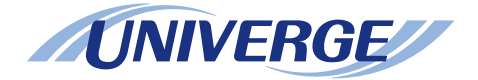

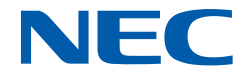

# **UNIVERGE SV9300**

# **System Manual**

**NWA-088650-001 ISSUE 8.0**

#### **LIABILITY DISCLAIMER**

NEC Platforms reserves the right to change the specifications, functions,or features, at any time, without notice.

NEC Platforms has prepared this document for use by its employees and customers. The information contained herein is the property of NEC Platforms and shall not be reproduced without prior written approval from NEC Platforms.

All brand names and product names on this document are trademarks or registered trademarks of their respective companies.

Copyright 2014-2023

**NEC Platforms, Ltd.**

# **TABLE OF CONTENTS**

### **INTRODUCTION**

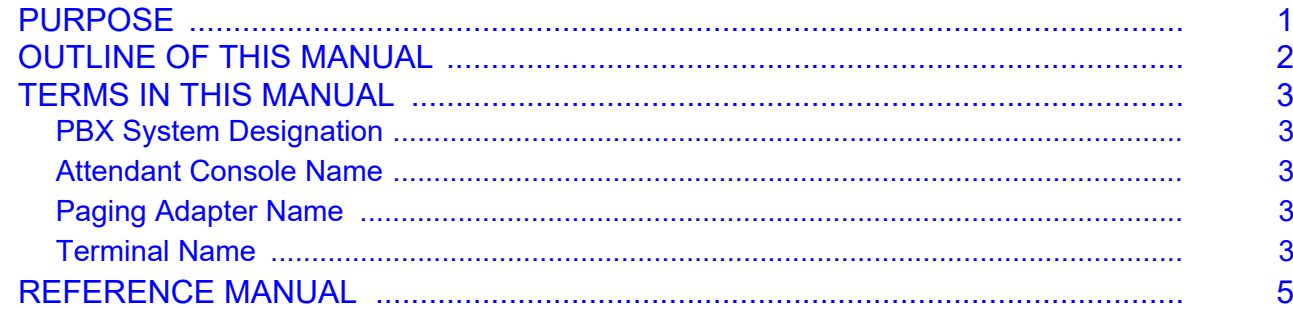

### **Chapter 1 GENERAL INFORMATION**

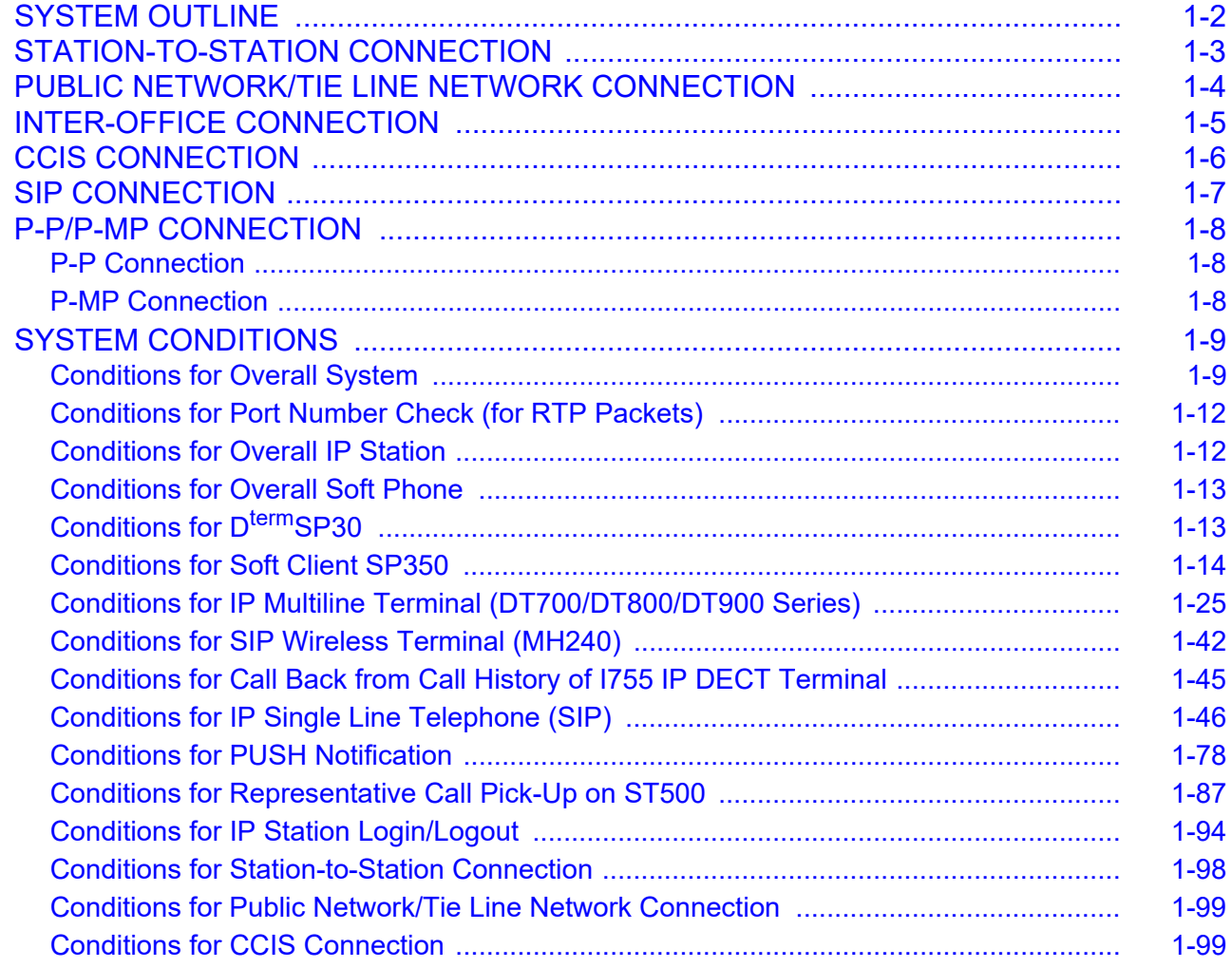

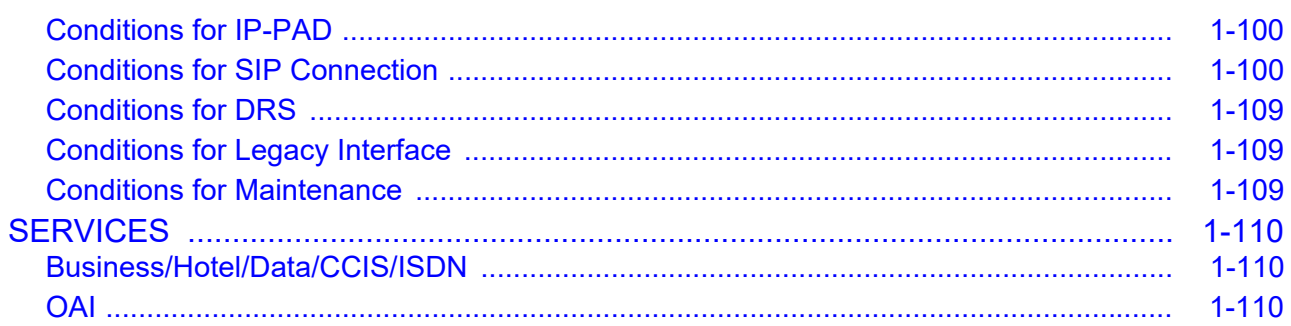

# **Chapter 2 SYSTEM DATA PROGRAMMING**

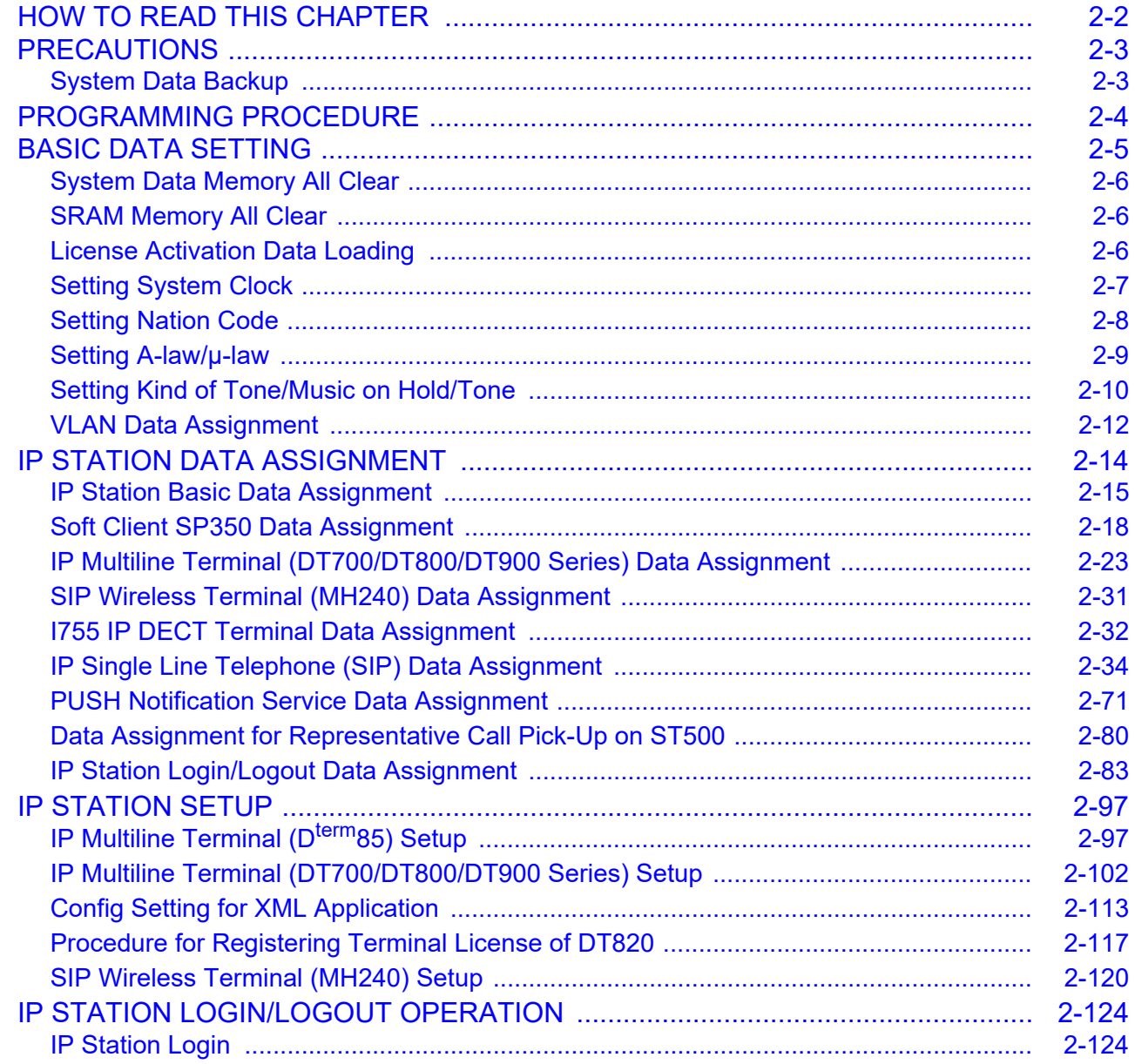

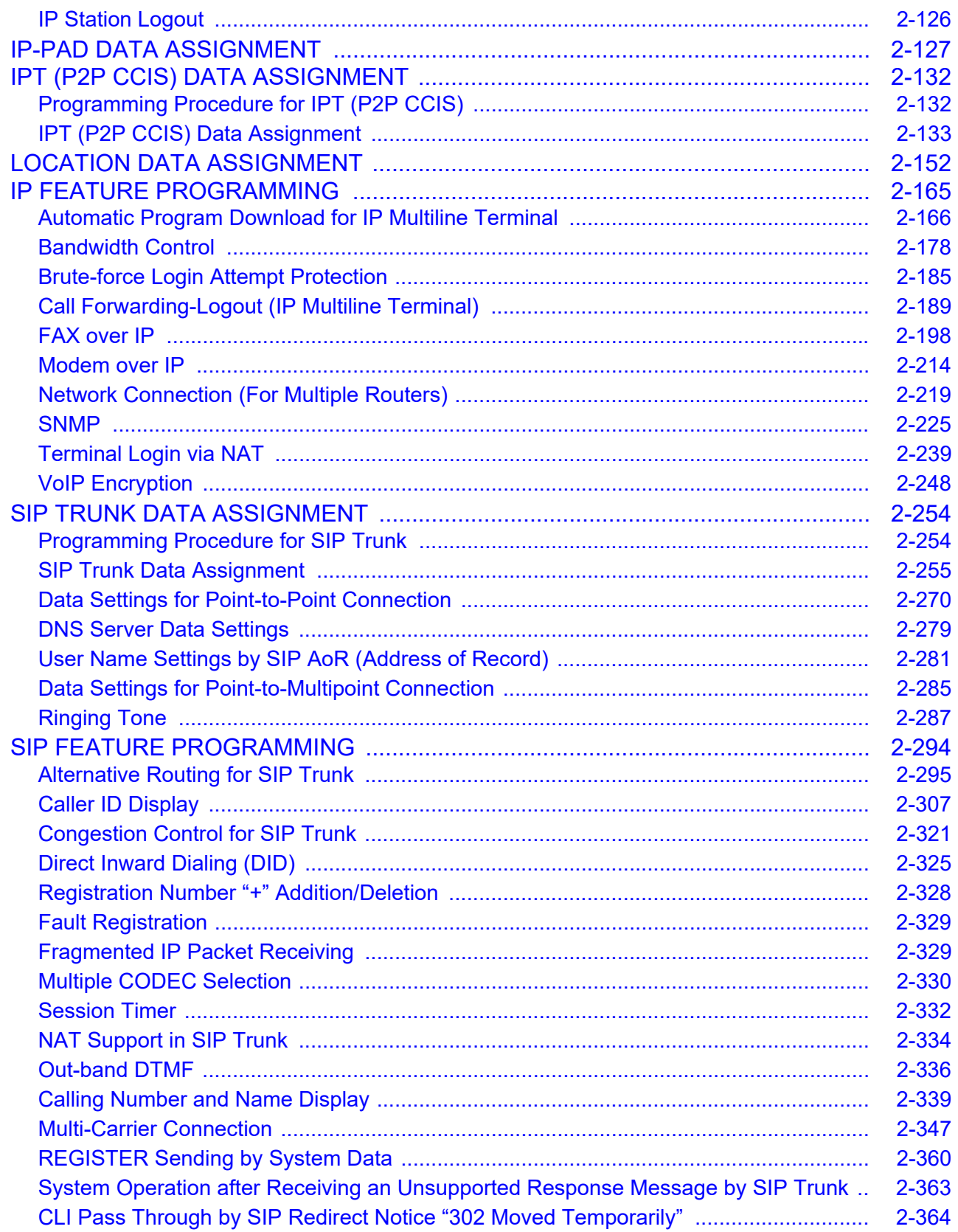

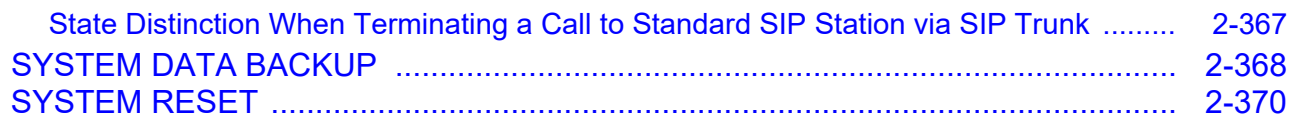

### *[Appendix A SYSTEM SPECIFICATIONS](#page-492-0)*

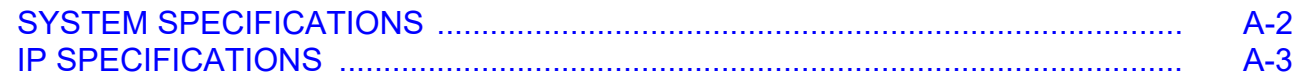

### *[Appendix B VOICE QUALITY MEASURES IN VoIPDB](#page-496-0)*

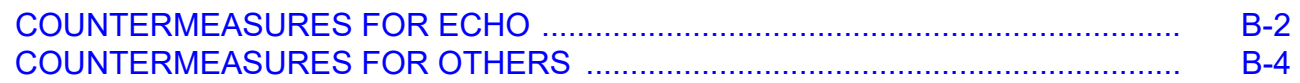

### *[Appendix C TCP/UDP/RTP PORT NUMBER CONDITIONS](#page-500-0)*

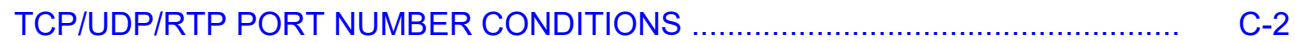

### *[Appendix D DT700/DT800 SERIES CONFIGURATION MENU LIST](#page-510-0)*

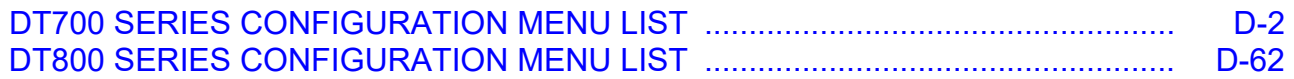

# <span id="page-6-0"></span>*INTRODUCTION*

# <span id="page-6-1"></span>**PURPOSE**

This manual explains the system description and the programming procedure for the UNIVERGE SV9300.

**NOTE:** *As for the parts described as [9300V3 STEP2 software required] in this manual support*  9300V3 STEP2 (SC-4351 LYRA BSC PROG-V3.2.0) software or later.

### <span id="page-7-0"></span>**OUTLINE OF THIS MANUAL**

This manual consists of two chapters and three appendixes. The following paragraphs summarize Chapters 1 through 2 and Appendixes A, B, C and D.

- CHAPTER 1 GENERAL INFORMATION This chapter explains the system outline, system conditions and services for the system.
- **NOTE:** *As for the equipment name and function of chassis and circuit blades and system capacity, refer to the System Hardware Manual.*
- CHAPTER 2 SYSTEM DATA PROGRAMMING This chapter explains the programming procedure of the system data, IP Station setup procedure and IP Station login/logout procedure.
- APPENDIX A SYSTEM SPECIFICATIONS This appendix explains the specifications of the system.
- APPENDIX B VOICE QUALITY MEASURES IN VoIPDB This appendix describes how to reduce echoes in SV9300 and the setup method.
- APPENDIX C TCP/UDP/RTP PORT NUMBER CONDITIONS This appendix explains the default TCP/UDP/RTP port number and range of the available TCP/UDP/RTP port numbers used in SV9300.
- APPENDIX D DT700/DT800 SERIES CONFIGURATION MENU LIST This appendix explains the configuration menu used for DT700/DT800 Series configuration settings.
- **NOTE:** *As for the configuration menu used for DT900 Series configuration settings, refer to the DT900 Setup Guide.*

# <span id="page-8-0"></span>**TERMS IN THIS MANUAL**

### <span id="page-8-1"></span>**PBX System Designation**

PBX system is designated as "PBX" or "system" usually. When we must draw a clear line between the PBX systems, they are designated as follows. SV9300 : UNIVERGE SV9300 SV8300 : UNIVERGE SV8300 SV9500 : UNIVERGE SV9500 SV8500 : UNIVERGE SV8500 SV8100 : UNIVERGE SV8100 SV7000 : UNIVERGE SV7000 2400 IPX: NEAX 2400 IPX Internet Protocol eXchange

### <span id="page-8-2"></span>**Attendant Console Name**

Attendant Console is usually designated as "Attendant Console". When the console type is limited by a service, it is designated as follows:

DESKCON: Desk Console (SN716 DESKCON)

### <span id="page-8-3"></span>**Paging Adapter Name**

With the release of the new Paging Adapter model, the current model "PGD(2)-U10 ADP" is integrated to the new model "IP8WW-2PGDAD-A". Therefore, as for the term of "PGD(2)-U10 ADP" or "PGD(2)- U10" described in this manual, please read them as "IP8WW-2PGDAD-A" or "Paging Adapter".

### <span id="page-8-4"></span>**Terminal Name**

The term of "DESI-less terminal" described in this manual is the same meaning as the "Self-Labeling terminal".As for the following terminal names, please read "DESI-less" as "Self-labeling".

DT700/DT800/DT900 Series DESI-less: DT700/DT800/DT900 Series Self-Labeling DT820 DESI-less: DT820 Self-Labeling DT710 DESI-less: DT710 Self-Labeling

In this manual, the following terminals are usually designated as each common term unless other type of terminal is specified.

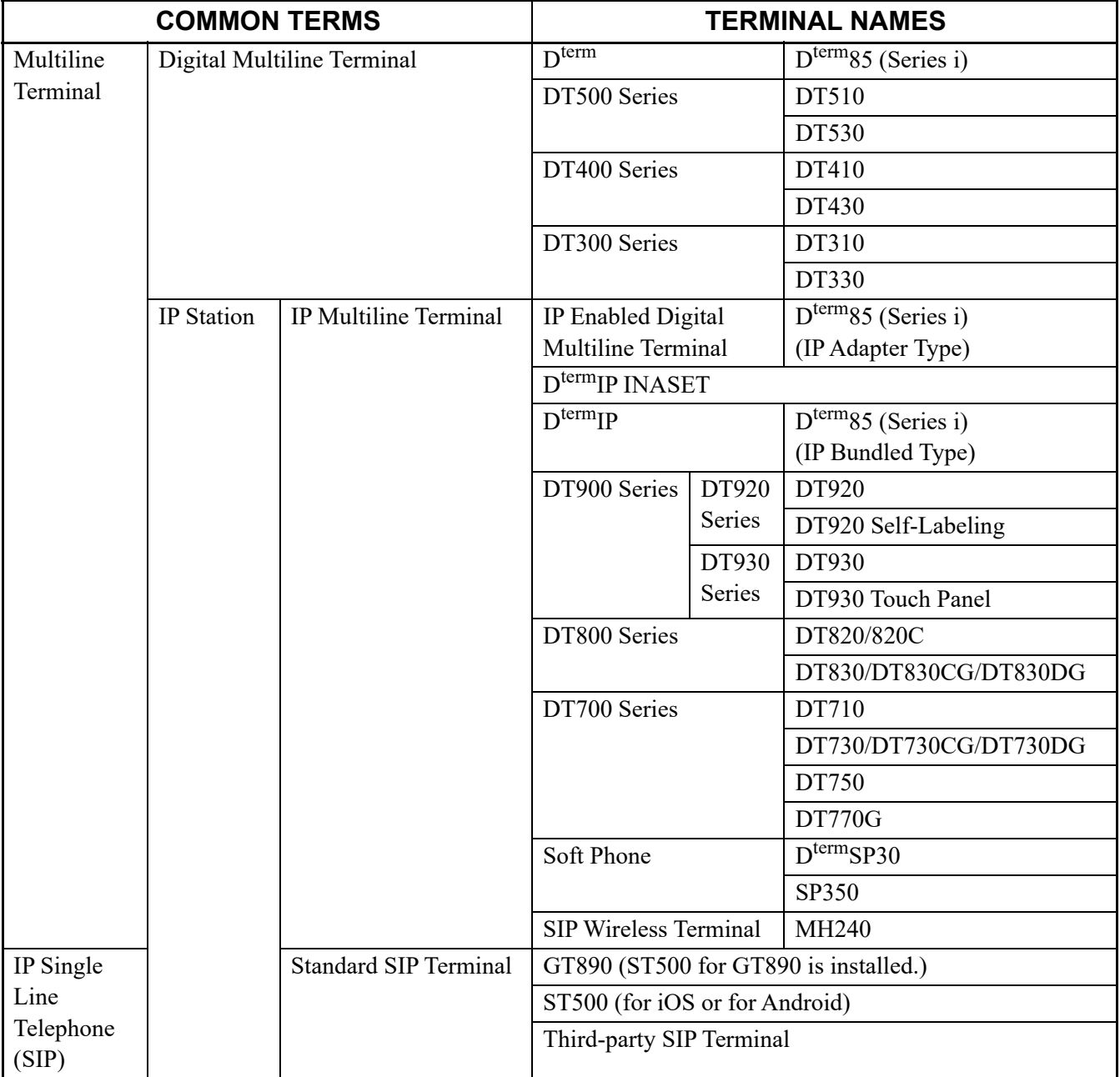

**NOTE:** *DT770G (Cradle Phone) is normally used together with a smart device. The operation and the condition depend on the specifications of application on smart device.*

### <span id="page-10-0"></span>**REFERENCE MANUAL**

During installation, also refer to the manuals below:

System Hardware Manual:

Contains the installation procedure for the PBX system and the hardware installation procedure for the SV9300.

Command Manual:

Contains the Customer Administration Terminal (CAT) operation, command functions and data required for programming the system and the Resident System Program.

System Data Programming Manual: Contains the Customer Specifications Sheets and the System Data Programming Sheets.

Programming Manual: Contains procedure for programming each business, hotel, ISDN and OAI feature.

System Maintenance Manual: Contains the system maintenance services and the recommended troubleshooting procedure.

Networking Manual: Contains the system description and the programming procedure for the CCIS, Q-SIG and Remote Unit System.

SMDR/MCI/PMS Interface Specifications:

Contains the interface specifications for Station Message Detail Recording (SMDR), Message Center Interface (MCI), Property Management System (PMS) and the PMS operation.

PC Programming Manual: Contains the functional description and the installation procedure for the PCPro.

DT900 Setup Guide:

Contains the setup procedure for the DT900 Series using terminal configuration menu list such as network settings, PC port settings etc.

DT500/DT900 Series Multiline Terminal Installation Manual Contains the hardware installation procedure for the DT500/DT900 Series including cable connections, optional adapter and wall mount etc.

THIS PAGE LEFT BLANK INTENTIONALLY.

# <span id="page-12-0"></span>*GENERAL INFORMATION*

This chapter explains the system outline, system conditions and services for the system.

**Chapter**

**1**

## <span id="page-13-0"></span>**SYSTEM OUTLINE**

SV9300 is an IP communication system that integrates voice terminals through Peer-to-Peer connection to the IP network. The system is a hybrid system to accommodate both IP Stations and the Legacy PBX's terminals (Legacy terminal). Line/Trunk blades and Application blades can be mounted in the system to provide the Legacy PBX features that use the Time Division Switch (TDSW).

**NOTE:** *As for the Dual CPU system, refer to the "Chapter 12 Installing the Dual CPU System" in the System Hardware Manual. As for the Failover system, refer to the "Chapter 13 Installing the Failover System" in the System Hardware Manual.*

The illustration below shows the typical system outline.

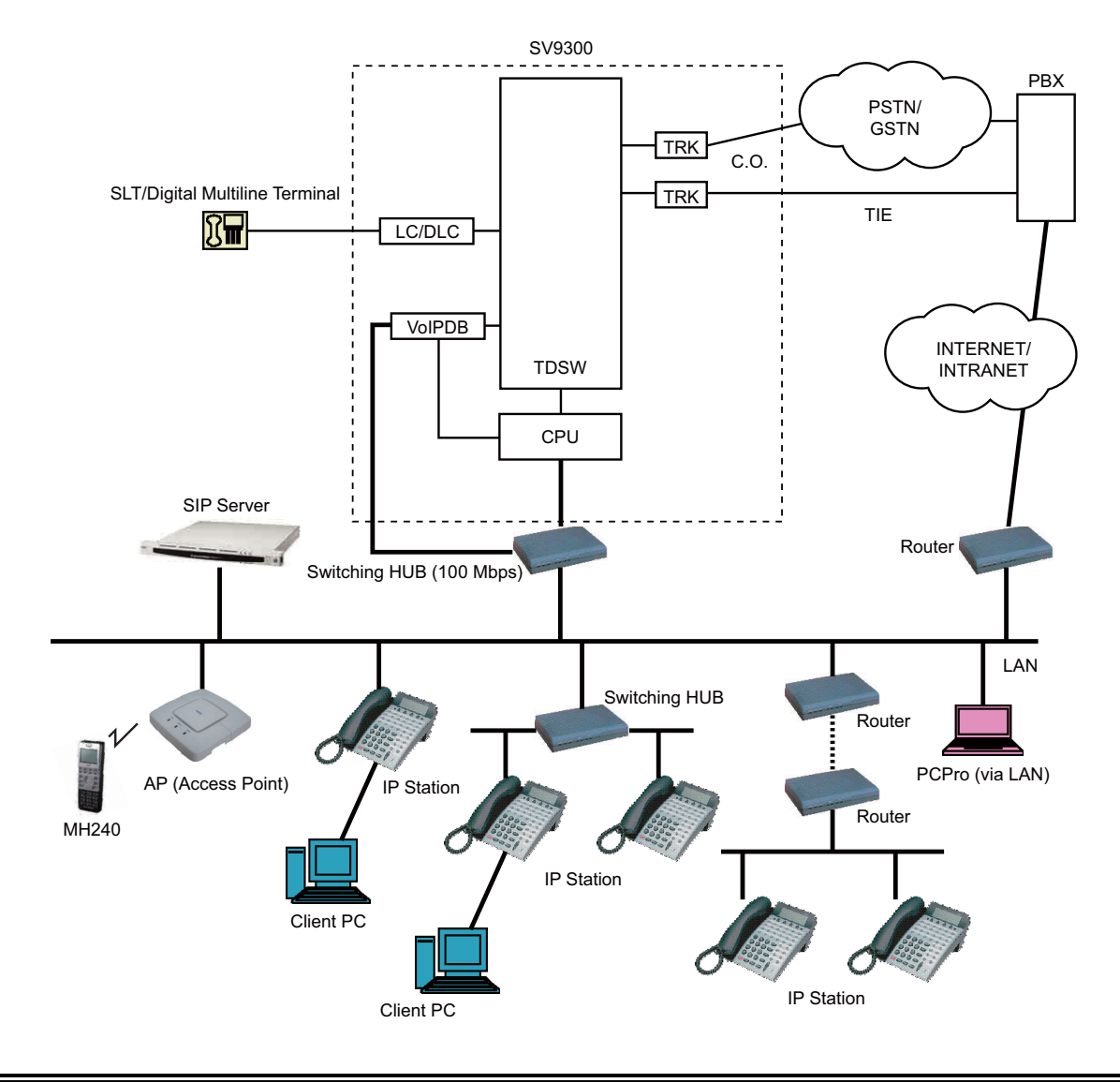

### **System Outline of SV9300**

# <span id="page-14-0"></span>**STATION-TO-STATION CONNECTION**

Station-to-Station connection is available on the LAN.

For IP Station-to-IP Station connection (Peer-to-Peer connection), the voice data is transmitted and received directly between IP Stations on the LAN.

For IP Station-to-Legacy terminal connection, the VoIPDB is required to transmit and receive the voice data. This daughter board is used to control and convert the voice data.

The CPU blade manages control signals in both types of connections.

The illustration below shows a system outline of Station-to-Station Connection.

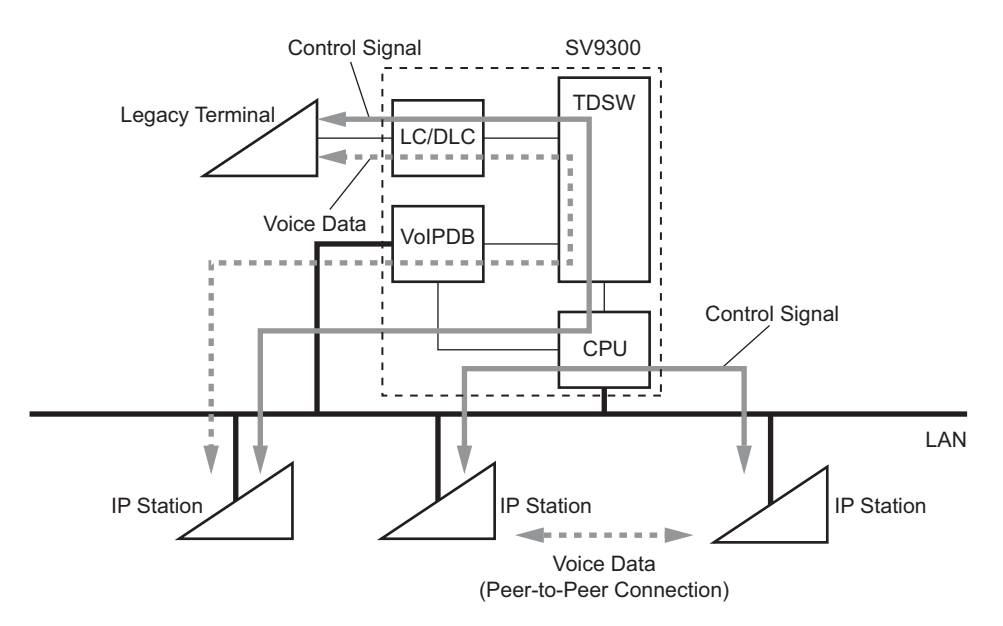

#### **System Outline of Station-to-Station Connection**

# <span id="page-15-0"></span>**PUBLIC NETWORK/TIE LINE NETWORK CONNECTION**

The system can be connected with a Public Network or Tie Line Network.

When the IP Station communicates with the IP Station/Legacy terminal in the destination office via Public Network or Tie Line Network, the VoIPDB and the trunk blade are required to transmit and receive the voice data.

The illustration below shows a system outline of Public Network/Tie Line Network Connection.

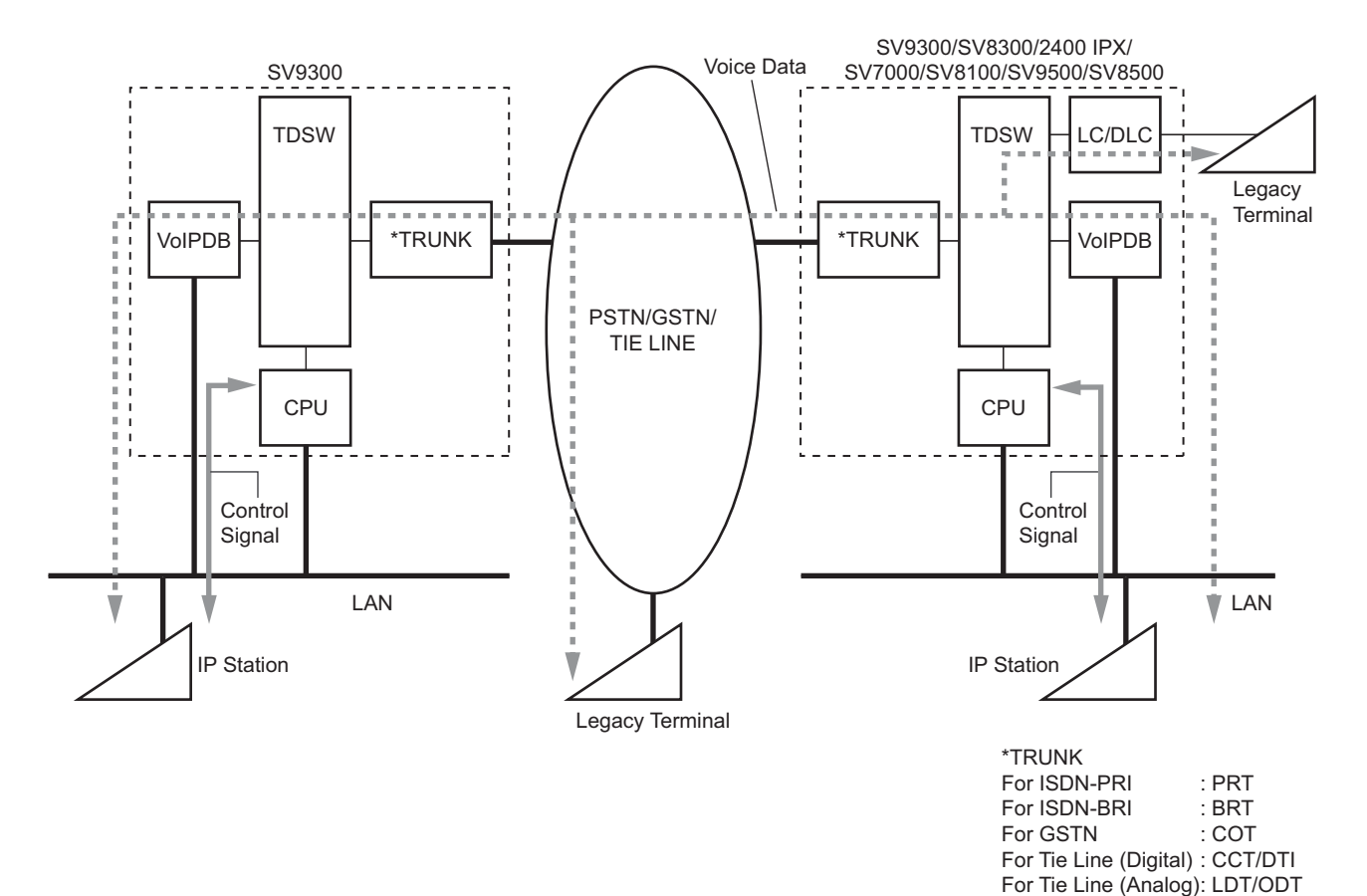

#### **System Outline of Public Network/Tie Line Network Connection**

# <span id="page-16-0"></span>**INTER-OFFICE CONNECTION**

By connecting to IP network with using IP trunk (P2P CCIS using VoIPDB) or SIP trunk, the office can be connected to another office. The communication protocol between offices is No. 7 CCIS or Session Initiating Protocol (SIP). With IP network by No. 7 CCIS, service functions between offices can be used. With IP network by SIP, terminals and devices conformed to SIP can be connected to the network.

Connections between offices via IP network are as following:

- CCIS connection (via IP trunk [P2P CCIS])  $\rightarrow$  IP stations can be peer-to-peer connected.
- SIP connection  $\rightarrow$  IP stations cannot be peer-to-peer connected.

# <span id="page-17-0"></span>**CCIS CONNECTION**

The system can be connected with the IP network by No. 7 Common Channel Inter-office Signaling (CCIS) via the IPT (P2P CCIS), when the destination office is SV9300/SV8300/2400 IPX/SV7000/ SV8100/SV9500/SV8500.

For IP Station-to-IP Station connection via CCIS (Peer-to-Peer connection), the voice data is transmitted and received directly between IP Stations via the IP network (CCIS via IP).

For IP Station-to-Legacy terminal connection via CCIS, VoIPDB is required to transmit and receive the voice data. This daughter board is used to control and convert the voice data.

The CPU blade has a built-in IPT (P2P CCIS) and the IPT (P2P CCIS) manages control signals in both types of connections.

The illustration below shows a system outline of CCIS Connection.

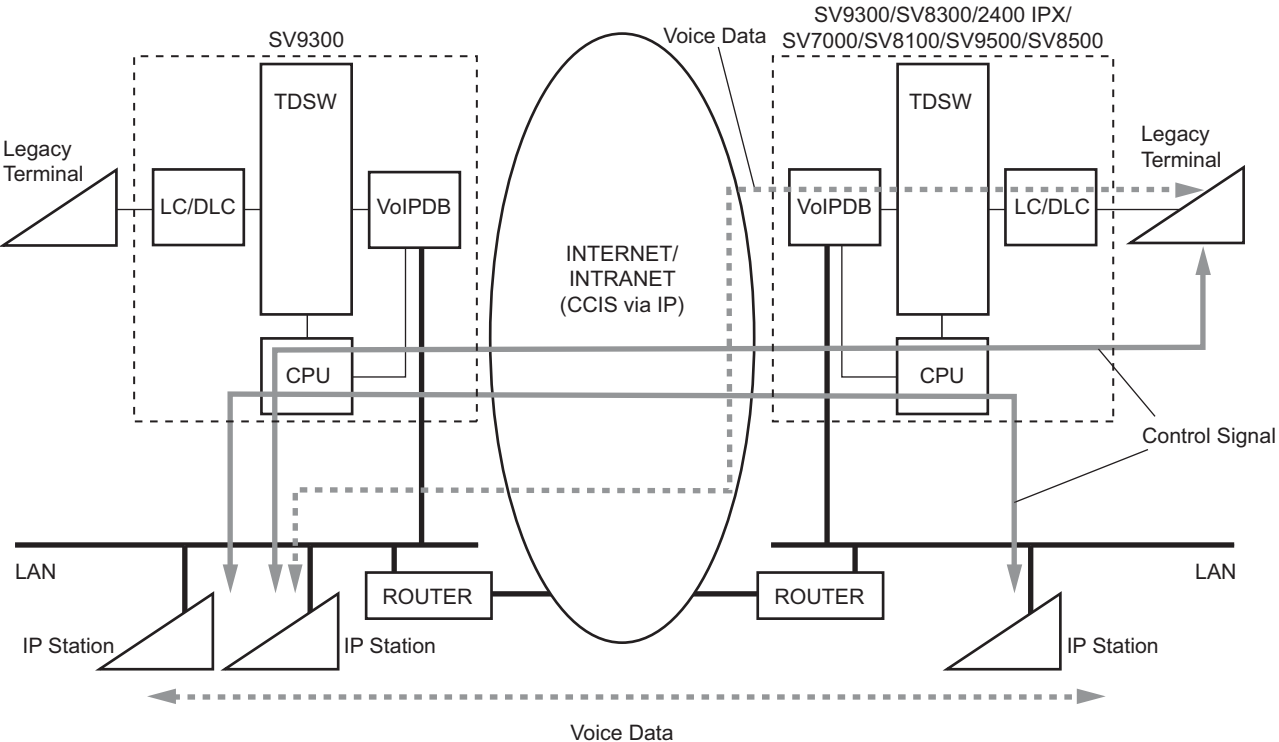

#### **System Outline of CCIS Connection**

(Peer-to-Peer Connection)

# <span id="page-18-0"></span>**SIP CONNECTION**

The system provides the IP phone service by SIP carrier via SIP trunk on SV9300.

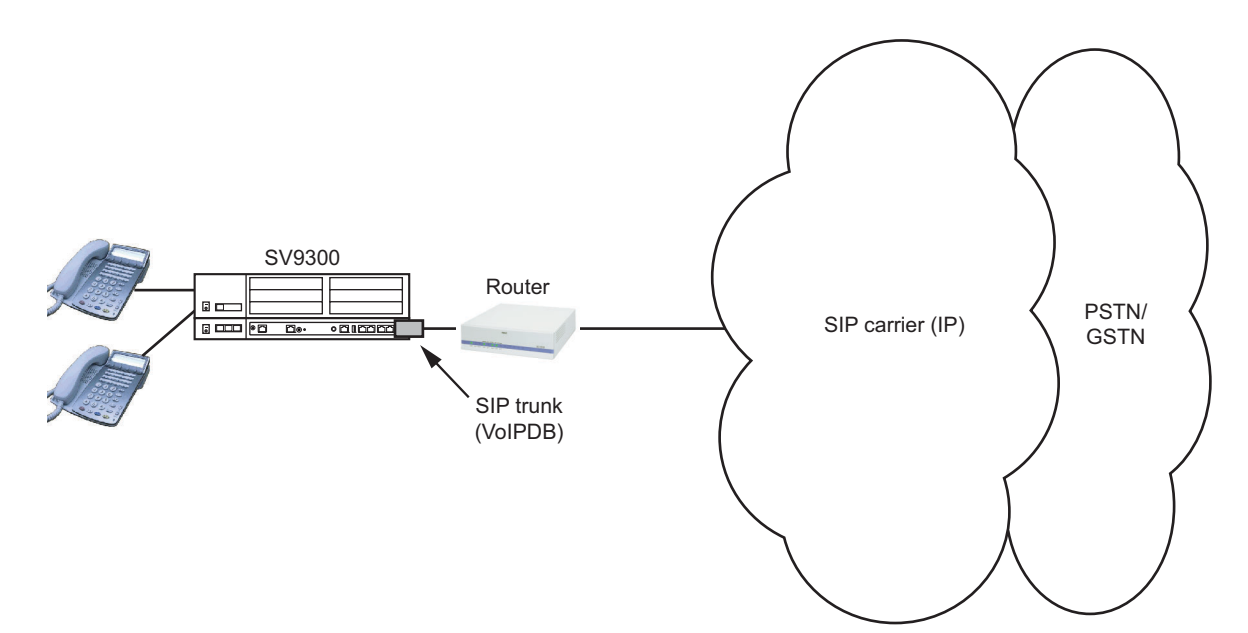

### **System Outline of SIP Connection**

# <span id="page-19-0"></span>**P-P/P-MP CONNECTION**

In the IP network by No. 7 CCIS or SIP, there are 2 ways of connection topologies between offices using IP trunk or SIP trunk: P-P (Point-to-Point) connection and P-MP (Point-to-Multipoint) connection.

### <span id="page-19-1"></span>**P-P Connection**

This connection topology specifies one destination (IP address) per SIP trunk and connects to one office.

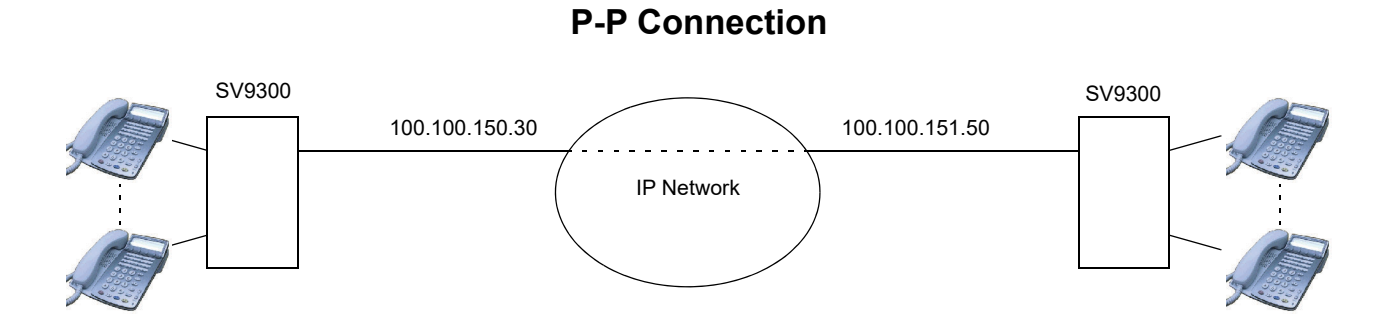

#### <span id="page-19-2"></span>**P-MP Connection**

This connection topology specifies multiple destinations (IP addresses) per IP trunk or SIP trunk and connects to multiple offices.

In the case of IP trunk, up to 255 destinations (IP addresses) can be specified.

In the case of SIP trunk, up to 63 destinations (IP addresses: include own address) can be specified.

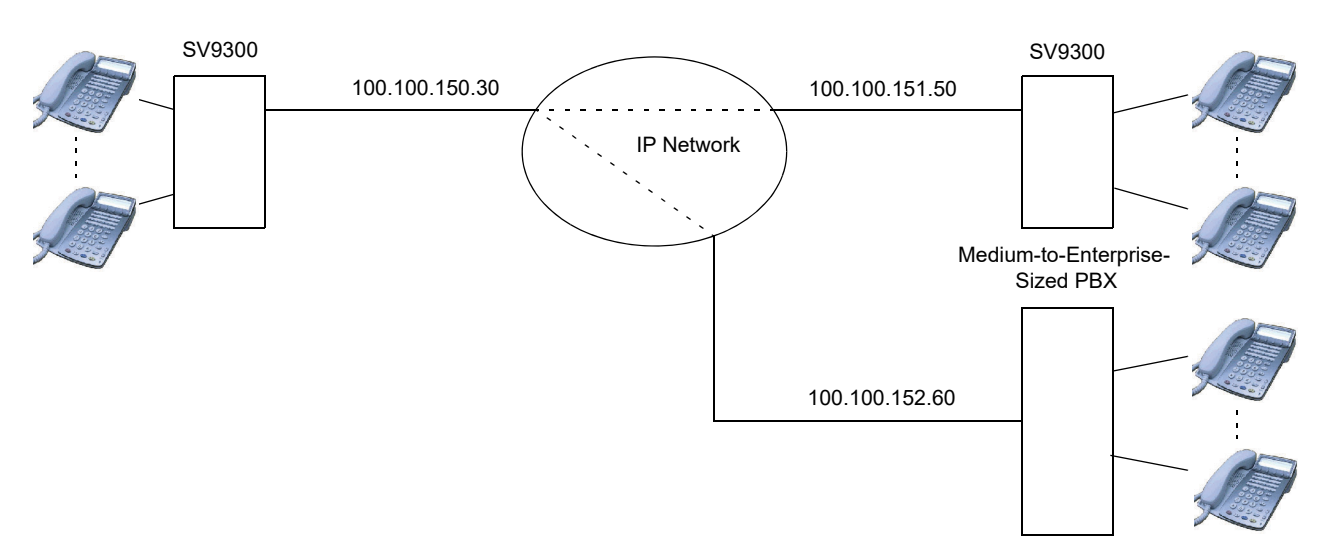

#### **P-MP Connection**

# <span id="page-20-0"></span>**SYSTEM CONDITIONS**

#### <span id="page-20-1"></span>**Conditions for Overall System**

- The DTMF sender signal width (Inband) of Multiline Terminal is 112-128 ms.
- When the CPU blade/VoIPDB/IP Station is connected to the port of switching HUB that Spanning Tree (IEEE 802.1d) is enabled, communication failures shown below may occur. Disable the Spanning Tree feature to the connection port on the switching HUB.
	- IP Station fails to connect to SV9300
	- IP Station cannot communicate with the IP Station.
	- IP Station cannot communicate with the SLT/Digital Multiline Terminal.
	- Remote Unit cannot change over to the normal mode in the Remote UNIT over IP system.
	- Also, disable the Spanning Tree feature as for the following connections.
	- Connections between Units
	- Remote Unit/Dual CPU system/Failover
	- IP trunk/SIP trunk
	- Application connections such as PCPro/SMDR

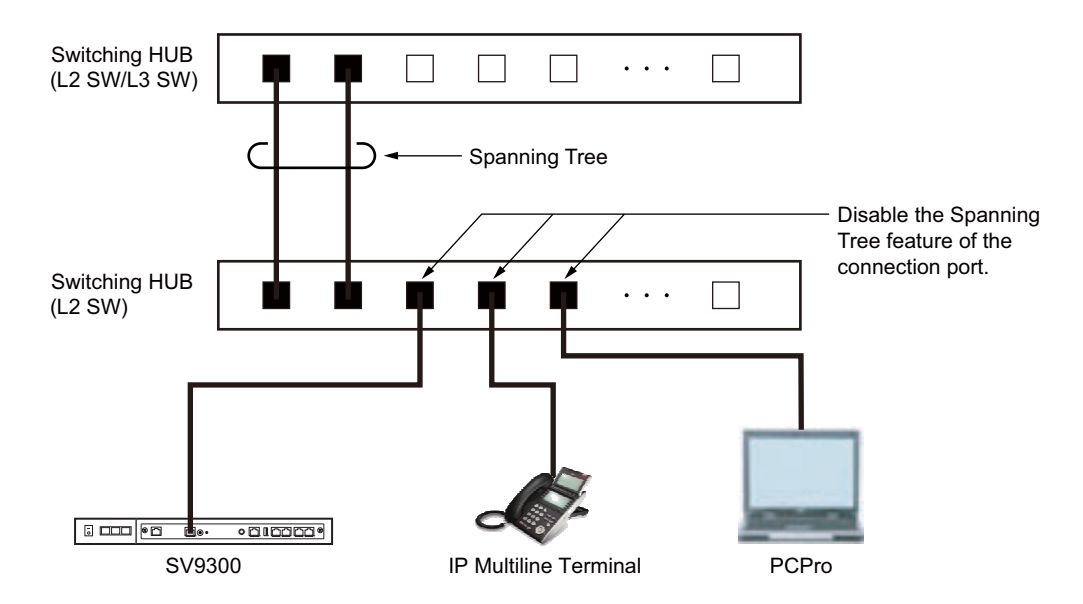

#### **Connection Image**

- When connecting the CPU blade/VoIPDB/IP Station and the port of switching HUB which LACP (Link Aggregation Control Protocol: IEEE 802.3ad) function is available, communication failures shown below may occur. Set up the LACP function invalid by the switching HUB.
	- Remote Unit cannot change over to the normal mode in the Remote UNIT over IP system.
- When ETHERNET port, VOIP port of CPU blade and IP terminals are connected to a switching HUB, match the communication speed of these ports and terminals to that of connection port of the switching HUB by the following settings. For the setting of communication speed, it is recommended to use Auto Negotiation or 100Mbps (Full-Duplex).
	- ETHERNET port side : Set by CM0B Y=0XX>09 (default: Auto Negotiation)
	- VOIP port side : Set by CM0B  $Y=1XX>09$  (default: Auto Negotiation)
	- IP terminal side : Set from the configuration menu of each terminal

In addition, confirm that the connection is linked up by the set communication speed by such as LED for each connection port of CPU blade and a switching HUB. If any of the following cases applies, a voice interruption and a reboot of the IP terminal may occur by collisions.

- When linked up by 100 Mbps (Half-Duplex) or 10 Mbps (Half-Duplex)
- When linked up by the communication speed differed from CPU blade and a switching HUB
- For IP-PAD/IPT (P2P CCIS)/SIP trunk, the VoIPDB is required.
- There are the following conditions when setting the data by CM0B.
	- Set the system data by CM0B Y=1XX/2XX when mounting the VoIPDB in SV9300 and using VOIP port. Y=1XX is associated with setting the system data for Control Signals, and Y=2XX is associated with setting the system data for Voice Packets (RTP).
	- Set the system data by CM0B Y=0XX when not mounting the VoIPDB in SV9300 and using an Ethernet port.
	- When setting the IP address for Maintenance Port (Y=0XX) and VOIP Port (Y=1XX), set the different segment for each using port respectively.
	- Only one Default Gateway Address can be set for each unit. Set the Default Gateway Address to the Maintenance port  $(Y=0XX)$  when not using VoIPDB. Set the Default Gateway Address to the VOIP port (Y=1XX) when using VoIPDB.
- Jitter buffer of GPZ-64IPLD/GPZ-128IPLD (VoIPDB) is controlled as 200 ms. on SV9300, even if the minimum value of jitter buffer is set to more than 210 ms. (set by CM67 Y=04/CM67 Y=21/22/  $23/24>08$ ).
- For the Dual CPU system, ACT CPU uses various kinds of IP addresses (STBY CPU uses them when switching from ACT CPU to STBY CPU).
- When resetting VoIPDB, at the same time of the reset operation, "FK=125: VoIPDB notification" is registered as fault according to the system data (CMEA Y=2>125).
- The number of VoIPDB channels used by the connection configurations is as follows.
	- (a) To connect within a same Unit:

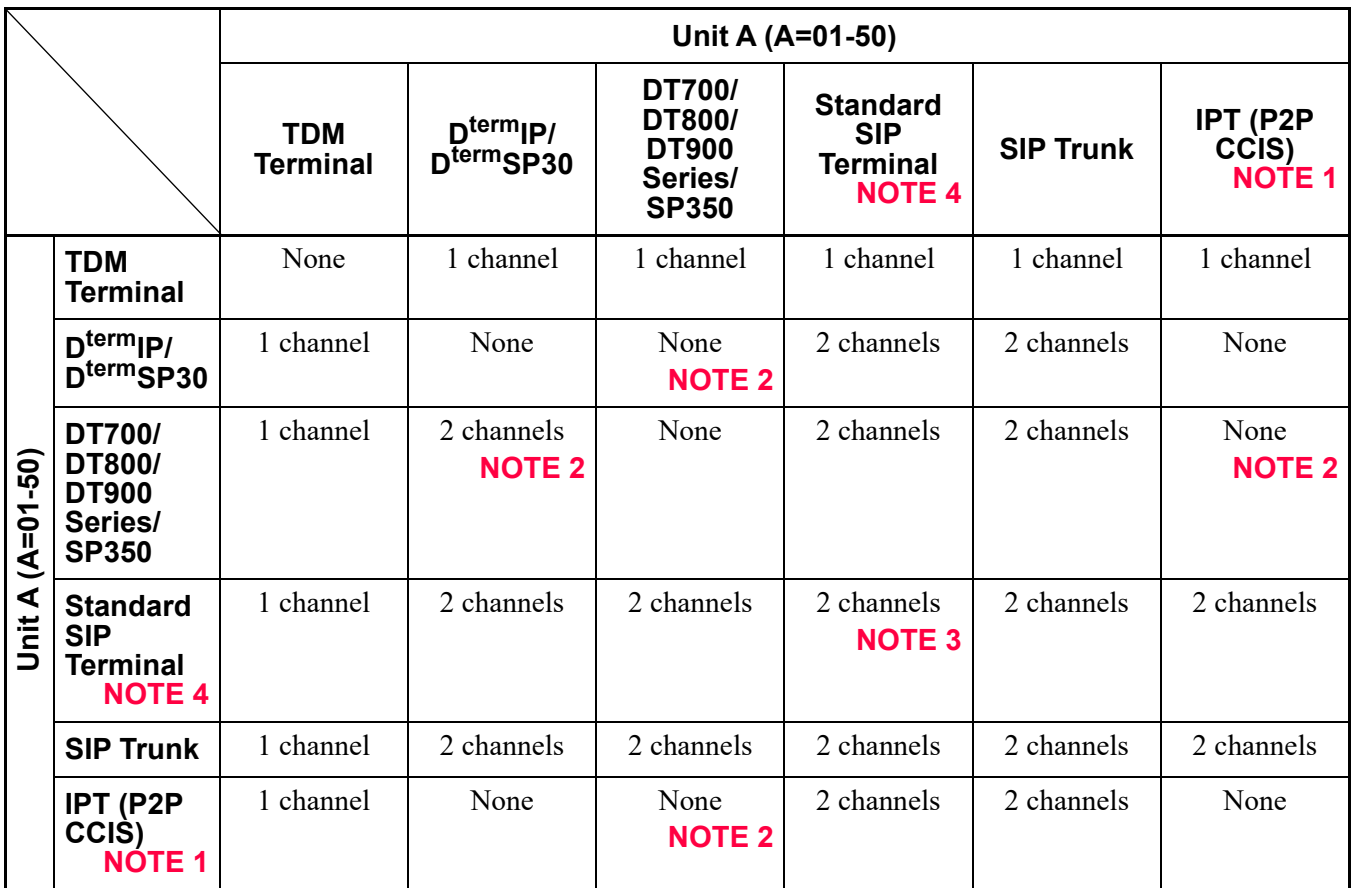

(b) To connect between an own Unit and other Unit:

UA: Unit A UB: Unit B

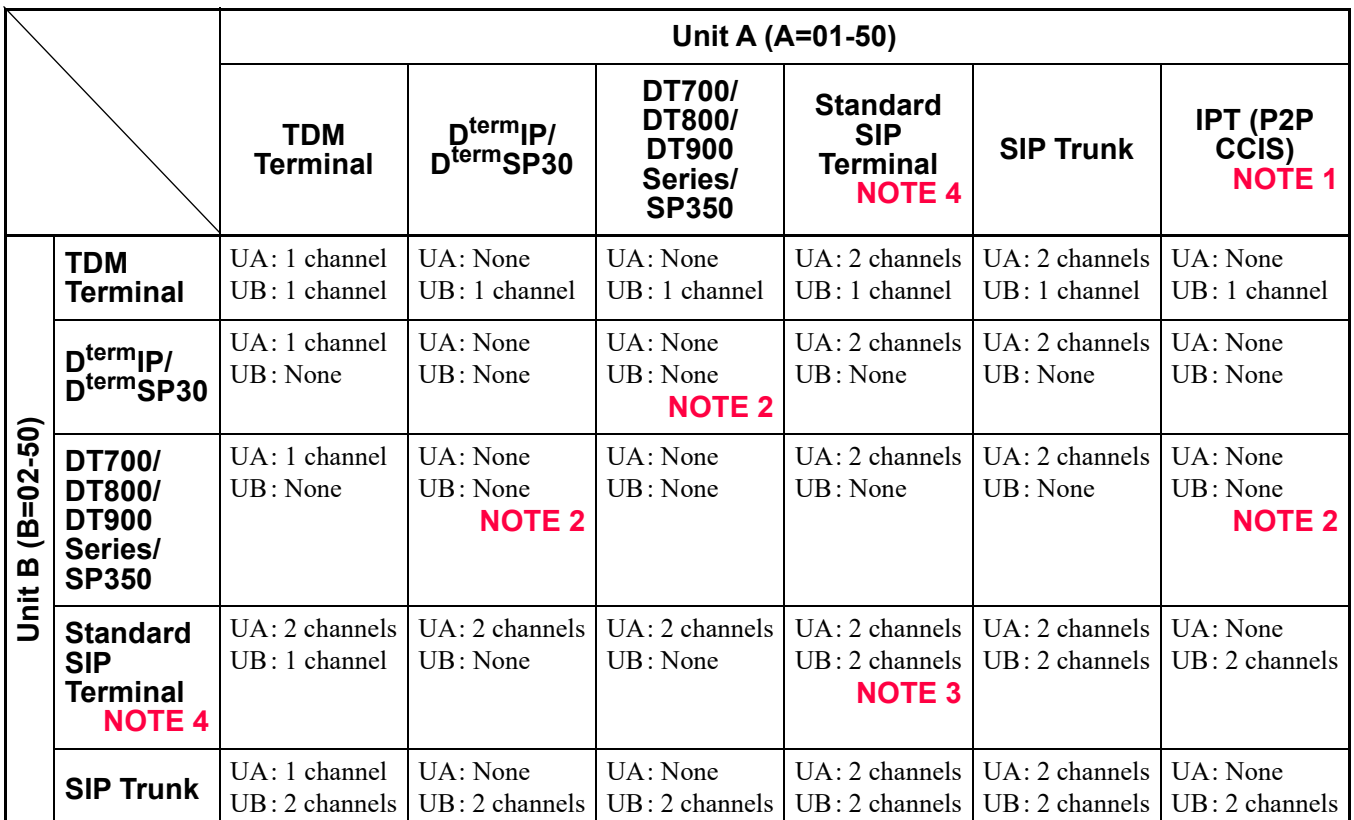

**NOTE 1:** *IPT (P2P CCIS) can be accommodated in the Unit01 only.*

**NOTE 2:** *When sending a DTMF signal, one VoIPDB channel is consumed per Unit.*

**NOTE 3:** *For a Peer-to-Peer connection, a VoIPDB channel is not consumed (0 channel is applied).*

**NOTE 4:** *For details of resource channels of Standard SIP Terminal, refer to the Conditions for Resource Channels When Using Standard SIP Terminal.* **[Page 1-65](#page-76-0)** 

#### <span id="page-23-0"></span>**Conditions for Port Number Check (for RTP Packets)**

- Whether to check a port number can be specified by the following system data. The settings are reflected by the next call after changing the system data.
	- Port number check for RTP packets: CM0B Y=2XX>137

#### <span id="page-23-1"></span>**Conditions for Overall IP Station**

- For the IP Station (except Soft Phone), an AC-DC adapter or inline power patch panel is required.
- The hold tone for IP Station is only "Minuet". The hold tone set by CM48 Y=3 is not effective for IP Station.

#### <span id="page-24-0"></span>**Conditions for Overall Soft Phone**

- Soft keys are not available.
- Be sure to set B mode (CM12 Y=24) for the kind of Multiline Terminal.
- Do not assign two or more Speaker keys for Line/Trunk Feature keys and Fixed keys.

#### **Conditions for Live Recording Service**

- Live Recording interacted with UM8000 is the same operation as other analog telephones. However, while the D<sup>term</sup>SP30/SP350 interacted with the terminal, the operation according to the guidance is only available. The LCD indication to the  $D^{term}SP30/SP350$  is not provided.
- For D<sup>term</sup>SP30/SP350, you cannot answer during monitoring the Live Recording by UM8000 interaction.
- Because the  $D^{term}SP30/SP350$  has no soft key, you cannot use the features such as Interruption Restart, Re-record, Deletion during UM8000 interaction (recording is available by the feature key).

### <span id="page-24-1"></span>**Conditions for DtermSP30**

- When using a D<sup>term</sup>SP30 with SV9300, do not perform the setting of high-tone quality CODEC from the D<sup>term</sup>SP30 (the high-tone quality CODEC is set to effective in default setting).
- D<sup>term</sup>SP30 displays the button data assigned by CM90 Y=00 onto the function panel as label. The displayed content can be arranged on  $D^{term}$ SP30.
- For  $D^{term}$ SP30, short tones to be heard when using the features such as Executive Right of Way (Executive Override) or Call Waiting differ from Multiline Terminal/analog stations.
	- Multiline Terminal/analog stations: 3 burst tones
	- $D<sup>term</sup>SP30: 1 burst tone$
- When no answer is returned for the recall of Outgoing Trunk Queuing, only the time history is listed in the call history of  $D^{term}$ SP30 (records of calling numbers are not listed).

#### <span id="page-25-0"></span>**Conditions for Soft Client SP350**

• By accommodating Soft Client SP350 (hereinafter "SP350") to SV9300, the various services such as Voice Calls, Instant Message and Data Conference become possible. The illustration below shows the example of SP350 use in a system.

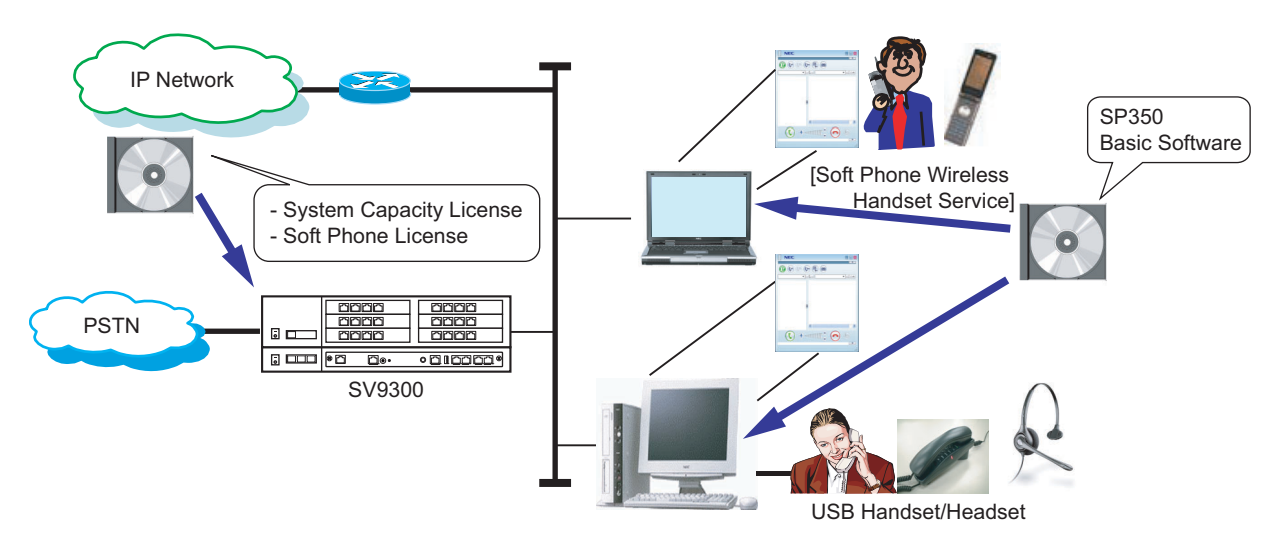

#### **Example of SP350 Use in System**

#### **General Conditions**

- SP350 can be accommodated to Unit01-50 as with other IP Stations.
- To use SP350, the following licenses are required:
	- System Version License
	- System Capacity License
	- Client License for Soft Phone  $(D^{term}SP30/SP350)^*$
	- Client License for Soft Phone ACD ( $D^{term}SP30/SP350$ )\*
	- \* As for the client licenses for Soft Phone/Soft Phone ACD, the licenses are required for the number of terminals to be used.
- SP350 displays the button data assigned by CM90 Y=00 (F0XXX, F1XXX, F50XX) onto the function panel as label. The displayed content can be arranged on  $D^{term}SP350$ .
- SP350 can be accommodated with D<sup>term</sup>SP30 at the same time. However, Data Conference and Instant Message services cannot be used between SP350 and D<sup>term</sup>SP30.
- The following features are not available for SP350.
	- Reverse Contrast
	- Double-sized characters indication
- For SP350, you cannot allocate the trunk to the Line/Trunk Feature key.
- When providing Answering Sub Line call with handset, do the following setting from SP350 in addition to the system data programming (CM15 Y=082, 281).
	- Make the Answer preset ineffective by the user setting of SP350.
	- Set the Answer key to the appropriate function key (F1) (F4) by the handset setting of SP350.
- When providing Ringing Line Pickup, do the following setting from SP350 in addition to the system data programming (CM15 Y=082, 281).

– Make the Answer preset effective by the user setting of SP350.

• The table below shows the list of feature availability.

#### : Available –: Not available

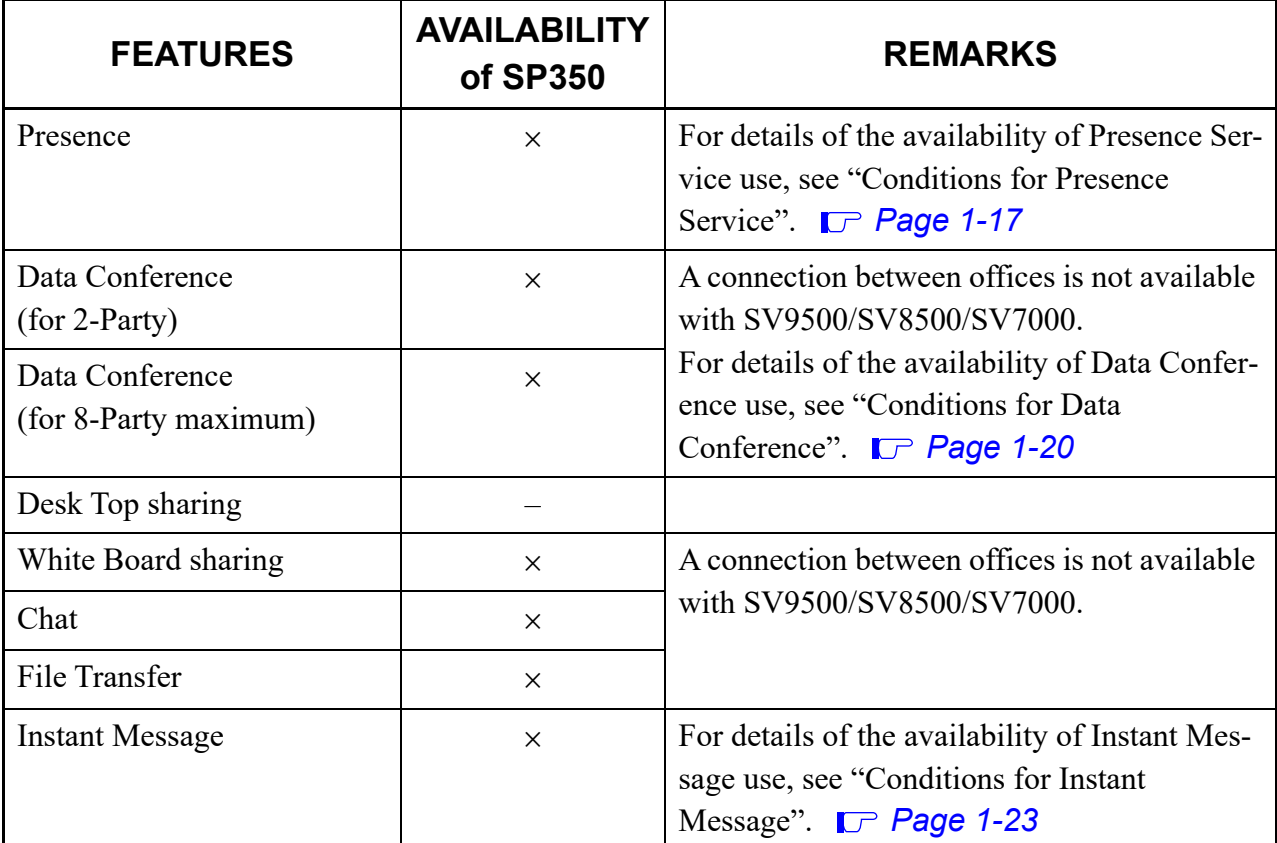

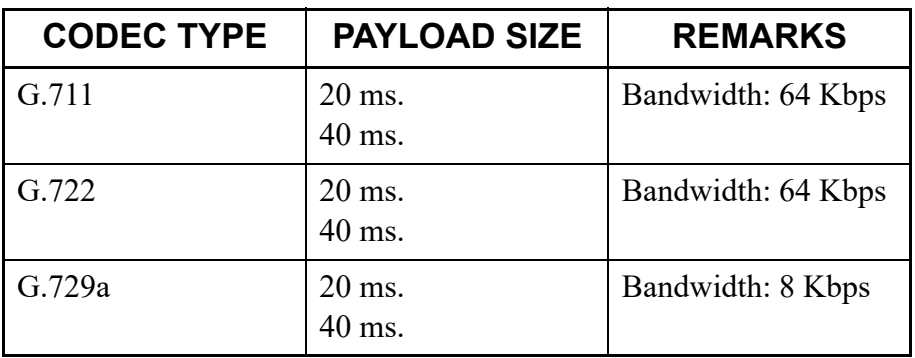

• The available CODEC types/Payload sizes for SP350 are as follows.

• SV9300 uses the following UDP port numbers as a default when using SP350. As for the port numbers to be used for SP350 and OW5000, refer to the manual of each product.

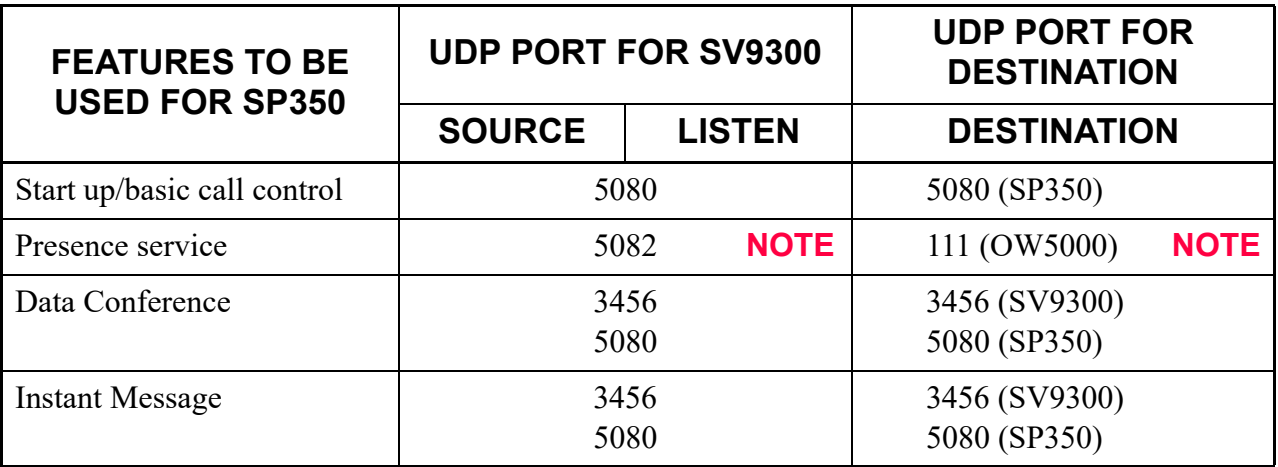

- **NOTE:** *The Main Unit of SV9300 communicates with the Presence Server via UDP as a client of RPC (Remote Procedure Call). The number of UDP ports to be used by SV9300 is one port and port number 5082 is used by the default setting (the port number can be changed by CM0B Y=101>43). Besides, UDP port for the destination device also communicates with the port number specified by OW5000, in addition to the fixed UDP port (111).*
- Set the Protected Login Mode for the ID registration method for SP350. The Automatic Login Mode (Authentication by MAC address) and the Fixed Connection Mode are not available.
- By the fault information display (Fault Kind: 036 [Detect terminal connection]), you can confirm that the SP350 is started (the fault information table must be set by CMEA  $Y=2>036$ ).
- When the office data (CM90 Y=0) is changed, restart SP350.
- To configure Forwarding settings in the Forwarding settings panel, use Call Forwarding Busy Line Screen. (Call Forwarding - No Answer Screen does not support this settings.) In this case, Call Forwarding - Busy Line and Call Forwarding - No Answer are commonly set. For individually setting, set with access code.
- In the Forwarding Settings Panel of SP350, Logout Forwarding is not supported. Set with access code.
- When CAS hooking is assigned in the Fixed functions of the Telephone Function Menu, in the Action Screen (if displayed), Hooking appears in the Forwarding icon's right-clicking menu. Select Hooking to use CAS hooking. Otherwise, right-click menu does not appear.
- When no answer is made to the recall from the Outgoing Trunk Queuing (Trunk camp on), the history of SP350 has only the time of the call, not the dial No. of the caller.

#### <span id="page-28-0"></span>**Conditions for Presence Service**

• This service allows more flexible communication with the co-workers according to the status of the called party whom the user is trying to reach. For example, when the called party is on the desk, the user makes a call, when the called party is busy or away from the desk, the user sends an Instant Message, or when the called party is away from the office, the user sends an E-mail. The illustration below shows the example of the Presence service use.

Presence Server D Office B Office SV9500/SV8500 SV9300 **B** 000 **60**  $\overline{\phantom{a}}$ RPC IPT (P2P CCIS) .<br>IPT A Office (P2P CCIS) SV9300 (Main Unit) **BED**PE B.  $\overline{\circ}$ ncoco  $SP350 (5)$  SP350 (6) C Office E Office SV9300 (Remote Unit)  $SP350$   $(1)$ SV9300 **SV9300** IPT  $\Box$  000  $\sqrt{2}$  $0.00000$  $\overline{\mathbf{a}}$  $($ P2P  $\boxed{$ **oncoons**  $\sqrt{2}$  $\overline{\phantom{a}}$ IPT (P2P CCIS) CCIS)  $SP350 (2)$   $/$   $\left\{ \right.}$   $SP350 (3)$   $/$   $\left\{ \right.}$   $SP350 (4)$ DtermSP30\* ....... : RPC

**Example of Presence Service Use (Example of Presence Service Use for SP350 1 in A Office)** 

\* You cannot refer the two-way presence between SP350 and  $D^{term}$ SP30 (the presence of  $D^{term}$ SP30 can be referred only from SP350 side).

- To use the Presence service, a Presence Server (OW5000) is required.
- Only one Presence Server is available.
- For SP350 under Remote Unit on survival mode (because of such as a network failure), the Presence service is not available.
- When the station data (CM10 Y=01) is changed or deleted, the target terminal must be logged out in advance (the Presence status may not be updated up to 30 minutes when the station data (CM10 Y=01) is changed or deleted without log out).
- When the network failure occurs between the SV9300 and the Presence server, the Presence status may not be updated up to 30 minutes after the restoration.
- Because the Presence service is realized by the communication between each office and the Presence Server via RPC (Remote Procedure Call), any interface type (such as IPT [P2P CCIS]/ISDN) is acceptable between offices.
- For OW5000, you cannot refer the presence from the terminal other than SP350.
- The table on next page shows the availability of the Presence service between the Presence Server and each terminal.

#### **Presence Service between Presence Server (OW5000) and Each Terminal**

 $\times$ : Reference for two-way presence is available –: Reference for two-way presence is not available : Terminal A can refer the presence of Terminal B **NOTE**

: Terminal B can refer the presence of Terminal A **NOTE**

**NOTE:** *Available only when the call status of the legacy stations is obtained between the office accommodated the station that the presence is referred and OW5000.*

|                 | <b>TERMINAL B</b>              | <b>TERMINAL A</b><br>(Stations accommodated<br>to SV9300)                | <b>SP350</b> | DtermSP30<br>(Only for Enhanced<br><b>Protocol Mode)/</b><br><b>OTHER STATION</b> |
|-----------------|--------------------------------|--------------------------------------------------------------------------|--------------|-----------------------------------------------------------------------------------|
| Own             | SV9300                         | SP350                                                                    | $\times$     |                                                                                   |
| Office          | accommodation                  | $D^{term}$ SP30<br>(only for enhanced<br>protocol mode)/other<br>station | $\Delta$     |                                                                                   |
| Other<br>Office | SV9300/SV8300<br>accommodation | SP350                                                                    | $\times$     |                                                                                   |
|                 |                                | $D^{term}$ SP30<br>(only for enhanced<br>protocol mode)/other<br>station | Δ            |                                                                                   |
|                 | SV9500/SV8500<br>accommodation | SP350                                                                    | $\times$     |                                                                                   |
|                 |                                | $D^{term}$ SP30<br>(only for enhanced<br>protocol mode)/other<br>station | $\Delta$     |                                                                                   |
|                 |                                | $D^{term}$ SP30<br>(SIP mode)                                            | $\times$     |                                                                                   |

\* For OW5000, you cannot refer the presence from the terminal other than SP350.

#### <span id="page-31-0"></span>**Conditions for Data Conference**

• Up to 8-party can be participated to Data Conference with SP350. Data Conference provides the services such as Video Conference/Communication Board (Data sharing/White Board)/File Transfer/Chat without preparing any private server. The illustration below shows the example of the Data Conference use.

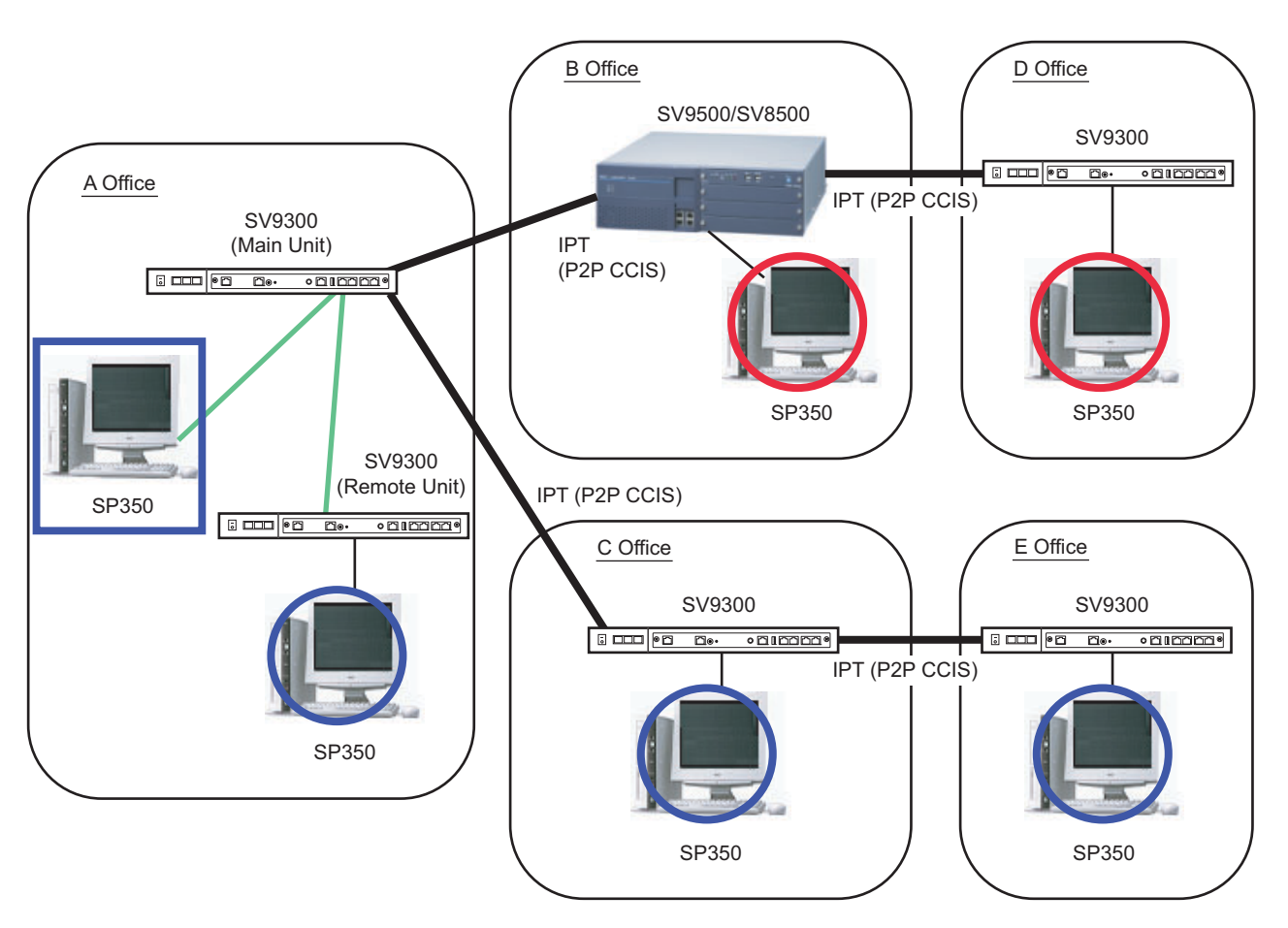

#### **Example of Data Conference Use**

- Data Conference is available between Main Unit and SP350 accommodated to the Remote Unit, and between SP350s accommodated to SV9300 which is connected to IPT (P2P CCIS).
- Data Conference is not available via C.O.line (including a SIP trunk) and between SV9300 and SV9500/SV8500/SV7000 which is connected by IPT (P2P CCIS).
- For IP Bandwidth service, you cannot manage the bandwidth for data field such as Video Conference.
- Before starting Data Conference, Voice Conference (including 2-party call) must be started in advance.
- Up to 8-party can be participated to Data Conference per conference call. When the Data Conference is started with three or more parties, CFT (Conference Trunk) is used. When the Data Conference is started with four or more parties, the setting for conference is required.
- When the Data Conference is started in a condition that nine or more parties is participated to one conference call, the participants cannot be specified or selected other than the host of the conference.
- The conditions when utilizing Data Conference during a Three-Party Conference are as follows.
	- When the station that is started the Three-Party Conference and the station to be started the Data Conference are the same, each of the Three-Party can be participated to the Data Conference.
	- When the station that is started the Three-Party Conference differs from the station to be started the Data Conference, and both stations are in a same office, each of the Three-Party can be participated to the Data Conference.
	- When the station that is started the Three-Party Conference differs from the station to be started the Data Conference, and both stations are not in a same office, only the station that is started the Three-Party Conference and the station to be started the Data Conference can be participated the Data Conference. **NOTE**
	- **NOTE:** *After a Three-Party Conference is started, when the station that is started the Three-Party Conference made a Call Forwarding, the conditions for Data Conference may be changed depending on the management state of conference participants.*
- The conditions when utilizing Data Conference during a conference (Call-up type [One by One Call]) are as follows.
	- When the Voice Conference caller and the Data Conference caller are the same, all of participants can be participated to the Data Conference.
	- When the Voice Conference caller differs from the Data Conference caller, and both callers are in a same office, all of participants can be participated to the Data Conference.
	- When the Voice Conference caller differs from the Data Conference caller, and both callers are not in a same office, only the Voice Conference caller and the Data Conference caller can be participated to the Data Conference. **NOTE**
	- **NOTE:** *After Voice Conference is started, when the station that is convened the Voice Conference is released, the conditions for Data Conference may be changed depending on the management state of conference participants.*
- The conditions when starting the Data Conference during the conference (Call-up type [Group Call]/ Participation type [Optional Call]) are as follows.
	- When the Data Conference caller and CFT (Conference Trunk) are in a same office, all of participants can be participated to the Data Conference.
	- When the Data Conference caller and CFT (Conference Trunk) are not in a same office, the Data Conference is not available.
- When the Data Conference is started between the offices, set the same DRS port number for each office (set by CM0B Y=1XX>31).
- When Data Conference is performed in a network with the open numbering system, the CCIS route to the opposite office must be specified the trunk route of the first choice. In addition, the calling number must be assigned the number including access  $code +$  office number  $+$  station number within 8 digits to the opposite office.
- The conditions when utilizing Data Conference between SP350 accommodated to SV9300 and SP350 accommodated to SV9500/SV8500/SV7000 are as follows.
	- To utilize Data Conference with SP350 accommodated to SV9500/SV8500/SV7000, the information on SV9300 must be registered by CMBC Y=16, 17 on the list of IP addresses of SV9500/ SV8500/SV7000's MGC\* that can be communicated. \*MGC: Media Gateway Controller
	- The list of IP addresses of MGC that can be communicated is created by the greeting process\* between SV9300 and SV9500/SV8500/SV7000. The list created by this process becomes the greeting list.
		- \*Greeting process: the process to repeat Read requests and Responses each other between SV9300 and SV9500/SV8500/SV7000.
	- To restrict Data Conference with SP350 accommodated to SV9500/SV8500/SV7000, the inquiries for the opposite office must be restricted to set the following system data.
		- CMBC Y=16: NONE (No data)\*
			- \*: The setting of CMBC  $Y=17$  is also required when the setting of CMBC  $Y=16$  is changed.
		- CM8A Y=5000-5255>181: 0 (Restrict)
	- To utilize Data Conference with SP350 accommodated to SV9500/SV8500/SV7000, the maximum of 50 SV9300s can be accommodated in a same network.
	- The UDP port number to be used by Data Conference with SP350 accommodated to SV9500/ SV8500/SV7000 is the same as with SP350 between SV9300s.
	- For Data Conference with SP350 accommodated to SV9500/SV8500/SV7000, the greeting process is initially performed to the IP address of the destination office set by system data. In addition, by performing the greeting process to the office newly registered to the greeting list, the greeting processes are eventually performed between all offices in a same network. Therefore, it is necessary to make the communication for greeting processes possible between all offices.
	- Before Data Conference with SP350 accommodated to SV9500/SV8500/SV7000 can be available, a certain amount of time is required after the network connection is established between offices (up to time of the number of nodes  $\times$  1 minute is required).

#### <span id="page-34-0"></span>**Conditions for Instant Message**

• Instant Messages (IM) can be sent to up to 8-party simultaneously between SP350s. The party received the Instant Message can be called to the sender after confirming the message, or sent the message to the sender. The illustration below shows the example of the Instant Message use.

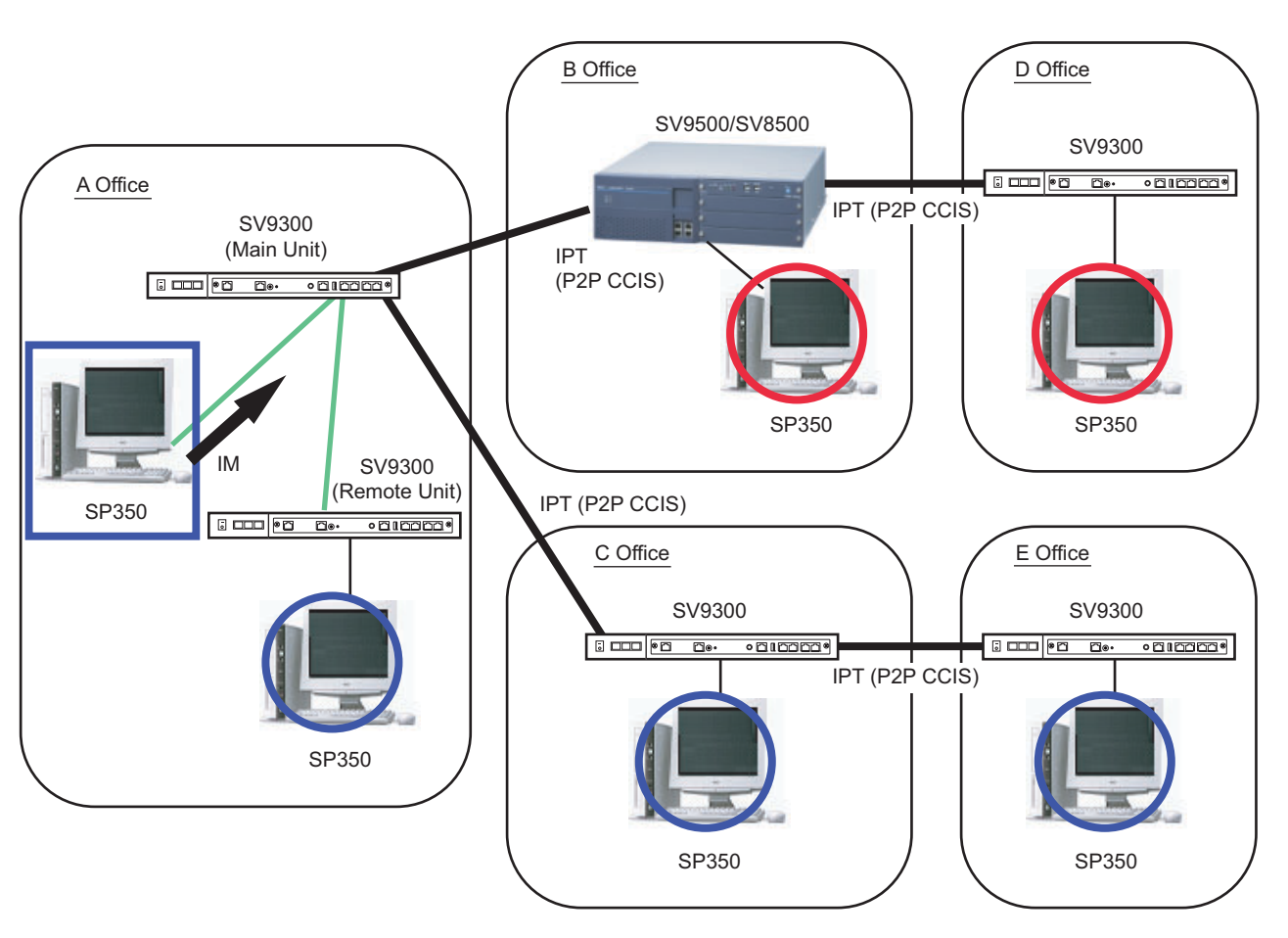

#### **Example of Instant Message Use**

- Instant Message is available between Main Unit and SP350 accommodated to the Remote Unit, and between SP350s accommodated to SV9300 which is connected to IPT (P2P CCIS).
- The sending/receiving of Instant Message is not available via C.O.line (including a SIP trunk) and between SV9300 and SV9500/SV8500/SV7000 which is connected by IPT (P2P CCIS).
- When Instant Message is sent/received between the offices, set the same DRS port number for each office (set by CM0B Y=1XX>31).
- Instant Message can be sent/received regardless of the state (such as busy) of the terminal (available if the terminal is an online state).
- The sending/receiving of Instant Message in an own office cannot be restricted by system data. The sending/receiving of Instant Message between the offices can be restricted by system data.
- Instant Message cannot be sent to the SP350 which is not registered.
- Call-Forwarding and Station Hunting are not available for Instant Message. Instant Message is sent to only the station assigned as the destination.
- When Instant Message is sent, even when the setting for adding/deleting the reception number on called office is effective, the setting is not applied. In addition, the abbreviated dialing cannot be used as the destination number.
- When Instant Message is performed in a network with the open numbering system, the CCIS route to the opposite office must be specified the trunk route of the first choice. In addition, the destination number of Instant Message must be assigned the number (calling number) including access code + office number + station number to the opposite office.
- The conditions when utilizing Instant Message between SP350 accommodated to SV9300 and SP350 accommodated to SV9500/SV8500/SV7000 are as follows.
	- To utilize Instant Message with SP350 accommodated to SV9500/SV8500/SV7000, the information on SV9300 must be registered by CMBC Y=16, 17 on the list of IP addresses of SV9500/ SV8500/SV7000's MGC\* that can be communicated.

\*MGC: Media Gateway Controller

– The list of IP addresses of MGC that can be communicated is created by the greeting process\* between SV9300 and SV9500/SV8500/SV7000. The list created by this process becomes the greeting list.

\*Greeting process: the process to repeat Read requests and Responses each other between SV9300 and SV9500/SV8500/SV7000.

- To restrict Instant Message with SP350 accommodated to SV9500/SV8500/SV7000, the inquiries for the opposite office must be restricted to set the following system data.
	- CMBC Y=16: NONE (No data)\*
		- \*: The setting of CMBC Y=17 is also required when the setting of CMBC Y=16 is changed.
	- CM8A Y=5000-5255>181: 0 (Restrict)\*
		- \*: When no data is set, the Instant Message transmission from SV9300 to SV9500/SV8500/ SV7000 is not restricted.
- To utilize Instant Message with SP350 accommodated to SV9500/SV8500/SV7000, the maximum of 50 SV9300s can be accommodated in a same network.
- The UDP port number to be used by Instant Message with SP350 accommodated to SV9500/ SV8500/SV7000 is the same as with SP350 between SV9300s.
- For Instant Message with SP350 accommodated to SV9500/SV8500/SV7000, the greeting process is initially performed to the IP address of the destination office set by system data. In addition, by performing the greeting process to the office newly registered to the greeting list, the greeting processes are eventually performed between all offices in a same network. Therefore, it is necessary to make the communication for greeting processes possible between all offices.
- Before Instant Message with SP350 accommodated to SV9500/SV8500/SV7000 can be available, a certain amount of time is required after the network connection is established between offices (up to time of the number of nodes  $\times$  1 minute is required).
# **Conditions for IP Multiline Terminal (DT700/DT800/DT900 Series)**

- When Call Forwarding-All Calls is set to DT700/DT800/DT900 Series station, the station receives RTP instead of the announcement after the station goes off-hook operation.
- For originating/terminating calls between DT700/DT800/DT900 Series and DT700/DT800/DT900 Series/IP<sup>term</sup>85, idle channels in VoIPDB is required. If no idle channel exists in VoIPDB, a call to the terminal is not performed.
- An External Hold Tone Source through Pin JACK on the CPU blade or PGD(2)-U10 ADP can be sent to DT700/DT800/DT900 Series via VoIPDB. For details, refer to the "Programming Manual".
- The conditions when using XML applications with XML-based terminals are shown below. D Service Conditions
	- XML applications provide various services by working with XML-based terminals and an Application Server. By downloading XML-based applications from an Application Server and operating from an XML Browser, displaying various kinds of information and making a phone call become available.
	- XML applications are available with terminals equipping XML Browser.
	- XML applications correspond to the Application Server which provides application contents based on NEC XML Interface.
	- The XML Browser can be used for the following modes. For details of the XML Browser setting, See "Config Setting for XML Application".  $\Box$  [Page 2-113](#page-234-0)
		- (a) Fixed Mode (Fixed Mode: Enable)

This is the mode that always displays an XML Browser. A screen for a phone call cannot be displayed during the Fixed Mode. The Fixed Mode is available by config setting of the terminal or application contents.

**NOTE:** *For the operation method of the Fixed Mode, refer to the manual of each application.*

(b) Normal Mode (Fixed Mode: Disable)

This is the mode that can be used the terminal not only for an XML Browser but also for a telephone. A telephone conversation is available when the call is terminated to the terminal while an XML Browser is running. However, the called party information is not displayed on the LCD of the terminal. To display the called party information, the XML application must be quit by Exit key.

**NOTE:** *If you do the operations mentioned above while an XML Browser is running, the office data must be assigned to the key of the terminal for key allocations in advance.*

- When using DT700/DT800/DT900 Series terminal on Fixed Mode, the Security key becomes ineffective. In addition, do not register anything to the Hold key.
- The conditions when making a call from an XML Browser are shown below.
	- (a) A Prime Line is used when making a call. When the Prime Line is busy, a call from an XML Browser is not available. The operation of the application at the time differs depending on the applications. For the operation of the application, refer to the manual of each application.
	- (b) The operations of SV9300 when making a call from an XML Browser are shown below.
		- When destination station is busy...................................... a caller hears BT
		- When destination station is an unassigned number ......... a caller hears BT or announce-

ment

- When terminal of destination station is not login ............ a caller hears BT
- When Call-Forwarding is set to the destination station ... a call terminates to the transferred destination
- When originating station is busy or hears RBT ............... a call is not sent
- (c) There are the following restrictions when making a call from an XML Browser.
	- Maximum dial number digits: 24 digits (access codes are included)
	- Available destination to call: Station, Trunk, Tie line
	- Handling of access code: operated as access code features
- When making a call from an XML Browser, the registration of numbering plan for dial number received from an XML Browser to SV9300 is required.
	- **NOTE:** *Register the dial number to the Application Server when making a call from an XML Browser. Register the dial number with access code, if required. For details of the registration method, refer to the manual of each application.*

#### 2 Operating Procedure for XML Application

#### **Starting XML Browser**

The method of starting an XML Browser differs depending on the Fixed Mode setting (Enable/ Disable).

- For Fixed Mode (Fixed Mode: Enable)
	- 1. Login to the SV9300.
	- 2. An XML Browser is automatically started (an application content registered to the Home URL is displayed).
- For Normal Mode (Fixed Mode: Disable)
	- Manual start from the Menu or automatic start by config setting is available.
	- 1. Press **Menu** key.
	- 2. Select **Service** with cursor key and push the center of the cursor key.

### **Exiting XML Browser**

- 1. Press and hold Exit key (Soft key). The XML Browser is exited.
- **NOTE 1:** *For a screen display after exiting the XML Browser differs depending on the state of the terminal upon termination.*
- **NOTE 2:** *This operation is required only when the Fixed Mode is set to "Disable". Start an XML Browser from the Menu screen of the terminal when restarting the XML Browser.*

### **Conditions for DT900 Series**

### **[9300V7 software required]**

Linda Labelle

DIR

MIC

5:50 PM WED 13 NOV 2019 HIST.

[4000]

 $\rightarrow$ 

The DT900 provides Portal Mode display on LCD in addition to the traditional LCD display format (hereafter described as Classic Mode Display). The following figures show the example of screen format for DT900 firmware V2.2.0.0 or later.

**NOTE:** *The following conditions are supported for 9300V7 (V7.2.0) software or later.*

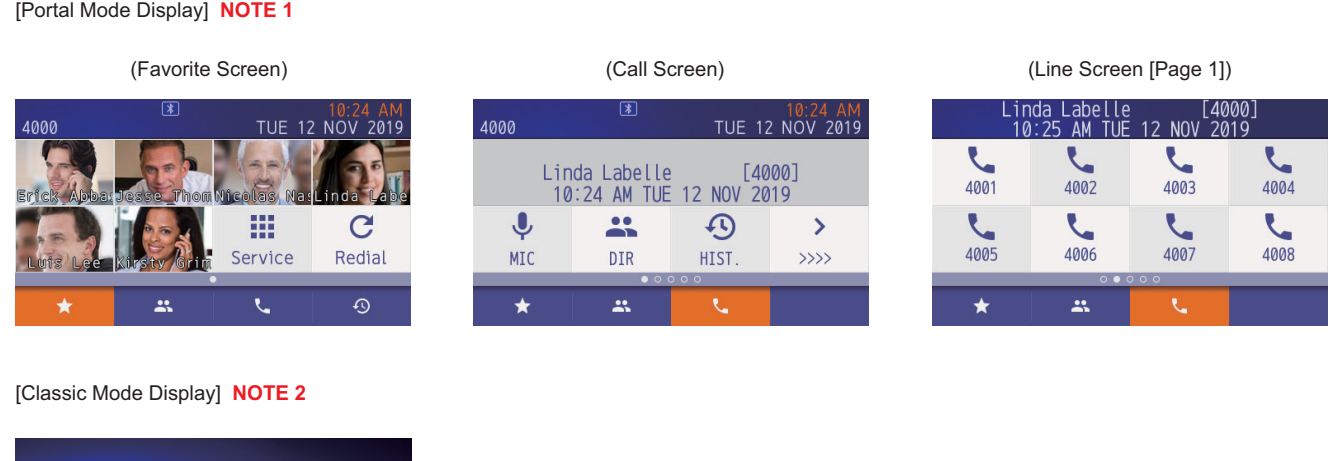

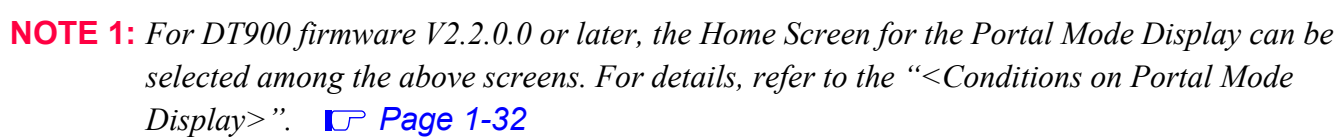

- **NOTE 2:** *In a Classic Mode, the LCD indication is the same as DT800 Series.*
- **NOTE 3:** *The screen names described in the UNIVERGE SV9300 System Manual Issue 5.1 has been changed. The Favorite Screen (the former Shortcut Screen) and the Call Screen (the former System Screen) are used as the new screen names.*

### • Favorite Screen

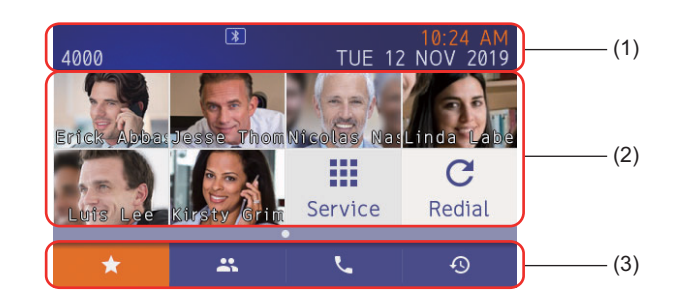

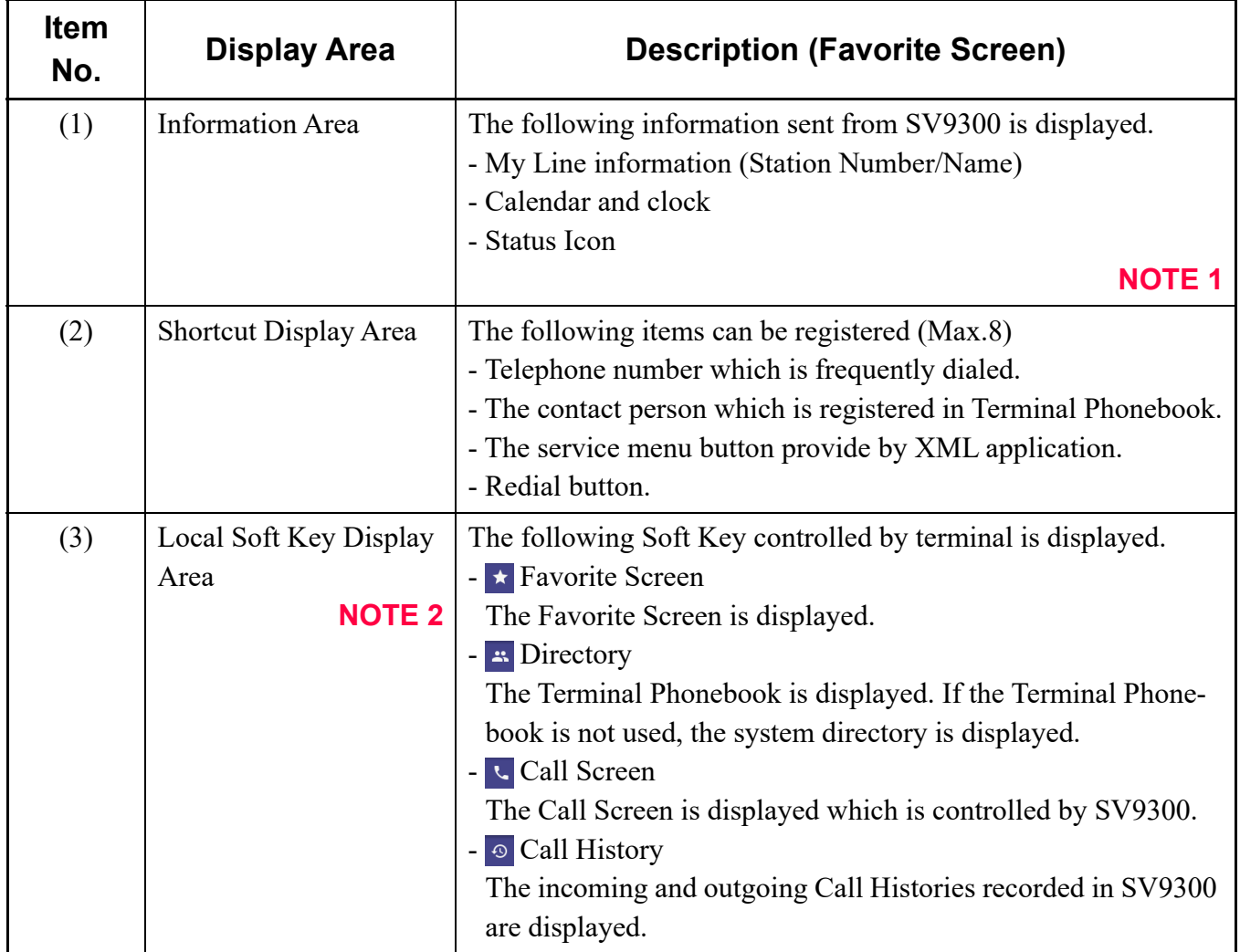

**NOTE 1:** *The calendar format is specified by terminal menu setting. The system data programming (CM12 Y=58: Type of Clock/Calendar Display on Multiline Terminal) is ineffective.*

**NOTE 2:** *The Local Soft key of the currently displayed screen is visualized in orange color. Example: Favorite Screen*

• Call Screen

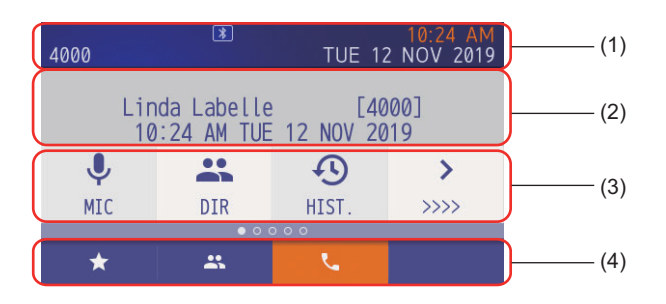

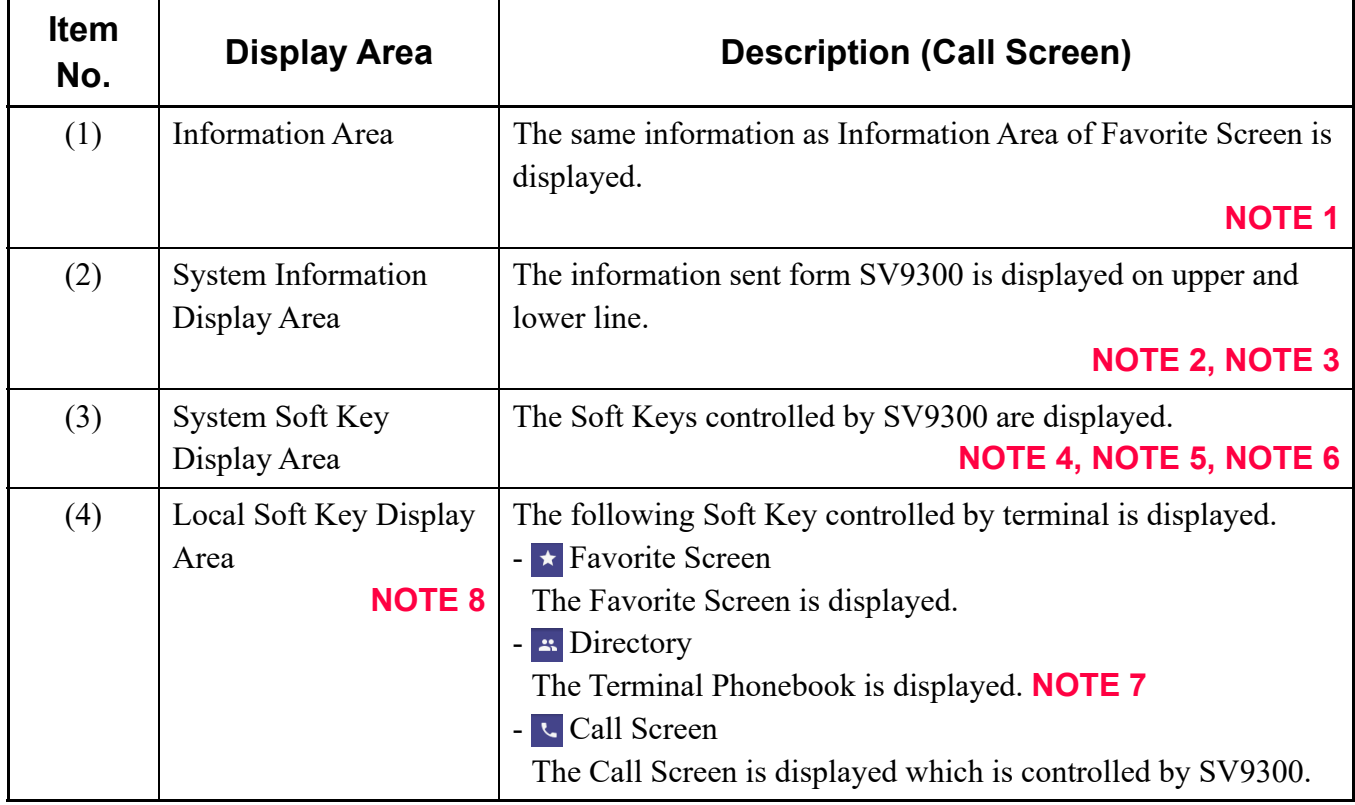

- **NOTE 1:** *When the date and time setting is changed while the system is operating, to reflect the calendar and system clock information displayed on the Information Area, it may take up to an hour (the setting is updated from SV9300 every hour at two minutes after the hour).*
- **NOTE 2:** *The calendar and clock is displayed both Information Area and System Information Display Area. It can be deleted on System Information Display Area by system data programming (CM12 Y=58: 29).*
- **NOTE 3:** *When the date and time setting is changed while the system is operating, the SV9300 reflects the setting within a minute.*
- **NOTE 4:** *The same characters of Soft Key as Classic Mode Display are appeared which are set by system data programming (CM9A).*
- **NOTE 5:** *The icon is displayed corresponded to the character information and it cannot be changed. However, as for the following services, the inity icon is all displayed.* 
	- *During Preset Dialing*
	- *While the System Directory is displayed*
	- *While the Incoming/Outgoing call histories are displayed*
	- *During CAT mode*
- **NOTE 6:** *As for the character information on the System Soft Key Display Area, the Double-sized characters indication is not available.*
- **NOTE 7:** The  $\therefore$  Directory is not displayed when the Terminal Phonebook feature is not enabled by the *system data programming (CM13 Y=100: 1 (Default)).*
- **NOTE 8:** *The Local Soft key of the currently displayed screen is visualized in orange color. Example: Call Screen*

<span id="page-43-0"></span><Conditions on Portal Mode Display>

- This service is available from 9300V7 software or later. If the registered system version license is 9300V6 or former, the Classic Mode Display is applied.
- The display mode is selectable by system data programming with system basis or each station basis. (Default: Portal Mode). If the display mode is changed, terminal reset is required.
- The display mode can be changed by terminal menu operation (Default: Auto). If the display mode is changed, terminal reset is required. Following shows the display mode patterns by terminal settings.

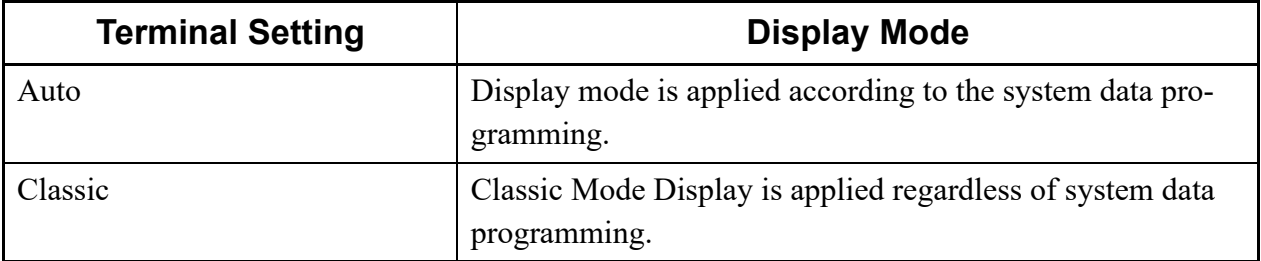

• Following shows the service conditions for each terminal model.

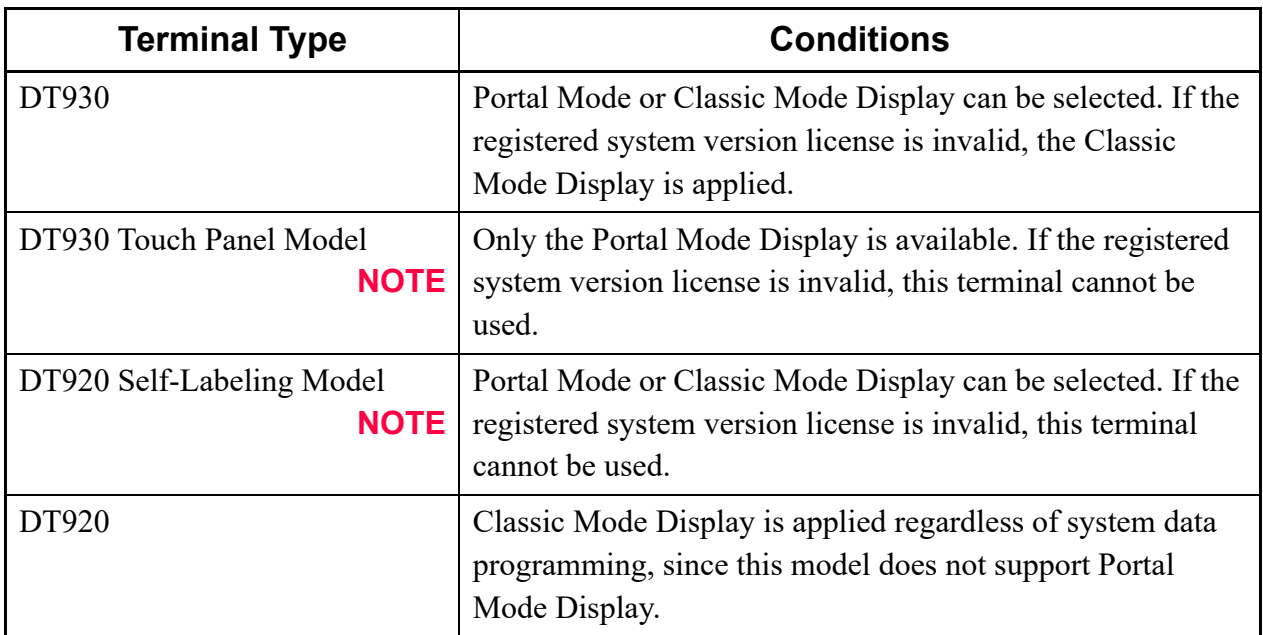

**NOTE:** *As for the line keys (Line/Trunk Feature keys) of DT930 Touch Panel Model and DT920 Self-Labeling Model, the same character information and icons as the DT800 Series DESIless are displayed.*

*(a)The character information of line keys: assigns using CM9C (same as DT800 Series)*

*(b)The icons of line keys: displays the fixed icons depending on the state of the terminal*

*\*1 The icon to be displayed cannot be changed.*

- *\*2 When the line key is changed during an operation, a reset of the terminal is required to reflect the change of icon display.*
- *\*3 The status icon to be displayed is similar to that of DT800 Series DESI-less.*

*\*4 For All One Touch keys, the icons which invoke an image of one touch operation are displayed. (c)When using a CAT mode, The CAT mode menu of line keys can also be used. The character information of line keys display the CAT mode menu. However, as for the icon to be displayed, the status icon for each line key is displayed. The ([11]) icon does not appears.* 

- The Line Screen is available for DT930 Touch Panel Model and DT920 Self-Labeling Model.
- Displaying of soft key functional description by pressing the help key is not supported.
- When pressing the Soft key on the currently displayed screen, each screen switches to the top of the screen.
	- When pressing the  $\star$  Favorite while the Favorite Screen is displayed: Switches the screen to the top of the Favorite Screen.
	- When pressing the  $\blacksquare$  Directory while the Terminal Phonebook is displayed: Switches the screen to the top of the Terminal Phonebook.
	- When pressing the  $\cdot$  Soft Key of the telephone features while the Call Screen, or the Line Screen is displayed: Switches the Call Screen.

Example: For a screen transition of the Terminal Phonebook

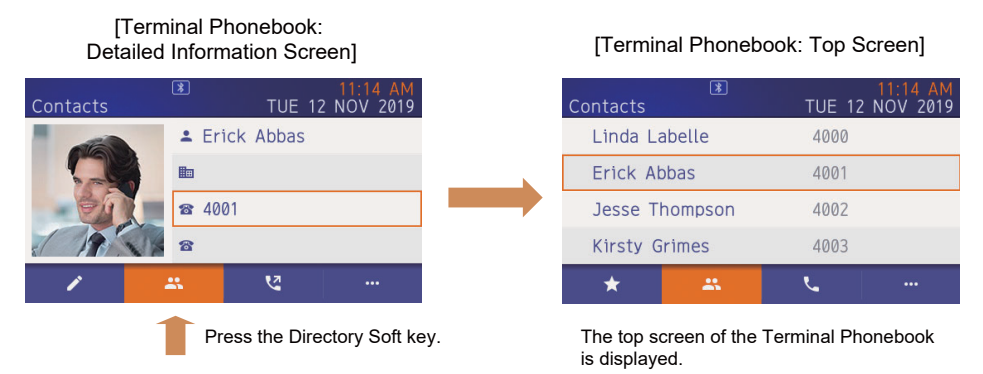

- When pressing the Back Key in an idle state while the menu for the telephone services is displayed on the Call Screen or the Line Screen, the screen switches to the Call Screen. Also, the service will end for the following cases.
	- While the System Directory is displayed
	- While the Incoming/Outgoing call histories are displayed
	- During CAT mode

**NOTE:** *As for the Favorite Screen and the operation when pressing the Back Key while the Terminal Phonebook is displayed, refer to the manual of the terminal.*

- When starting up the DT900 Series, or pressing the Home Key of the DT900 Series, the screen displayed in the Portal Mode (Home Screen) can be selected by the system data setting (CM08>2003 [Default: Favorite Screen)/CM12 Y=103 [Default: As per CM08>2003]). Also, you can select the screen from the User menu of the terminal.
	- **NOTE:** *When "Automatic" (default) is set by the User menu of the terminal, the system data setting has a priority. When other than "Automatic" (default) is set, the setting of the terminal has a priority. As for the details of the User menu, refer to the manual of the terminal.*
- Conditions on Line Screen
	- The called party in a call, call duration, information during setting the service and others are displayed in the System Information Area (2nd and 3rd rows) on the Call Screen. The information is also displayed to the upper part on the Line Screen. When the station line is in an idle state, in the information area on the Line Screen, the same calendar, station number and name information as the System Information Area (the 2nd row and the 3rd row) on the Call Screen are displayed.

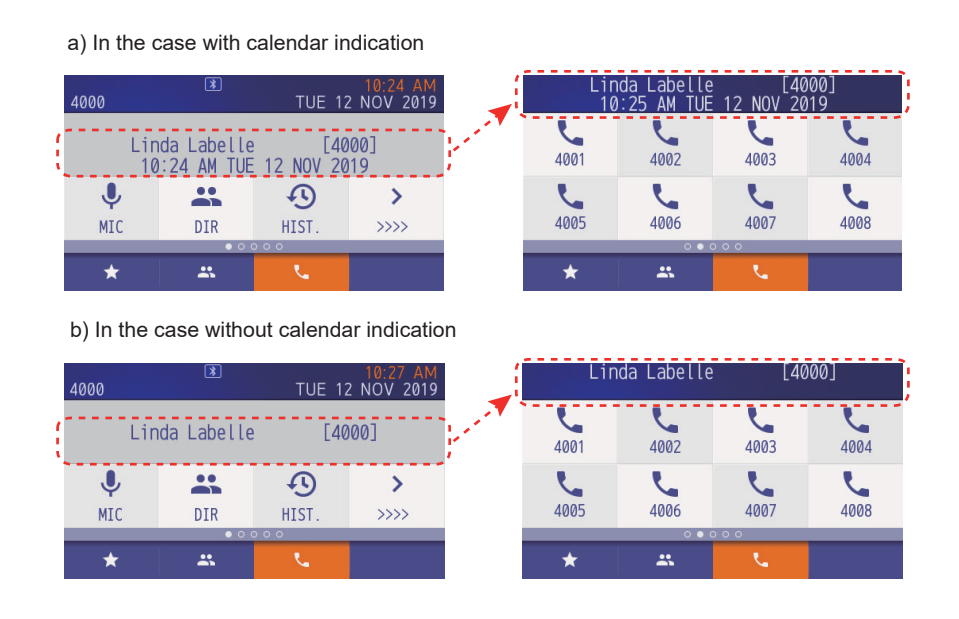

- **NOTE 1:** *The display format and language of the calendar and clock follow the system data setting (CM12 Y=63).*
- **NOTE 2:** *When the second data of CM12 Y=59 is set to "29", the calendar and clock are not displayed on the Line Screen.*
- **NOTE 3:** *When the second data of CM15 Y=210 is set to "0", the station number and the station name are not displayed on the Line Screen.*
- For the following services, the service name is displayed in the System Information Display Area (the first row) on the Call Screen, but not on the Line Screen. To confirm the service name, manually switch to the Call Screen.
	- Call Forwarding services (Call Forwarding-All Calls/-Busy Line/-No Answer/-I'm here (Destination), IP Station Logout, Mobility Access)
	- Dual Ringing
	- Ecology
	- Malicious Call

Example: a display image for Call Forwarding-All Calls

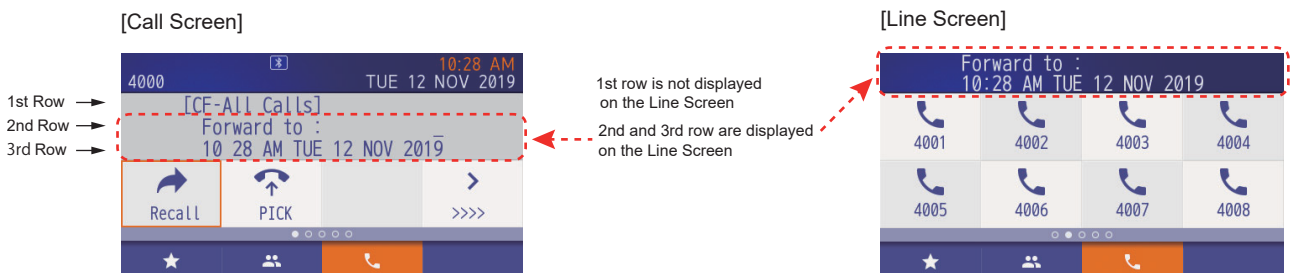

1st row: Displays the service name

2nd row: Service Information Display (Forwarding destination) 3rd row: Service Information Display (Calendar and Clock)

- Even if the Double-sized characters indication is provided by the system data setting (CM12 Y=72), the normal indication is applied on the Line Screen (the Double-sized characters indication is not applied).
- When an incoming call is received to the DT920 Self-Labeling Telephone or a recall is executed, you can switch to the setting screen of the applicable Line Screen without displaying the Call Screen (CM12 Y=104).

– The following table shows the displayed screens when an incoming call is received to the terminal and answered, or the call is abandoned by the calling party.

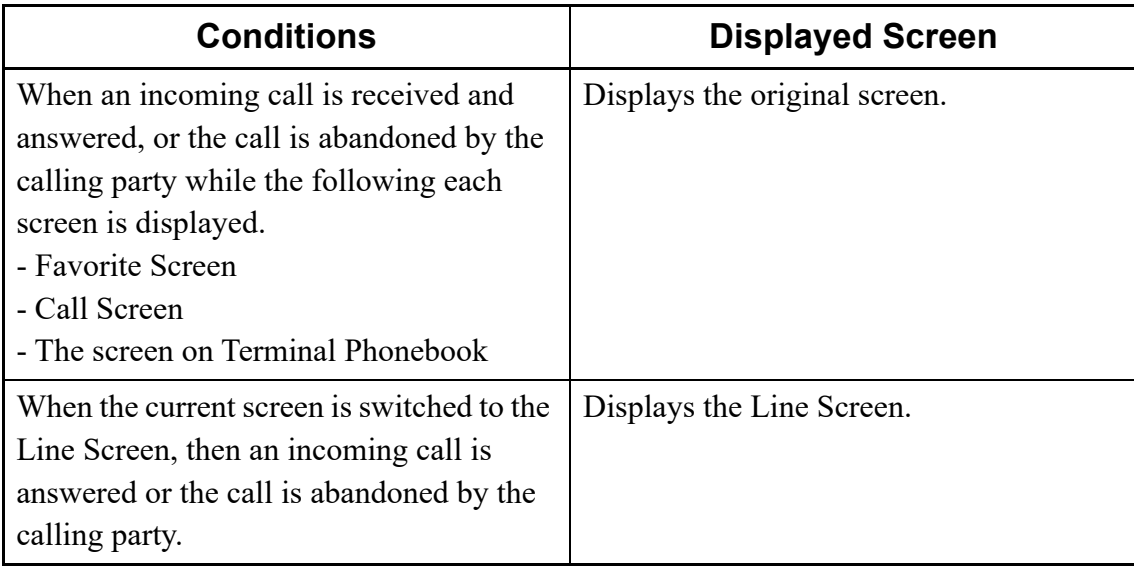

- The automatic switching to the Line Screen is intended for My Line and Sub Line. For an incoming call to the Sub Line, the current screen is automatically switched to the Line Screen with CLI on the terminal LCD. During a call in progress, when an incoming call is terminated to the Sub Line, the CLI is displayed for about six seconds but the Line Screen is not automatically switched. Also, in the case that a call in progress is finished, the screen is not switched to the corresponding Line Screen. If there is no LCD indication to the Sub Line, the current screen is not automatically switched to the Line Screen.
- When pressing a Fixed Feature Key (Speaker, Transfer key etc.), a Line/Trunk Features key or a Dial key while the Line Screen is displayed, the current Line Screen is continuously displayed. To use the System Soft Key, manually switch to the Call Screen. However, the screen is switched to the Call Screen for the following cases.
	- While the System Directory is displayed
	- While the Incoming/Outgoing call histories are displayed
	- During CAT mode

<Classic Mode Display on the DT920 Self-Labeling Telephone>

- Classic Mode Display on the DT920 Self-Labeling is available with 9300V7(V7.2.0) and DT900 firmware V2.1.0.0 or later.
- In the Classic Mode on the DT920 Self-Labeling Telephone, the LCD information is displayed at the top and bottom of the LCD.

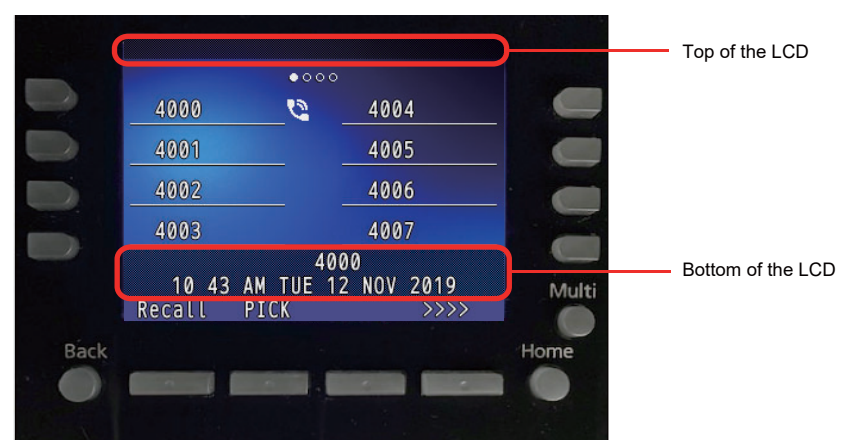

- At the top of the LCD: displays the service name when each service is assigned. The service names to be displayed are as follows.
	- Call Forwarding services (Call Forwarding-All Calls/-Busy Line/-No Answer/-I'm here (Destination), IP Station Logout, Mobility Access)
	- Dual Ringing
	- Ecology
	- Malicious Call
- At the bottom of the LCD:
	- For an idle state: displays the calendar, my line number and name
	- For a call in progress: displays information such as the called party number and name
	- For an incoming call: displays information such as the calling party number and name

### <Conditions on Terminal Phonebook>

• The DT900 provides Terminal Phonebook in addition to the personal directory (Station Speed Dialing) and system directory (System Speed Dialing). The Terminal Phonebook directory data is stored in terminal itself. The Terminal Phonebook supports photo data corresponded to the name and telephone number and it is displayed on the LCD. The following figures show the example of screen for DT900 firmware V2.2.0.0 or later.

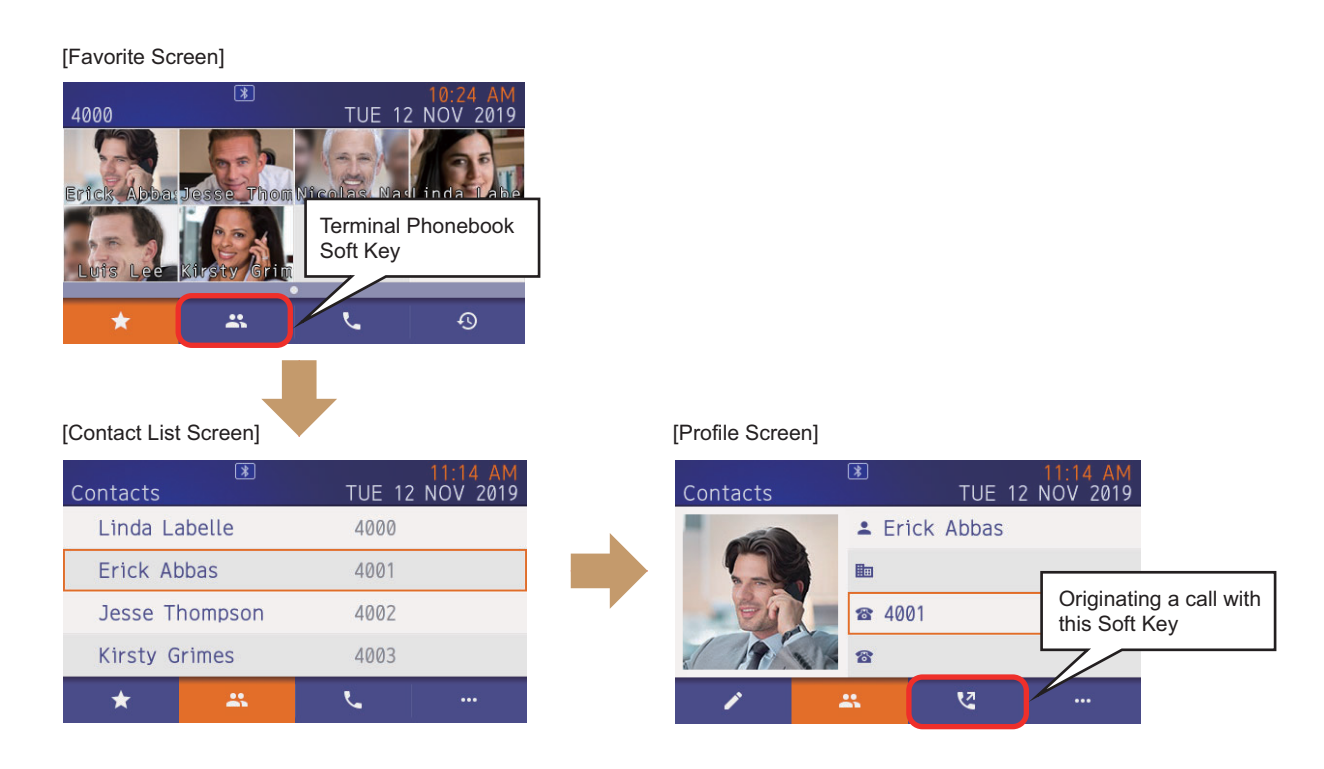

- This service is available for DT920 Self-Labeling Telephone and DT930.
- This service can be enabled by station basis with system data programming. If the system data is changed, terminal reset is required.
- The directory data of Terminal Phonebook is stored in terminal itself and it is not deleted if the terminal is reset or power is disconnected. The directory data is not deleted after the Set Relocation (Station Data Swap) feature is performed.
- The Terminal Phonebook can be displayed during a call in progress. However, the call origination from Terminal Phonebook is available when the terminal is idle state.
- The Terminal Phonebook data is created by PCPro for each station with ZIP file format and downloaded to the terminal (refer to the PC Programming Manual for detail).
- The directory data can edit or delete by terminal operations. However, the updated phonebook data cannot be uploaded to the PCPro. If the terminal downloads the phonebook data from PCPro, the phonebook data is over written and updated data by terminal operation is erased.
- Even if the Terminal Phonebook is enabled by the system data programming (CM13  $Y=100:0$ ), the incoming and outgoing Call Histories on the system side are displayed when pressing the Soft Key  $\Theta$
- The language displayed with Terminal Phonebook follows the downloaded directory data regardless of language selection of LCD display set by system data programming.
- This feature and system directory can be used with the same terminal under the following conditions (System Directory: Station Speed Dialing and System Speed Dialing).
	- The Soft Key is different as shown in the following figure.

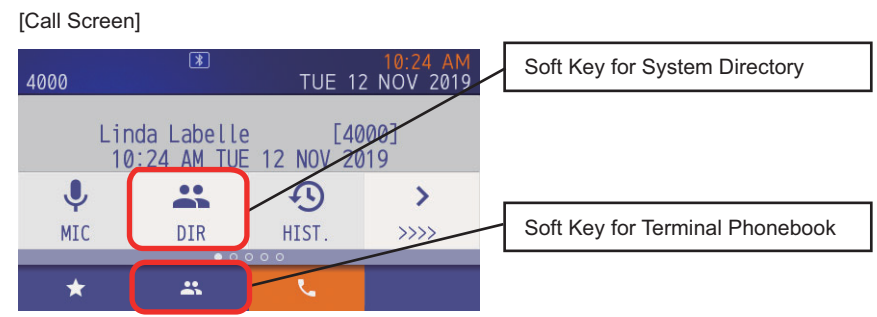

- When the Terminal Phonebook is disabled by system data programming (CM13 Y=100: 1),
- the System Directory is displayed by pressing the Soft Key for Terminal Phonebook.
- The following feature cannot display the name information stored in Terminal Phonebook.

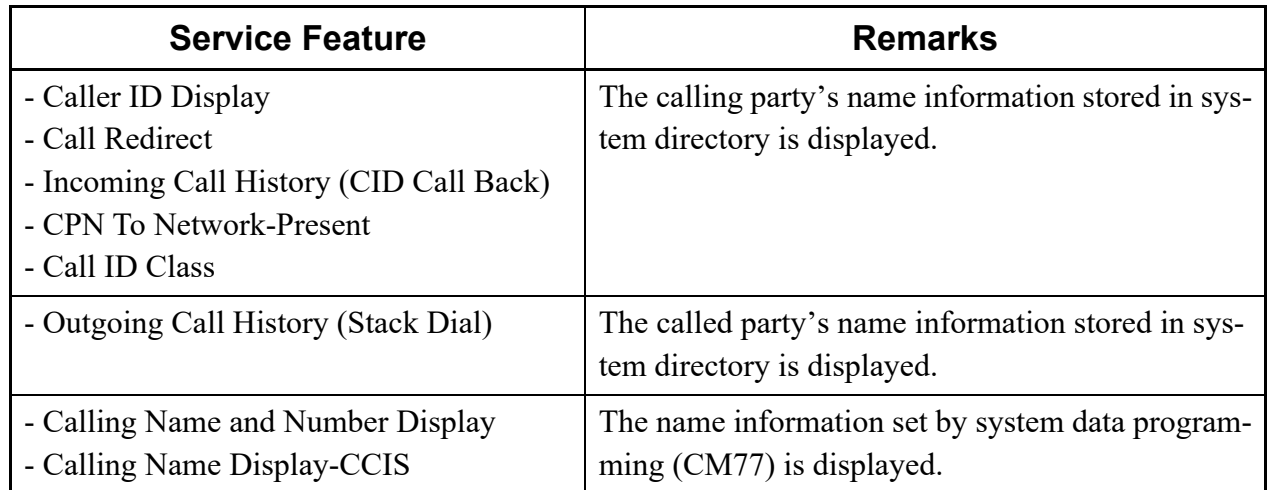

### **Conditions for DT820 Terminal**

### **[9300V3 STEP2 software required]**

- The DT820 provides the following additional functions by registering the terminal license. – Gigabit Ethernet LAN port (Max.1000 Mbps) for external device connection
	- (Fast Ethernet LAN port [Max.1000 Mbps] is provided without terminal license.)
	- Up to 16/32 programmable keys can be used for 8LDX terminal

(8 keys are provided without terminal license.)

As for the registering the terminal license, refer to "Procedure for Registering Terminal License of DT820". *[Page 2-117](#page-238-0)*

- There are two types of terminal license model for each market.
	- Floating License Model **[For North America]**

This model is able to add the Gigabit Ethernet function and the Line Key expansion function to the DT820 by registering the terminal license after factory shipment.

The lineup of this model is as follows.

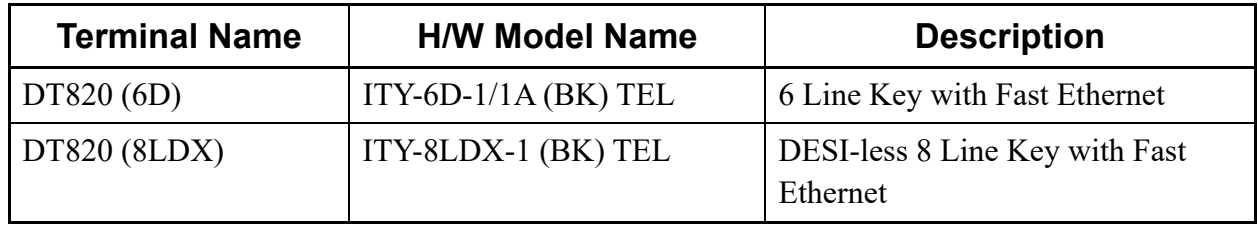

– Node-lock License Model **[For Australia/EMEA/Asia]**

This model is already added the Gigabit Ethernet function and the Line Key expansion function to the DT820 by registering the terminal license before shipment.

The lineup of this model is as follows.

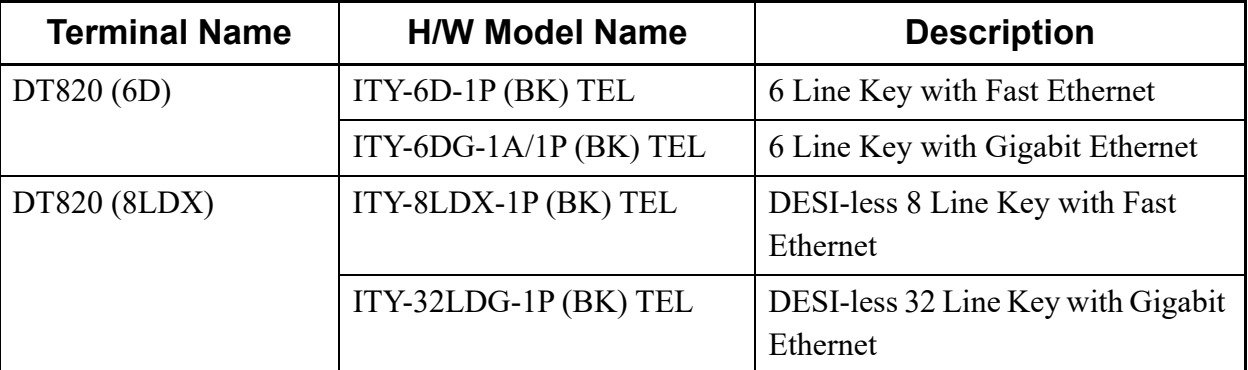

- DT820 consumes the following licenses.
	- One IP Port License/per terminal
	- One System Port License/per terminal
- The following number of DT820 that can be accommodated including other IP Multiline Terminals.
	- Up to 1024 terminals/per Unit
	- Up to 1536 terminals/per system
- The Power Factor of DT820 with POE from GCD-ETIA is 4.
- Color-coding of a Call Indicator Lamp for DT820 can only be used with three colors (red/green/ yellow).
- Three-color rotation can be used only for DT820 (8LDX).
- DT820 does not support the Shortcut menu.
- For Chinese Language Display, both Simplified Chinese and Traditional Chinese can be displayed.
- The way of firmware update is the same as other DT800 Series. To update the IP Station firmware by specifying the terminal type, assign the following system data.

 $-$  For DT820 (6D) : CM0C Y=00-07: 23 (DT820)

- For DT820 (8LDX): CM0C Y=00-07: 24 (DT820 [DESI-less])
- For DT820 firmware upgrade, the default directory, default file name and time for upgrading per terminal is as shown below. Leave the default directory, default file name and time for upgrading per terminal as it is.

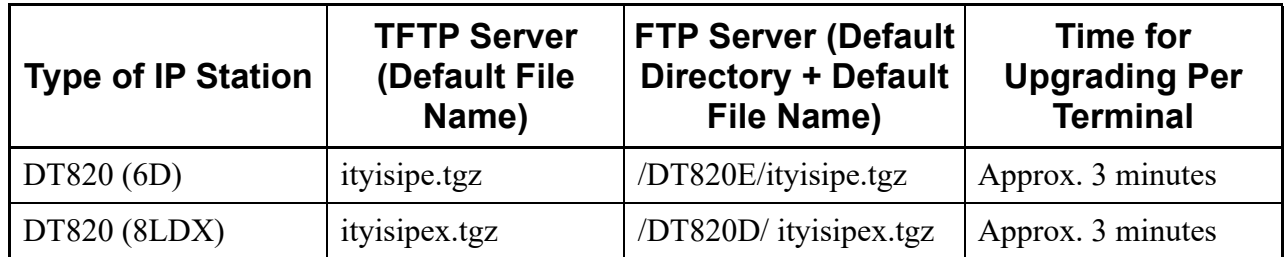

- By assigning CM90 Y=00: F1090 (Headset) to the Line/Trunk feature key of DT820, you can use an EHS headset.
	- **NOTE:** *Use an ADP-80 exclusive cable for DT820 when using an EHS headset. As for the operation of an EHS headset, refer to the manual of the terminal.*
- The number of DT820's line keys can be read by CM90  $Y=90$ . The number of line keys is read as follows depending on the terminal.
	- $-$  For DT820 (6D) : 12 buttons
	- For DT820 (8LDX): 32 buttons
- When the DT820 is connected to SV9300 using the 9300V3 software or before, the DT820 operates as DT710.
- The terminal type of DT820 can be read by CMFA Y=01. The terminal type is read as follows depending on the software version.
	- When using 9300V3 STEP2 software or later:
		- For DT820 (6D) : 23 (DT820)
		- For DT820 (8LDX): 24 (DT820 [DESI-less])
	- When using 9300V3 software or before:
		- For DT820 (6D) : 12 (DT710)
		- For DT820 (8LDX): 13 (DT710 [DESI-less])
- Terminal reset (CM12 Y=89) from PCPro is available.
- The following services and optional equipment are not available for DT820.
	- Live recording by external equipment
	- Smart Device Linkage
	- Line key extended console (8LK-L/16LK-L)
	- DSS Console **NOTE**

# **Conditions for SIP Wireless Terminal (MH240)**

- The Wireless LAN access point which supports IEEE802.1.b/g is required when using MH240 as an IP Station.
- A maximum of 1024 MH240 can be accommodated in a system (one MH240 is counted as an IP Station).
- To use MH240, the NEC IP Phone License is required for a client license.
- There is no call history for an incoming call with no CLI.
- The incoming operation for a Tie Line Call is the same for C.O. line call.
- Do not assign the key functions beyond 8 function keys because MH240 has only 8 function keys.
- If a MH240 is out of cell (Zone), the calling station keeps hearing RBT when calling to the MH240 which is out of cell (Zone). If Call Forwarding Logout is set to a MH240, the terminated call which is out of cell (Zone) can be transferred to the MH240.
- The function related to the Voice Call termination (such as Internal Zone Group Paging and Hands-Free Answerback-CCIS) is not available.
- The Mute Key setting (CM90 Y=00: F5013) of the Multiline Terminal is not available. To mute the terminal, use the Mute function by a built-in function of the terminal (Press OK key during a telephone conversation).
- Only Automatic Login Mode (Authentication by MAC Address) is available for the Login method to SV9300. In addition, an override is not available.
- The following features are not supported at the moment.
	- The features related to Multicast
	- SIP encryption, SRTP (However, the encryption for wireless zones is supported)
	- NAT Traversal
- JitterBufferSize, E/C are set to the terminal local.
- Codec/PayloadSize/JitterBufferSize to be supported are as follows.
	- Codec: G.711 µ-law, G.711 A-law, G.729a
	- PayloadSize: 20 ms.-40 ms.

**NOTE:** *DSS Console cannot be used as the side option of DT820. However, DT820 can be used in cooperation with DSS Console accommodated to DLC blade.*

**NOTE 1:** *The Codec/PayloadSize setting of the equipment to be connected with MH240 must be corresponded to the value as shown above (set the appropriate value definitely including "G.711/20 ms" in a Codec list).*

**NOTE 2:** *The connection for a codec by a transmission/reception direction is not supported.*

- **NOTE 3:** *For a PayloadSize by a transmission/reception direction, the RTP beeptones might ring because they are calculated by the transmission PayloadSize of the MH240 side.*
- Unlike the existing DT Series, the following features function as local features of terminal-side. – The switching feature of contrast level on LCD
	- Directory feature, outgoing/incoming call history (the Center Directory is not supported)
	- Ringing Tone selection, a LED control feature when a call is terminated (Ringing Tone or LED pattern can be changed for each kind of station number, trunk number and registered directory number in Config menu)
- If a calling party number is the number which is registered in the directory of the MH240, the incoming operation of the registered directory number has a high priority (the function of the sorting Ringing Tone by station/trunk line does not work).
- In following cases, their conditions are displayed on the screen of the MH240. The screen display is unconditionally replaced for the appropriate lines until each state is canceled
	- During keylock
	- When a mute feature is effective during a telephone conversation
	- During a handsfree state
- If call is terminated during display of the screen related to the network setting of Config menu, the call termination display screen will not be changed.
- If MH240 has left in state that cannot be login to a SV9300 over long time, the another wireless connection has been required to connect to the SV9300 again by pressing the **OK** key continuously.
- The available range for a PAD control is from  $+6$  dB (Gain) to -3 dB (Loss). When the PAD data of SV9300 is beyond the range as noted above, the PAD data is assigned by an upper/lower limit value.
- The area for saving tones inside of a MH240 are only for three countries. Therefore, when making the MH240 work with country type other than a downloaded tone, the tone file must be updated with the exclusive tool before use. For details, refer to the Manual of the MH240.
- The wireless antenna symbol does not appear unless the login is done to the SV9300. When confirming IP packets communication between the wireless zones before the login, select "Tool", "Site Survey", "PING" in that order on the Menu of the MH240, then execute the PING command.
- The lights of the function keys go off approximately 5 seconds after their keys is lit (due to the power saving, the lights of the function keys also go off in conjunction with the back light of the LCD. When charging the MH240 with a cradle connection, the lights of the function keys stays on).

### **NOTE 1:** *The timer value to go off can be changed by the Config setting of the MH240.* **NOTE 2:** *The state of the terminal can be confirmed even after the function keys lights off because the icon to indicate for which line keys is lit is displayed on the LCD.*

**NOTE 3:** *Press the any key including OK key to light the function keys which went off again. The line keys is lit again with LCD lighting up.*

- The FW download is not available from SV9300. Download with the exclusive tool (IP Phone/Easy Startup). This tool is available for not only FW download but also for batch download such as Config information of the MH240 and Tone data.
- The MH240-capable DHCP options are as follows.
	- Subnet Mask: 1
	- Router (Default Gateway): 3
	- DNS server: 6
	- Vendor unique information: 43
	- Vendor class identifier: 60
	- SIP server: 120
	- AutoConfig FTP server: 141
- Provide network design not to send multicast packets for the wireless zone connected to the MH240. If multicast packets is kept running in a wireless zones, the wireless device of the MH240 in itself always receives packets even if the packets is not for the MH240. Therefore, the waiting time is extremely shorten even if there is no operation.
- The ToS setting is not available for the MH240.

# **Conditions for Call Back from Call History of I755 IP DECT Terminal [9300V3 software required]**

- When the call is terminated to the I755 IP DECT Terminal, by notifying calling number with a trunk access code, you can call back to the called party from the call history.
- The following table shows the availability of kinds of trunks that can be added a trunk access code to a calling number.

| <b>Kind of Trunk</b> | Availability             | <b>Remarks</b>                                       |  |
|----------------------|--------------------------|------------------------------------------------------|--|
| <b>COT</b>           | $\times$                 | Number Display                                       |  |
| ODT                  | $\overline{\phantom{0}}$ |                                                      |  |
| <b>LDT</b>           |                          |                                                      |  |
| <b>DID</b>           |                          |                                                      |  |
| ISDN (BRI)           | $\times$                 |                                                      |  |
| ISDN (PRI)           | $\times$                 |                                                      |  |
| Q-SIG                | $\times$                 |                                                      |  |
| T1 1.5Mbps           |                          |                                                      |  |
| E1 2Mbps             |                          |                                                      |  |
| <b>MFC</b>           | $\times$                 |                                                      |  |
| CCIS (CCT)           | $\times$                 |                                                      |  |
| IPT (P2P CCIS)       |                          |                                                      |  |
| <b>SIP Trunk</b>     | Δ                        | Not available for Point-to-<br>Multipoint connection |  |

 $\times$ : Available  $\Delta$ : Partly available -: Not available

- When adding a trunk access code, the following system data setting is required.
	- CM13 Y=87: 0 (Adding trunk access code to calling number)
	- CM35 Y=189: X-XX (Trunk access code to be added)
- A maximum of two digits can be added for a trunk access code.
- A trunk access code is not added when the call is originated with no CLI from the trunk of calling party or by Point-to-Multipoint connection (CMA7 Y=46: 0) of SIP trunk.
- A calling number that can be notified is up to 24 digits including a trunk access code. If the calling number exceeds 24 digits, a trunk access code is not added.
- For an incoming call to a Standard SIP Terminal, a trunk access code is not included for the calling number notified by SMDR or OAI. For a call back, a trunk access code is included for the called number notified by SMDR or OAI.

# **Conditions for IP Single Line Telephone (SIP)**

### **General Conditions**

- Standard SIP Terminal can be connected to the system when satisfying the following conditions.
	- Standard SIP Terminal which is compliant with IETF RFC3261 and RFC5359 (NEC products/third party products are included).
	- The terminal that passed the operation test in advance.
- To use Standard SIP Terminal, the following licenses are required.
	- System Version License
	- System Capacity License (Each Standard SIP Terminal requires this license)
	- Standard SIP Terminal License
- One System Capacity License and one Standard SIP Terminal License are consumed per Standard SIP Terminal at registration.
- No license is consumed for SIP Converter registration.
- To accommodate Standard SIP Terminal, VoIPDB is required (voice data (RTP) is sent/received by VoIPDB).
- Standard SIP Terminal can be accommodated as follows.

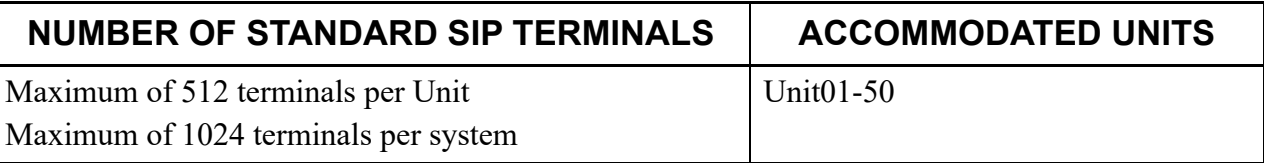

However, to accommodate the number of Standard SIP Terminals in the above, there are following conditions.

- The number of Standard SIP Terminals shall be up to 1536 terminals in a system including IP Multiline Terminals and other TDM Terminals.
- SIP Converter can be registered as follows.

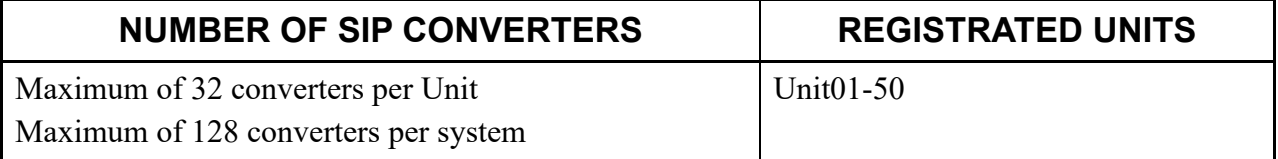

- The number of simultaneous calls on Standard SIP Terminal depends on the following idle channels or the number of using channels.
	- The number of idle SIP Converter channels (up to 3 channels per SIP Converter)
	- The number of idle VoIPDB channels (up to 128 channels per VoIPDB)
	- The number of used VoIPDB channels for each connection configuration (see "Conditions of VoIPDB Channels" *[Page 1-70](#page-81-0)*)

### **Conditions for Standard SIP Terminal Accommodation**

- Numbers of up to 8 digits  $(0-9, A(*), B(*))$  can be assigned as station numbers for Standard SIP Terminal.
- For the following cases, Standard SIP Terminal receives terminal's local tone (BT/ROT) or becomes idle state.
	- When the called party disconnects the call during the call
	- When the called party is busy
	- When the called number is restricted (including access codes)
- DTMF signals are sent/received between VoIPDB and Standard SIP Terminal.
- When a connected party of Standard SIP Terminal made a Call Forwarding, the Standard SIP Terminal remains receiving hold tone until the call forwarded destination answered. The hold tone is not changed to RBT (only when the second data of CM08>1007 is set to 0).
- When a calling status continues for a certain period, you can set the operation by system data (CM41 Y=0>155) whether the call is considered as invalid and to disconnect the call (default: 30 minutes). Calls to be disconnected are only for the calls which are receiving RBT. Calls which are in progress are not disconnected.
- When a connected party of Standard SIP Terminal is replaced by Call Forwarding, SV9300 does not notify the station number of the newly connected party to the Standard SIP Terminal. Therefore, there is a case that the station number displayed on the Standard SIP Terminal is different from that of the actual connected party.
- When Standard SIP Terminal is in conditions which are unable to terminate a call such as an off hook state, the power is off, or the cable is pulled out, services such as Station Hunting/Announcement/ Call Forwarding-Standard SIP station Off Hook/Power Off/Cable Pulled Out and Announcement-Standard SIP station No Answer will be functioned according to the system data settings. *[Page 2-49](#page-170-0), [Page 2-55](#page-176-0)*
- The setting value of CM41 Y=0>85 (the message reply timer for Standard SIP station Off Hook/ Power Off/Cable Pulled Out) must be set within "01-07" (4-28 seconds). This feature will not be effective when the setting value "08" (32 seconds) or higher is set.
- When you call up Standard SIP Terminal for long periods of time, depends on the type of Standard SIP Terminal, the terminal may have the feature to automatically disconnect the call by tens of seconds to tens of minutes. In that case, disable the feature for automatic disconnection by the setting of the terminal due to occur the following restrictions. When you cannot disable the setting, set the enough time for automatic disconnection, or set the feature such as Call Forwarding-No Answer not to occur problems. When the call is automatically disconnected, Standard SIP Terminal operates as follows.
	- The terminal on calling side continues to receive RBT even after the terminal on called side is automatically disconnected.
	- The Standard SIP station on called side cannot be originated or terminated until the terminal on calling side disconnects the call.

• When the system is reset, a call origination from Standard SIP Terminal or a call termination to Standard SIP Terminal is not available while the periodic registration timer settings (CM41 Y=0>151/ 152/153 [default: 1 hour]). In this case, the call origination or call termination is available by the reset of Standard SIP Terminal (Power ON/OFF of the terminal).

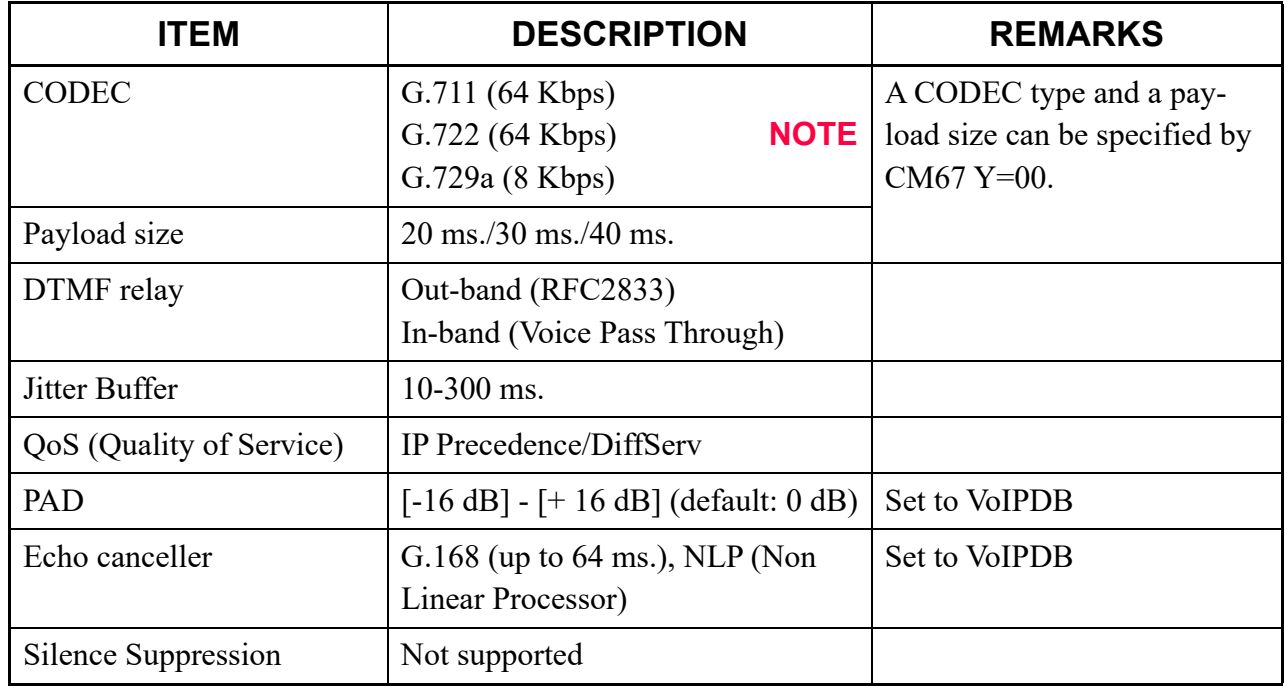

• The following table shows the summary of Standard SIP Terminal.

**NOTE:** *G.722 is ineffective for GPZ-64IPLD/GPZ-128IPLD (VoIPDB). When setting only G.722 on CODEC list, the CODEC is converted into G.711.*

- A CODEC type and a payload size for Standard SIP Terminal is determined by the following procedures.
	- (a) When receiving INVITE from Standard SIP Terminal:

Checks whether to match the CODEC type obtained from INVITE SDP from the 1st priority of the CODEC list (set by CM67 Y=00) in order (see the Example A on next page), then uses the matched CODEC type. For payload size, the one in the priority of the chosen CODEC is used. In this example, G.729a/40ms. is adopted as the CODEC type and the payload size of Standard SIP Terminal.

Example A:

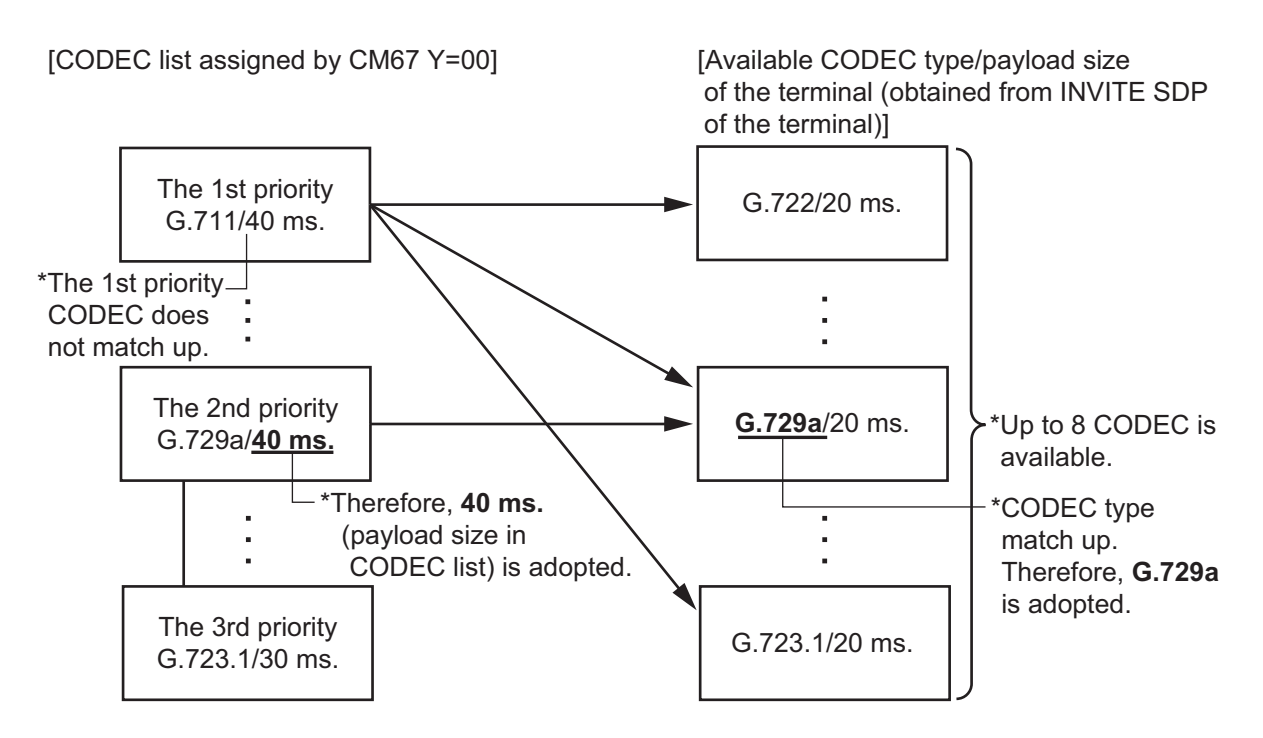

(b) When receiving 200 OK from Standard SIP Terminal:

Checks whether the CODEC in 200 OK SDP exists in the CODEC list (set by CM67 Y=00) or not (see the Example B on next page). If the CODEC exists, the CODEC is used. If not, the call is disconnected.

For payload size, if a payload size (200 OK SDP) is within an available range (up to 40ms.), the payload size is used. Otherwise, the one in the priority of the CODEC chosen from the CODEC list is used. In this example, G.729a/20ms. is adopted as the CODEC type and the payload size of Standard SIP Terminal.

### Example B:

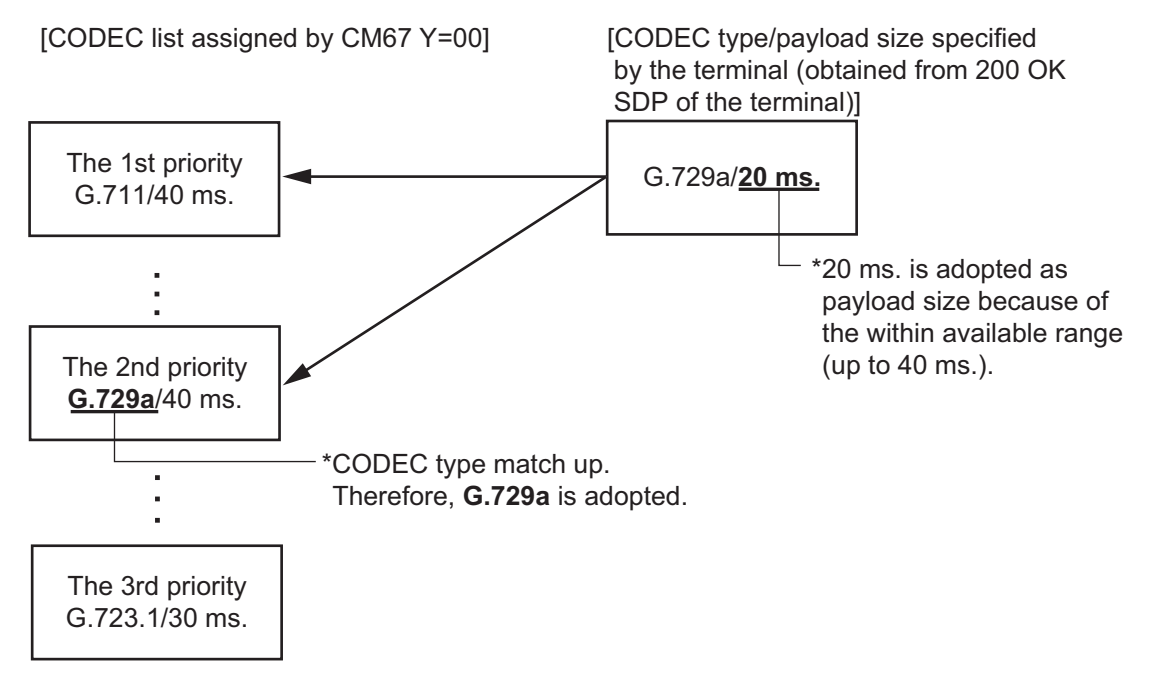

- If any CODEC in the list does not agree with available CODEC for Standard SIP Terminal, it results in media negotiation NG, and "488 Not Acceptable" is returned.
- Services on Standard SIP Terminal such as Video/Conference are not available.
- Keep Alive (session timer) of call session is not provided.

**NOTE:** *If a failure occurred during a calling, resources of SV9300 are released by the following elements.*

- *Disconnection of the call by the called party*
- *The expiration of term of Standard SIP Terminal REGISTER validity*
- *A new REGISTER from Standard SIP Terminal*

### **Conditions for Standard SIP Terminal Start up**

• Authentication for Standard SIP Terminal functions as follows depending on the combinations of SIP Converter settings (CMBC Y=05) and settings for each terminal (CM1D Y=32).

**: Default**

| <b>Terminal Data</b><br><b>SETTING</b><br>(CM1D Y=32) | <b>SIP Converter</b><br><b>SETTING</b><br>(CMBC Y=05) | <b>AUTHENTICATION</b><br>at REGISTRATION | <b>AUTHENTICATION</b><br>at CALLING |
|-------------------------------------------------------|-------------------------------------------------------|------------------------------------------|-------------------------------------|
| $02/15$ : Allow the<br>Authentica-<br>tion            | $1 \triangleleft$ : Allowed                           | Allowed                                  | Allowed                             |
|                                                       | : Restricted                                          | Allowed                                  | Restricted                          |
| : Restrict the<br>03<br>Authentication                | $1 \triangleleft$ : Allowed                           | Restricted                               | Restricted                          |
|                                                       | : Restricted                                          |                                          |                                     |

– You can set by the system data (CM1D Y=32) whether to provide Authentication to Standard SIP Terminal.

- A user name for Authentication to be set to the terminal is fixed to the station number (CM10 Y=04) of the Standard SIP Terminal.
- The password for Authentication to be set to the terminal when executing Authentication, set the same password as one assigned by the system data (CM2B  $Y=00$ ). Assign the password "0000" when no data is assigned.
- When the password is changed by the system data (CM2B  $Y=00$ ), also the password assigned to the terminal must be changed.
- When starting up the Standard SIP Terminal that does not send REGISTER (the terminal without REGISTER), the registration of the terminal without REGISTER (CMBC  $Y=15^*$ ) is required after the setting of the IP address (CM12 Y=97) and the port number (CM12 Y=98) in addition to the IP Single Line Telephone (SIP) Data Assignment.

\*: A system reset is required after the data setting.

• During a calling between Standard SIP Terminals, there is a case that the call between them remains without end for some reason. The session timer is set for releasing the call. The period of the session timer follows on the system data settings as shown the table below. In addition, if either of one is unable to continue the call, the call can be disconnected by ending the call on the other party.

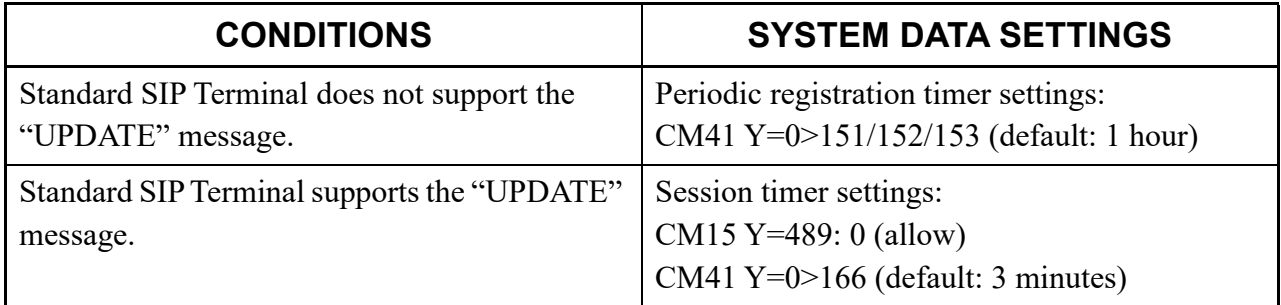

## **Conditions of Call Hold**

• For Standard SIP Terminal, you can select the following Hold Tone sources by the system data settings.

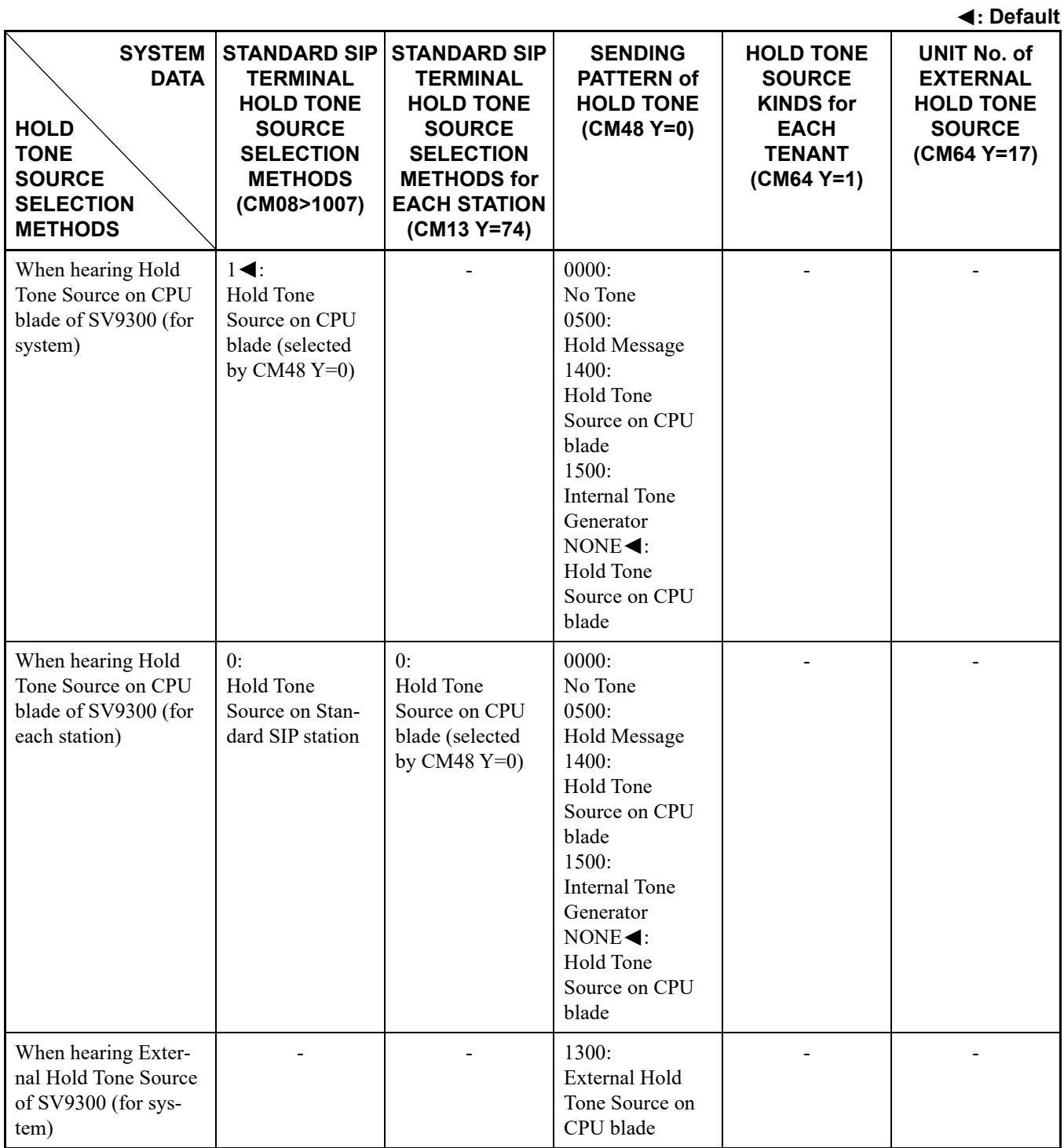

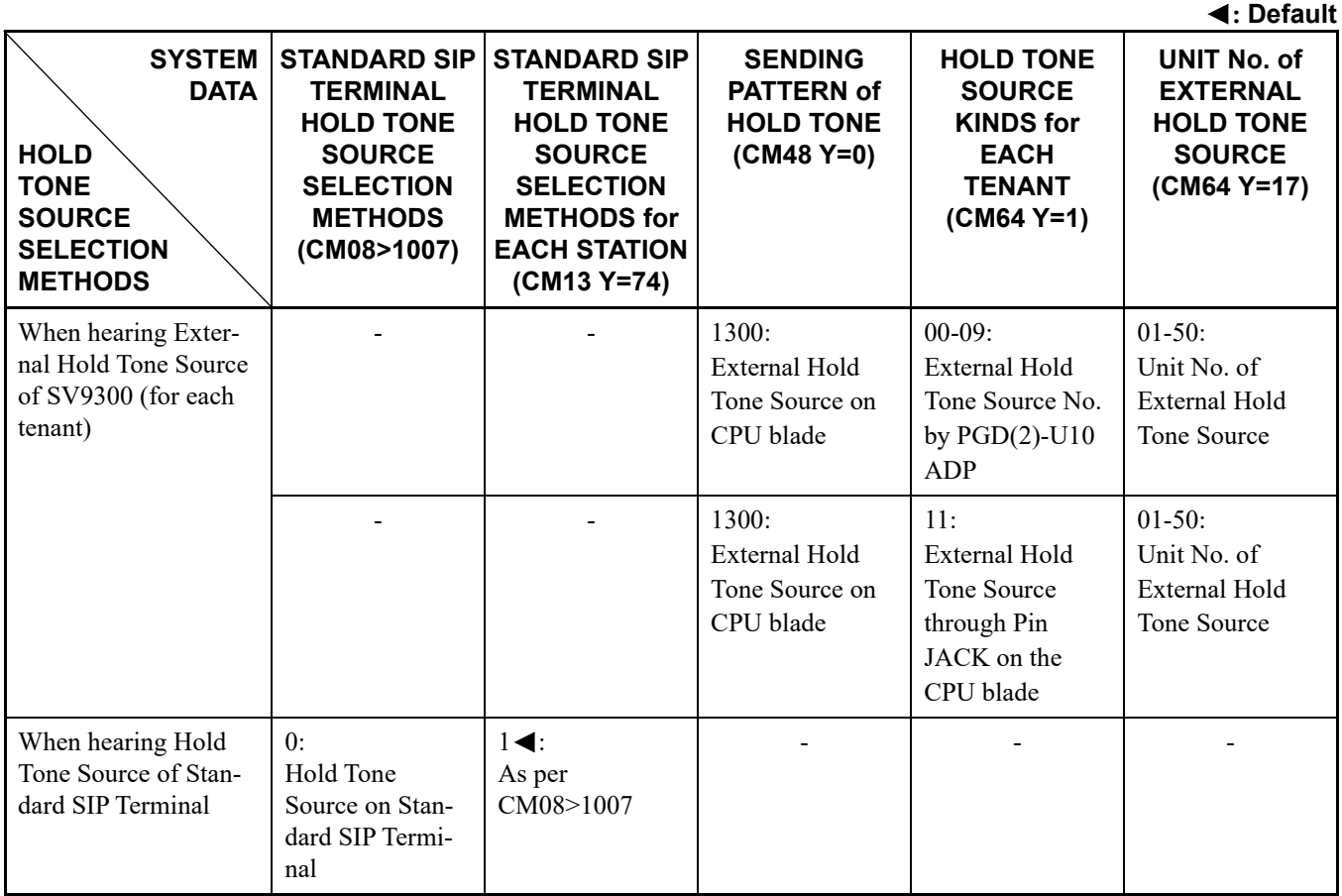

• When a call is placed on hold and an External Tone Source is received during a call with Standard SIP Terminal, the LCD indication which means during a call is continued but a held party is not displayed on the LCD.

## **Conditions of Call Transfer**

- If no dialing operation is provided within 15 seconds after pressing the Transfer key on Call Transfer, the call is considered as an error and the call origination from the terminal is rejected (from SV9300, "488 Not Acceptable Here" is sent to the INVITE of 2nd Call).
- The call transferred party remains the state of hearing Hold Tone even after the call transferring party is released (the tone is not changed from Hold Tone to RBT).

### **Conditions of Call Forwarding-Not Available**

• For Call Forwarding when the called Standard SIP station is in states such as off hook, power off and cable pulled out, there is no limitation for the number of registrations when a Call Forwarding destination is a station. You can verify the number of registrations by CMEC Y=2 when a Call Forwarding destination is an outside number. For details, refer to the Call Forwarding-All Calls feature in the "Programming Manual".

### **Conditions of Consultation Hold**

- Pressing Hold key again does not make the Standard SIP Terminal return to the original call.
- When the 3rd party disconnects the call, the Standard SIP Terminal does not return to the original call but continues to place the 2nd party on hold.

### **Conditions of Message Waiting**

- Assign IP address of the SV9300 for SUBSCRIBE sending destination on the Standard SIP Terminal.
- Set the second data of CM13 Y=03 to "0" when using the Message Waiting service.
- When a message is sent to the Message Waiting service, the SIP message (NOTIFY) defined by RFC3842 is sent to the Standard SIP Terminal. The display method after receiving the SIP message, such as lamp and icon depends on the terminal specifications.
- If a message is sent to the Message Waiting service while the Standard SIP Terminal is not operating, the SIP message (NOTIFY) defined by RFC3842 is sent to it after the terminal's start up.
- When a message is set to the Message Waiting Service while the Standard SIP Terminal is originating/terminating a call/being connected, the SIP message (NOTIFY) defined by RFC3842 is sent to it after the call is disconnected.
- The Standard SIP Terminal cannot originate/terminate a call while the SIP message (NOTIFY) defined by RFC3842 is sent to the terminal.
- The number of received SIP messages is not displayed.

### **Conditions for Call Origination and Service Settings**

• Only "Preset Dialing" (dialing a Access Code + additional number at once) is available as the dialing method for Standard SIP Terminal.

• When using an Access Code with additional number (such as Call Forwarding-All Calls), you can use "Preset Dialing" (dialing a Access Code + additional number at once), or "Overlap Sending" (dialing an additional number after dialing an Access Code) **[9300V3 software required]**. The following table shows the setting methods for each call origination method.

**: Default**

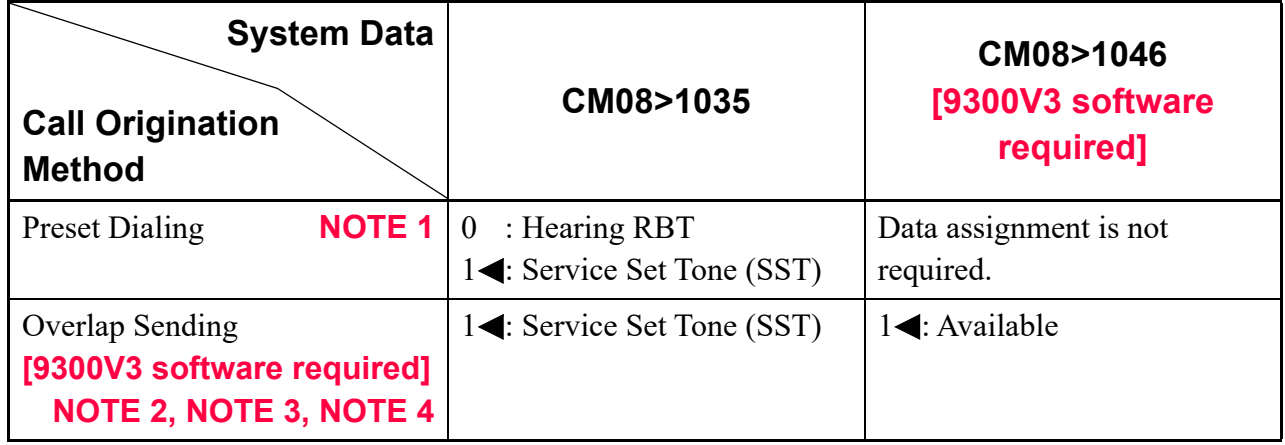

- **NOTE 1:** *By using the service setting announcement feature when setting a service with an Access Code, you can use the announcement from VRS instead of Service Set Tone (SST) (however, it is not available when using Call Park for Single Line station and Call Park-System).*
- **NOTE 2:** *When setting the services by Overlap Sending, it is recommended to set the DTMF sending method to RFC2833.*
- **NOTE 3:** *When a call is originated with an Access Code which is not able to use the Overlap Sending, the call is disconnected after a lapse of a few seconds.*
- **NOTE 4:** *When a call is originated with an Access Code, the call becomes a state which is in use because SV9300 detects a dial number (DTMF signal) from a Standard SIP Terminal.*

• The following table shows the availability of services using Access Codes for Preset Dialing and Overlap Sending.

: Available –: Not available

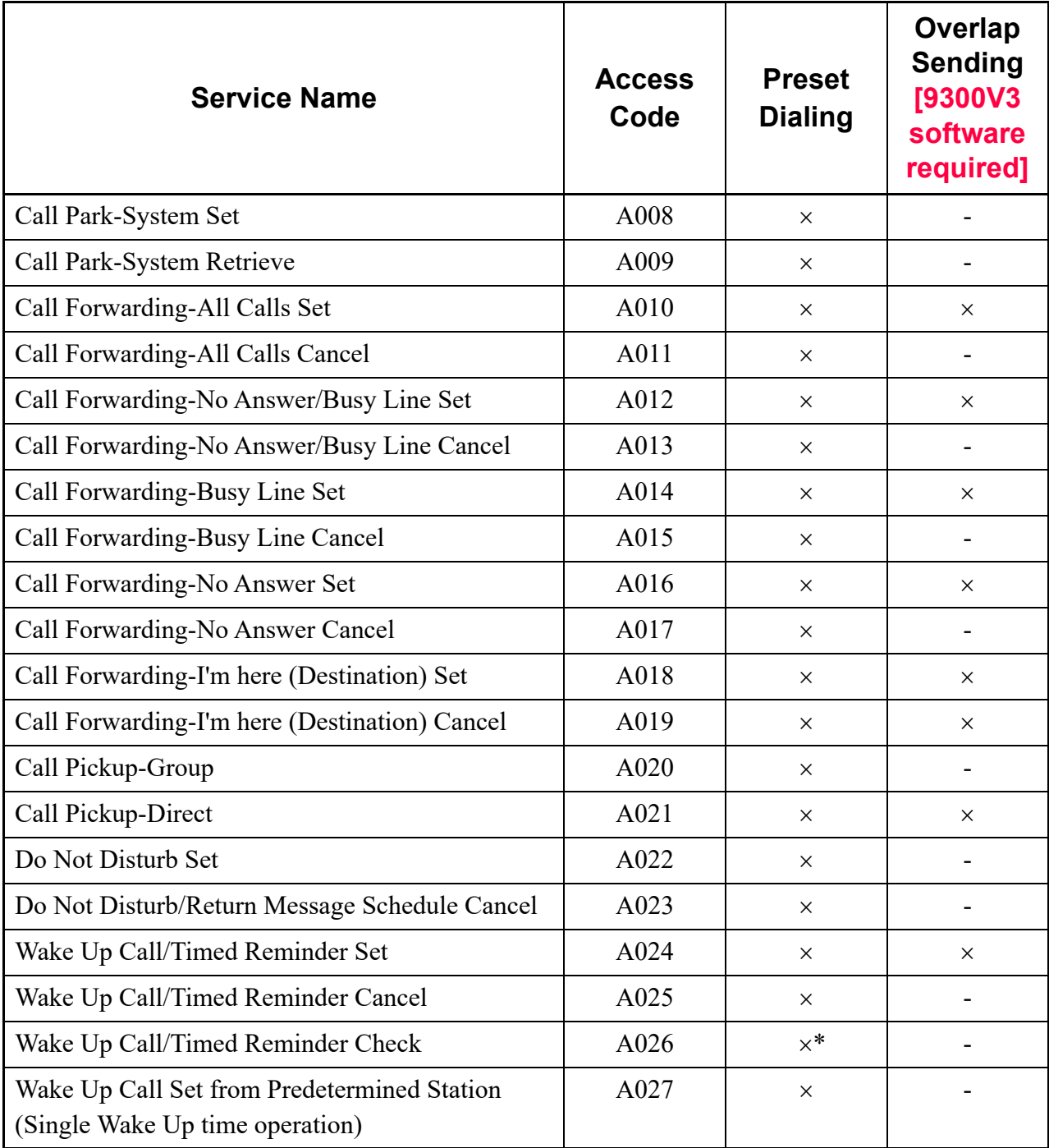

\* Timed Reminder Check is available only when using Speech Synthesis.

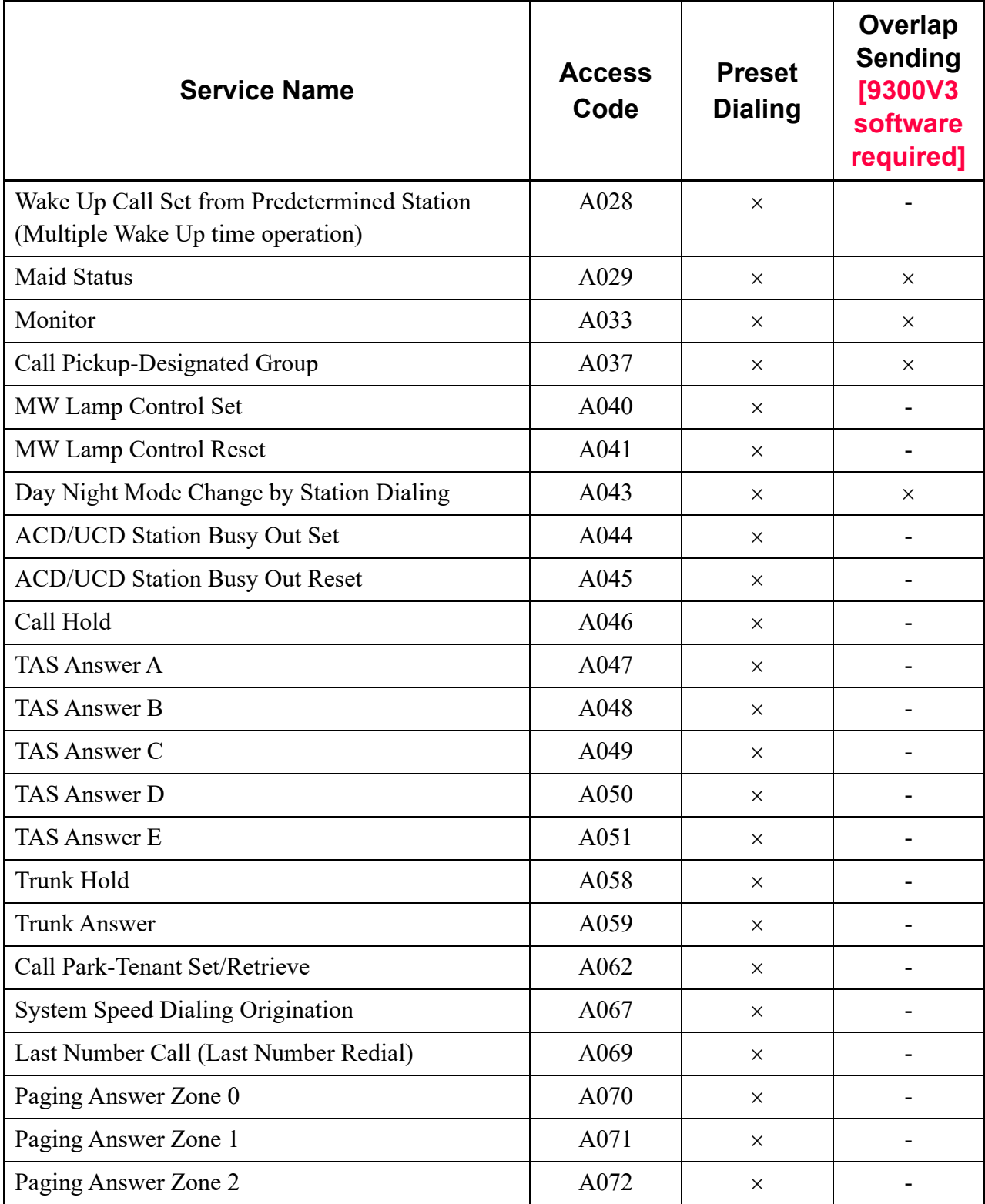

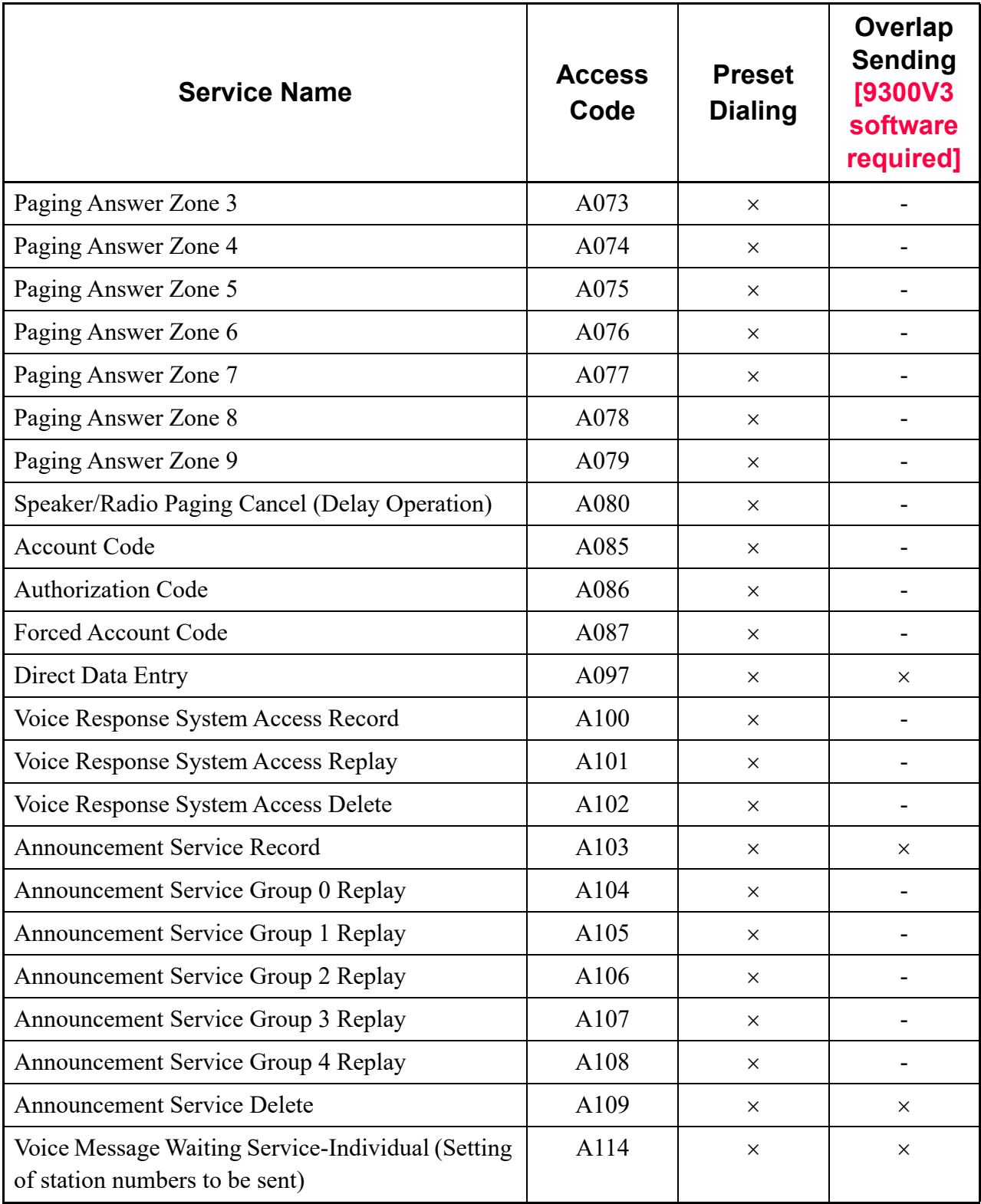

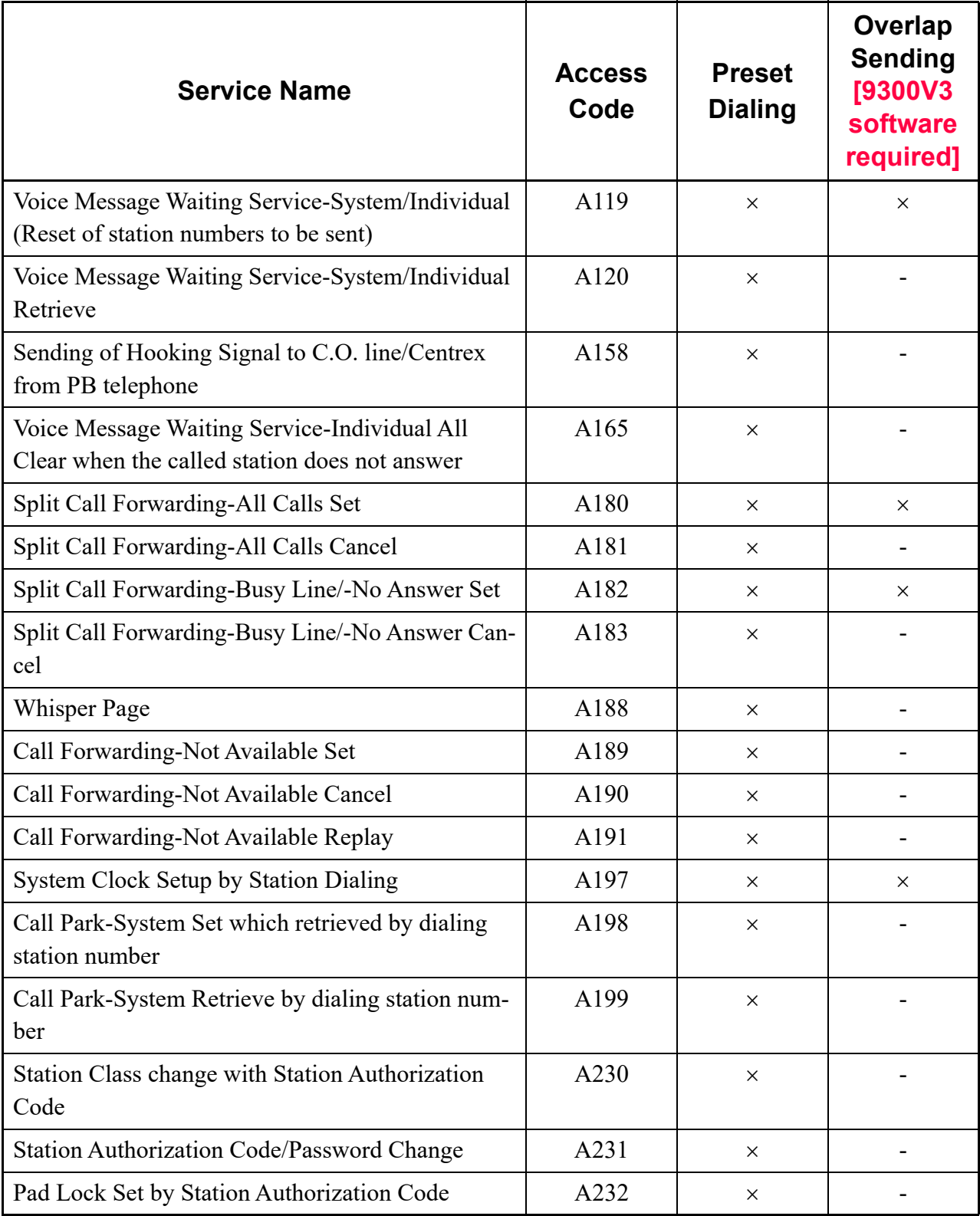

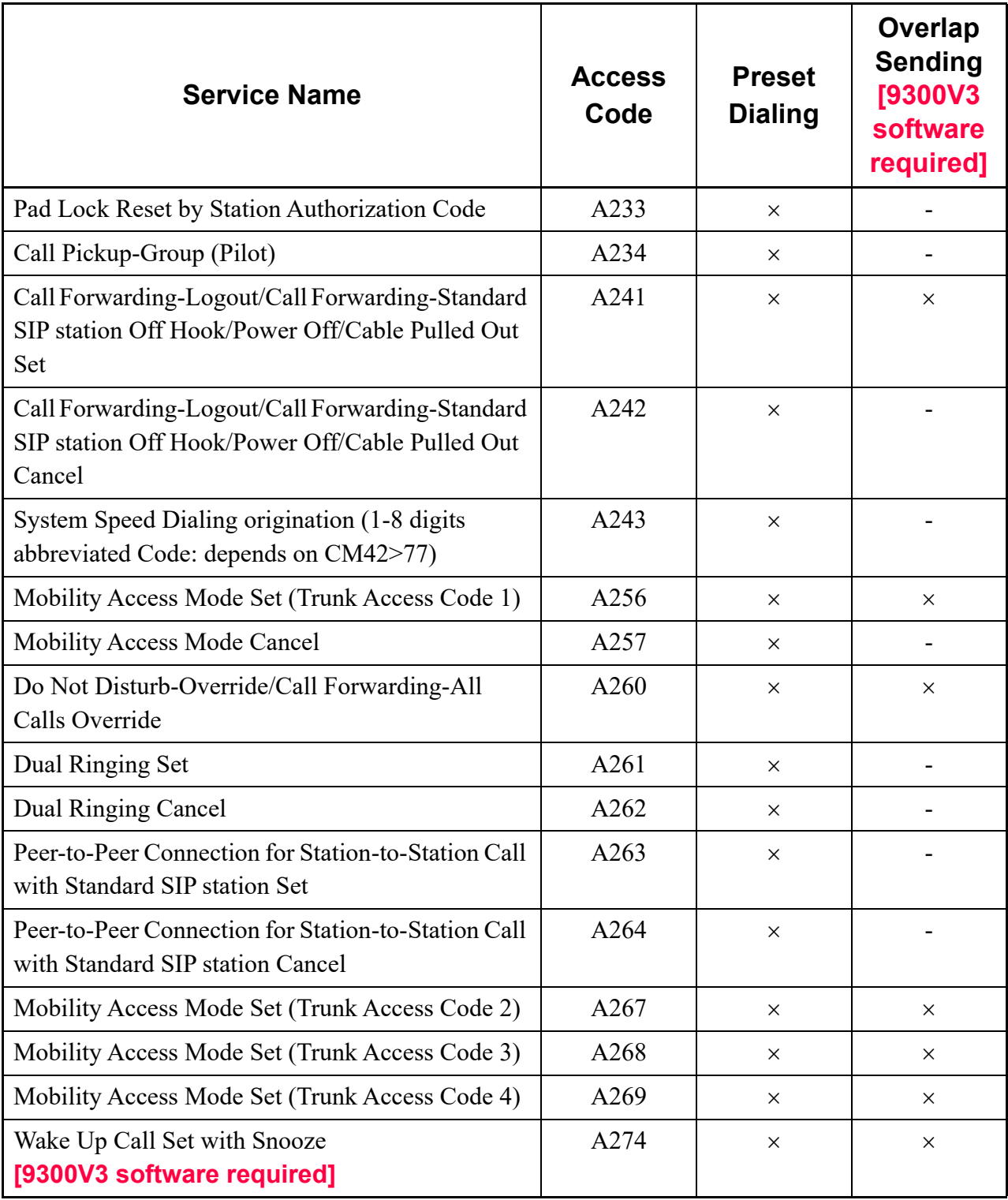
$\times$ : Available –: Not available

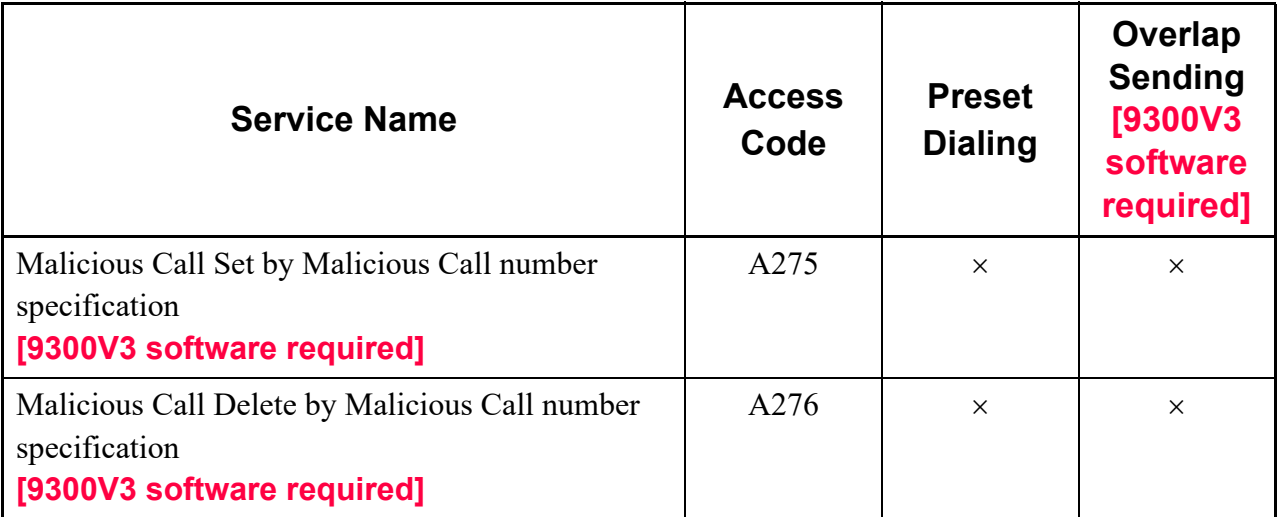

#### **Conditions for OAI Support on Standard SIP Terminal**

- OAI is supported on the Standard SIP Terminal.
- This feature is available regardless of country code.
- OAI and the license for Standard SIP Terminal are required to operate this feature.
- The terminal type of Standard SIP Terminal to be notified by SMFN is determined by CM08>804: 0.
- For the Call Transfer by SCF FN=07 (TransferCall), the Standard SIP Terminal does not receive RBT during calling to the transfer destination. Without receiving RBT, the terminal goes to talking status by answering on the transfer destination.
- Even if the connected party is changed by SCF FN=04 (DequeueCall), SCF FN=07 (TransferCall), or SCF FN=09 (Join2Parties), the connected party information displayed on the Standard SIP Terminal is not changed. Therefore, there is a case that the displayed number is different from the one of actual connected party.
- With this feature, Peer-to-Peer connection using Standard SIP Terminal is available. There are following constrains when using Peer-to-Peer connection between Standard SIP Terminals.
	- For SCF FN=03 (RingCall), SCF FN=04 (DequeueCall) and SCF FN=09 (Join2Parties), the calls are connected via VoIPDB (Peer-to-Peer connection is not available).
	- The following SCF are not available for Peer-to-Peer connection between Standard SIP Terminals. SCF FN=06 (ListenToCall), SCF FN=07 (TransferCall), SCF FN=08 (ConferenceCall), SCF FN=10 (StopTransfer), SCF FN=19 (TransferCampOn), SCF FN=20 (SendDTMFConn)
	- SMFN (ANSWER\_NORMAL) and SMFN (ANSWER\_HOLD) are not available for Peer-to-Peer connection between Standard SIP Terminals.

### **Conditions for Peer-to-Peer Connection with Standard SIP Terminal**

• For Standard SIP Terminals within Main Unit, or Standard SIP Terminals between Main Unit and Remote Units, this feature allow you to send the voice data (RTP) without via VoIPDB and call by Peer-to-Peer connection.

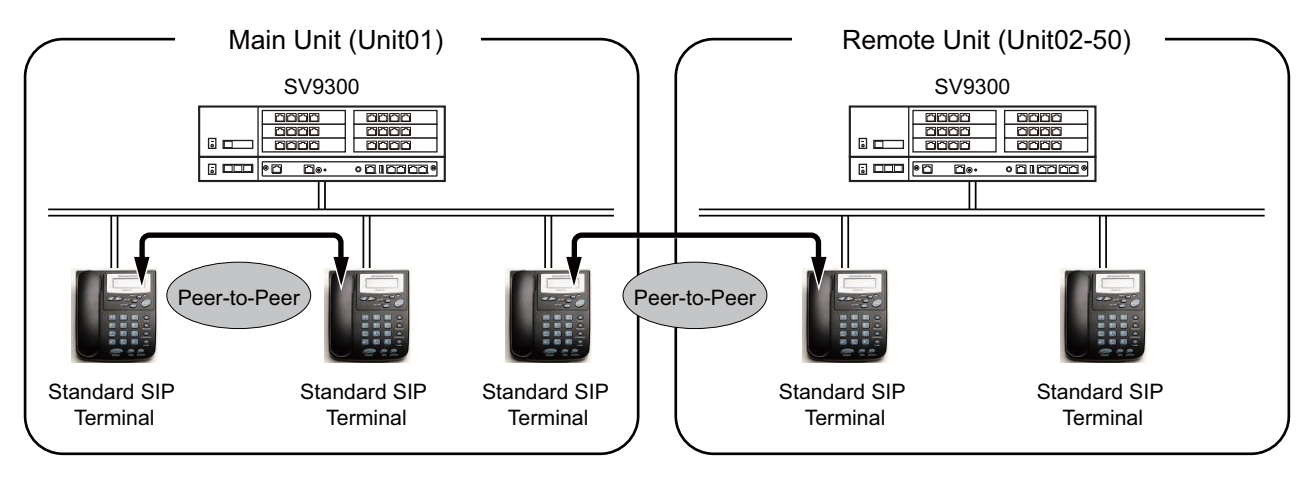

- Peer-to-Peer connection is available only when you call between Standard SIP Terminals.
- Peer-to-Peer connection between Standard SIP Terminals via IPT(P2P CCIS)/SIP trunk is not supported.
- During Peer-to-Peer connection, the available features are only basic call origination/termination, call hold (other features such as Call Transfer are not available).
- Whisper Page/Exclusive Override are not available against the Standard SIP Terminal connected via Peer-to-Peer. If the terminal using these features are operated, "restricted" is displayed and ROT is heard on the operating terminal.
- Because call monitoring and recording using Voice Mail feature are not available for the Standard SIP Terminal connected via Peer-to-Peer.
- There are the following operation methods for Peer-to-Peer connection.
	- The operation method using an access code (CM20: A263)
		- By dialing Access Code for Peer-to-Peer connection + station number when originating a call, you can change over the call via VoIPDB to call via Peer-to-Peer.
	- The operation method using RTP route settings  $(CM15 Y=229: 0)$

By doing the Peer-to-Peer settings by system data in advance, all the calls between Standard SIP Terminals can be connected via Peer-to-Peer.

\* By making the Peer-to-Peer setting effective (CM15 Y=229: 0) as a RTP route setting, and dialing Access Code for Peer-to-Peer connection cancel (CM20: A264) + station number when originating a call, you can also change over the call via Peer-to-Peer to call via VoIPDB.

## **NOTE:** *As for the system data programming, refer to the "(16) Peer-to-Peer/VoIPDB connection settings for Standard SIP station".*  $\Box$  [Page 2-61](#page-182-0)

- The conditions when using access codes (CM20: A263/A264) are as follows.
	- Access Code is given priority over RTP route settings (CM15 Y=229). When without Access Code, Standard SIP Terminal functions as per RTP route settings (CM15 Y=229).
	- When using access codes, use the preset dialing with access code + station number. When a call is originated by dividing an access code and a station number, the call origination is restricted.
	- When an access code are used via terminals other than Standard SIP Terminals or trunks, the caller using the access code cannot originate a call and ROT is heard on the operating terminal.
	- When a call is originated with an access code to the terminals other than Standard SIP Terminals or trunks, the access code is deleted from the called party number before the call termination on the called party.
	- During a call, you cannot change over the call from the VoIPDB connection to the Peer-to-Peer connection.
- When using RTP route settings (CM15 Y=229), make the Peer-to-Peer connection effective for both the Standard SIP Terminals on the calling side and the called side. When only for either of the two sides is effective, the call is connected via VoIPDB (not via Peer-to-Peer).
- SIP messages are controlled via VoIPDB and only voice data (RTP) is connected via Peer-to-Peer.

## **Conditions for Video Phone with Standard SIP Terminal**

• Video Phone is available between Standard SIP Terminals within a same system.

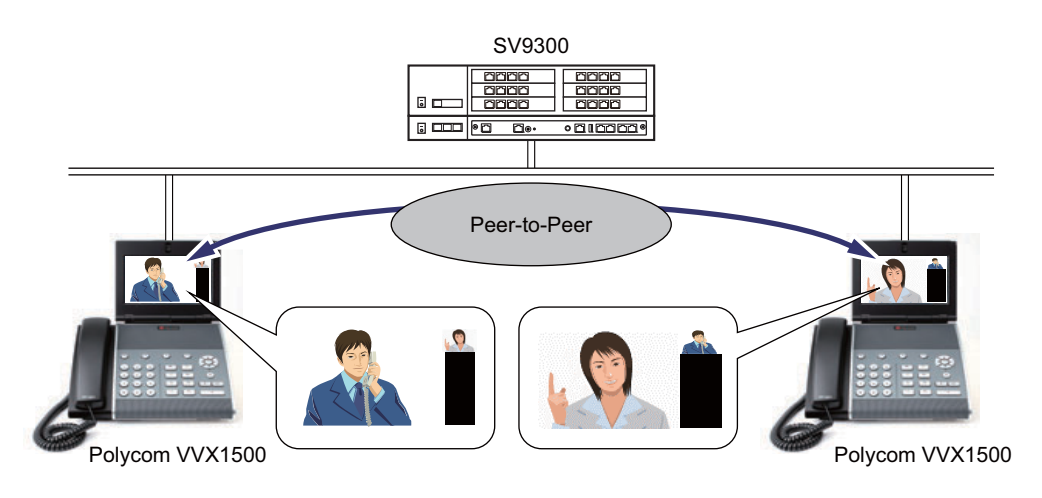

**NOTE:** *Only ST500 and Polycom VVX1500 are supported for Video Phone. The Video Phone connection is not available between ST500 and Polycom VVX1500.*

- Video Phone is available only where the Peer-to-Peer connection is established.
- The operation related to Video Phone depends on the specifications of ST500/Polycom VVX1500.
- Whisper Page/Exclusive Override are not available for Video Phone. If the terminal using these features are operated, "restricted" is displayed and ROT is heard on the operating terminal.
- When no license is registered, Video Phone via Peer-to-Peer connection is not available but only Voice Call via VoIPDB can be used.
- Video Phone between Standard SIP Terminal via IPT(P2P CCIS)/SIP trunk is not available.
- SIP messages are controlled via VoIPDB.
- Voice and Video data is transmitted and received over Peer-to-Peer connection between Standard SIP Terminal.
- The conditions for available operation methods and access codes for Video Phone feature are the same in Peer-to-Peer connection between Standard SIP Terminals.
- As for the system data programming of Video Phone feature, refer to the "(16) Peer-to-Peer/VoIPDB connection settings for Standard SIP station".  $\Box$  [Page 2-61](#page-182-0)

# **Conditions for Standard SIP Terminal Accommodation in Remote Unit**

- When accommodating Standard SIP Terminal to Remote Unit, up to 1024 stations can totally be accommodated in both Main Unit and Remote Units.
- When accommodating Standard SIP Terminal to Remote Unit, the registration to SIP Converter is required to the Remote Unit which accommodates the Standard SIP Terminal.
- At the Standard SIP Terminal settings, as for the destination of the registration, specify the IP address of the VOIP port on the Unit that you want to login.
- The Peer-to-Peer connection between Standard SIP Terminals is available within Main Unit or between Main Unit and Remote Unit.
- Standard SIP Terminal without REGISTER can be accommodated to only Main Unit (Unit01).
- Conditions when Remote Unit is switched from Normal Mode to Survival Mode are as follows.
	- Standard SIP Terminal registered to Remote Unit cannot be originated or terminated until reregistration is completed.
	- When switching from Normal Mode to Survival Mode, the periodic REGISTER from the Standard SIP Terminal which is registered during Normal Mode is assumed as a new registration and treated (same for the periodic REGISTER during Survival Mode when switching from Normal Mode to Survival Mode).
- For DTMF methods, DTMF signal sending or receiving by In-band DTMF and Out-band DTMF (RFC2833) is available.
- For the connection between Standard SIP Terminals or Standard SIP Terminal and SIP trunk, DTMF setting between Units when the In-band DTMF signal is received can be selected from In-band DTMF or Out-band DTMF by using system data (CM67  $Y=26$ )
- While Remote Unit is in Survival Mode, the number of Standard SIP Terminals at the expiration of the term of temporary license validity becomes equal to the number of them connected to the Unit in Normal Mode.

#### **Conditions for Resource Channels When Using Standard SIP Terminal**

- Standard SIP Terminal uses the following resource channels.
	- SIP Converter channel (for SIP message control)
	- VoIPDB channel (for voice data (RTP) sending/receiving)
- When using Standard SIP Terminal accommodated to a Remote Unit, SV9300 uses the SIP Converter channel and the VoIPDB channel of the Remote Unit that the terminal is accommodated.
- As for the call patterns for Standard SIP Terminal, there are connection via VoIPDB and Peer-to-Peer connection. The use of channel resource differs depending on the each call pattern. The following illustrations show the connection examples via VoIPDB and Peer-to-Peer.

# **Connection Examples**

(a) For a connection via VoIPDB (for a call within an own Unit [Standard SIP Terminal- $D^{term}$ IP])

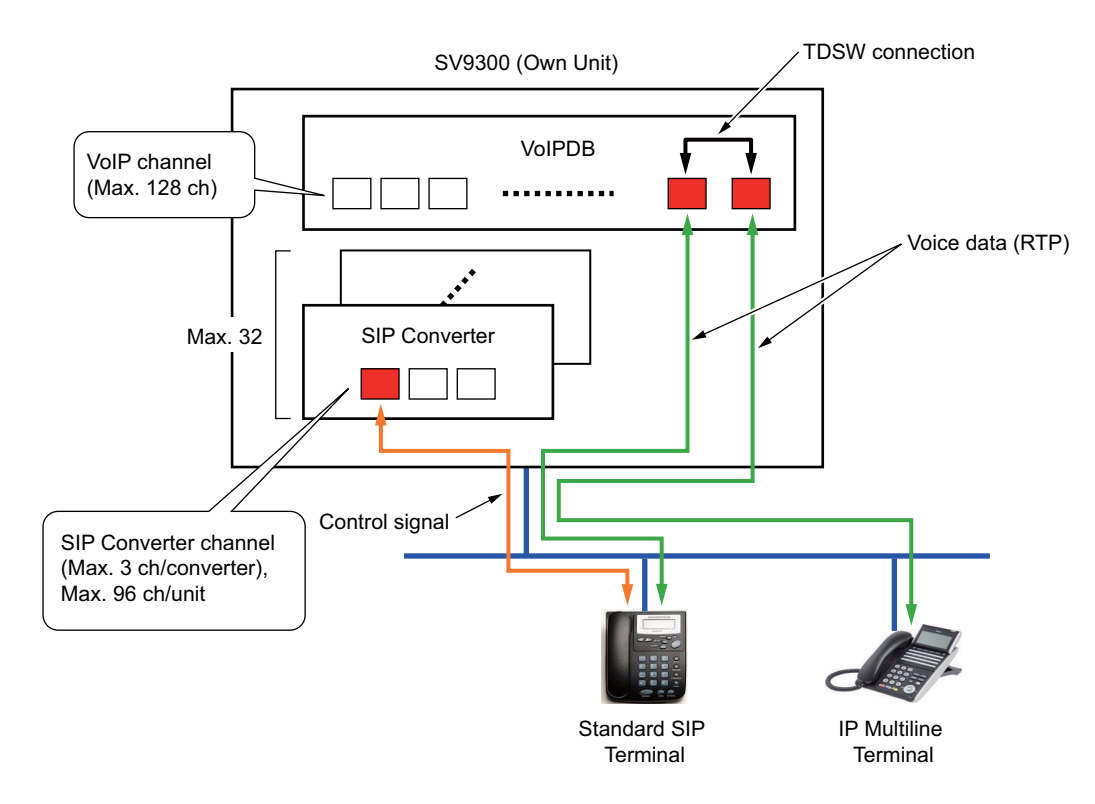

(b) For a connection via VoIPDB (for a call between an own Unit [Standard SIP Terminal] and other Unit [Standard SIP Terminal])

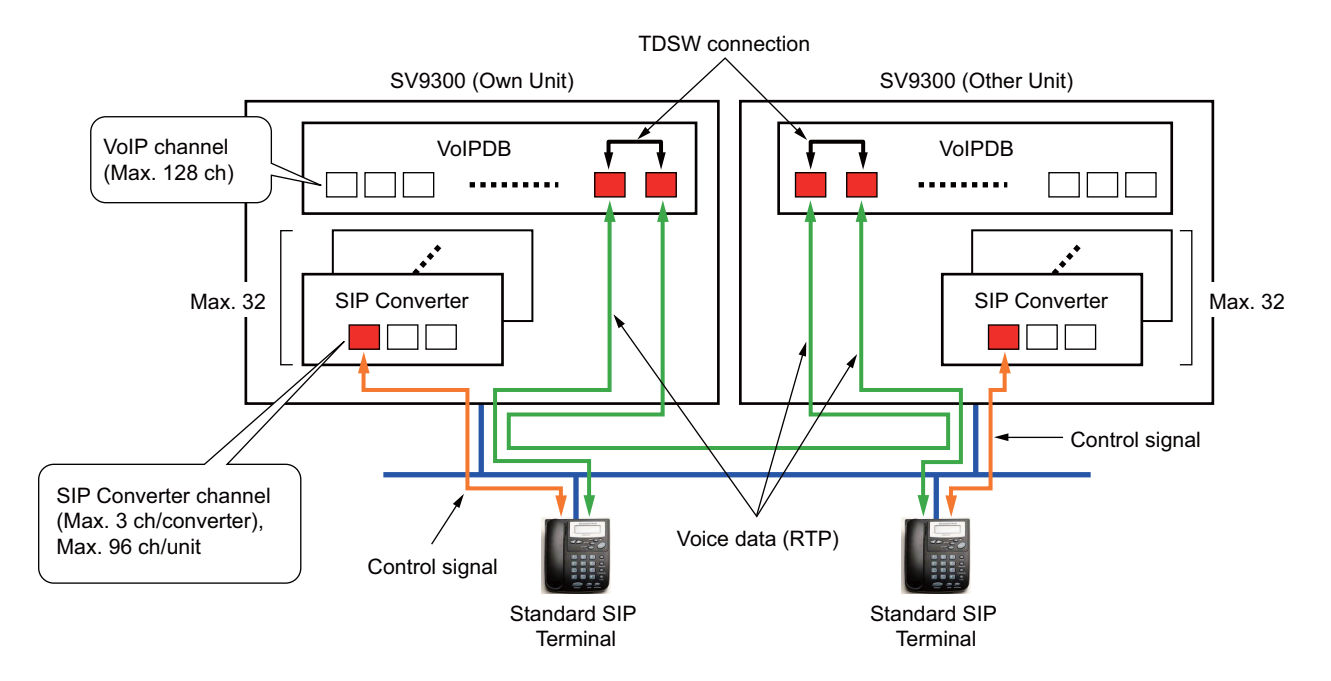

(c) For a connection via VoIPDB (for a call between an own Unit [Standard SIP Terminal] and other Unit [D<sup>term</sup>IP/TDM Terminal])

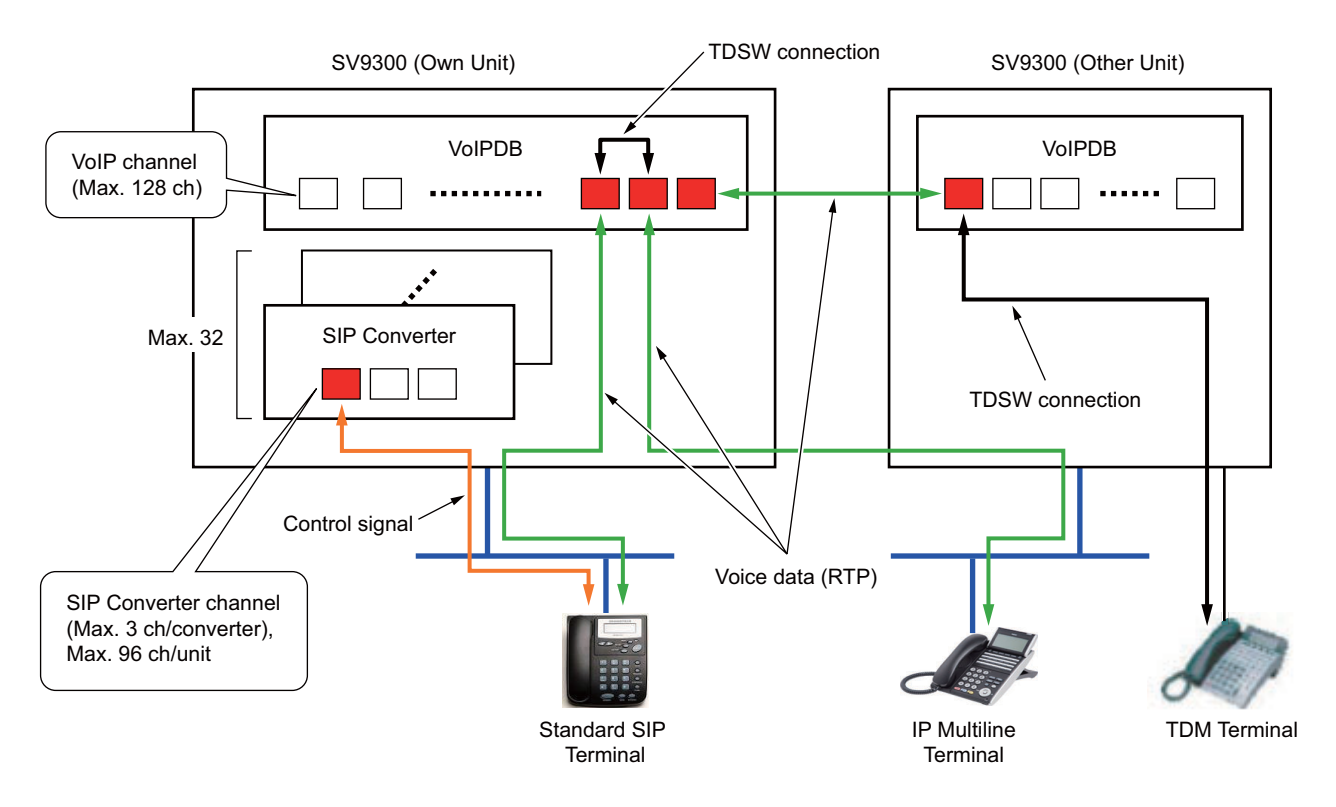

(d) For a connection via VoIPDB (for a call between an own Unit [IP trunk] and other Unit [Standard SIP Terminal])

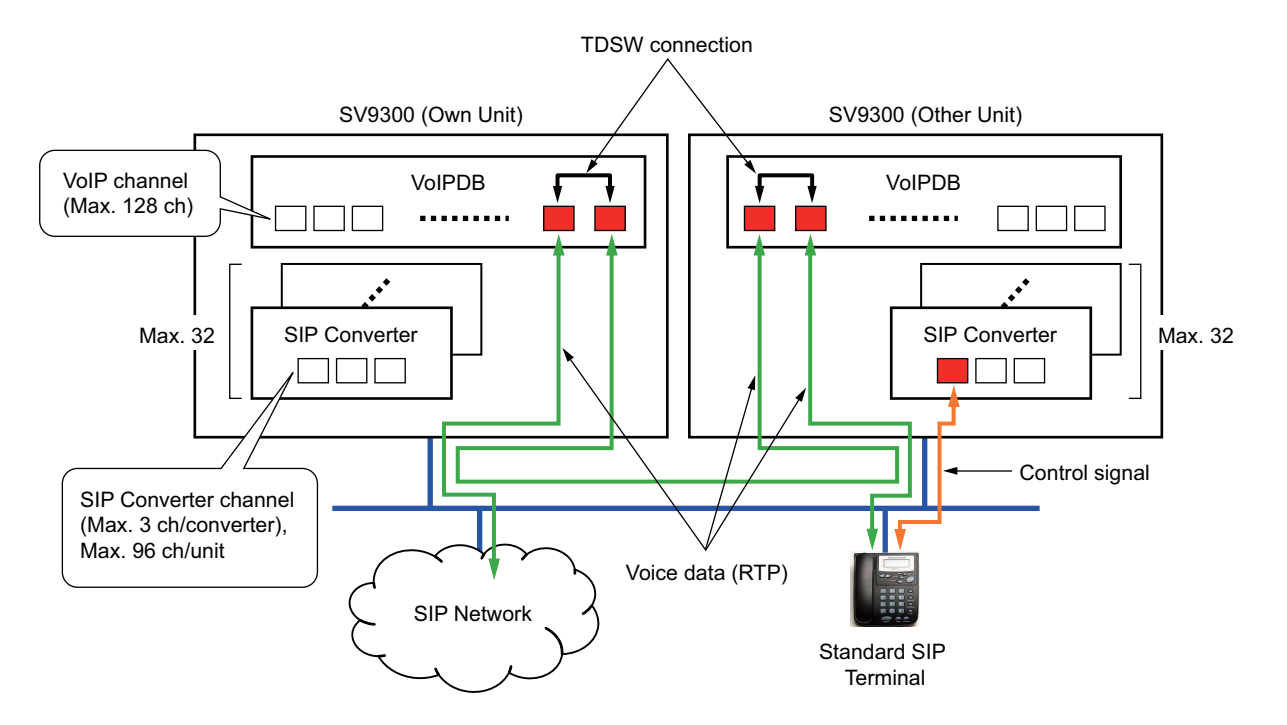

(e) For a connection via VoIPDB (for a call between an own Unit [IPT (P2P CCIS)] and other Unit [Standard SIP Terminal])

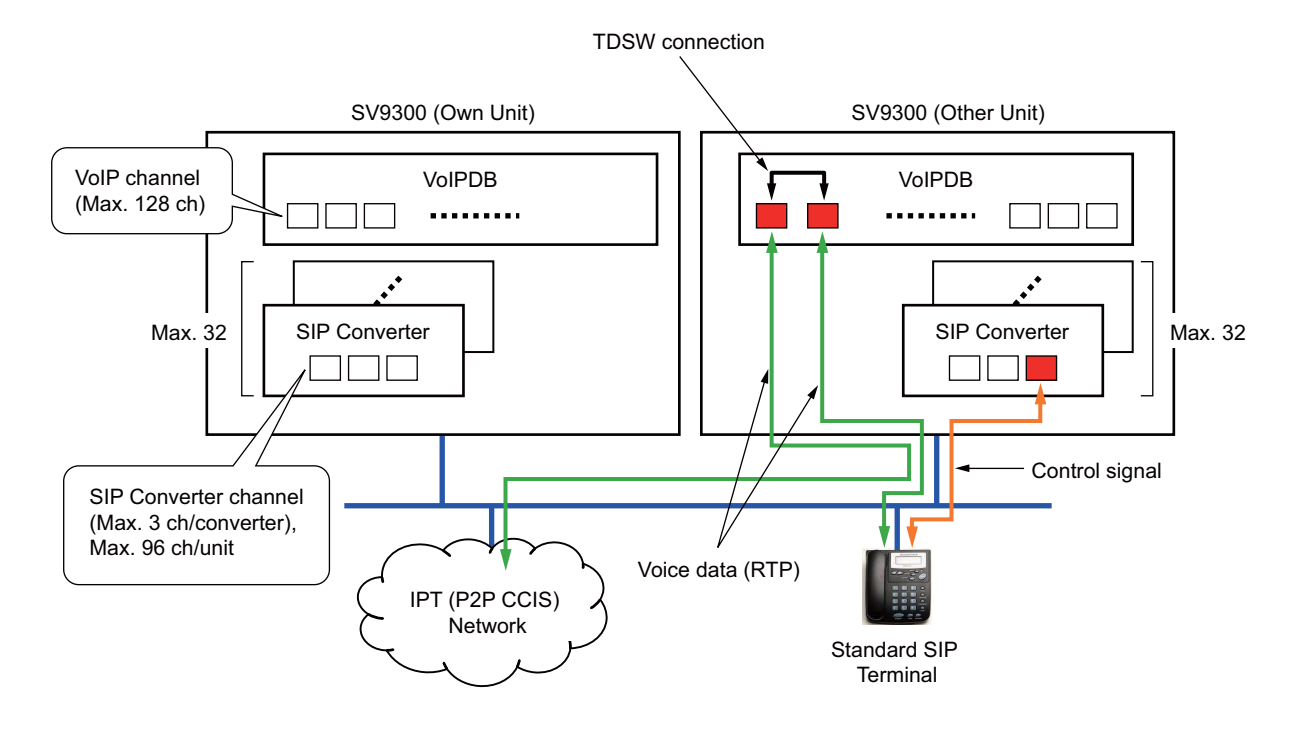

(f) For a Peer-to-Peer connection (for a call within an own Unit [Standard SIP Terminal-Standard SIP Terminal])

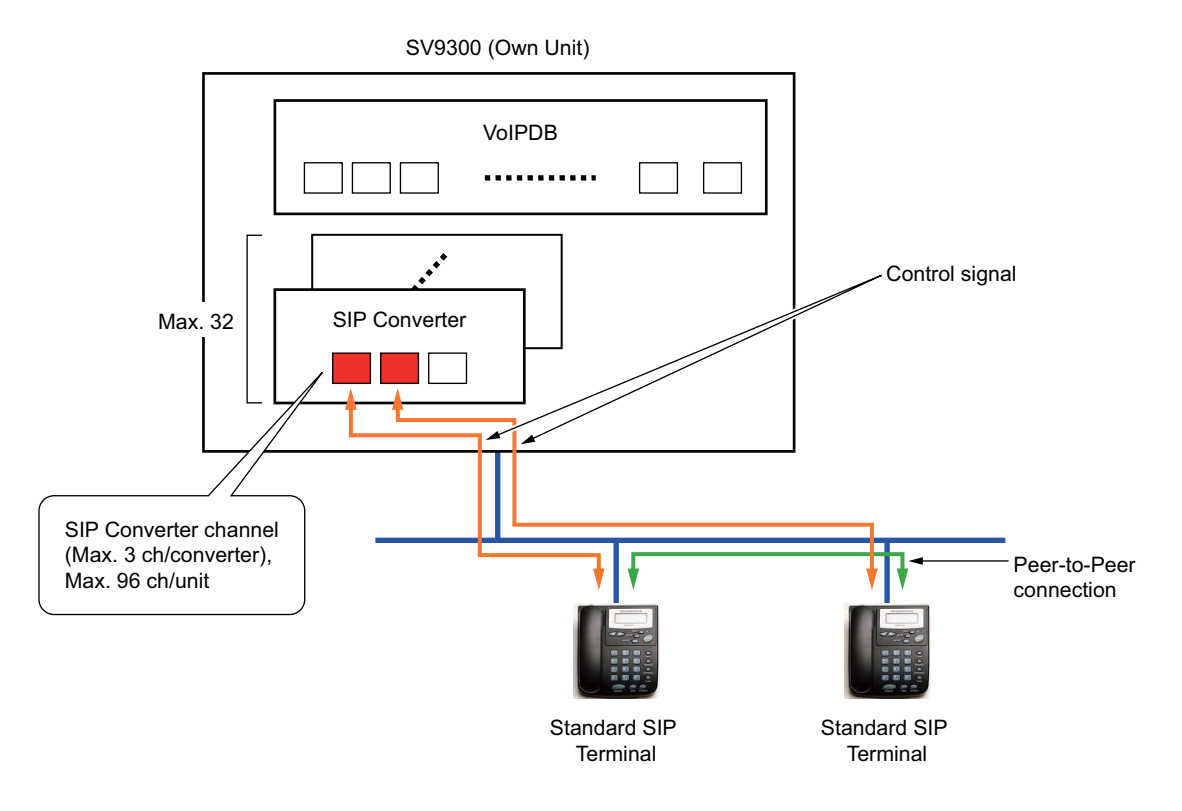

(g) For a Peer-to-Peer connection (for a call between an own Unit [Standard SIP Terminal] and other Unit [Standard SIP Terminal])

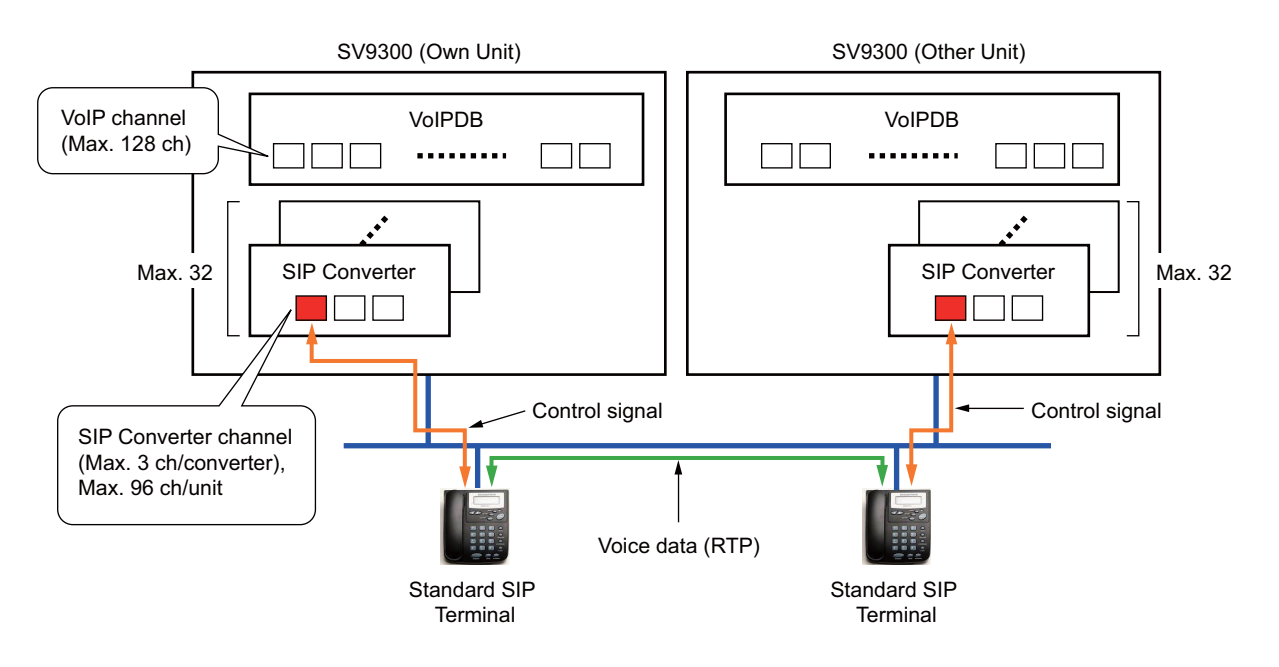

## **Conditions of SIP Converter Channels**

- One SIP Converter channel is used while the Standard SIP Terminal is operated as follows.
	- From start up of the Standard SIP Terminal to the completion of start up (on SIP message, until completion of the initial registration).
	- From call origination/termination to the completion of call (on SIP message, from Initial INVITE receiving/sending to 200 OK receiving/sending for BYE).
- The number of SIP converter channels used by the connection configurations of Standard SIP Terminal is as follows.

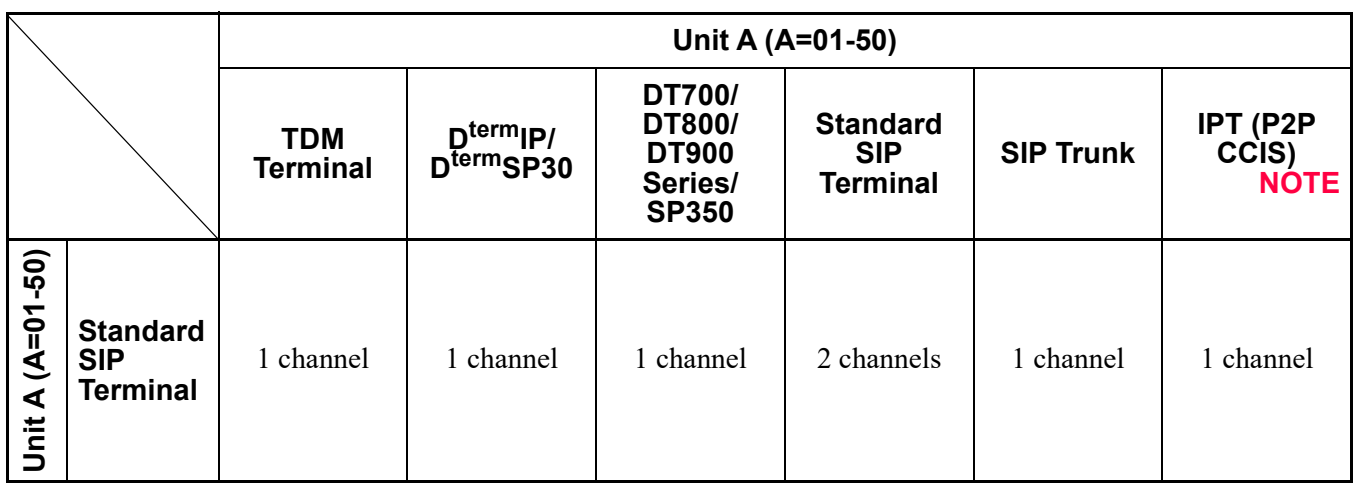

(a) To connect within a same Unit:

**NOTE:** *IPT (P2P CCIS) can be accommodated in the Unit01 only.*

(b) To connect between an own Unit and other Unit (when Standard SIP Terminal is accommodated in an own Unit):

UA: Unit A UB: Unit B

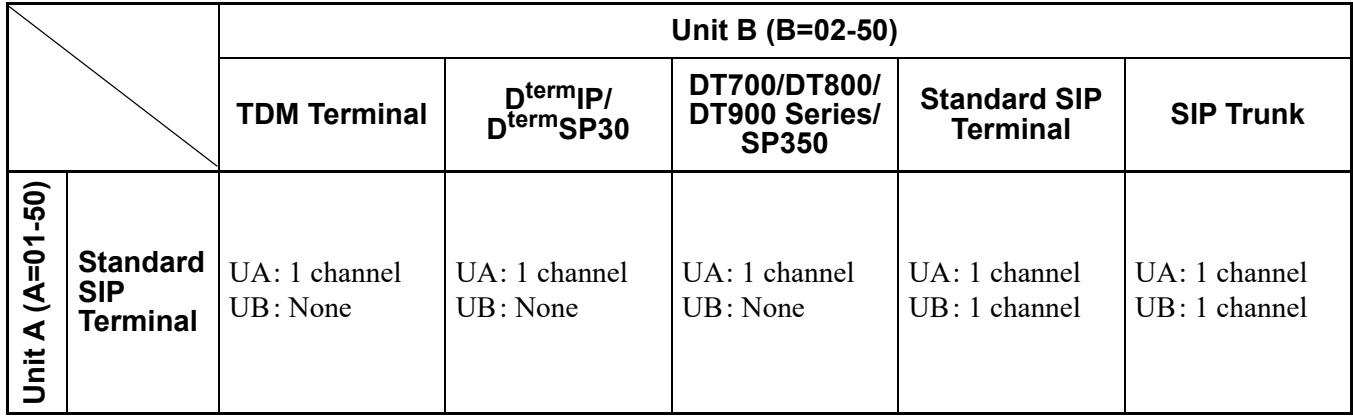

(c) To connect between an own Unit and other Unit (when Standard SIP Terminal is not accommodated in an own Unit):

UA: Unit A UB: Unit B

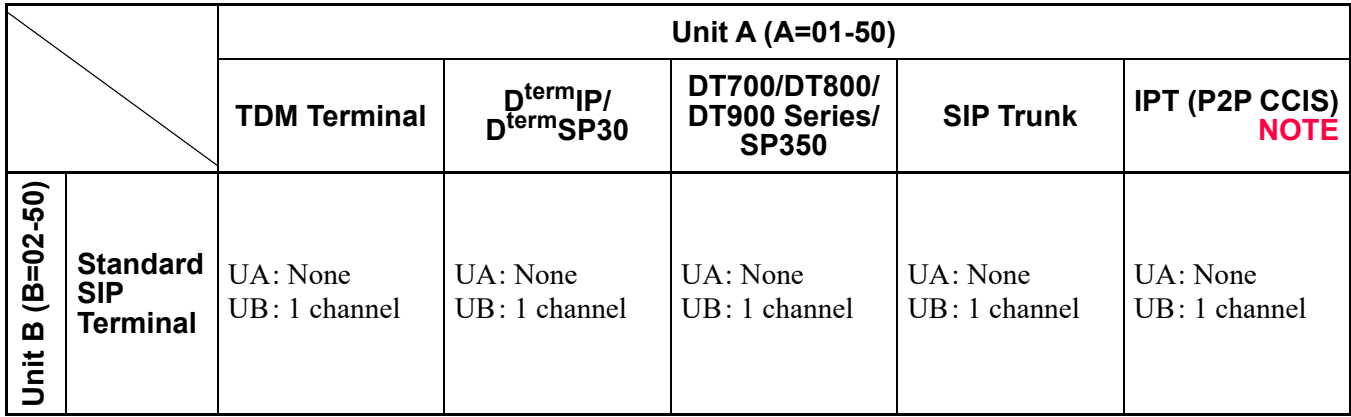

**NOTE:** *IPT (P2P CCIS) can be accommodated in the Unit01 only.*

• If there is no idle SIP Converter channel, Standard SIP Terminal may not be started up and a call by Standard SIP Terminal may not be available.

#### **Conditions of VoIPDB Channels**

- Since Standard SIP Terminal is always connected via VoIPDB of the accommodated Unit regardless of the connected party (except Peer-to-Peer connection), SV9300 always uses an one VoIPDB channel for Standard SIP Terminal and an one VoIPDB channel for a connection party. However, when a connection party is a TDM terminal, VoIPDB channel is not used for the connection party.
- When you call to a TDM terminal accommodated in an other Unit (Unit02-50), SV9300 uses an one VoIPDB channel for each Unit for the call path connection between an Own Unit (Unit01) and the other Unit (Unit02-50). In addition, when the terminal on the other Unit (Unit02-50) is an IP terminal, the VoIPDB channel on the other Unit (Unit02-50) is not used (the VoIPDB channel on the Own Unit is used).
- For Standard SIP Terminal-to-Standard SIP Terminal call between Units, four VoIPDB channels are seized because the terminal other than Standard SIP Terminal may response before the call starts.
- When SV9300 recognized that a call is between Standard SIP Terminals after the call starts, the call is connected by Peer-to-Peer. Seized VoIPDB channels are released and no VoIPDB channel is consumed for the call.
- The number of VoIPDB channels used by the connection configurations of Standard SIP Terminal is as follows.
	- (a) To connect within a same Unit:

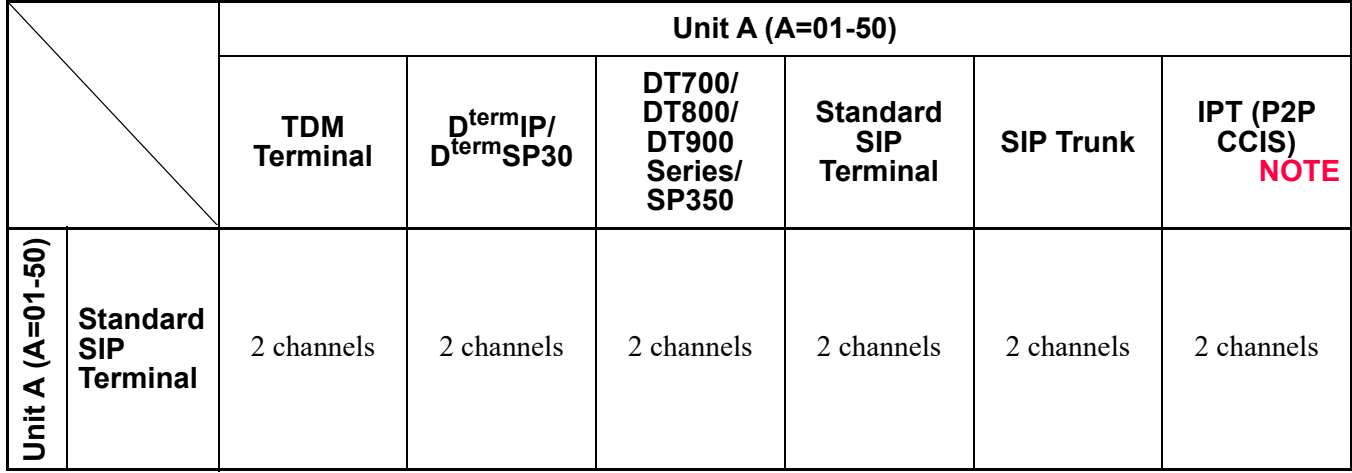

**NOTE:** *IPT (P2P CCIS) can be accommodated in the Unit01 only.*

(b) To connect between an own Unit and other Unit (when Standard SIP Terminal is accommodated in an own Unit):

UA: Unit A UB: Unit B

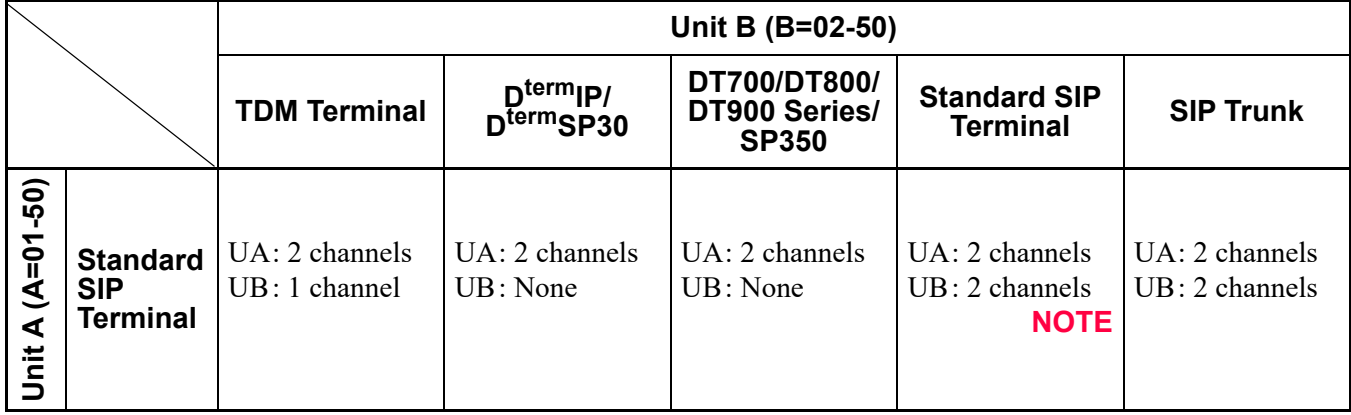

**NOTE:** *IPT (P2P CCIS) can be accommodated in the Unit01 only. For a Peer-to-Peer connection, a VoIPDB channel is not consumed (0 channel is applied).*

(c) To connect between an own Unit and other Unit (when Standard SIP Terminal is not accommodated in an own Unit):

UA: Unit A UB: Unit B

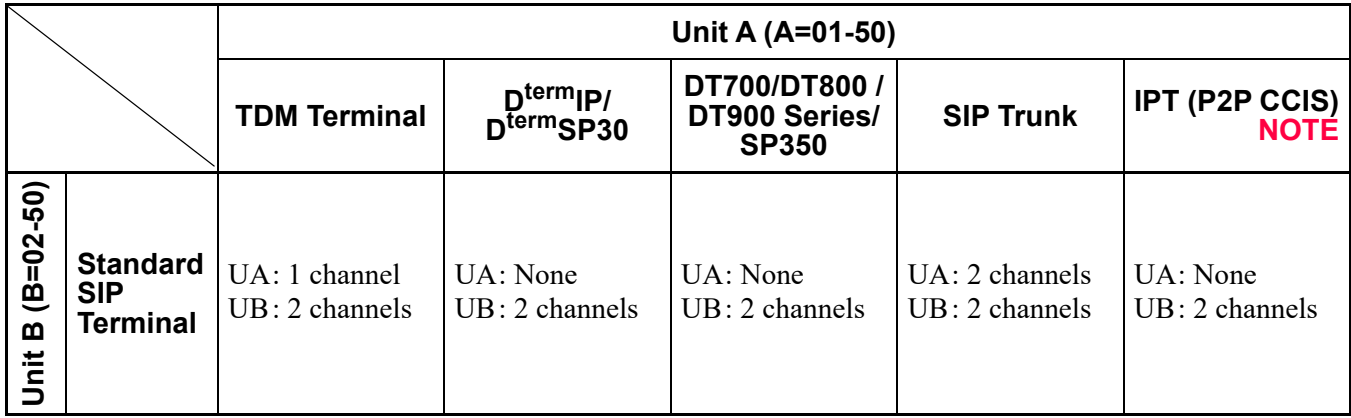

**NOTE:** *IPT (P2P CCIS) can be accommodated in the Unit01 only.*

- If there is no idle VoIPDB channel, Standard SIP Terminal operates as follows.
	- For call origination from Standard SIP Terminal: Error response 503 is sent
	- For call termination to Standard SIP Terminal : Calls are not terminated

#### **Conditions for IM (Instant Message) between Standard SIP Stations**

IM (Instant Message) between Standard SIP Stations is available.

- This function is available with only Standard SIP stations equipped with IM function.
- IM to/from the station other than Standard SIP station, such as multi-line terminal, is not supported.
- To use this function, any license is not required, and any office data setting is not required.
- Characters (characters, symbols, etc.) and maximum number of characters to be used depends on the specification of the Standard SIP station.
- Regardless of the status or settings of the destination Standard SIP station, IM is sent.
- IM transmitting to Standard SIP station without IM function fails.
- IM transmitting to Standard SIP station that is not logged in fails.
- IM transmitting to stations other than Standard SIP station or to trunk fails.

# **Conditions for Call Back from Call History of Standard SIP Terminal [9300V3 software required]**

- When the call is terminated to a Standard SIP Terminal, by notifying calling number with a trunk access code, you can call back to the called party from the call history.
- The following table shows the availability of kinds of trunks that can be added a trunk access code to a calling number.

| <b>Kind of Trunk</b> | Availability | <b>Remarks</b>                                       |
|----------------------|--------------|------------------------------------------------------|
| <b>COT</b>           | $\times$     | Number Display                                       |
| ODT                  |              |                                                      |
| <b>LDT</b>           |              |                                                      |
| <b>DID</b>           |              |                                                      |
| ISDN (BRI)           | $\times$     |                                                      |
| ISDN (PRI)           | $\times$     |                                                      |
| Q-SIG                | $\times$     |                                                      |
| T1 1.5Mbps           |              |                                                      |
| E1 2Mbps             | -            |                                                      |
| <b>MFC</b>           | $\times$     |                                                      |
| CCIS (CCT)           | $\times$     |                                                      |
| IPT (P2P CCIS)       |              |                                                      |
| <b>SIP Trunk</b>     | Δ            | Not available for Point-to-<br>Multipoint connection |

 $\times$ : Available  $\Delta$ : Partly available -: Not available

- When adding a trunk access code, the following system data setting is required.
	- CM13 Y=87: 0 (Adding trunk access code to calling number)
	- CM35 Y=189: X-XX (Trunk access code to be added)
- A maximum of two digits can be added for a trunk access code.
- A trunk access code is not added when the call is originated with no CLI from the trunk of calling party or by Point-to-Multipoint connection (CMA7 Y=46: 0) of SIP trunk.
- A calling number that can be notified is up to 24 digits including a trunk access code. If the calling number exceeds 24 digits, a trunk access code is not added.
- For an incoming call to a Standard SIP Terminal, a trunk access code is not included for the calling number notified by SMDR or OAI. For a call back, a trunk access code is included for the called number notified by SMDR or OAI.

# **Conditions of Three-Party Conference [9300V3 software required]**

- Three-Party Conference is available using Conference Trunk (CFT) in SV9300 when you perform a conference operation from a Standard SIP Terminal during consultation hold.
	- \* A conference operation differs by each terminal.

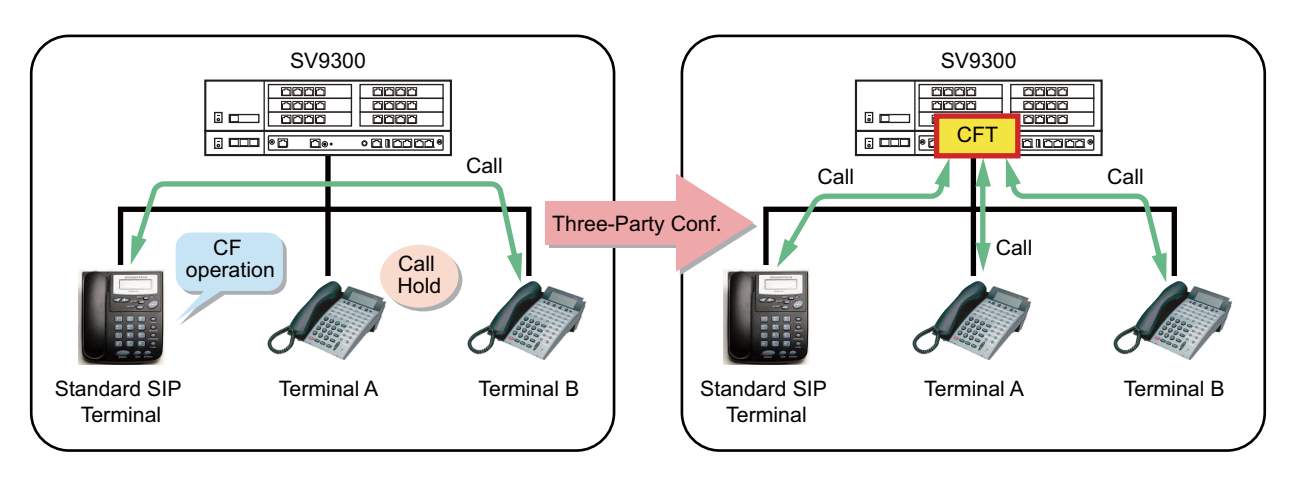

- Call Hold and Call Transfer features cannot be used from Standard SIP Terminal during Three-Party Conference.
- CODEC of the Standard SIP Terminal during Three-Party Conference is applied the one used just prior to the Three-Party Conference.

For example, CODEC of the Standard SIP Terminal for the following case is G.729.

– CODEC for a held call of Standard SIP Terminal: G.711μ-low

– CODEC for a call with Standard SIP Terminal is in progress: G.729

- If the operator using Standard SIP Terminal is the host of the conference, a Four-Party Conference cannot be used.
- To restrict the Three-Party Conference by the operation of Standard SIP Terminal, set the second data of CM13 Y=88 to 0.
- If the terminal put on hold is released during consultation hold, the conference does not switch to a Three-Party Conference even if conference operations from the Standard SIP Terminal are performed.
- The LCD indication of Standard SIP Terminal during a Three-Party Conference complies with the specification of the Standard SIP Terminal.
- Three-Party Conference is not available when a Standard SIP Terminal is used by a Peer-to-Peer connection.

• The following table shows the type of terminals that can be used the Three-Party Conference by the operation from a Standard SIP Terminal.

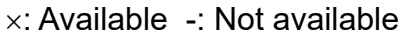

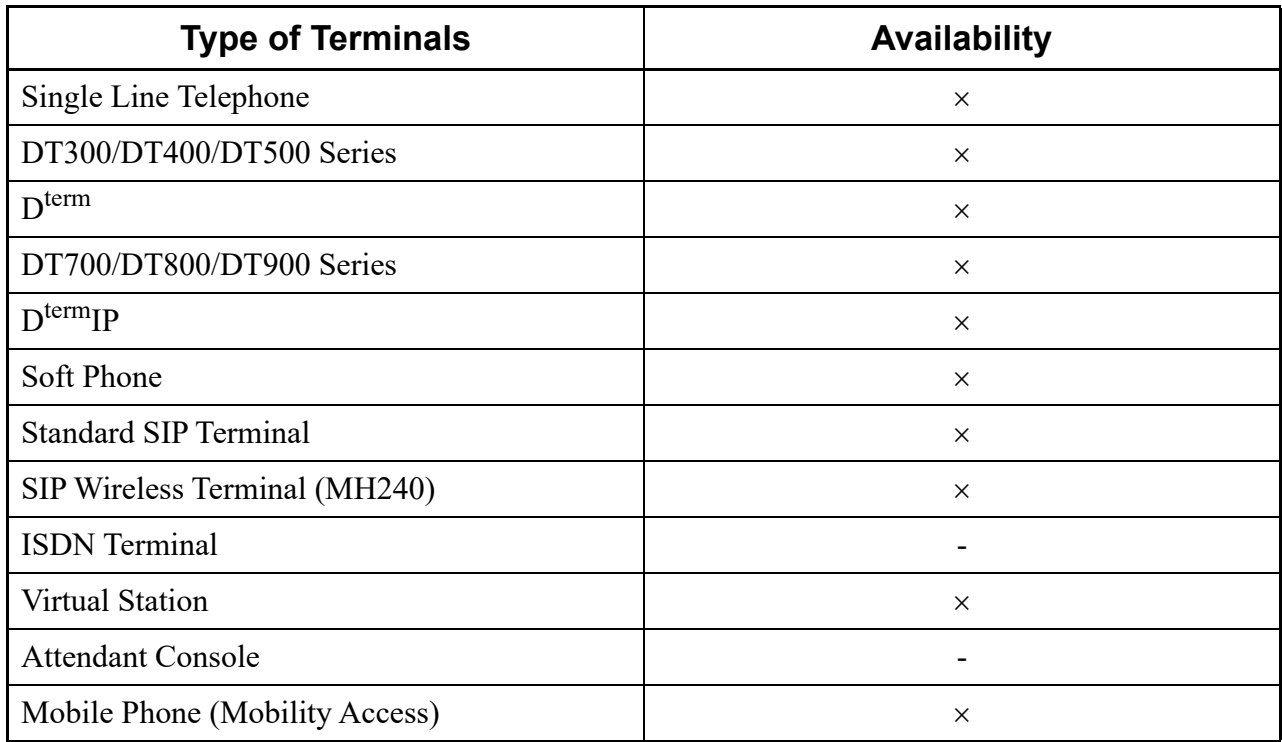

#### **Conditions of Broker's Call**

## **[9300V3 software required]**

- You can switch the Call Hold side and the Call side freely when you perform a Broker's Call operation from a Standard SIP Terminal during consultation hold.
	- \* The way of operation differs by each terminal.

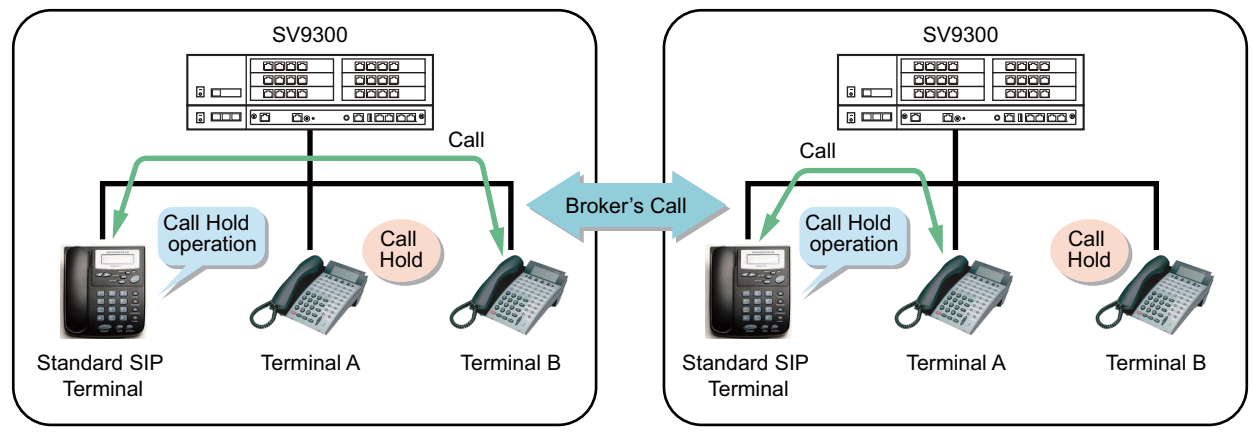

\* You can connect to the line before the switch when you perform a Call Hold operation again.

- To restrict the Broker's Call by the operation of a Standard SIP Terminal, set the second data of CM13 Y=89 to 0.
- Broker's Call is not available when a Standard SIP Terminal is used by a Peer-to-Peer connection.
- The following table shows the type of terminals that can be used the Broker's Call by the operation from a Standard SIP Terminal.

: Available -: Not available

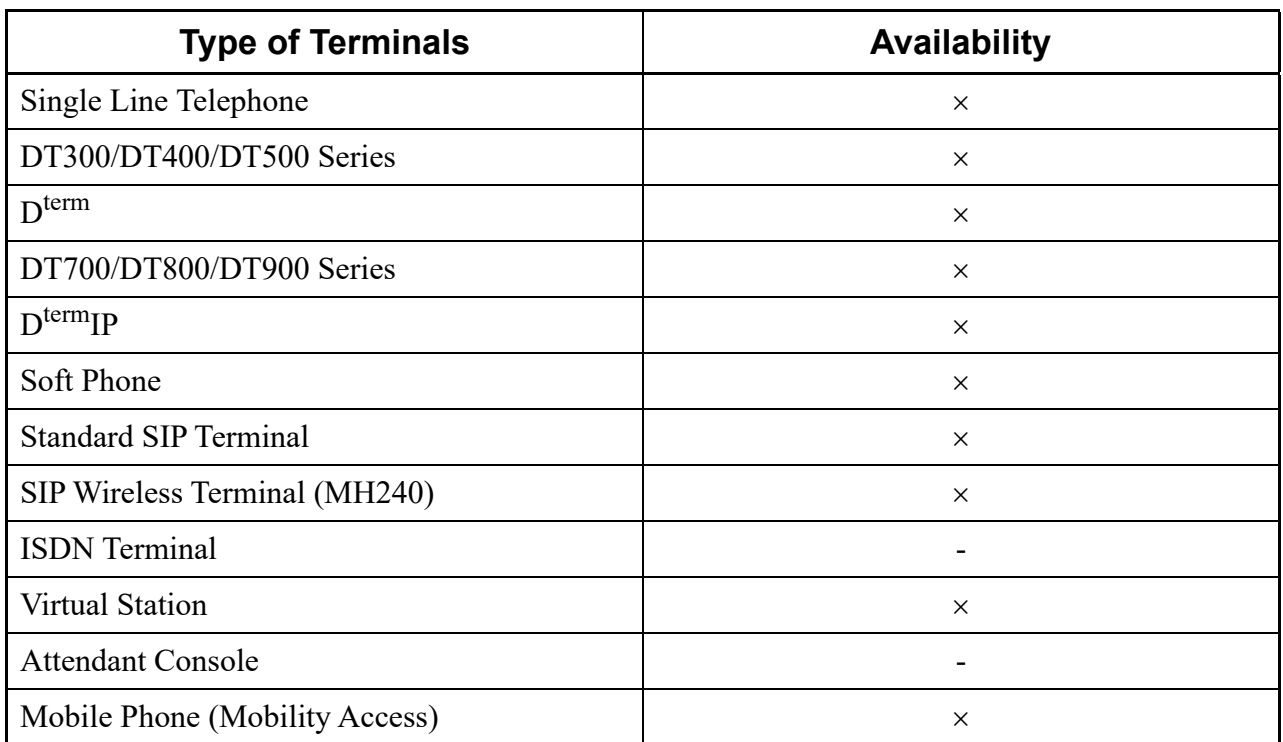

# **Conditions for Operation When Standard SIP Station with a Held Call Goes On-Hook [9300V3 software required]**

- When a Standard SIP station is in a status with a held call and goes on-hook while an outgoing call is originated or a call is in progress, you can select the following operations at that time: Hold Transfer, or disconnection only for the outgoing call or the call in progress.
	- \* The way of operation differs by each terminal.

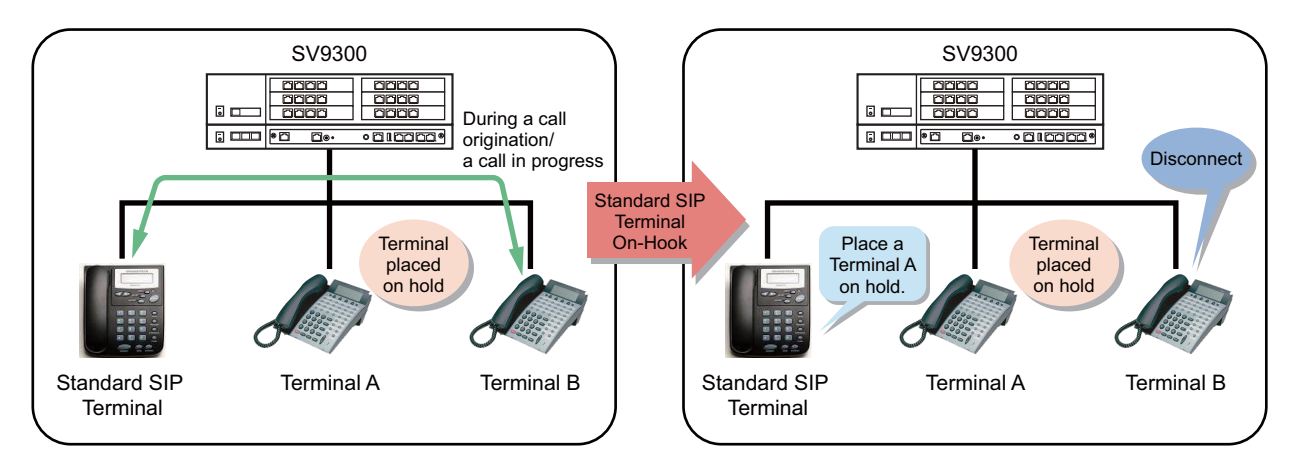

• When a Standard SIP station with a held call goes on-hook while an outgoing call is originated or a call is in progress, the operations are as follows depending on the system data settings.

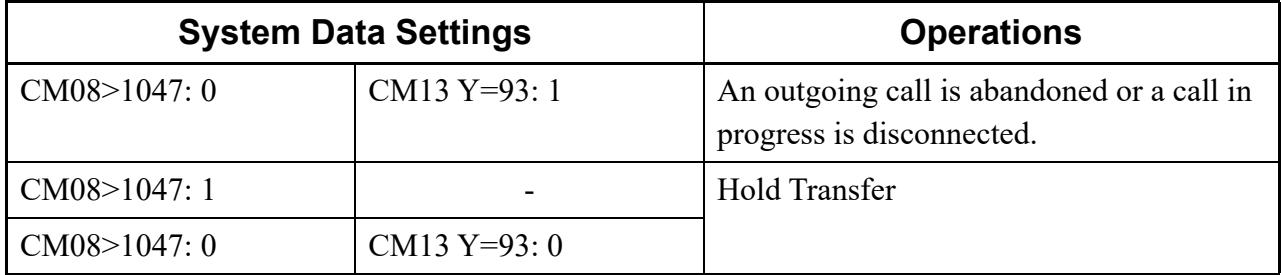

# <span id="page-89-0"></span>**Conditions for PUSH Notification**

# **[9300V6 software required]**

- This service is a function to request PUSH Notification service to send the PUSH Notification to ST500/ST450 (hereafter "VoIP Application") from the SV9300.
- The PUSH Notification Request is made via the PUSH Proxy to the PUSH Notification Service provided by the provider. The PUSH Notification Service delivers the information with PUSH Notification to VoIP application, which is running in the background, on the mobile device such as a smartphone.
- The VoIP Application running in the background is placed in the sleep state. Therefore, it cannot receive incoming events by SIP message. However, when the PUSH Notification is delivered by the PUSH Notification Service, it is possible to temporarily process the SIP message. The SV9300 requests the PUSH Notification Service to send PUSH Notification when sending the incoming event by SIP message to the VoIP Application.
- Operation for terminating an incoming call to the VoIP Application
	- (1) When the SV9300 receives a call request to a VoIP Application, it sends PUSH Notification Request (HTTPS) to the PUSH Proxy before calling the VoIP Application.
	- (2) PUSH Proxy sends PUSH Notification Request to a specified PUSH Notification Service when the PUSH Proxy receives the PUSH Notification Request from the SV9300. And then, PUSH Notification Service sends the PUSH Notification to the VoIP Application.
	- (3) When the VoIP Application receives the PUSH Notification, it updates its registration to the SV9300. **NOTE**
	- (4) At the same time when the SV9300 receives the registration update, it starts calling the VoIP Application to terminate the incoming call. **NOTE**
	- **NOTE:** *The actions of VoIP Application which receives the PUSH Notification differ depending on the version of the application or the device OS. For the details, refer to the manuals of each terminal.*

• With this service, the SV9300 sends a PUSH Notification Request for delivering an incoming call or sending a MWI (Message Waiting Indication: RFC3842) notification to the VoIP Application.

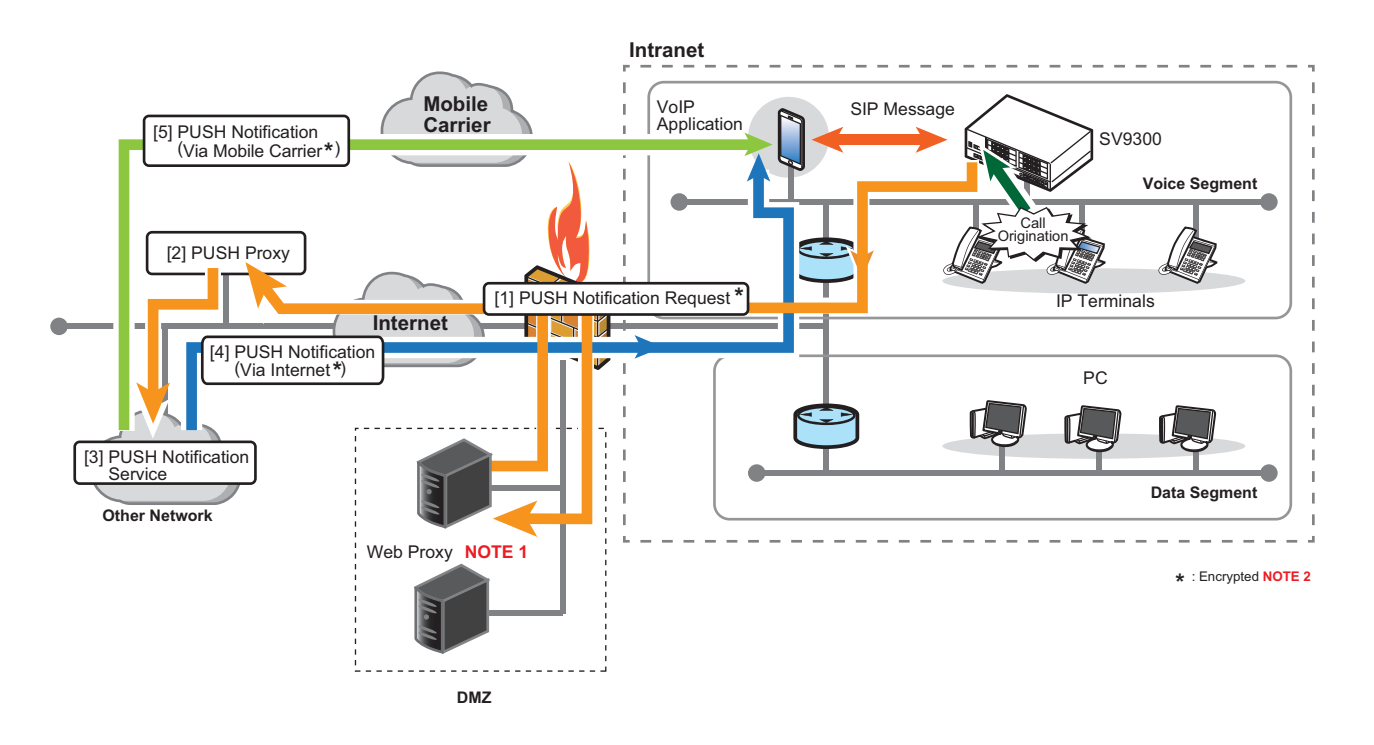

- **NOTE 1:** *Whether to use a Web Proxy (Web Proxy server) can be set by CM0B Y=1XX>165. When a Web Proxy is not used (CM0B Y=1XX>165: 3), the PUSH Notification Request is directly sent from SV9300 to a PUSH Proxy.*
- **NOTE 2:** *When communicating SIP messages and communication packets (RTP) via Wi-Fi, the PUSH Notification must be used the encrypted communication via Mobile Carrier network specified by NEC.*

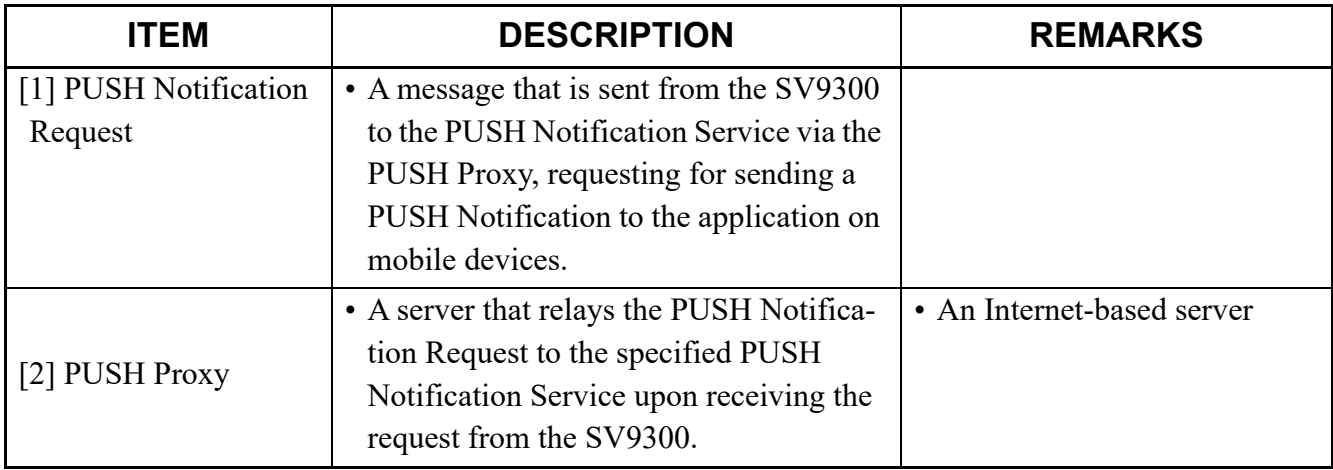

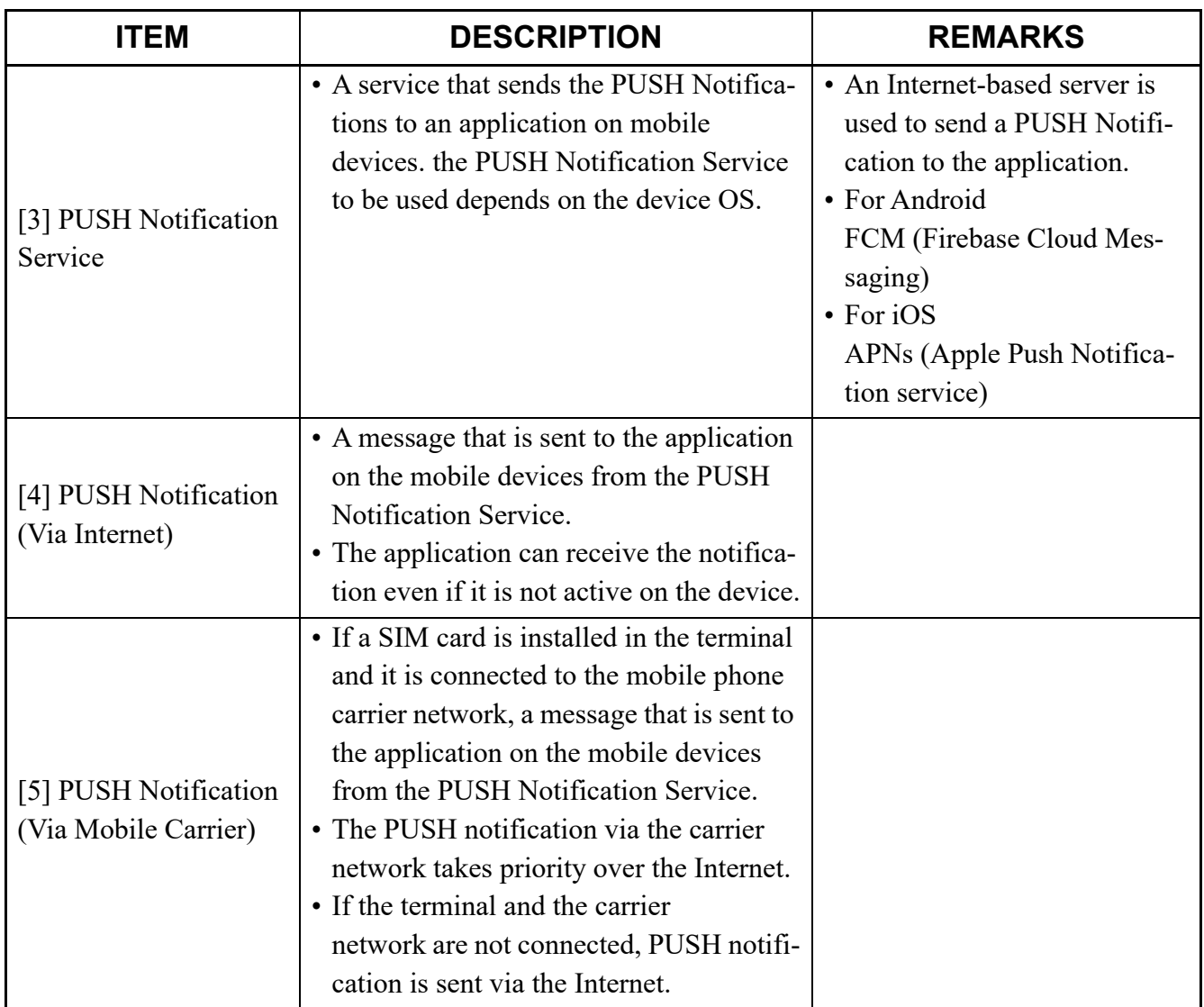

#### **System Requirements**

• The table below shows the requirements for using this service.

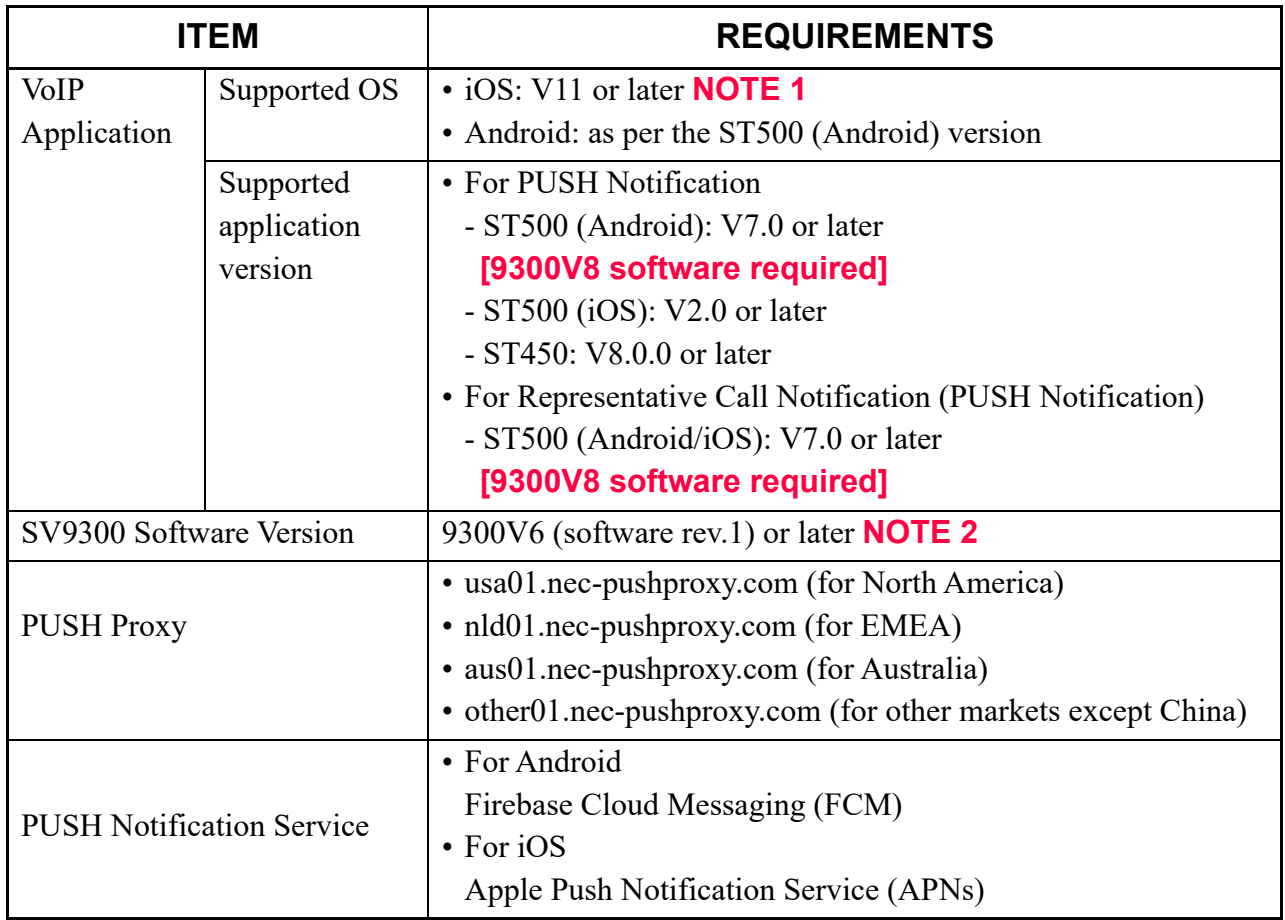

- **NOTE 1:** *When the terminal's OS is iOS11 or later and the PUSH Notification service is not used, the operation of an incoming call notification from the SV9300 to the VoIP application that is running in the background is not guaranteed.*
- **NOTE 2:** *The system version license of 9300V6 or later is also required.*

#### **Service Conditions**

<Important Notice>

- When the SV9300 is in the following states, the SV9300 requests a re-registration to VoIP applications by sending the PUSH Notification. **[9300V9 software required]**
	- When a system reset is performed and a system starts operations
	- When a changeover to survival mode occurs in the Remote Unit and a system starts operations
	- When a system changeover occurs in dual CPU system and a system starts operations
	- When a mode changeover occurs in failover mode and a system starts operations **NOTE 1**

**NOTE 1:** *To perform a re-registration to VoIP applications in a failover system, set the destination of the PUSH Notification sent to the Primary and Secondary Unit to the same settings.*

- **NOTE 2:** *When using 9300V8 software or before, and the VoIP application with PUSH Notification enabled is in logout state due to the above conditions, it cannot receive incoming calls. To receive incoming calls, you have to set the VoIP application to foreground once or restart the VoIP application to register it to the SV9300.*
- Re-registration to SV9300 is performed when user confirms the indication of PUSH Notification and starts up the VoIP application. **[9300V9 software required]**
- To request the re-registration to the VoIP application with the PUSH Notification, it is necessary to register the VoIP application once to SV9300. **[9300V9 software required]**
- It is recommended to set the data for the services such as Station Hunting/Announcement/Call Forwarding- Not Available when the Standard SIP terminal is unable to receive a call.

<Basic Conditions>

• The terminals where the VoIP Application runs will receive the PUSH Notifications from the PUSH Notification Service. Therefore, each terminal must contain a SIM card or be able to access the Internet via Wi-Fi. It is recommended to use the terminal with SIM card even when using Wi-Fi. (It may take time until become available when the terminal moves to wireless radio range from outside. Also, depending on the quality of the network, incoming calls may not be received, therefore it is required to be careful for studying the system and network configuration.) If a SIM card is installed in the terminal and it is connected to the mobile phone carrier network, the

PUSH notification via the carrier network takes priority over the Internet. If the terminal and the carrier network are not connected, PUSH notification is sent via the Internet.

- The SV9300 requires Internet connection because the PUSH Proxy runs on an Internet-based server. For security reasons, it is strongly recommended that a firewall be set up between the SV9300 and the PUSH Proxy. Refer to the "For IP Station" of the TCP/UDP/RTP PORT NUMBER CONDITIONS. **[Page C-3](#page-502-0)**
- To access the PUSH Proxy, FQDN for the PUSH Proxy must be configured on the SV9300 and setting the address for the DNS server (primary/secondary) is required for IP address resolution.
- This service feature is only available for situations in which the PUSH Notification can be sent to the VoIP Application via the PUSH Proxy connected to the SV9300.
- The VoIP Application must complete the communication with the PUSH Notification Service and register itself to the SV9300 in advance of receiving a PUSH Notification.
	- **NOTE:** *The registration information contains the application ID and the device token which are required for the PUSH Notification.*
		- *Application ID: An ID that uniquely identifies the application to send the PUSH Notification*
		- *Device token: An identifier to send the PUSH Notification (for Android, this indicates a registration token)*
- In this service, the SV9300 uses the PUSH Notification Service such as FCM/APNs via the PUSH Proxy. It is the service that depends on external network service and cannot be involved in troubles with the following factors:
	- Network path failure
	- PUSH Proxy failure
	- PUSH Notification Service failure
	- Communication failure between PUSH Notification Service and the mobile device

For this reason, out of the obstacles found in the message on the SV9300 side, it is necessary to deal with the network path/external network service side rather than the SV9300.

- Unlike the other SIP terminals, the VoIP application with PUSH Notification enabled does not periodically send REGISTER update to the SV9300. But the SV9300 maintains the login state of the VoIP application even if it does not receive REGISTER update. As a result, even if the VoIP application is out of service area or unusable state, it will not be logged out and the license will remain consumed.
- This feature is not available for the following Standard SIP stations.
	- Standard SIP stations that do not support this feature
	- VoIP Application version that does not support this feature
	- VoIP Application on which the PUSH Notification Service is not set to enable

<Conditions for Distinctive Ringing on ST500>

# **[9300V9 software required]**

- When an internal/external incoming call and a Nurse call (routine/emergency call) arrives to a VoIP application, you can assign to each station whether to provide Caller ID, Name and Ringer Tone Pattern for PUSH Notification (assigned by CM13  $Y=102$ ).
- To use this service, the System Version License for 9300V9 is required.
- This service is only supported for the VoIP application (ST500 Ver.7.0 or later) for iOS/Android.

• The ringing tone added to a PUSH Notification is used to distinguish routine/emergency calls for nurse calls. The ringing tone added to an internal or an external call depends on the setting of phonebook registered to a smartphone.

<Conditions for Terminal Accommodation>

- The VoIP Applications using the PUSH Notification Service and the ones not using the service/Standard SIP terminals can be accommodated together under the SIP converter in the same Unit.
- Use "Standard SIP Station Connection Status (CM12 Y=96)" to identify if a station is a VoIP application using the PUSH Notification Service or the one not using the service/Standard SIP terminal.
- While a VoIP Application with PUSH Notification service enabled is logged in to the system, if another VoIP Application without the service enabled/unsupported by this service logs in with the same station number, an override automatically occurs. The overridden VoIP Application, the one with the service enabled, will be logged out and not be able to use this service feature.
- A VoIP Application can use only one station number when it logs in. It cannot use multiple profiles for multiple logins at the same time. Only the profile used for the latest login is effective.
- For the VoIP Application using the PUSH Notification Service, periodic registration monitoring is not performed. The data specified in "Periodic Registration Timer for Standard SIP station (CM41 Y=0>151/152/153 (Default: 1 hour))" is not reflected, and the VoIP Application is handled as perpetual login. To make it log out, clear the data (enter CCC) in "Standard SIP station connection status CM12 Y=96" on the PCPro.
- During the period after a call is originated to a VoIP Application using the PUSH Notification Service before the VoIP Application receives the PUSH Notification and transitions to the foreground, Ring Back Tone can be sent to the calling party. Set this in CM08>503 or CM35 Y=368.

<Conditions for External Network Connection>

- Configure the settings for external network connection only when the VoIP Applications that require the PUSH Notification Service are accommodated in the system.
- For external network connection, DNS resolution using the FQDN (Fully Qualified Domain Name) for the PUSH Proxy is performed.
- Only DNS resolution, translating a domain name to an IP address is supported. If the DNS server returns more than one IP address for one domain name, only the first IP address is used.
- A DNS resolution is performed at the following timings:
	- When system reset is performed
	- When Time-to-Live (TTL) in the DNS expires
	- When DNS cache table is cleared by the system data (CM0B  $Y=1XX>164$ )
- The DNS resolution data is always cached in the system. The expiration for the cache depends on the Time-to-Live (TTL) sent from the DNS server on DNS resolution. If the DNS resolution cannot be updated for reasons such as DNS server failure, the existing cache data is used for continuous operation.
- The PUSH Notification Requests are sent from the Unit where the VoIP Applications log in. Therefore, configure the DNS server settings for all the Units where the VoIP Applications will log in. You can set primary DNS and secondary DNS server address for each Unit.
- The maximum number of sessions for connection between SV9300 and PUSH proxy is 128 per unit.

<Conditions of External Network Connection Error>

• The SV9300 does not monitor the connection status with the PUSH Proxy. Instead, when a connection error occurs on sending a PUSH Notification Request, it stores the fault information and outputs the external alarm (NJ/MN) in accordance with the data set in the system data (CMEA  $Y=2>132$ ). Thereafter, the SV9300 stores fault information (IP network error restoration) and outputs the external alarm (NJ/MN) according to the setting of system data (CMEA  $Y = 2 > 133$ ) when a normal response is returned from the PUSH proxy in response to the PUSH Notification Request from the SV9300.

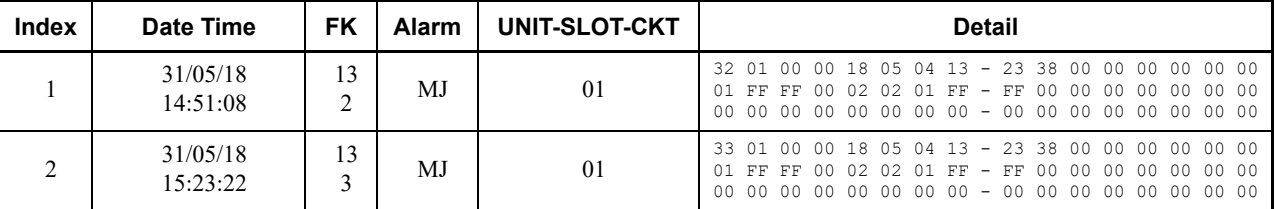

## **Example of Fault Information Display**

**NOTE:** *Binary data only is displayed in "Detail" column, which is used for analyzing the fault.* 

- As a result of DNS inquiry, if an error response is returned from the DNS server, the following processing is executed.
	- If an error is received by DNS inquiry, retry will be performed twice.
	- If error responses except for NAME ERROR is received after the above retrying, DNS inquiry will be executed again after 60 minutes.
	- **NOTE:** *If the NAME ERROR "the domain name referenced in the query does not exist" is returned in response to a DNS query, DNS queries will not be sent after that. To perform a DNS query again, clear the DNS cache table (CM0B Y=1XX>164) or reset the system.*
- In the following cases, the SV9300 sends the incoming call message (INVITE) to the VoIP Application using the registration data of the VoIP Application in the system.
	- When the IP address of PUSH Proxy cannot be received due to DNS unresolved.
	- When an error response is received from PUSH Proxy for the PUSH Notification Request.
- When the SV9300 does not receive registration request from the VoIP application within "PUSH Notification Request Incomplete Timer (CM41 Y=0>223 (8 sec. by default))," after sending the PUSH Notification Request to the PUSH Proxy.
- When the Standard SIP terminal is unable to receive a call due to the power being off or being out of service area, services such as Station Hunting/Announcement/Call Forwarding-Not Available will function according to the system data settings. If these services are used, the timer setting of "CM41  $Y=0$  >85" should be set longer than that of "CM41 Y=0 > 223 (default=8sec.)".
	- e.g.) CM41 Y=0>223 : PUSH Notification Request Incomplete Timer (default=8 sec.) CM41 Y=0>=85 : Message reply timer for Power Off and Standard SIP station Off Hook/ Power Off/Cable Pulled Out: 12-28 sec. (must be longer than 8 sec.)

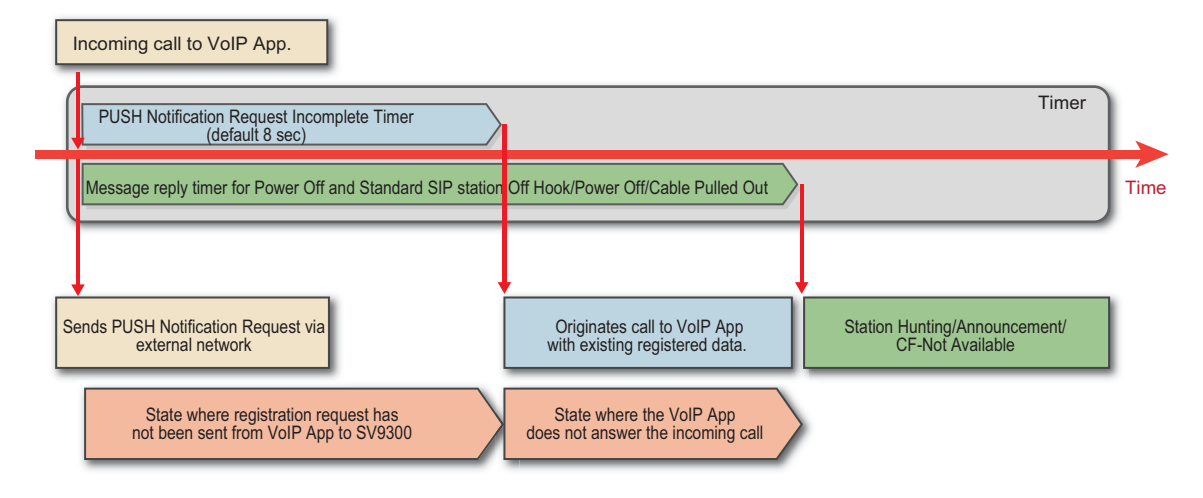

<Relationship with Other Services>

- The SV9300 can send the PUSH Notification Requests even under the following conditions: the Remote Unit is in the survival mode, CPU1 is active in dual mode system, and the system is in failover mode.
- When accommodating the VoIP Applications in the Primary Unit in a failover system, configure the PUSH Notification Request destination settings for the Secondary Unit, too.

# **Conditions for Representative Call Pick-Up on ST500**

# **[9300V9 software required]**

• This feature is the function to send a Representative Call PUSH Notification (hereafter "Representative Call Notification") to VoIP applications (ST500) assigned by the system data in advance for the representative call group of the group representative station, if an incoming call arrives to the destination (group representative station) of a representative number from a station or a trunk.

The VoIP application received the Representative Call Notification displays an incoming call notification on the smartphone and answers the incoming call of the group representative station when a user do the answer operation.

## **NOTE:** *This feature uses the PUSH Notification feature. For the conditions of the PUSH Notification feature, refer to the "Conditions for PUSH Notification".*  $\Box$  [Page 1-78](#page-89-0)

• The flow of the Representative Call Pick-up on ST500 is shown as follows.

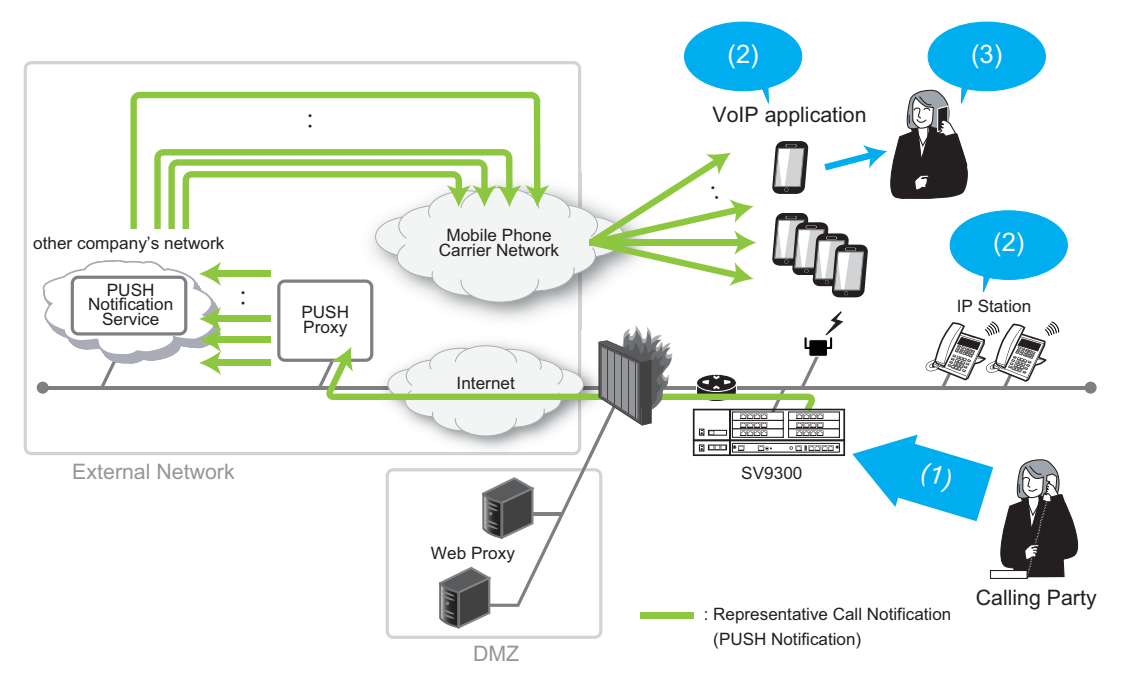

(1) An incoming call arrives to the representative number

When an incoming call arrives to the group representative station, a Representative Call Notification is sent to the VoIP application assigned to the group representative station in advance.

(2) For IP Stations, the line of the representative number flashes. For a VoIP application, the notification that the incoming call has been received is displayed on the VoIP application or in the notification area on the device OS.

- (3) To answer the call to the group representative station, tap the notification. After the call answer, the system deletes the notification from the VoIP applications other than answered line (when a Representative Call Notification on the VoIP application is displayed in fix, the notification displayed on the VoIP application is grayed out).
- The following terms are used in this feature.

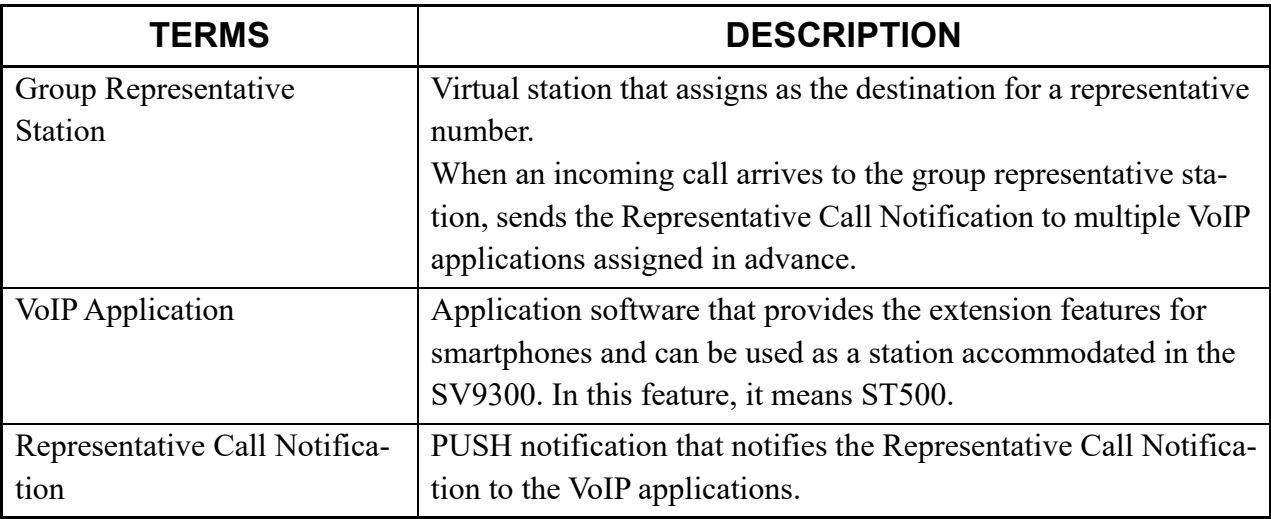

#### **Basic Conditions**

- To use this feature, System Version License for 9300V9 is required.
- This feature supports only for the VoIP application (ST500 Ver7.0 or later) for iOS and Android. Also, it is necessary to make the PUSH notification setting valid on the screen of the VoIP application.

**NOTE:** *As for the operation of the VoIP application, refer to the operation manual of the application.*

- If there is a significant difference between the set time and the current time of a VoIP application, the Representative Call Notification may not be sent to the VoIP application. Set the time of the VoIP application accurately.
- This feature can also be used in the Wi-Fi network.
- For port numbers to be used by the Representative Call Notification to the PUSH Proxy, you can use 128 ports from the base port assigned by CM0B Y=1XX>182 (default: 55500-55627).
- For the following cases, a setting of the DNS feature is required for a DNS resolution of PUSH proxy/Web proxy FQDN.
	- When not using a Web Proxy (assigned by CM0B  $Y=1XX>165:3$ )
	- When using a Web Proxy (Domain name) (assigned by CM0B Y=1XX>165: 1)

### **Setting Conditions**

- Assign the virtual station (CM11) for the destination (group representative station) of the group representative number.
- The following table shows the number of ST500 registrations and group registrations.

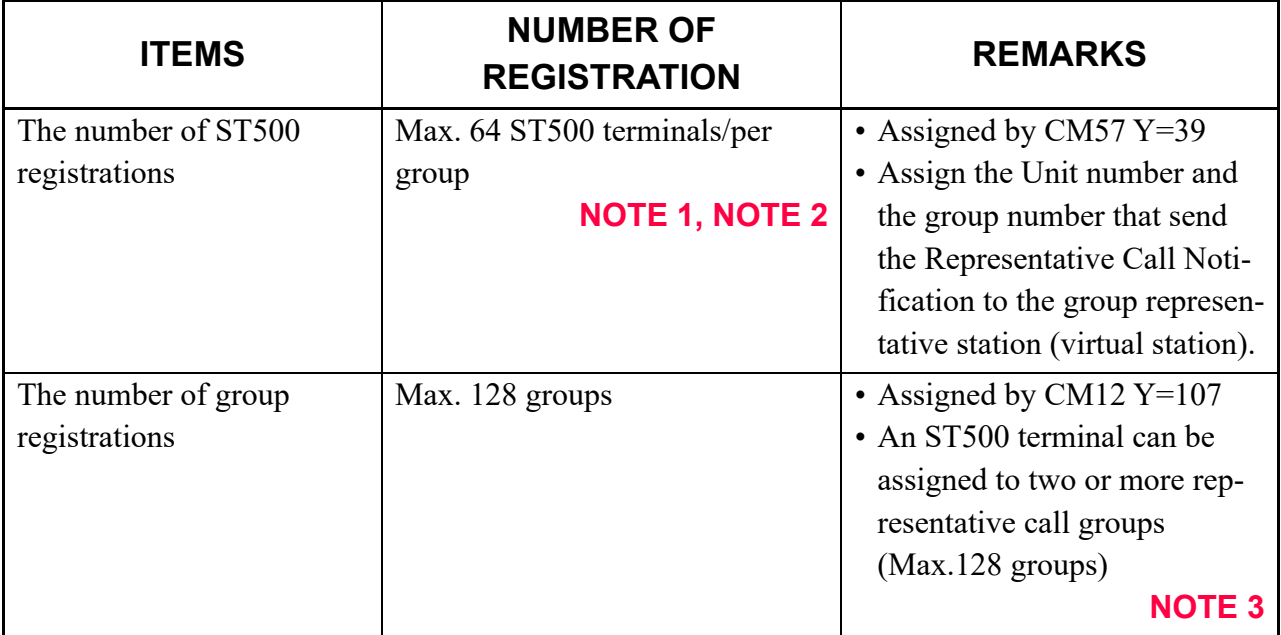

**NOTE 1:** *The stations that can be sent the Representative Call Notification are only for ST500.*

- **NOTE 2:** *As for ST500 terminals to be registered in a representative call group, accommodate all of them to the same Unit.*
- **NOTE 3:** *For a high traffic that exceeds 16 consecutive incoming call notification to a same ST500 terminal, registration to a same ST500 station is up to 16 groups because a representative call cannot be notified to the destination normally, or you cannot answered to a representative call notification.*
- For a Representative Call Notification, you can set the group name (max. 16 characters) of each representative call group that displays on the ST500 (assigned by CM77 Y=14).

**NOTE:** *This feature does not support Chinese and Russian.* 

## **Conditions for Representative Call Notification**

- When an incoming call arrives to a group representative station, a Representative Call Notification is sent to a ST500 registered to the representative call group assigned for the group representative station.
- A Representative Call Notification is sent to ST500 at the timing when an incoming call arrives to a group representative station from a station or a trunk.
- **NOTE 1:** *When a group representative station is assigned to a Multiline terminal as the sub line, if an incoming call arrives to the group representative station, the Representative Call Notification to ST500 is later than calling to the Multiline terminal.*
- **NOTE 2:** *Depending on the network environment or the load conditions of the PUSH Proxy (AWS), Apple and Google, the Representative Call Notification may be delayed or not be informed.*
- If one minute has elapsed during calling to a group representative station, the calling to the group representative station continues but the Representative Call Notification to ST500 is automatically deleted.
	- **NOTE:** *To receive the notification continuously, prepare another representative call group same as the current group representative station and set the timer for Call Forwarding-No Answer to less than one minute. The notification is transferred from the current group representative station to another group representative station, and vice versa.*

<Conditions for Answering the Representative Call Notification>

- ST500 user can answer the representative call by tapping "Answer" of the incoming call notification.
- To answer to a Representative Call Notification, the Call Pickup-Direct feature to group representative stations is automatically used. Therefore, an access code setting for Call Pickup-Direct is required in advance.

 $-$  CM20 Y=0-3: A021 (Call Pickup-Direct)

– CM64 Y=28 (Access code for answering Representative Call Notification)

## **NOTE:** *For details, refer to the "CALL PICKUP-DIRECT" of Chapter 1 BUSINESS FEATURE in the Programming Manual.*

- Even if the Call Pcikup-Direct feature is manually used via a station other than representative call group during sending a Representative Call Notification, you can answer the incoming call to the group representative station.
- Behaviors and operations after answering a Representative Call Notification are same as the PUSH notification. Call histories remain in a VoIP application.
- When an incoming call arrives to a group representative station during an incoming call to a VoIP application or calling by a VoIP application, the Representative Call Notification is sent to the VoIP application but you cannot answer. Answer the Representative Call Notification after the incoming call to the VoIP application is ended or the call is released.
- If two or more user operates to answer the Representative Call Notification at the same time, user who could not answer the notification hear a reorder tone (ROT). Call histories also remain in the VoIP application even if not answered.

<Conditions for Disabling the Representative Call Notification>

- The PUSH notification for disabling the Representative Call Notification is sent for the following cases.
	- When answered by the station in the group for the incoming call to the group representative station
	- When the incoming call is abandoned by a calling party and the group representative station becomes idle state
- When the PUSH notification for disabling answer to the Representative Call Notification cannot reach ST500 due to the load conditions of the SV9300 or network congestion, the Representative Call Notification remains on the device operating ST500. To avoid this case, the remained Representative Call Notification is automatically deleted after one minute of receiving the Representative Call Notification.
- When the PUSH notification for disabling answer is received without answering the Representative Call Notification, call histories do not remain in the VoIP application.

# **Relationship with Other Services**

- This feature can also be used for the following cases.
	- Changeover to survival mode occurs in the Remote Unit
	- System changeover occurs in the Dual CPU system
	- Mode changeover occurs in the failover system
- In the call transfer features, the Representative Call Notification is performed for the following cases.
	- When an incoming call arrives to the group representative station by Call Transfer (with attendant assistance) or Call Transfer-All Calls (without attendant assistance) from a station/trunk. **NOTE**
	- When an incoming call arrives to the group representative station by Call Forwarding-All Calls/ Call Forwarding-Busy Line/Call Forwarding-No Answer from a station/trunk.
	- **NOTE:** *When an incoming call arrives to the group representative station by Call Transfer (with attendant assistance) or Call Transfer-All Calls (without attendant assistance), an intervening station number is used for the calling party number displayed for the Representative Call Notification. The intervening station number is displayed after the intervening station is released, too.*

• The conditions for the incoming call features are as follows.

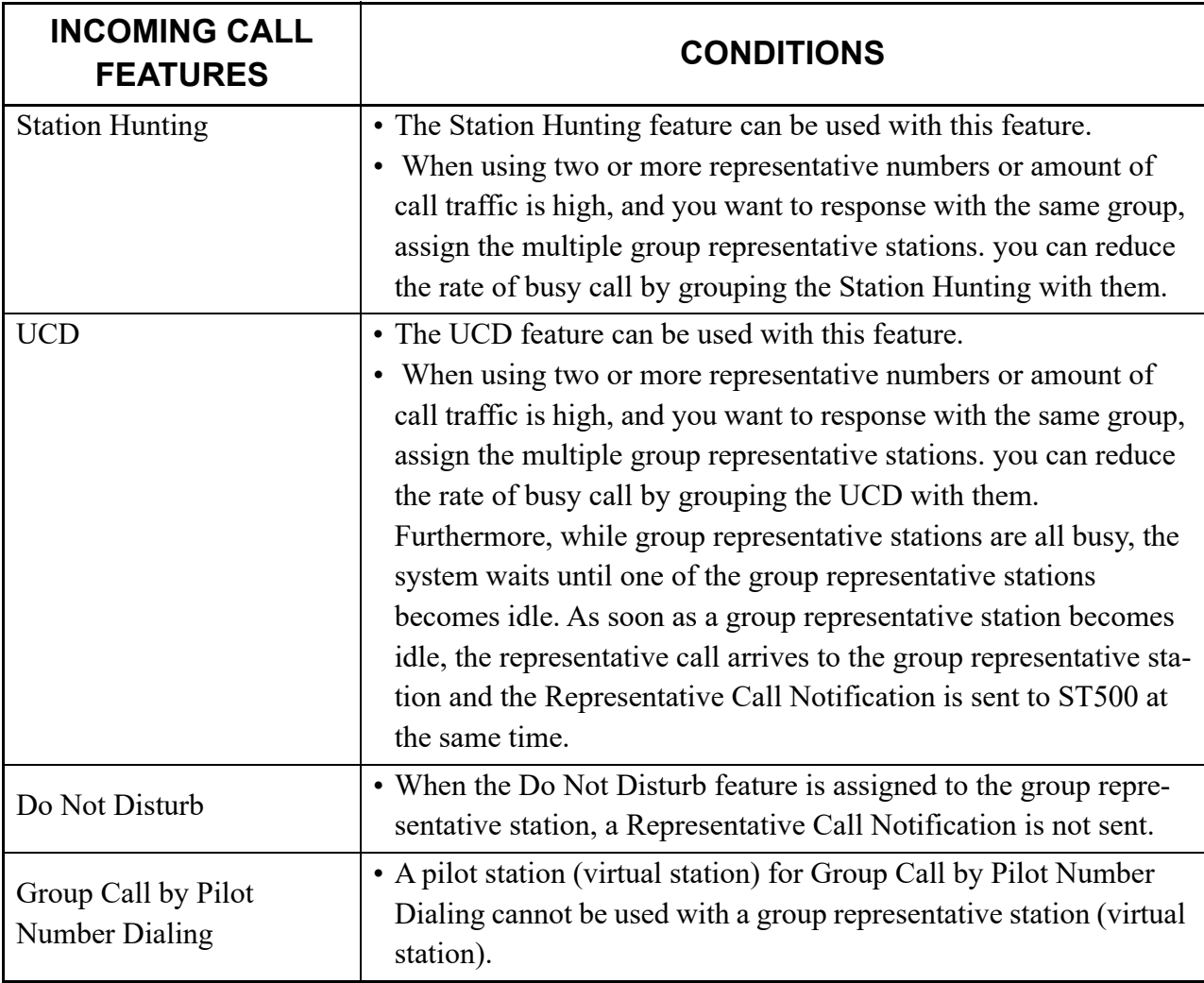

- You cannot answer with a Representative Call Notification by using OAI (SCF). However, you can monitor incoming calls to group representative stations and answer or end calls on ST500 by SMF.
- When you answer the Representative Call Notification with ST500, the a call record can be output to the SMDR as the billing for incoming calls of ST500.
- If not answered the Representative Call Notification, the call record of abandoned incoming call to ST500 cannot be output to the SMDR.

**NOTE:** *When an incoming call is abandoned by a calling party, the call record of abandoned incoming call to a group representative station can be output to the SMDR.*

### **Maintenance Conditions**

- As with a PUSH notification, the following failure information is also output for a Representative Call Notification.
	- Fault Kind Number 132: IP Network failure
	- Fault Kind Number 133: IP Network failure returned to normal condition

# **Conditions for IP Station Login/Logout**

• For the IP Station login, there are three types of method as shown below.

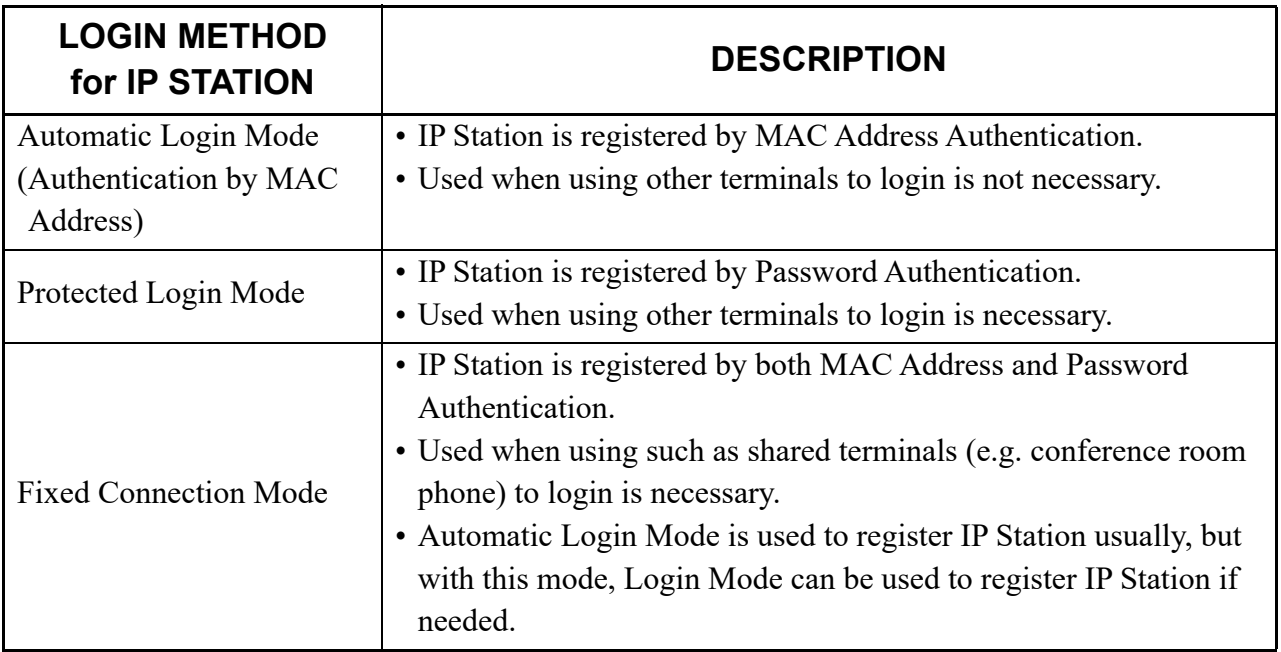

**NOTE:** *IP station login operation is not supported for Standard SIP Terminal.*

- Examples of using fixed connection mode
	- When a shared IP Station as station number 300 is used in Fixed Connection Mode in a conference room, and also the shared IP Station is used as station number 200 on the user's desk in Login Mode.
		- 1. Logout from the shared IP Station as station number 300.
		- 2. Login to the shared IP Station with station number 200 as the user's desk's station number.

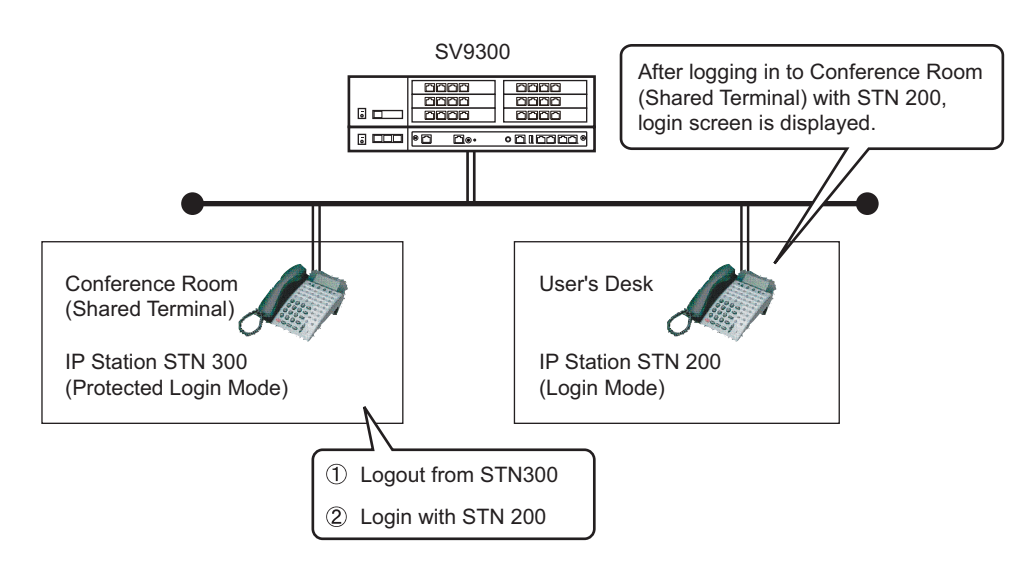

**NOTE:** *Logout from the shared IP Station to return to the former status. The shared IP Station is reconnected as station number 300 automatically. The IP Station on the user's desk is needed to login manually.*

– When IP Station on the user's desk is used as station number 200 in Fixed Connection Mode, and also Soft Phone out of the office is used as station number 200.

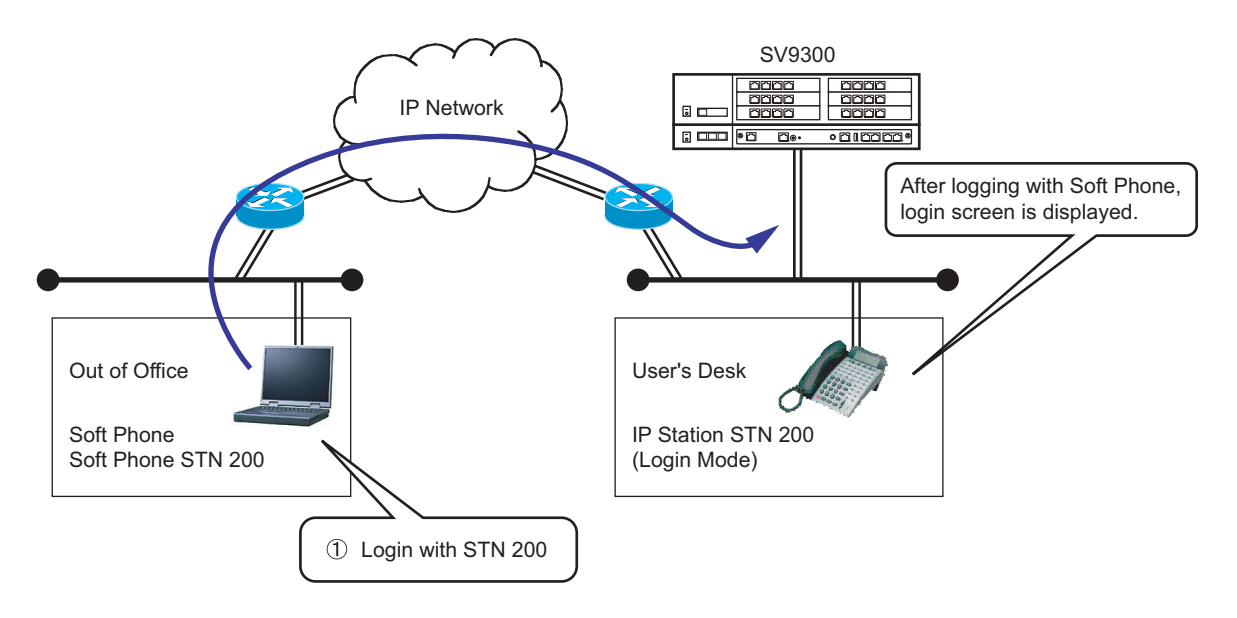

Connect SV9300 from Soft Phone, and login to Soft Phone with station number 200.

**NOTE:** *Logout from the Soft Phone or power off the PC to return to the former status. The IP Station on the user's desk is reconnected as station number 200 automatically.*

- For the common conditions of the three types of IP Station login method are shown below.
	- Registering Protected Login Mode for Soft Phone by CM15 Y=480 is recommended.
	- When these login methods are used between the units of Remote UNIT over IP, use User Mobility simultaneously. Protected Login Mode and Fixed Connection Mode can be used on User Mobility. The terminal which has registered MAC Address for Fixed Connection Mode can not be registered to other unit.
	- To change login method, do the following operation.

Change from Automatic Login Mode (Authentication by MAC Address) to Protected Login Mode

- 1. Change login method by CM15 Y=480.
- 2. Logout or clear the MAC Address by CM12 Y=90.
- 3. Login again.

Change from Fixed Connection Mode to Automatic Login Mode (Authentication by MAC Address)/Protected Login Mode

- 1. Clear the MAC Address of Fixed Connection Mode by CM12 Y=92.
- 2. Change login method by CM15 Y=480.
- 3. Logout or clear the MAC Address by CM12 Y=90.
- 4. Login again.
Change from Automatic Login Mode (Authentication by MAC Address)/Protected Login Mode to Fixed Connection Mode

- 1. Change login method by CM15 Y=480.
- 2. Clear the MAC Address of Fixed Connection Mode by CM12 Y=92.
- 3. Restart the terminal.

After changing login method, System Data Backup by CMEC Y=6>0: 0 is needed. Also, when login method of the terminal in Remote Unit is changed, System Data Copy by CMEC  $Y=8$  is needed.

– When the terminal station number registered as Automatic Login Mode (Authentication by MAC Address)/Fixed Connection Mode is cleared, the registered MAC Address assigned by CM12  $Y=90$ , 92 is cleared. After that, System Data Backup by CMEC  $Y=6$  > 0: 0 is needed. Also, if the terminal is in Remote Unit, System Data Copy by CMEC Y=8 is needed.

- The conditions of Fixed Connection Mode are shown below.
	- IP Station and Soft Phone can be used for Fixed Connection Mode.
	- Fixed Connection Mode is not available on the conditions as follows.
		- $D^{term}$ 85 (Series i) with IP adapter
		- Terminal whose number of Line/Trunk/Feature Keys (12/16/18/24) is set different from actual one.
	- There are two ways to register MAC Address as follows.
		- Automatic MAC Address registration by CM12 Y=90: 0
		- Manual MAC Address registration by CM12 Y=92
	- The password to login in Fixed Connection Mode is set by CM2B Y=00 (same programming data as Protected Login Mode). Password setting is needed.
	- The maximum number of terminals used in Fixed Connection Mode is 256.
	- When logging out from the terminal registered to Fixed Connection Mode and logging in to the terminal with other station number, register Protected Login Mode or Fixed Connection Mode. Automatic Login Mode (Authentication by MAC Address) can not be registered.
	- When the terminal logged in with Fixed Connection Mode logs out and [Cancel] key + [Exit] key (soft key) are pressed with the login screen displaying, the terminal is reconnected with the registered station number. For Soft Phone, restarting the terminal is required after pressing [Cancel] key (soft key).
	- When logging out from the terminal registered to Fixed Connection Mode and operating the following when the terminal is logged in with other station number, the terminal is reconnected with the registered station number. The login screen is not displayed.
		- System Reset
		- IP Station setup
		- Unplugging cable and unplugging terminal detection
		- Logout
- When re-registering the terminal is needed (e.g. terminal failure), do the following operation to register MAC Address.
	- Automatic MAC Address registration by CM12 Y=90
		- 1. Disconnect the terminal from the network
		- 2. Clear the MAC Address of the terminal by CM12  $Y=92$ : CCC and then by CM12  $Y=90$ : CCC.
		- 3. Connect a new terminal to the network and login.
		- 4. Register a MAC Address for the new terminal by CM12 Y=90: 0.
		- 5. Execute System Data Backup by CMEC Y=6>0: 0. When the terminal is accommodated in a Remote Unit, execute System Data Copy by CMEC Y=8 to the Remote Unit.
	- Manual MAC Address registration by CM12 Y=92
		- 1. Disconnect the terminal from the network
		- 2. Clear the MAC Address of the terminal by CM12 Y=92: CCC and then by CM12 Y=90: CCC.
		- 3. Register a MAC Address for a new terminal by CM12 Y=92: XXXXXXXXXXXX.
		- 4. Execute System Data Backup by CMEC  $Y=6>0$ : 0. When the terminal is accommodated in a Remote Unit, execute System Data Copy by CMEC Y=8 to the Remote Unit.
		- 5. Connect the new terminal to the network.

### **Conditions for Station-to-Station Connection**

• A Peer-to-Peer connection between IP Stations is available. For details, refer to the following table.

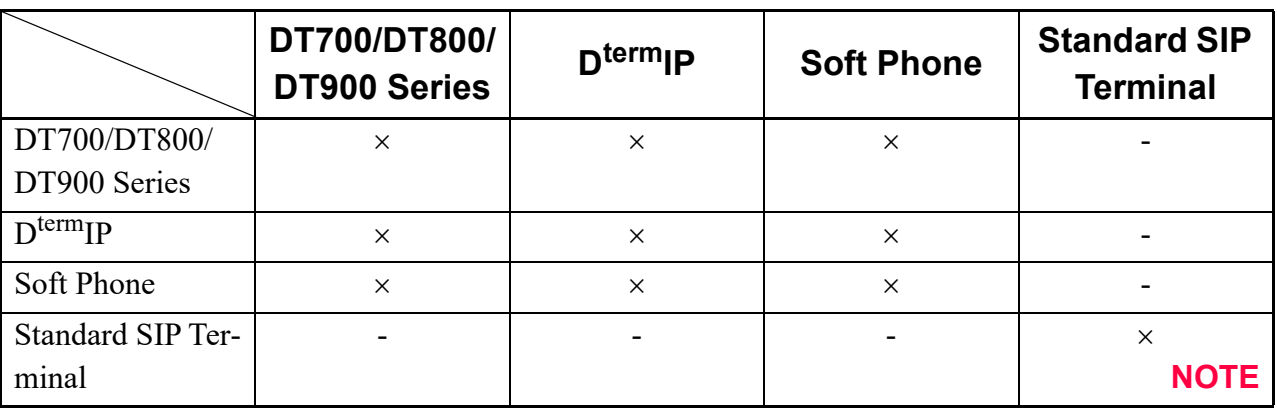

: Available -: Not available

**NOTE:** *This communication can be used by setting the second data of CM15 Y=229 to 0 for both terminals of the call and by resetting the terminals.*

• VoIPDB is required when an IP station connects to Single Line Telephone/Multiline Terminal/Standard SIP Terminal.

### **Conditions for Public Network/Tie Line Network Connection**

- For the IP Station communication between offices, the VoIPDB is required.
- Peer-to-Peer connection is not available in this connection.

### **Conditions for CCIS Connection**

- In the voice communication via the Internet, the connection and communication delay may occur and the voice quality may deteriorate.
- The IPT (P2P CCIS) does not support Dynamic Host Configuration Protocol (DHCP) service.
- Peer-to-Peer connection between IP Stations via CCIS is available only when the destination office is SV9300 or 2400 IPX.
- Only one IPT (P2P CCIS) can be mounted in this system. Mount IPT (P2P CCIS) in the Unit01.
- The IPT (P2P CCIS) can be connected to a maximum of 127 trunks.
- The IPT (P2P CCIS) provides only Point-to-Multipoint connection.
- When a call over Peer-to-Peer connection via CCIS is put on hold and then answered at the same station, Elapsed Time Display returns to 0: 00: 00.
- Conditions for Link Down Notice for CCIS connection are shown below.
	- Link Down Notice is available only for Digital Multiline Terminal and IP Station accommodated in the SV9300. This is not available for a single line telephone and Attendant Console.
	- For message display, Multiline Terminal with 24-digit or more LCD is recommended. 16-digit LCD may not display all messages properly.
	- Notification message can be displayed regardless of idle or busy state of Multiline Terminal, writing the message over the present display. After six seconds, the display returns to the time display automatically.
	- The system detects a Link Down on the condition that TCP connection between offices is interrupted. The Link Down is notified to the Multiline Terminal at 15-20 seconds later from the system detects the Link Down.
	- Link Down Notice is available only for the CCIS connection via IPT (P2P CCIS). CCIS connection with CCT/DTI blade or DIO/ODT blade is not available.
- For the number of VoIPDB channels used by IPT (P2P CCIS), refer to the number of VoIPDB channels used by the connection configurations in the "Conditions for Overall System".  $\Box$  [Page 1-11](#page-22-0)
- External Hold Tone can be sent via IPT (P2P CCIS) (however, a source of External Hold Tone must be connected to Unit01. For details, refer to the "Music on Hold" in the "Features and Specifications Manual (Business/Hotel)".

**[9300V5 software required]**

– When the link between offices connected by CCIS via IPT (P2P CCIS) is interrupted, the lamp of Multiline Terminal button becomes the state as shown below. Then press the button, the LCD of the Multiline Terminal displays the following.

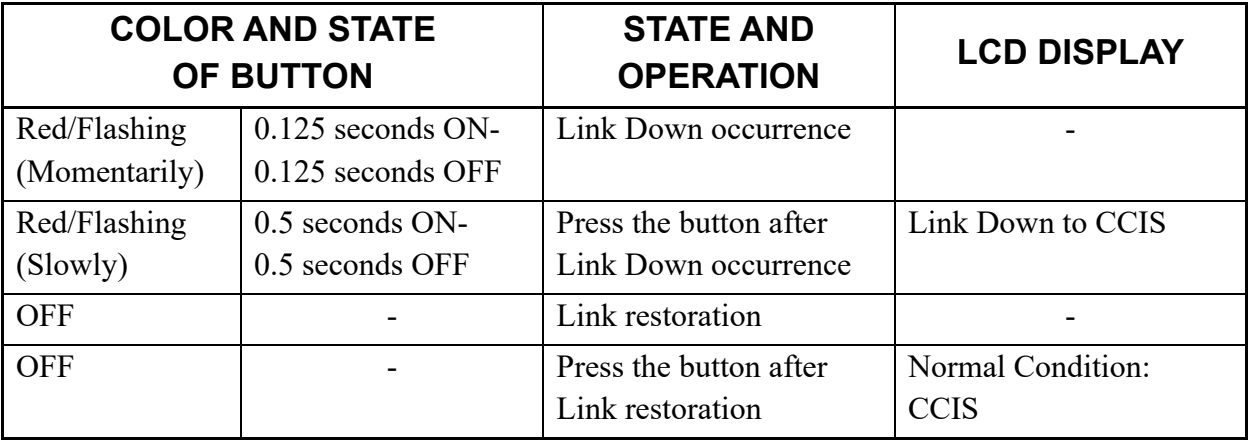

– When the link between offices recovers, the flashing lamp of the button goes out.

### **Conditions for IP-PAD**

- The IP-PAD is required for the following connections.
	- IP Station-to-Legacy terminal connection
	- IP Station-to-Public Network/Tie Line Network connection
	- IP Station-to-Conference Trunk (CFT) connection
	- IP Station-to-Voice Response System (VRS) connection

### **Conditions for SIP Connection**

- Combination of Point-to-Point Connection and Point-to-Multipoint Connection in a system is not allowed.
- The number of available SIP trunk channels are as follows.

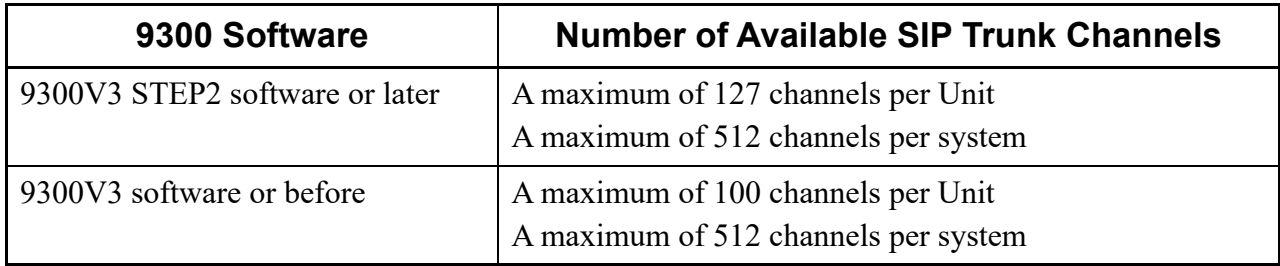

- Processing power condition for SIP trunk is 2400 BHCA/unit and 5000 BHCA/system.
- The type of voice encoding is G.711, G.729a and T.38 (UDPTL).
- The following numbers can be notified as calling numbers.
	- Station number of My Line/Sub Line (set by CM13 Y=70, 71)
	- ISDN/SIP subscriber number (set by CM12 Y=12, 13/CM12 Y=46, 47/CM12 Y=51, 52)
	- Representative number (Registration number) (set by CMBA Y=32)
- Automated Attendant (CM76 Y=01: D09) can be used with the SIP trunk connection.

However, the following features are not supported.

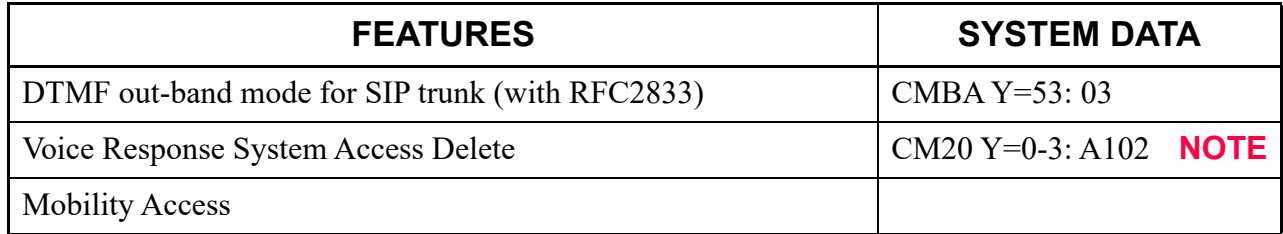

**NOTE:** *Voice Response System Access Record/Replay (CM20 Y=0-3: A100/A101) is available.*

• Remote Access to System (DISA) (CM76 Y=01: D16) can be used with the SIP trunk connection. However, the following features are not supported.

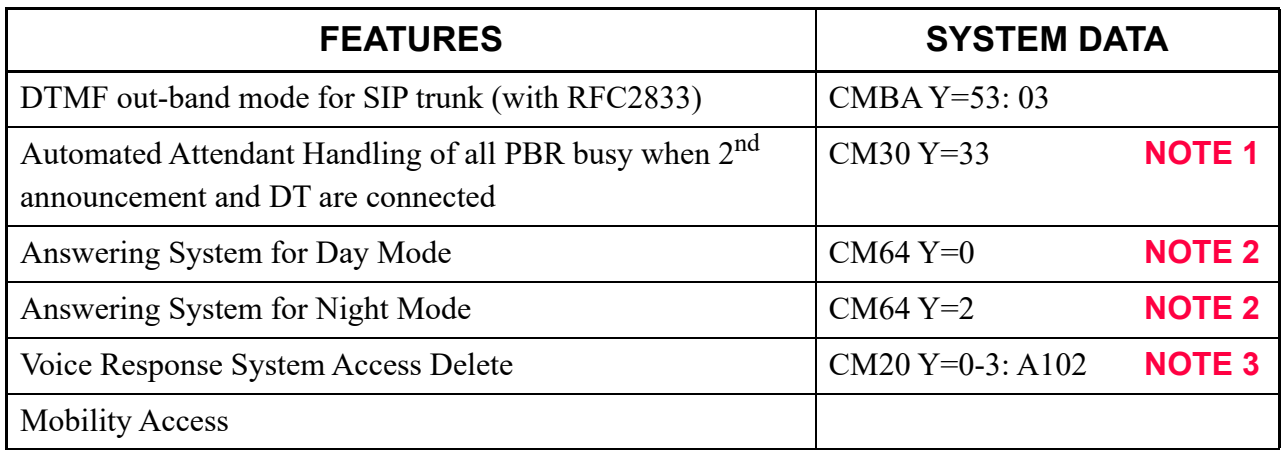

- **NOTE 1:** *In SIP trunk connections, Answering System for Day/Night Mode surely results in release processes regardless of system data settings.*
- **NOTE 2:** *In SIP trunk connections, Answering System for Day/Night Mode surely results in DT connections regardless of system data settings.*
- **NOTE 3:** *Voice Response System Access Record/Replay (CM20 Y=0-3: A100/A101) is available.*
- For the number of VoIPDB channels used by SIP trunk, refer to the number of VoIPDB channels used by the connection configurations in the "Conditions for Overall System".  $\Box$  [Page 1-11](#page-22-0)
- Call Transfer via the SIP trunk is available by performing the Call Transfer operation (the order for receiving REFER message) from the SIP network side.
	- The conditions for Call Transfer with the SIP connection are as follows.
	- When the Call Transfer is made from the SIP trunk, SV9300 connects the call on the SIP network side with two SIP trunk channels (REFER message is not sent).
	- When SIP trunk receives the order for Call Transfer from the SIP network, and the call is originated as the transferred call, the same trunk number is used.
	- Because a transferred call after receiving REFER message is always originated to the SIP network, the transferred call cannot be connected to other trunks or stations.
	- When the second data of CMBA Y=141>00-31 is set to 1 (default), "403 Forbidden" is sent for REFER message (order for Call Transfer) from the SIP network.
	- When no license is registered, "403 Forbidden" is sent for REFER message (order for Call Transfer) from the SIP network.
	- For a transferred call after receiving REFER message, the representative number assigned by CMBA Y=32 is used as the calling number (the call is originated as the anonymous call when no data is set to CMBA Y=32).
	- Even when Calling Name Display feature is effective, representative number assigned by CMBA Y=32 is notified as the calling number.
	- The number listed in "Refer-to" on the REFER message is used as an incoming call number.
	- Adding or deleting an incoming call number to a transferred call is not available.
	- When the transferred call from the SIP trunk cannot be established due to the failure at the transferred destination, A NOTIFY message (status notification) that Call Transfer is not available is sent to the caller who made Call Transfer. Whether the call is released or disconnected depends on the specifications of the SIP network which received the NOTIFY message.
	- The alternate routing for failures does not function even when the call origination to the transferred destination failed.
- The following is the features to be provided via SIP trunk for IP phone service.
	- Caller ID Display
	- Direct Inward Dialing (DID)
	- Registration Number *"+"* Addition/Deletion
	- Fault Registration
	- Fragmented IP Packet Receiving
	- Multiple CODEC Selection
	- Session Timer

• The services provided by SV9300 are listed in "List of PBX Services".  $\Box$  [Page 1-104](#page-115-0) Since some of these services are not available depending on the terminal, set the services based on the list.

For the further information, refer to the Programming Manual.

Please note that the manuals above do not cover the following.

- Terminating System (translation method of called number) **NOTE**
	- (a) Terminated via Tie line

PBX defines the termination destination with Dial Number Development assuming that the called number was originated from Tie line.

- Station/Attendant Console/trunk (at tandem connection) can be specified as a destination.
- When PBX defines to send to station, the last 1 to 8 digits of the number can be handled as the station number.
- When PBX defines to send to trunk, the number can be deleted/added with LCR number development. (Delete: Maximum 10 digits/Add: Maximum 32 digits)
- (b) Terminated via DID
	- The last 1 to 8 digits of the called number is handled as the DID number.
	- The number can be converted into the following Terminating System with DID Number Development.
		- Station
		- TAS
		- Automated Attendant
		- DISA
	- Maximum 1000 DID numbers can be handled.
	- DID number which is not registered is treated as Tie Line termination.
- Method of origination operation

PBX originates a call with LCR Number Development.

– Holding/Transferring features

Holding/Transferring features are not available with SIP method.

– Setting Ringing Tone

The ringing tone for SIP transmission can be set by CM08>649.

**NOTE:** *All of the types of the called numbers are handled similarly on the PBX. When you want to discriminate between the called numbers which are recognized as representative numbers on such an upper SIP server and the called numbers which are recognized as DID numbers, assign an appropriate terminating system to each called number, e.g. Fragmented IP packet receiving for representative numbers, Direct Inward Dialing (DID) for station terminating.*

### **List of PBX Services**

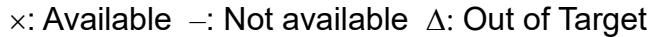

<span id="page-115-0"></span>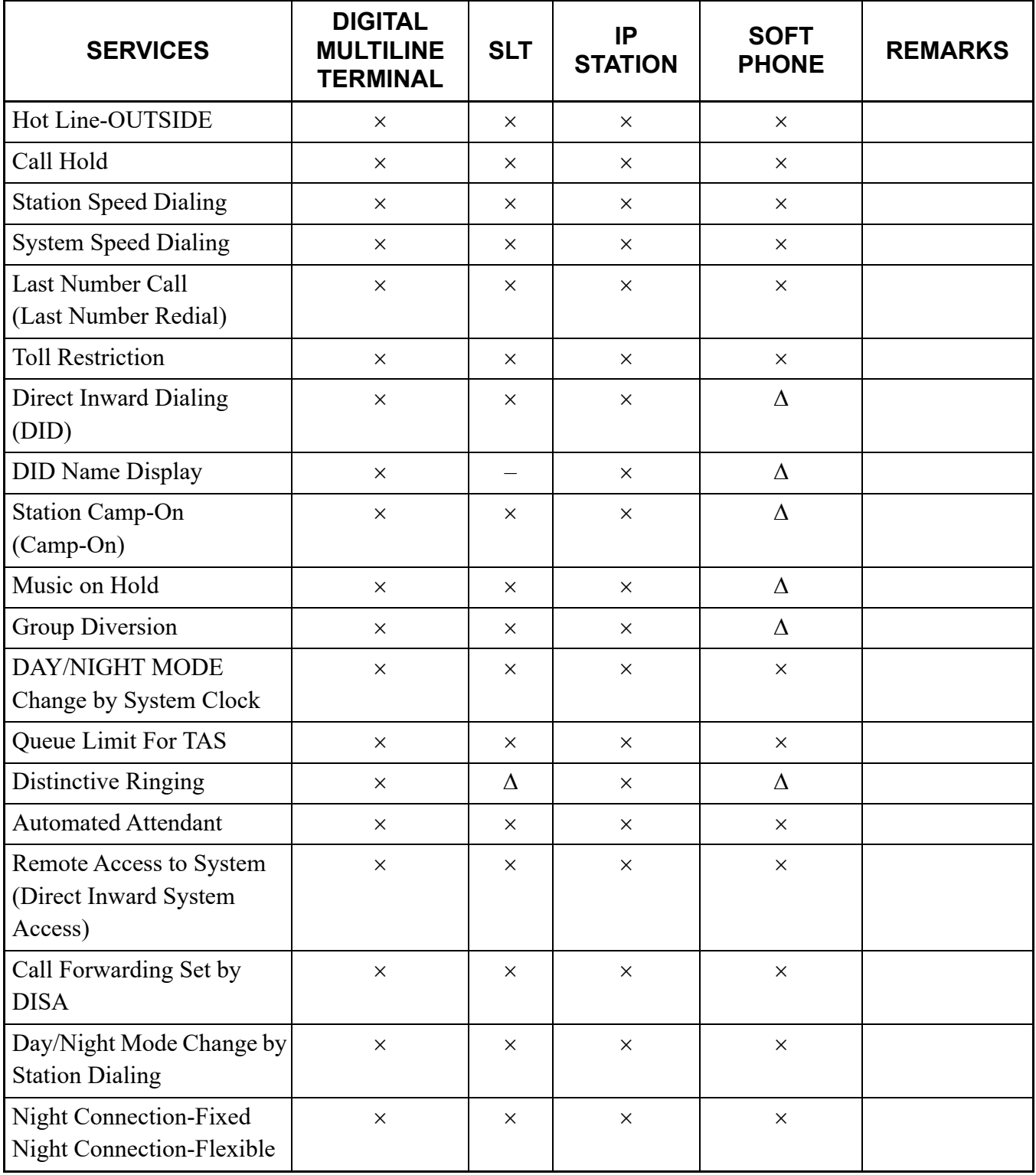

- Conditions for Link Down Notice for SIP connection are shown below.
	- Link Down Notice via SIP is available only for Point-to-Point connection.
	- Link Down Notice via SIP is available only when the SIP trunk is re-registered periodically to the SIP server (CMBA Y=70: 0).
	- Link Down Notice via SIP is provided only when the periodic SIP trunk re-registration (CMBA Y=70: 0) is failed to the SIP server.
	- When the link between offices connected by the SIP trunk is interrupted, the lamp of Multiline Terminal button becomes the state as shown below. Then press the button, the LCD of the Multiline Terminal displays the following.

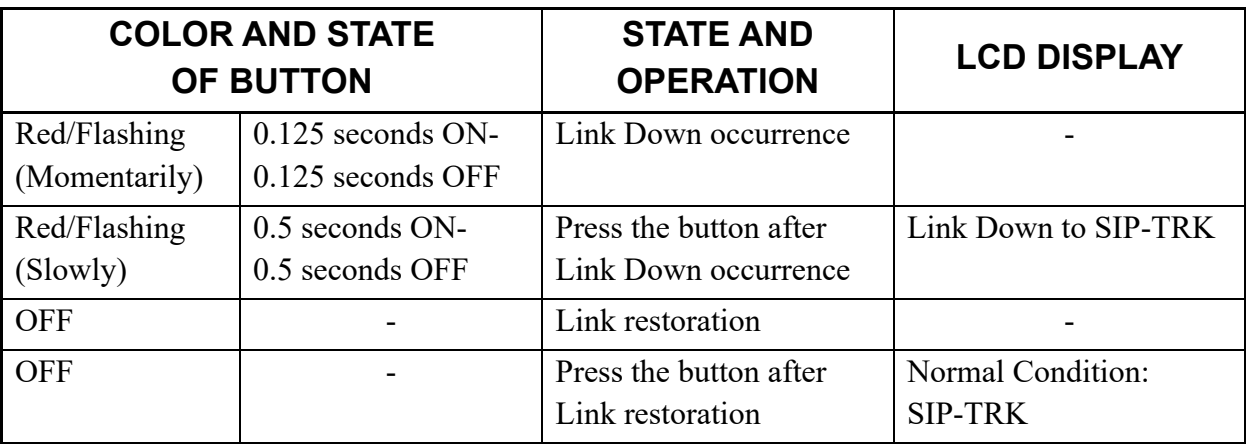

– When the link between offices recovers, the flashing lamp of the button goes out.

#### **Conditions for Point-to-Multipoint connection**

- Point-to-Multipoint connection is available only when the destination office is SV9300 or NEAX2000 IPS.
- One SIP trunk can be accommodated in a system (in Unit01).
- This feature can be assigned a maximum of 63 Destination IP Addresses.
- Assign the Destination IP Address Pattern number to the LCR Pattern number.
- This feature can be assigned a maximum of 8 IP address to one of destination office.
- When SIP carrier connection is used, Point-to-Multipoint connection cannot be used together.
- This feature cannot use the connection by Domain Name.
- This feature cannot specify the destination office by the Fully Qualified Domain Name (FQDN).
- This feature is not available by performing the Call Transfer operation (the order for receiving REFER message) from the SIP network side.
- This feature cannot be received to SV9300 when the calling party number did not receive from the destination office for Point-to-Multipoint connection. Therefore, set up in the destination office to be able to notify the calling party number.
- When Voice encoding is switched by LCR Pattern number, LCR Pattern number is decided based on the calling party number notified from the destination office for Voice encoding of incoming call. Therefore, set up LCR Pattern number so that DPC and Profile number (CM8A Y=5000-5255>168, 179) can develop the calling party number by Closed Numbering Plan.
- The profile for SIP trunk used for calling can be carried on individually by dialing number. In this case, specifying the same profile is recommended.

#### **Conditions for Point-to-Point Connection**

- SIP trunks can be accommodated in all units (Unit01-50).
- Call control for SIP trunk is made in Unit01. SIP messages in SIP trunk accommodated in Unit02-50 communicates with Unit01 with using communication between units. Because the communication of SIP trunk between units is operated using the listening port of the SIP trunk (default: UDP port 5060), be aware of configuration of Firewall and bandwidth reservation.
- If multiple SIP trunks are used for connecting to SIP server (carrier), be aware of the following: – Maximum number of SIP servers (carriers) to be connected is 8/unit and 50/system.
	- If the contract for SIP line (ID/Password) with the SIP server (carrier) covers only one account, SIP trunk line must not be accommodated in multiple units.
	- If Sip trunks are accommodated in multiple units, each unit requires an account of the contract for SIP line (ID/Password) with the SIP server (carrier).
	- If the contract for SIP line (ID/Password) with the SIP server (carrier) covers 2 or more accounts and the destination SIP servers have individual IP addresses, multiple SIP trunks can be set and operated in a unit.
- The ring tone heard in the SIP trunk accommodated in Unit02-50 is generated in the accommodated unit.
- The PAD value between Unit02-50 and the carrier can be modified by CM68 or CM67.
- The PAD value between units is fixed to 0 dB, regardless of office data setting.
- In the case SIP trunks are accommodated in Unit02-50, different ToS/Diffserv can be set to SIP control packets between Unit01 and Unit02-50 and to SIP control packets between Unit02-50 and carrier.
- For security, take enough care to set the router/Firewall connecting to the global network.
- As for the SIP trunk profile to be used when transmitting, specify an individual profile for each SIP server (carrier).
- When transmitting a single SIP server (carrier), assigning a SIP trunk profile to each dialing number cannot be done.

#### **Conditions for DNS Server Setting**

- Each unit can set the Primary DNS and the Secondary DNS. This means, in a system, up to 50 pairs of DNS servers ((Primary DNS  $\times$  1, Secondary DNS  $\times$  1)  $\times$  50) can be set.
- For the SIP line requiring IP address resolution, set up DNS server of the unit where the SIP line is accommodated. For example, required DNS resolution of the SIP line in Unit05 shall be made with using the DNS server for Unit05.
- Up to 128 characters of the domain name (Fully Qualified Domain Name FQDN) of the SIP server can be resolved by DNS.
- One of the following executes DNS resolution:
	- System reset
	- Time-to-live (TTL) of DNS expires
	- DNS cache table is cleared by CMBA Y=99
- "DNS resolution" means resolving domain name and converting it to IP address. When 2 or more IP addresses are returned from the DNS server with a single domain name, the first IP address is adopted.
- The data of DNS resolution is preserved as a cache. The effective time of the cache follows the timeto-live (TTL) that is reported from the DNS server at the time of DNS resolution. Even when DNS server failure occurs and DNS resolution cannot update, the operation will continue using the information in cache.
- Conditions for error occurrence with DNS query are as following:
	- When an error occurs with DNS query, Fault Kind 43 (SIP trunk failure) is registered.
	- When the detail of the error with DNS query is Name error (FQDN queried does not exist in the DNS server), no more DNS queries will be made afterwards. For another DNS query, rebooting the device or clearing DNS cache table (CMBA Y=99) is required.

### **Conditions for FAX in SIP Trunk**

- As for FAX signal in the case of cross-unit, specify the FAX protocol used between units by CM67 Y=20. Specify the FAX protocol used between SIP trunk carriers by CMBA Y=119.
- FAX communication is not supported in a state in which the tandem connection is made on SIP trunk-SIP trunk.
- When delay, packet loss or such occurs in IP segment, FAX communication may fail.

#### **Conditions for SIP Trunk Source IP Address Check Function**

- For unauthorized access prevention, this feature confirms that the source of the SIP message (source IP address of the IP header) matches the IP address of the SIP server that is registered to SV9300.
- This function is available only when Point-to-Point connection is performed (unavailable when Point-to-Multipoint connection is performed).
- This function is specified with CM0B Y=1XX>53 (default: not provide).
- By checking the source IP address, if the address is considered incorrect, no answer is replied and the packet is discarded though the SIP message is received.
- Regardless of the setting of this function, RTP sends/receives packets only with the other party that established the session.

#### **Conditions for RTP Monitoring Function**

- This function monitors RTP reception status during a call. If no RTP has been received during a fixed period (approx. 10 seconds), this function recovers the call in progress. This feature prevents to become a state in which a channel is being occupied for the disconnect message has not reach, due to network failure.
- This function is effective for whole the system. Set with CM08>672.
- This function is effective only for the call using IP trunk the (P2P CCIS and SIP trunk).
- RTP packets sent and received between units will also be monitored.
- If a call is restored by this function, fault information is registered.

### **Conditions for DRS**

DRS=Device Registration Server

- The System-based DRS executes IP Station registration.
- The Network-based DRS is not available for the IP Station registration.

### **Conditions for Legacy Interface**

• All Line/Trunk blades used in SV9300 are available for the system.

### **Conditions for Maintenance**

- PCPro can be used as the maintenance program for SV9300. Direct connection (RS-232C), Modem connection and IP connection are available to connect to the PCPro.
- You can check the condition of LAN cable connection by transmitting the ping packet to the SV9300 from PC on the LAN.
- PCPro is needed to use license data.

# **SERVICES**

### **Business/Hotel/Data/CCIS/ISDN**

All Business/Hotel/Data/CCIS/ISDN features are available.

**NOTE:** *Add-On Module* **[For North America]***/Add-On Module-Digital Multiline Terminal* **[Other than North America]** *is not available for IP Station.*

## **OAI**

Built-in OAI is available on the CPU blade, excluding the OAI with RS-232C and FLF **[For North America]**.

**NOTE:** *The port number of SV9300 for OAI is 60030 by default. The port number 1024, 1025, 1039 are available by CM0B Y=001>41. A maximum of four applications can be connected to the system at the same time, using the port number mentioned above.*

# *SYSTEM DATA PROGRAMMING*

This chapter explains the programming procedure of the system data, IP Station setup procedure and IP Station login/logout procedure.

**Chapter**

# **HOW TO READ THIS CHAPTER**

In the programming procedure, the meanings of  $(1)$ ,  $(2)$  and markings are as follows.

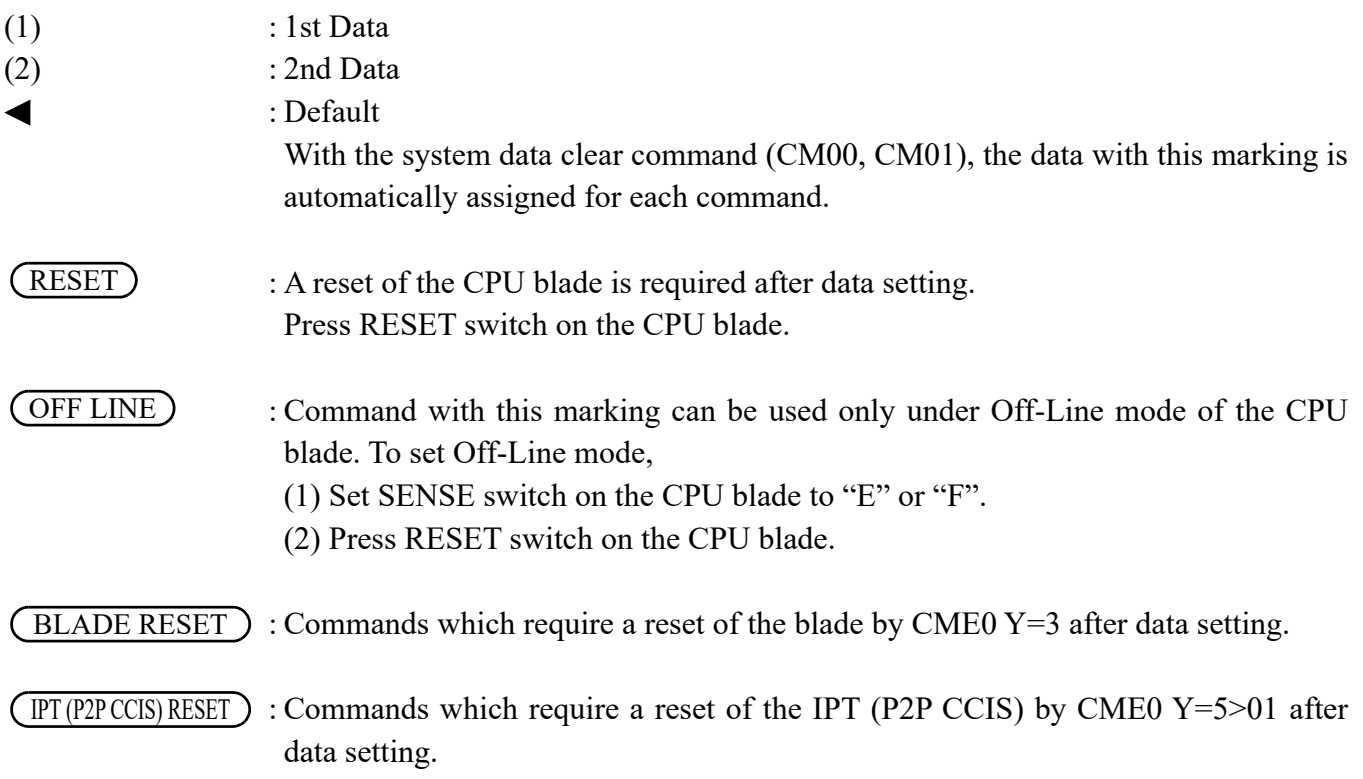

# **PRECAUTIONS**

## **System Data Backup**

# **CAUTION**

**• If you operate as follows without system data backup after system data setting or service memory setting (registration of the features such as "Call Forwarding" and "Speed Dialing" from a station), the data that has been set is invalid.**

**You must execute the system data backup before the following operations.**

**-Turning Off the system**

**-System Reset (reset of CPU blade)**

**-Changing the CPU blade to Off-Line Mode**

**-Changing the CPU blade to On-Line Mode after system data setting under Off-Line Mode In addition, the VRS data backup is also required when any data is recorded or changed in the VRS.**

**• You can execute the system data backup by the following two ways.**

**-Executing the system data backup once a day at the time set by CM43 Y=5>00**

**(If no data is set, the default setting is 3:00 a.m.)**

**As the system data backup is performed, the VRS data backup is also performed at the same time.**

**-Executing the system data backup from PCPro/CAT by CMEC Y=6>0: 0**

**• Do not reset the CPU blade while "SYSD" LED on the CPU blade is flashing.**

# **PROGRAMMING PROCEDURE**

Program the system data according to the following procedure.

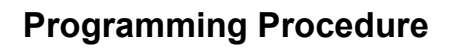

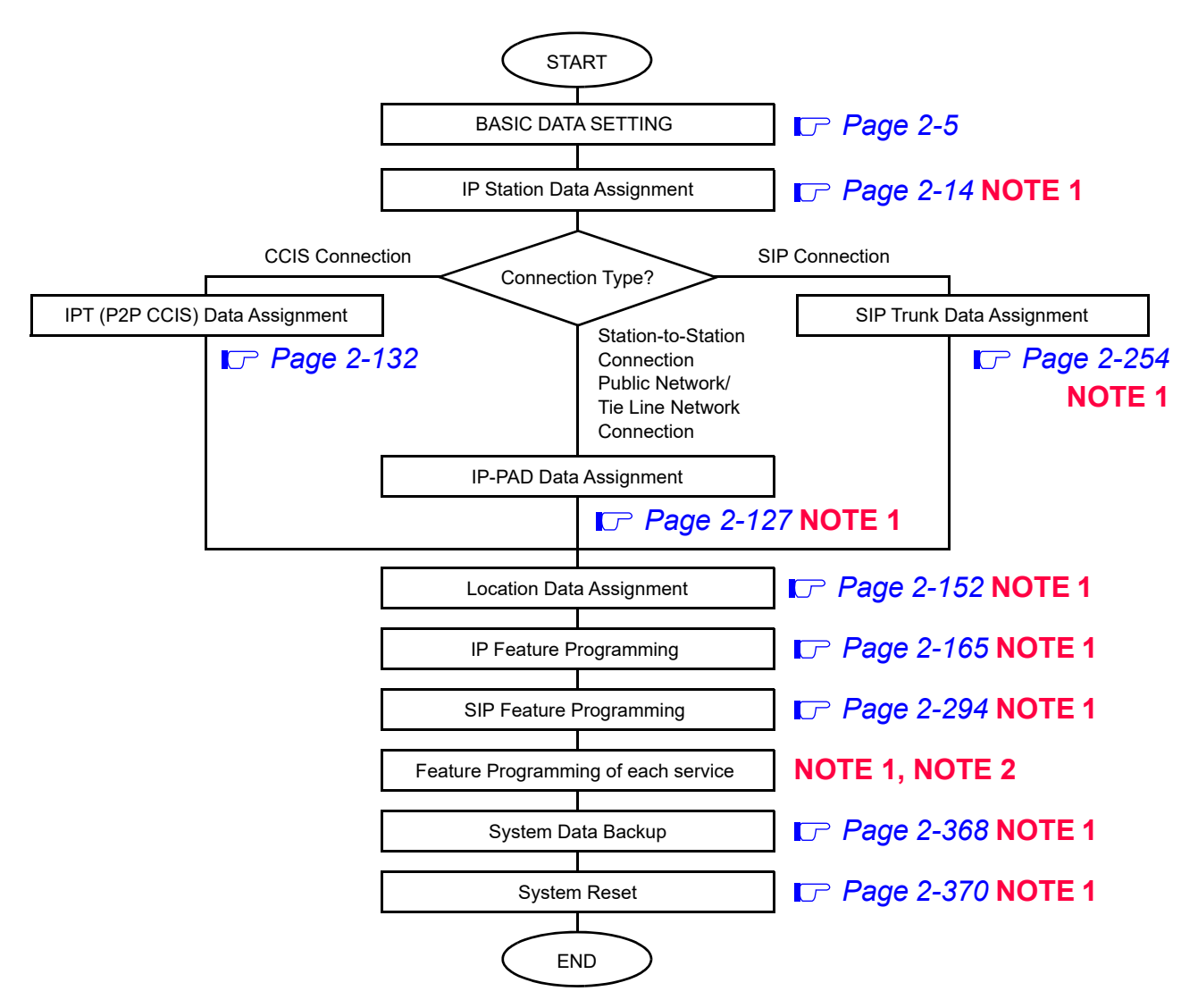

**NOTE 1:** *The data assignment can be executed under Off-Line mode or On-Line mode of the CPU blade. When setting the data under Off-Line mode, system reset is required after data setting.* **NOTE 2:** *For feature programming of each service, refer to the Programming Manual.*

# <span id="page-126-0"></span>**BASIC DATA SETTING**

For initial system setup, you must execute the following.

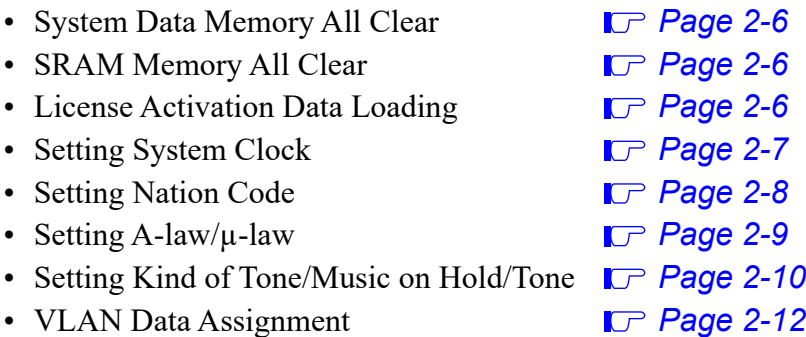

### <span id="page-127-0"></span>**System Data Memory All Clear**

You can select the system data memory clear according to the system configuration.

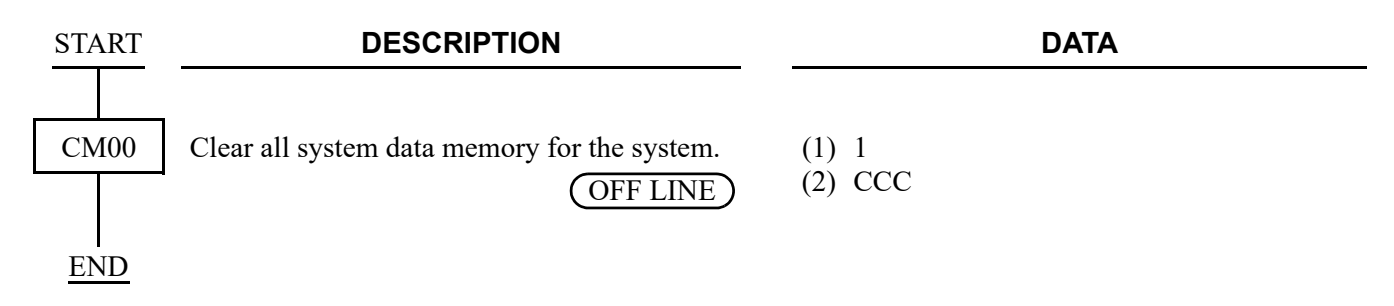

### <span id="page-127-2"></span>**SRAM Memory All Clear**

You can select the SRAM memory clear according to the system configuration.

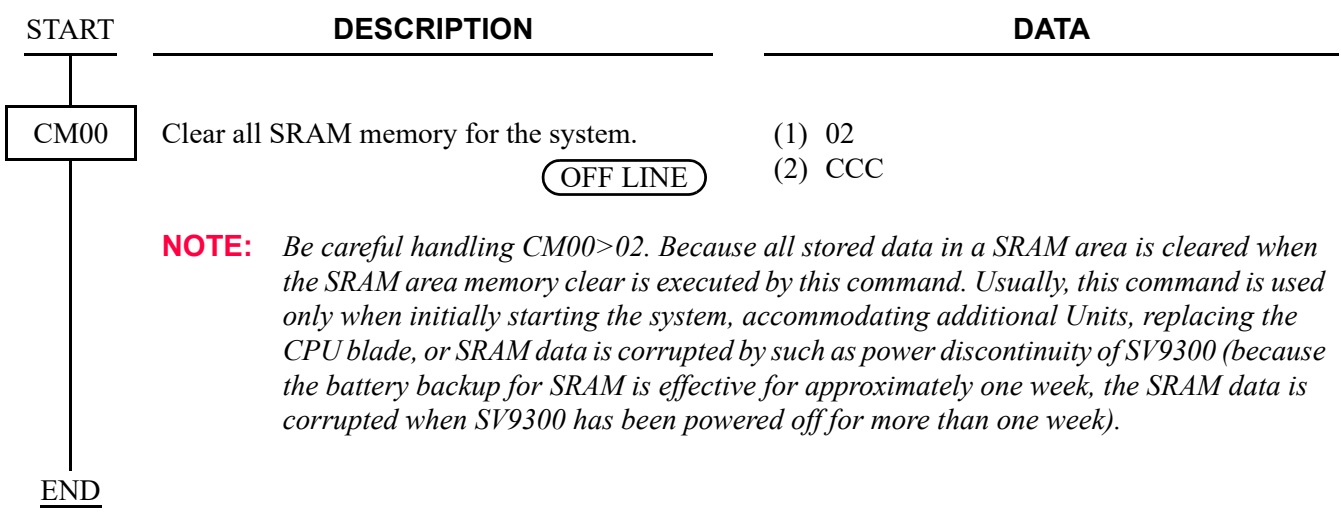

### <span id="page-127-1"></span>**License Activation Data Loading**

The License Activation data must be loaded into the CPU blade to activate the system. Refer to the PC Programming Manual for details.

# <span id="page-128-0"></span>**Setting System Clock**

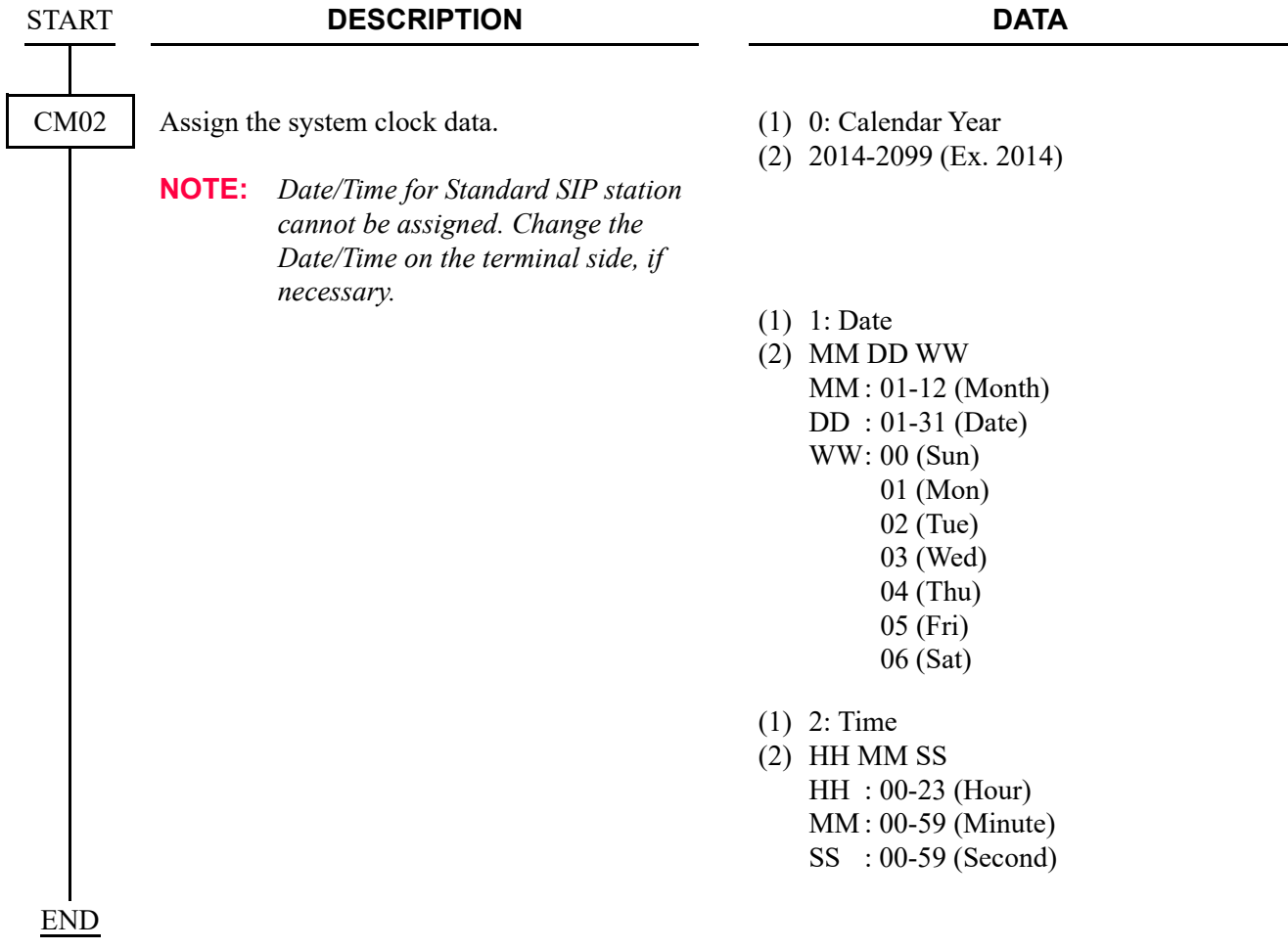

### <span id="page-129-0"></span>**Setting Nation Code**

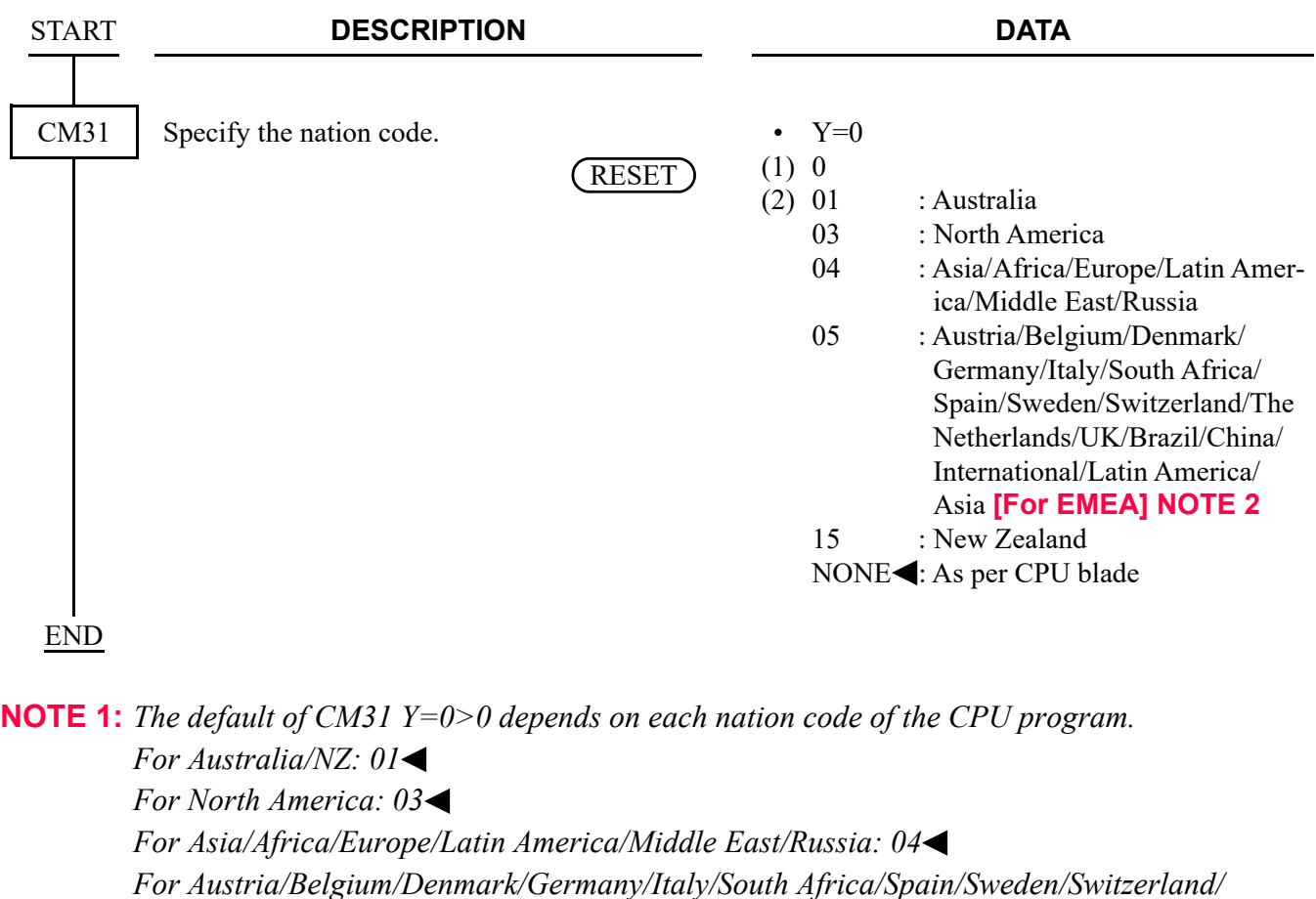

*The Netherlands/UK/Brazil/China/International/Latin America/Asia: 05*

**NOTE 2:** *In the case of EMEA, the default of CM31 Y=0>0 is same as North America (nation code 03). Therefore, you must set the nation code to 05 by this command.*

### <span id="page-130-0"></span>**Setting A-law/µ-law [For Asia/EMEA]**

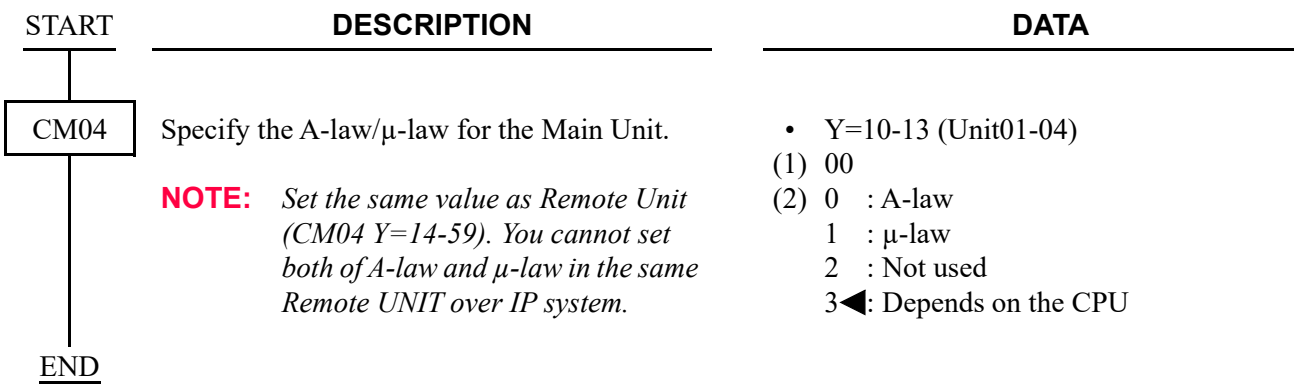

# <span id="page-131-0"></span>**Setting Kind of Tone/Music on Hold/Tone**

(1) Kind of Tone

Kind of Tone is decided by CM04 Y=00>01, 03 data setting. To select the Kind of Tone for each country, set the data below.

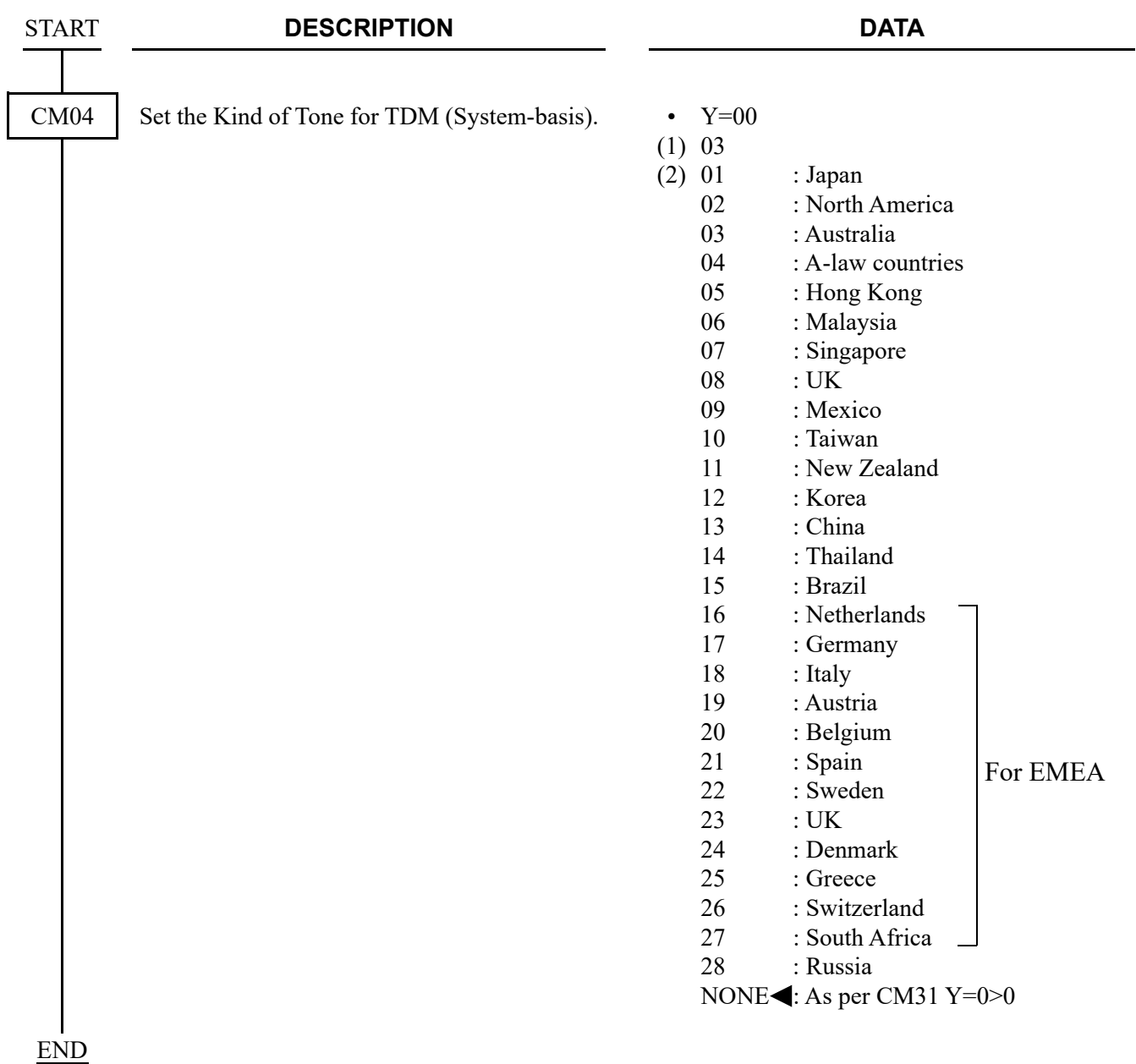

(2) Music on Hold

To provide Internal Hold Tone source on the CPU blade, set the data below.

### **NOTE:** *This data setting is effective only for the legacy terminal. For IP Station, this data setting is not effective. IP Station uses the tone source in IP Adapter (Minuet).*

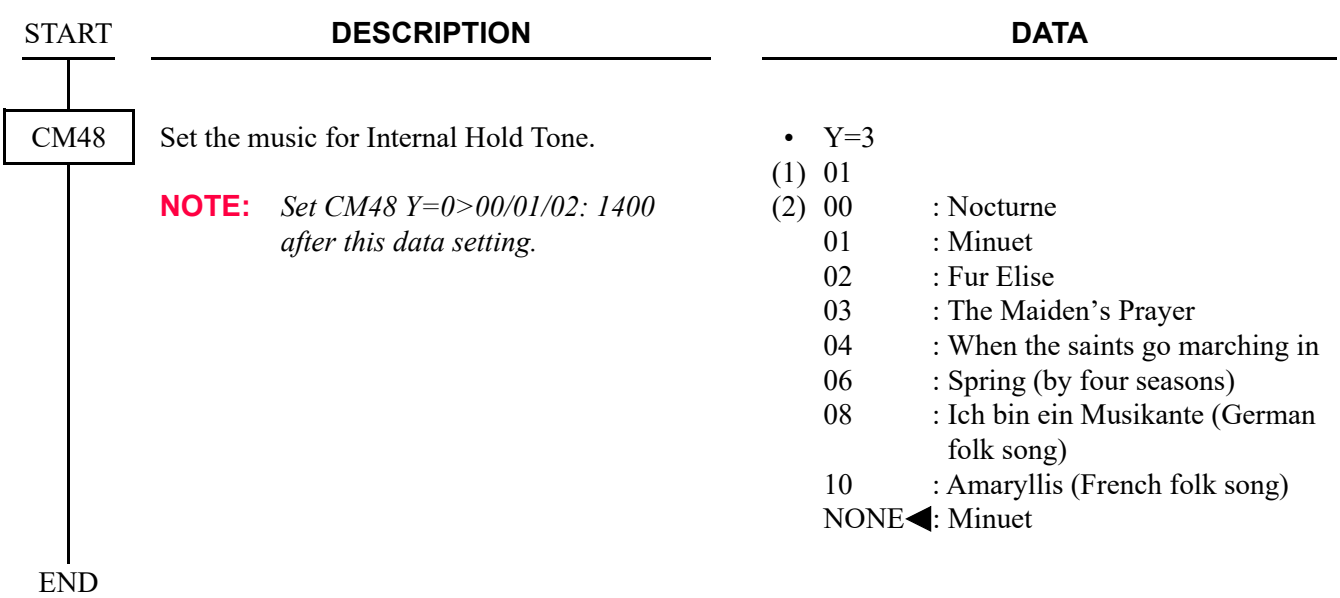

(3) Periodic Time Indication Tone

To provide Periodic Time Indication Tone, set the data below.

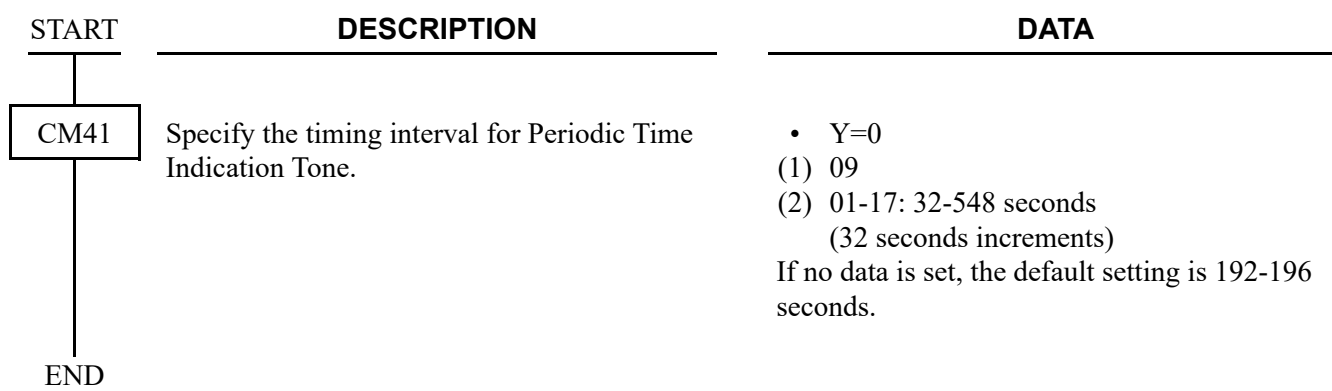

# <span id="page-133-0"></span>**VLAN Data Assignment**

#### **NOTE 1:** *The system supports only Tag VLAN.*

**NOTE 2:** *Switching HUB that supports VLAN is required to provide the VLAN function.*

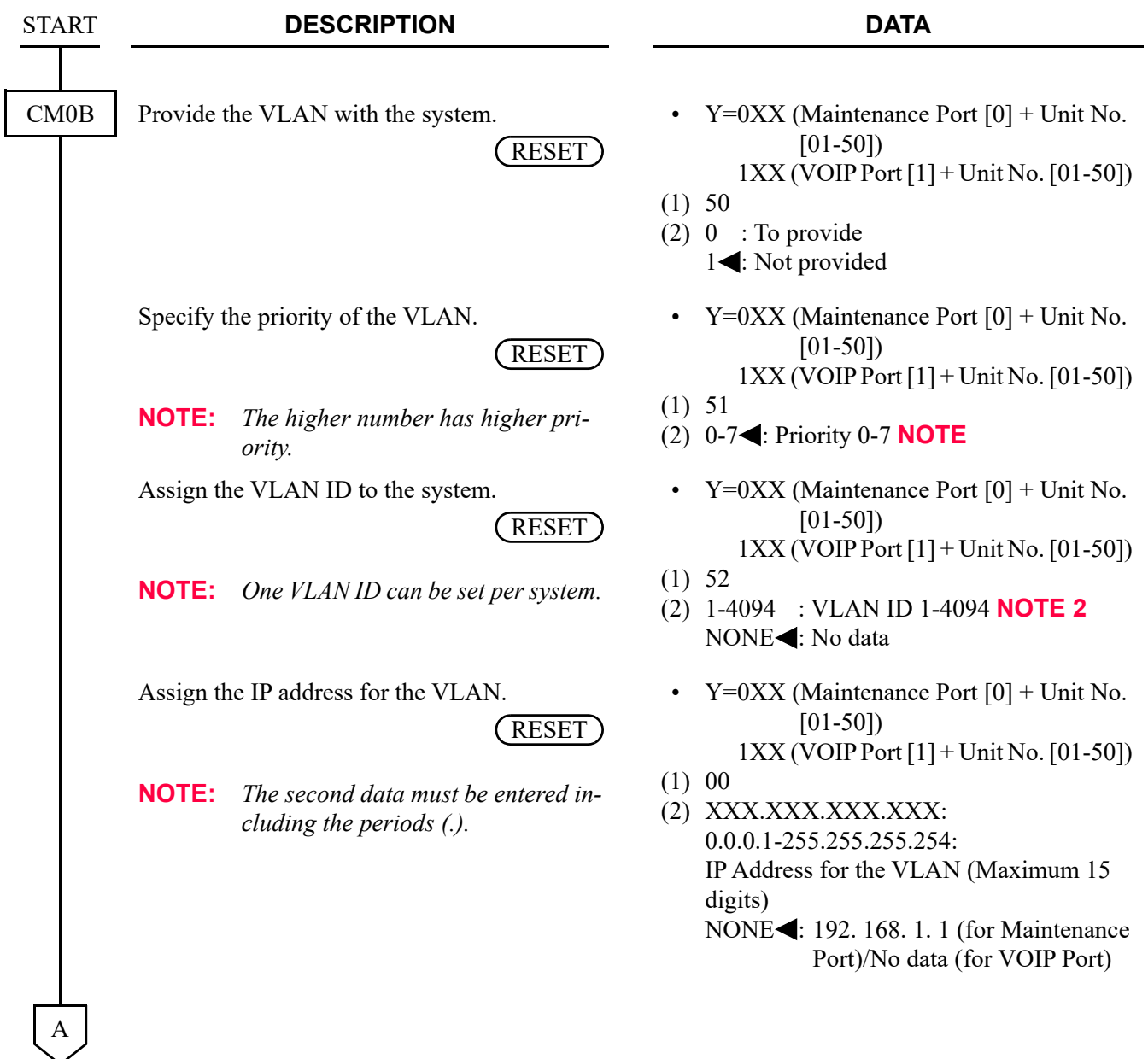

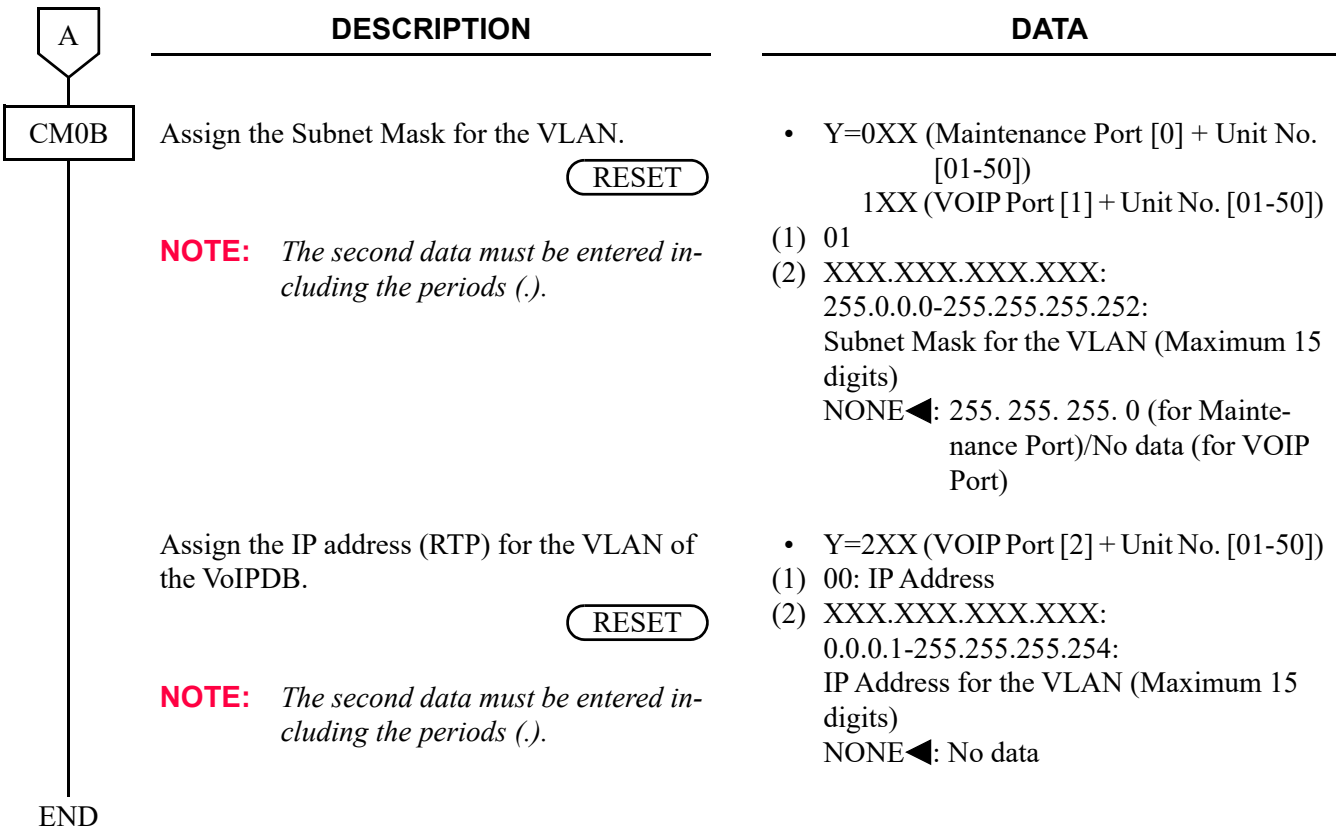

# <span id="page-135-0"></span>**IP STATION DATA ASSIGNMENT**

This section explains the following data assignment to accommodate IP Stations.

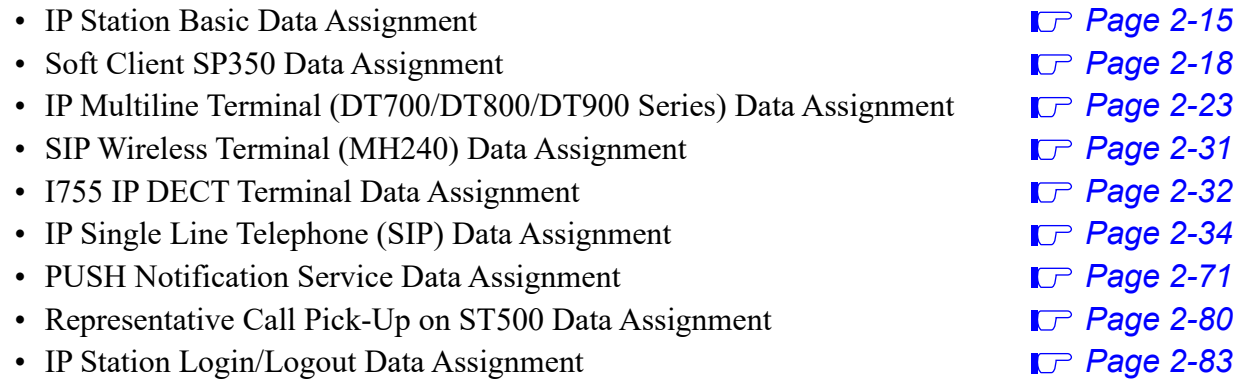

### <span id="page-136-0"></span>**IP Station Basic Data Assignment**

In addition to the system constitution data for IP Station, do the following programming.

**NOTE:** *IP Station Basic Data Assignment is intended for IP Multiline Terminals. As for the basic data assignment for Standard SIP Terminal, refer to the "(2) Standard SIP station data assignment". [Page 2-37](#page-158-0)*

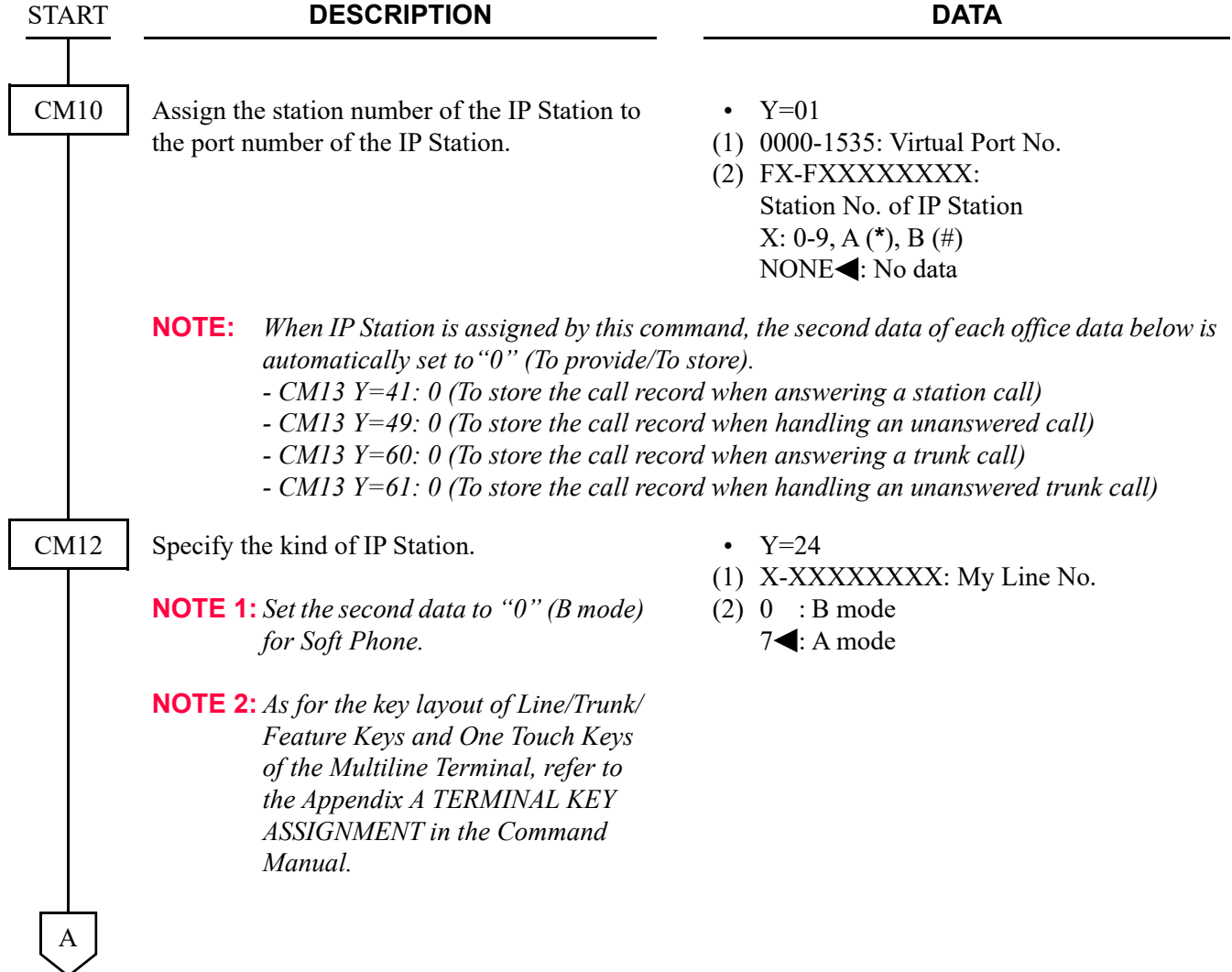

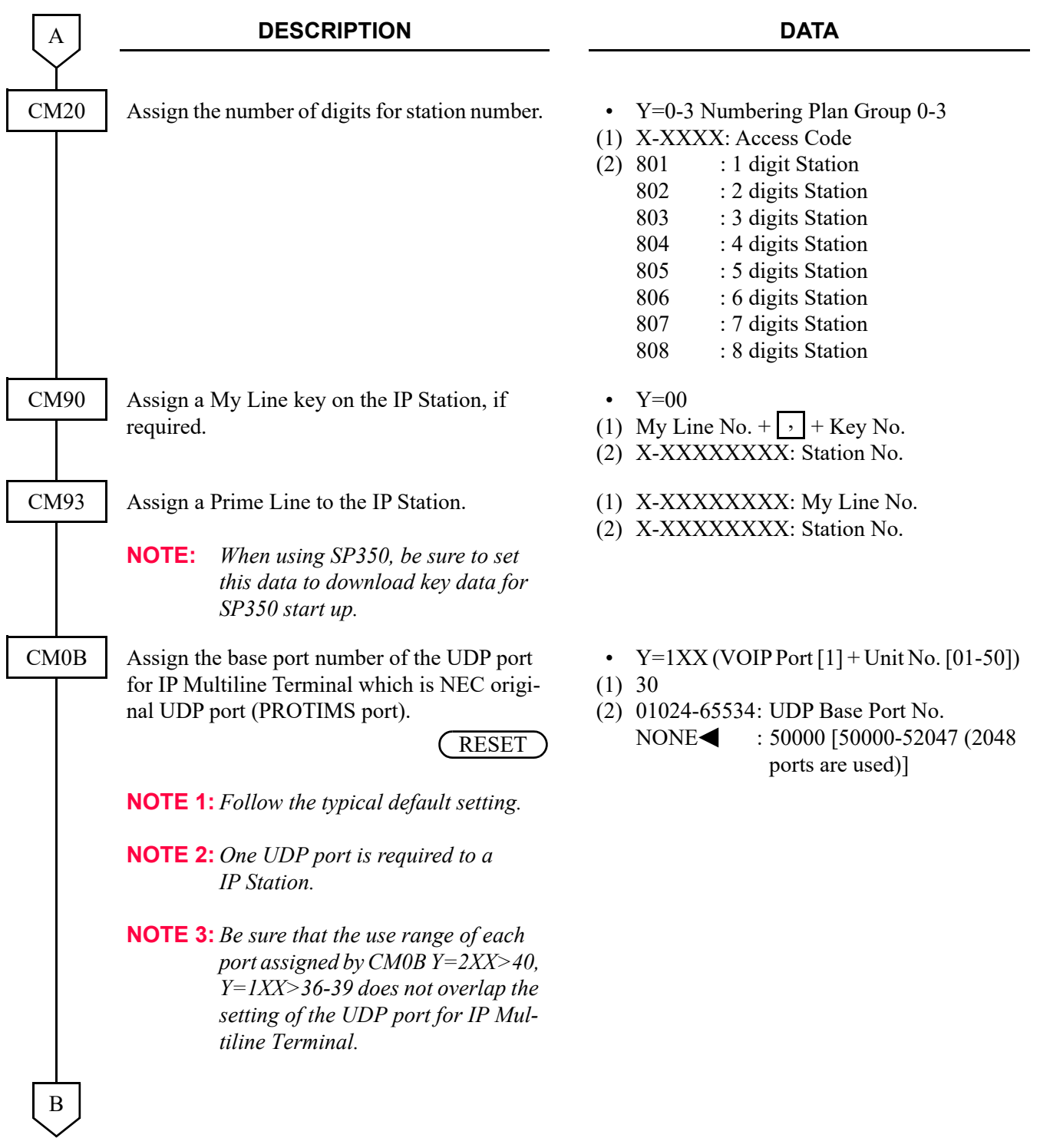

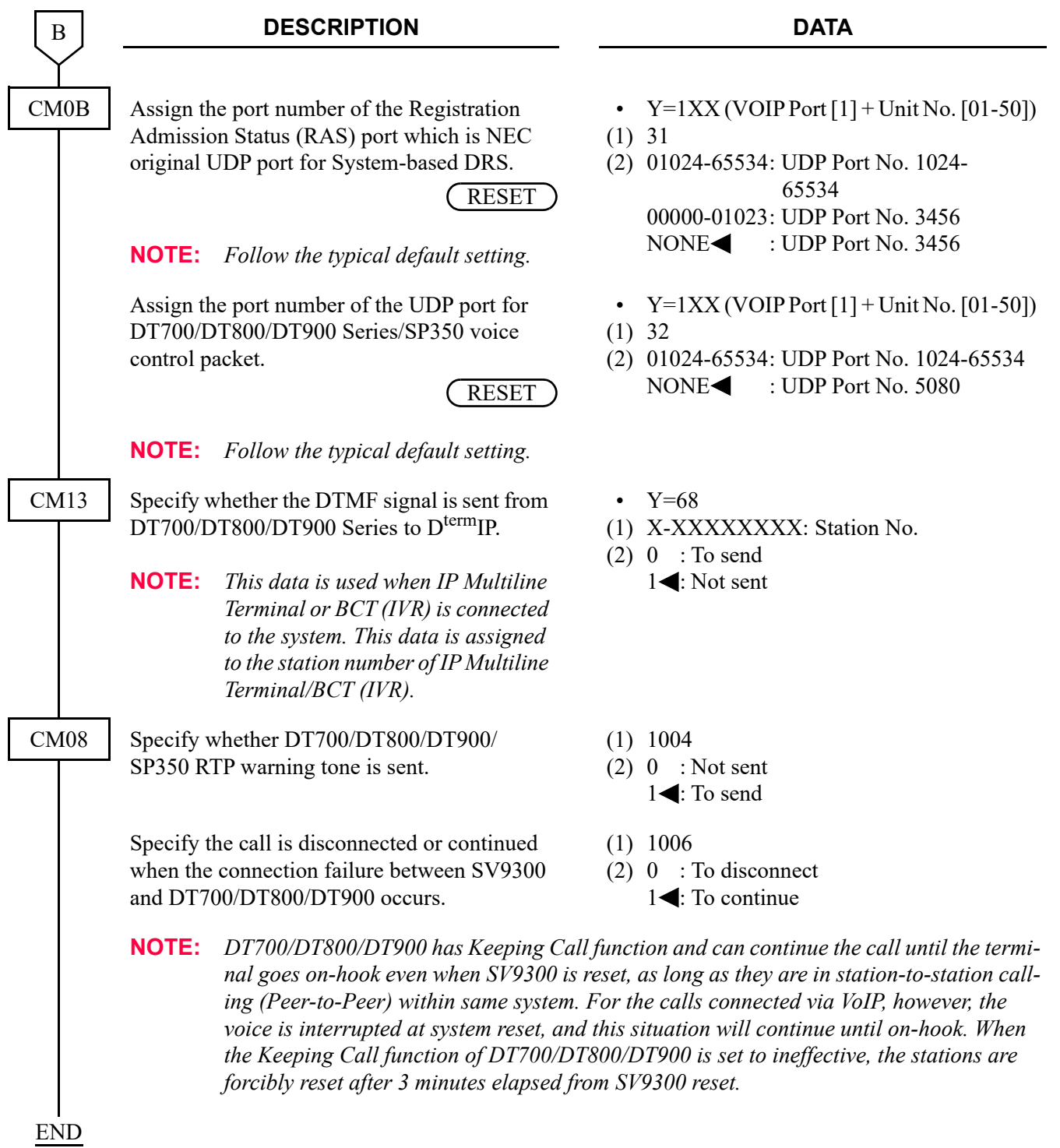

### <span id="page-139-0"></span>**Soft Client SP350 Data Assignment**

In addition to the IP Station Basic Data Assignment, this section explains the following data assignment to use each feature for SP350.

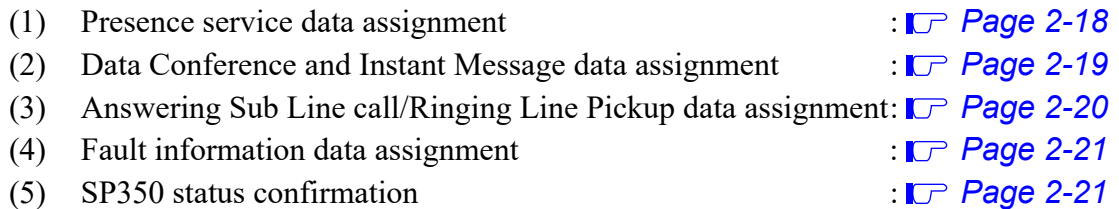

<span id="page-139-1"></span>(1) Presence service data assignment To use Presence service, do the following programming.

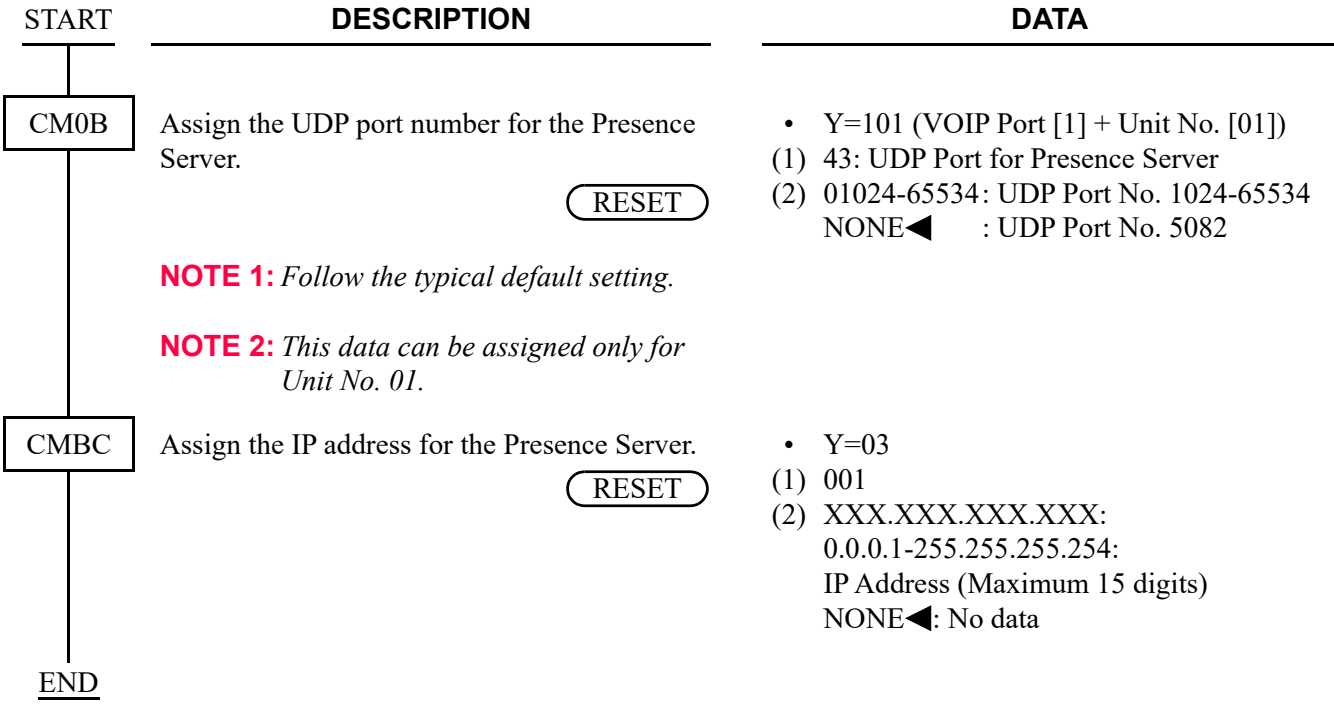

- <span id="page-140-0"></span>(2) Data Conference and Instant Message data assignment To use Data Conference and Instant Message services, do the following programming.
- **NOTE:** *Before doing the following programming, "IPT (P2P CCIS) DATA ASSIGNMENT" must be set in advance.*  $P$  *[Page 2-132](#page-253-0)*

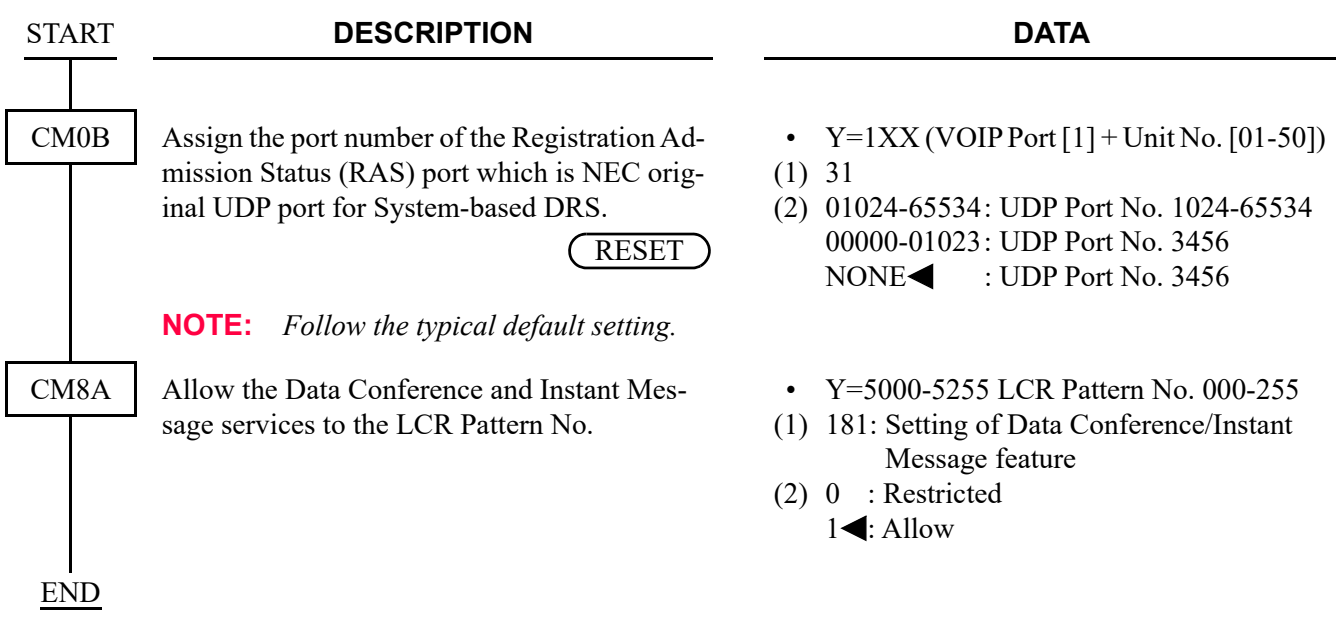

• To use Data Conference and Instant Message services between SP350 accommodated to SV9300 and SP350 accommodated to SV9500/SV8500/SV7000, do the following programming.

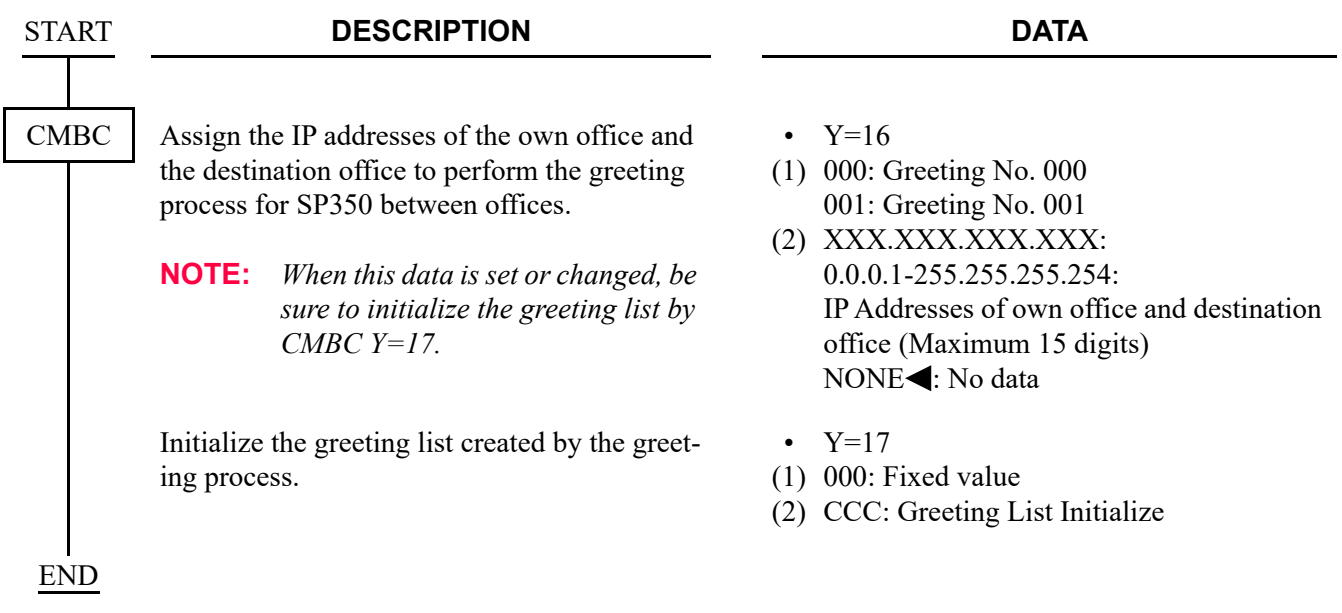

<span id="page-141-0"></span>(3) Answering Sub Line call/Ringing Line Pickup data assignment To answer the incoming call to Sub Line with USB handset, and to set Ringing Line Pickup, do the following programming.

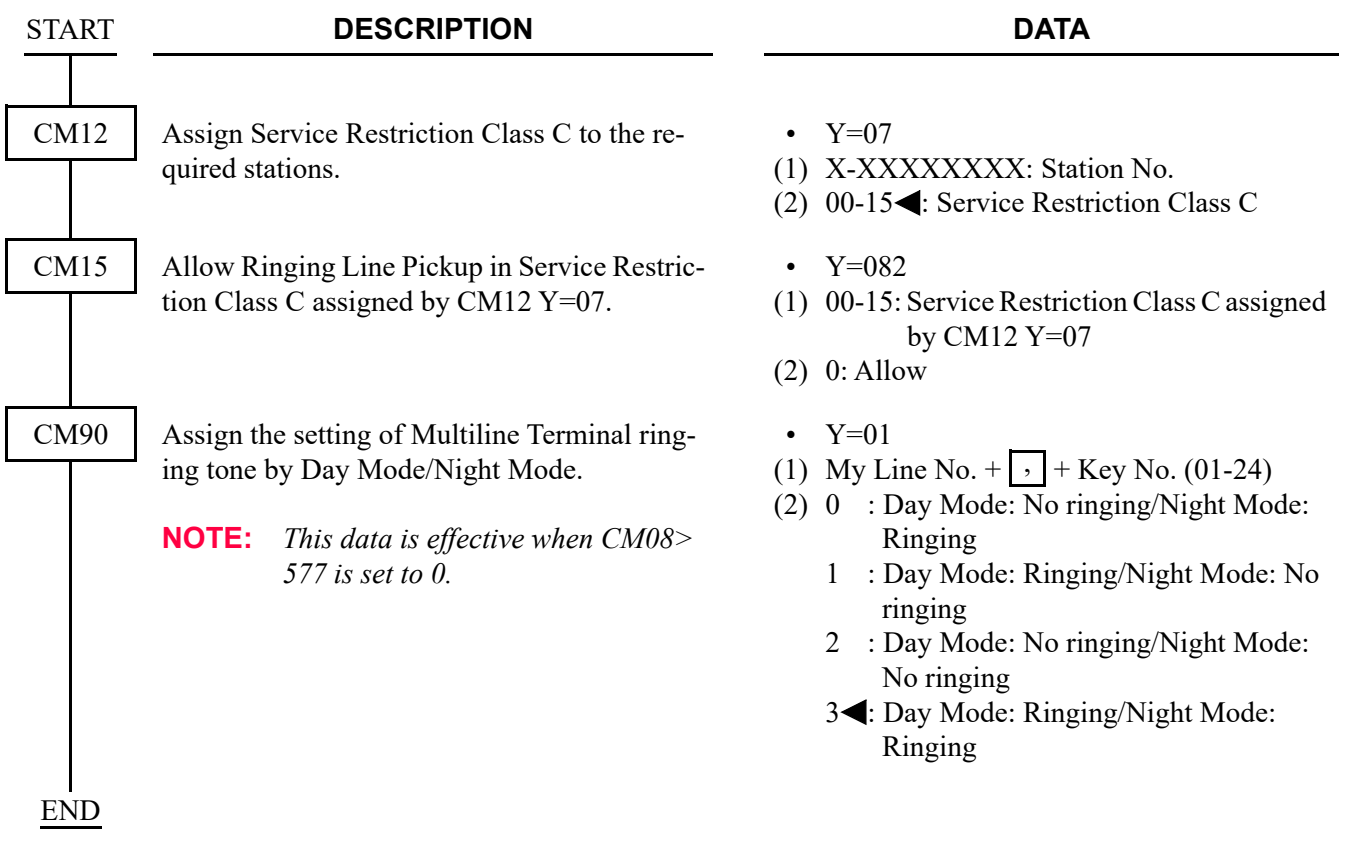

**NOTE:** *In addition of programming in the above, SP350 needs the following setting. For Answering Sub Line call:*

- *Make the Answer preset ineffective by the user setting.*
- *Set the Answer key to the appropriate function key (F1)-(F4) by the handset setting.*

*For Ringing Line Pickup:*

*- Make the Answer preset effective by the user setting.*

<span id="page-142-0"></span>(4) Fault information data assignment To confirm the start up of SP350 by Fault Information Display (Fault Kind: 036 [Detect terminal connection]), do the following programming.

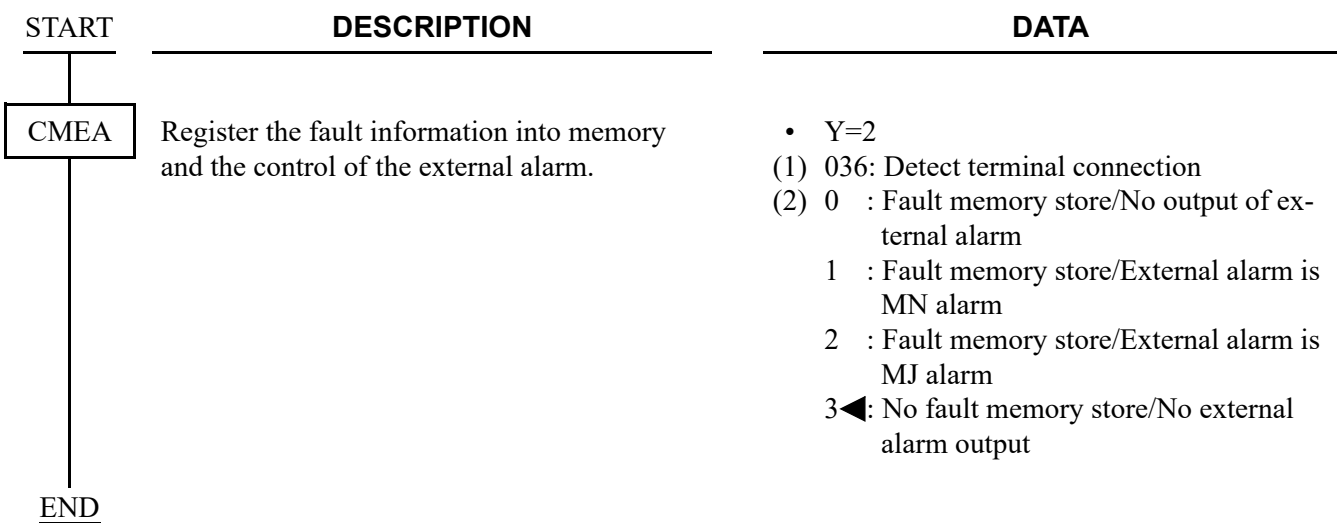

<span id="page-142-1"></span>(5) SP350 status confirmation

To confirm the SP350 status, do the following programming.

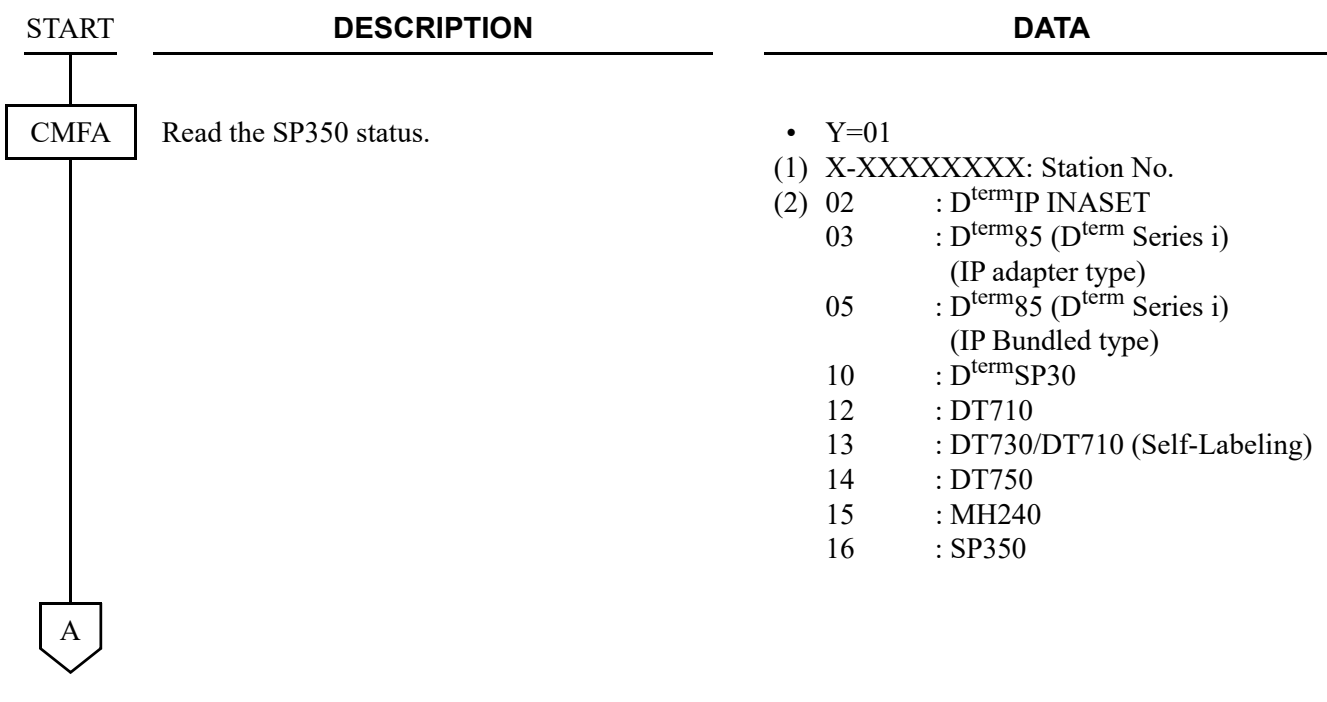

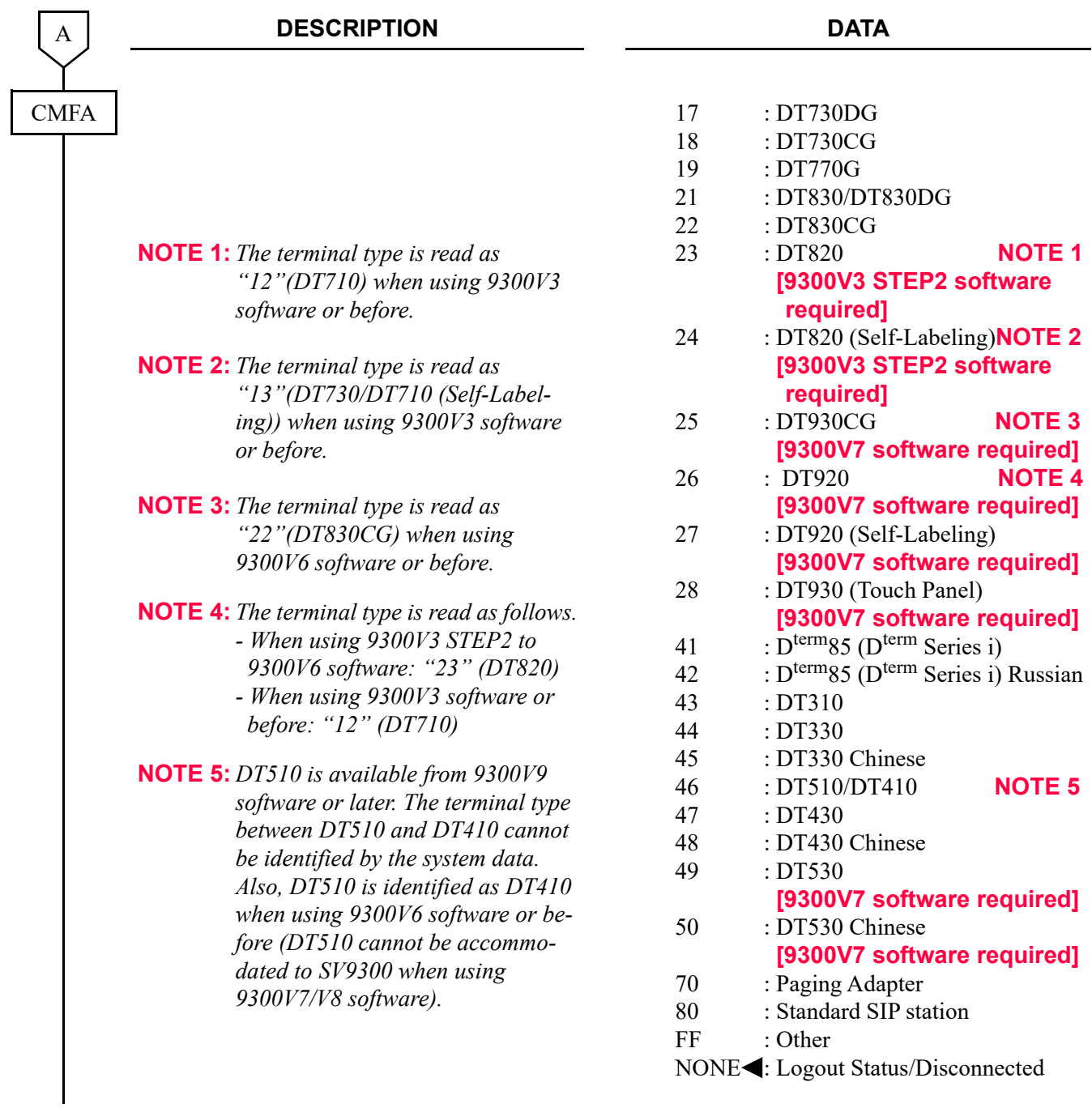
## **IP Multiline Terminal (DT700/DT800/DT900 Series) Data Assignment**

In addition to the IP Station Basic Data Assignment, this section explains the following data assignment related to DT700/DT800/DT900 Series.

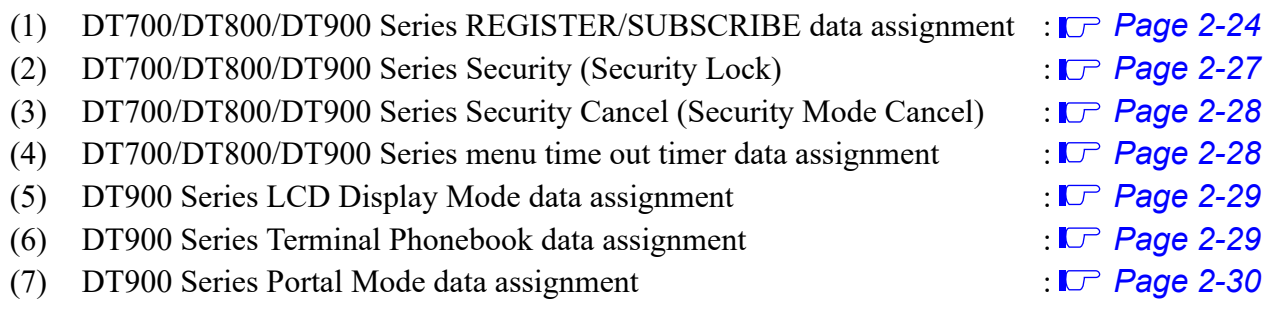

<span id="page-145-0"></span>(1) DT700/DT800/DT900 Series REGISTER/SUBSCRIBE data assignment To assign the expire value for DT700/DT800/DT900 Series REGISTER/SUBSCRIBE, do the following programming.

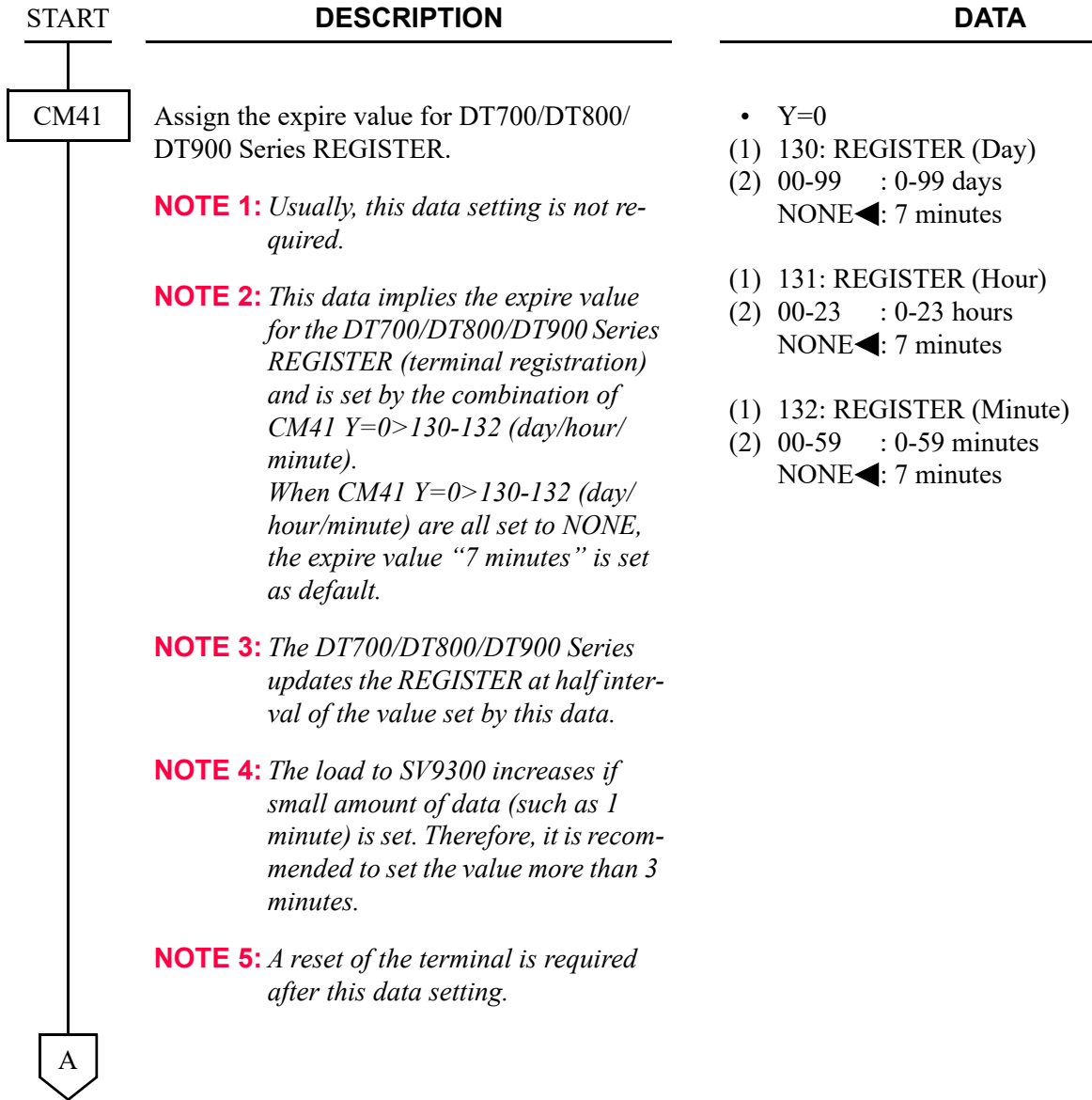

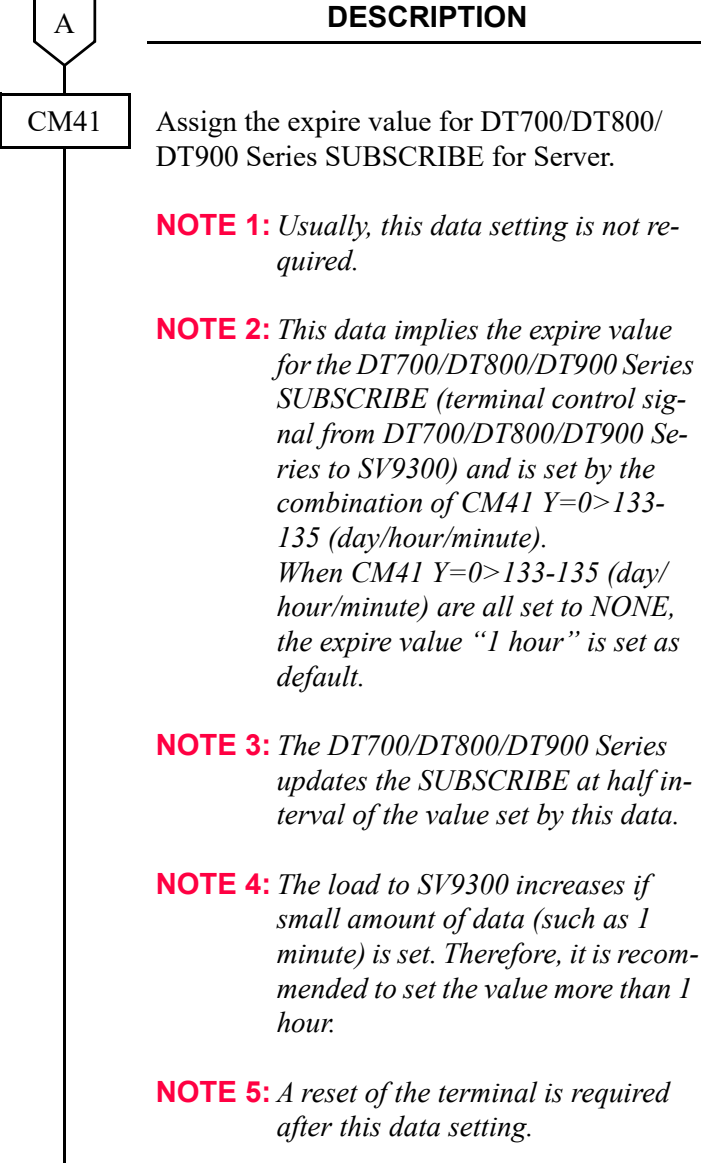

B

#### **DATA**

- Y=0
- (1) 133: SUBSCRIBE for Server (Day)
- (2) 00-99 : 0-99 days  $\text{NONE}$  : 1 hour
- (1) 134: SUBSCRIBE for Server (Hour)
- (2) 00-23 : 0-23 hours  $\text{NONE}$  : 1 hour
- (1) 135: SUBSCRIBE for Server (Minute)
- (2) 00-59 : 0-59 minutes NONE<sup>2</sup>: 1 hour

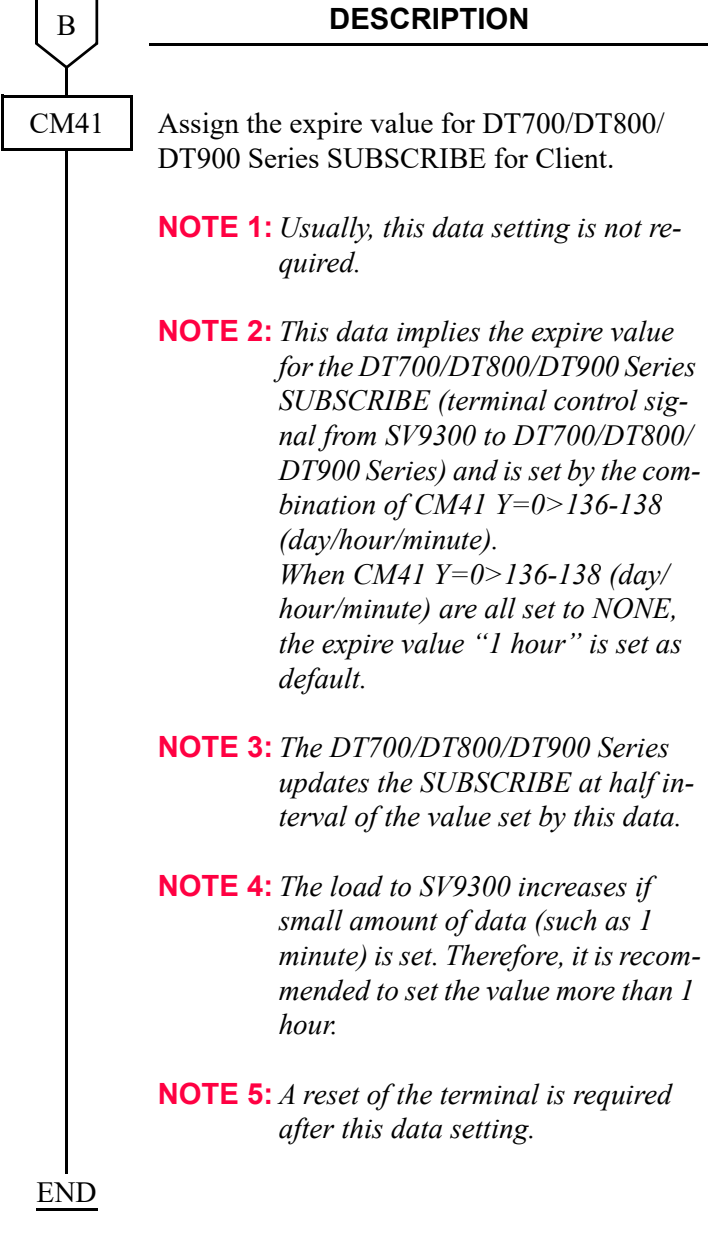

#### **DATA**

- Y=0
- (1) 136: SUBSCRIBE for Client (Day)
- (2) 00-99 : 0-99 days  $\text{NONE}$  : 1 hour
- (1) 137: SUBSCRIBE for Client (Hour)
- (2) 00-23 : 0-23 hours  $\text{NONE}$  : 1 hour
- (1) 138: SUBSCRIBE for Client (Minute)
- (2) 00-59 : 0-59 minutes NONE<sup>2</sup>: 1 hour
- <span id="page-148-0"></span>(2) DT700/DT800/DT900 Series Security (Security Lock) DT700/DT800/DT900 Series Security Mode enables the DT700/DT800/DT900 Series to be locked by pressing Security key on the terminal. So the terminal operation can be restricted by this service. To register the Security Lock for DT700/DT800/DT900 Series, do the following programming.
- **NOTE:** *DT800/DT900 Series does not equip with Security key on the terminal. To use this function, assign Security key to a Line/Trunk feature key by CM90 Y=00: F5036 in advance. For details, refer to "Multiline Terminal" of the Programming Manual.*

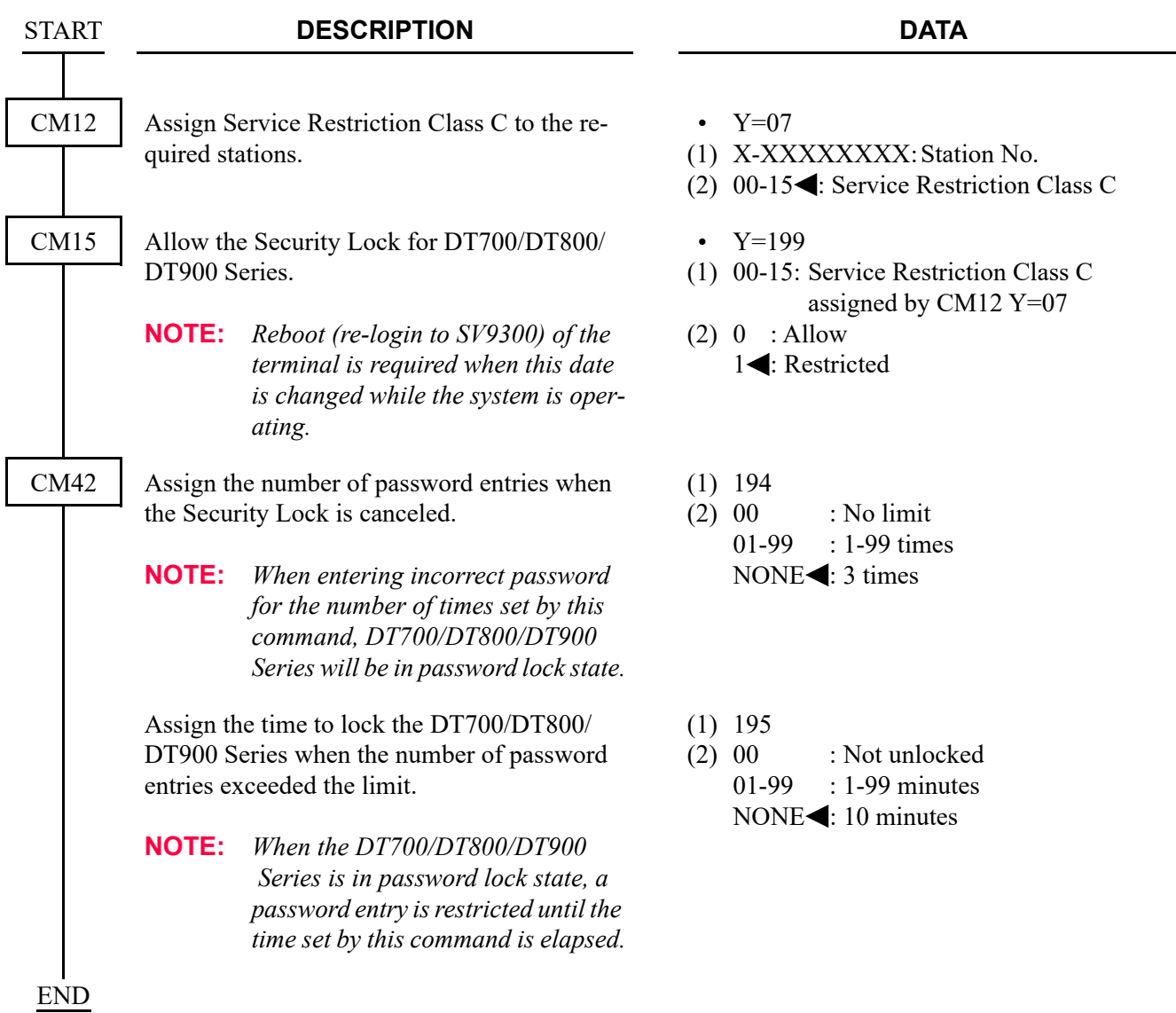

<span id="page-149-0"></span>(3) DT700/DT800/DT900 Series Security Lock Cancel (Security Lock Cancel) To cancel the Security Lock forcibly for DT700/DT800/DT900 Series, do the following programming.

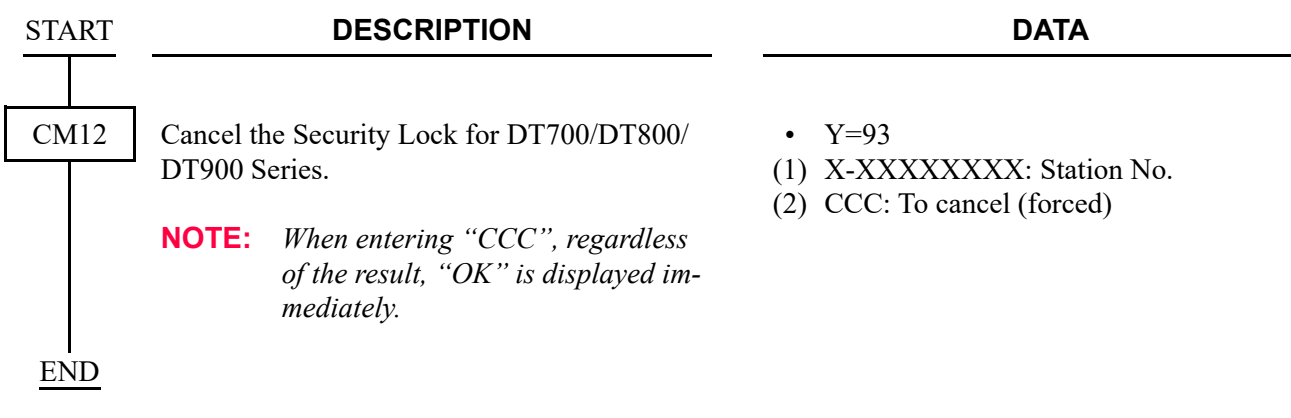

<span id="page-149-1"></span>(4) DT700/DT800/DT900 Series menu time out timer data assignment To assign DT700/DT800/DT900 Series menu time out timer, do the following programming.

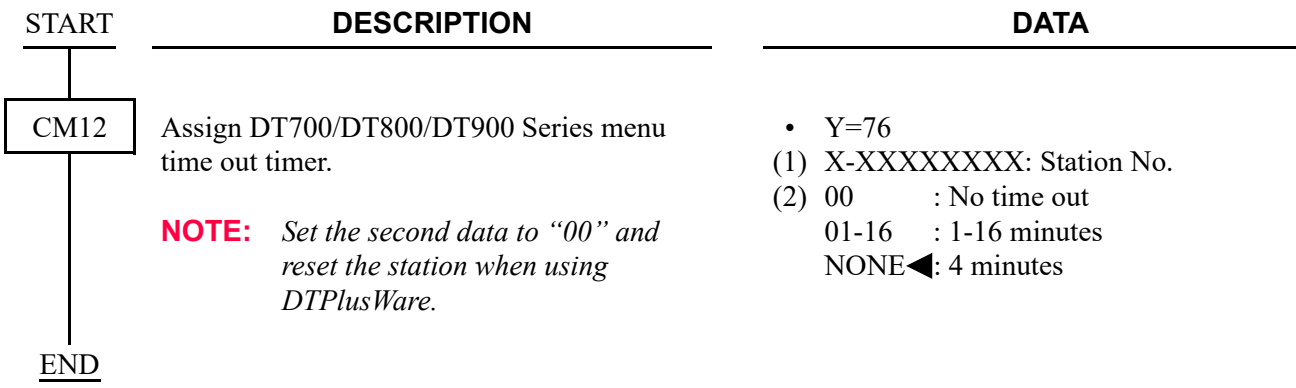

### <span id="page-150-0"></span>(5) DT900 Series LCD Display Mode data assignment **[9300V7 software required]**

To set the LCD display mode for DT900 Series, do the following programming.

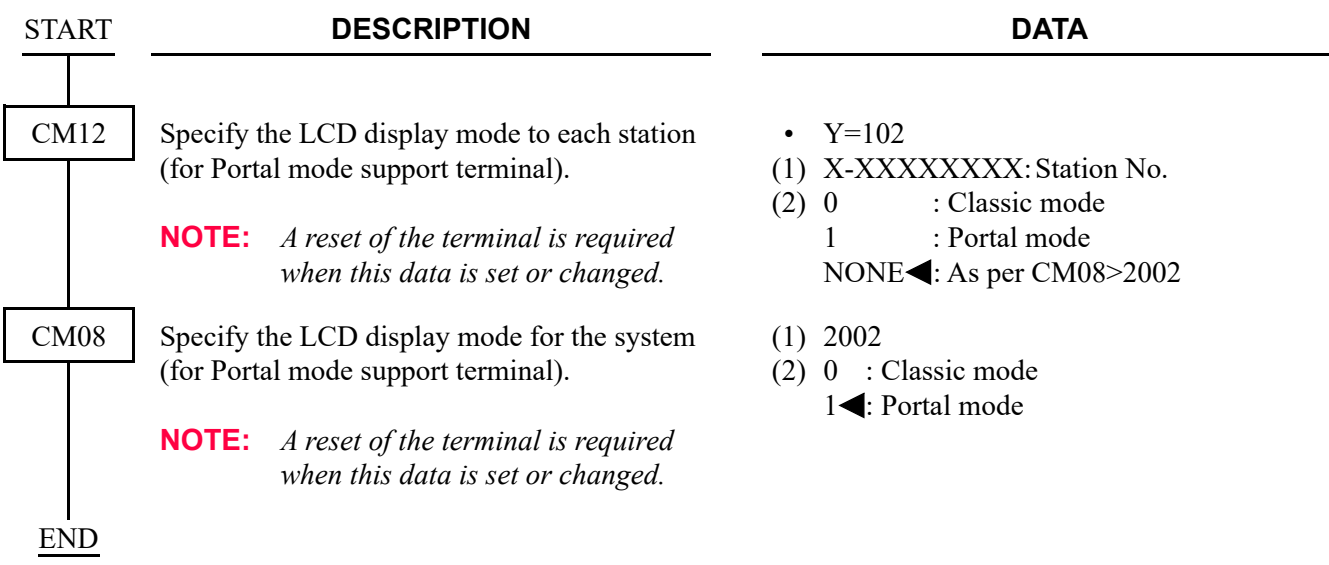

<span id="page-150-1"></span>(6) DT900 Series Terminal Phonebook data assignment **[9300V7 software required]**

To use the Terminal Phonebook feature for DT900 Series, do the following programming.

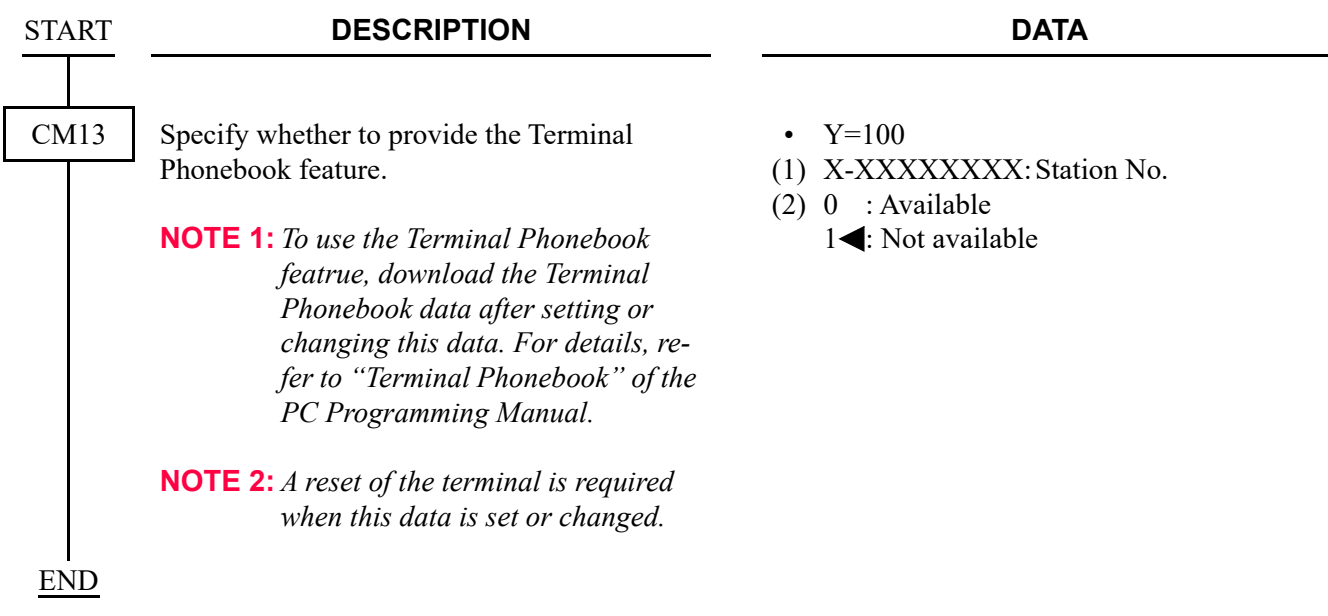

### <span id="page-151-0"></span>(7) DT900 Series Portal Mode data assignment **[9300V7 software required]**

To set the data related to the Portal Mode for DT900 Series, do the following programming in addition to the "(5) DT900 Series LCD Display Mode data assignment"  $\Box$  [Page 2-29](#page-150-0), "(6) DT900 Series Terminal Phonebook data assignment" *[Page 2-29](#page-150-1).* 

**NOTE:** *The following system data programming is supported for 9300V7 (V7.2.0) software or later.*

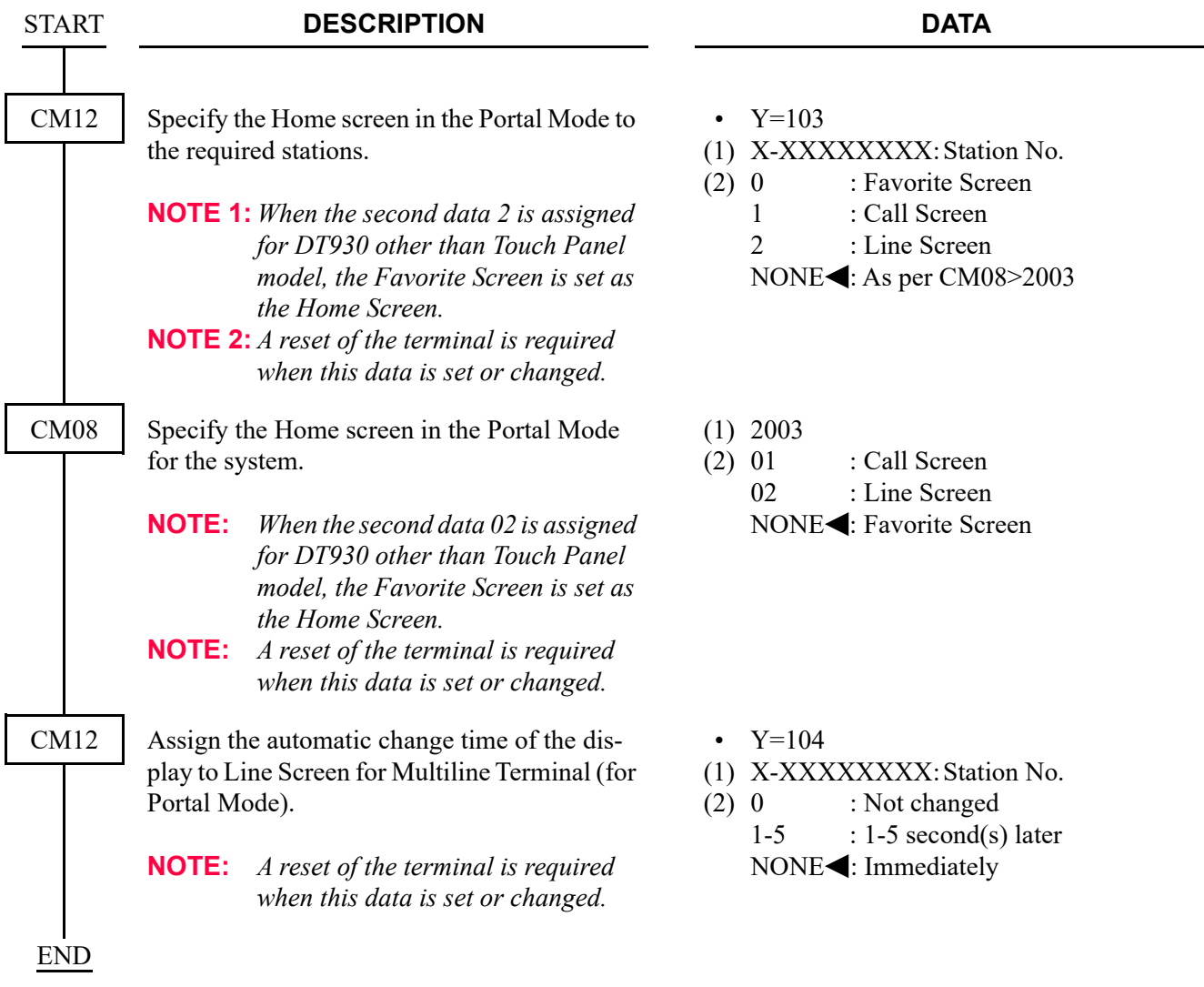

# **SIP Wireless Terminal (MH240) Data Assignment**

In addition to the IP Station Basic Data Assignment, to accommodate MH240 as an IP Station, do the following programming.

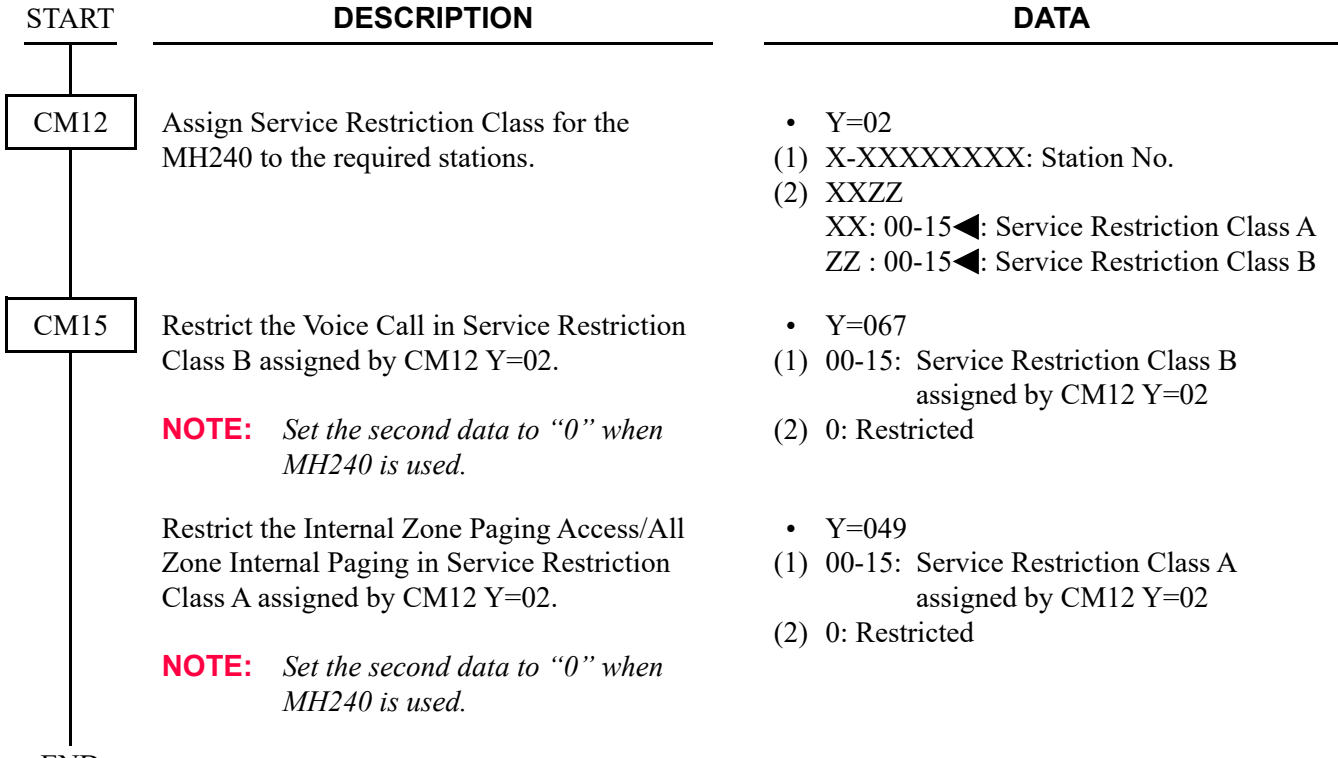

END

### **I755 IP DECT Terminal Data Assignment [9300V3 software required]**

To call back from the call history of I755 IP DECT Terminal by adding a trunk access code to a calling number when an external call is terminated to the I755 IP DECT Terminal, do the following programming in addition to the IP Station Basic Data Assignment.

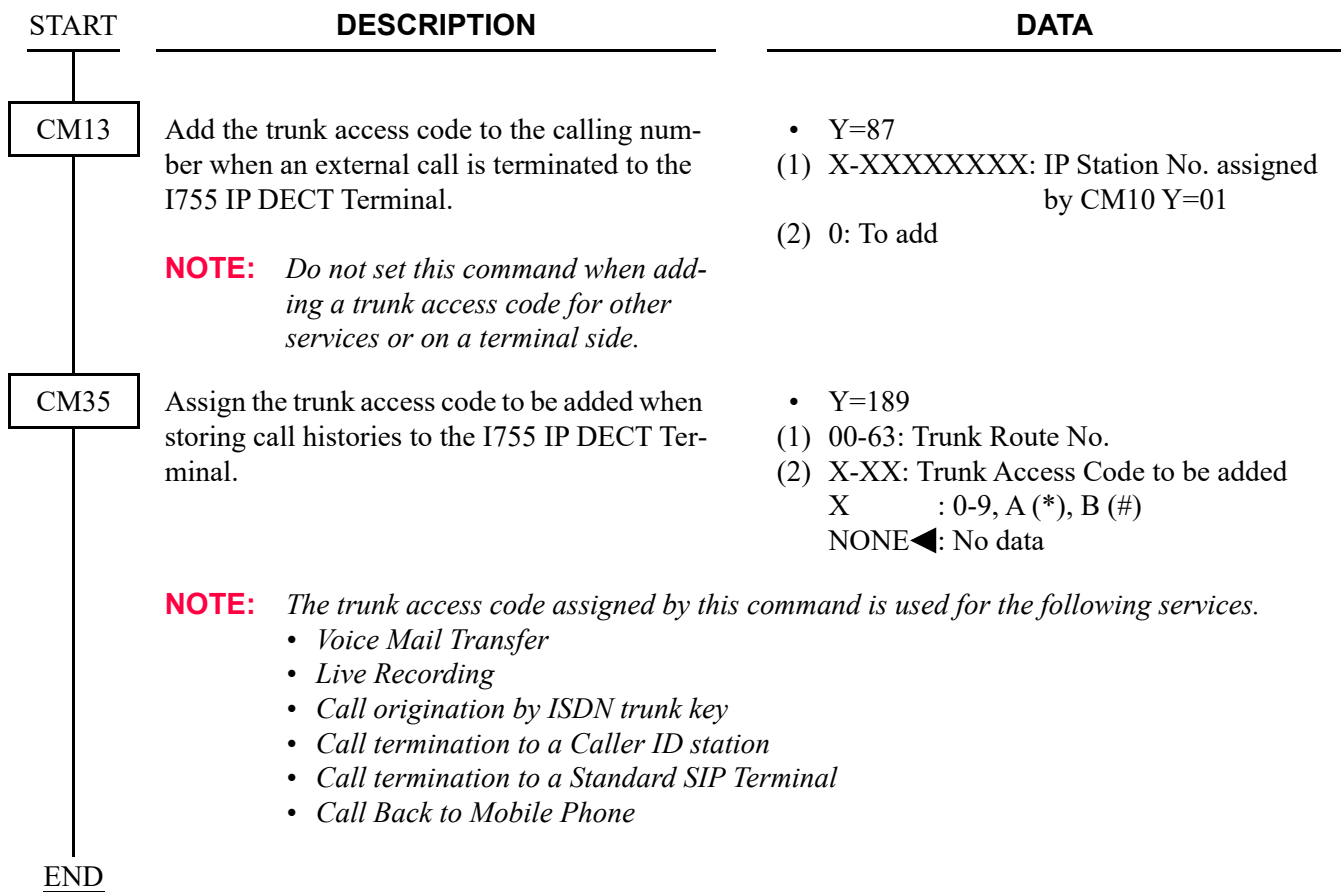

To not indicate the Voice Mail icon on I755 IP DECT terminal when the service feature (Incoming Call History (CID Call Back), Message Reminder and so on) that turns on MW lamp except for Voice Mail is executed, do the following programming.

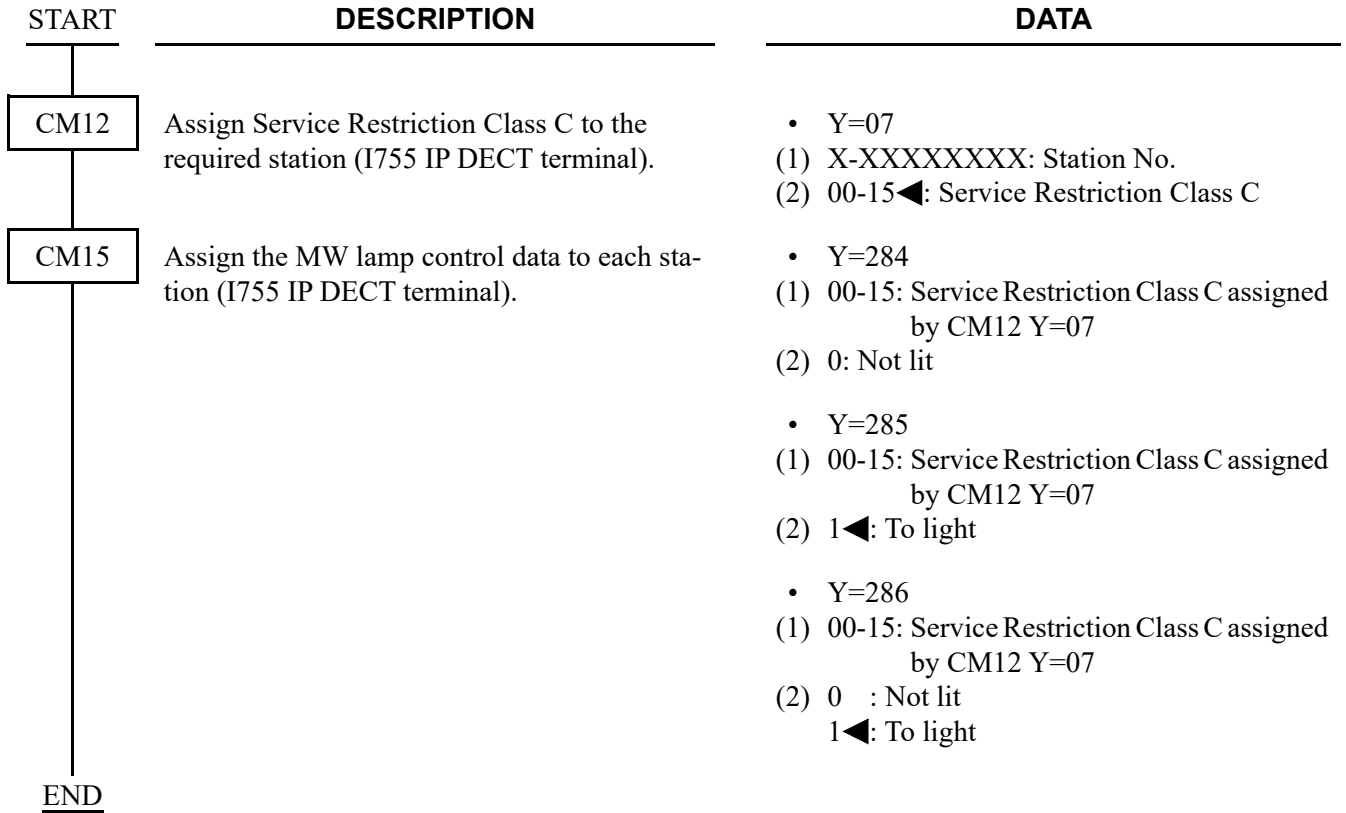

# **IP Single Line Telephone (SIP) Data Assignment**

This section explains the following data assignment to accommodate Standard SIP station.

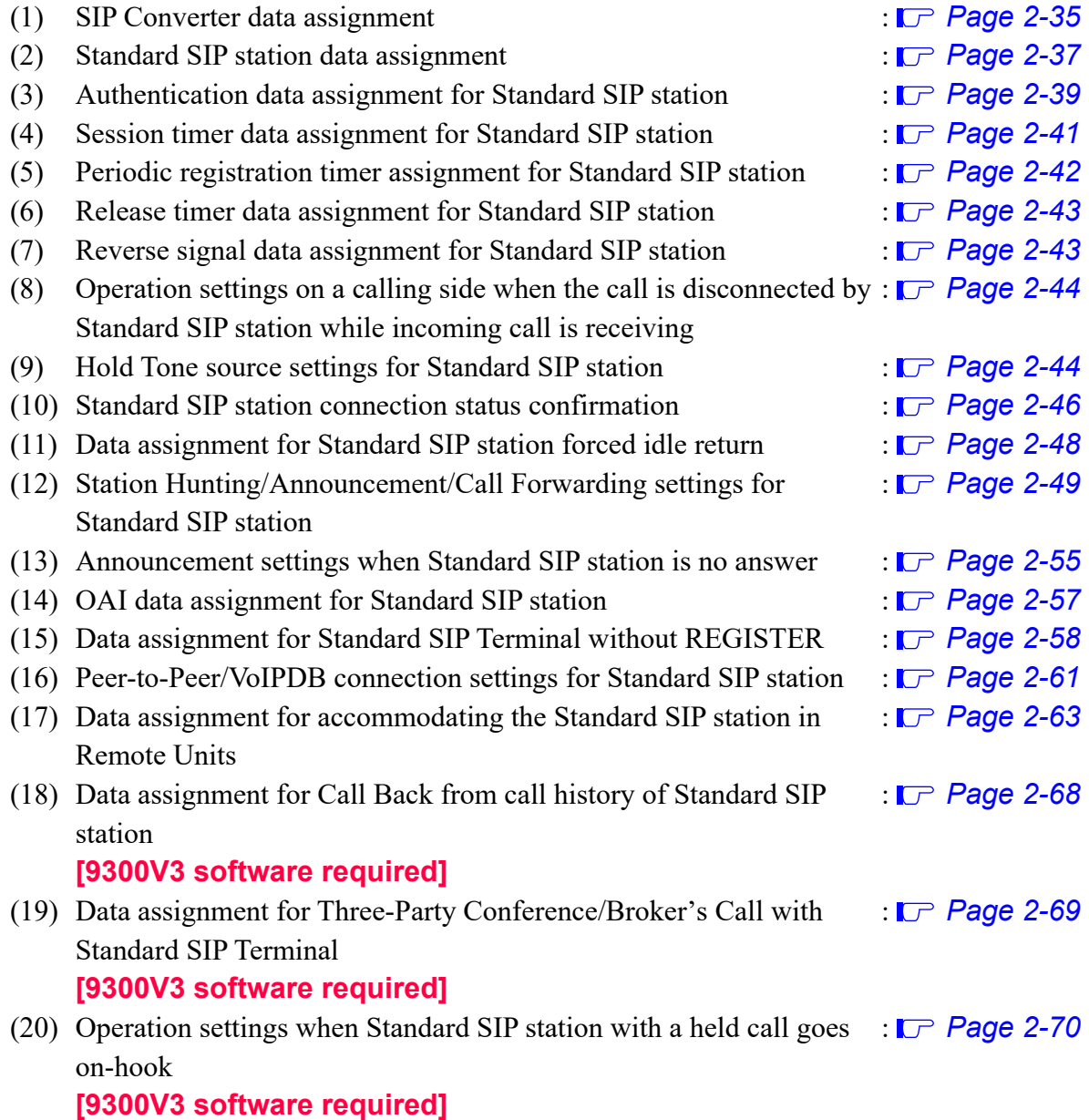

<span id="page-156-0"></span>(1) SIP Converter data assignment

To accommodate Standard SIP station, the registration of SIP Converter is required. To register SIP Converter, do the following programming.

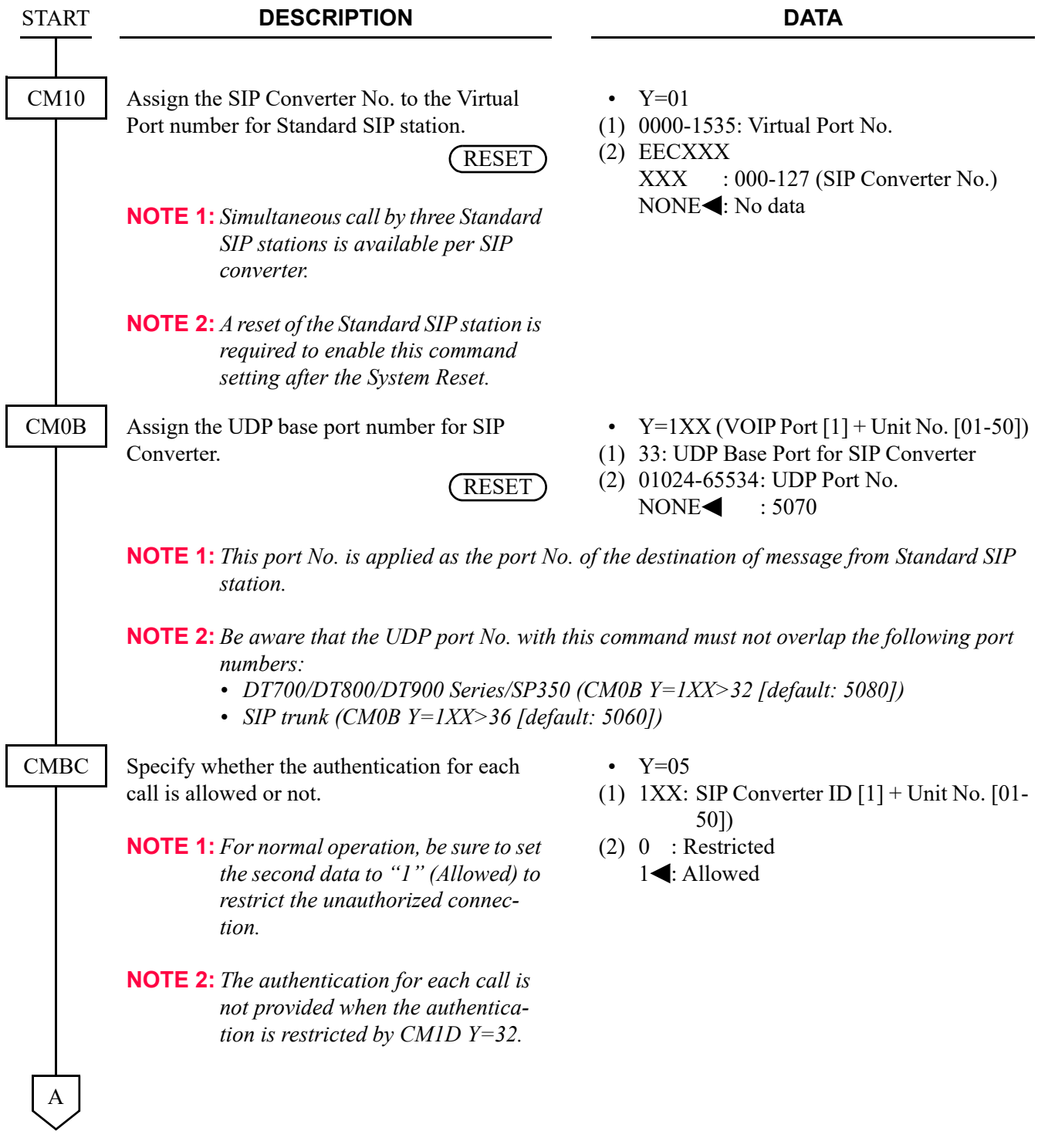

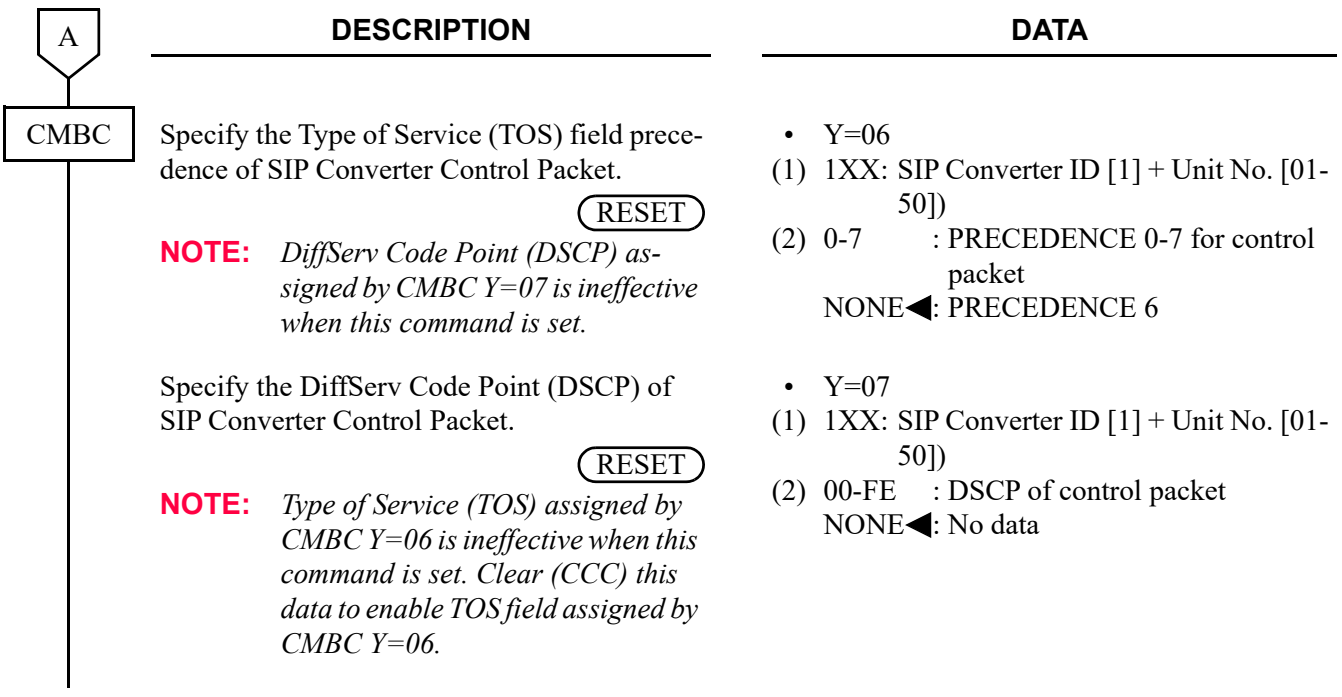

END

<span id="page-158-0"></span>(2) Standard SIP station data assignment

To accommodate Standard SIP station, do the following programming.

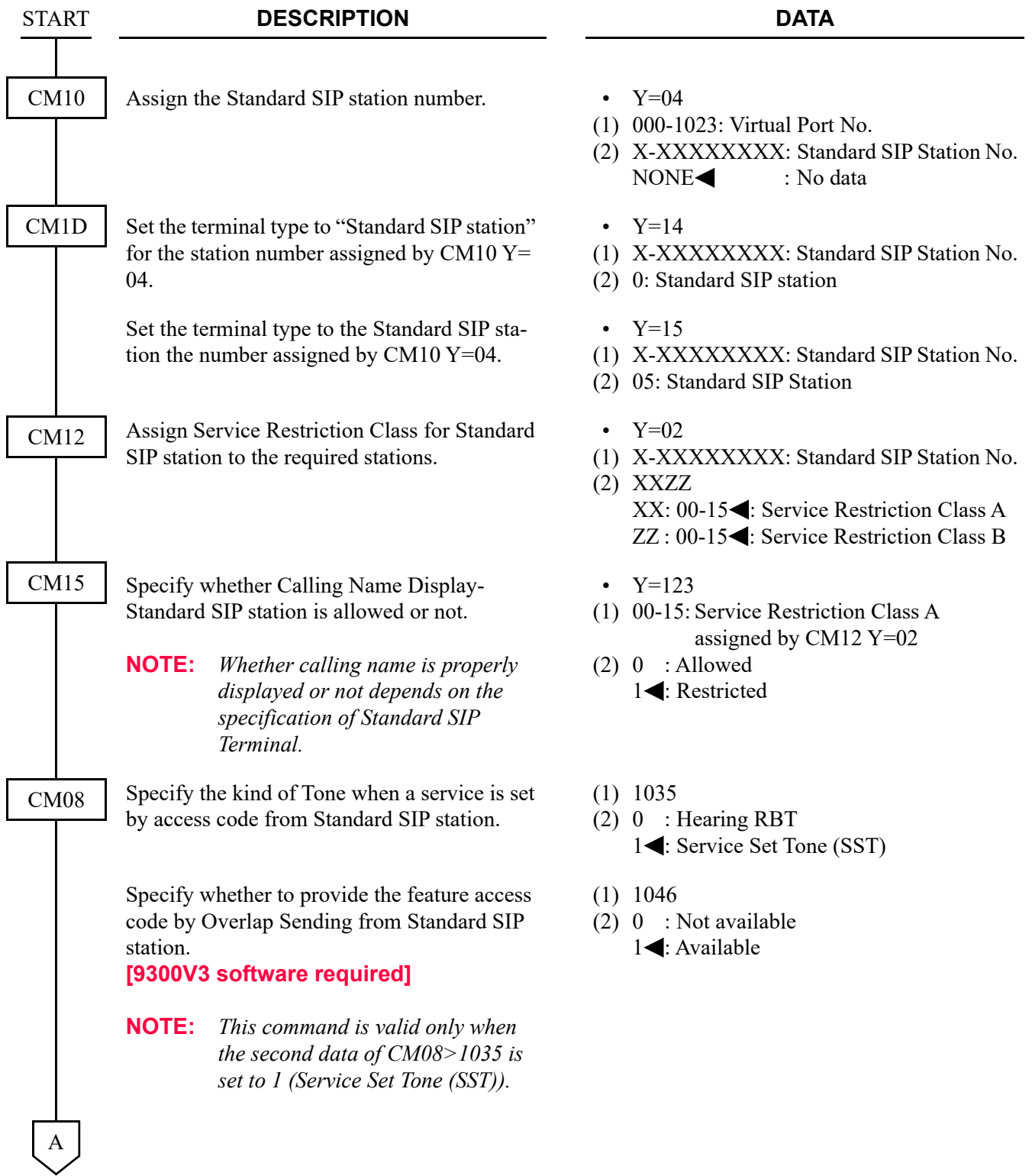

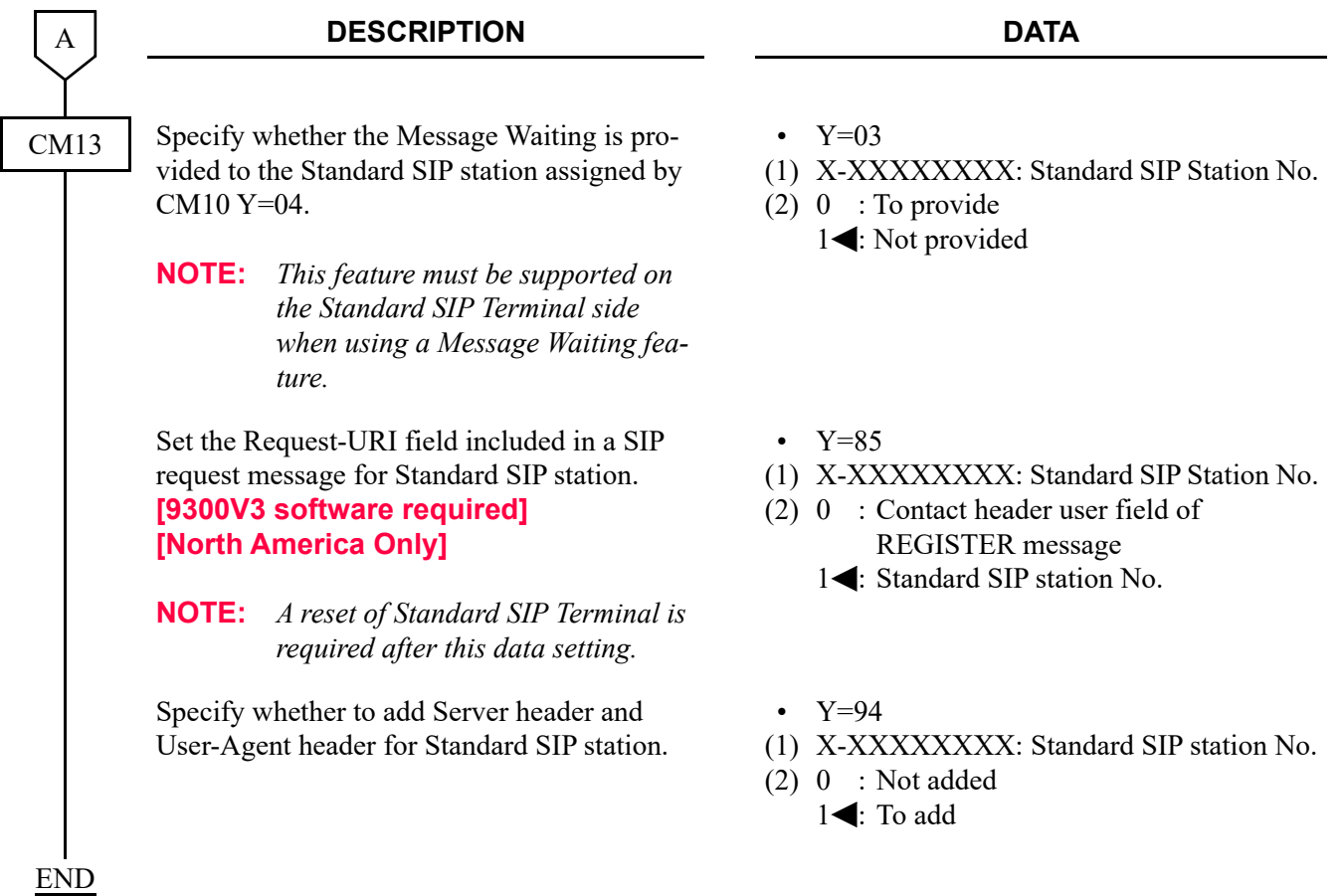

<span id="page-160-0"></span>(3) Authentication data assignment for Standard SIP station

To provide the authentication to Standard SIP station, do the following programming.

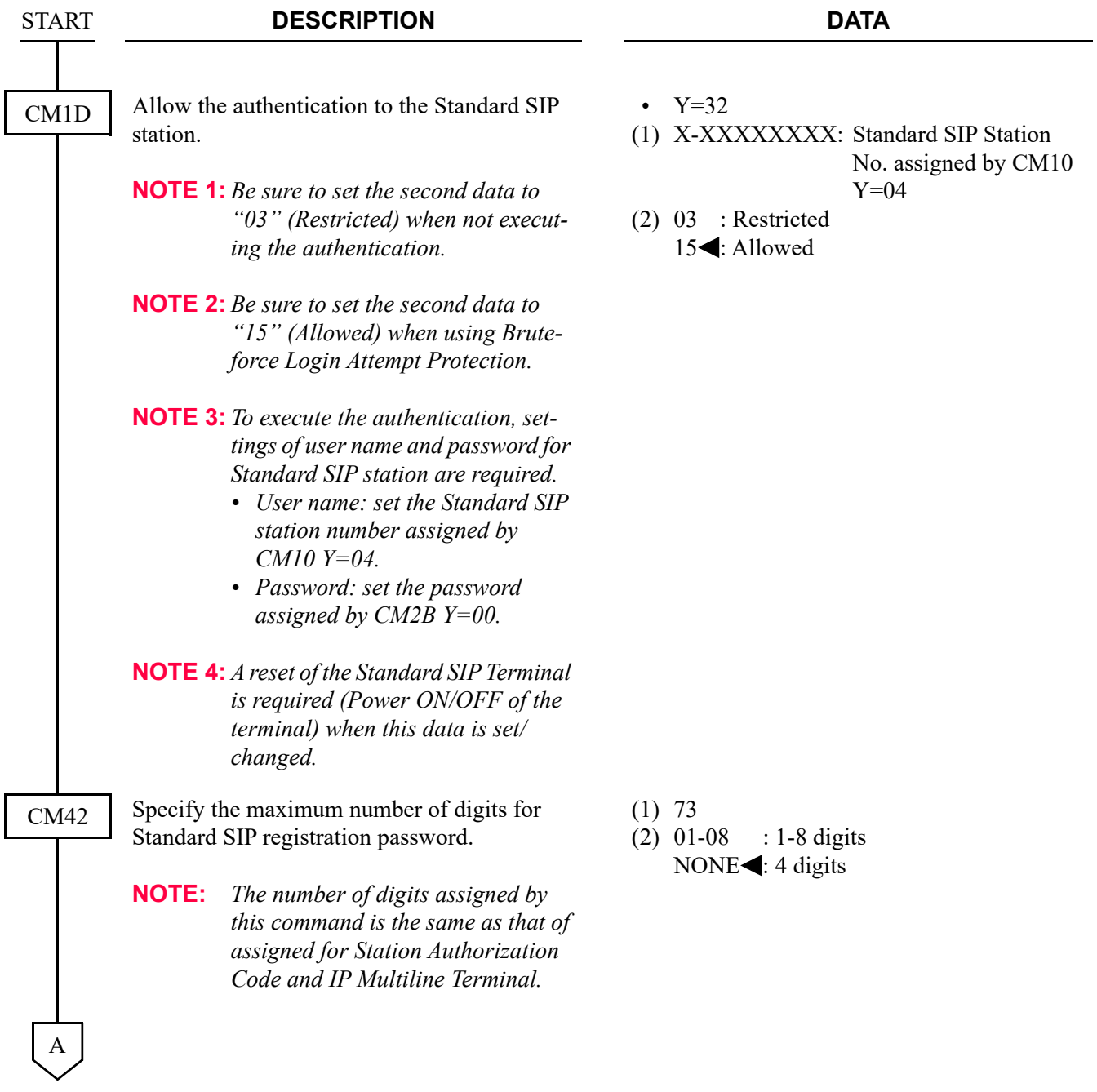

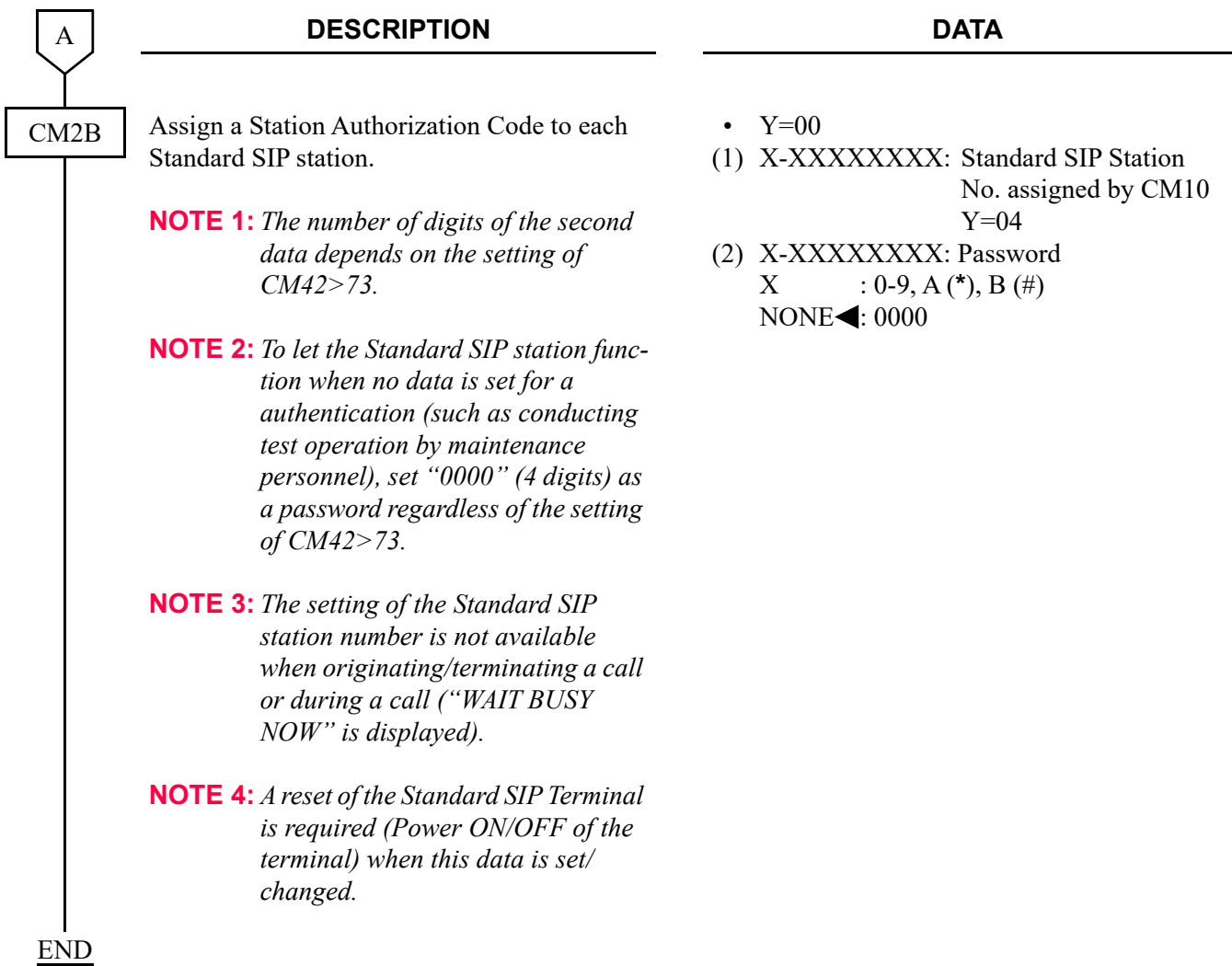

- <span id="page-162-0"></span>(4) Session timer data assignment for Standard SIP station To assign the session timer for the Standard SIP station, do the following programming.
- **NOTE 1:** *This data assignment is effective when the standard SIP Terminal supports the "UPDATE" message.*
- **NOTE 2:** *When executing the session monitoring of Standard SIP Terminal which does not support the "UPDATE" message, do the programming with "(5) Periodic registration timer assignment for Standard SIP station".*

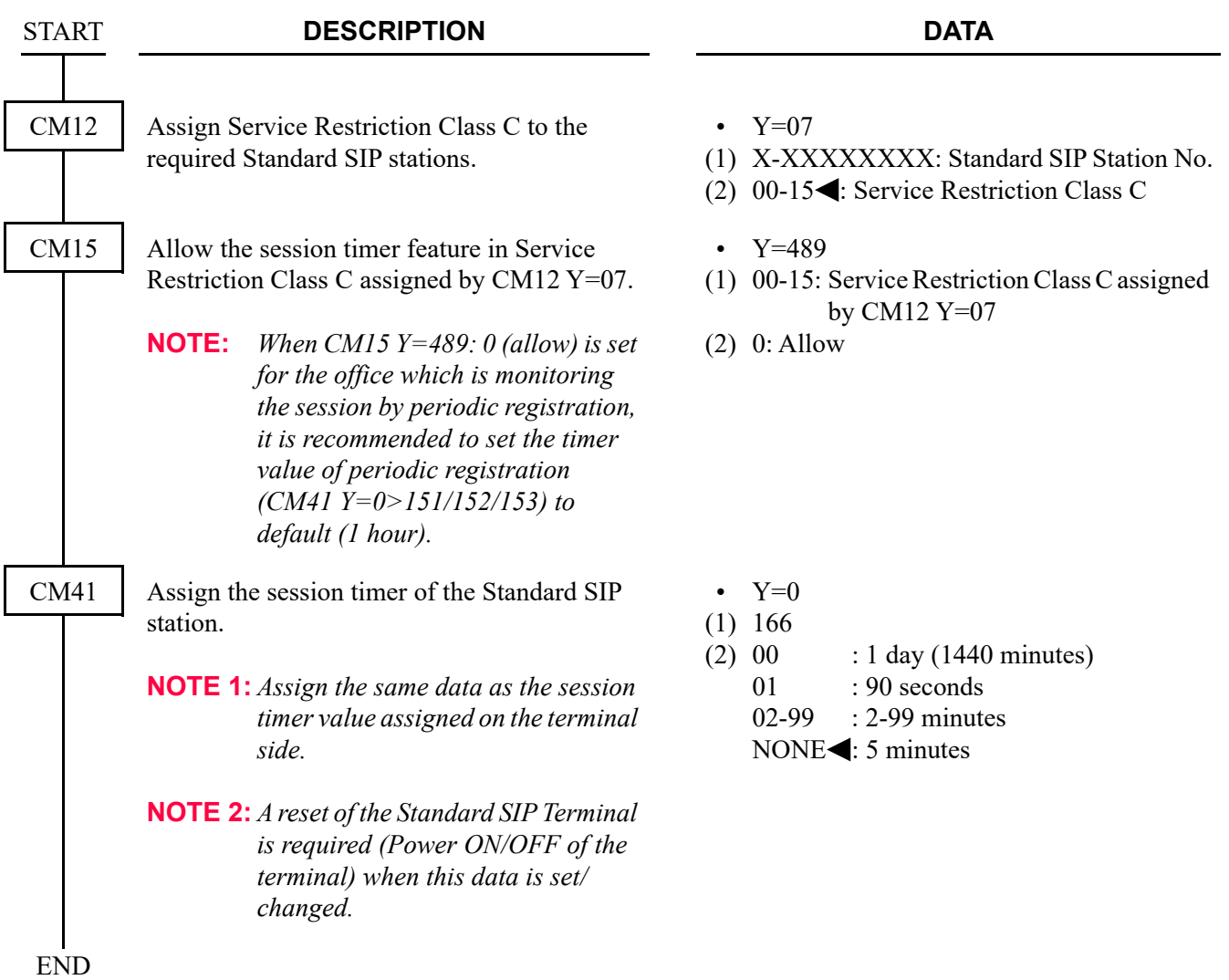

<span id="page-163-0"></span>(5) Periodic registration timer assignment for Standard SIP station To assign the periodic registration timer for the Standard SIP station, do the following programming.

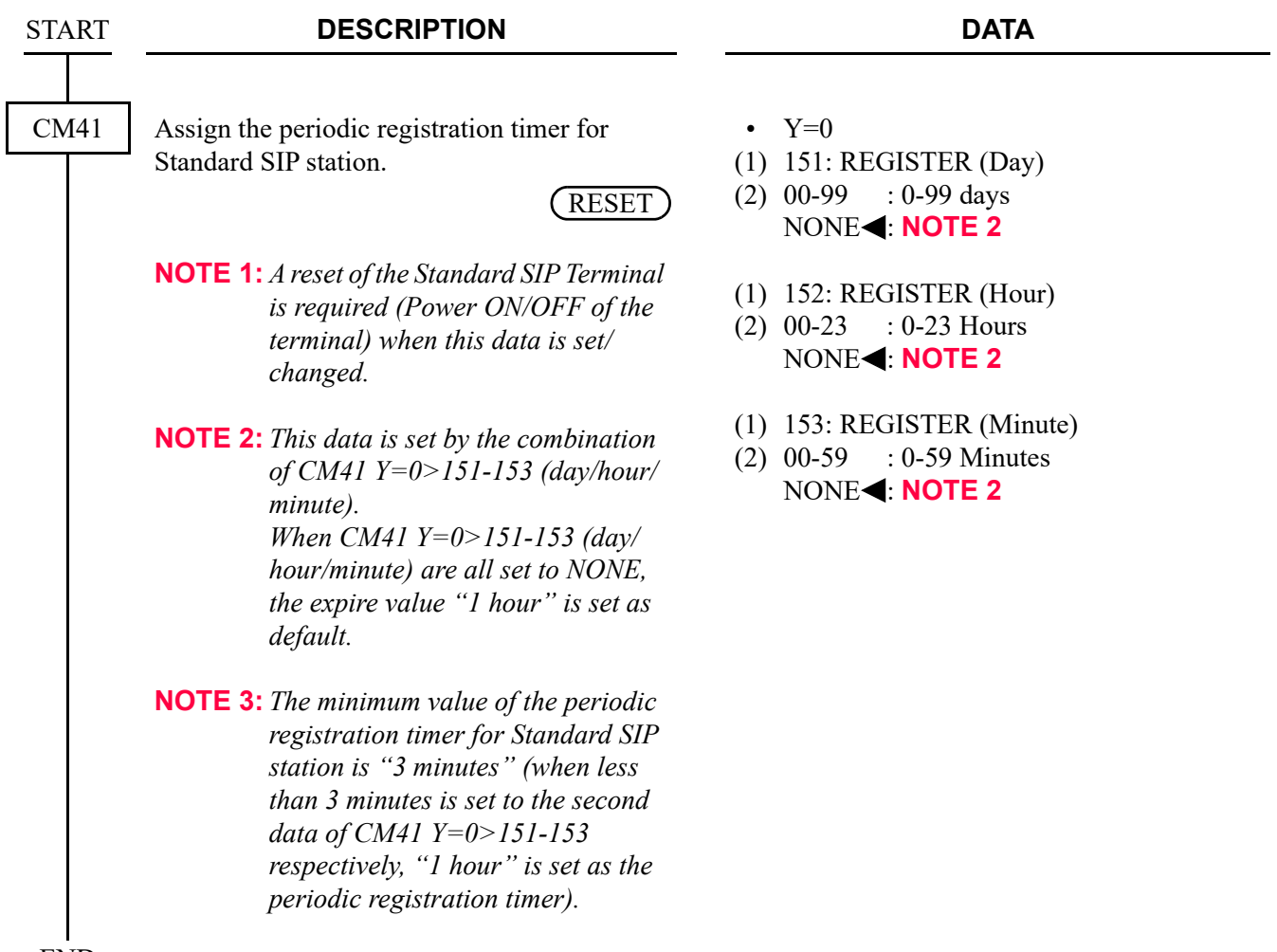

END

<span id="page-164-0"></span>(6) Release timer data assignment for Standard SIP station To assign the release timer when calling to the Standard SIP station for long call duration, do the following programming.

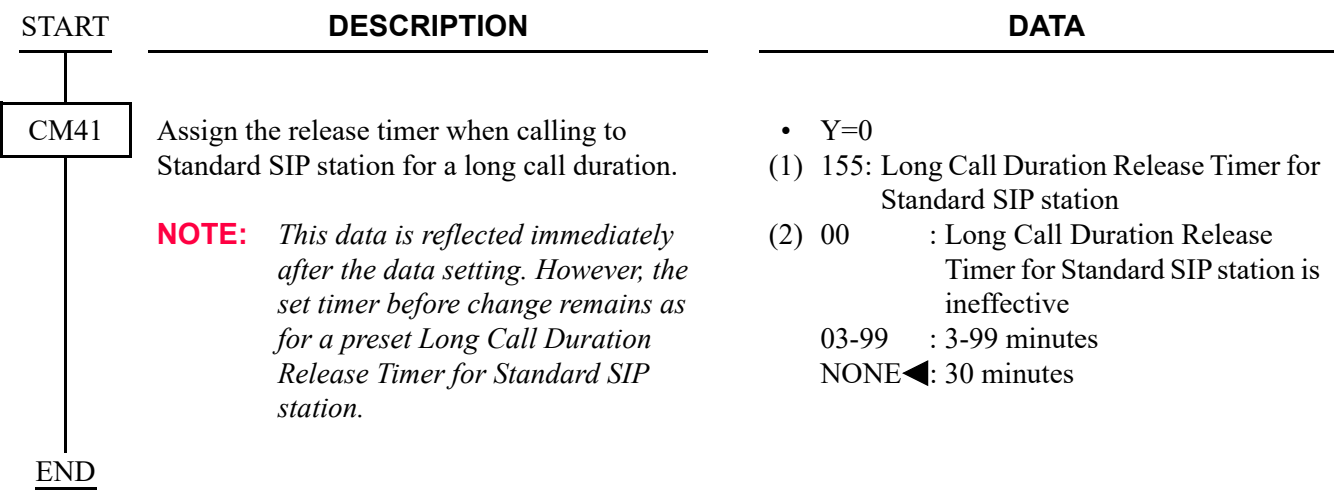

<span id="page-164-1"></span>(7) Reverse signal data assignment for Standard SIP station

To assign the timing until sending the reverse signal to the Standard SIP station for connecting the line, do the following programming.

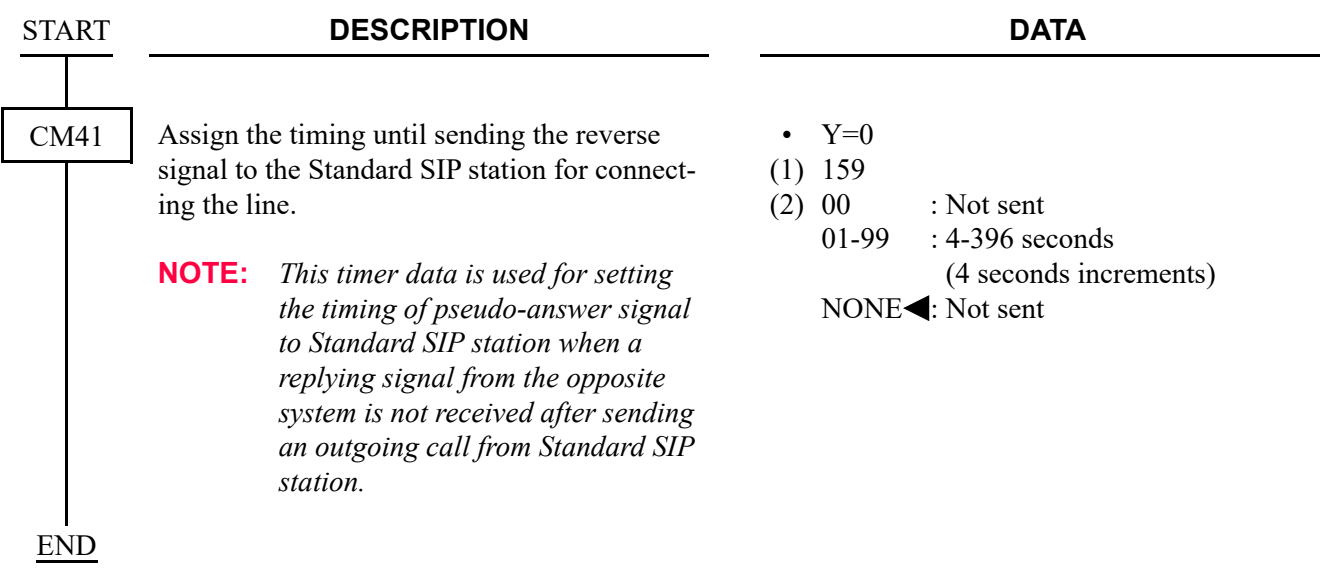

<span id="page-165-0"></span>(8) Operation settings on a calling side when the call is disconnected by Standard SIP station while incoming call is receiving.

To specify the operation on a calling side when the call is disconnected by Standard SIP station while the incoming call is receiving, do the following programming.

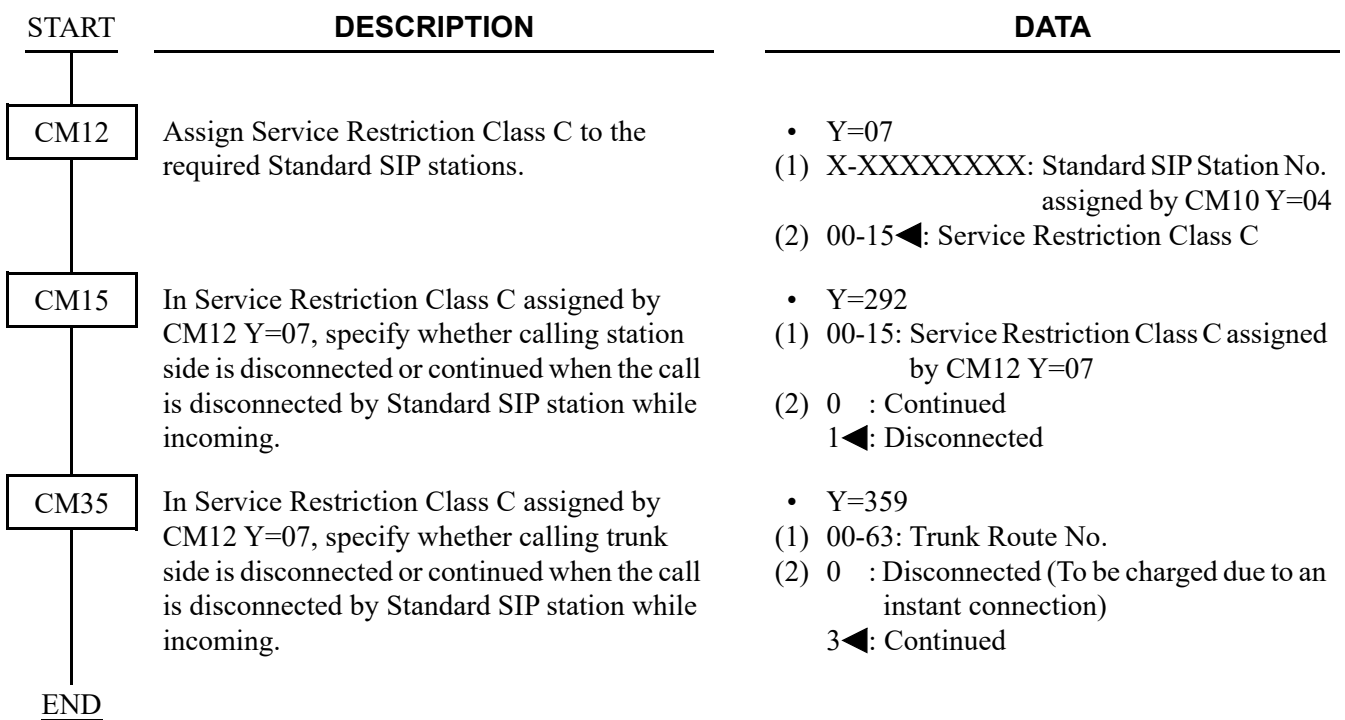

- <span id="page-165-1"></span>(9) Hold Tone source settings for Standard SIP station.
	- (a) When hearing Hold Tone source on CPU blade of SV9300 (for system).

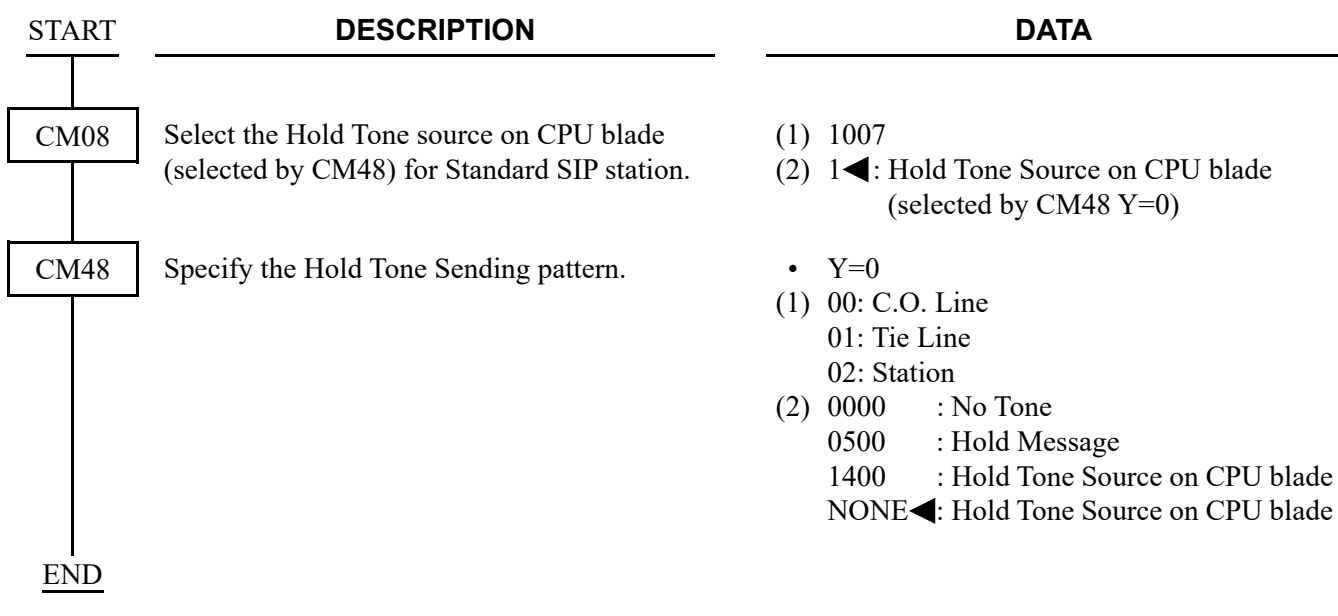

(b) When hearing Hold Tone source on CPU blade of SV9300 (for each station).

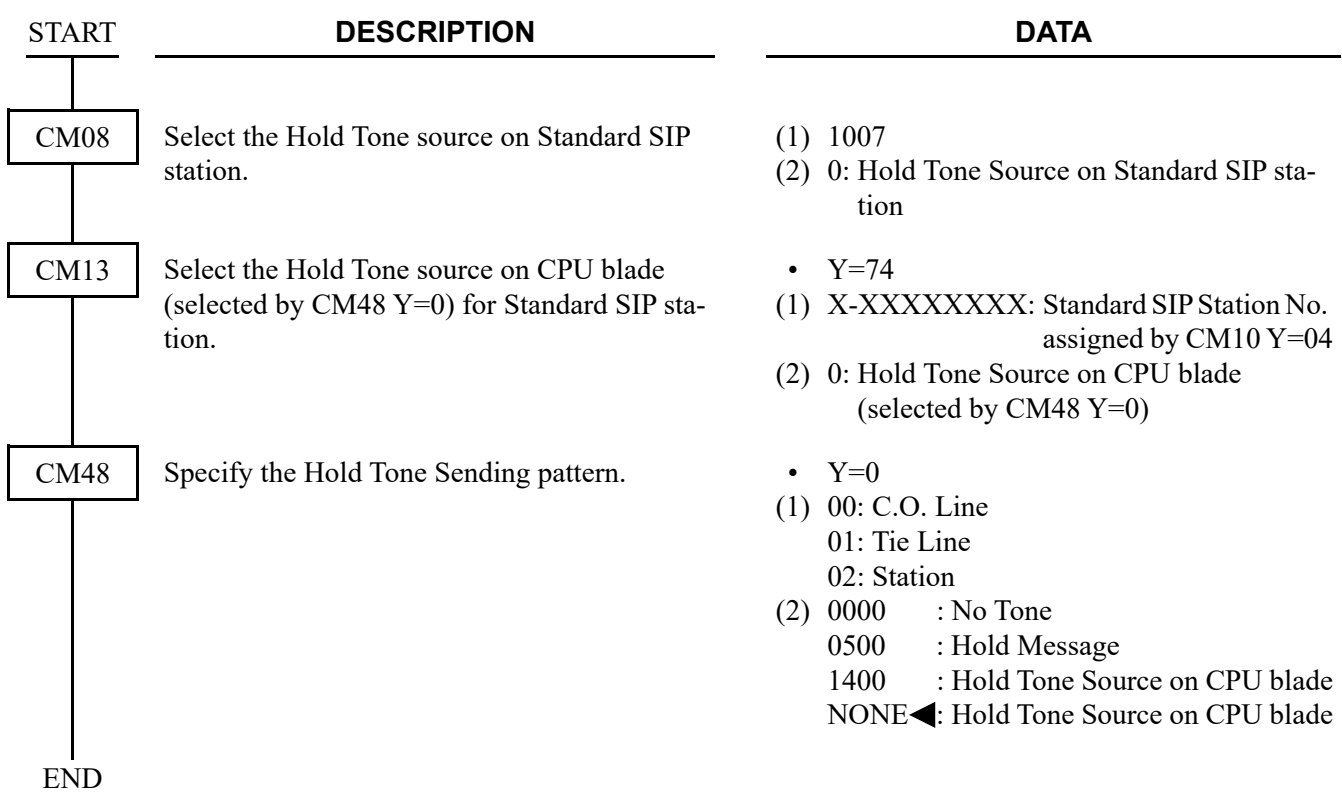

- (c) When hearing External Hold Tone source on CPU blade of SV9300 (for system/each tenant). Set the External Hold Tone source. For details, refer to the "MUSIC ON HOLD" in the "Programming Manual".
- (d) When hearing Hold Tone source on Standard SIP station.

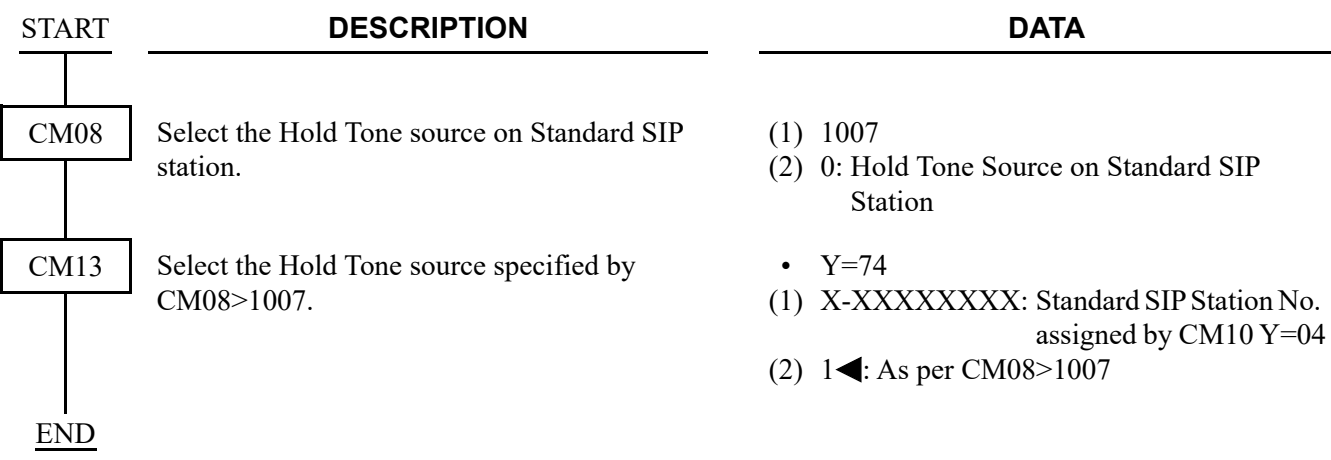

<span id="page-167-0"></span>(10) Standard SIP station connection status confirmation

To read the terminal type of Standard SIP station and confirm the Standard SIP station connection status, do the following programming.

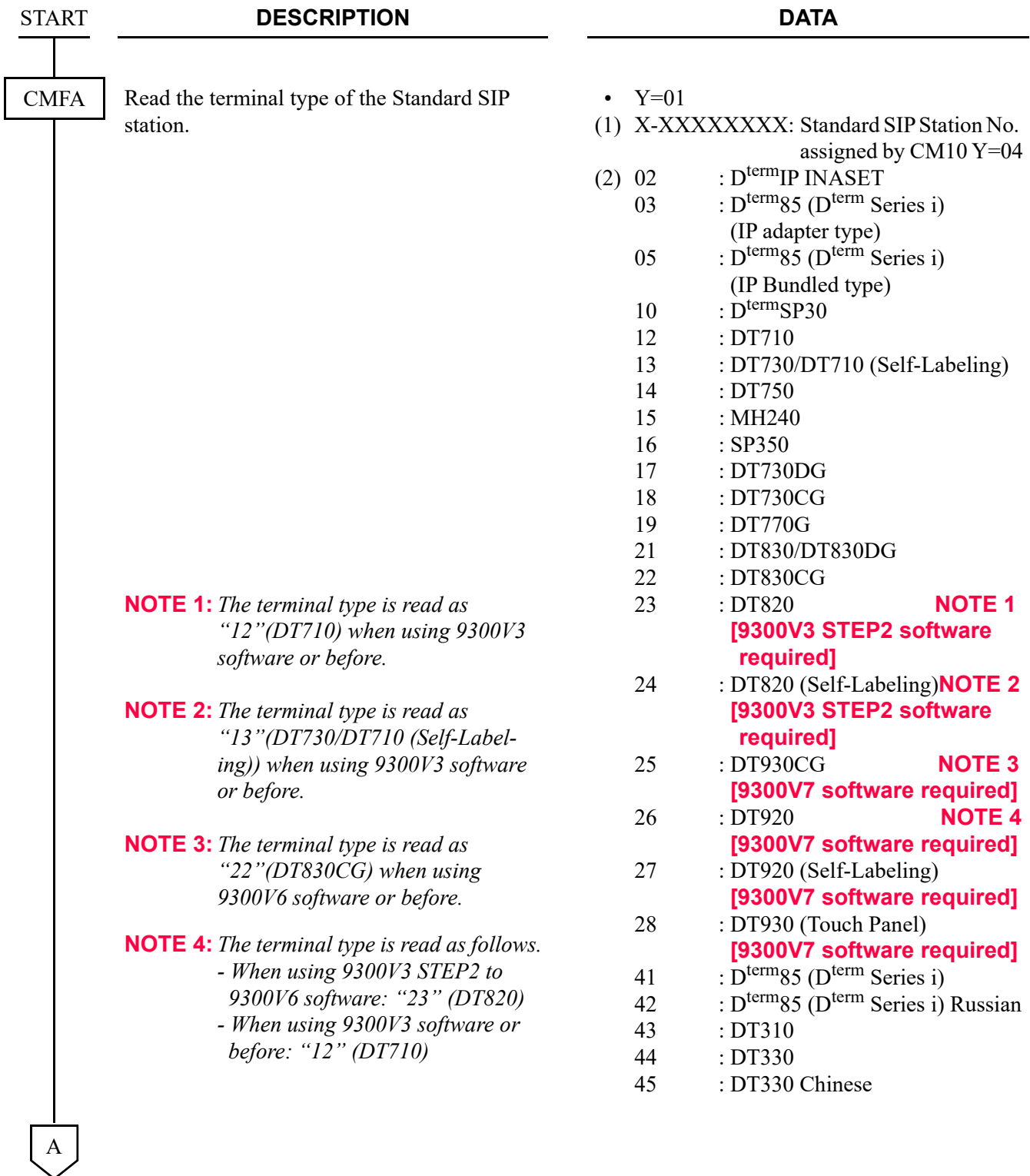

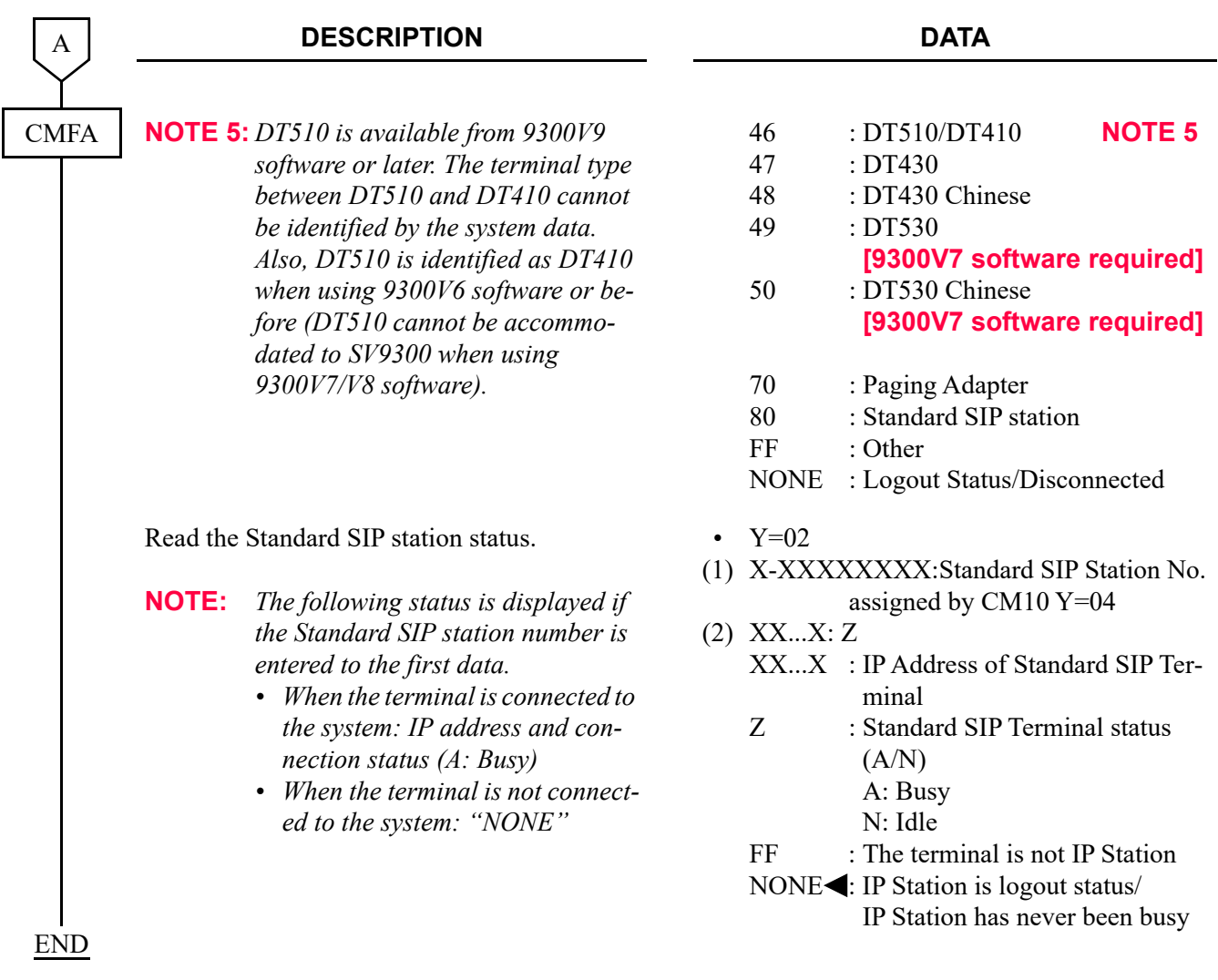

### <span id="page-169-0"></span>(11) Data assignment for Standard SIP station forced idle return To read the connection status of the Standard SIP station and execute the forced idle return, do the following programming.

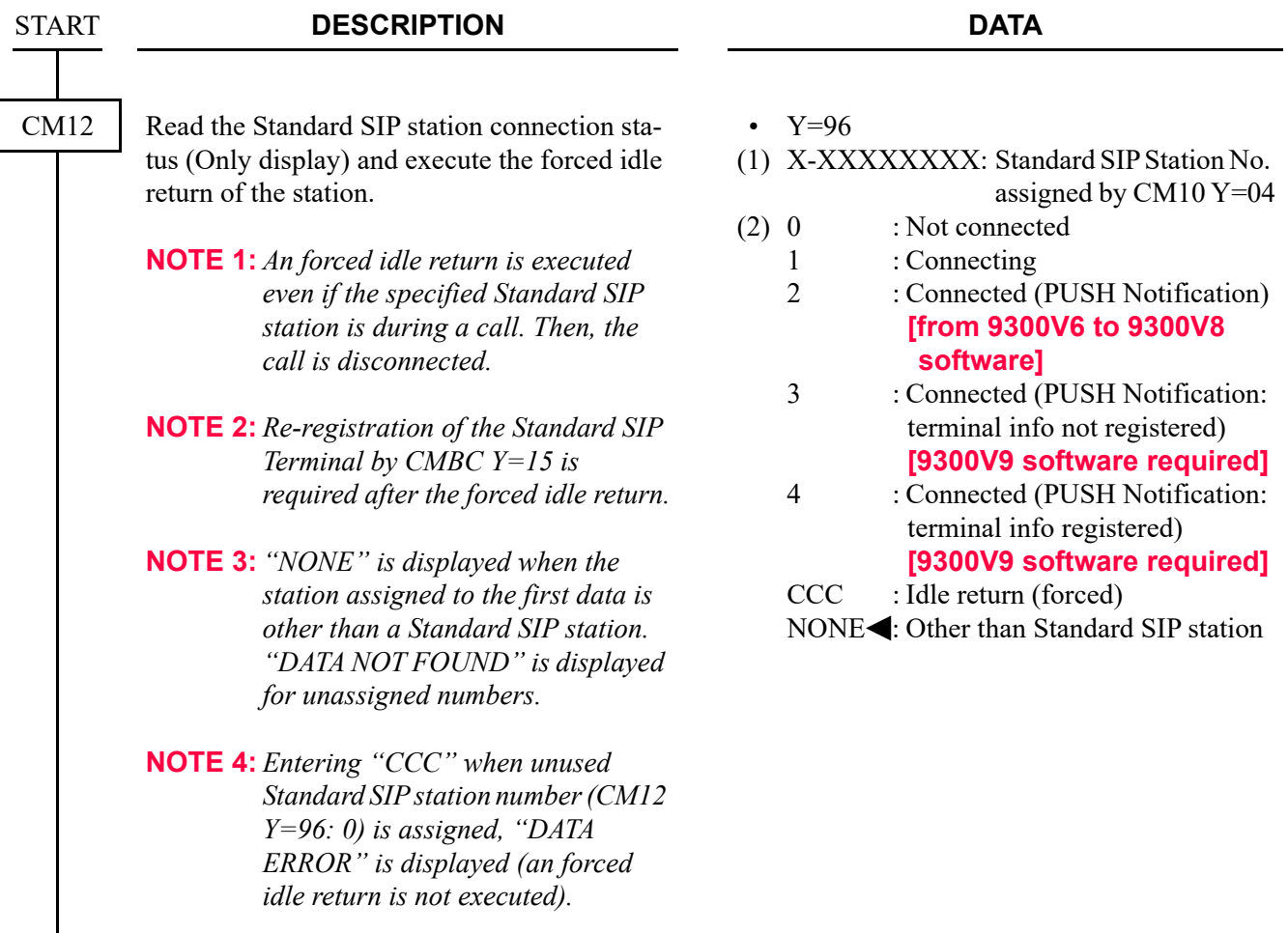

END

<span id="page-170-0"></span>(12) Station Hunting/Announcement/Call Forwarding settings for Standard SIP station To provide Station Hunting/Announcement/Call Forwarding when the called Standard SIP station is in an off hook state, the power is off, or the cable is pulled out, do the following programming.

**NOTE:** *The service priority of the Station Hunting/Announcement/Call Forwarding-Standard SIP station Off Hook/Power Off/Cable Pulled Out and Announcement-Standard SIP station No Answer is as follows.*

> *High priority: Station Hunting-Standard SIP station Off Hook/Power Off/Cable Pulled Out Announcement-Standard SIP station Off Hook/Power Off/Cable Pulled Out*

> *Call Forwarding-Standard SIP station Off Hook/Power Off/Cable Pulled Out Low priority : Announcement-Standard SIP station No Answer Example:*

*Station Hunting functions when both Station Hunting and Call Forwarding are set.*

(a) To provide Station Hunting when the called Standard SIP station is in an off hook state, the power is off, or the cable is pulled out:

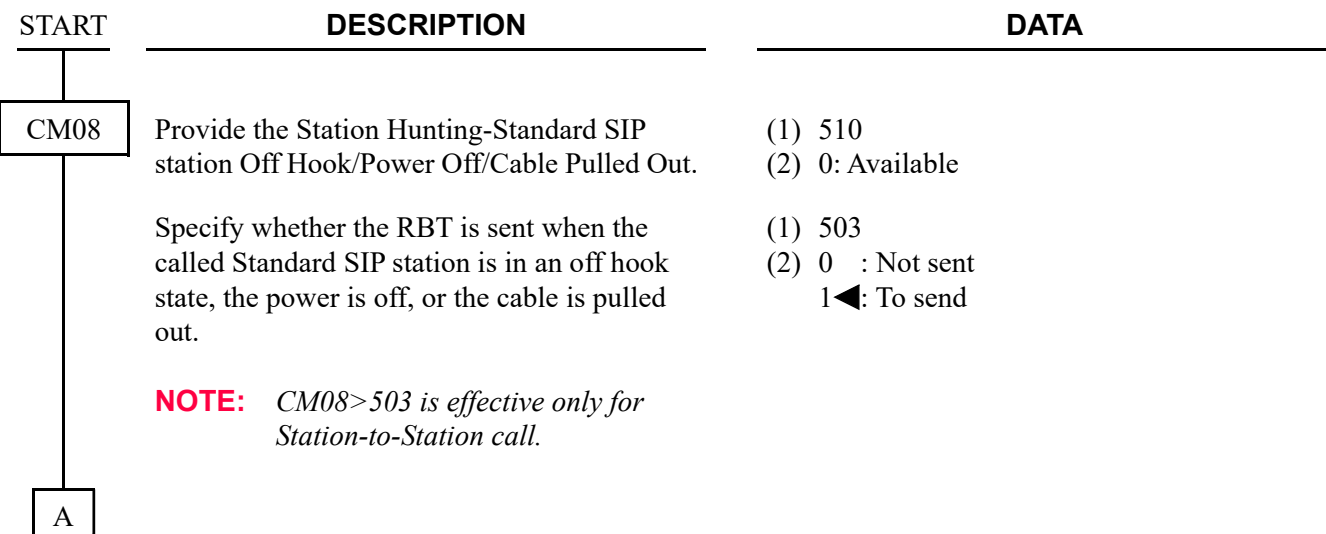

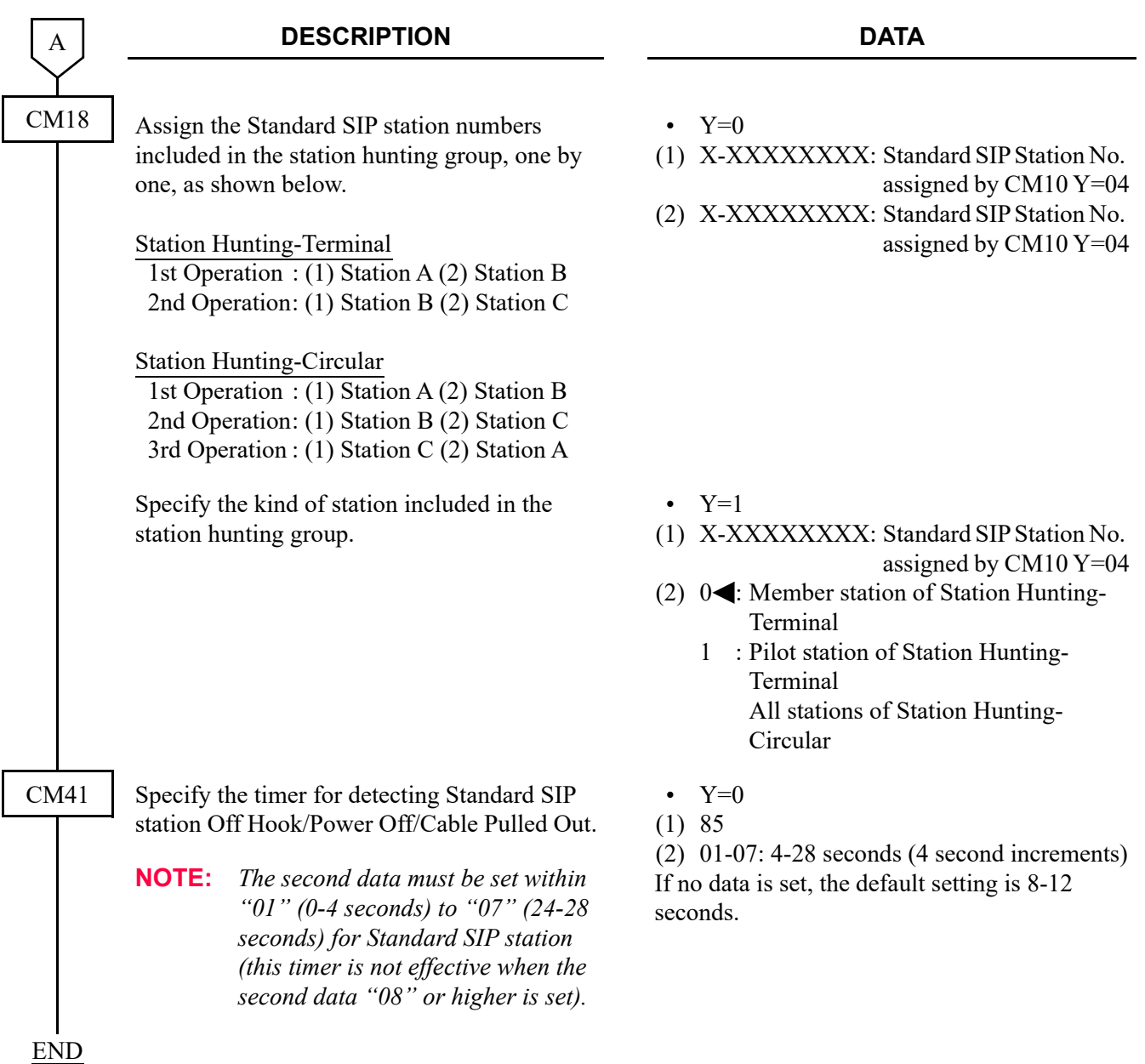

(b) To provide an announcement when the called Standard SIP station is in an off hook state, the power is off, or the cable is pulled out:

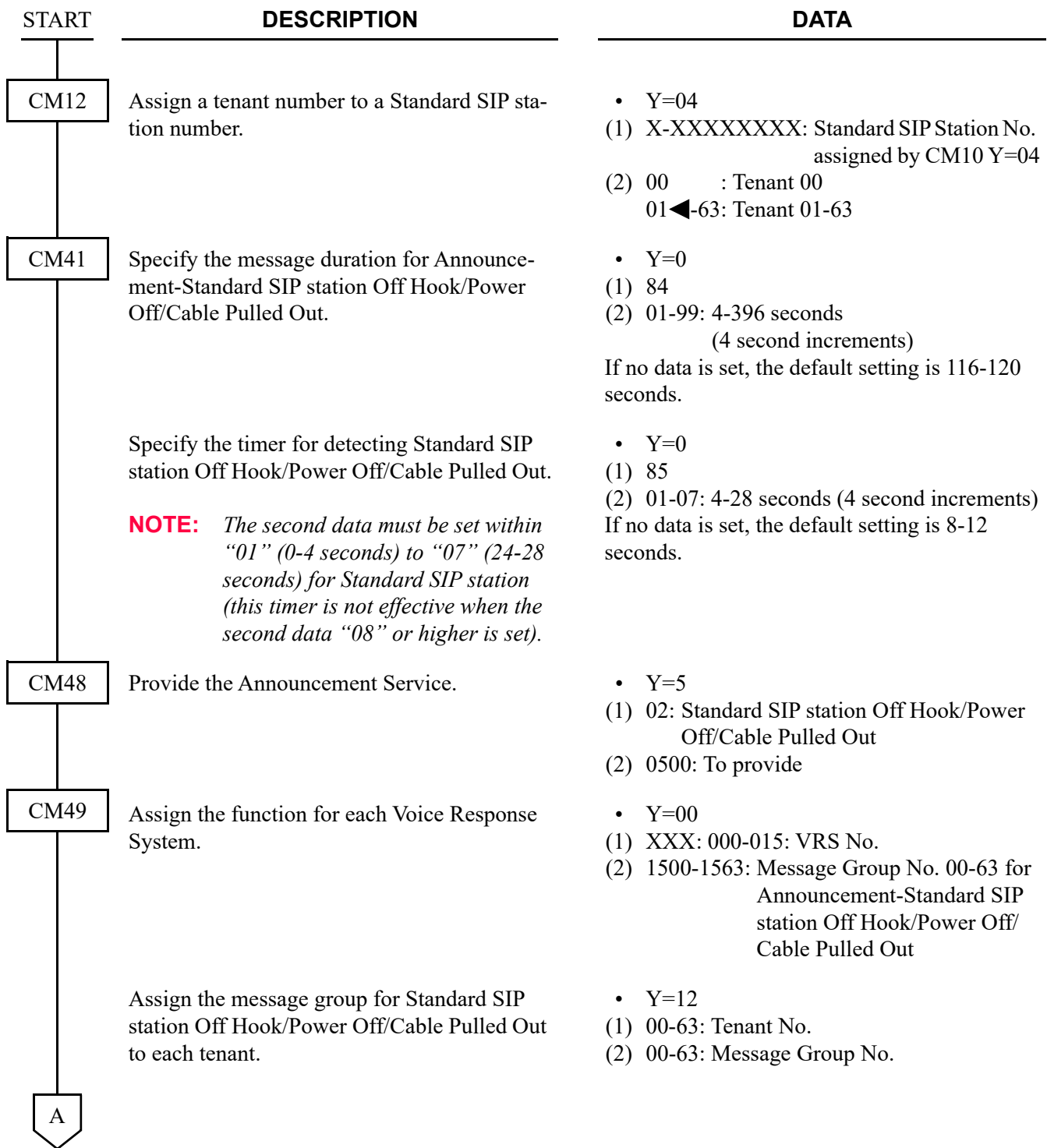

To record/replay/delete a message:

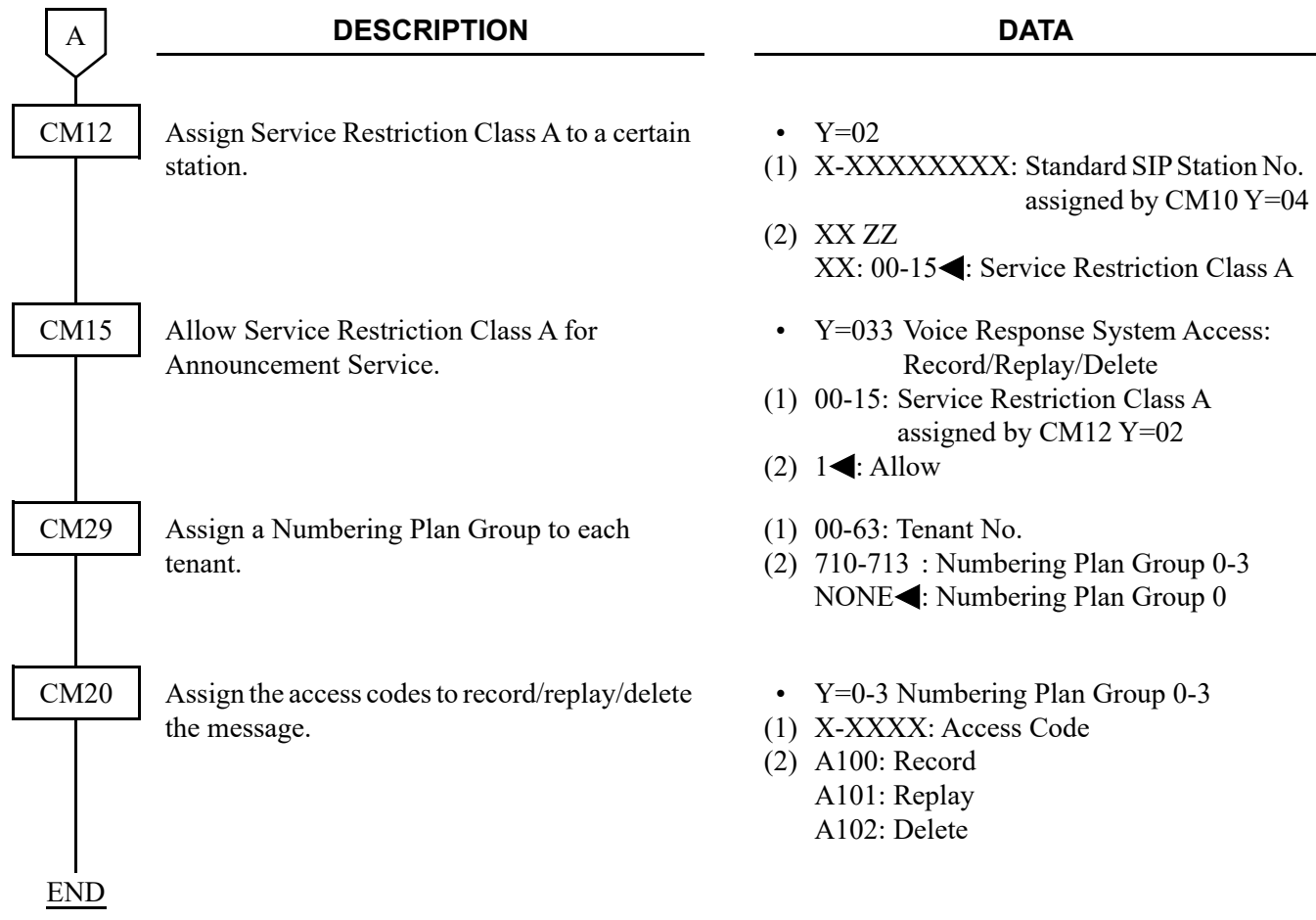

(c) To provide Call Forwarding when the called Standard SIP station is in an off hook state, the power is off, or the cable is pulled out:

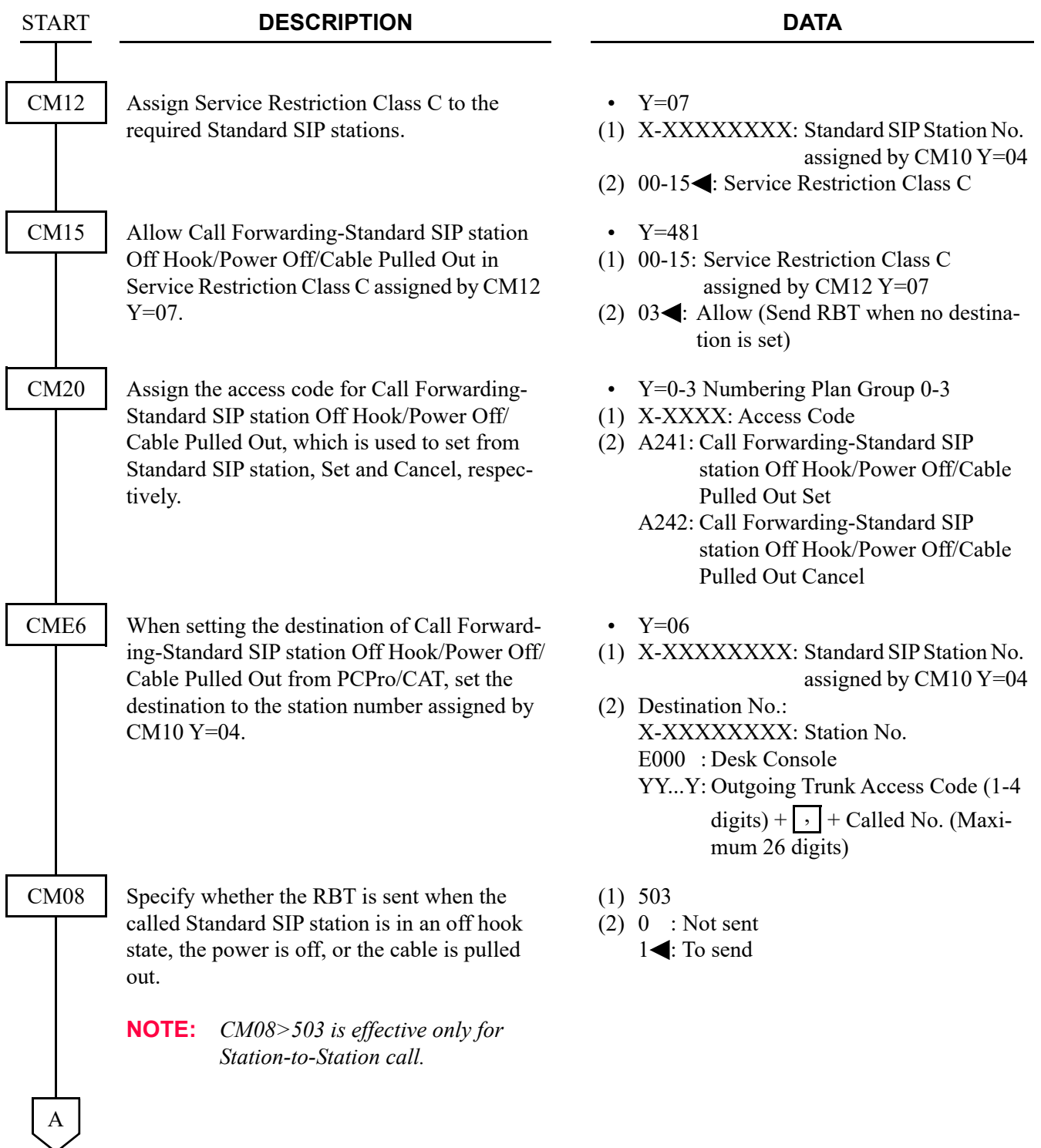

#### **DESCRIPTION DATA** Specify the timer for detecting Standard SIP station Off Hook/Power Off/Cable Pulled Out. **NOTE:** *The second data must be set within "01" (0-4 seconds) to "07" (24-28 seconds) for Standard SIP station (this timer is not effective when the second data "08" or higher is set).* • Y=0 (1) 85 (2) 01-07: 4-28 seconds (4 second increments) If no data is set, the default setting is 8-12 seconds. A CM41 END

<span id="page-176-0"></span>(13) Announcement settings when Standard SIP station is no answer To provide an announcement when the called Standard SIP station is no answer, do the following programming

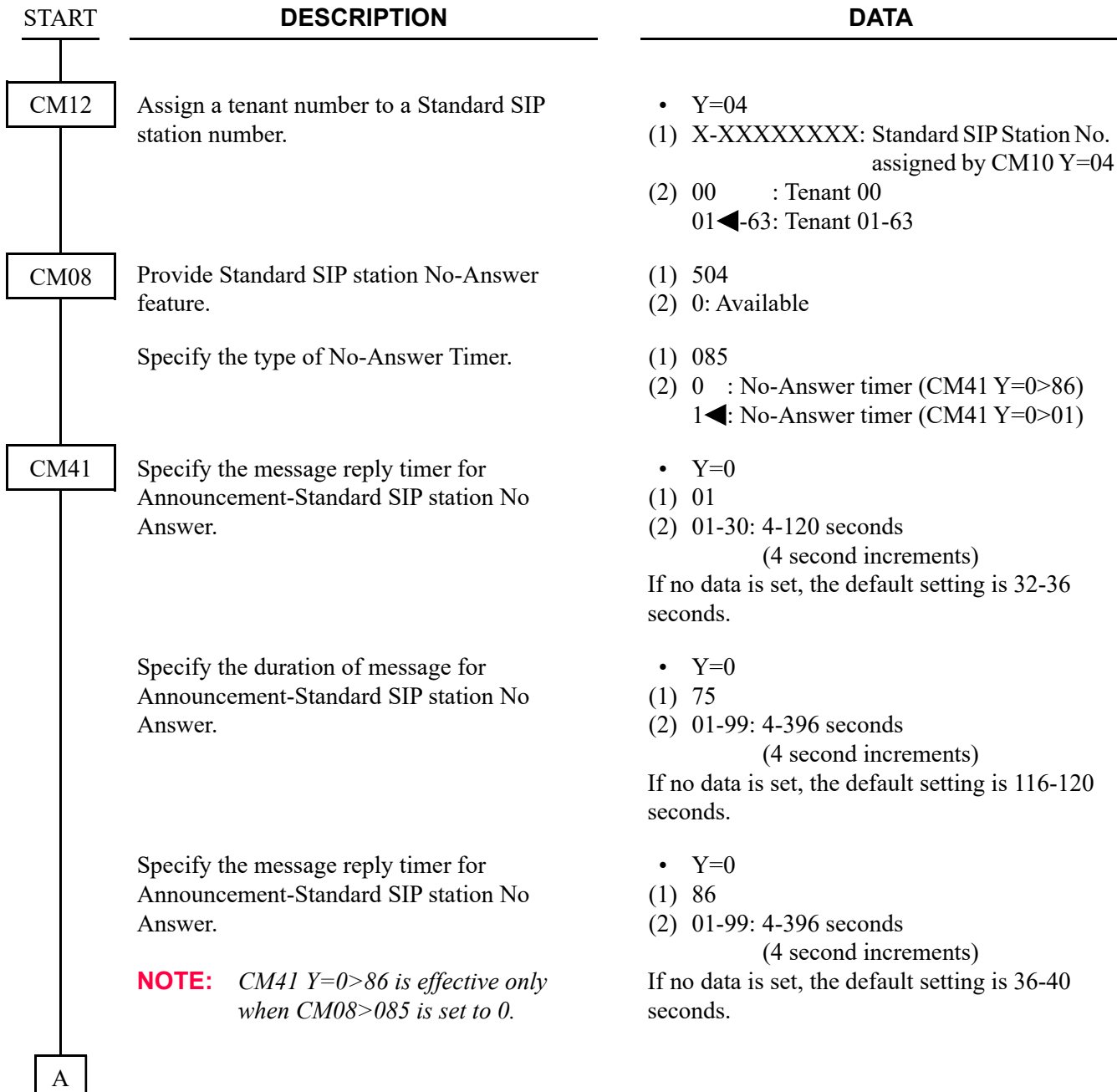

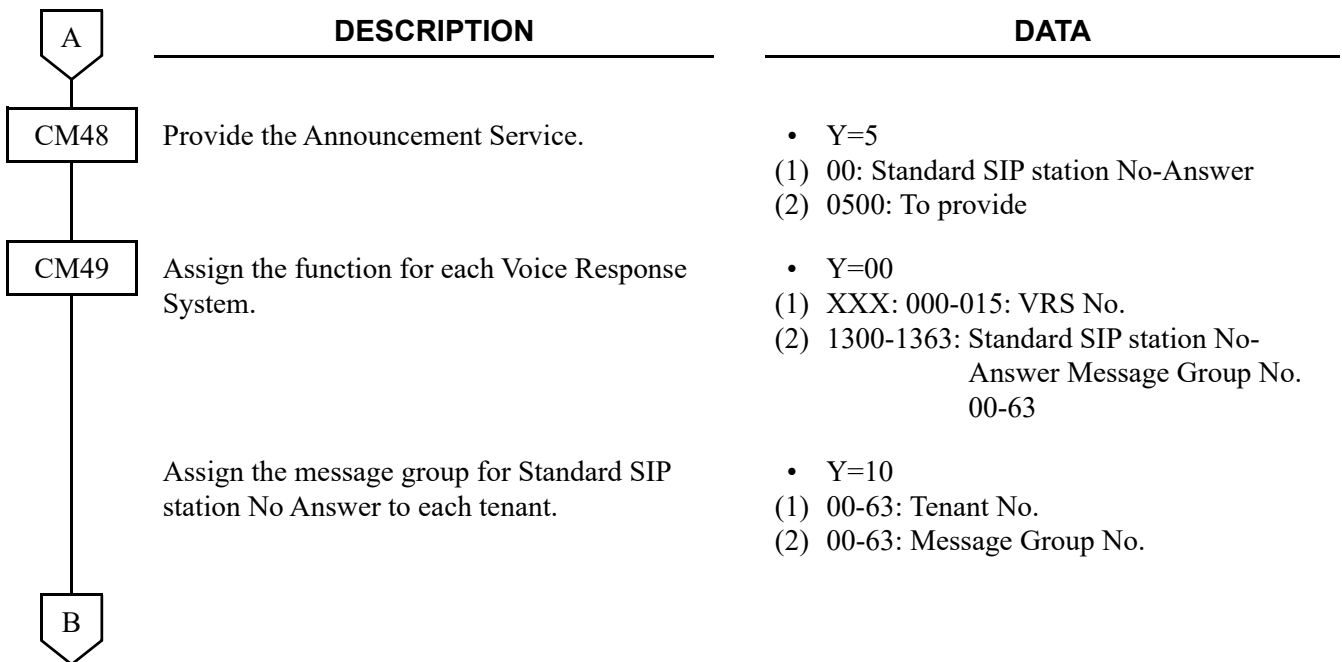

To record/replay/delete a message:

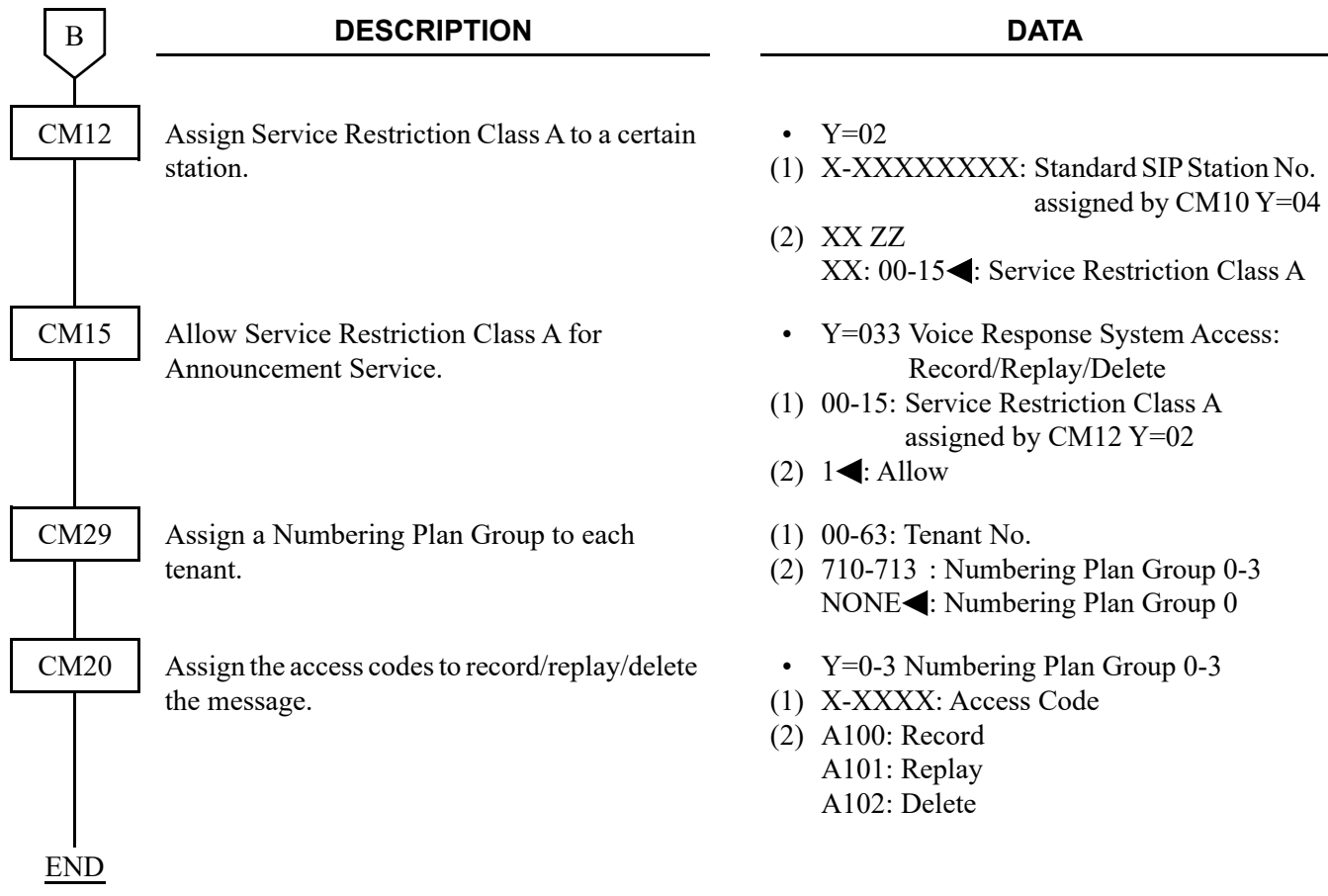

<span id="page-178-0"></span>(14) OAI data assignment for Standard SIP station To use Standard SIP station with OAI features, do the following programming.

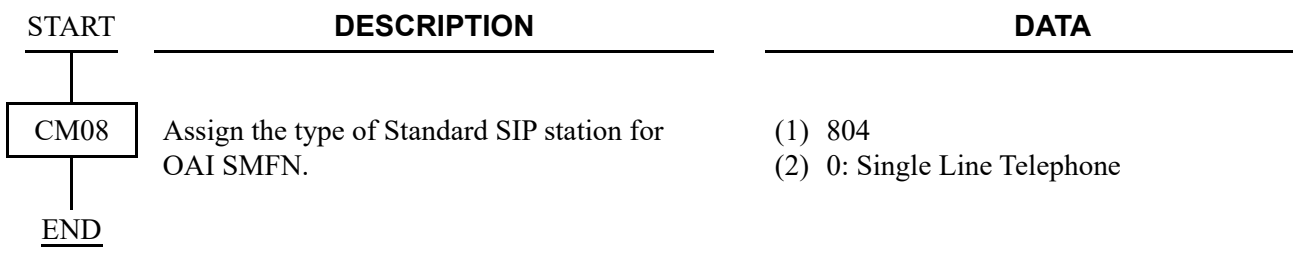

<span id="page-179-0"></span>(15) Data assignment for Standard SIP Terminal without REGISTER To assign the data for Standard SIP Terminal without REGISTER, do the following programming.

 $\mathsf{l}$ 

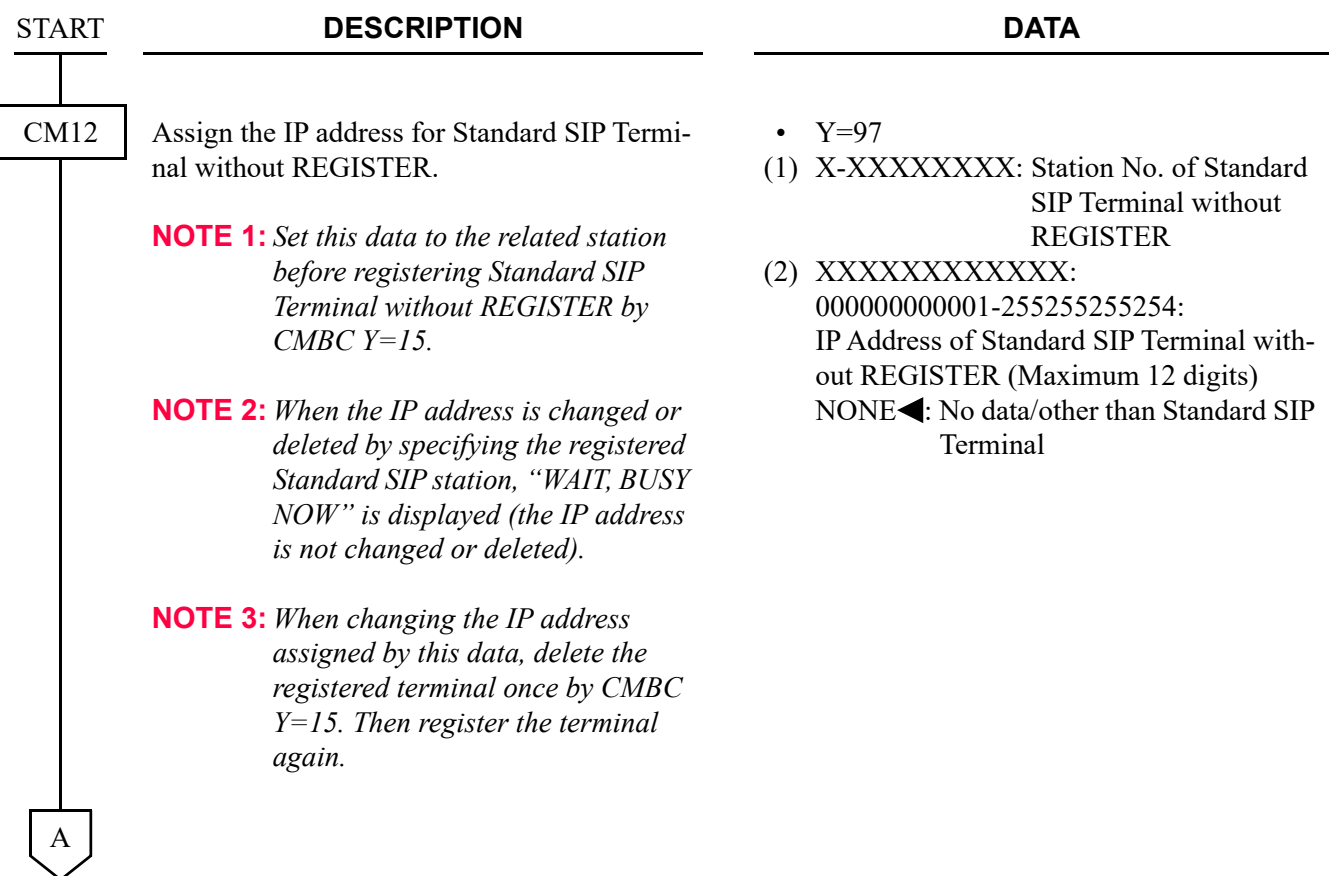
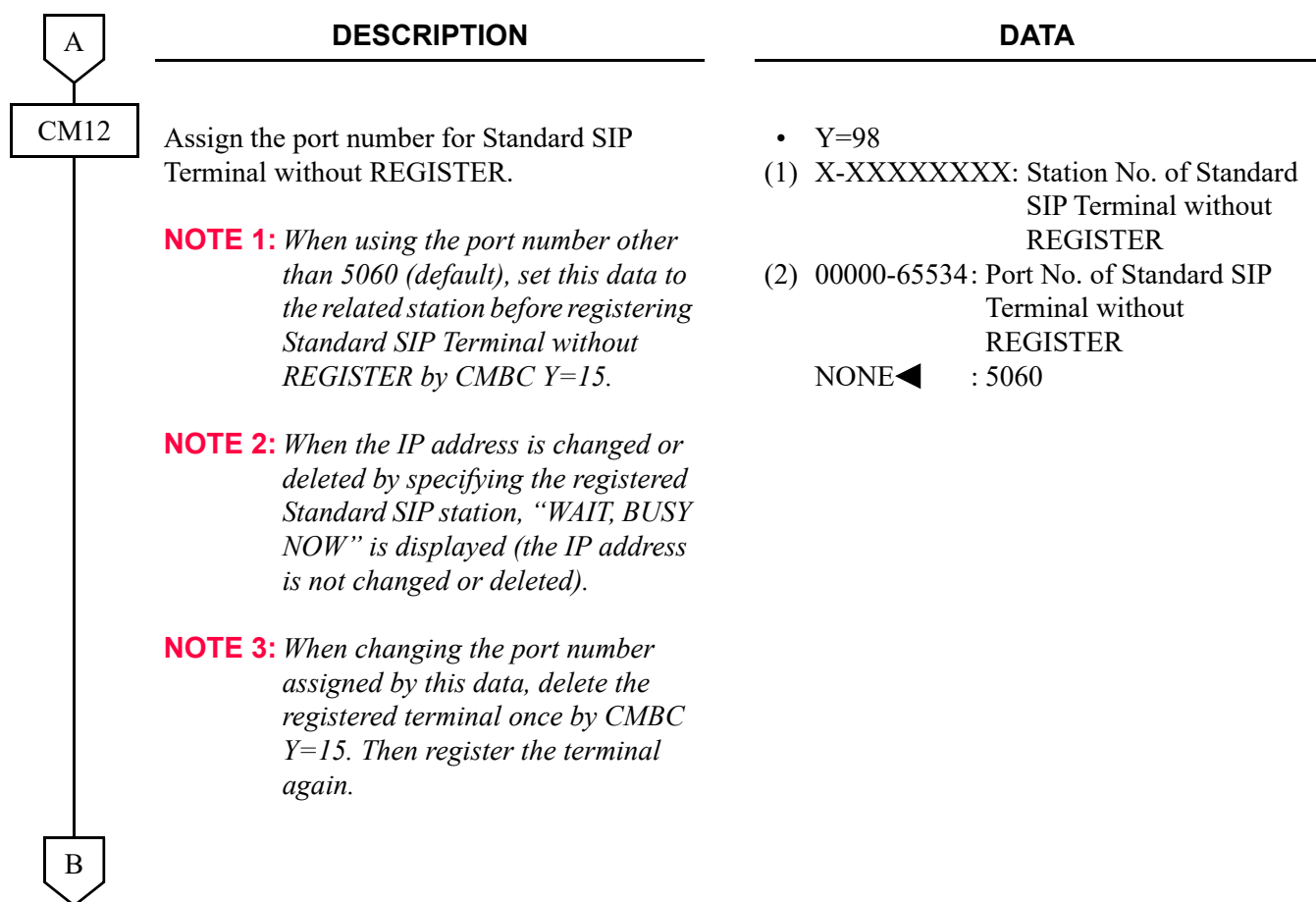

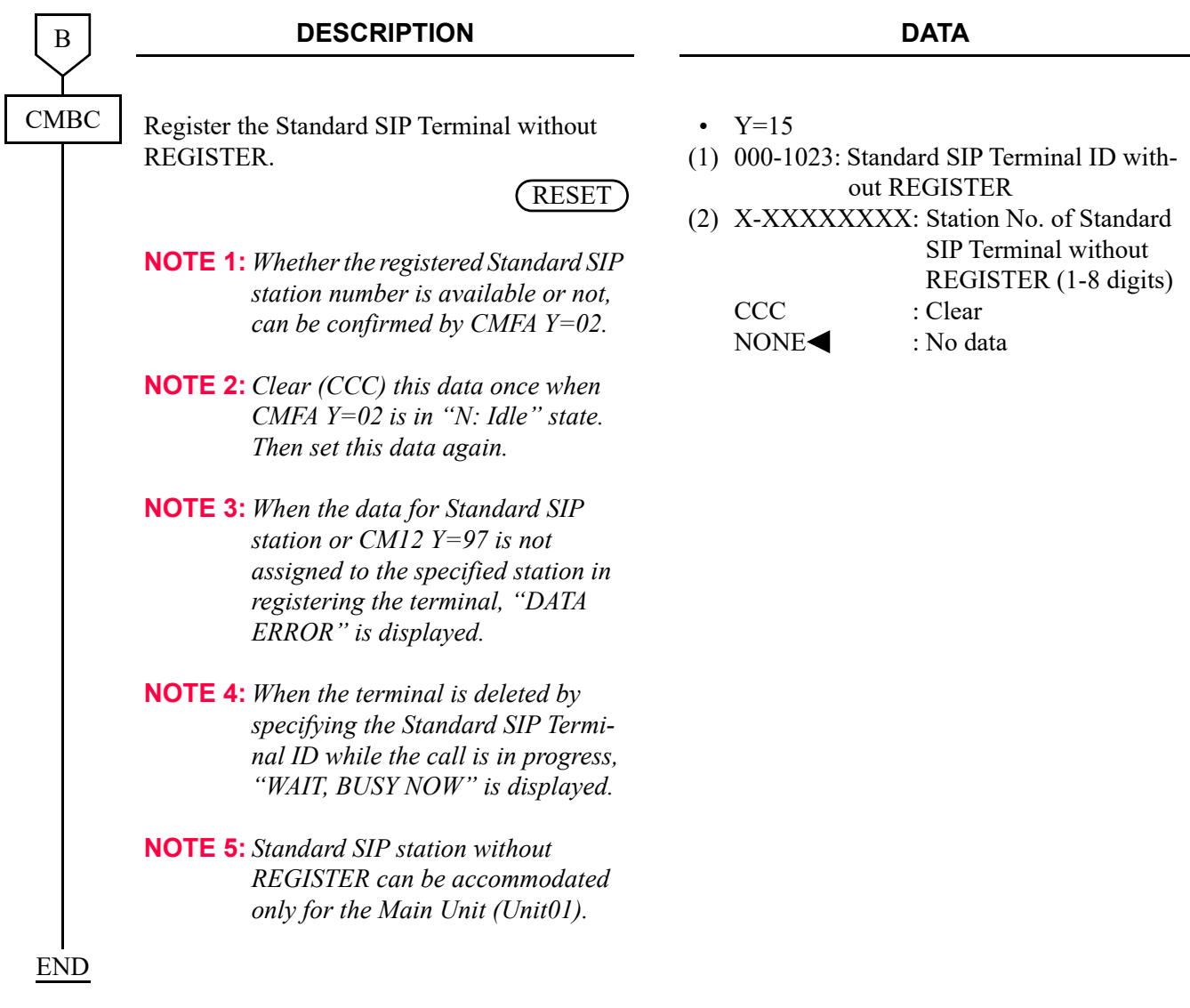

- (16) Peer-to-Peer/VoIPDB connection settings for Standard SIP station To select the connection method in Station-to-Station connection between Standard SIP stations, do the following programming.
- **NOTE:** *The following programming is also required for Video Phone feature for Standard SIP station.*
	- (a) To select the connection method in Station-to-Station connection between Standard SIP stations with an access code:

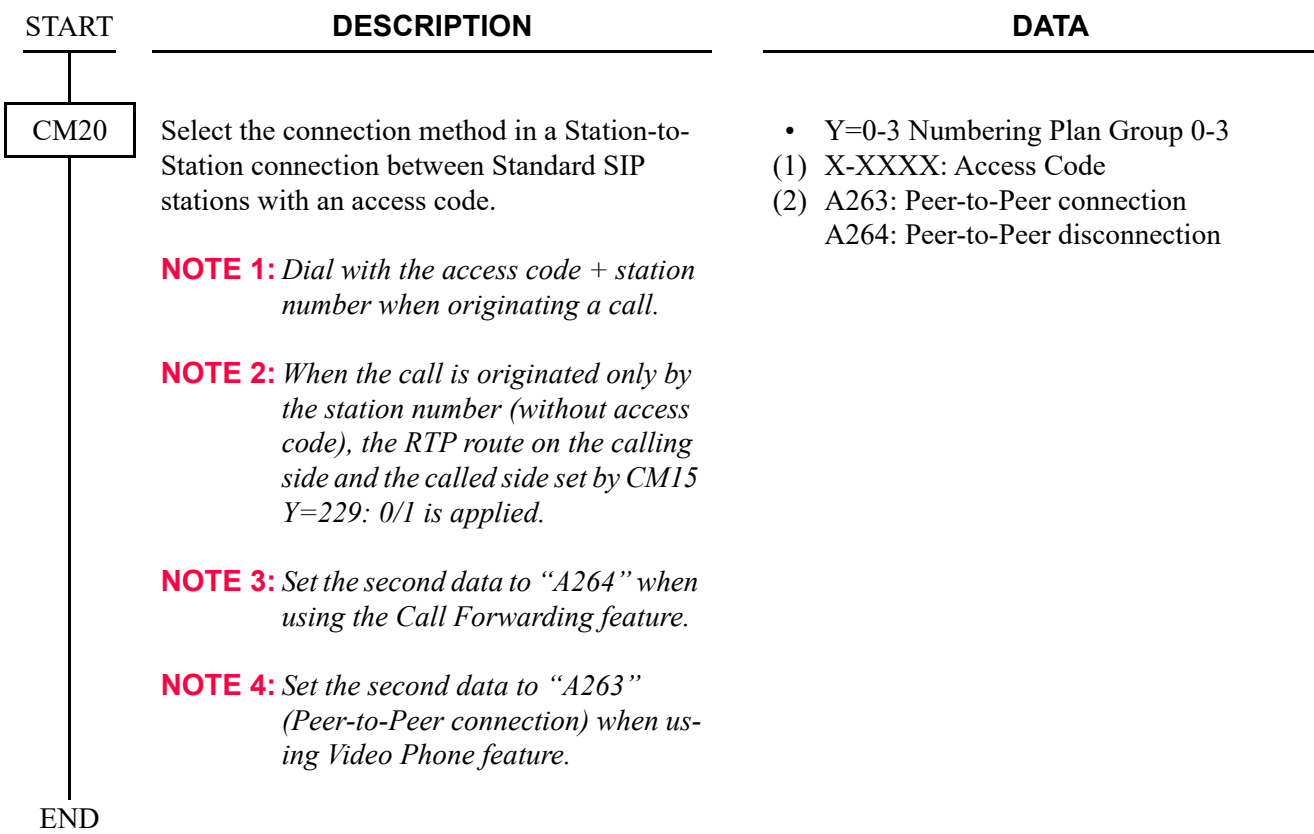

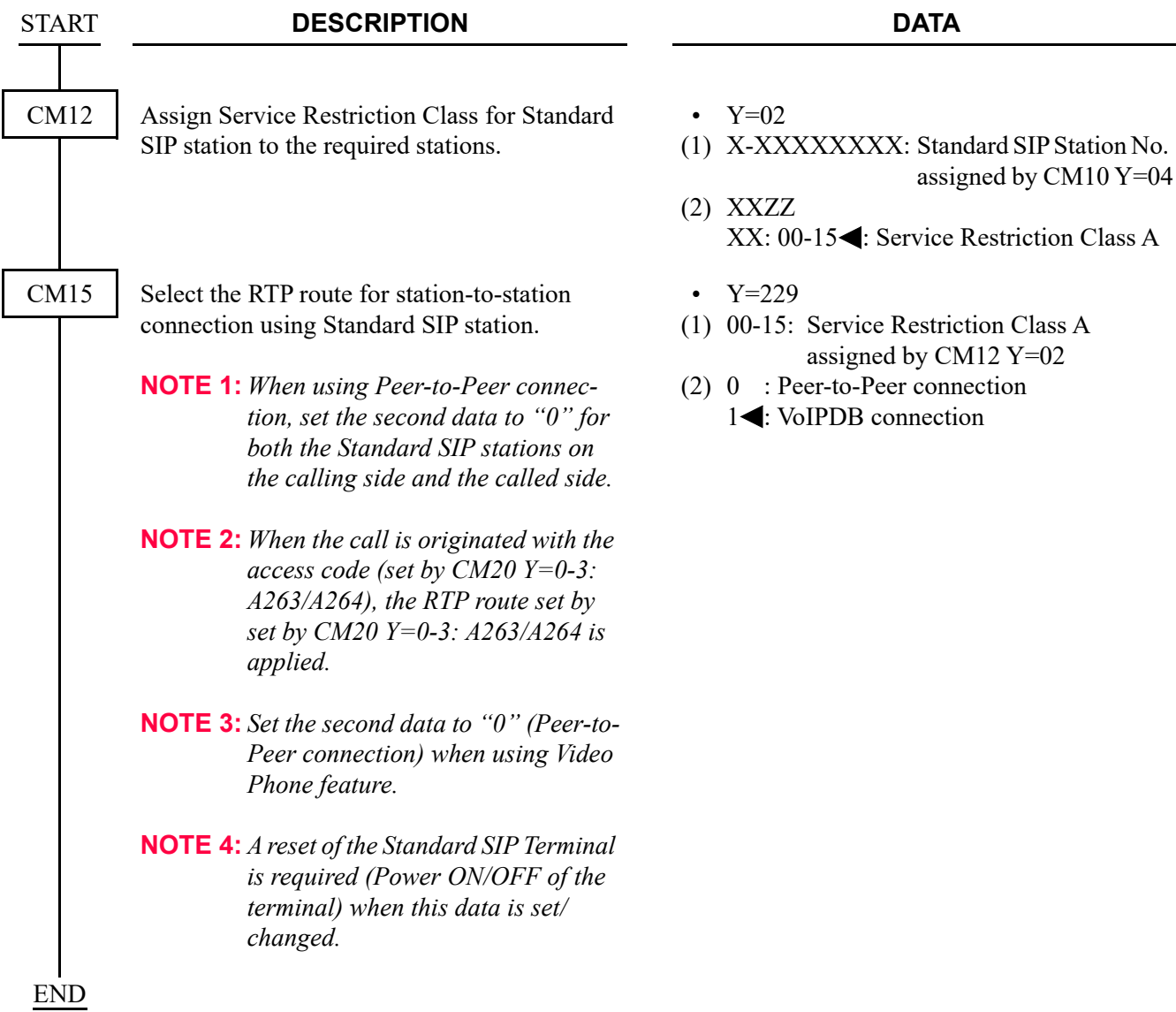

(b) To select the RTP route for station-to-station connection using Standard SIP station:

(17) Data assignment for accommodating the Standard SIP station in Remote Units To accommodate the Standard SIP station in a Remote Unit, do the following programming in addition to the "IP-PAD DATA ASSIGNMENT"  $\Box$  [Page 2-127](#page-248-0), "(1) SIP Converter data assignment"  $\Box$  [Page 2-35](#page-156-0), "(2) Standard SIP station data assignment"  $\Box$  [Page 2-37](#page-158-0), "(3) Authentication data assignment for Standard SIP station" *[Page 2-39](#page-160-0)*.

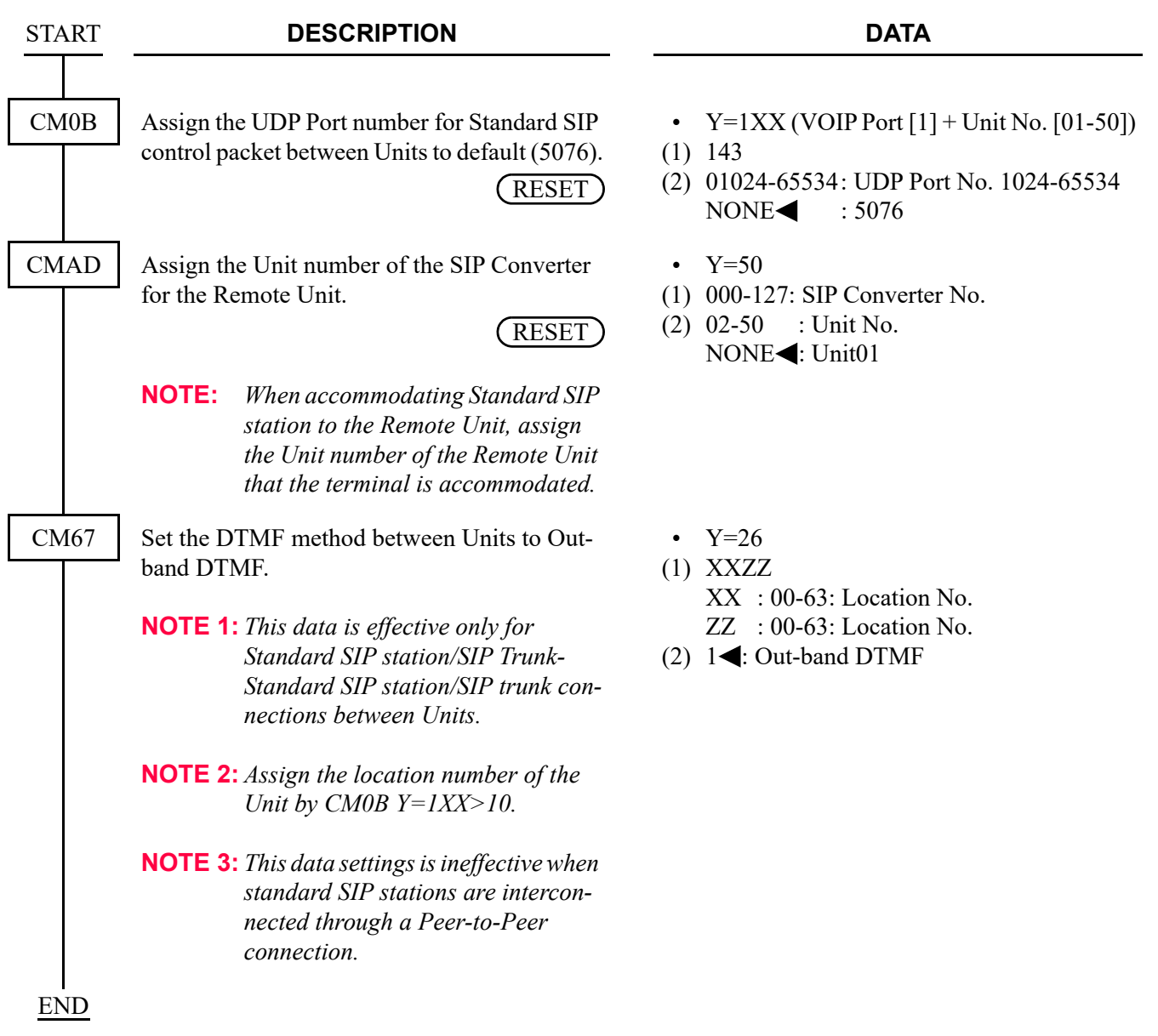

# ■ Setting Example

The table below shows the setting example to accommodate Standard SIP Terminal (A), (B) to a Main Unit (Unit01), Standard SIP Terminal (C), (D) to a Remote Unit (Unit10) and to call between them.

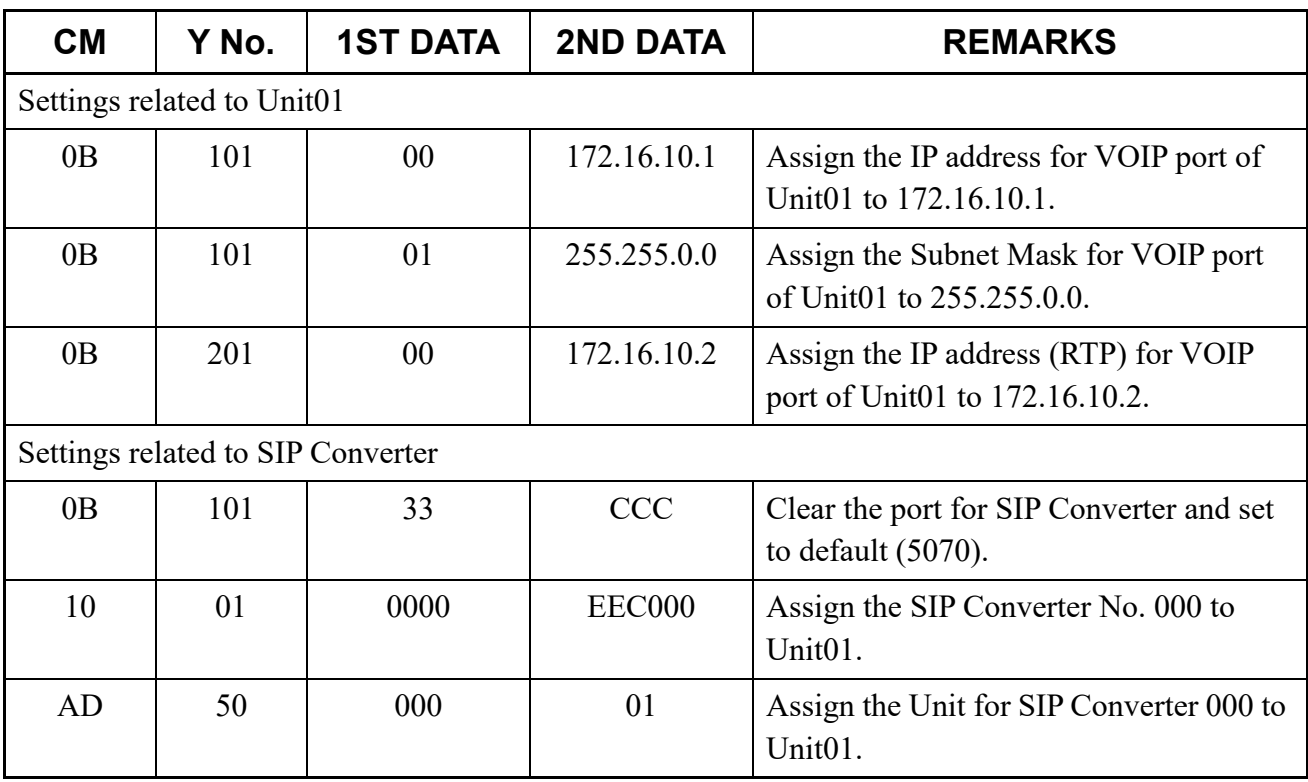

• A setting example for Main Unit (Unit01)

Continued on next page

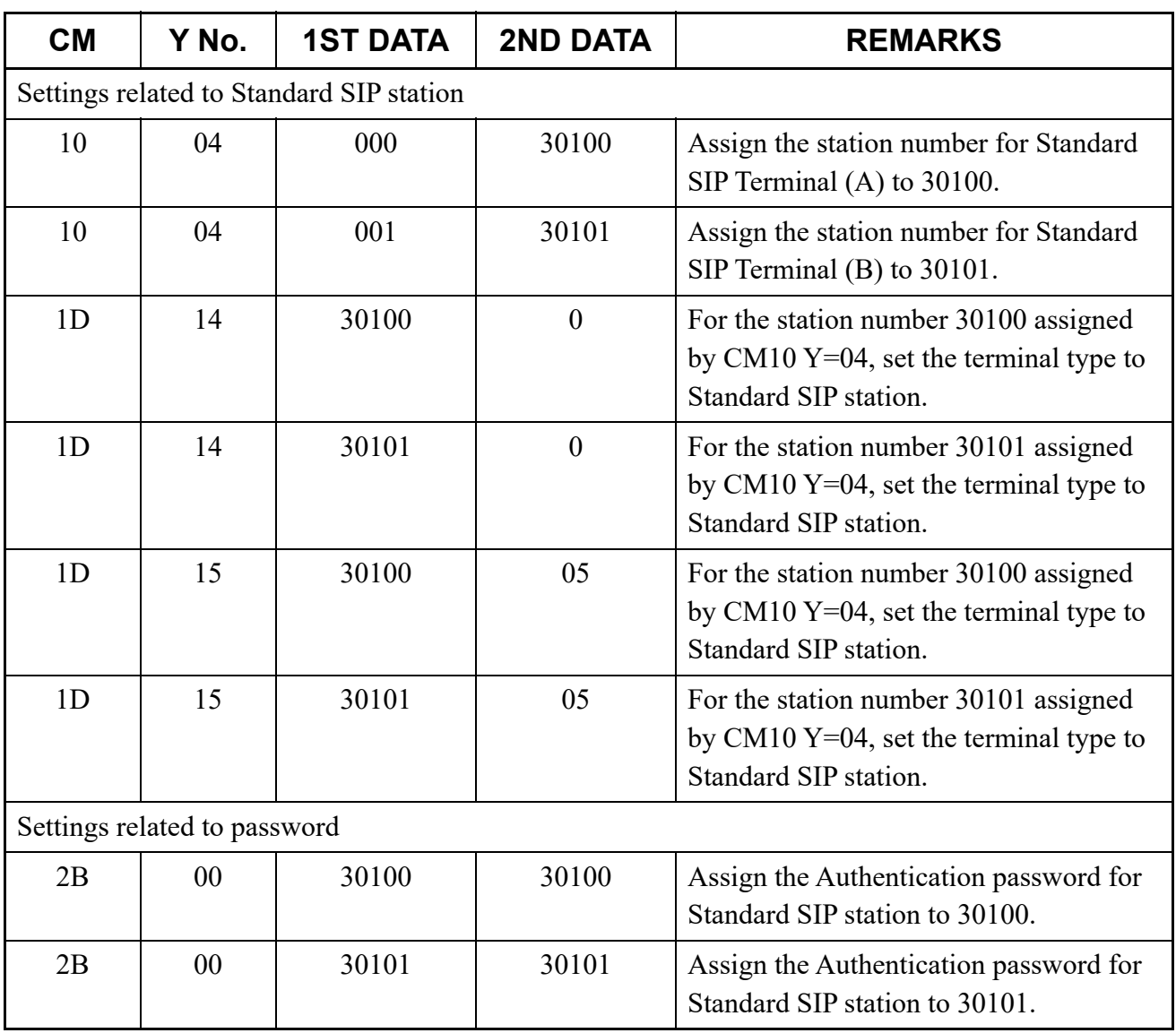

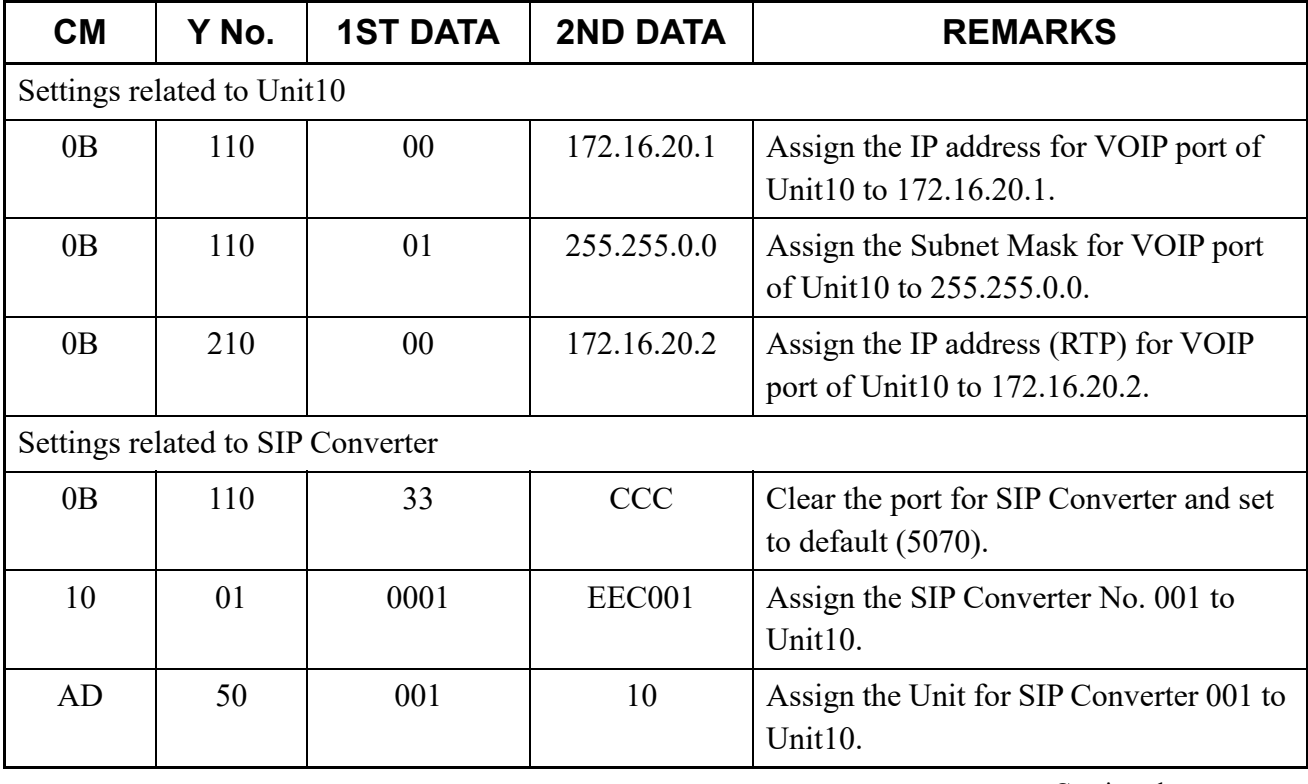

• A setting example for Remote Unit (Unit10)

Continued on next page

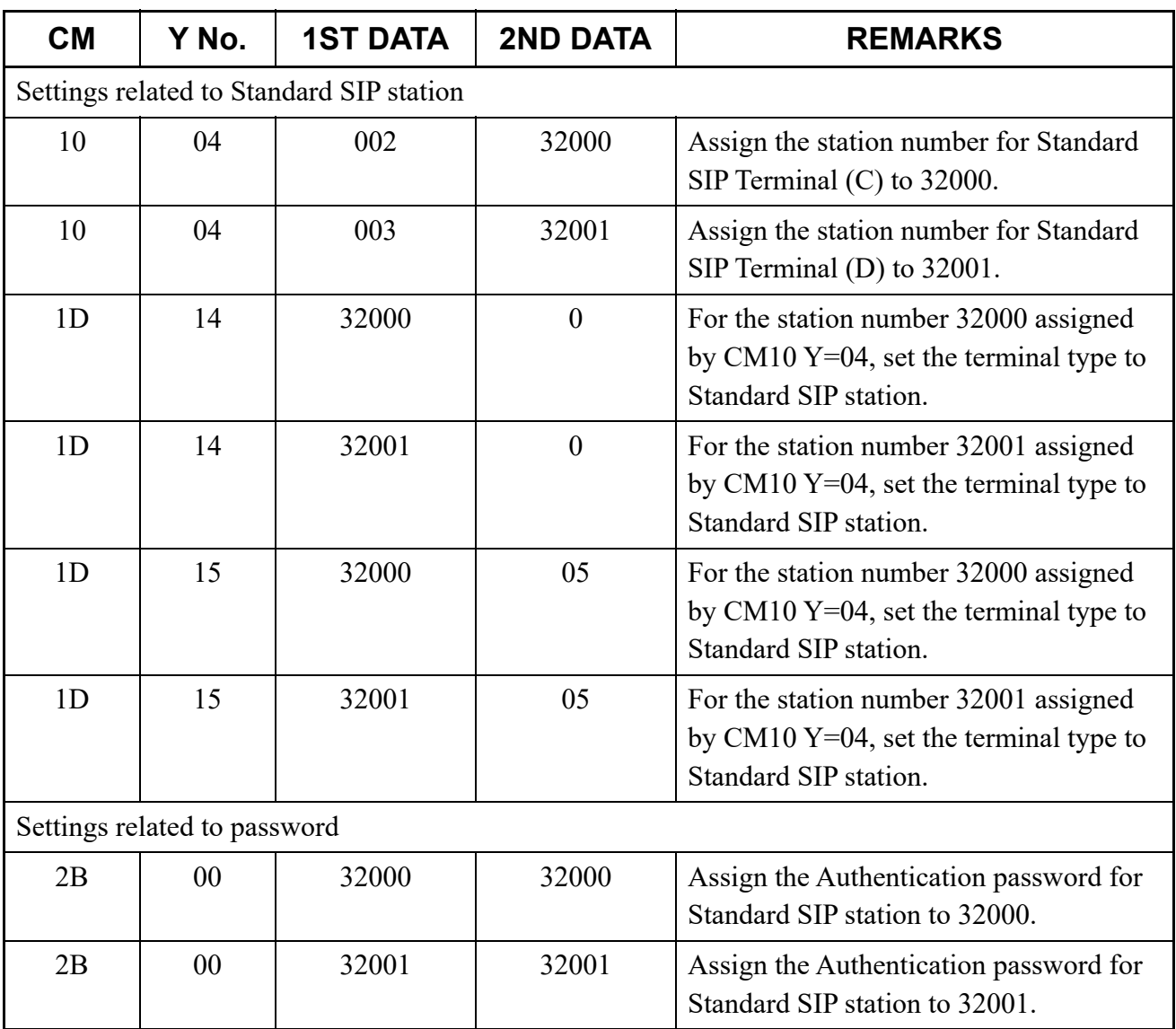

• Common data setting example for system

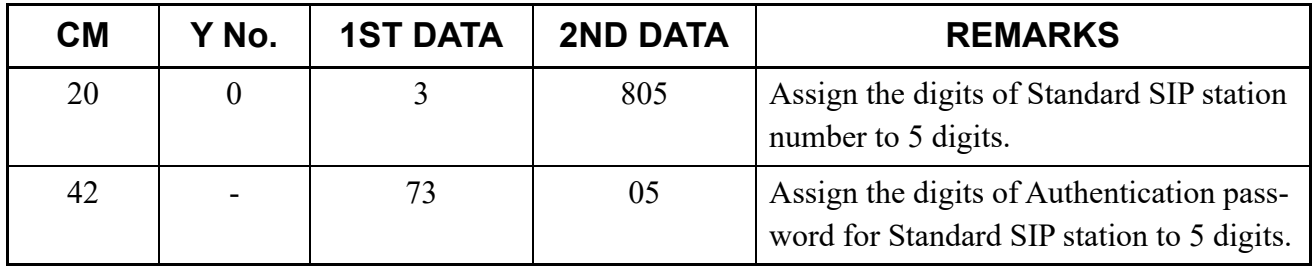

### (18) Data assignment for Call Back from call history of Standard SIP station **[9300V3 software required]**

When an external call is terminated to Standard SIP Terminal, to call back from the call history of Standard SIP Terminal by adding a trunk access code to a calling number, do the following programming.

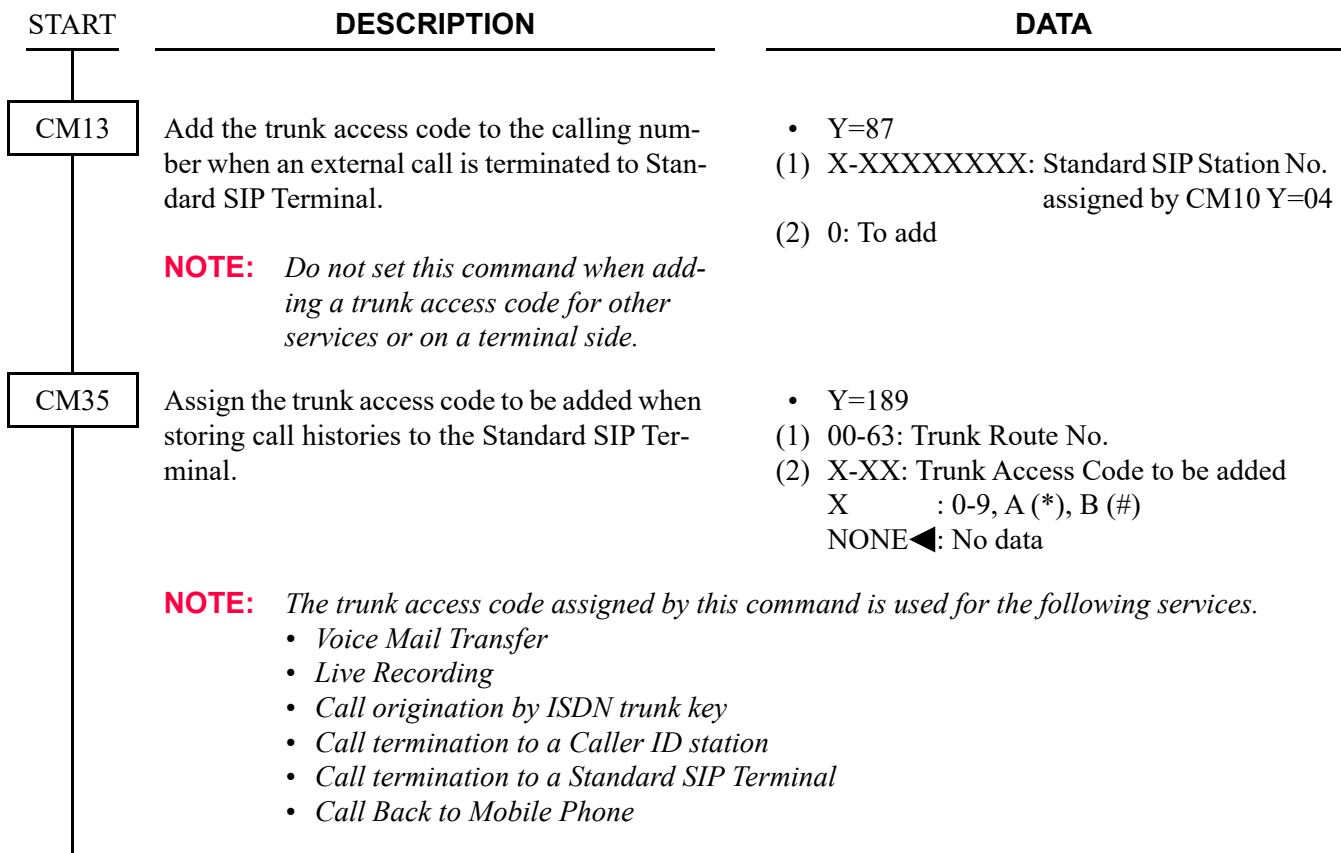

END

(19) Data assignment for Three-Party Conference/Broker's Call with Standard SIP Terminal **[9300V3 software required]**

To perform Three-Party Conference/Broker's Call from Standard SIP Terminal, do the following programming in addition to the (1) SIP Converter data assignment  $\Box$  [Page 2-35](#page-156-0), (2) Standard SIP station data assignment  $\Box$  [Page 2-37](#page-158-0), (3) Authentication data assignment for Standard SIP station  $P$  *[Page 2-39](#page-160-0).* 

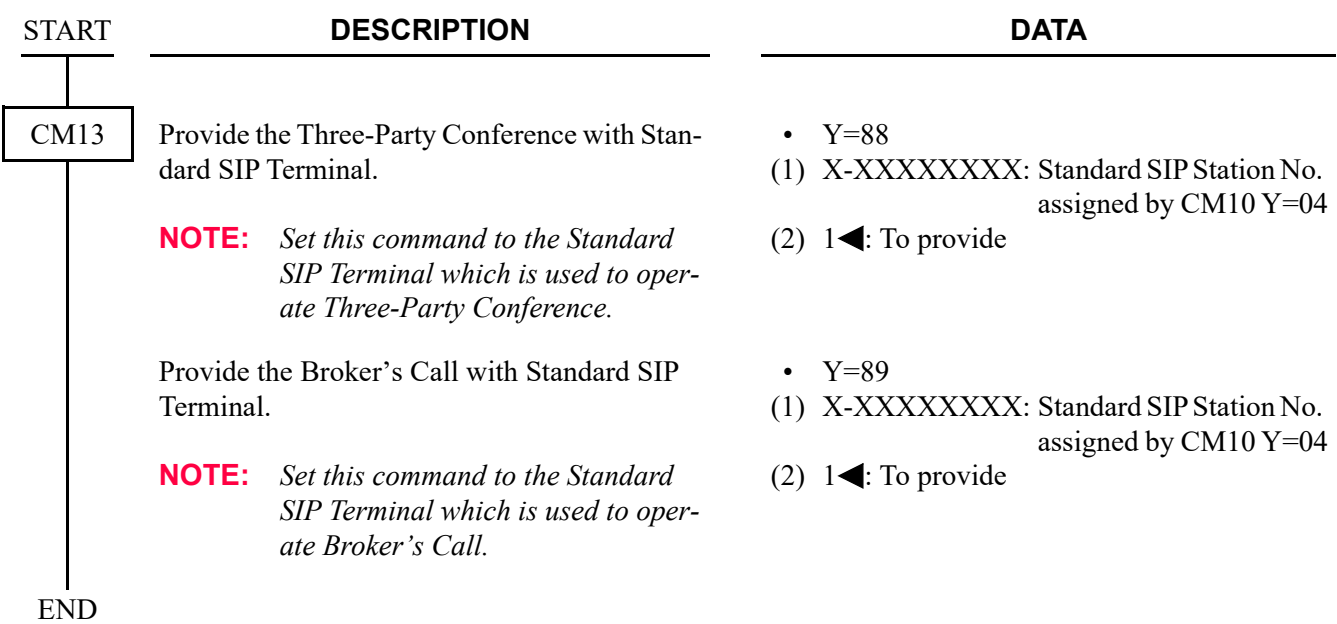

(20) Operation settings when Standard SIP station with a held call goes on-hook **[9300V3 software required]**

To specify the operation when Standard SIP station with a held call goes on-hook while an outgoing call is originated or a call is in progress, do the following programming.

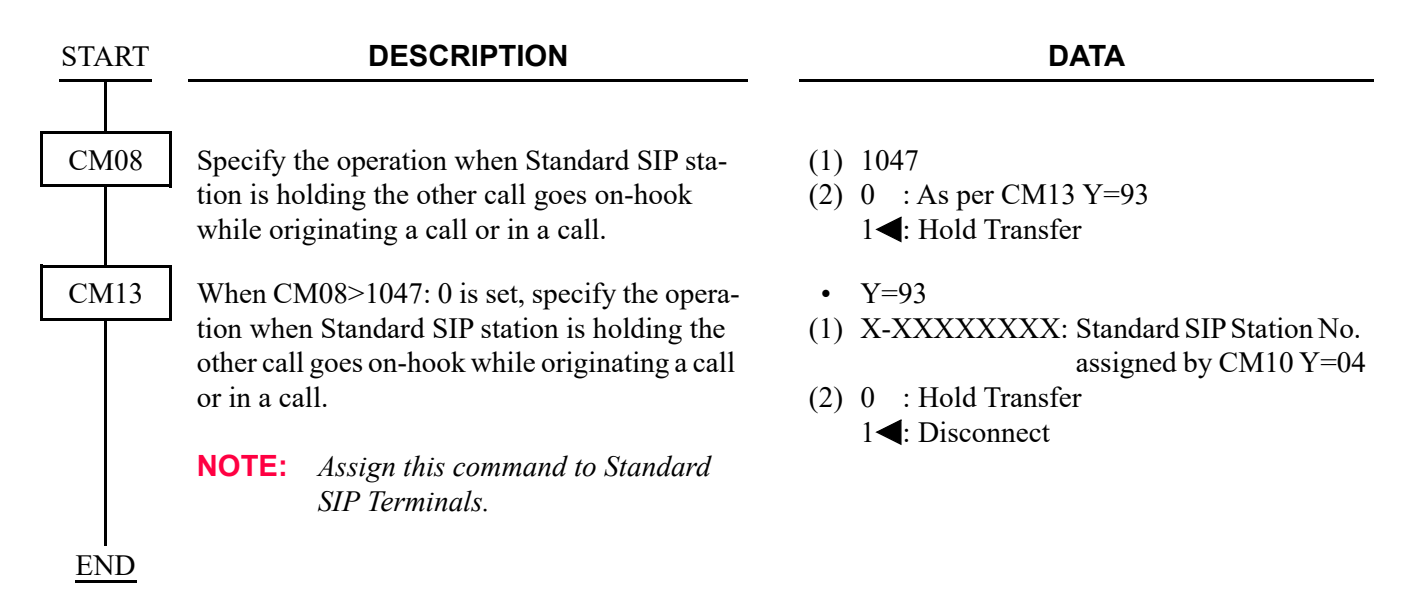

# **PUSH Notification Service Data Assignment [9300V6 software required]**

This section explains the following data assignment to be necessary for PUSH Notification Service.

- (1) External Network Connection for PUSH Notification
- (2) PUSH Notification Request Incomplete Timer
- (3) Caller ID/Name/Ringer Tone Pattern for PUSH Notification : *[Page 2-78](#page-199-1)*
- (4) Clearing DNS Cache Table for PUSH Notification Service
- (5) Fault Information Store and External Alarm
- : *[Page 2-71](#page-192-0)*
- : *[Page 2-78](#page-199-0)*
- 
- : *[Page 2-79](#page-200-0)* : *[Page 2-79](#page-200-1)*
- <span id="page-192-0"></span>(1) External Network Connection for PUSH Notification (a) When not using a Web Proxy server:

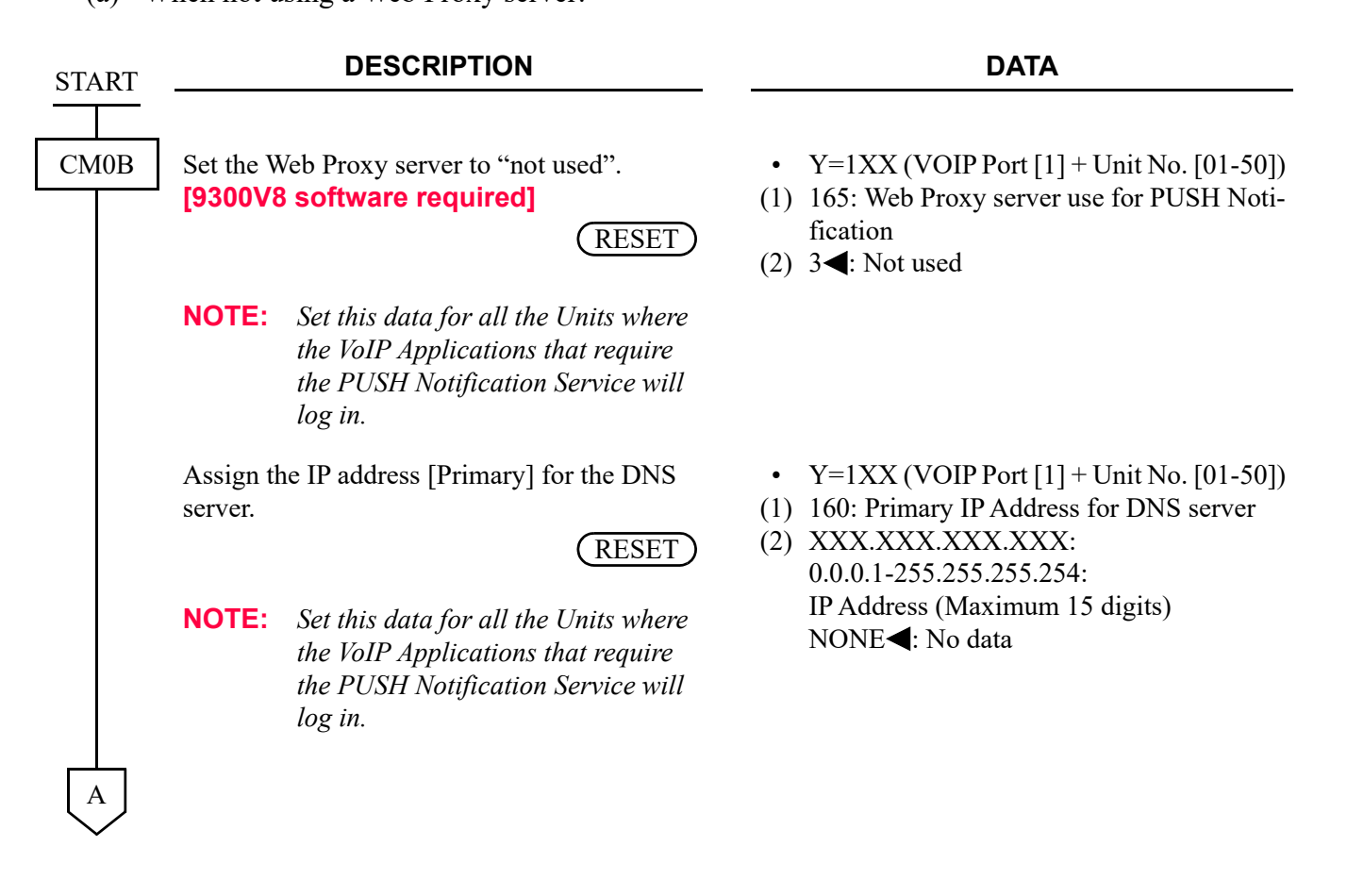

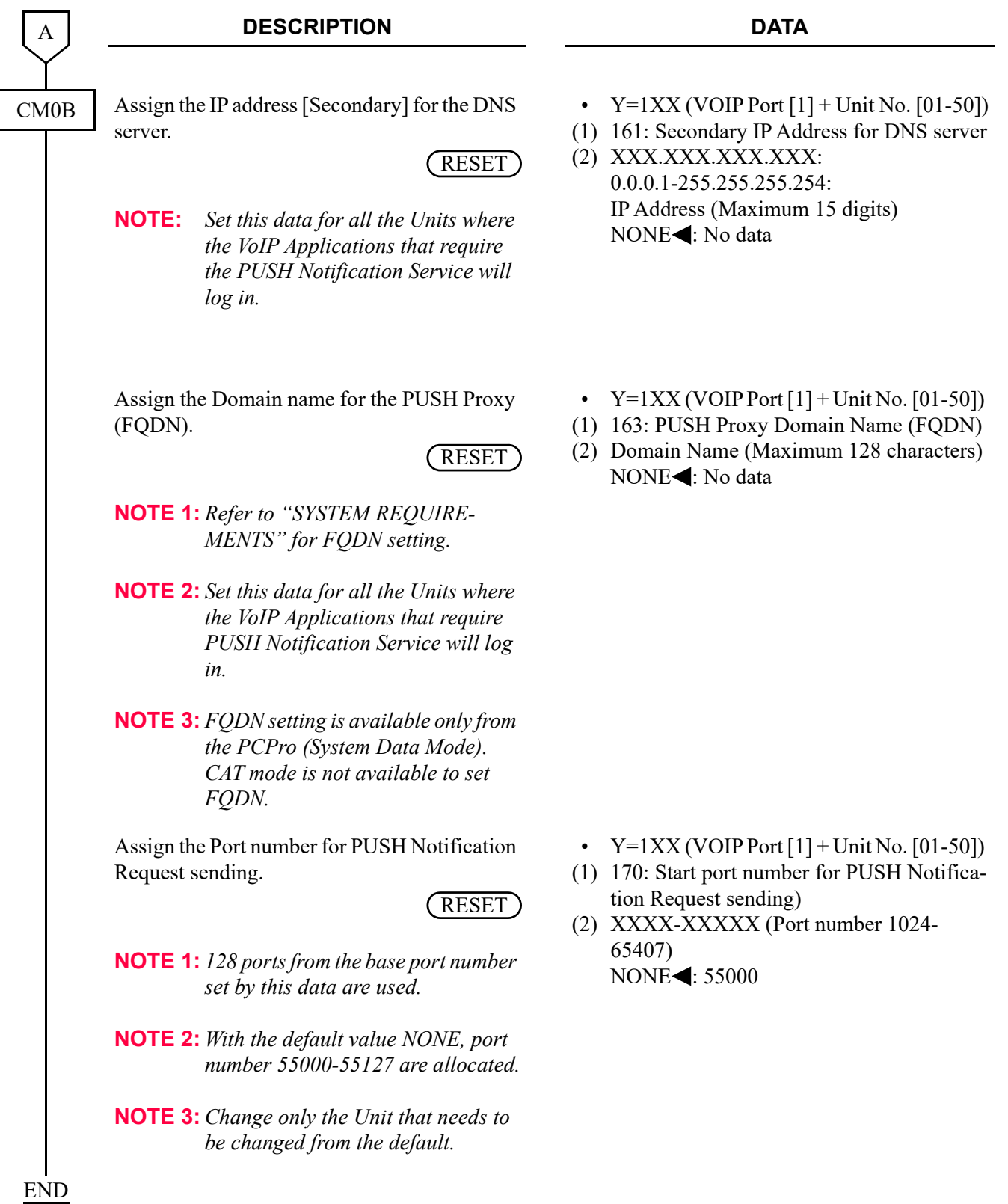

## (b) When using a web proxy (IP address): **[9300V8 software required]**

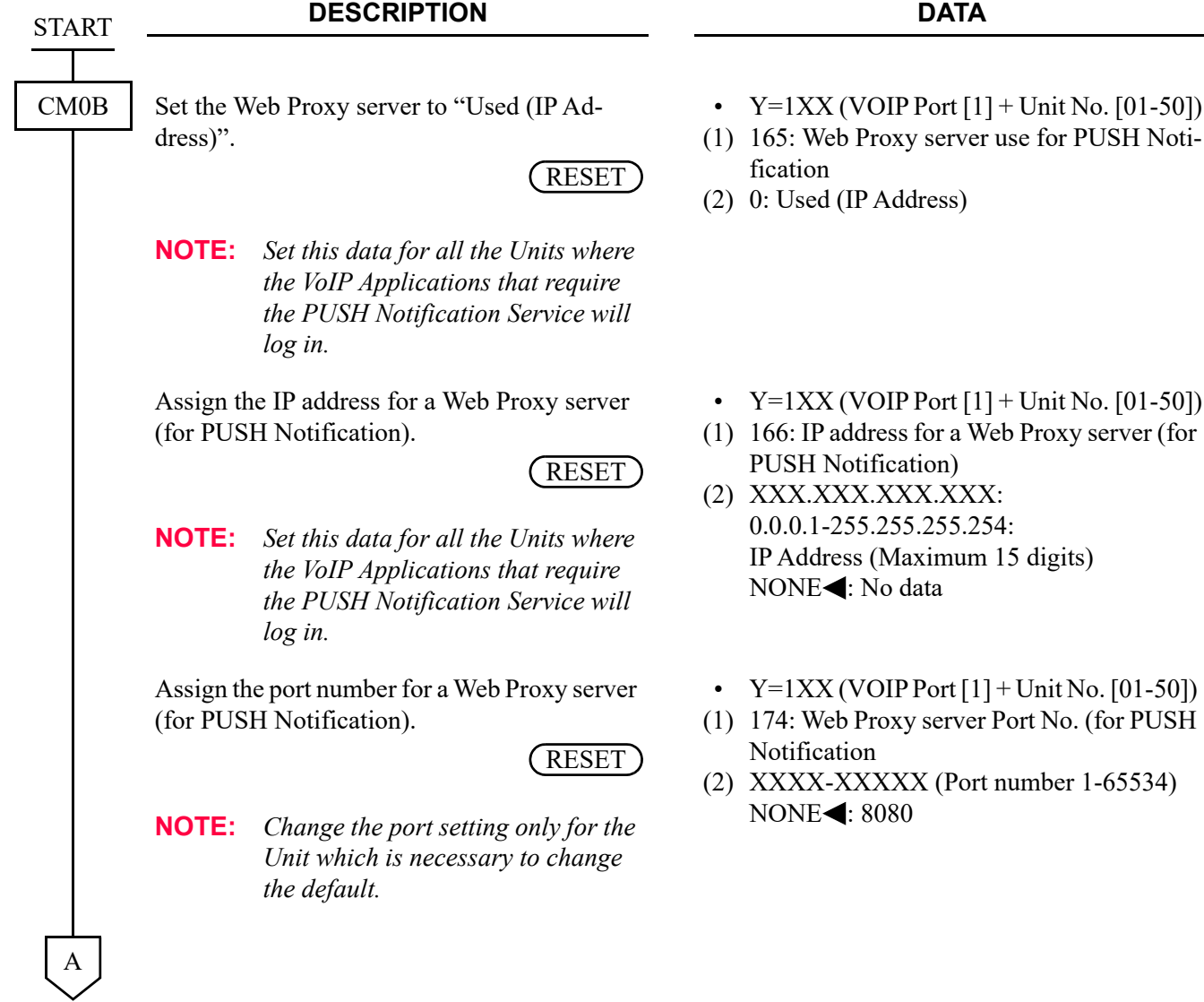

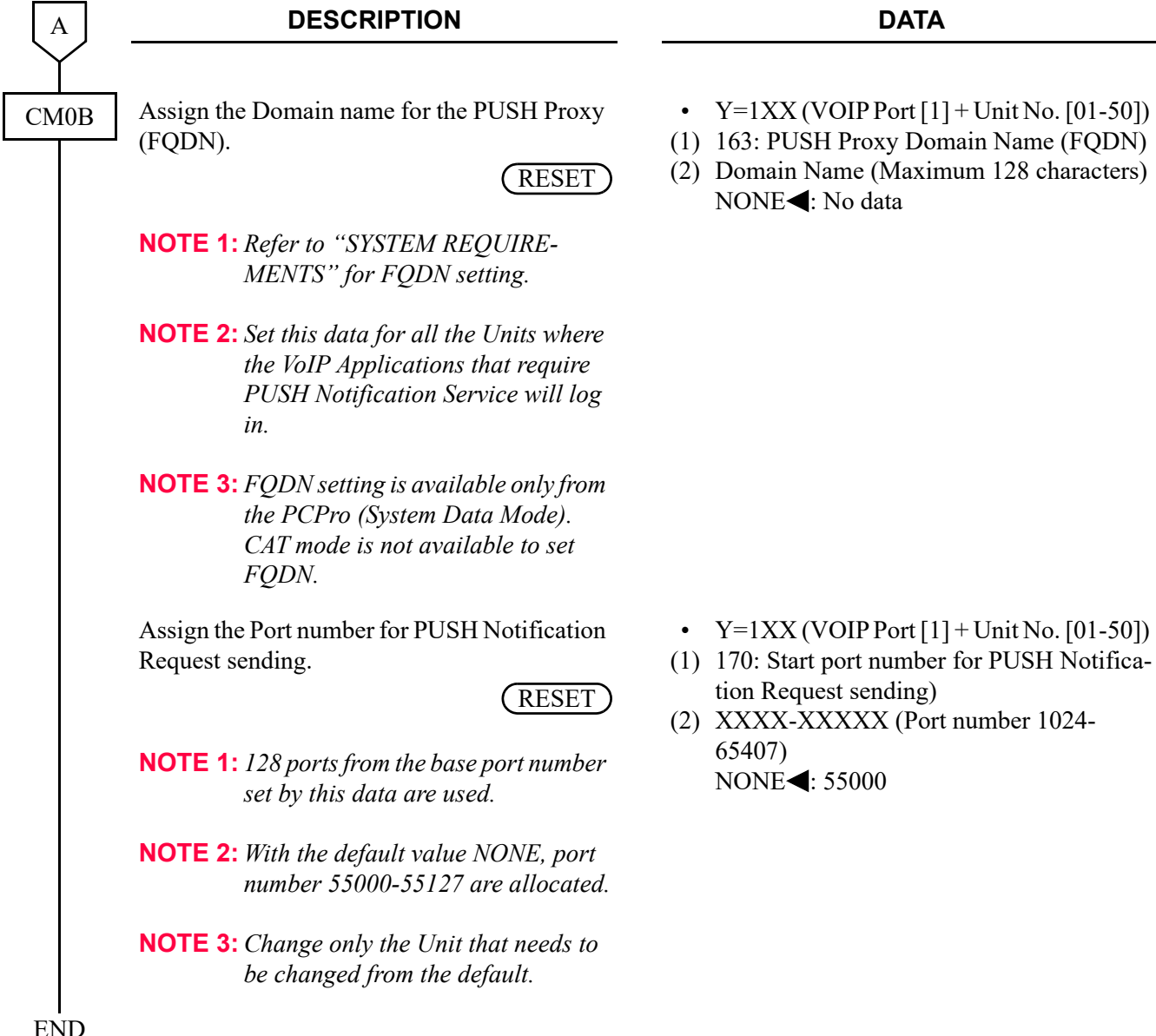

(c) When using a web proxy (Domain name): **[9300V8 software required]**

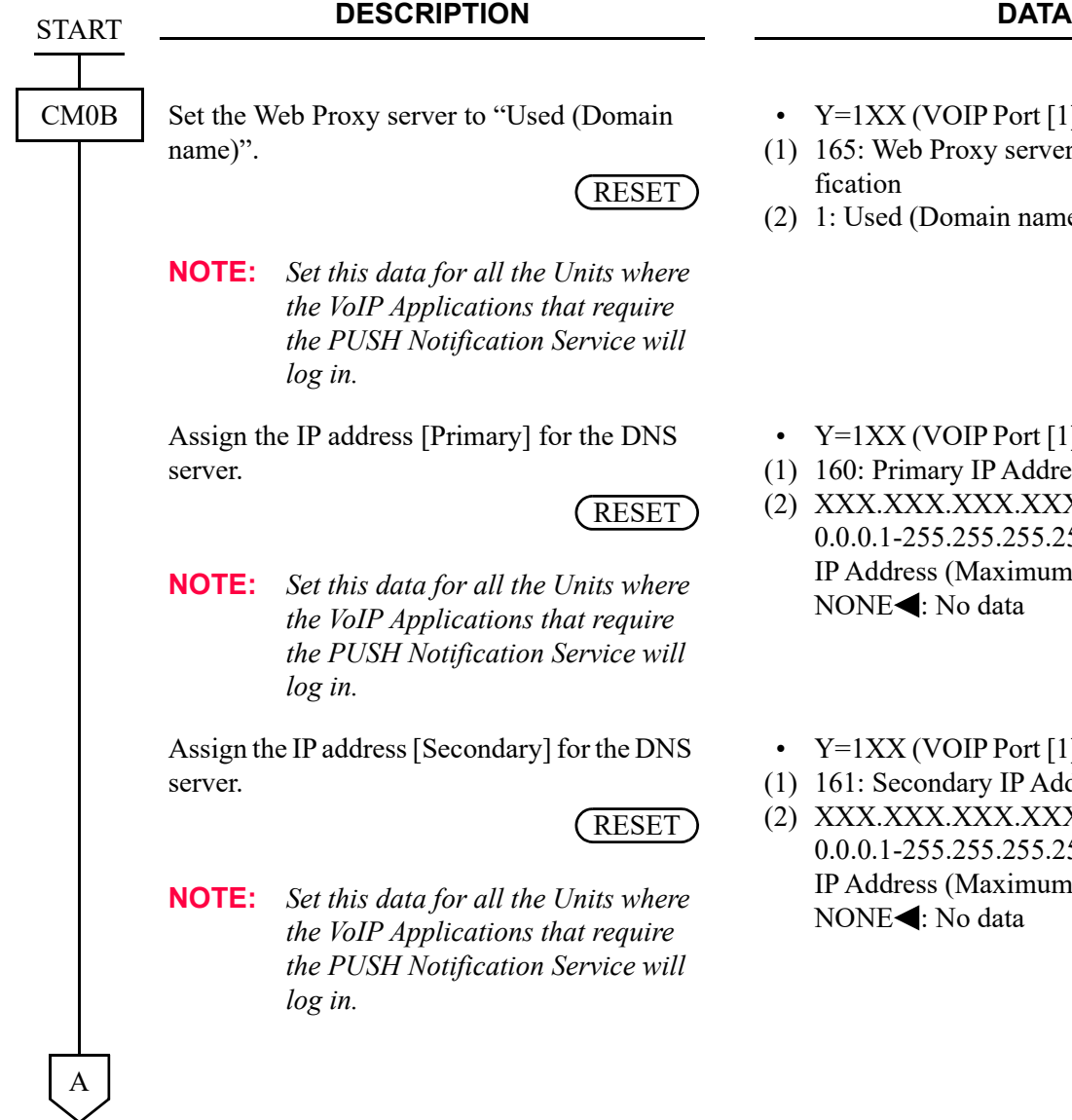

- VOIP Port  $[1]$  + Unit No.  $[01-50]$ )
- Proxy server use for PUSH Noti-
- Domain name)
- VOIP Port  $[1]$  + Unit No.  $[01-50]$ )
- ary IP Address for DNS server
- X.XXX.XXX: 0.0.255.255.254: ss (Maximum 15 digits) No data
- VOIP Port  $[1]$  + Unit No.  $[01-50]$ )
- ondary IP Address for DNS server
- X.XXX.XXX: 0.0.155.255.254: IP (Maximum 15 digits) No data

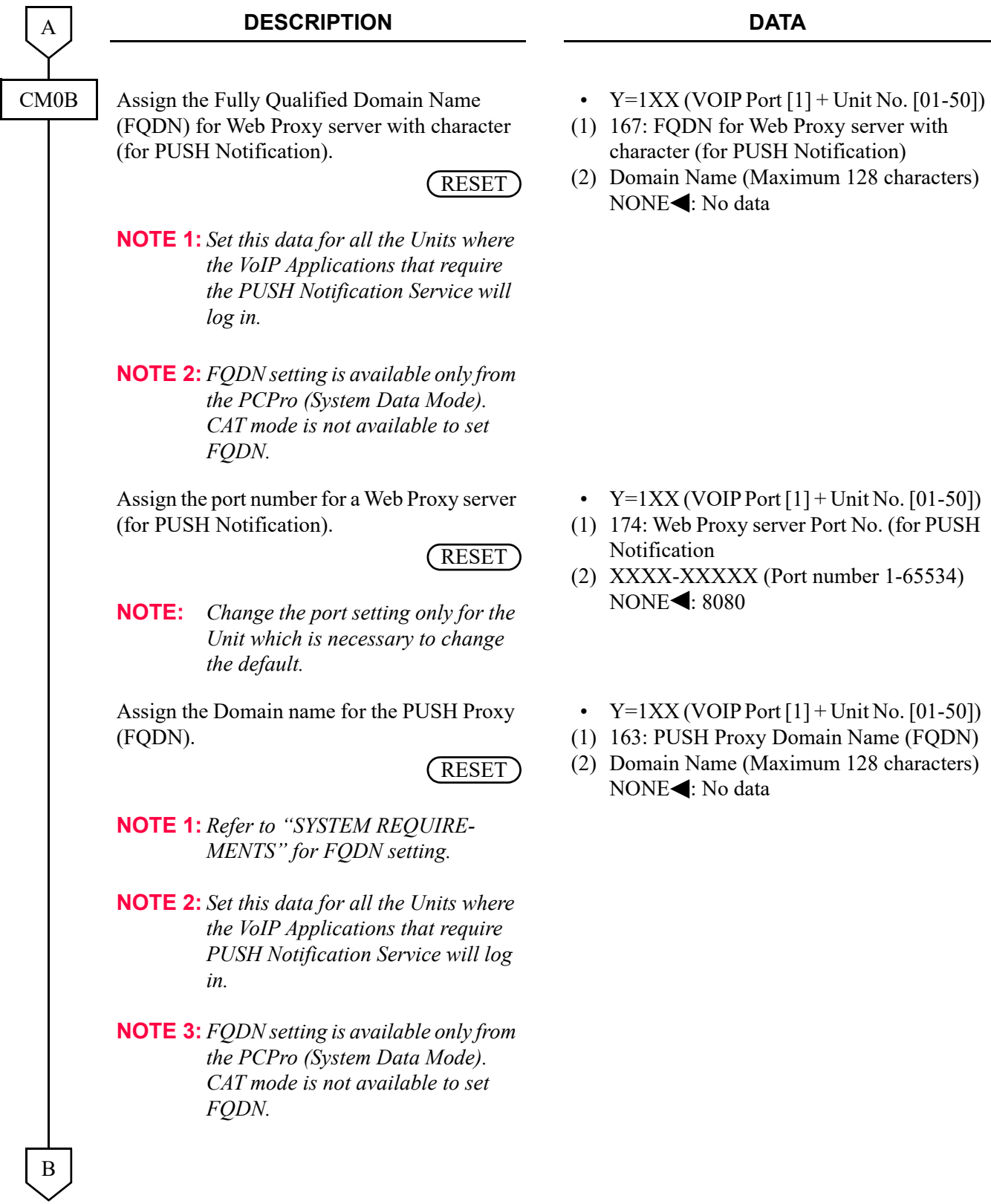

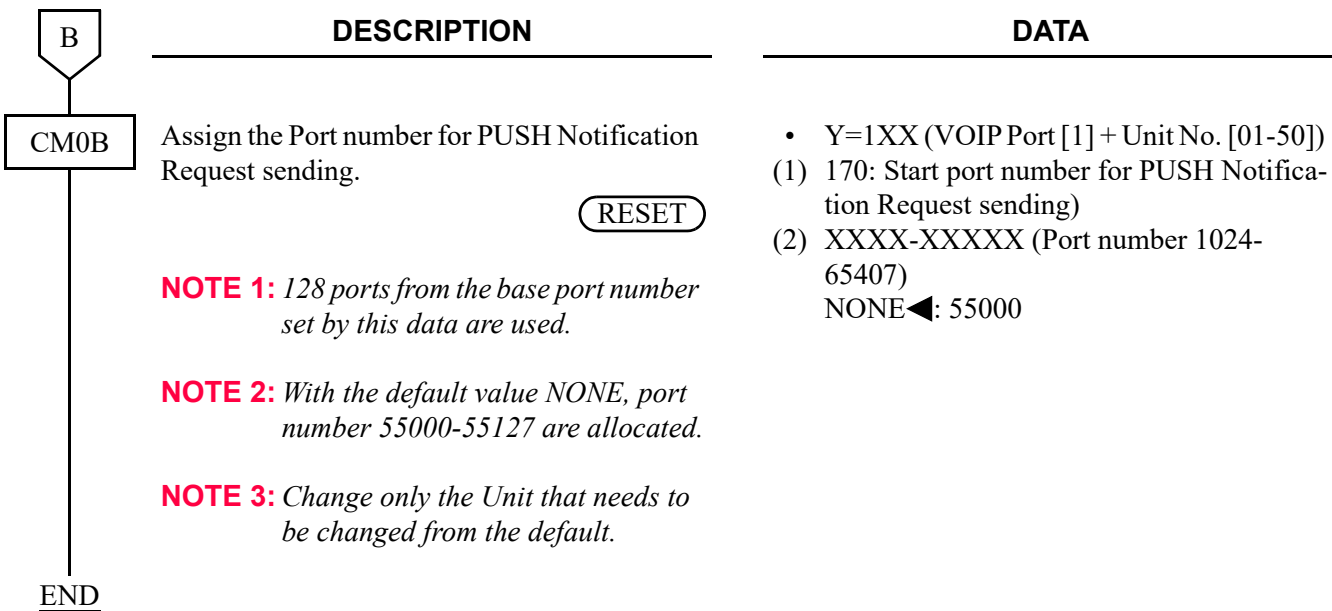

<span id="page-199-0"></span>(2) PUSH Notification Request Incomplete Timer

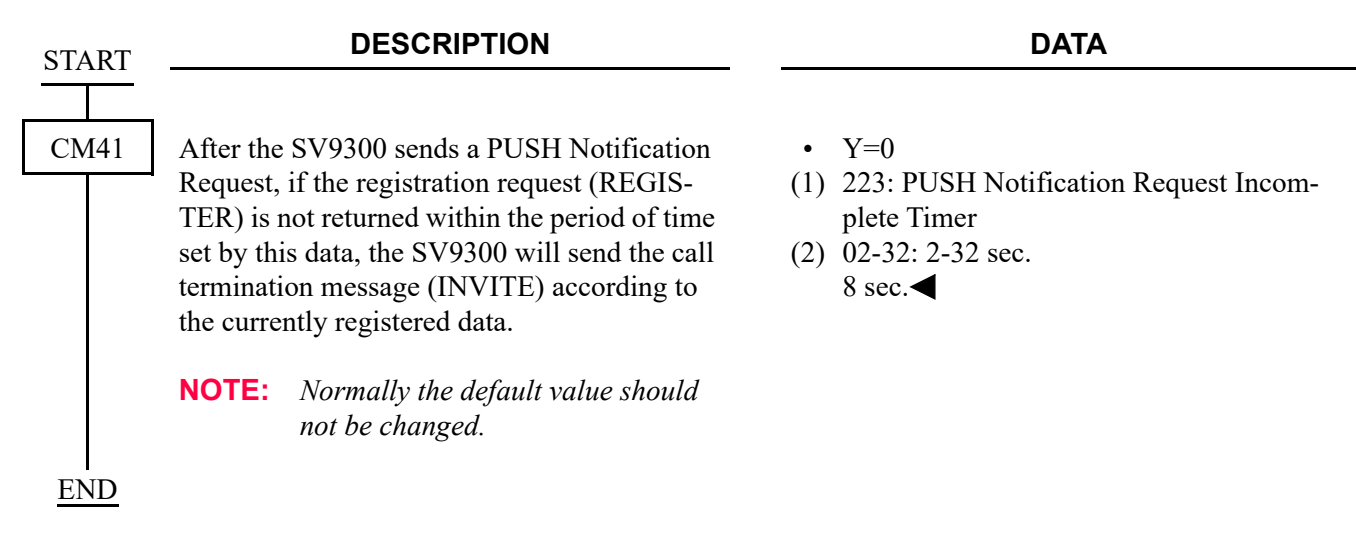

<span id="page-199-1"></span>(3) Caller ID/Name/Ringer Tone Pattern for PUSH Notification **[9300V9 software required]**

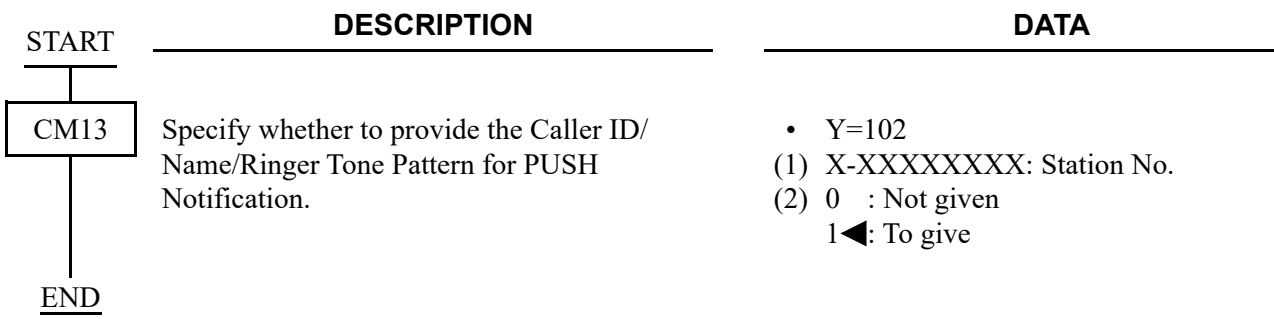

#### <span id="page-200-0"></span>(4) Clearing DNS Cache Table for PUSH Notification Service

<span id="page-200-1"></span>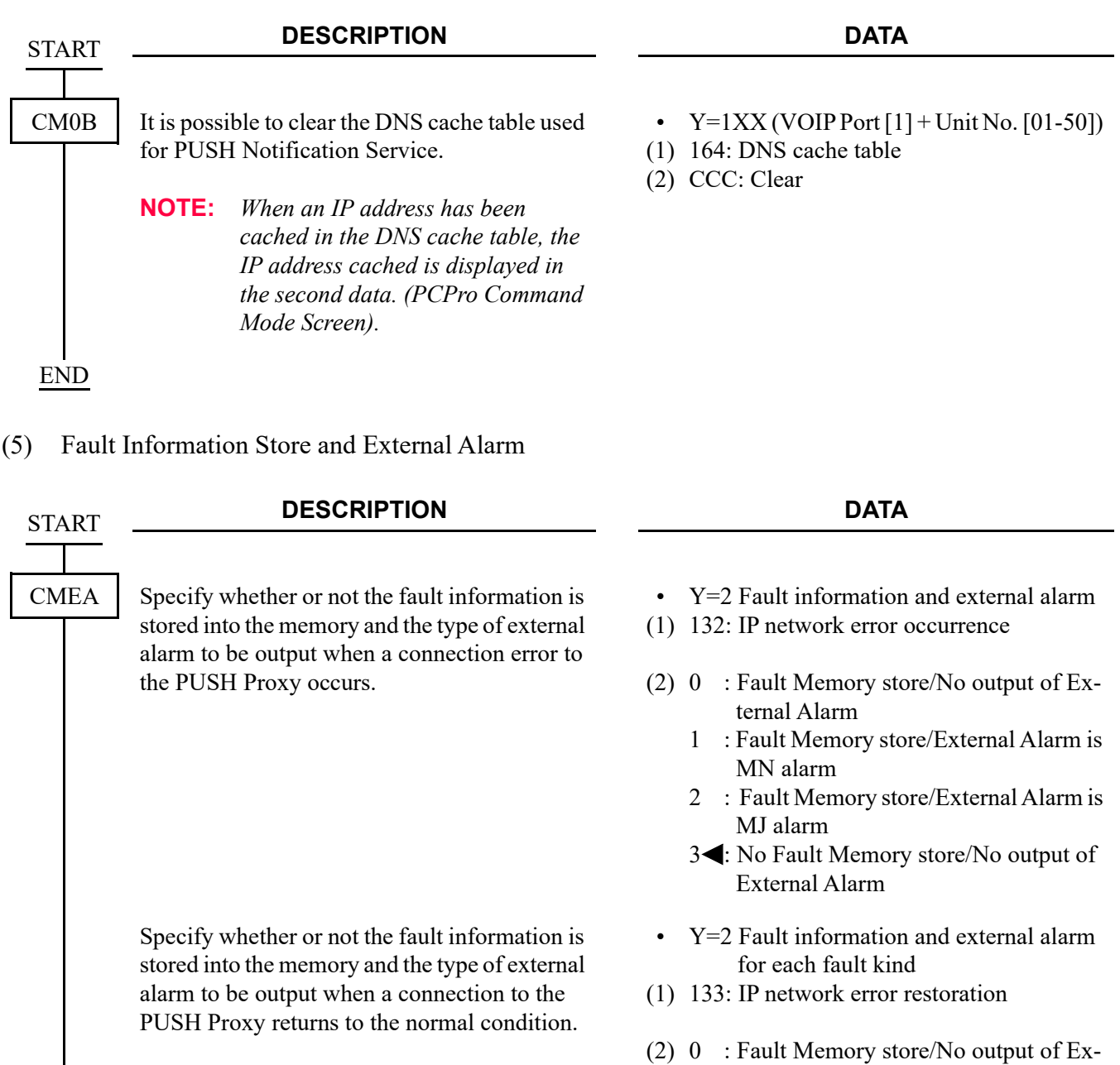

- ternal Alarm 1 : Fault Memory store/External Alarm is MN alarm
- 2 : Fault Memory store/External Alarm is MJ alarm
- 3<: No Fault Memory store/No output of External Alarm

END

: *[Page 2-80](#page-201-0)* : *[Page 2-82](#page-203-0)* : *[Page 2-82](#page-203-1)*

# **Data Assignment for Representative Call Pick-Up on ST500**

## **[9300V9 software required]**

This section explains the following data assignment to be necessary for Representative Call Pick-Up on ST500.

- (1) Representative Call Notification Data Assignment
- (2) Group Name Assignment for Representative Call Notification
- (3) Data Assignment for Answering a Representative Call Notification
- <span id="page-201-0"></span>(1) Representative Call Notification Data Assignment

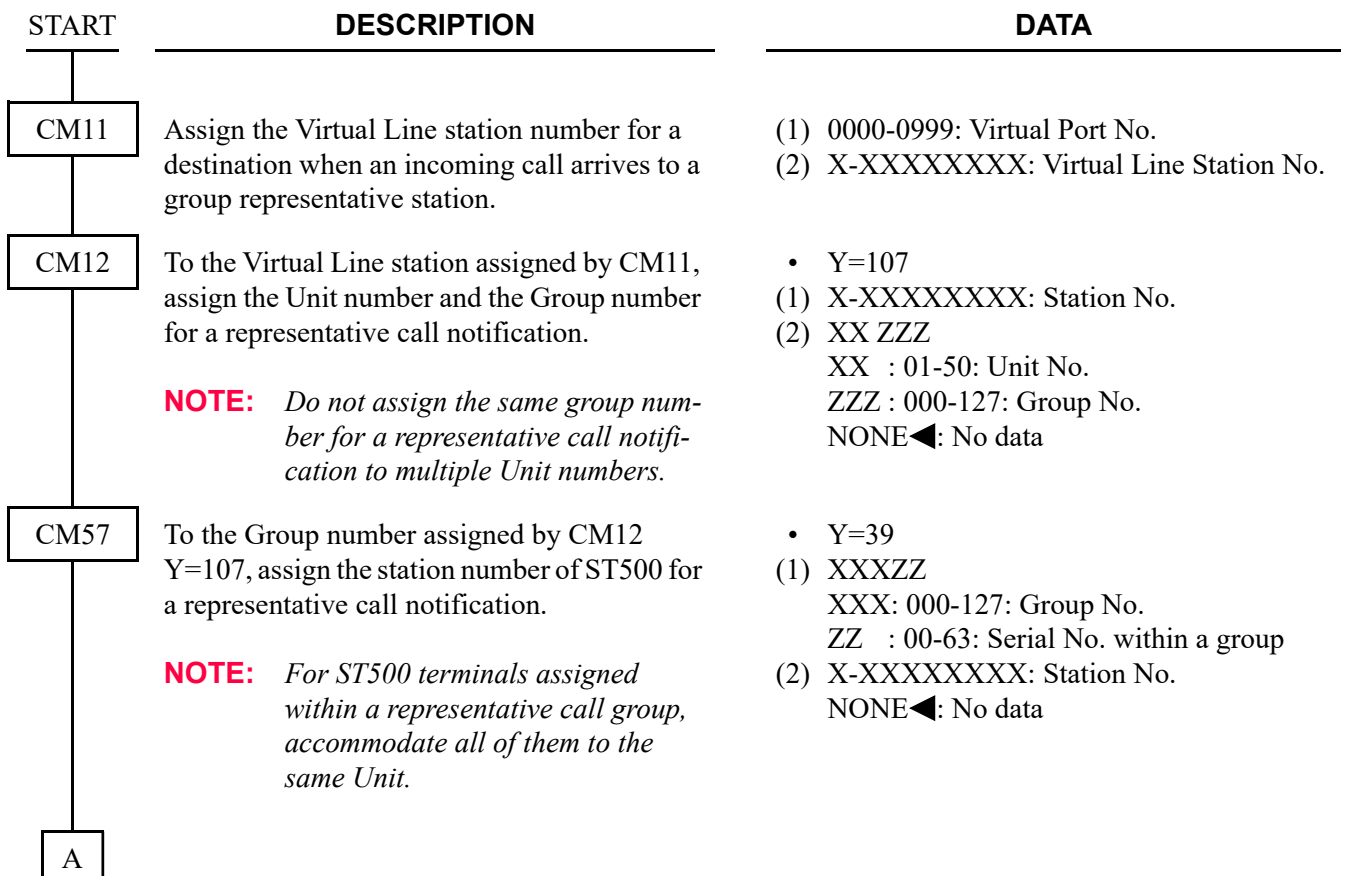

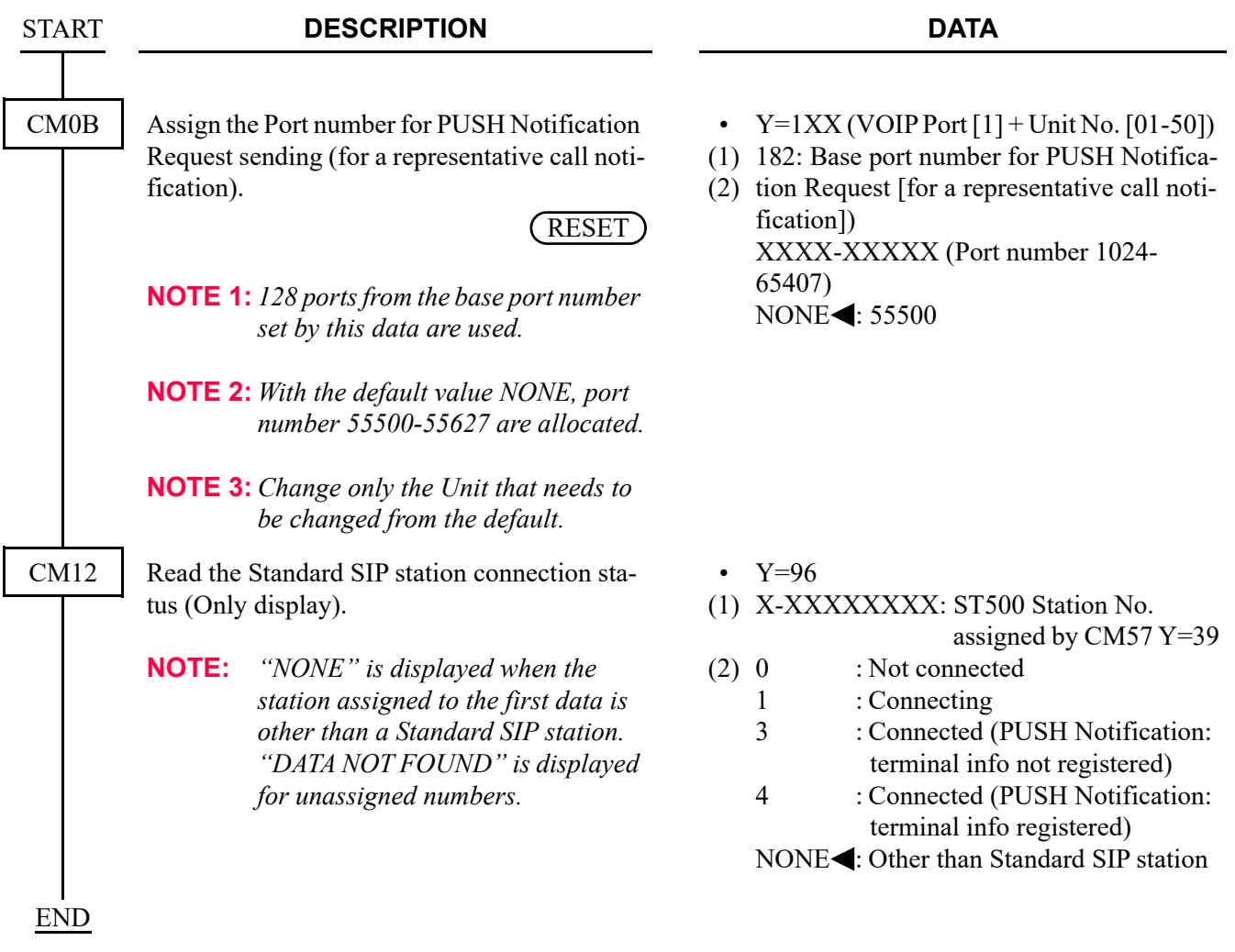

<span id="page-203-0"></span>(2) Group Name Assignment for Representative Call Notification

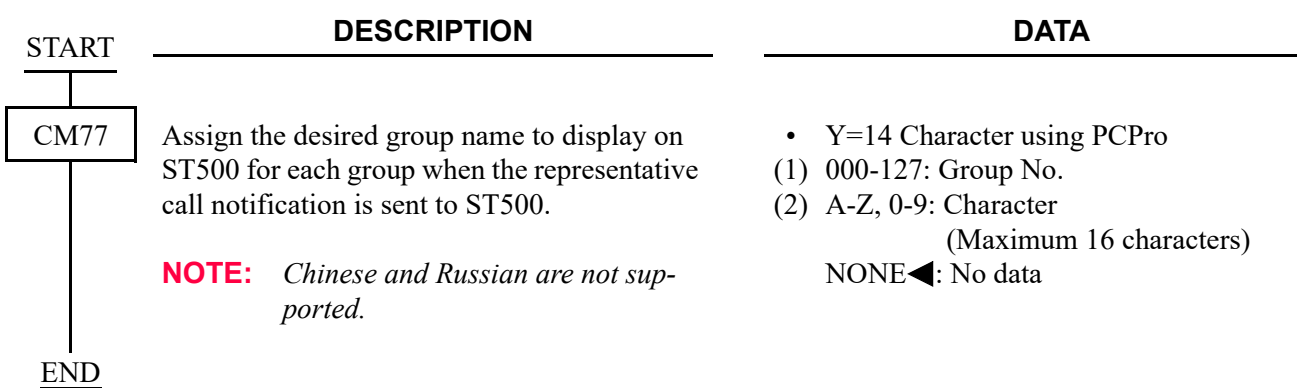

<span id="page-203-1"></span>(3) Data Assignment for Answering a Representative Call Notification

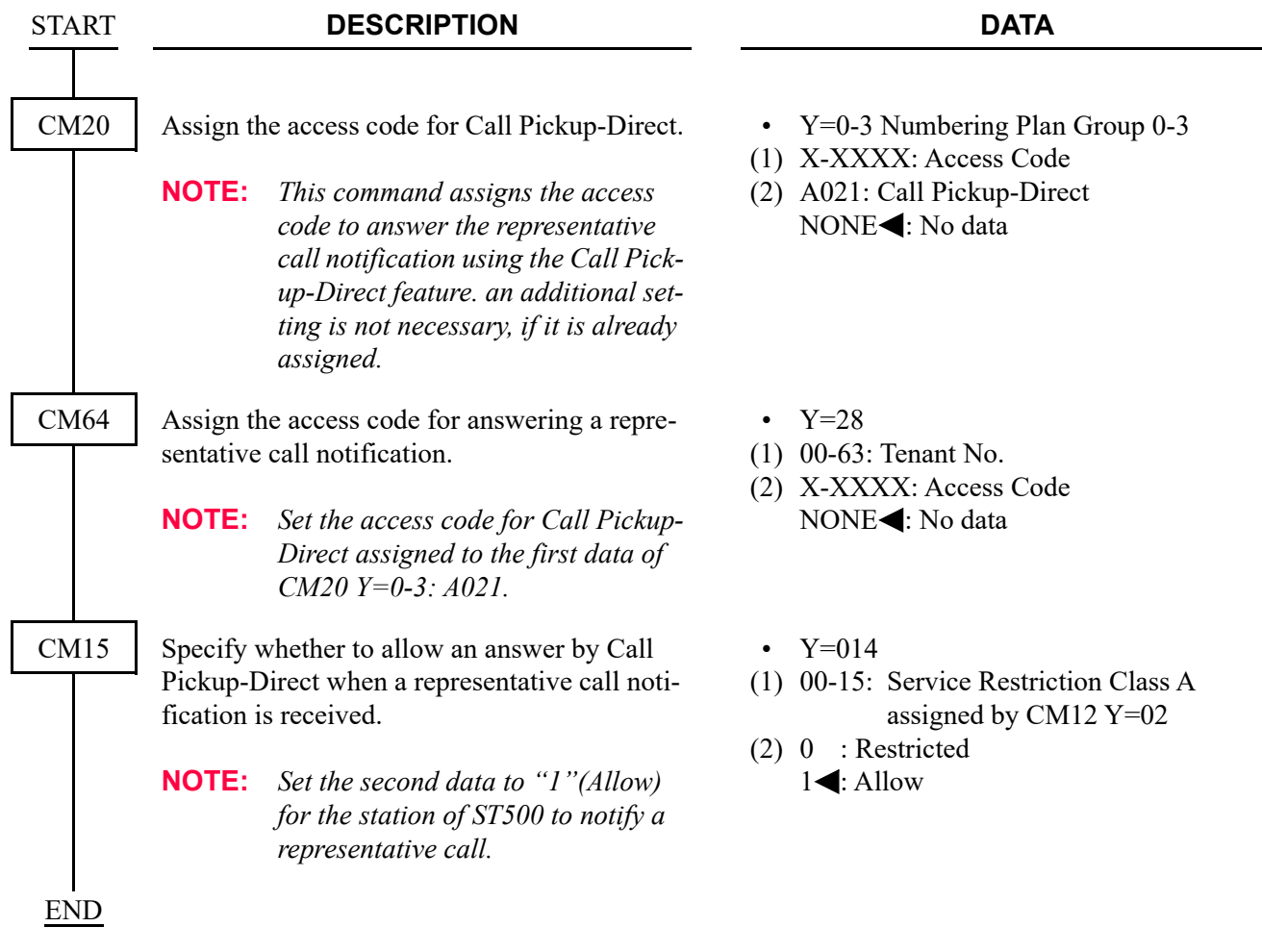

# **IP Station Login/Logout Data Assignment**

This section explains the following data assignment to be necessary for IP Station Login/Logout.

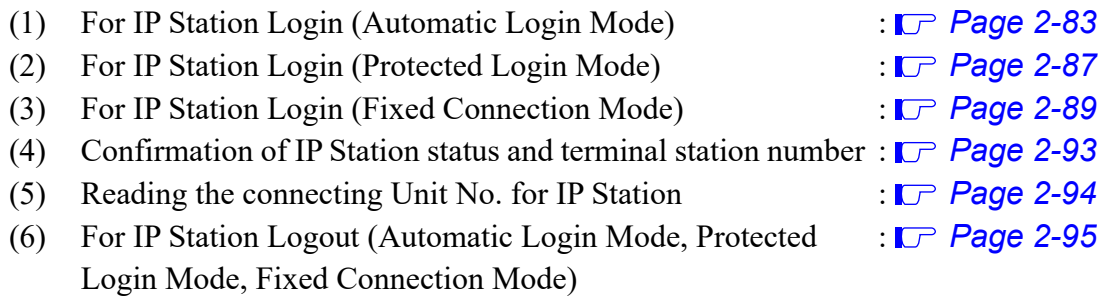

**NOTE:** *IP Station login operation is not supported for Standard SIP Terminal.*

<span id="page-204-0"></span>(1) For IP Station Login (Automatic Login Mode) To register the IP Station ID for Automatic Login mode, do the following programming.

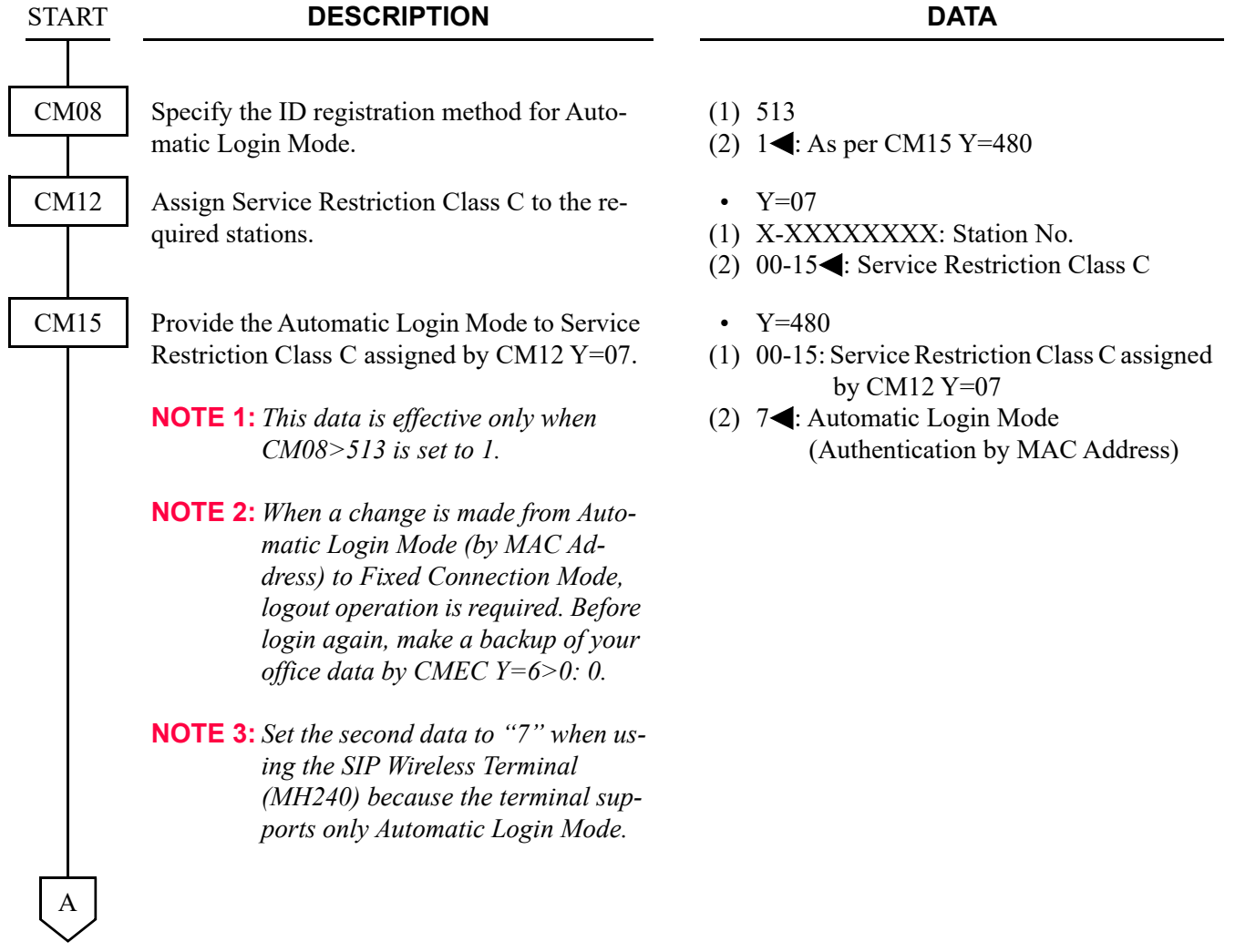

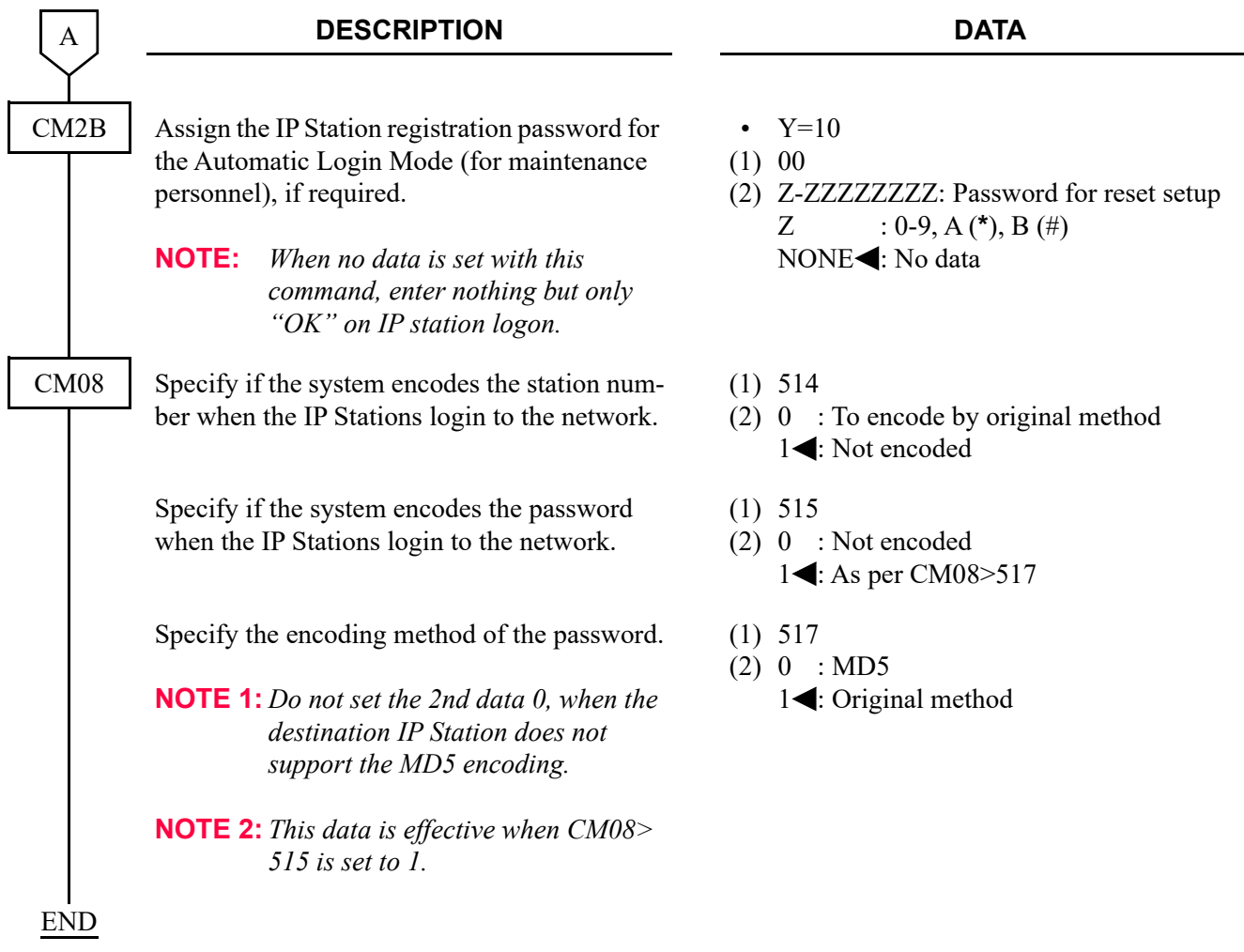

**NOTE:** *When changing login mode, logout operation is required after office data setting.*

• When replacing the IP Station which has been set to Automatic Login mode with new one individually, do the following programming before registering the ID of new IP Station.

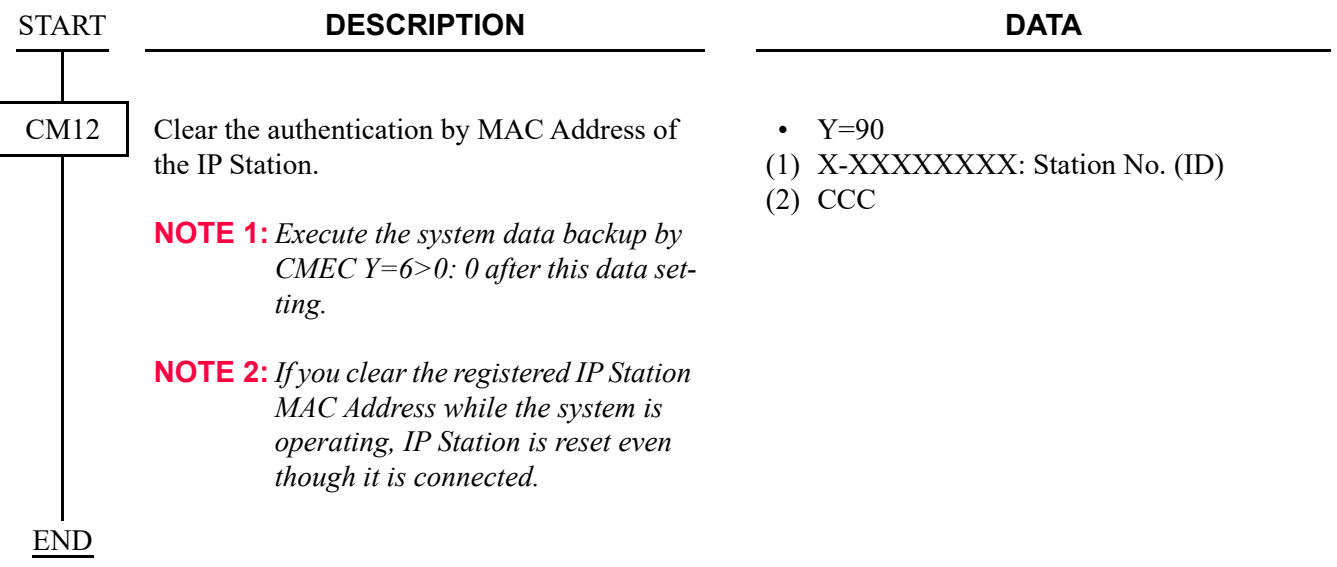

• When replacing all IP Stations which have been set to Automatic Login mode with new ones, do the following programming.

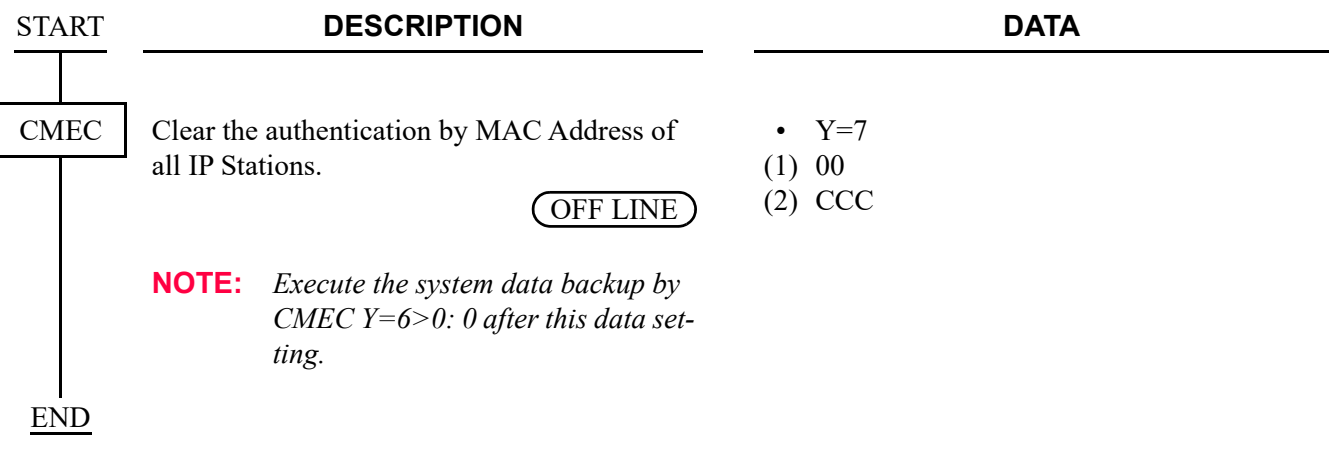

• When changing the way of ID registration of an IP Station from Automatic Login mode to Protected Login mode during the system operation, do the following programming.

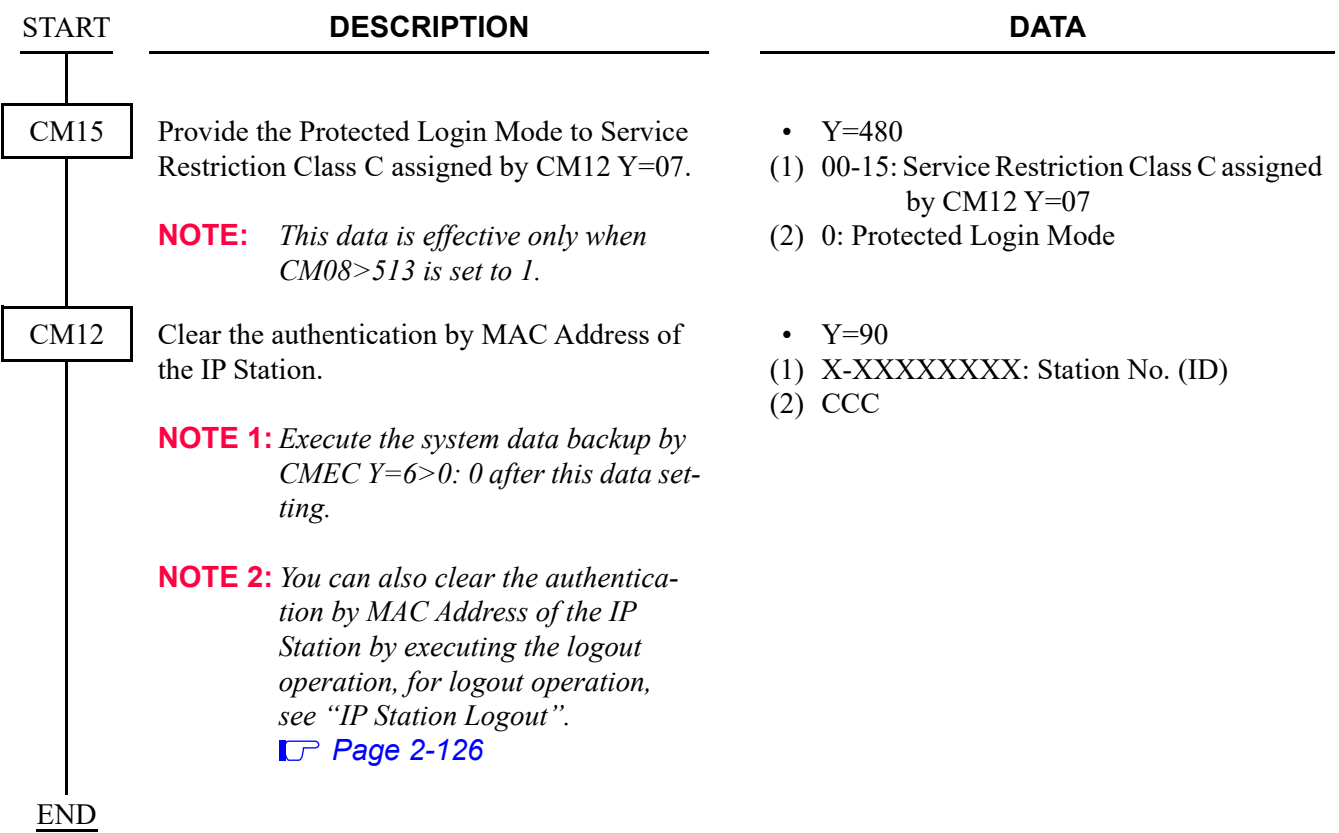

- <span id="page-208-0"></span>(2) For IP Station Login (Protected Login Mode) To register the IP Station ID for Protected Login mode, do the following programming.
- **NOTE 1:** *Register the IDs with Protected Login mode to the IP Stations that provide User Mobility feature.*
- **NOTE 2:** *We recommend the Protected Login mode for the login method of D*term*SP30.*
- **NOTE 3:** *Only the Protected Login mode is available for the login method of SP350.*

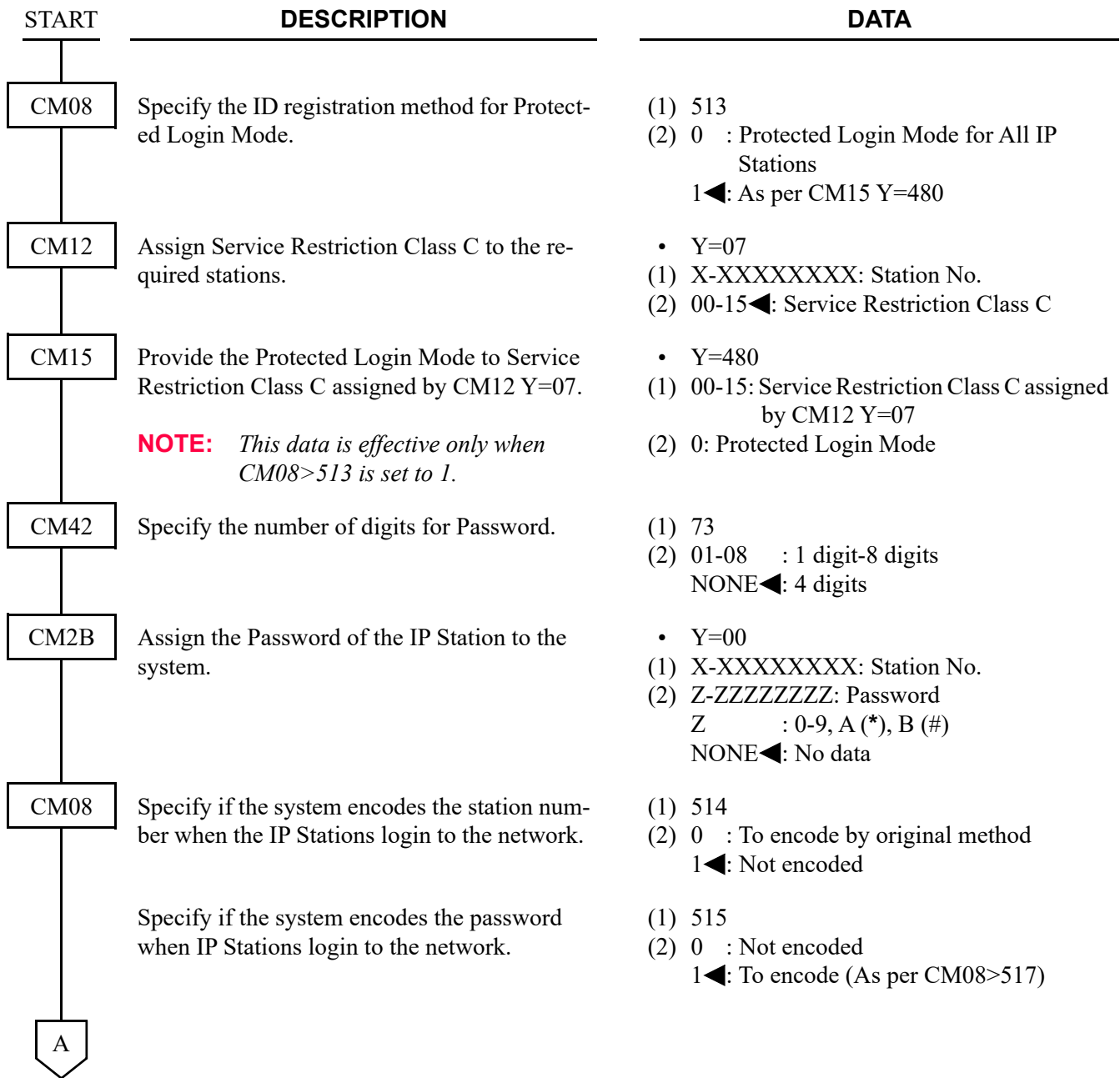

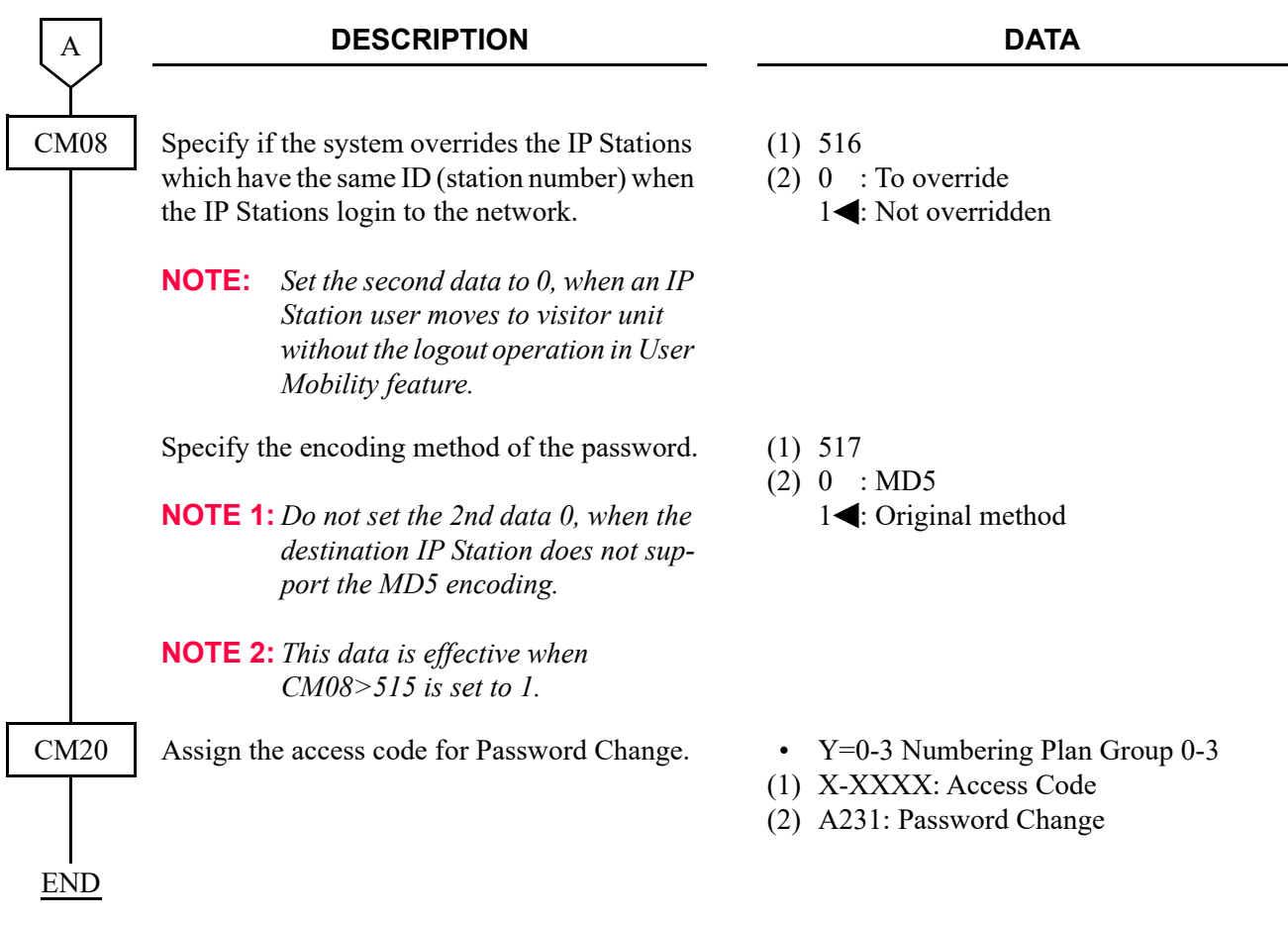

<span id="page-210-0"></span>(3) For IP Station Login (Fixed Connection Mode)

To register the IP Station ID for Fixed Connection mode, do the following programming.

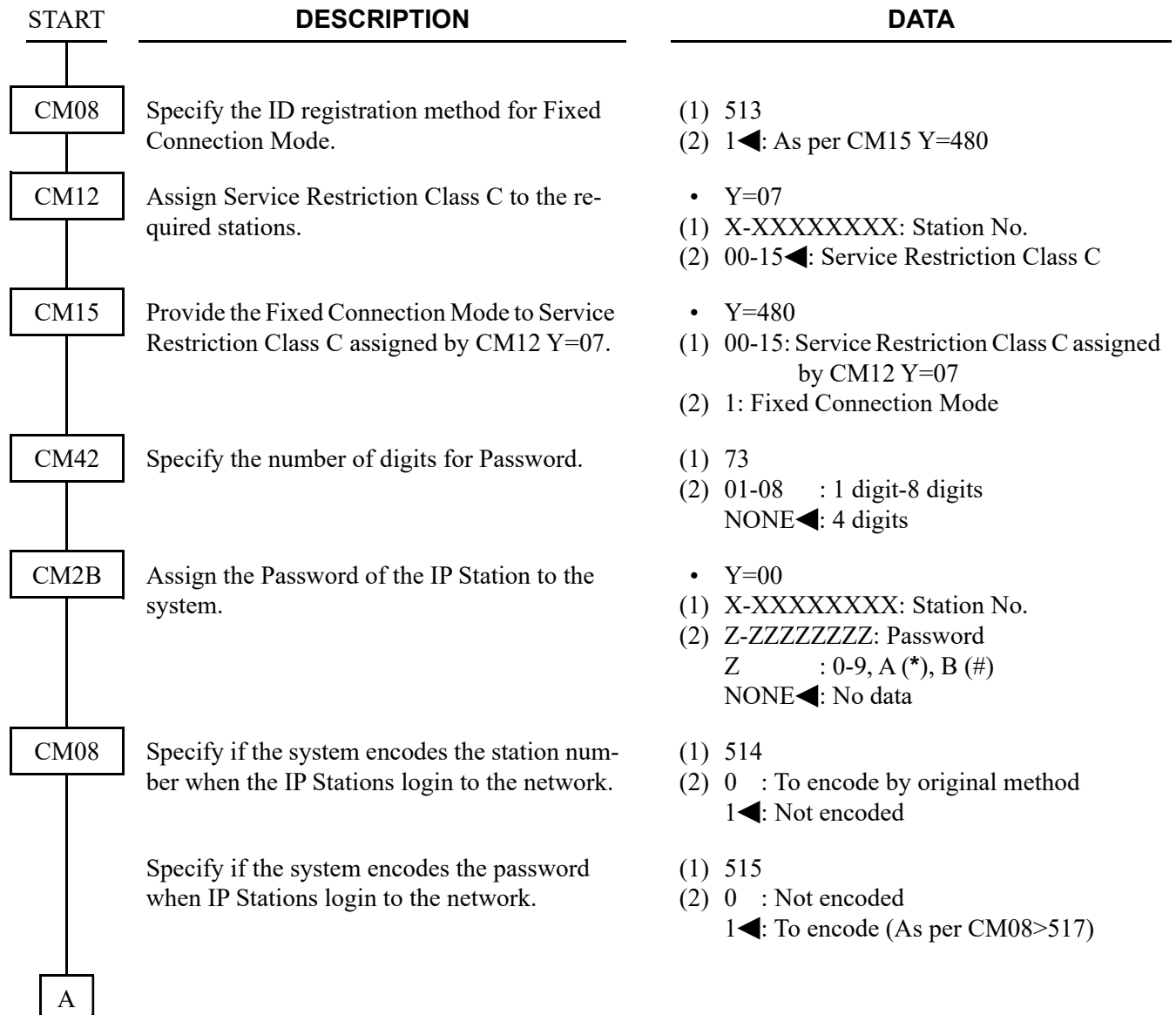

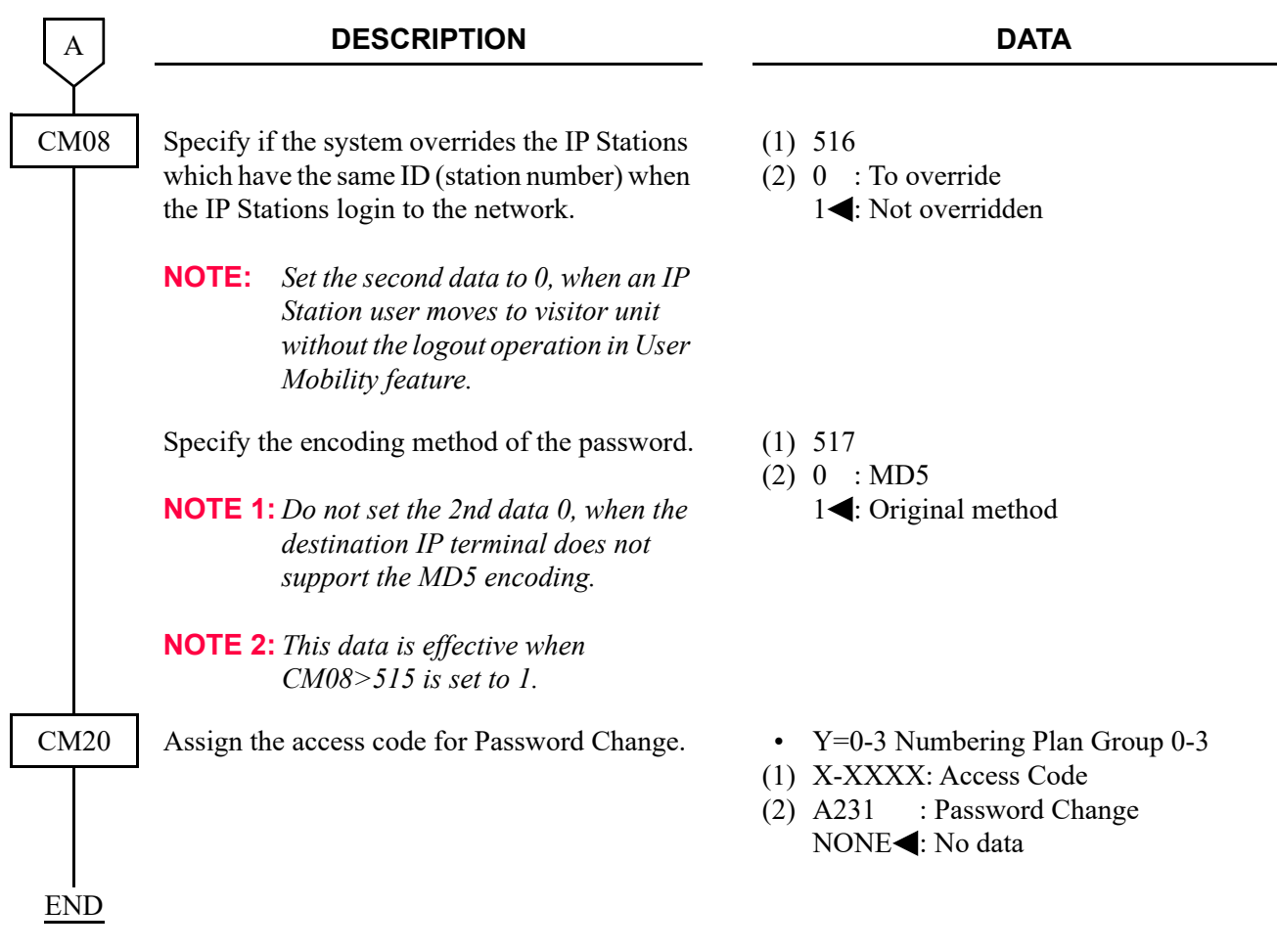

• To register the MAC Address for Fixed Connection Mode automatically, do the following programming after logging in from the terminal. If this programming is performed after logging in from the terminal, the MAC address of the terminal is registered to the programming data memory of CM12 Y=92 automatically.

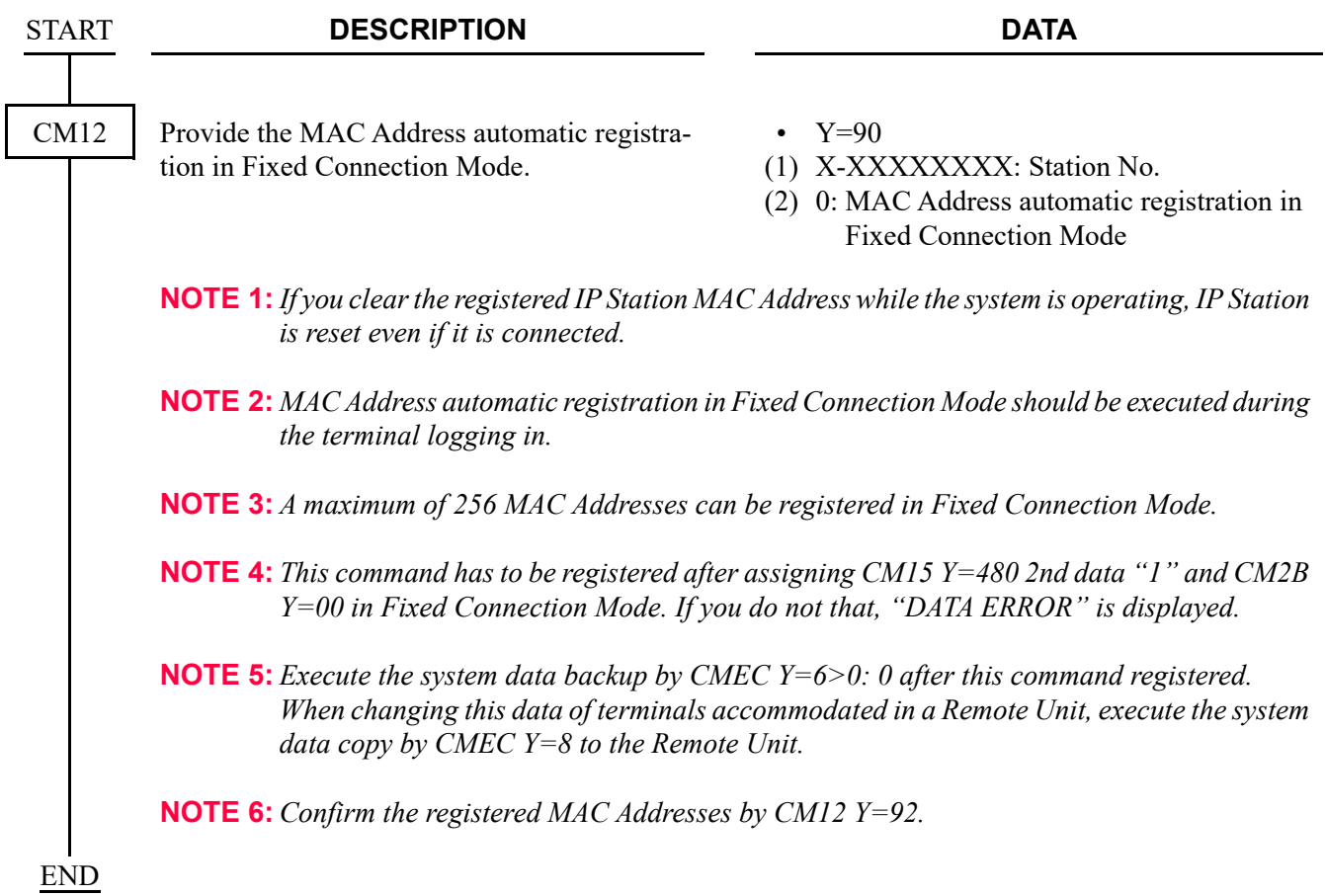

• To register the MAC Address for Fixed Connection Mode manually, do the following programming.

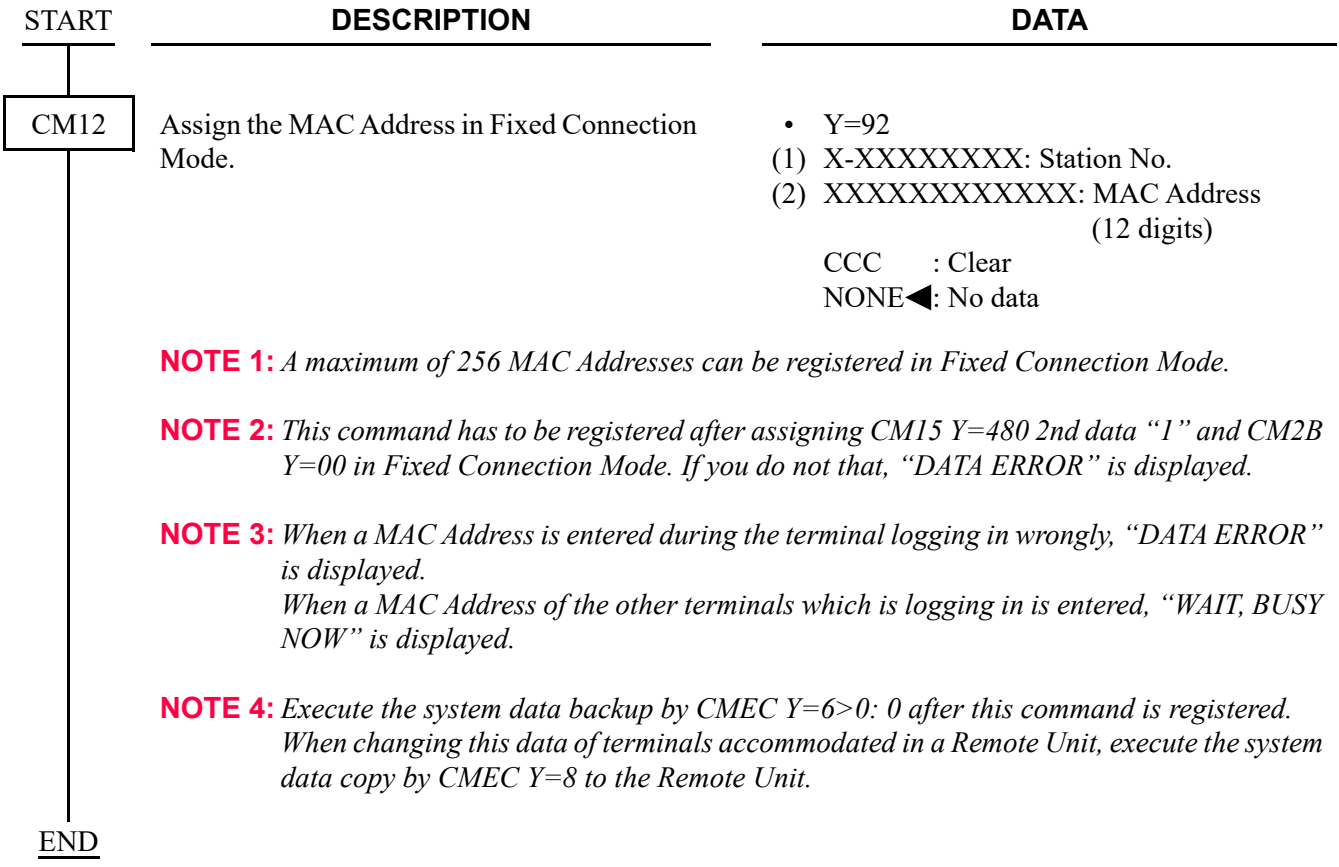

# <span id="page-214-0"></span>(4) Confirmation of IP Station status and terminal station number

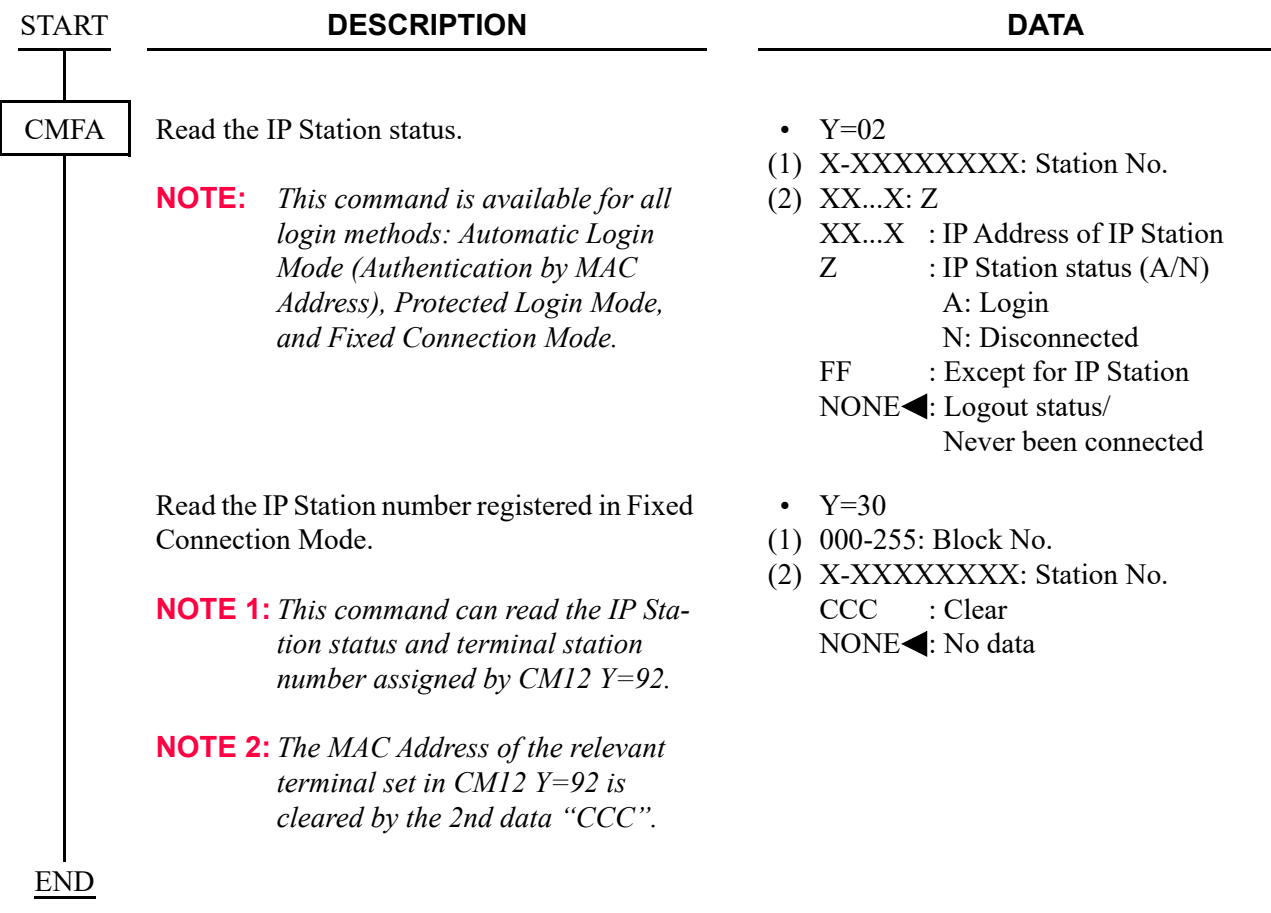

<span id="page-215-0"></span>(5) Reading the connecting Unit No. for IP Station By the following programming, you can read the Unit No. from PCPro that the IP Station is currently logged in.

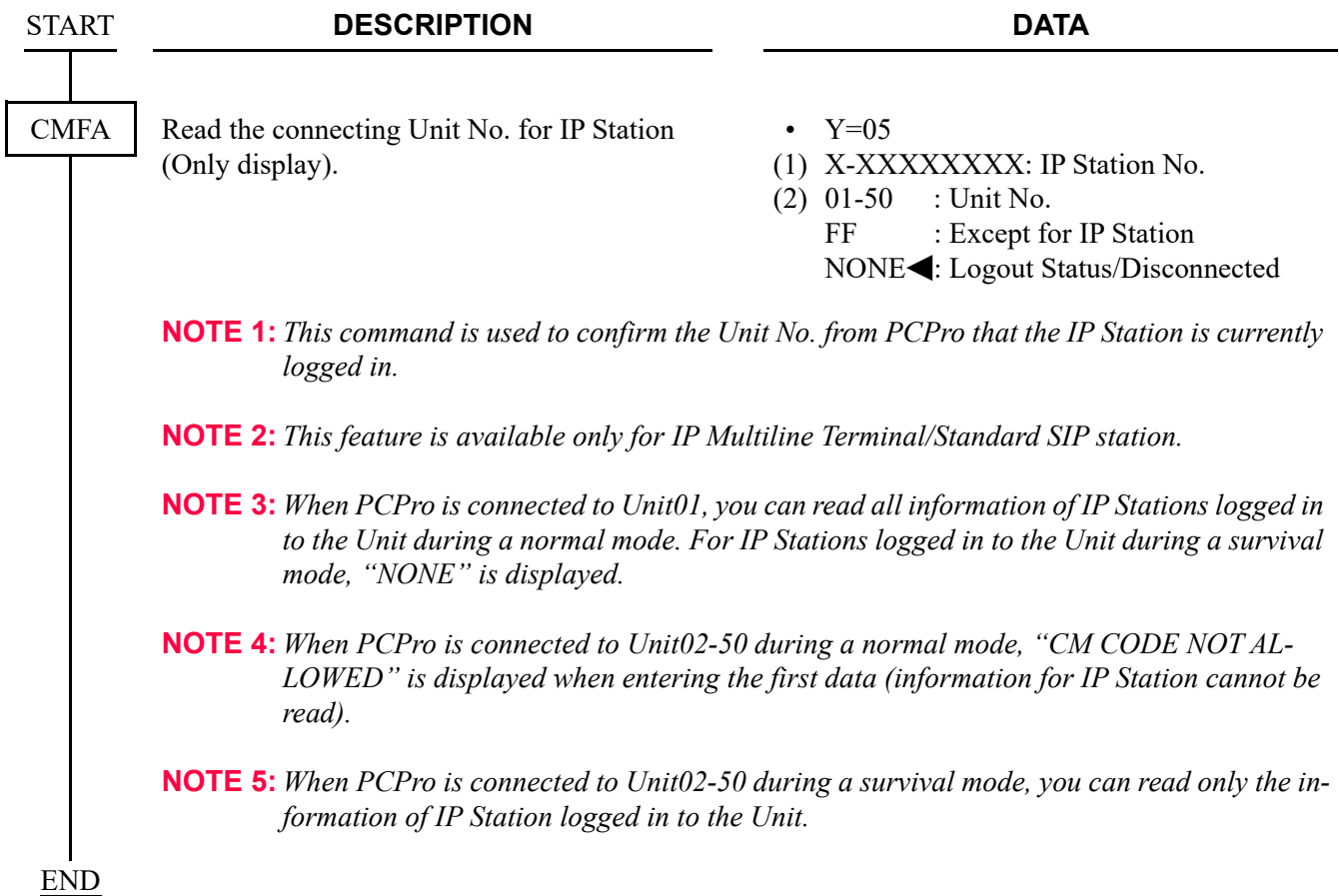
(6) For IP Station Logout (Automatic Login Mode, Protected Login Mode, Fixed Connection Mode) For the IP Station user's logout operation, do the following programming.

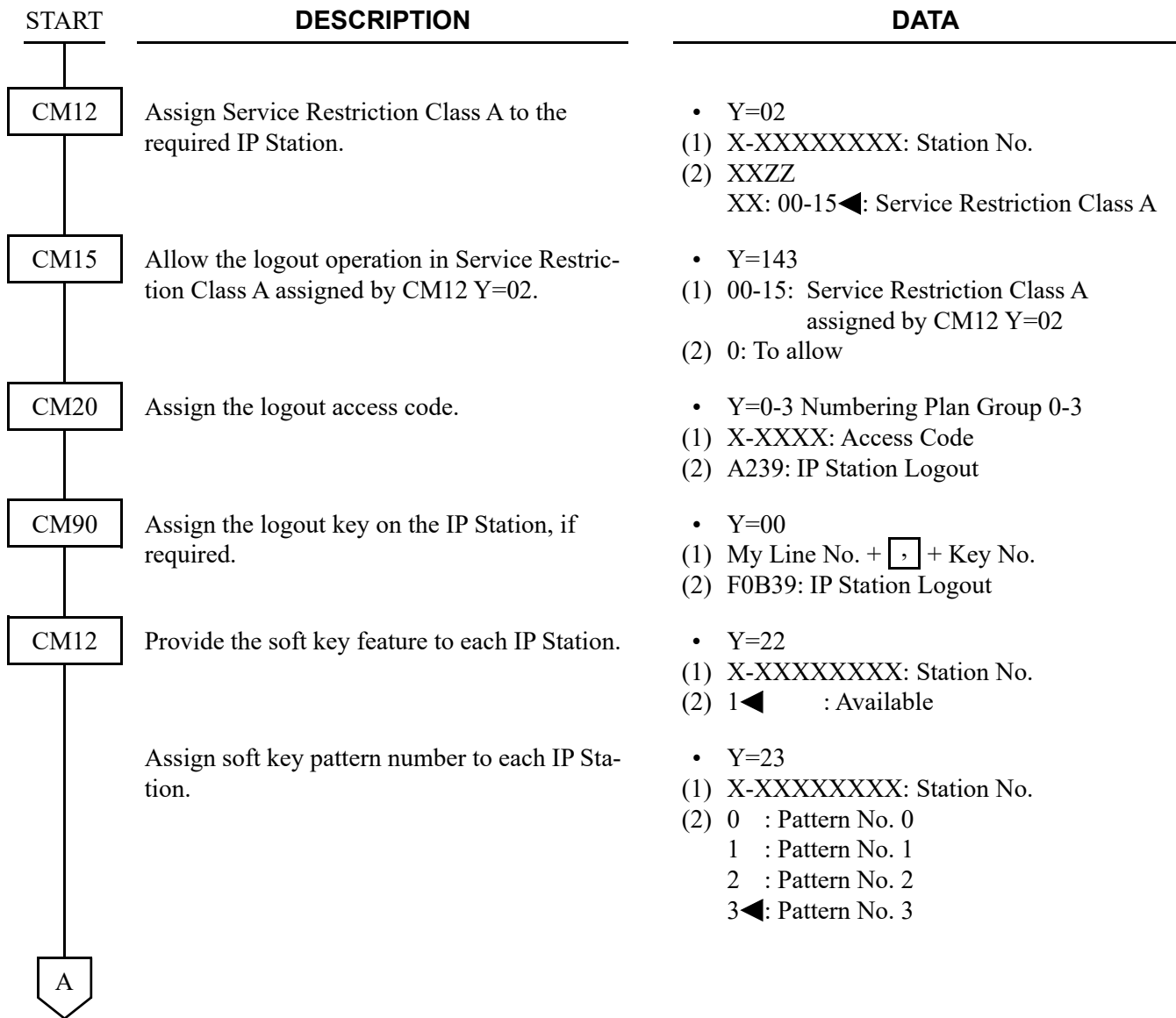

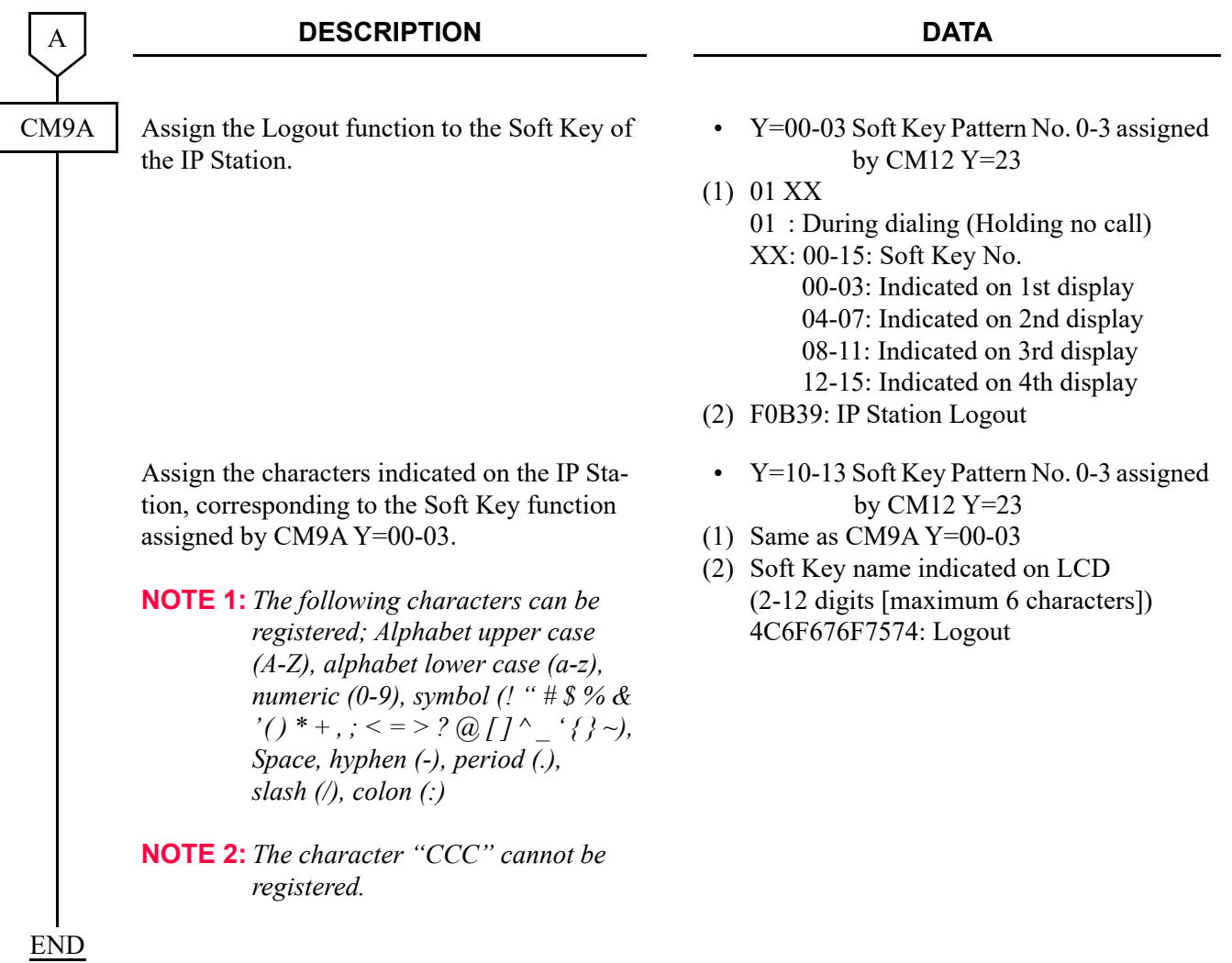

# **IP STATION SETUP**

This section explains the setup procedure for IP Multiline Terminal (D<sup>term</sup>85), IP Multiline Terminal (DT700/DT800/DT900 Series), Config Setting for XML Application, the Procedure for Registering Terminal License of DT820 and the setup procedure for SIP Wireless Terminal (MH240).

## **IP Multiline Terminal (D<sup>term</sup>85) Setup**

Data setting on the IP Multiline Terminal is required in addition to the system data programming when you start-up an IP Multiline Terminal first. Do the following setup after accommodation of IP Multiline Terminal to the LAN and the system data programming.

When the data server (such as System-based DRS, Network-based DRS on the LAN, DHCP Server, FTP/ TFTP Server, etc.) is used, the IP Multiline Terminal must be connected to the LAN that accommodates the servers before you follow the procedure below.

## **WARNING**

**Do not allow regular (non-NEC trained/authorized) users to set "User Menu" items and "Administrator Menu" items.** 

**IP Multiline Terminal may not work if information on these menus has been changed without network/administrator knowledge.**

- **NOTE 1:** *When using Preset Dialing, do the following setup after invalidating the HotDialPAD function once or pulling out the LAN cable from the IP Multiline Terminal.*
- **NOTE 2:** *When you change only the setting on "User Menu" items after the IP Multiline Terminal setup has been completed, do the following STEP 2 through STEP 7, then press Save key (soft key).*
- **NOTE 3:** *When you change only the setting on "Administrator Menu" items after the IP Multiline Terminal setup has been completed, do the following STEP 2, STEP 8 through STEP 11.*
- STEP1: Connect the AC adapter or inline power patch panel to the IP Multiline Terminal. – You must wait until either "Parameter Missing" or "DRS Connect Time Out" is indicated on the LCD.
- **STEP2:** Press **Hold, Transfer,**  $\star$ , # keys in that order. – The "User Menu" appears on the LCD. At this time, you can use Up and Down soft keys to scroll the menu indication.
- STEP3: Press **Hold, #, 0** keys in that order. – The "Administrator Menu" appears on the LCD.

STEP4: Press **7** key. – The message of "Factory Value Set?" appears on the LCD.

- STEP5: Press **OK** key (soft key). – The "Administrator Menu" appears on the LCD.
- STEP6: Press **Exit** key (soft key). – The "User Menu" appears on the LCD.
- STEP7: Select the setting item by pressing digit keys, and set the required data. Then press **Set** key (soft key). When you press the **Set** key, the LCD returns to the Menu indication. Repeat settings for the required items. The following table shows the setting items on the "User Menu".

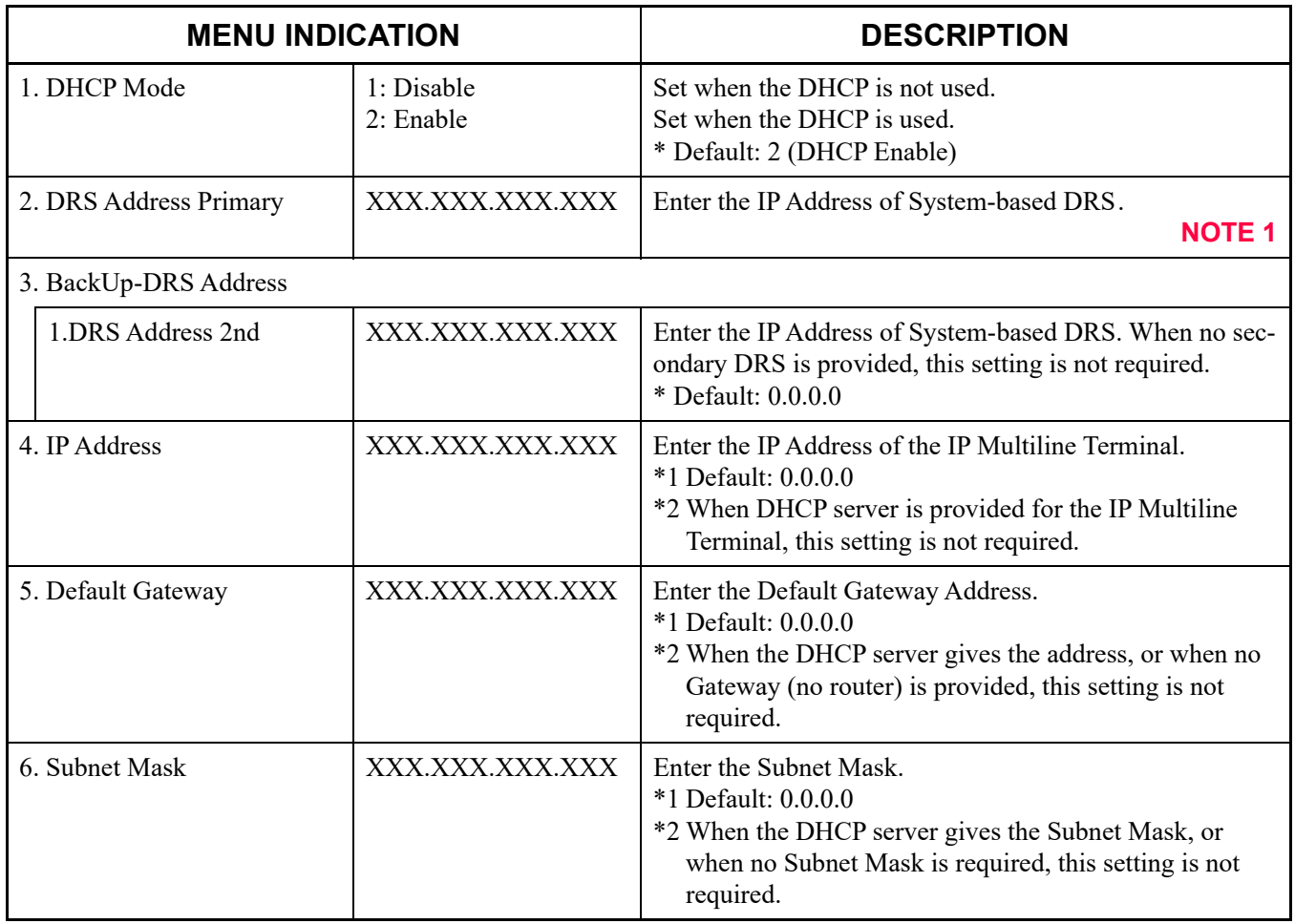

### **User Menu Items**

#### **User Menu Items**

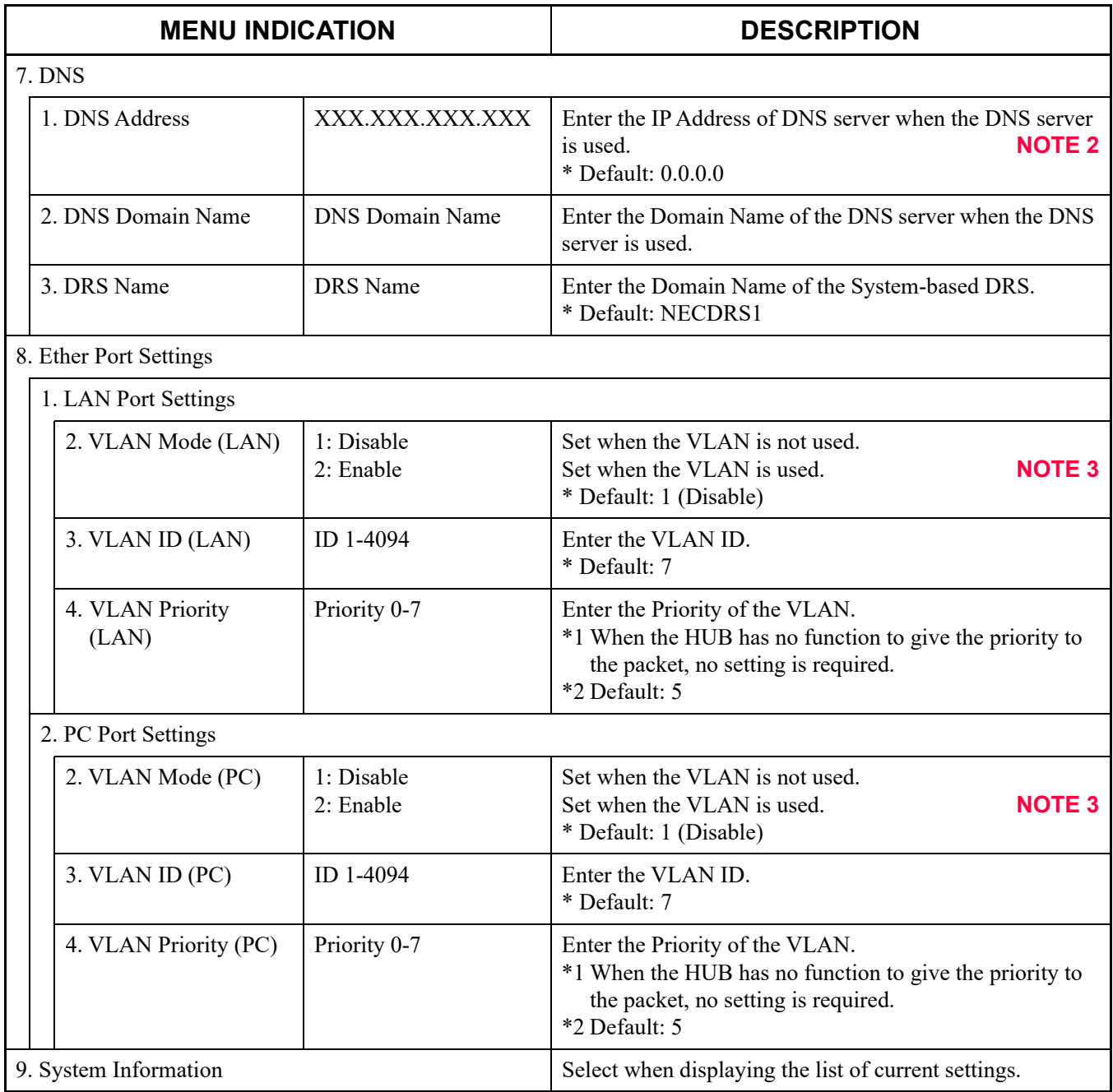

**NOTE 1:** *In the Remote UNIT over IP system, when an IP Multiline Terminal is accommodated to a Remote Unit, input the IP address of the Remote Unit.*

**NOTE 2:** *For the IP Address of the DNS server, ask the network administrator.*

**NOTE 3:** *Only Tag VLAN is available.*

STEP8: After you finish setting "User Menu" items, you can start setting "Administrator Menu" items. To display "Administrator Menu", stay in the "User Menu" and press **Hold, #, 0** keys in that order.

– The "Administrator Menu" appears on the LCD.

At this time, you can use Up and Down soft keys to scroll the menu indication.

STEP9: Select the setting item by pressing digit keys, and set the required data. Then press **Set** key. When you press the **Set** key, the LCD returns to the Menu indication. Repeat settings for the required items. The following table shows the setting items on the "Administrator Menu".

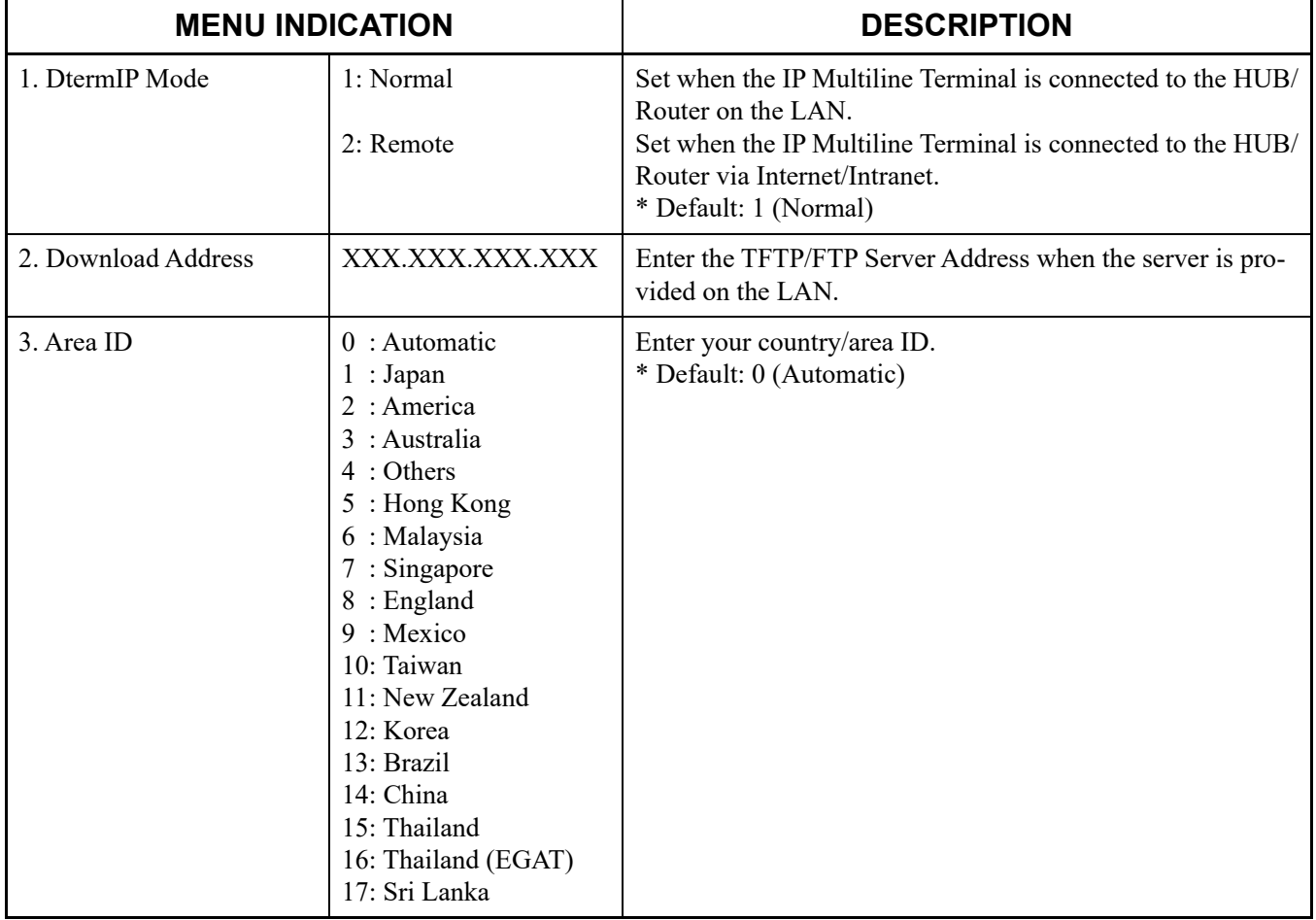

#### **Administrator Menu Items**

## **Administrator Menu Items**

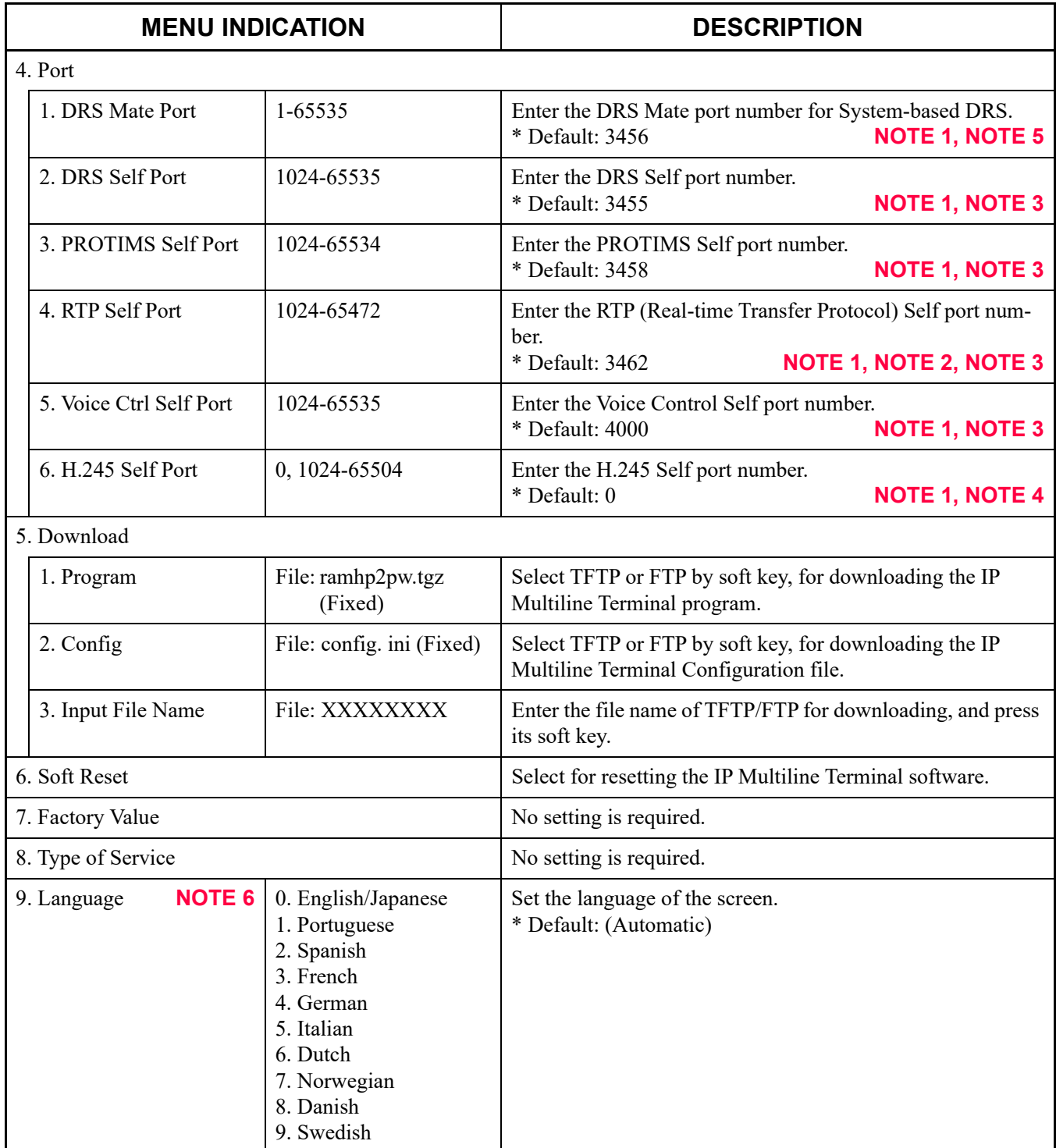

**NOTE 1:** *Well-Known port (0-1023) cannot be assigned except for the DRS Mate Port.*

- **NOTE 2:** *Odd port number cannot be assigned for the RTP Self Port.*
- **NOTE 3:** *Do not assign the same port number for the DRS Self Port, PROTIMS Self Port, RTP Self Port and the Voice Ctrl Port. Also IP Multiline Terminal uses 64 ports from the port that is assigned for the RTP Self Port. For example, when the port number 3462 was assigned for the RTP Self Port, 64 ports (3462-3525) will be used. Do not assign the ports between 3462-3525 for DRS Self Port, PROTIMS Self Port and the Voice Ctrl Port. If you assign the wrong port number, the error message "Port Number Duplicate" will be displayed after the configuration.*

**NOTE 4:** *IP Multiline Terminal uses 32 ports from the port that is assigned for the H.245 Self Port.*

- **NOTE 5:** *The DRS Mate port number for System-based DRS is set by CM0B Y=1XX>31.* **[Page 2-17](#page-138-0)**
- **NOTE 6:** *Dterm85 (Series i) provides the language of 0-9 when used as the IP Multiline Terminal.*

STEP10: After setting on the "Administrator Menu", with displaying that menu, press **Exit** key (soft key). – The "User Menu" appears on the LCD.

STEP11: Press **Save** key (soft key).

– The data is saved and IP Multiline Terminal is reset.

The LCD returns to normal condition.

End of setup

### **IP Multiline Terminal (DT700/DT800/DT900 Series) Setup**

Data setting on the DT700/DT800/DT900 Series is required in addition to the system data programming when you start-up a DT700/DT800/DT900 Series first. Do the following setup after accommodation of the DT700/DT800/DT900 Series to the LAN and the system data programming.

There are two way to setup the DT700/DT800/DT900 Series.

- DT700/DT800/DT900 Series setup by the terminal  $\Box$  [Page 2-102](#page-223-0)
- DT700/DT800/DT900 Series setup by Web programming  $\Box$  [Page 2-108](#page-229-0)

**NOTE 1:** *The configuration menu list described in this section excerpts only necessary items for DT700/ DT800/DT900 Series setup. As for the details of each setting items, refer to the "DT900 Setup Guide" for DT900 Series, and refer to the "APPENDIX D DT700/DT800 SERIES CONFIGU-RATION MENU LIST" for DT700/DT800 Series.*  $P$  [Page D-1](#page-510-0)

**NOTE 2:** *Setup the terminal by Web programming when using DT710/DT770G (non LCD type).*

<span id="page-223-0"></span>(1) DT700/DT800/DT900 Series setup by the terminal

STEP1: Connect the AC adapter or 0 power patch panel to the DT700/DT800/DT900 Series.

STEP2: Press **Menu** keys. – The "Login" screen appears on the LCD.

- STEP3: Enter the Login name and the Password. – The "Config Menu" appears on the LCD.
- STEP4: Select the setting item on next page by pressing digit keys, and set the required data. Then press **Set** key (soft key). When you press the **Set** key, the LCD returns to the Menu indication. Repeat settings for the required items. To change the data, press the **Set** key after  $\times$  key. Then enter the data again. The following table shows the setting items on the "Config Menu" screen.
- **NOTE:** *Login by the following step when changing/confirming the configuration setting of the DT700/ DT800/DT900 Series while the system is operating. Menu* key  $\rightarrow 0 \rightarrow$  *Set* key (soft key)  $\rightarrow$  *Password*  $\rightarrow$  *OK* key (soft key)

### **Config Menu Items**

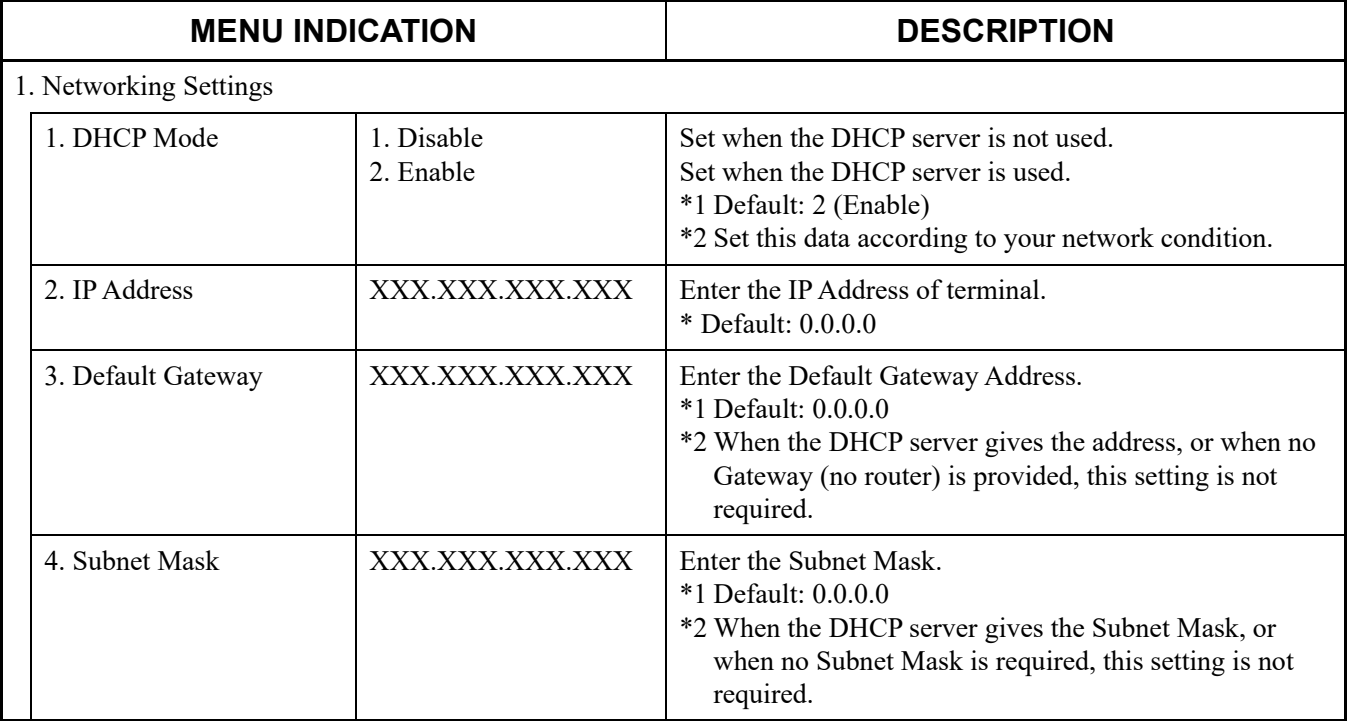

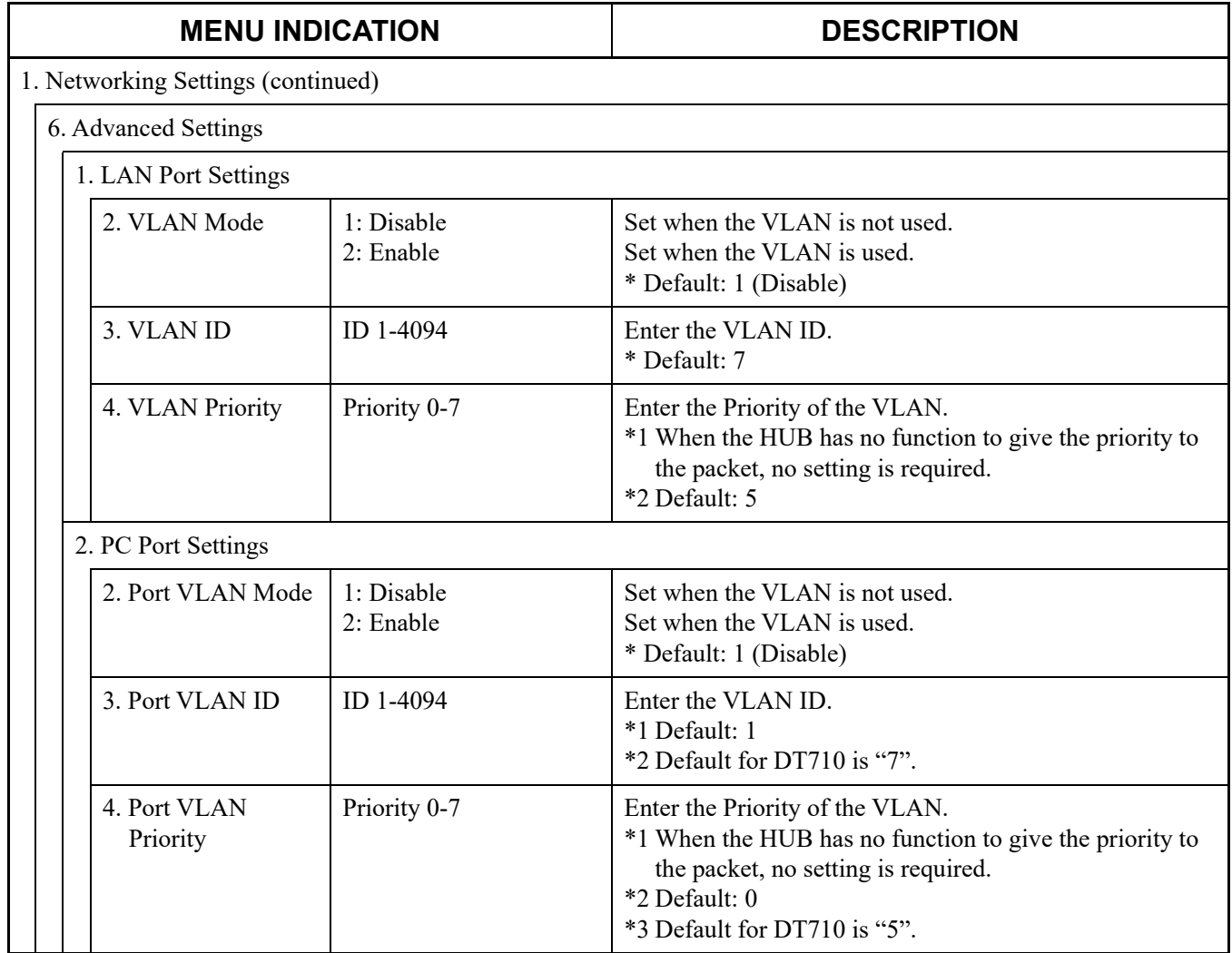

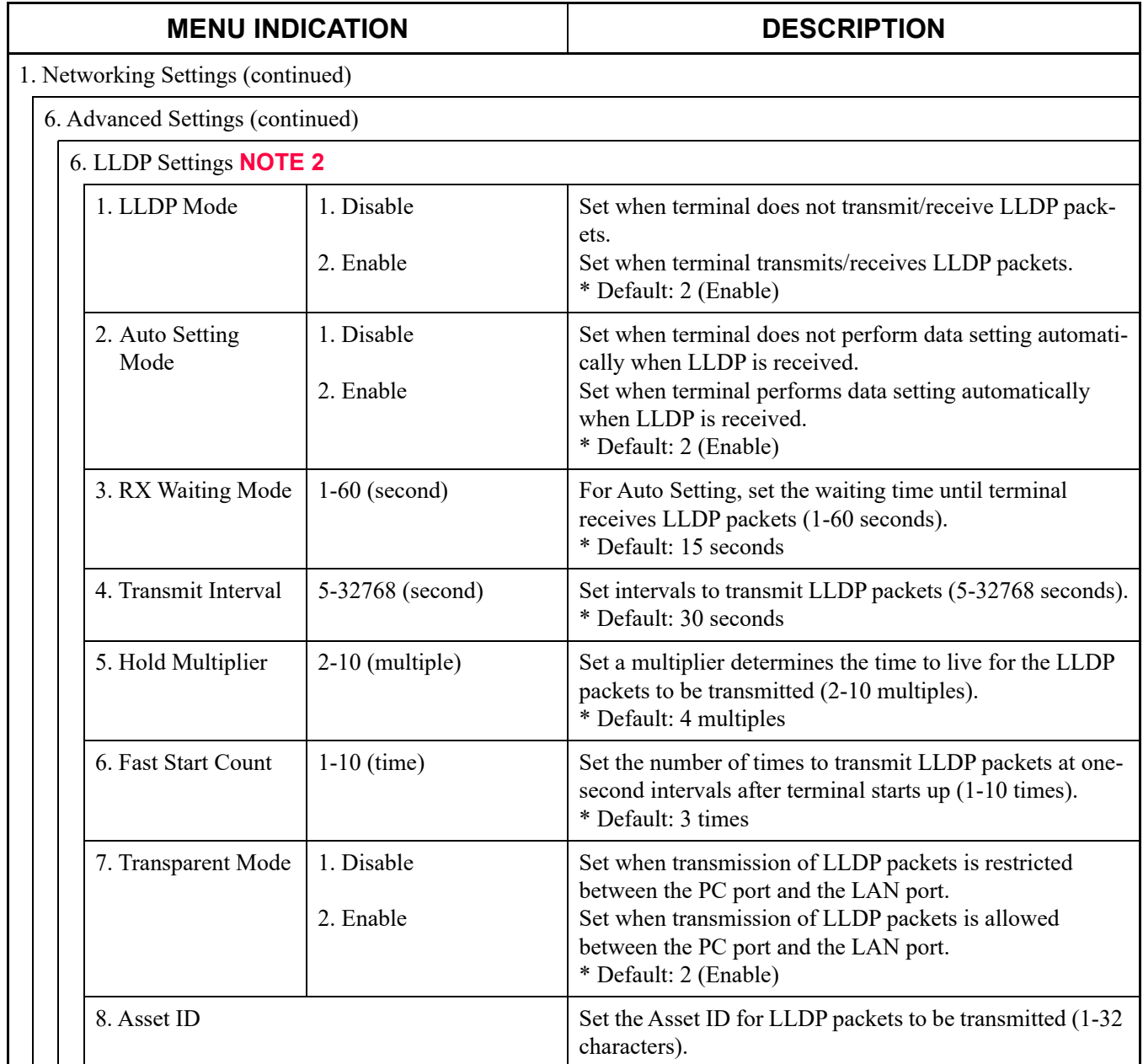

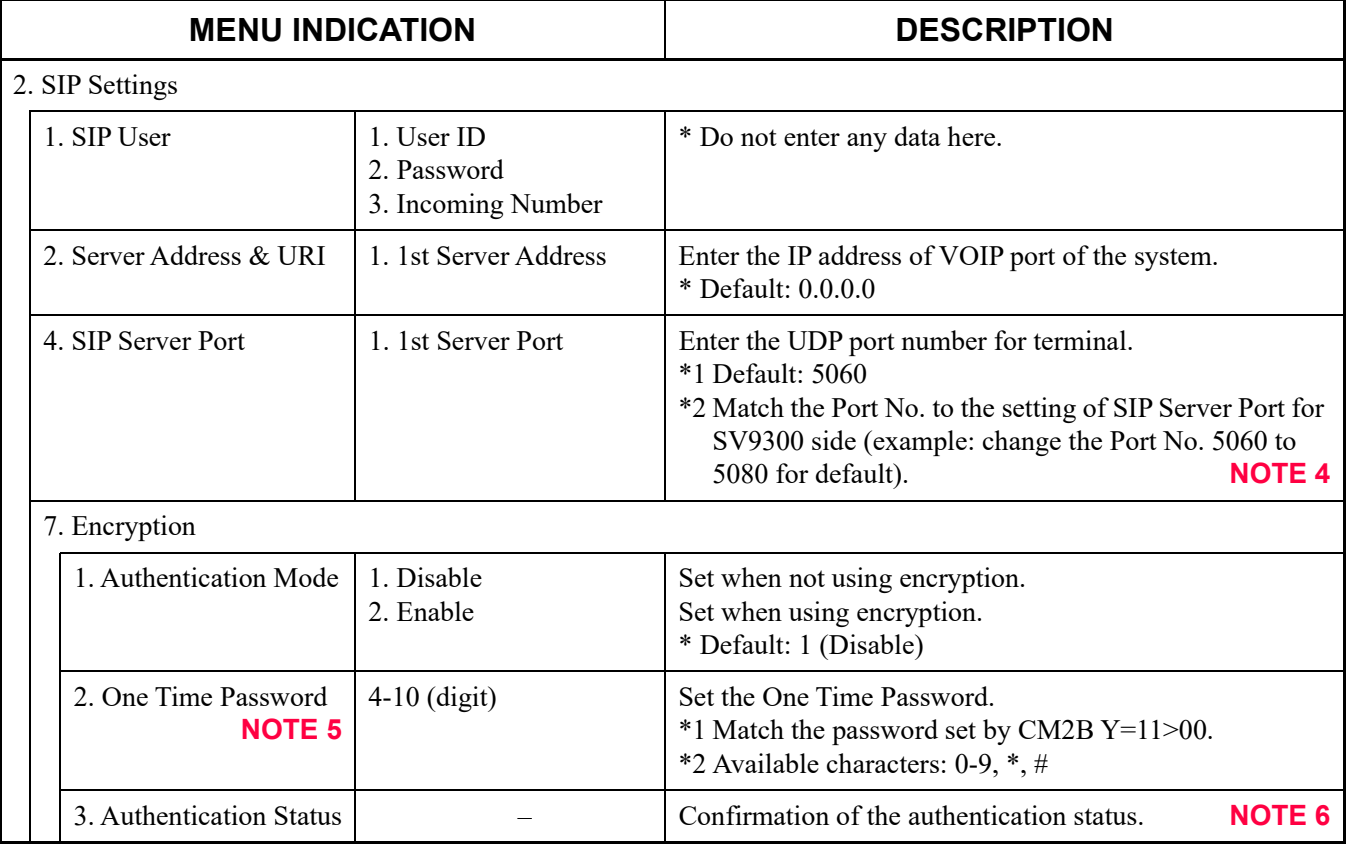

**NOTE 1:** *Do not set any data except for the data mentioned above.*

- **NOTE 2:** *"6. LLDP Settings" is available for DT700 Series equipped with firmware version 4.0.0.0 or later. Set this service when you want to notify the terminal information (such as a terminal type and a port number in use) to the destination by the LLDP transmission/reception. Set them as necessary.*
- **NOTE 3:** *When setting the IP address and the SIP Server Port for DT700/DT800/DT900 Series, those IP address and port number can automatically be allocated to the terminal by using DHCP Server (therefore, the setting for each terminal by Config menu is not required).*
- **NOTE 4:** *On the Config setting of DT700/DT800/DT900 Series, when the SIP Server Port No. is used by default (5060) without changing its port number, set the UDP Port for DT700/DT800/DT900 Series and SIP trunk on the SV9300 side as follows (however, do the following setting only when not using the SIP trunk).*
	- *Set the UDP port for DT700/DT800/DT900 Series to "5060" (set by CM0B Y=1XX>32)*
	- *Set the UDP port for SIP trunk to other than "5060" (set by CM0B Y=1XX>36)*

**NOTE 5:** *The One Time Password is the temporary password used for the initial start up of the encryption terminal.*

*A terminal and SV9300 use this password until the terminal normally starts up as the encryption terminal. After the completion of the terminal start up, a new password (T-PASS) is sent from SV9300 to the terminal. The encryption is performed by this password from then on. Also, as for the terminal that the start up is completed once, resetting the One Time Password is not required because the new password (T-PASS) is used even when restarting the terminal for the next time.* 

- **NOTE 6:** *When the start up of the terminal is normally completed, "Acceptable" is displayed on the LCD of the terminal.*
- STEP5: Press **Save** key (soft key) on "Config Menu" screen. – The data is saved and the terminal is reset.

End of setup

- <span id="page-229-0"></span>(2) DT700/DT800/DT900 Series setup by Web programming Web programming is the application to provide the Config setting of the terminal on the maintenance terminal using Web Browser.
- STEP1: Start up the Web Browser on the maintenance terminal. Then, access to the IP address of the terminal.
- **NOTE 1:** With the Config menu of the terminal, confirm that the setting is  $\mathbb{A}$  Security Settings,  $\mathbb{I}$  Web *Programming, Effective.* 2
- **NOTE 2:** *When using DT710/DT770G (non LCD type), the IP address of the terminal must be obtained from DHCP server before the setup.*
- STEP2: The login screen for Web programming is displayed. Login to the terminal to enter "User Name" and "Password".

\* The default of "User Name" and "Password" are as follows. User Name: ADMIN Password : 6633222

- **NOTE:** *Change the password from the default password while the system is operating.*
- STEP3: Select the setting item from the Config menu on next page, and set the required data. Click the setting menu and select the desired setting item from the setting menu on the left side of the screen.

– The setting items are displayed on the right side of the screen. Click the **OK** key after the setting.

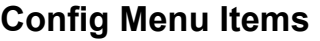

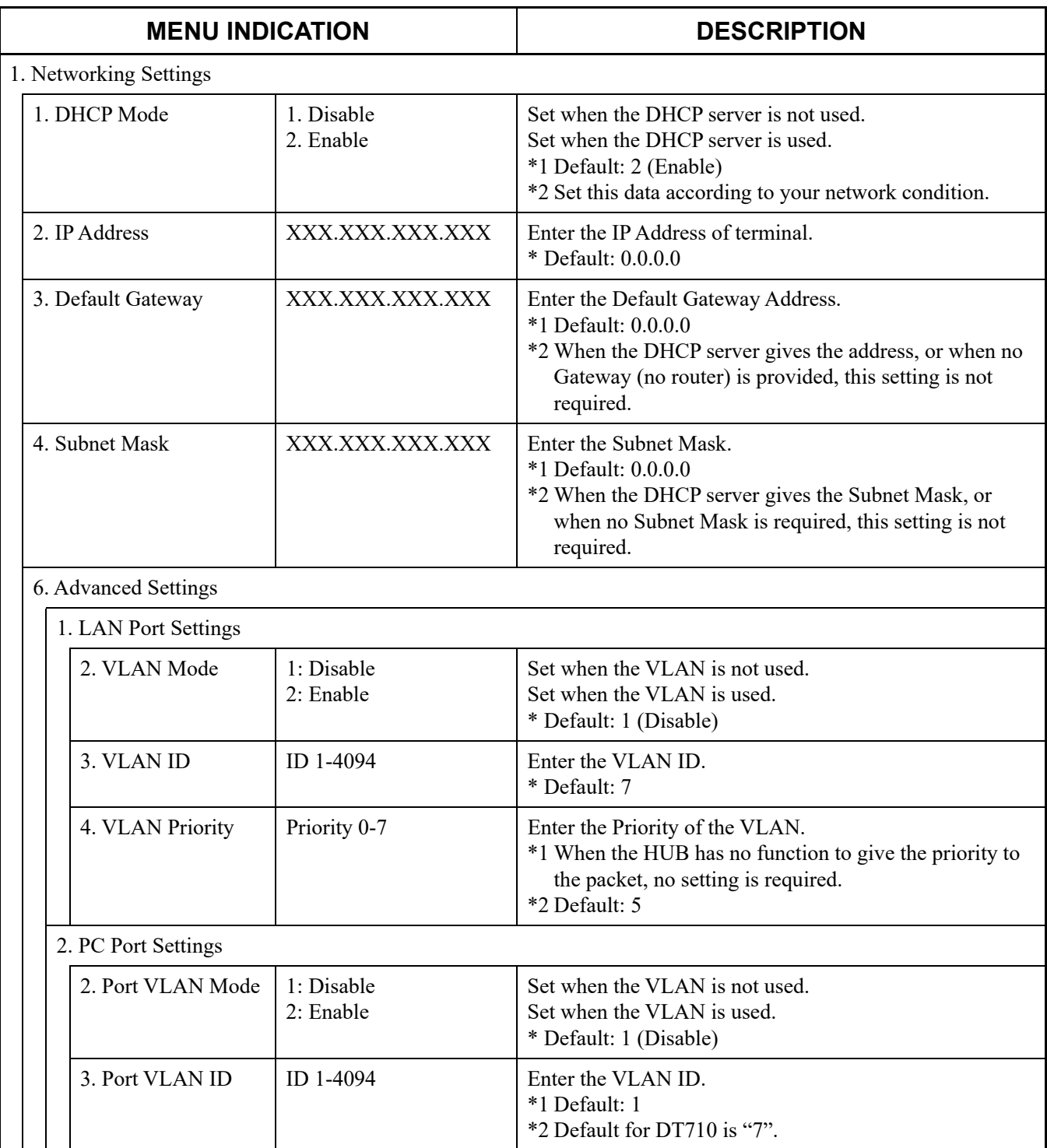

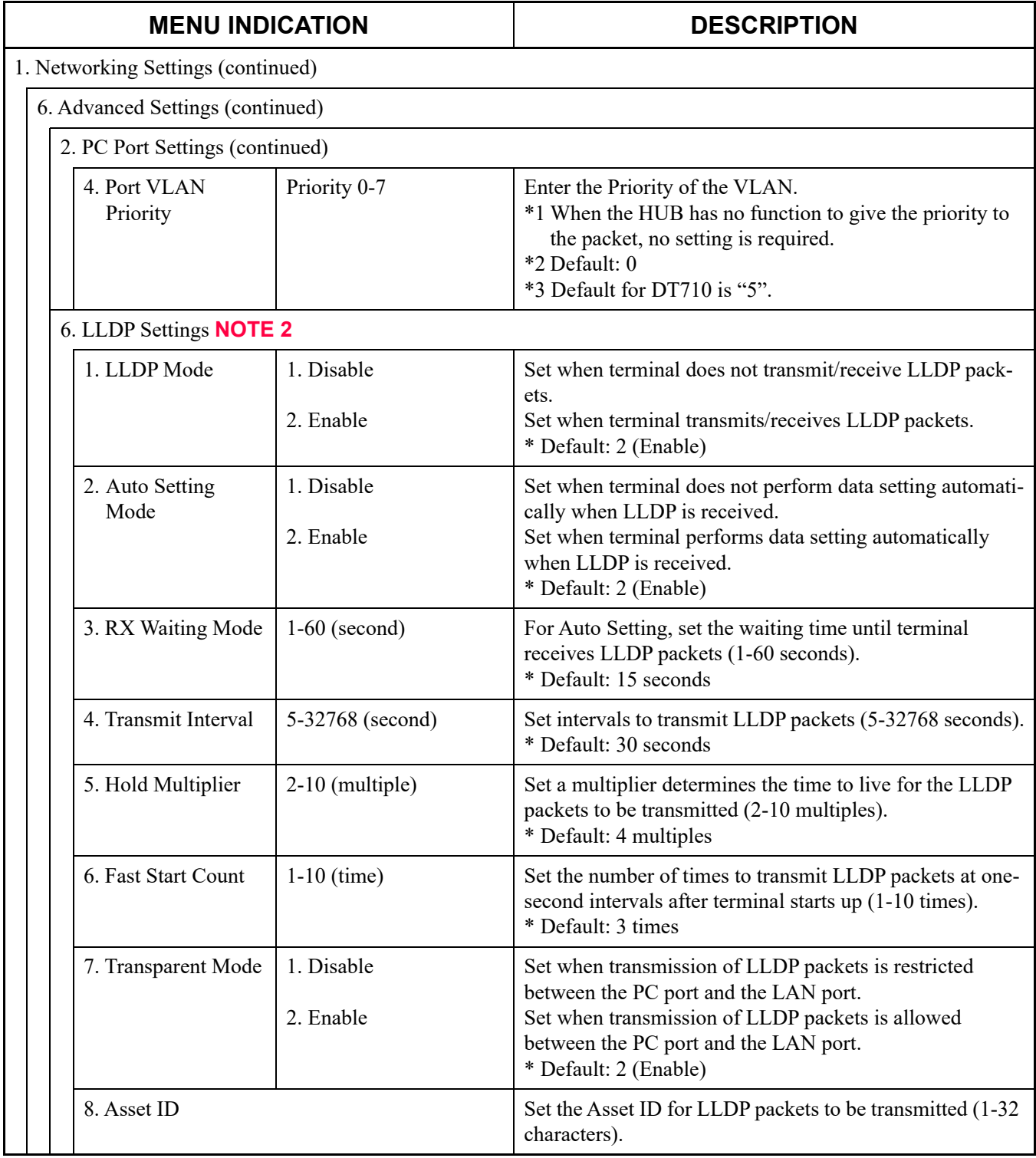

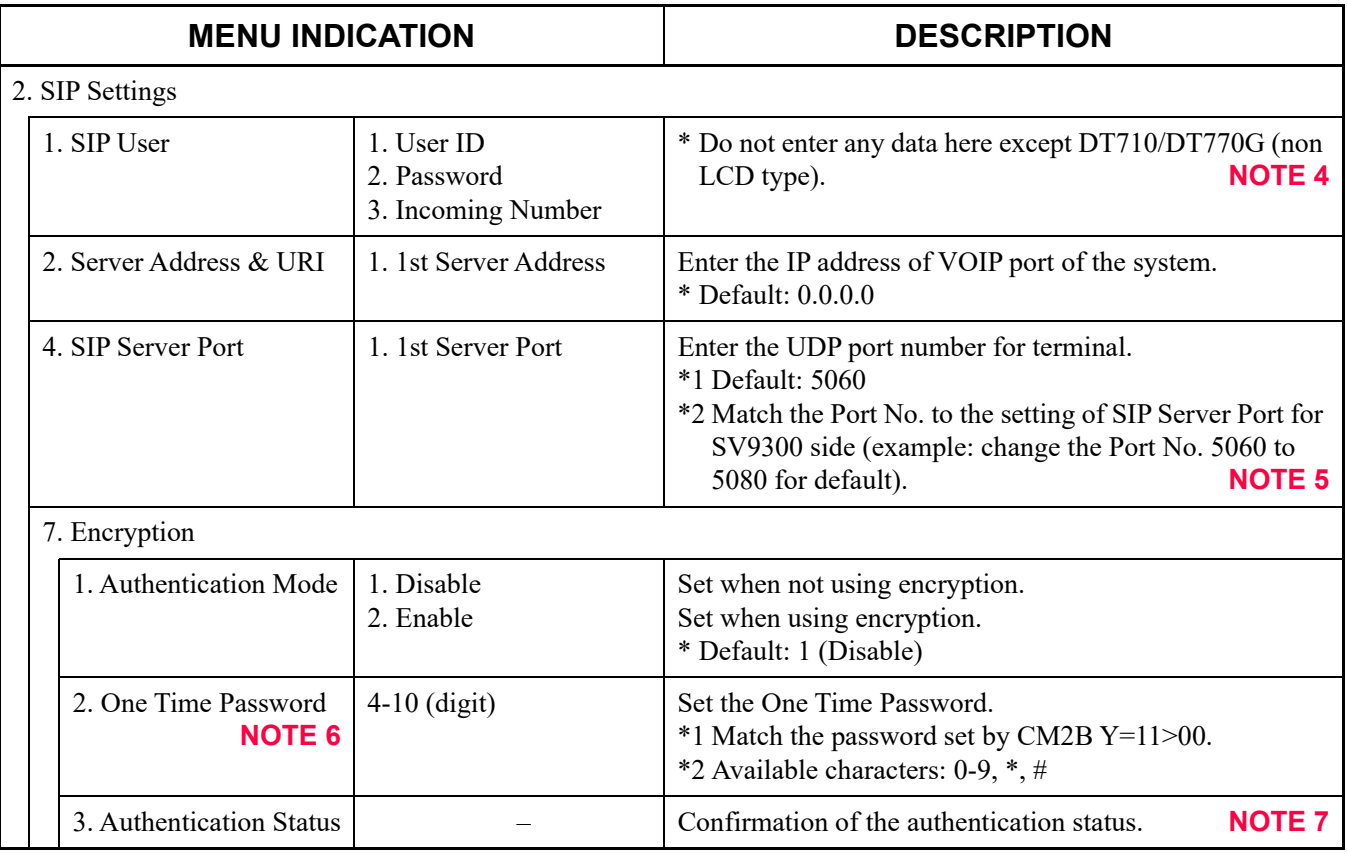

**NOTE 1:** *Do not set any data except for the data mentioned above.*

- **NOTE 2:** *"6. LLDP Settings" is available for DT700 Series equipped with firmware version 4.0.0.0 or later. Set this service when you want to notify the terminal information (such as a terminal type and a port number in use) to the destination by the LLDP transmission/reception. Set them as necessary.*
- **NOTE 3:** *When setting the IP address and the SIP Server Port for DT700/DT800/DT900 Series, those IP address and port number can automatically be allocated to the terminal by using DHCP Server (therefore, the setting for each terminal by Config menu is not required).*

- **NOTE 4:** *To set the Login Mode of DT710/DT770G (non LCD type), be sure to set the User ID and Password. In addition, set the User ID and Password for each Login Mode as follows.*
	- *(a) For Protected Login Mode (CM08>513: 0/1, CM15 Y=480: 0) and Fixed Connection Mode (CM08>513: 1, CM15 Y=480: 1)*
		- *User ID : IP Station No. assigned by CM10 Y=01*
		- *Password: Password assigned by CM2B Y=00*
	- *(b) For MAC Address Authentication (Automatic Login Mode) (CM08>513: 1, CM15 Y=480: 7)* 
		- *User ID : IP Station No. assigned by CM10 Y=01*
		- *Password: Password assigned by CM2B Y=10*
- **NOTE 5:** *On the Config setting of DT700/DT800/DT900 Series, when the SIP Server Port No. is used by default (5060) without changing its port number, set the UDP Port for DT700/DT800/DT900 Series and SIP trunk on the SV9300 side as follows (however, do the following setting only when not using the SIP trunk).*
	- *Set the UDP port for DT700/DT800/DT900 Series to "5060" (set by CM0B Y=1XX>32)*
	- *Set the UDP port for SIP trunk to other than "5060" (set by CM0B Y=1XX>36)*
- **NOTE 6:** *The One Time Password is the temporary password used for the initial start up of the encryption terminal.*

*A terminal and SV9300 use this password until the terminal normally starts up as the encryption terminal. After the completion of the terminal start up, a new password (T-PASS) is sent from SV9300 to the terminal. The encryption is performed by this password from then on. Also, as for the terminal that the start up is completed once, resetting the One Time Password is not required because the new password (T-PASS) is used even when restarting the terminal for the next time.* 

- **NOTE 7:** *When the start up of the terminal is normally completed, "Acceptable" is displayed on the LCD of the terminal.*
- STEP4: Press the **Save** key after the setup is completed.
- STEP5: Popup is displayed to confirm the saving. Press the **OK** key – The data is saved and the terminal is reset.

End of setup

## **Config Setting for XML Application**

XML applications are available with the terminals equipping XML Browser.

To use an XML application-based terminal, the following data setting on terminal is required.

- Config Menu Start up *[Page 2-113](#page-234-0)*
- XML Browser Setting *[Page 2-114](#page-235-0)*
- Push Server Registration **P** [Page 2-116](#page-237-0)
- **NOTE 1:** *When terminal is set by AutoConfig tool, do the setup similar to the following setup according to the Manual of AutoConfig tool.*
- **NOTE 2:** *The following setup may be changed depending on the firmware version of terminal. For details, refer to the Manual of the terminal at the setup.*
- **NOTE 3:** *Make sure the terminal setup is done before doing the following setup. For details, see "IP Multiline Terminal (DT700/DT800/DT900 Series) Setup".*  $\Box$  [Page 2-102](#page-223-0)
- <span id="page-234-0"></span>(1) Config Menu Start up
- STEP1: Press **Menu** key of terminal.
- **STEP2:** Press **Hold, Transfer**,  $\times$ , # keys in that order. – The "Menu" screen appears on the LCD.
- **NOTE:** *The "Menu" screen can be displayed either before login or after login.*
- STEP3: Select "Config" in the "Menu" screen. – The "Login" screen appears on the LCD.
- **NOTE:** *The "Login" screen is displayed only when Menu key is pressed in STEP1.*
- STEP4: Enter the User Name and the Password, then press **OK** key. – The "Config Menu" screen appears on the LCD.

Move on "(2) XML Browser Setting" next (only 8LDE and 8LDG).

- <span id="page-235-0"></span>(2) XML Browser Setting (only 8LDE and 8LDG) There are the Fixed Mode and Normal Mode for an XML Browser. Select the mode depending on the applications to be used.
	- Fixed Mode : The XML Browser is automatically started as soon as login is done (unable to display the screen for a telephone).
	- Normal Mode: Available to select whether to start the XML Browser from the Menu of the terminal or automatically start it.

<Fixed Mode Setting>

- STEP1: Select  $\Box$  Application Settings,  $\Box$  XML Settings,  $\Box$  XML Browser,  $\Box$  Home URL in that order on "Config Menu" screen.
- STEP2: Enter URL with **Dial** key, then press **OK** key. (Example: http://172.16.1.100/service/)
- **NOTE:** *Changeover such as numeric, alphabet and symbol can be available by*  $\star$  *key.*
- STEP3: Press  $\uparrow$  key (soft key) until the "Config Menu" screen appears on the LCD.
- STEP4: Select  $\overline{0}$  Application Settings,  $\overline{1}$  XML Settings,  $\overline{4}$  Fixed Mode in that order on "Config Menu" screen.
- STEP5: Select Enable with **Dial** key, then press **OK** key.
- STEP6: Press  $\uparrow$  key (soft key) until the "Config Menu" screen appears on the LCD.

Move on "(3) Push Server Registration" next.

#### <Normal Mode Setting>

- Home URL setting of an XML Browser This setup specifies the Home URL for Service start from the Menu and the Directory URL for Corporate Directory start from the Menu.
	- (a) When using the XML Browser by Service start (Home URL registration) from the menu of the terminal
- STEP1: Select  $\Box$  Application Settings,  $\Box$  XML Settings,  $\Box$  XML Browser,  $\Box$  Home URL in that order on "Config Menu" screen.
- STEP2: Enter URL to access as a service with **Dial** key, then press **OK** key. (Example: http://172.16.1.100/service/)
- **NOTE:** *Changeover such as numeric, alphabet and symbol can be available by*  $\star$  *key.*
- STEP3: Press  $\uparrow$  key (soft key) until the "Config Menu" screen appears on the LCD.
	- (b) When using the XML Browser by Corporate Directory start from the menu of the terminal
- STEP4: Select  $\Box$  Application Settings,  $\Box$  XML Settings,  $\Box$  XML Browser,  $\Box$  Directory URL in that order on "Config Menu" screen.
- STEP5: Enter URL to access as a Corporate Directory with **Dial** key, then press **OK** key. (Example: http://172.16.1.100/corporation/)
- **NOTE:** *Changeover such as numeric, alphabet and symbol can be available by*  $\star$  *key.*
- STEP6: Press  $\uparrow$  key (soft key) until the "Config Menu" screen appears on the LCD.
	- Automatic start setting of an XML Browser This setup allow the XML Browser to start automatically when turning on the telephone.
- STEP7: Select  $\overline{6}$  Application Settings,  $\overline{1}$  XML Settings,  $\overline{2}$  XML Browser,  $\overline{3}$  Automatic Start in that order on "Config Menu" screen.
- STEP8: Select Enable with **Dial** key, then press **OK** key.
- STEP9: Press  $\uparrow$  key (soft key) until the "Config Menu" screen appears on the LCD.
- Move on "(3) Push Server Registration" next.
- <span id="page-237-0"></span>(3) Push Server Registration
	- Push Server Access setting This setup sets whether to display the push information from the Push Server (Application Server).
- STEP1: Select  $\boxed{4}$  Security,  $\boxed{2}$  Push Server,  $\boxed{1}$  Push Server Access in that order on "Config Menu" screen.
- STEP2: Select Enable or Disable with **Dial** key, then press **OK** key.
- STEP3: Press  $\uparrow$  key (soft key) until the "Config Menu" screen appears on the LCD.
	- Client IP Address setting This setup sets the IP address for Push Server (Application Server).

**NOTE:** *Be sure to set the Client IP Address when Push Server Access is set to* "*Enable*"*.*

- STEP1: Select  $\boxed{4}$  Security,  $\boxed{2}$  Push Server,  $\boxed{2}$  Client IP Address in that order on "Config Menu" screen.
- STEP2: Enter the IP Address with **Dial** key, then press **OK** key.
- STEP3: Press  $\uparrow$  key (soft key) until the "Config Menu" screen appears on the LCD.
	- Push Server Port setting This setup sets the port number (default: Port No. 85) of the Push Server (Application Server).
- STEP1: Select  $\Box$  Security,  $\Box$  Push Server,  $\Box$  Push Server Port in that order on "Config Menu" screen.
- STEP2: Enter the port number of Push Server with **Dial** key, then press **OK** key.
- STEP3: Press  $\uparrow$  key (soft key) until the "Config Menu" screen appears on the LCD, then press Save key when the "Config Menu" screen appeared. – The data is saved and the terminal is reset.

End of setup

## **Procedure for Registering Terminal License of DT820**

The procedure for registering the terminal license of DT820 is as follows.

- STEP 1: Set up the required information (Location, Address, E-mail Address, Assigned License, etc.) to the License Management Server (LMS). For details, refer to the LMS manual.
- STEP 2: Install the License Management Client (LMC) and set up the required information to get the license file from the LMS. For details, refer to the License Management Client Operations Guide.
- **NOTE:** *The port setting of user's network equipment (such as the firewall, etc.) may have to be changed to accept a terminal license server port (default value is 6080).*
- STEP 3: Set up the DT820 by terminal or Web programming. For details, refer to "IP Multiline Terminal (DT700/DT800/DT900 Series) Setup" of the System Manual.
- STEP 4: Select "7. License Setting" menu and set the required data to enable the additional functions from each terminal (Refer to Config Menu Items.  $\Box$  [Page 2-118](#page-239-0)).

or

Download the setting files to multiple terminals by using IP Phone Manager in accordance with the following steps.

- 1. Collect the information from terminals.
- 2. Export the information to a CSV file.
- 3. Edit a CSV file.
- 4. Import a CSV file to IP Phone Manager.
- 5. Create setting file of each terminal.
- 6. Download setting file to each terminal.
- The DT820 requests the LMC to provide the terminal licenses after reboot. The LMC provides the terminal license and the DT820 sets it up itself.

<span id="page-239-0"></span>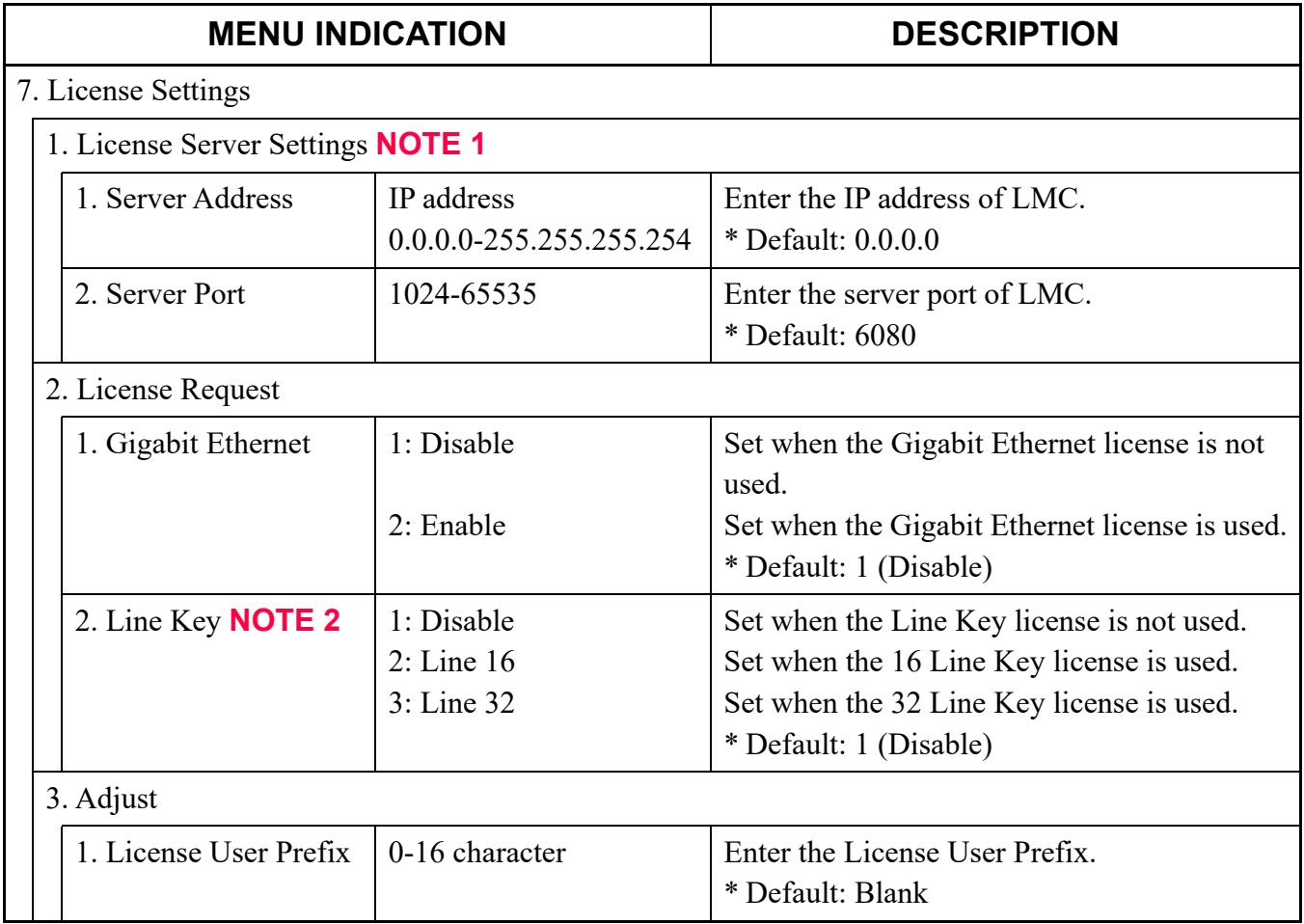

**NOTE 1:** *When loading the terminal license to multiple terminals by the DHCP server, set the following data for "1. License Server Settings".*

– *1. Server Address: 43-171*

– *2. Server Port : 43-172*

**NOTE 2:** *The Line Key license is only effective for the DT820 (8LDX).*

- STEP 5: Confirm the effective terminal license which is currently registered to the DT820 in accordance with the following steps.
	- 1. Long-press the **Help** key.
	- 2. Press 2 to select "2. System Information".

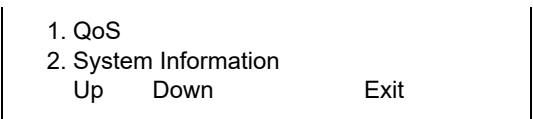

3. Press  $\oslash$  to select "7. License Information".

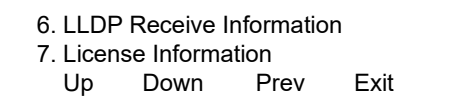

- 4. To confirm "Gigabit Ethernet", press soft key Up/Down.
	- Current Gigabit Ethernet license registration is shown on the 2nd line.

Gigabit Ethernet Assigned Up Down Prev

Disable : Use of license is disabled by terminal setting.

Not Assigned : License registration failure.

Assigned : License is registered and effective.

- 5. To confirm "Line Key", press soft key Up/Down.
	- Current Line Key license registration is shown on the 2nd line.

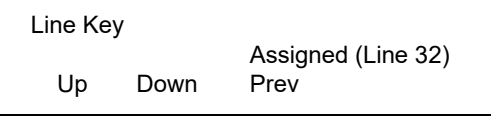

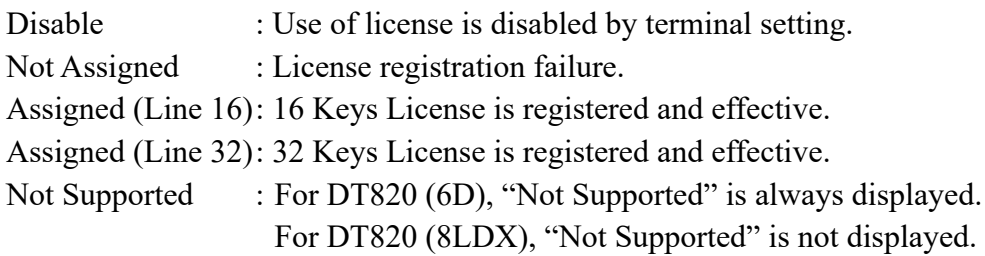

6. After confirming the terminal license registration status, press **Exit** key to return to idle Screen.

## **SIP Wireless Terminal (MH240) Setup**

Data setting on the MH240 is required in addition to the system data programming when you start-up the MH240 first. Do the following setup after the system data programming.

- **NOTE 1:** *The MH240 supports only for Automatic Login Mode (Authentication by MAC Address) assigned by CM15 Y=480: 7. For details, see "(1) For IP Station Login (Automatic Login Mode*)".  $\Box$  **[Page 2-83](#page-204-0)**
- **NOTE 2:** *To accommodate the MH240, the Voice Call (CM15 Y=67) and Internal Zone Paging Access/ All Zone Internal Paging (CM15 Y=49) features must be restricted. For details, see "SIP Wireless Terminal (MH240) Data Assignment".*  $\Box$  [Page 2-31](#page-152-0)
- STEP1: Turn the power ON of the MH240.
- STEP2: Press **Menu** keys. – The "Menu" screen appears on the LCD.
- STEP3: Select "5. Terminal Setting" on the "Menu" screen.
- **NOTE:** *To select the menu, use the Dial Pad or Up/Down key of the MH240. Use the Hold/Clear key to return to the next menu up.*
- STEP4: Select "3. Maintenance Setting" on the screen currently displayed. – The "Maintenance Setting" screen appears on the LCD.
- STEP5: Select "1. Config" on "Maintenance Setting" screen. – The "Login" screen appears on the LCD.
- STEP6: Enter the User ID and the User Password set to the MH240. – The "Config Menu" screen appears on the LCD.
- STEP7: Set the required data referring to the "Config Menu" items. Set the required data on each menu. Then press **OK** key. When you press the **OK** key, the LCD returns to the Menu indication. Repeat settings for the required items. To change the data, press the **Menu** key. Then enter the data again. The following table shows the setting items on the "Config Menu" screen.

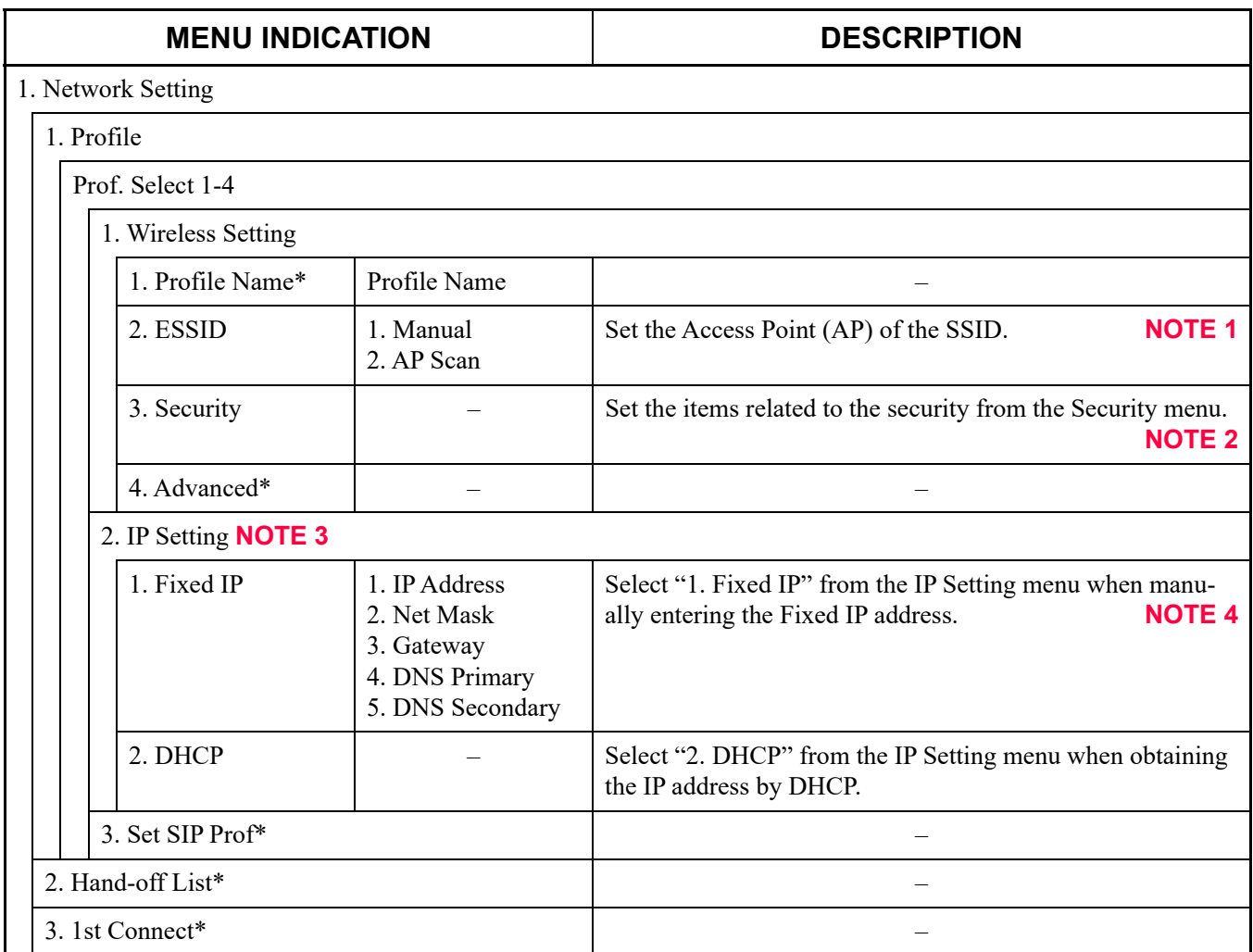

\*: Set each item depending on the system environment to be used.

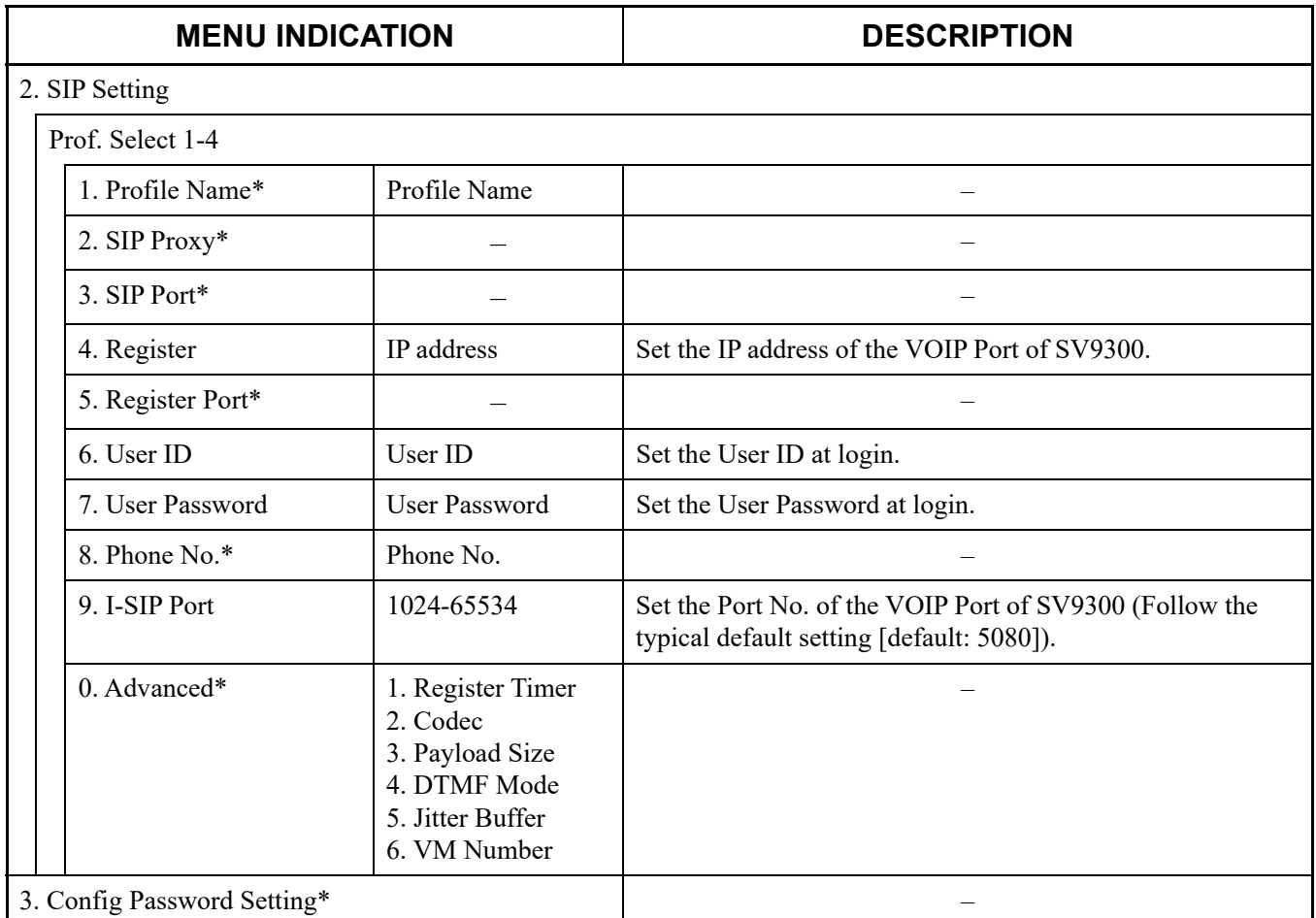

\*: Set each item depending on the system environment to be used.

#### **NOTE 1:** *Set the ESSID as follows.*

- *Select "1. Manual" from the "2. ESSID" menu when manually entering the SSID.*
- *Select "2. AP Scan" from the "2. ESSID" menu when setting the SSID by searching Access Points (the list of Access Points which are available to access is displayed when selecting "2. AP Scan". Select the appropriate Access Point from the list).*
- **NOTE 2:** *Select the appropriate setting from the Security menu corresponding to the Wireless LAN access point to connect.*
- **NOTE 3:** *"2. IP Setting" is set by either "1. Fixed IP" or "2. DHCP".*
- **NOTE 4:** *Enter the IP Address, Subnet Mask and Default Gateway respectively to the"1. IP Address", "2. Net Mask" and "3. Gateway" in Fixed IP menu.*
- **NOTE 5:** *For details of the Config setting, refer to the Manual of the MH240.*

STEP8: Press **OK** key on the "Config Menu" screen. – The data is saved and the MH240 is reset.

End of setup

# **IP STATION LOGIN/LOGOUT OPERATION**

To connect the IP Station to the network, registration of the ID for each IP Station is required. To provide security, passwords for IP Station can be registered to the system that administers and identifies the password.

Follow the registration procedure as shown below.

**NOTE:** *Login operation is not supported with standard SIP terminal.*

## **IP Station Login**

- **NOTE:** *The way of ID registration is determined by CM08>513 and CM15 Y=480. Before registering the ID, program the system data. See "IP Station Login/Logout Data*  Assignment".  $\Box$  [Page 2-83](#page-204-1)
- (1) Automatic Login Mode (Authentication by MAC Address) Do the following operations only when performing initial setup to the SV9300. This operations are not necessary after initial setup.
- **NOTE 1:** *To save the data registered by the following operation to your PC, do the following operations on the [Save/Load/Verify>Save] screen of the PCPro.*
	- *1. Select "Registration data by MAC authentication" from the Area Name field.*
	- *2. Enter the file name, then click the [Save] button.*
- **NOTE 2:** *To load the registered data from your PC, reset the CPU blade after loading operation of the PCPro.*

*It takes 5 minutes to start up the IP Station after CPU blade is reset.*

When you start up the IP Station, the following appears on the LCD.

| Login  |  |  |          |       |     | 3 0 0 0 |  |
|--------|--|--|----------|-------|-----|---------|--|
|        |  |  | Passwd : |       |     |         |  |
| Cancel |  |  | B K      | S e t | O K |         |  |

STEP1: Enter the station number of the IP Station to the first row behind "Login:".

STEP2: Press **Set** key (soft key).

STEP3: Enter the password for reset setup to the second row behind "Passwd:". **NOTE 3**

**NOTE 3:** *If no password is set by CM2B Y=10, skip this step.*

- STEP4: Press **OK** key (soft key). – Time and date appears on the LCD.
- STEP5: Repeat the above steps on all IP Stations of Automatic Login Mode.
- STEP6: Execute the system data backup by CMEC  $Y=6$  > 0: 0. – After the first registration, login operation is not required.
- **NOTE 4:** *If you enter a wrong station number, logout the IP Station using the IP Station logout key assigned by CM90. After the login display appears on the LCD, enter the correct station number.*
- **NOTE 5:** *When more than 2 DT700/DT800/DT900 Series (DESI-less) stations login simultaneously, it takes about 30 sec. to 15 minutes until the Line Key is displayed on the LCD (depends on the number of terminals).*
- (2) Protected Login Mode/Fixed Connection Mode When you start up the IP Station, the following appears on the LCD.

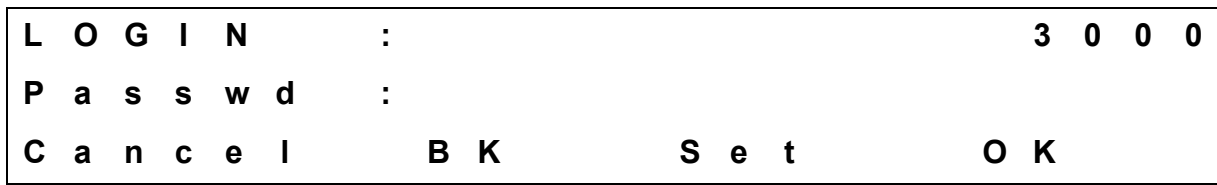

- STEP1: Enter the station number of the IP Station to the first row behind "Login:".
- STEP2: Press **Set** key (soft key).
- STEP3: Enter the password set by CM2B Y=00 for each IP Station to the second row behind "Passwd:".
- STEP4: Press **OK** key (soft key). – Time and date appears on the LCD.

## **IP Station Logout**

STEP1: Go off-hook or press Speaker key.

- STEP2: Operate either of the following for logout.
	- Enter the access code assigned by CM20
	- Press the logout key assigned by CM90
	- Press the soft key assigned by CM9A
- **NOTE:** *Do not execute the logout operation from the IP Station in Automatic Login mode (authentication by MAC address) for normal operation, except when replacing the IP Station or changing the way of ID registration of the IP Station.*

# **IP-PAD DATA ASSIGNMENT**

In addition to the system constitution data for VoIPDB, do the following programming. The VoIPDB is required for the following connections.

- IP Station-to-Legacy terminal connection
- IP Station-to-Public Network/Tie Line Network connection
- External hold tone connection
- Conference Trunk (CFT) connection
- Voice Response System (VRS) connection

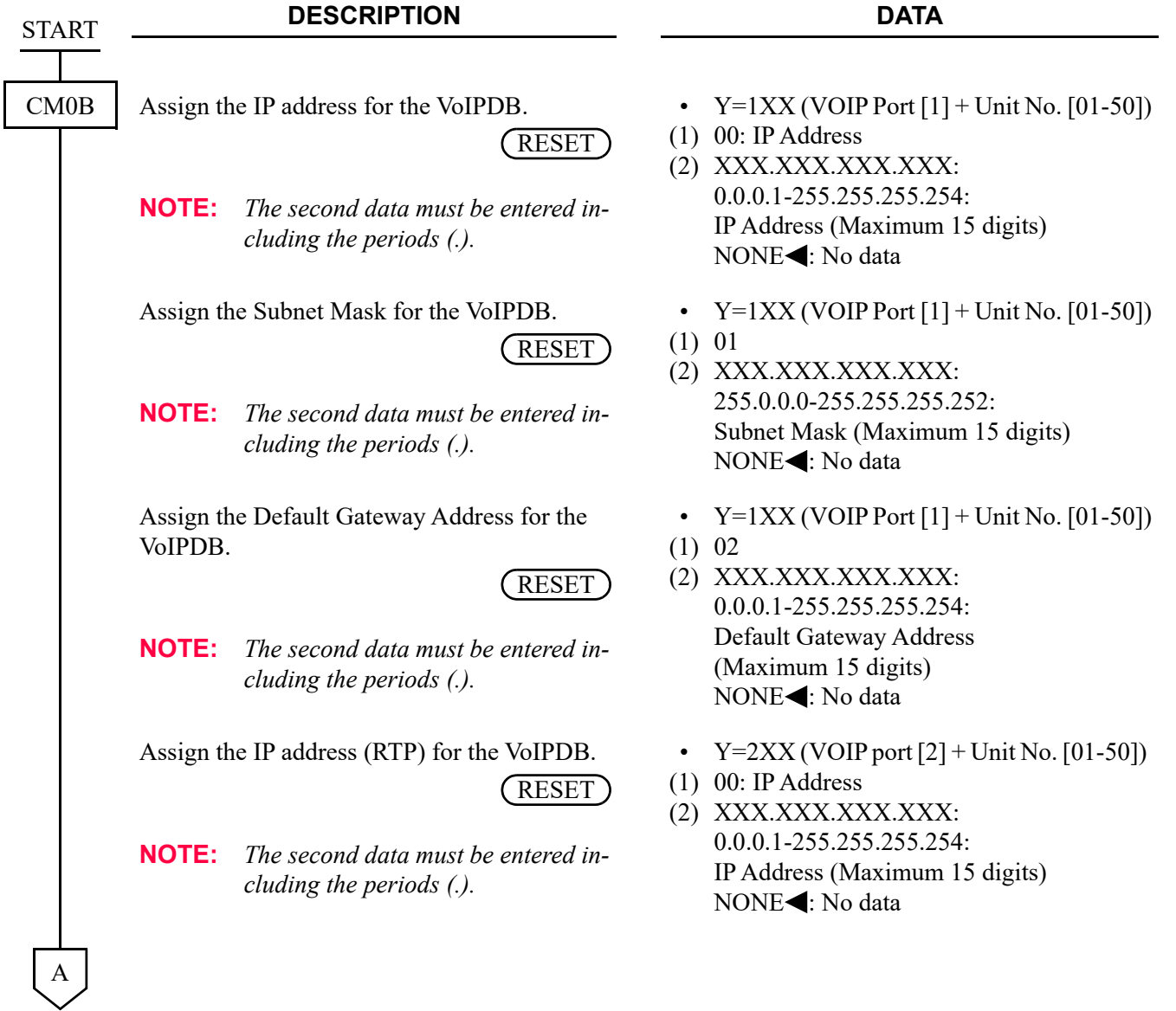

**2-127**

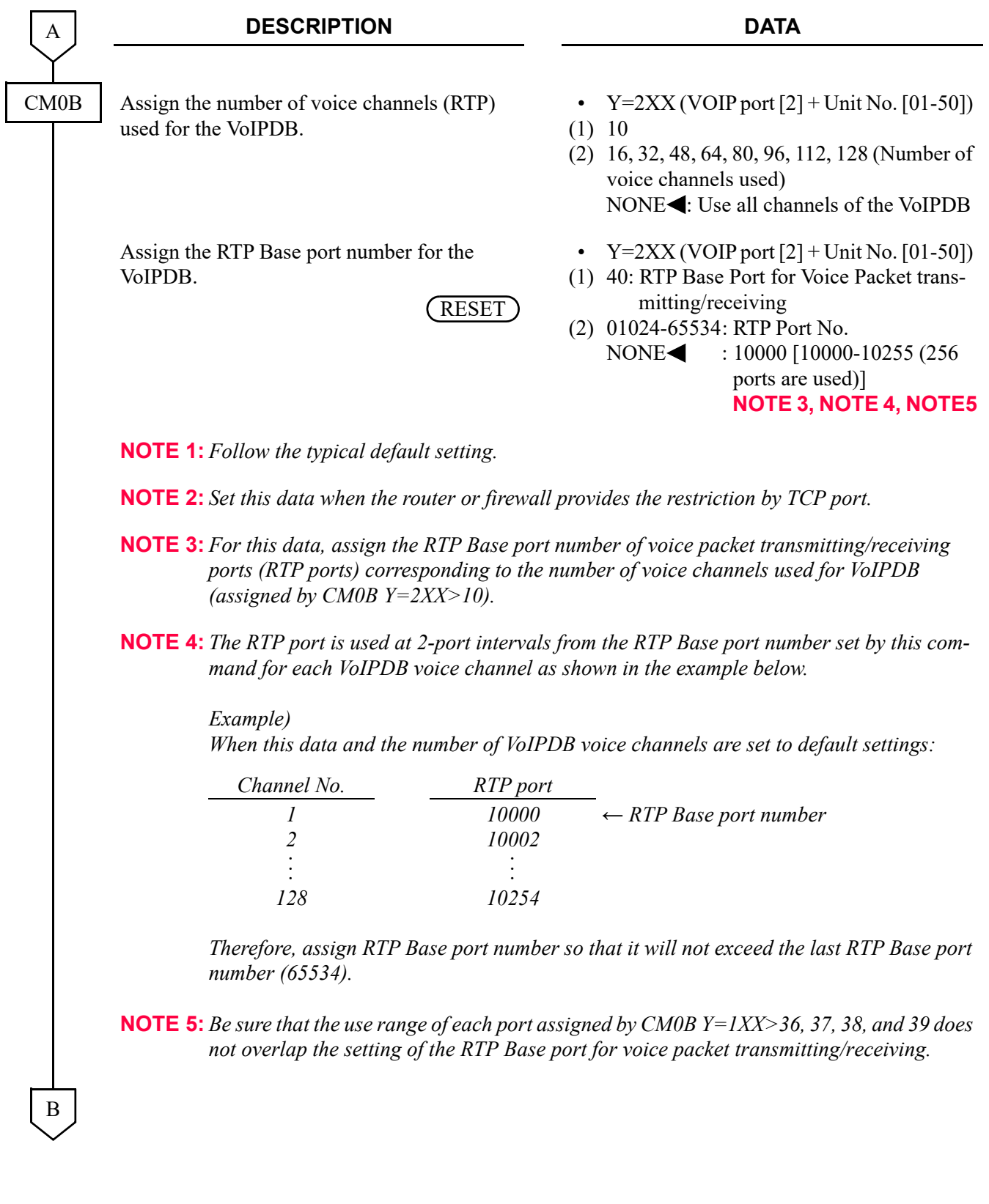

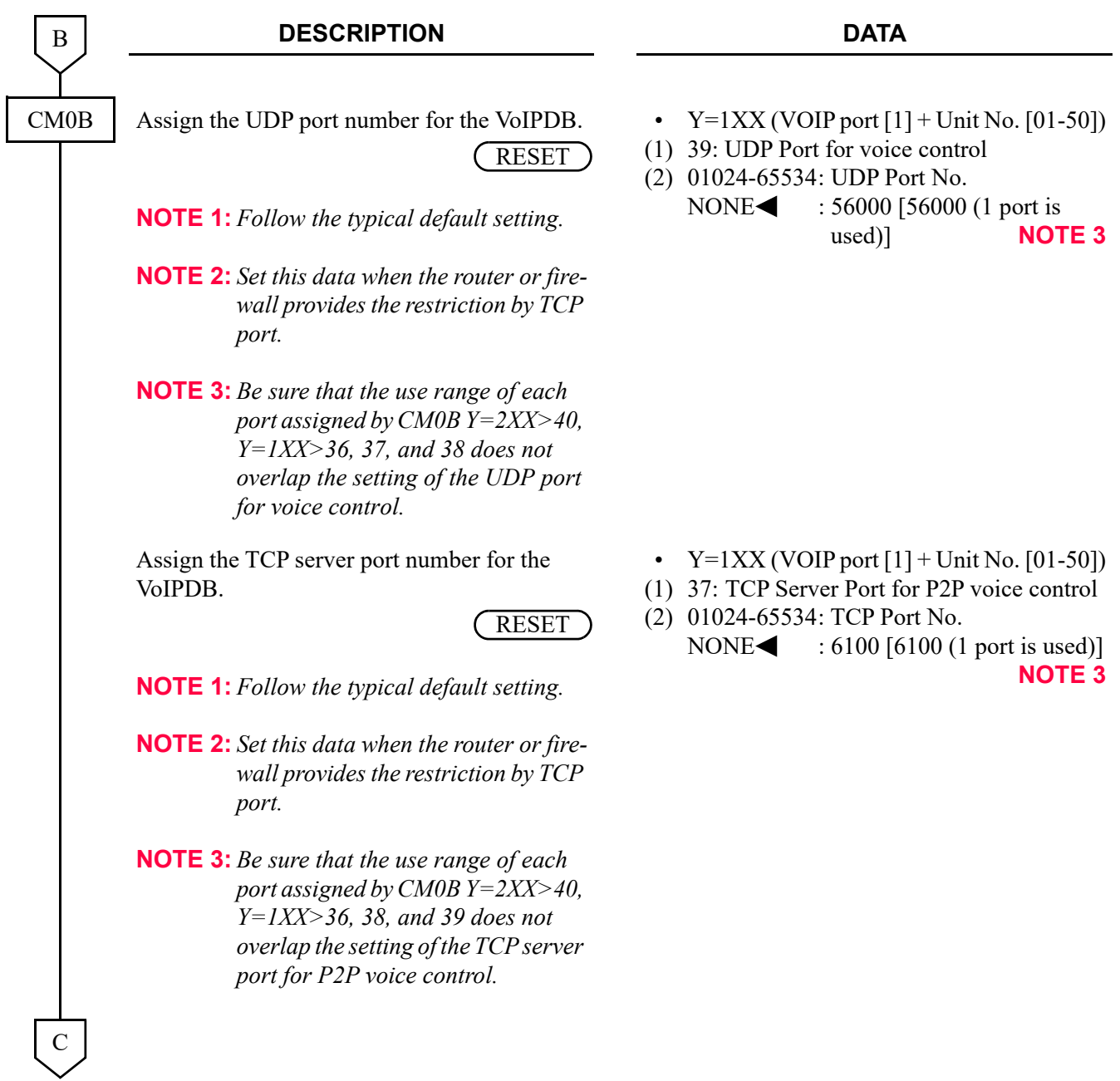

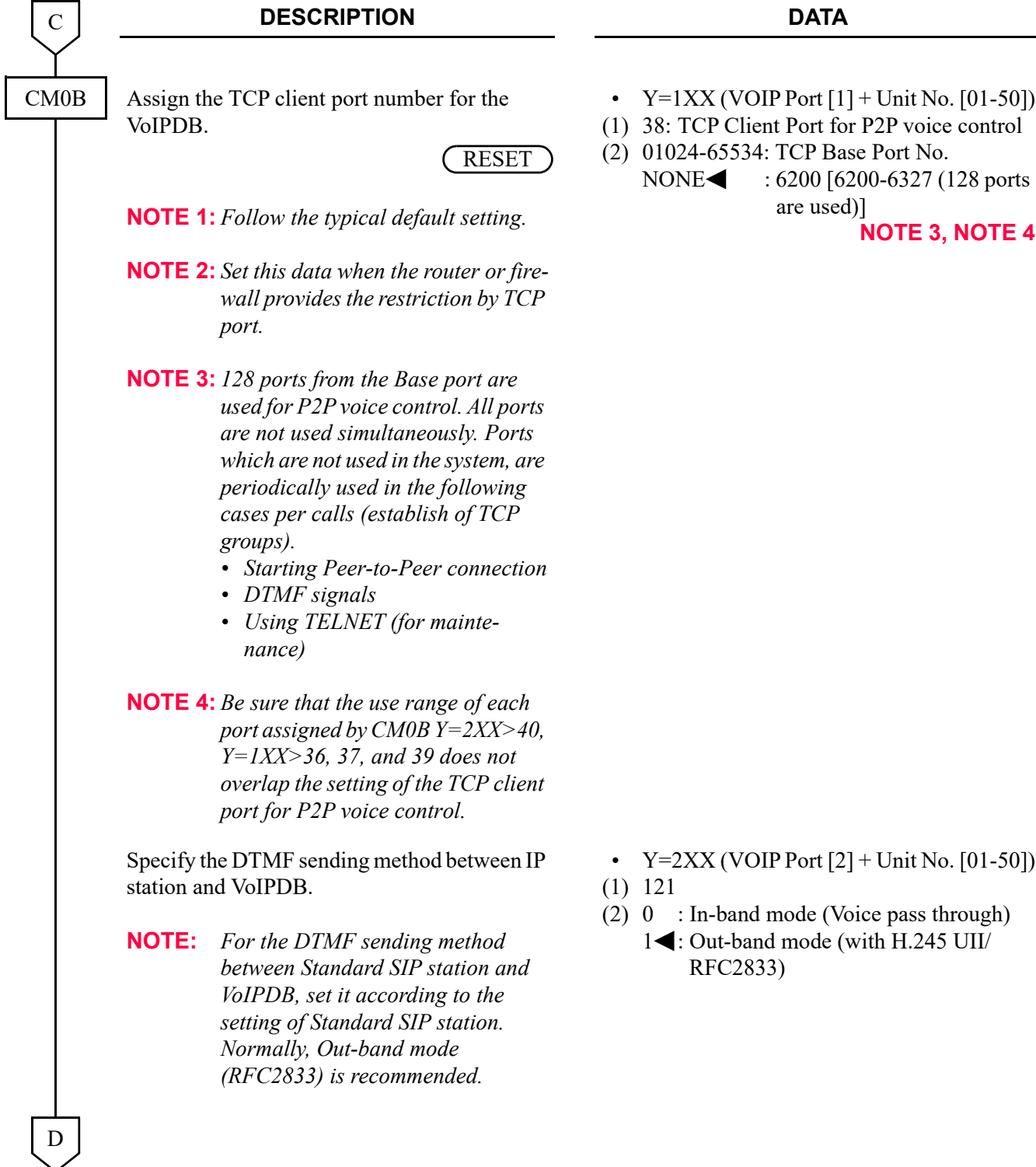
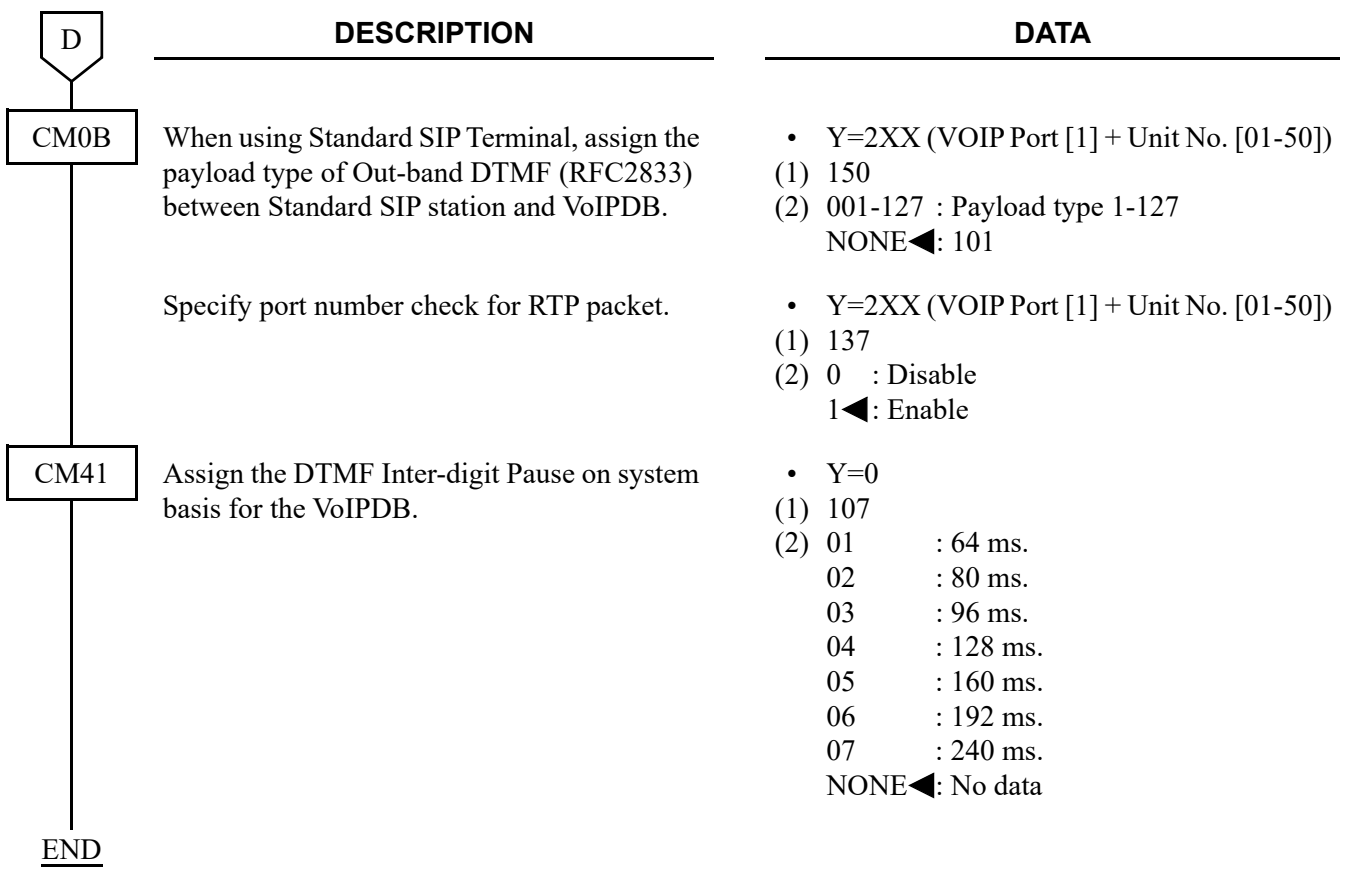

Assign the required data to accommodate Single Line/Trunk by CM10 Y=00.

**NOTE:** *When using 2-wired analog trunk (COT, LDT, ODT), set the call level to each trunk.*

# **IPT (P2P CCIS) DATA ASSIGNMENT**

# **Programming Procedure for IPT (P2P CCIS)**

Program the system data according to the following procedure.

### **Programming Procedure for IPT (P2P CCIS)**

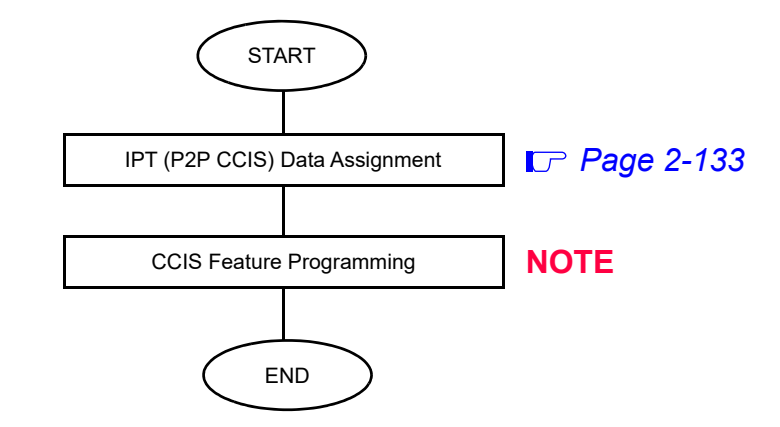

**NOTE:** *Refer to the* "*CCIS Features*" *in the Networking Manual.*

## <span id="page-254-0"></span>**IPT (P2P CCIS) Data Assignment**

In addition to the system constitution data for IPT (P2P CCIS), do the following programming.

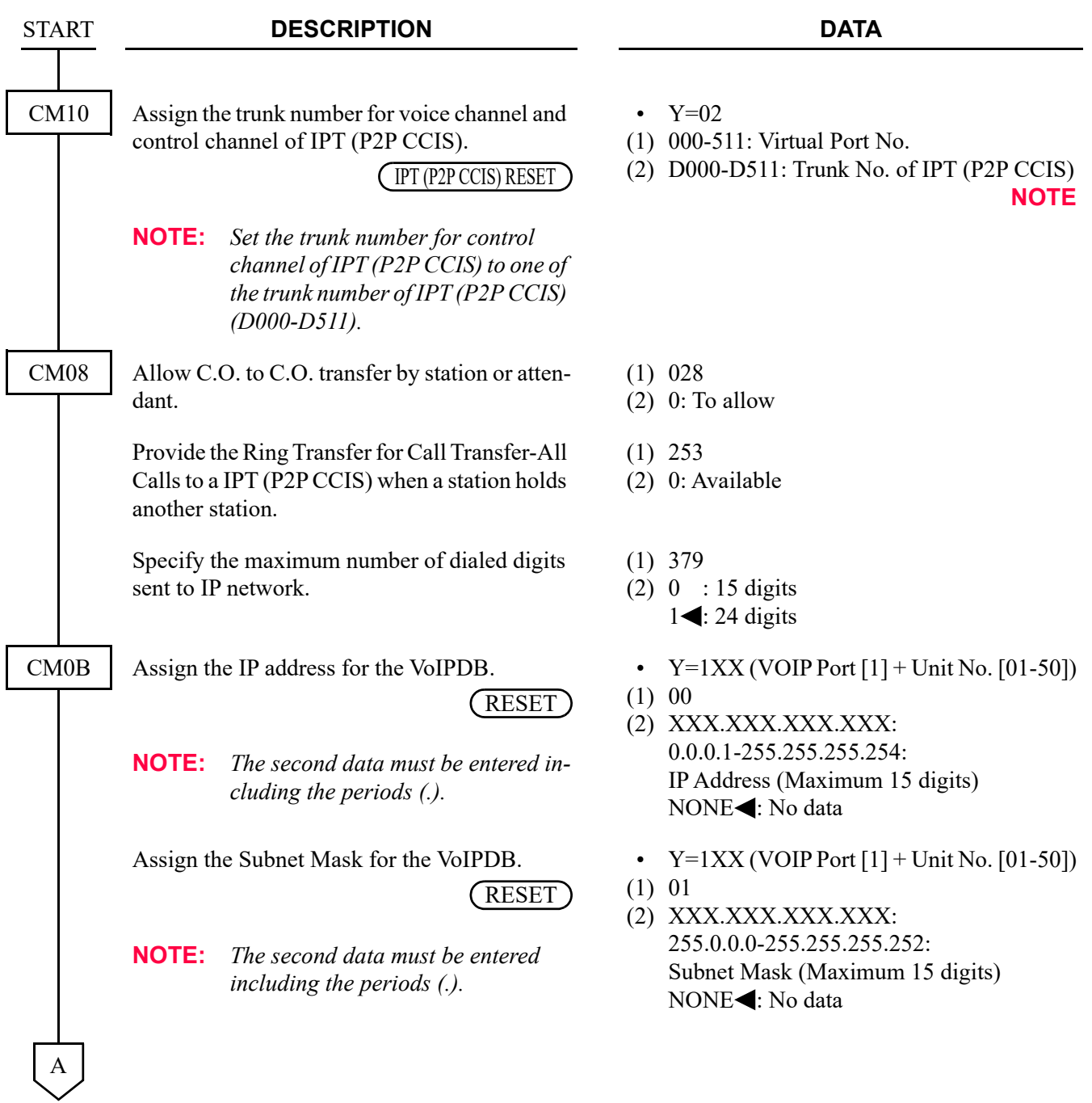

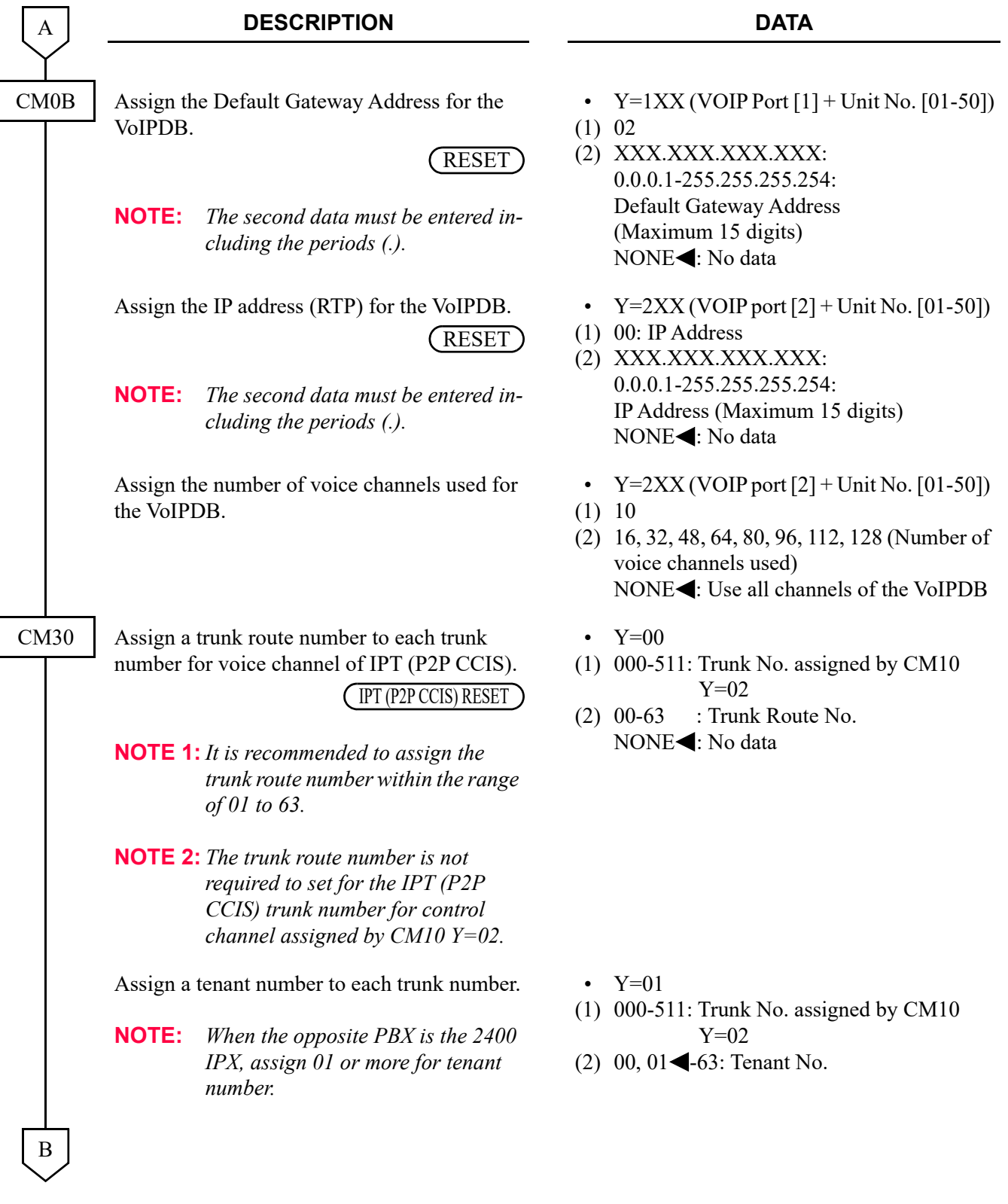

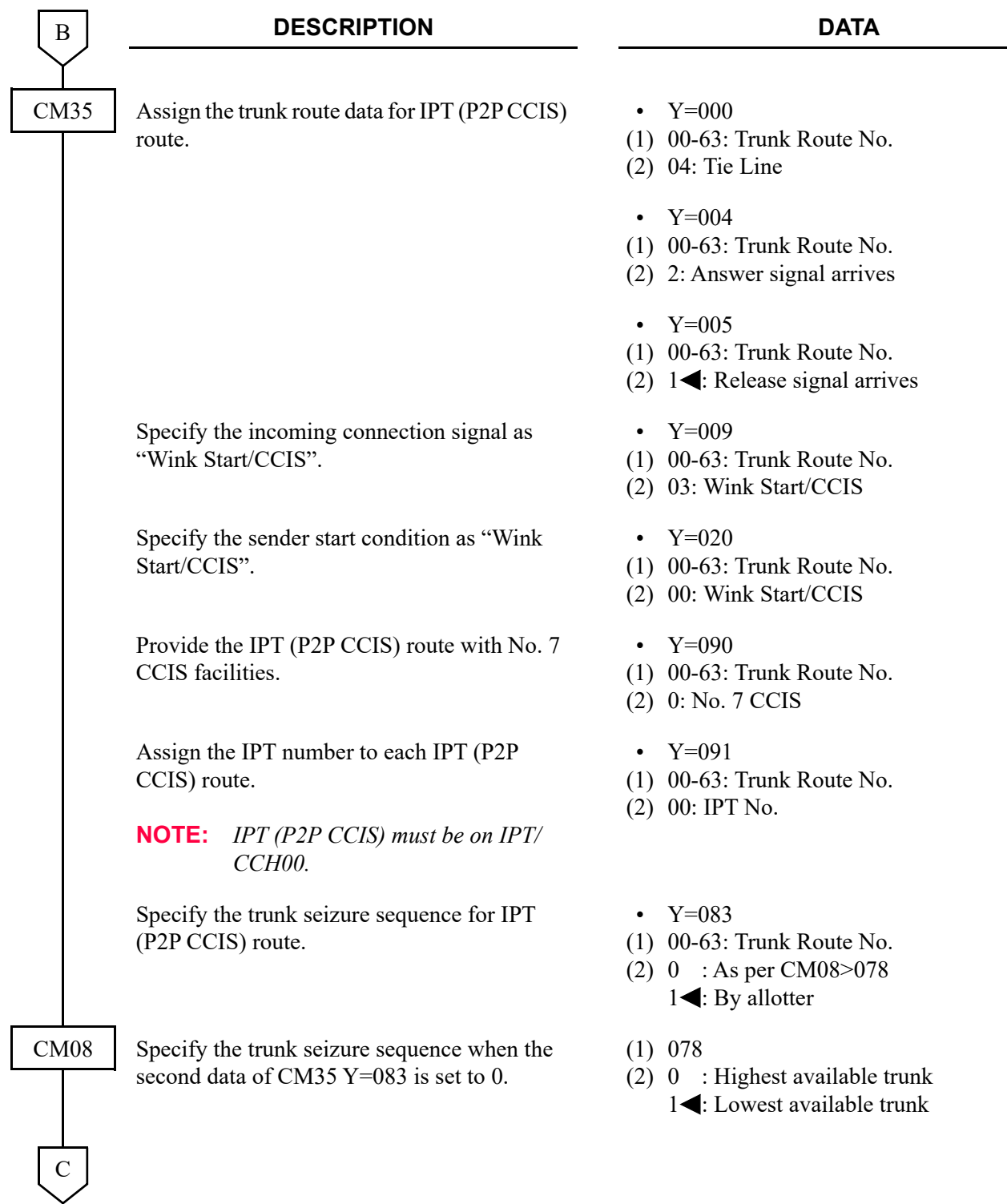

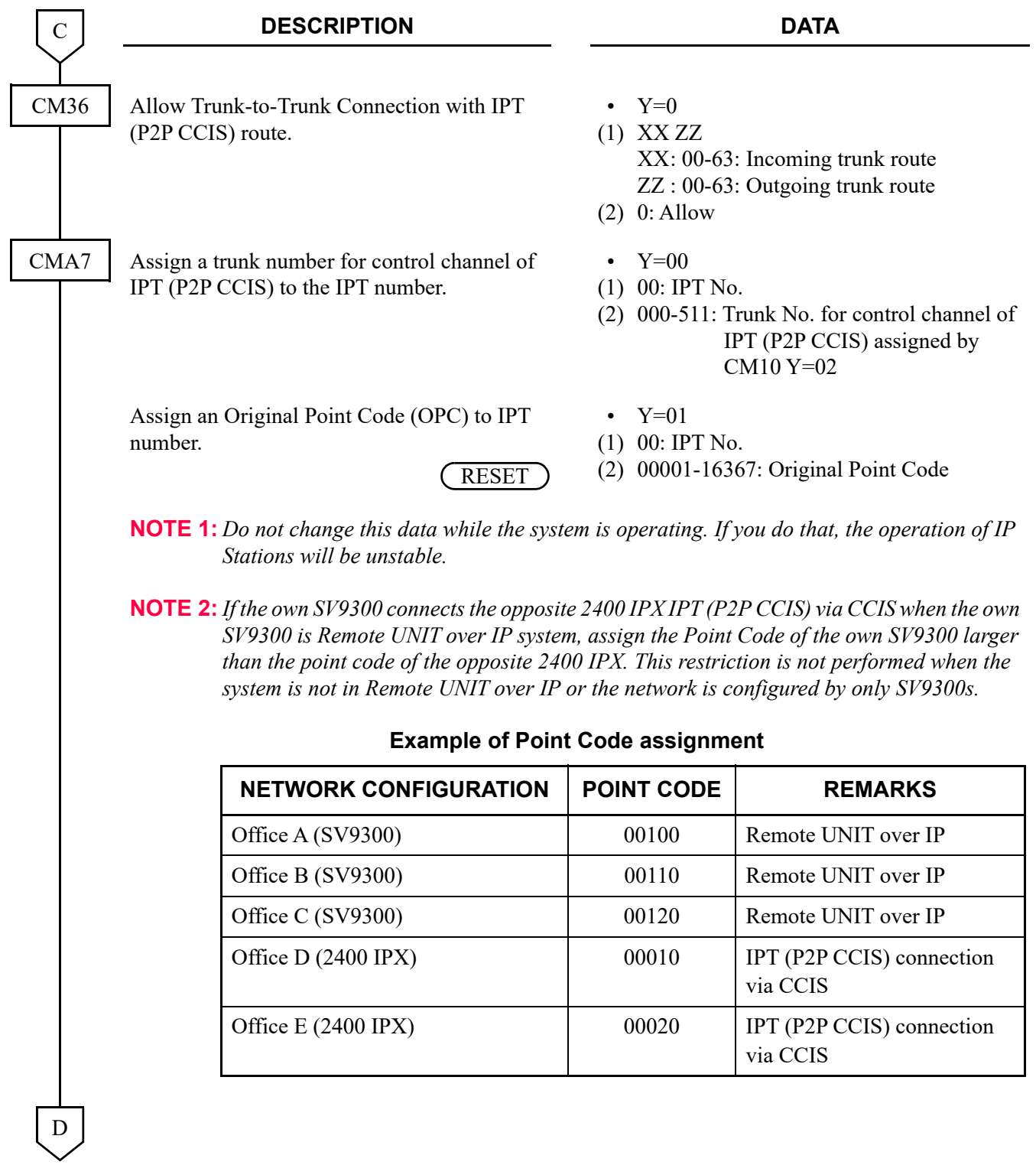

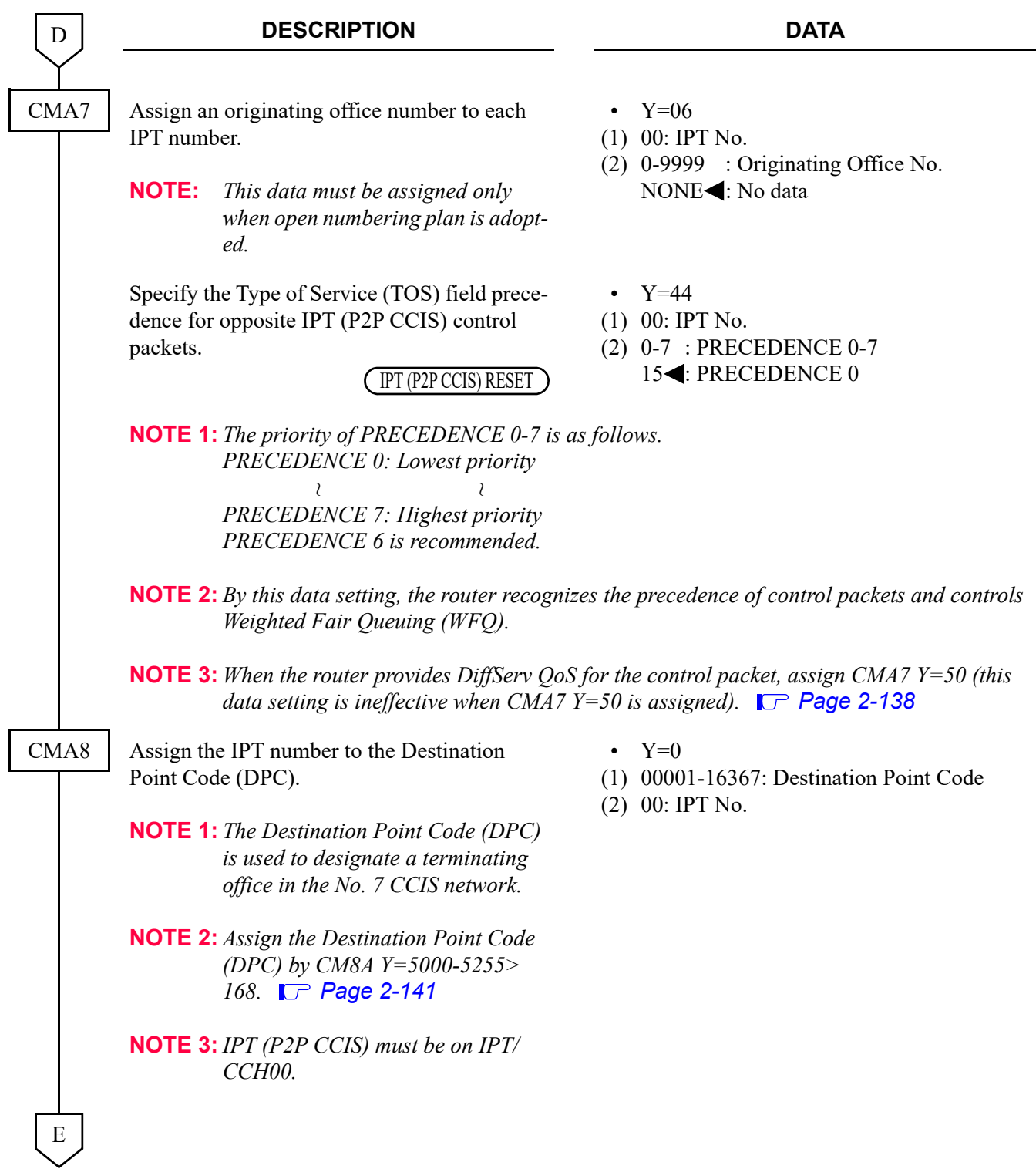

<span id="page-259-0"></span>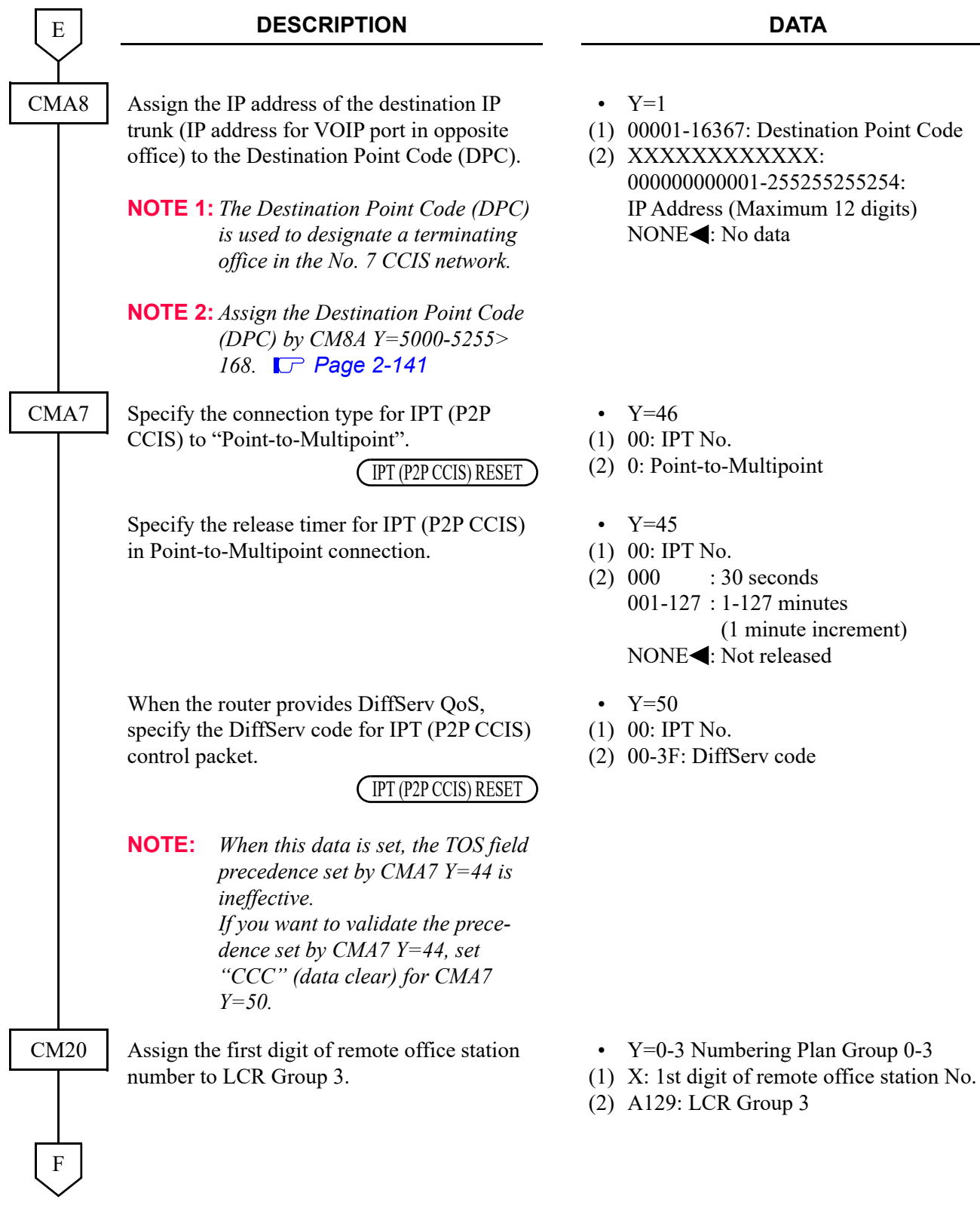

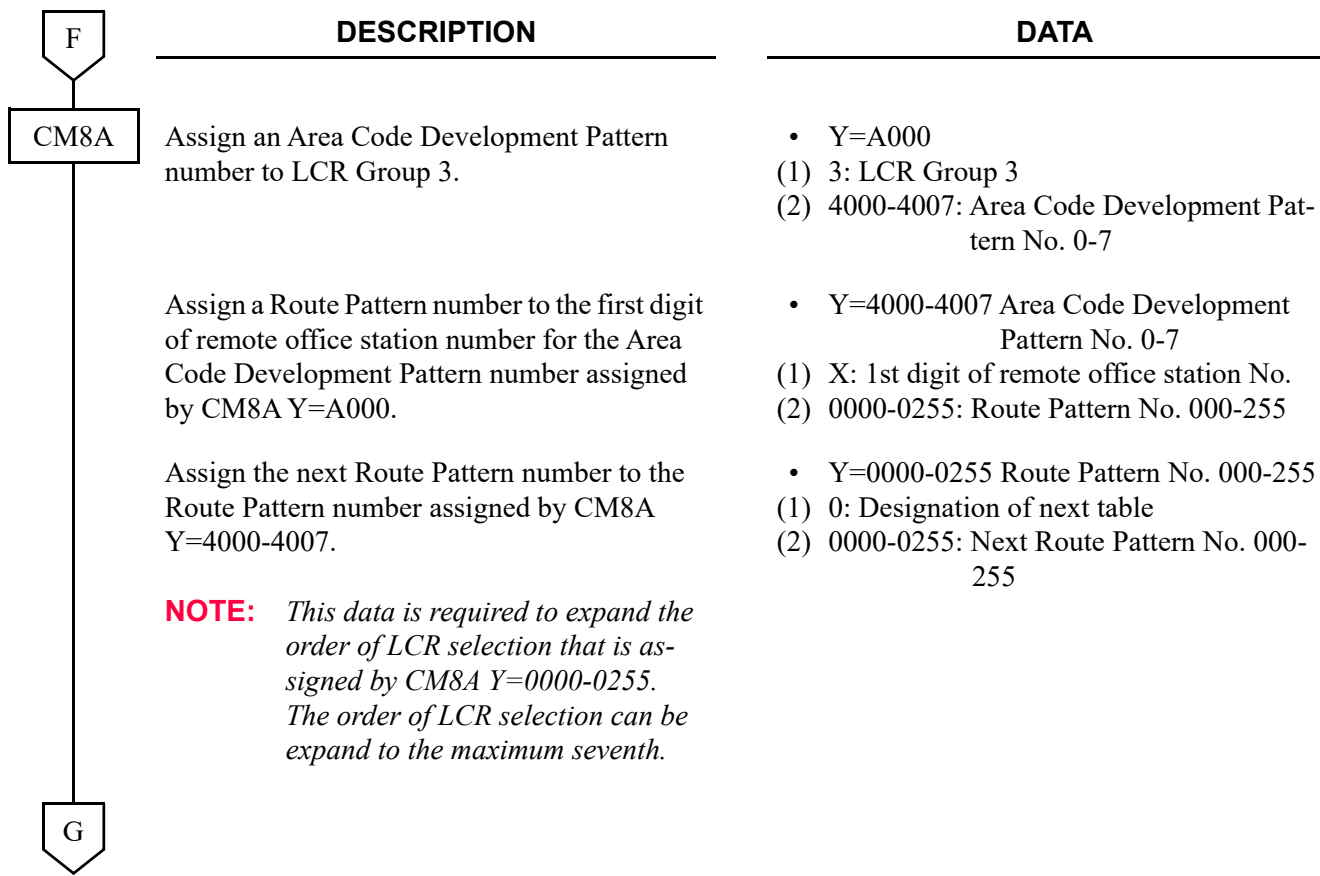

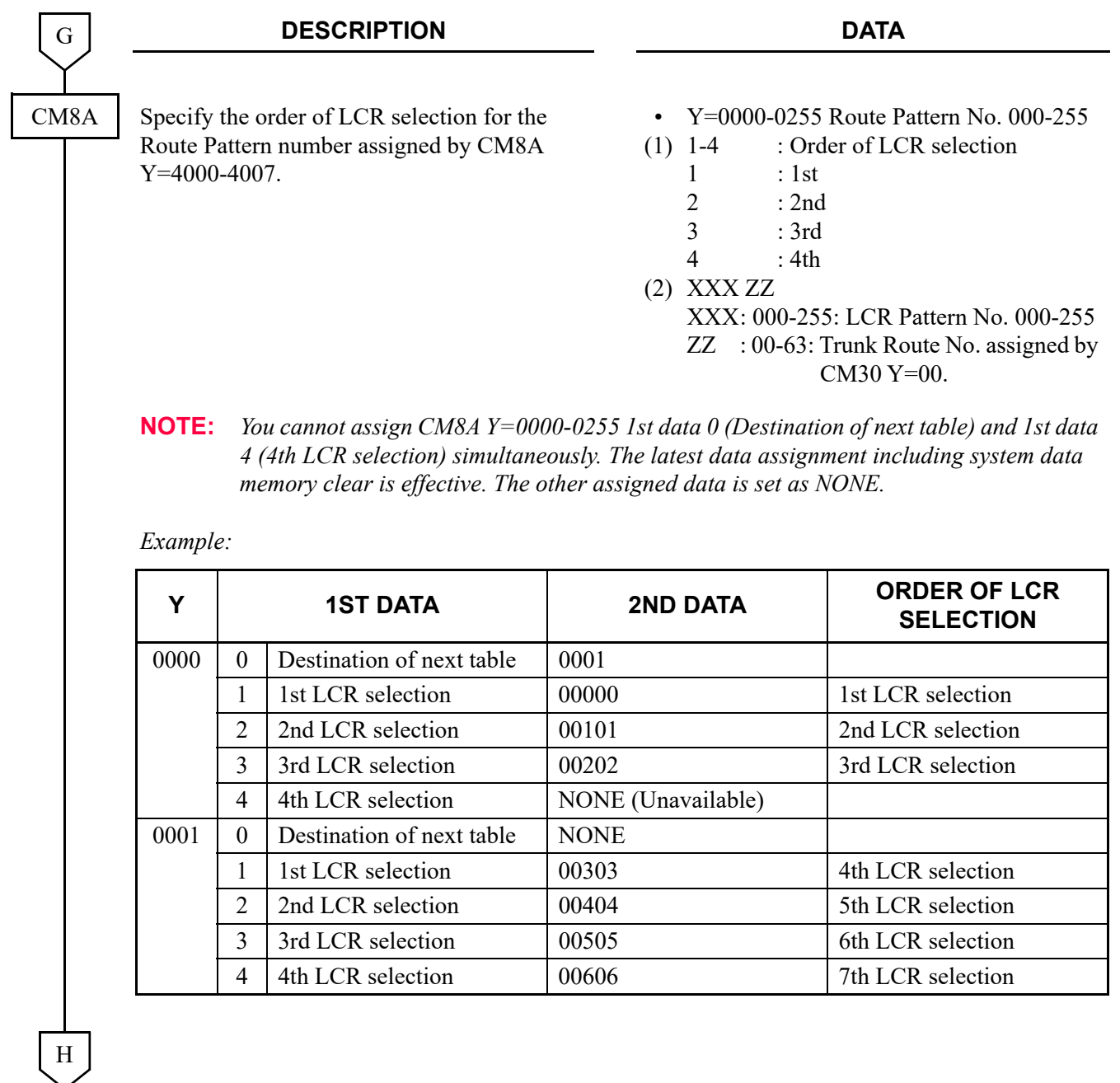

<span id="page-262-0"></span>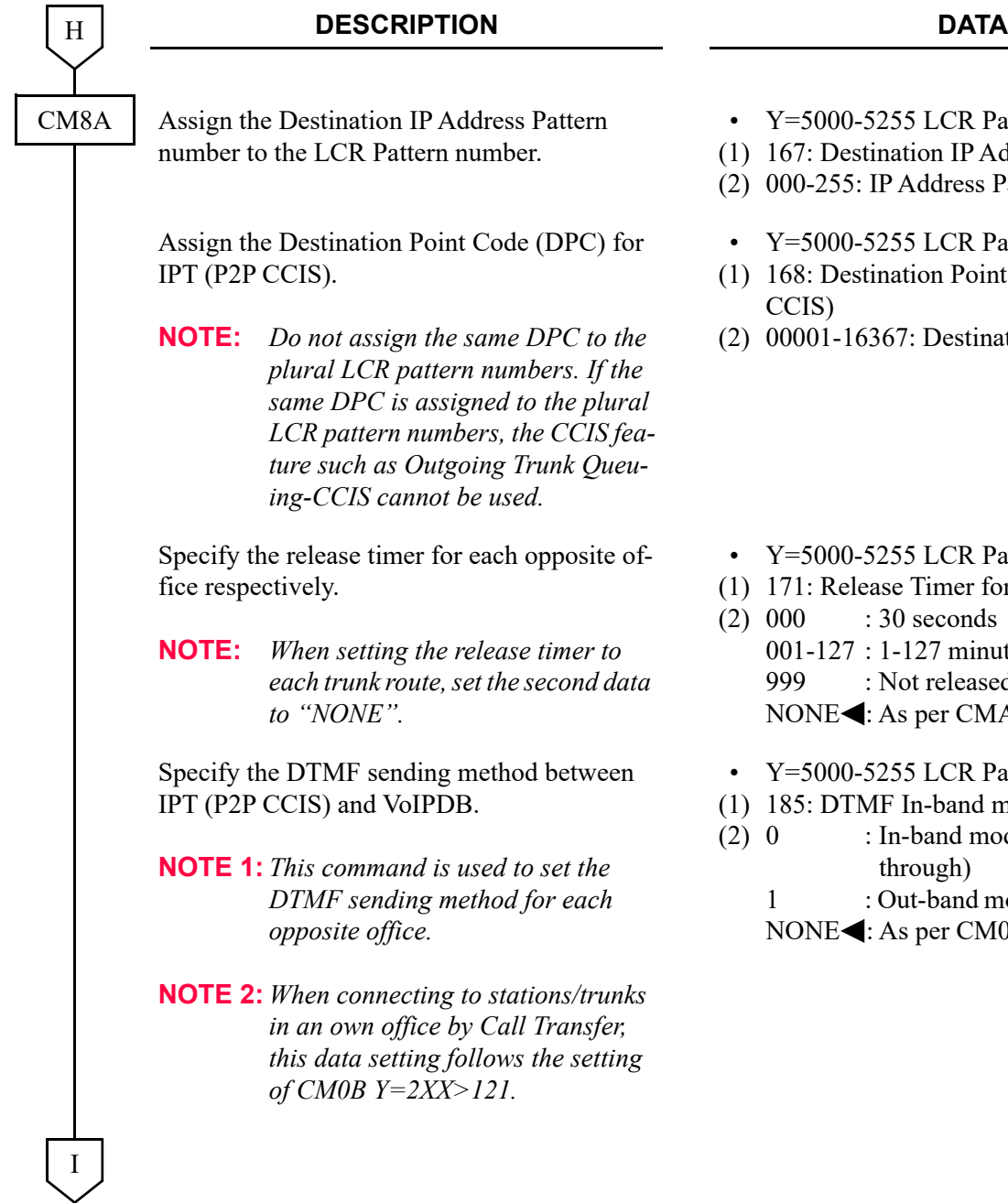

- LCR Pattern No. 000-255
- on IP Address Pattern
- ddress Pattern No.
- LCR Pattern No. 000-255
- on Point Code for IPT (P2P
- Destination Point Code
- LCR Pattern No. 000-255
- imer for IPT (P2P CCIS)
	- econds 27 minutes released  $per CMA7$  Y=45
- LCR Pattern No. 000-255
- 1-band mode for VoIPDB
	- and mode (Voice pass  $ugh)$ 
		- -band mode (with H.245 UII)
		- per CM0B  $Y=2XX>121$

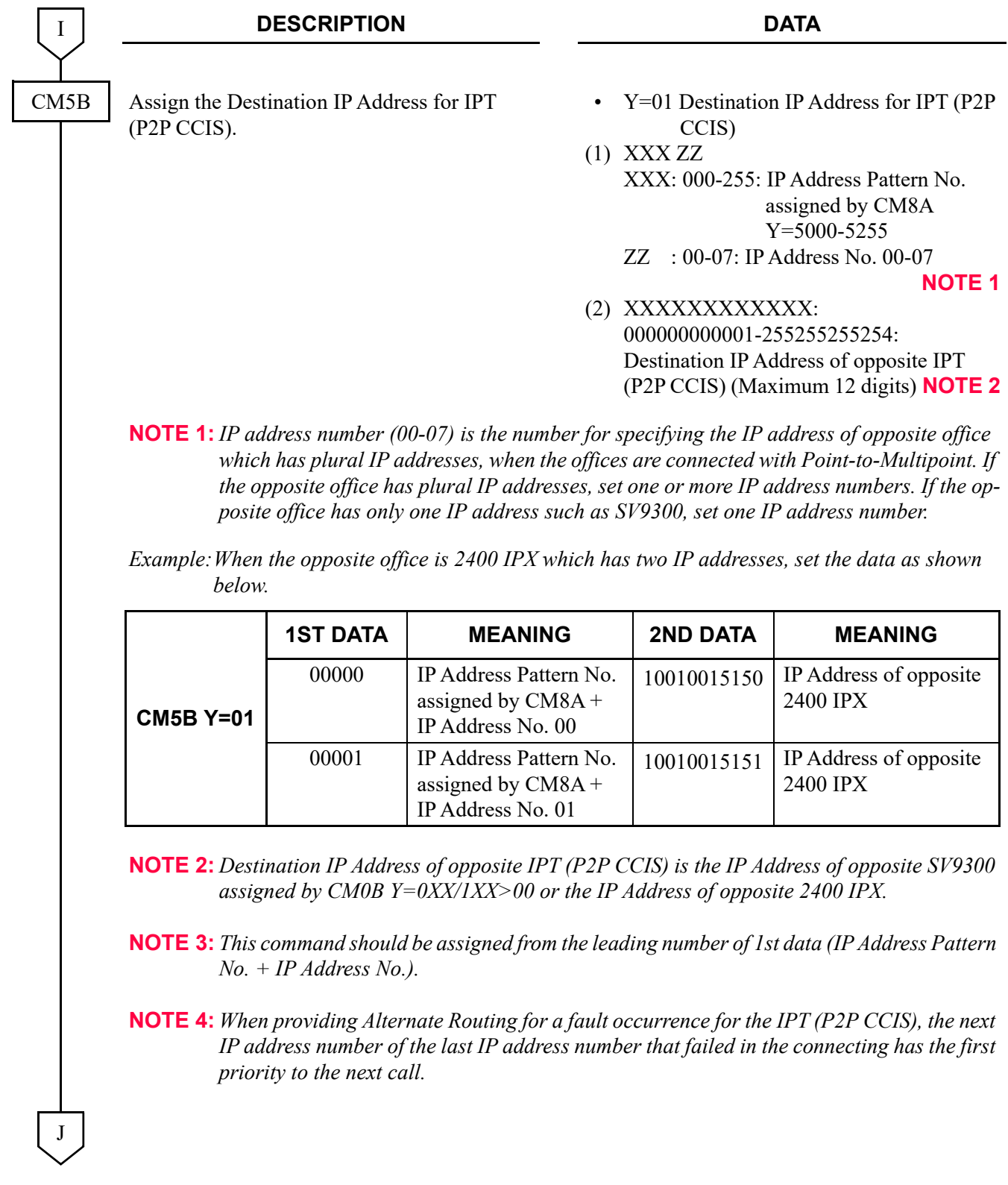

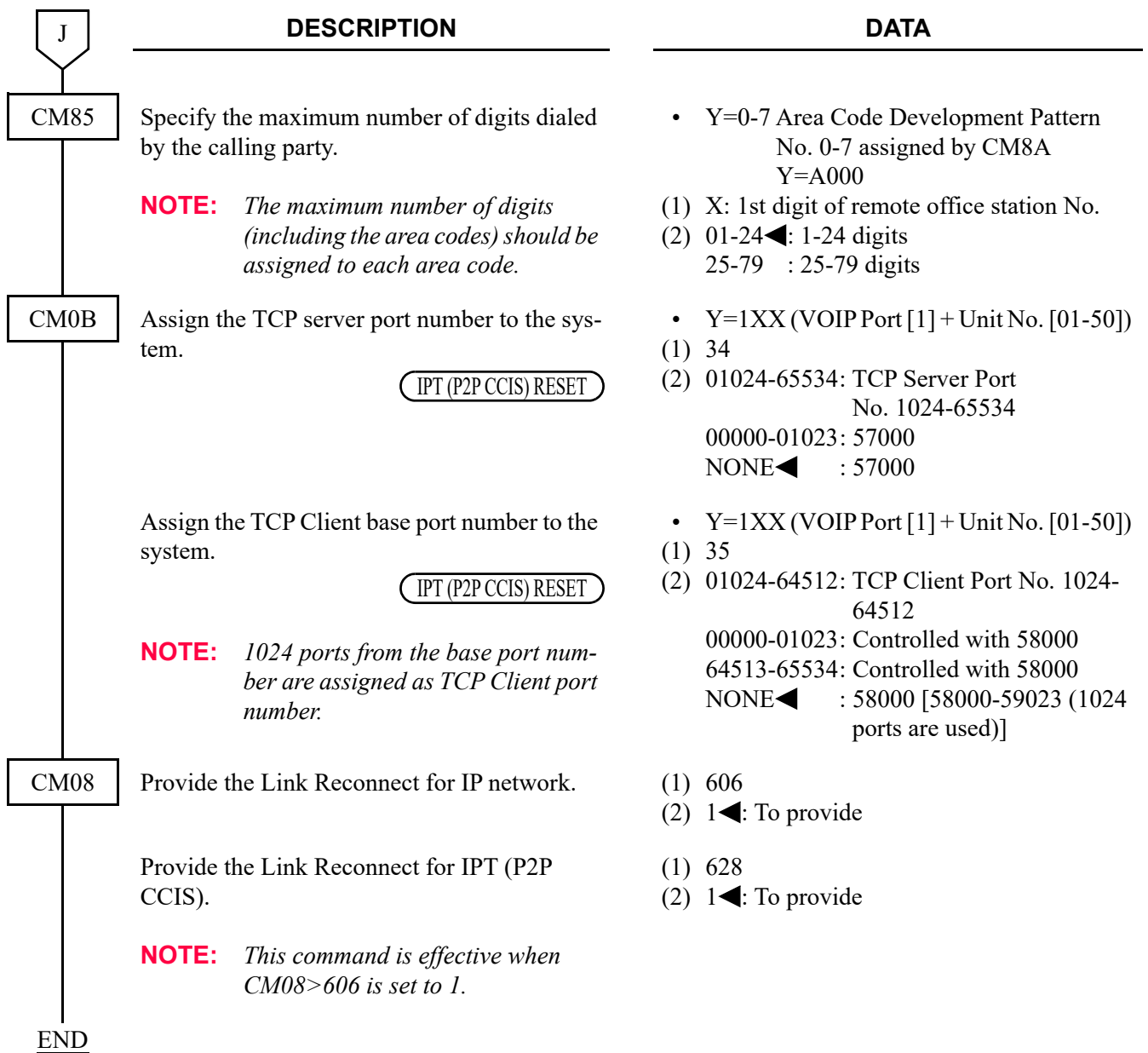

• To provide the Alternative Routing (another trunk route) for the IPT (P2P CCIS) when an outgoing call via the IPT (P2P CCIS) is not available due to a fault occurrence, in addition to "IPT (P2P CCIS) Data Assignment" do the following programming.

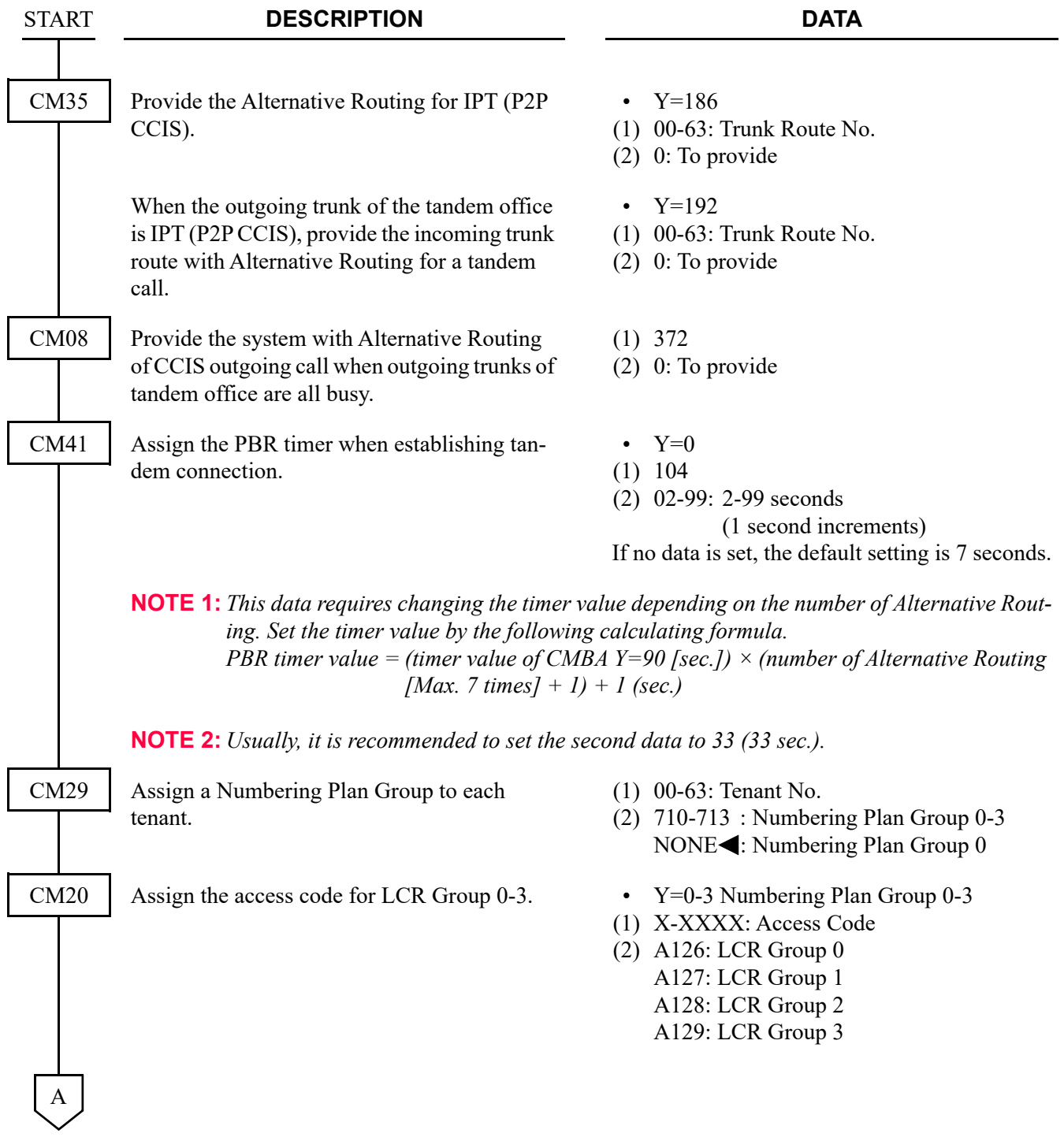

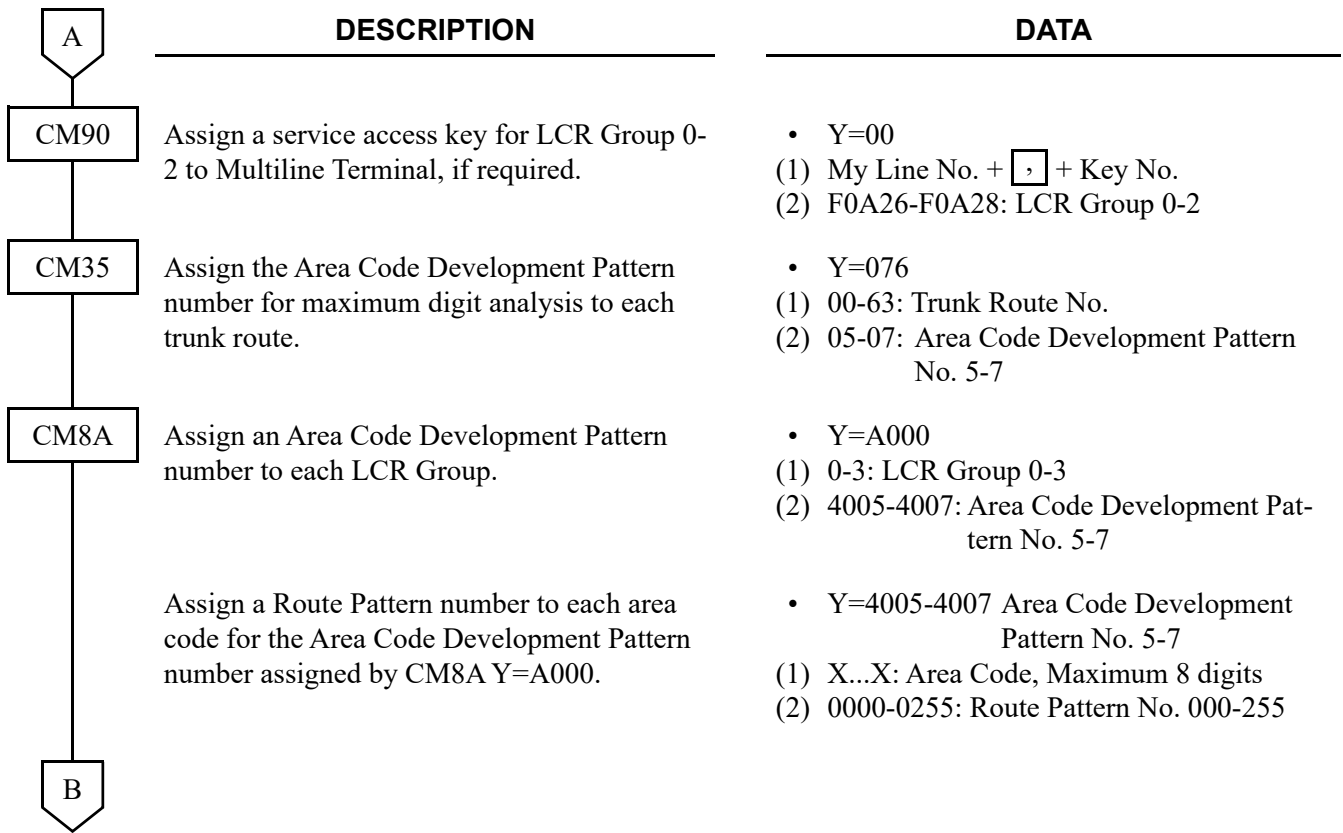

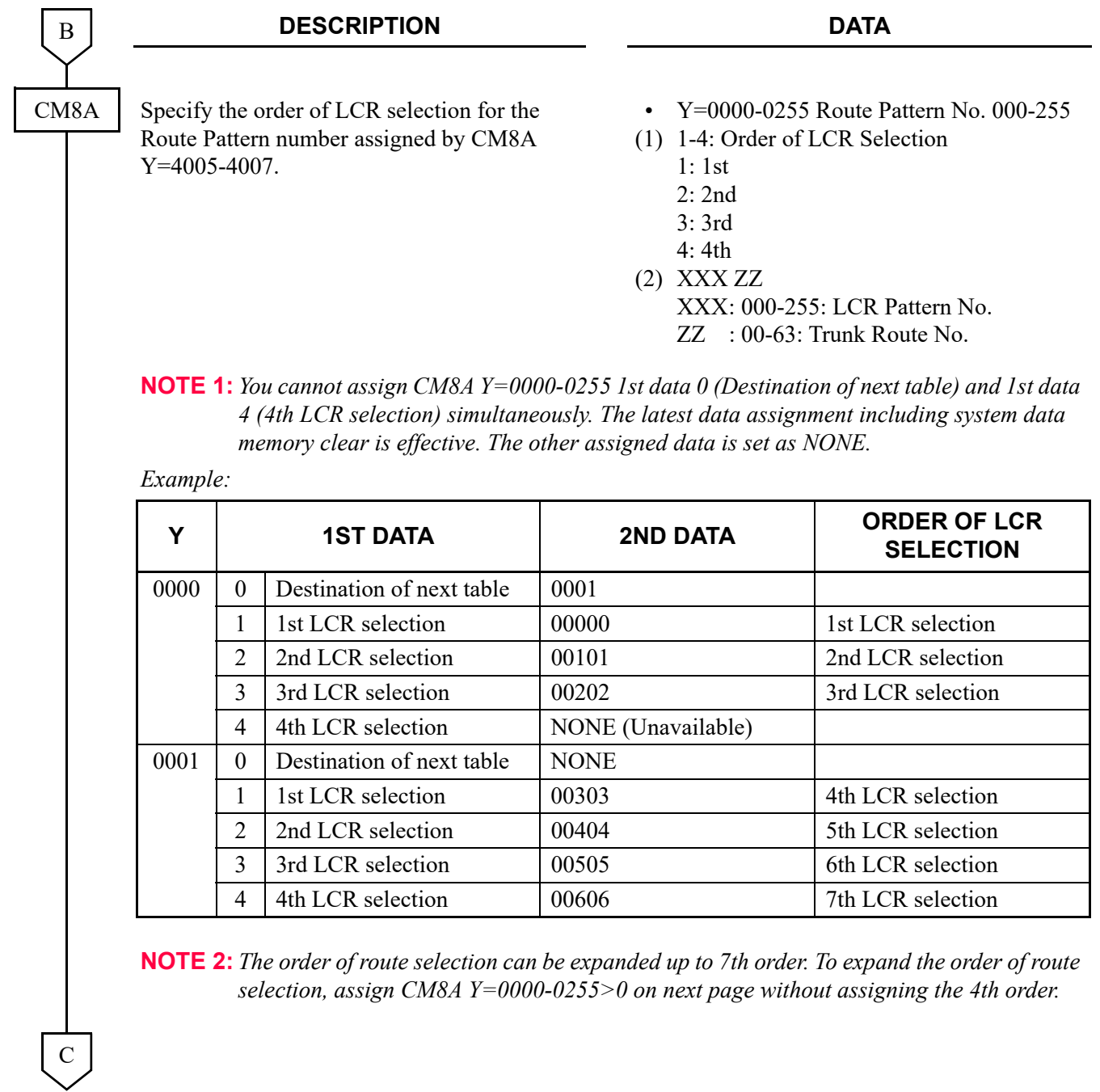

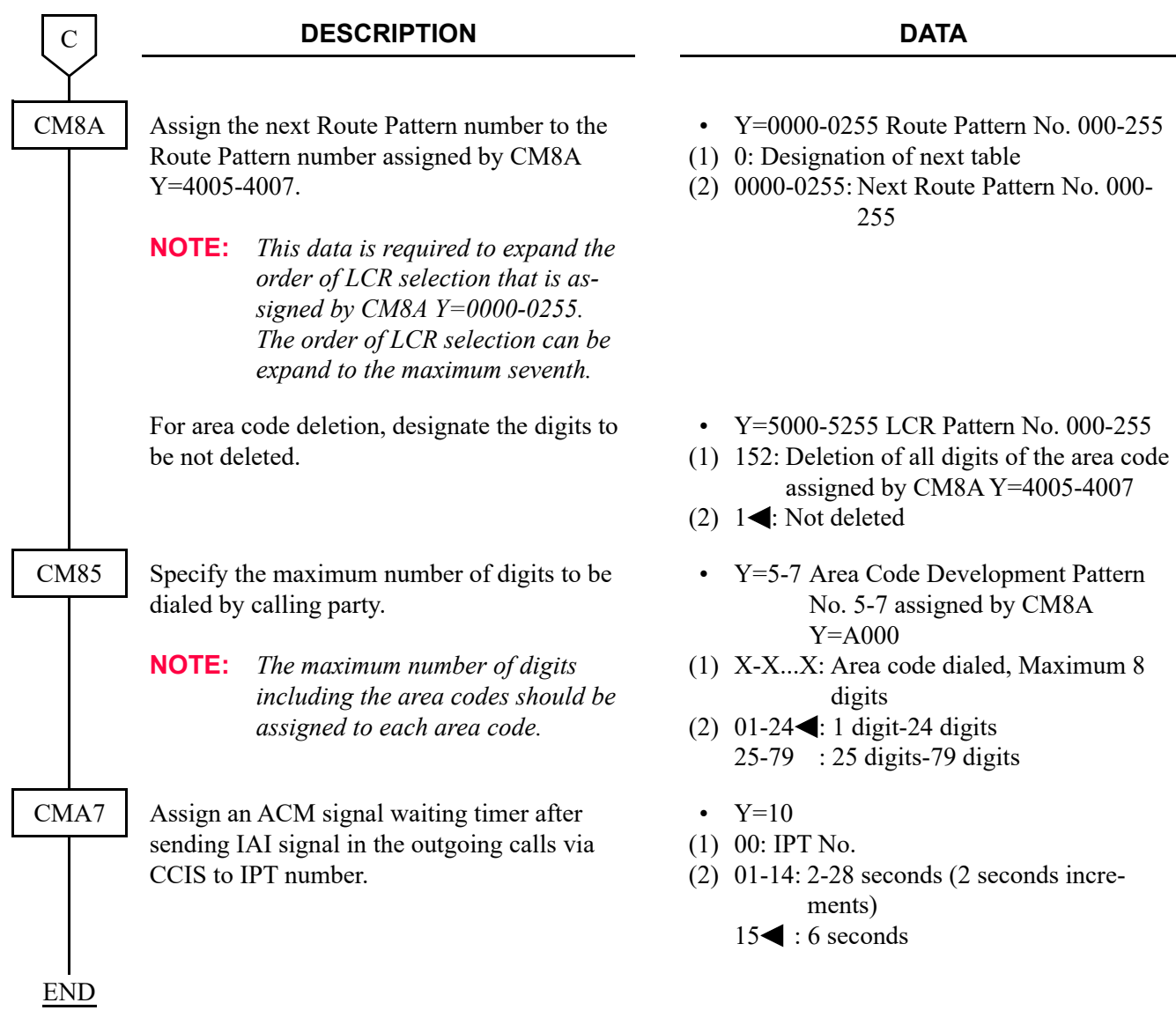

- When the offices connected with the CCIS via the IPT (P2P CCIS), the tandem office can send the busy/fault occurrence message to the outgoing office by the following conditions.
	- a) When all outgoing trunks of the tandem office are busy
	- b) When having a lack of available VoIPDB channels in the tandem office
	- c) When no answer timer of outgoing call (T1 timer) time-out occurs in the tandem connection (CCIS to CCIS)

The outgoing office which received the message can detour the call via another trunk route such as ISDN.

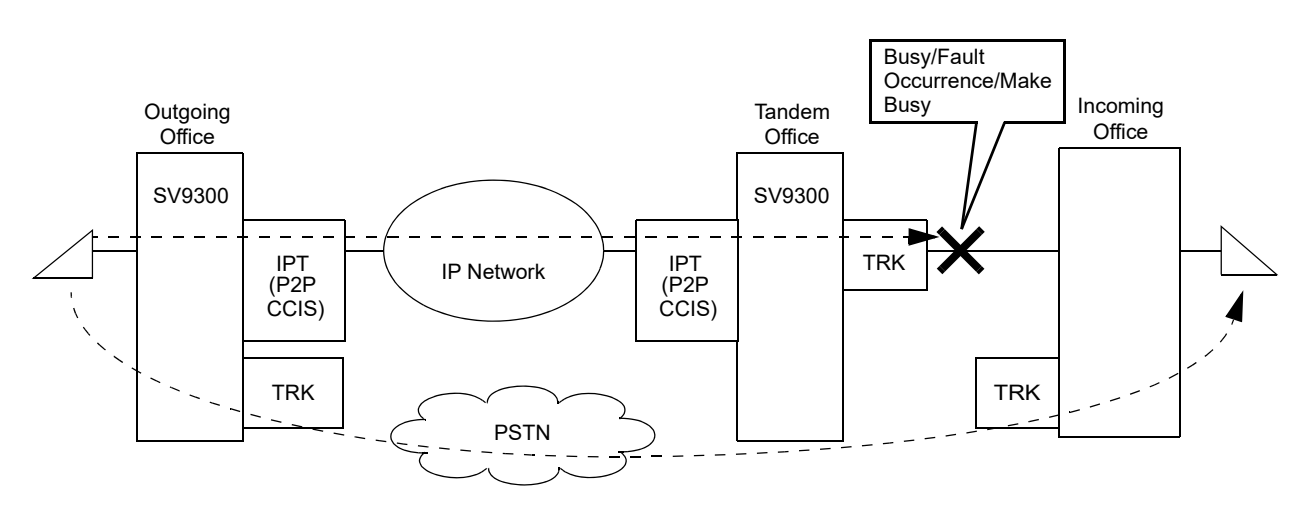

To provide this detouring feature for the systems, do the following programming to the incoming office.

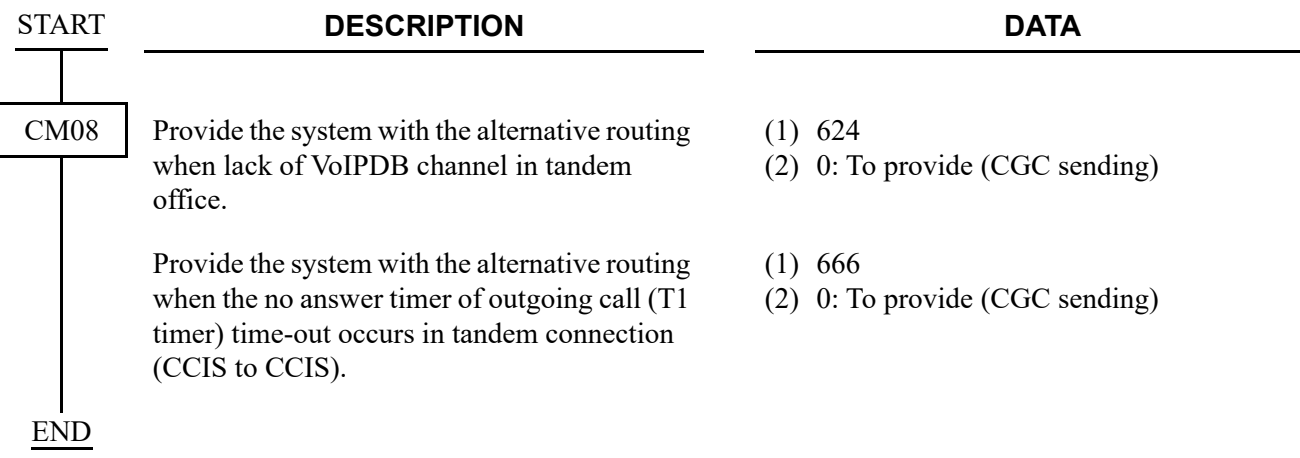

#### Sample Programming of Alternate Routing

In the following network configuration, sample programming of each office A, B, and C to office E is shown below.

In the following network, the terminated call via the private line between office A and office B cannot make a detour through the private line.

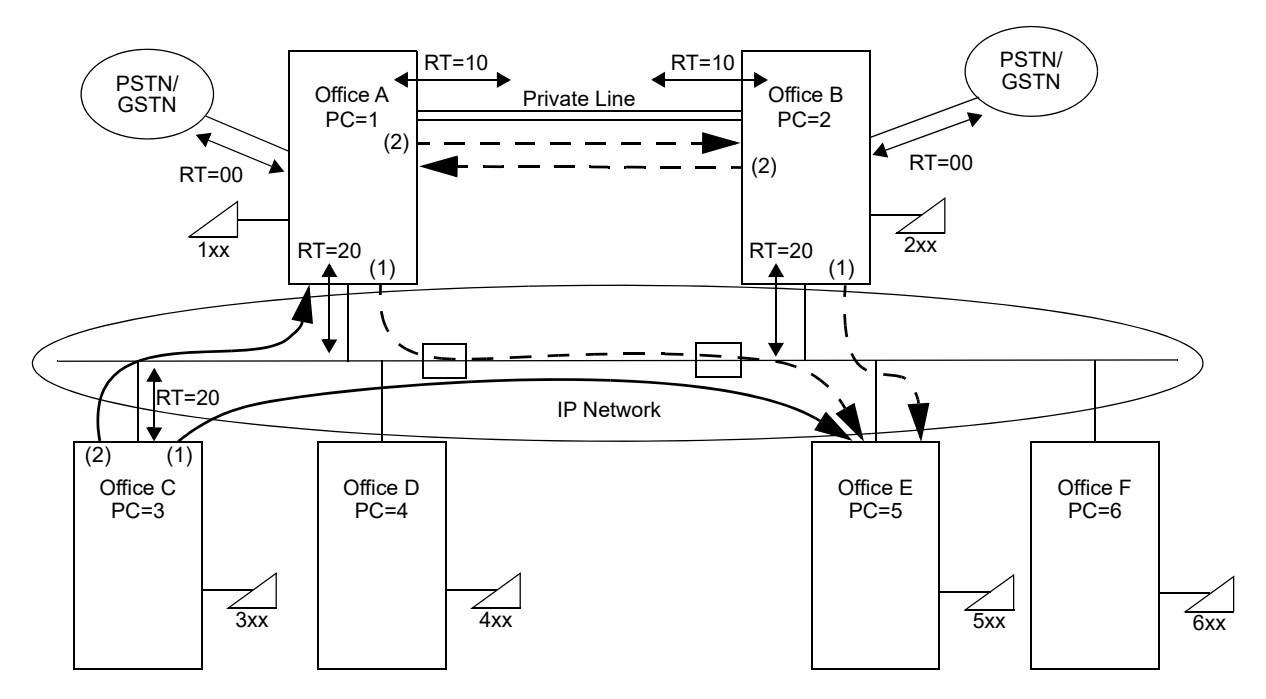

Sample Programming of Office C

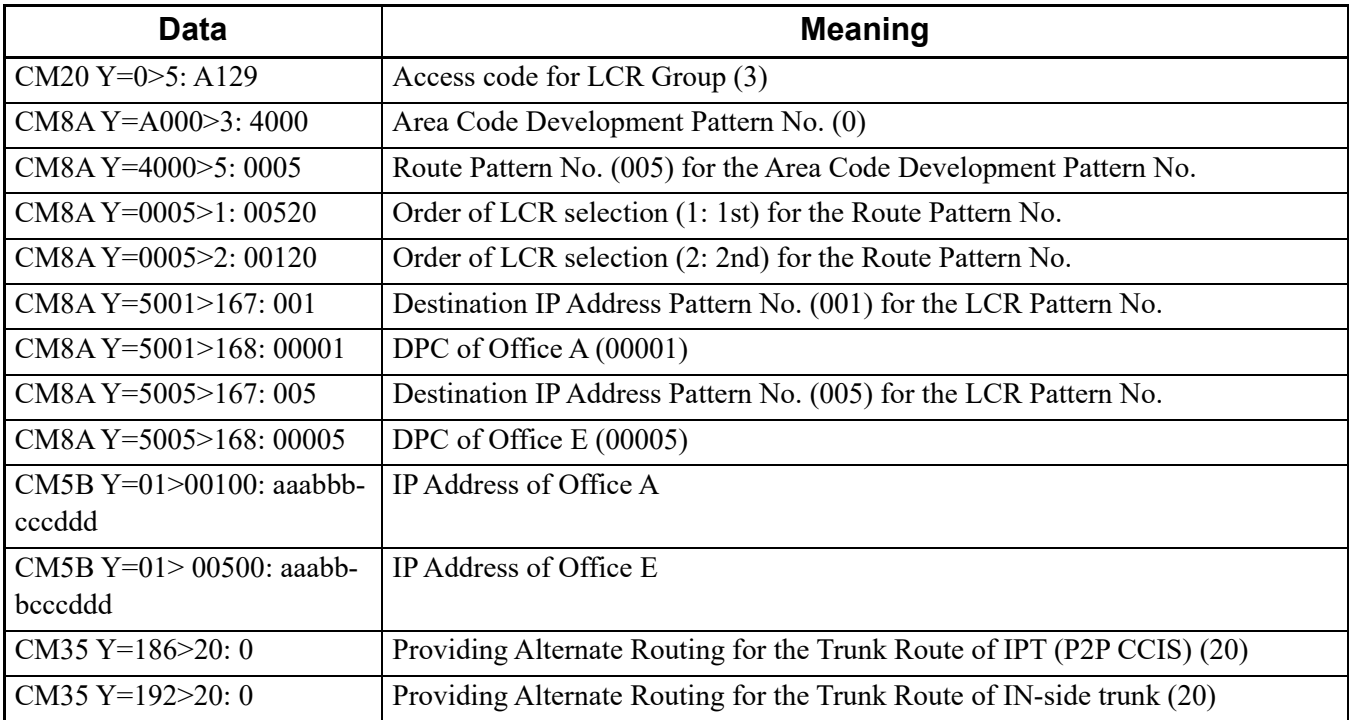

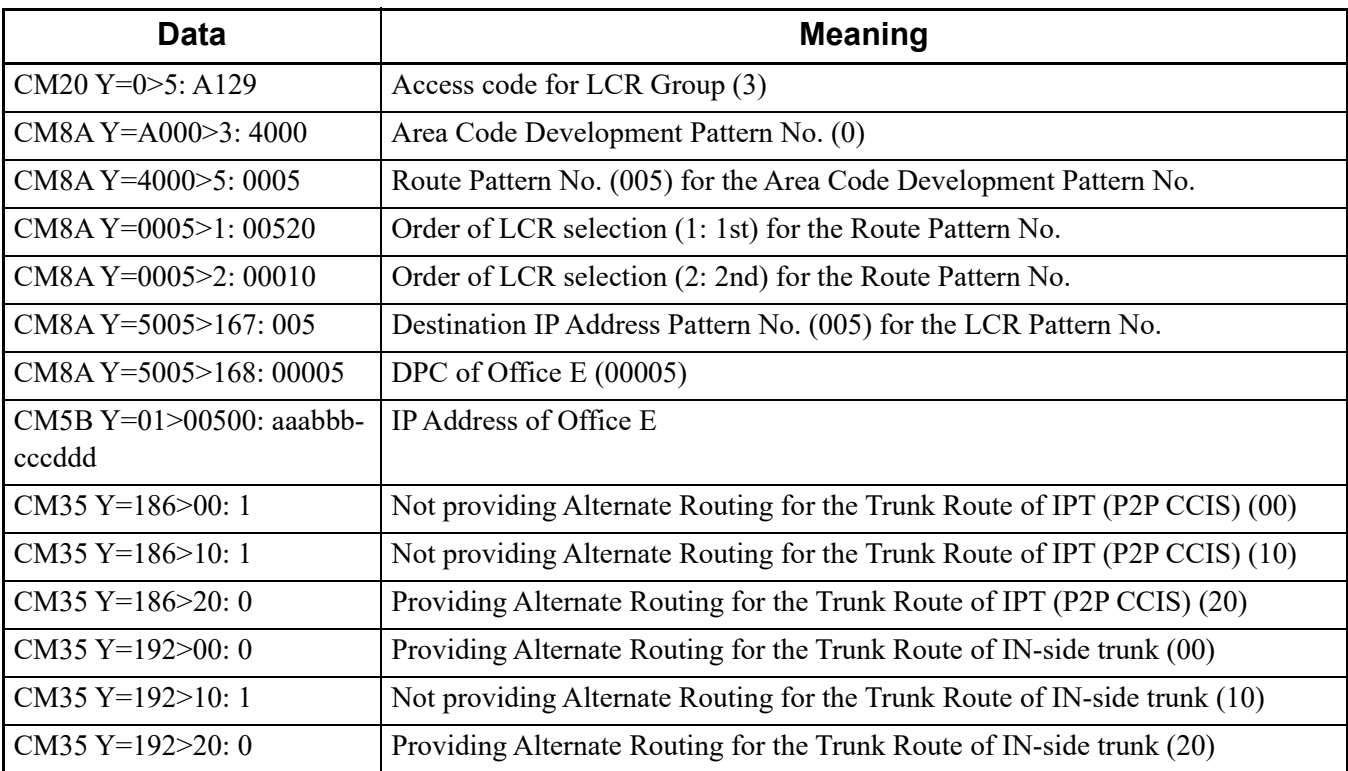

Sample Programming of Office A

#### Sample Programming of Office B

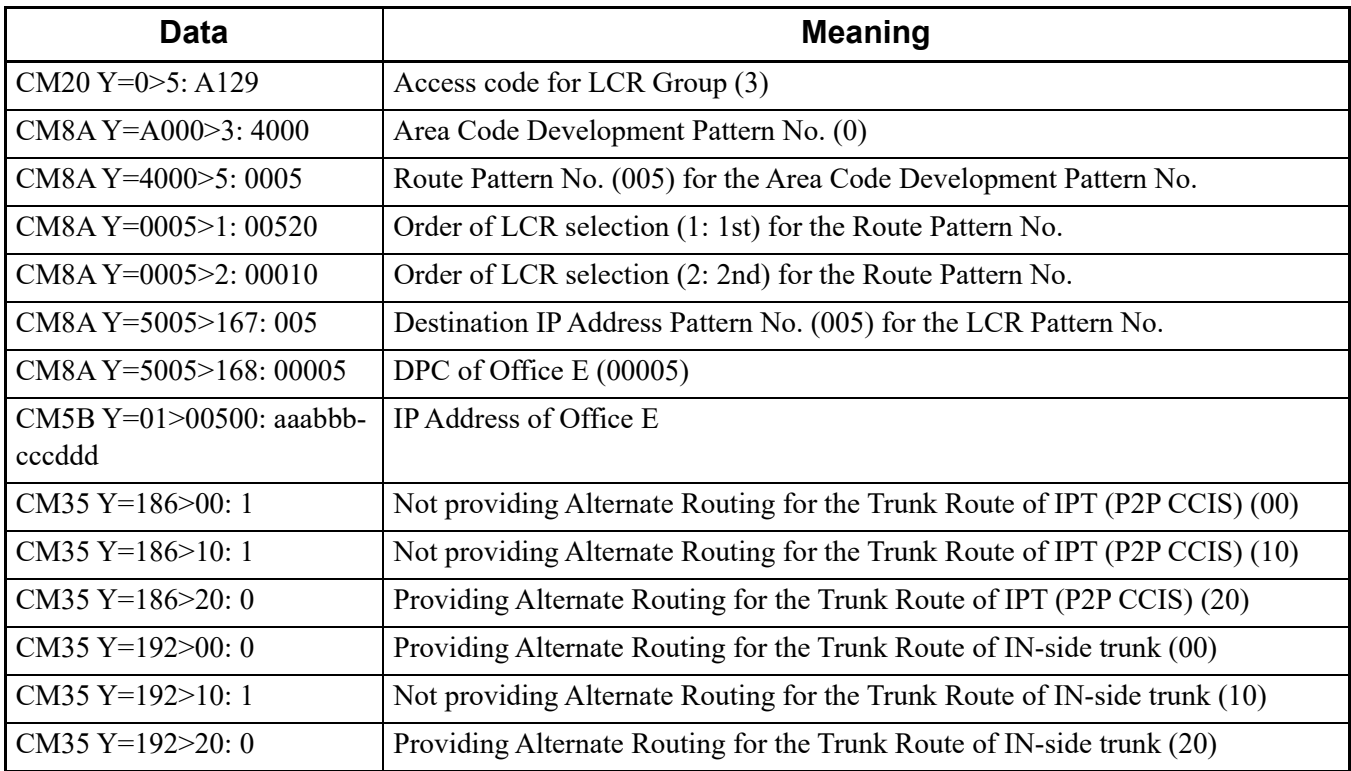

• When the offices connected by CCIS via IPT (P2P CCIS) are disconnected due to a fault occurrence, the link down can be notified to the Multiline Terminals that are connected to the offices. To provide the link down notice with the Multiline Terminals, assign the following data.

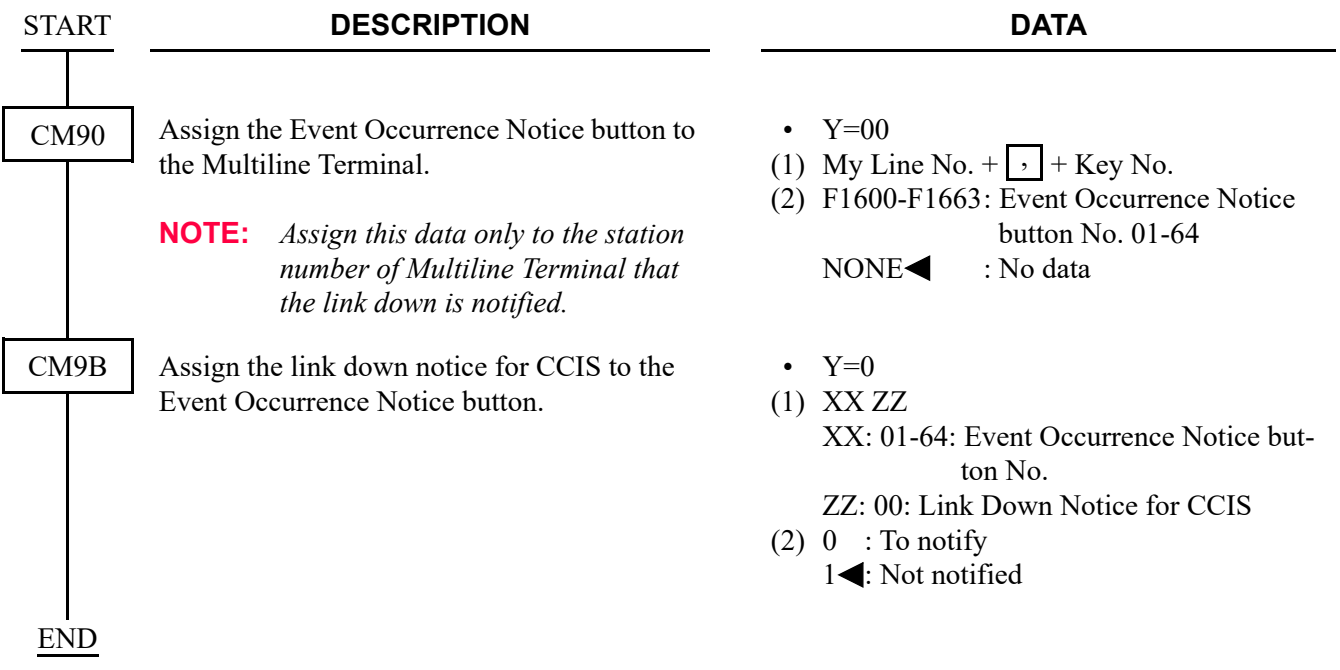

# **LOCATION DATA ASSIGNMENT**

Location number is the data for administration of the group. Location number can differ from the tenant number, service class or trunk route.

For example, setting of the following network condition is possible with the combination of location numbers.

"The communication speed of the groups connected with station-to-station (group A and group B shown in the figure on next page) is 64 Kbps and the other groups connected via IP network (group B and group C shown in the figure on next page) is 8 Kbps."

The figure on next page shows the sample location data for each group (location).

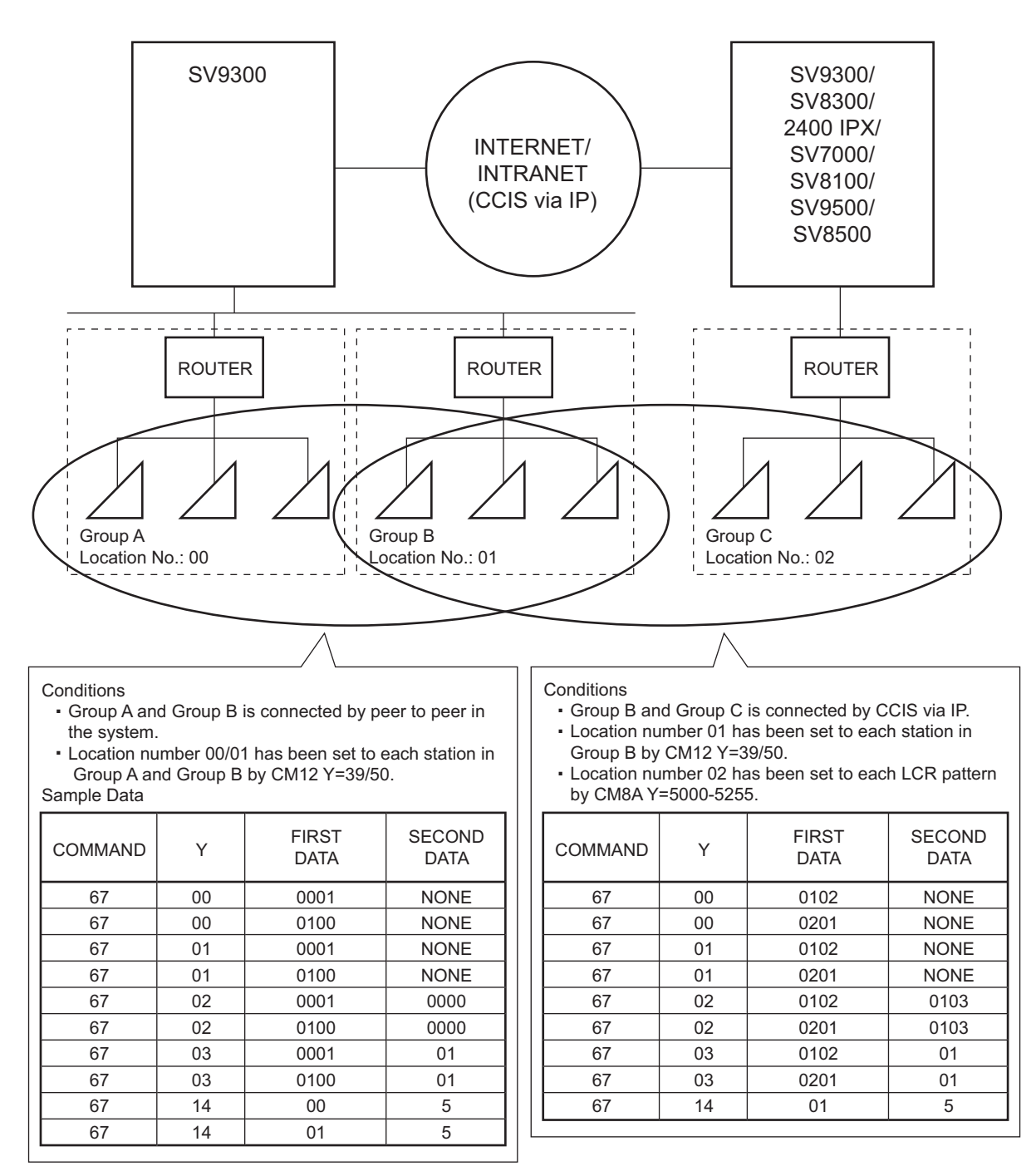

**Sample Locations**

**NOTE:** *The first data of CM67 Y=00-06 must be set both on own office and opposite office.*

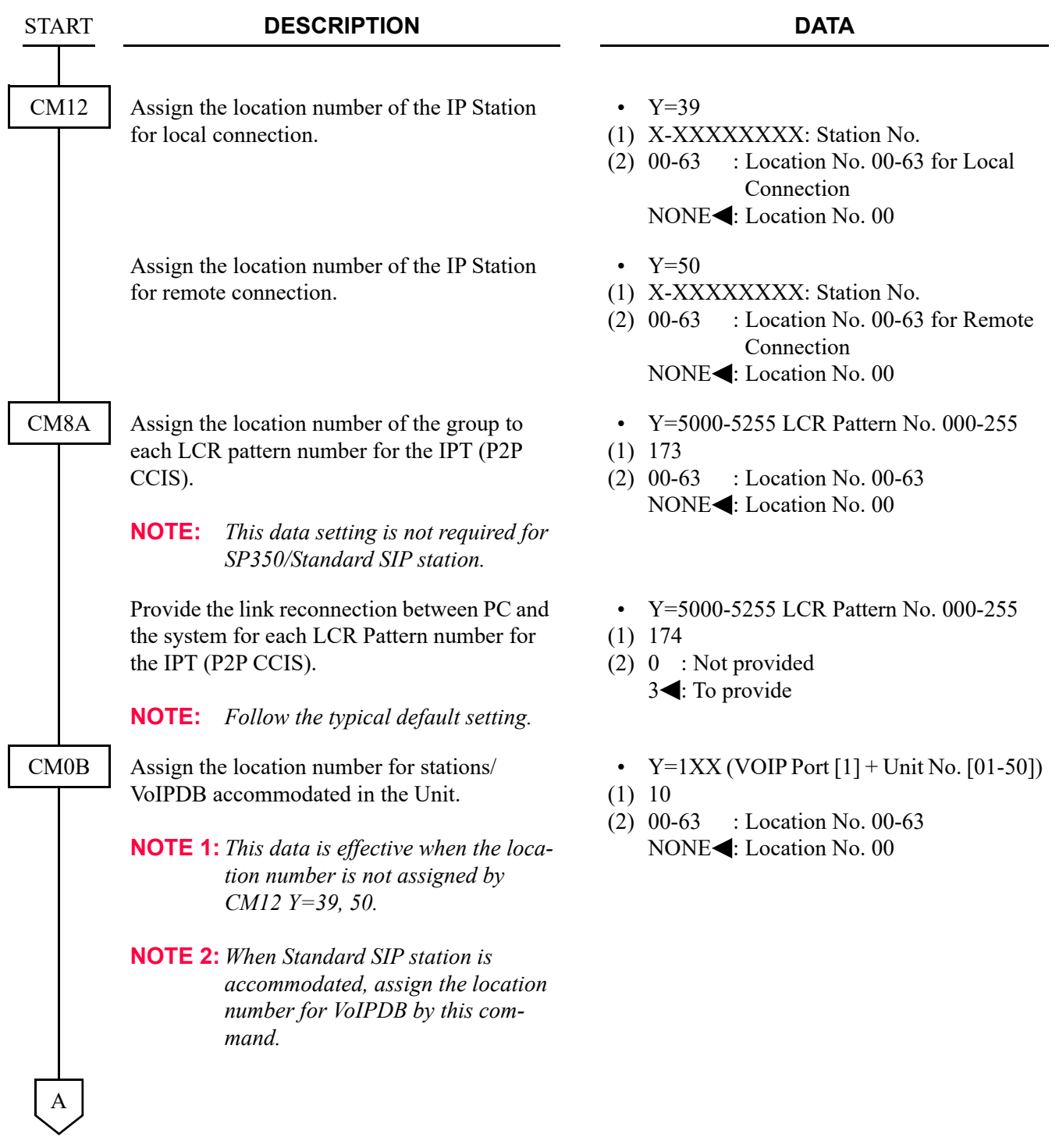

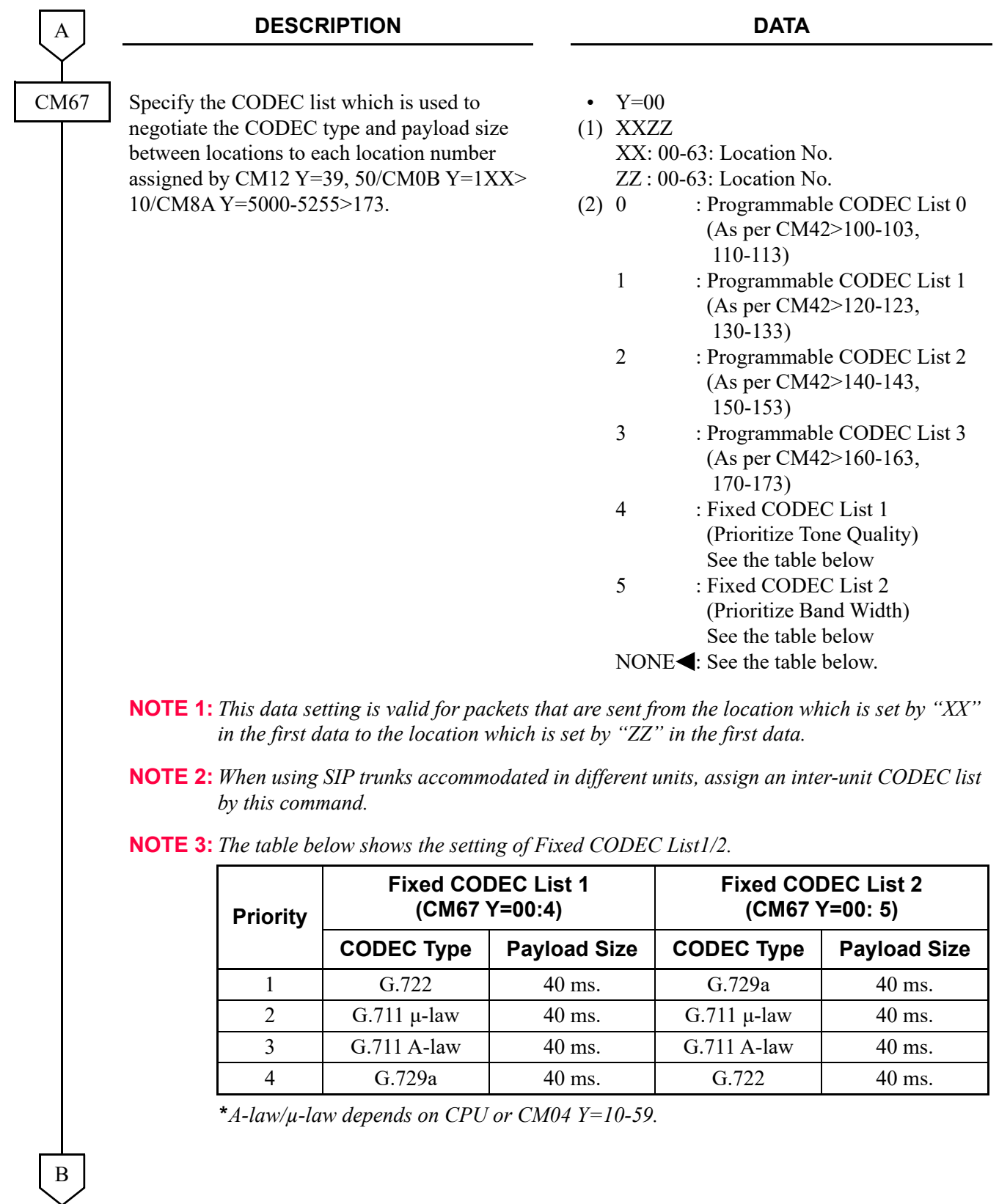

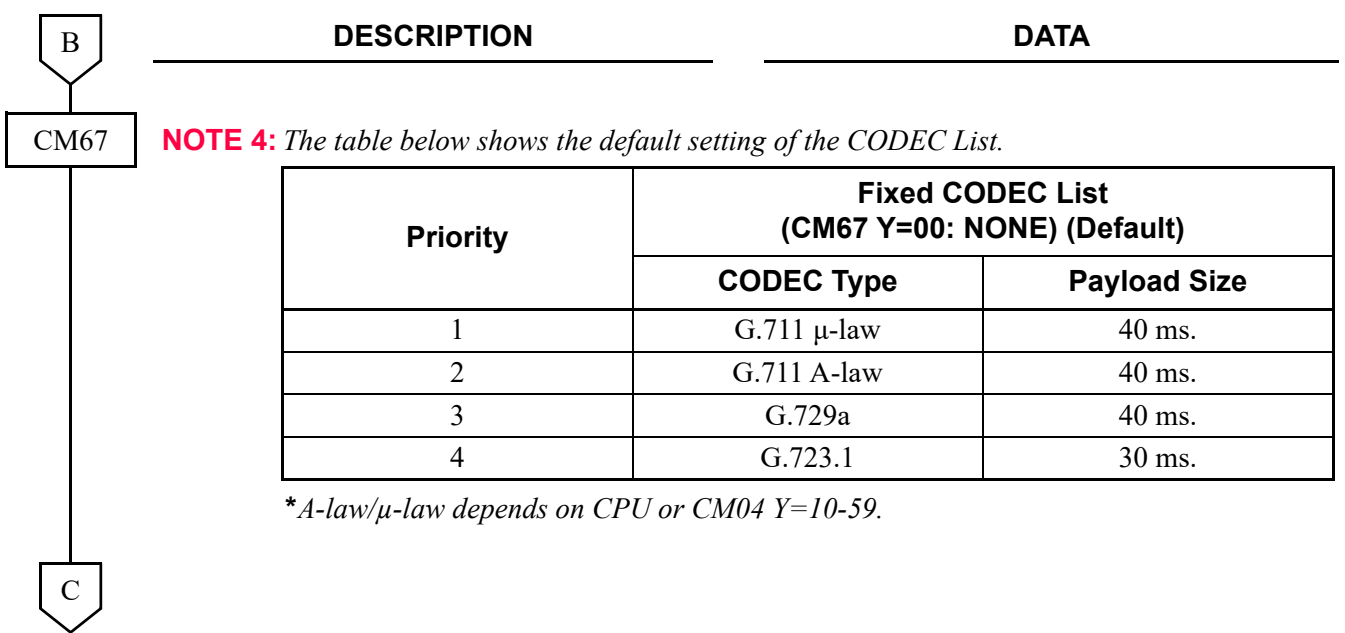

<span id="page-278-0"></span>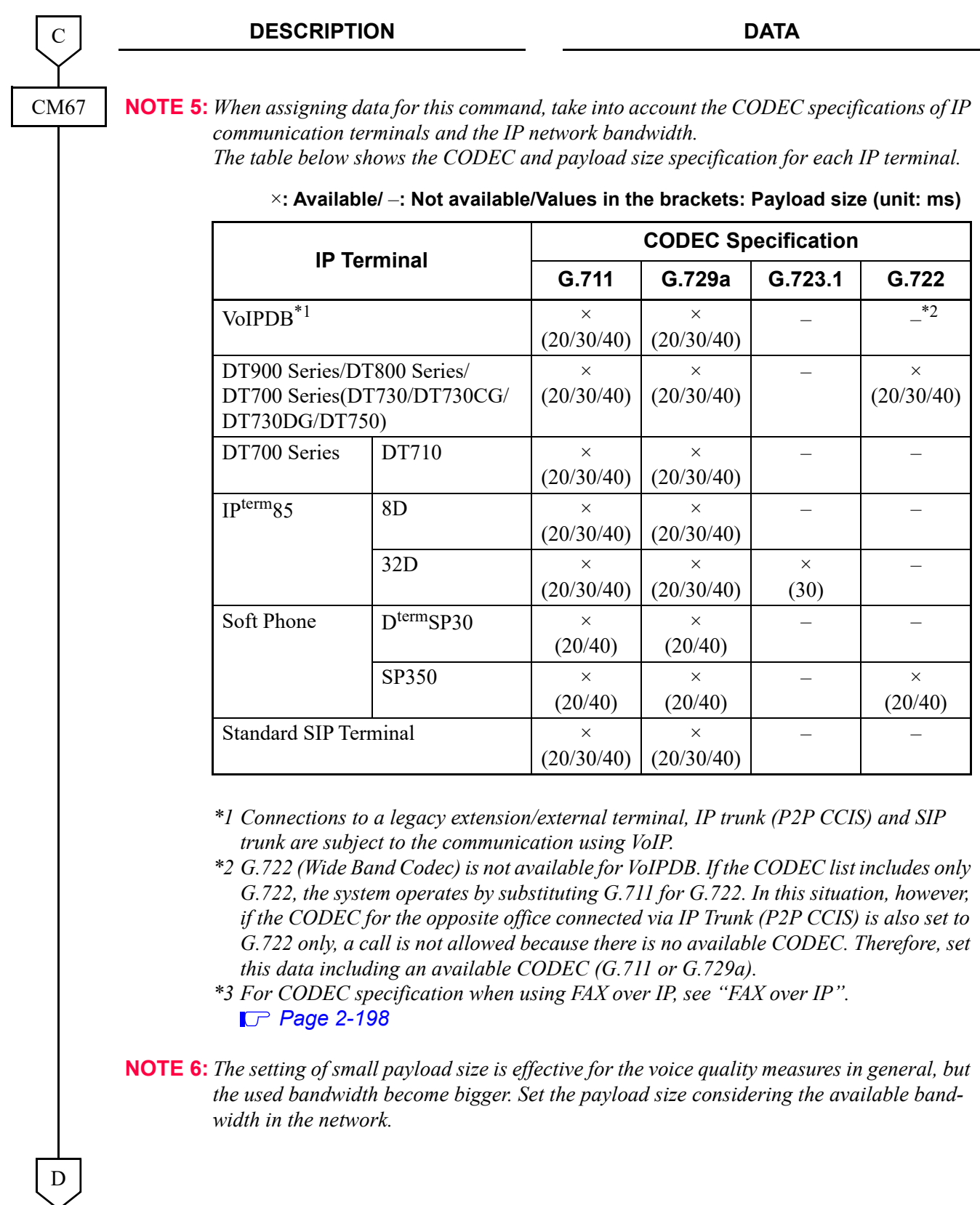

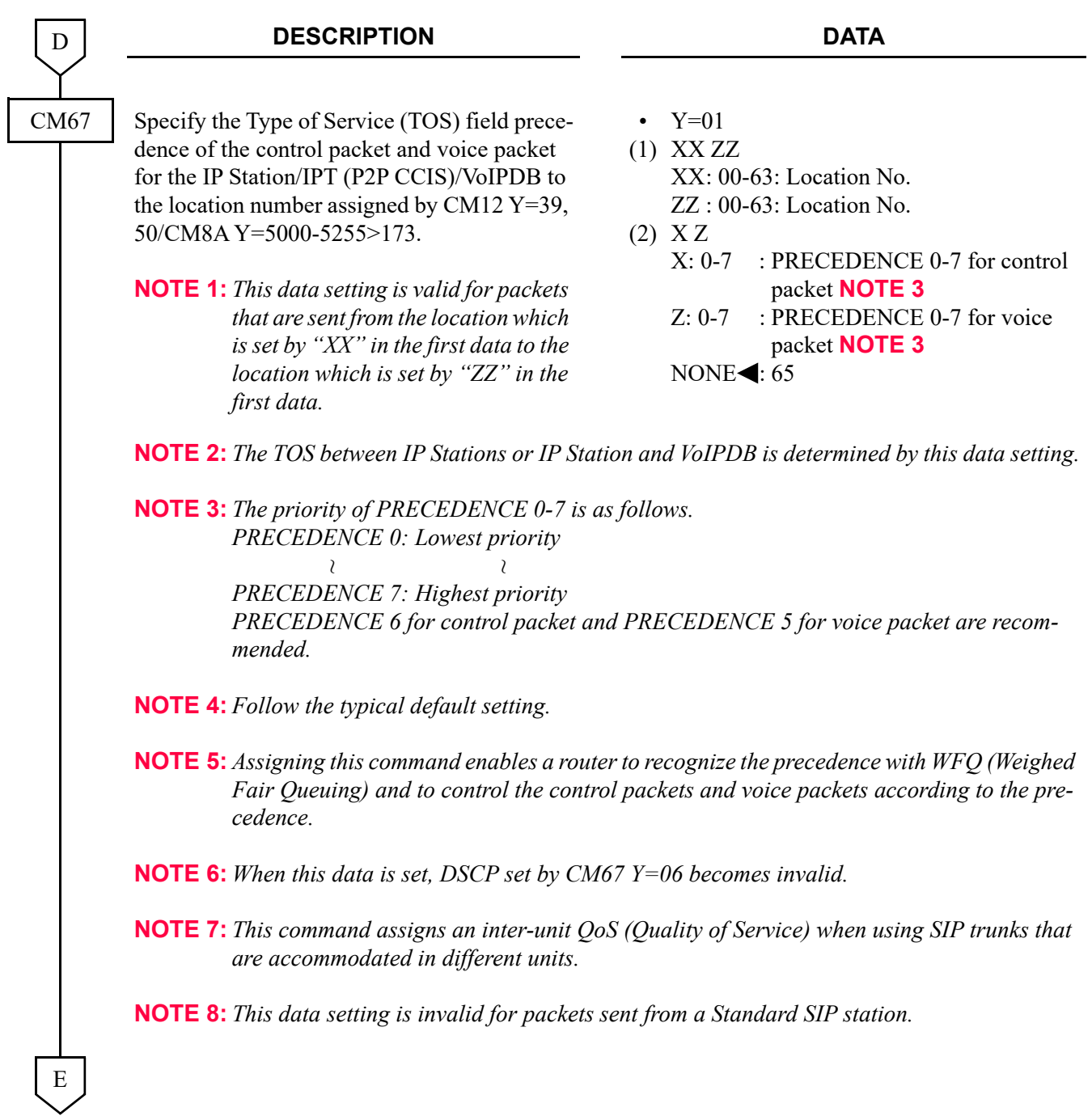

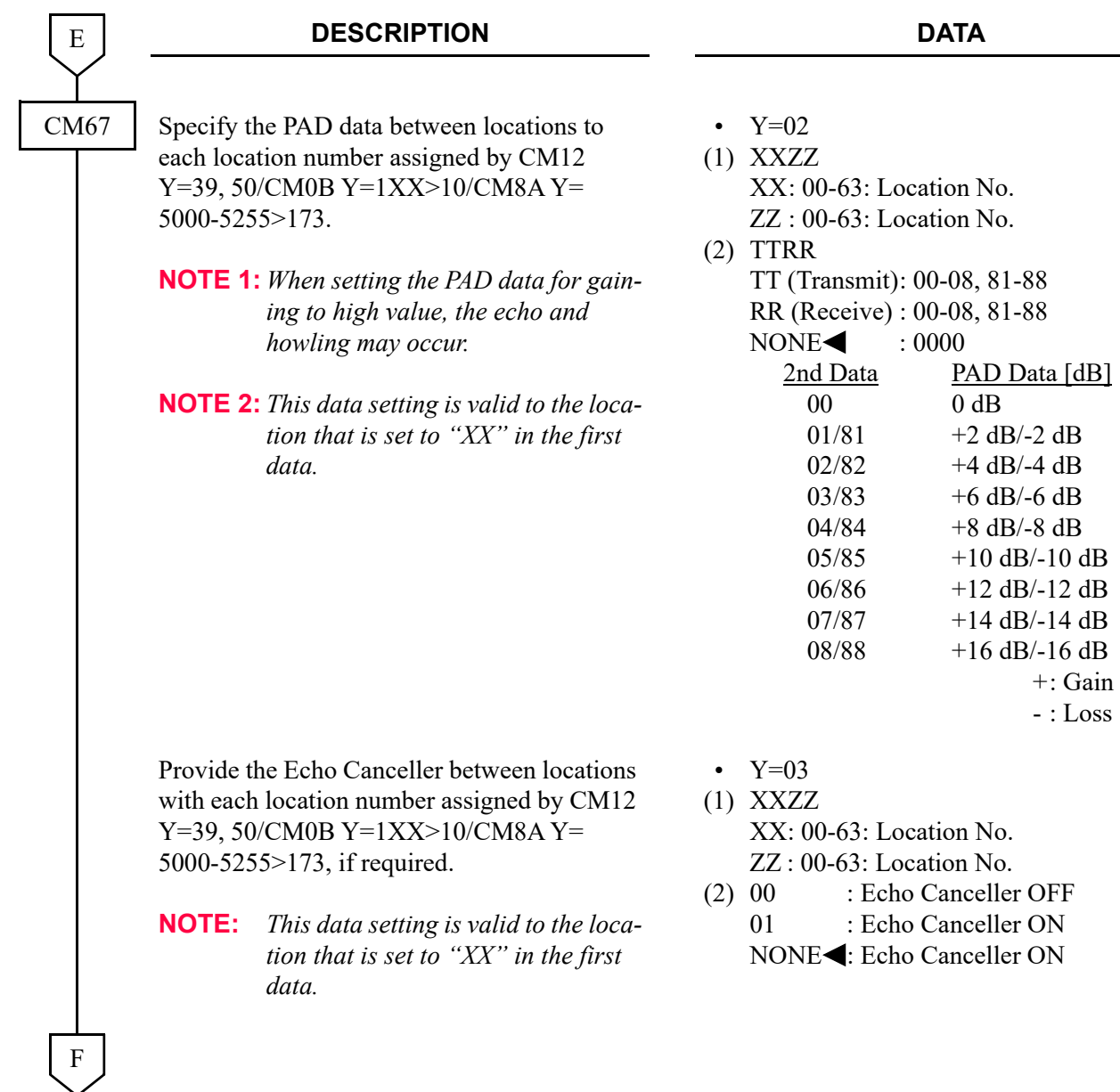

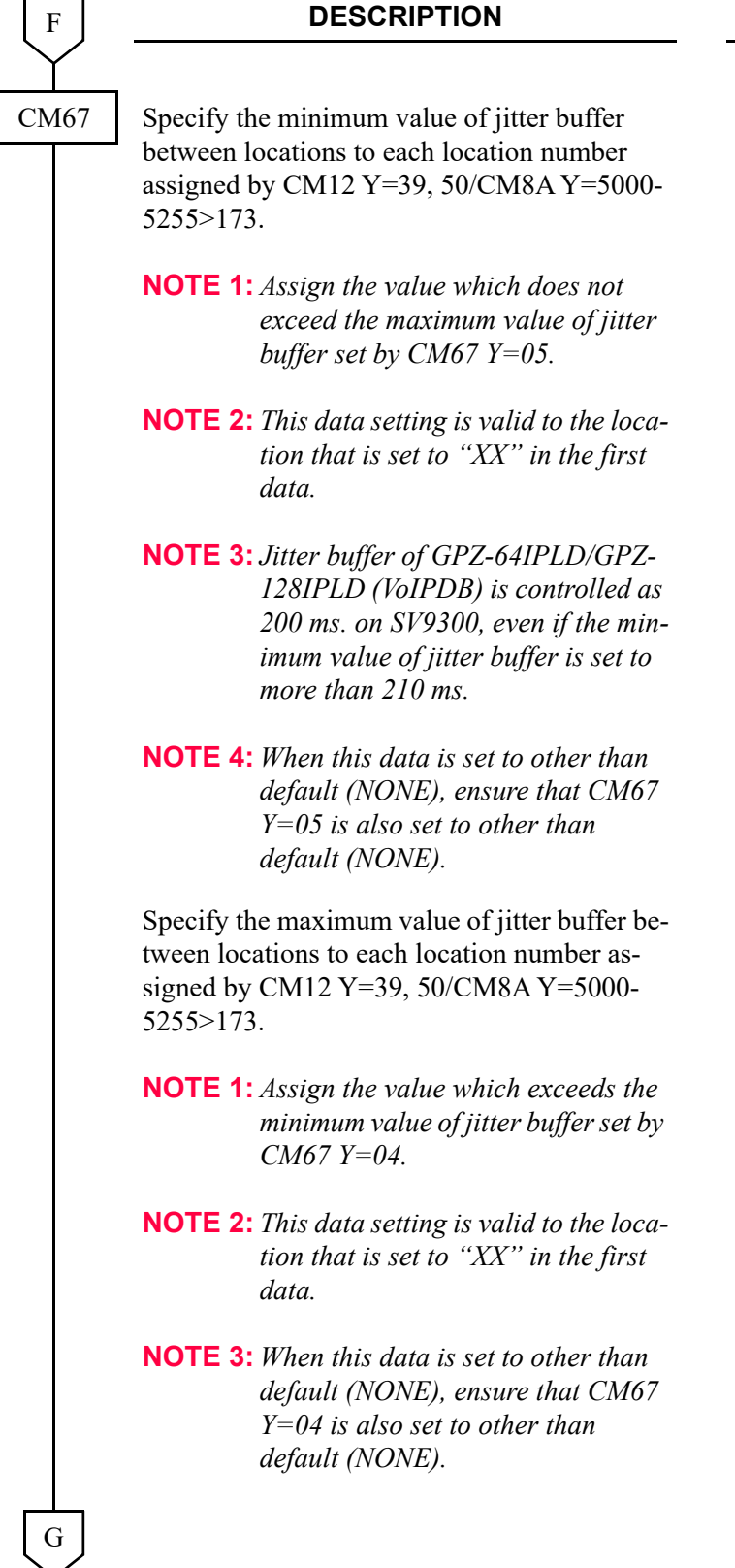

#### **DATA**

- Y=04 (1) XX ZZ XX: 00-63: Location No.
	- ZZ : 00-63: Location No.
- $(2)$  01-30 : 10 ms. -300 ms. (10 ms. increments)  $\text{NONE}$  : 10 ms.

- Y=05
- (1) XX ZZ
	- XX: 00-63: Location No. ZZ : 00-63: Location No.
- $(2)$  01-30 : 10 ms. -300 ms. (10 ms. increments) NONE : 300 ms.

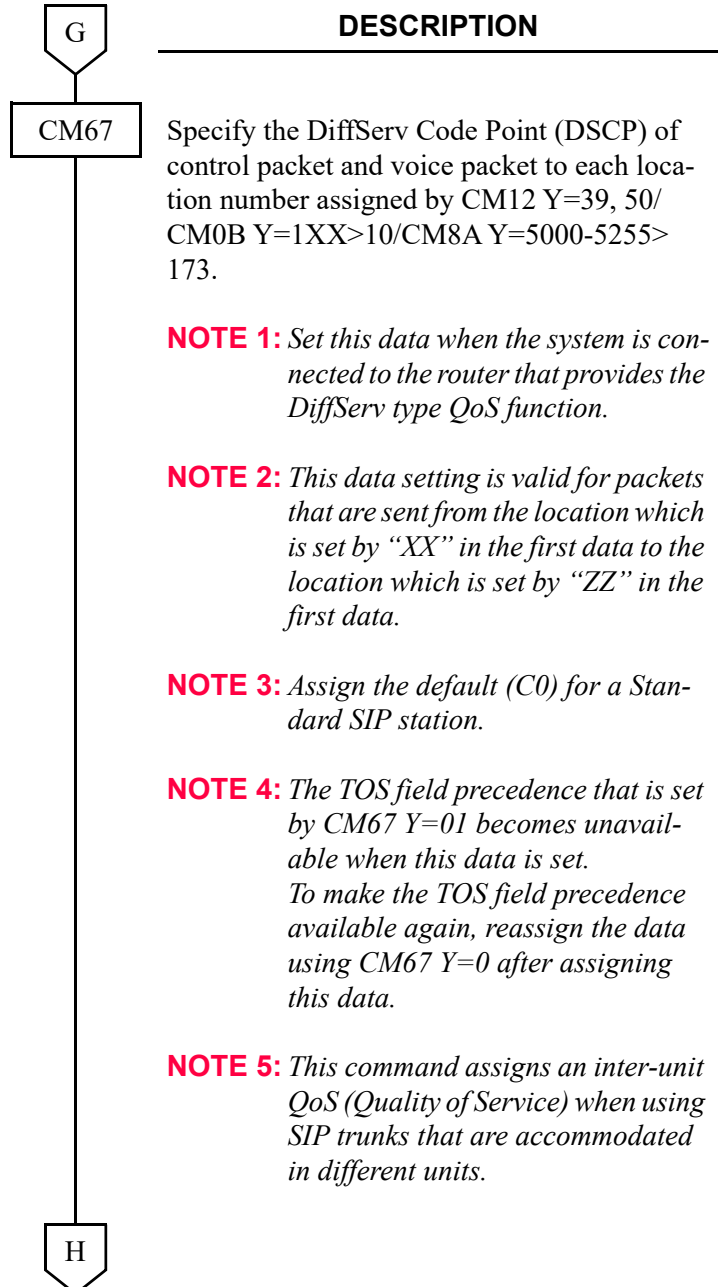

#### **DATA**

- Y=06
- (1) XXZZ XX: 00-63: Location No. ZZ : 00-63: Location No.
- (2) XXZZ XX : 00-FE: DSCP of control packet **NOTE 3**
	- ZZ : 00-FE: DSCP of voice packet  $\text{NONE}$ : C0A0

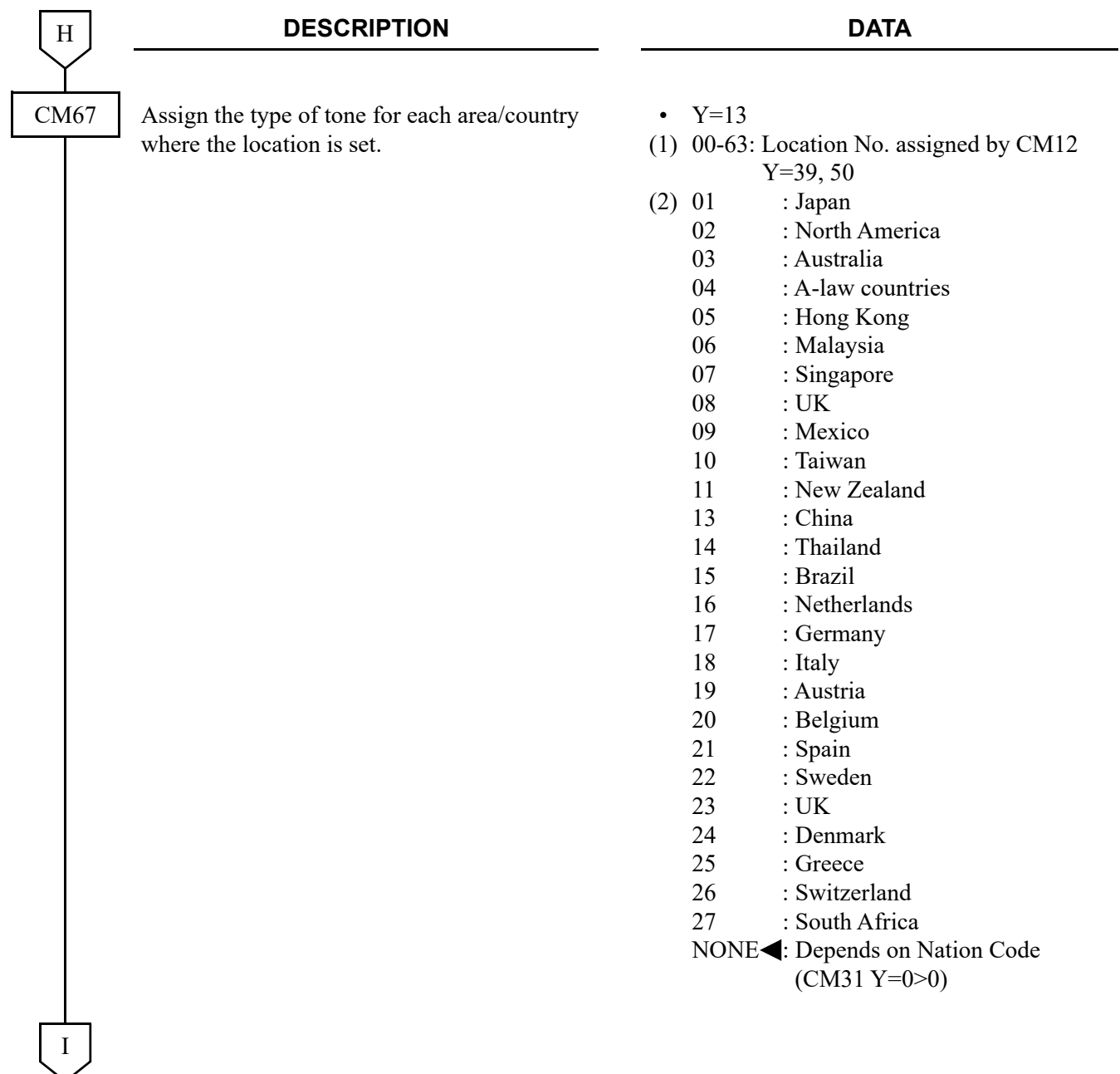

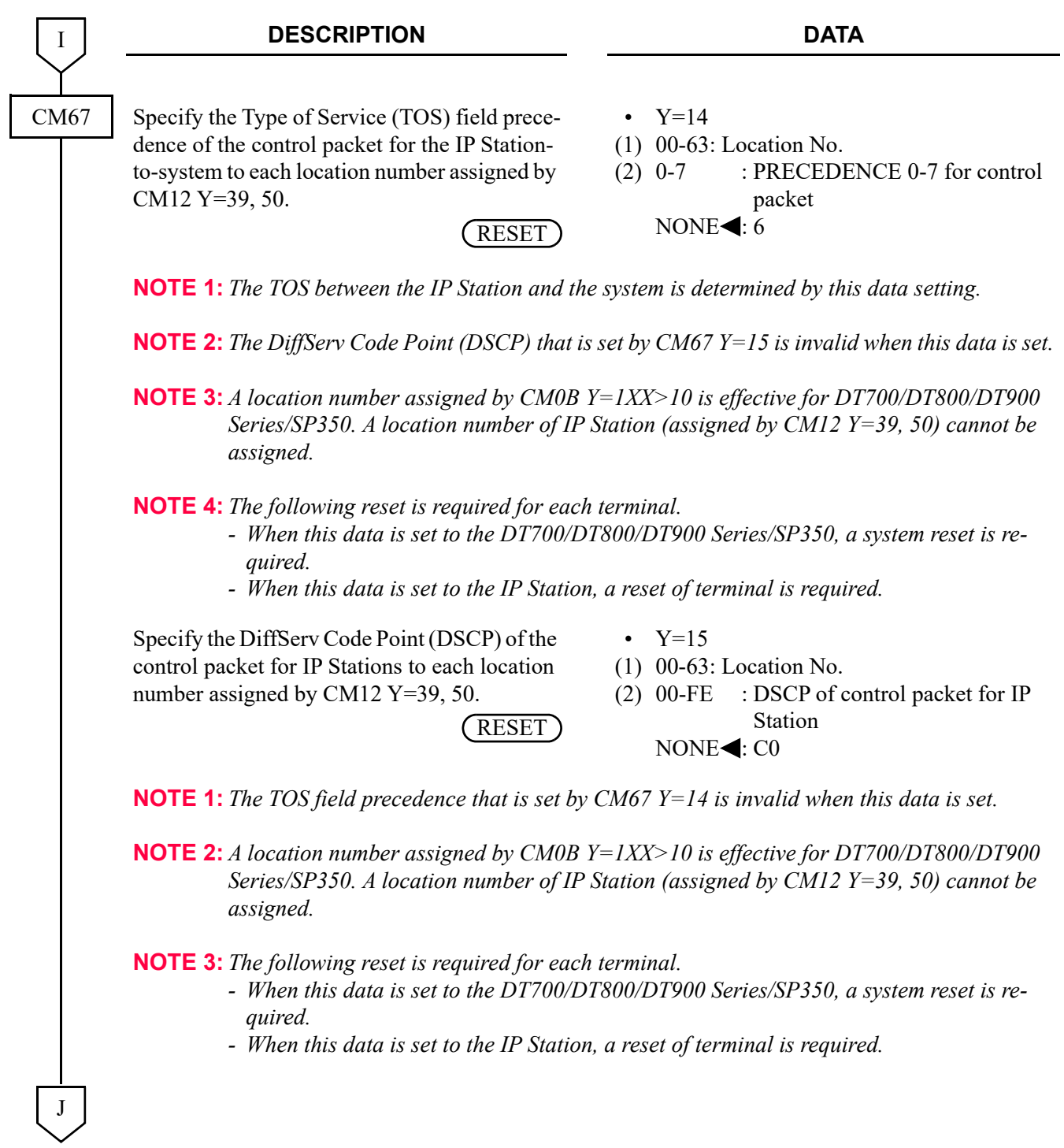

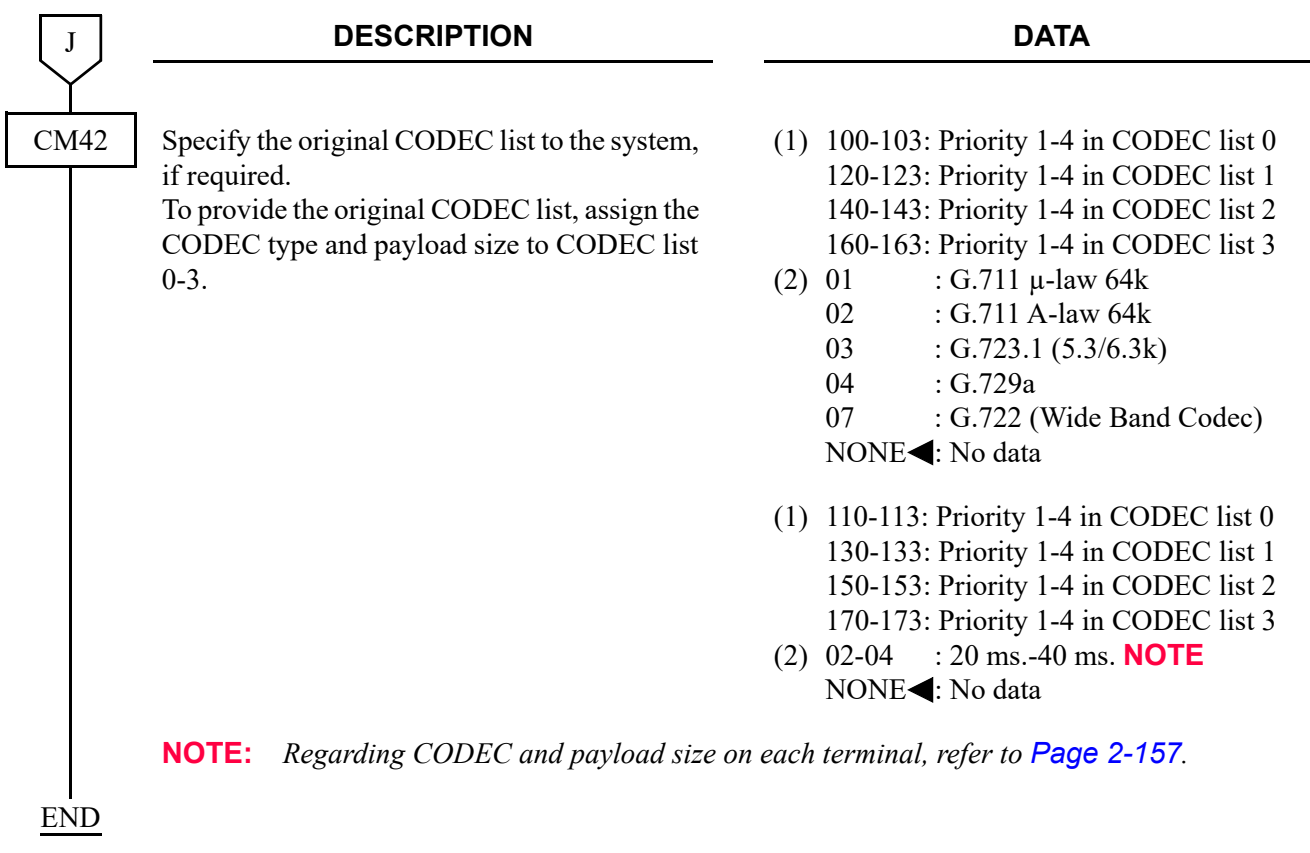

# **IP FEATURE PROGRAMMING**

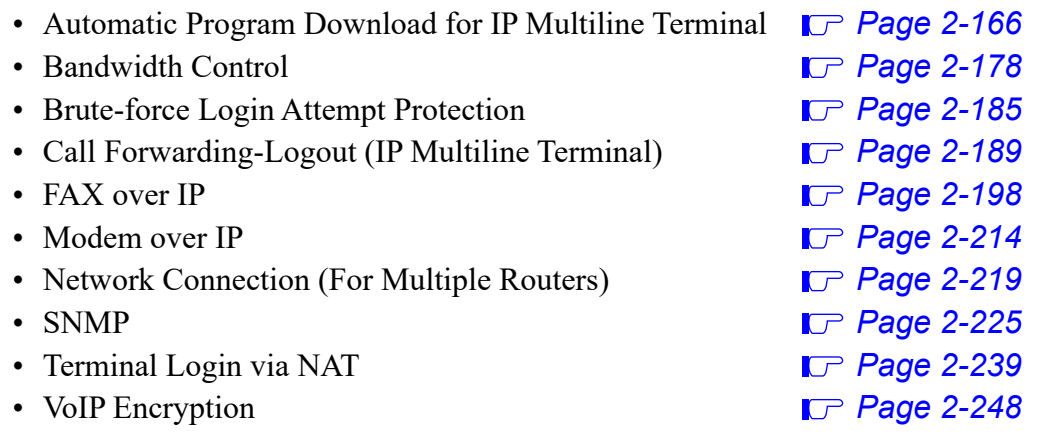

### <span id="page-287-0"></span>**Automatic Program Download for IP Multiline Terminal**

### **General Description**

This feature provides the method to download the latest firmware program of IP Station from the FTP/ TFTP server automatically by system programming. The following three patterns of program download are available.

- Program Download at Appointed Time At the appointed time set by CM43  $Y=6$  > 00, the system reads the firmware version of IP Station automatically and downloads the firmware program to the required IP Station.
- Program Download at Login Time When the IP Stations log in to the system, the system reads the firmware version of them automatically and downloads the firmware program to the required IP Station.
- Program Download for Designated Terminal The system reads the firmware version of the designated IP Stations automatically and downloads the firmware program to them if required.

#### **Station Application**

D<sup>term</sup>85 (Series i) Terminals with LCD equipped for IP Adapter units (Peer-to-Peer version), D<sup>term</sup>IP INASET, D<sup>term</sup>SP30, DT700/DT800/DT900 Series.

#### **Service Conditions**

- 1. For program download, the FTP or TFTP server is required.
- 2. This service is available for the IP Station with Peer-to-Peer connections. Terminals with IPELC connections are not supported.
- 3. Maximum of four terminals can be downloaded at the same time regardless of the type of download.
- 4. Firmware version filed in FTP/TFTP server is assigned by the system data (CM0C Y=00-07>02). When the latest firmware version is filed in the server, be sure to update the system data.
- 5. When the FTP/TFTP server is used for program download, login from the IP Station with a login name **"anonymous"** and password **"123456"** (authentication by FTP server is required).
- 6. For DT900 Series, use the DT900 Series terminals applied to the following firmware versions.
	- For ITK-XXXXX-1X TEL: firmware version 2.1.0.0 or later
	- For ITK-XXXXX-2X TEL: firmware version 3.0.0.0 or later

**NOTE 1:** *For "ITK-XXXXX-2X TEL" DT900 Series, DT900 firmware V3.0.0.0 or later is applied to the terminal. DT900 firmware V1.0.0.0 to V2.X.X.X cannot be applied.*

**NOTE 2:** *The release schedule of "ITK-XXXXX-2X TEL" varies by the market. For details, please contact the NEC local subsidiary or dealer.*
- **NOTE 3:** *For "ITK-XXXXX-1X TEL" DT900 Series, only DT900 firmware V1.0.0.0 to V2.X.X.X can be applied to the terminal.*
- 7. The default directory/default file name/time for upgrading per terminal for each IP Station is as shown below. Leave the default directory/default file name/time for upgrading per terminal as it is.

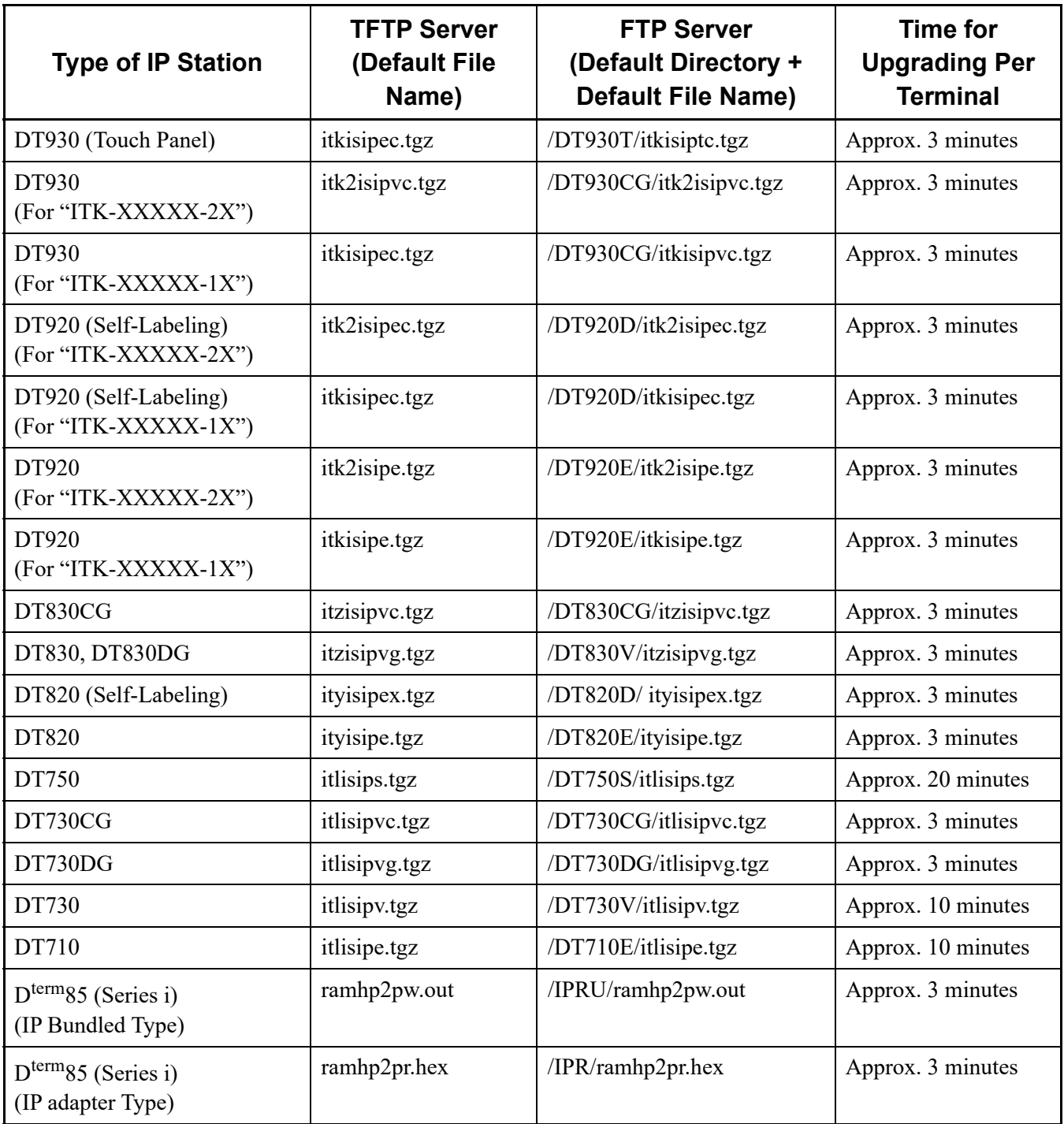

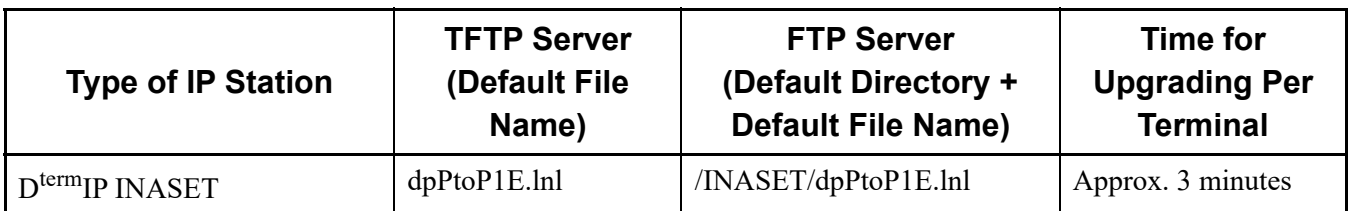

- 8. Conditions on Program Download at Appointed Time
	- a. Program Download at Appointed Time service is available by the system data assignment (CM15 Y=482) on a station class of service basis.
	- b. By the same command mentioned above, program download can be retried just one time. When the download results in failure two times in succession, the IP Station operates with previous firmware.
	- c. When this service is executed, neither Program Download at Login Time nor Program Download for Designated Terminal can be executed.
	- d. PBX system checks the firmware version of each terminal starting from the terminal with the smallest Physical Port No., and execute this service if required.
	- e. This service is executed only for the idle terminals. This service is not executed for the terminals in Logout or busy status.
	- f. The actual starting time of the Program Download at Appointed Time may be varied with a range of +/-1 minute. For example, when 448 of IP Stations have to be upgraded, it takes about 225 minutes to be completed, without retry.
	- g. CMFA Y=50>01/02 counts the number of terminals that are successfully downloaded and the number of terminals that result in download failure only when the PBX sends the latest program download message to the terminals. During executing the download, "Downloading..." is displayed on the LCD of a terminal.

After the download is finished, the LCD of a terminal returns to the time display automatically.

- h. Program Download at Appointed Time can be suspended by CMFA Y=50>00: CCC (clear) during executing the download. However, you cannot suspend the download of the terminal with "Downloading..." displayed.
- 9. Conditions on Program Download at Login Time
	- When upgrading the  $D^{term}$ 85 (Series i) (IP Adapter Type/IP Bundle Type)
		- a. Program Download at Login Time service can be assigned on a system basis by CM0C  $Y=90>02$ .
		- b. When this service is assigned, retry in download failure status is not available.
		- c. During executing the download, "Downloading..." is displayed on the LCD of a terminal. After the download is finished, the LCD of a terminal returns to the time display automatically.
- **NOTE:** *When the second data of CM15 Y=480 is set to "0" (Protected Login Mode), the "Login" screen is displayed.*
- When upgrading the DT700/DT800/DT900 Series
	- a. Program Download at Login Time service can be assigned on a system basis by CM0C  $Y=90>02$ .
	- b. When this service is assigned, retry in download failure status is not available.
	- c. During executing the download, "Downloading..." is displayed on the LCD of a terminal. After the download is finished, the LCD of a terminal returns to the time display automatically.
- 10. Conditions on Program Download for Designated Terminals
	- a. Program Download for Designated Terminals is assigned and executed on the Primary station number basis.
	- b. This service is executed only for idle terminals. This service is not executed for the terminals in Logout status.
	- c. When this service is assigned, retry in download failure status is not available.
	- d. During executing the download, "Downloading..." is displayed on the LCD of a terminal. After the download is finished, the LCD of a terminal returns to the time display automatically.

# **Programming**

 $\overline{A}$ 

(1) FTP/TFTP Server information setting

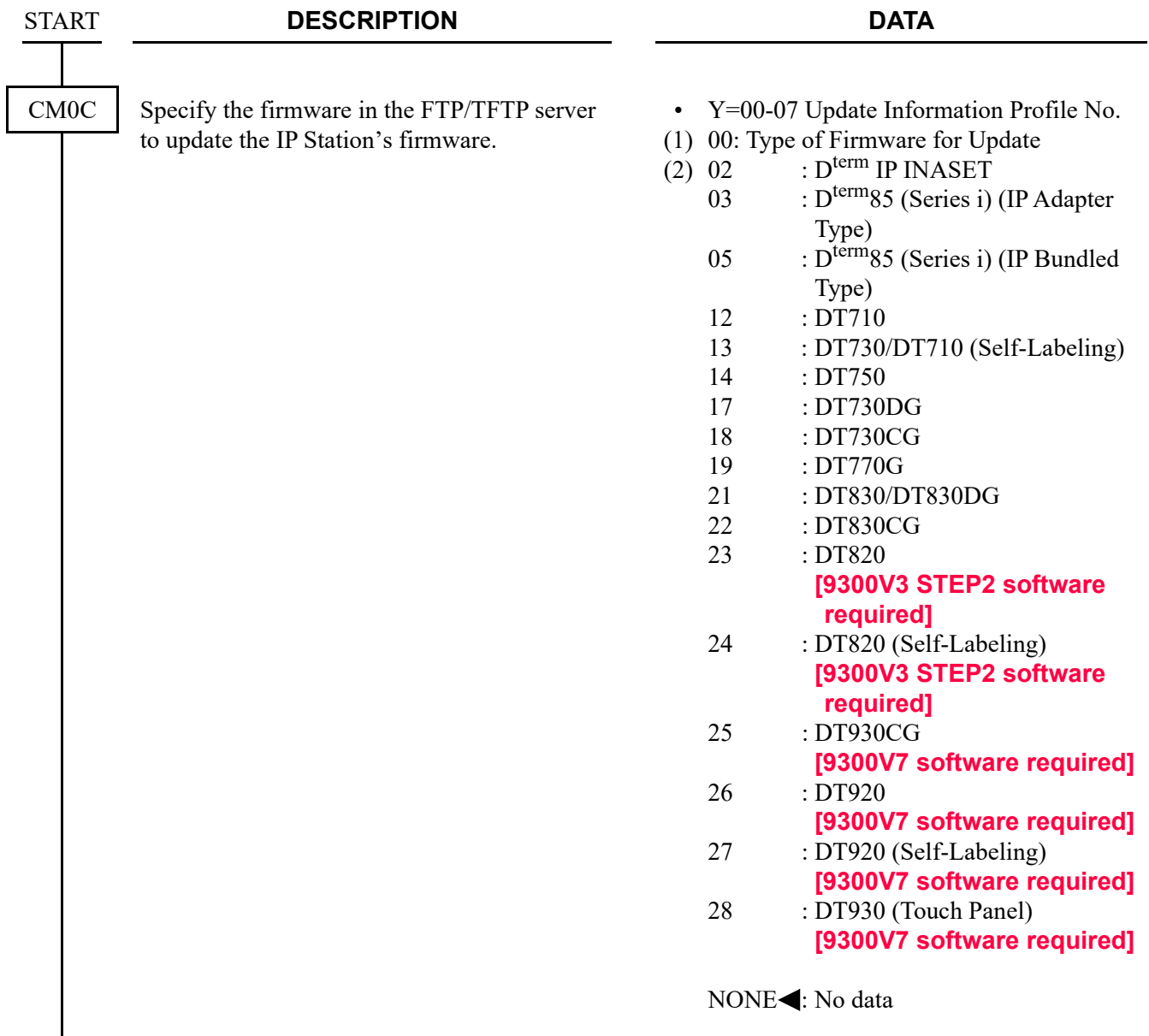

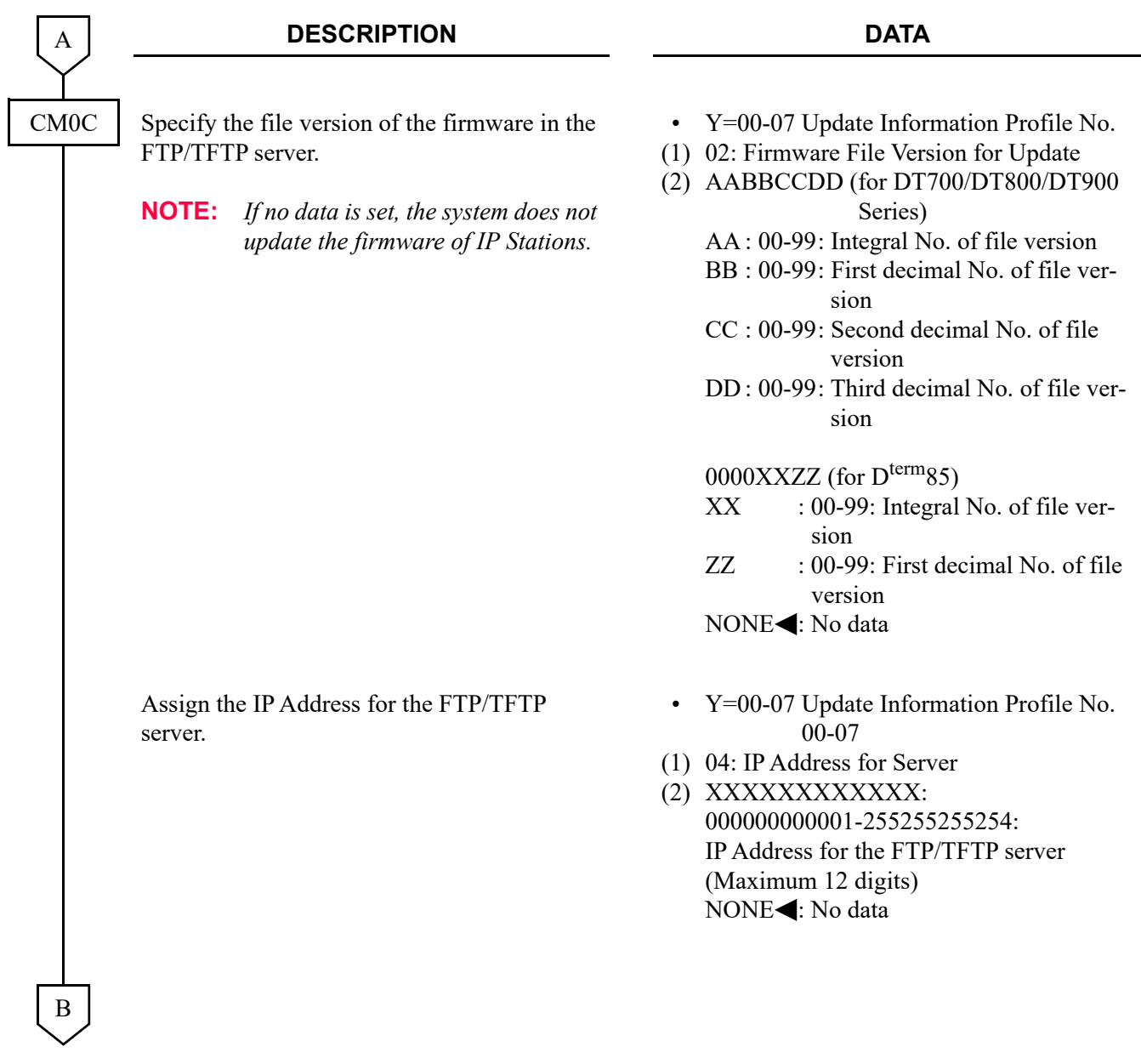

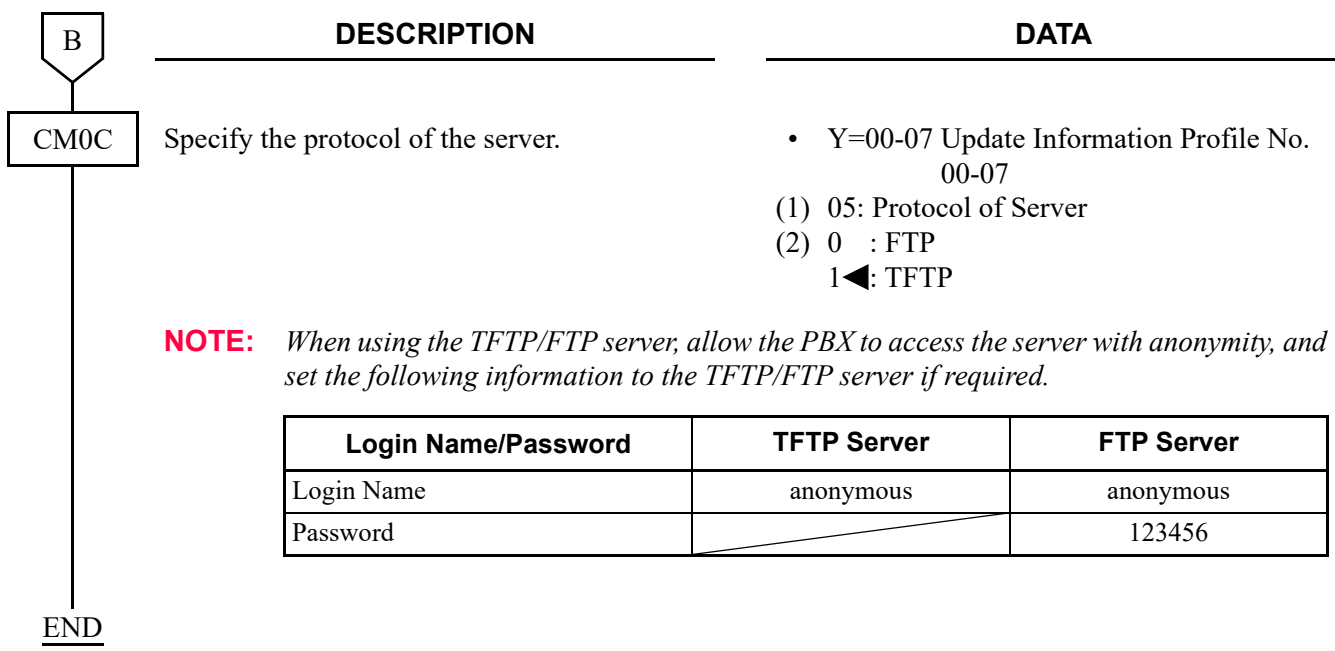

- (2) Setting for automatic update
	- (a) To update the firmware of IP Stations automatically at the predetermined time:

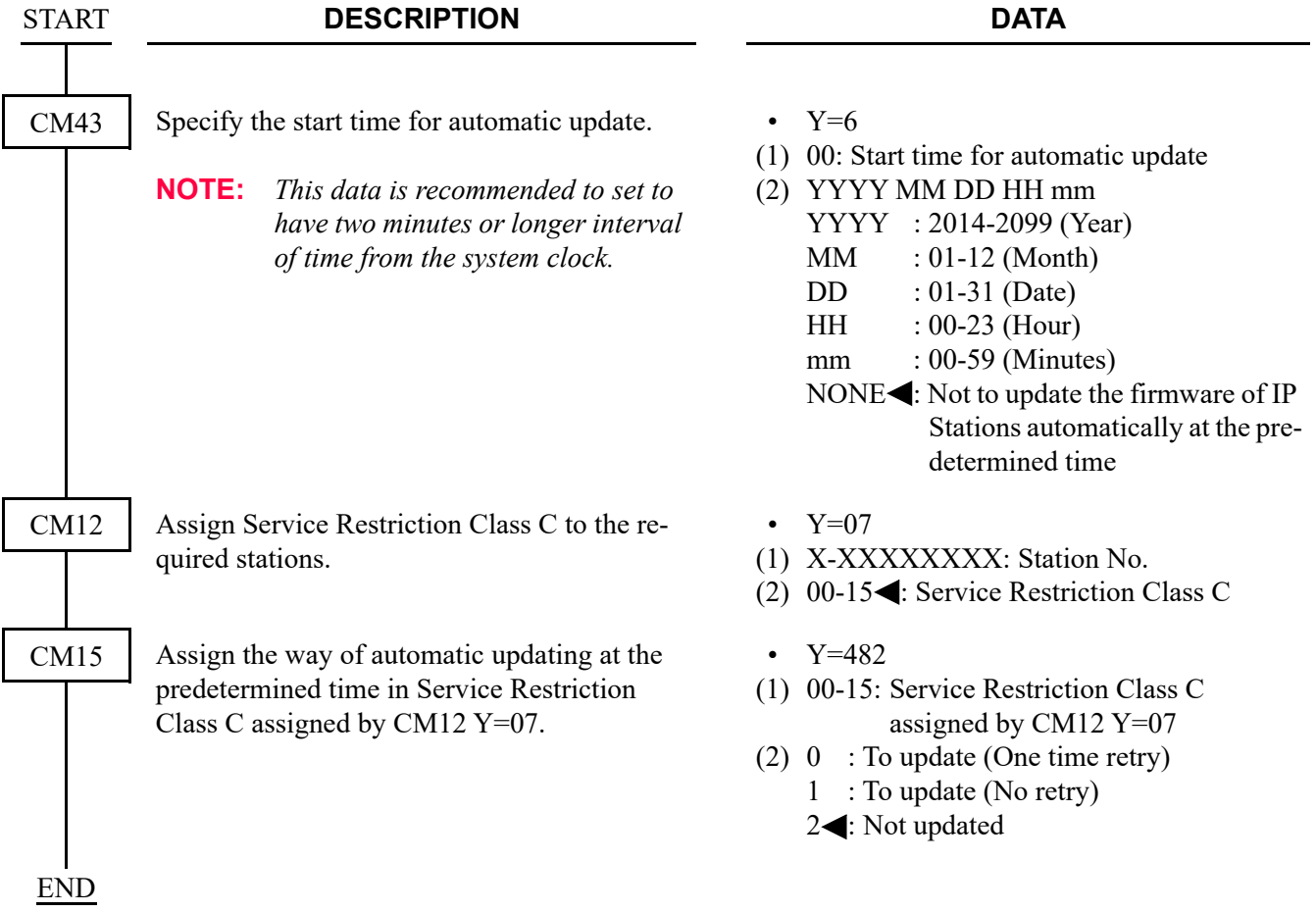

(b) To read the status of the automatic update at the predetermined time:

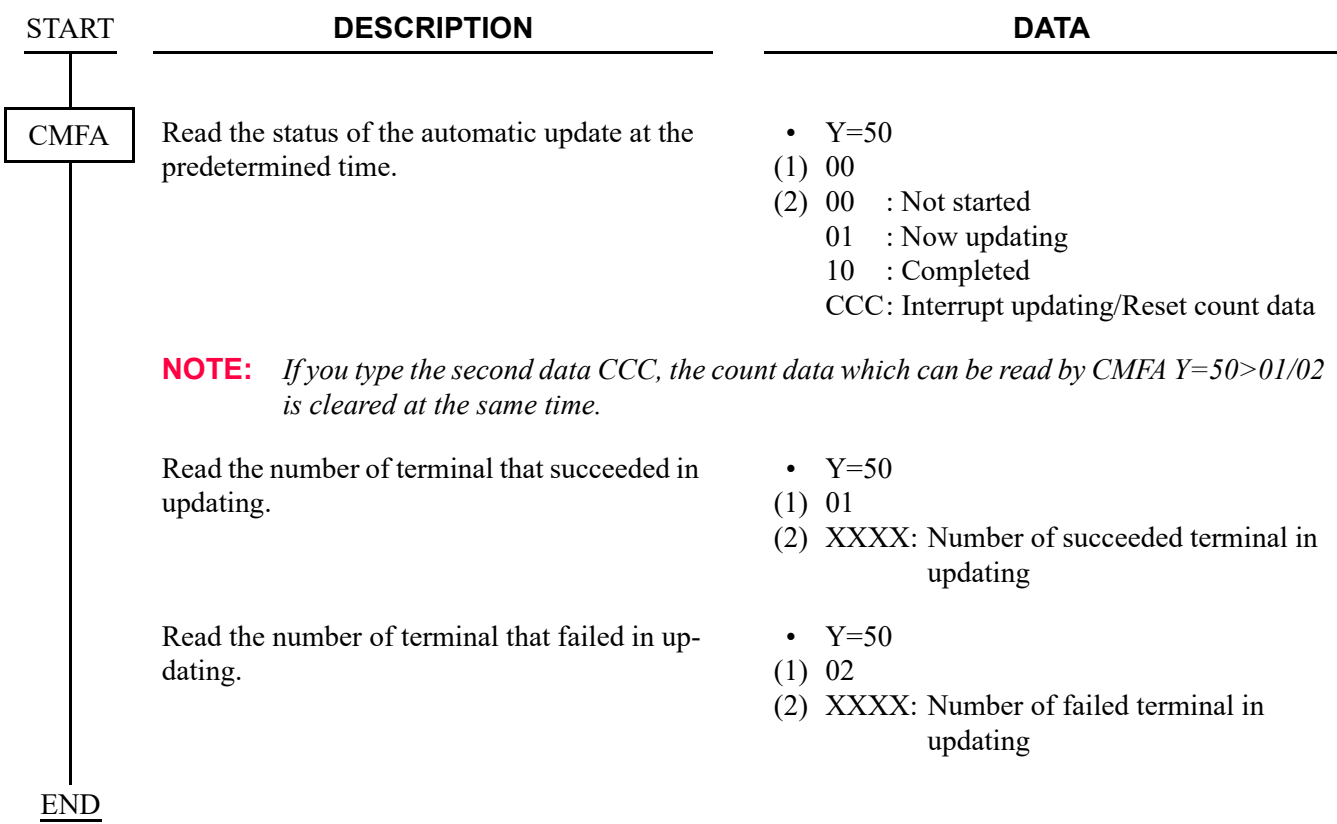

(c) To update the firmware of IP Stations automatically when IP Stations login to the system:

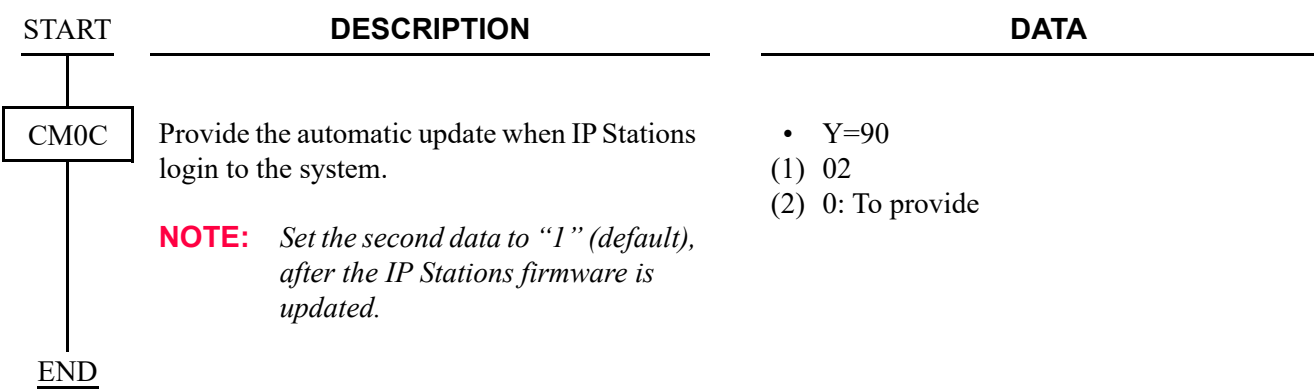

(d) To update the firmware of the IP Station which you specified:

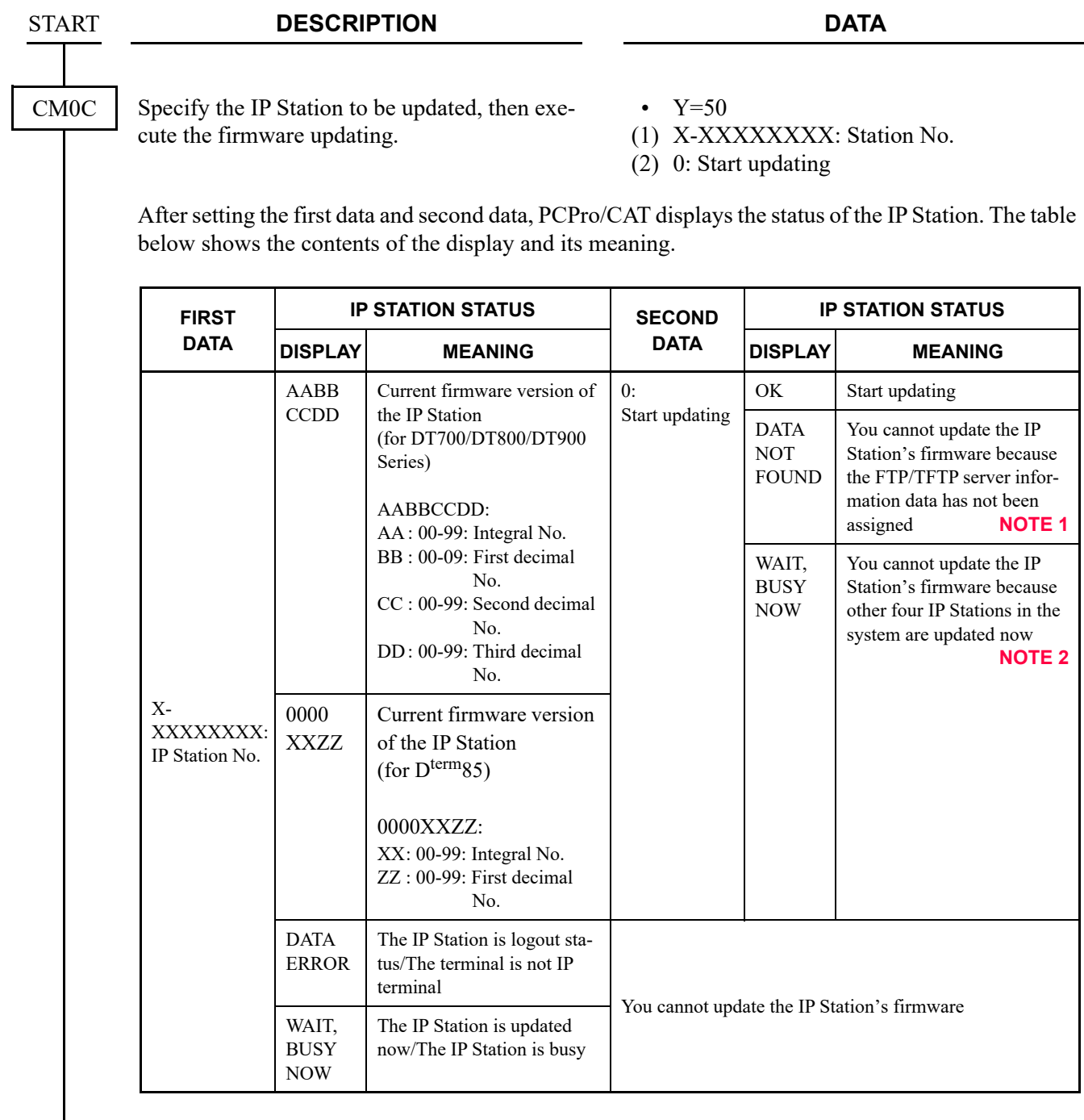

**NOTE 1:** *Set this data after setting CM0C Y=00-07>00-05.*

**NOTE 2:** *Maximum four IP Stations can be updated at the same time in a system. Set this data after other four IP Stations are updated.*

END

(3) To read the IP Station information:

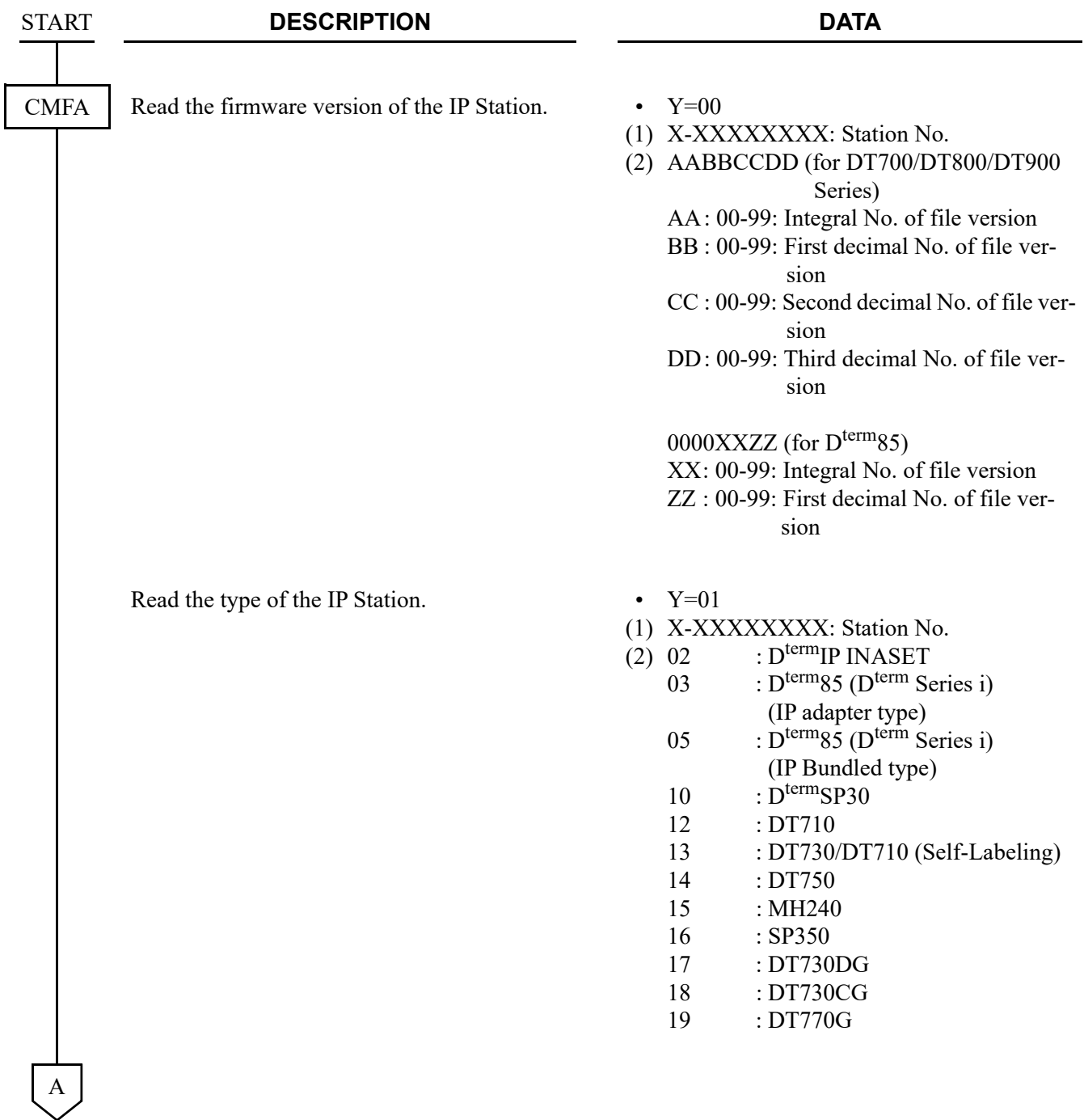

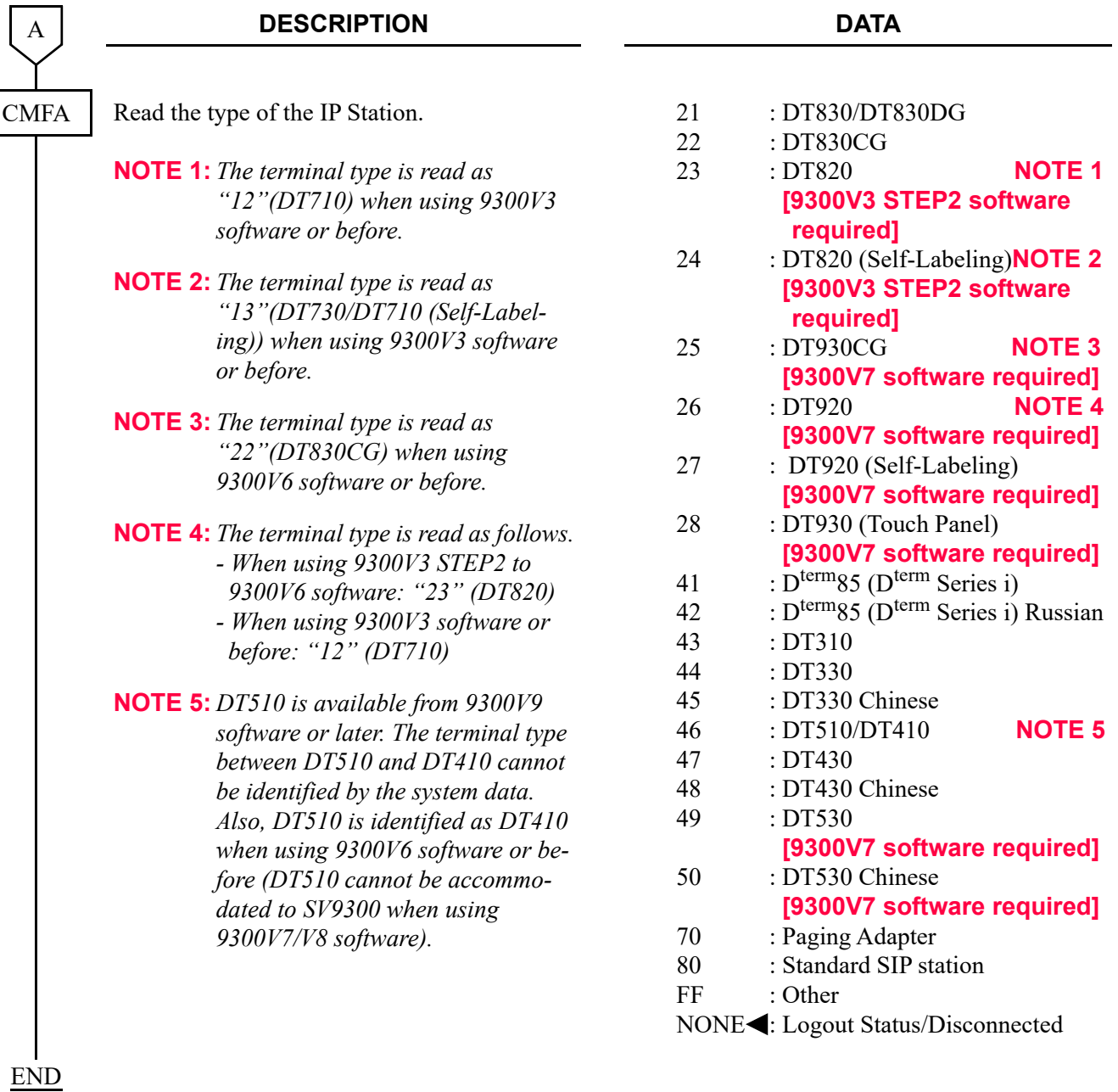

# **Operating Procedure**

No manual operation is required.

# **Bandwidth Control**

## **General Description**

This feature allows to assign an available bandwidth threshold for VoIP traffic within a Location and between Locations, and to restrict outgoing/incoming calls when the VoIP traffic exceeds the threshold. The Location is a group of VoIP devices (IP Enabled Digital Multiline Terminal, VoIPDB, or IPT (P2P CCIS), which the same VoIP communications parameters such as codec selection list and ToS field value are assigned.

When the VoIP traffic over CCIS exceeds the threshold, the call can be routed to legacy trunks (TDM network).

#### **Station Application**

Not applicable

#### **Service Conditions**

1. Two kinds of threshold can be assigned on a Location-to-Location basis by system programming.

Limit Threshold : Maximum bandwidth available for VoIP traffic.

When the traffic exceeds this threshold, the later calls are restricted within that Location or between those Locations.

In case of CCIS calls over IP network, the calls can be routed to the legacy trunks (TDM network).

Warning Threshold: This threshold should be assigned lower than the Limit Threshold.

- 2. Each threshold can be assigned on a Location-to-Location basis.
- 3. Maximum 65534 Kbps can be assigned for each threshold on a 1 Kbps increment. If no data is assigned, 100 Mbps is assigned (default data).
- 4. The following parameters can be recorded as peg count on a Location-to-Location basis.
	- a. The number exceeding the Limit Threshold
	- b. The number exceeding the Warning Threshold
	- c. Maximum bandwidth actually used
	- d. The bandwidth currently used
- 5. The bandwidth managed by this feature is that of voice packets for Peer-to-Peer connections only. The data packets for control signals of IP Enabled Digital Multiline Terminal, CCIS and PCPro are not supported by this feature. The bandwidth of the voice packets for each call is defined by the combination of voice encoding type and payload size as follows.

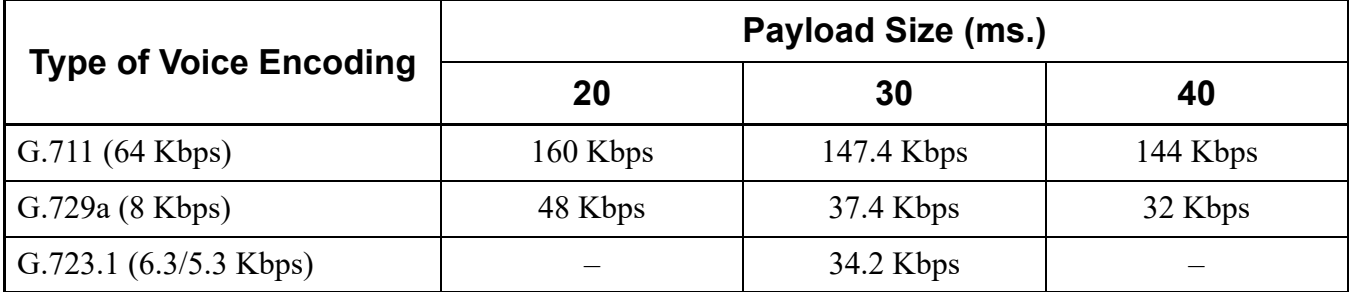

# **Bandwidth of voice packets for each call (Both way)**

#### **NOTE:** *The bandwidth for G.723.1 is defined by which the voice encoding uses 6.3 Kbps.*

The system counts the bandwidth for each call based on the above table whenever the call is established, and the system deletes the bandwidth when the call is released.

- 6. When an outgoing/incoming call is attempted, and the voice encoding type and payload size between the locations is not determined yet, the bandwidth for the call is temporarily determined based on the primary value in the CODEC list in the system. The system counts that temporary bandwidth.
- 7. When the call is established and the voice encoding type and payload size actually used are informed from the corresponding terminal, the system deletes the temporary bandwidth determined by #6 above and counts the bandwidth based on the voice encoding type and payload size actually used. In case of CCIS calls over IP network with Peer-to-Peer connections, the system maintains the bandwidth determined based on the primary value of the CODEC list in the system, as mentioned #6 above.
- 8. There are following conditions when the Limit Threshold is exceeded.
	- a. When an outgoing call is attempted and an answering party can be specified, the call is restricted when calling.
	- b. When an outgoing call is attempted but an answering party cannot be specified, the call is restricted after answered.
	- c. The bandwidth for a call on hold is not maintained.
	- d. When a held call is restricted from a different party from the party initiating hold and the Limit Threshold is exceeded, the retrieving the call is restricted and the both parties will receive reorder tone.
	- e. When a call is terminated to a Multiline group, the system will check the bandwidth for My Line only. Therefore, when the call is answered by Sub line and the Limit Threshold is exceeded, the call is restricted and the calling and called party will receive reorder tone.
- 9. Whether the call is restricted or not, when the Limit Threshold is exceeded, is assigned on a Locationto-Location basis by system programming.
- 10. When a call is restricted at originating the call, the calling party will hear reorder tone.
- 11. When a call is restricted at answering the call, both calling and called party will hear reorder tone.
- 12. When a call is restricted by this feature, no LCD indication is provided such as "RST".
- 13. When an incoming CCIS call over IP network is restricted, the calling party will receive reorder tone.
- 14. Inter-unit connection has multiple IP segments according to the topology of the connection. Control the bandwidth of each IP segment.
	- TDM-SIP trunk

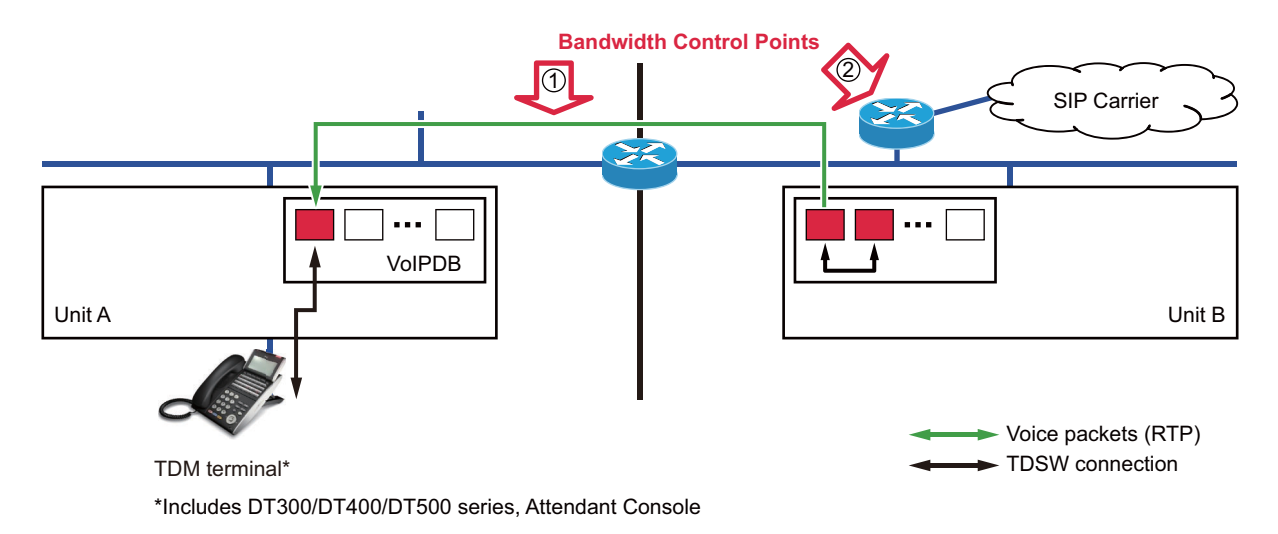

• IP terminal-SIP trunk

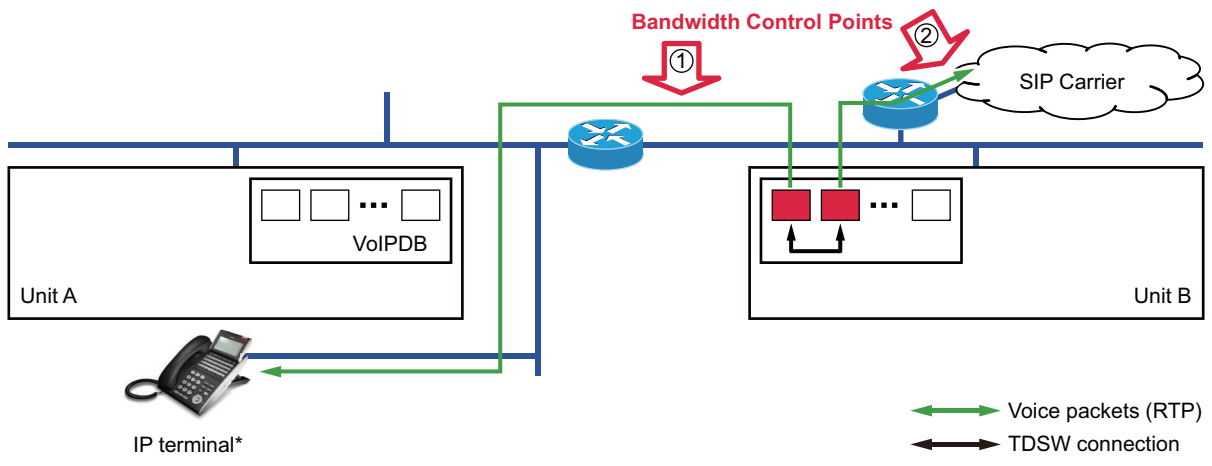

\*Includes D<sup>term</sup>IP, DT700/DT800/DT900 Series, Standard SIP terminal

### • SIP terminal-SIP trunk

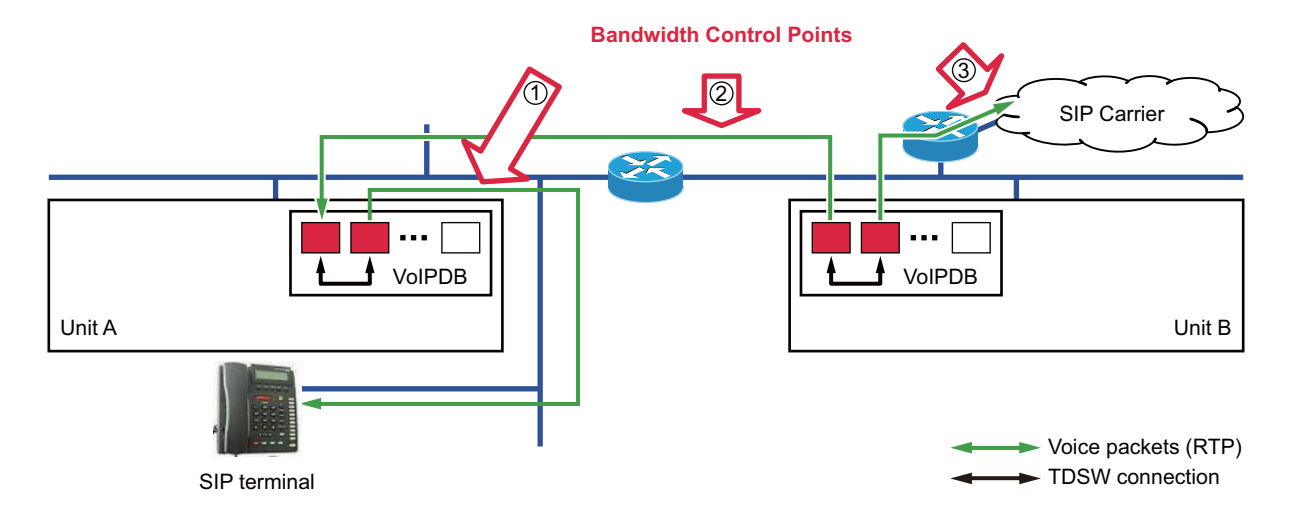

#### **Programming**

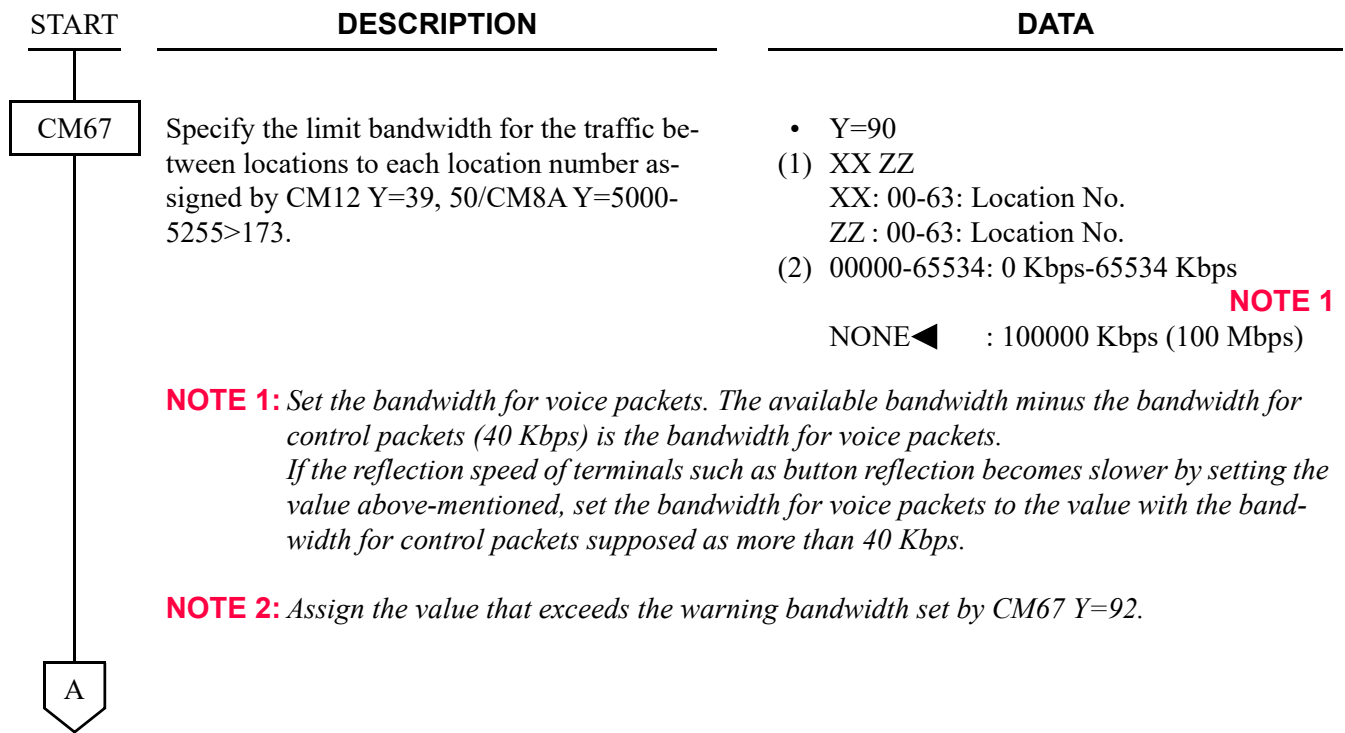

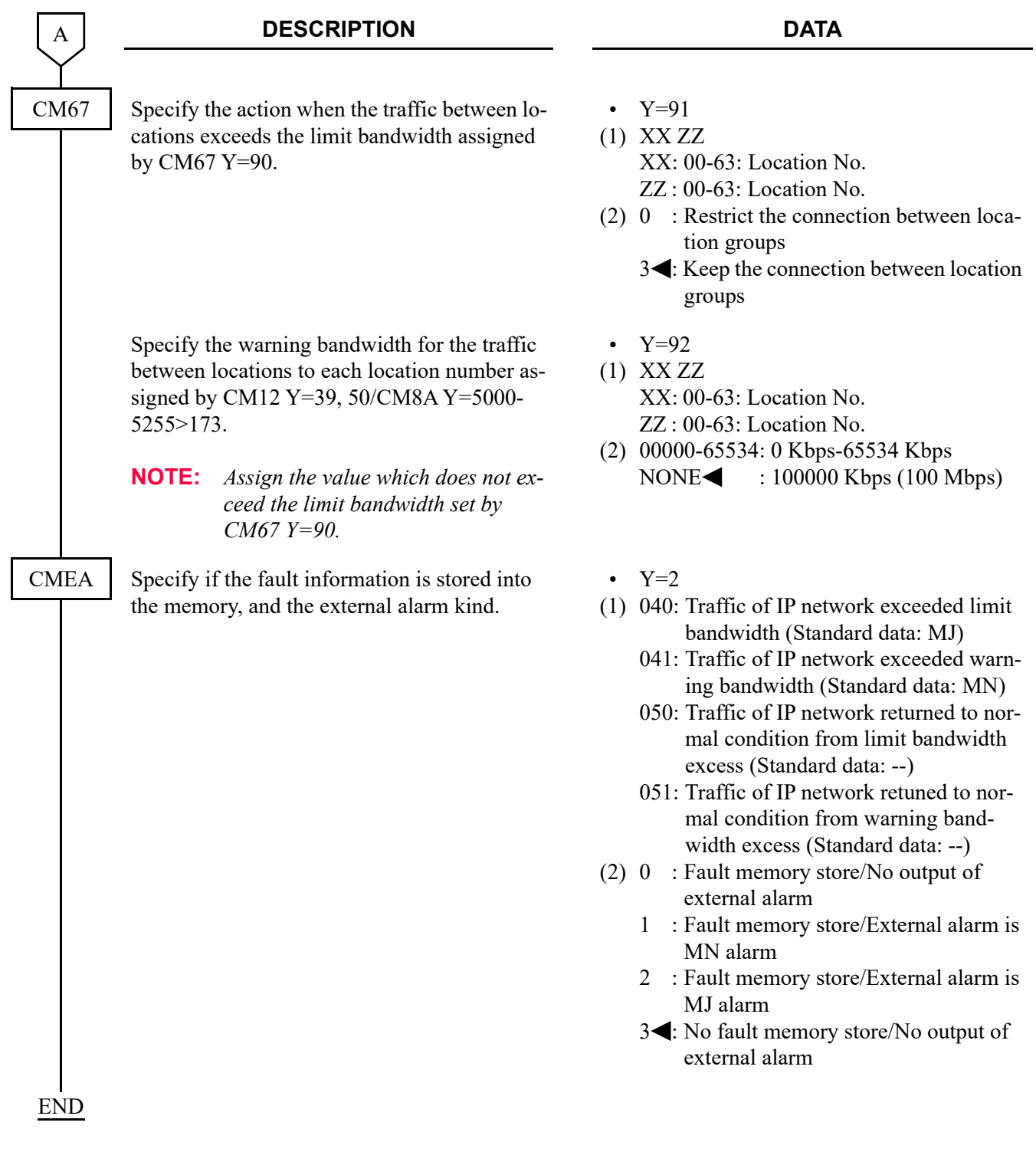

To read/clear the PEG count, do the following programming.

- When reading the PEG count between locations that exceeded the limit bandwidth  $\overline{ST}$  + B400 +  $\overline{DE}$  + 00-63 (location number of sending side) + 00-63 (location number of receiving side) +  $DE$
- When clearing the PEG count between locations that exceeded the limit bandwidth  $\overline{ST}$  + B400 +  $\overline{DE}$  + 00-63 (location number of sending side) + 00-63 (location number of receiving side) +  $\overline{DE}$  + CCC +  $\overline{EXE}$
- When clearing the PEG counts of all locations that exceeded the limit bandwidth  $\overline{ST}$  + B400 +  $\overline{DE}$  + 9999 +  $\overline{DE}$  + CCC +  $\overline{EXE}$
- When reading the PEG count between locations that exceeded the warning bandwidth  $\overline{ST}$  + B401 +  $\overline{DE}$  + 00-63 (location number of sending side) + 00-63 (location number of receiving side) +  $\boxed{DE}$
- When clearing the PEG count between locations that exceeded the warning bandwidth  $\overline{ST}$  + B401 +  $\overline{DE}$  + 00-63 (location number of sending side) + 00-63 (location number of receiving side) +  $\overline{DE}$  + CCC +  $\overline{EXE}$
- When clearing the PEG counts of all locations that exceeded the warning bandwidth  $\overline{ST}$  + B401 +  $\overline{DE}$  + 9999 +  $\overline{DE}$  + CCC +  $\overline{EXE}$
- **NOTE:** *The PEG count of 00000-49999 can be stored to the system. If the PEG count exceeds 49999, the system counts it from 00000.*

To read/clear the bandwidth, do the following programming.

- When reading the maximum bandwidth between locations  $\overline{ST}$  + B402 +  $\overline{DE}$  + 00-63 (location number of sending side) + 00-63 (location number of receiving side) +  $DE$
- When clearing the maximum bandwidth between locations  $\overline{ST}$  + B402 +  $\overline{DE}$  + 00-63 (location number of sending side) + 00-63 (location number of receiving side) +  $\overline{DE}$  + CCC +  $\overline{EXE}$
- When clearing the maximum bandwidth of all locations in the system  $\overline{ST}$  + B402 +  $\overline{DE}$  + 9999 +  $\overline{DE}$  + CCC +  $\overline{EXE}$
- When reading the bandwidth that are used now  $\overline{ST}$  + B403 +  $\overline{DE}$  + 00-63 (location number of sending side) + 00-63 (location number of receiving side) +  $\boxed{DE}$
- When clearing the bandwidth that are used now  $\overline{ST}$  + B403 +  $\overline{DE}$  + 00-63 (location number of sending side) + 00-63 (location number of receiving side) +  $\overline{DE}$  + CCC +  $\overline{EXE}$
- When clearing all bandwidth that are used now  $\overline{ST}$  + B403 +  $\overline{DE}$  + 9999 +  $\overline{DE}$  + CCC +  $\overline{EXE}$
- **NOTE:** *The bandwidth of 0000000-1677721 Kbps can be displayed on PCPro/CAT. Even if the bandwidth exceeds 1677721 Kbps, PCPro/CAT displays the bandwidth 1677721 Kbps.*

#### **Operating Procedure**

No manual operation is required.

# **Brute-force Login Attempt Protection [9300V7 software required]**

#### **General Description**

This feature prevents an unauthorized person from performing a brute-force login attack. If the number of failed login attempts counted by the system exceeds a certain number within the period of time, the system takes it as a brute force login attempt and prevents the person from logging into the station number.

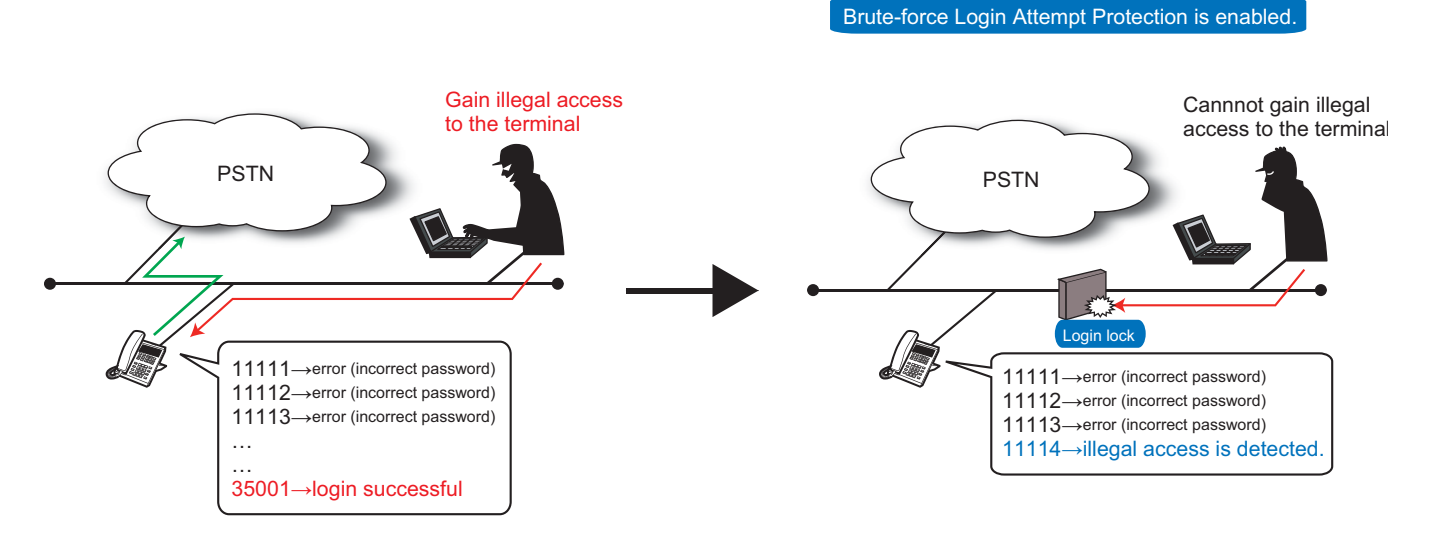

#### **Station Application**

Standard SIP terminals (including smartphones)

#### **Service Conditions**

- 1. The **9300V7** or later System Version License is required for this feature.
- 2. When a station user fails to log into the terminal by using incorrect passwords several times (default setting: three times), the terminal will be locked.
- 3. The login operation to the locked station number is disabled.
- 4. If a retransmission of the login occurs due to the network factors or specifications of the terminal, the number of failures may be more than one time.
- 5. The connection status of the locked station is same as "Not connected."
- 6. To enable this feature (CM08>1062:0), set Standard SIP station Authentication to "Allowed" (CM1D  $Y=32:15$ ). The login operation to the station number assigned "Restricted" (CM1D Y=32:03) is disabled. For the details, refer to Authentication data assignment for Standard SIP station.

```
Page 2-39
```
- **NOTE:** *Even if this feature is effective (CM08>1062:0), Standard SIP stations without REGISTER (assigned by CMBC Y=15) can be used. It is not necessary to change the second data of CM1D Y=32 to 15 (Allowed).*
- 7. The login lock state can be confirmed by the system data (CM12  $Y=101$ ) from PCPro/CAT.
- 8. The lockout state can be kept until it is canceled manually by using Time to Login lock (CM42  $Y = 221:00$ ).
- 9. The login lock is canceled by the following cases:
	- The specified time (default setting: 10 minutes) has passed since locked. (CM42 Y=221)
	- The authorization code/password per station is changed or cleared with PCPro/CAT. (CM2B  $Y=00$
	- Canceling the login lock with PCPro/CAT (CM12 Y=101:CCC)
- 10. After system reset, the number of login failure is cleared and the login lock state is canceled. (The state before system reset cannot be kept.) It is the same as the following changeover:
	- System changeover occurs in dual CPU system.
	- Remote Unit changes over the operation mode (normal mode/survival mode) in Remote Unit over IP system.
	- Secondary Unit changes over from Normal Mode to Failover Mode in Failover system.
- 11. The number of login failure is cleared by the following cases:
	- The login succeeds.
	- The authorization code/password per station is changed or cleared with PCPro/CAT. (CM2B  $Y=00$
	- The login lock is forcibly canceled with PCPro/CAT. (CM12 Y=101: CCC)
- 12. When a login lock by Brute-force Login is attempted or the restriction is canceled, the following fault information is registered into the memory according to the system data (CMEA Y=2>134, 135):
	- Fault kind number 134 (Login lock by Brute-force Login Attempt)
	- Restoration kind number 135 (Login lock returned to normal condition)

# **Programming**

(1) Assignment of Brute-force Login Attempt Protection

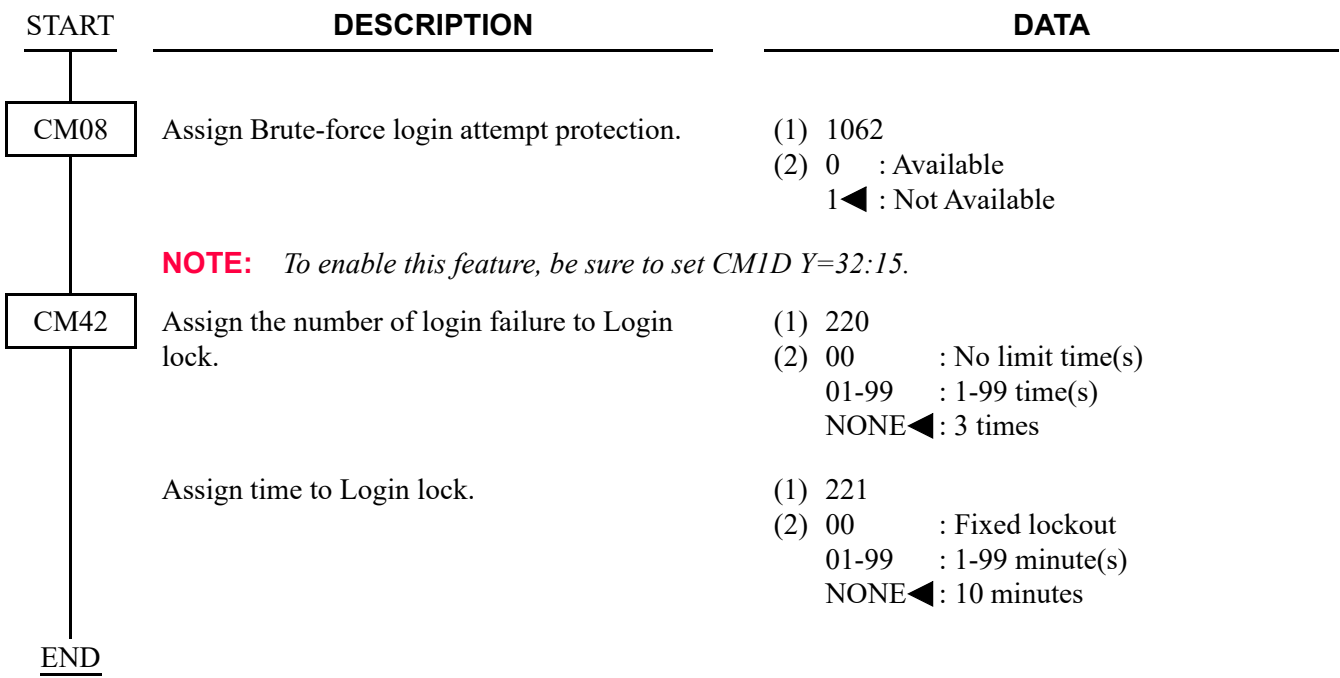

(2) Reading Login Lock State and Login Lock Forced Cancellation

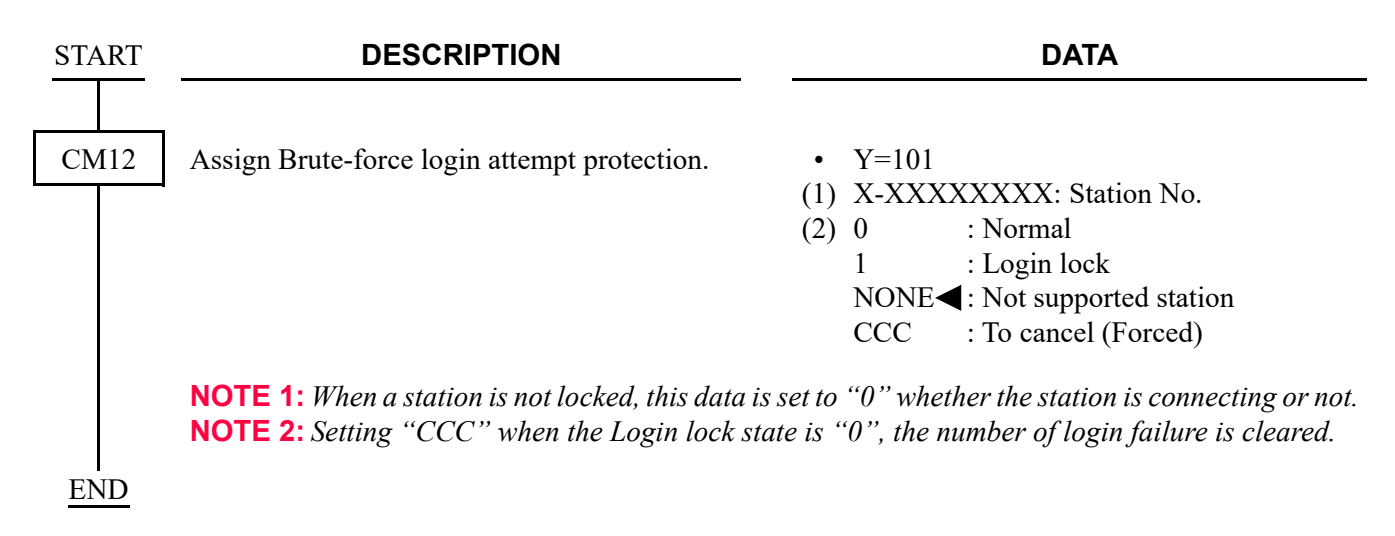

#### (3) Assignment of Fault Information Collection

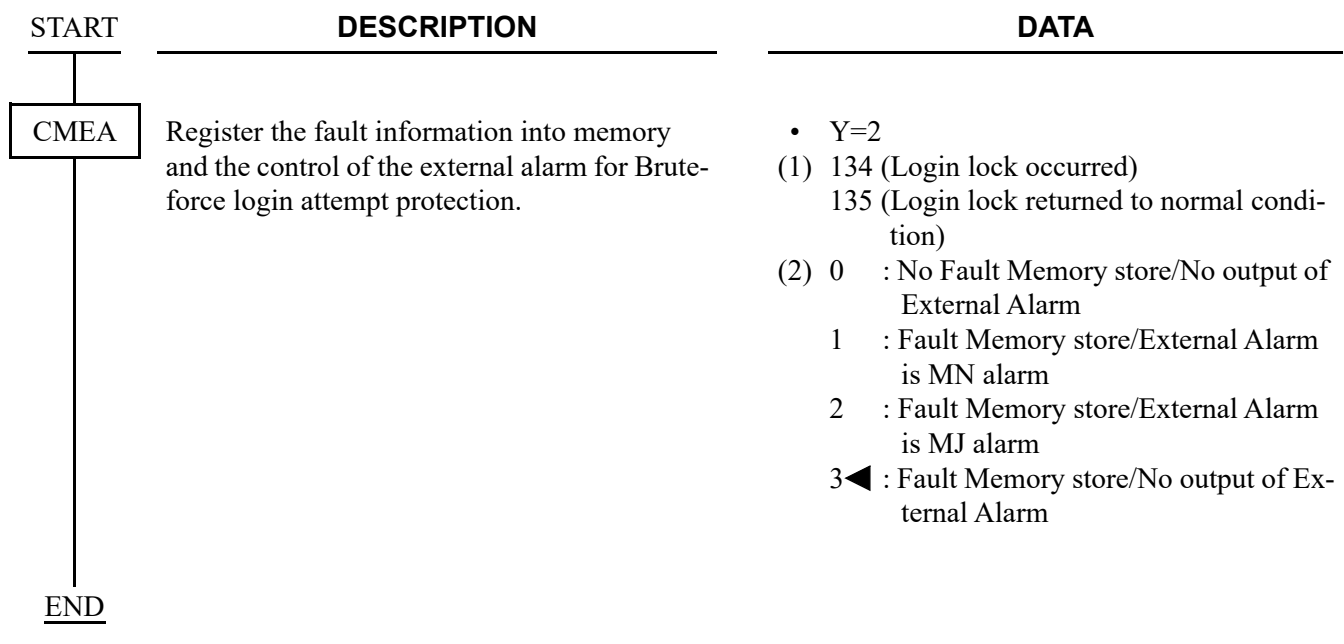

#### **Operating Procedure**

No manual operation is required.

# **Call Forwarding-Logout (IP Multiline Terminal)**

# **General Description**

This feature allows a call terminated to an IP Station in logout status to be forwarded to a predesignated station, outside number, Attendant Console or Voice Response System (VRS). This feature is also applicable to the IP Stations that the LAN cable is pulled out or the power is off.

## **Station Application**

D<sup>term</sup>85 (Series i) Terminals with LCD equipped for IP Adapter units (Peer-to-Peer version), D<sup>term</sup>IP INASET, D<sup>term</sup>SP30, DT700/DT800/DT900 Series.

## **Service Conditions**

- 1. This feature is effective when an IP Station is in the following logout conditions.
	- When the IP Station is logged out by Logout Feature Access Code.
	- When Login Dialog is displayed on the IP Station.
	- When "Connecting....." is displayed on an IP Station.
	- When the IP Station is in the Configuration mode for more than two minutes.
	- When the IP Station is reset by pulling out the LAN cable (When the LAN cable is pulled out for more than two minutes, the IP Station is automatically reset).
	- When the power of the IP Station is OFF.
- 2. When an IP Station is in a Logout status, calls cannot be terminated to the sublines on that IP Station.
- 3. When an IP Station in a Logout status is in a multiline group, a call to that IP Station cannot ring other stations in that multiline group.
- 4. A Call Forwarding destination can be a station, a Voice Mail System, an outside number, an Attendant Console and a Voice Response System (VRS).
- 5. When the Call Forwarding destination is a station, an outside number or an Attendant Console, this feature can be set by dialing Call Forwarding-Logout Set/Cancel Access Code or data assignment from a PCPro/CAT. Setting by Feature Access Key is not supported.
- 6. When the Call Forwarding destination is an outside number, there are following conditions.
	- a. When an IP Station in a logout status receives an incoming trunk call and Call Forwarding destination is an outside number (tandem connection), the call is forwarded or not in accordance with the restriction data for tandem connections (CM36). When the tandem connection between the incoming trunk route and outgoing trunk route is allowed by system programming, the call is forwarded to the outside number. When it is restricted, the caller will hear ROT.
	- b. There is no limitation for the number of registrations when a Call Forwarding destination is a station. You can verify the number of registrations by CMEC Y=2 when a Call Forwarding destination is an outside number. For details, refer to the Call Forwarding-All Calls feature in the "Programming Manual".
	- c. Whether an IP Station is busy or not, the PCPro/CAT can set/change the Call Forwarding-Logout destination.
	- d. When a toll call number is assigned as the Call Forwarding destination, a calling station that is restricted to make a toll call can be forwarded to that toll call number.
- 7. When the Call Forwarding destination is a VRS, this feature can be assigned on a tenant basis by system programming. However, the Call Forwarding destination assigned by Feature Access Code or PCPro/CAT (station, outside number, Attendant Console) has priority over that assigned by the system data (VRS).

Up to 8 multi-connections are available per VRS. When the connection exceeds 8, the excess connections are restricted and the caller will hear ROT. Secondary callers cannot be connected to the beginning of the message. A message duration for the announcement is assigned by CM41 Y=0>102. When the message duration exceeds the time assigned by the system programming, the caller will hear ROT.

8. When the Call Forwarding destination is not assigned, a caller will hear ROT or RBT. If the called IP Station sets Call Forwarding-All Calls, the caller will be forwarded to the destination of Call Forwarding-All Calls. Even if the called IP Station sets any of Call Forwarding-Busy Line, Call Forwarding-No Answer, Do Not Disturb and Station Hunting, such service will be ignored and the caller will hear ROT or RBT. ROT or RBT can be selected in station Class of Service assignment.

9. Figure below shows a service priority applied to an IP Station that sets more than one Call Forwarding or Hunting features at the same time. Call Forwarding-Logout, Call Forwarding-All Calls, Do Not Disturb, Uniform Call Distribution (UCD), Station Hunting, Call Forwarding-Busy Line, Call Forwarding-No Answer are listed in the order of priority. Note that when the IP Station in the logout status does not set both Call Forwarding-Logout and Call Forwarding-All Calls, the caller will not be forwarded by Do Not Disturb, UCD, Station Hunting, Call Forwarding-Busy Line, or Call Forwarding-No Answer and will hear ROT or RBT.

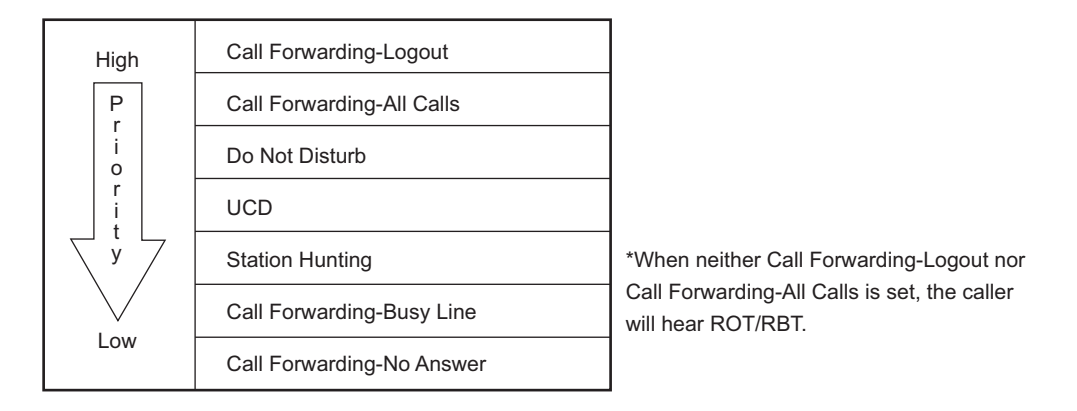

# **Service Priority in Logout Status**

- 10. Call Forwarding-Logout service can be allowed or denied in Class of Service assignment. Also, ROT/ RBT, which calling party hears when Call Forwarding destination is not assigned, can be selected in Class of Service assignment.
- 11. Multiple Call Forwarding-Logout is available. Multiple Call Forwarding-Logout can be assigned by CM42>14.

Multiple Call Forwarding-Logout can forward a maximum of five times when the called station sets Call Forwarding-Logout to a station that has set Call Forwarding-Logout, Call Forwarding-All Calls, or Call Forwarding-Busy Line. When Call Forwarding-Logout is repeated more than five times including Call Forwarding-All Calls and Call Forwarding-Busy Line, a calling party hears RBT from that point on.

When the call is forwarded, on the way of Multiple Call Forwarding-Logout feature, to a station that has set Call Forwarding-No Answer, the number of Call Forwardings so far is reset (=0) and Call Forwarding-Logout is carried out from the beginning.

- 12. LCD displays of both calling party and Call Forwarding destination in Call Forwarding-Logout feature are illustrated below.
- **<Example>** When Sta. 200 calls to Sta. 300 in logout status that sets Call Forwarding-Logout to Sta. 400:
	- a. LCD display of calling party (Sta. 200)

(Called party: Sta. 300, Call Forwarding destination: Sta. 400)

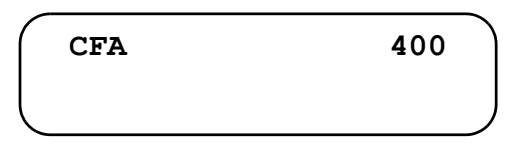

b. LCD Display of Call Forwarding destination (Sta. 400) (Calling party: Sta. 200, Called party: Sta. 300)

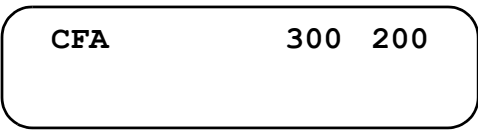

#### **Programming**

To set a station, Voice Mail System, attendant console or outside party as the Call Forwarding-Logout destination:

**NOTE:** *To set a Voice Mail System as the Call Forwarding-Logout destination, in addition to the following programming, do the programming of VOICE MAIL INTEGRATION. For the programming of VOICE MAIL INTEGRAION, refer to the Programming Manual.*

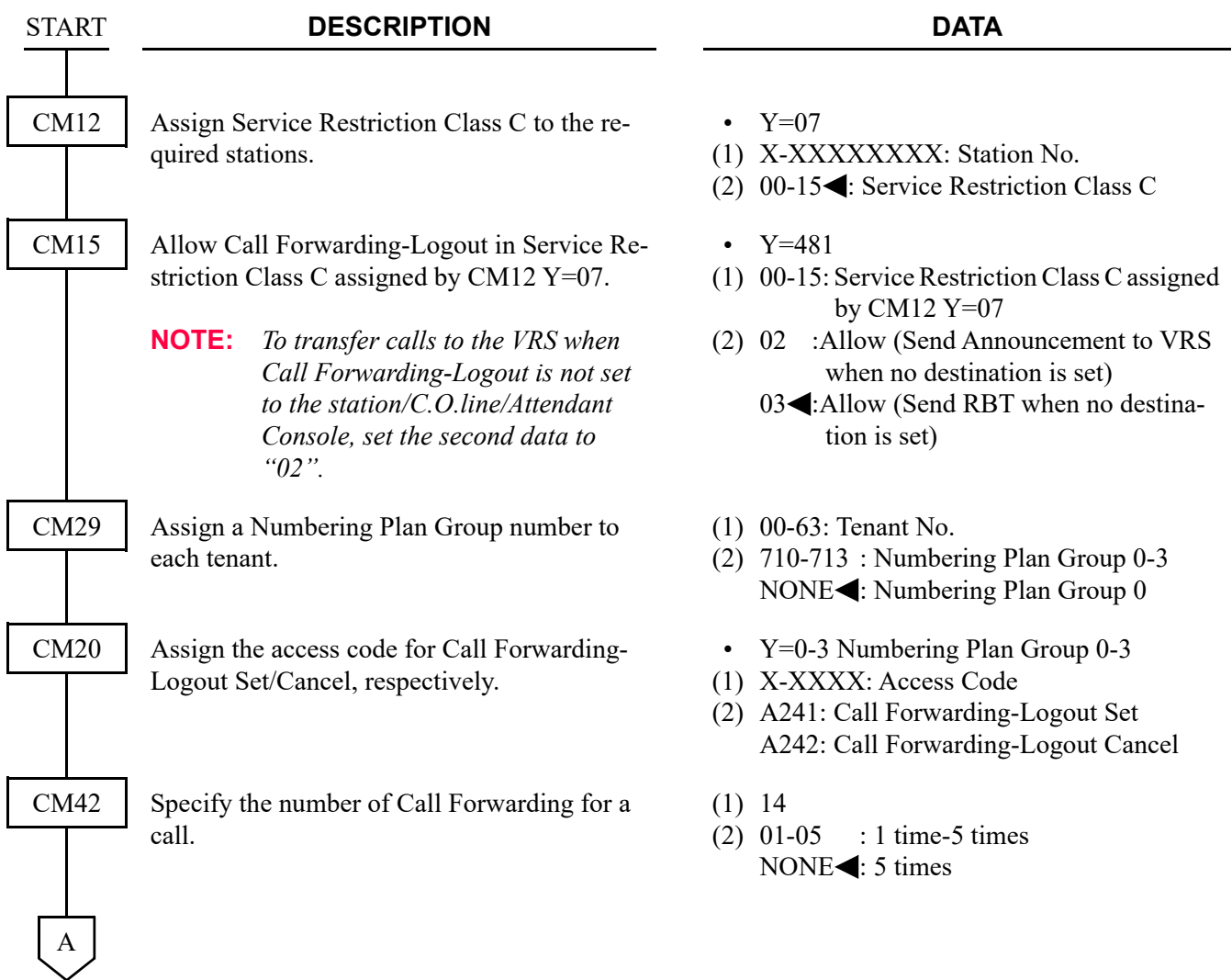

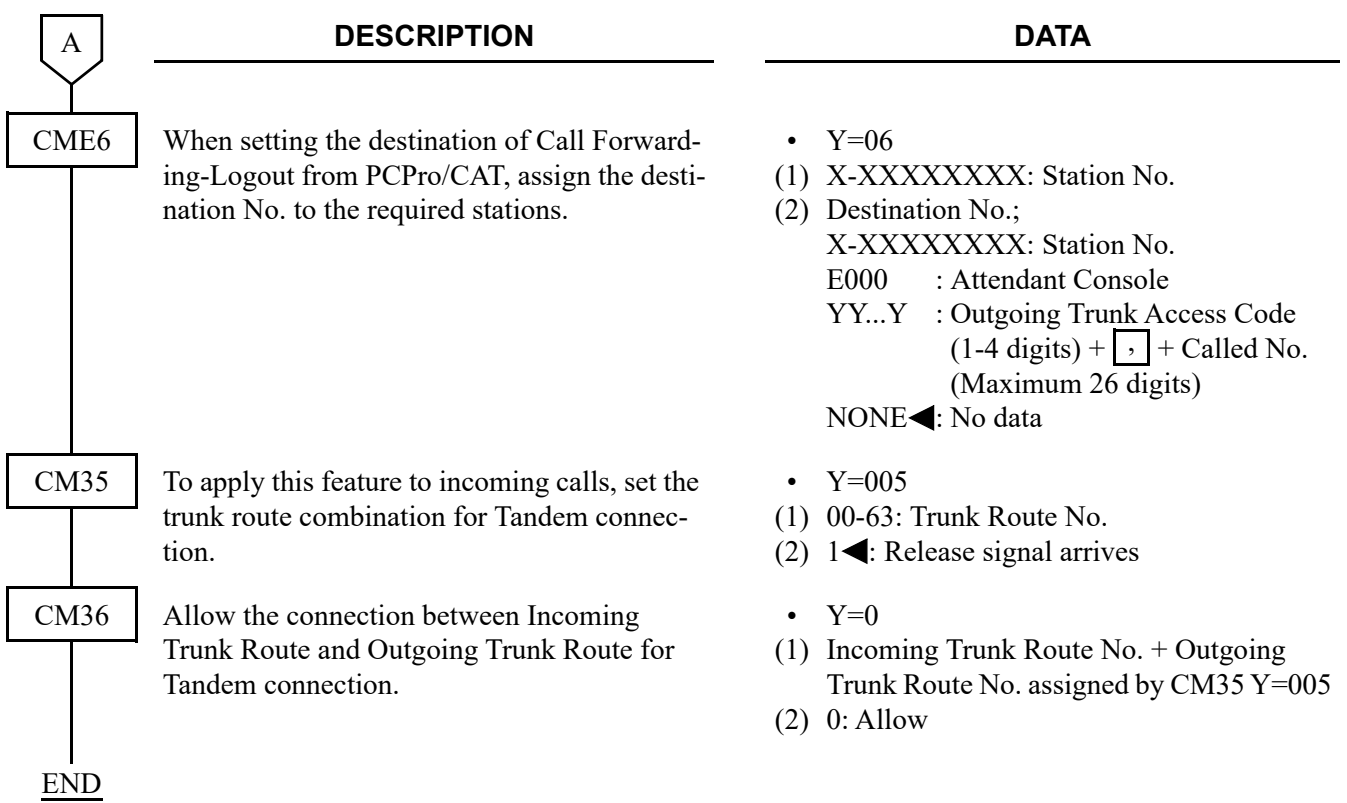

**DESCRIPTION DATA** Assign Service Restriction Class C to the required stations. • Y=07 (1) X-XXXXXXXX: Station No. (2) 00-15<: Service Restriction Class C Allow Call Forwarding-Logout in Service Restriction Class C assigned by CM12 Y=07. • (1) 00-15: Service Restriction Class C assigned (2) 02: Allow (Send Announcement to VRS Y=481 by CM12 Y=07 when no destination is set) Assign a Numbering Plan Group number to each tenant. (1) 00-63: Tenant No. (2) 710-713 : Numbering Plan Group 0-3 NONE<sup>1</sup>: Numbering Plan Group 0 Assign the access code for Call Forwarding-Logout Set/Cancel, respectively. • Y=0-3 Numbering Plan Group 0-3 (1) X-XXXX: Access Code (2) A241: Call Forwarding-Logout Set A242: Call Forwarding-Logout Cancel Specify the number of Call Forwarding for a call. (1) 14  $(2)$  01-05 : 1 time-5 times NONE<sup>1</sup>: 5 times Specify the timing which an announcement for Call Forwarding-Logout is sent. • Y=0 (1) 102 (2) 01-99: 4-396 seconds (4 seconds increments) If no data is set, the default setting is 116-120 seconds. Assign the announcement service for Call Forwarding-Logout to each Voice Response System accommodated into the system. • **Y=00** (1) XXX: 000-015: VRS No. (2) 21XX: Announcement Service for Call Forwarding-Logout XX : Message Group No. (00-63) START CM12 CM15 CM29 CM20 CM42 CM41 CM49 A

To set the Voice Response System (VRS) as the Call Forwarding-Logout destination:

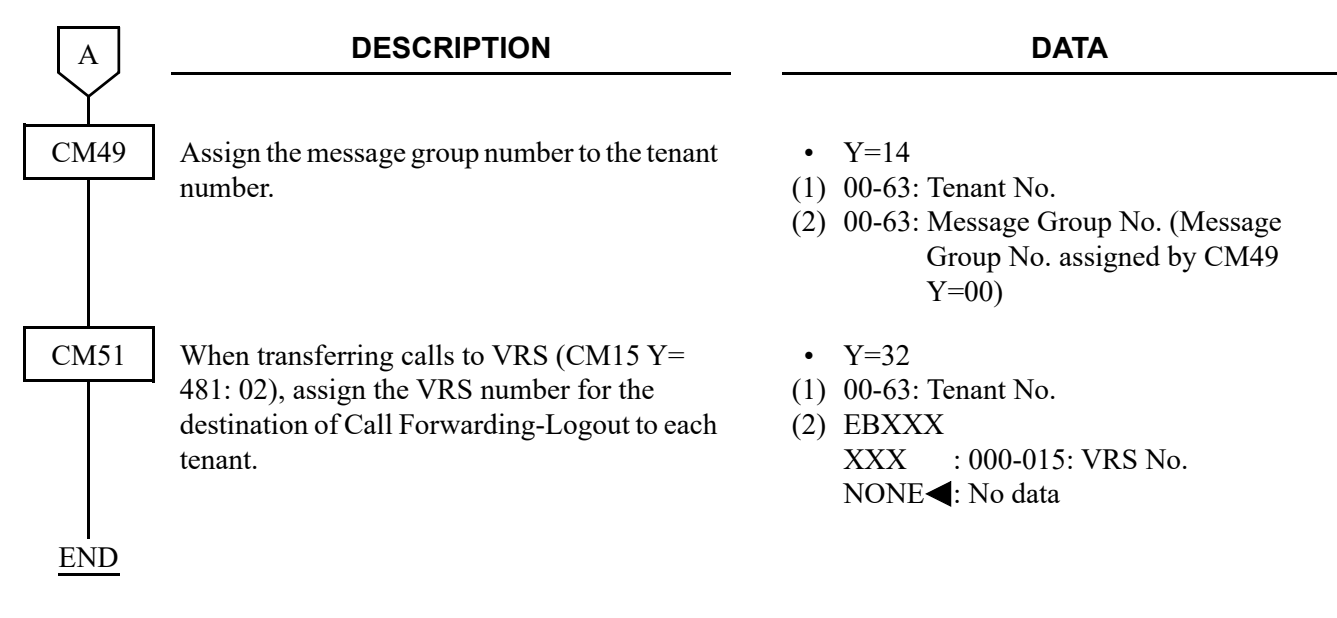

### **Operating Procedure**

#### **Call Forwarding to a station**

#### **To set by Call Forwarding-Logout Set Access Code**

- 1. Press **Speaker** Key and receive dial tone.
- 2. Dial Call Forwarding-Logout Set Access Code and receive special dial tone.
- 3. Dial a desired station number.
- 4. "Set OK" is displayed and receive service set tone.
- 5. Press **Speaker** Key.

#### ■ To cancel by Call Forwarding-Logout Cancel Access Code

- 1. Press **Speaker** Key and receive dial tone.
- 2. Dial Call Forwarding-Logout Cancel Access Code.
- 3. "Reset OK" is displayed and receive service set tone.
- 4. Press **Speaker** Key.

#### **To cancel by Call Forwarding-Logout Set Access Code**

- 1. Press **Speaker** Key and receive dial tone.
- 2. Dial Call Forwarding-Logout Set Access Code and receive special dial tone.
- 3. Call forwarding destination is displayed.
- 4. Press " $\times$ ".
- 5. "Reset OK" is displayed and receive service set tone.
- 6. Press **Speaker** Key.

#### **Call Forwarding to an outside number**

#### **To set by Call Forwarding-Logout Set Access Code**

- 1. Press **Speaker** Key and receive dial tone.
- 2. Dial Call Forwarding-Logout Set Access Code and receive special dial tone.
- 3. Dial trunk access code and desired outside number.
- 4. "Set OK" is displayed and receive service set tone.
- 5. Press **Speaker** Key.

### **To cancel by Call Forwarding-Logout Cancel Access Code**

- 1. Press **Speaker** Key and receive dial tone.
- 2. Dial Call Forwarding-Logout Cancel Access Code.
- 3. "Reset OK" is displayed and receive service set tone.
- 4. Press **Speaker** Key.
- **To cancel by Call Forwarding-Logout Set Access Code**
	- 1. Press **Speaker** Key and receive dial tone.
	- 2. Dial Call Forwarding-Logout Set Access Code and receive special dial tone.
	- 3. Call forwarding destination is displayed.
	- 4. Press " $\times$ ".
	- 5. "Reset OK" is displayed and receive service set tone.
	- 6. Press **Speaker** Key.

#### **Call Forwarding to Attendant Console**

## ■ To set by Call Forwarding-Logout Set Access Code

- 1. Press **Speaker** Key and receive dial tone.
- 2. Dial Call Forwarding-Logout Set Access Code and receive special dial tone.
- 3. Dial Access Code for Attendant Console.
- 4. "Set OK" is displayed and receive service set tone.
- 5. Press **Speaker** Key.

#### **To cancel by Call Forwarding-Logout Cancel Access Code**

- 1. Press **Speaker** Key and receive dial tone.
- 2. Dial Call Forwarding-Logout Cancel Access Code.
- 3. "Reset OK" is displayed and receive service set tone.
- 4. Press **Speaker** Key.

#### **To cancel by Call Forwarding-Logout Set Access Code**

- 1. Press **Speaker** Key and receive dial tone.
- 2. Dial Call Forwarding-Logout Set Access Code and receive special dial tone.
- 3. Attendant Console for Call forwarding destination is displayed.
- 4. Press " $\times$ ".
- 5. "Reset OK" is displayed and receive service set tone.
- 6. Press **Speaker** Key.

# **FAX over IP**

## **General Description**

This feature allows the system to transmit facsimile communications over IP network, via Local Area Networks (LAN) and corporate Wide Area Network (WAN).

Since PBX regards facsimile equipment as one of ordinary telephones, VoIPDB is required for facsimile uses over IP network same as legacy stations. The facsimile transmission procedure (G.711/G.726 passthrough or T.38 (UDPTL)) is supported with VoIPDB/SIP.

The following figure shows a typical configuration of facsimile use on Peer-to-Peer CCIS network.

# **Example of FAX Use via Peer-to-Peer CCIS/SIP (SV9300 and SV9300)**

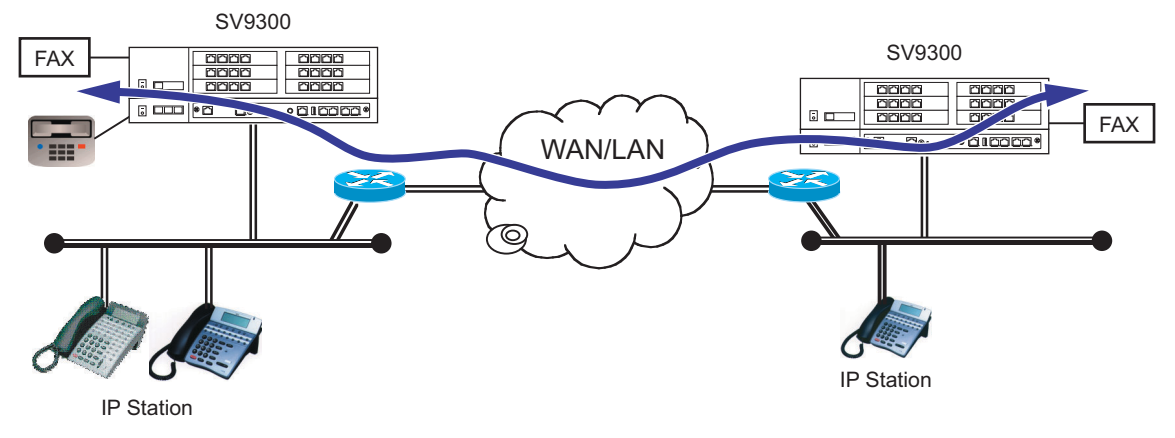

# **Example of FAX Use via Peer-to-Peer CCIS/SIP (SV9500/SV8500 and SV9300)**

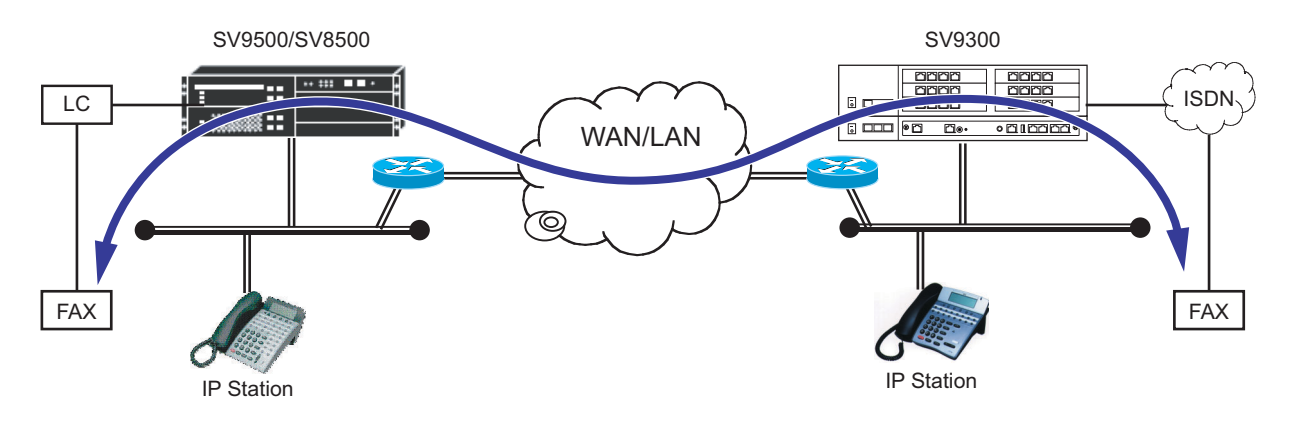

### **Station Application**

G3 facsimile stations

#### **Service Conditions**

#### Conditions on Overall System

- 1. VoIPDB is required for facsimile use on Peer-to-Peer CCIS network or Remote UNIT over IP function.
- 2. This feature supports FAX over IP with the following FAX protocol. The payload type is fixed to NEC's proprietary procedure, enhanced payload type (103) when CMBA Y=119: 01/02/03 is set.
	- G.711 Pass-through
	- G.726 Pass-through
	- T.38 (UDPTL)
- 3. The analog Media Converter used by 2400 IPX cannot be accommodated in SV9300.
- 4. A problem may occur such as "expected transmission speed is not obtained" or "not connectable", depending on a facsimile model.
- 5. If a Super G3 facsimile is used, the transmission speed will be equivalent to G3.
- 6. If a facsimile with Error Correction Mode (ECM) function is used, ECM does not work.
- 7. When the FAX station is specified by the system data (CM13 Y=07), the ringing interval to the FAX station shall be as per the setting of ringing signal for FAX (CM04 Y=00>09) (default: as per CM04  $Y=00>05$
- 8. Connectable combinations between facsimile stations are shown below.

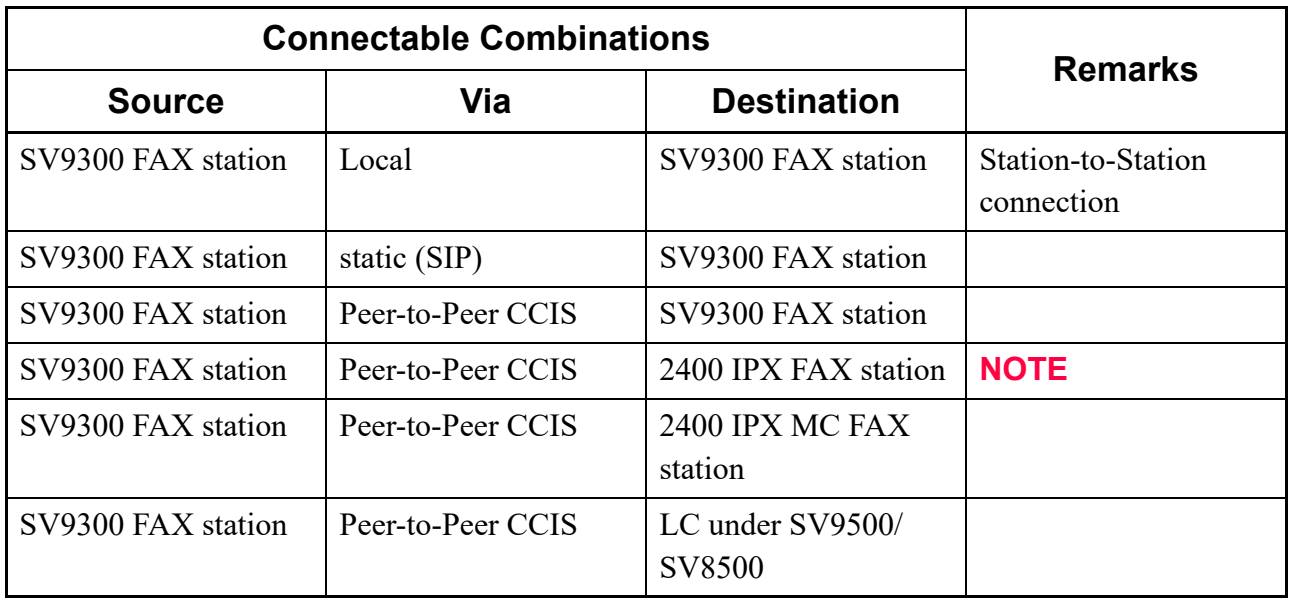

**NOTE:** *The connection with T.38 (UDPTL) protocol is not available.*

- 9. IP-FAX cannot be accommodated as a FAX station.
- 10. The table below shows the payload type for FAX communication via Peer-to-Peer CCIS between SV9500/SV8500 and SV9300.

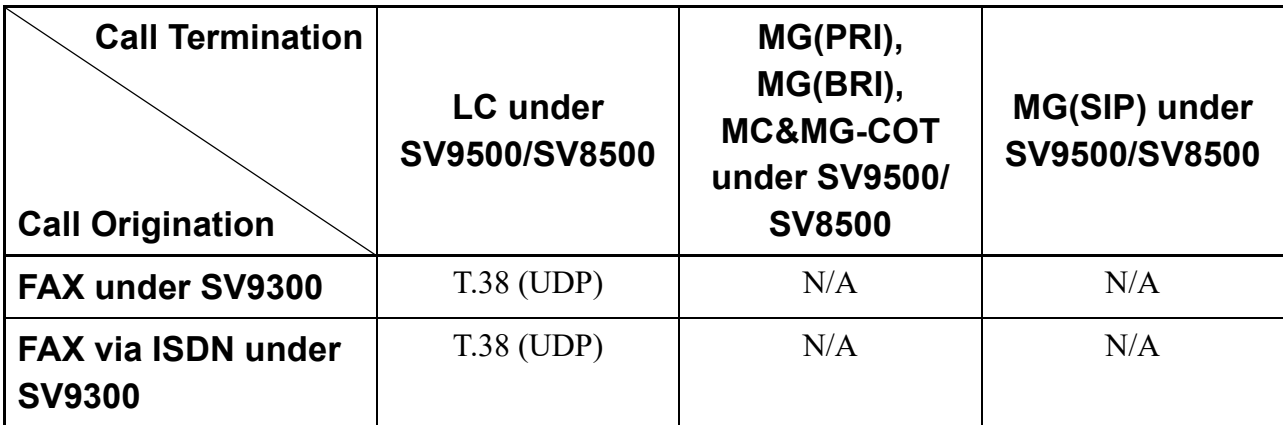

N/A: FAX communication is not available.

11. Required bandwidth for FAX connection (default setting) are shown below.

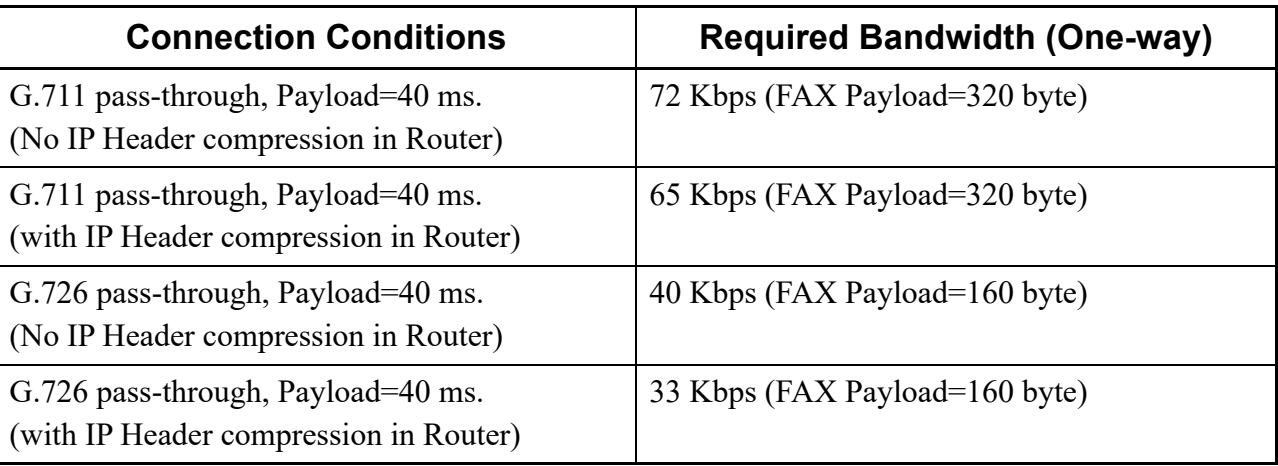

\* This data does not include MAC Header.

- 12. FAX communication mode of VoIPDB is G.711 in default. To set the voice pass-through mode, FAX related data setting is required in system data programming.
- 13. The conditions for T.38 FAX communication are as follows.
	- T.38 FAX supports only T.38 version = 0 (set by CM67 Y=21-24>19).
	- T.38 FAX supports up to 14400bps of FAX communication rate (set by CM67 Y=21-24>10).
	- T.38 FAX does not support T.38 FAX Fill Bit Removal.
	- T.38 FAX does not support T.38 FAX Transcoding MMR/JBIG.
	- T.38 FAX supports only T.38 (UDPTL) + Redundancy mode (does not support FEC).
	- T.38 FAX supports only UDP as the protocol to send T.38 packets (does not support TCP and RTP).
	- T.38 FAX supports up to 8 times of control data retransmission (set by CM67 Y=21-24>15).
- T.38 FAX supports up to 2 times of image data retransmission (set by CM67 Y=21-24>16).
- You cannot start speech communication after FAX communication. If you want to have a conversation on the phone after sending FAX data, you have to place a new call after the FAX communication is released.
- T.38 FAX does not support super G3 FAX and G4 FAX (other devices are supported).
- T.38 FAX can be mixed with G.711/G.726.
- The system data setting related to FAX protocol must be corresponded to the setting of the opposite PBX. When the setting of SV9300 is different from that of the opposite PBX, the call will be disconnected due to the FAX connection failure.
- VoIPDB changes the communication mode for FAX by CED/ANSam detection.
- The FAX terminal accommodated under SV9300 supports only the FAX connected under an LC blade.
- The LC blade is required for detecting revers signals when answering the FAX station accommodated under SV9300.

#### Conditions on SIP Trunk

- 1. The available CODEC for FAX communications via SIP trunk is G.711 pass-through and G.726 passthrough. The CODEC can be set by CMBA Y=119 for each profile.
- 2. When the FAX communication is detected during a call (mainly when using G.729a), CODEC can automatically be switched to G.711 pass-through or G.726 pass-through.
- 3. Available payload sizes for FAX communications are 20ms, 30ms and 40ms. Payload sizes can be set by system data for each profile.
- 4. Be sure to match CODEC and payload sizes of all devices in a SIP network.
- 5. With CMBA Y=119, you can set not to switch CODEC when FAX communications are detected. When not to switch CODEC, FAX communications are not available during a call using G.729a.
- 6. As for the FAX to be used, it is recommended to use the FAX equipped with ECM (Error Correction Mode) feature and make the setting effective.
- 7. As for FAX data in inter-unit connection, assign the FAX control data inter-unit by CM67 Y=20 and assign the FAX control data to SIP trunk carrier by CMBA Y=119.
- 8. Between SIP trunks, at tandem connection, FAX communication is not supported.
- 9. FAX communication may fail if delay or packet loss occurs in the IP network segment.
- 10. The conditions for T.38 FAX communications via SIP trunk are as follows.
	- The available CODEC is only T.38 (UDPTL) for T.38 FAX communications via SIP trunk.
	- T.38 FAX communications via SIP trunk support up to 14400 bps of FAX communication rate (set by CM67  $Y=21-24>10$ ).
	- T.38 FAX communications via SIP trunk support G3 FAX.
	- When answering from the analog G3 FAX station under SV9300, use an LC blade to detect answer signals.
- During T.38 FAX communications via SIP trunk, the operating conditions of Remote Units in Normal mode are as follows.
	- Remote Units communicate with the SIP network via SIP trunk of a Main Unit.
	- G.711 pass-through or G.726 pass-through is applied for the FAX communications between Remote Units and a Main Unit.
	- As for T.38 FAX communications from the FAX connected to the Remote Unit to the SIP network, the following number of VoIP channels are used. Main Unit : 2 channels

Remote Unit: 1 channel

- The only "re-INVITE with SDP message" is supported to switch to T.38 FAX.
- Error responses for "re-INVITE with SDP message" when the switch to T.38 FAX is failed are as follows.
	- 488 Not Acceptable Here: The media negotiation for T.38 FAX failed.
	- 503 Service Unavailable : There is no license.
- When the media negotiation for T.38 FAX failed, the voice call is continued and FAX communications by G.711 pass-through or G.726 pass-through are performed.
	- \*: Depending on the FAX specifications, there are cases that FAX communications by G.711 passthrough or G.726 pass-through are not available.
- It is impossible to switch to the calling state again after switching to FAX mode.
- To perform T.38 FAX communications, the SIP carrier which supports T.38 FAX for the opposite office is required.
- As for T.38 FAX communications via SIP trunk, Point-to-Point connection, Point-to-Multipoint connection and Multi-carrier connection are available.
## **Programming**

(1) FAX station setting

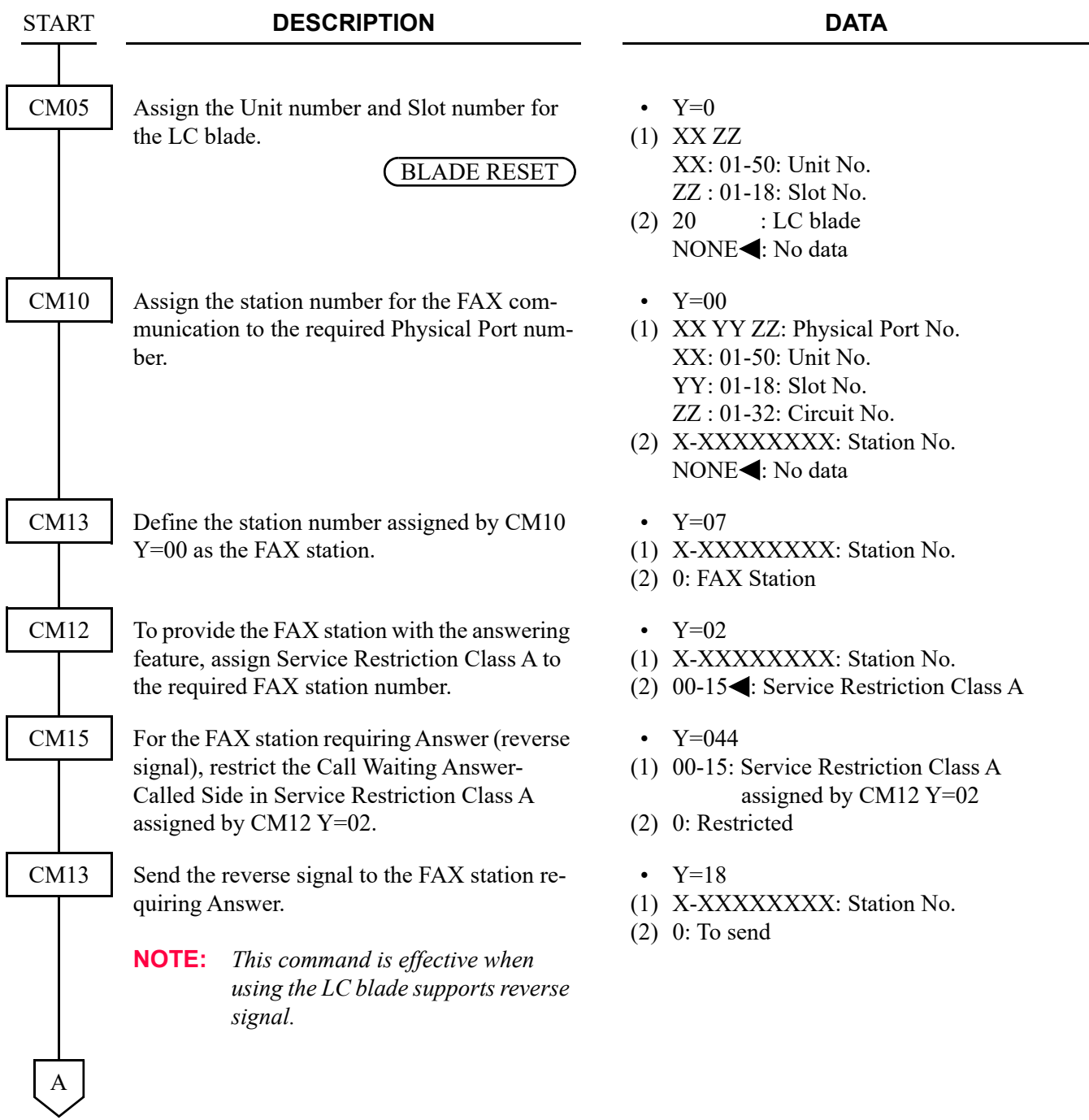

#### Chapter 2 SYSTEM DATA PROGRAMMING IP FEATURE PROGRAMMING

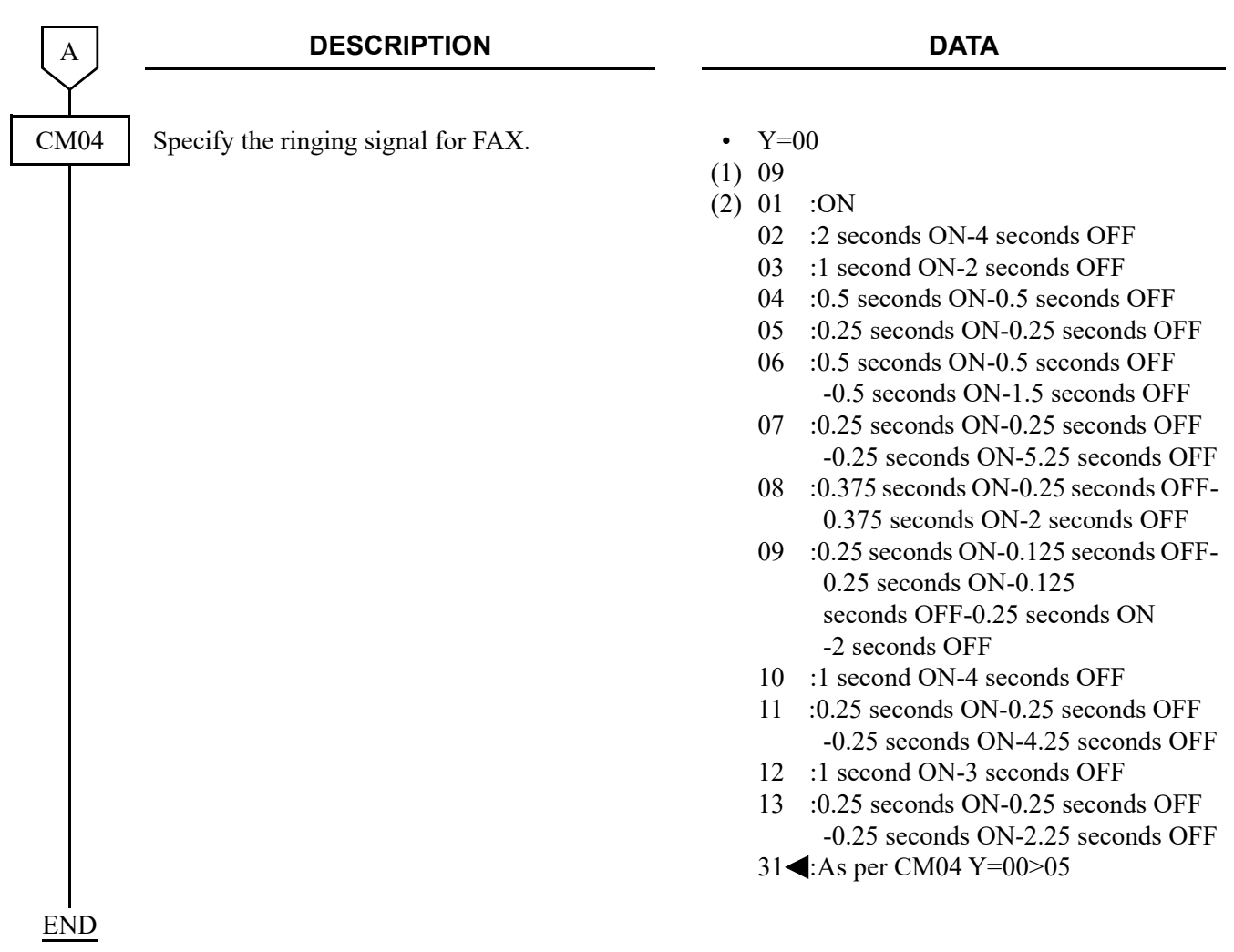

(2) FAX Protocol, FAX Payload size, Jitter Buffer settings for location via VoIPDB To provide each location with the FAX over IP feature via VoIPDB, in addition to the "LOCATION DATA ASSIGNMENT", do the following programming.

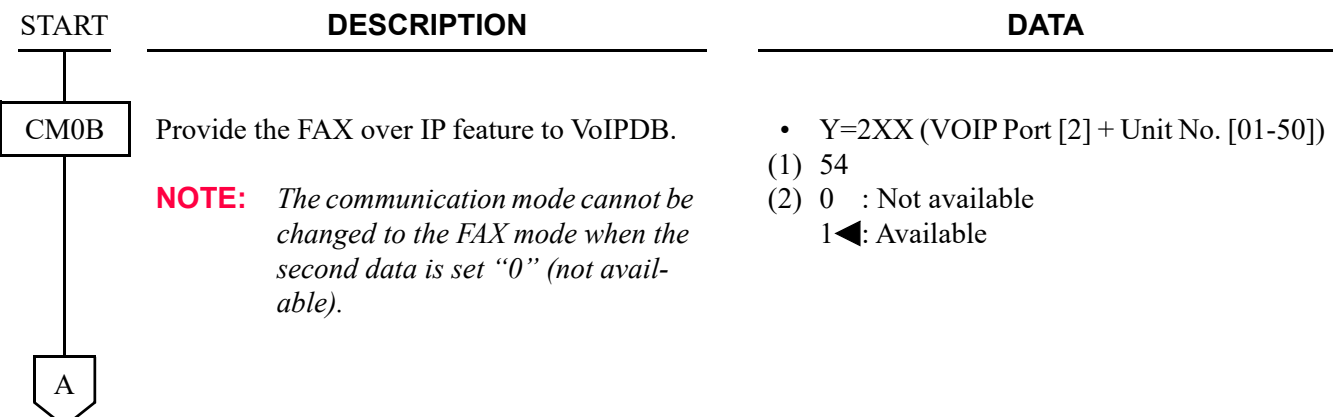

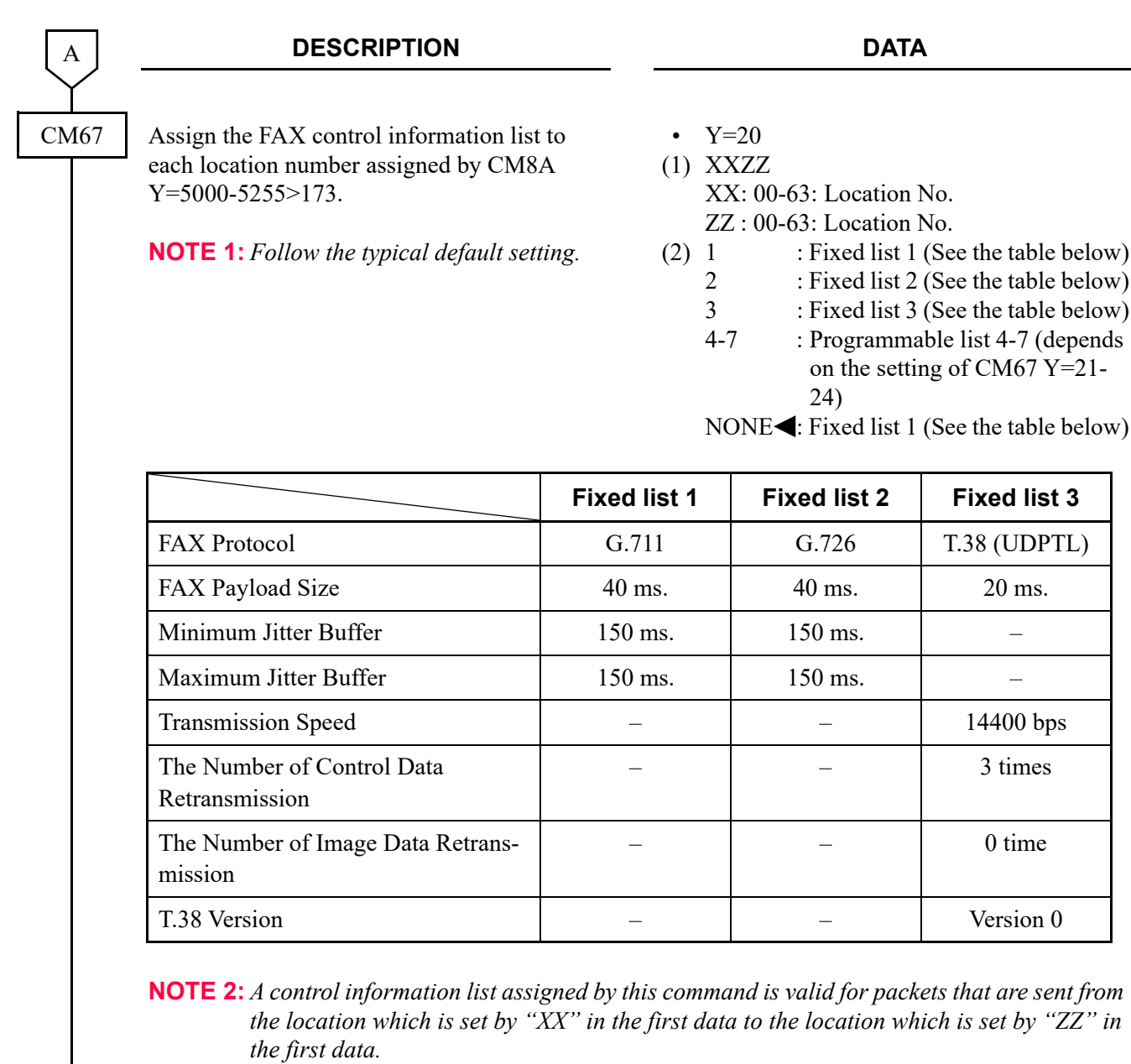

**NOTE 3:** *When using SIP trunks accommodated in different units, assign an inter-unit FAX control information list between the units by this command.*

B

**NOTE 2**

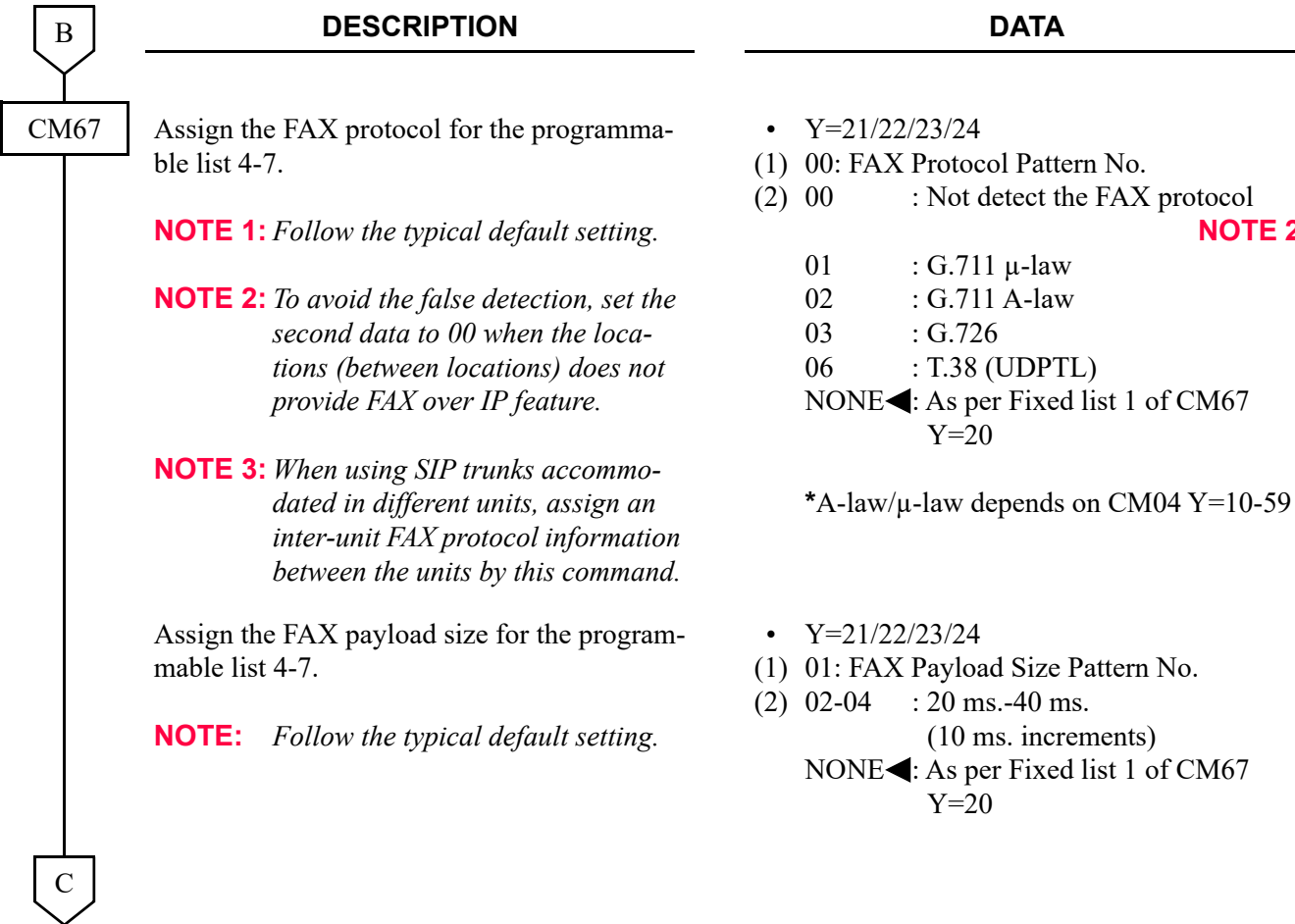

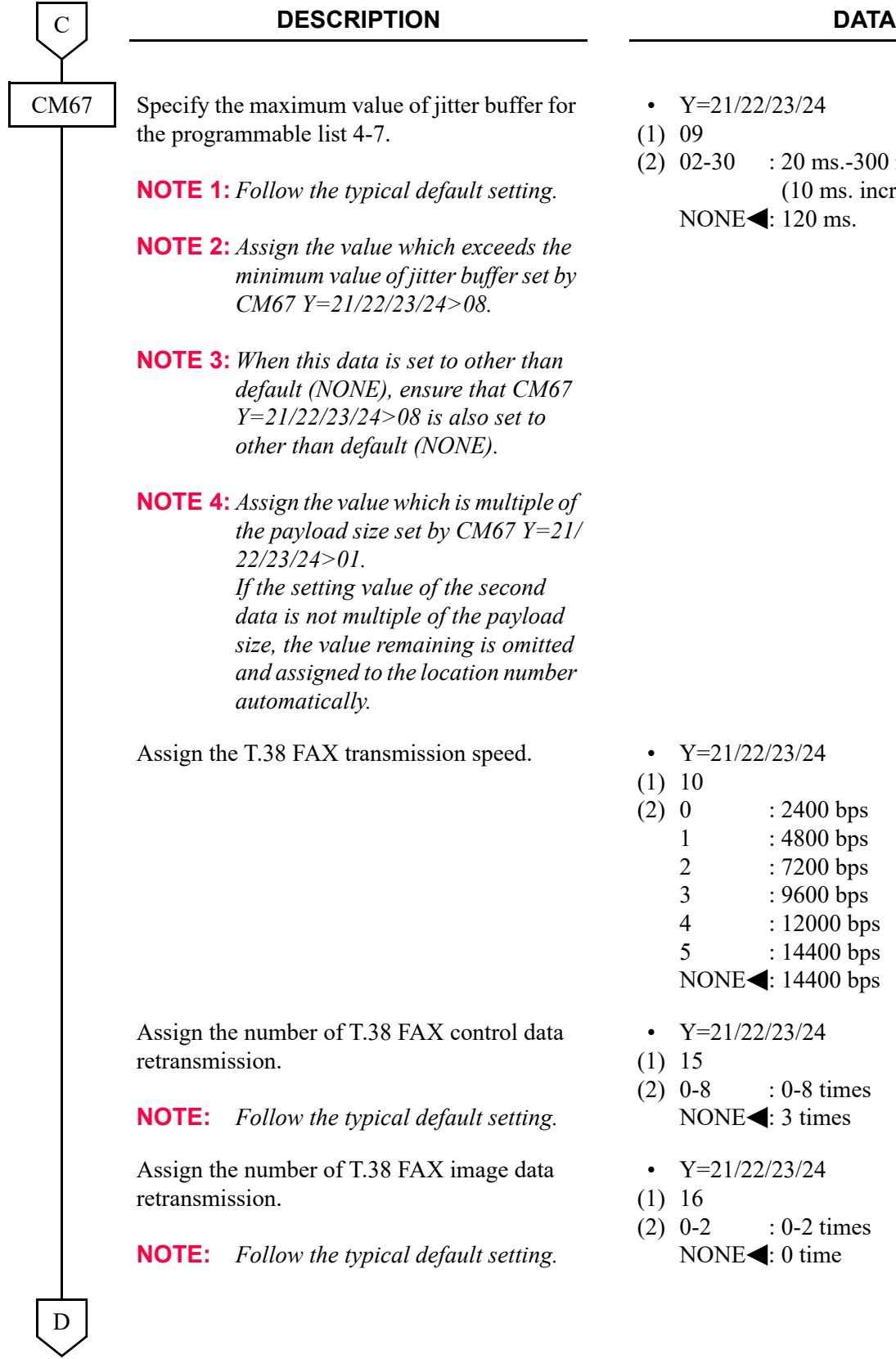

- $-300$  ms.
	- s. increments)
	-

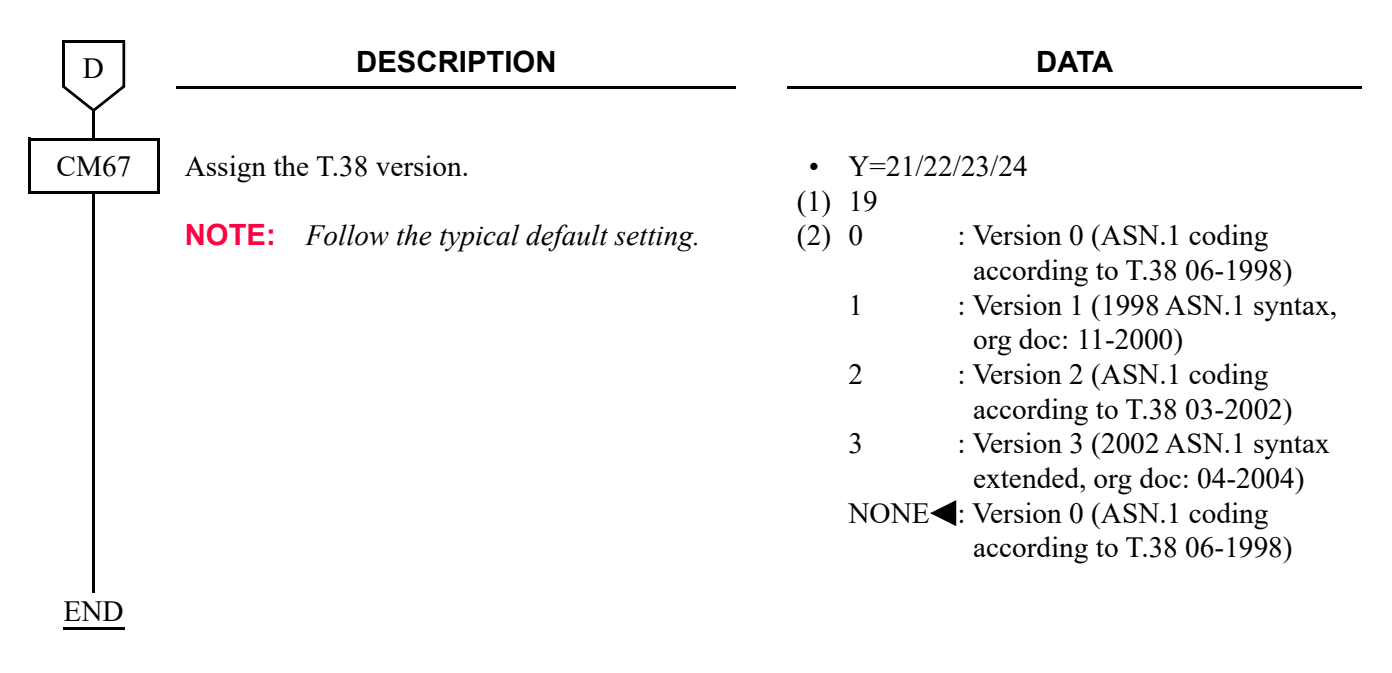

### **Operating Procedure**

No manual operation is required.

- (3) FAX Protocol, FAX Payload size, Jitter Buffer settings for location via SIP trunk To provide each location with the FAX over IP feature via SIP trunk, in addition to the "LOCATION DATA ASSIGNMENT", do the following programming.
- **NOTE:** *As for the settings of Multiple CODEC for the SIP trunk, refer to the "Multiple CODEC Selection". [Page 2-330](#page-451-0)*

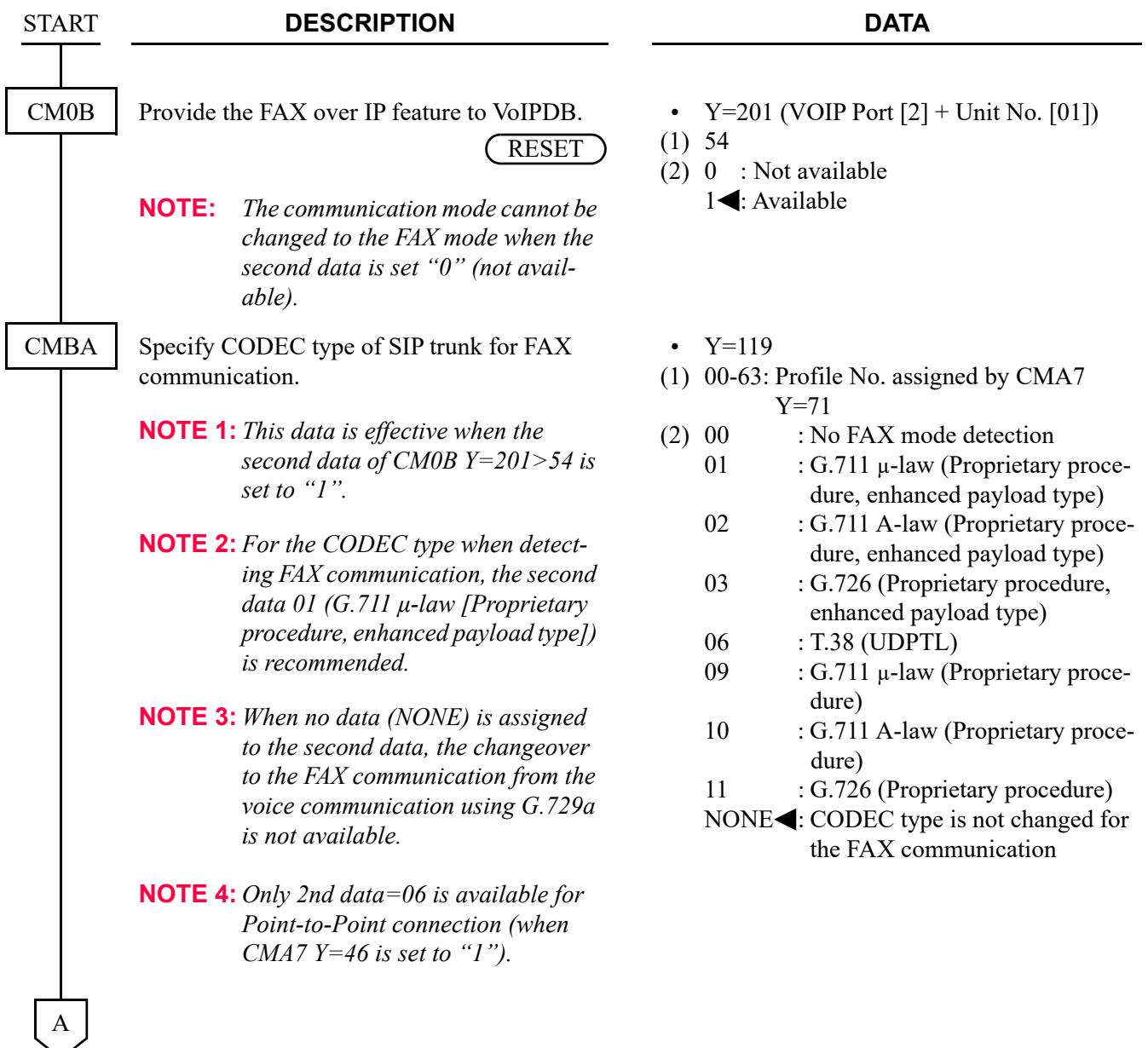

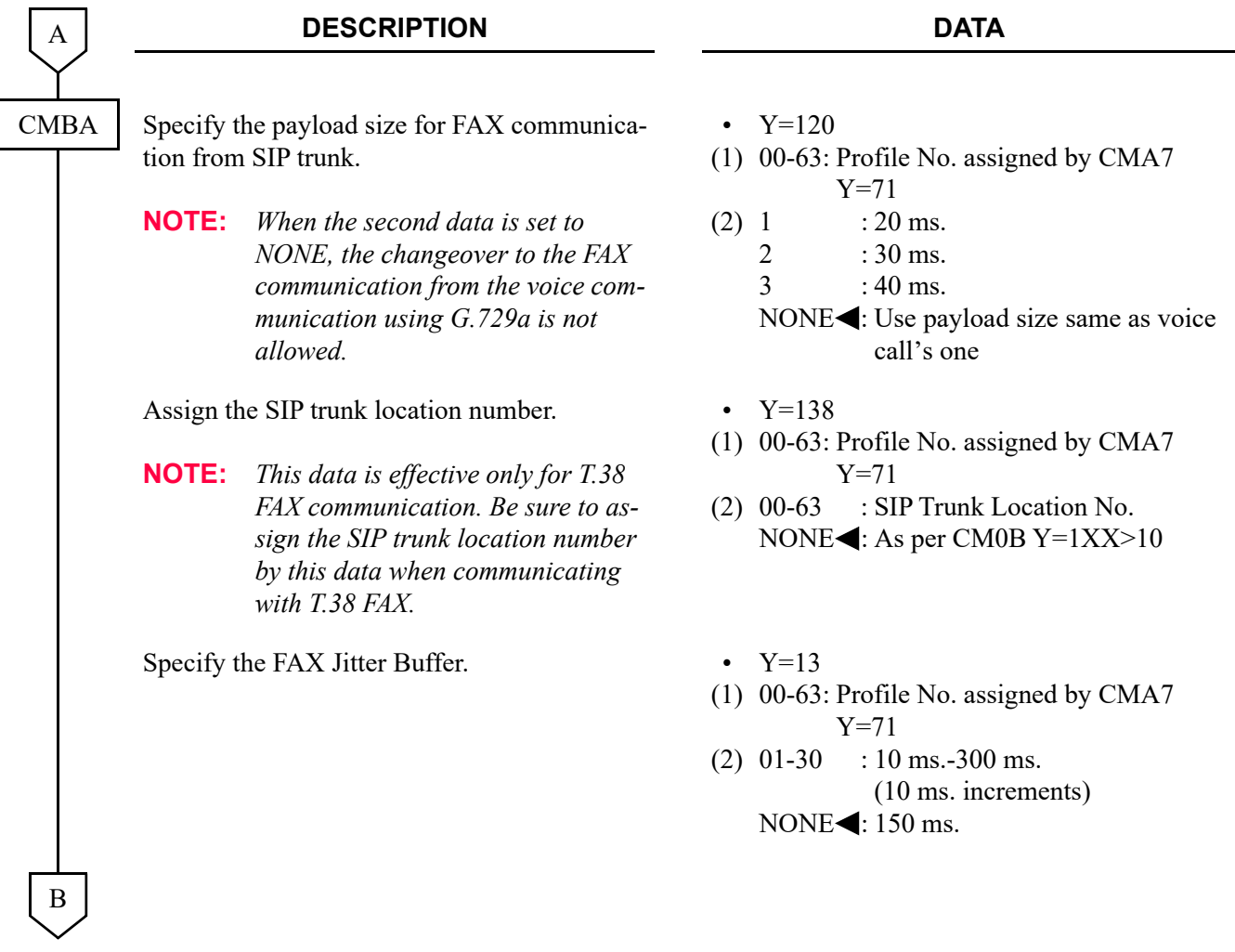

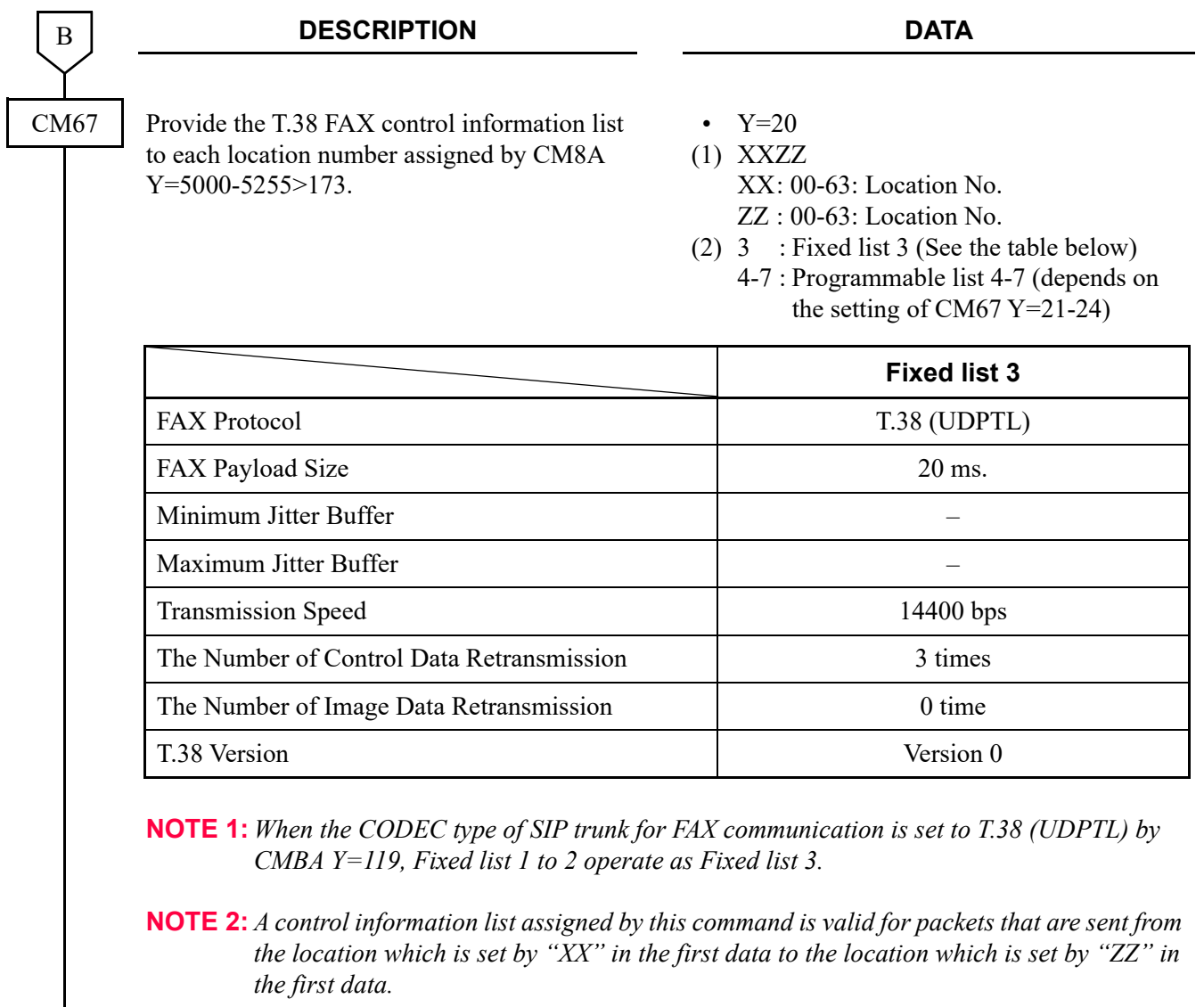

**NOTE 3:** *When using SIP trunks accommodated in different units, assign an inter-unit FAX control information list between the units by this command.*

C

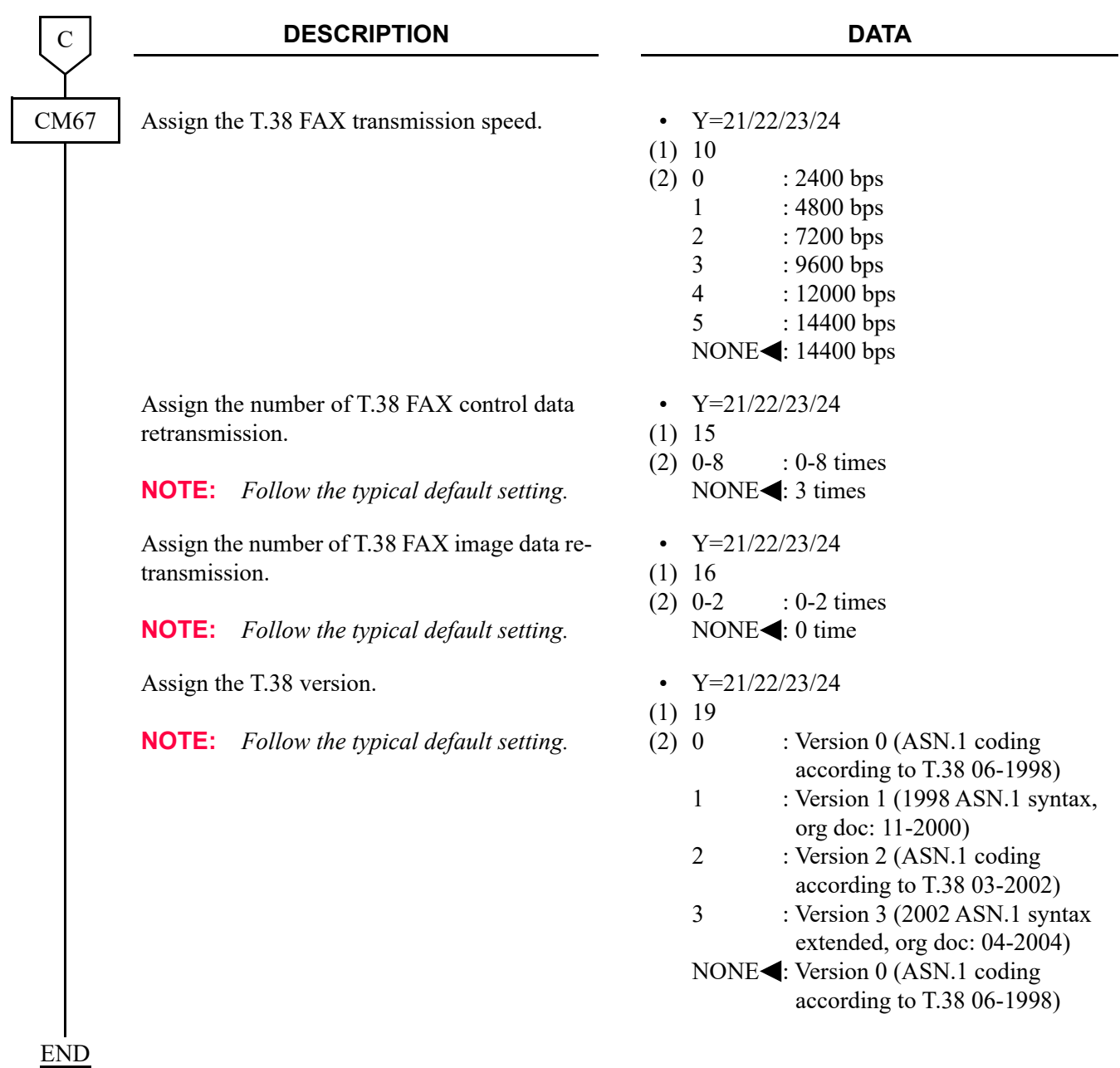

## **Modem over IP**

This feature allows the system to transmit modem communications over IP network, via Local Area Networks (LAN) and corporate Wide Area Network (WAN).

The following figure shows a typical configuration of modem use on Peer-to-Peer CCIS network.

## **Example of the PC built-in modem Use via Peer-to-Peer CCIS**

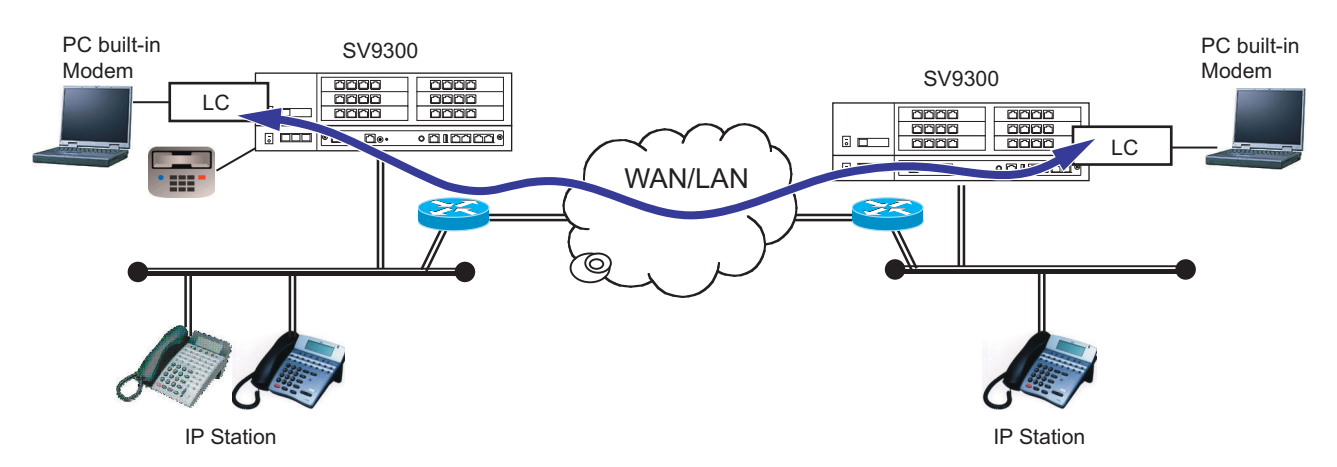

## **Station Application**

Analog stations (modem)

#### **Service Conditions**

- 1. VoIPDB is required for Modem over IP use on Peer-to-Peer network or Remote UNIT over IP function.
- 2. Connectable combinations between modem stations are shown below.

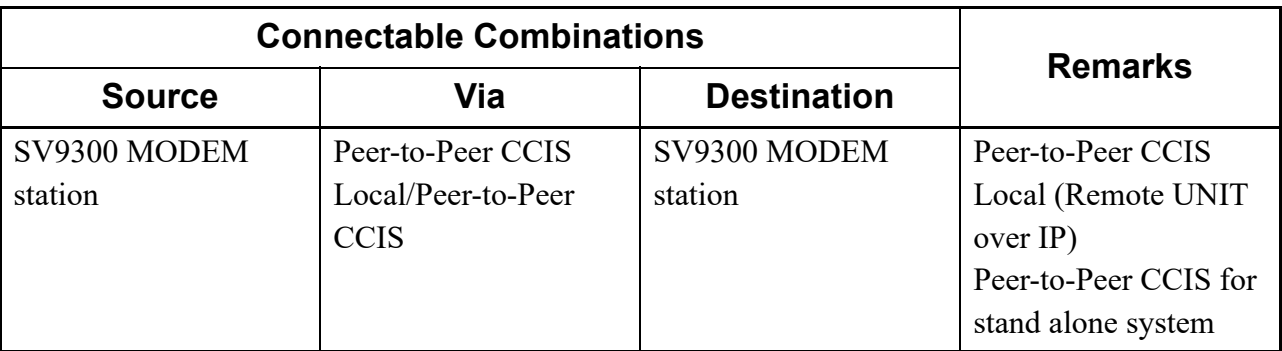

- 3. The target value of the connection speed of modem communications over IP in SV9300 is shown in the table below.
- **NOTE:** *The SV9300 does not guarantee the connection speed in the table that is a reference value. The actual speed varies depending on the connection configuration between modem, the conditions of network such as the number of hybrid circuits in the connection route, the quality of lines, or the type of modems. An evaluation test for the connectivity and the effective speed should be performed before actual operation.*

## **Connection Speed**

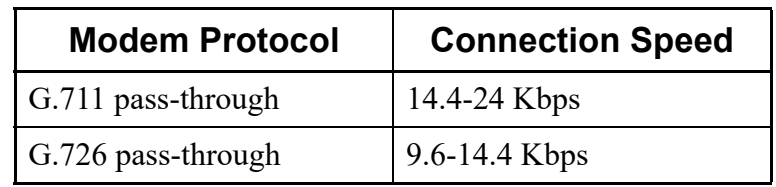

- 4. VoIPDB supports Modem over IP with the following modem protocol.
	- G.711 Pass-through
	- G.726 Pass-through
- 5. Required bandwidth for modem connection (default setting) are shown below.

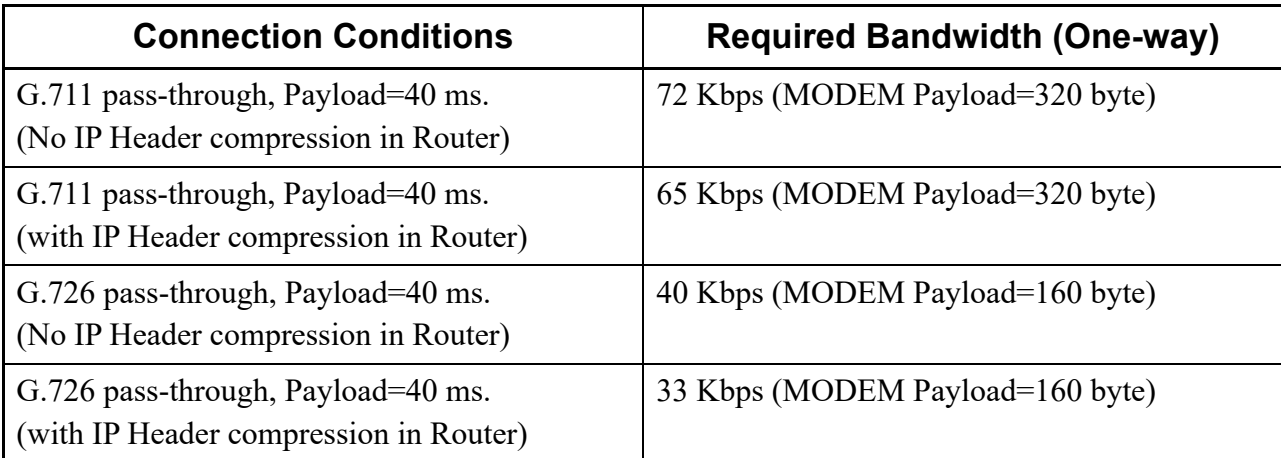

\* This data does not include MAC Header.

# **Programming**

(1) Modem station setting

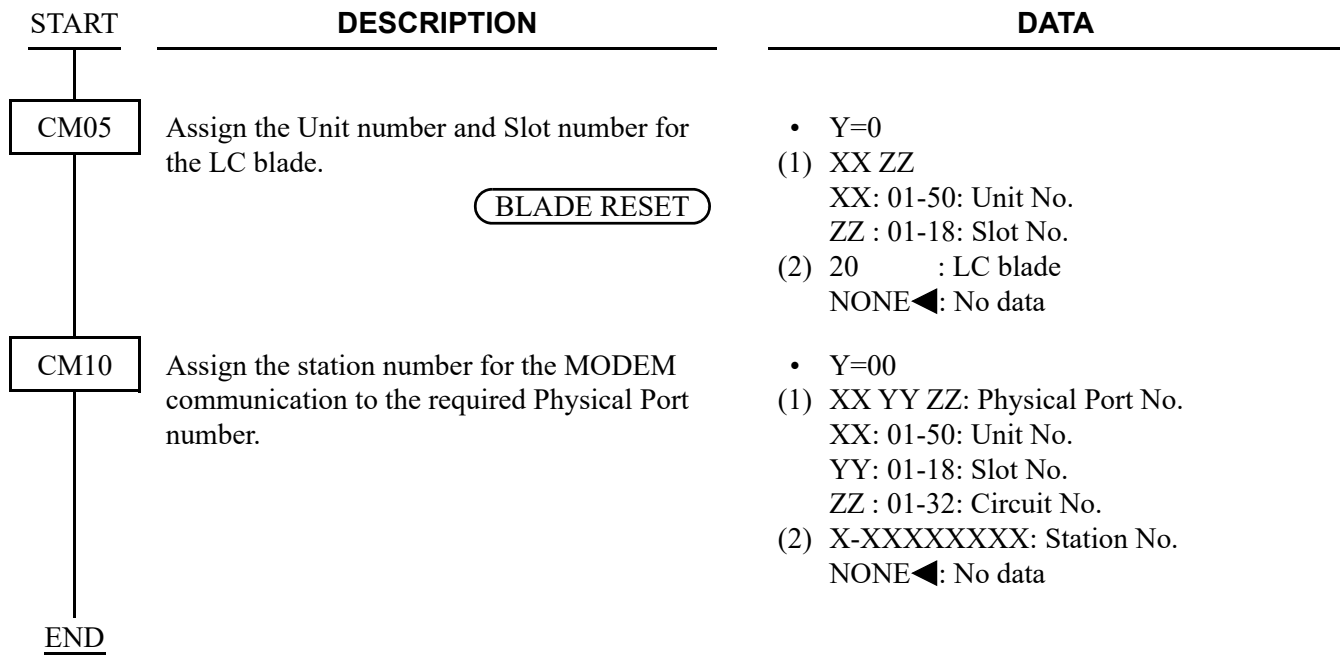

(2) Modem Protocol, Modem Payload size, Jitter Buffer settings for location To provide each location with the Modem over IP feature, in addition to the "LOCATION DATA ASSIGNMENT", do the following programming.

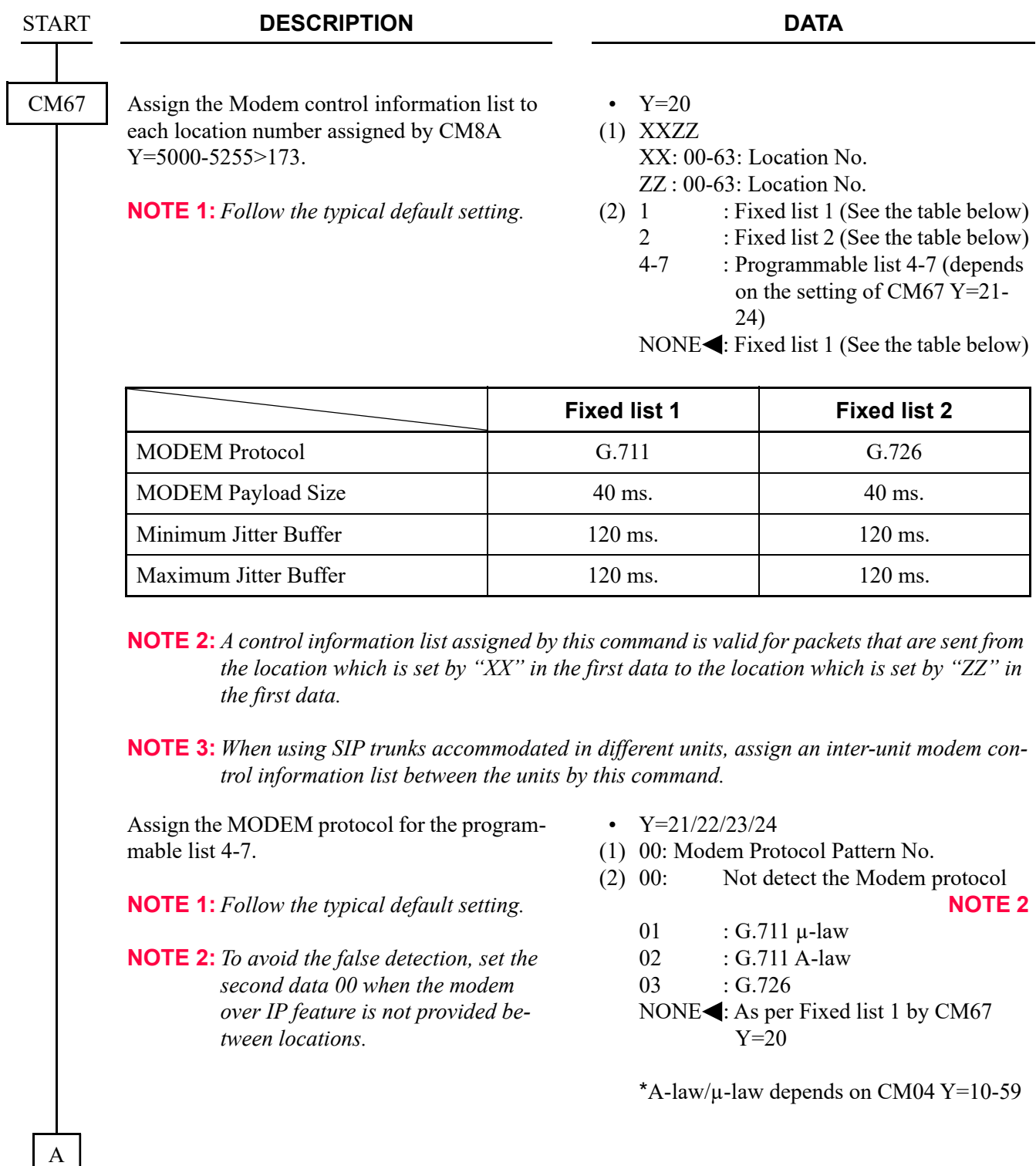

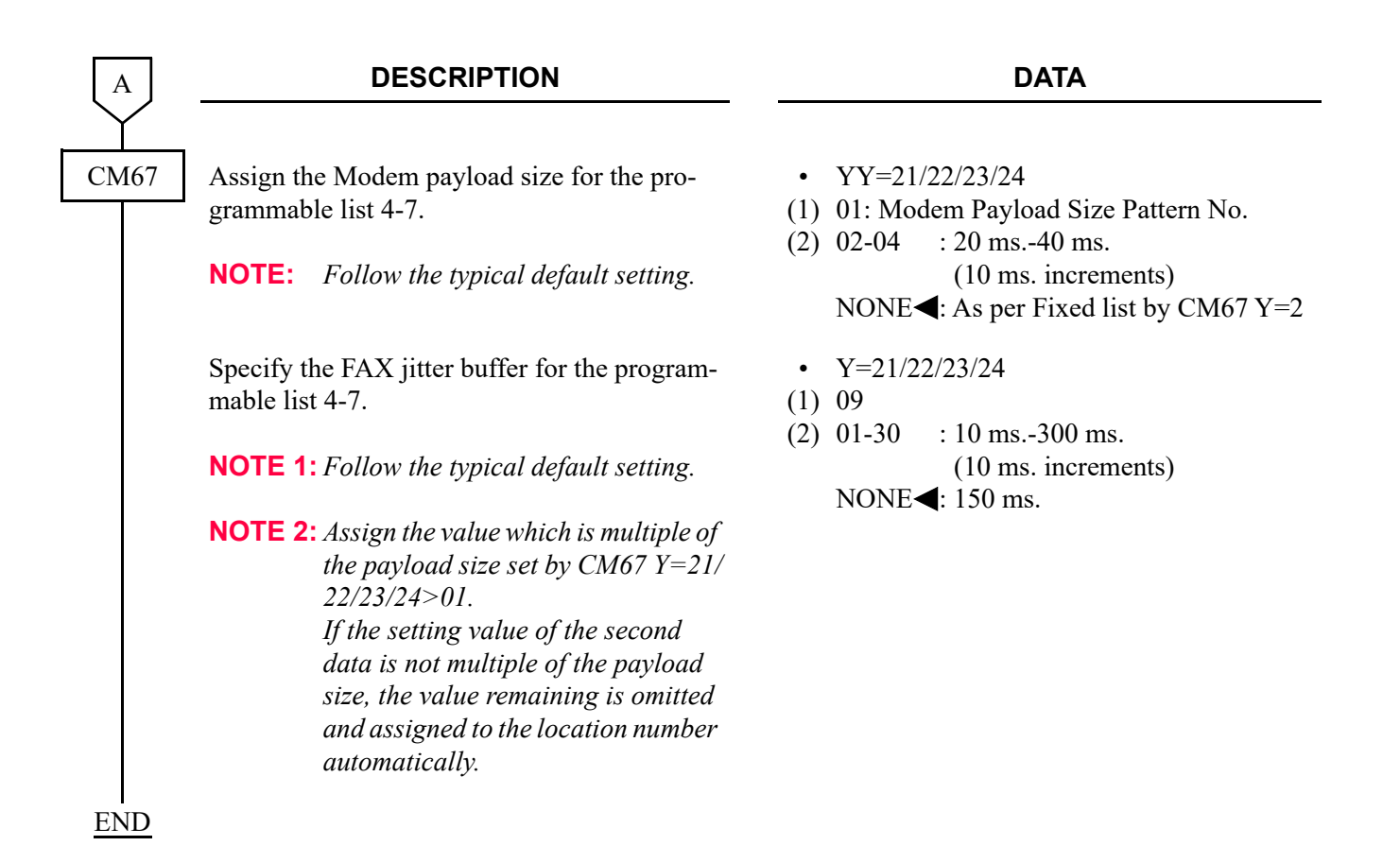

#### **Operating Procedure**

No manual operation is required.

# **Network Connection (For Multiple Routers)**

**[9300V4 software required]**

## **General Description**

Based on the built-in routing table of SV9300, the Network Connection (For Multiple Routers) feature divides the communications from application servers via routers to two or more gateway addresses. Therefore, this feature enables the communications beyond routers from both Maintenance port and VOIP port. Besides, by placing devices and applications in use to a segment different from the connected port and distributing traffic concentrated to a router for dividing routes (Default Gateway), this feature provides a stable communication.

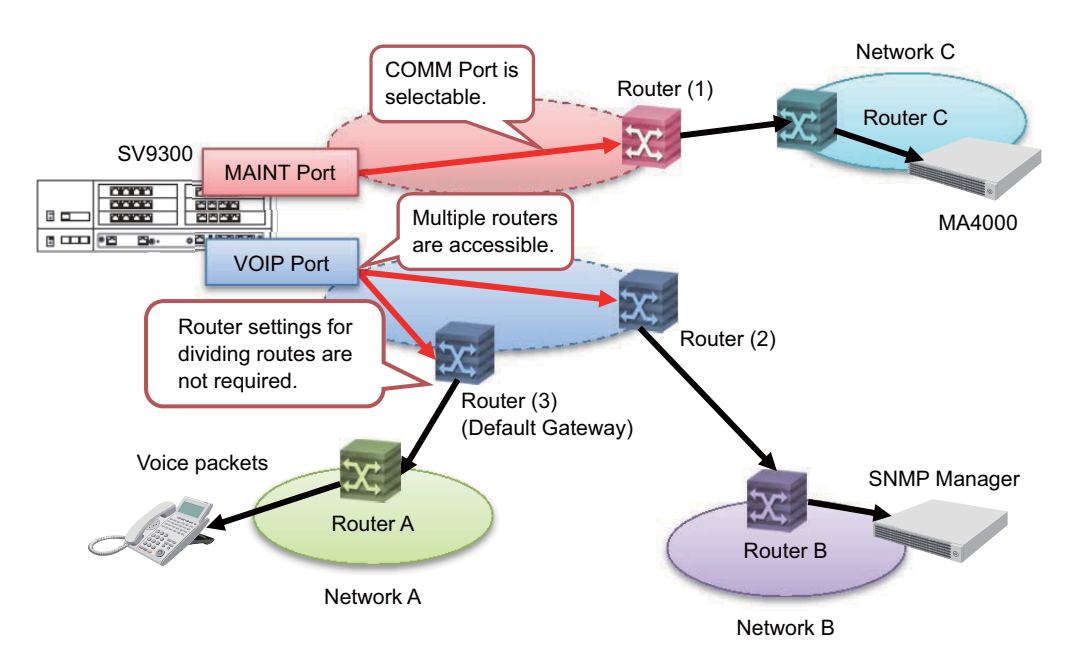

**NOTE:** *When using 9300V3 software or before, only the port where default gateway address (CM0B Y=0XX [Maintenance port] or CM0B Y=1XX [VOIP port]) is assigned can perform a communication beyond a router. The router that can be connected to the communication port is limited to one router.*

## **Service Conditions**

- 1. The setting of routing table (CM0D Y=00) can be registered only for Main Unit.
- 2. This feature is operated by the static routing method.
- 3. The communications beyond routers are performed that the IP address assigned to the default gateway (Maintenance port [CM0B Y=001]/VOIP port [CM0B Y=101]), or each router of routing table's default gateway assigned by CM0D Y=00 as a starting point.
- 4. A maximum of 20 routing settings can be registered in a routing table.
- 5. This feature allows the router connection for up to 21 routers. Default gateway address (1 router) + Gateway addresses assigned to a routing table (up to 20 routers)
- 6. For the setting of a routing table, the registration of the following parameters is required by CM0D  $Y=00$ .

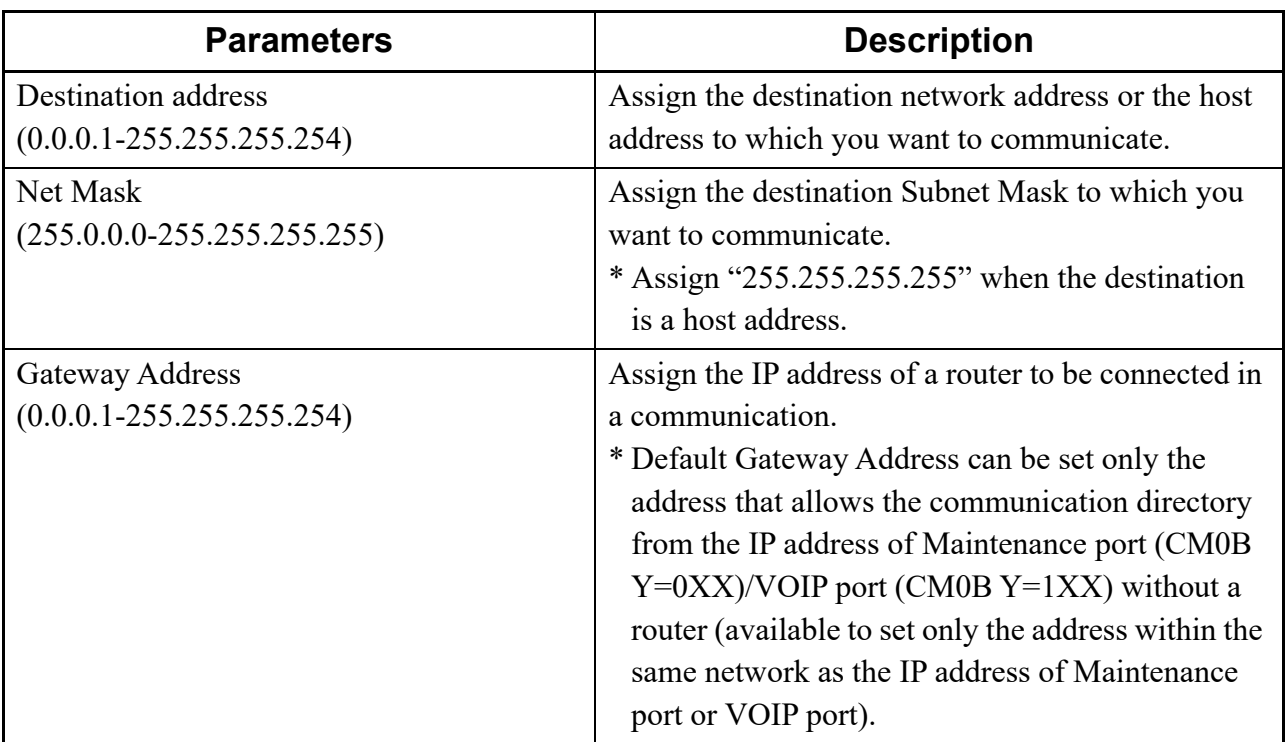

- 7. When the routing setting is changed by CM0D Y=00, the setting is immediately reflected. To reflect the setting when loading system data, a system reset is required.
- 8. The routing table of this feature does not support IPv6.
- 9. As for the features involving the VoIP packet communications (the communication between Units, IP telephone accommodation, IP trunk [CCIS/SIP] accommodation), set to communicate with the router assigned to the default gateway as usual.
- 10. Among the routing settings registered to a routing table, if there are two or more candidates for packets sending destination, the gateway address of packets sending destination is determined according to the longest match principle\*.

\* The routing setting that the address bit of (prefix long) a destination address which best matches is selected.

- 11. Target applications or non-target applications of the routing by this feature are as follows. <Target applications>
	- PCPro, MA4000
	- OAI (such as BCT, OW5000, Presence Server, UCE) **NOTE**
	- SMDR
	- Hotel Server (an extended software for hotel features)
	- SNMP manager

<Non-target applications>

- SIP Server (carrier connections of SIP trunk)
- Collaboration Server (3C)
- SNTP Server
- OAI (including IVR features) **NOTE**

**NOTE:** *IVR features (features which connect with PBX as an IP telephone and SIP trunk) do not support.*

## **Programming**

(1) Routing Table Assignment To assign the routing table, do the following programming.

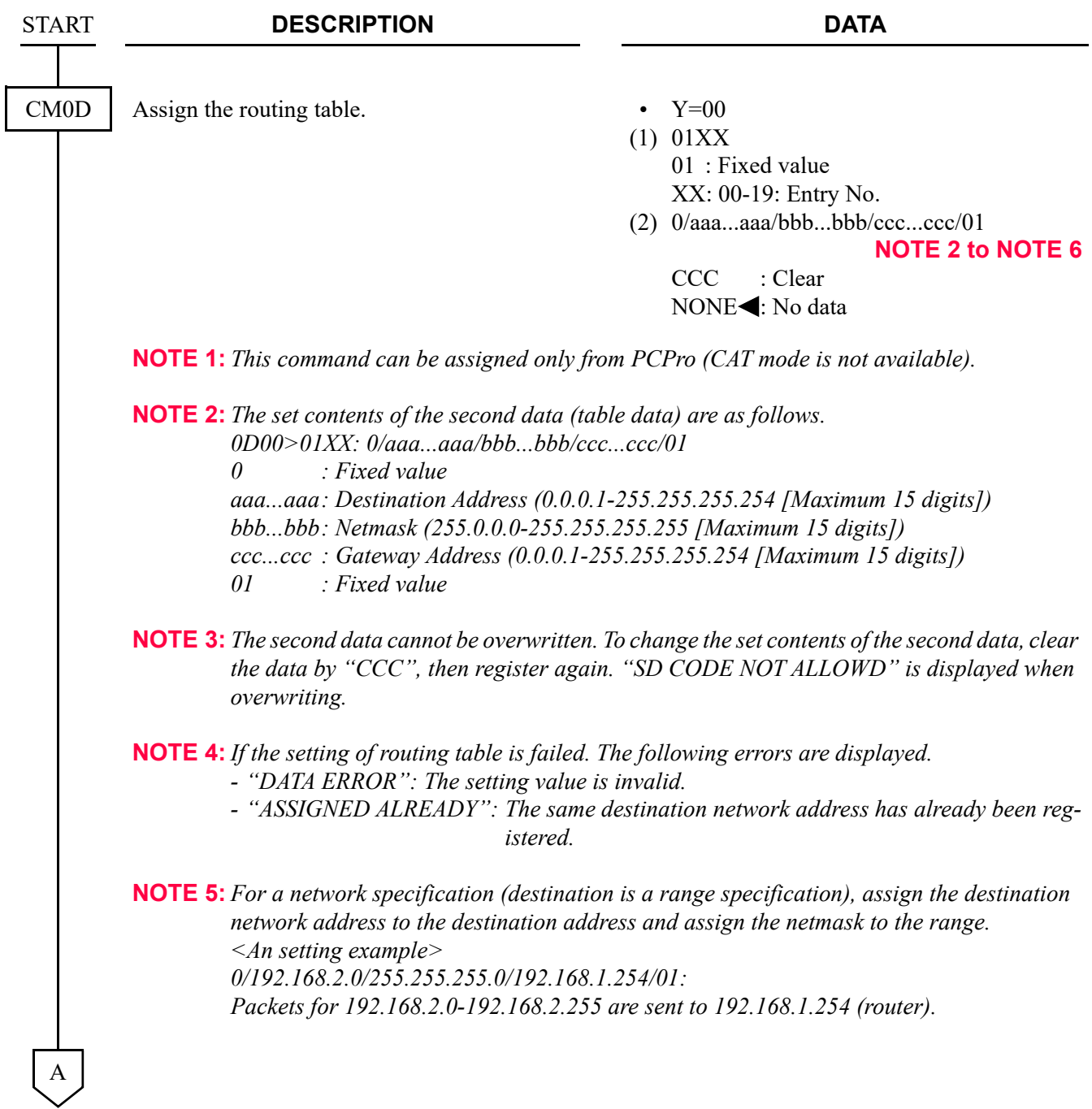

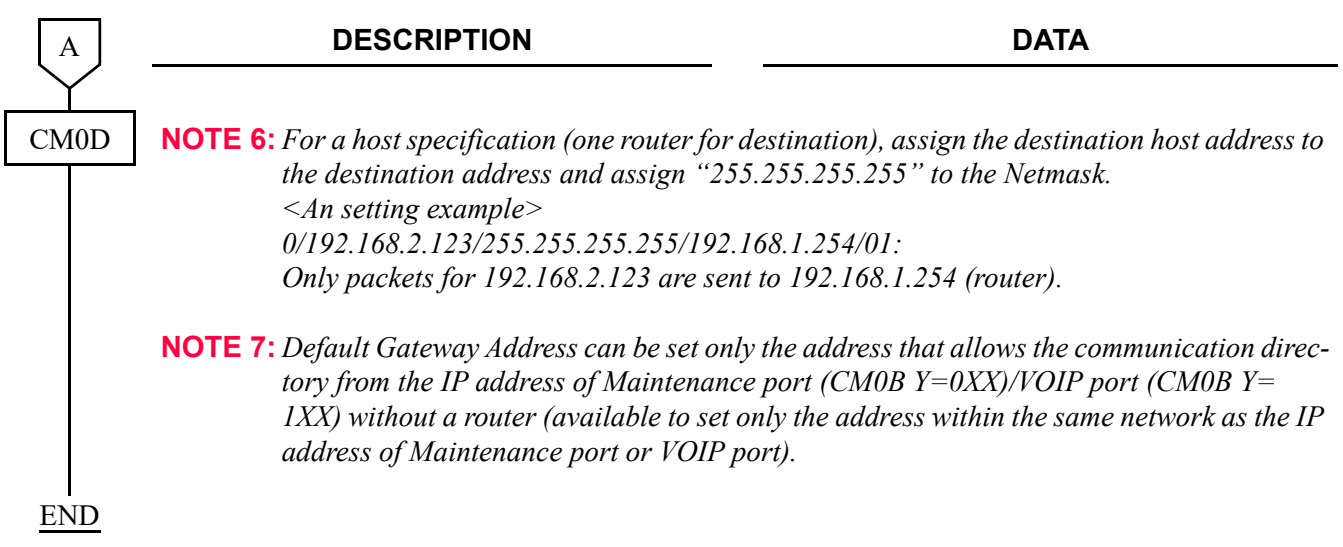

(2) Routing Table Status Display A Routing Table status can be displayed by the following system data.

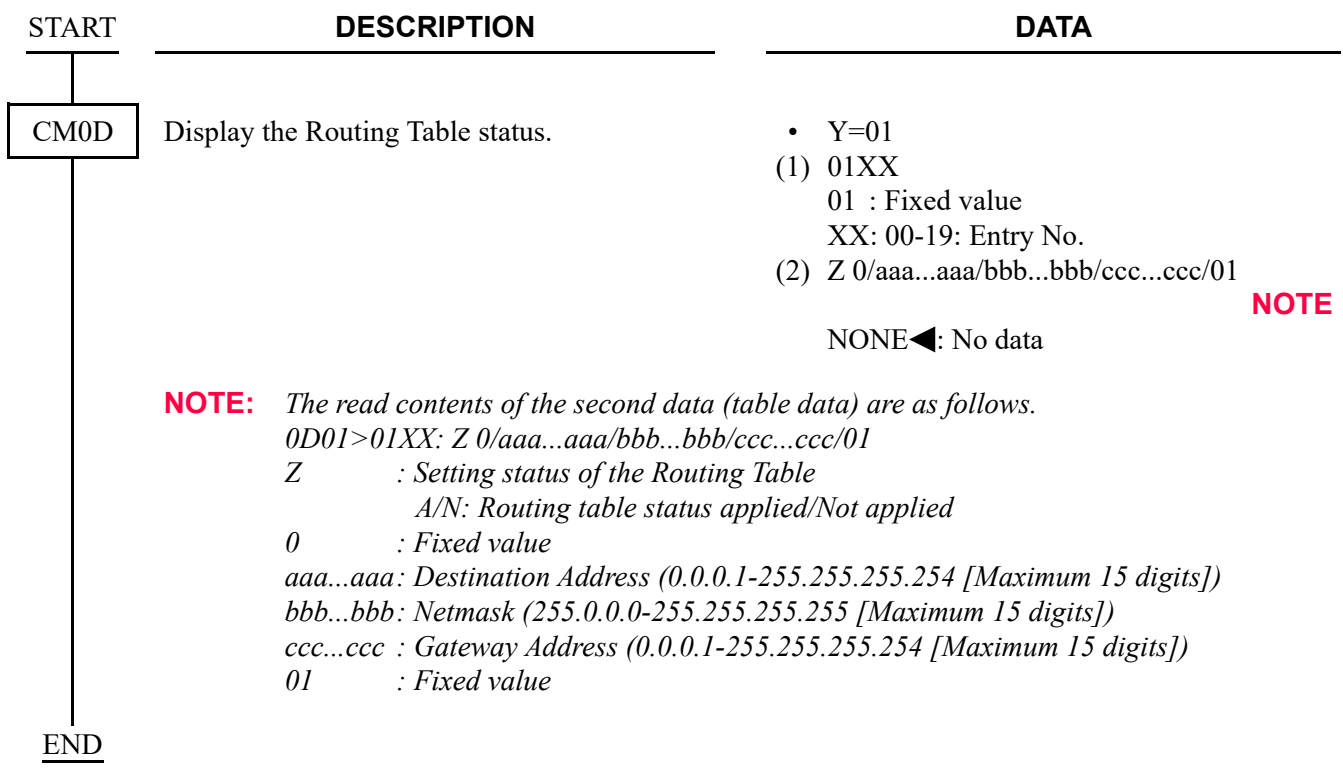

Setting Example

- To use multiple routers on the VOIP port side in the following system configuration:
- \*1 The communication between the Main Unit and Remote Unit is performed via Default Gateway (Router 1, Router 2) from VOIP port (a Routing Table is not used).
- \*2 For the communication to the server (10.200.50.130), set the Routing Table to use the Router 3 (172.16.1.253).

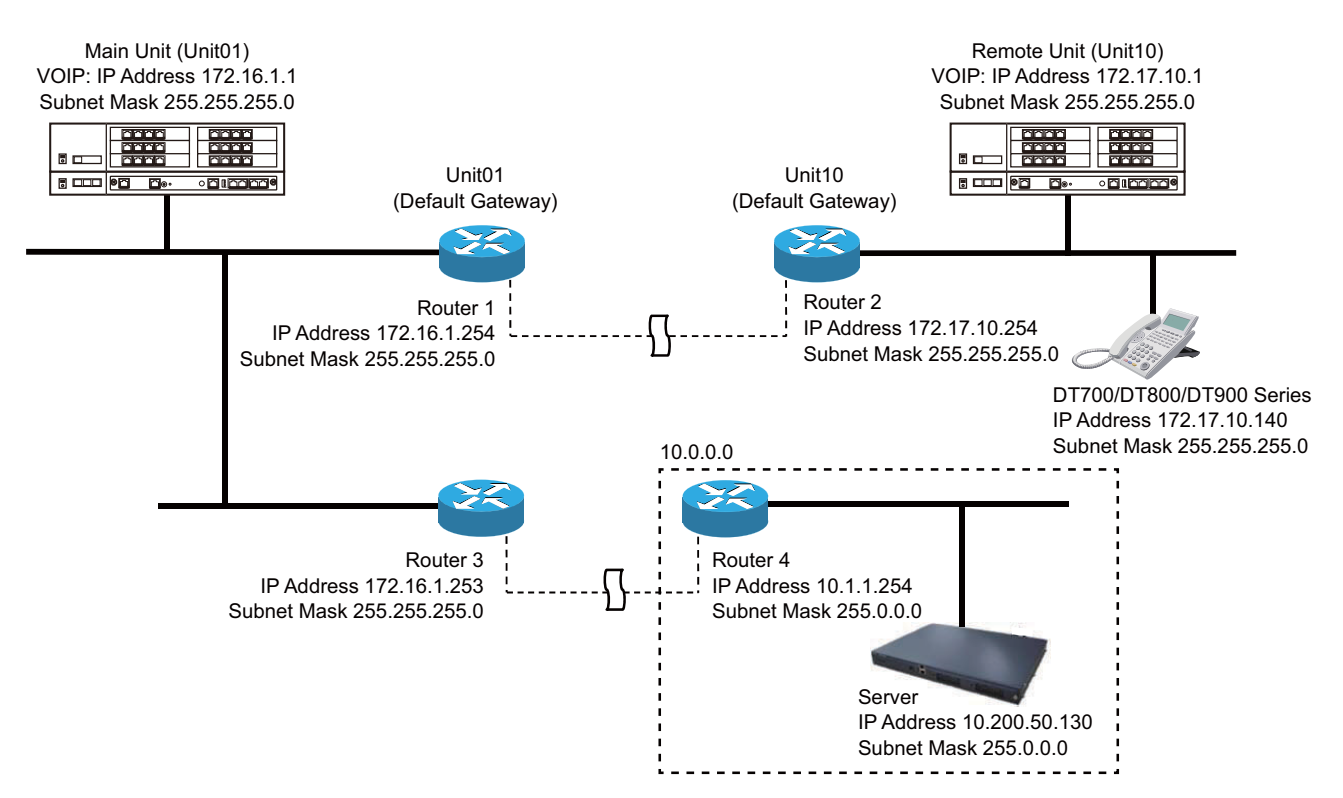

• Setting Example of Routing Table

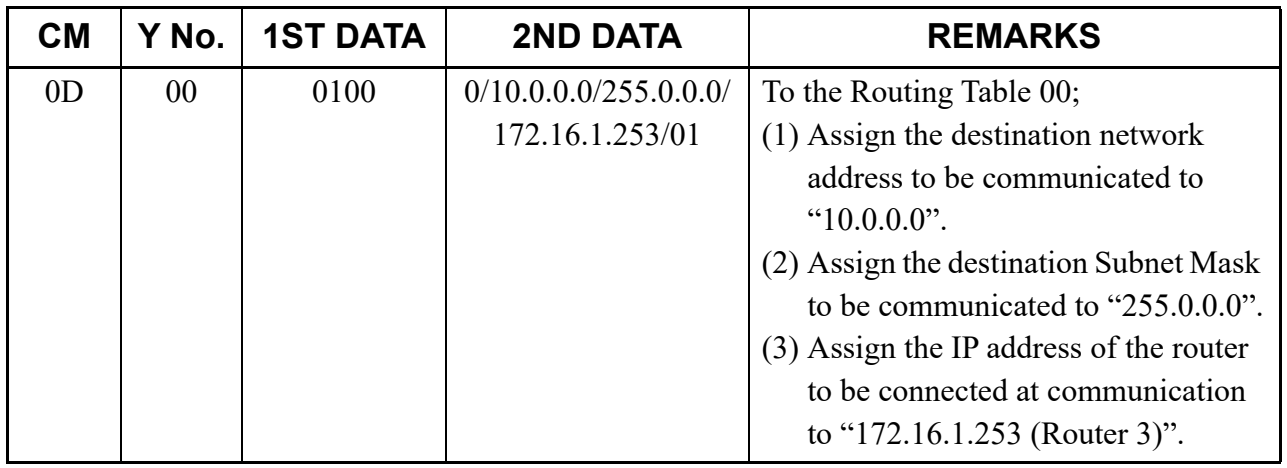

## **SNMP**

## **General Description**

Simple Network Management Protocol (SNMP) is a standard protocol for TCP/IP network management, which enables a network management application software to query a management agent (network device such as router, PC host, and hub) using a supported MIB (Management Information Base). The MIB is a database of network performance information that is stored on the network devices. The SV9300 can support the SNMP standard MIB (MIB-II, defined in IETF RFC 1213), SV9300-specific private MIB, and TRAP.

The SV9300 is also possible to correspond to the SNMP via the NAT.

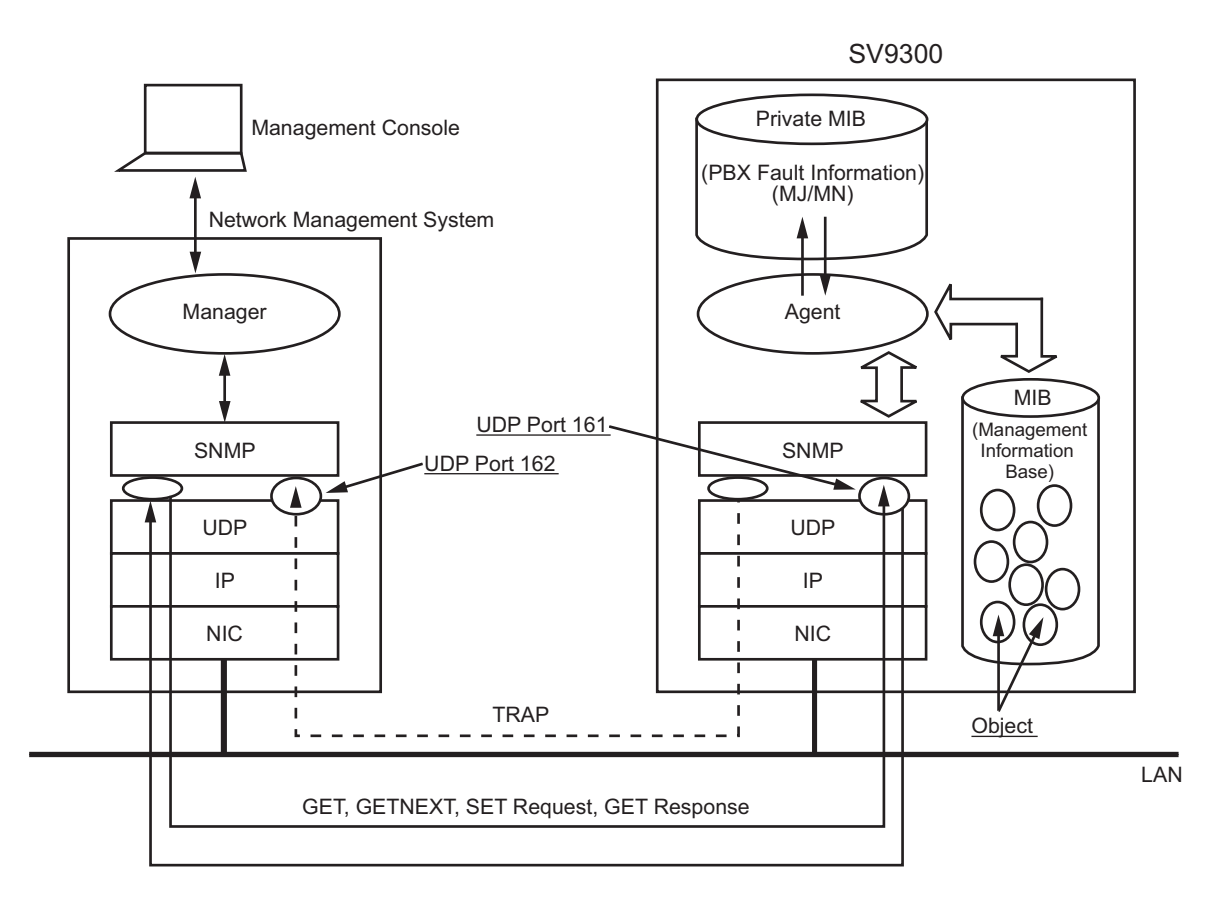

## **SNMP System Configuration**

## **Station Application**

Not Applicable

## **Service Conditions**

- 1. The SV9300 supports SNMP V1 and SNMP V2C.
- 2. The SV9300 supports the following standard MIB (standard MIB-II defined in IETF RFC 1213).
	- System Group
	- Interfaces Group
	- IP Group
	- ICMP Group
	- TCP Group
	- UDP Group
	- SNMP Group
- 3. There are following conditions to access the standard MIB information from the SNMP manager.
	- a) When "public" is assigned as a community name, the SNMP manager can always access all MIB information as "read-only".
	- b) When "admin" is assigned as the community name, the SNMP manager can access the MIB information only when the PBX system data is assigned to allow using "admin". In this case, the SNMP manager can read all MIB information, and write the following MIB information.
		- sysContact, sysName, sysLocation
	- c) When the community name uses a string with any character, the SNMP manager can read all MIB information.
- 4. Private MIB Extensions and Trap command are supported. The SV9300 provides alarm (MJ/MN) and fault information of the system as the MIB information and automatically sends the fault information to the SNMP manager by Trap command.
- 5. To set the IP address of Trap source by system data, the IP address to which the trap occurred on a SNMP manager can be managed and notified even via Network Address Translation (NAT).
- 6. Maximum four IP addresses of SNMP managers can be set in system data programming, to restrict access from any other addresses. The number of accessible SNMP managers can be expanded in system data programming. By masking one IP address with Subnet Mask, access to the system is allowed to all managers in the same network.
- 7. The system data setting related to SNMP is required only for Maintenance Port assigned to the Unit01. Therefore, standard MIB, private MIB and TRAP information can be obtained both from Maintenance Port and VOIP Port assigned to the Unit01. Furthermore, when setting up a SNMP manager to the network which is different from SV9300, the port that the Default Gateway address is assigned by CM0B Y=001>02/CM0B Y=101>02 is used. For 9300V4 software or later, the other port can be used when the routing table is assigned by CM0D Y=00.
- 8. This service can be operated on UDP/IP.
- 9. The UDP port number of the SV9300 for SNMP is 161 (fixed/standard).

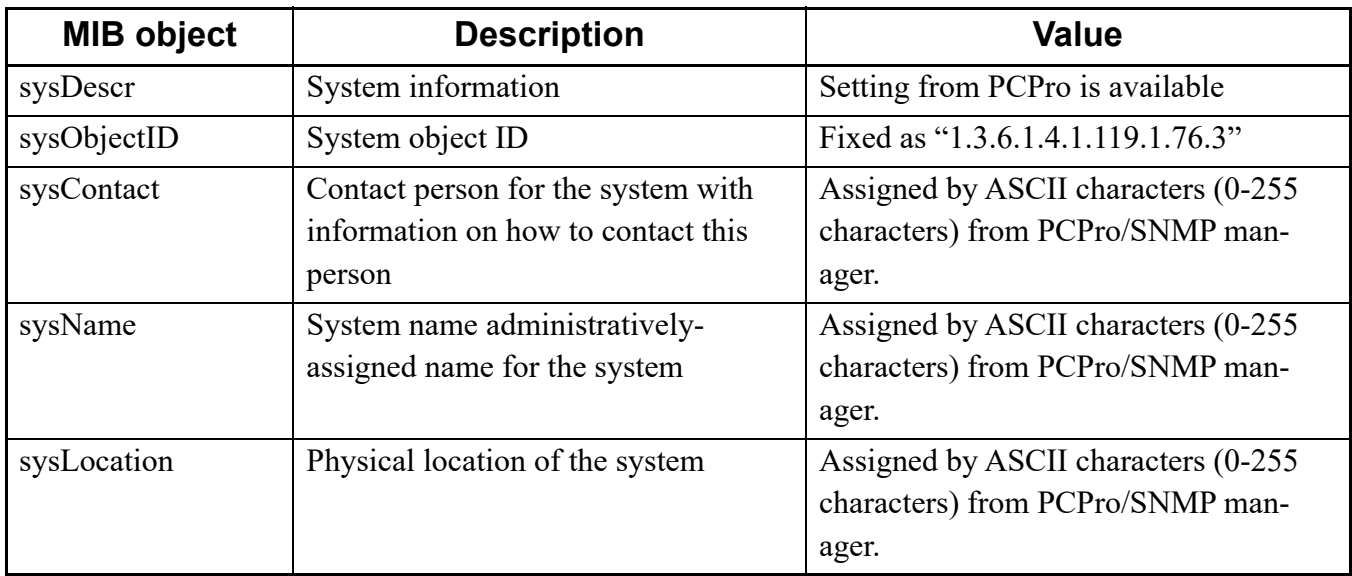

10. The standard MIB objects assigned in the system group are as follows:

- **NOTE 1:** *Maximum of 64 characters can be assigned for each of standard MIB object "sysContact", "sysName", "sysLocation" from the PCPro. The standard MIB objects can be overwritten from the SNMP manager with maximum of 255 characters after they are set by PCPro. Be sure to execute the system data backup after the standard MIB objects are changed.*
- **NOTE 2:** *To register the standard MIB objects to the SV9300 from the SNMP manager, be sure to set the community name "admin" (CM0B Y=001>101) or optional community name (CM0B Y=001> 110) beforehand.*
- **NOTE 3:** *The above standard MIB objects are stored in the CPU as system data. Therefore, when the SNMP manager changes the MIB information after saving the system data by PCPro, verify error will occur between the saved system data and the system data in the CPU. There is no problem for the operation of SV9300 even if the verify error occurs.*

11. Private MIB objects (MJ/MN Lamp Read/Clear) MJ/MN lamp of the SV9300 can be read or cleared by private MIB objects. The table below shows the notified information and each MIB object/ID.

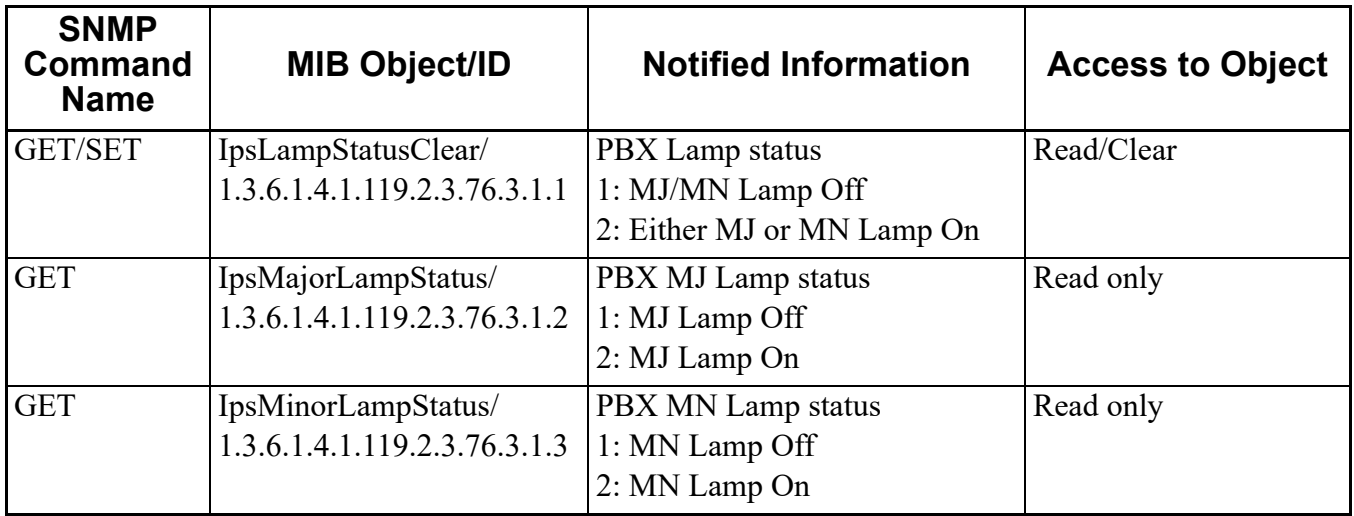

### 12. TRAP (Fault Message Notification)

SNMP-Trap automatically notifies the details of the fault message in a SNMP V1 format to the SNMP manager. The table below shows the notified fault message and each MIB object/ID.

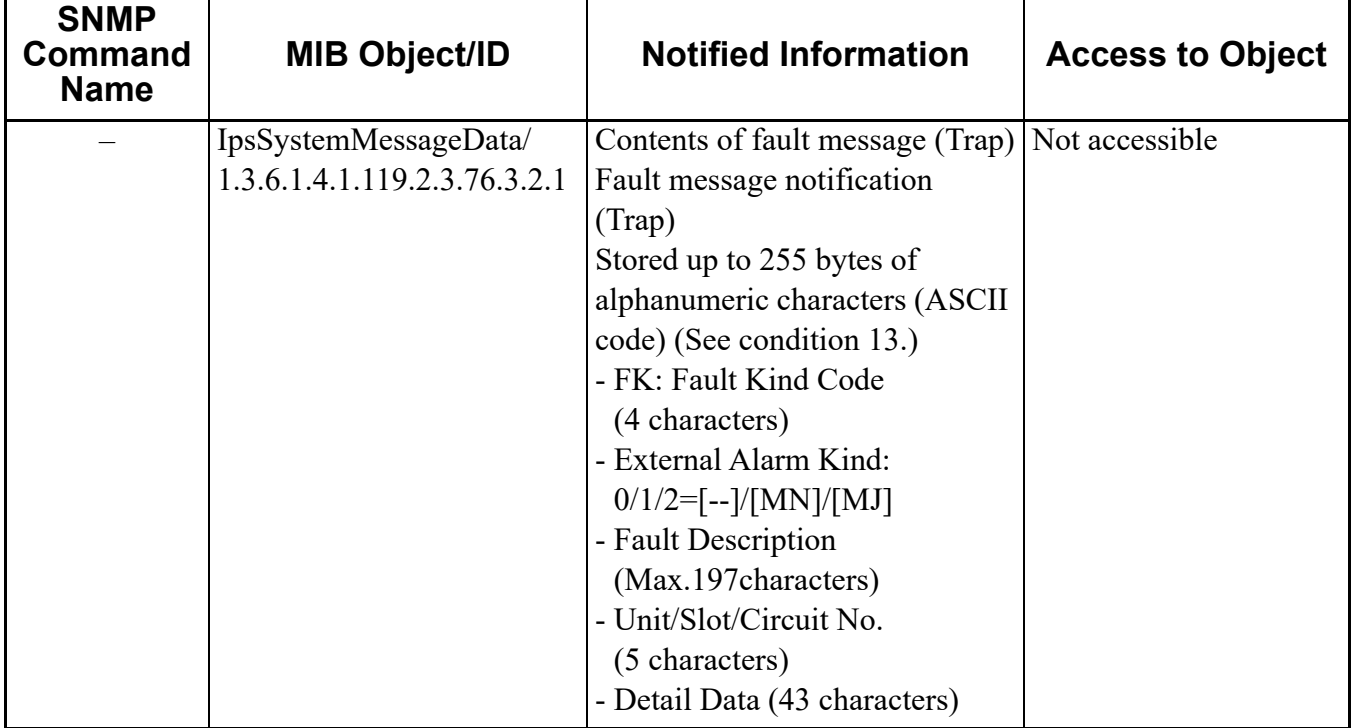

#### 13. SNMP-Trap Message Format

Fault message format of SNMP-Trap is as follows.

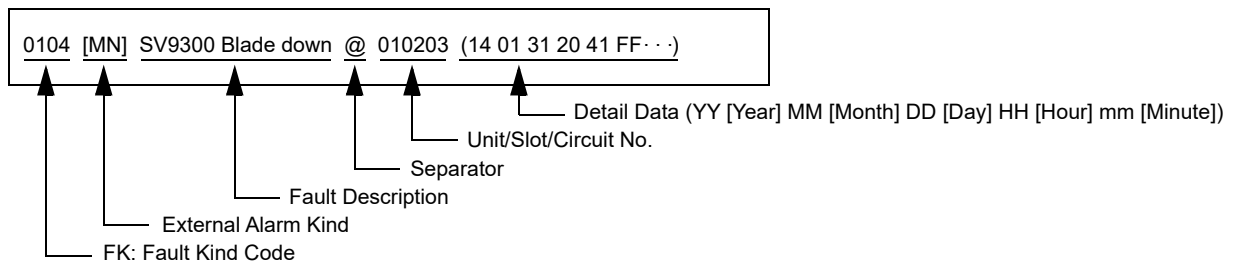

**NOTE:** *The fault kind notified by SNMP-Trap is the same as the range of fault kind notified to PCPro. The fault messages in the table below (the list of "Fault Kind Code" and "Fault Description") are not notified for default. To notify the fault messages, the registration of the fault message memory and the external alarm (set by CMEA Y=2) is required.*

The table below shows the list of "Fault Kind Code" and "Fault Description". For details, refer to Fault Display in PCPro.

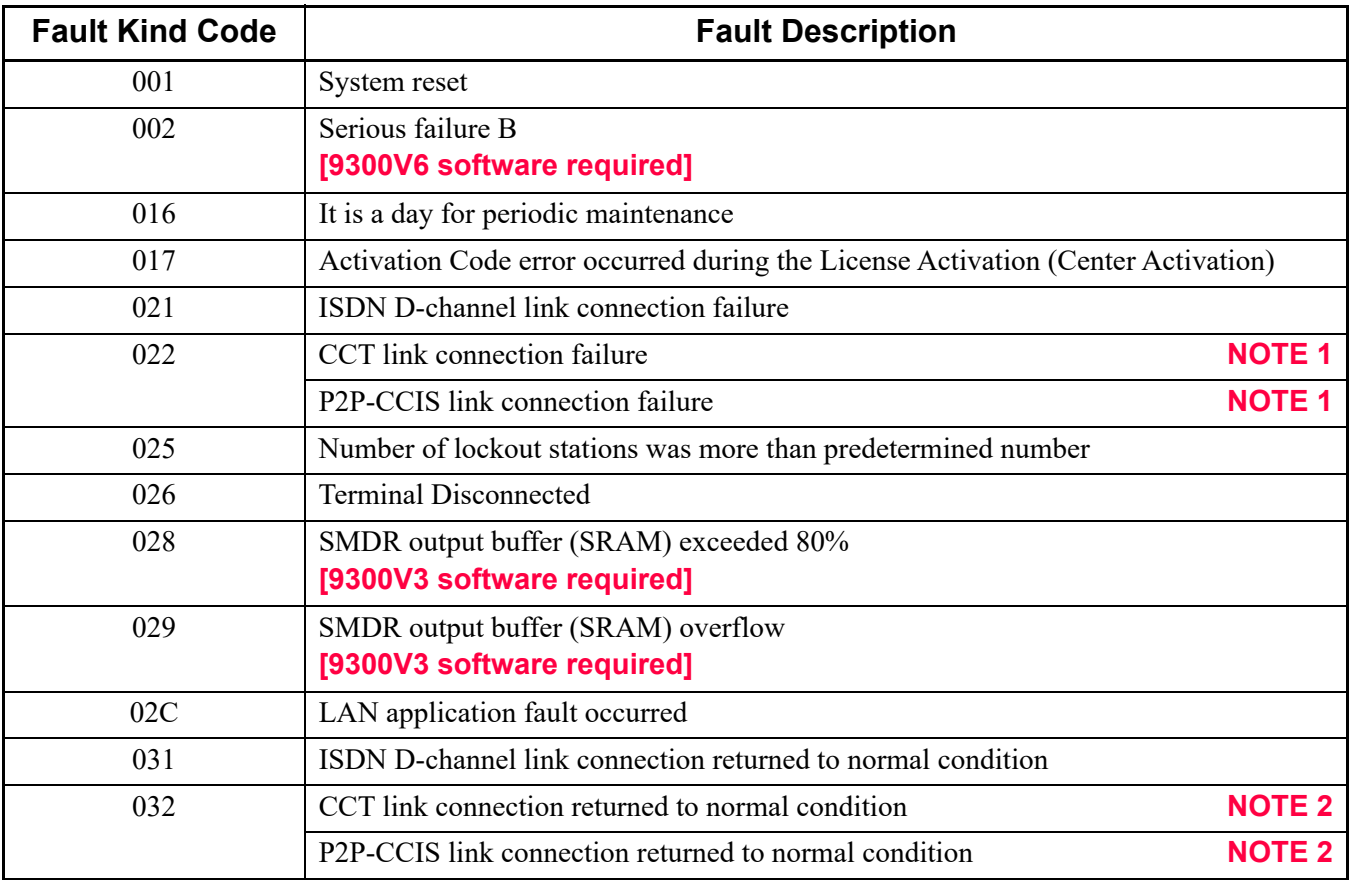

Continued on next page

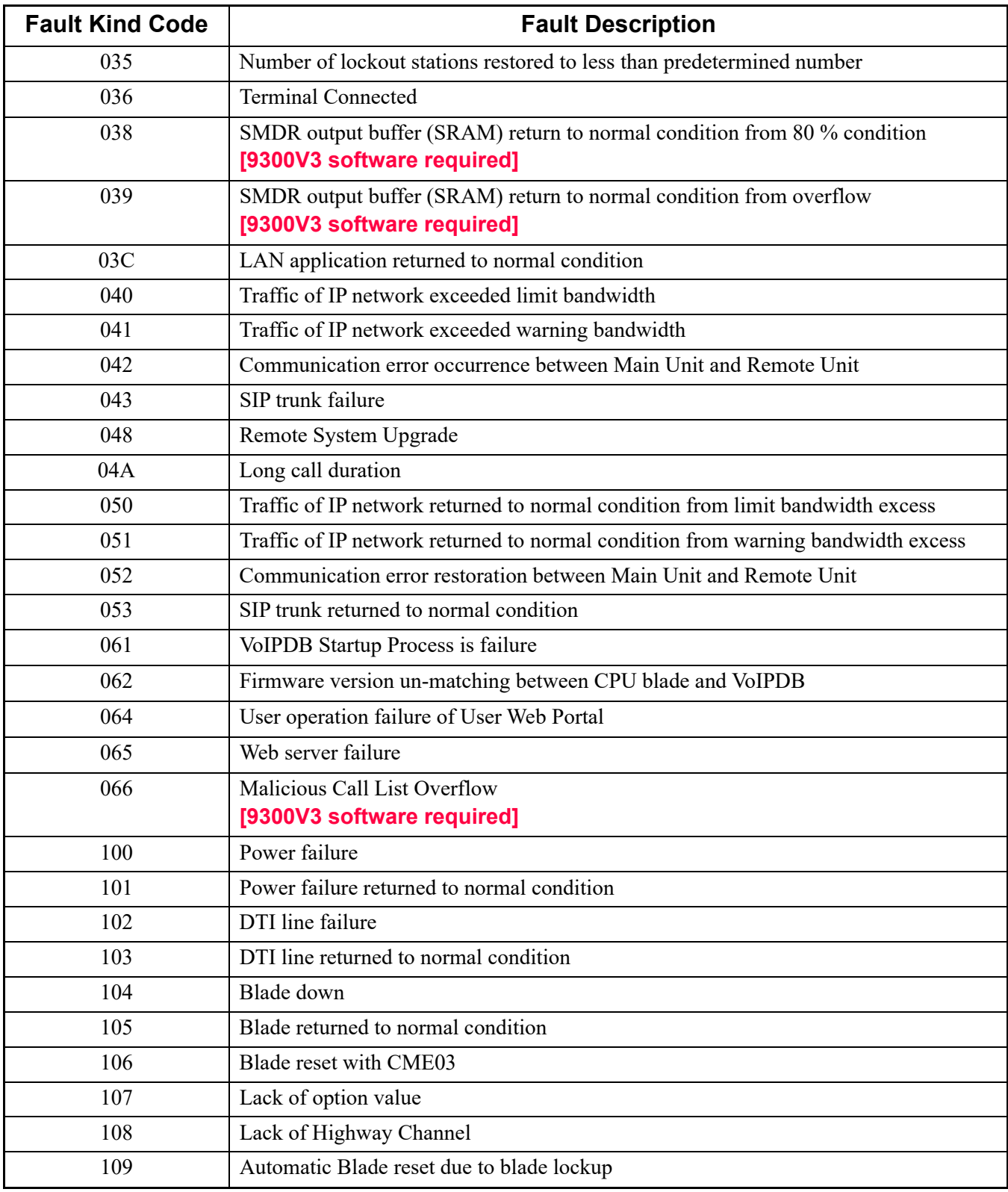

Continued on next page

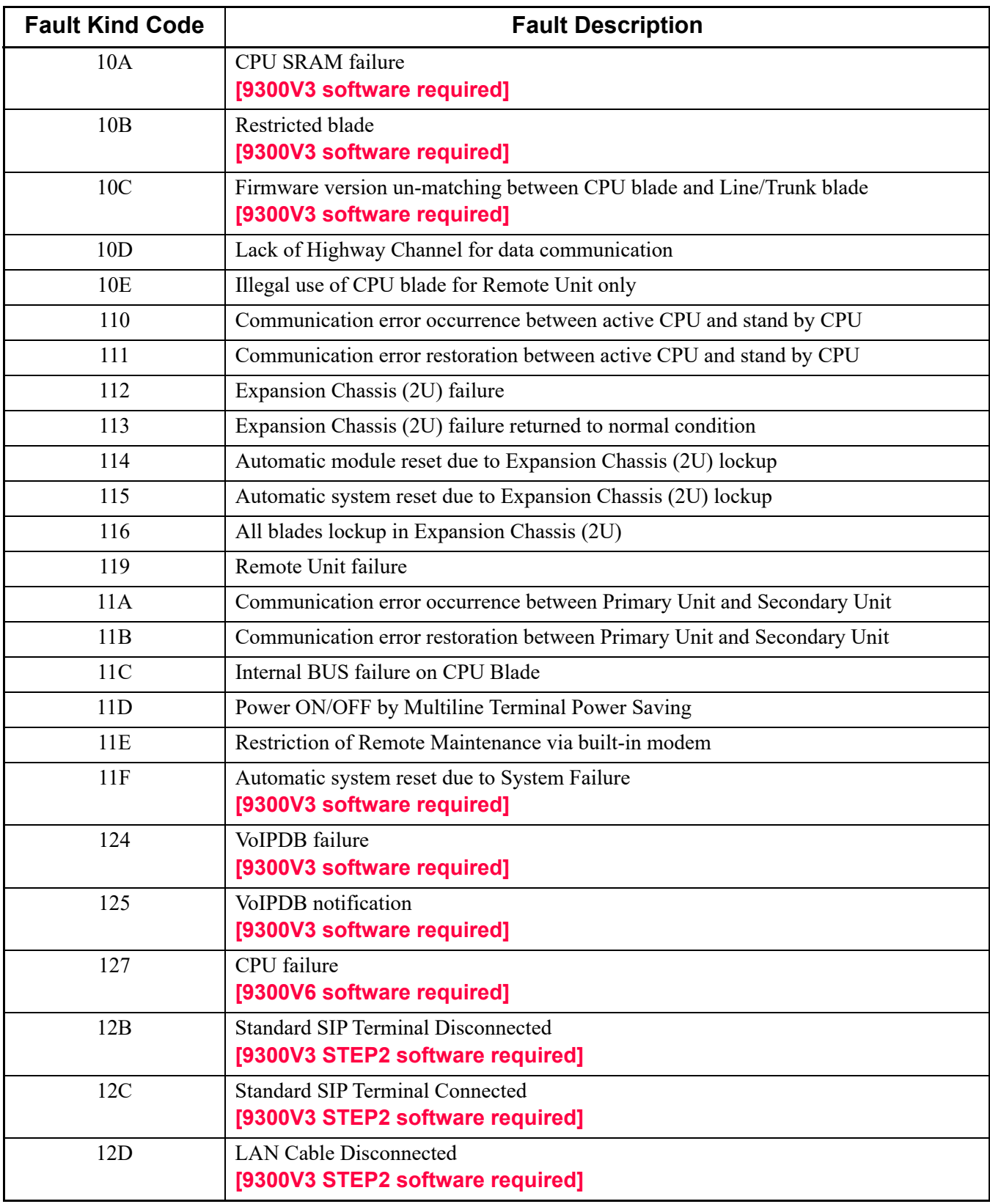

Continued on next page

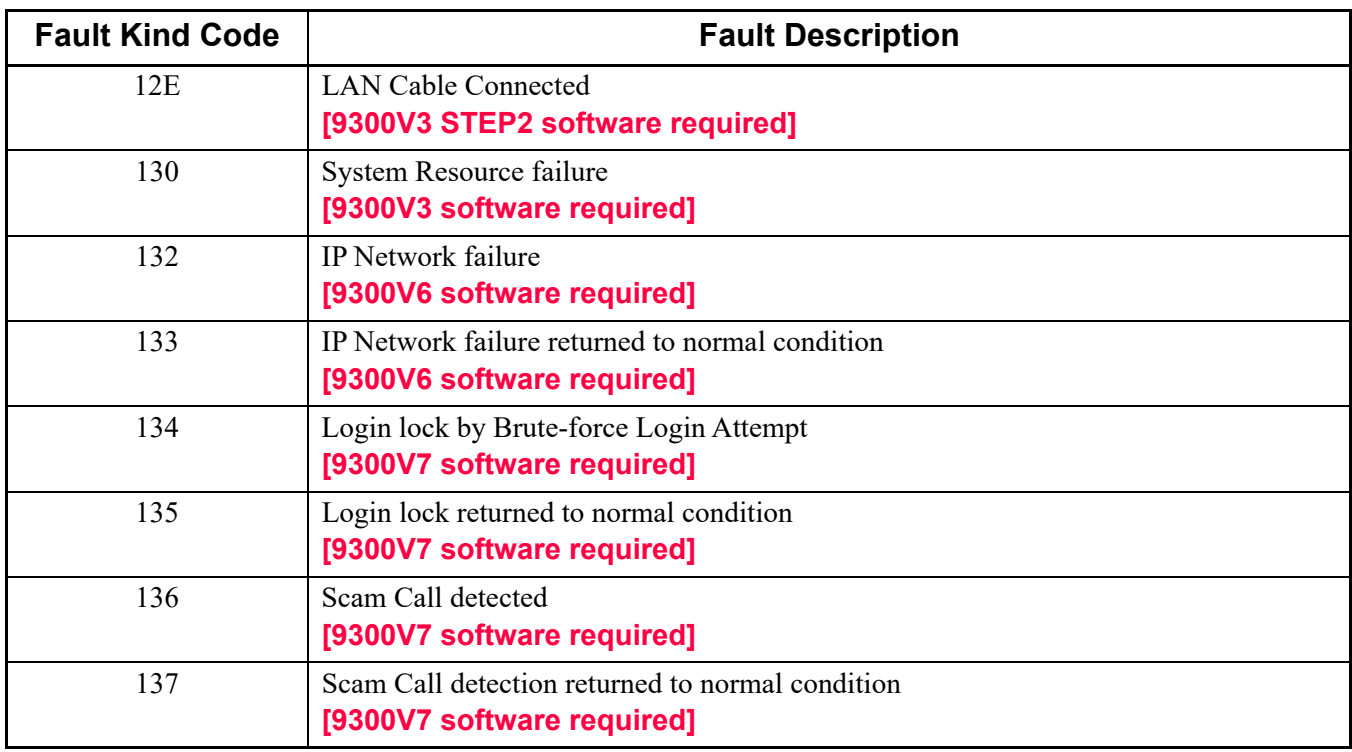

- **NOTE 1:** *When the link connection failure to CCT occurs, the fault message "CCT link connection failure" is displayed. When the link connection failure to P2P-CCIS occurs, the fault message "P2P-CCIS link connection failure" is displayed.*
- **NOTE 2:** *When the link connection failure to CCT is restored, the restoration message "CCT link connection returned to normal condition" is displayed. When the link connection failure to P2P-CCIS is restored, the restoration message "P2P-CCIS link connection returned to normal condition" is displayed.*
- 14. In following conditions, fault messages output by Trap might disappear. This is because SNMP is operated on UDP and communication is made without establishing the connection. Besides, since UDP does not resend messages, abandoned data cannot be retrieved again.
	- SNMP manager is not started
	- Network traffic is congested
	- Fault occurs on the line between PBX and SNMP manager
- 15. When entering data with characters, the following characters can be registered; Alphabet upper case (A-Z), alphabet lower case (a-z), numeric (0-9), symbol (! " #  $\%$  % & '( ) \* +,  $; \langle \rangle \langle \rangle = \rangle$  ? @ [ ] ^ \_ ' { } ~), Space, hyphen (-), period (.), slash (/), colon (:)

**NOTE:** *The character "CCC" can not be registered.*

# **Programming**

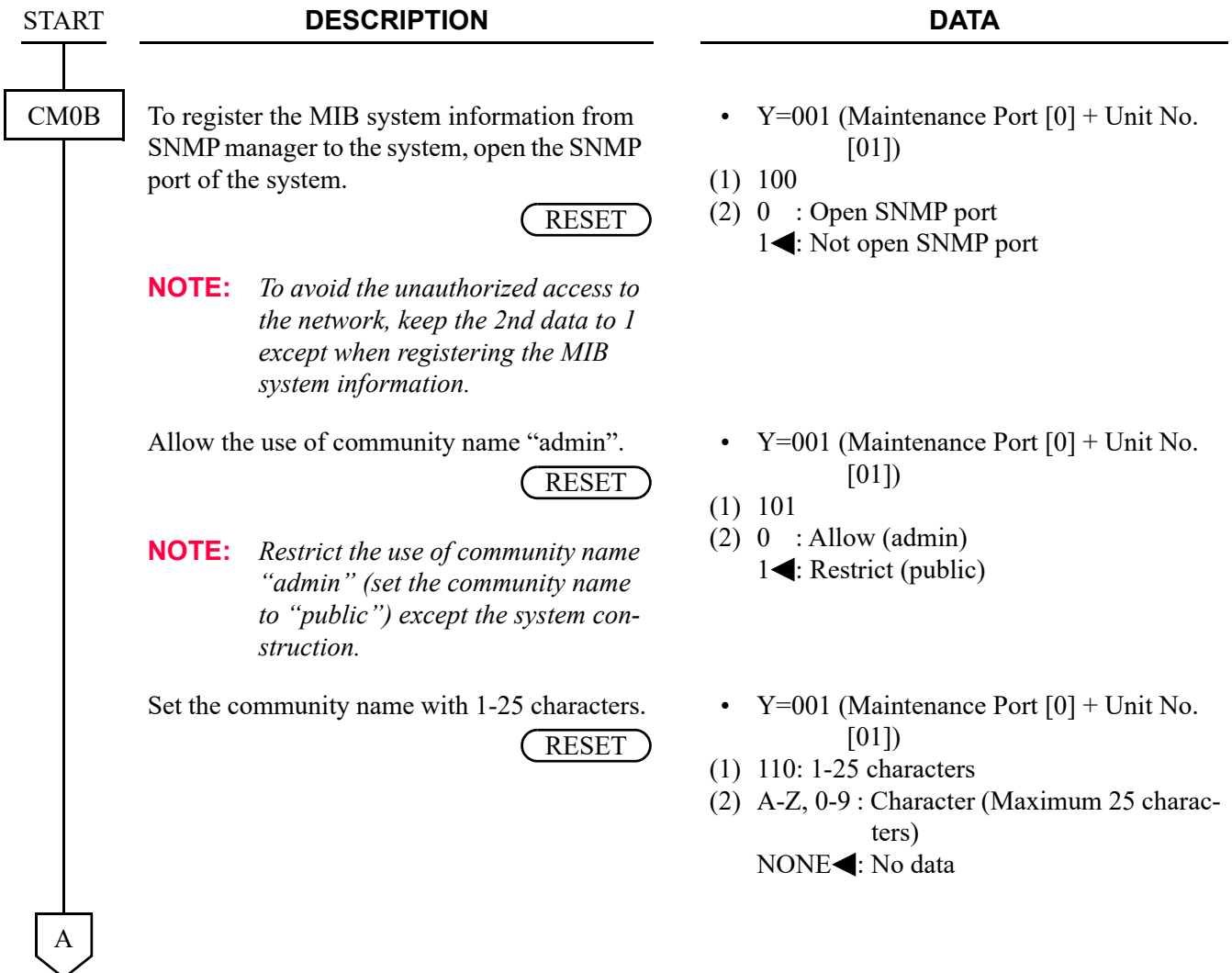

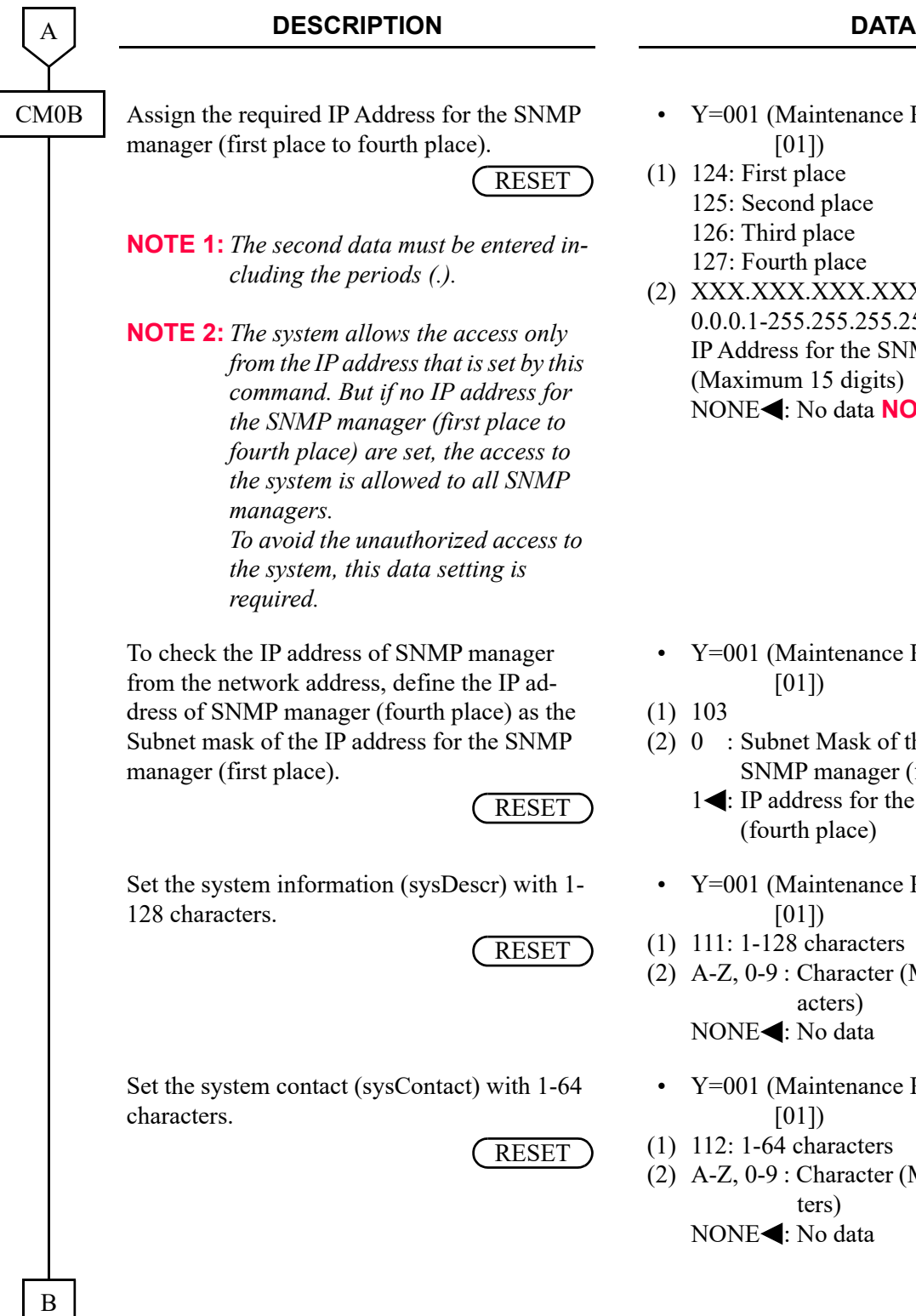

- Y=001 (Maintenance Port [0] + Unit No. [01])
- (1) 124: First place 125: Second place 126: Third place 127: Fourth place
- (2) XXX.XXX.XXX.XXX: 0.0.0.1-255.255.255.254: IP Address for the SNMP manager (Maximum 15 digits) NONE<sup>4</sup>: No data **NOTE 2**

- Y=001 (Maintenance Port [0] + Unit No.  $[01]$
- (1) 103
- (2) 0 : Subnet Mask of the IP address for the SNMP manager (first place)
	- 1< : IP address for the SNMP manager (fourth place)
- Y=001 (Maintenance Port [0] + Unit No.  $[01]$
- (1) 111: 1-128 characters
- (2) A-Z, 0-9 : Character (Maximum 128 characters)

NONE<: No data

- Y=001 (Maintenance Port [0] + Unit No.  $[01]$
- (1) 112: 1-64 characters
- (2) A-Z, 0-9 : Character (Maximum 64 characters) NONE<: No data

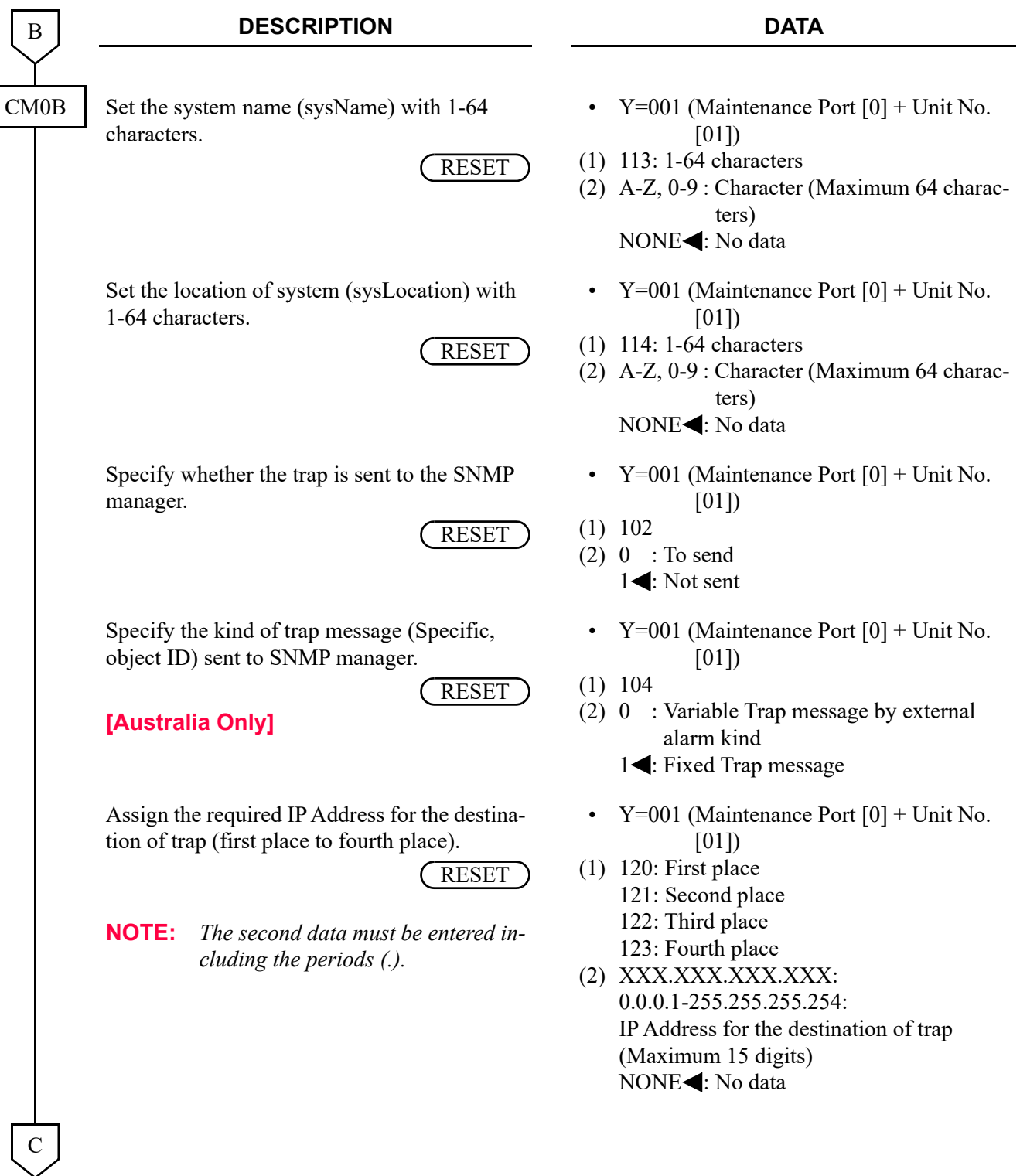

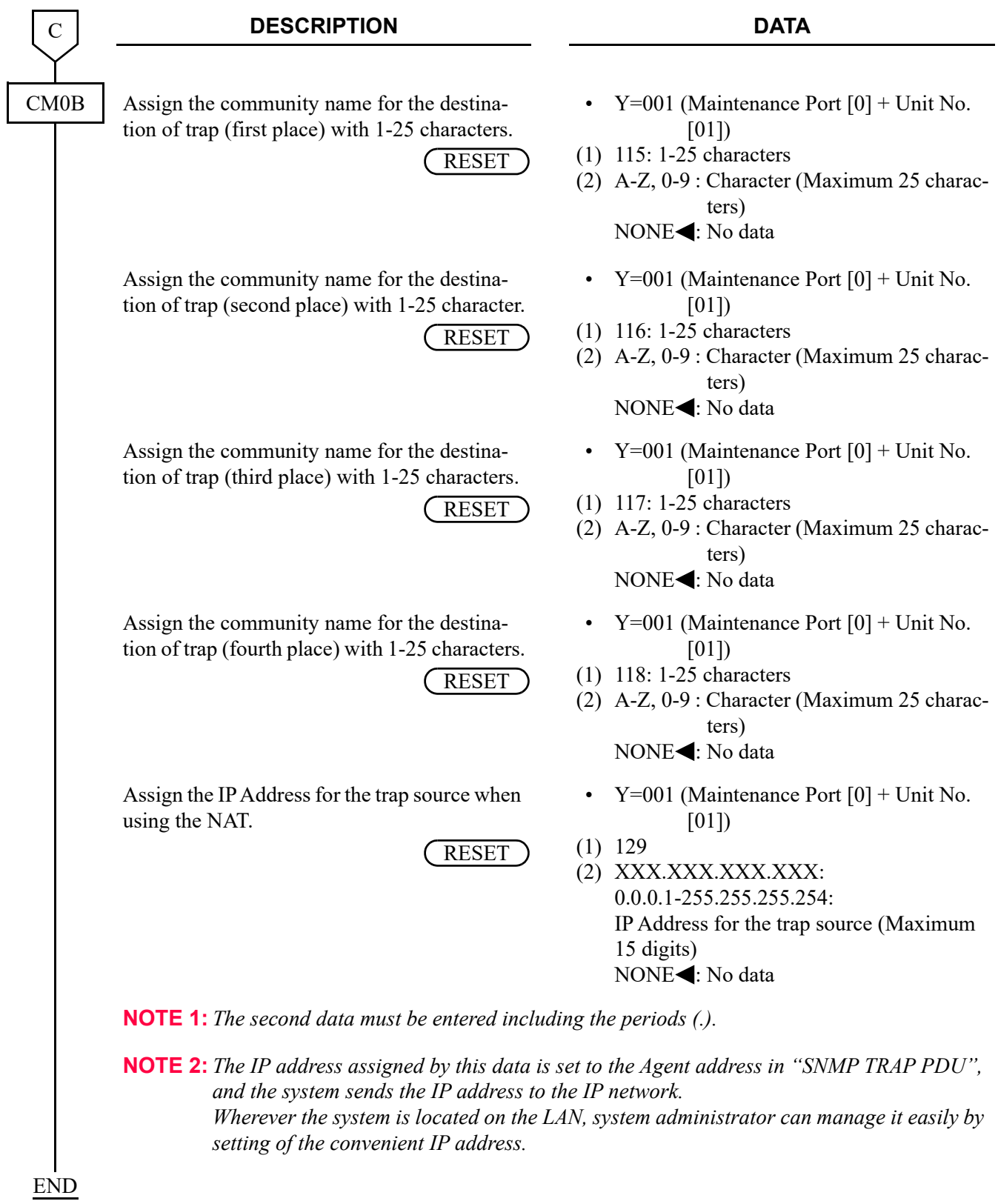

### **Operating Procedure**

To make available the SNMP for SV9300, register the following SNMP data to the SV9300 using the PC-Pro or SNMP manager.

Once SNMP data is registered, the operation of SV9300 is not required.

Also, a part of MIB system information can be changed from the SNMP manager.

(1) PCPro Operation

STEP1: Open the SNMP port of the system by CM0B Y=001>100.

STEP2: Set the community name (for system password) by CM0B Y=001>110. There are three community names as follows. "public": SNMP manager can read All MIB information "admin": SNMP manager can read All MIB information, and can write a part of MIB information. "Optional community name": SNMP manager can read/write the MIB information such as a general SNMP Usually, set the "Optional community name" by CM0B Y=001>110. Community name "public" is always available. To avoid the unauthorized access to the network, use the community name "admin" only for the system construction (CM0B Y=001>101).

- STEP3: Set the IP address for SNMP manager by CM0B Y=001>124-127.
- STEP4: Set the system information (sysDescr) by CM0B Y=001>111.
- STEP5: Set the system contact (sysContact) by CM0B Y=001>112.
- STEP6: Set the system name (sysName) by CM0B Y=001>113.
- STEP7: Set the system location (sysLocation) by CM0B Y=001>114.
- STEP8: Specify whether the trap is sent or not by CM0B Y=001>102.
- STEP9: Set the IP address for the destination of trap by CM0B Y=001>120-123.
- STEP10: Set the community name for the destination of trap by CM0B Y=001>115-118.
- STEP11: When using the NAT, set the IP address for the trap source by CM0B Y=001>129.
- STEP12: Execute the system data backup by CMEC  $Y=6>0:0$ .
- STEP13: Press the RESET switch of CPU blade.

### (2) SNMP Manager Operation

The following MIB system information can be changed from the SNMP manager. In addition, when the following information is set from the PCPro, SNMP manager can overwrite them.

- System Contact (sysContact)
- System Name (sysName)
- System Location (sysLocation)

**NOTE:** *When the above information is overwritten by the SNMP manager, be sure to execute the system data backup from the PCPro.*
# **Terminal Login via NAT**

#### **General Description**

This feature allows the system to transmit Network Address Translation (NAT) over IP network, via Local Area Networks (LAN) and corporate Wide Area Network (WAN).

The following figure shows a typical configuration of NAT use on IP network.

# SV9300Global IP Address | Private IP Address 1000<br>1000<br>1000 **GEER BE**  $\overline{\phantom{a}}$ Router **A** WAN/LAN **NAT** IP Station **IP Station IP Station**

## **Example of NAT Use on IP Network**

**Station Application**

Not Applicable

#### **Service Conditions**

#### Conditions on Overall System

- 1. As an address translation method, Basic NAT is used. NAPT (IP masquerade) is not supported.
- 2. Global IP address is assigned to an IP Station/VoIPDB placed in stand-alone system or Main Unit for Remote UNIT over IP when NAT is performed. Only single Private IP address can be translated to single Global IP address. Private IP address can be assigned to IP Stations under the NAT only.
- 3. Global IP address that is assigned to IP Station does not change when the terminal has logged in.
- 4. Equipment that supports NAT is as follows. (all of the equipment that is related to communications and supporting NAT are required. If there is equipment that does not support NAT, one-way speech or no tone might occur.)

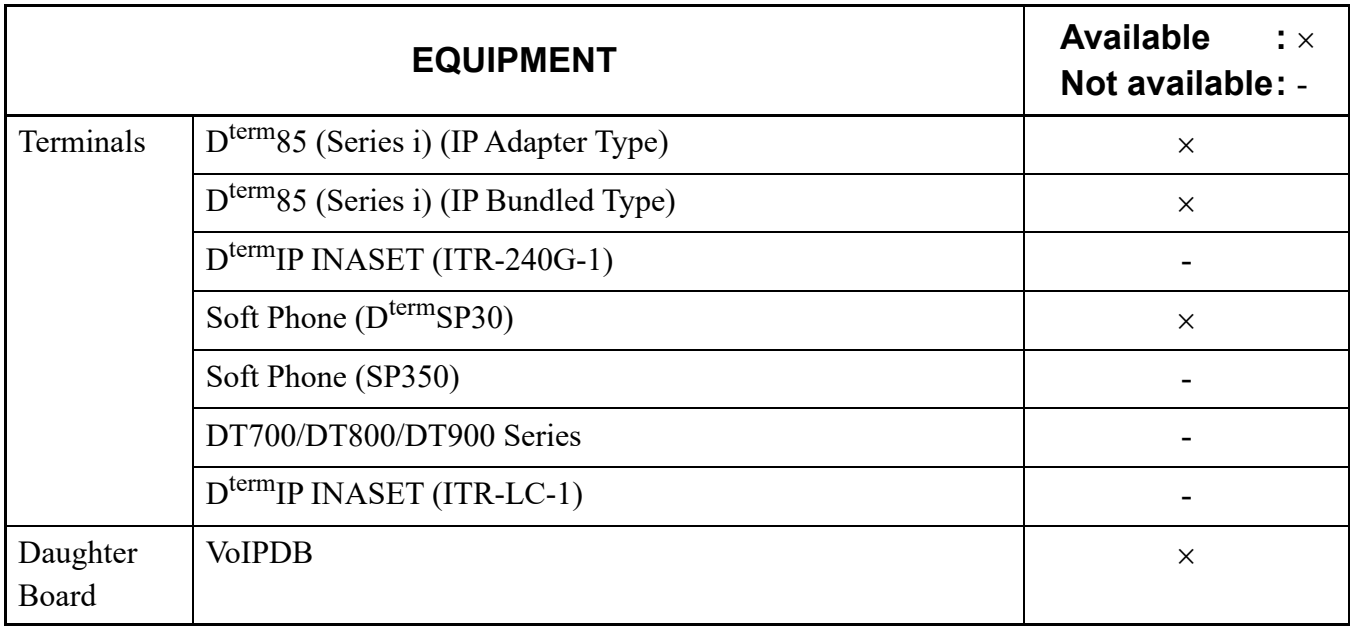

Conditions on IP Station

- 1. IP Station can be installed at remote location from SV9300 via NAT.
	- IP Station can communicate each other under the same NAT.
	- IP Station can communicate each other under different NATs.
	- IP Station cannot be connected via multiple NATs.

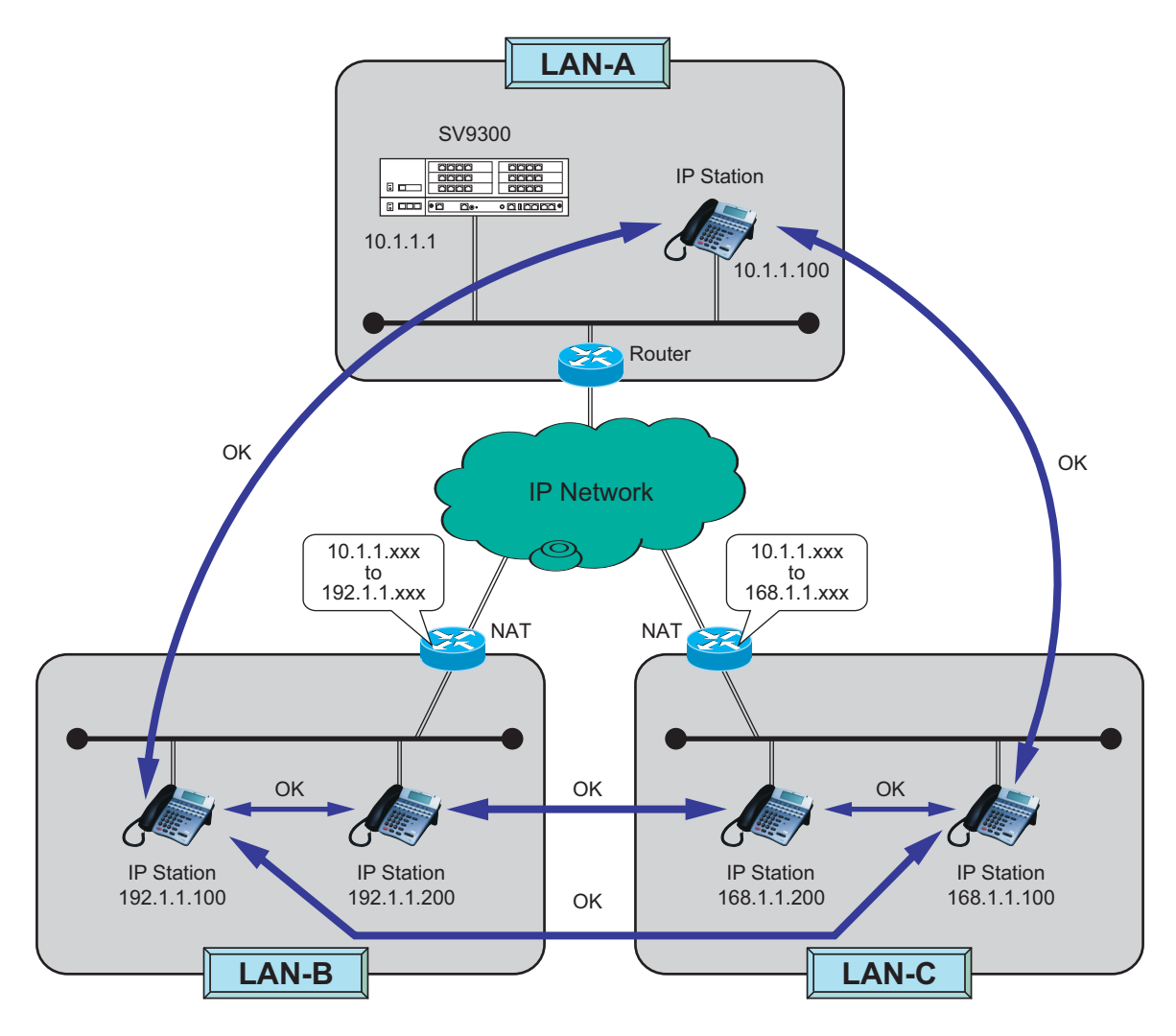

- 2. IP Stations used between networks via NAT can be set different location numbers since it is necessary to specify the connection status of NAT between locations in system data programming (CM67  $Y=08$ ).
- 3. Be sure to set NAT, as the assigned IP address at login of IP Station is not changed before logout.

Conditions on CCIS Connection (Peer to Peer Connection)

- 1. Communication in CCIS connection via NAT is not available.
	- IP Stations accommodated in the same office can communicate each other.
	- IP Stations accommodated in the different offices via NAT cannot communicate each other.

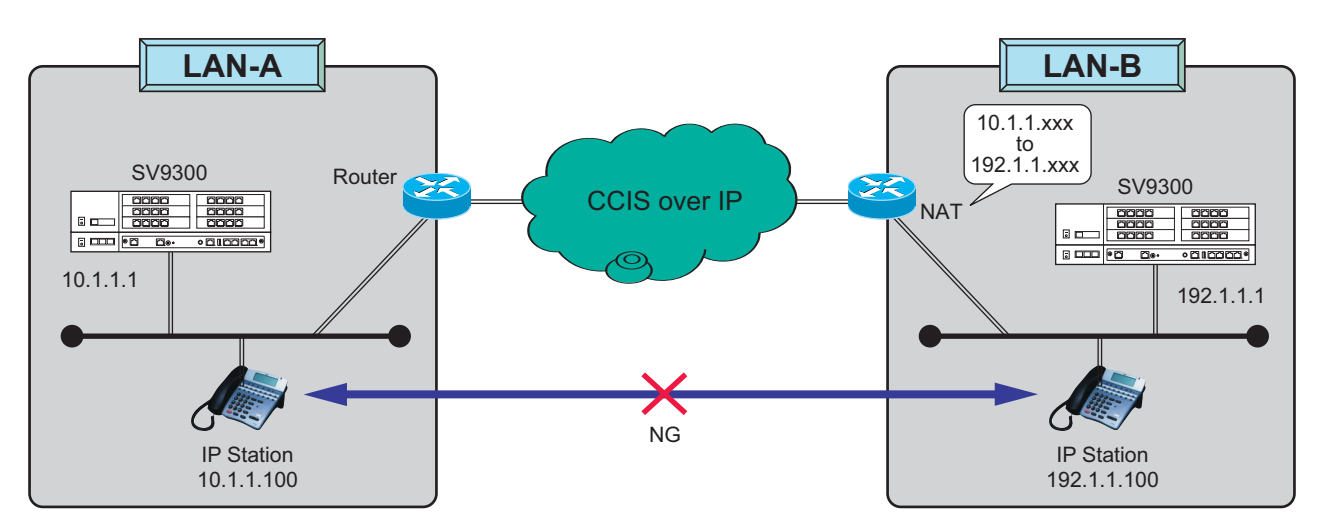

#### Conditions on Remote UNIT over IP

- 1. Remote Unit can operate in normal remote mode, which is subordinate operation to the Main Unit, when NAT is used between the Main Unit and Remote Unit.
	- IP Stations accommodated in the same unit can communicate each other. This condition is applied to normal remote operation and survival operation.
	- IP Stations accommodated in the different units via NAT cannot communicate each other.

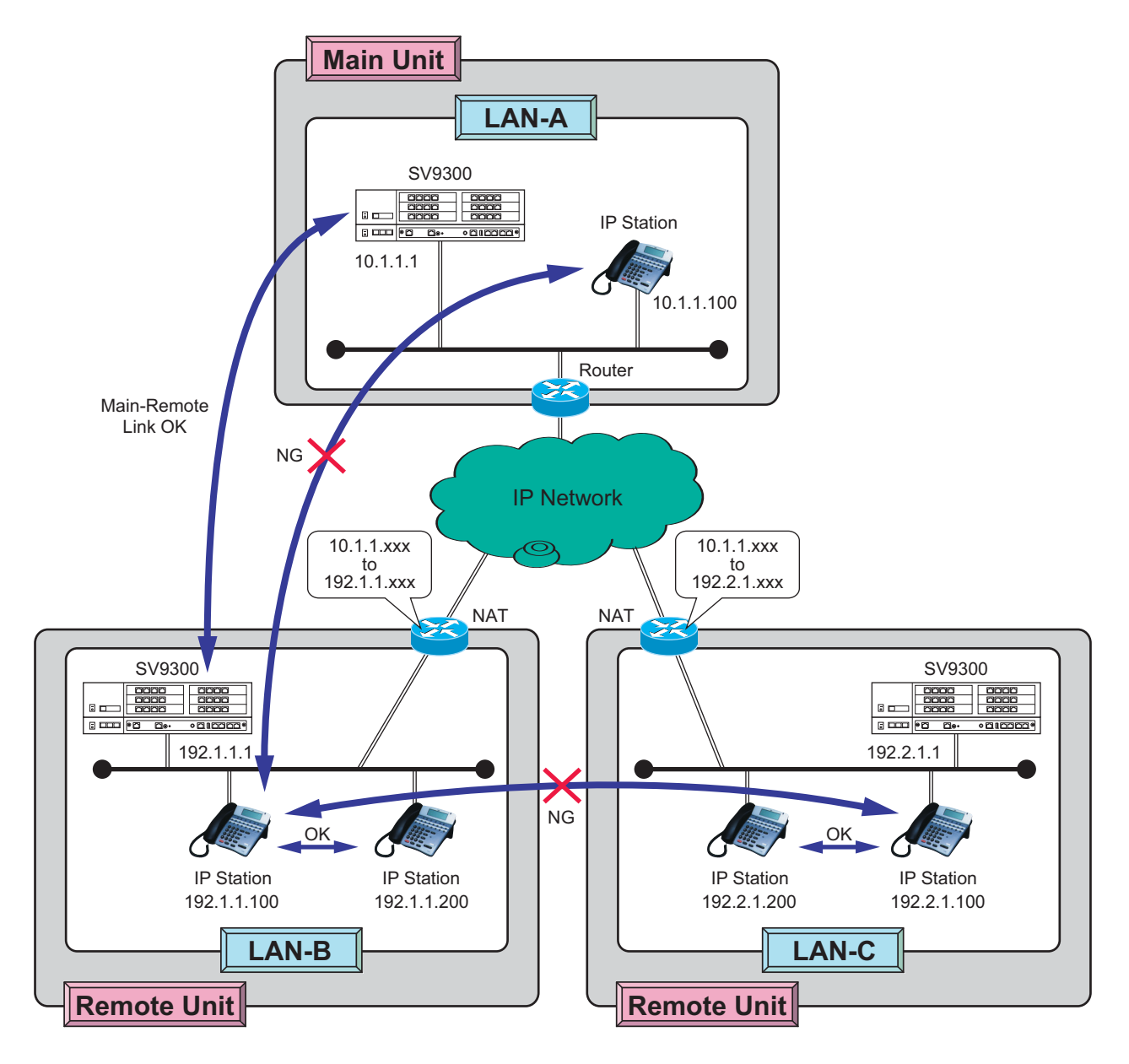

2. Be sure to set NAT, as the assigned IP address for the unit is not changed during normal operation mode.

#### Conditions on VoIPDB

1. When the VoIPDB is connected via NAT, a Global IP address is assigned to the VoIPDB of Remote Unit for Remote UNIT over IP by system data (CM0B Y=1XX>70). Therefore, in NAT setting, the IP address of VoIPDB should be assigned statically.

#### **Programming**

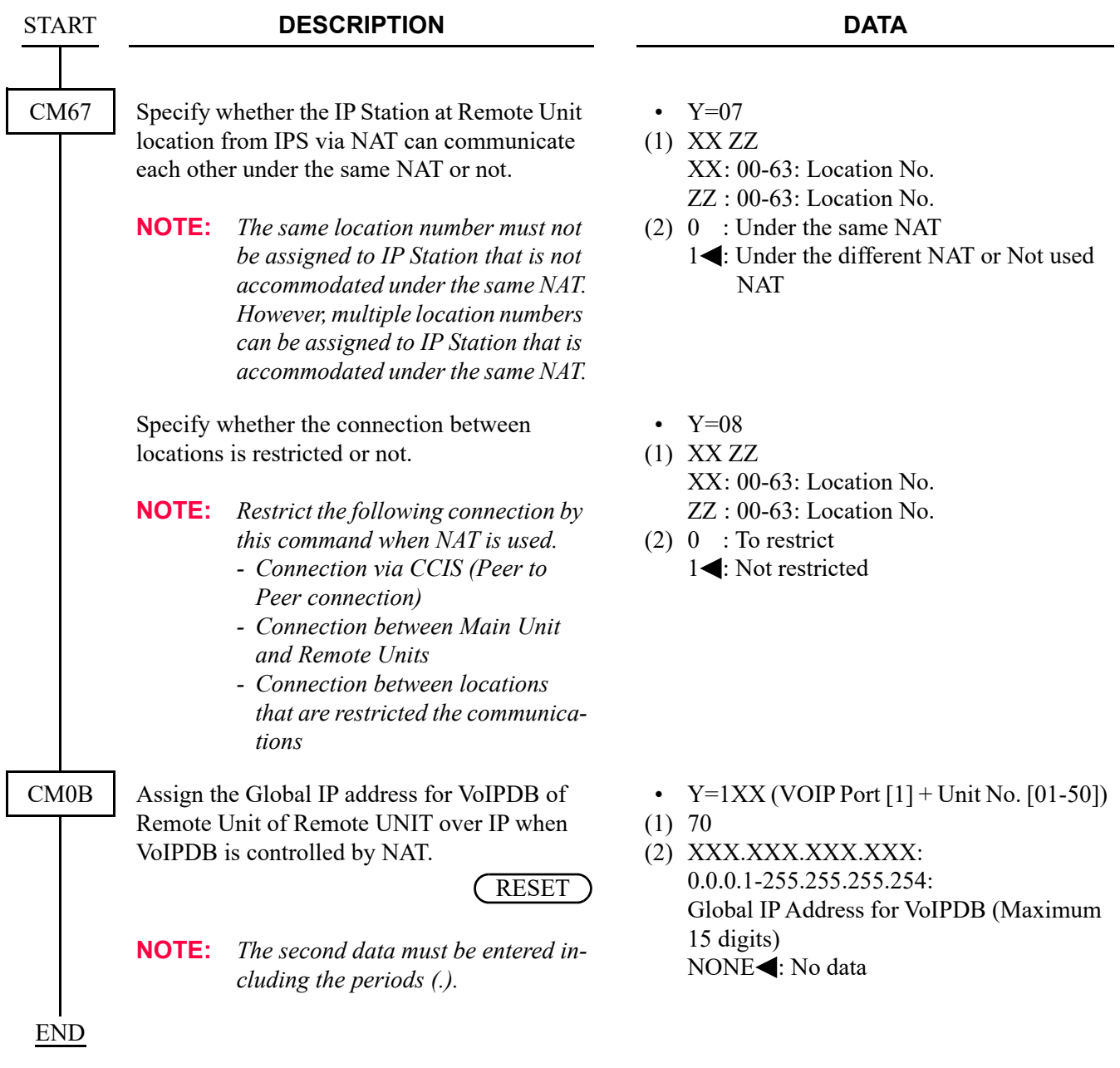

Example of Programming for Terminal Login via NAT

The following shows example of data programming for Terminal Login via NAT.

– Network configuration

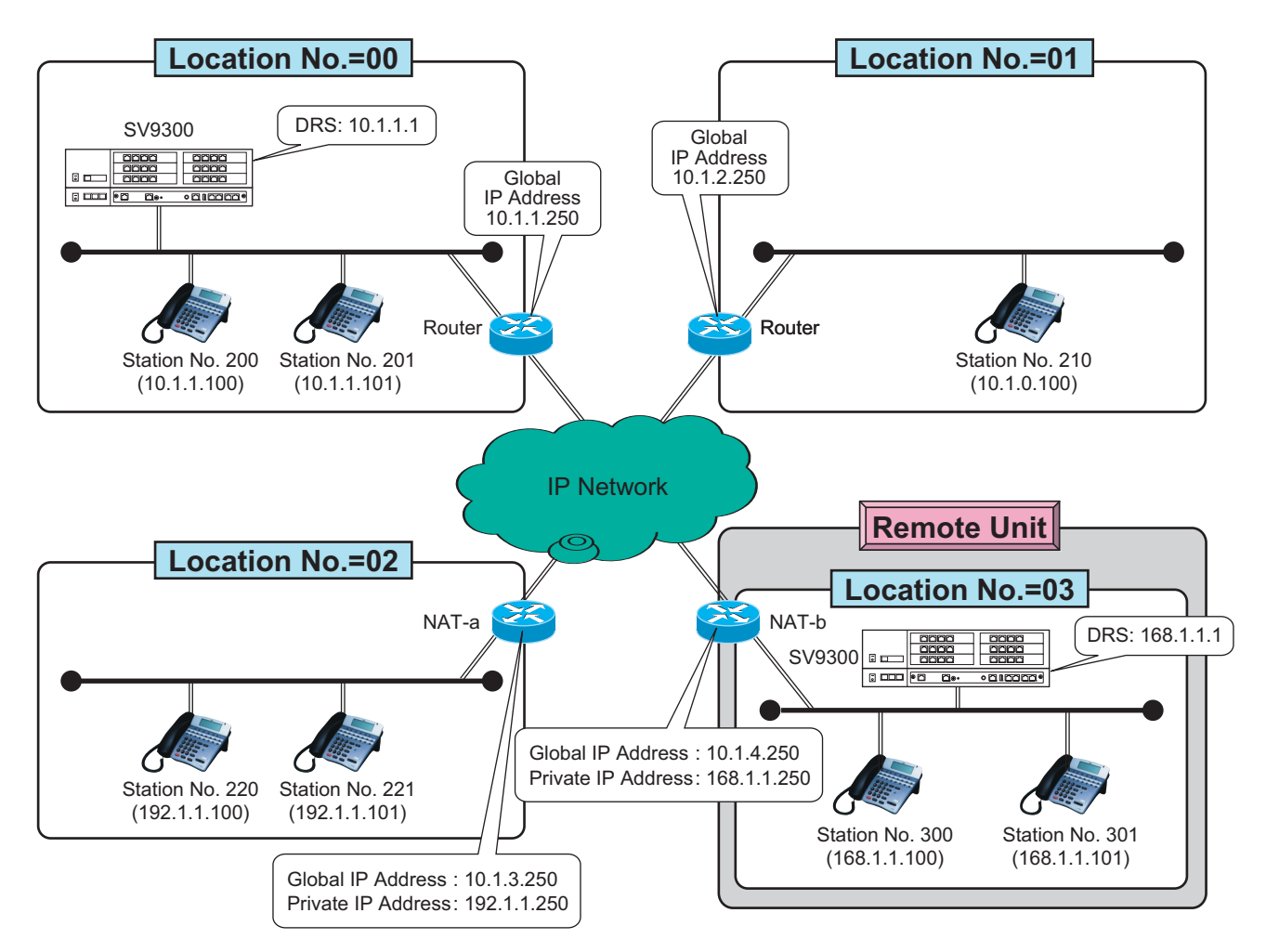

**Network Configuration**

– Programming of Terminal Login via NAT

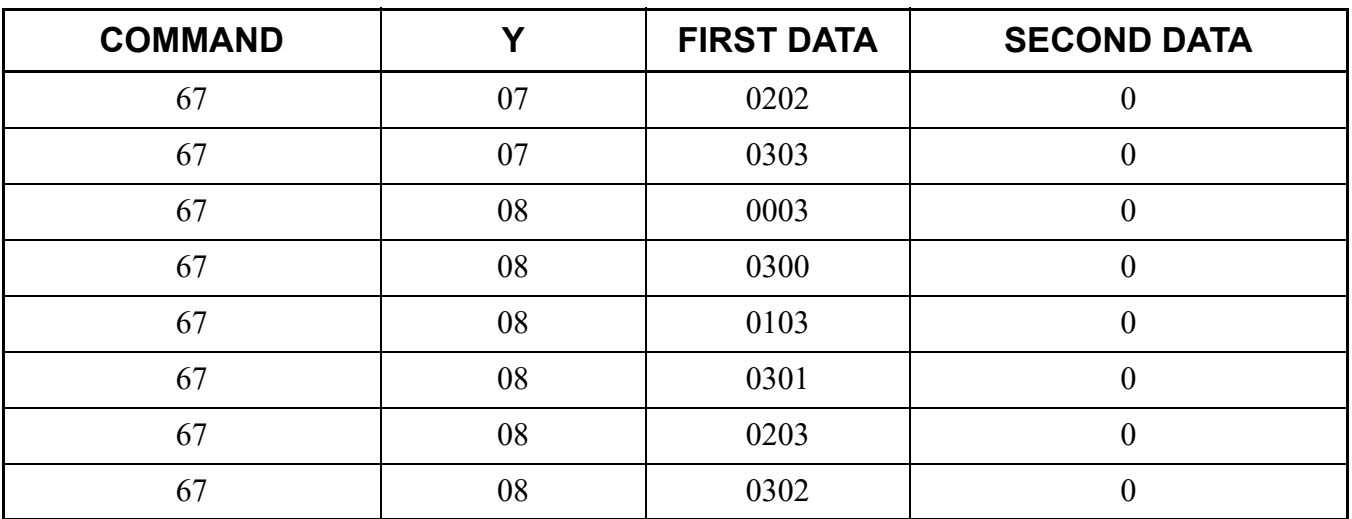

#### **Programming of Terminal Login via NAT**

– Programming of IP Station

### **Programming of IP Station**

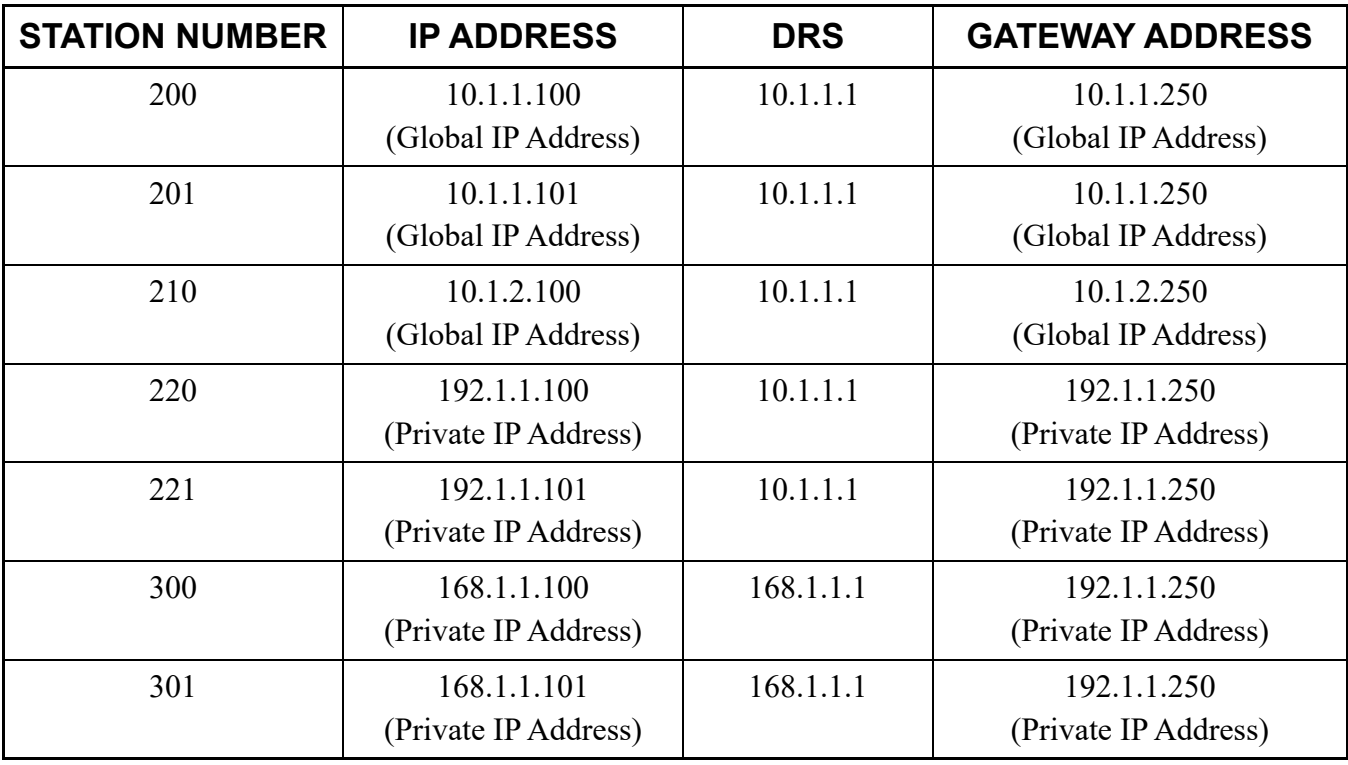

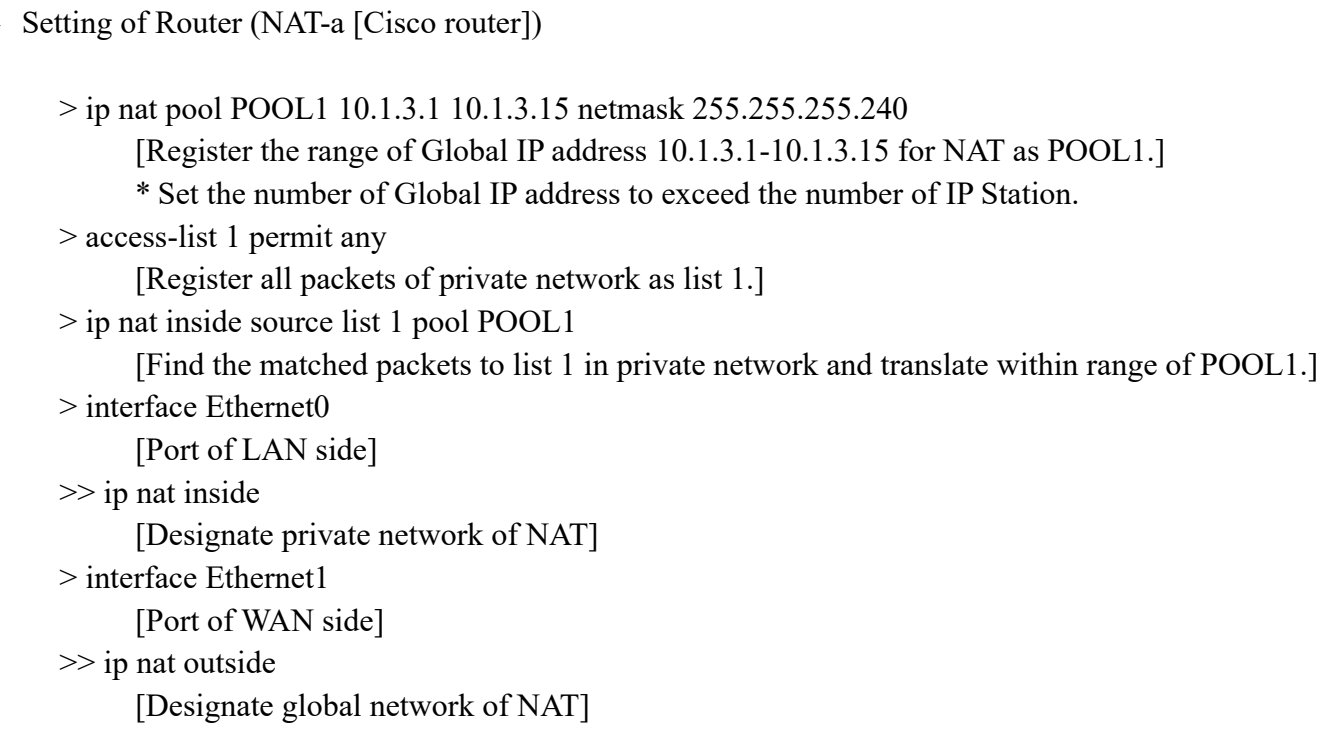

# **Communication Availability**

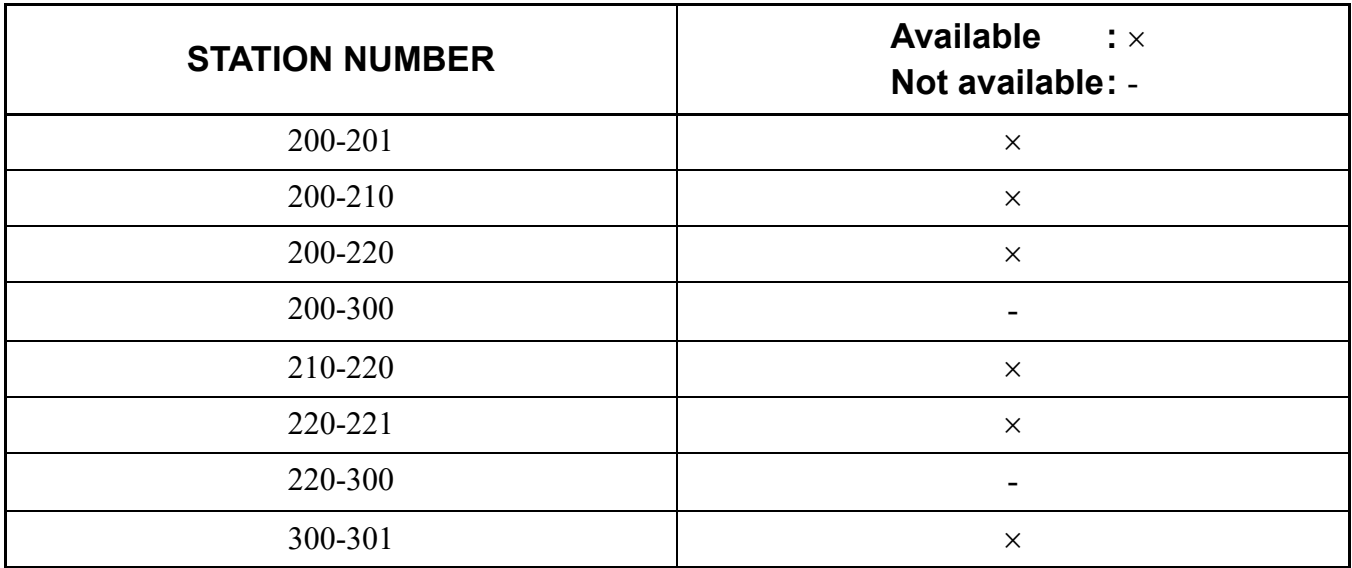

# **VoIP Encryption**

#### **General Description**

In the voice calls and the communications with DT700/DT800/DT900 Series, this feature provides a secure communications by enabling the following encryptions.

• Voice encryption (SRTP) for Station-to-Station call between DT700/DT800/DT900 Series: Encrypts the voice data (SRTP) for Station-to-Station call between DT700/DT800/DT900 Series within a same Unit or between multi Units.

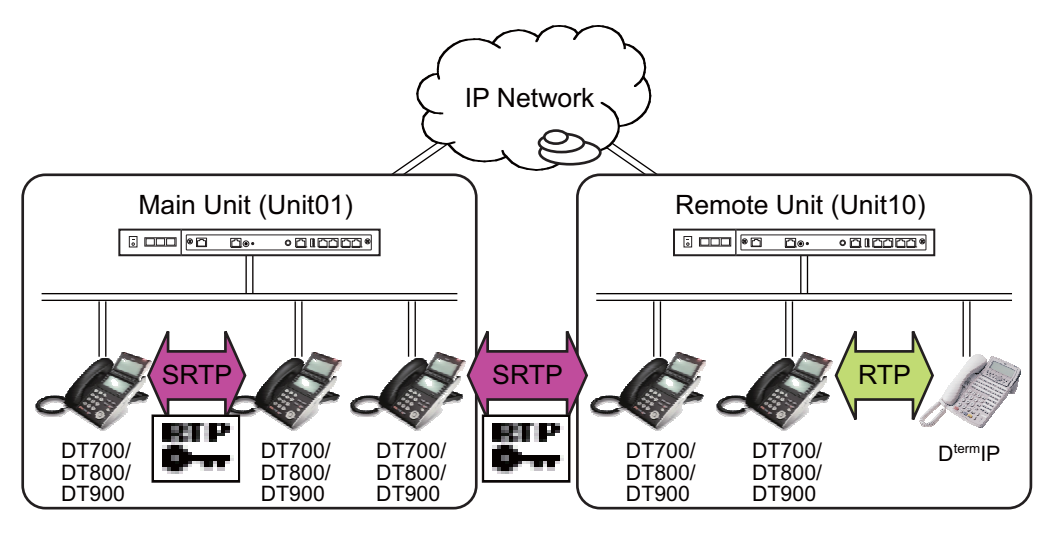

**NOTE:** *When using this feature while a call is in progress, the icon indicating an encryption is displayed on the terminal LCD until the call ends.*

• Signaling message (SIP message) encryption for DT700/DT800/DT900 Series: Encrypts the signaling messages (SIP messages) between DT700/DT800/DT900 Series and SV9300.

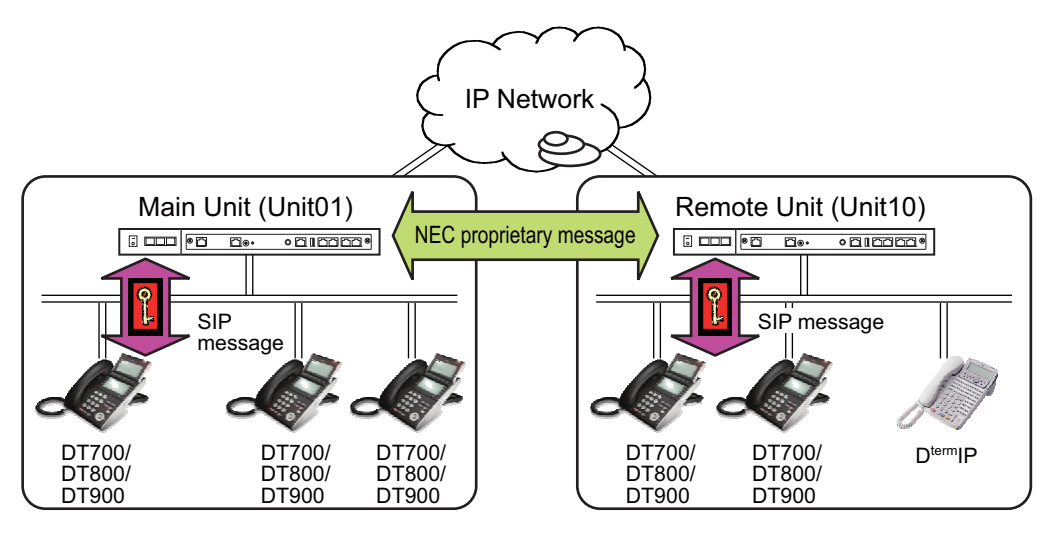

**NOTE 1:** *Since the SIP messages are not sent/received between Main and Remote Units (NEC proprietary messages are used), the signaling messages are not encrypted.* **NOTE 2:** *SIP messages are encrypted even if the Remote Unit is in survival mode.*

#### **Service Conditions**

#### General Conditions

- 1. To use this feature, the following licenses are required.
	- System Version License
- 2. This feature is supported only for DT700/DT800/DT900 Series only.
	- Encryption of control packets: DT700/DT800/DT900 Series only
	- Encryption of voice packets: Station-to-Station call between the DT700/DT800/DT900 Series only
- **NOTE:** *For the equipment that mirror voice packets and record the telephone conversation (such as @log), the conversation cannot be replayed because the recorded voice packets are mirrored with encryption.*
- 3. The license check will be performed on the terminal start up. "Exceed Capability" is displayed on the terminal LCD if there is not enough license.
- 4. Up to 1000 encryption enabled DT700/DT800/DT900 Series terminals can be accommodated in a system (up to 500 terminals are available for simultaneous call). "Exceed Capability" is displayed on the terminal LCD as in the case of General Conditions (3) when more than 1000 DT700/DT800/ DT900 Series terminals are accommodated.
- 5. The following encryption methods are supported.
	- Control packets (SIP packets): AES-ECB 128bit
	- Voice packets (RTP packets): AES-CTR 128bit
- 6. For calls between DT700/DT800/DT900 Series with encryption enabled and one without encryption enabled, voice packets are not encrypted.
- 7. To improve security, it is recommended to set the second data of CM15 Y=486 to "0" (encrypt both control packets and voice packets).
- 8. For peg count of encrypted calls, the number of times of encrypted calls connected is counted. However, when the call is placed on hold and released, it is counted as two calls, that is, a call before Hold and a call after Hold Release.
- 9. To improve security, it is recommended to clear the One Time Password (OTP) manually after the terminal set up ends (an initial or add-on installation). The One Time Password (OTP) must be set again if cleared.
- 10. When the encryption feature is not set on the terminal, or the firmware version of the terminal is 2.1.1.0 or before, the terminal starts as one without encryption enabled even if the encryption feature is enabled (CM15 Y=486: 0) in system data. Then, "No Encryption" is displayed on PCPro when confirming by CMFA Y=04.
- 11. When setting the One Time Password (OTP) by the command (CM2B  $Y=11$ ), it must be input into the terminal by Config menu.
- 12. Even if you make the encryption feature for DT700/DT800/DT900 Series enable, the voice data between VoIPDB-DT700/DT800/DT900 Series is not encrypted when External Hold Tone source is sent. The voice data will be encrypted again when a call is returned to the two-party call between DT700/DT800/DT900 Series terminals by Hold Release.

#### Terminal Conditions

- 1. To provide the encryption feature to DT700 Series, the terminal firmware version 2.1.1.0 or later is required (firmware version 4.0.3.0 or later is recommended).
- 2. When the encryption setting (CM15 Y=486) is changed, the reset of the terminal is required.
- 3. To enable the encryption feature, set the Authentication Mode to "Enable" on DT700/DT800/DT900 Series terminal setting.
- 4. The encryption status of DT700/DT800/DT900 Series can be confirmed by the following LCD display.
	- (a) When confirming by the "Authentication Status" on the Config menu of the DT700/DT800/ DT900 Series: When the start up of the terminal is normally succeeded, "Acceptable" is displayed on the LCD of the terminal. And when the start up of the terminal is failed, "Not Acceptable" is displayed on the LCD of the terminal.

(b) When confirming the encryption status by the LCD display before DT700/DT800/DT900 Series start up:

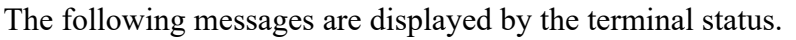

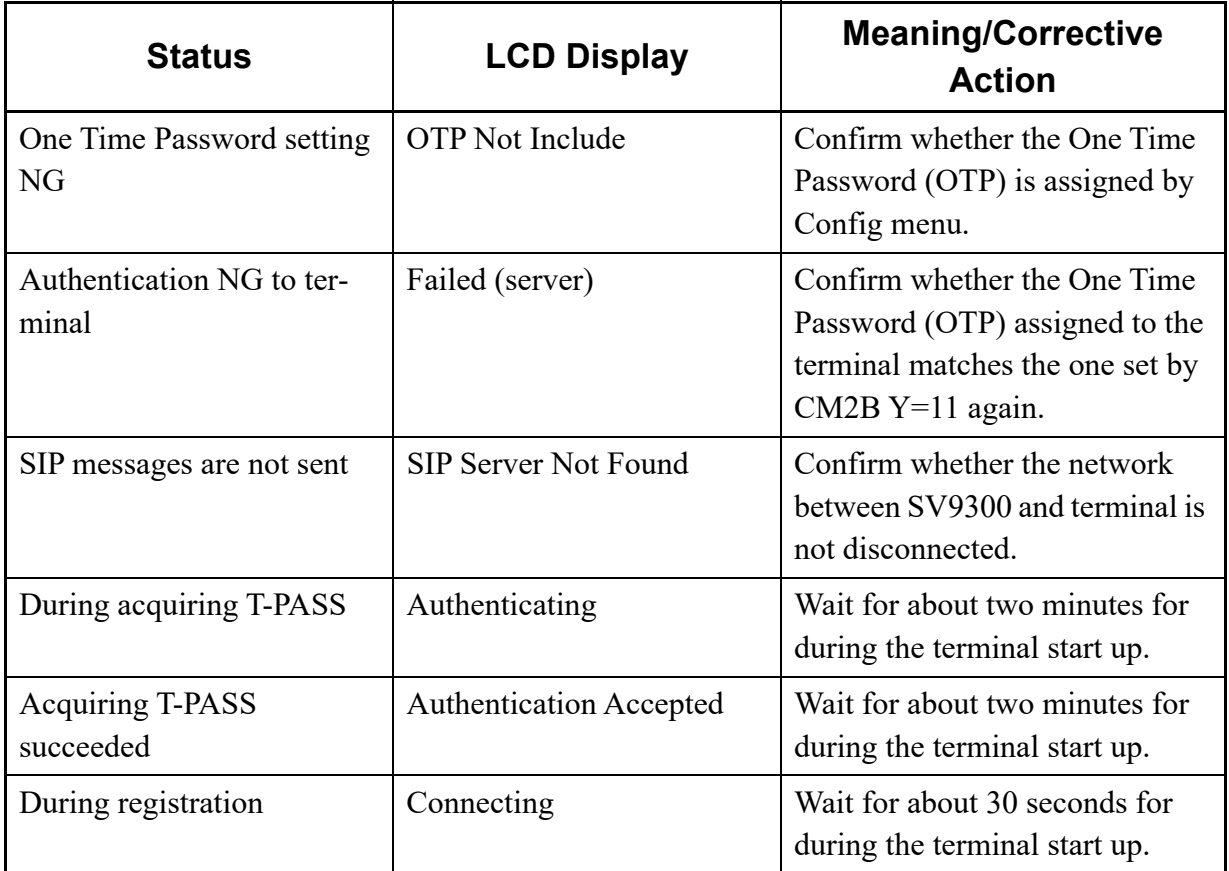

- 5. While an encrypted call is in progress, the icon indicating that voice packets are encrypted is displayed on the terminal LCD.
	- A display example

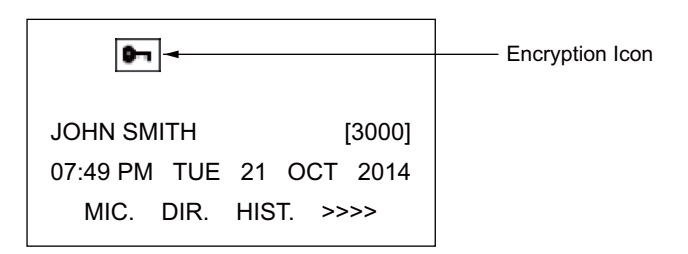

**NOTE:** *The encryption icon is not displayed for DT710.*

#### <span id="page-373-0"></span>**Programming**

(1) VoIP encryption setting for DT700/DT800/DT900 Series Station-to-Station call To encrypt the DT700/DT800/DT900 Series Station-to-Station call, do the following programming.

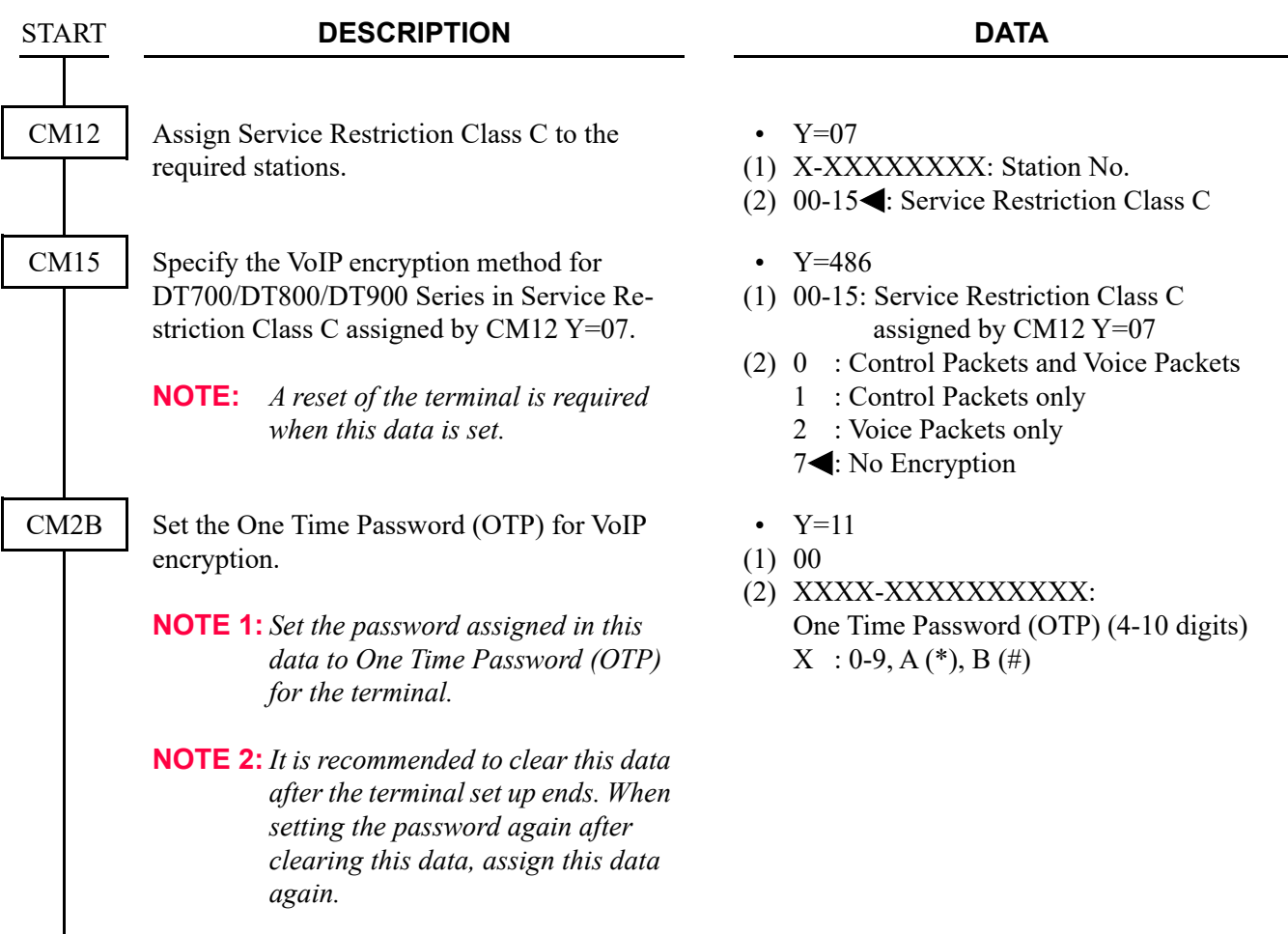

END

(2) DT700/DT800/DT900 Series encryption status confirmation

To confirm the encryption status on DT700/DT800/DT900 Series, do the following programming.

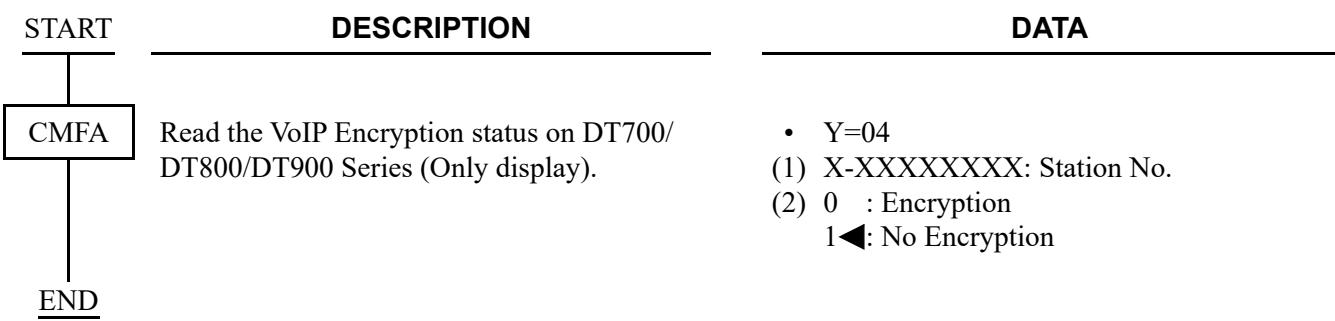

#### **Operating Procedure**

Set the VoIP encryption according to the following procedures.

- 1. Assign the system data for VoIP encryption to SV9300 (refer to "Programming" in this feature). **[Page 2-252](#page-373-0)**
- 2. Set the encryption setting to "Enable" in the Config menu of DT700/DT800/DT900 Series. For details of the encryption setting, refer to the "Config Menu Items".  $\Box$  **[Page 2-106](#page-227-0), [Page 2-](#page-232-0)** *[111](#page-232-0)*
- 3. Confirm the terminal status from PCPro or DT700/DT800/DT900 Series.

**NOTE:** *You cannot confirm the encryption status from DT700 Series without LCD (ITL-2E-1(BK) TEL).*

4. Delete the One Time Password (OTP) on SV9300 by the system data (CM2B Y=11) after start up of the all terminals.

\* The One Time Password (OTP) on the terminal will be automatically deleted after start up of the terminal.

# **SIP TRUNK DATA ASSIGNMENT**

# **Programming Procedure for SIP Trunk**

Program the system data according to the following procedure.

# **Programming Procedure for SIP Trunk**

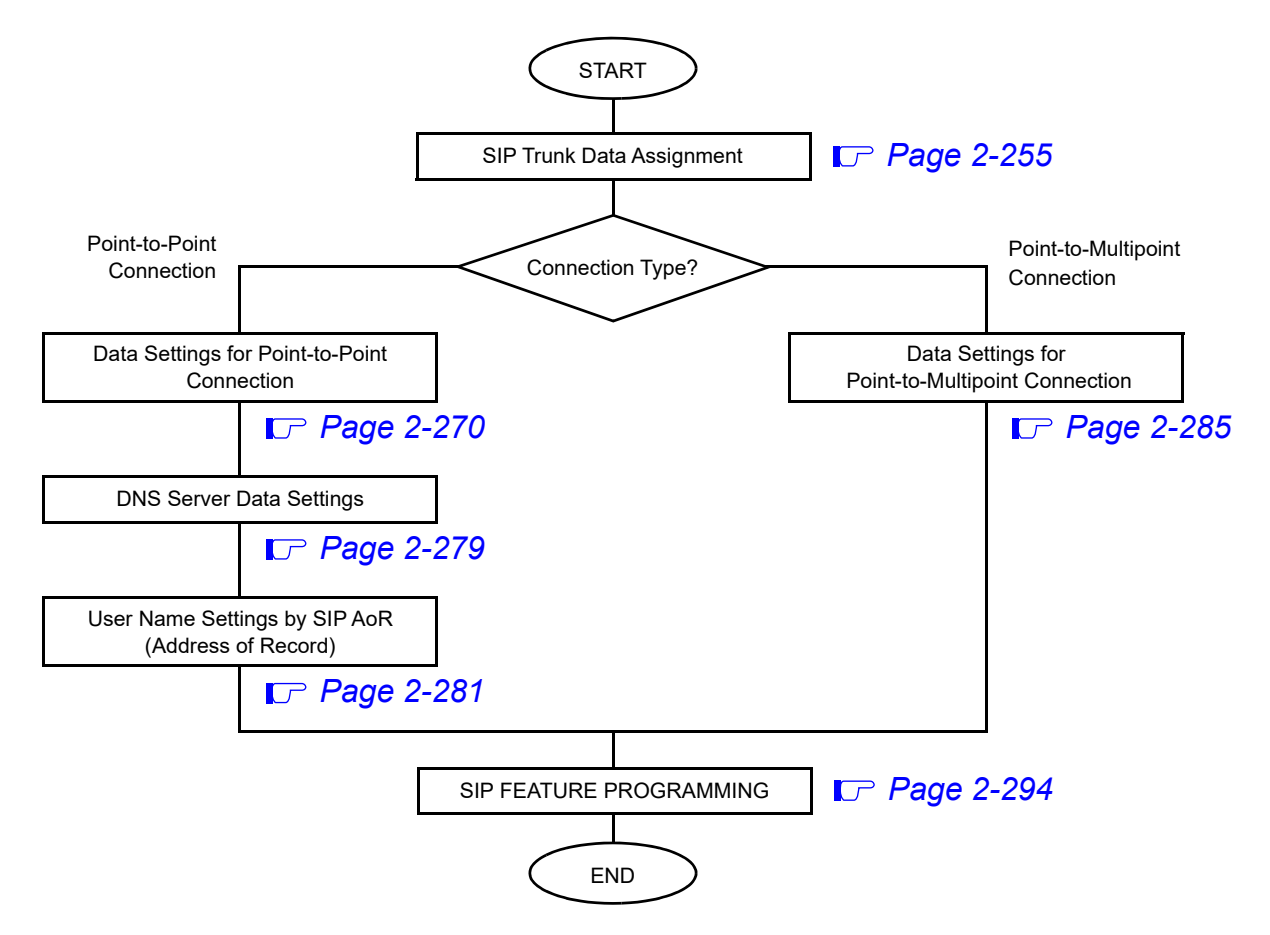

### <span id="page-376-0"></span>**SIP Trunk Data Assignment**

This section describes the required system data settings for using SIP trunk.

**NOTE:** *When entering data with characters, the following characters can be registered; Alphabet upper case (A-Z), alphabet lower case (a-z), numeric (0-9), symbol (! " # \$ % & ' ( )*  \* + , ; < = > ?  $\omega$  [] ^ \_ ' { } ~), Space, hyphen (-), period (.), slash (/), colon (:)

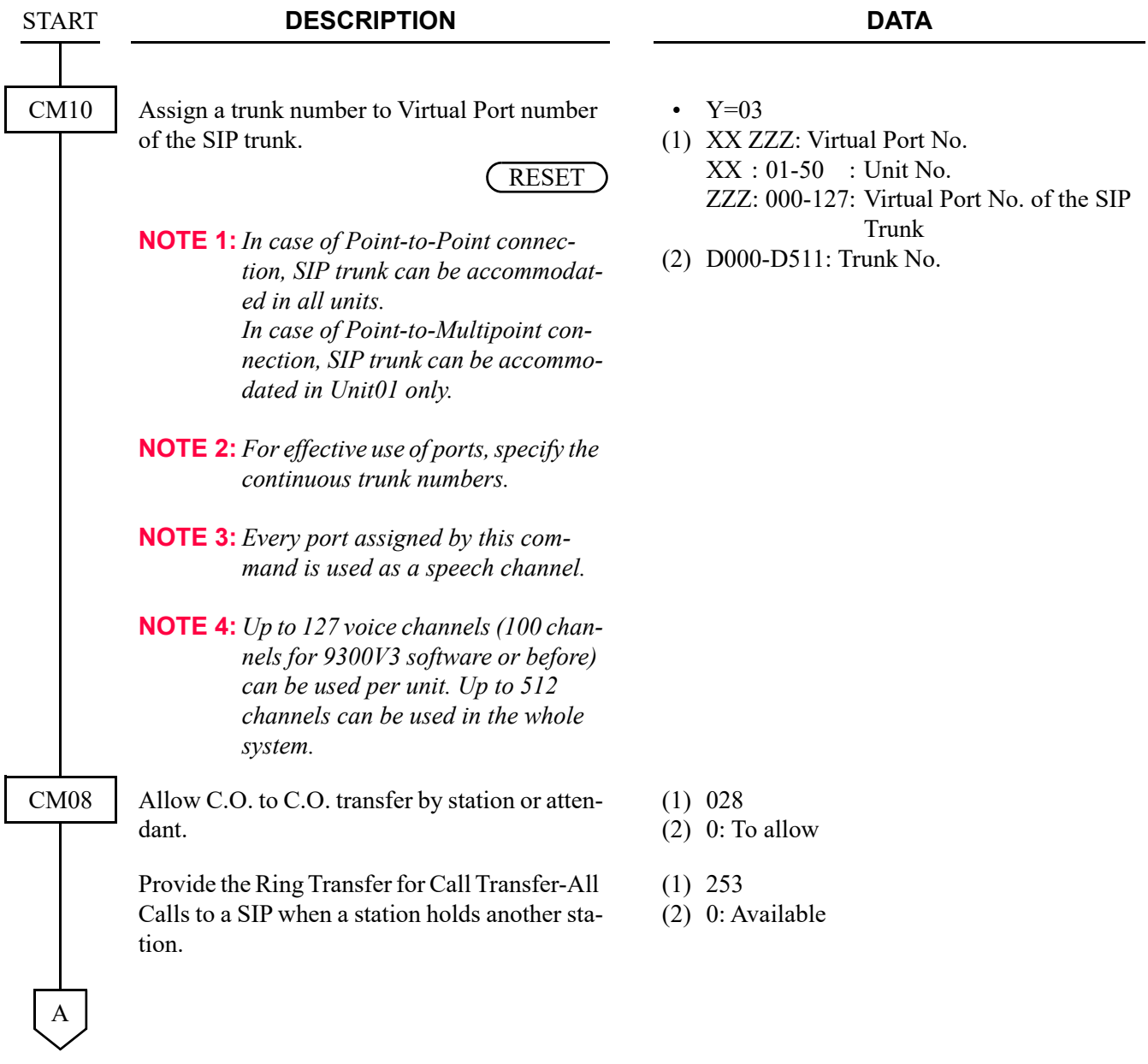

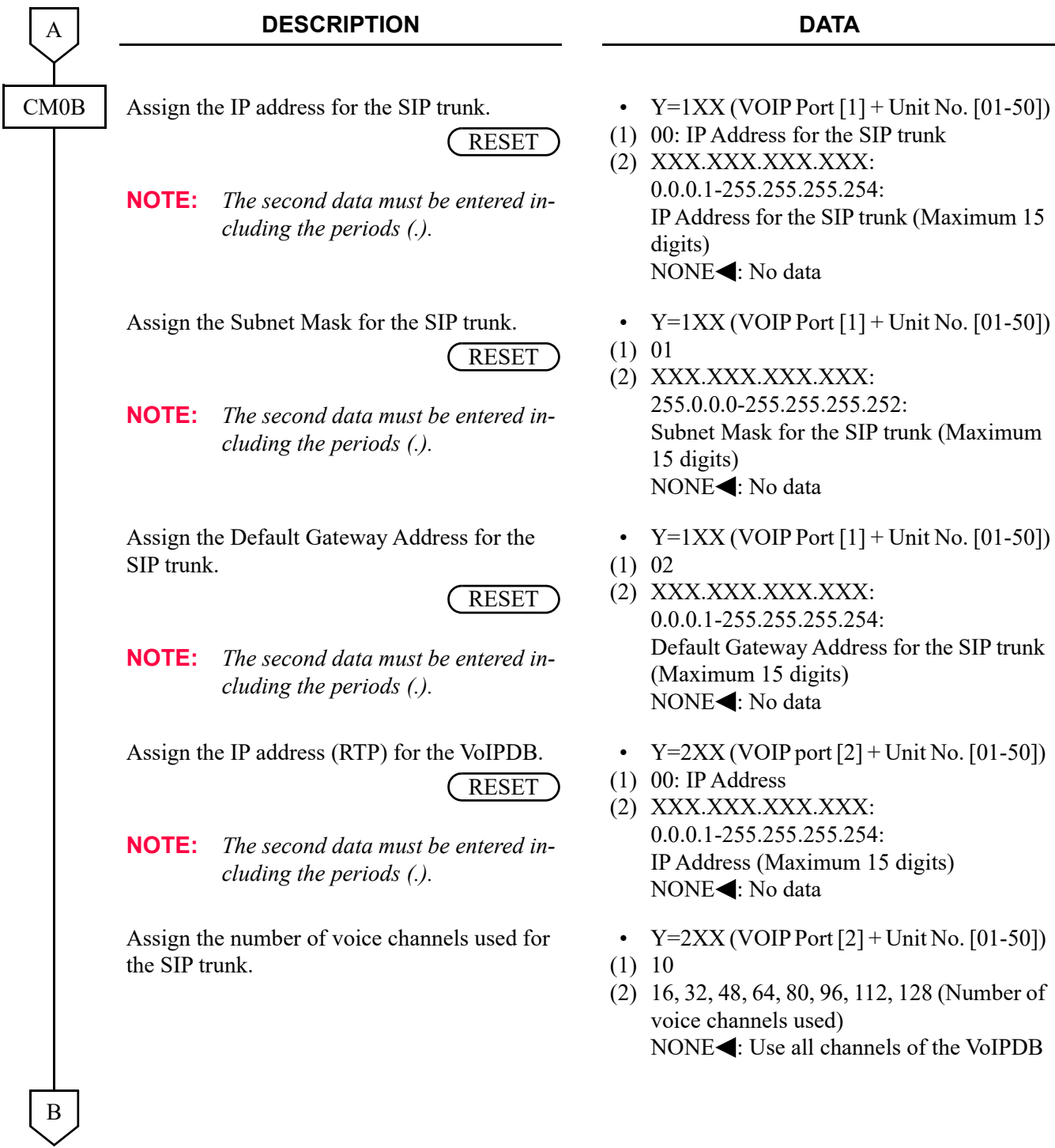

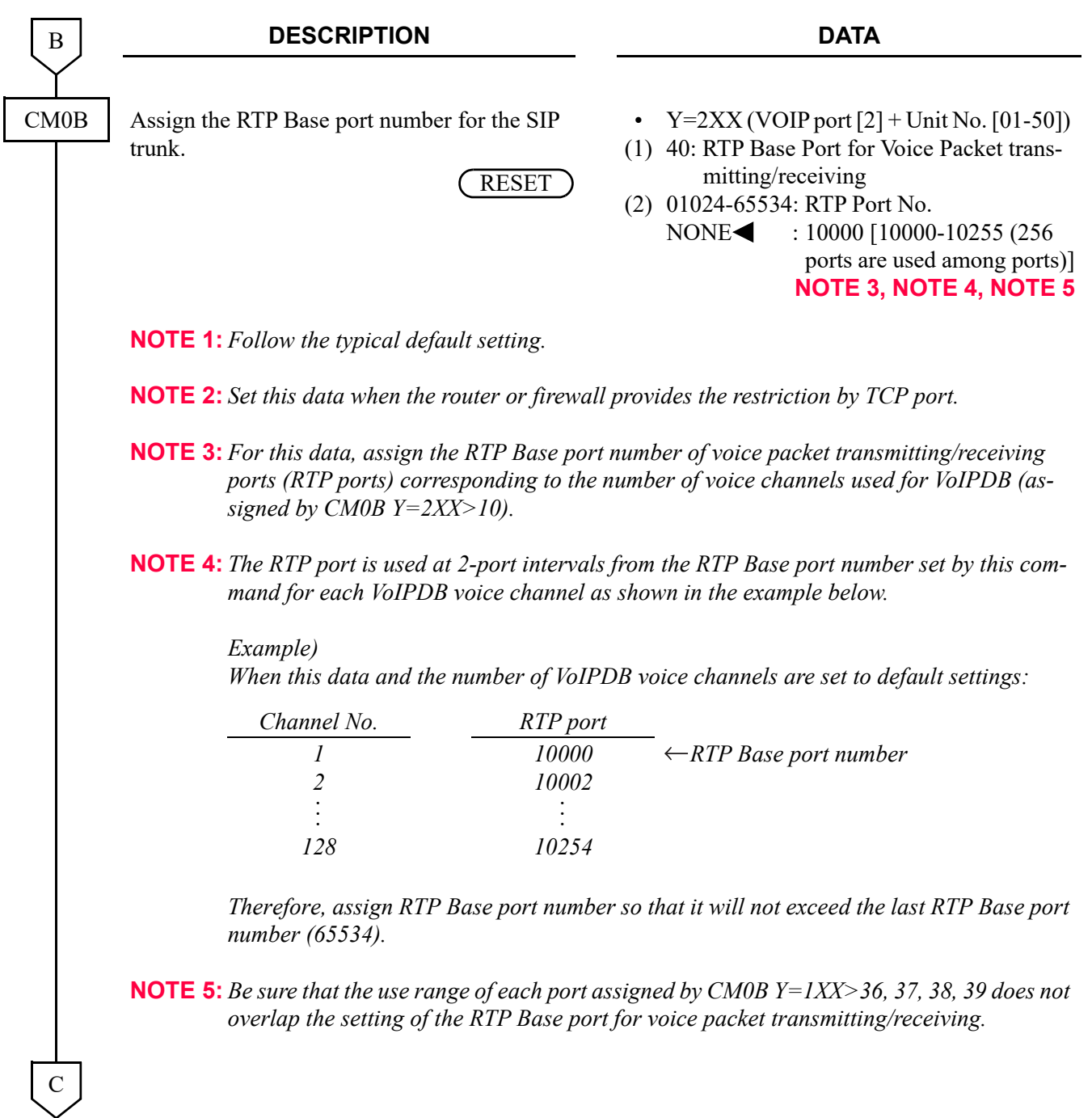

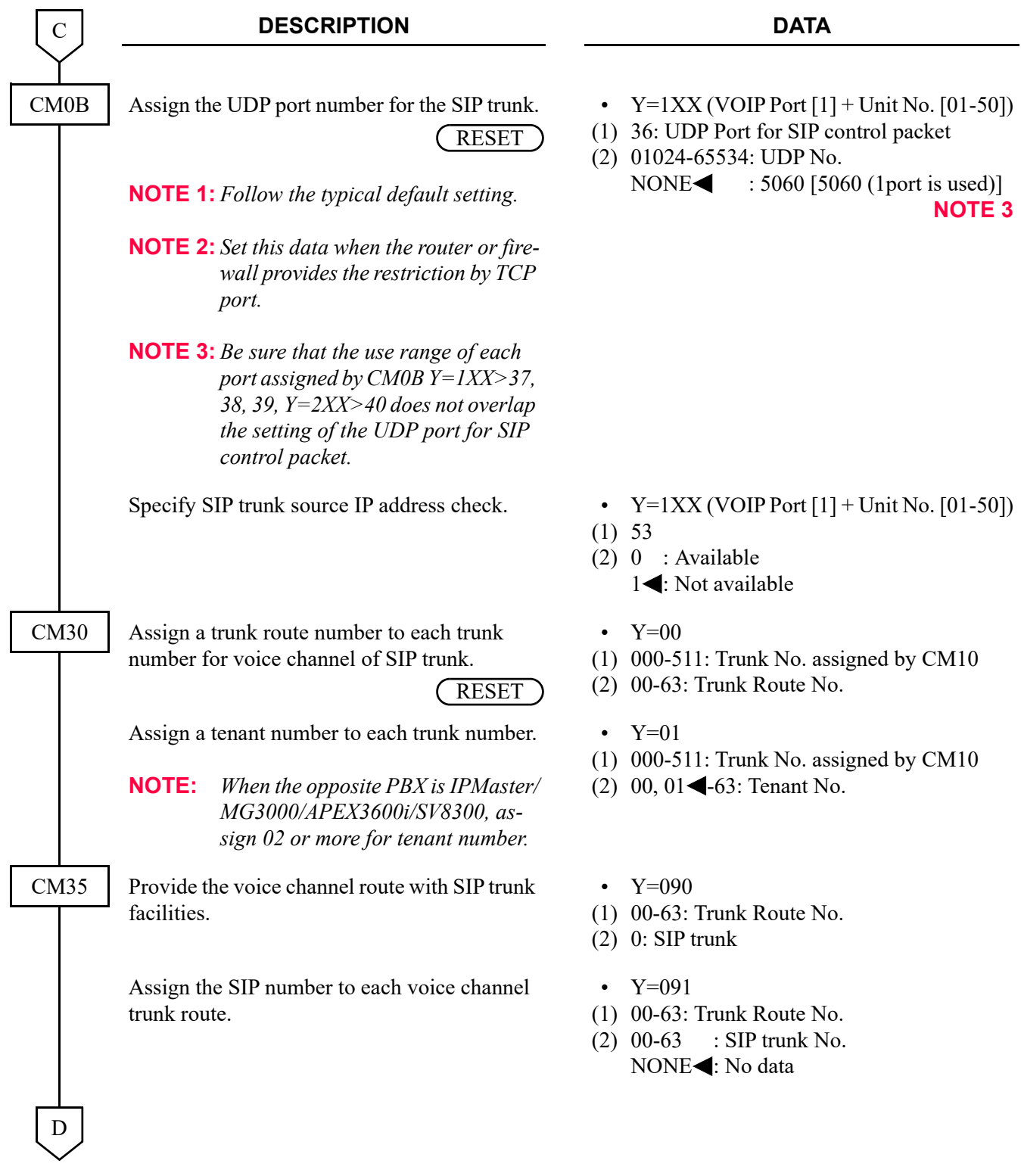

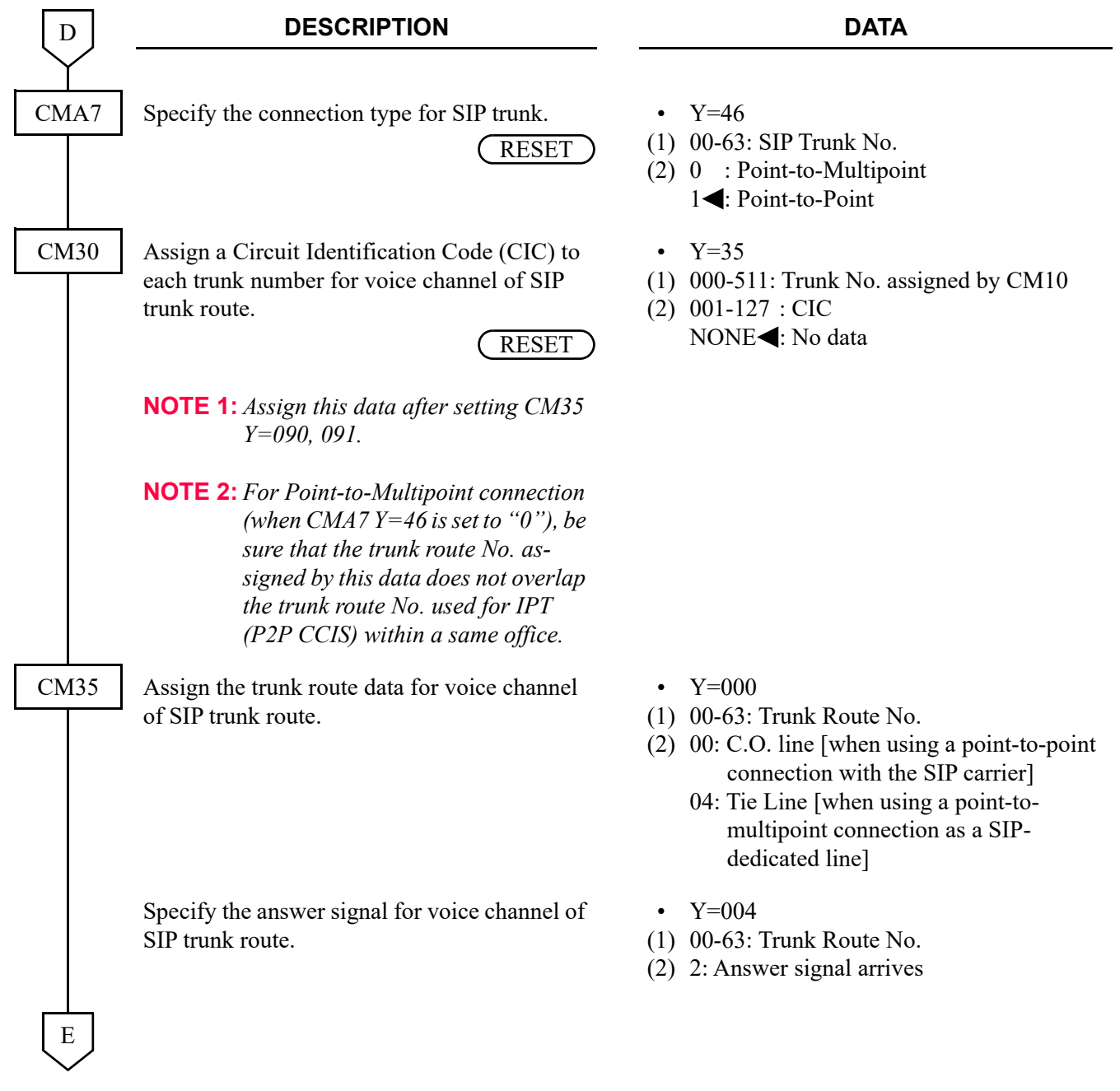

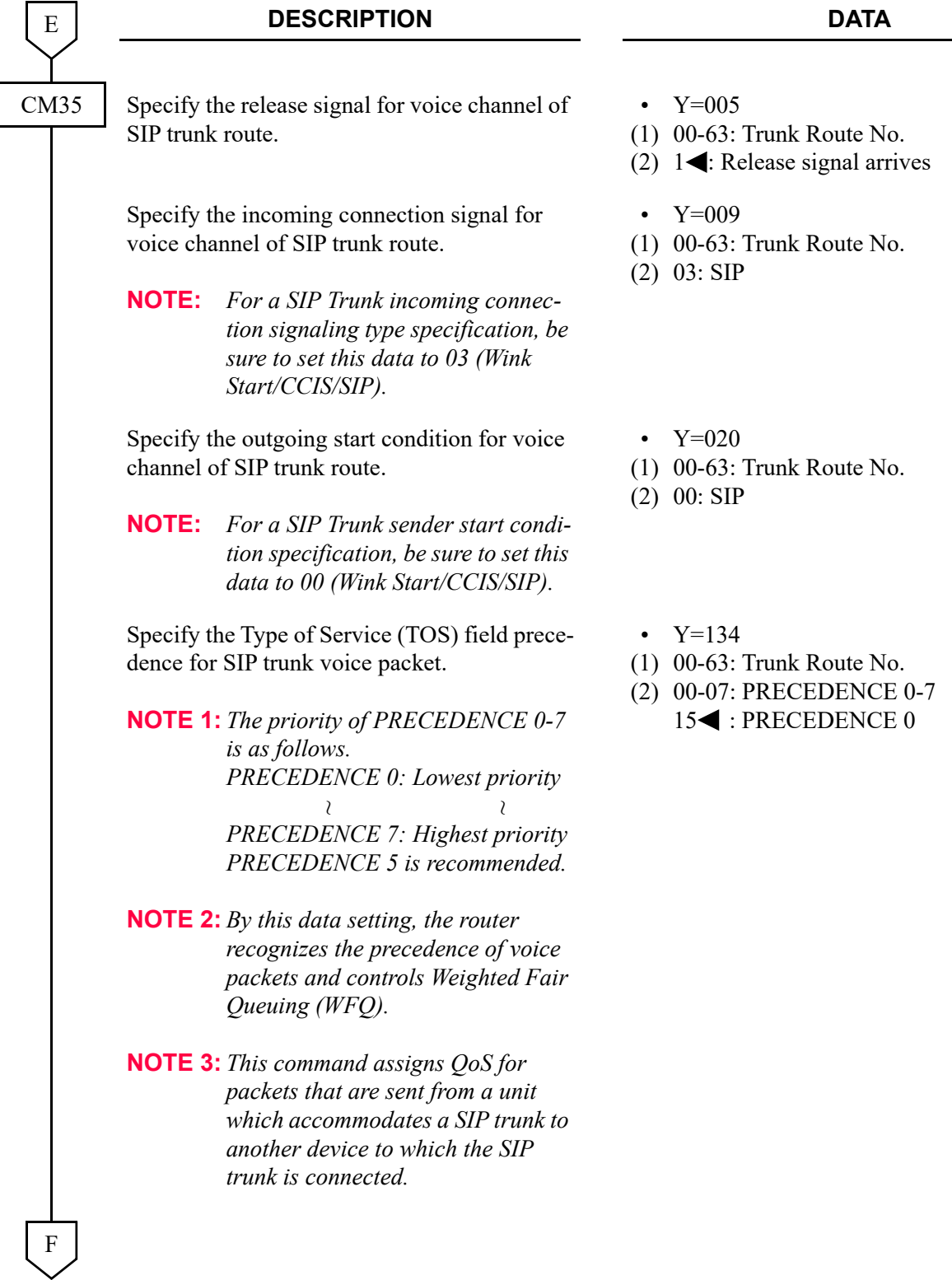

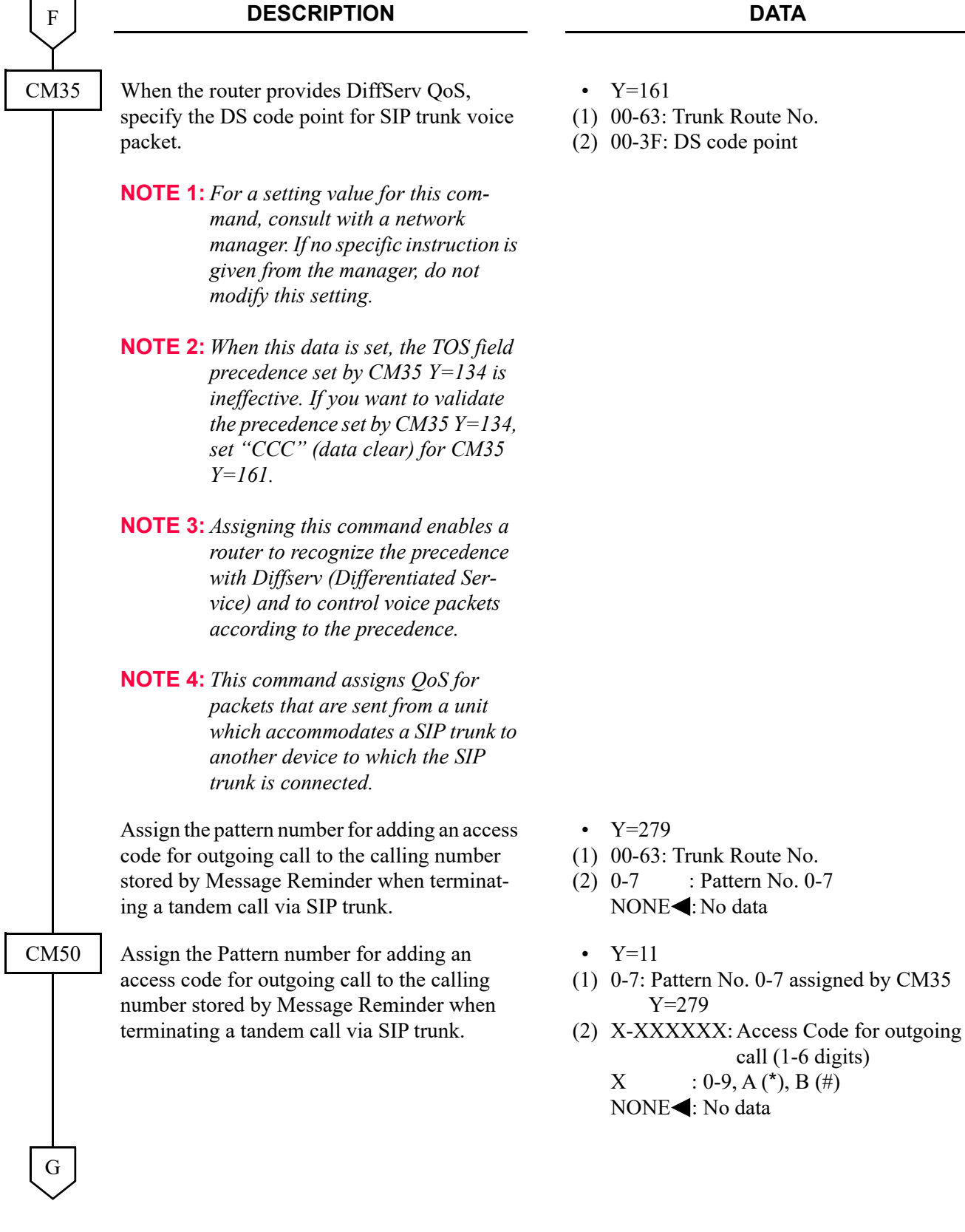

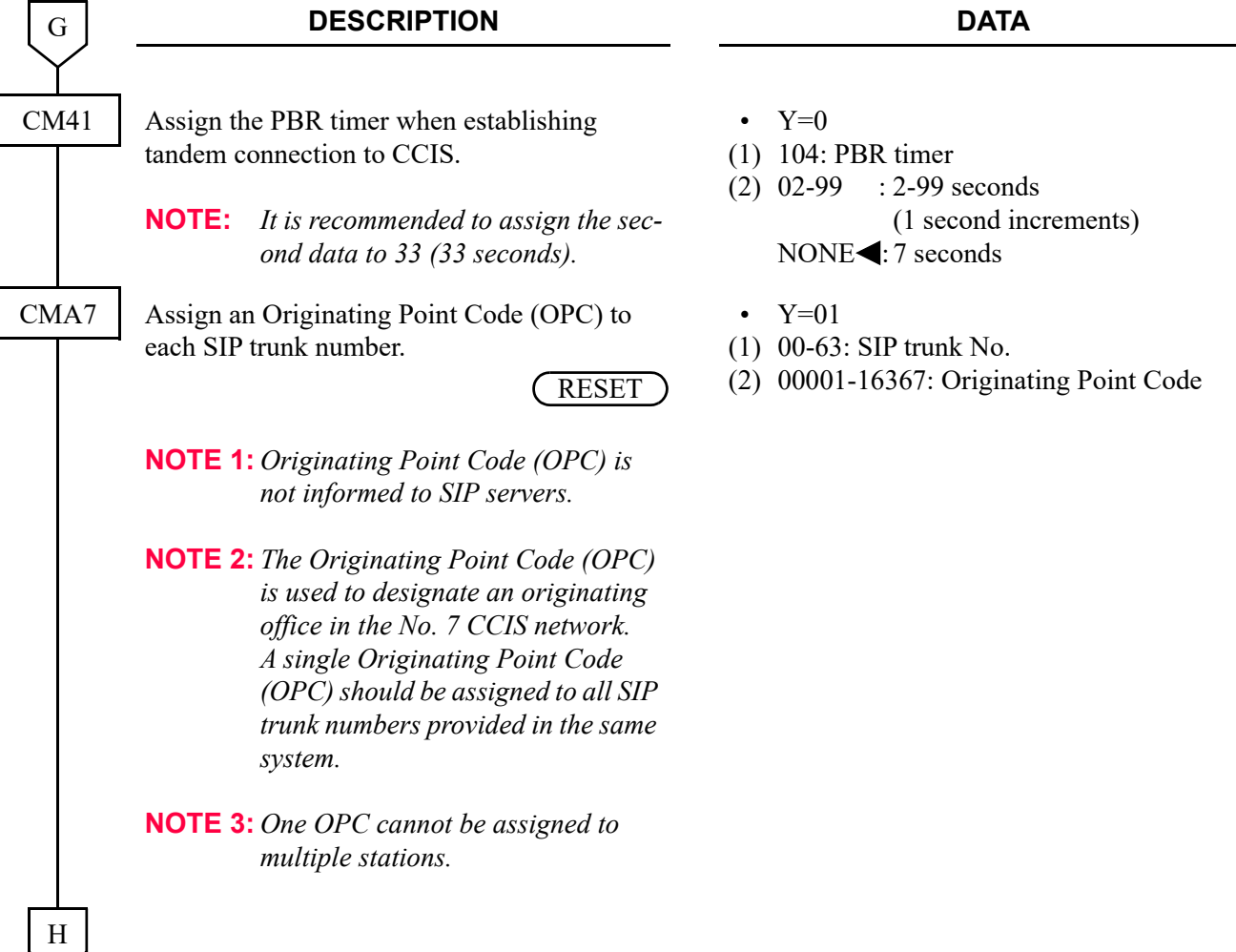

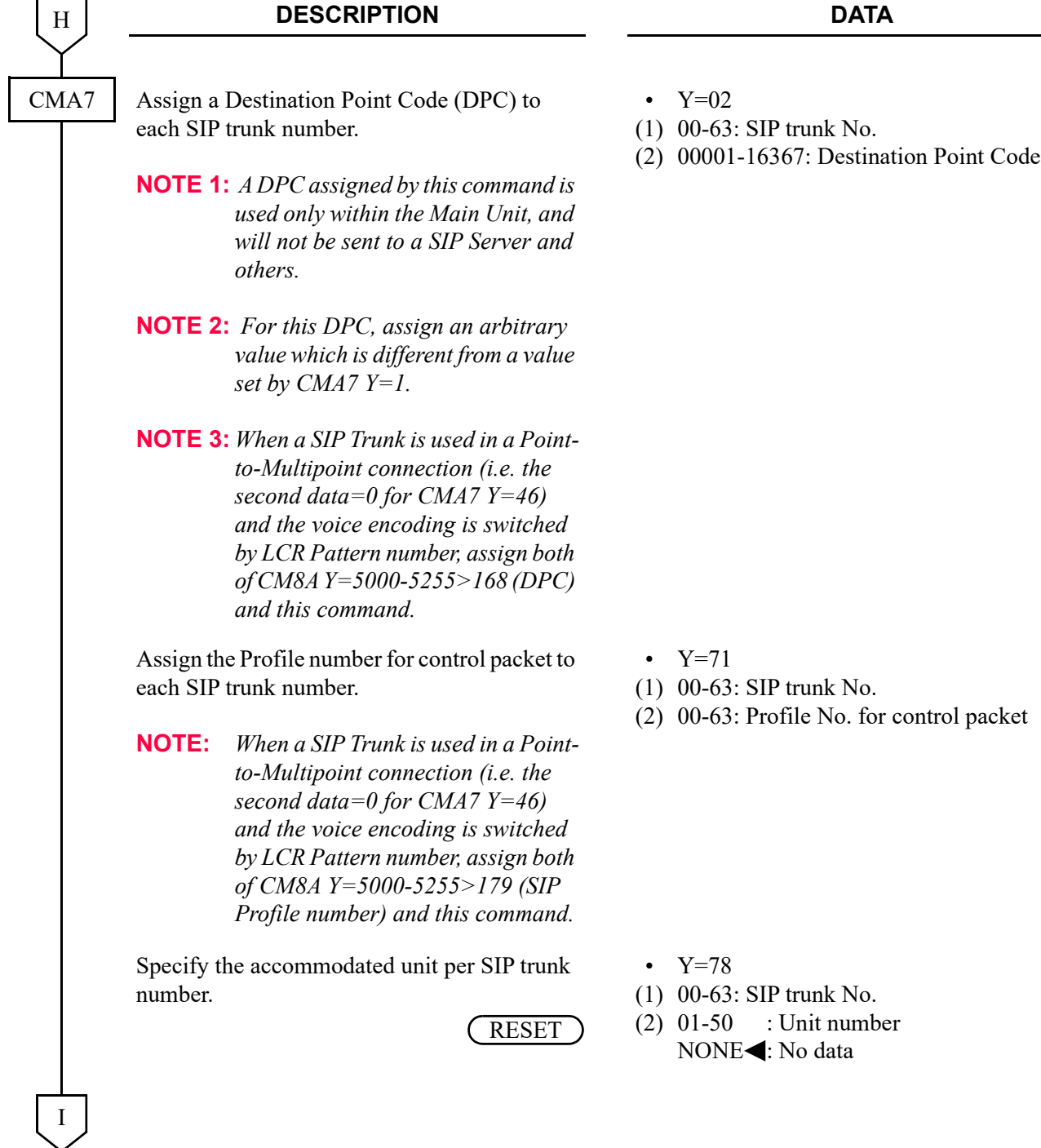

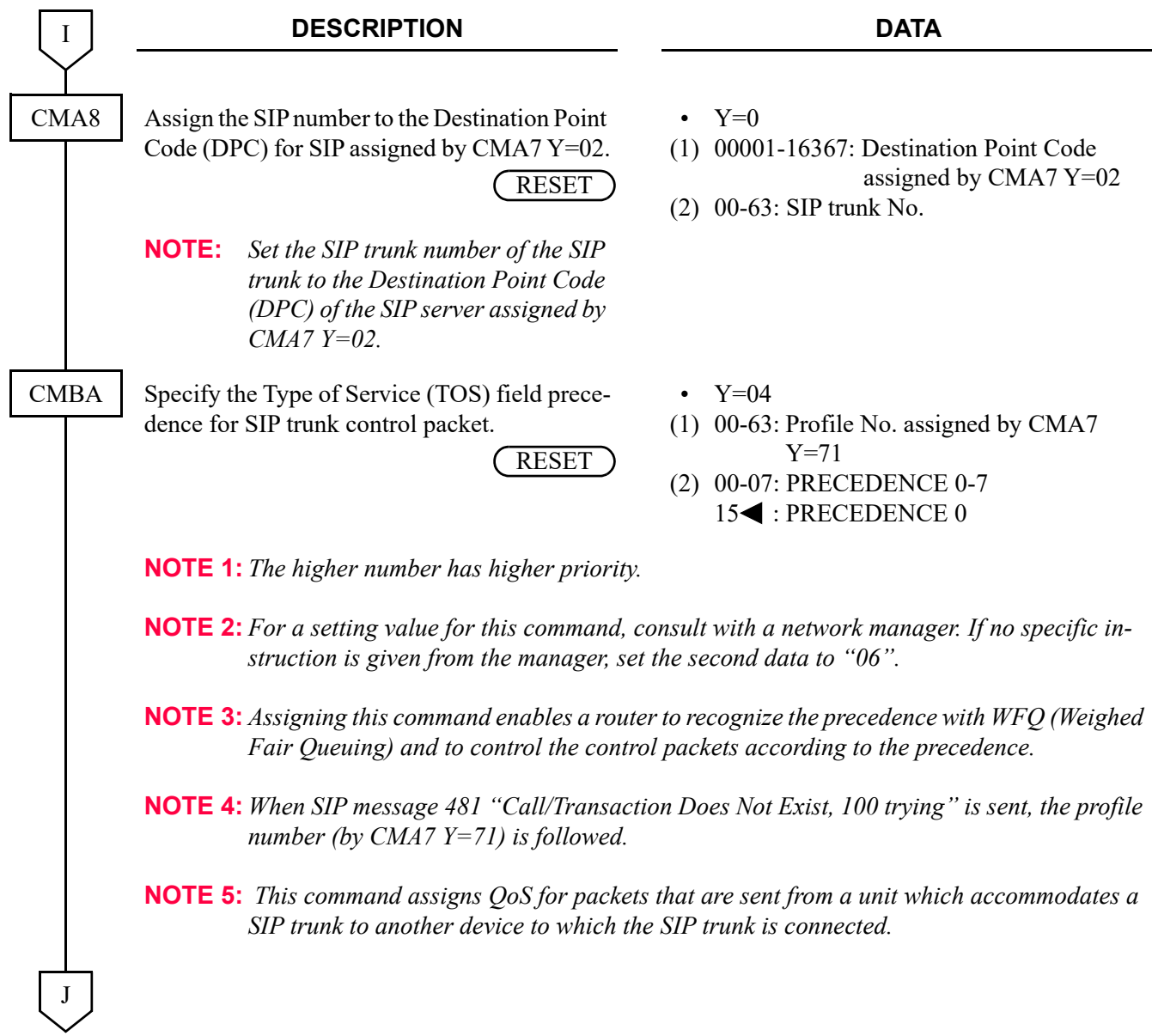

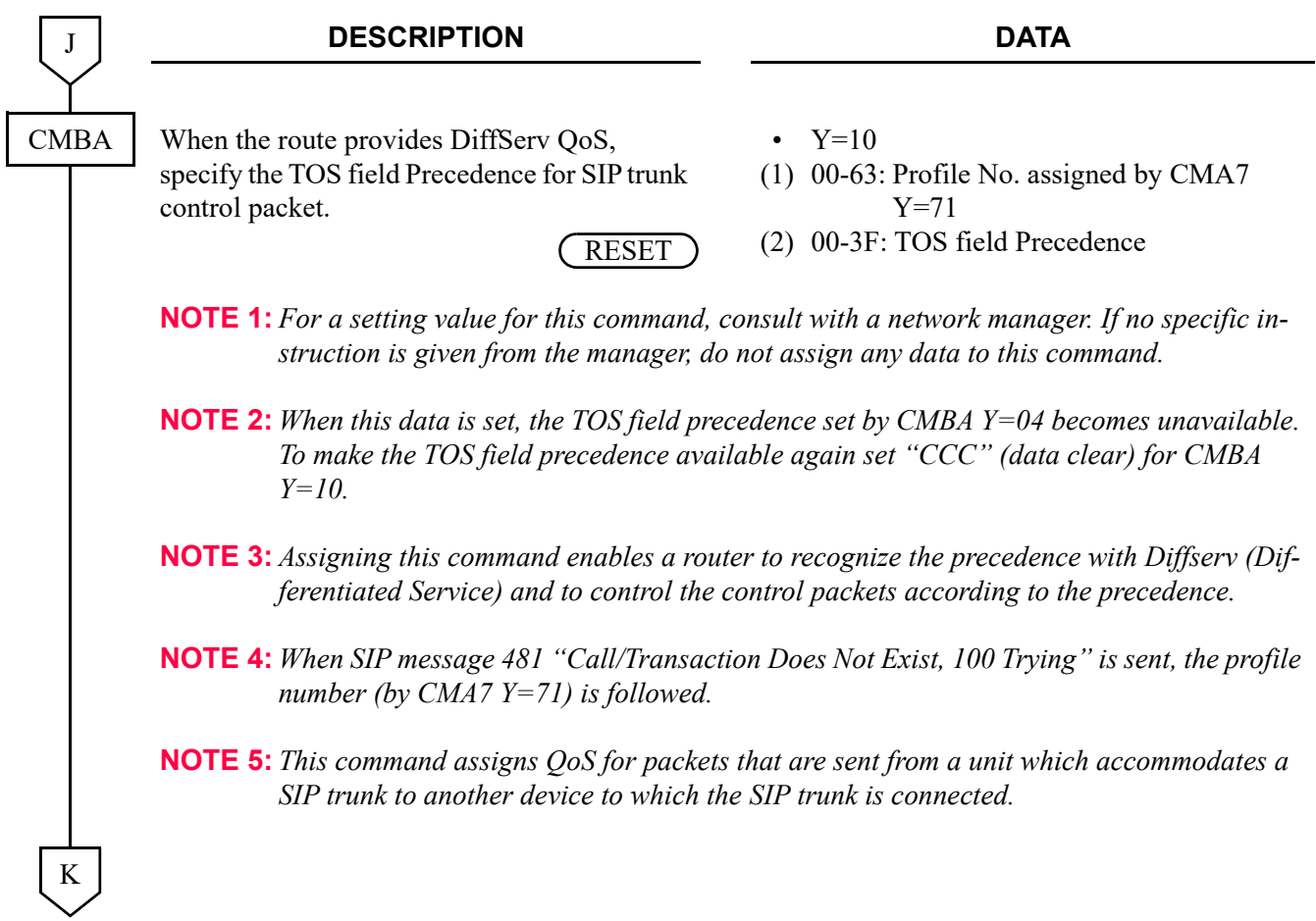

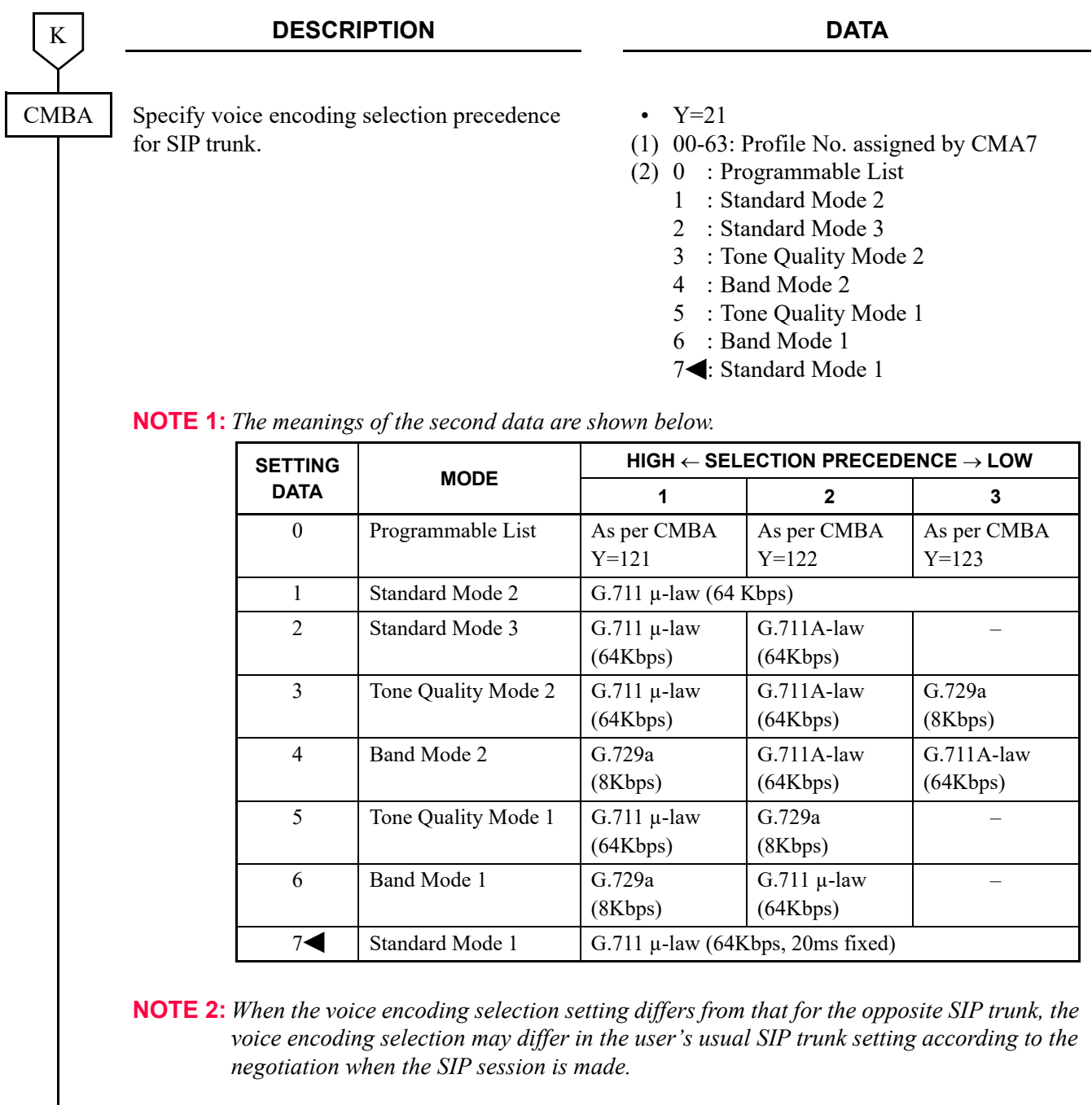

**NOTE 3:** *Payload size is set as per CMBA Y=22 when the second data of CMBA Y=21 is set to a value other than "7" (Standard Mode 1).*

L

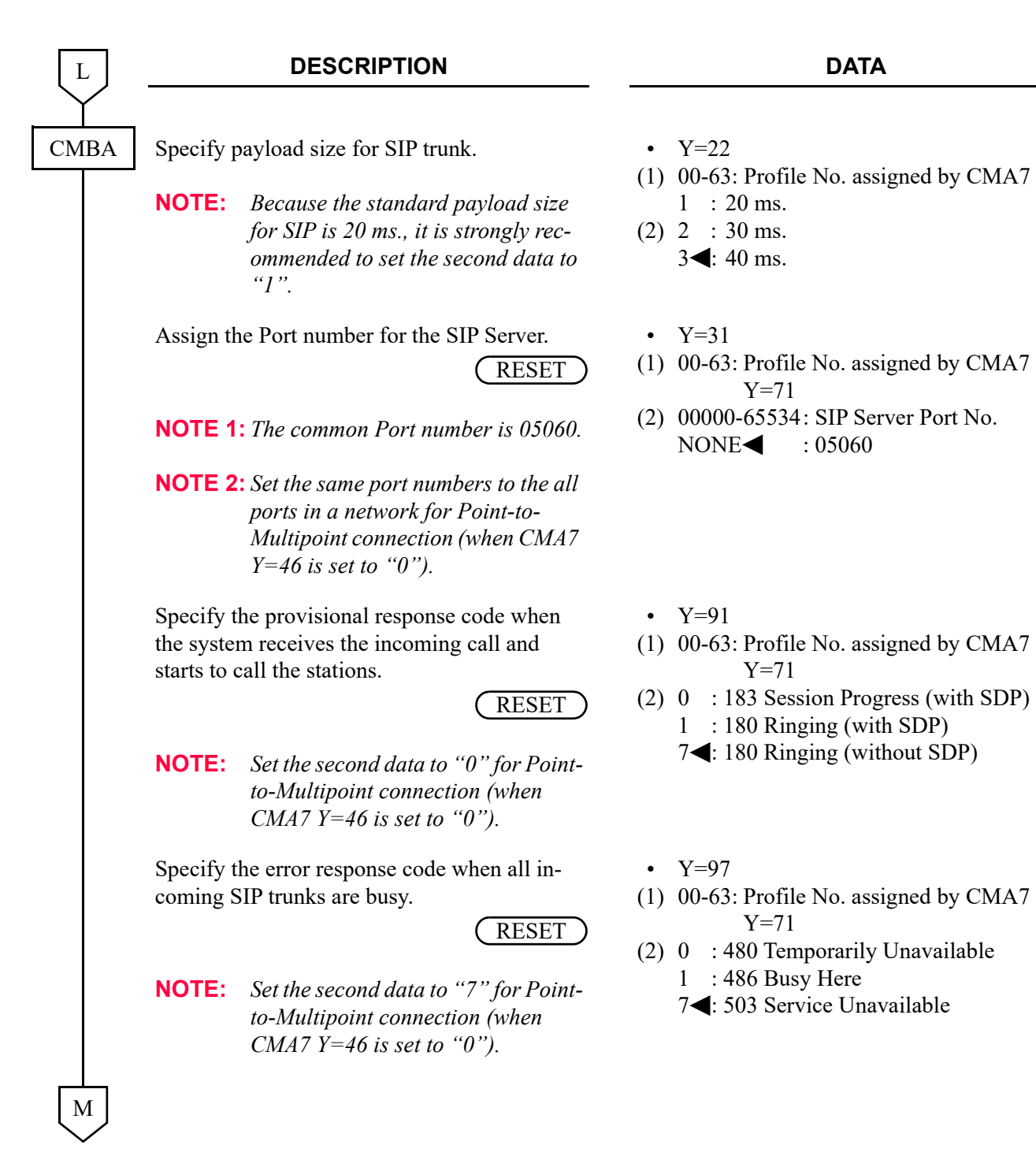

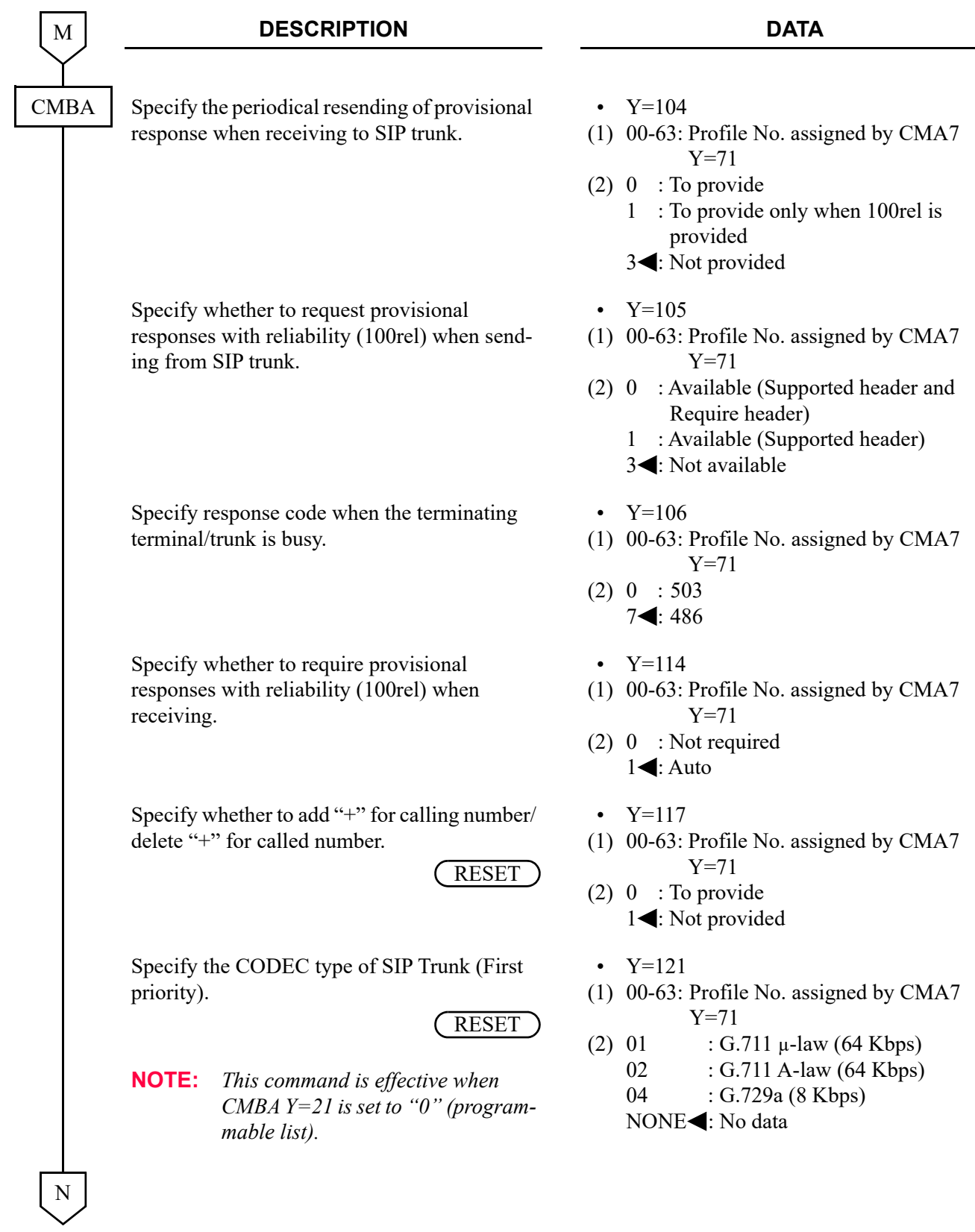

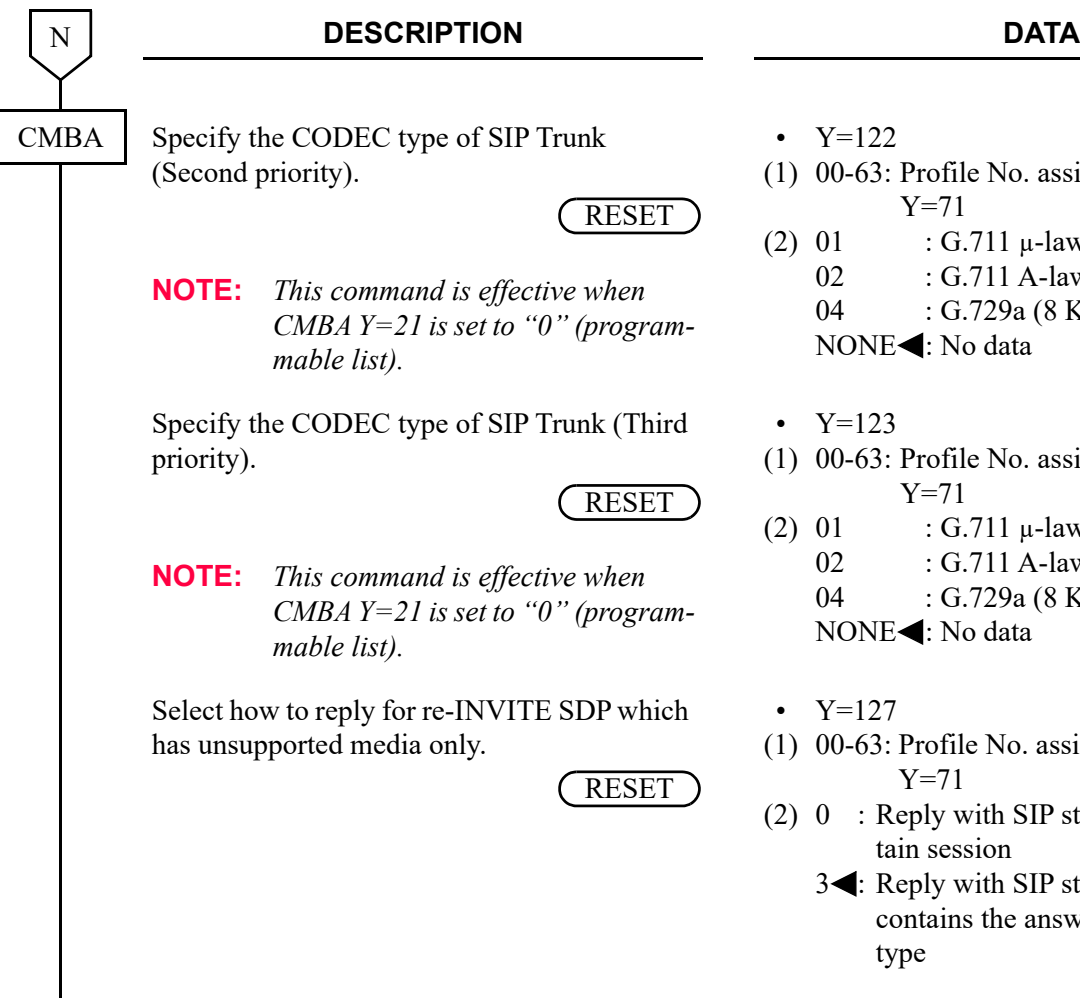

- Y=122
- (1) 00-63: Profile No. assigned by CMA7 Y=71
- $(2)$  01 : G.711  $\mu$ -law (64 Kbps)
	- 02 : G.711 A-law (64 Kbps)
	- 04 : G.729a (8 Kbps)
	- NONE<: No data
- Y=123
- (1) 00-63: Profile No. assigned by CMA7 Y=71
- (2) 01 : G.711 μ-law (64 Kbps)
	- 02 : G.711 A-law (64 Kbps)
	- 04 : G.729a (8 Kbps) NONE<1: No data
- Y=127
- (1) 00-63: Profile No. assigned by CMA7 Y=71
- (2) 0 : Reply with SIP status 488 and maintain session
	- 3<: Reply with SIP status 2000K which contains the answer for each media type

END

# <span id="page-391-0"></span>**Data Settings for Point-to-Point Connection**

When the connection type of SIP trunk is Point-to-Point, do the following programming.

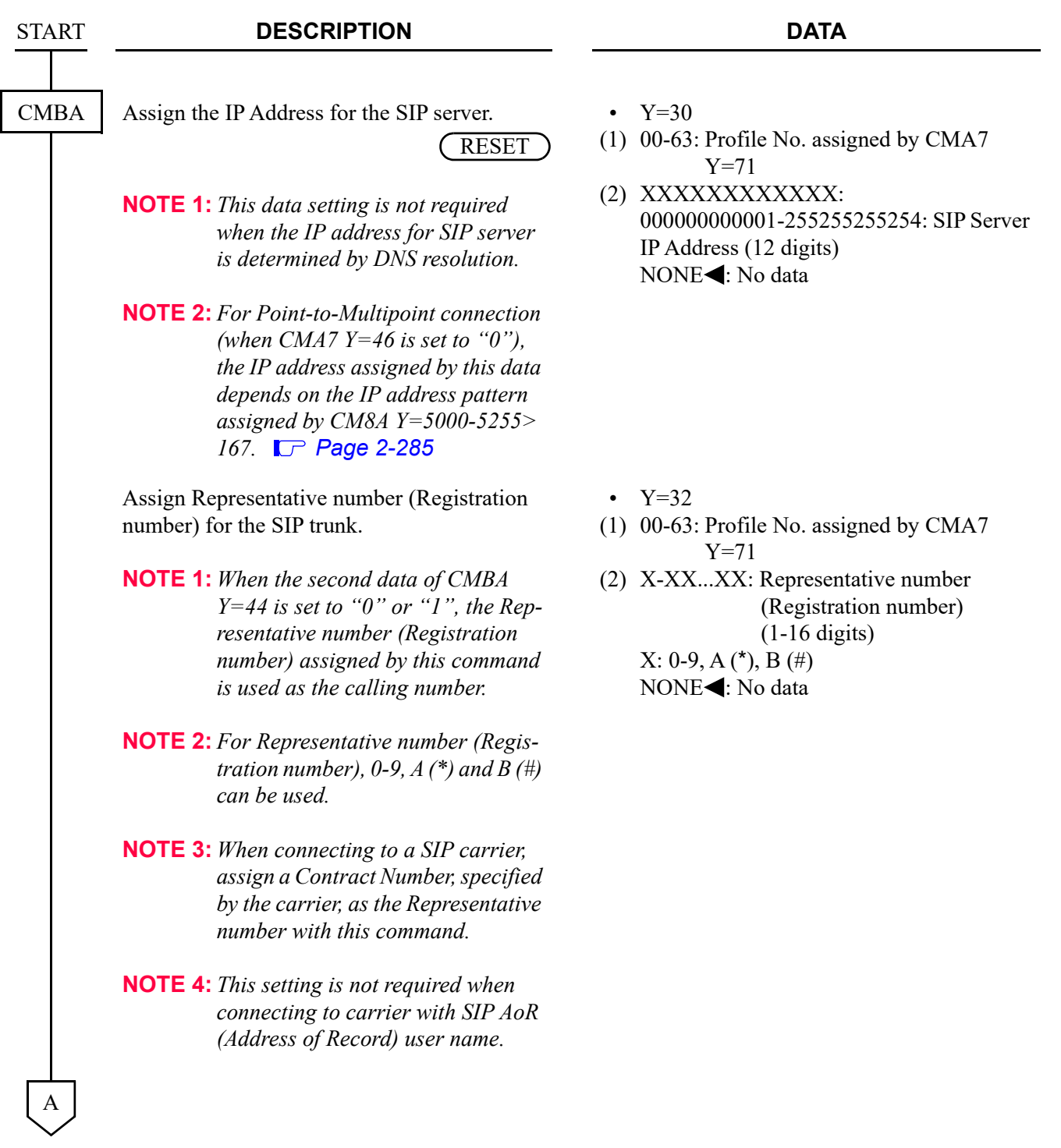

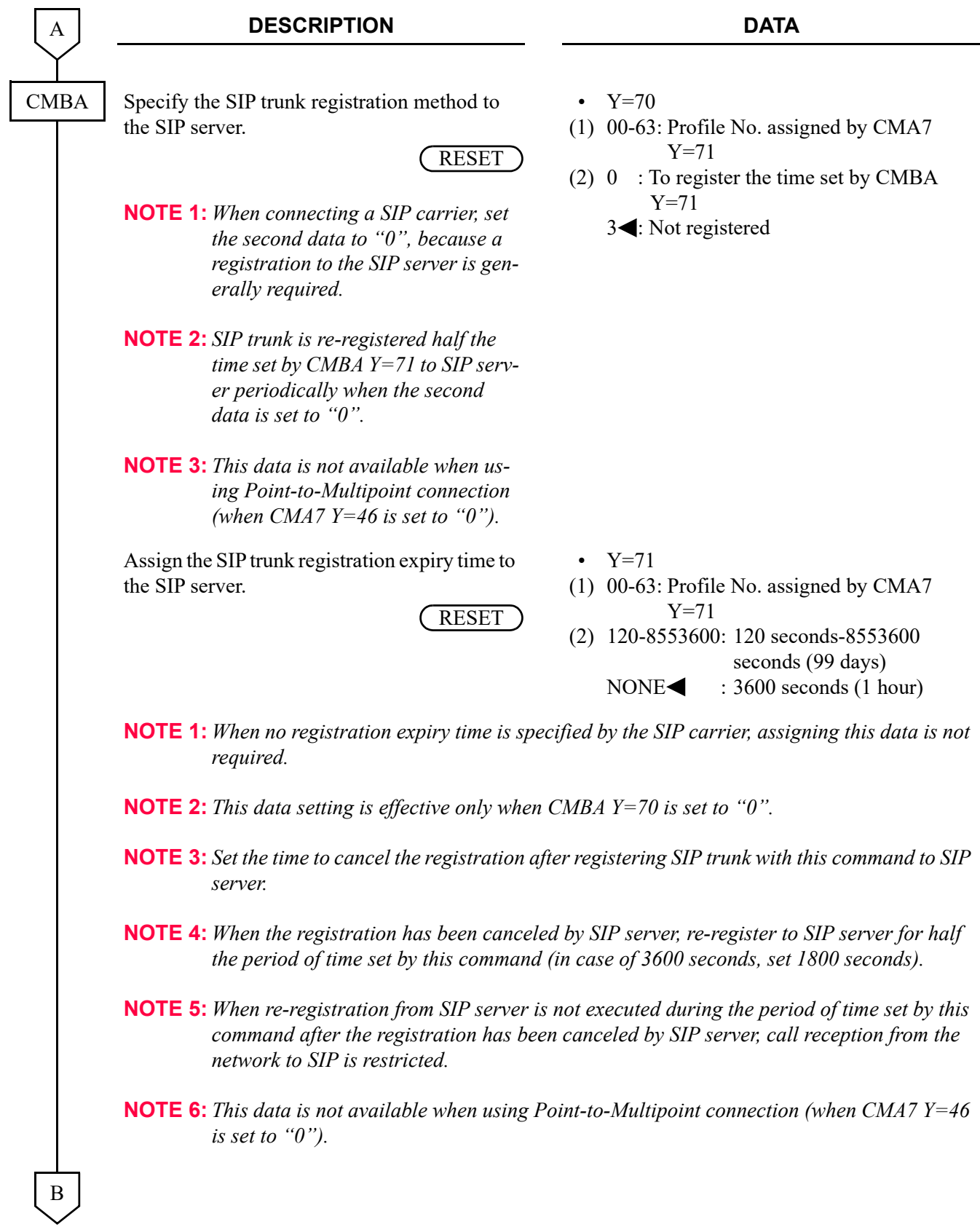

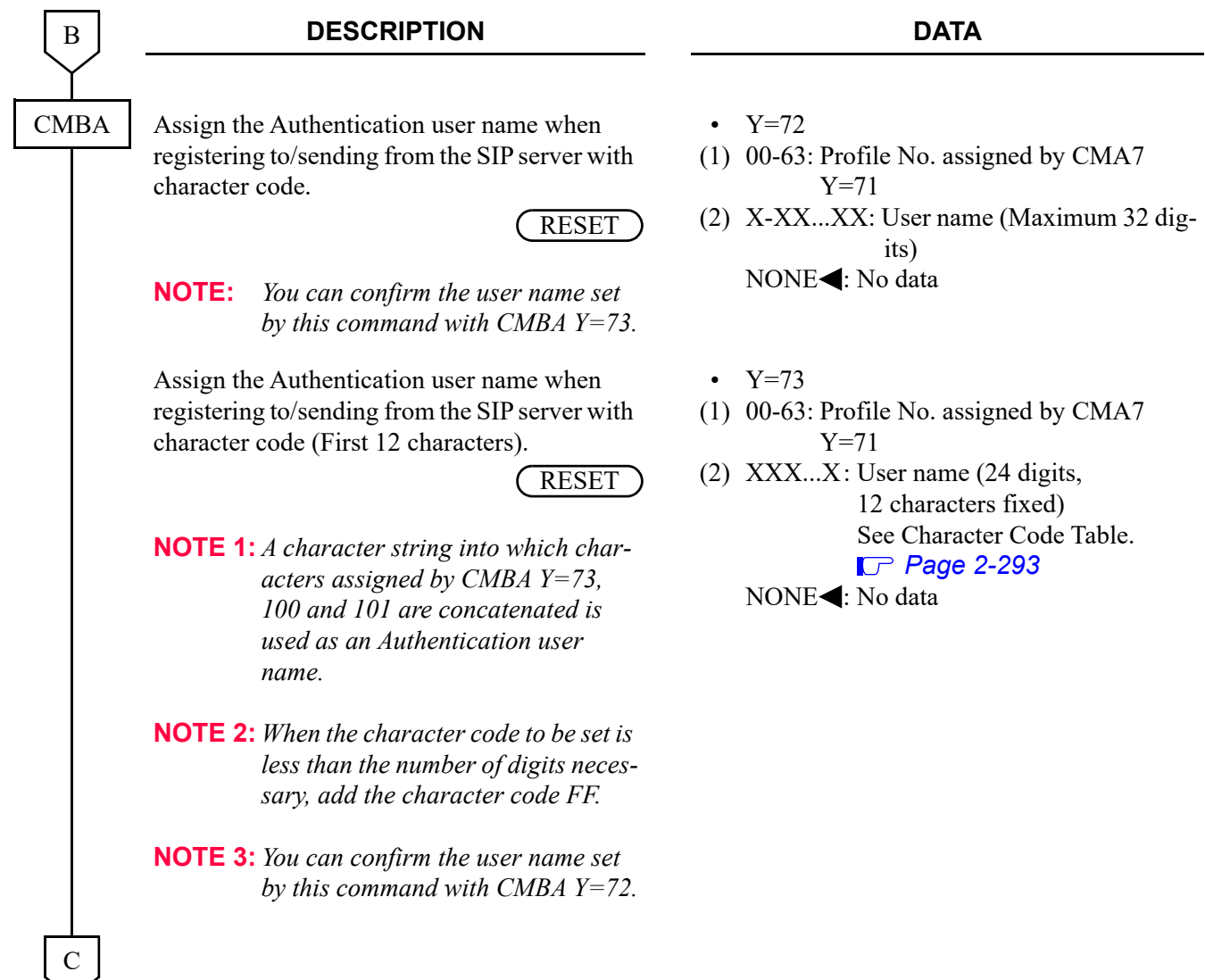

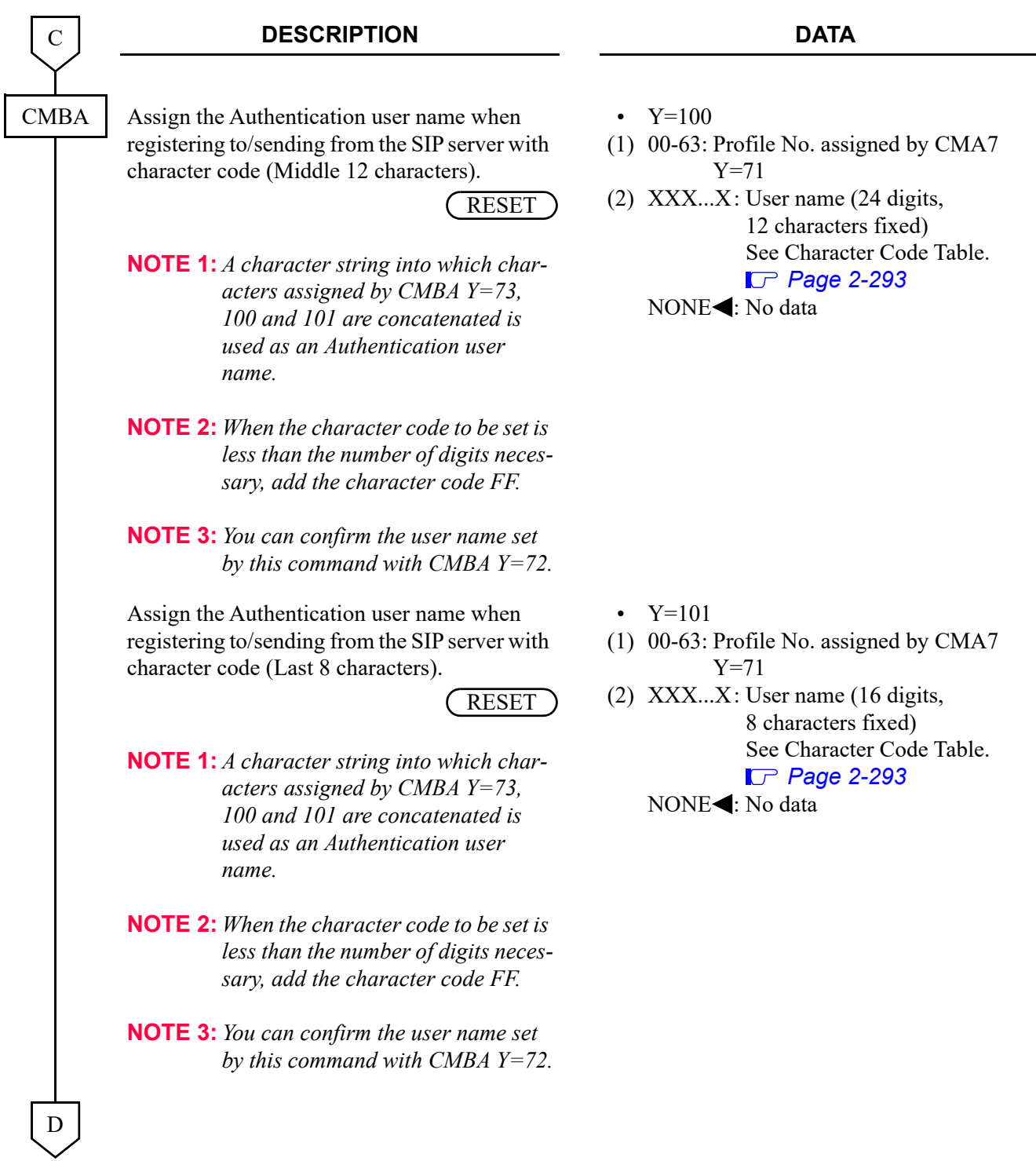

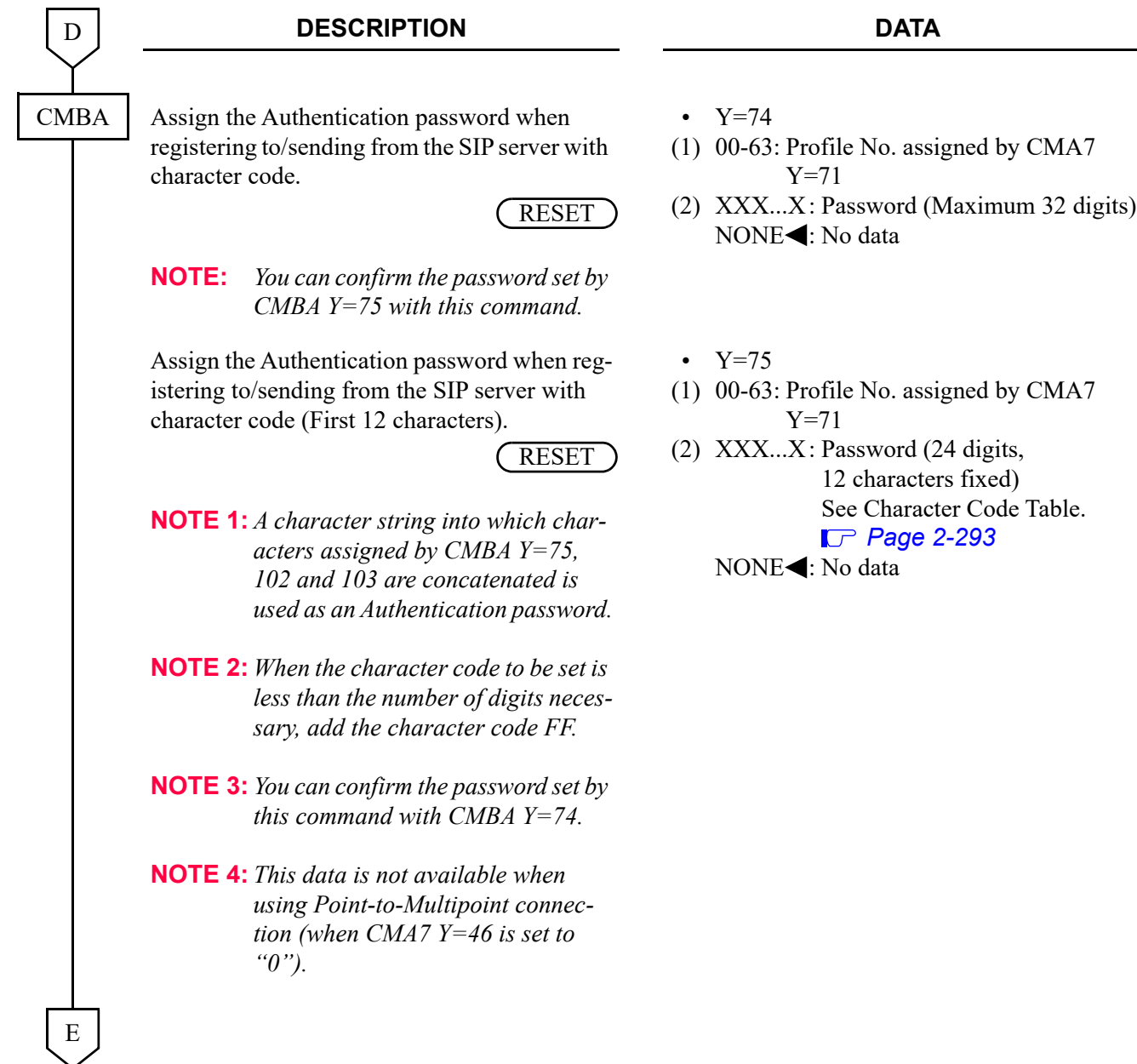
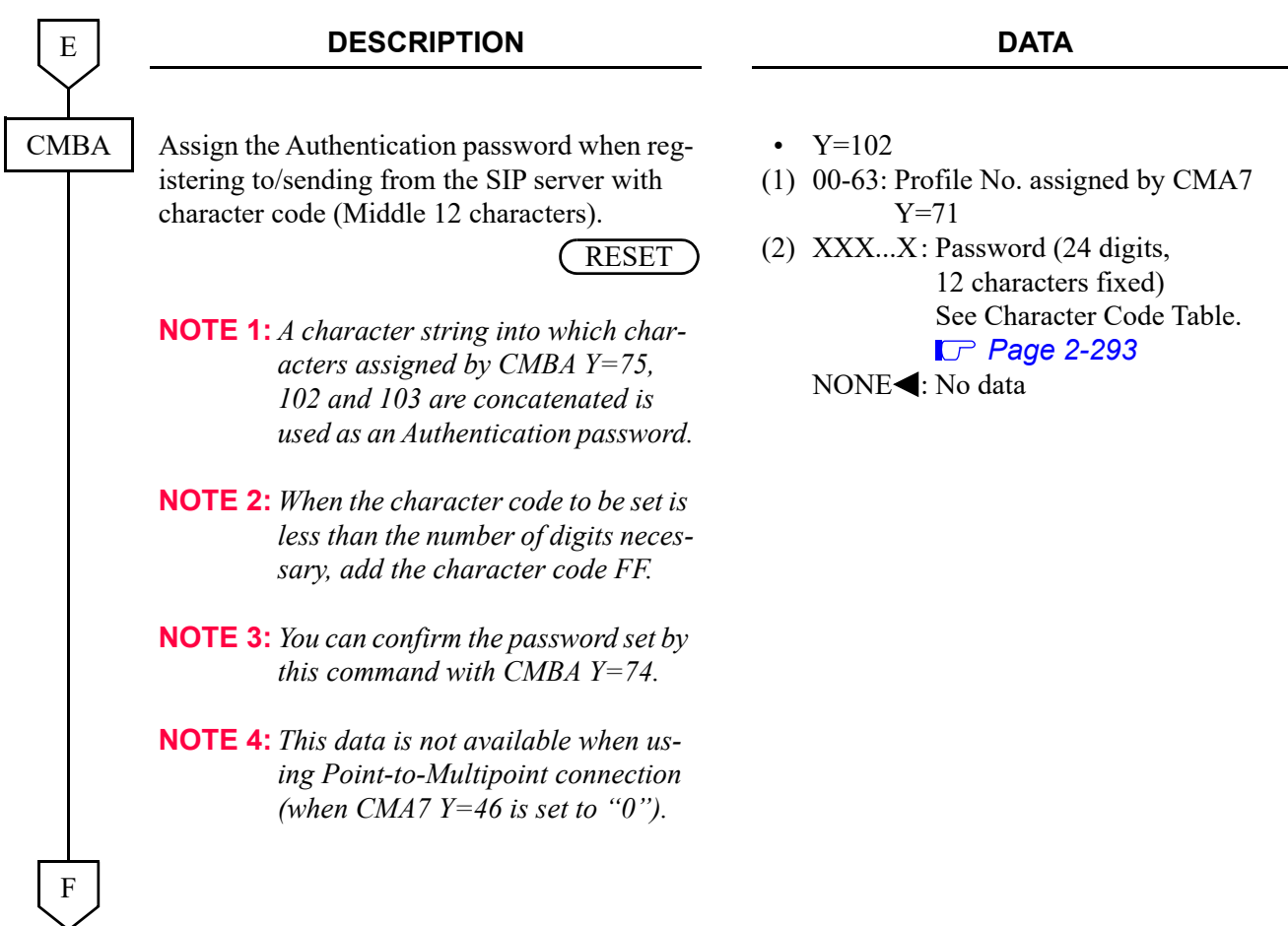

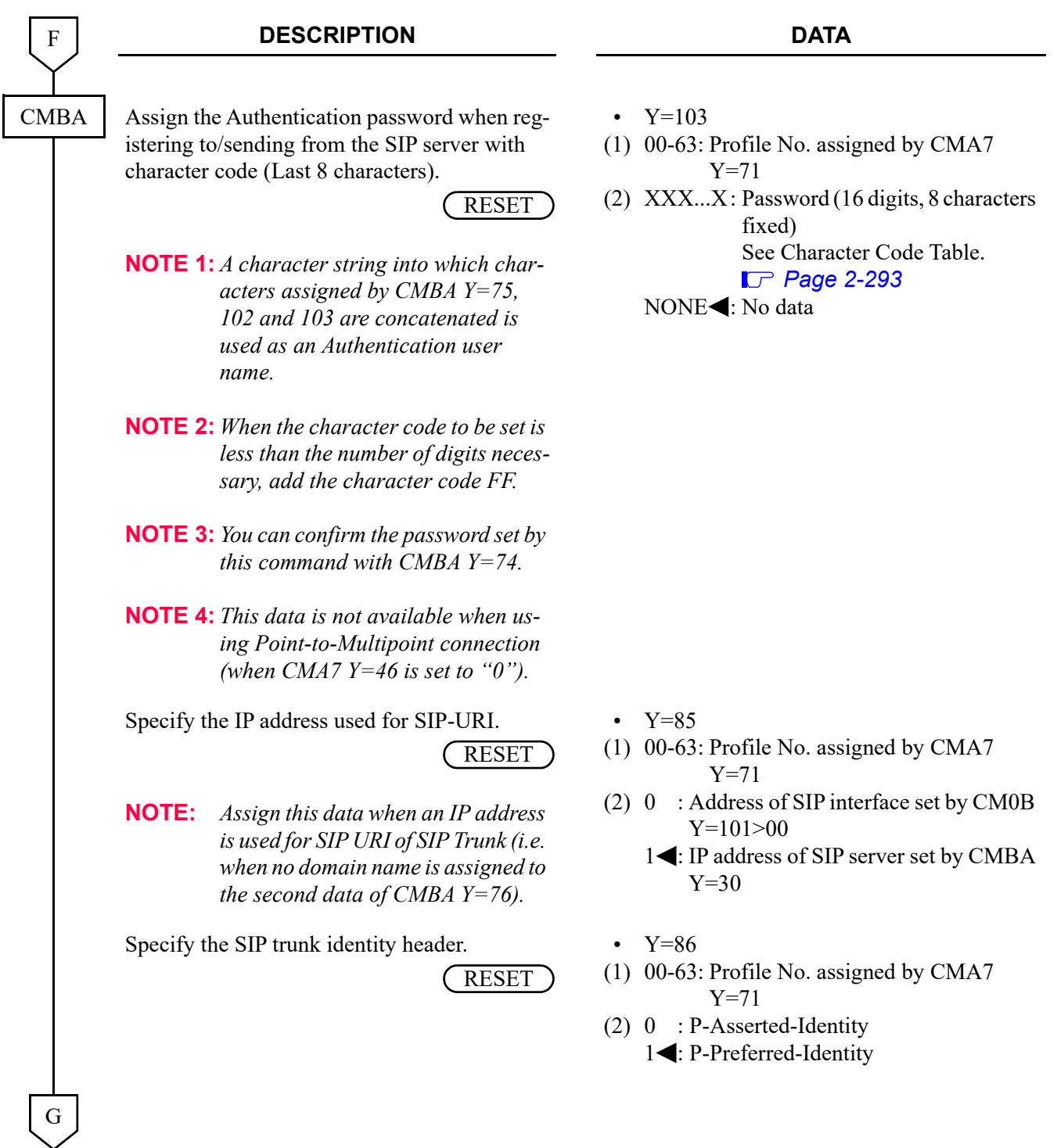

#### **DESCRIPTION DATA** Specify the Stop No-Answer timer (T1 timer) when receiving first response (100Trying). **NOTE:** *This data is not available when using Point-to-Multipoint connection (when CMA7 Y=46 is set to "0").* • Y=87 (1) 00-63: Profile No. assigned by CMA7 (2) 0 : Not stopped Y=71  $1 \blacktriangleleft$ : To stop Specify the SIP trunk identity header. **NOTE:** *This data is not available when using Point-to-Multipoint connection (when CMA7 Y=46 is set to "0").* • (1) 00-63: Profile No. assigned by CMA7  $(2)$  0 : SIP-URL + tel-URL  $Y=55$ Y=71 1 : SIP-URL  $2$  : tel-URL  $3$ : SIP-URL + tel-URL only when the calling number is not informed 4 : SIP-URL only when the calling number is not informed 5 : tel-URL only when the calling number is not informed 6 : Remote-Party-ID only when the calling number is not informed 7< : No identity header Specify whether to provide Session Refreshment when 18X: provisional response is received again. **NOTE:** *Set the second data to "1" for Pointto-Multipoint connection (when CMA7 Y=46 is set to "0").* • Y=27 (1) 00-63: Profile No. assigned by CMA7 (2) 0 : Not provided Y=71 1< : Provide Specify whether to perform re-registration unconditionally when receiving "authentication error" on the registration. • Y=107 (1) 00-63: Profile No. assigned by CMA7 (2) 0 : To provide unconditionally Y=71  $1 \blacktriangleleft$ : To provide only when nonce value does not match G **CMBA** RESET RESET H

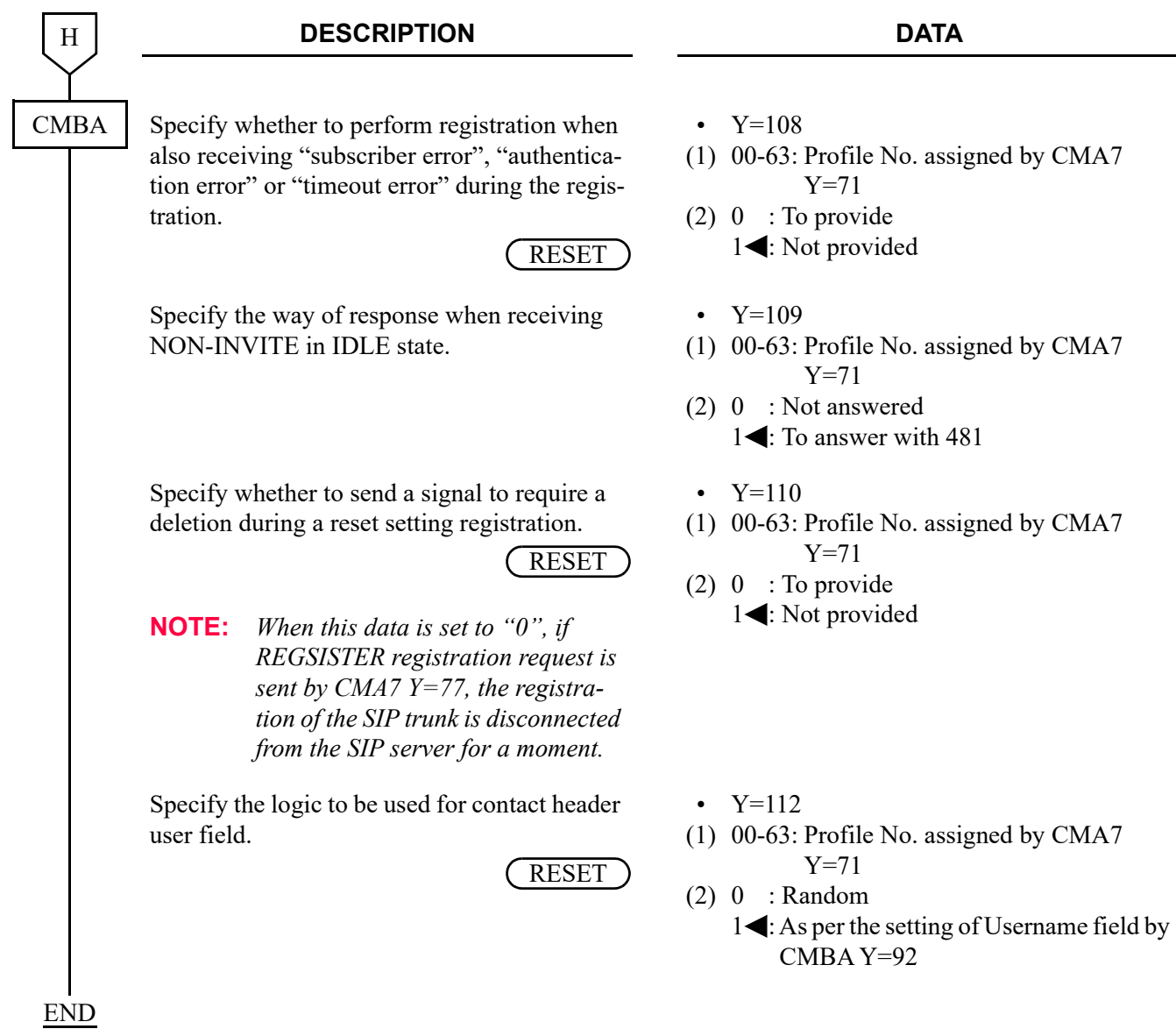

### **DNS Server Data Settings**

(1) When DNS is to be used in Point-to-Point connection, do the following programming.

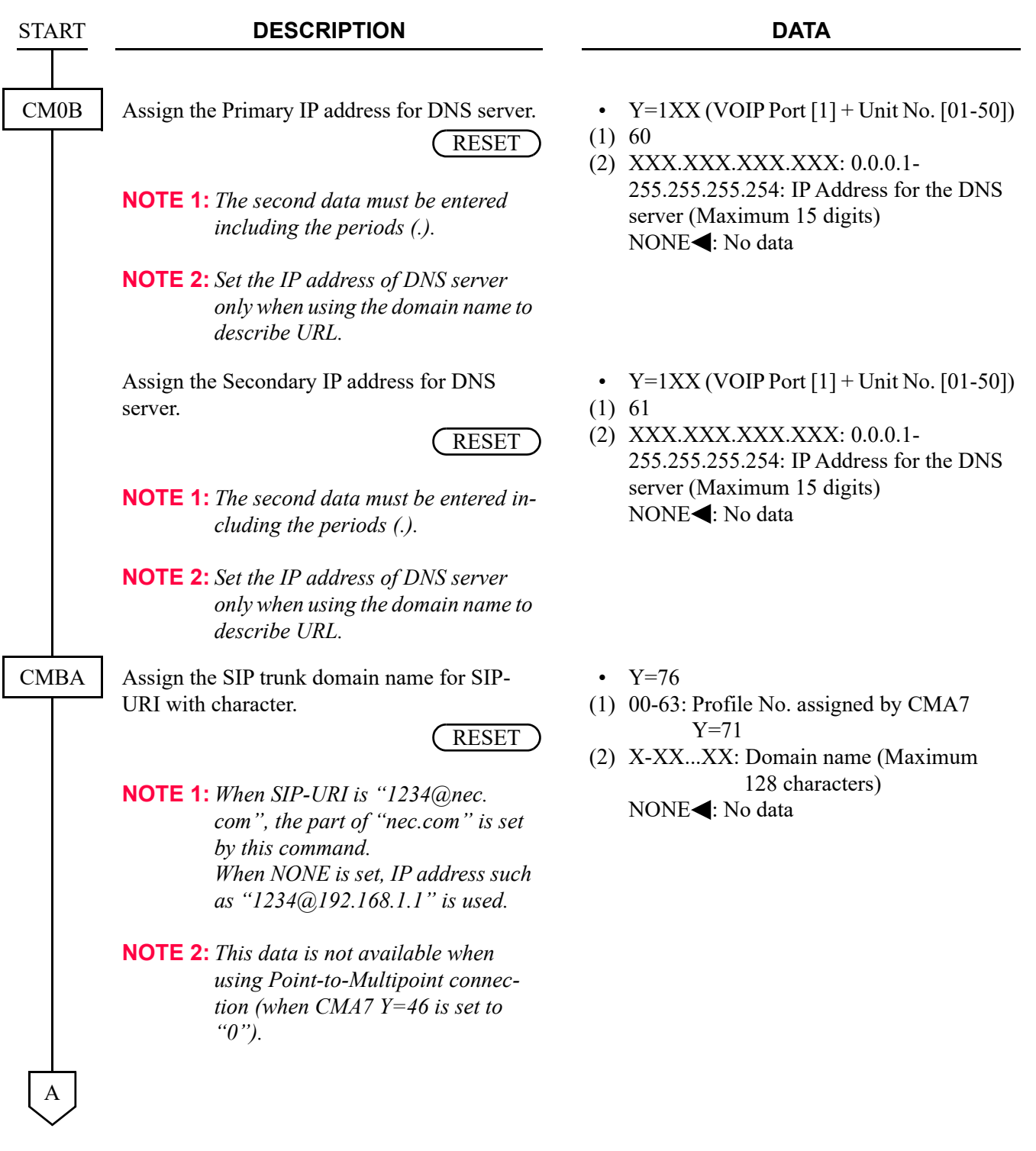

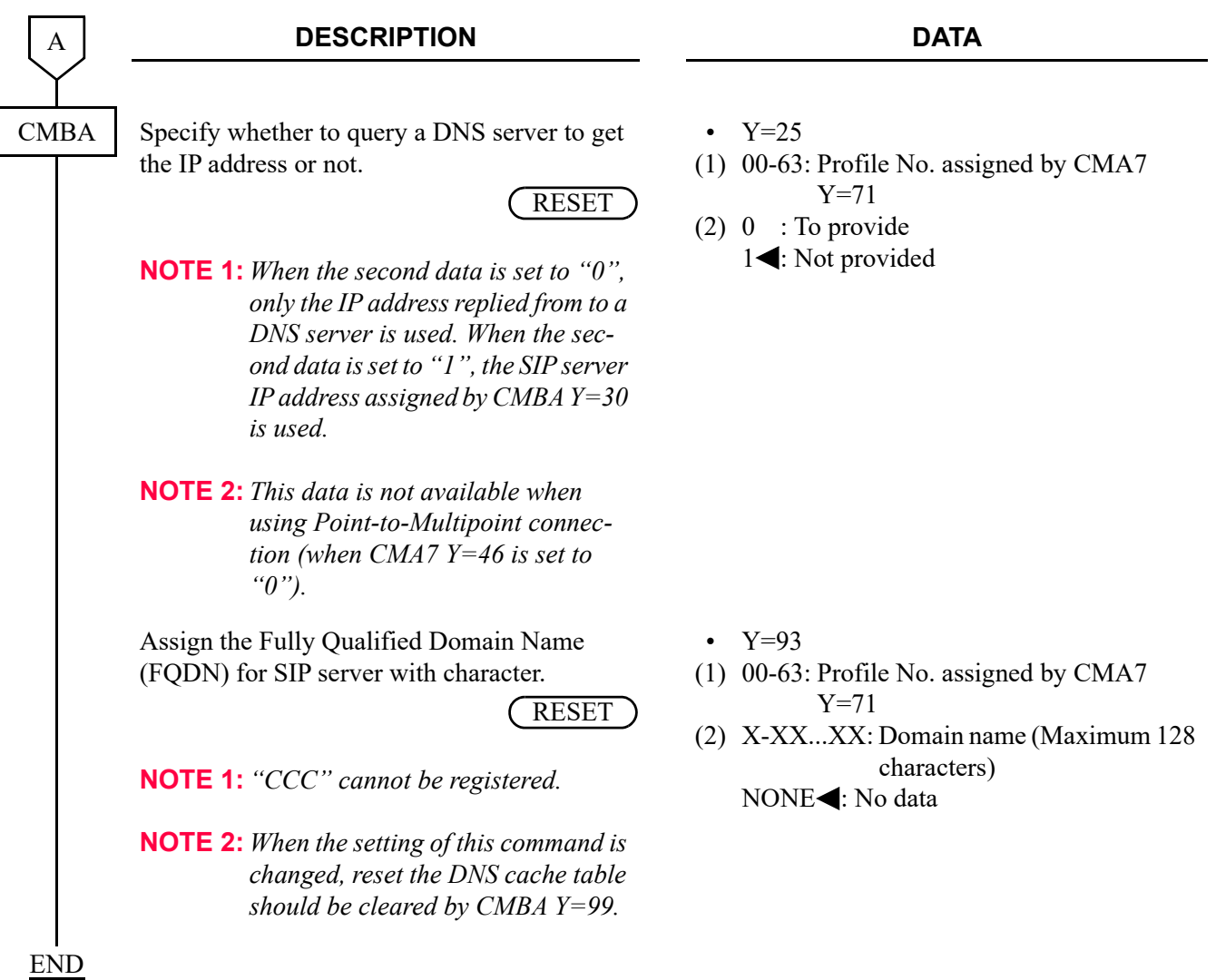

(2) To clear the DNS cache table, do the following programming.

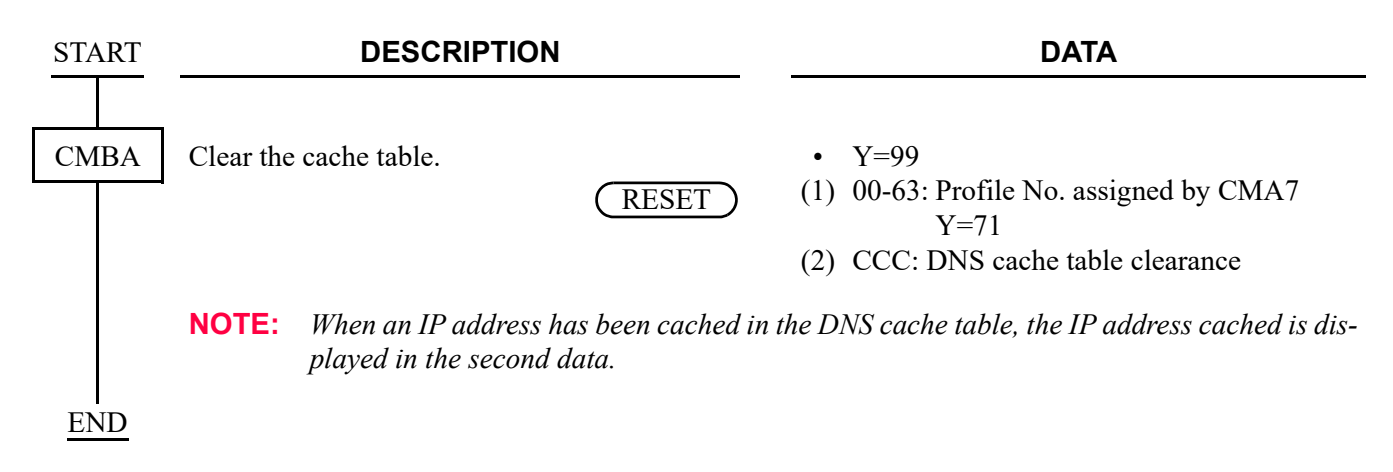

### **User Name Settings by SIP AoR (Address of Record)**

For setting the user name by using SIP AoR (Address of Record), do the following programming.

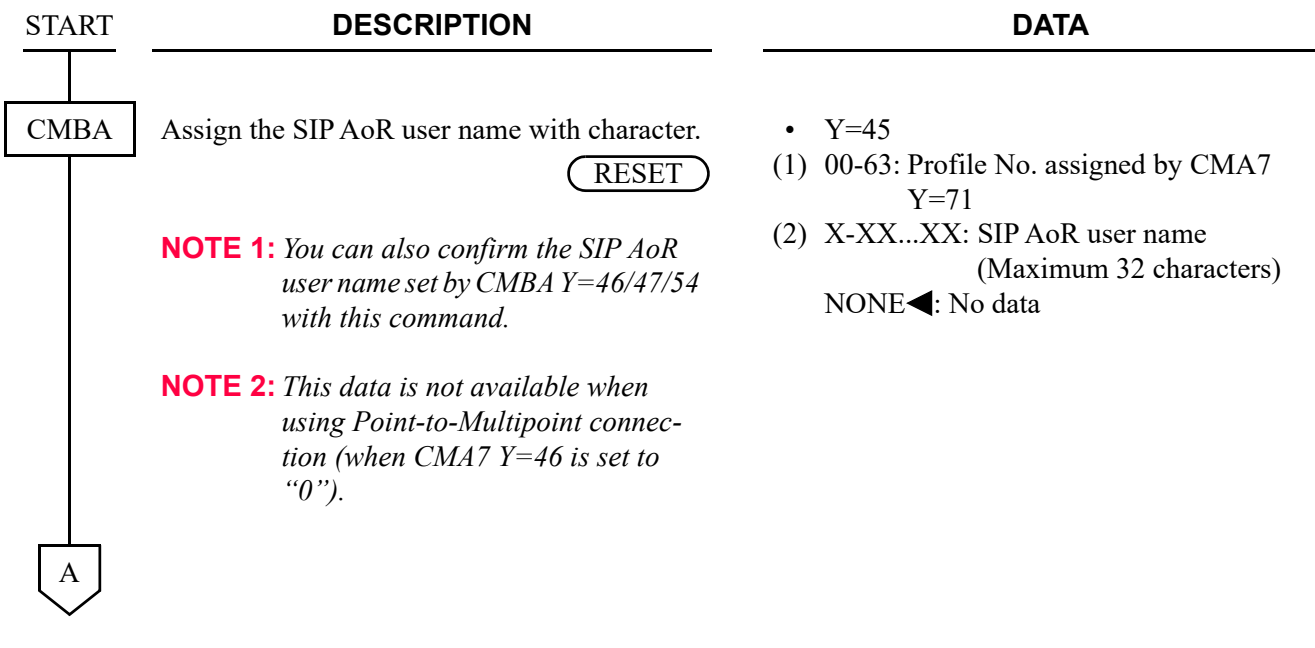

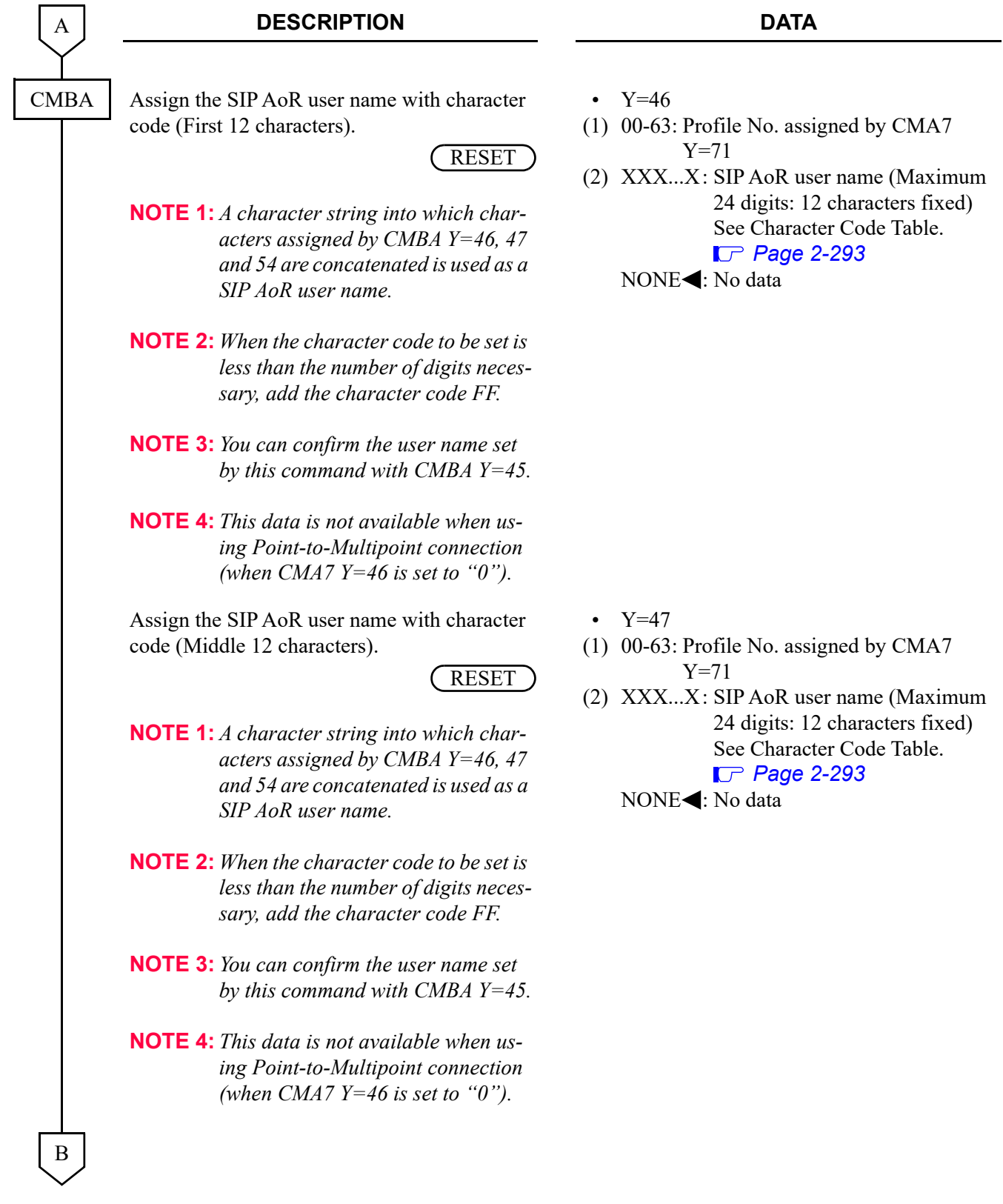

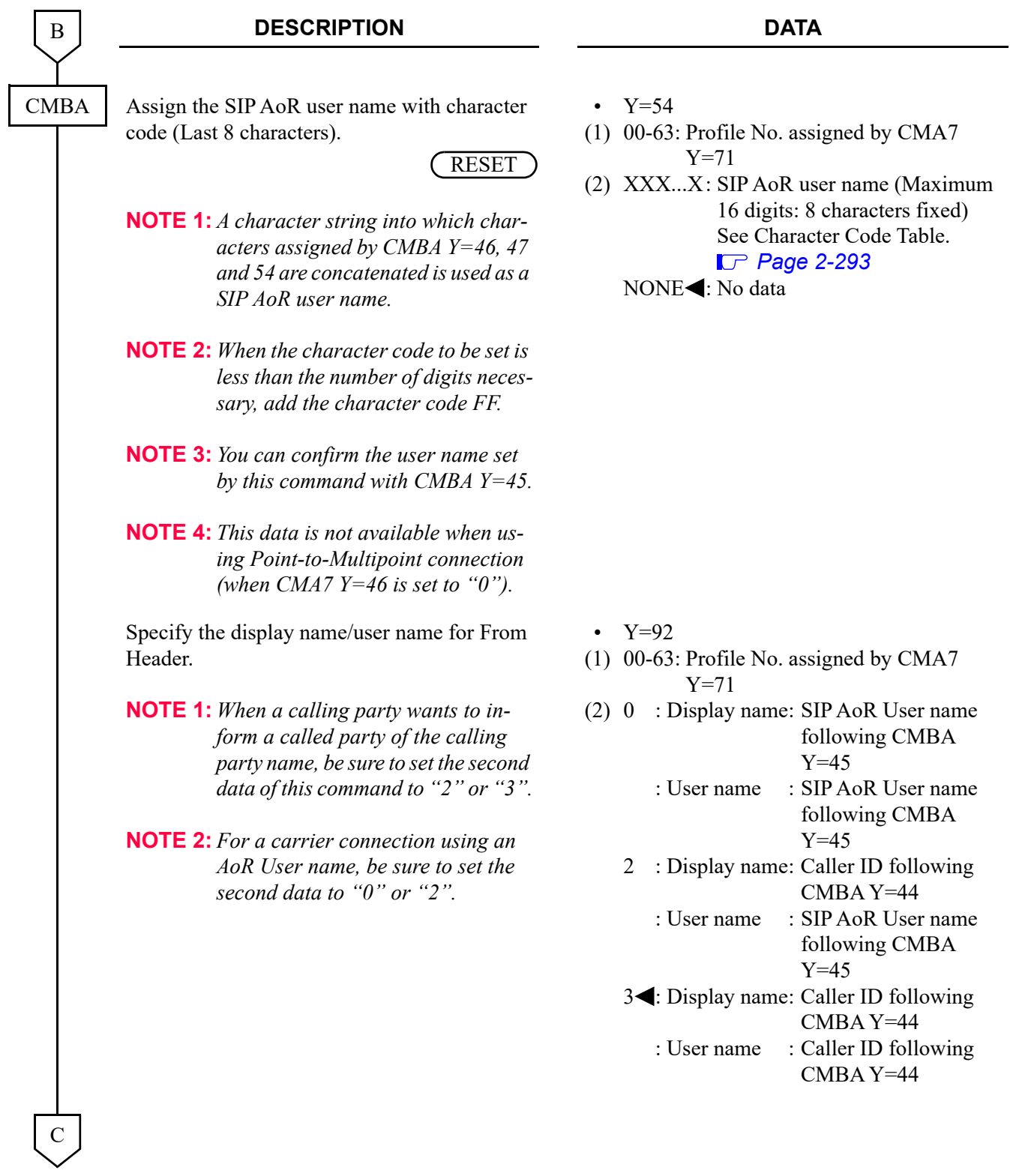

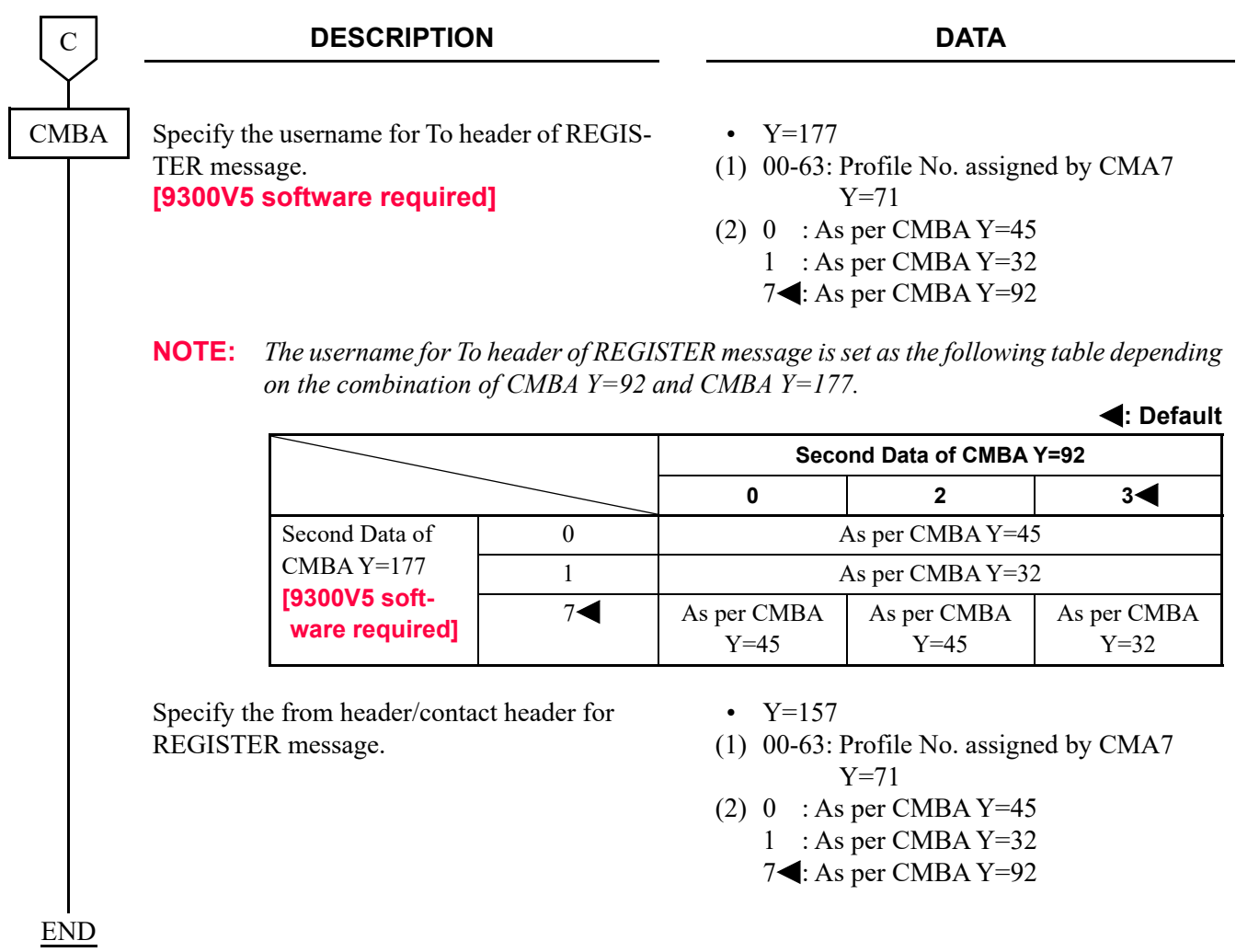

## **Data Settings for Point-to-Multipoint Connection**

In case the SIP trunk connection method is Point-to-Multipoint, do the following programming.

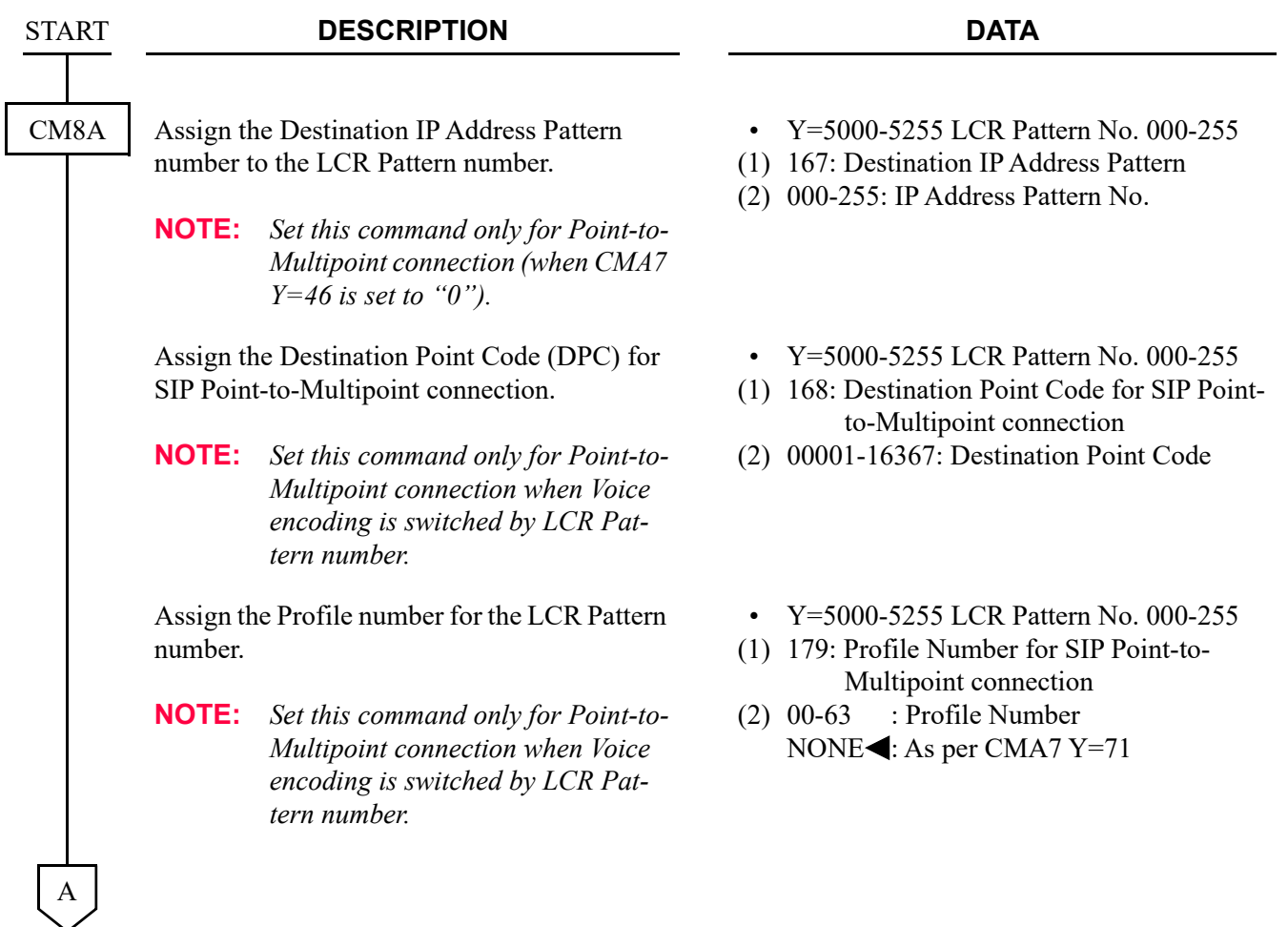

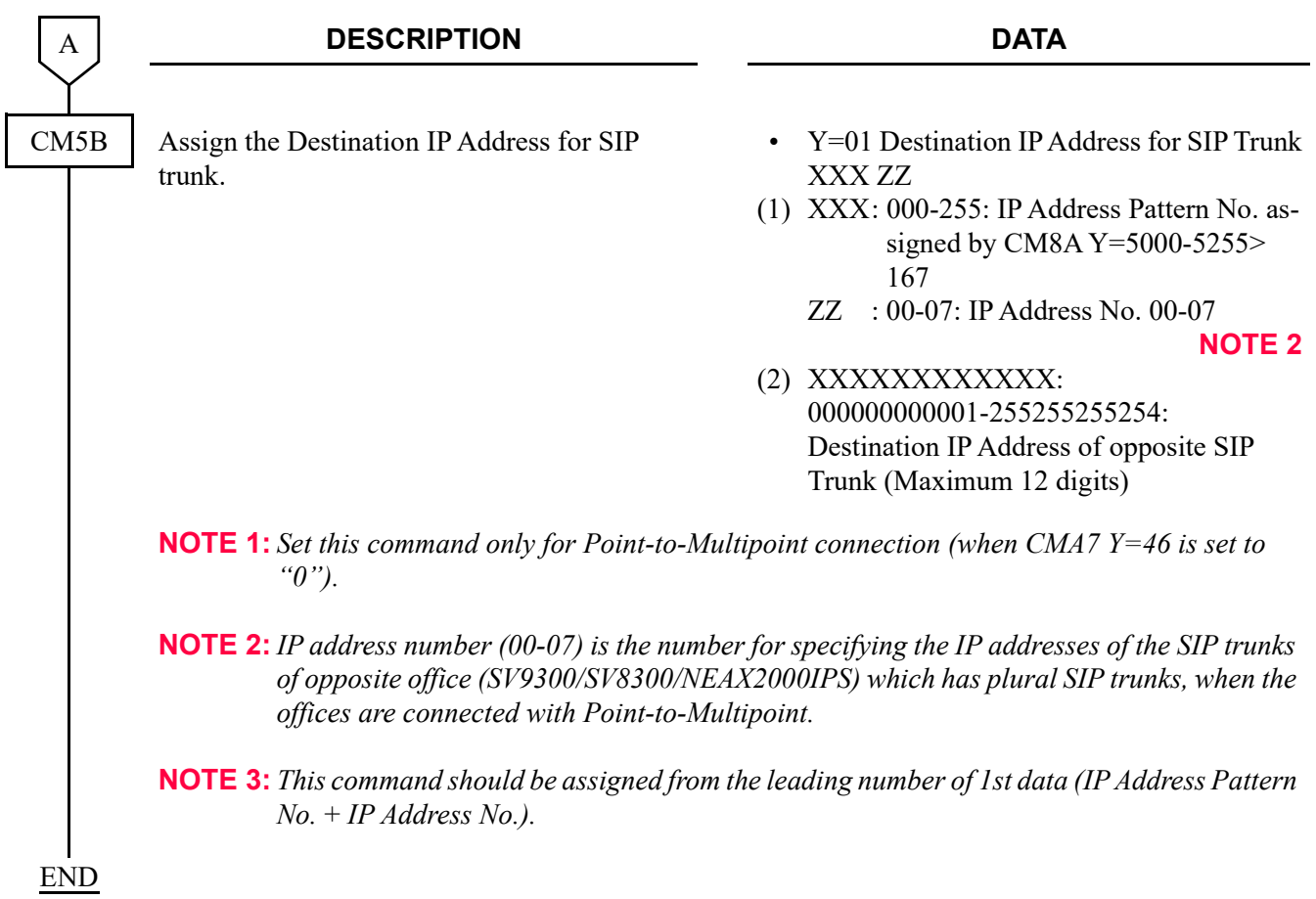

## **Ringing Tone**

To specify the interval of ringing tones and the ringer tone pattern to each DID number:

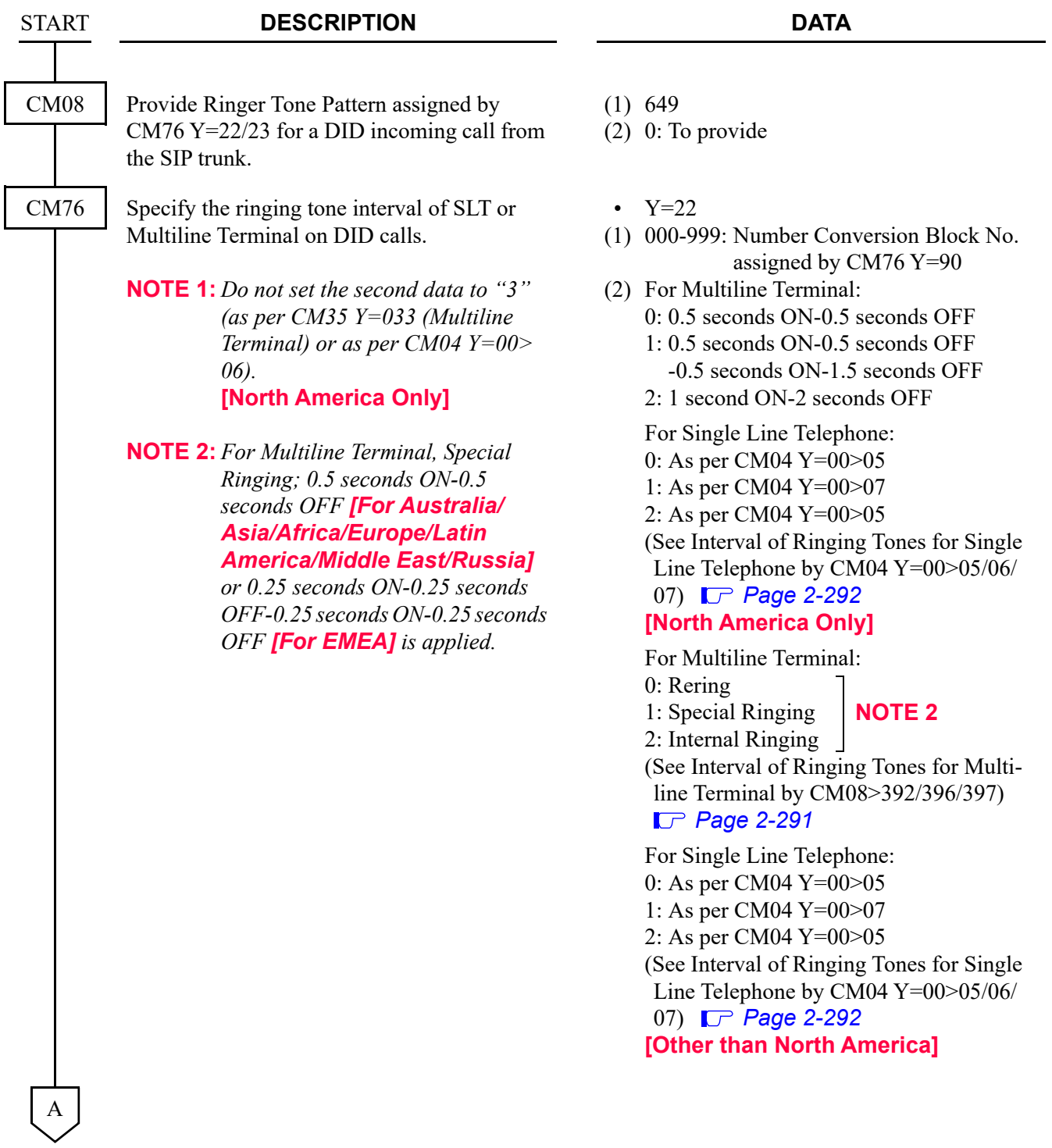

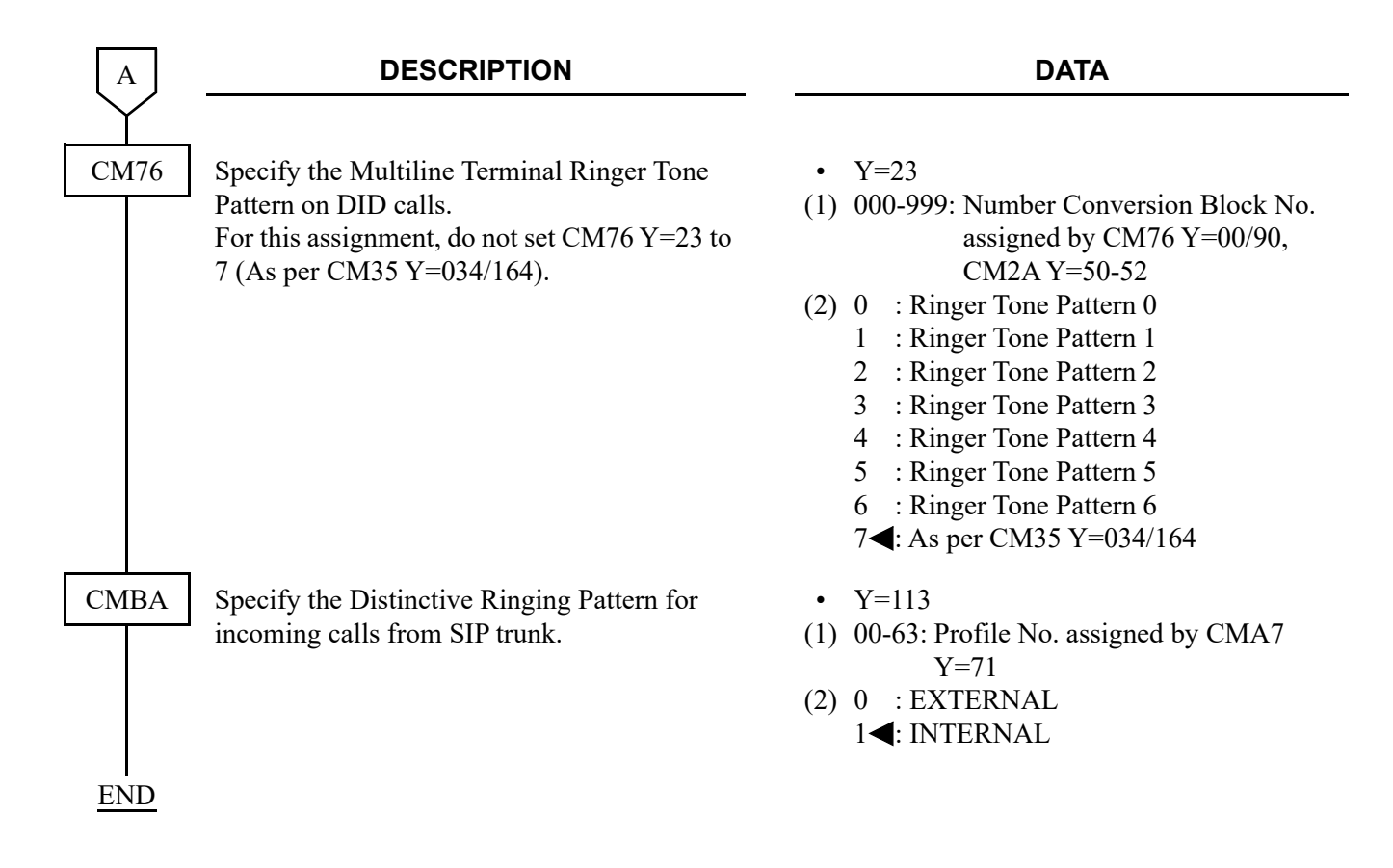

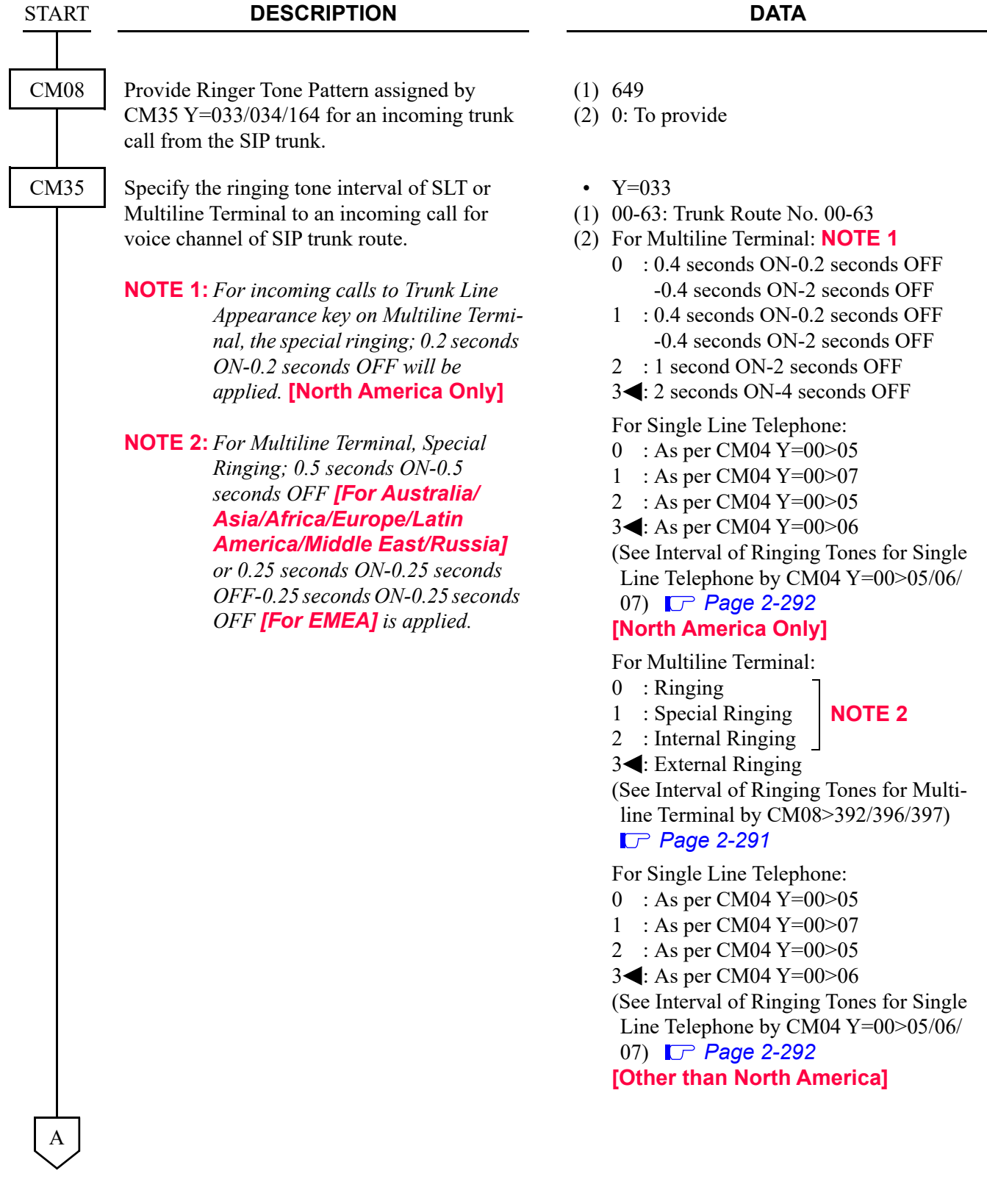

To specify the interval of ringing tones and the ringer tone pattern to each trunk route:

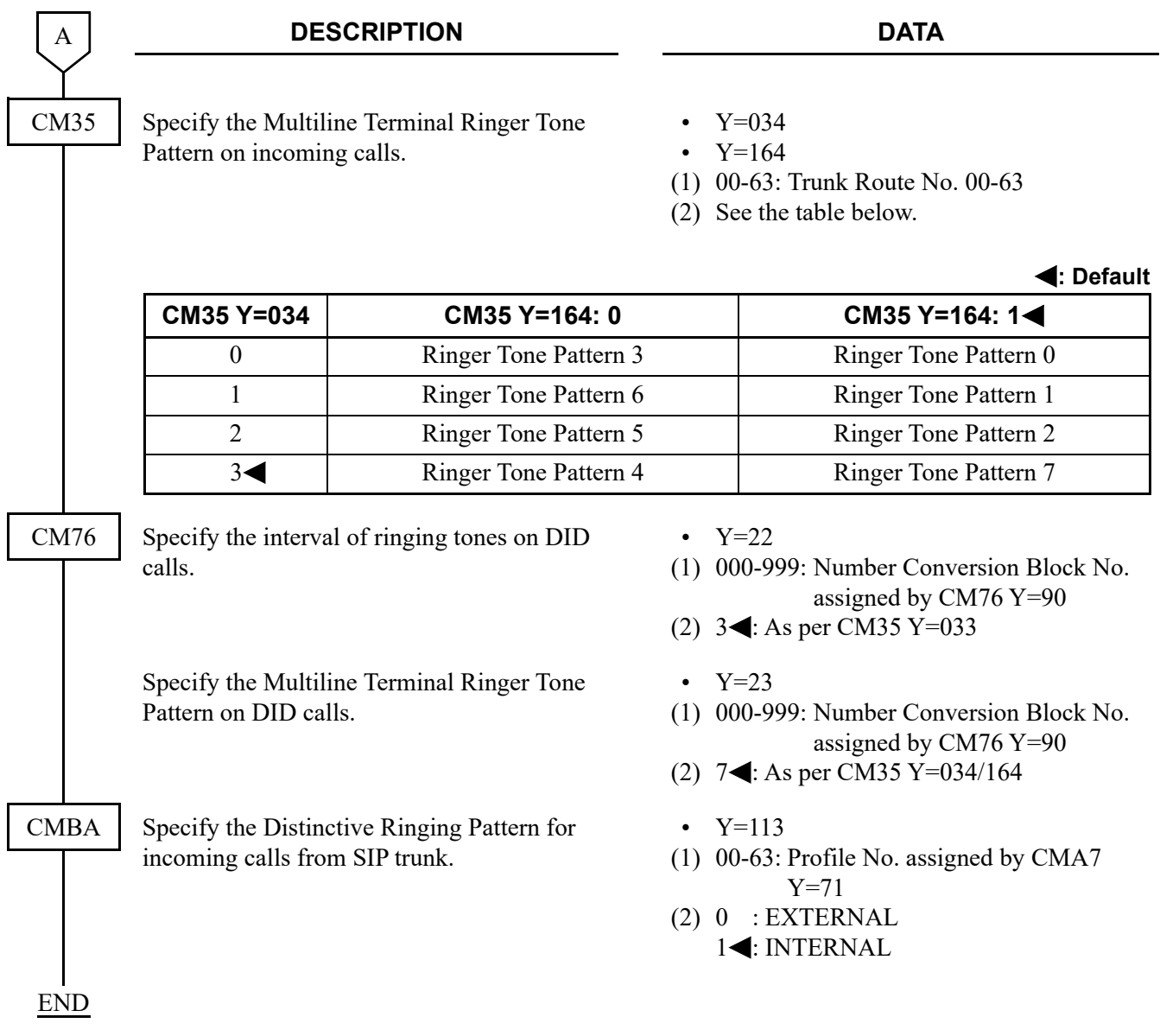

### **Interval of Ringing Tones for Multiline Terminal by CM08>392/396/397**

<span id="page-412-0"></span>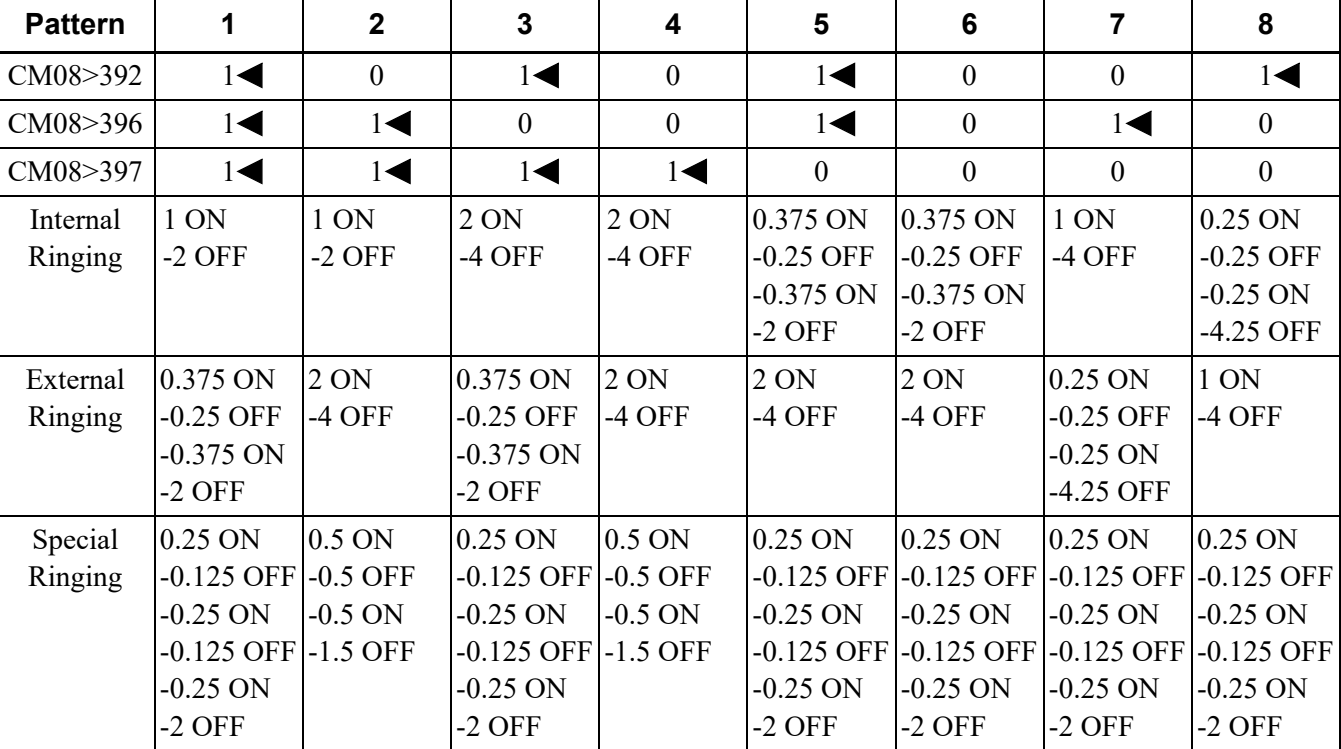

Unit: seconds <: Default

**NOTE 1:** *The above ringer patterns (5-8) are effective only when CM31 Y=0>0: 04, 15.*

**NOTE 2:** *Pattern 5 is standard setting for Brazil.*

**NOTE 3:** *Pattern 6 is standard setting for France.*

**NOTE 4:** *Pattern 7 and 8 are standard setting for EMEA.*

### **Interval of Ringing Tones for Single Line Telephone by CM04 Y=00>05/06/07**

**: Default**

<span id="page-413-0"></span>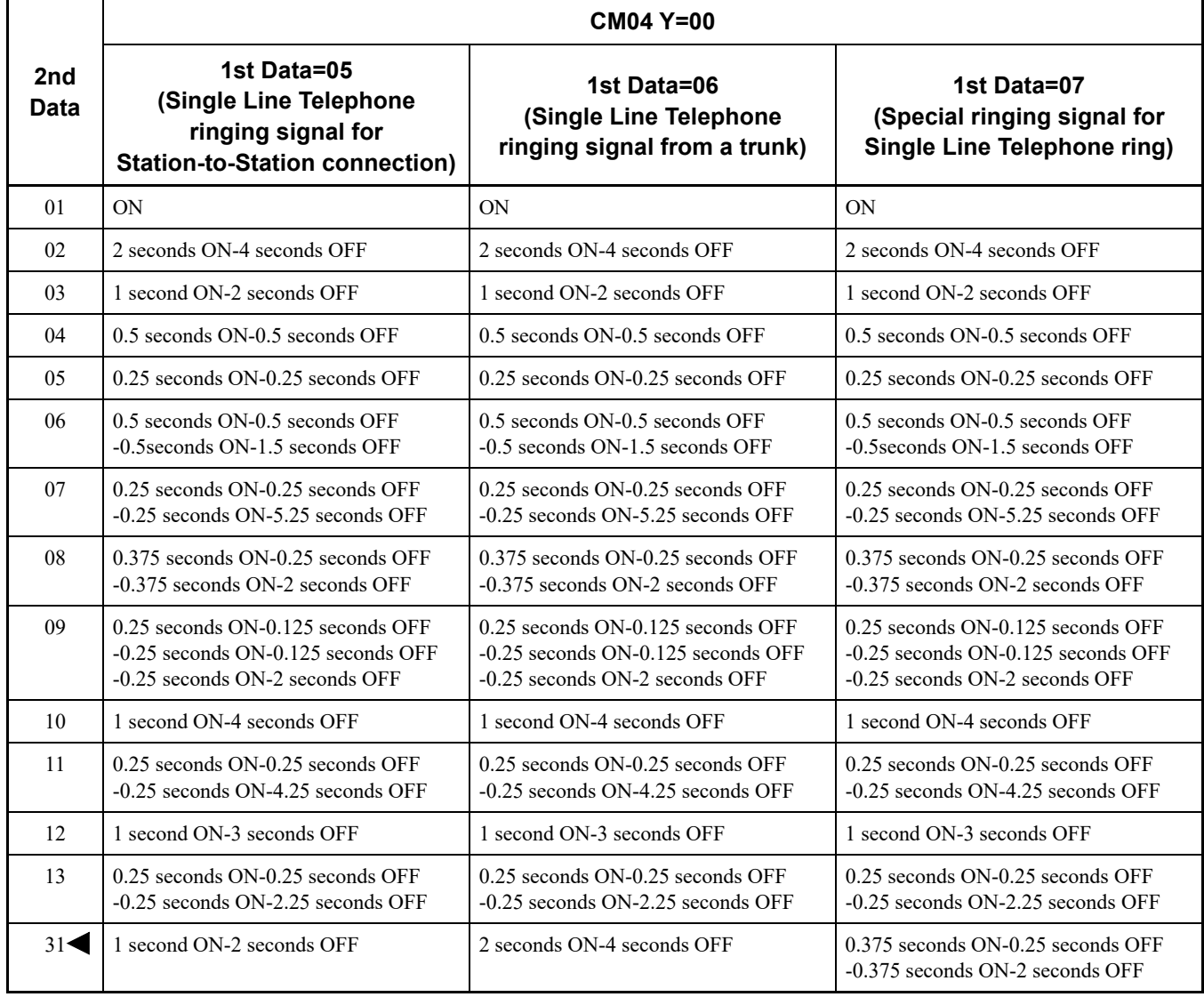

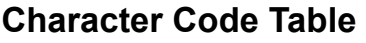

<span id="page-414-0"></span>

|                           |                          | w. opper aight<br><u></u> Lower aight |                           |                                 |                           |                          |
|---------------------------|--------------------------|---------------------------------------|---------------------------|---------------------------------|---------------------------|--------------------------|
| $\pmb{\mathsf{X}}$<br>Υ   | $\overline{\mathbf{2}}$  | 3                                     | $\overline{\mathbf{4}}$   | ${\bf 5}$                       | 6                         | 7                        |
| 0                         |                          | $\boldsymbol{0}$                      | $^{\textregistered}$      | ${\bf P}$                       | $\backslash$              | $\, {\bf p}$             |
| 1                         | ļ                        | $\mathbbm{1}$                         | $\boldsymbol{\rm{A}}$     | Q                               | $\rm{a}$                  | $\mathbf q$              |
| $\mathbf 2$               | ,,                       | $\overline{2}$                        | $\, {\bf B}$              | ${\bf R}$                       | $\bf b$                   | $\mathbf{r}$             |
| 3                         | $\#$                     | $\overline{3}$                        | $\mathbf C$               | ${\bf S}$                       | $\mathbf c$               | ${\bf S}$                |
| 4                         | \$                       | $\overline{\mathcal{A}}$              | ${\bf D}$                 | $\mathbf T$                     | $\mathbf d$               | $\mathbf t$              |
| 5                         | $\%$                     | 5                                     | ${\bf E}$                 | $\boldsymbol{\mathsf{U}}$       | $\mathbf e$               | $\mathbf u$              |
| 6                         | $\&$                     | 6                                     | $\boldsymbol{\mathrm{F}}$ | $\ensuremath{\mathbf{V}}$       | $\mathbf f$               | $\mathbf V$              |
| $\overline{\mathbf{r}}$   | $\overline{\phantom{a}}$ | $\boldsymbol{7}$                      | ${\bf G}$                 | W                               | g                         | W                        |
| 8                         | $\overline{(}$           | 8                                     | $\, {\rm H}$              | $\mathbf X$                     | $\boldsymbol{\textbf{h}}$ | $\mathbf X$              |
| 9                         | $\mathcal{E}$            | 9                                     | $\rm I$                   | $\mathbf Y$                     | $\mathbf{i}$              | $\mathbf{y}$             |
| $\boldsymbol{\mathsf{A}}$ | $\star$                  | $\vdots$                              | $\bf J$                   | Z                               | $\mathbf{j}$              | Z                        |
| B                         | $^{+}$                   | $\vdots$                              | $\rm K$                   | $\left[\rule{0pt}{10pt}\right.$ | ${\bf k}$                 | $\{$                     |
| C                         | $\overline{\phantom{a}}$ | $\,<$                                 | $\mathbf L$               | ¥                               | $\boldsymbol{1}$          | $\overline{\phantom{a}}$ |
| D                         |                          | $=$                                   | $\mathbf M$               | $\begin{array}{c} \end{array}$  | m                         | $\}$                     |
| E                         |                          | >                                     | $\mathbf N$               | $\wedge$                        | $\mathbf n$               | $\sim$                   |
| F                         | $\sqrt{ }$               | $\overline{?}$                        | $\mathcal{O}$             |                                 | $\mathbf{o}$              | $\leftarrow$             |

X: Upper digit Y: Lower digit

# **SIP FEATURE PROGRAMMING**

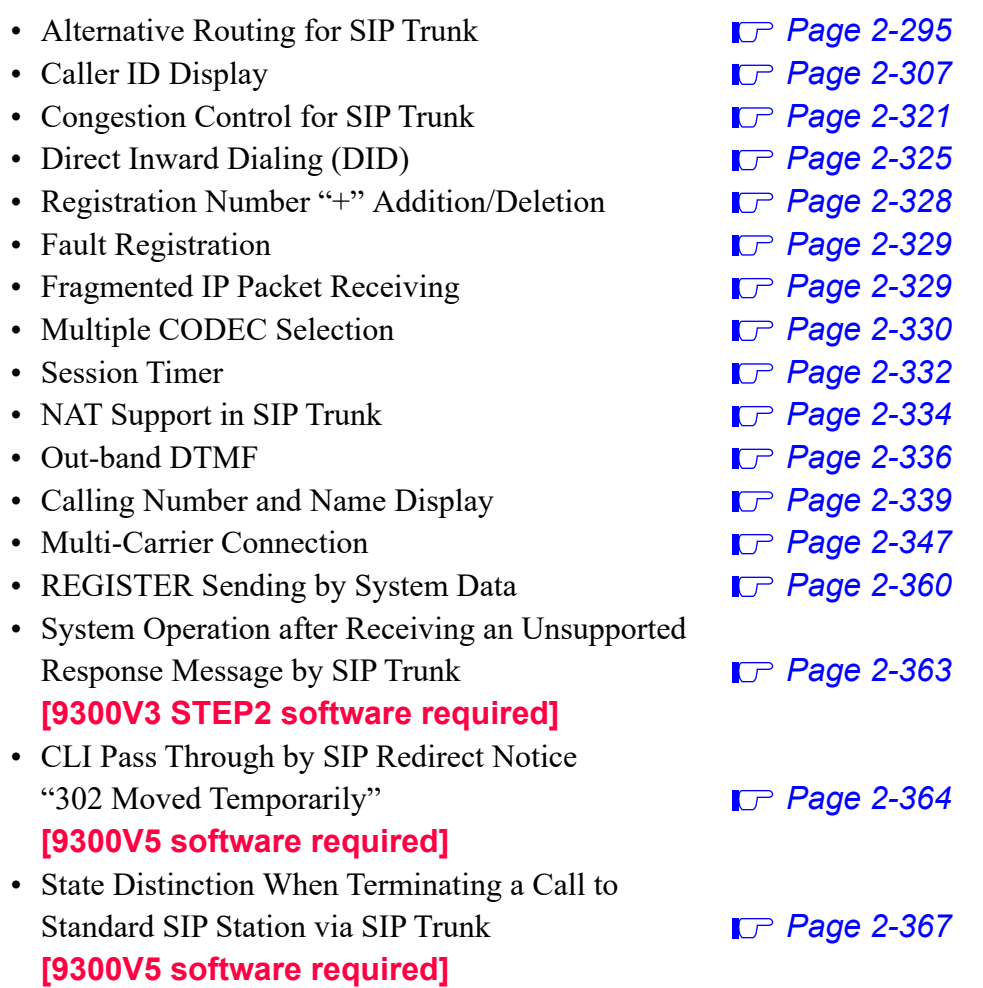

### <span id="page-416-0"></span>**Alternative Routing for SIP Trunk**

#### **General Description**

This feature provides the Alternative Routing (another trunk route) for the SIP trunk when the connected destinations on the IP network are all busy, or an outgoing call via the SIP trunk is not available due to a fault occurrence.

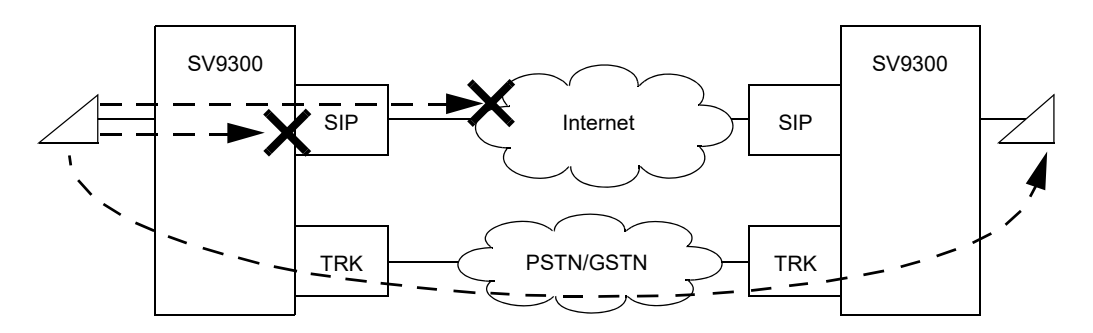

#### **Service Conditions**

- Overall Conditions
- 1. The routing process is executed in the following situations.
	- Time out occurrence
	- SIP error response receive
	- Make busy for IP address **[9300V3 STEP2 software required]**
	- Make busy for trunk route **[9300V3 STEP2 software required]**
- 2. The tables below shows the routing methods for Alternative Routing.

 $\times$ : Available –: Not available

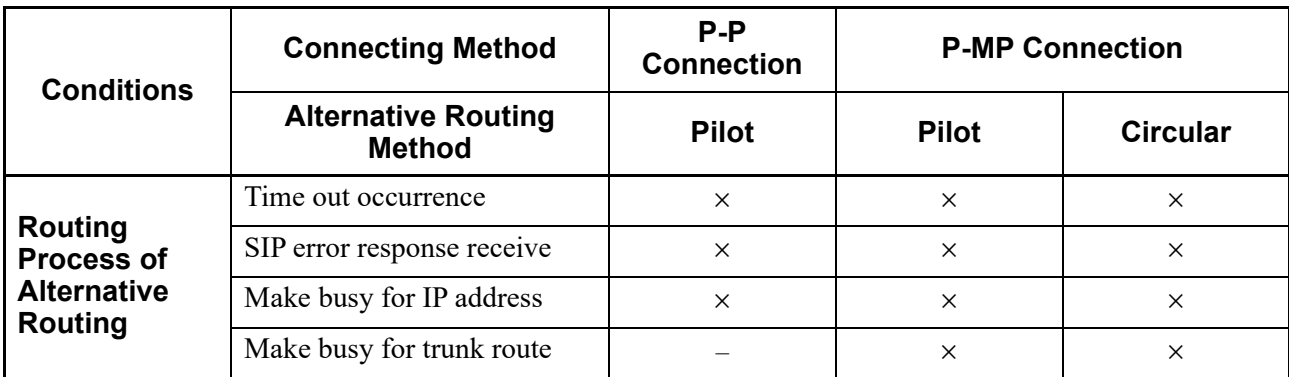

- 3. The maximum number of Alternative Routing for per call origination is six times (seven times including the first call origination).
- 4. The following trunks can be specified as the Alternative Routing destination: COT, LDT, ODT, DTI, CCT, PRT, BRT, SIP, IPT (P2P CCIS)
- 5. SIP trunk call originated from ISDN terminal cannot be rerouted.
- 6. When using DNS function, the rerouting process does not work.
- Conditions on Time Out Occurrence
- 1. Specify the response waiting timer when a call is originated (INVITE transaction time-out timer) by CMBA Y=90. Alternative Routing cannot be performed without time-out.
- 2. With CM41 Y=0>104, set the PBR timer value larger than the response waiting timer set by CMBA Y=90 when a call is originated (INVITE transaction time-out timer) and SV9300 is used as a Gateway.
- 3. Pilot method or Circular method is available in this Alternative Routing.
	- (1) In case of Pilot Method:

The call origination is done to the first priority destination constantly. And the Alternative Routing works to the second priority destination when the fault occurs in the first priority destination.

<An Example of Outgoing Call to SIP Network>

- (a) At the 1st outgoing call, originate a call to the first priority SIP server.
- (b) Due to a fault occurrence, the Alternative Routing works to the second priority SIP server.
- (c) At the 2nd outgoing call, originate a call to the second priority SIP server.
- (d) Due to a fault occurrence, the Alternative Routing works to the second priority SIP server.

### **The Image of Alternative Routing by Pilot Method**

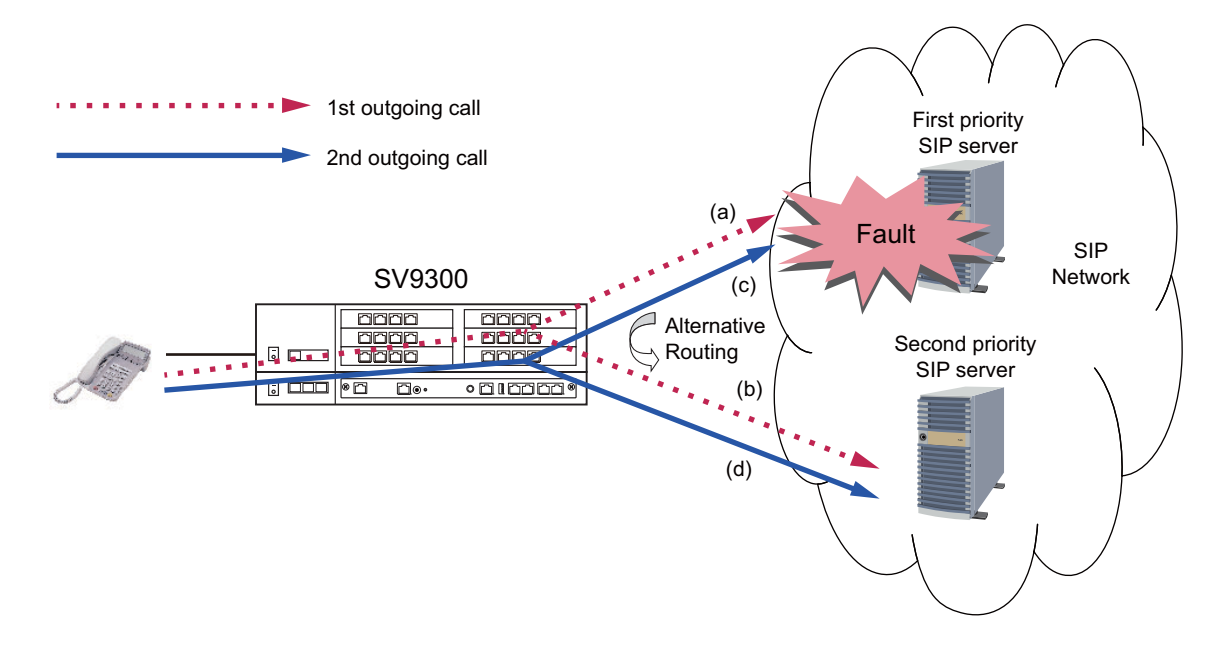

(2) In case of Circular Method:

After working the Alternative Routing, the next outgoing call is done to the rerouted destination. And when a fault occurs in the rerouted destination, the Alternative Routing works to the next priority destination.

<An Example of Outgoing Call to SIP Network>

- (a) At the 1st outgoing call, originate a call to the first priority SIP server.
- (b) Due to a fault occurrence, the Alternative Routing works to the second priority SIP server.
- (c) At the 2nd outgoing call, originate a call to the second priority SIP server.

### **The Image of Alternative Routing by Circular Method**

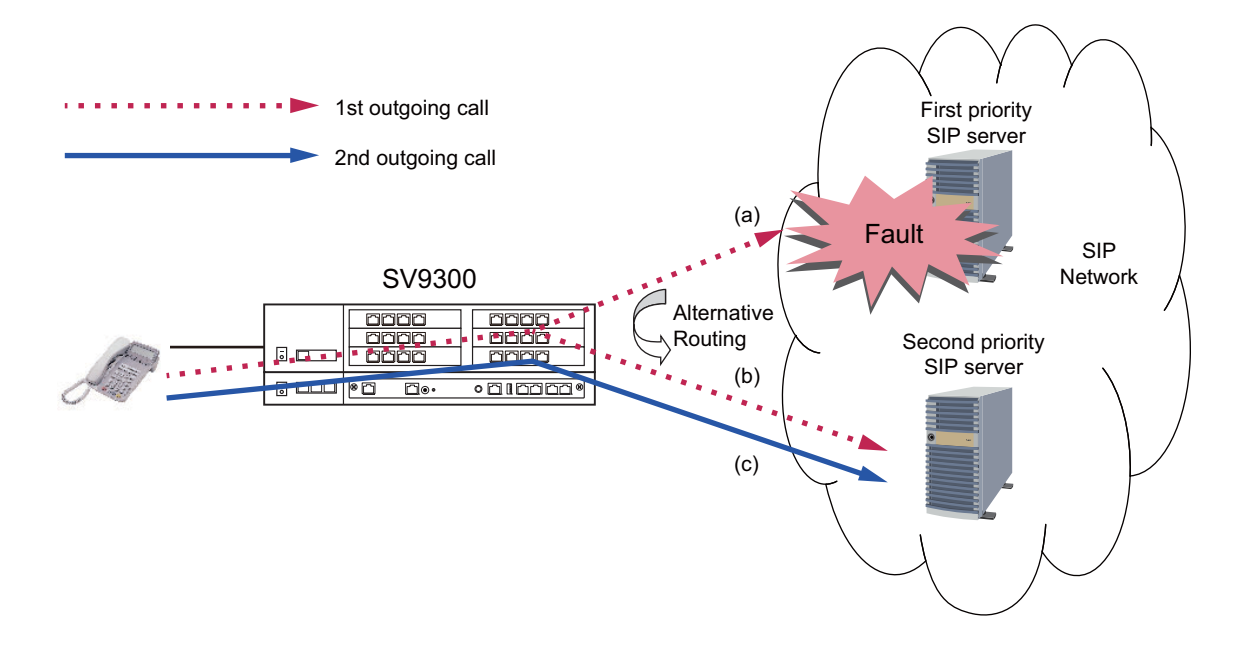

- Conditions on SIP Error Response Receive
- 1. Alternative Routing is available when the following error response code is received.
	- 408 Request Timeout (CMBA Y=115: 0)
	- 480 Temporarily Unavailable (CMBA Y=132: 1)
	- 486 Busy Here (CM08>372: 0, CMBA Y=111: 1)
	- 503 Service Unavailable (CM08>372: 0, CMBA Y=148: 1)
- 2. The Alternative Routing does not work when receiving an SIP error response before receiving 180 Ringing or 183 Session Progress.
- 3. Pilot method or Circular method is available in this Alternative Routing. (As for the details of Pilot method or Circular method, refer to the item 3 of Conditions on Time Out Occurrence.)
- Conditions on Make busy of Destination IP Address **[9300V3 STEP2 software required]**
- 1. The trunk which enables to make busy of the destination IP address (assigned by CM5B  $Y=01$ ) is a SIP trunk only.
- 2. Although outgoing calls for the trunk route or destination IP address in a make busy status are restricted, incoming calls are not restricted.
- 3. When a call is originated to a SIP server of the destination IP address which is made busy, the Alternative Routing works if the Alternative Routing setting is assigned.

<An Example of Outgoing Call to SIP Network>

\* It is assumed that the setting of Alternative Routing is provided.

- (a) At the outgoing call before make busy, originate a call to the first priority SIP server.
- (b) Make busy the destination IP address to the first priority SIP server.
- (c) At the outgoing call after make busy, originate a call to the second priority SIP server. \* When the make busy is released, originate a call to the first priority SIP server.

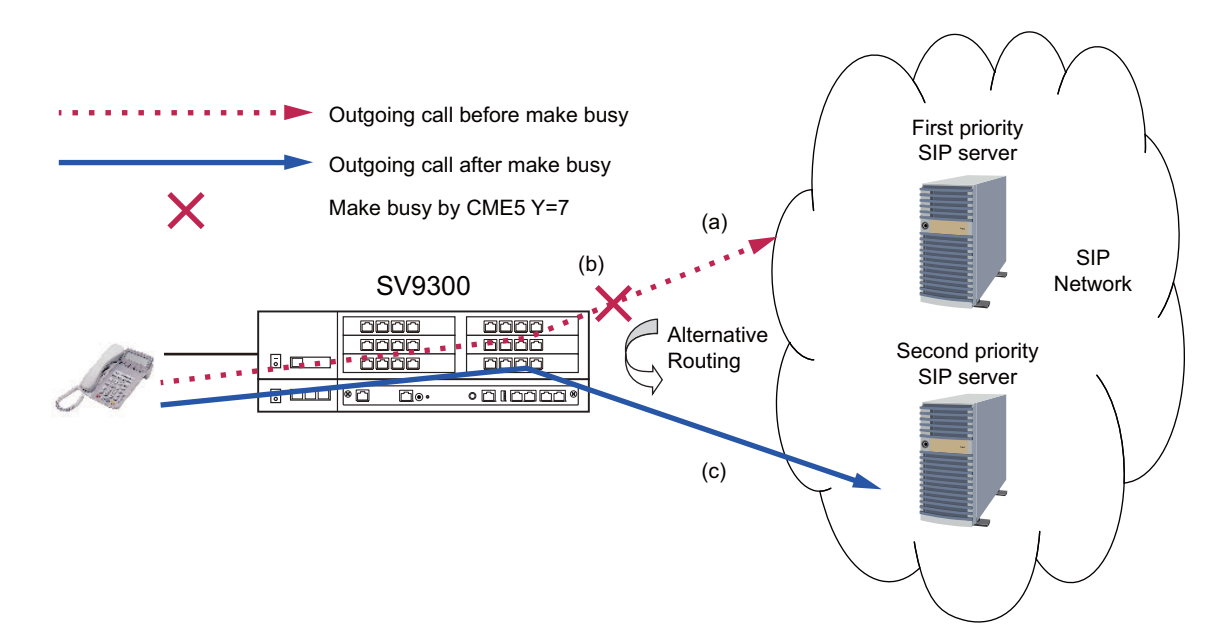

### **The Image of Alternative Routing in Make Busy**

- Conditions on Make busy of Outgoing Trunk Route **[9300V3 STEP2 software required]**
- 1. Make busy of outgoing trunk routes is available for all trunk types.
- 2. Although outgoing call for an outgoing trunk route in a make busy status is restricted, an incoming calls is not restricted.
- 3. When a call is originated to the trunk route which is made busy, the Alternative Routing works if the Alternative Routing setting is assigned.

<An Example of Outgoing Call to SIP Network>

\* It is assumed that the setting of Alternative Routing is provided.

- (a) At the outgoing call before make busy, originate a call to the first priority SIP server.
- (b) Make busy the outgoing trunk route to the first priority SIP server.
- (c) At the outgoing call after make busy, originate a call to the second priority SIP server. \* When the make busy is released, originate a call to the first priority SIP server.

### **The Image of Alternative Routing in Make Busy**

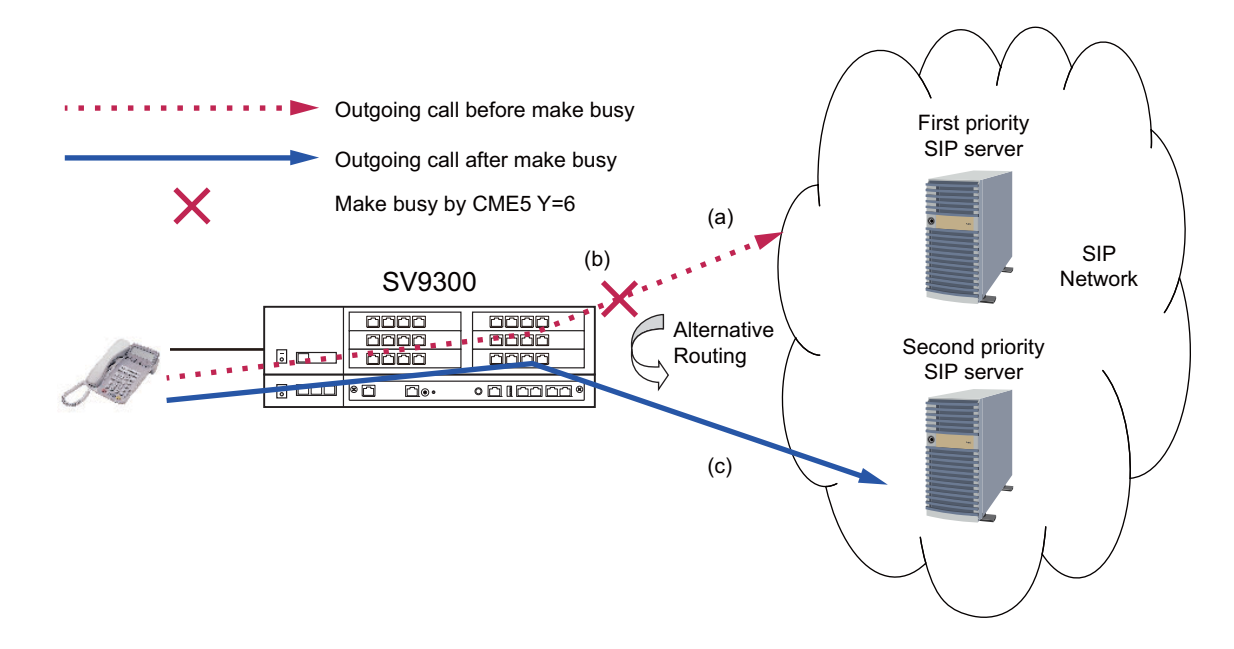

4. PEG count (the number of outgoing calls/busy calls) to the trunk route which is made busy is not performed.

#### **Programming**

This section shows the programming of Alternative Routing for SIP trunk.

- Time Out Occurrence **[Page 2-304](#page-425-0)** • SIP Error Response Receive **[Page 2-305](#page-426-0)**
- Make Busy of Destination IP Address *[Page 2-306](#page-427-0)*
- Make Busy of Outgoing Trunk Route **F** [Page 2-306](#page-427-1)
- <span id="page-421-0"></span>(1) Basic Data Assignment for Alternative Routing

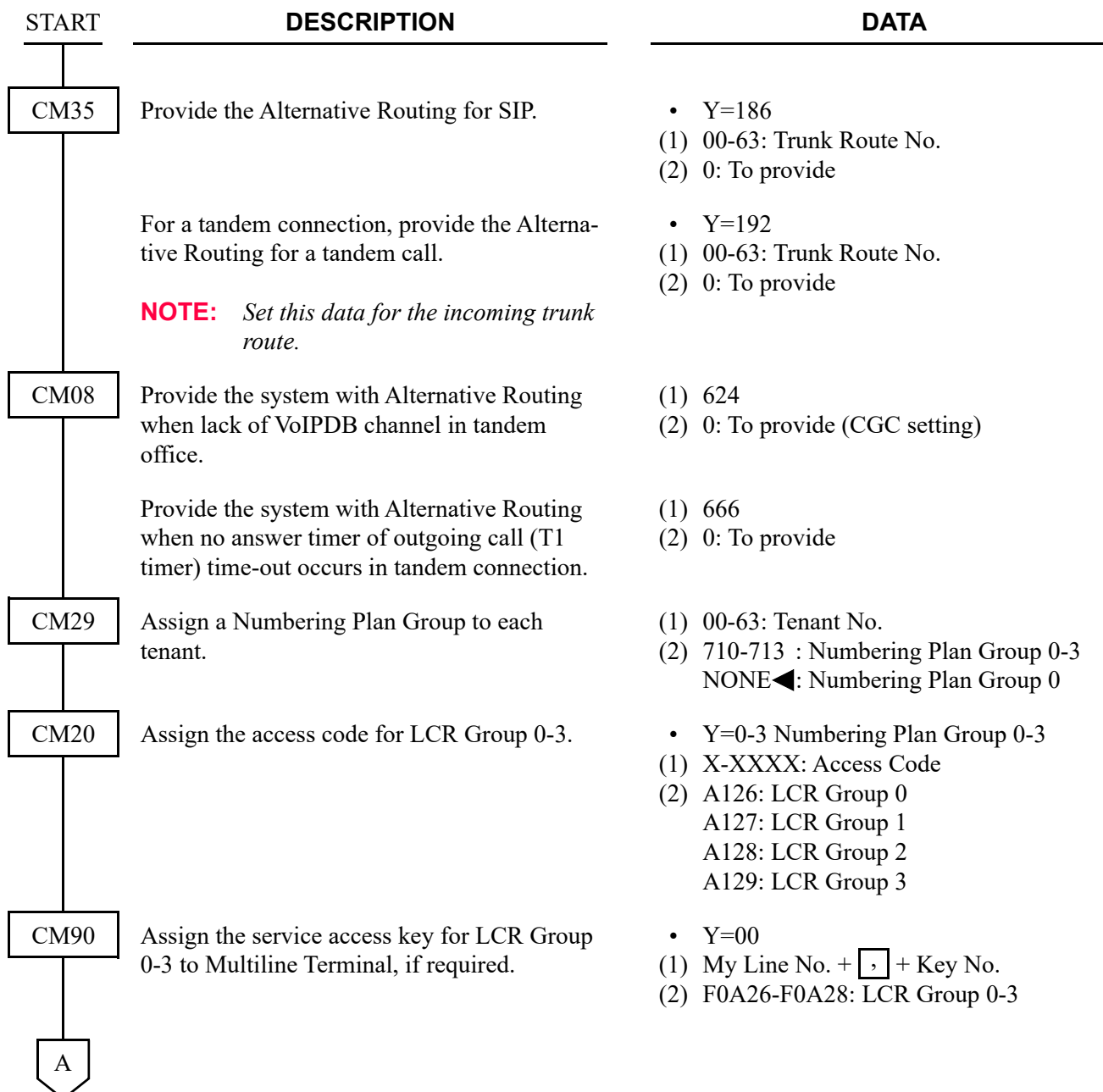

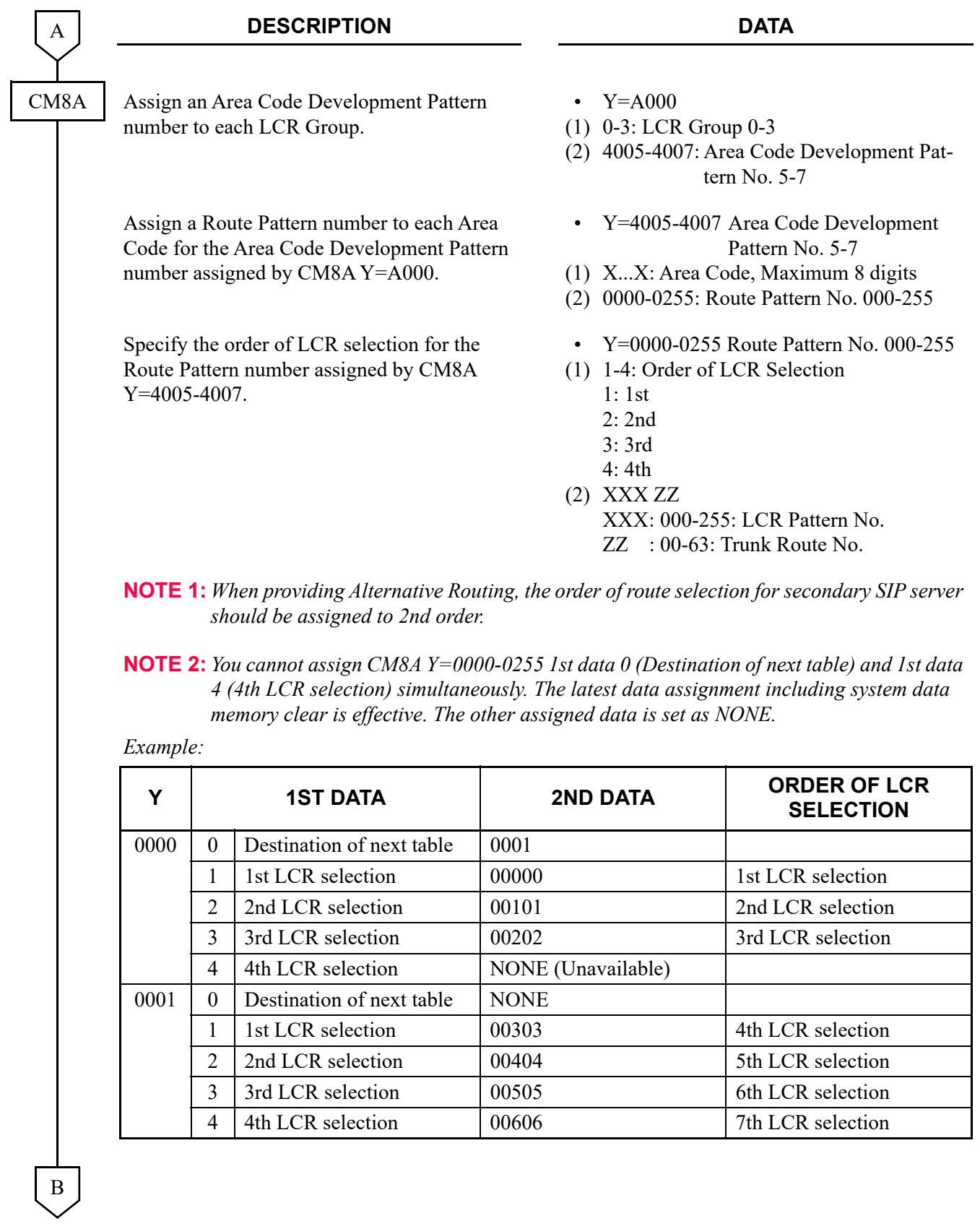

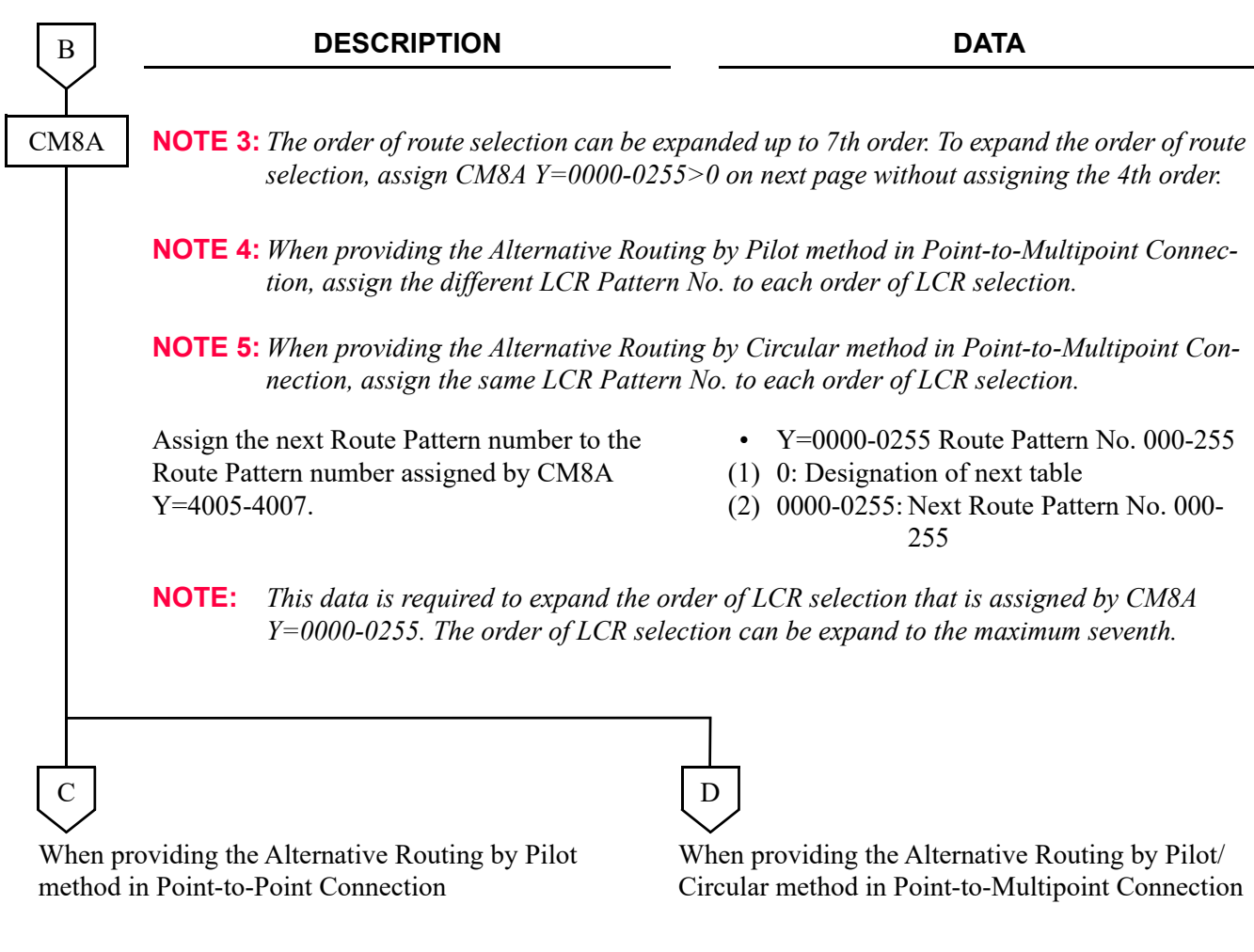

To provide the Alternative Routing by Pilot method in Point-to-Point Connection:

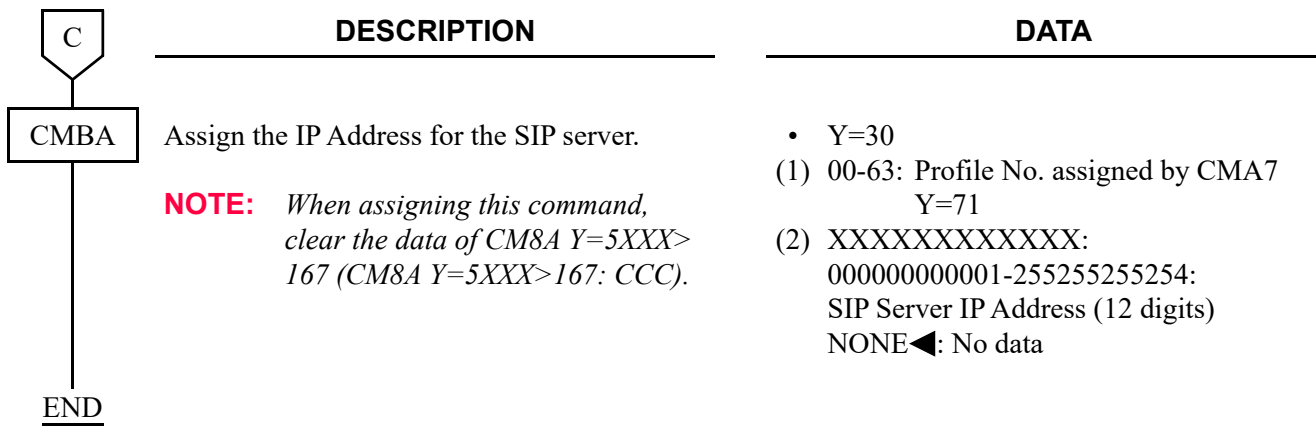

To provide the Alternative Routing by Pilot/Circular method in Point-to-Multipoint Connection:

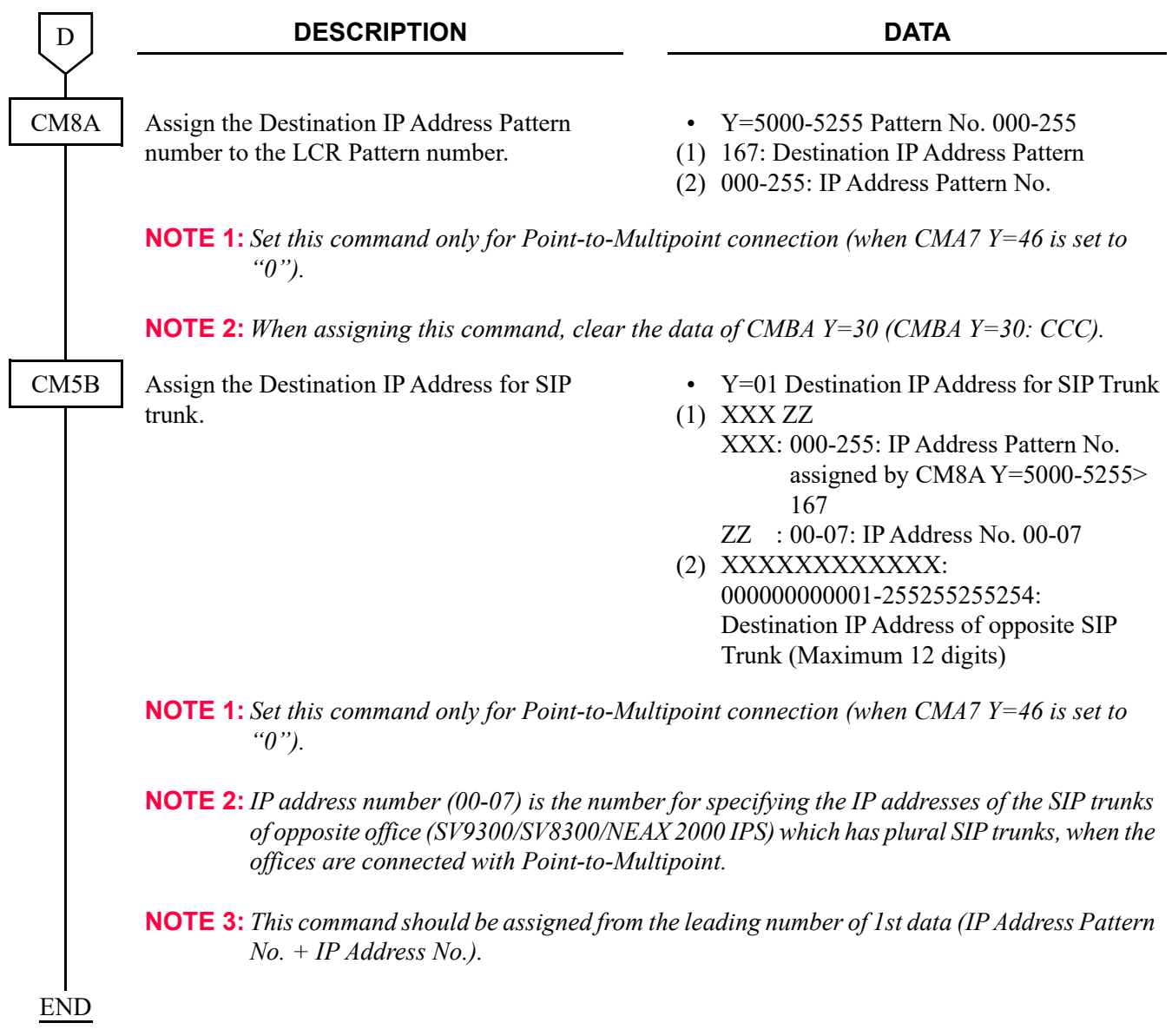

#### <span id="page-425-0"></span>(2) Time Out Occurrence Data Assignment

In addition to the (1) Basic Data Assignment for Alternative Routing, do the following programming.

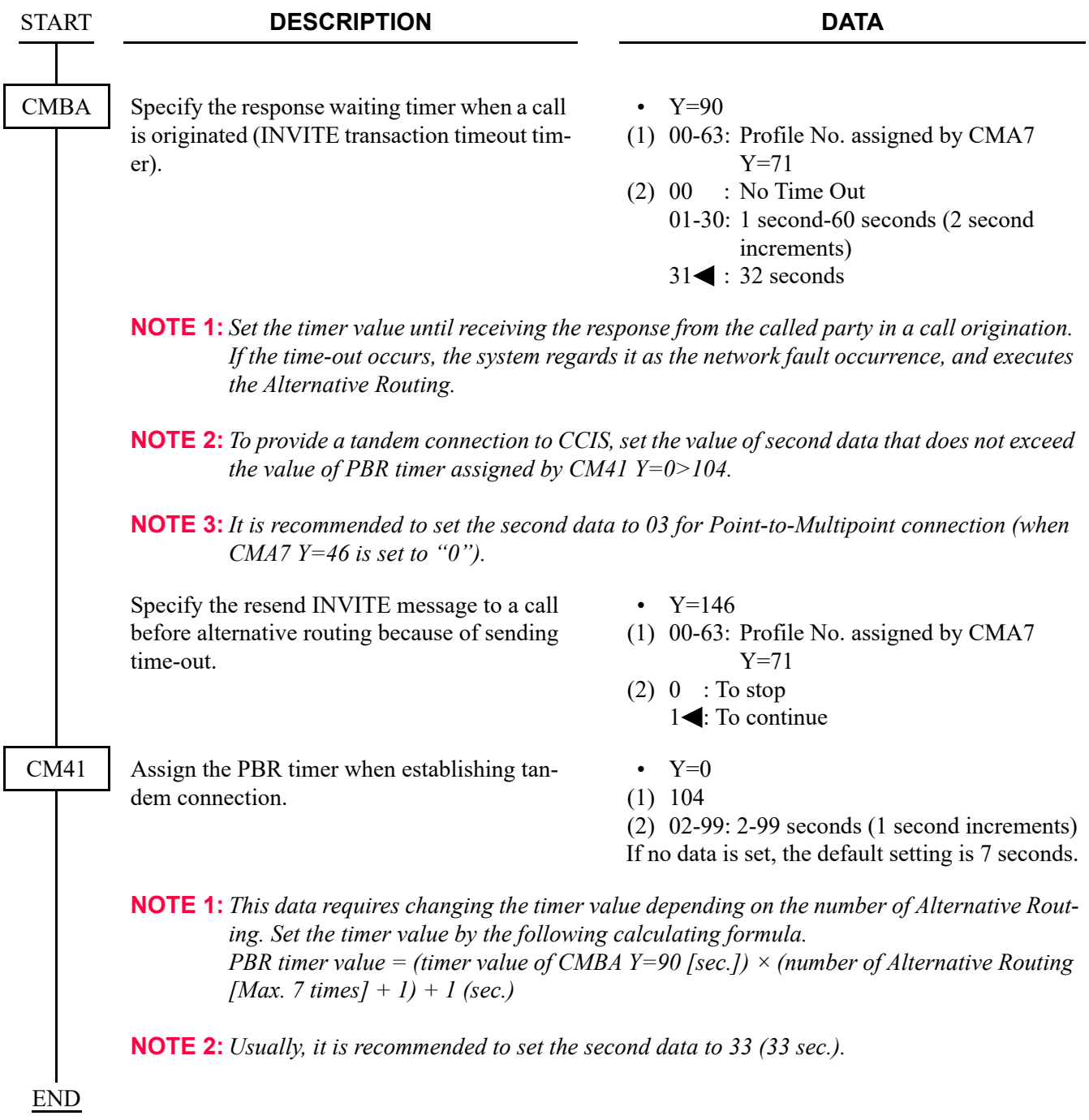

### <span id="page-426-0"></span>(3) SIP Error Response Receive Data Assignment

In addition to the (1) Basic Data Assignment for Alternative Routing, do the following programming.

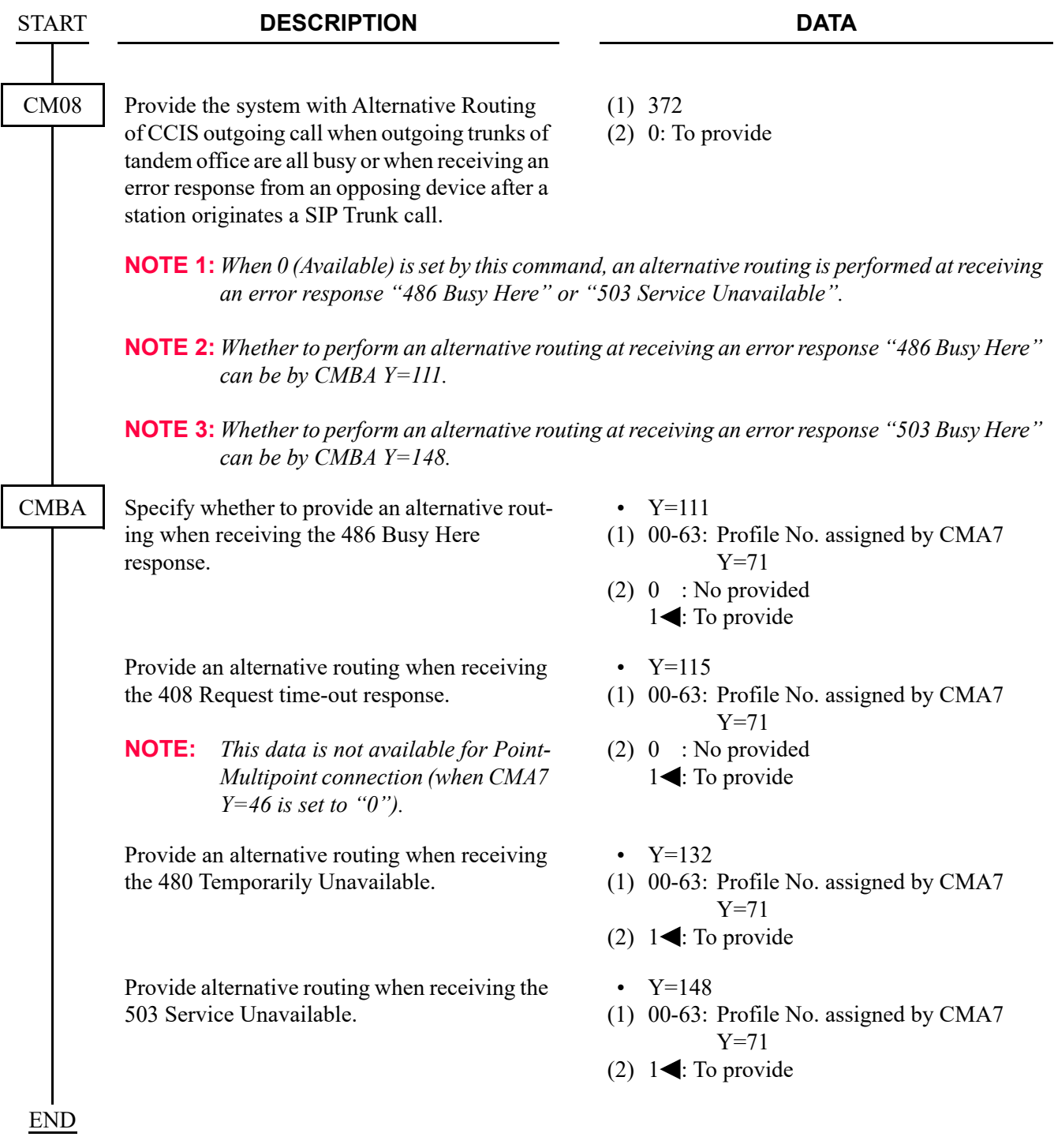

#### <span id="page-427-0"></span>(4) Make Busy of Destination IP Address Data Assignment **[9300V3 STEP2 software required]**

To set make busy to the destination IP address pattern number assigned by CM5B Y=01, do the following programming.

**NOTE:** *To provide Alternative Routing when a call is originated to a SIP server of the IP address which is made busy, do the programming of "(1) Basic Data Assignment for Alternative Routing". [Page 2-300](#page-421-0)*

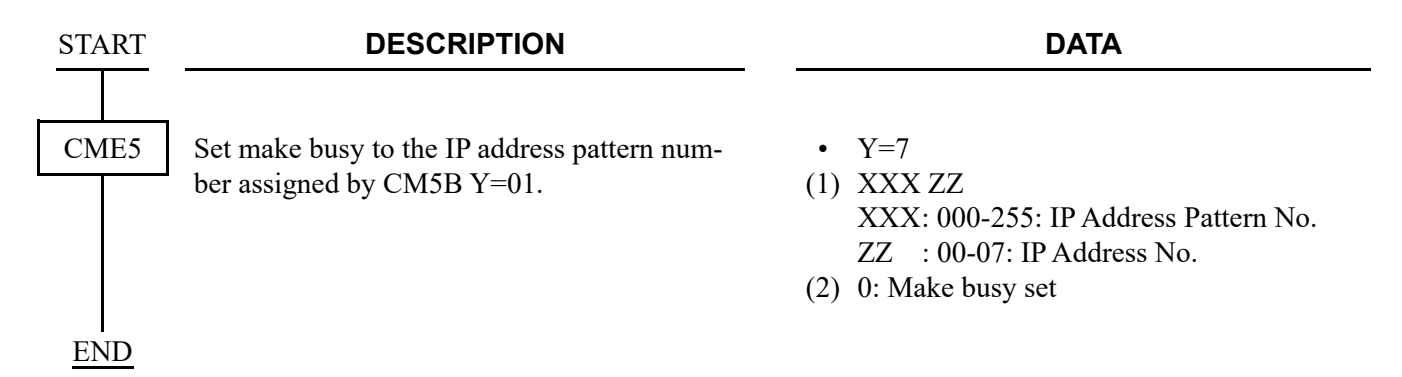

#### <span id="page-427-1"></span>(5) Make Busy of Outgoing Trunk Route Data Assignment **[9300V3 STEP2 software required]**

To set make busy to the outgoing trunk route number assigned by CM30 Y=00, do the following programming.

**NOTE:** *To provide Alternative Routing when a call is originated to a SIP server of the IP address which is made busy, do the programming of "(1) Basic Data Assignment for Alternative Routing". [Page 2-300](#page-421-0)*

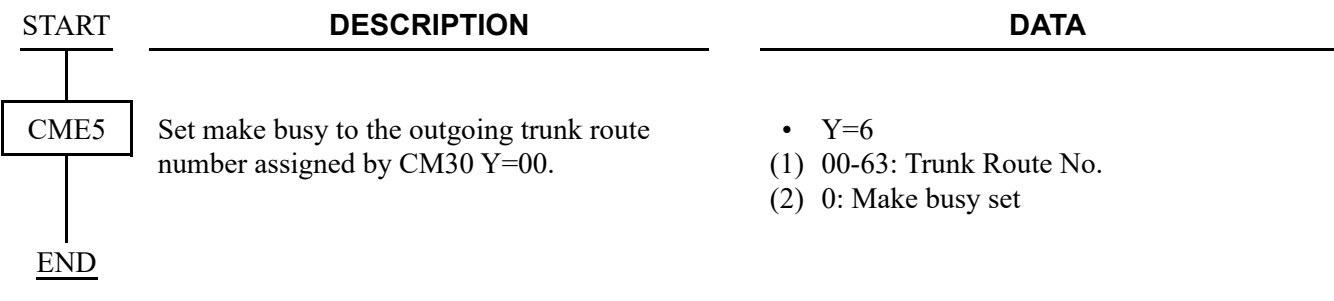

## <span id="page-428-0"></span>**Caller ID Display**

### **General Description**

This feature provides Caller ID Display to the called station. By this feature, a caller number informed from the network can be displayed on the LCD of Multiline Terminal.

### **Service Conditions**

- Overall Conditions
- 1. The number of the dial number to possess and display is the number of the dial number when Direct Inward Dialing (DID) is contracted.
- 2. Only the contracted pilot number can be displayed.
- 3. Optional number or pilot number is sent to the called station.
- 4. SIP message with the following header is sent for Caller ID Display. E.G. Caller number  $+$  0123456 From : "+0123456" <sip:+0123456@195.2.174.100:5060>;tag=XXXXXXXXXXXXXXXXXXXXXXXXX Contact: <sip:+0123456@221.186.89.197:5060>
- 5. Only 0-9,  $\times$ , # can be displayed. The calling number is not informed when alphabet is informed. However, 0-9,  $\star$ , # is displayed with converting by the function of PBX.
- 6. Set CM08>379 to "1".
- Conditions on Caller ID Notification of Incoming Call Forwarded to SIP Network
- 1. When an incoming call terminated to the station which sets Call Forwarding-Outside to the SIP network, the Caller ID is transferred to the SIP network as follows.

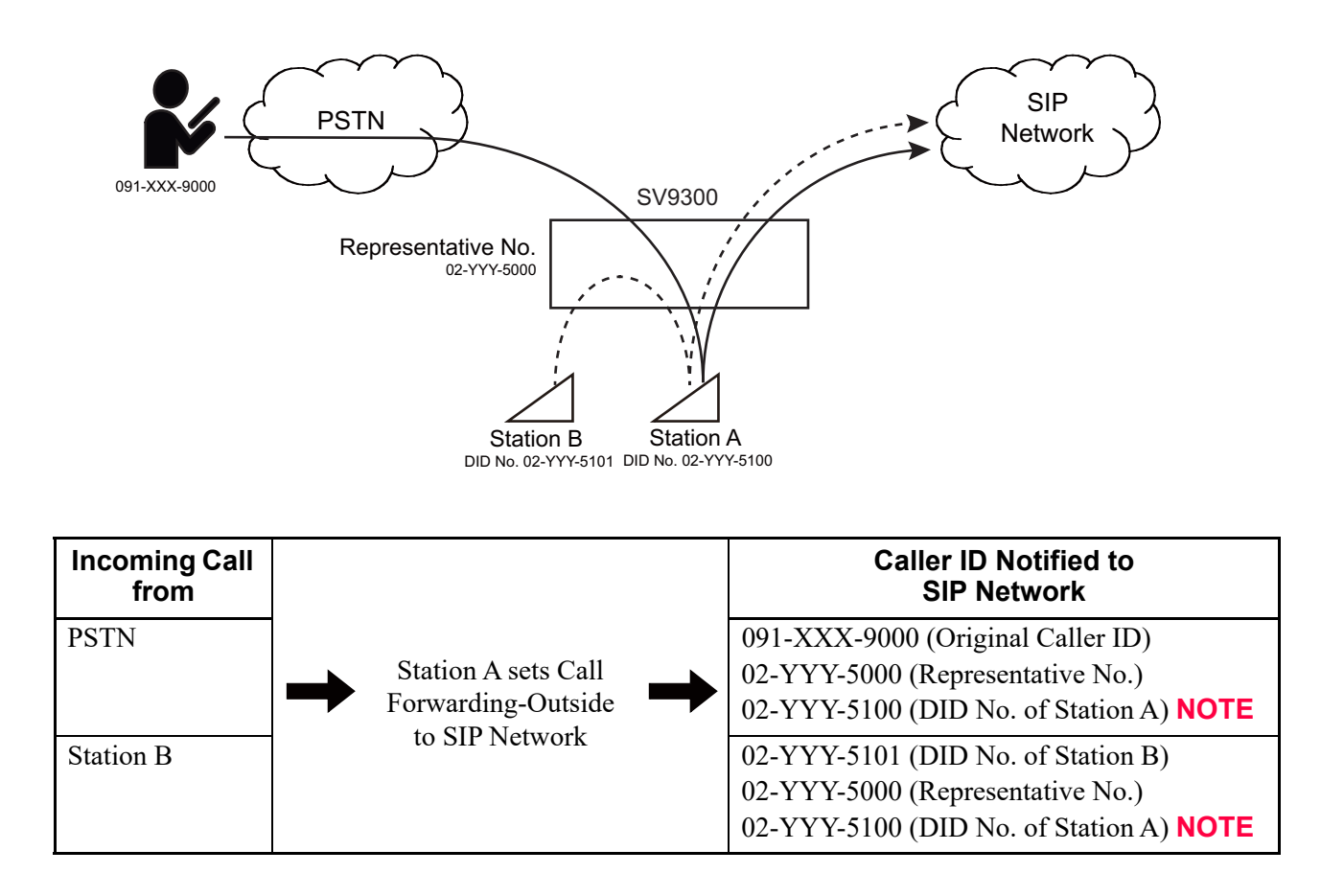

**NOTE:** *Notifying the DID number of Station A is available from 9300V7 or later software.*

- 2. Conditions for notifying the DID Number of forwarding station to SIP Network are as follows. **[9300V7 software required]**
	- This feature is available for all types of incoming trunk calls.
	- The outgoing trunk is available for SIP trunk only.
	- The types of available Call Forwarding features are as follows. Call Forwarding-All Calls/Busy Line/No Answer
	- The Call Forwarding-Outside can be set to the types of station including virtual station except for ISDN terminal and Attendant Console.

• When a call is forwarded multiple times in a system (including Remote Unit) and then forwarded to SIP network, the DID number of first forwarding station is notified to the SIP network.

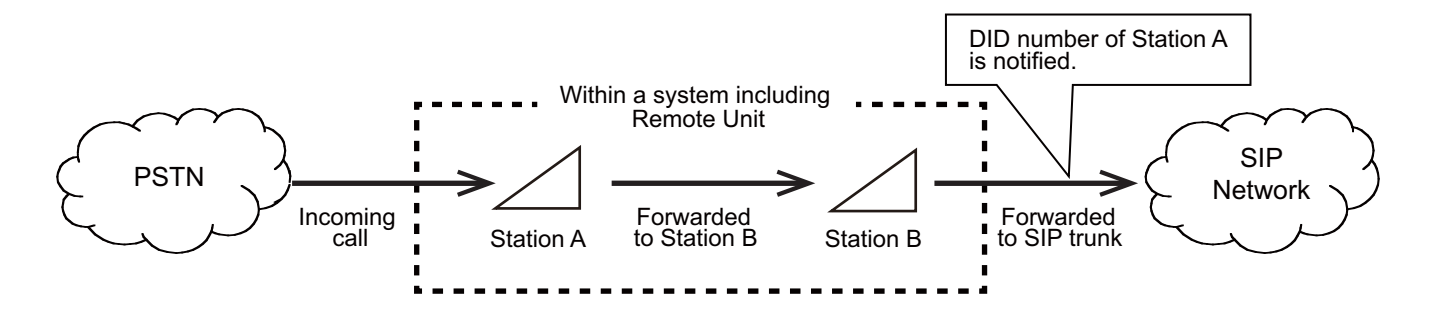

• When a call is forwarded multiple times between systems via CCIS network and then forwarded to SIP network, the DID number of last forwarding station is notified to the SIP network.

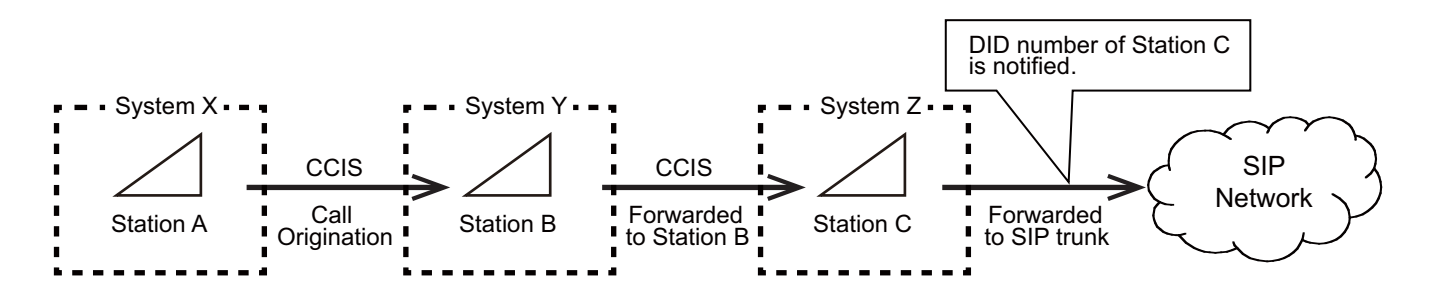

- When this feature is set in combination with the feature "CLI Transparency by transferring", there are the following conditions.
	- When a call is automatically forwarded to SIP trunk by Call Forwarding-Outside, this feature has priority.

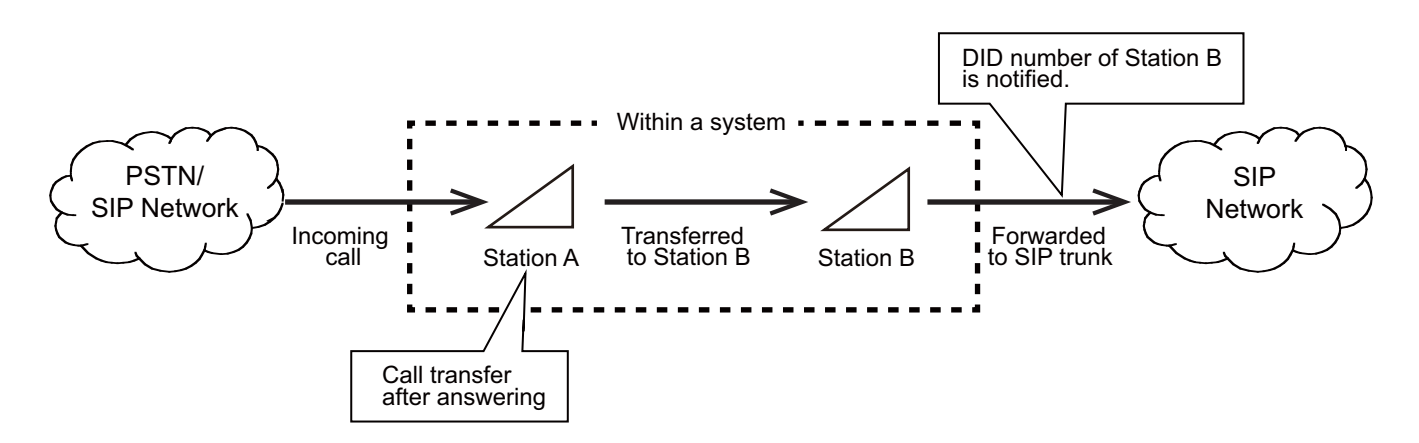

– When a call is manually transferred to SIP trunk by Call Transfer, the feature "CLI Transparency by transferring" has priority.

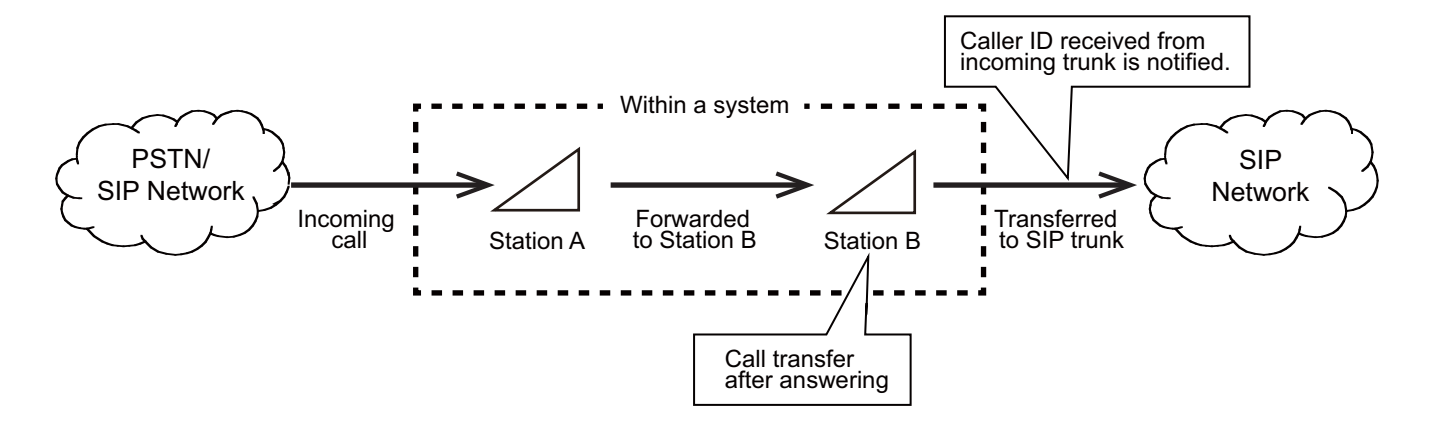

- The DID number notified to SIP network can be selected by the following system data.
	- CM08>1242: When a call is terminated from a trunk to a station and forwarded to SIP trunk by Call Forwarding-All Calls /Busy Line /No Answer /Logout
	- CM08>1243: When a call is originated from Station A to Station B and forwarded to SIP trunk by Call Forwarding-All Calls /Busy Line /No Answer /Logout
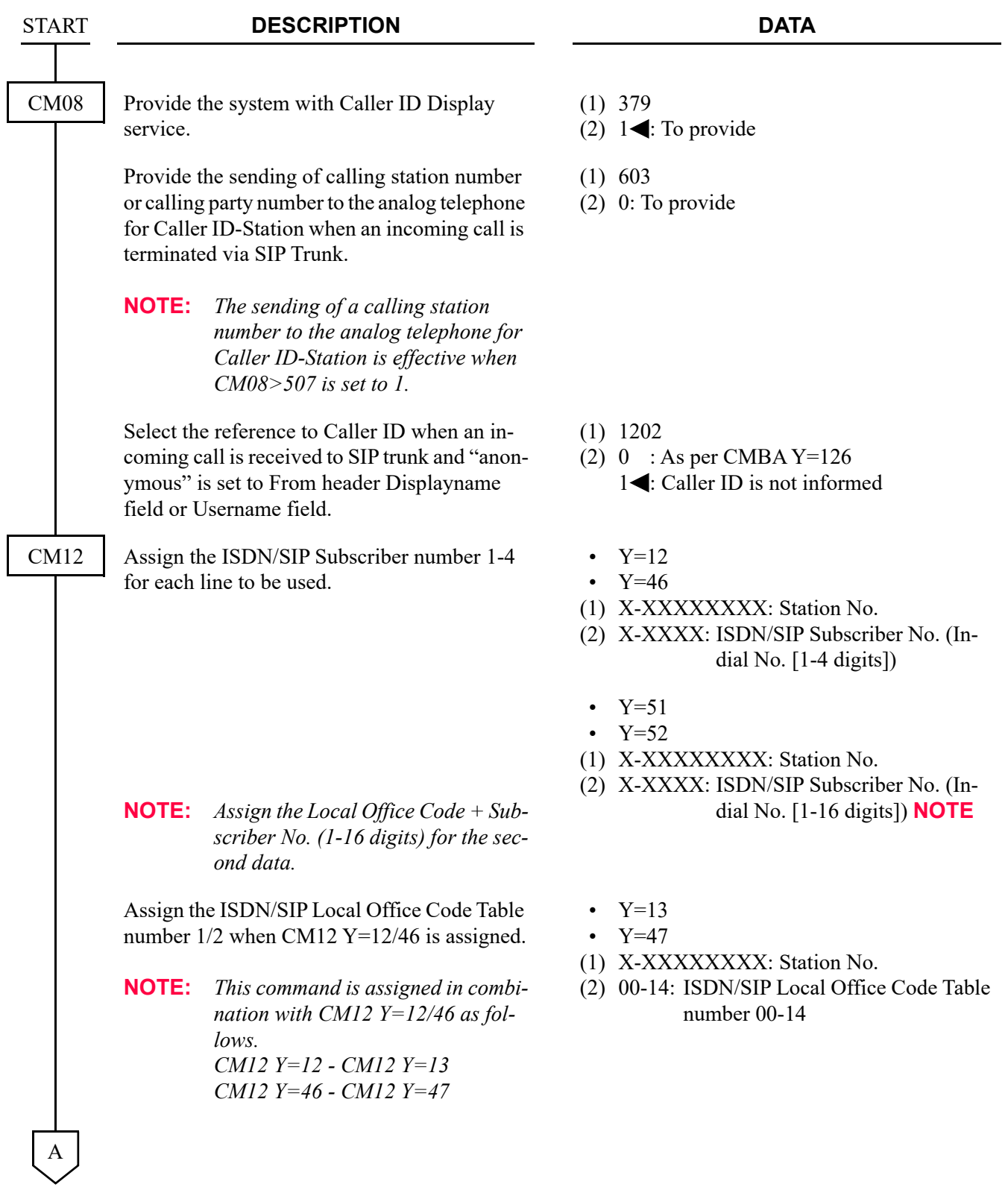

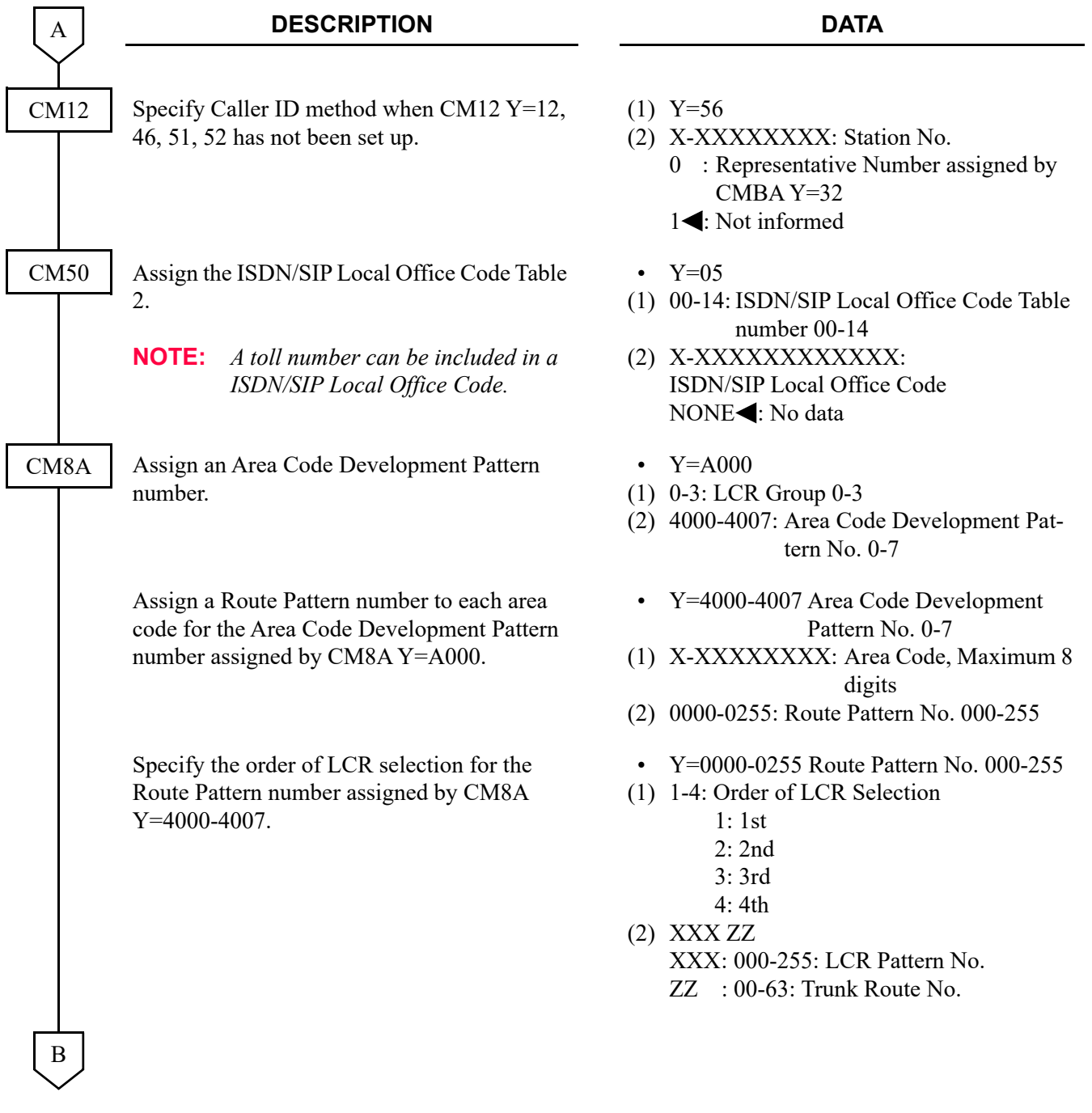

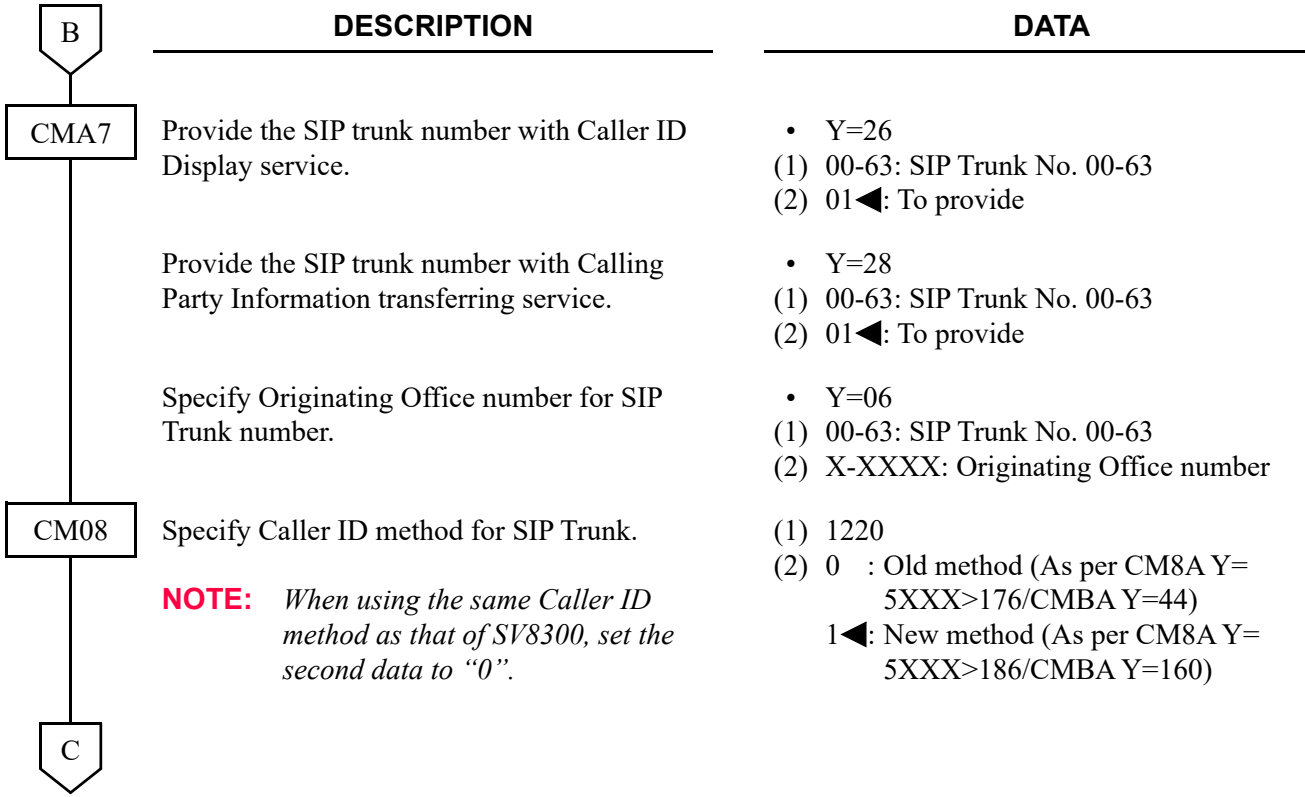

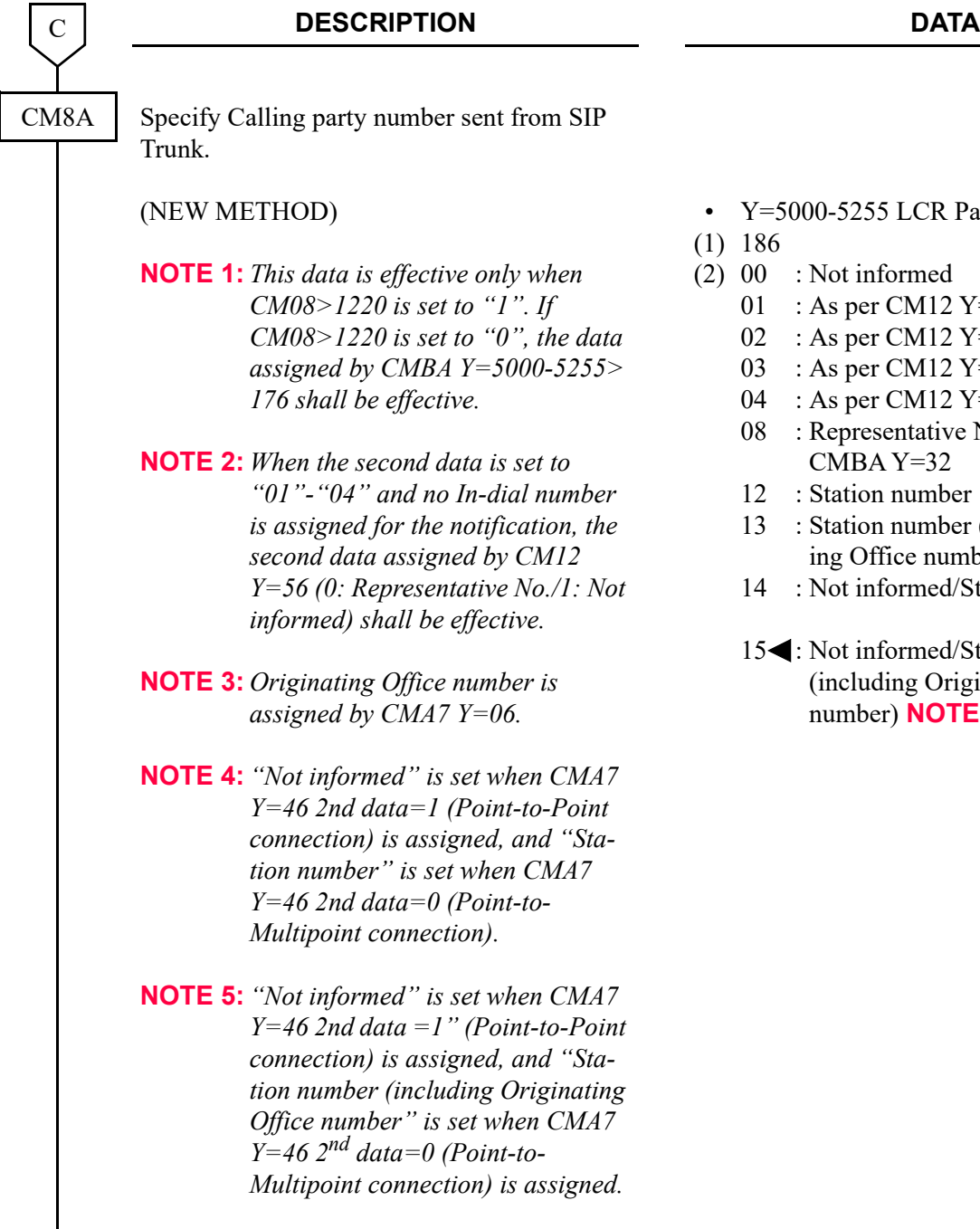

D

- Y=5000-5255 LCR Pattern No. 000-256
- (1) 186
- $(2)$  00 : Not informed
	- 01 : As per CM12 Y=12/13 **NOTE 2**
	- 02 : As per CM12 Y=46/47 **NOTE 2**
	- 03 : As per CM12 Y=51 **NOTE 2**
	- 04 : As per CM12 Y=52 **NOTE 2**
	- 08 : Representative Number assigned by  $CMBA Y=32$
	- 12 : Station number
	- 13 : Station number (including Originating Office number) **NOTE 3**
	- 14 : Not informed/Station Number **NOTE 4** 15<sup>-</sup>: Not informed/Station number (including Originating Office
		- number) **NOTE 3, NOTE 5**

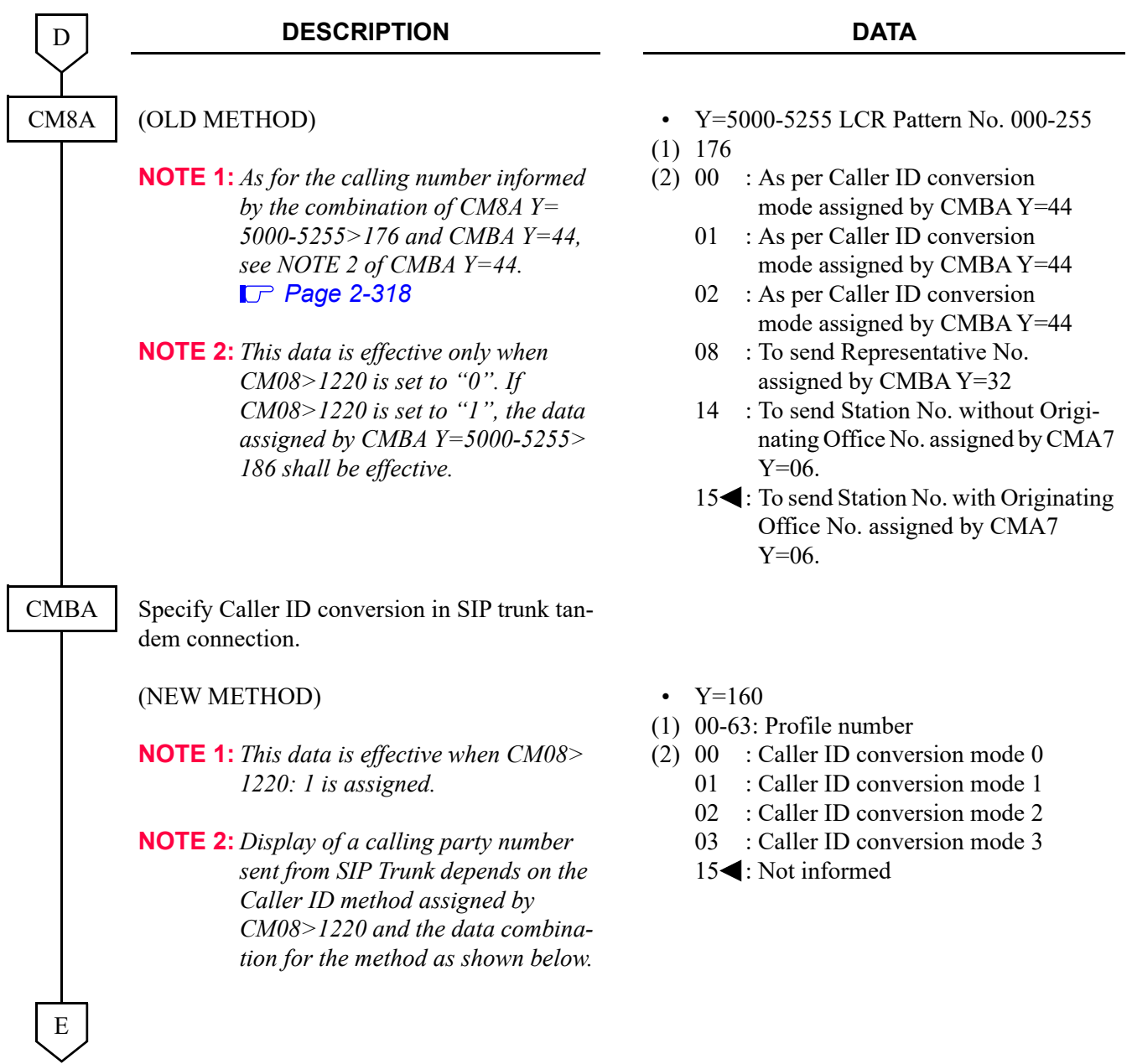

#### **DESCRIPTION DATA**

E

CMBA

F

#### **When the call is originated from a station accommodated in SV9300**

#### **: Default**

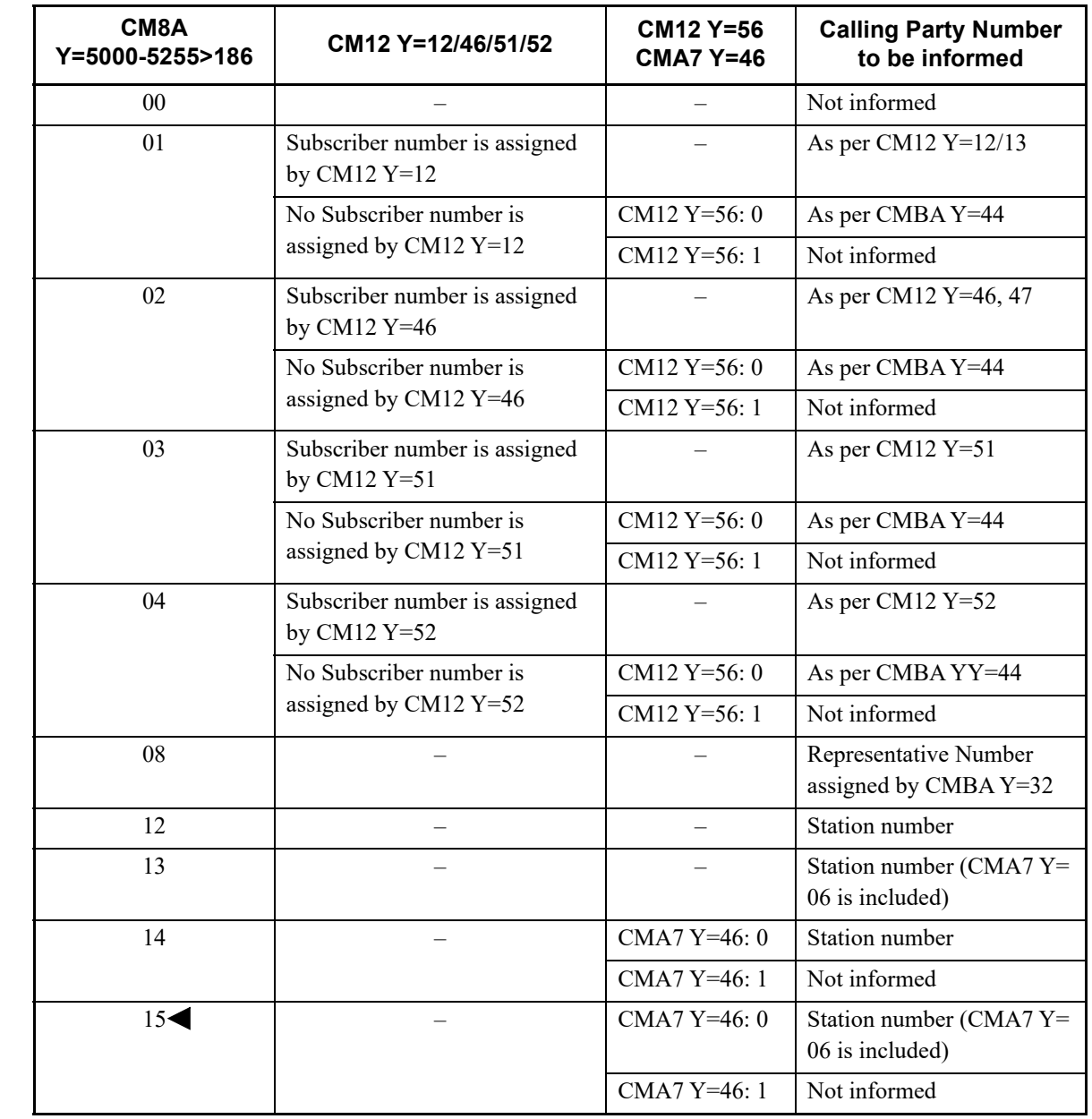

#### **DESCRIPTION DATA**

F

**CMBA** 

G

#### **When using SV9300 as a gateway (Tandem connection)**

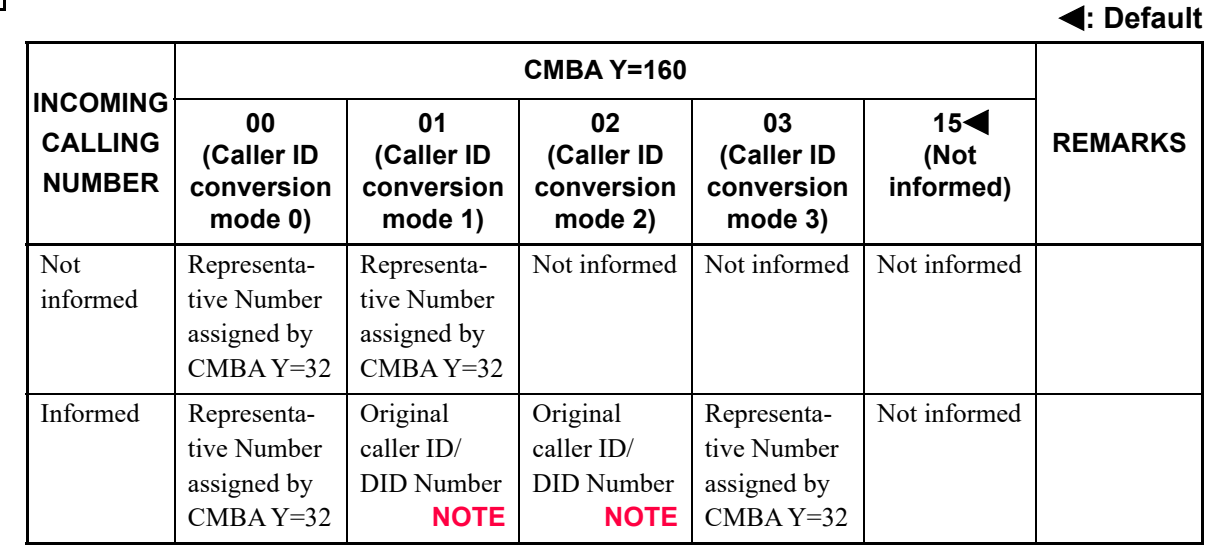

**NOTE:** *When an Incoming Calling is FMC, a prefix code is added to the calling number (as set by CM35 Y=308, 311).*

(OLD METHOD)

RESET

**NOTE 1:** *This data is effective when CM08> 1220: 0 is assigned.*

• Y=44

(1) 00-63: Profile number 00-63

(2) 00 : Caller ID conversion mode 0

01 : Caller ID conversion mode 1

- 02 : Caller ID conversion mode 2
- 03 : Caller ID conversion mode 3
- 15<sup>-</sup> : Not provided

<span id="page-439-0"></span>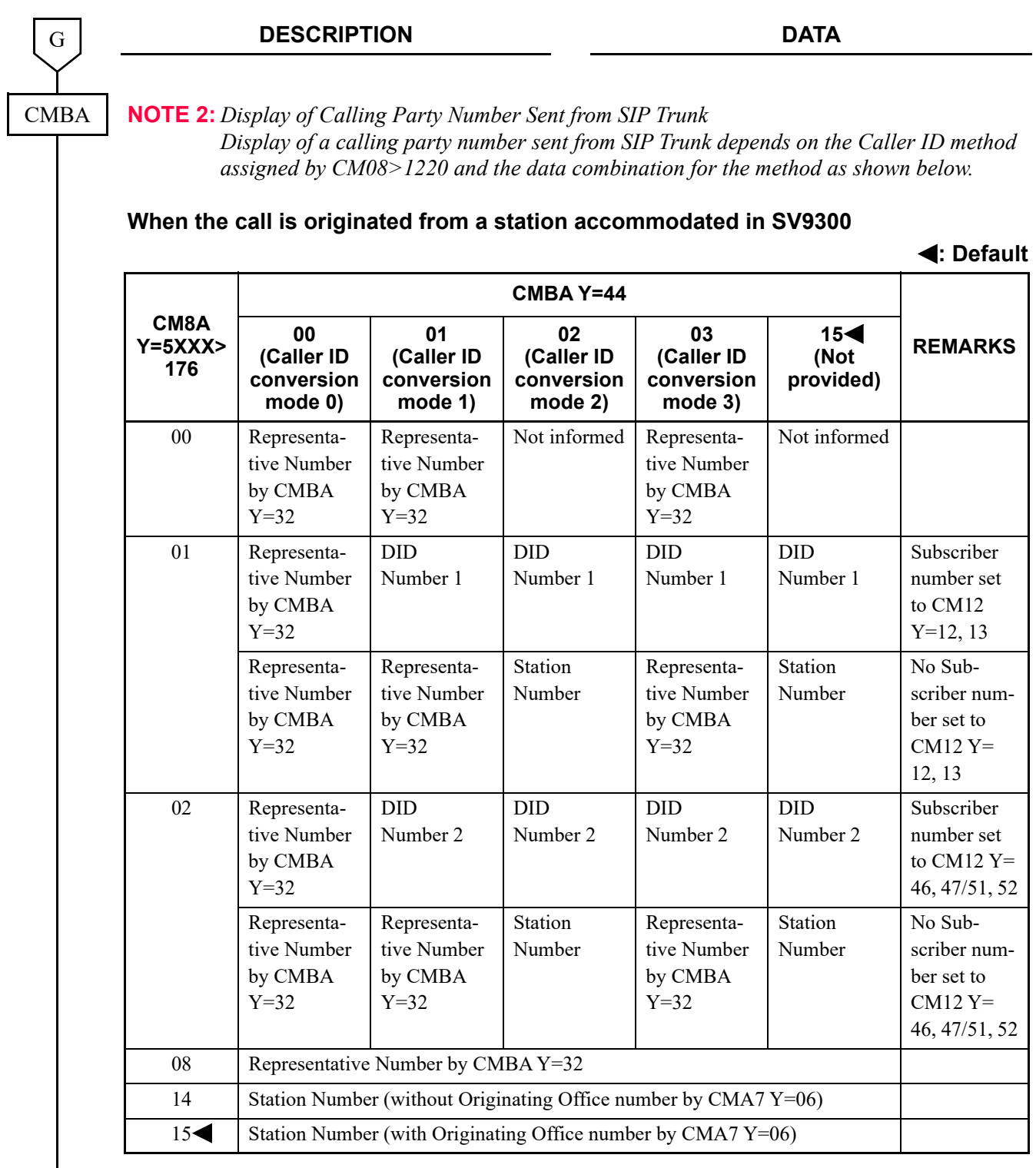

 $\frac{1}{\left( \begin{array}{c} H \end{array} \right)}$ 

#### **DESCRIPTION DATA**

H

**CMBA** 

CM35

I

**: Default**

#### **When using SV9300 as a gateway (Tandem connection)**

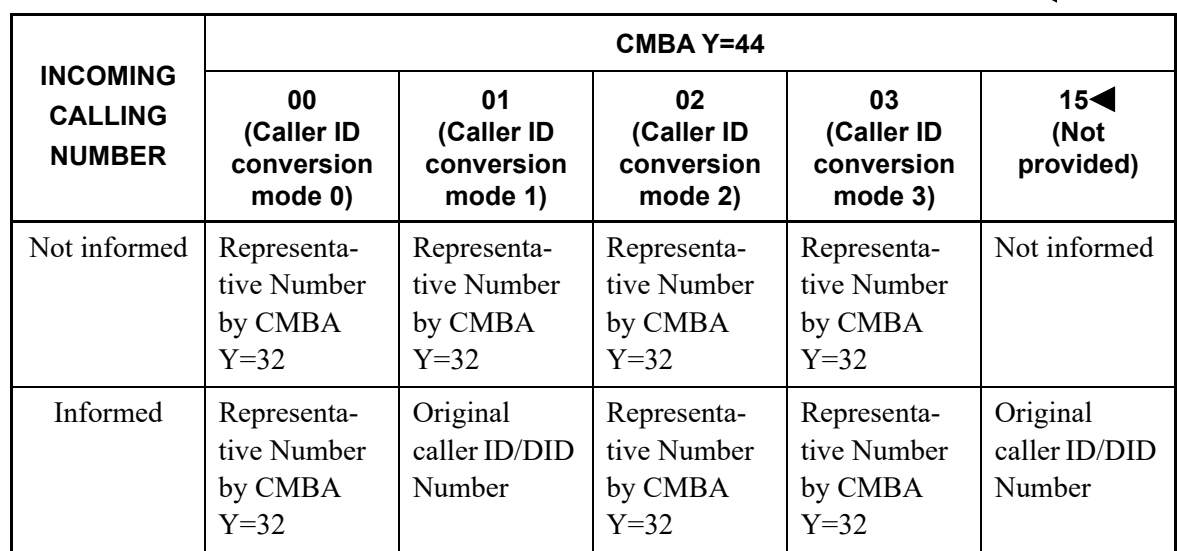

When CM08>1202 is set to "0" (as per CMBA Y=126), select the reference to Caller ID.

**NOTE:** *Set this data to "1" to display a calling number and a calling name at the same time.*

Set Calling Name information transfer to ISDN on tandem call from CCIS for voice

channel of SIP trunk route.

• Y=126

- (1) 00-63: Profile No. assigned by CMA7 Y=71
- (2) 0 : Get caller ID from the Username field if the Displayname field of the From header of initial INVITE message is blank
	- 1 : Get caller ID from the Username field of the From header of initial INVITE message only.
	- 3<: Get caller ID from the Displayname field of the From header of initial INVITE message only

• Y=145

- (1) 00-63: Trunk Route No. 00-63
- (2) 0 : To provide
	- 1</a> : Not provided

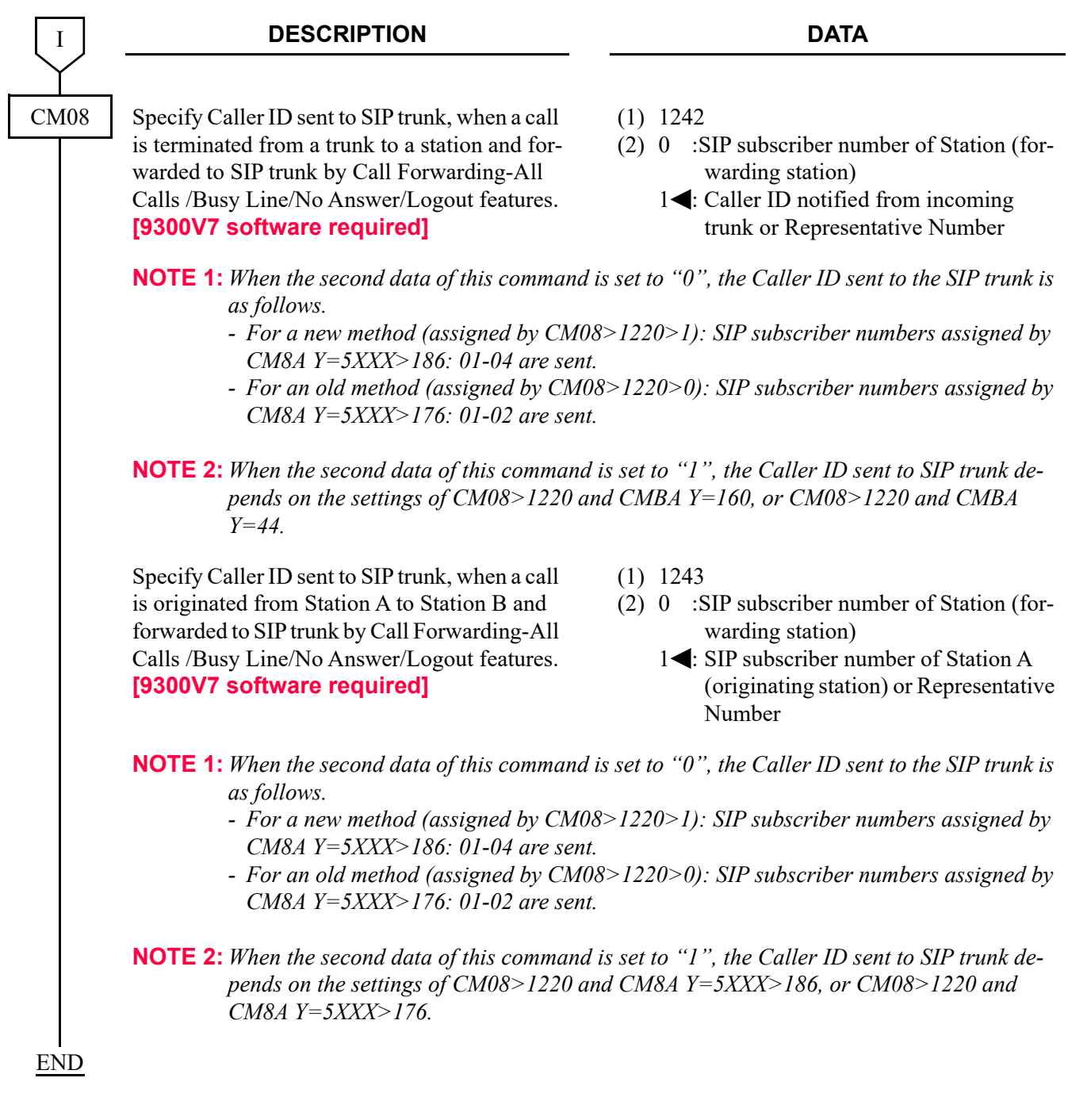

# **Congestion Control for SIP Trunk**

## **General Description**

This feature provides the following congestion control features for SIP trunk when the SIP network congestion occurs.

• Re-registration to SIP server

This feature allows the system to resend the REGISTER when the REGISTER sent to SIP server upon SV9300 start up is rejected due to SIP network congestion.

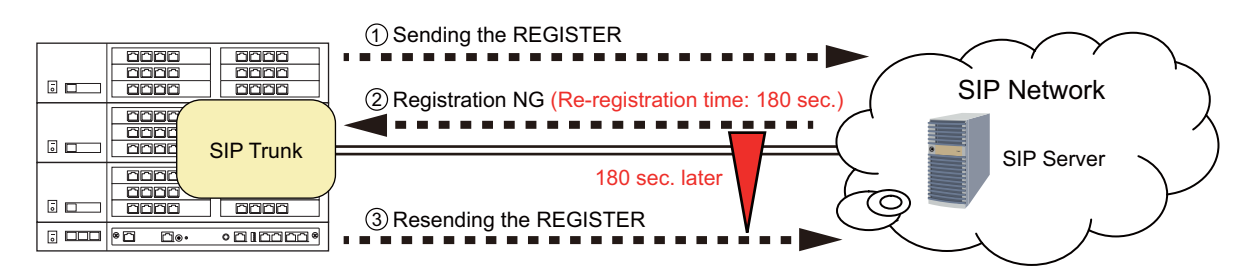

• Congestion Notification on Call Origination

This feature allows the system to notify congestion using a Restriction Display and Congestion Tone (CT) when a response signal "Network Congestion" is received from the SIP network for outgoing calls via SIP trunk.

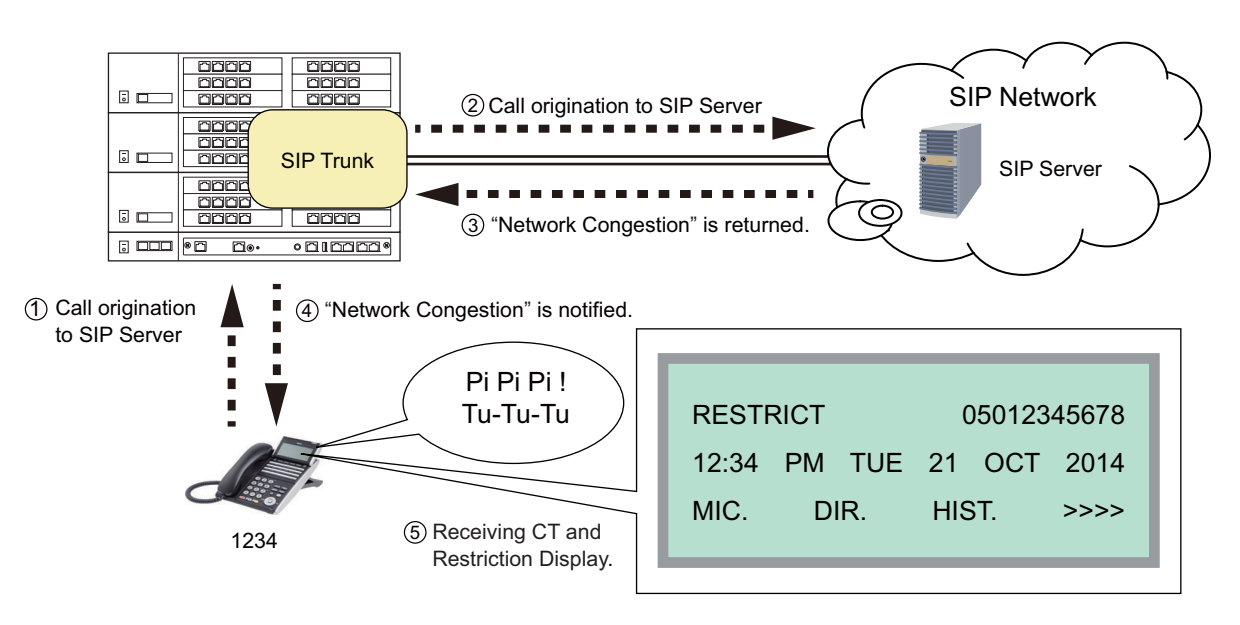

## **Service Conditions**

Conditions of Re-registration to SIP Server

- 1. When a SIP trunk detects network congestion, the REGISTER is resent according to the time instructed from the SIP network. In addition, when no response is received from the SIP network, the REGISTER is resent after the elapse of the time set by CMBA Y=158.
- 2. By the fault information display, you can verify the Fault/Restoration status when registering the REGISTER sent from SV9300 (the settings of fault information display are required by CMEA Y=2>043, 053). In additions, the following fault details are registered depending on the SIP network condition.

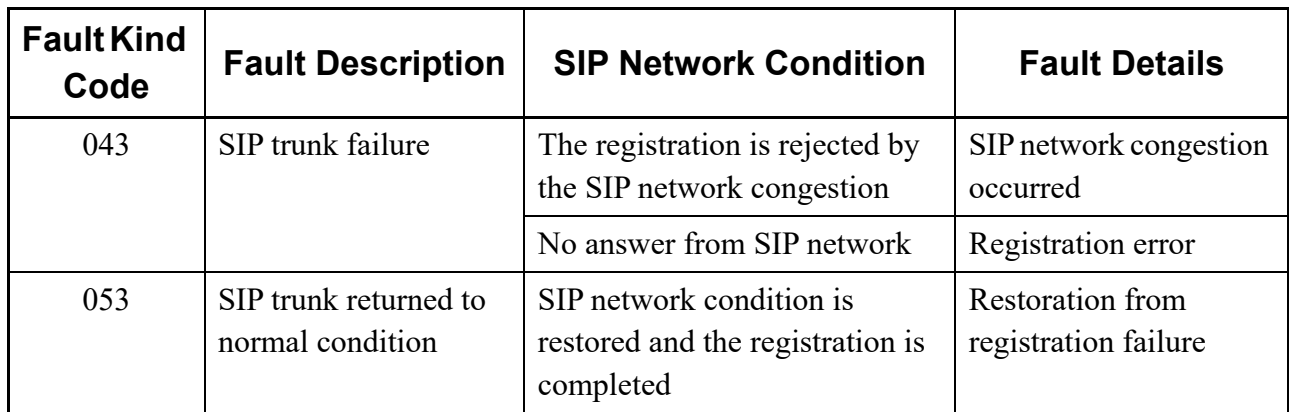

Conditions of Congestion Notification on Call Origination

- 1. When a response signal for "Network Congestion" is received against a call originated to SIP Network, the congestion is notified to the calling party using the Congestion Tone and Restriction Display as long as the calling party is a station.
- 2. When the call is originated from a trunk (tandem connection), this Congestion Notification is not provided.
- 3. As a Restriction Display, RESTRICT is displayed on LCD.
- 4. To receive the Congestion Tone (CT), set the second data of CM08>1214 to 0 (CT).
- 5. The sending intervals of Congestion Tone (CT) are as follows (SST of 192 msec ON and OFF is repeated three times, after that ROT is received).

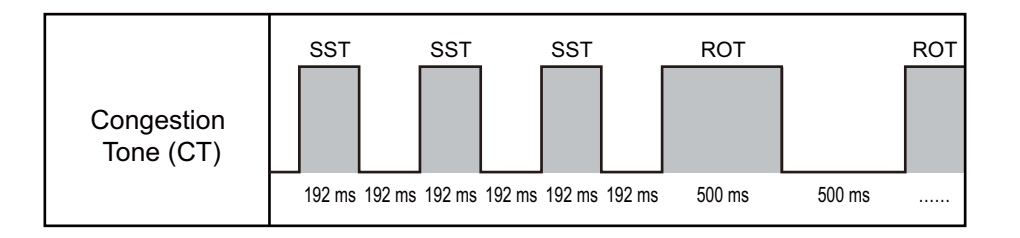

6. The usable terminals for Congestion Notification are as follows.

: Available –: Not available

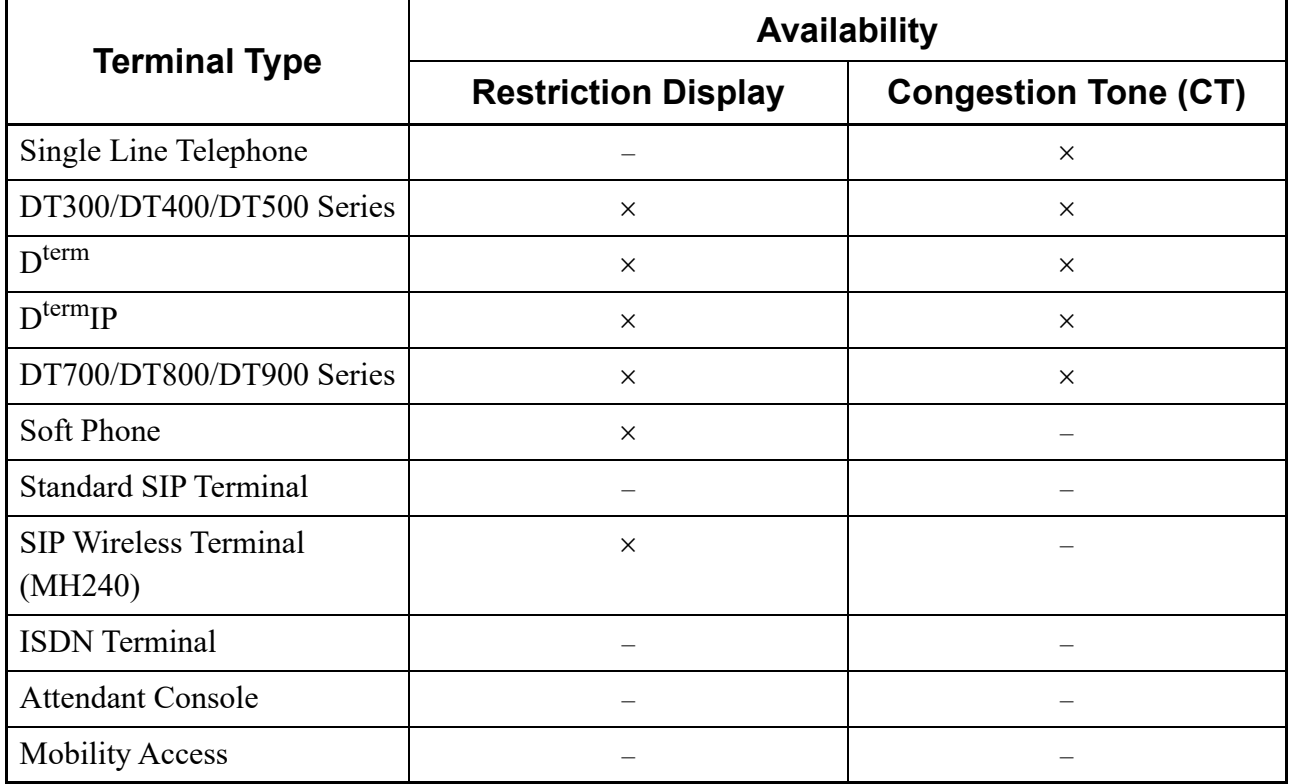

(1) REGISTER resend timer settings when REGISTER sending fails. To set the REGISTER resend timer when the REGISTER sent from SV9300 is rejected due to the SIP network congestion, do the following programming.

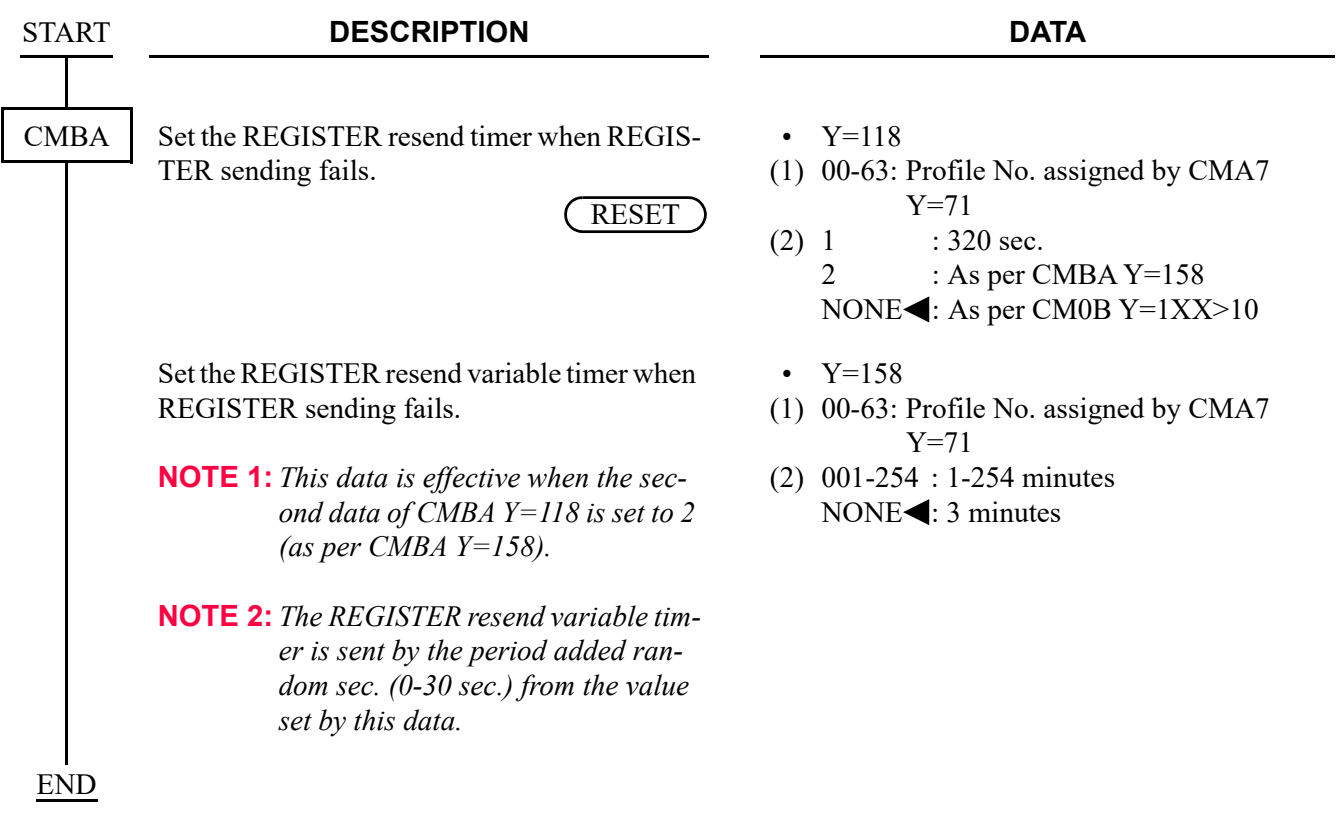

(2) Congestion notification settings on call origination To set the Tone when a response signal "Network Congestion" is received from a SIP network on call origination, do the following programming.

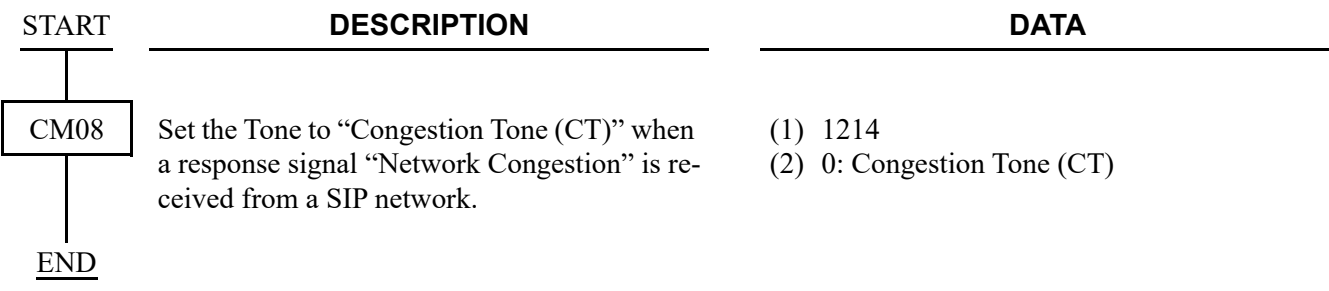

# **Direct Inward Dialing (DID)**

#### **General Description**

This feature provide incoming calls with Direct Inward Dialing (DID) number.

However, DID Digit Conversion is required when the DID numbers differ from the station numbers set on PBX.

#### **Service Conditions**

- 1. The number of digits to be developed on the DID number can be specified 1-8 digits by CM35 Y=171.
- 2. The maximum number to be developed is 1000 (assigned by CM76 Y=90).
- 3. 0-9,  $\star$ , # can be used for DID Digit Conversion.

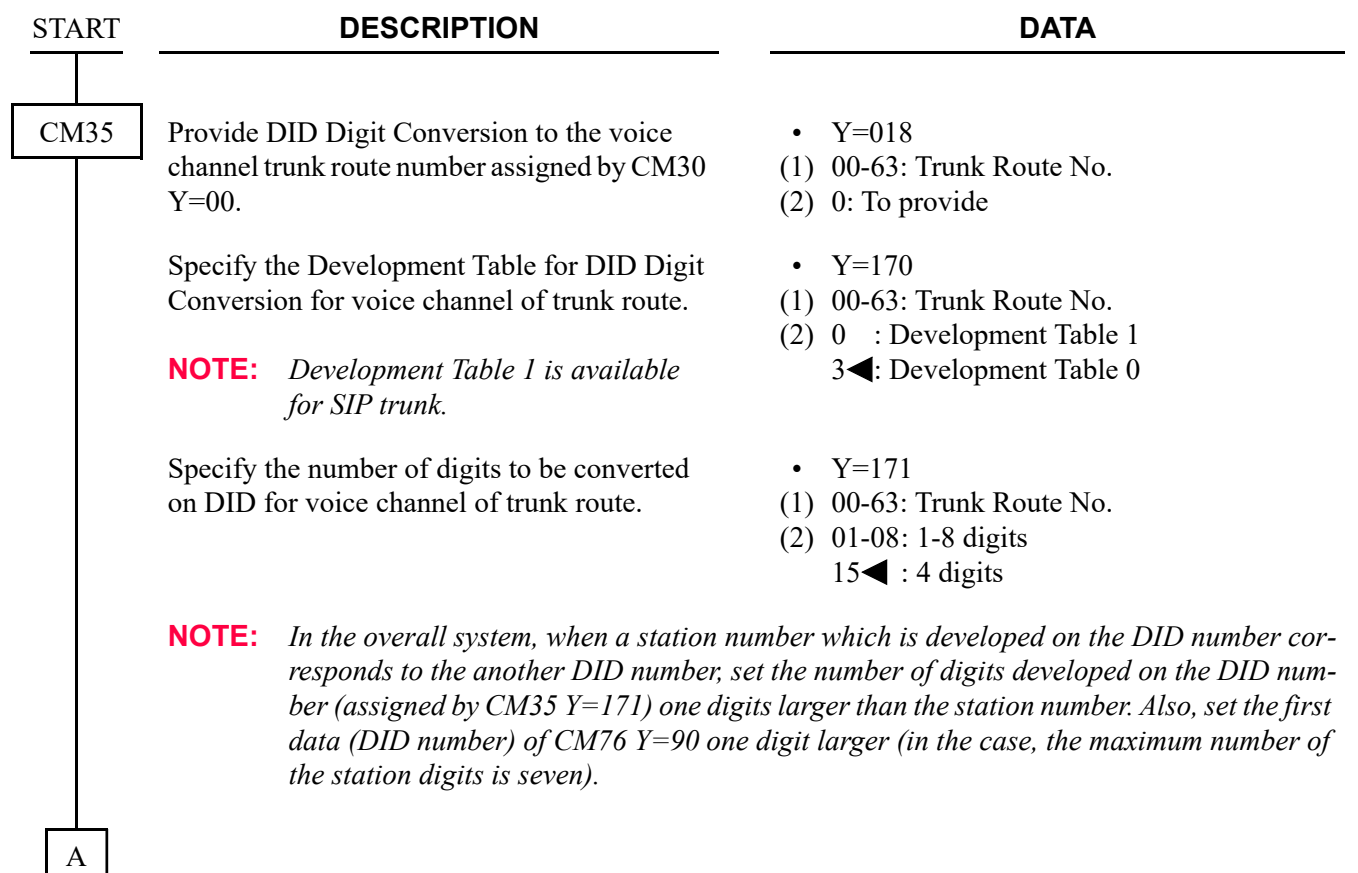

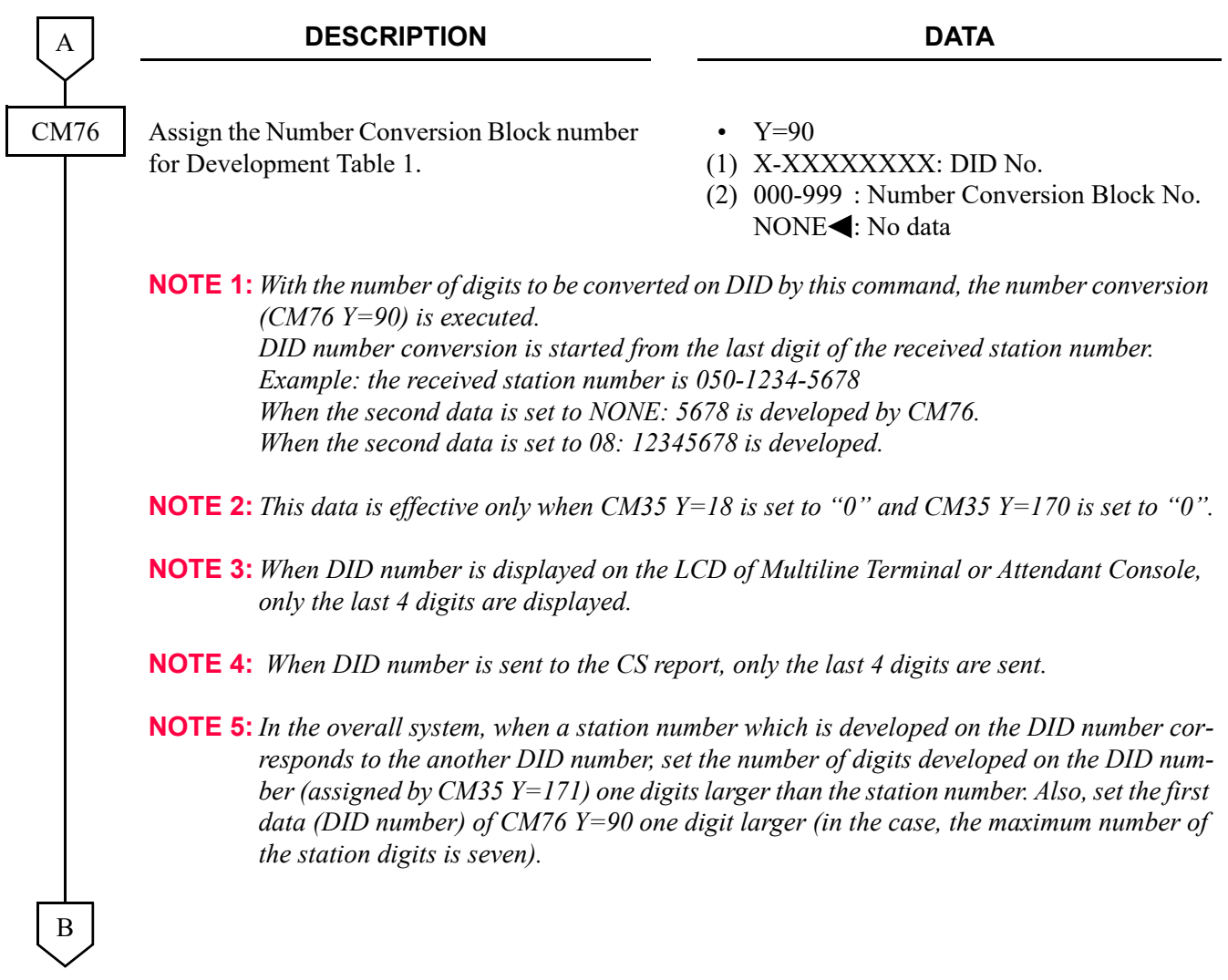

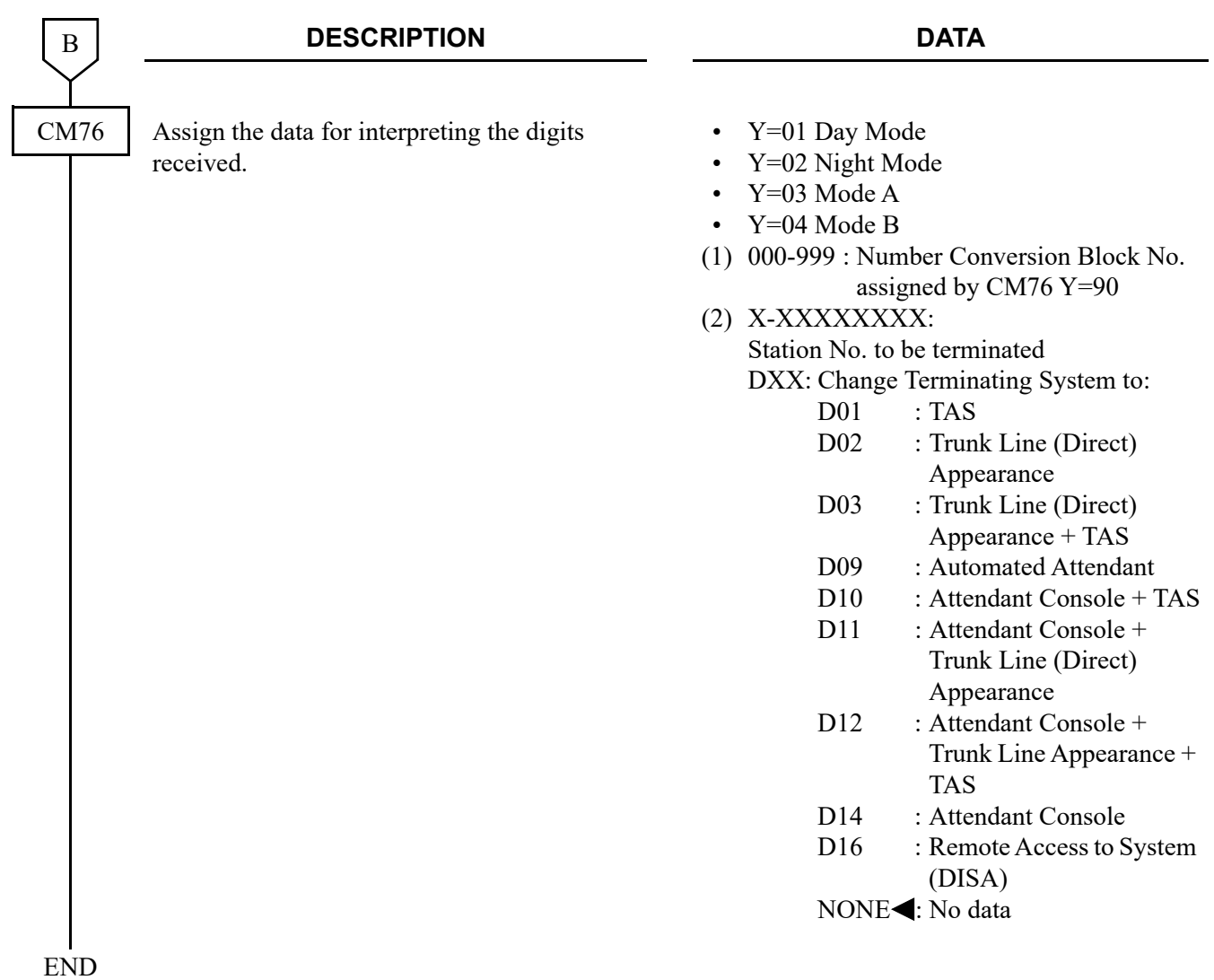

# **Registration Number "+" Addition/Deletion**

## **General Description**

This feature provides call originating with "+" number addition and call terminating with "+" number deletion.

#### **Service Conditions**

- 1. All the SIP message header numbers are added "+".
	- <Before setting the system data>

INVITE sip: 987654@195.2.174.100:5060 sip/2.0

From : "123456" <sip:123456@195.2.174.100:5060>;tag=34e442234a970-63

To :  $\langle$ sip:987654@195.2.174.100:5060>

Contact : <sip:123456@221.186.89.197:5060>

<After setting the system data>

INVITE sip: +987654@195.2.174.100:5060 sip/2.0

- From : "+123456" <sip:123456@195.2.174.100:5060>;tag=34e442234a970-63
- To :  $\langle$ sip:+987654@195.2.174.100:5060>
- Contact : <sip:+123456@221.186.89.197:5060>
- 2. The number on From header display name following "+" is informed as the calling number when a call is originated.
- 3. The number is not informed when the number on From header display name following "+" is not 0-  $9, *, #$ .

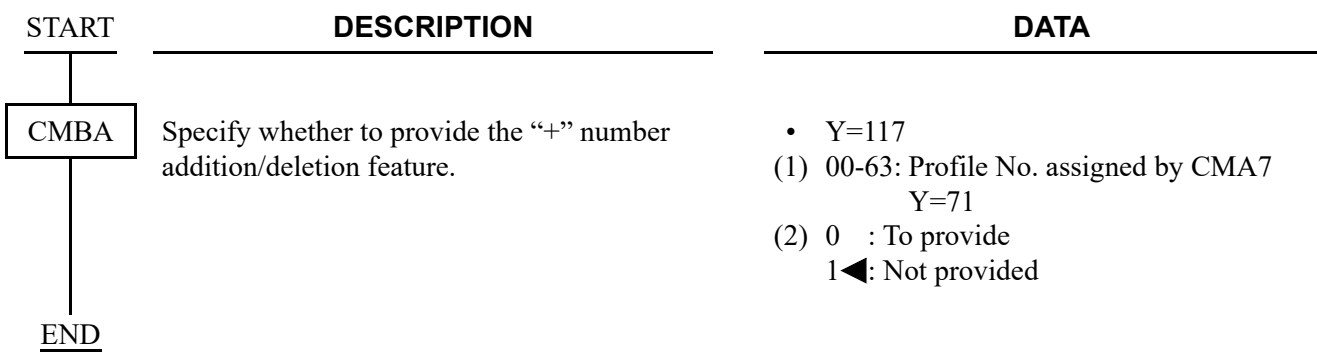

# **Fault Registration**

#### **General Description**

This feature provides fault occurrence date, time, and fault content registration on CPU blade when the SIP trunk failure occurs. This feature also informs fault occurrence to the external alarm.

## **Service Conditions**

- 1. The contents to register are as follows:
	- PBX internal fault: System reset occurrence
	- Line failure : Link failure/Registration failure/DNS query failure
	- Call failure : Out of session timer

## **Programming**

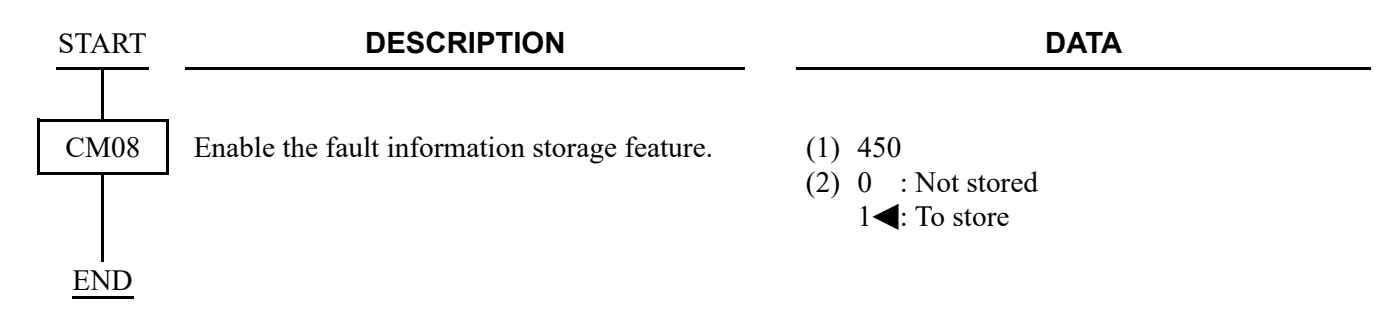

# **Fragmented IP Packet Receiving**

## **General Description**

This feature provides receiving fragmented IP packets.

#### **Service Conditions**

The data size of fragmented IP packets is a maximum of 2000 bytes (total bytes in the IP packet data field).

# **Multiple CODEC Selection**

## **General Description**

This feature provides CODEC selection customized the voice bandwidth of connected network.

## **Service Conditions**

- 1. CODEC type G.711 µ-law/A-law and G.729a are available.
- 2. The precedence of the voice encoding selection for a SIP trunk depends on the setting of CMBA  $Y = 21.$
- 3. Recvonly, sendonly, inactive on SDP parameter Attribute (a) are not supported.
- 4. The system returns "488 Not Acceptable Here" when the system receives a CODEC which cannot be allowed.
- 5. The system does not allow to receive the Comfort Noise on SDP parameter attribute. When connecting 3rd party devices or SIP trunk, configure them so that the Comfort Noise is not sent.

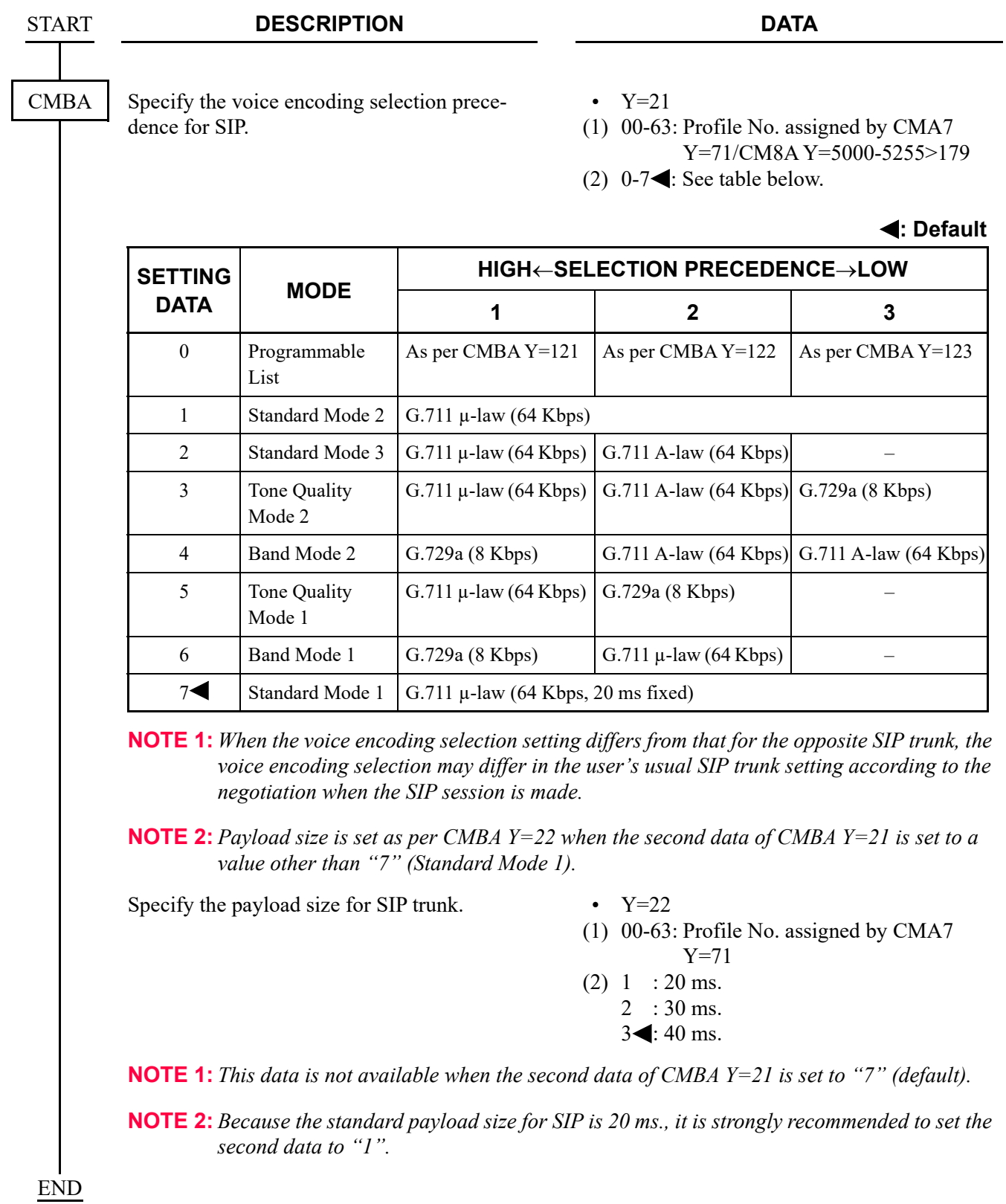

## **Session Timer**

#### **General Description**

This feature confirms whether the call status between the originating terminal and the communicated terminal is normal or not by sending/receiving a signal at a constant interval.

#### **Service Conditions**

- 1. The session timer method is decided by the receiving SIP message from the communicated terminal set by CMBA Y=56.
- 2. Session timer does not start when the following definitions are not contained in SIP message (200OK or INVITE).
	- Require : timer
	- Supported: timer

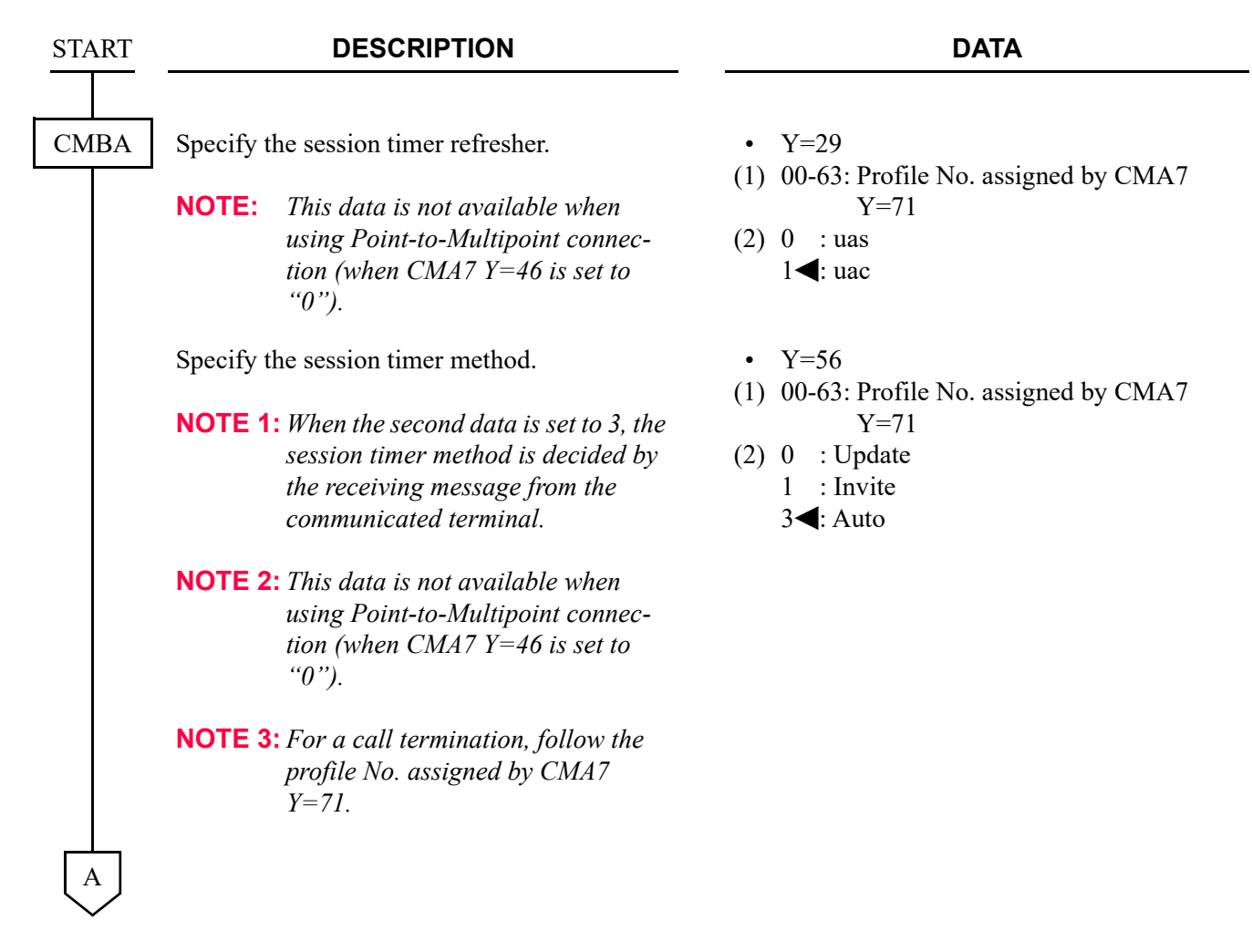

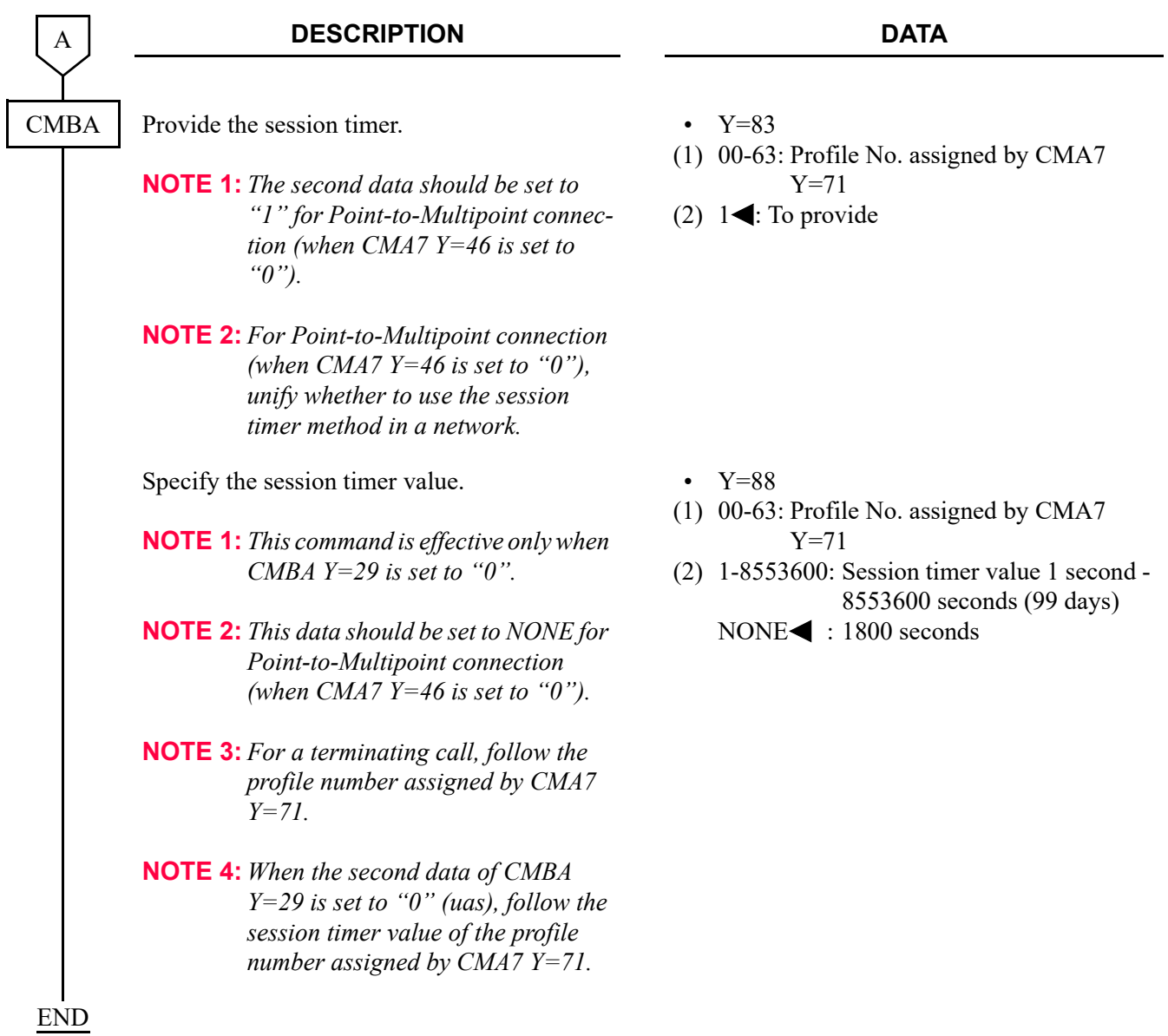

# **NAT Support in SIP Trunk**

#### **General Description**

This feature provides the connection to the Internet with the NAT/NAPT functions of a router.

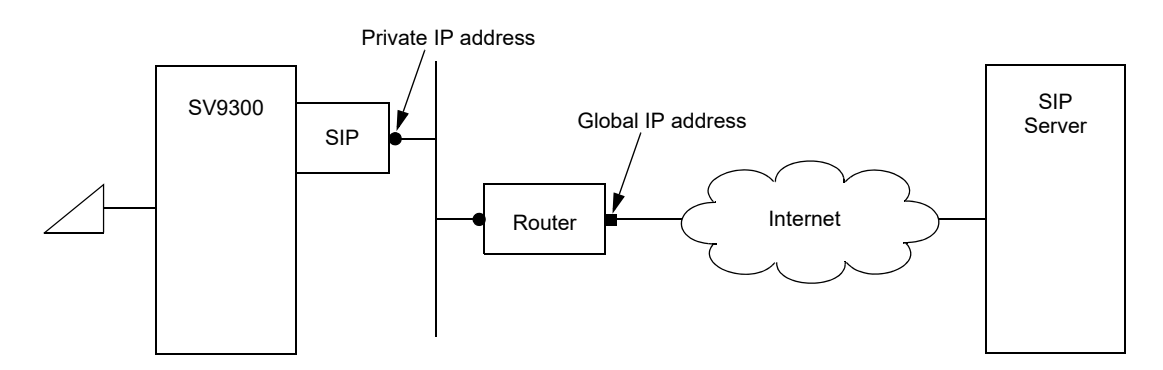

#### **Service Conditions**

- 1. This feature is available only for Point-to-Point connection (not available for Point-to-Multipoint connection).
- 2. DHCP cannot be used because the private IP address of the router side must be fixed.
- 3. VLAN and this feature cannot be used at the same time.
- 4. A router must be capable of NAT/NAPT processing and band processing to be used in accordance with the number of accommodated channels of SIP.

• When operating a system assigning one SIP trunk number (CM35 Y=091) (for Single-Carrier connection):

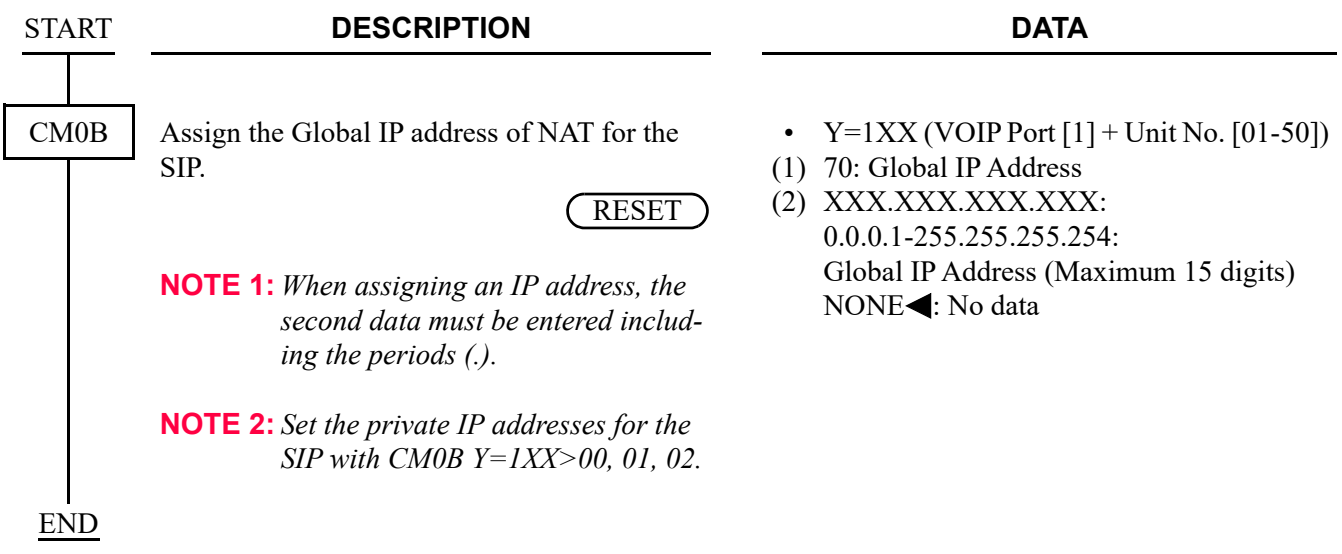

• When operating a system assigning two or more SIP trunk numbers (CM35 Y=091) (for Multi-Carrier connection):

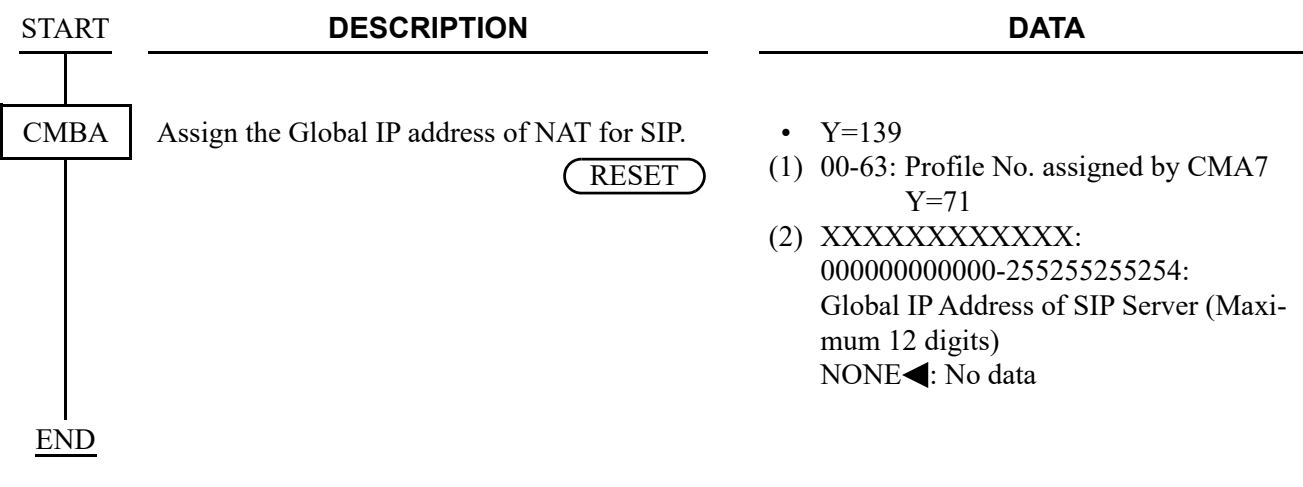

# **Out-band DTMF**

## **General Description**

This feature provides the DTMF relay supports RFC 2833 in SIP network.

When receiving a DTMF signal from the SIP network, the SV9300 retrieves the DTMF information from RTP and sends to the terminal under the SV9300. When sending the DTMF signal from the terminal under the SV9300 to the network, the SV9300 analyzes the DTMF signal, and sends out on RTP.

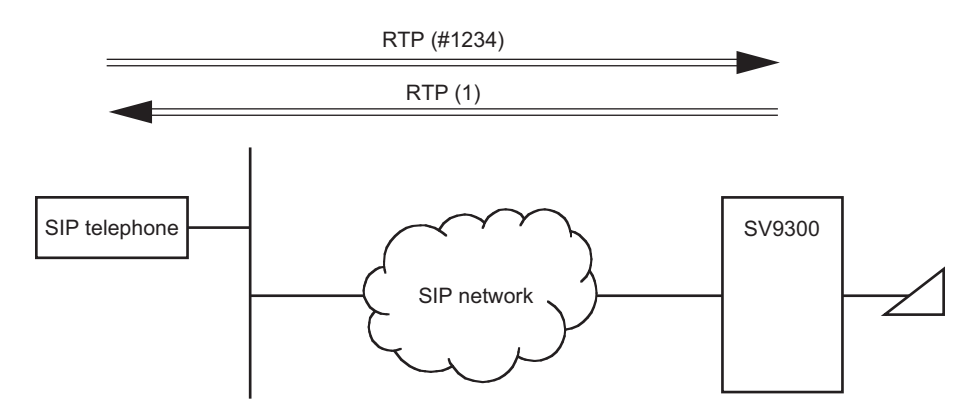

## **Service Conditions**

- 1. The following DTMF relay method can be used in the SIP network (assigned by CMBA Y=52).
	- Out-band DTMF (RFC2833)
	- In-band DTMF (Voice pass through)
- 2. Be sure to match the DTMF relay method in a network. The DTMF relay method of the own office is assigned by the setting of system data (CMBA Y=52) and the DTMF relay method of the opposite office. The table below shows the combination of the DTMF relay method.

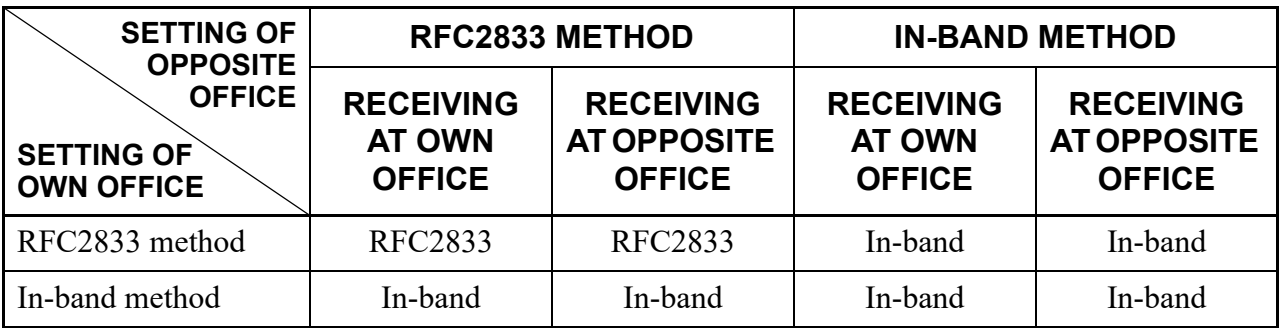

3. The sending of a DTMF is available only for the DTMF relay method assigned by CMBA Y=52. For receiving a DTMF, The DTMF may be replayed even if the DTMF is received by the DTMF relay method other than assigned one. The table below shows the DTMF relay methods that can be replayed by the DTMF settings.

 $\times$ : Available –: Not available

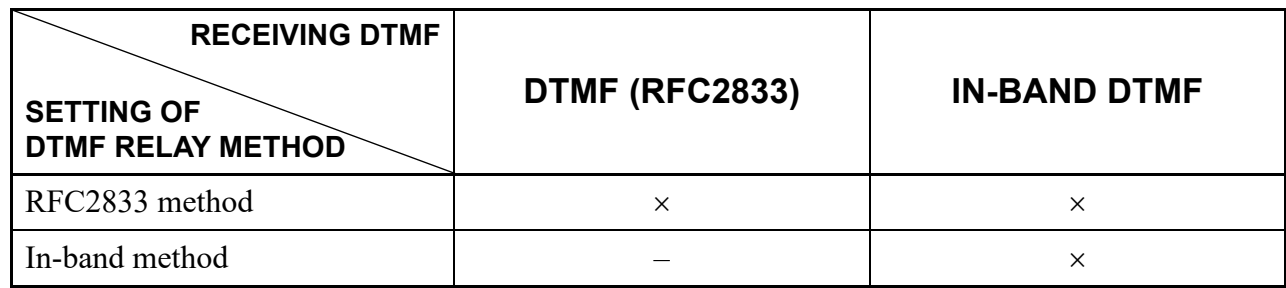

4. DTMF (RFC2833) that can be sent/received are "0-9",  $\times$ , and "#".

"A", "B", "C" and "D" are not supported.

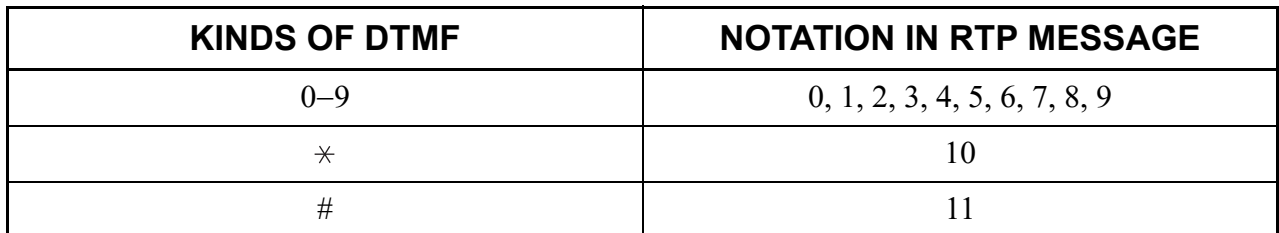

5. If the payload type is unknown when the DTMF (RFC2833) is received from the opposite office, the own office operates as "In-band".

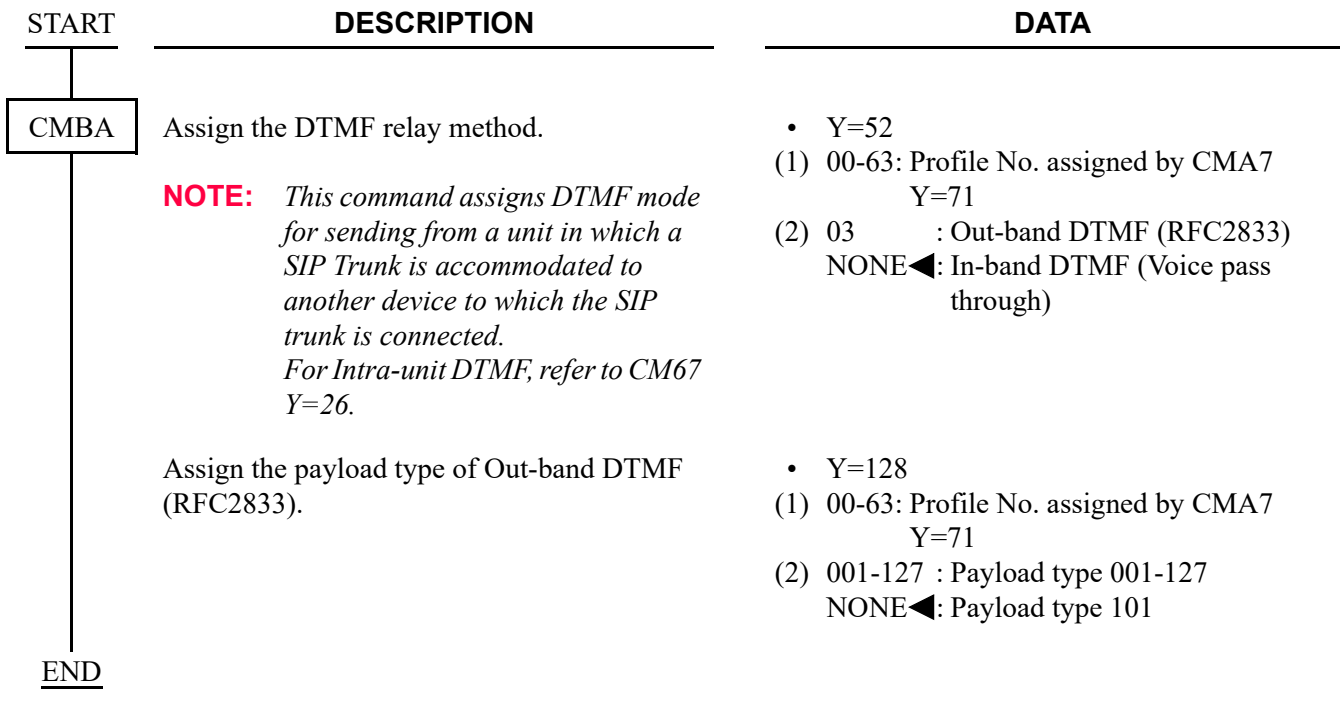

# **Calling Number and Name Display**

## **General Description**

This feature provides Calling Number and Name Display to the called station when terminating a call from a SIP network. By this feature, the calling number and name informed from the SIP network can be displayed on the LCD of Multiline Terminal.

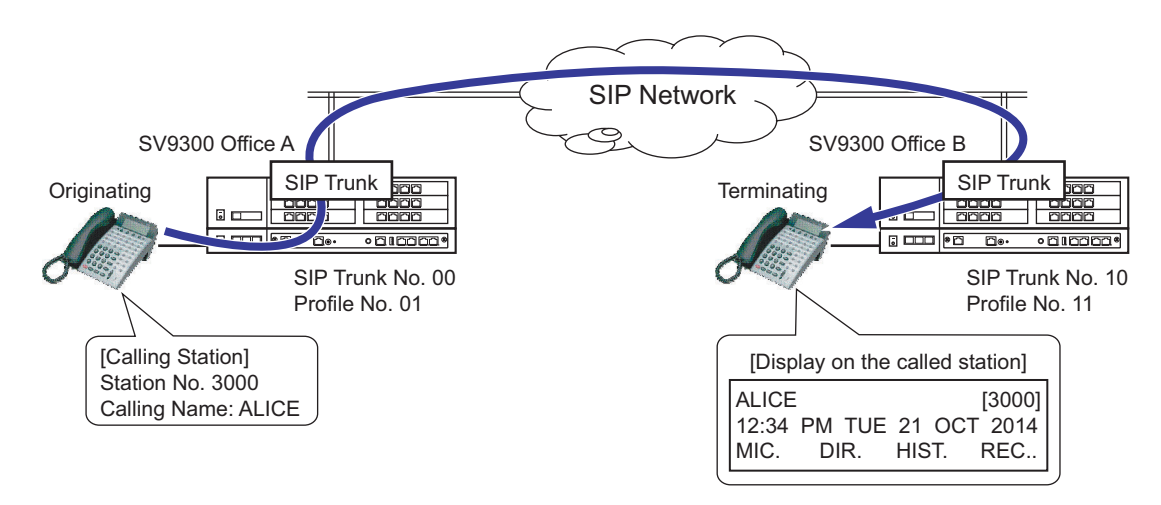

## **Service Conditions**

- 1. This feature is available only when SIP trunk is used.
- 2. This feature is available even in the system with a Point-to-Multipoint connection.
- 3. The conditions when originating calls are as follows.
	- Calling names assigned for each station number can be informed.
	- With ASCII code, the maximum of 16 characters can be informed.
	- An alphabet of up to 16 characters (one byte character) can be registered for one station number.
	- When a calling name has a space on the top, the space is deleted when informed.
	- When using this feature with Multiline Terminals, set the calling name to the my line number. The name set to the my line is informed to the called station when a call is originated from the sub line.
	- Calling names can be also assigned for station numbers of the terminal without LCD.
	- Calling names can be registered/changed/deleted by access codes. However, this setting is limited to the my line numbers.
	- For outgoing calls from SIP trunk, a calling name of each station number on a called side is not displayed on the terminal on a calling side.

• The table below shows the conditions for calling name notifications in Tandem Connection.

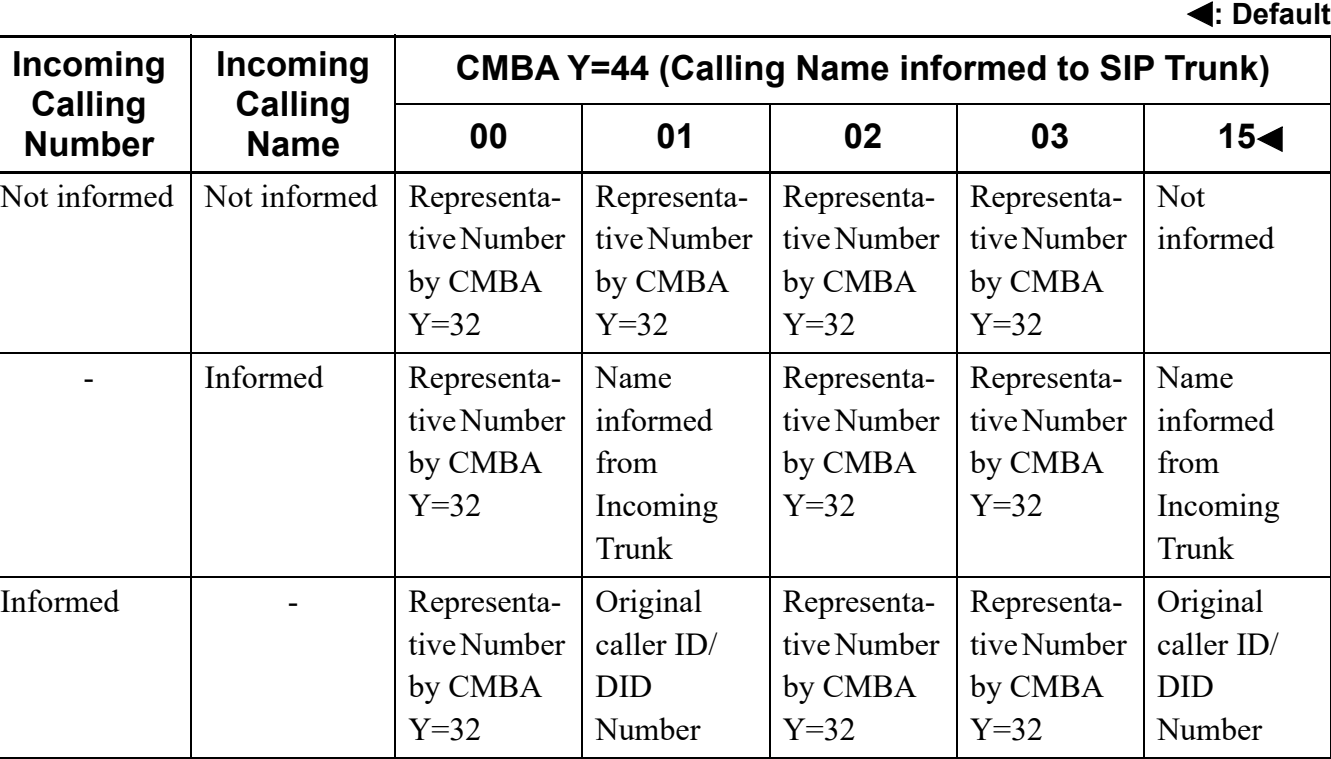

- 4. The conditions when terminating calls are as follows.
	- For D<sup>term</sup> series, the character code to be displayed is determined by the display language order from the system and also depends on the language display feature of each terminal. As for the Standard SIP Terminal, the character code to be displayed depends on the language display feature of each terminal.
	- The maximum of 16 characters (one byte character) can be displayed as a name. When a received name has more than 16 characters, 16 characters from the top are displayed (17th character and later cannot be displayed).
	- When a received name has "+" on the top, only the "+" is not displayed.
	- When a space is included on the top of a received name area, the spaced is deleted when displayed.
	- When the parameter ID is assigned to the Privacy header, the name is not displayed.
	- When this feature is effective, and an incoming call with no calling name information on the From header is terminated, the calling name is not displayed.
	- If "Anonymous" is indicated on the Displayname field of the From header, the calling name and the calling number are not displayed.
	- The calling party number acquisition field can be specified by CMBA Y=126.

• When calling number acquisition field is set to Username field and "calling name in Displayname field/calling number in Username field" is written in INVITE From header, the calling number and name can be simultaneously displayed. However, system data assignment (CM15  $Y=400$ ) is required to display them together.

<Example>

From : "ABCDE" <123456@195.168.1.2>; tag = 1234t2tXXXX

Calling Name: ABCDE, and Calling Number: 123456 are displayed.

- In tandem connection, when a name is written in Displayname field of INVITE From header received from SIP trunk, the name information is sent to outgoing trunk as it is. In this case, note that name notification may not be available because of outgoing trunk specifications or settings.
- 5. The system data conditions for outgoing calls are as follows.
	- Whether to provide calling name notification for each station when originating calls can be assigned by CM8A Y=5000-5255>183. For conditions, see the table below.

#### **: Default**

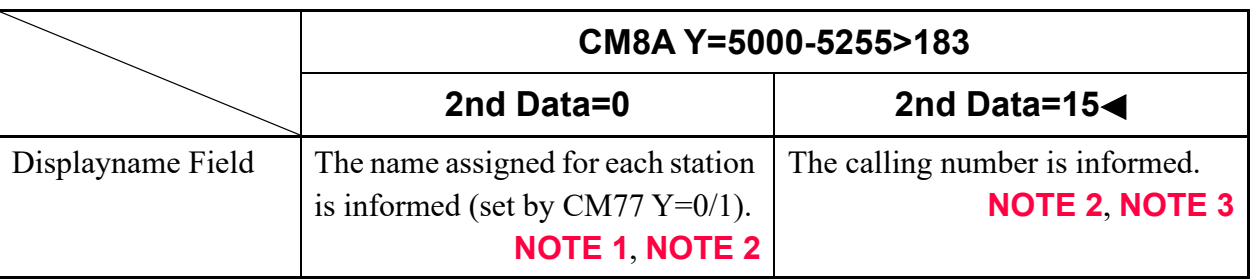

- **NOTE 1:** *The calling number is informed when CM77 Y=0/1 is not set.*
- **NOTE 2:** *The way of calling number notification follows the setting of "Caller ID Display".* **[Page 2-307](#page-428-0)**
- **NOTE 3:** *The calling number is written in the Displayname field when CM8A Y=5000-5255>183: 15 (calling party name is not sent) is assigned. In this case, the calling number to be sent depends on the setting of "Caller ID Display".*  $\Box$  **[Page 2-307](#page-428-0)** 
	- To provide the calling name notification, set the second data of CMBA Y=92 (display name/user name for From Header) to "3". The calling name cannot be informed when the second data of CMBA  $Y=92$  is set to "0".
	- Calling names can be assigned by CM77  $Y=0/1$  (station name assignment with character code/ character). Calling names can be also assigned by the access code (CM20  $Y=0-3$ : A110)

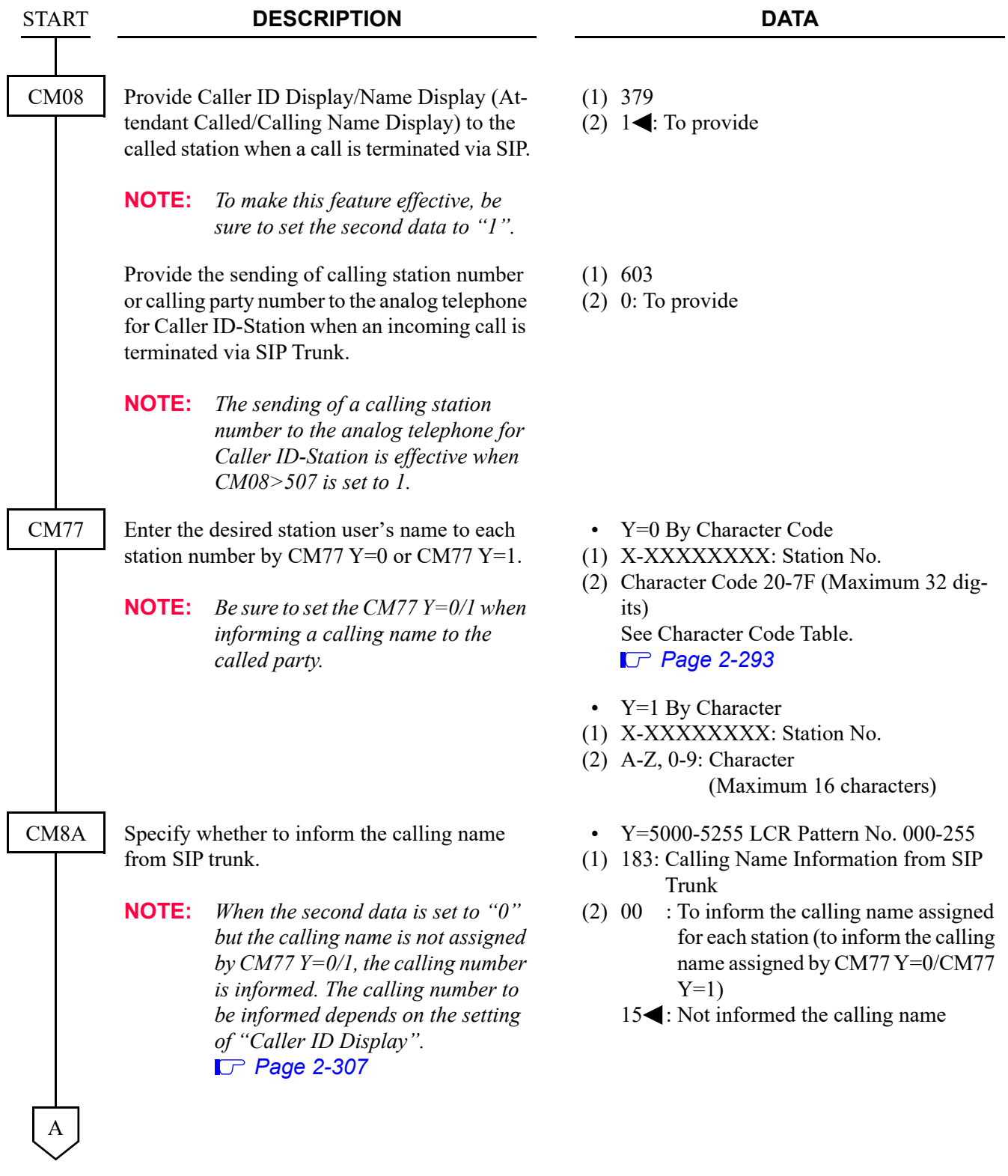

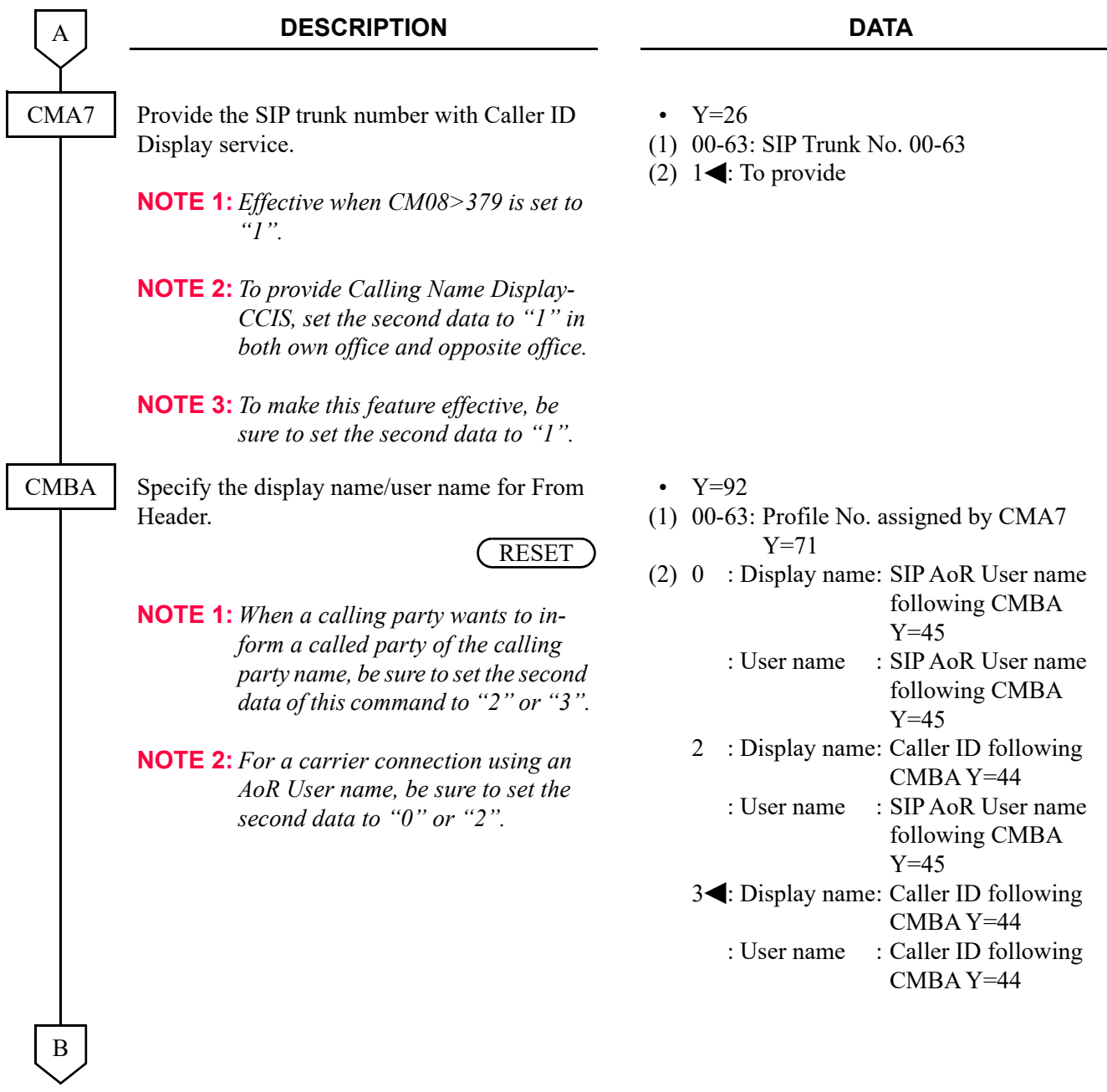

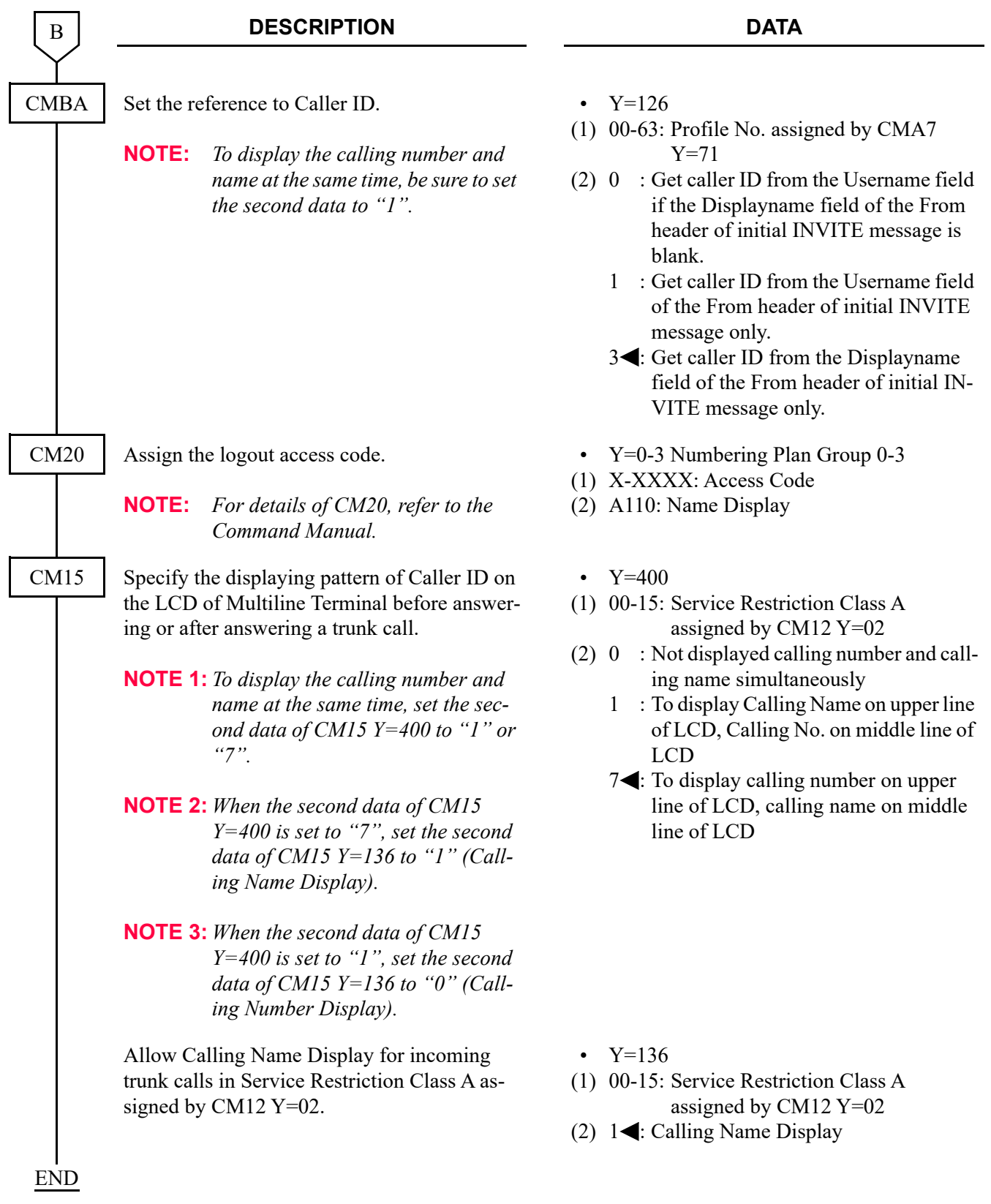

## **Operating Procedure**

No manual operation is required.

Sample Programming of Calling Number and Name Display

To provide Calling Number and Name Display for both Office A and B in the illustration below, the following (a), (b) and (c) must be assigned.

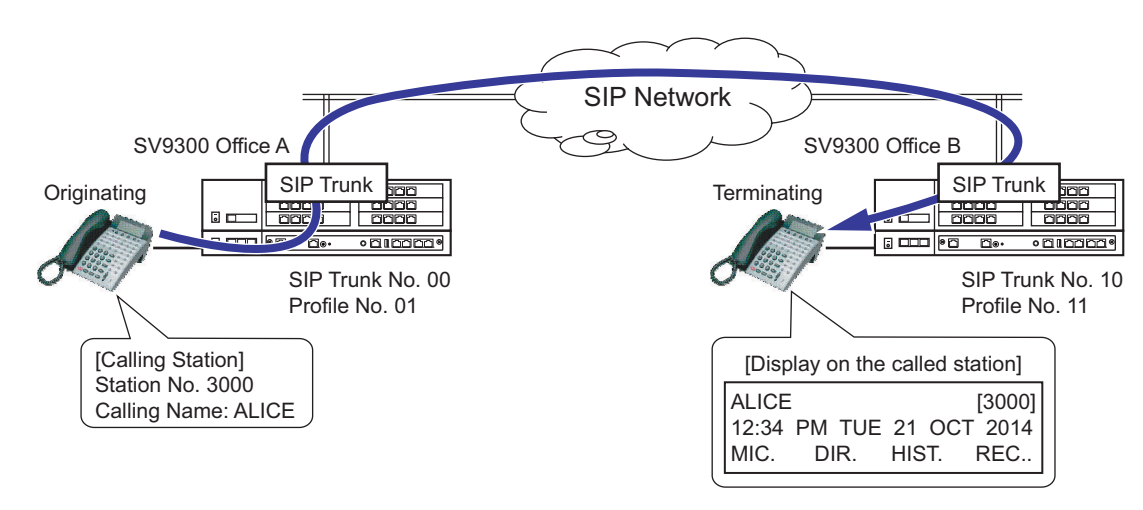

(a) Sample Programming of name assignment for the station in originating Office A

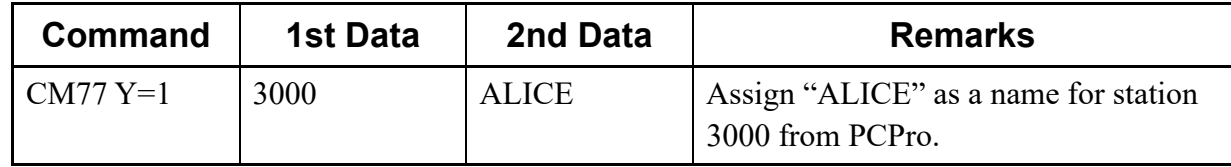

(b) Sample Programming for informing Calling Name when a call is originating from Office A

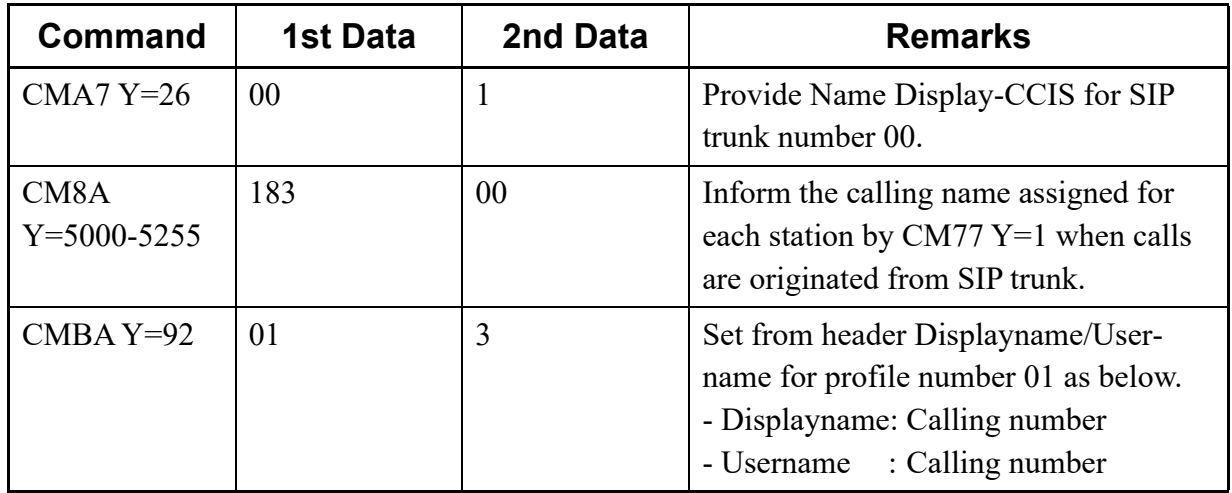

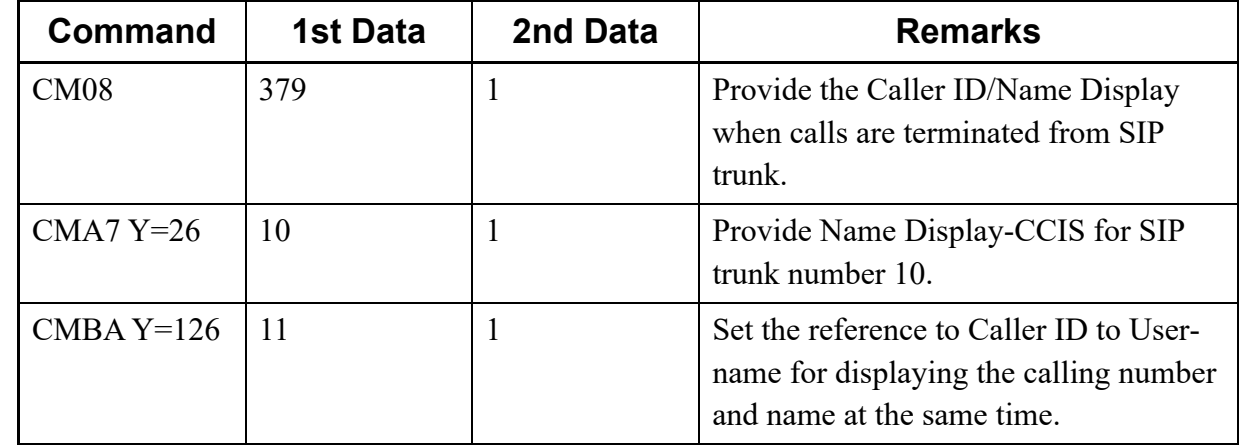

(c) Sample Programming for displaying Calling Name when a call is terminated to Office B
### **Multi-Carrier Connection**

#### **General Description**

This feature allows one system to use more than one carrier. Therefore, by alternate routing using Multi-Carrier connection and secondary server on some failure occurrence, high reliable network can be established.

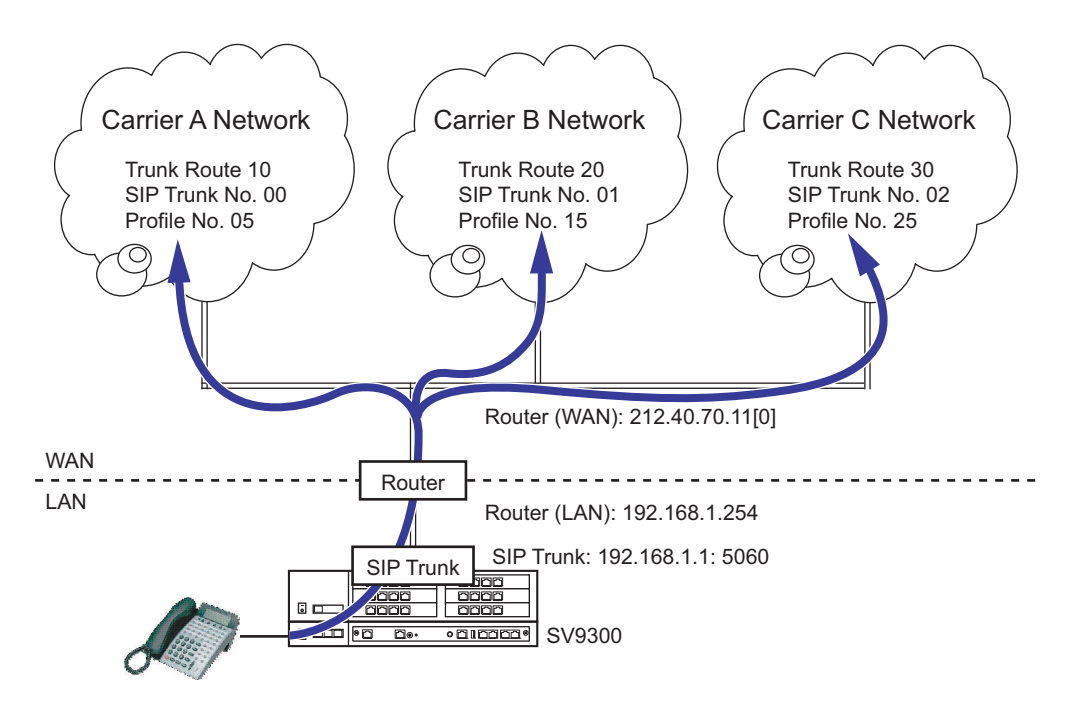

#### **Service Conditions**

- 1. This feature is available only when SIP trunk is used.
- 2. Up to 512 trunks for voice channels can be registered.
- 3. The conditions for carriers with this feature are as follows.
	- The maximum of 64 carriers can be used (The maximum of 8 carriers per unit).
	- For the conditions of each carrier, such as destination server IP/Port/SIP, set them for each profile number (set by CMA7 Y=71).
	- The port number of SIP trunk cannot be prepared for each carrier (one port for one system).
- 4. The number of DNS servers that can be registered are only primary and secondary (As per CM0B  $Y=1XX\geq 60/61$ . This is common to all carriers.
- 5. The conditions for each service with this feature are as follows.
	- Ringing Tone can be specified for each carrier (trunk route).
	- The carrier (=SIP trunk number) whose REGISTER fails can be checked by the fault Information of PCPro.
- When an outgoing call to SIP network fails due to some troubles in the carrier side, the call can be rerouted through up to 6 patterns with 3 carriers by CM8A development. When providing this alternate routing, confirm the conditions of carriers.
- Link down notification is sent to all the carriers by a line/trunk feature key. It is not possible to send it to each carrier.
- When FAX communication is rerouted by some reason, if the CODEC of reroute destination carrier is G.729a, the FAX communication will fail.
- When Multi-Carrier connection is used, Static connection service cannot be used together.
- Up to two kinds of calling number (CM12  $Y=12/46$ ) including ISDN can be sent. When more than two kinds of calling number are handled, notify the calling number with the representative number (CMBA Y=32).
- The IP address matching feature (CMBA Y=137) can be set only when Single Carrier connection is used.
- 6. The system data conditions are as follows.
	- When Multi-Carrier connection is used, set other IP trunks to Point-to-Point connection (CMA7 Y=46: 1). Point-to-Multipoint connection cannot be used together.
	- In Multi-Carrier connection, assign a Global IP address for NAT by CMBA Y=139. When using Single-Carrier connection, assign a Global IP address for NAT by CM0B Y=1XX>70.
- 7. To use Multi-Carrier connection, the following licenses are required.
	- System Version License
	- SIP Trunk Channels License

#### **Programming**

- STEP1: Do the programming of "SIP Trunk Data Assignment". see "SIP Trunk Data Assignment" **[Page 2-255](#page-376-0)**
- **NOTE:** *In addition to the "SIP Trunk Data Assignment", to provide the system with Multi-Carrier connection service, the system data setting in the following table are required.*

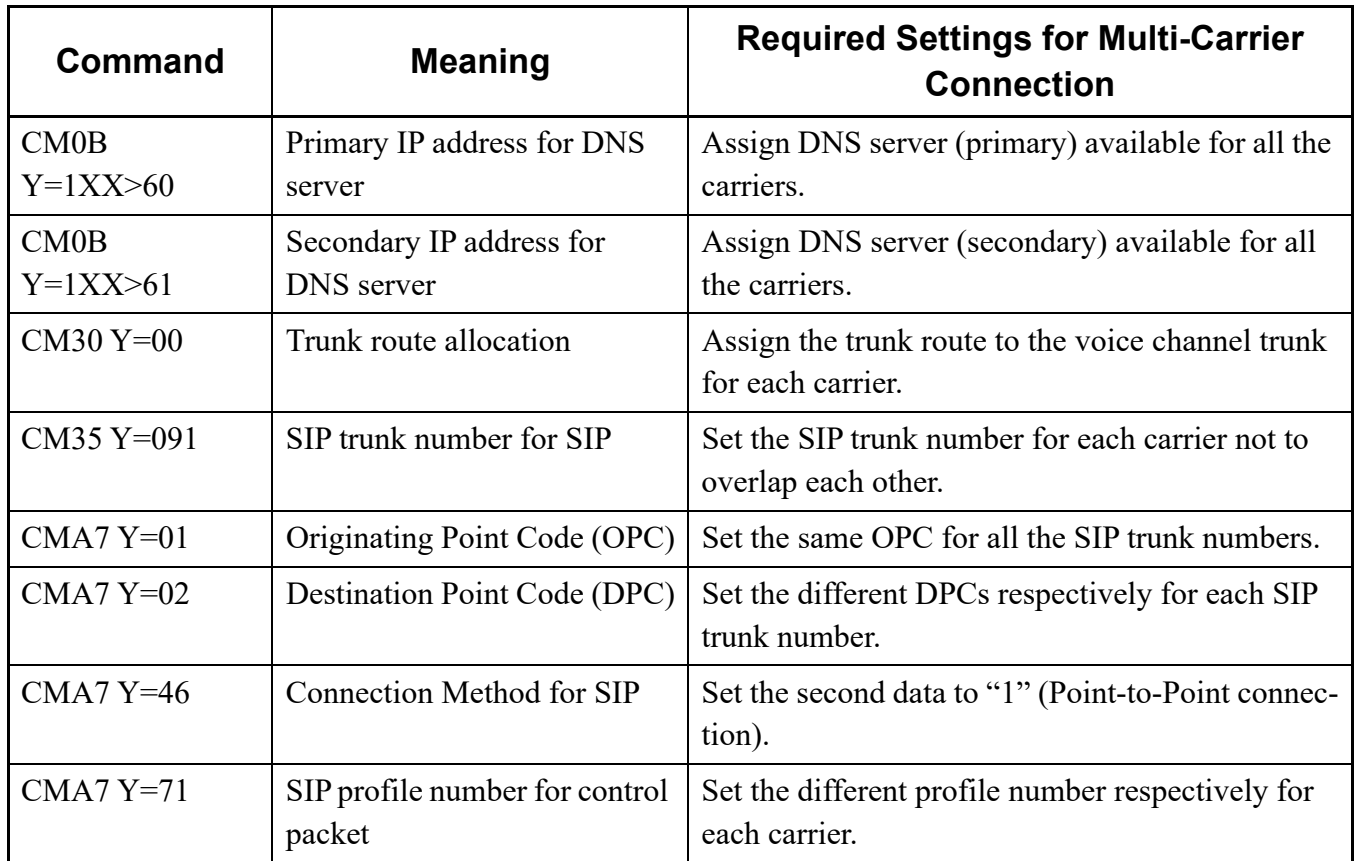

STEP2: Assign the Global IP address for NAT by CMBA Y=139. See "When operating a system assigning two or more SIP trunk numbers (CM35 Y=091) (for Multi-Carrier connection):" **[Page 2-335](#page-456-0)** 

#### **Operating Procedure**

No manual operation is required.

#### **Sample Programming for Multi-Carrier Connection**

Sample Programming for Multi-Carrier Connection Network Setting

In the following Multi-Carrier connection configuration, sample programming for Carrier A, B and C are shown below.

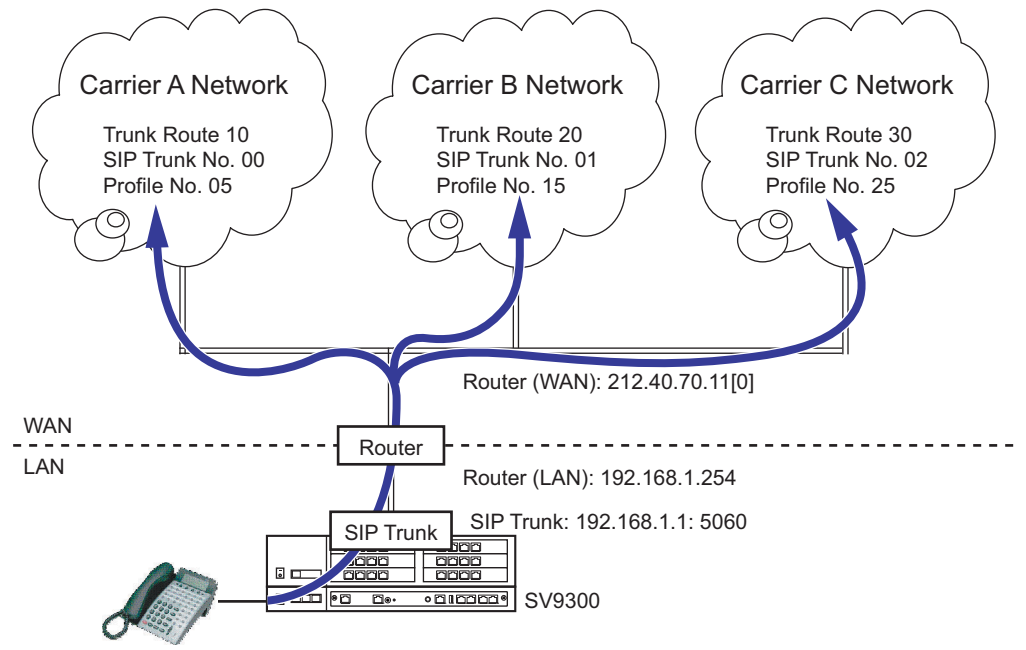

- \*1 Carrier A and B use the IP address of SIP server specified by the carrier.
- \*2 Carrier C uses the IP address of SIP server domain name resolved by DNS.

The setting values of the sample programming for Carrier A, B and C are based on the following setting examples.

Setting of SV9300:

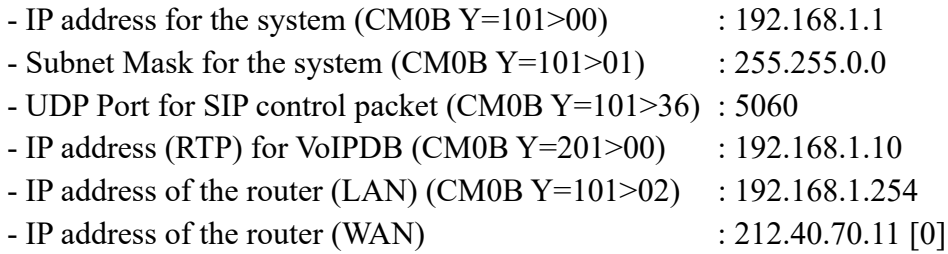

Settings specified from Carrier A, B and C:

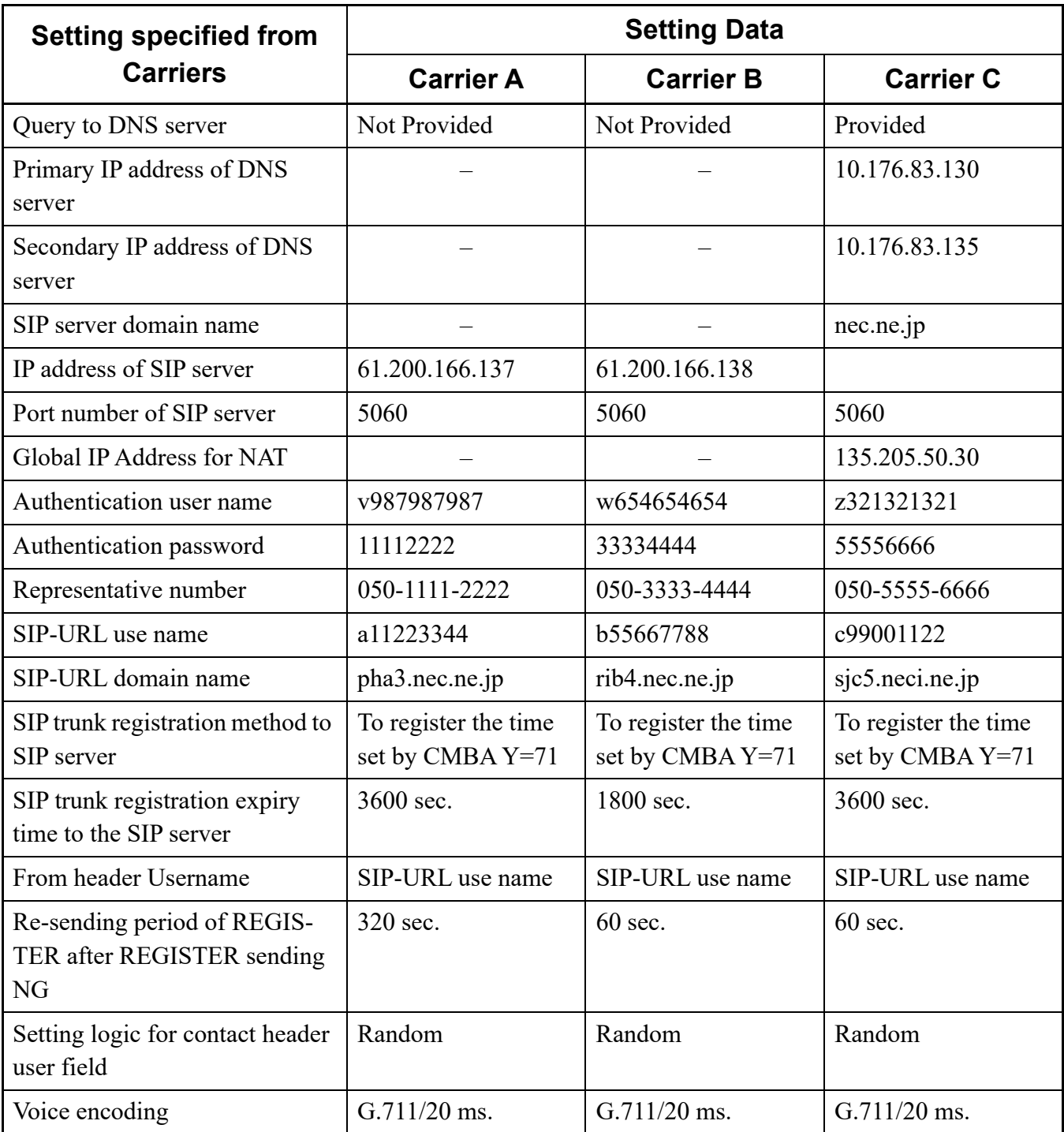

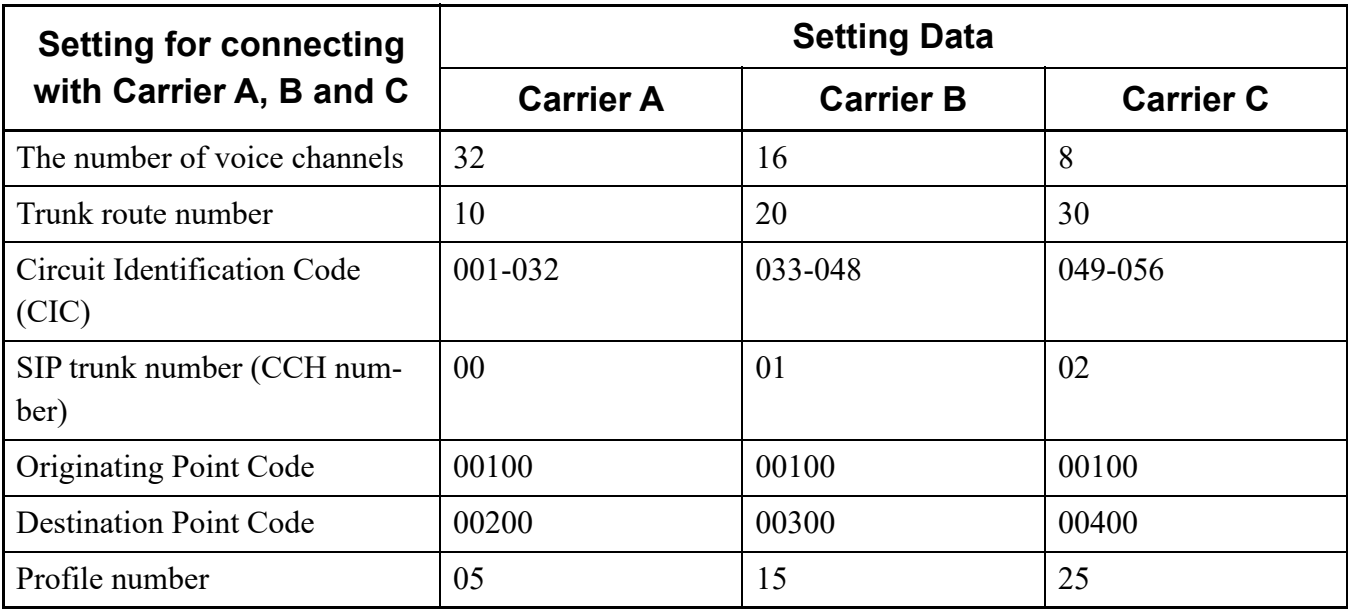

Setting for connecting with Carrier A, B and C:

#### Sample Programming for Carrier A

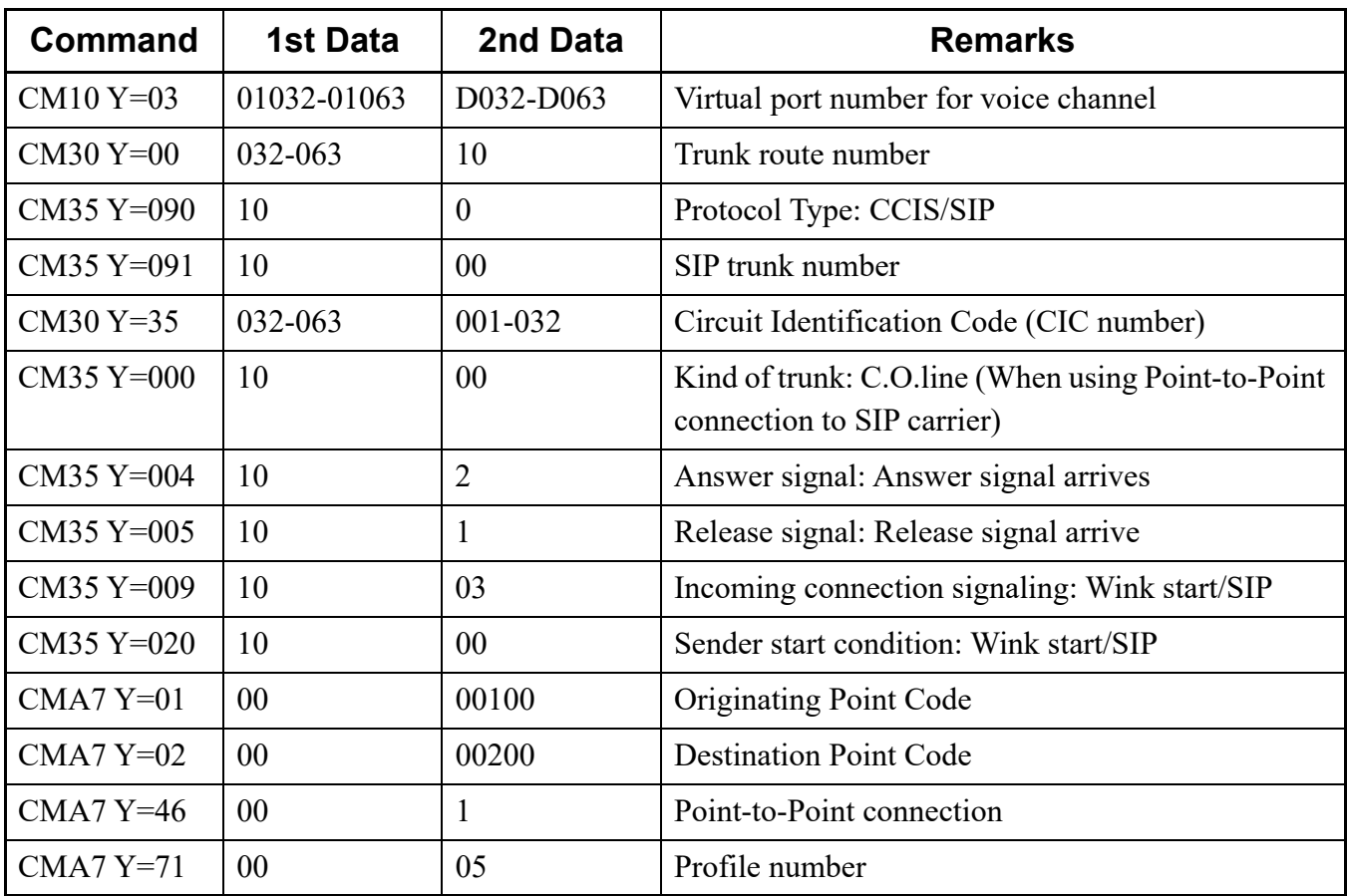

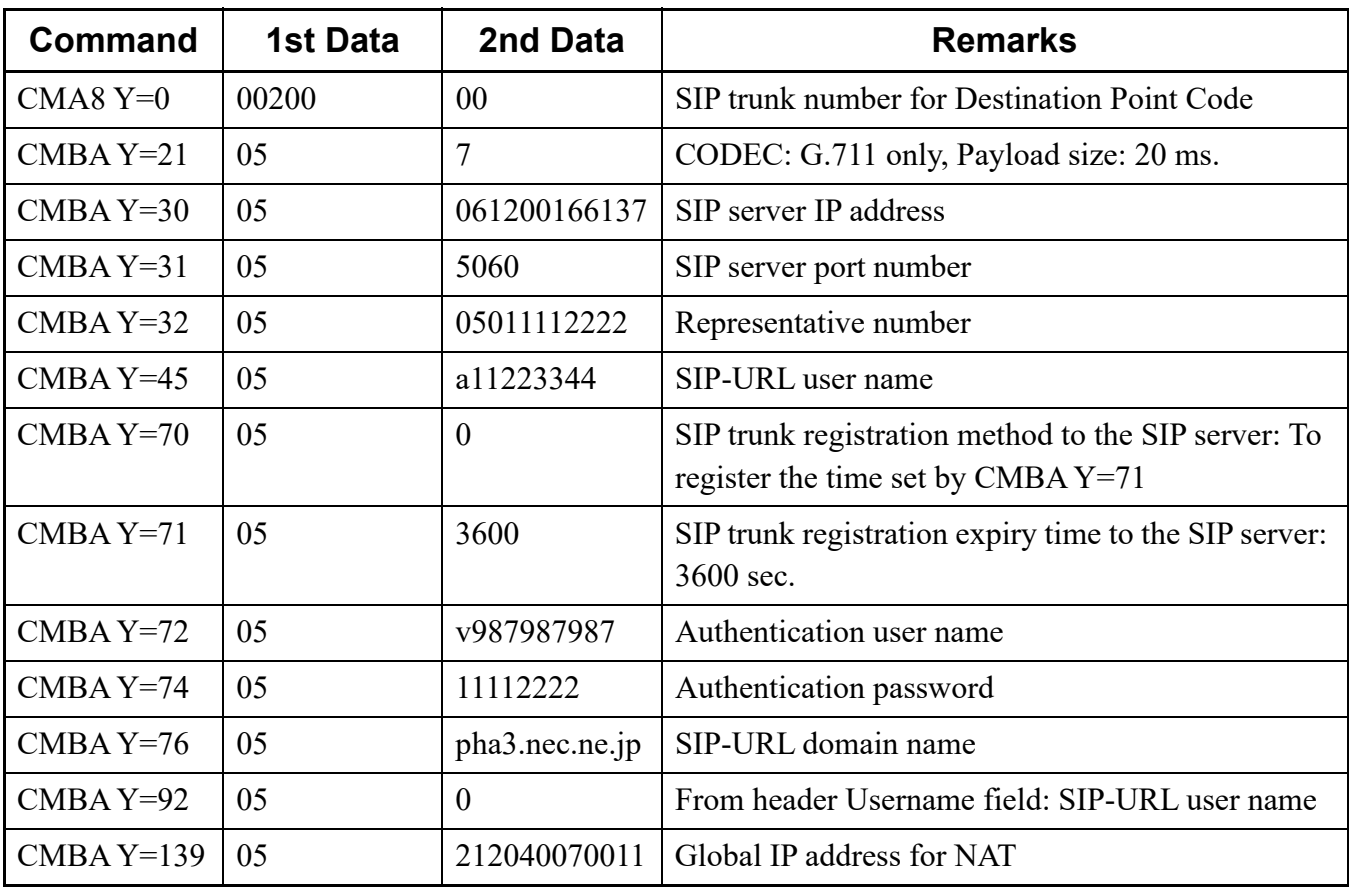

#### Sample Programming for Carrier B

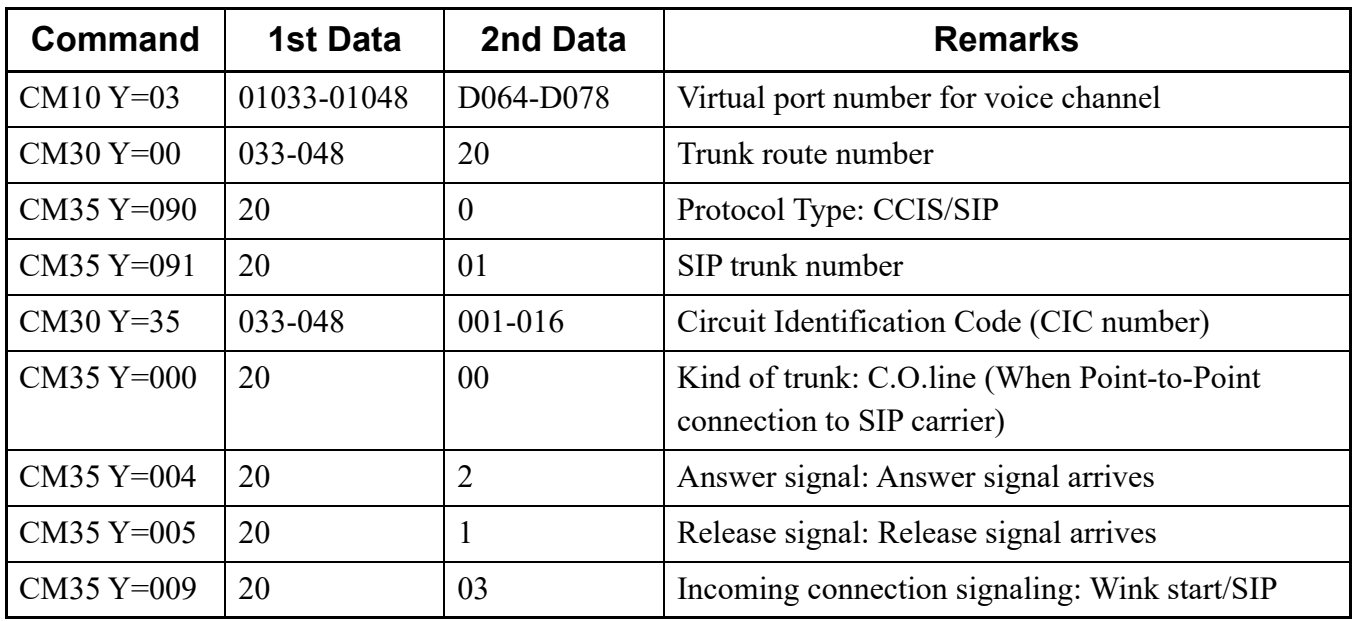

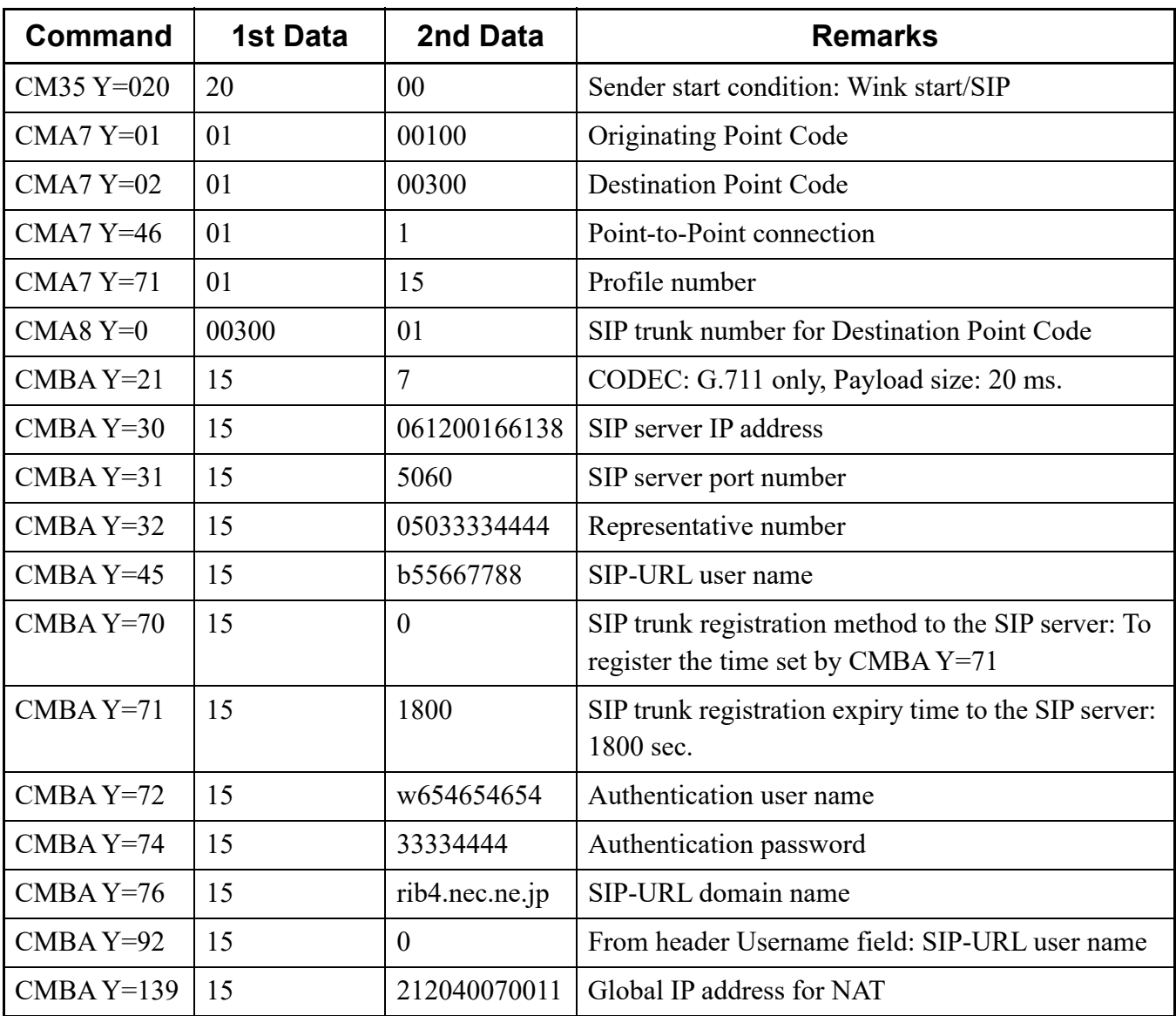

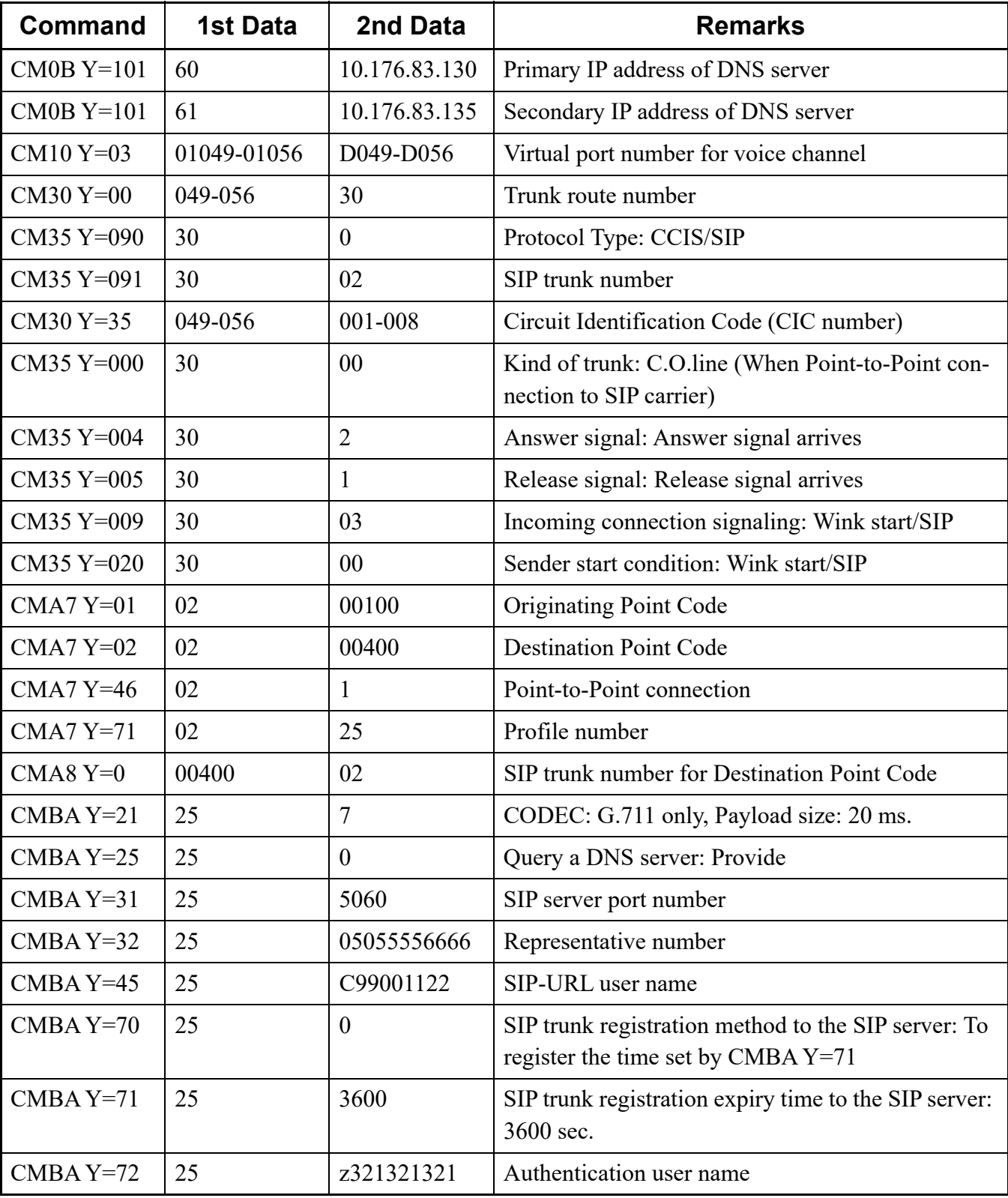

Sample Programming for Carrier C

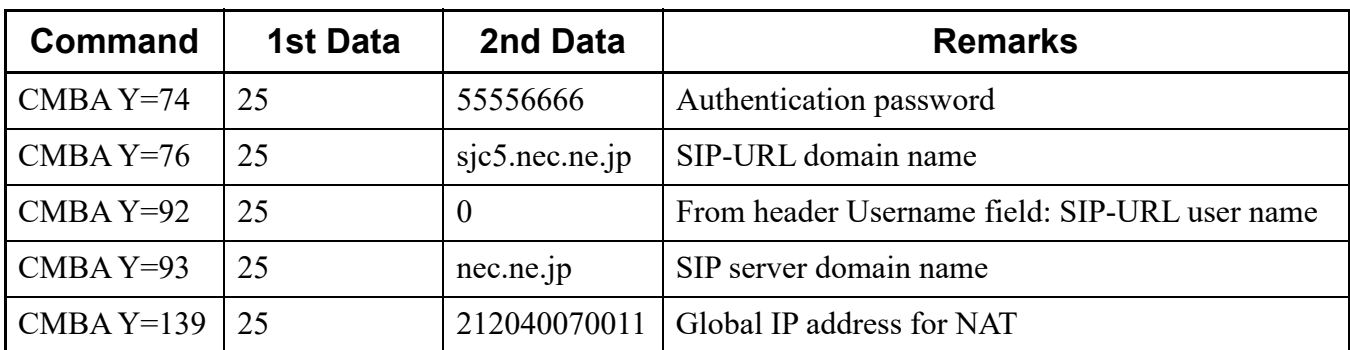

Sample Programming for Call Origination by Multi-Carrier Connection

- Conditions of sample programming:
- 050-3600-4000: destination (called party) number
- Trunk route number 05 (for SIP trunk)

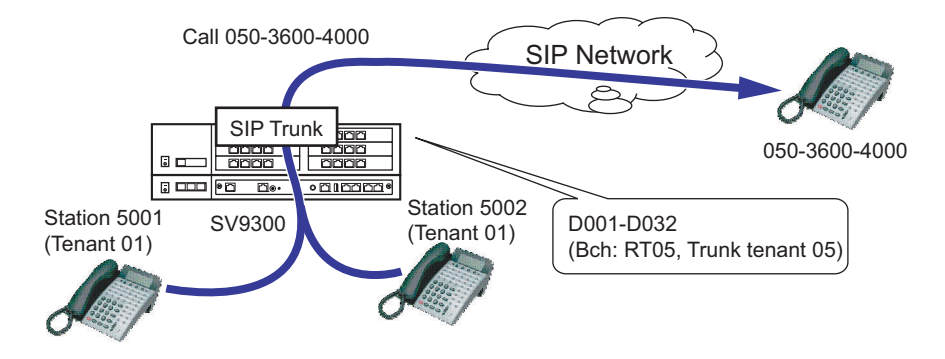

**NOTE:** *The following example is assuming that the startup of SIP trunk and the programming for Station-to-Station call are completed.*

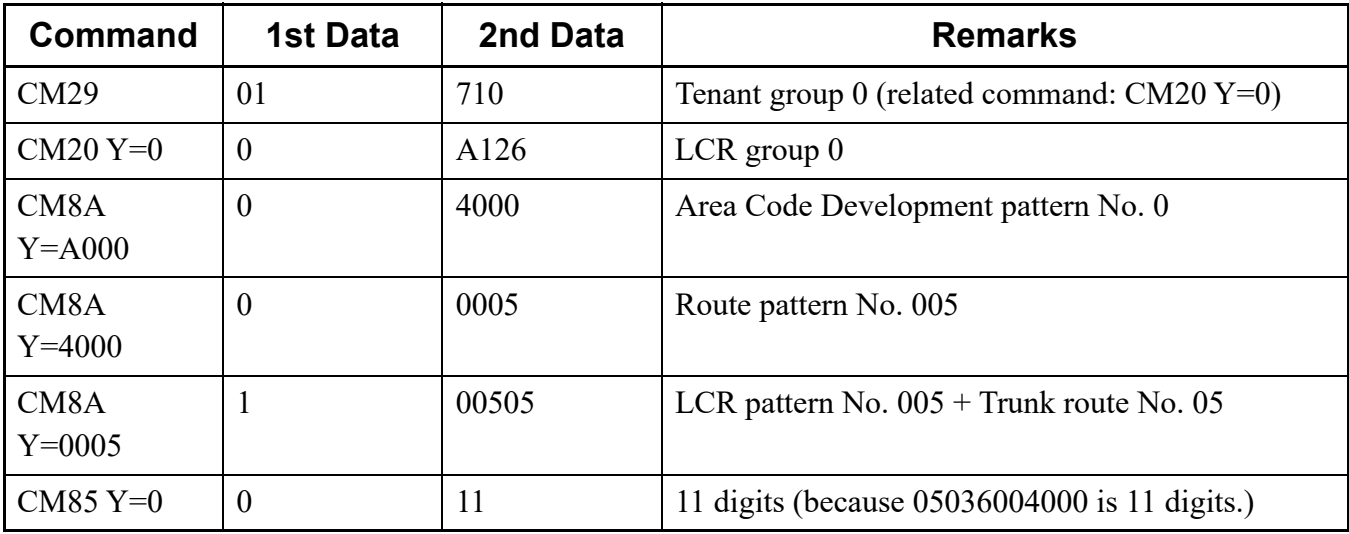

■ Sample Programming for Call Termination by Multi-Carrier Connection

Conditions of sample programming:

- 050-3600-3000 (for TAS)
- 050-3600-3001 (for termination to station 5000)

\*Judging from last 4 digits of DID incoming number, TAS for 3000, and station number 5000 for 3001 are specified as the destination.

- Trunk route number 05 (for SIP trunk) and station number is 5000

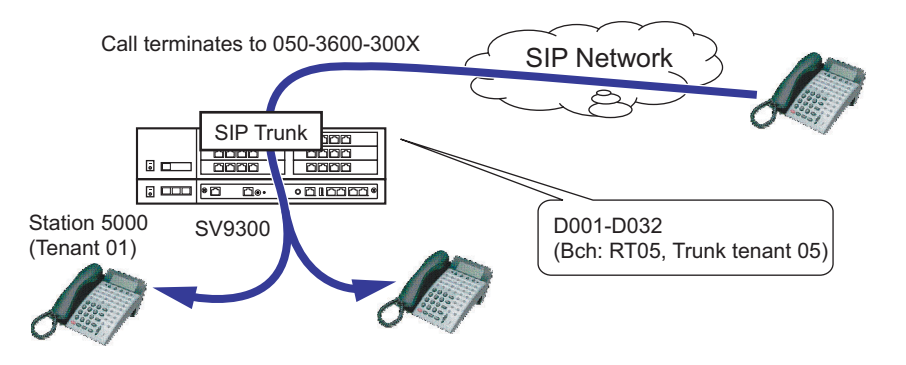

- **NOTE 1:** *The following sample programming is assuming that the startup of SIP trunk and the programming for Station-to-Station call are completed.*
- **NOTE 2:** *The following sample programming is only for day mode. When Day/Night mode change is executed, also assign the system data for night mode.*

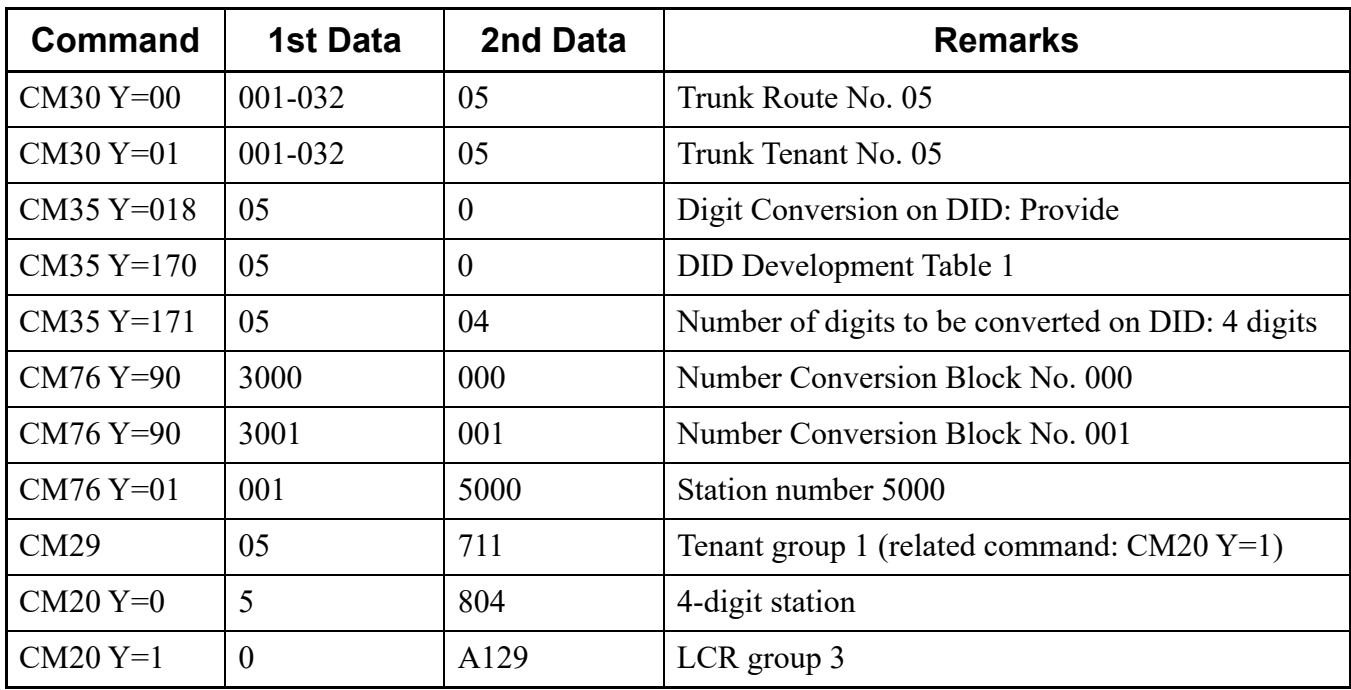

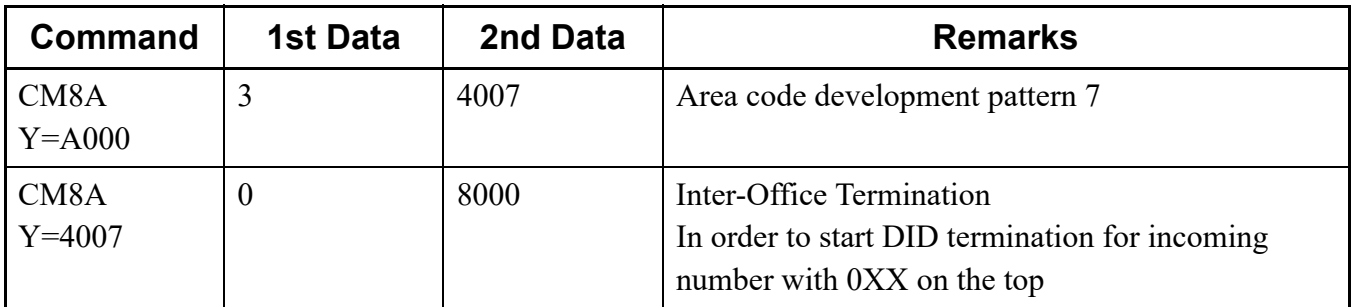

Sample Programming for Calling Number Notification by Multi-Carrier Connection

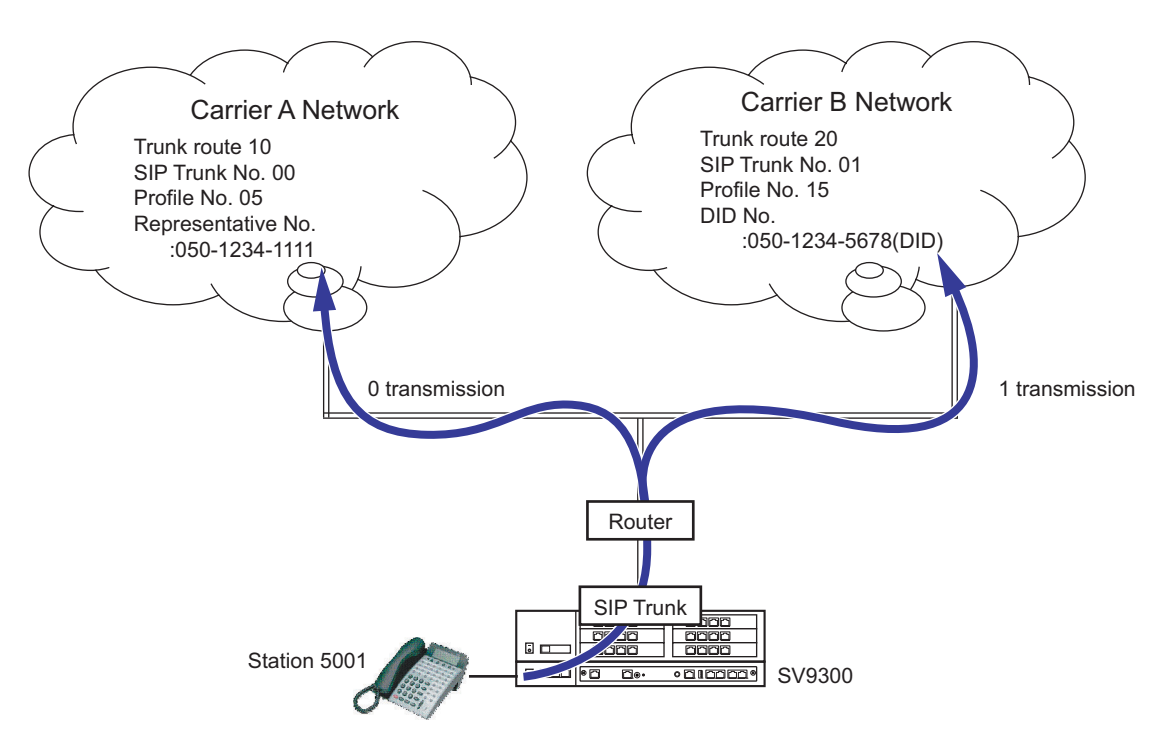

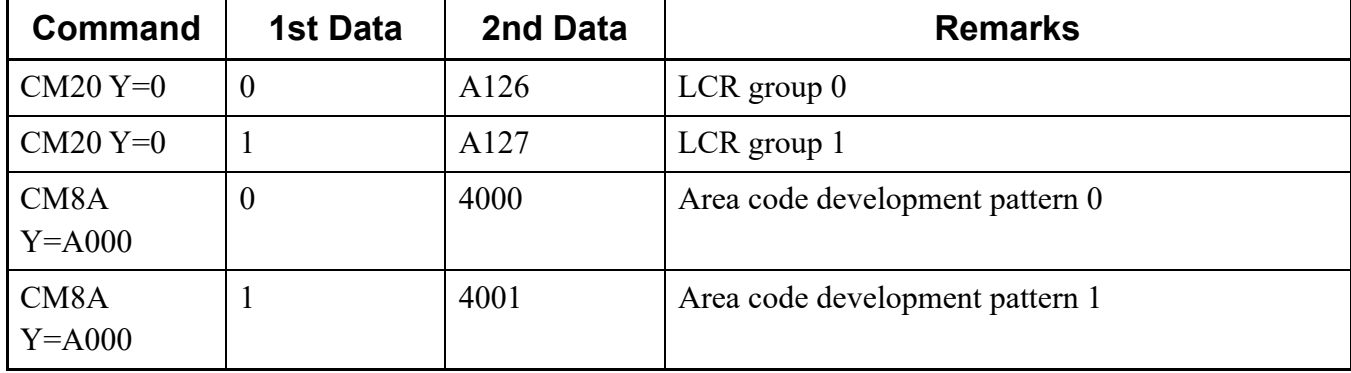

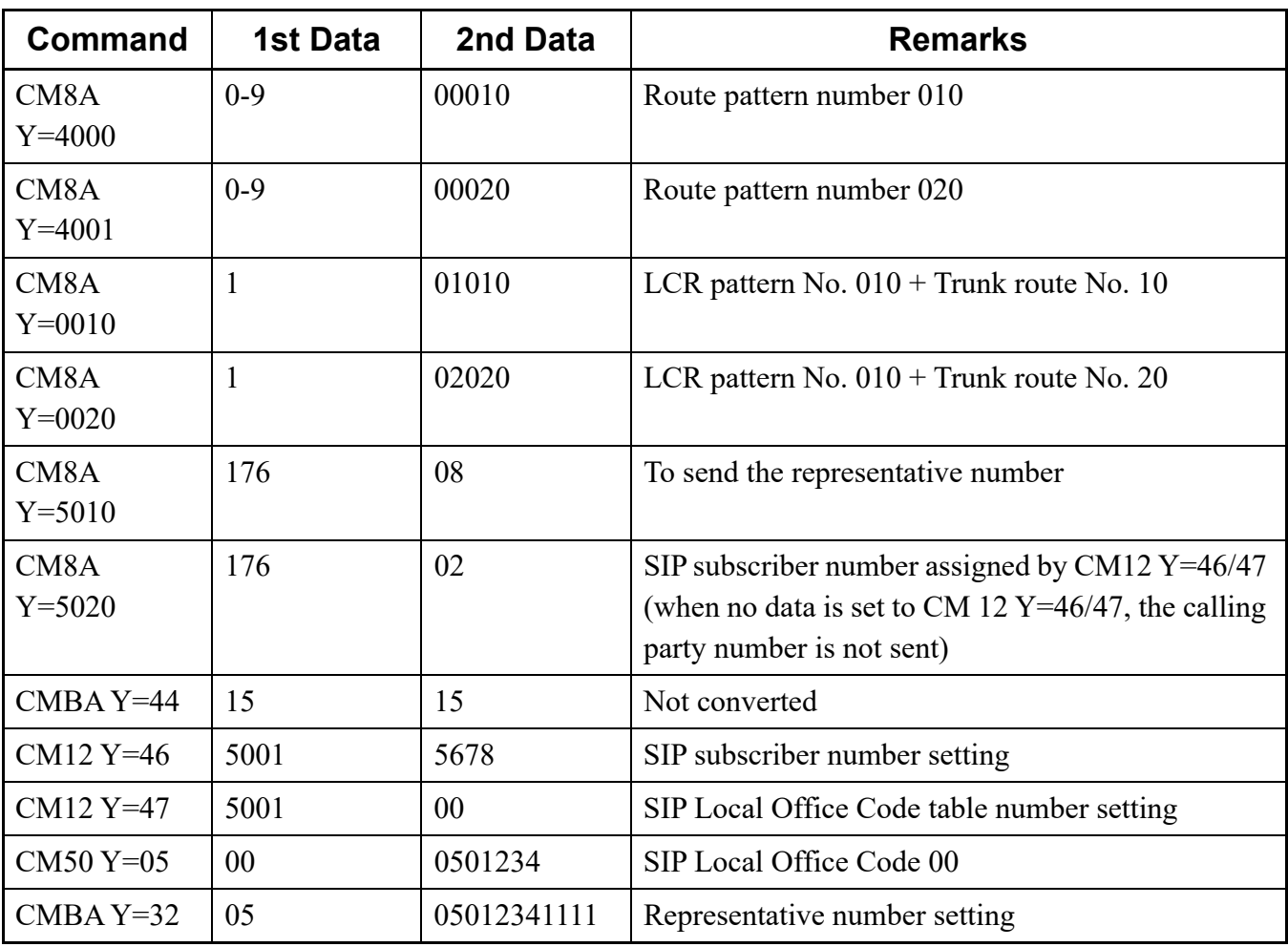

## **REGISTER Sending by System Data**

#### **General Description**

This feature allows the system to send REGISTER message (message for registering or deleting SIP account) to SIP server by entering commands to SV9300 with PCPro or CAT mode. Therefore, this feature provides more quick recovery from temporary fault.

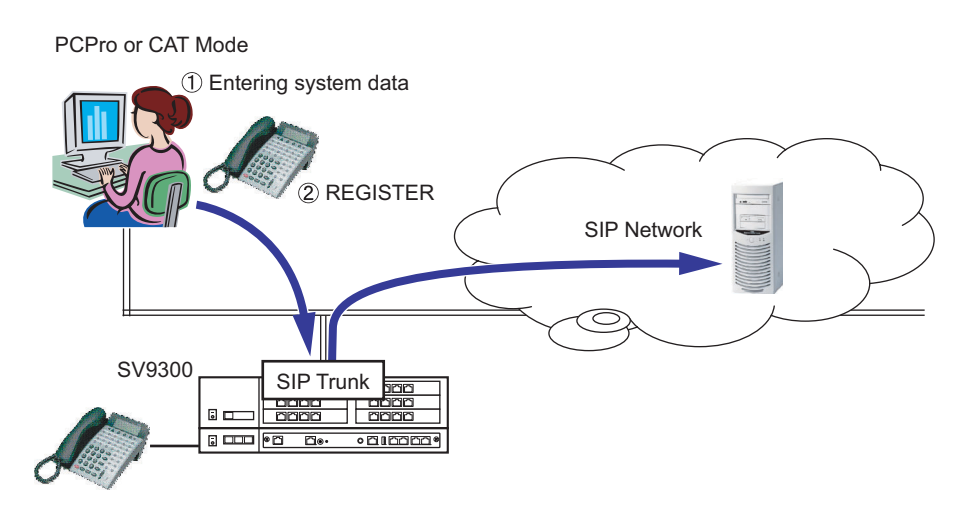

#### **Service Conditions**

- 1. This feature is available only when SIP trunk is used.
- 2. Regardless of whether the SIP trunk is already registered in the SIP server or not, REGISTER registration or deletion request is sent to the SIP server by the system data setting of this feature.
- 3. The system data conditions are as follows.
	- The registration status can be read out by CMA7  $Y=77$ .
	- After reading the registration status by CMA7 Y=77, REGISTER deletion request can be sent by entering "0" to the second data.
	- After reading the registration record by CMA7 Y=77, REGISTER registration request can be sent by entering "1" to the second data.

## **Programming**

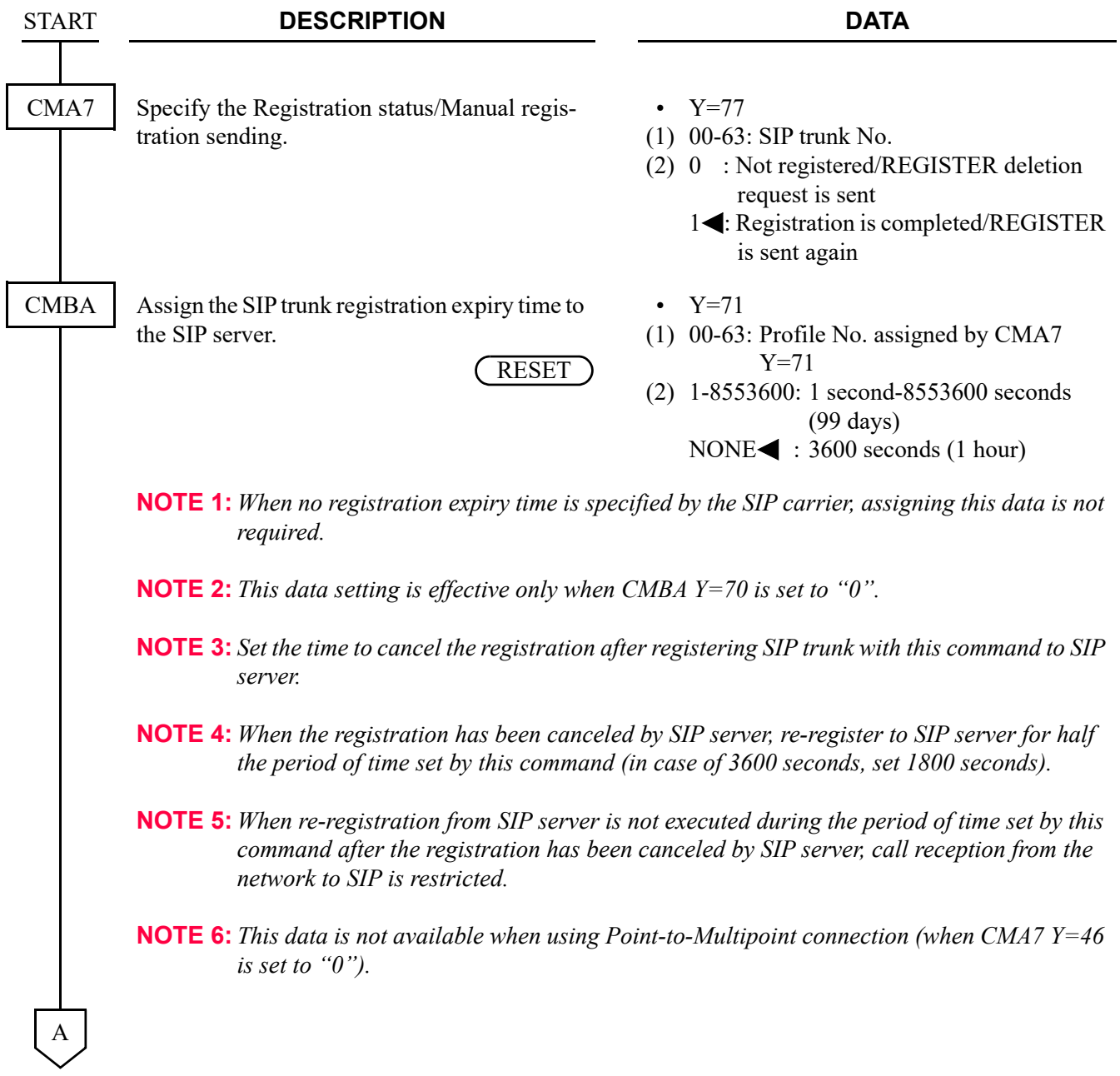

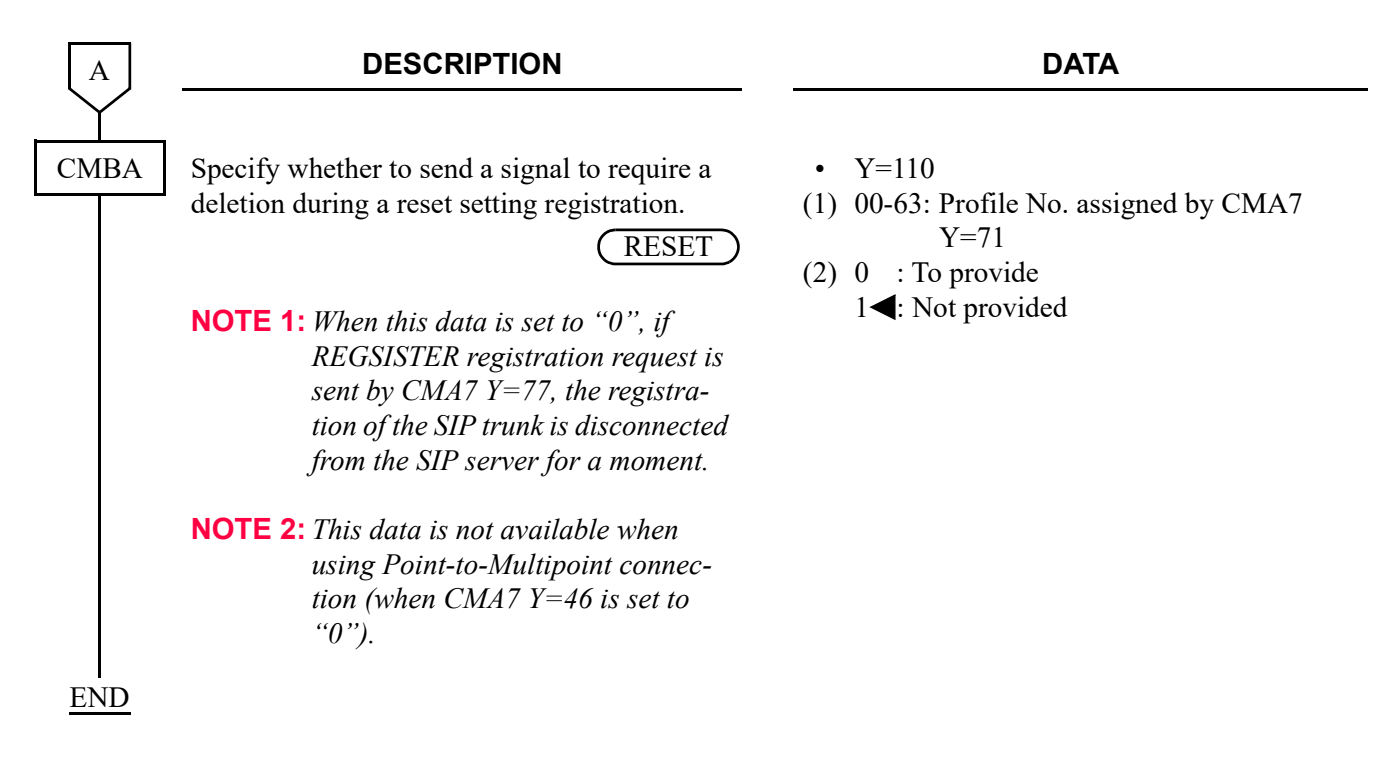

#### **Operating Procedure**

For details of the CAT mode operations, refer to the "Command Manual". For details of the operations of PCPro, refer to the "PC Programming Manual".

## **System Operation after Receiving an Unsupported Response Message by SIP Trunk**

#### **[9300V3 STEP2 software required]**

#### **General Description**

This feature releases the trunk when the response for INVITE sent from a SIP trunk is an unsupported response.

#### **Service Conditions**

- (1) Conditions for releasing a trunk are as follows.
	- When unsupported response is received as the response for INVITE on a SIP trunk.
	- When the second data of CM08>1231 is set to 0.
		- \* When the second data of CM08>1231 is set to 1, a received response is ignored.

#### **Programming**

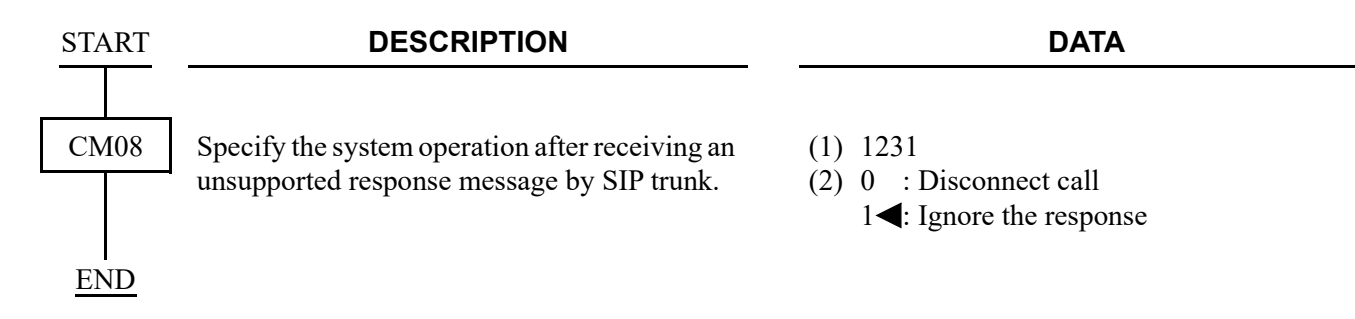

## **CLI Pass Through by SIP Redirect Notice "302 Moved Temporarily"**

**[9300V5 software required] [For New Zealand]**

#### **General Description**

In order to meet the New Zealand SIP carrier specifications, SV9300 sends redirection message to the network. When the station which is set Call Forwarding-Outside and receives a call from SIP carrier network, SV9300 sends "302 Moved temporarily" to the network. After receiving this message, SIP carrier redirects the call to the Call Forwarding-Outside target number. The called party (Call Forwarding-Outside target number) can confirm caller ID information.

(This feature is available in New Zealand only.)

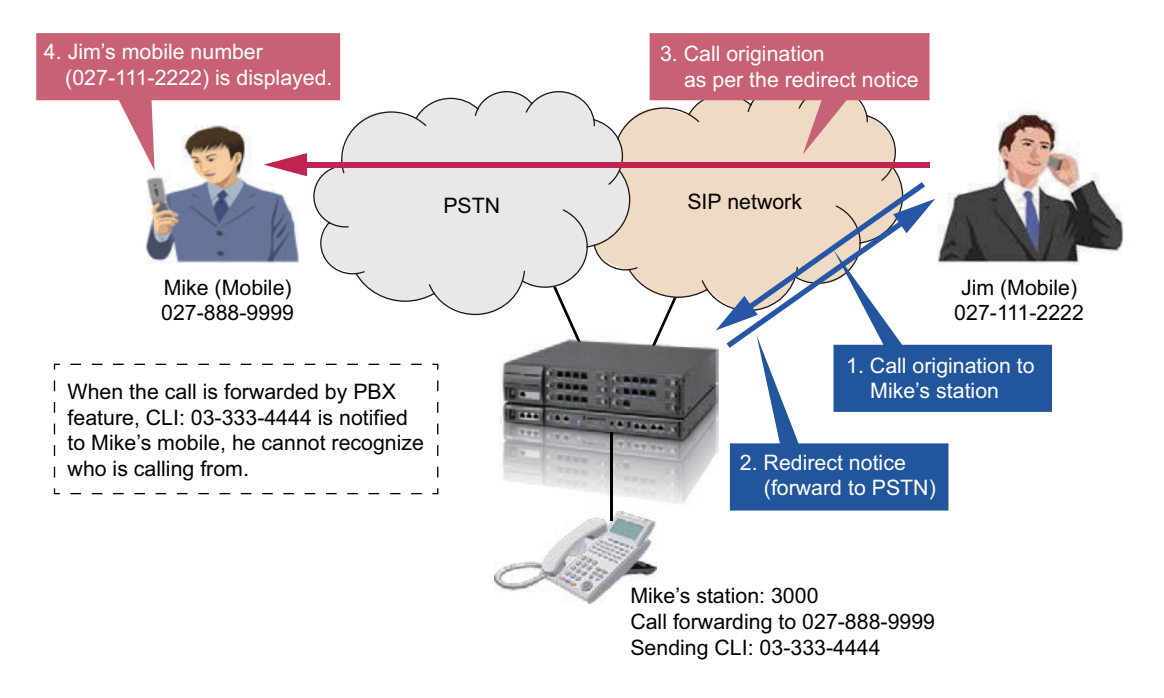

#### **Service Conditions**

- 1. The called station shall be set Call Forwarding to the outside party.
- 2. The following type of trunks can be used for Call Forwarding-Outside with this feature.
	- COT
	- DID
	- ISDN (BRI/PRI)
	- Q-SIG
	- T1
	- MFC
	- SIP which is set as C.O. line
- 3. This feature is not available when the call is answered and transferred to the outside party by using Automated Attendant/Direct Inward System Access (DISA).
- 4. In case of Multiple Call Forwarding is set, this feature is available if the final destination is outside party.

Ex: This feature is available when the incoming call is arrived to the Station-A in the following conditions.

- \* Station-A sets Call Forwarding to Station B
- \* Station-B sets Call Forwarding to outside party through COT
- 5. To enable this feature, the second data of "CM35 Y=366" shall be set as 0 for the incoming SIP trunk. If the SIP carrier network does not support redirection, the second data shall be set as 1.
- 6. This feature is accomplished even if no trunk line resources are available for Call Forwarding-Outside.
- 7. This feature does not depend on SIP trunk assignment or multiple SIP carrier environment and can be used.
- 8. If the above "1-5" conditions are not satisfied, this feature is not available and Call Forwarding feature is initiated.
- 9. The service conditions on Call Forwarding target number are as follows.
	- (a) SV9300 sends "302 Moved temporarily" message to the SIP carrier network including Call Forwarding-Outside target number which is added/deleted prefix number.
	- (b) The target number of Call Forwarding-Outside shall be set with trunk access code and phone numbers.
- 10. The following Call Forwarding services can be used with this feature.
	- Call Forwarding-All Calls
	- Call Forwarding-Busy line
	- Call Forwarding-No Answer
	- Call Forwarding-Logout (IP station)
	- Call Forwarding-Not Available (Standard SIP station)
	- Split Call Forwarding-All Calls
	- Split Call Forwarding-Busy Line
	- Split Call Forwarding-No Answer

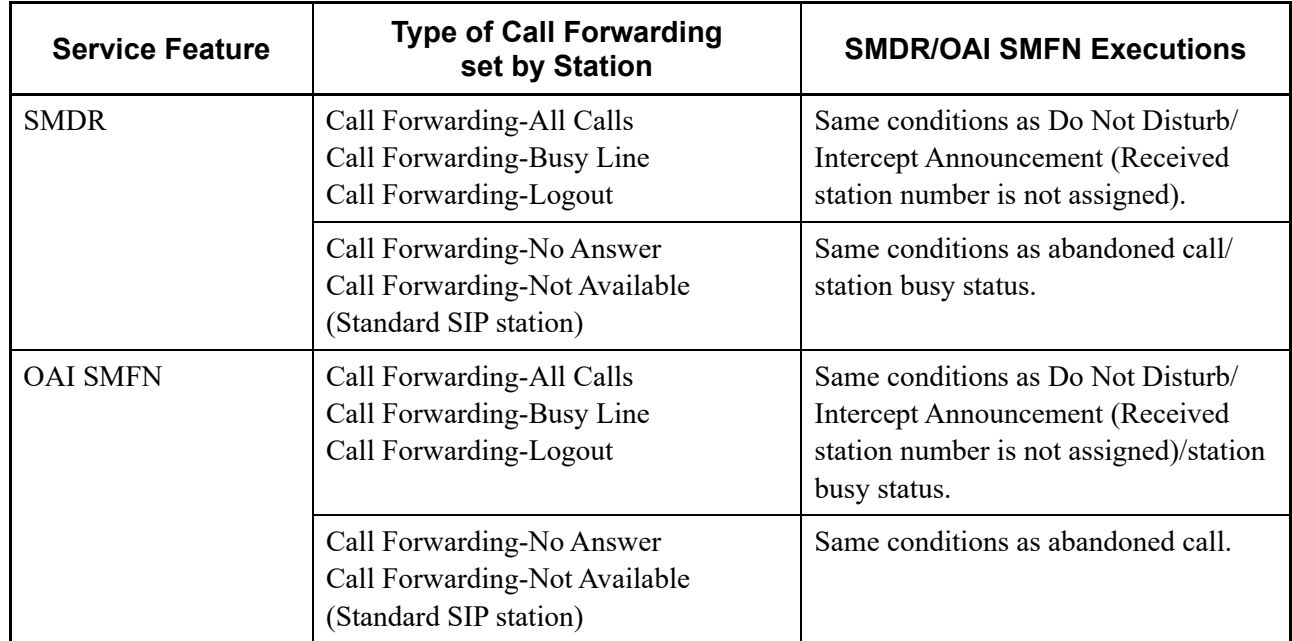

11. When this feature is operated, the SMDR and OAI SMFN are executed as following conditions.

12. This feature is not available for MA transfer (MA on SIP trunk).

#### **Programming**

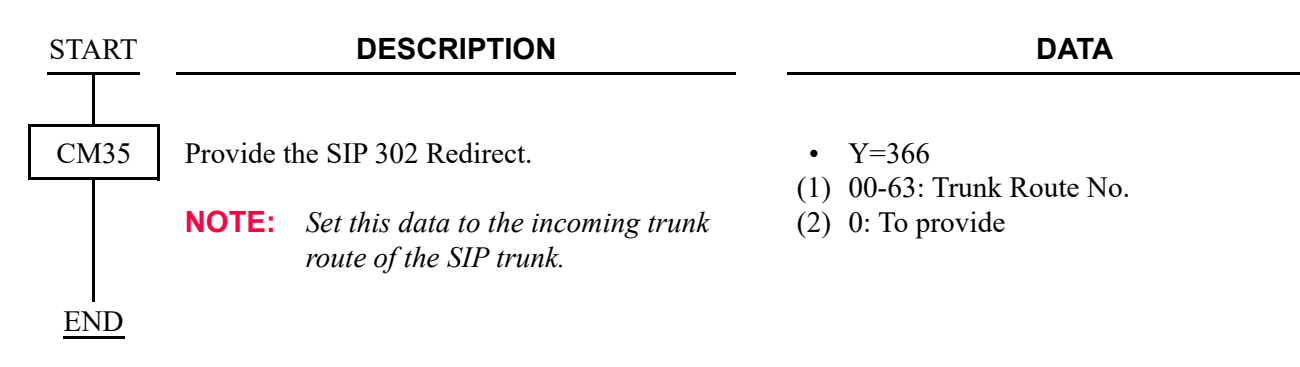

## **State Distinction When Terminating a Call to Standard SIP Station via SIP Trunk**

#### **[9300V5 software required]**

#### **General Description**

By setting the second data of CM35 Y=368 to 0 (To provide), this feature provides the state distinction function when terminating a call to a Standard SIP station via SIP trunk.

#### **Service Conditions**

- 1. Terminal types that the state distinction to a called terminal is provided are as follows.
	- Standard SIP Terminal
- 2. An error response is sent when the called terminal is in states such as Not Available, Power Off, or not logged in.
- 3. A state distinction by a trunk is not supported.

#### **Programming**

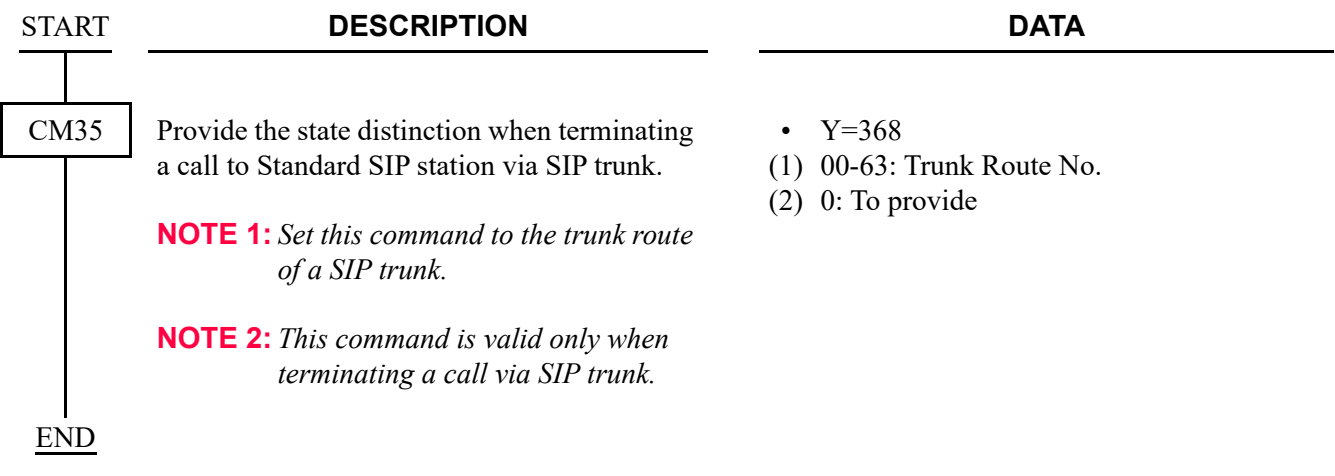

## **SYSTEM DATA BACKUP**

## **CAUTION**

**• If you operate as follows without system data backup after system data setting or service memory setting (registration of the features such as "Call Forwarding" and "Speed Dialing" from a station), the data that has been set is invalid.**

**You must execute the system data backup before the following operations.**

**-Turning Off the system**

**-System Reset (reset of CPU blade)**

**-Changing the CPU blade to Off-Line Mode**

**-Changing the CPU blade to On-Line Mode after system data setting under Off-Line Mode In addition, the VRS data backup is also required when any data is recorded or changed in the VRS.**

**• You can execute the system data backup by the following two ways.**

**-Executing the system data backup once a day at the time set by CM43 Y=5>00**

 **(If no data is set, the default setting is 3:00 a.m.)** 

**As the system data backup is performed, the VRS data backup is also performed at the same time.**

**-Executing the system data backup from PCPro/CAT by CMEC Y=6>0: 0**

**• Do not reset the CPU blade while "SYSD" LED on the CPU blade is flashing.**

(1) Regular system data backup

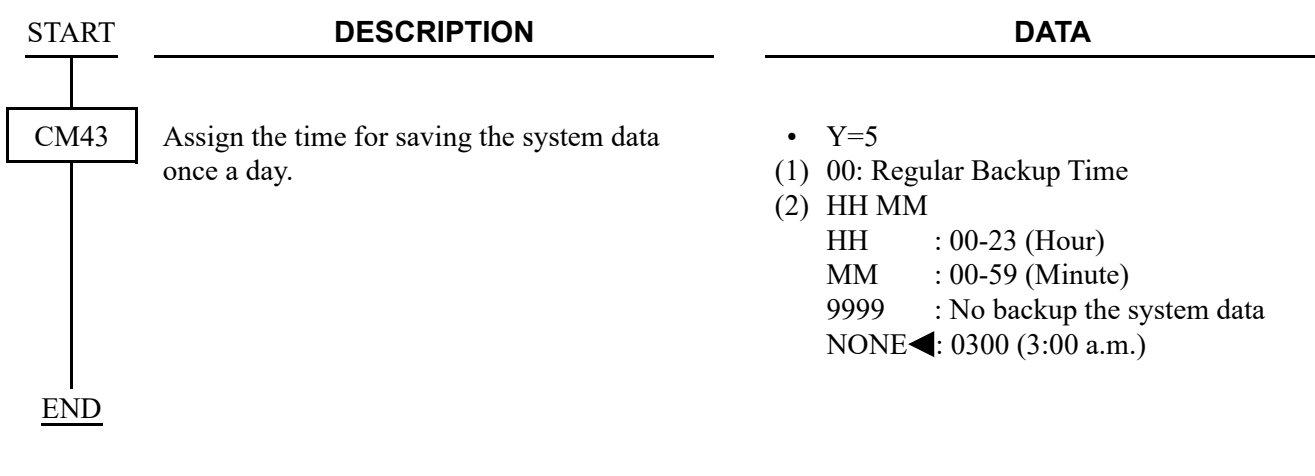

(2) Manual system data backup

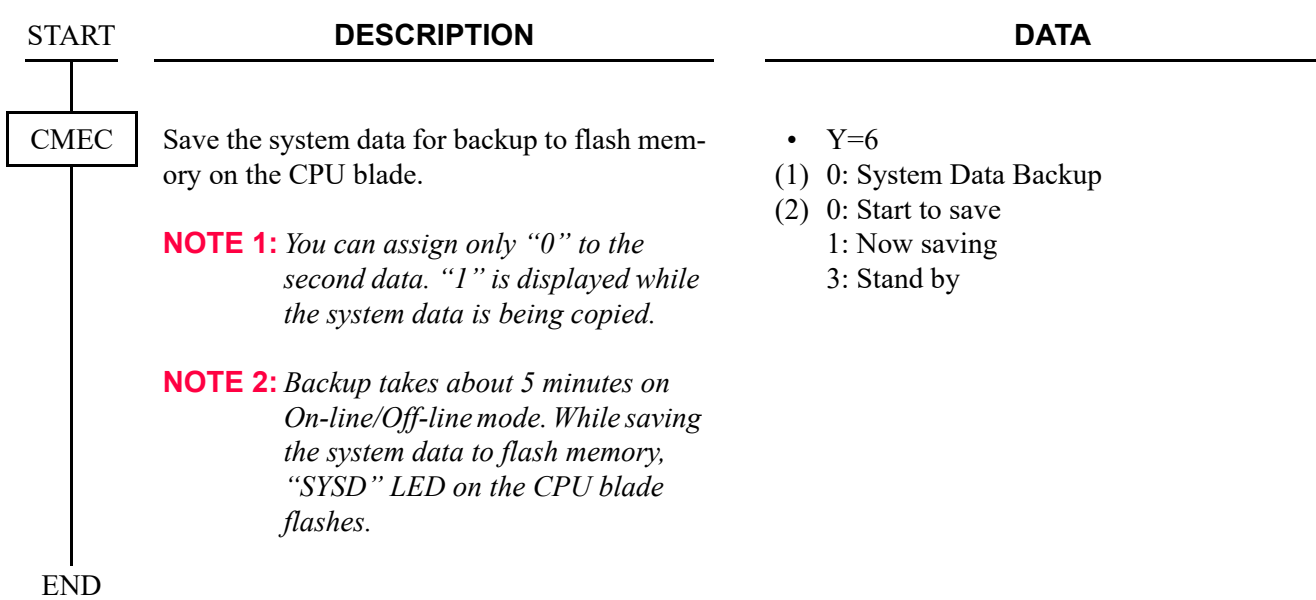

## **SYSTEM RESET**

When you set the system data under Off-Line mode, system reset is required after data setting.

- (1) Set the SENSE switch to "0-4" (On Line) position and press the RESET switch on the CPU blade.
- (2) The lamps light in the following order.
	- "RUN" LED lights momentarily.
	- "S1" or "S2" LED flashes while copying the CPU program from the Flash Memory to the SDRAM.
	- "S1" or "S2" LED goes off.
	- "SYSD" LED lights while copying the system data and the voice data of Voice Response System from the Flash Memory to the SDRAM.
	- "S2" LED flashes while downloading the DSP firmware program.
	- "S2" LED goes off.
	- "SYSD" LED flashes while copying the voice data of Voice Response System from the Flash Memory to the SDRAM.
	- "RUN" LED flashes.
- (3) The operating mode has been changed to On-Line mode. The backup data has been restored to the system.

# *SYSTEM SPECIFICATIONS*

This appendix explains the specifications of the system.

**Appendix**

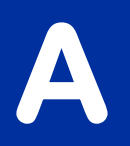

## **SYSTEM SPECIFICATIONS**

## **System Specifications**

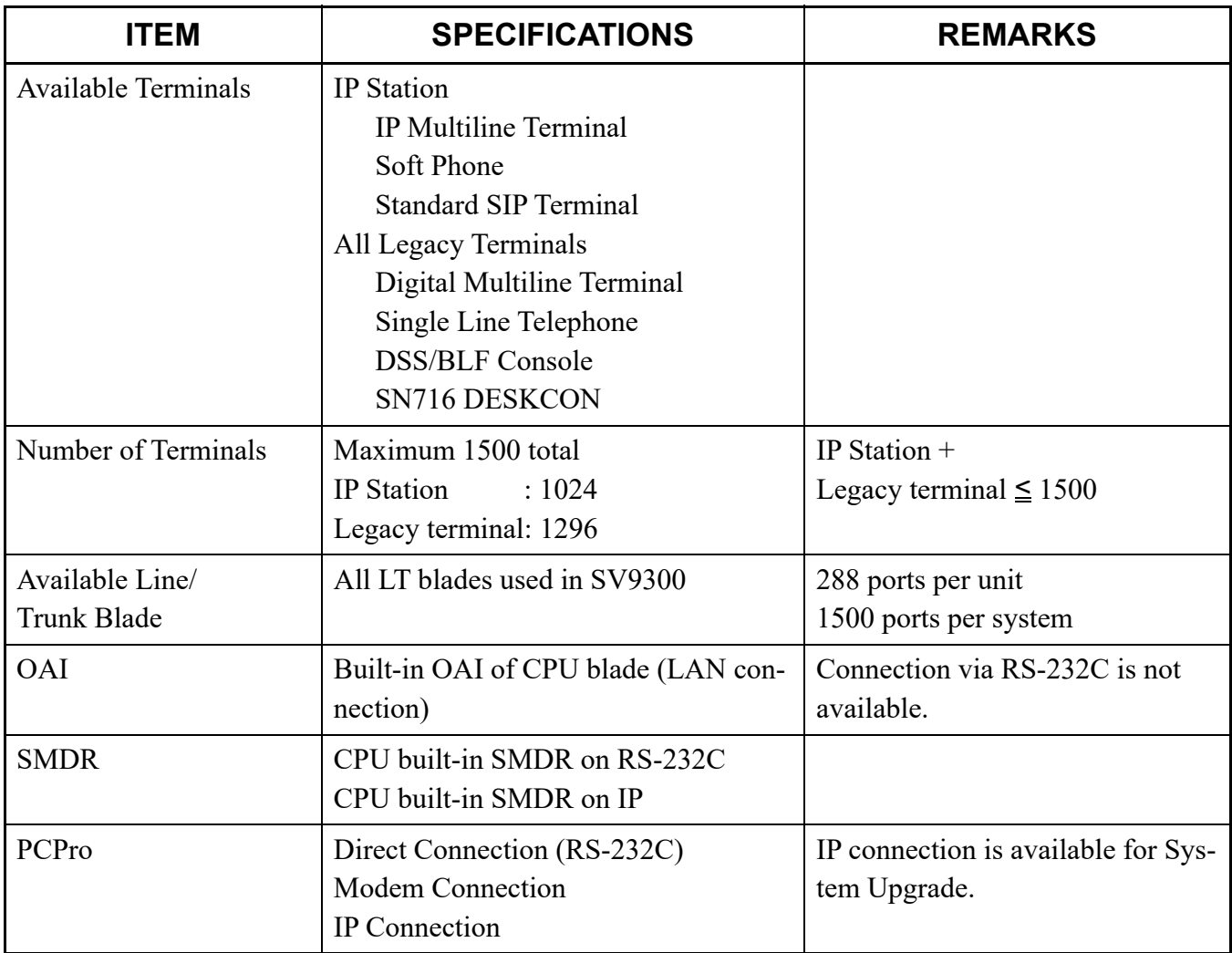

## **IP SPECIFICATIONS**

## **IP Specifications**

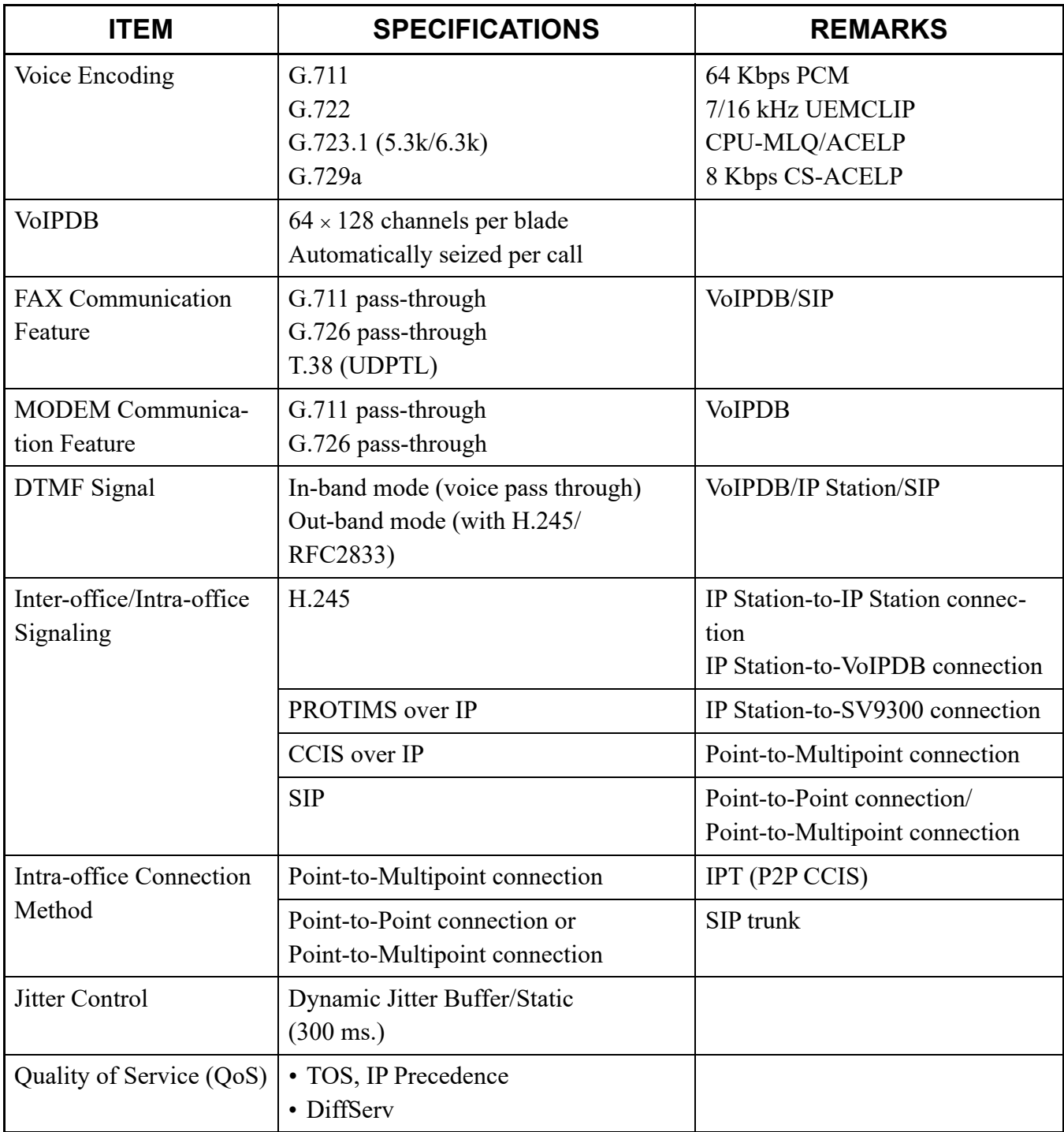

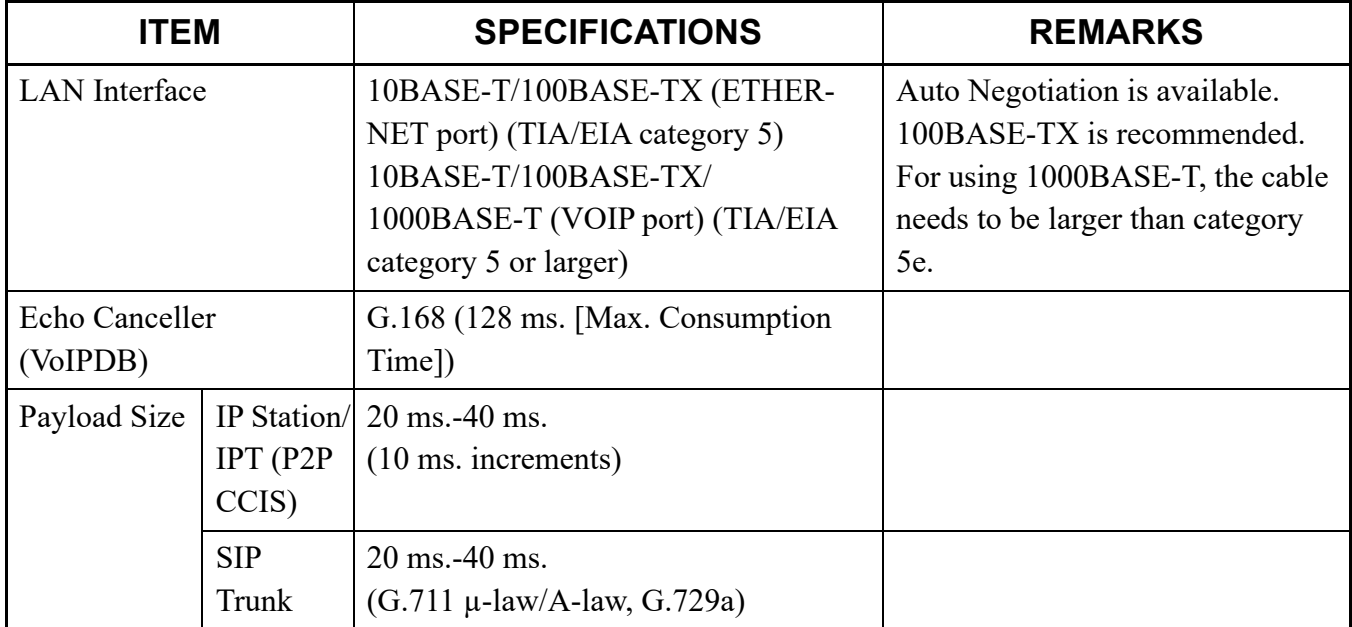

## **IP Specifications**

# *VOICE QUALITY MEASURES IN VoIPDB*

This appendix describes how to reduce echoes in SV9300 and the setup method.

**Appendix**

**B**

In SV9300, the VoIPDB is used to relay the voice data on the IP network (on the IP packet) to the signals (PCM data) on TDM. The VoIPDB is equipped with an echo canceller circuit to suppress the echoes that influence calls. However, the echo canceller by itself cannot diminish echoes completely in some hardware configuration that contains lines on the TDM side.

This appendix describes how to reduce echoes in SV9300 and the setup method.

## **COUNTERMEASURES FOR ECHO**

### **VoIPDB Channel Automatic Selection Procedure**

(1) About VoIPDB Channel Automatic Selection

The echo canceller installed in the VoIPDB has a function that automatically learns (trains) the characteristics of echoes that were generated, corrects the echoes, and stores the information. However, one to two seconds are required for training and when the "actual call status" and "the echo characteristics that were stored" do not match, echoes may occur for one to two seconds from the start of a call. SV9300 reduces echoes by "storing the status of the echo characteristics and using the result as the key for selecting the next channel" for each VoIPDB channel, using the echo canceller circuit function.

In practice, the system classifies echo canceller training results into the models (levels) as indicated STEP2 of "(2) Setting Up Procedure for VoIPDB Channel Automatic Selection" according to the "connection destination on the TDM side" and stores the information for each VoIPDB channel. These levels are organized in the sequence starting from the level with the characteristics closest to those of the channel.

After the levels of all the VoIPDB channels are set, the VoIPDB channel storing the level matching with that of the connection destination is used in subsequent connection processing. If there is an VoIPDB channel whose level has not been set, the channel is captured first and trained.

#### (2) Setting Up Procedure for VoIPDB Channel Automatic Selection

#### **[Cautions and Reference Information]**

- When the setup described in this section is not carried out or the channel setting distribution ratio is incorrectly set, customers may experience echoes for 1 to 2 seconds until all the VoIPDB channels are used. However, by continuing the operation, the value is set to the optimum value automatically under the customer's use environment (Actually, if the number of VoIPDB channels is greater, the level matching probability increases so that the number of channels also influences the echo occurrence frequency).
- The training does not become valid unless the caller carries out a conversation.
- If a digital trunk such as ISDN is used for the main trunk line, the influence of the echo is less than that of the analog trunk.

Carry out training together with the VoIPDB canalization test at the final stage of construction.

- STEP1: Determine the total number of VoIPDB channel.
- STEP2: Assume the connection ratio (number of channels allocated) of IP station and IPT (P2P CCIS) to terminals that communicate on TDM side of VoIPDB. Match this total value and the total value that was determined in STEP1.

| Level  | <b>Destination of VoIPDB (TDM side)</b>                                               | <b>Connection</b><br><b>Ratio</b> | Number of<br><b>VoIPDB</b><br><b>Channel</b> |
|--------|---------------------------------------------------------------------------------------|-----------------------------------|----------------------------------------------|
| $00\,$ | $\text{COT/LD}(\text{OD}(2W))$                                                        | $\frac{0}{0}$                     |                                              |
| 01     | LC/LLC                                                                                | $\frac{0}{0}$                     |                                              |
| 02     | BRT/PRT/CCT/OD (4W)                                                                   | $\frac{0}{0}$                     |                                              |
| 03     | DLC/BRT (when connecting ISDN Terminal)                                               | $\frac{0}{0}$                     |                                              |
| 04     | UM8000/CFT/VRS                                                                        | $\frac{0}{0}$                     |                                              |
| 05     | VoIPDB loopback<br>(when two channels are used by SIP trunk/Standard<br>SIP Terminal) | $\frac{0}{0}$                     |                                              |
| 06     | Specific Service Restriction Class/Trunk Route                                        | $\frac{0}{0}$                     |                                              |
| 07     | Specific Service Restriction Class/Trunk Route                                        | $\frac{0}{0}$                     |                                              |
| 08     | Specific Service Restriction Class/Trunk Route                                        | $\frac{0}{0}$                     |                                              |
| 09     | Specific Service Restriction Class/Trunk Route                                        | $\frac{0}{0}$                     |                                              |
|        | Total (total number of VoIPDB channel determined<br>by STEP1)                         | 100 %                             |                                              |

STEP3: Press the RESET switch on the CPU blade.

- STEP4: Carry out "calls" with the call destination of each level as many times as the number of channels that were allocated.
- **NOTE:** *Connection with a line that sends a voice announcement, music, or tones continuously from the call destination such as time information and weather information from a main trunk line is ineffective. The call destination could be silent. A call of several seconds is sufficient.*

## **COUNTERMEASURES FOR OTHERS**

## **Mixed Use of Voice and Data**

When voice and data exist in the same LAN in mixed mode, the transmission priority order of the voice packet must be increased on the LAN to transmit a voice packet such as QoS setting and fragment certainly. See the related manual and router instruction manual for the setting method. Otherwise, voice may be interrupted or the voice quality deteriorates.

### **Connection with Hubs**

Since the category 5 cable used for LAN is heavy and the cable sags if it simply inserted in a modular jack under its own weight, a load is applied to the modular jack, causing a contact fault. Fix the cable to prevent the weight from being applied to the modular jack directly.

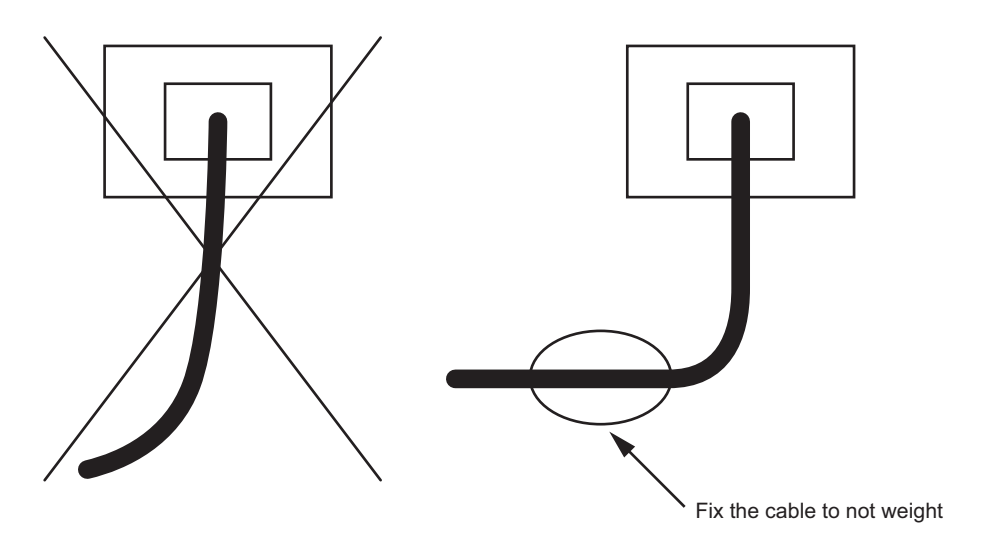

# *TCP/UDP/RTP PORT NUMBER CONDI-TIONS*

This appendix explains the default TCP/UDP/RTP port number and range of the available TCP/UDP/RTP port numbers used in SV9300. **Appendix**

**C**

## **TCP/UDP/RTP PORT NUMBER CONDITIONS**

Tables below show the default TCP/UDP/RTP port number and range of the available TCP/UDP/RTP port numbers used in SV9300.

#### **For IP Station**

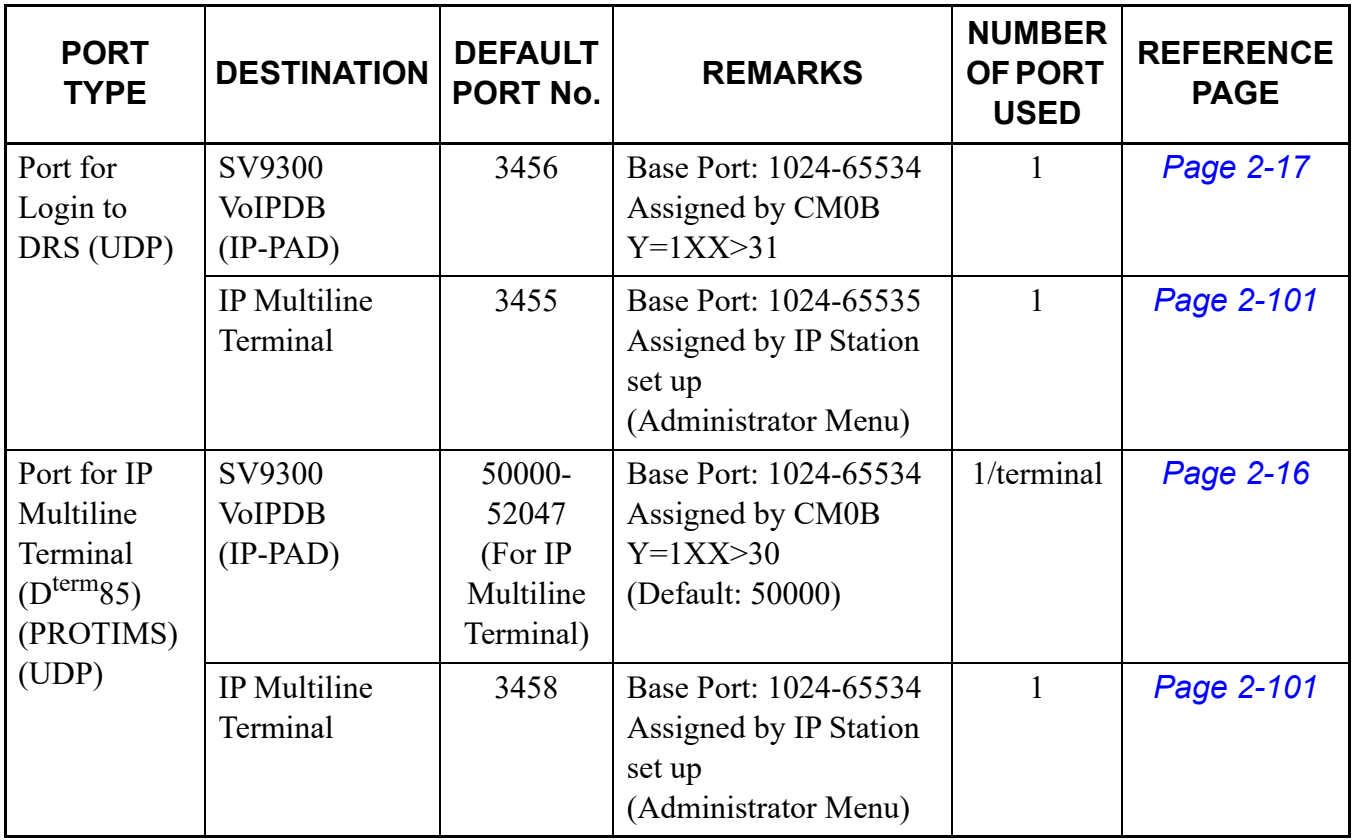

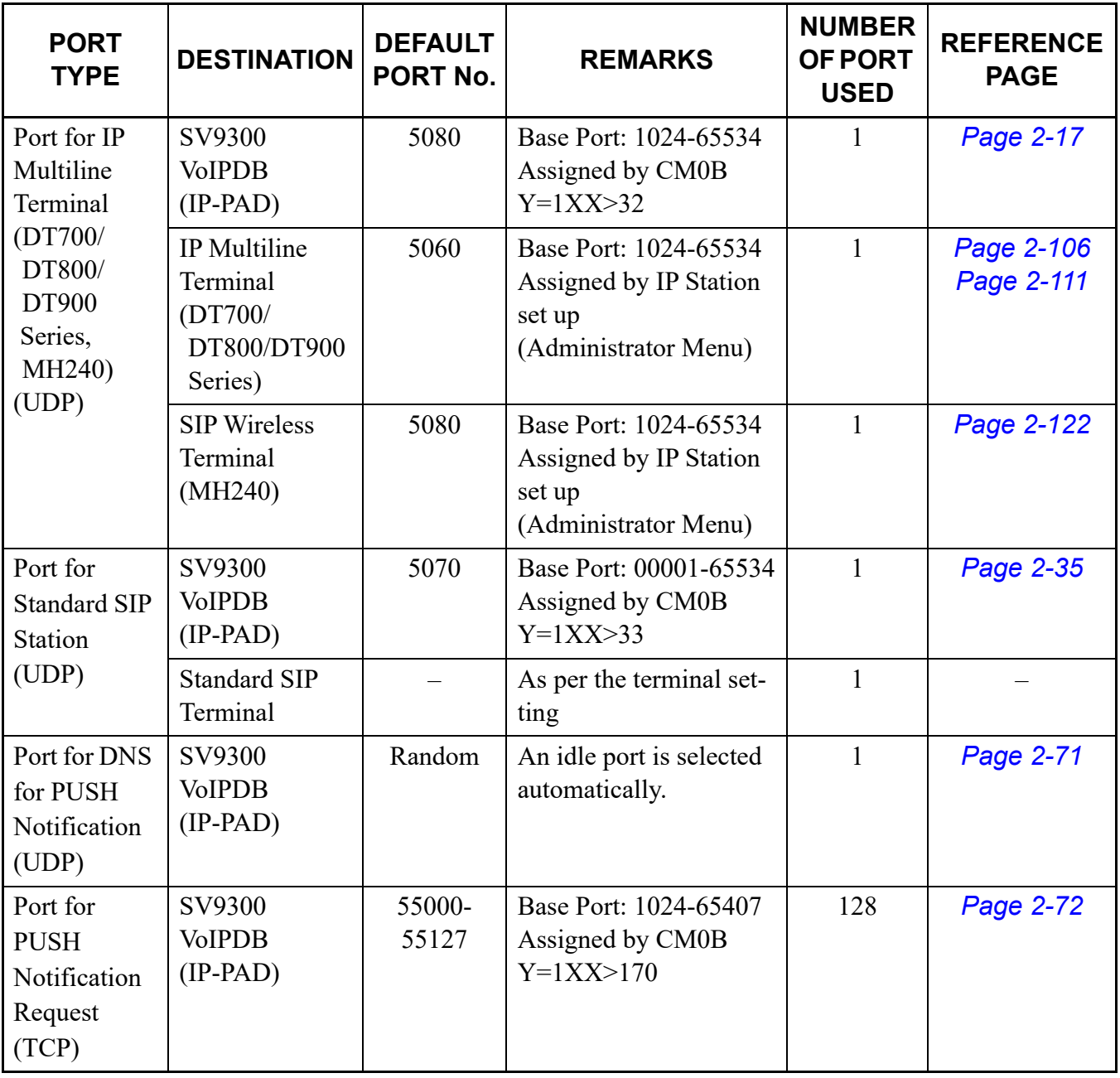

## **For IP Station**

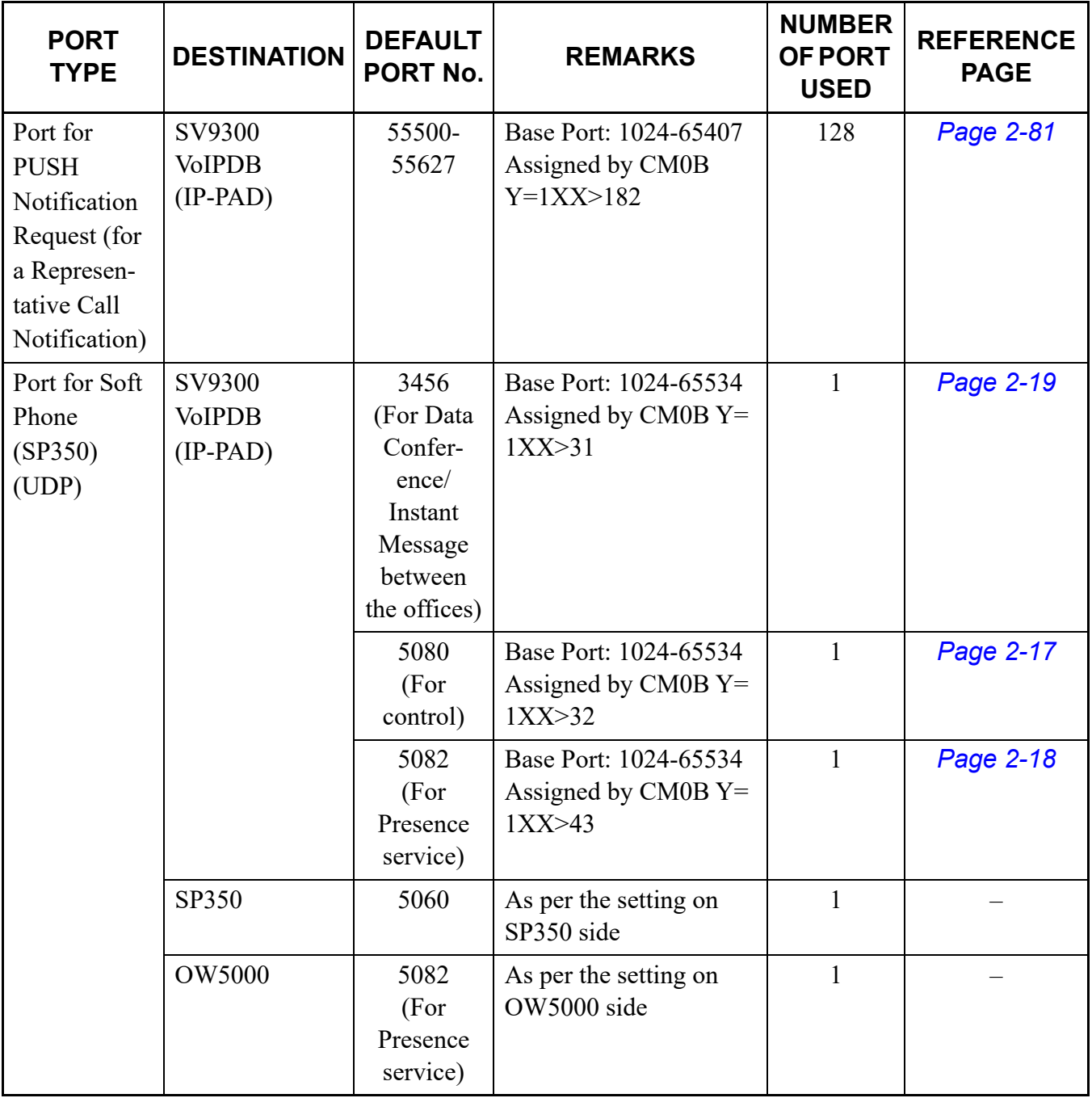

## **For IP Station**
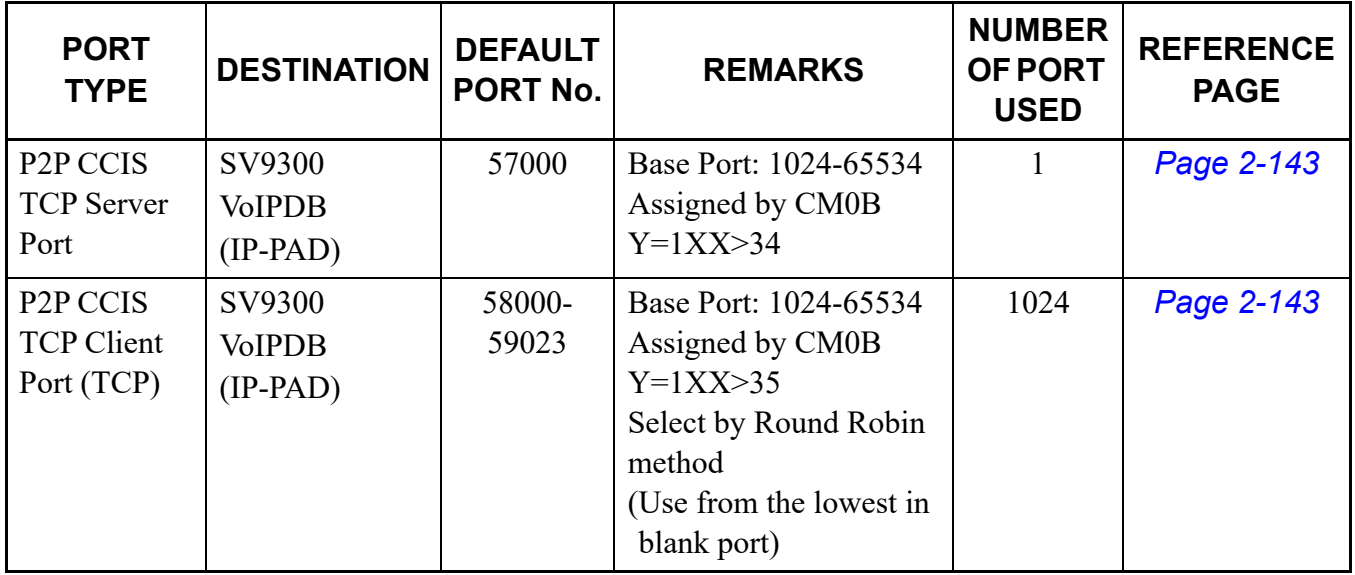

# **For IPT (P2P CCIS)**

# **For SIP Trunk**

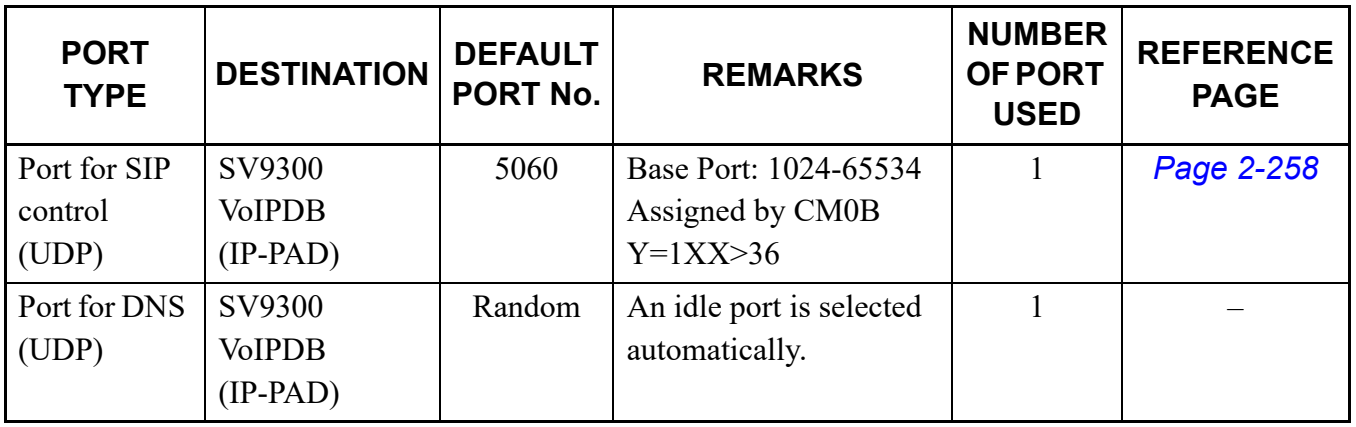

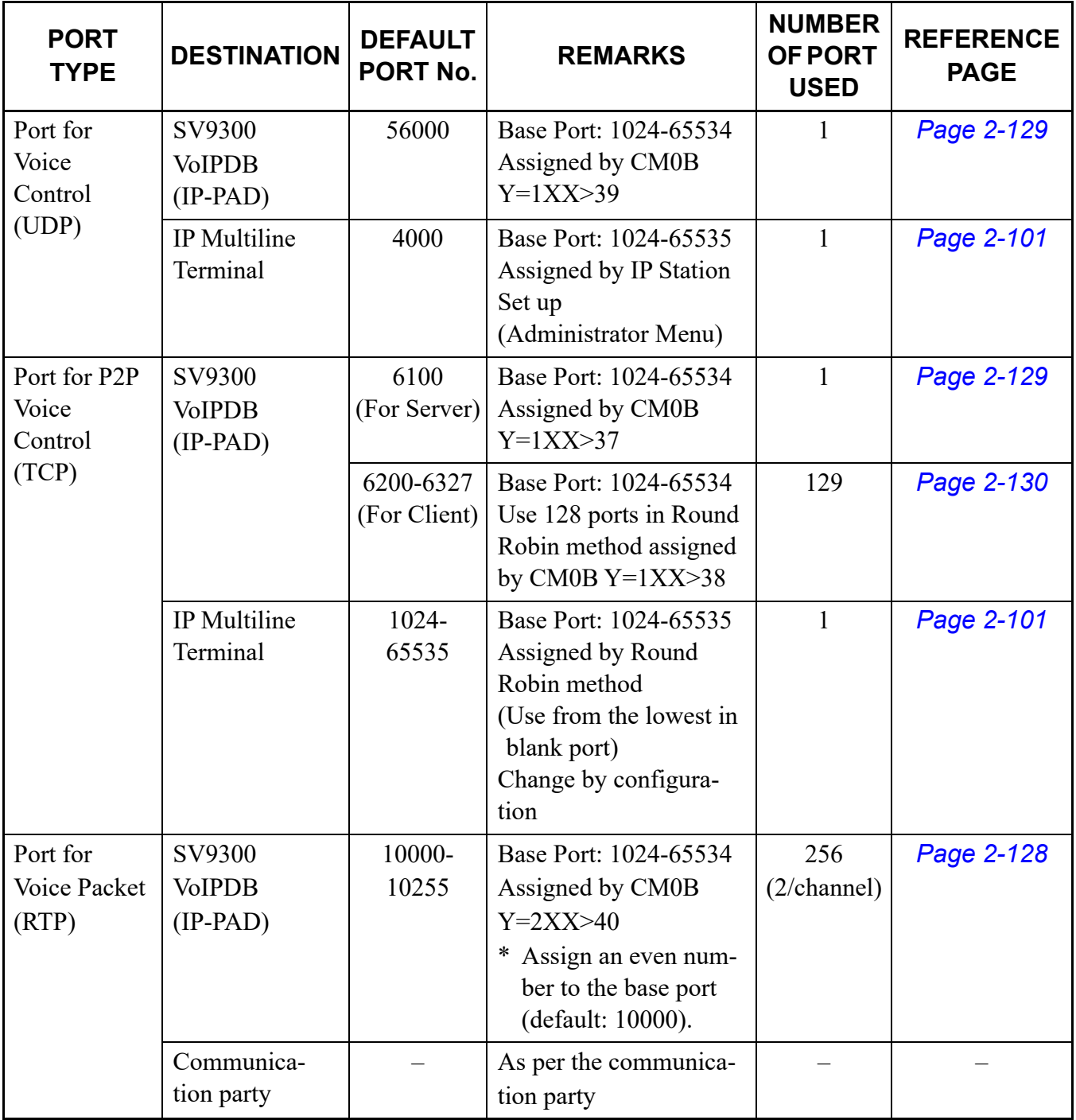

# **For Voice Control/Voice Packet**

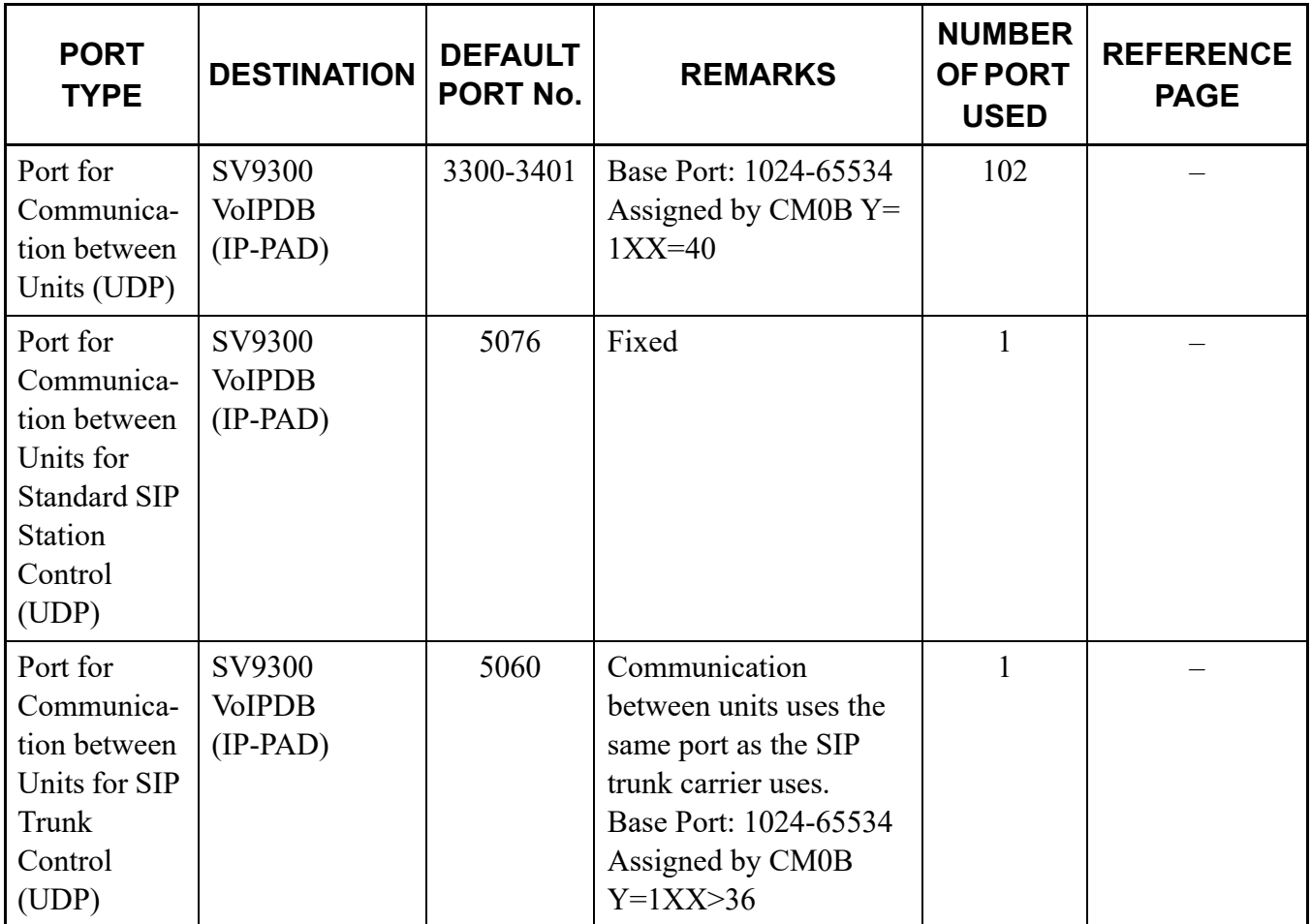

# **For Communication Between Units**

# **For Maintenance/Others**

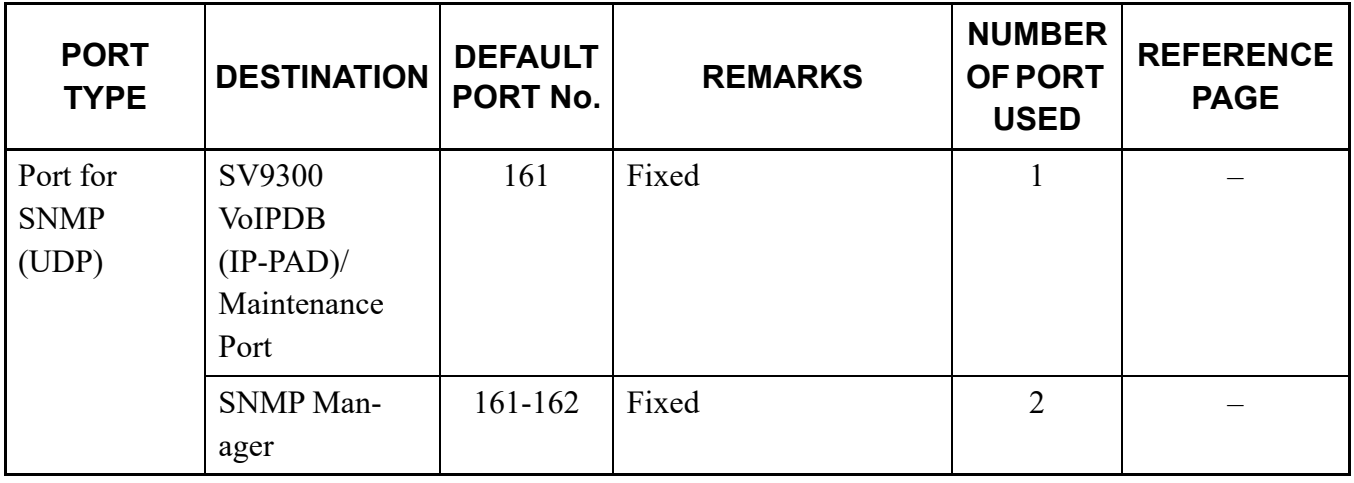

Continued on next page

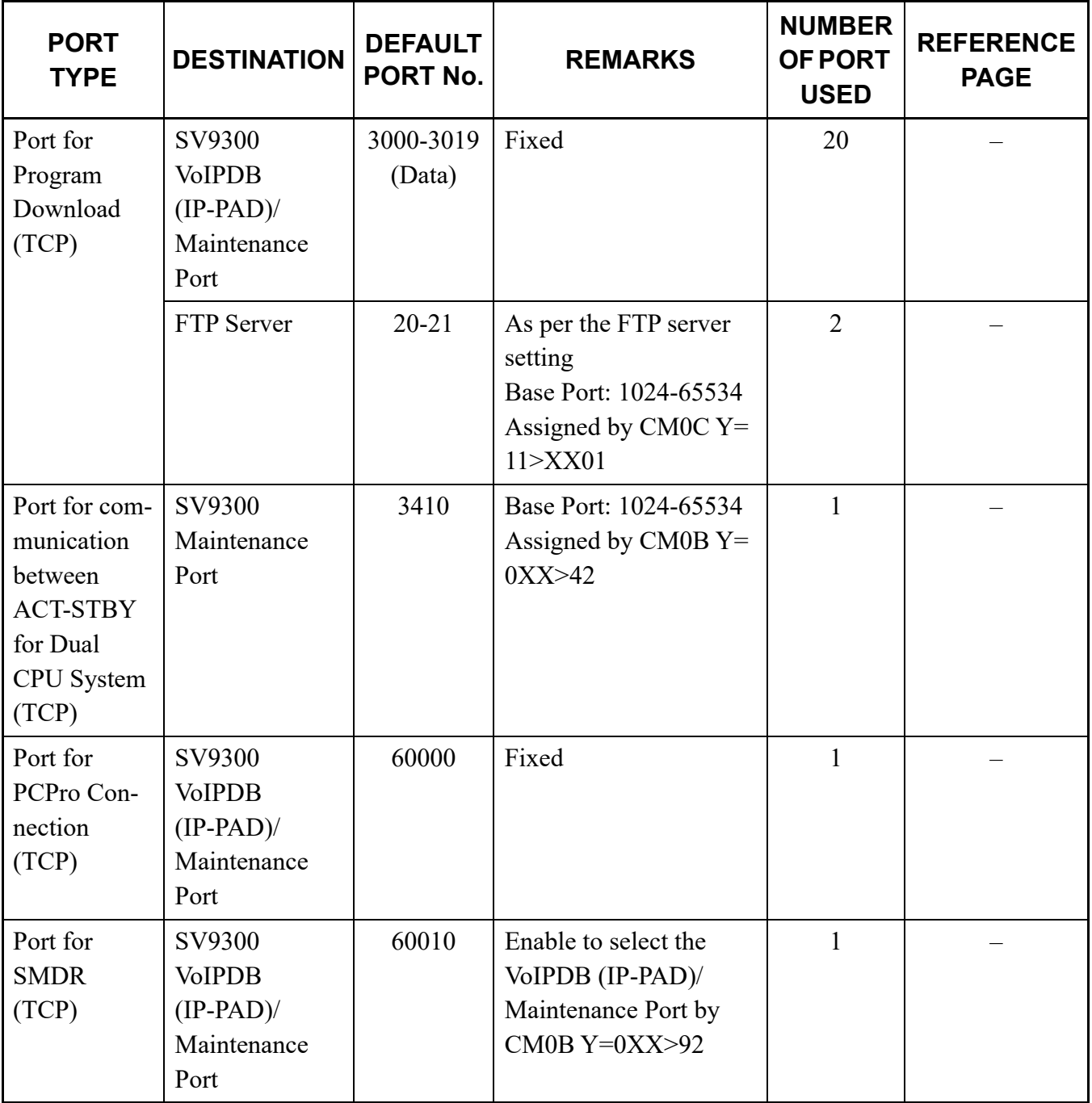

# **For Maintenance/Others**

Continued on next page

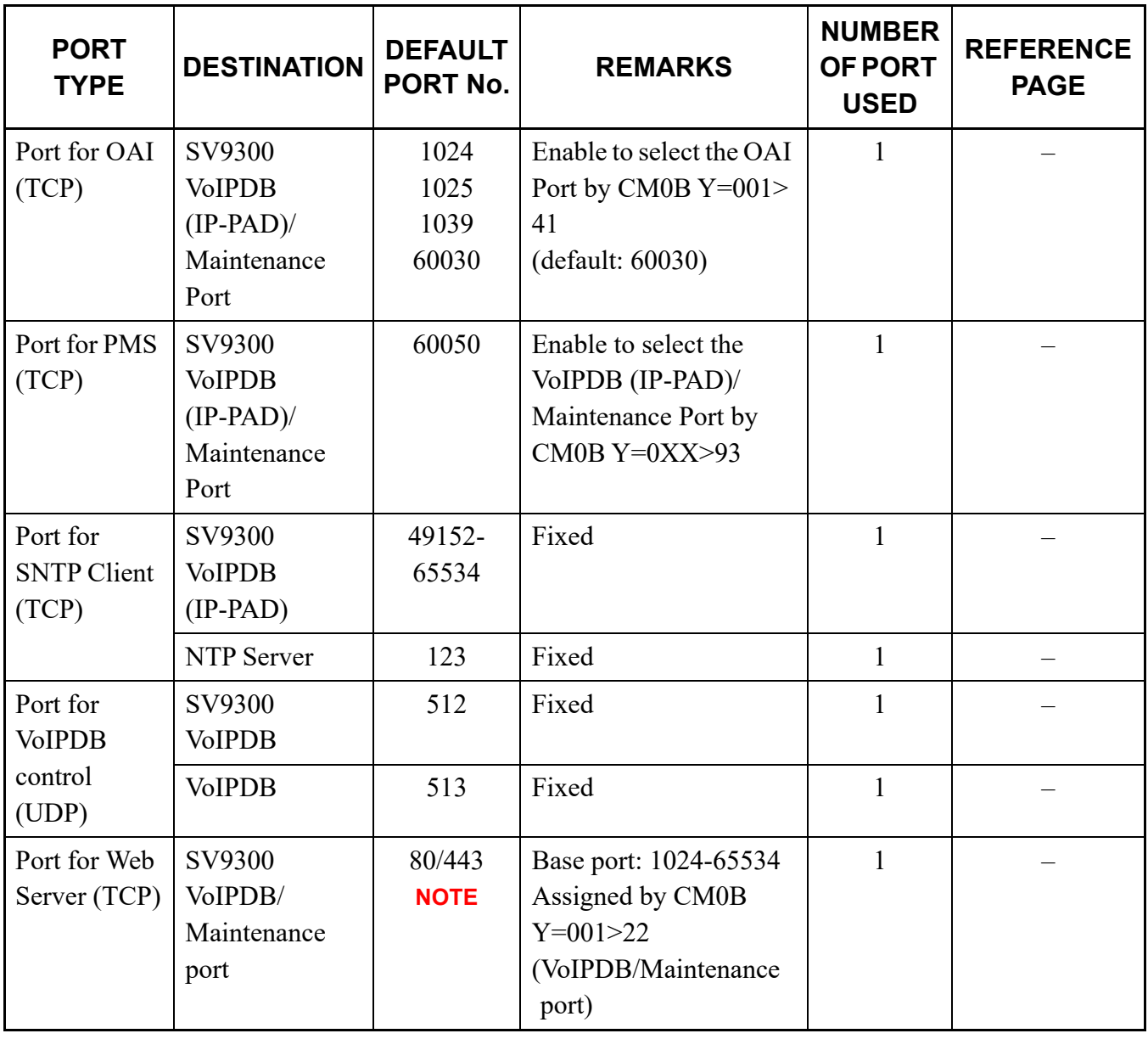

## **For Maintenance/Others**

**NOTE:** *The default Port No. varies depending on the connection mode to use.*

*- For HTTP (CM0B Y=001>23:14): Port No. = 80* 

*- For HTTPS (CM0B Y=001>23:0): Port No. = 443\**

*\* Port No. 443 is available for 9300V8 software or later.*

THIS PAGE LEFT BLANK INTENTIONALLY.

# *DT700/DT800 SERIES CONFIGURATION MENU LIST*

This appendix explains the configuration menu used for DT700/DT800 Series configuration settings.

As for the configuration menu used for DT900 Series configuration settings, refer to the DT900 Setup Guide.

**Appendix**

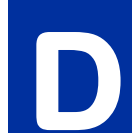

# **DT700 SERIES CONFIGURATION MENU LIST**

This section briefly explains about the each parameter and the meaning of DT700 Series configuration menus. \* This section describes only the configuration menu list of the following latest firmware version.

- DT730G Series Configuration Menu List (FW 1.0.0.0 or later) *[Page D-3](#page-512-0)*
- DT750/DT730/DT710 Series Configuration Menu List (FW 5.0.0.0 or later) **F** [Page D-24](#page-533-0)
- DT770G Configuration Menu List *[Page D-50](#page-559-0)*

## <span id="page-512-0"></span>**DT730G Series Configuration Menu List (FW 1.0.0.0 or later)**

This section lists the configuration menu used for DT730G Series configuration setting. DT730G (12/24CG), and DT730G (12/24DG) columns on the tables below show whether the menu is available or not for each terminal type.

**LEGEND** X: Available N: Not available -: Not applicable

**NOTE 1:** *Up to four Service menus are displayed. Service menu is not displayed when a service URL is not registered by [0. Config] - [6. Application Settings] - [1. XML Settings] - [4. Service URL].*

- **NOTE 2:** *Phone menu is displayed when a URL is not registered by [0. Config] [6. Application Settings] [1. XML Settings] - [2. XML Browser] - [1. Home URL]. Usually, "Application Name" is displayed when a URL is registered.*
- **NOTE 3:** *The Config menu is not displayed on the menu window. To open the Config menu, press digit key "0". In addition, by pressing "Hold", "Transfer", "\*", "#" key in this order in an idle state of telephone, you can access to the login screen of Configuration Menu.*

#### **1. History**

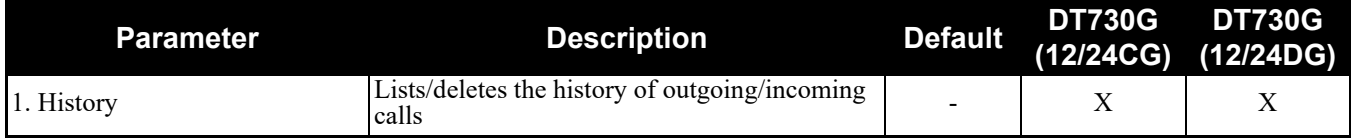

When "1. History" is selected, the "History menu" of SV9300 is displayed.

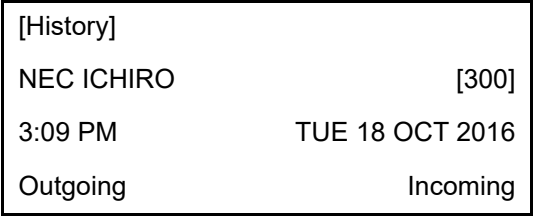

**NOTE:** *In SV9300, the built-in Call History of a telephone cannot be used. Call History on SV9300 side is used.*

#### **2. Directory**

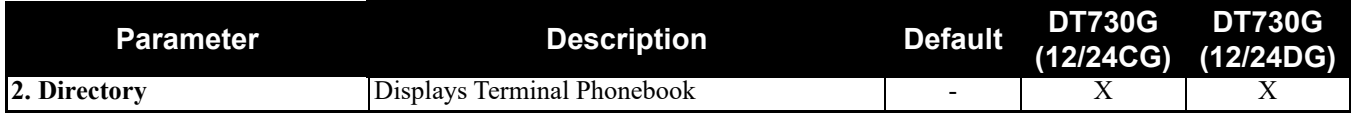

When "2. Directory" is selected, the "Directory service" screen of SV9300 is displayed.

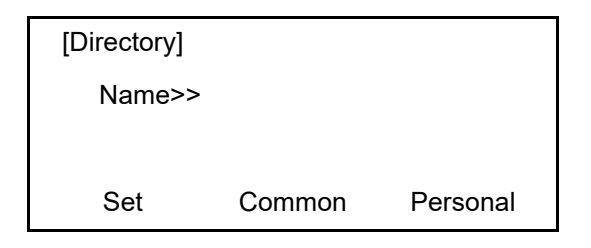

**NOTE:** *In SV9300, the built-in Directory of a telephone cannot be used. The Directory service on SV9300 side is used.*

#### **3. Service**

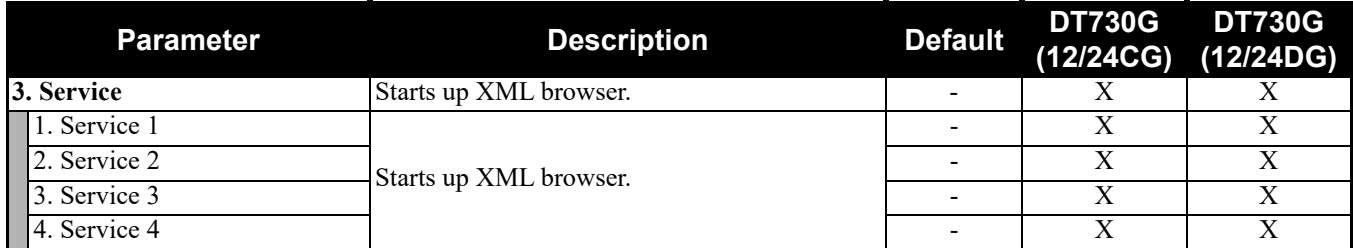

**NOTE:** *At most four services are displayed on the menu. A service is not displayed when a service URL is not registered by [0. Config] - [6. Application Settings] - [1. XML Settings] - [4. Service URL].*

### **4. Setting**

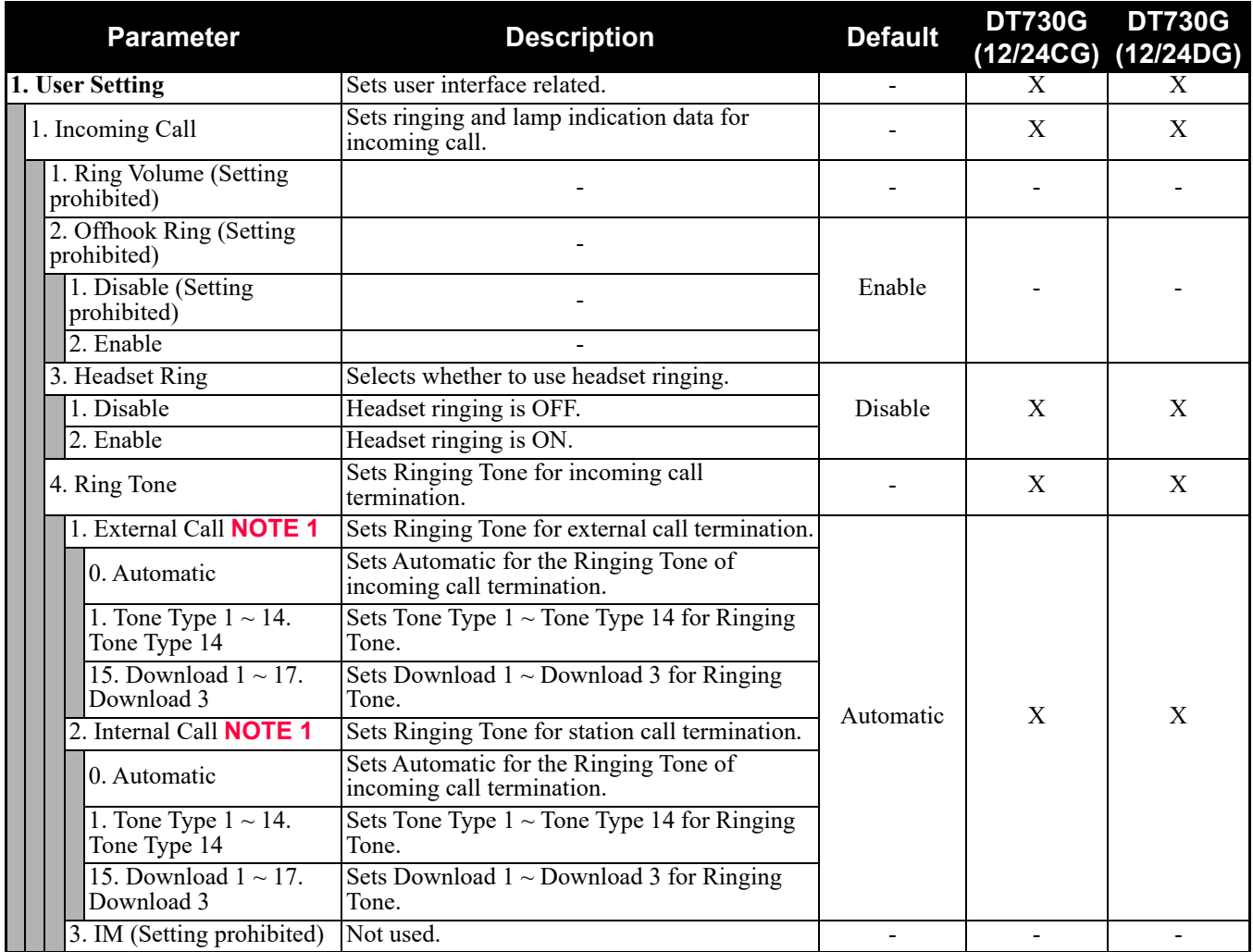

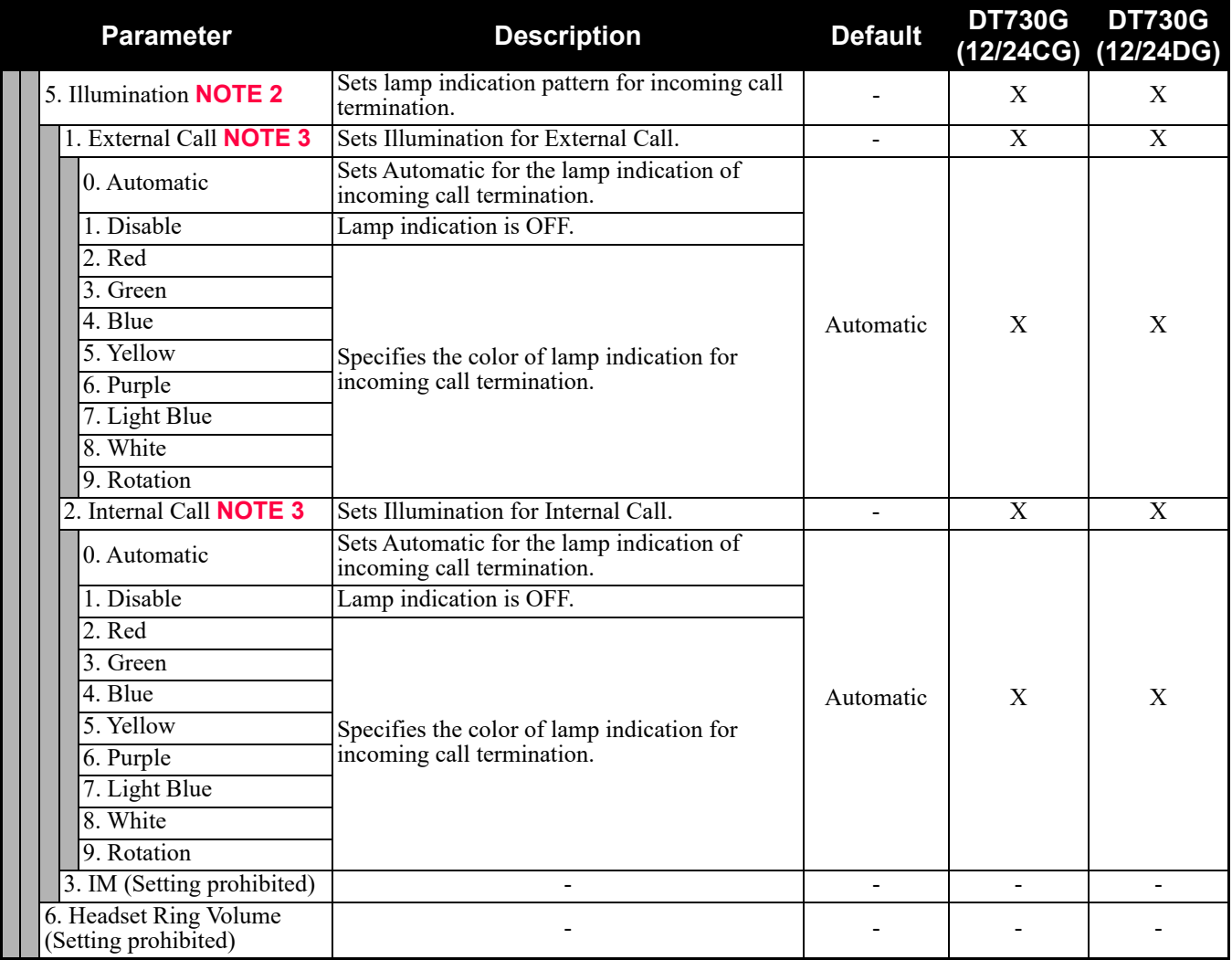

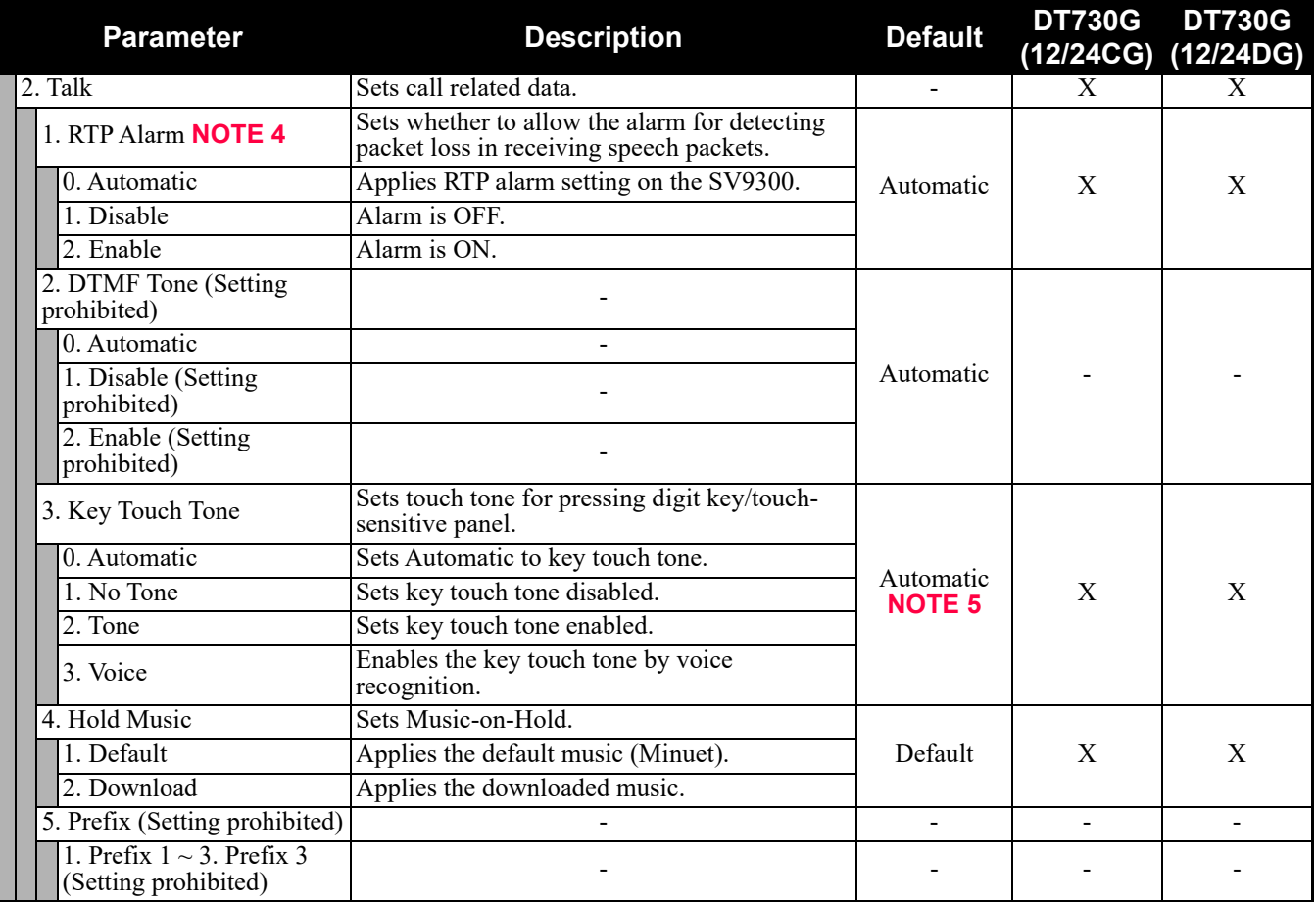

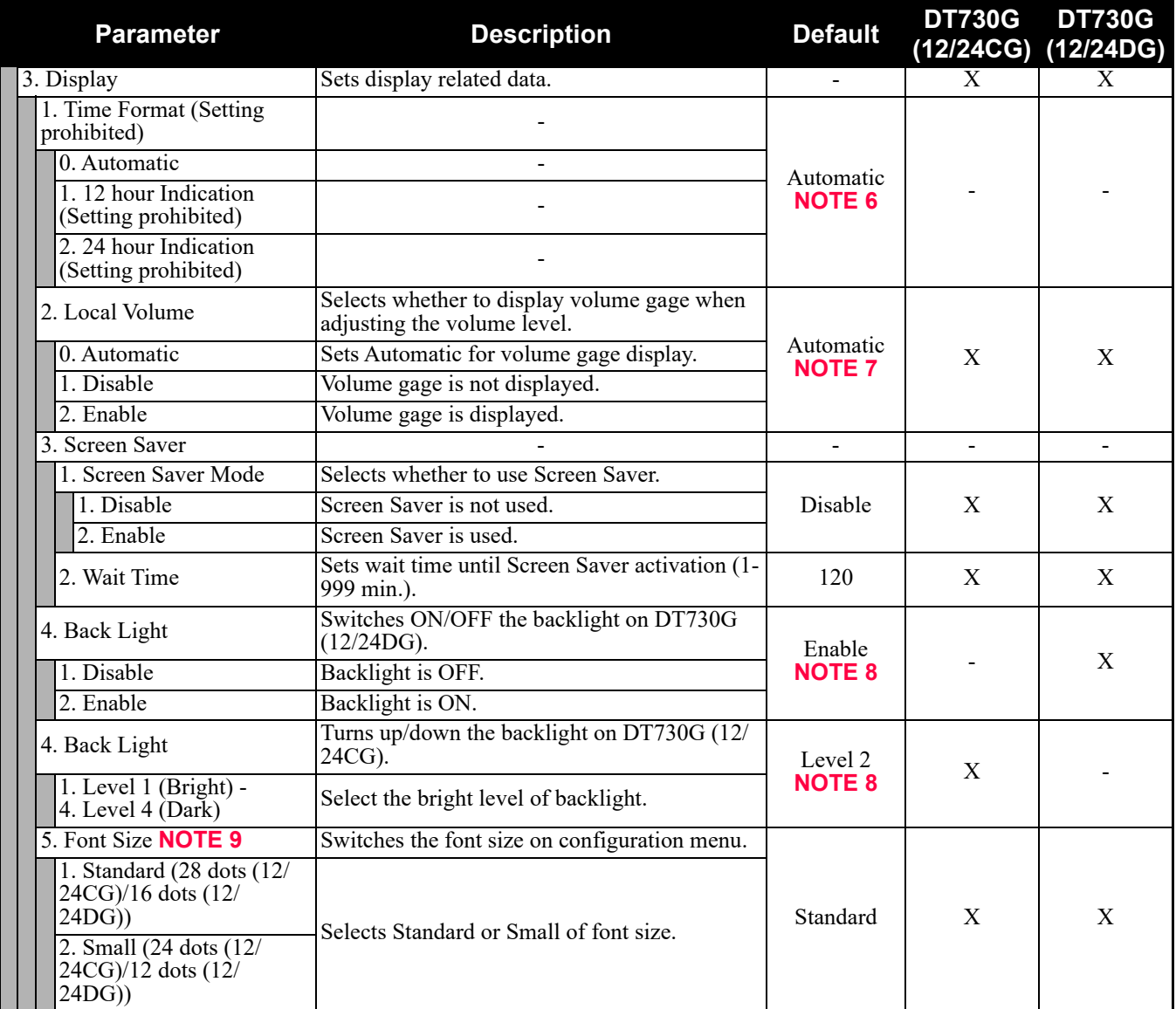

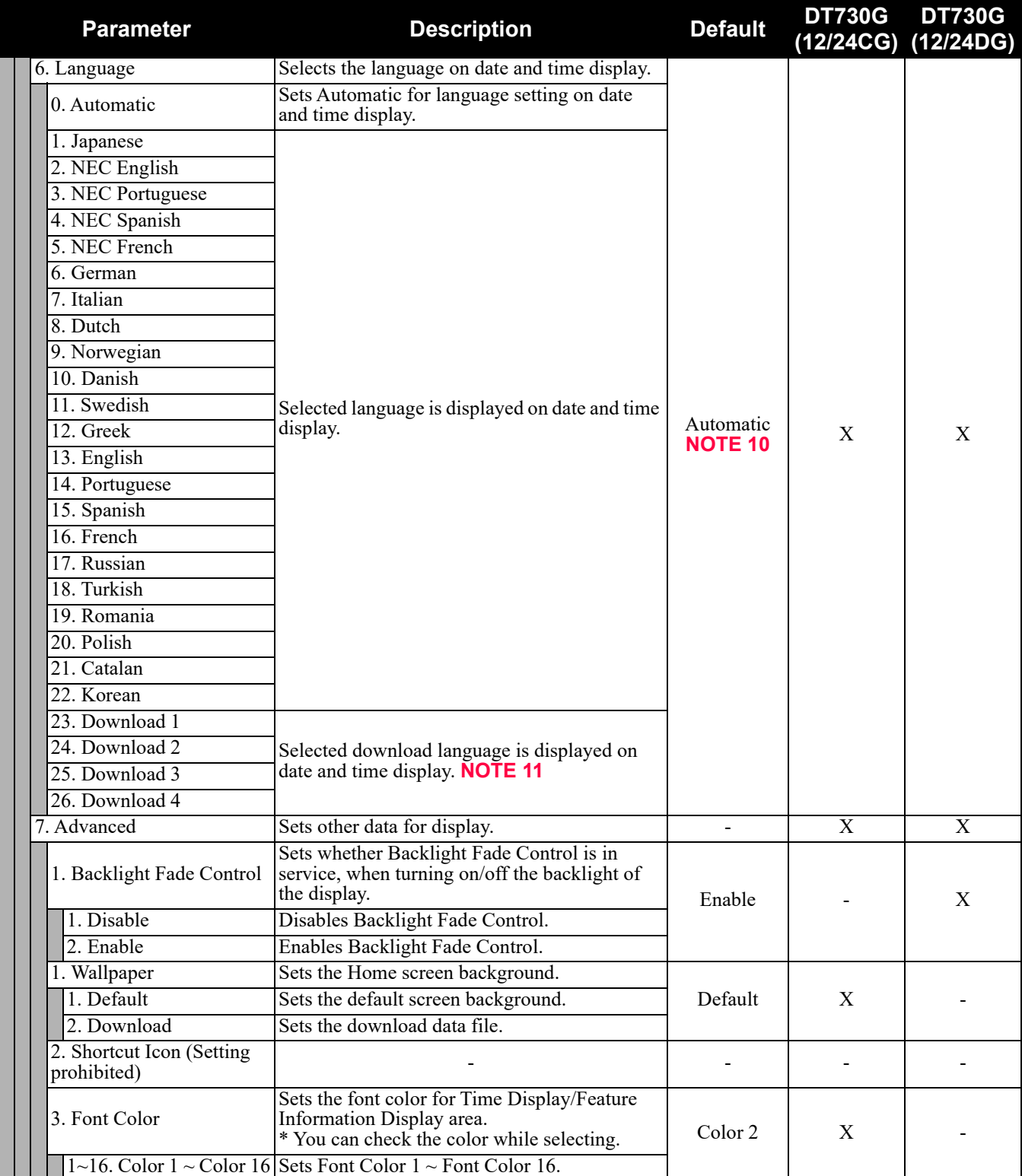

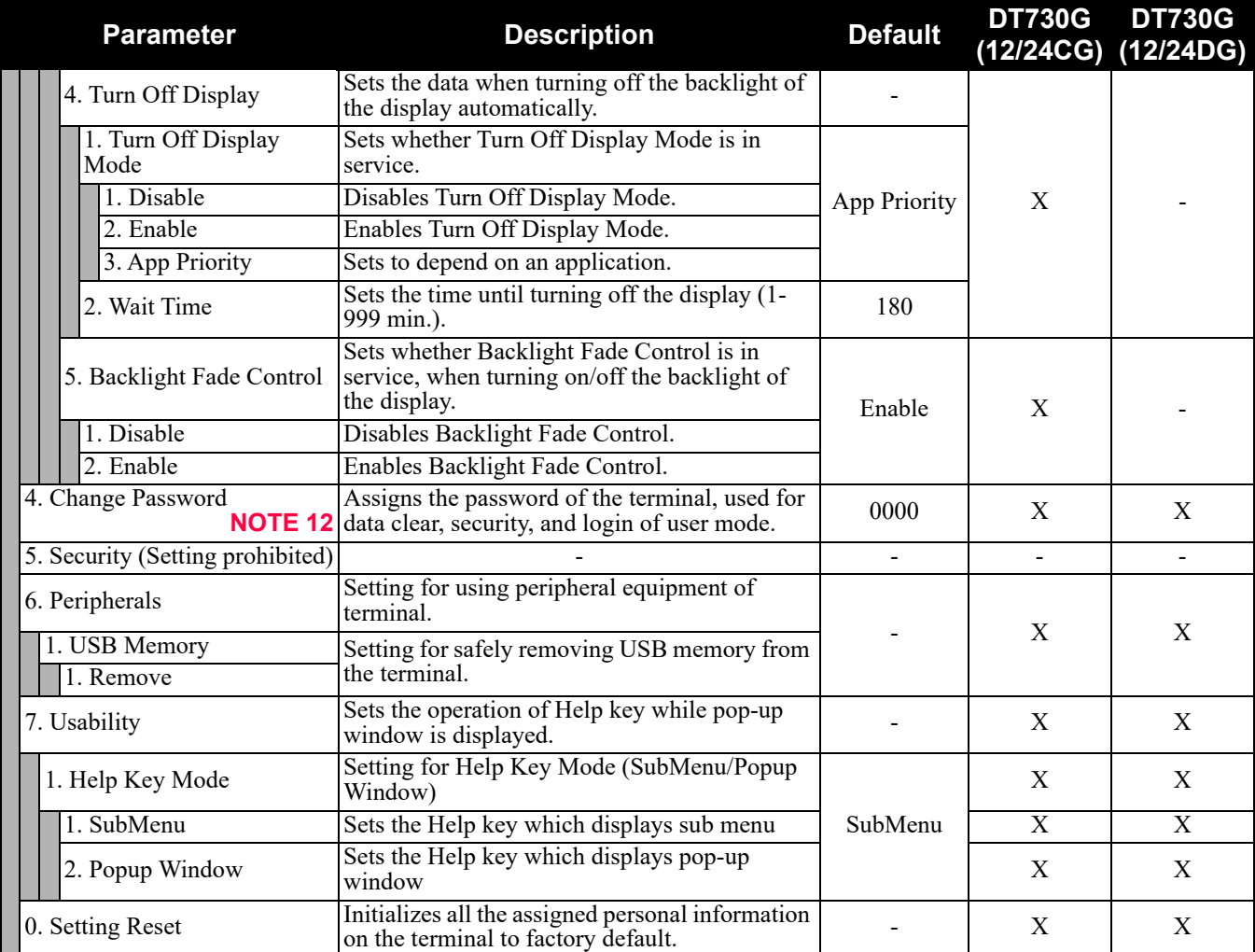

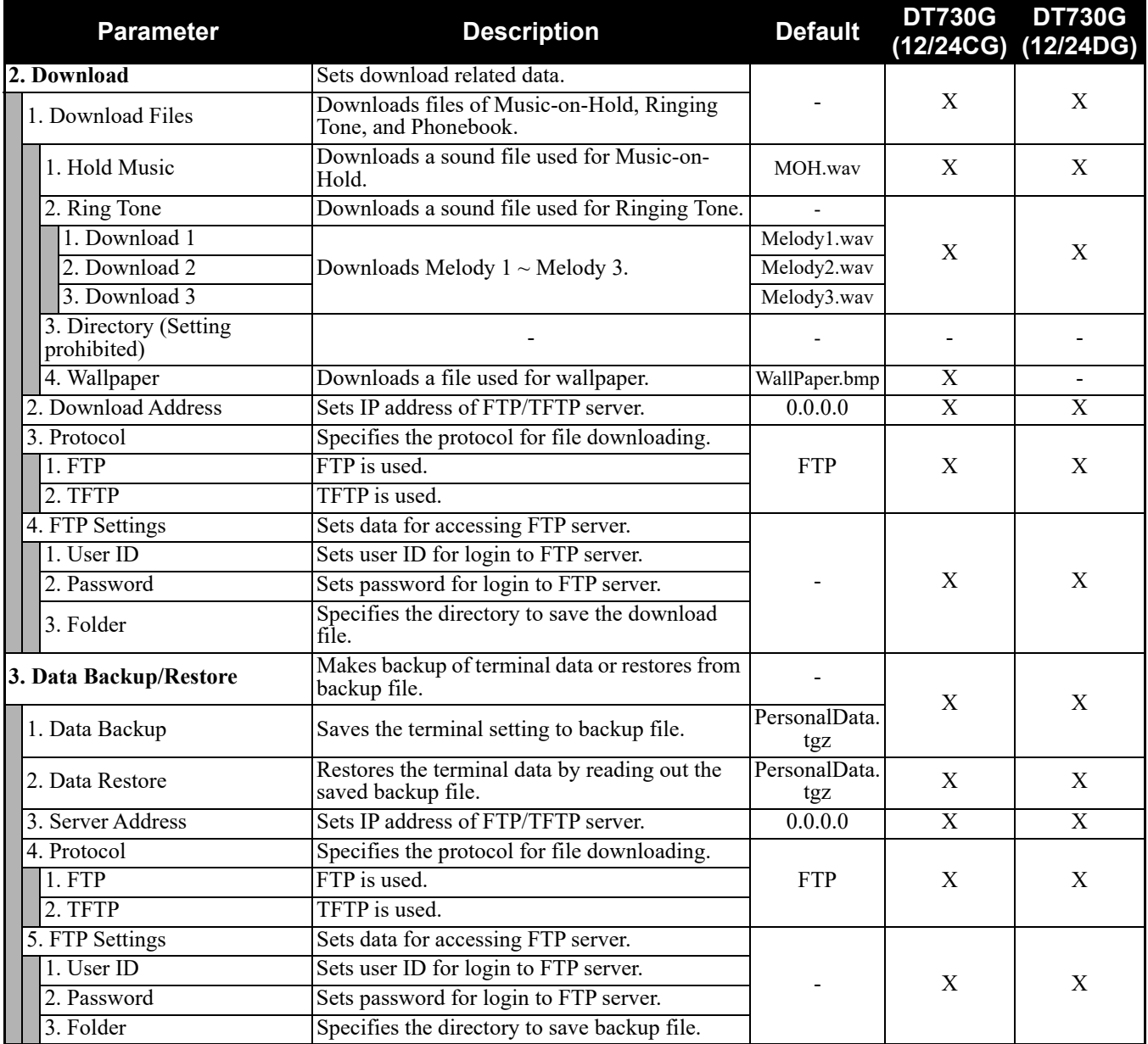

**NOTE 1:** *To provide the Distinctive Ringing of external call/internal call by SV9300, be sure to use with default (Automatic). When "Automatic" is set, by the system data setting (CM08>390) of SV9300, Ringing Tone can be changed by the system data (CM15 Y=491, CM35 Y=034, 164) or terminal operations ("Feature" + "3") (default: as per CM15 Y=491, CM35 Y=034, 164).*

**NOTE 2:** *Distinctive lamp indication for an external/internal call is available in SV9300.*

**NOTE 3:** *When "Automatic" is set, by the system data setting (CM08>144) of SV9300, the illumination color can be changed to Red or Green (default: Red).*

*Set the "0. Automatic" to use color coding by 7-color LED.*

Continued on next page

- **NOTE 4:** *When "Automatic" is set, RTP Alarm depends on the system data setting (CM08>1004) of SV9300 (default: To send).*
- **NOTE 5:** *Follows the setting (CM15 Y=291) of SV9300 side when "Automatic" is set. In all other cases, follows the setting of a terminal side.*
- **NOTE 6:** *Time Format follows the setting (CM08>2001/CM12 Y=58) of SV9300.*
- **NOTE 7:** *A setting for Enable is applied when Automatic has been set.*
- **NOTE 8:** *Back Light menu becomes effective when the system data (CM15 Y=485) of SV9300 is set to other than 0 (Always off). Back Light of ten key cannot be used when terminals and option equipment for power failure are implemented.*
- **NOTE 9:** *When a font size is changed, press the Cursor key and return to the previous menu, then the font size becomes effective.*
- **NOTE 10:** *The setting of display language on the Clock Display screen depends on the system data settings (CM12 Y=63, CM04 Y=00) of SV9300.*
- **NOTE 11:** *If "Language Pack" files are not downloaded, these parameters are not displayed.*
- **NOTE 12:** *Change Password is used for password for User Mode of Web programming and security unlock. Be sure to change the default password.*

#### **5. Phone**

Depending on the Home URL setting by [0. Config] - [6. Application Settings] - [1. XML Settings] - [2. XML Browser] - [1. Home URL], this menu is displayed as follows.

- When Home URL is not registered, home screen is displayed and the menu name is displayed as "Phone".
- When Home URL is registered, XML application screen is displayed, and the menu name is displayed as the application name to be described in the XML application.

## **0. Config**

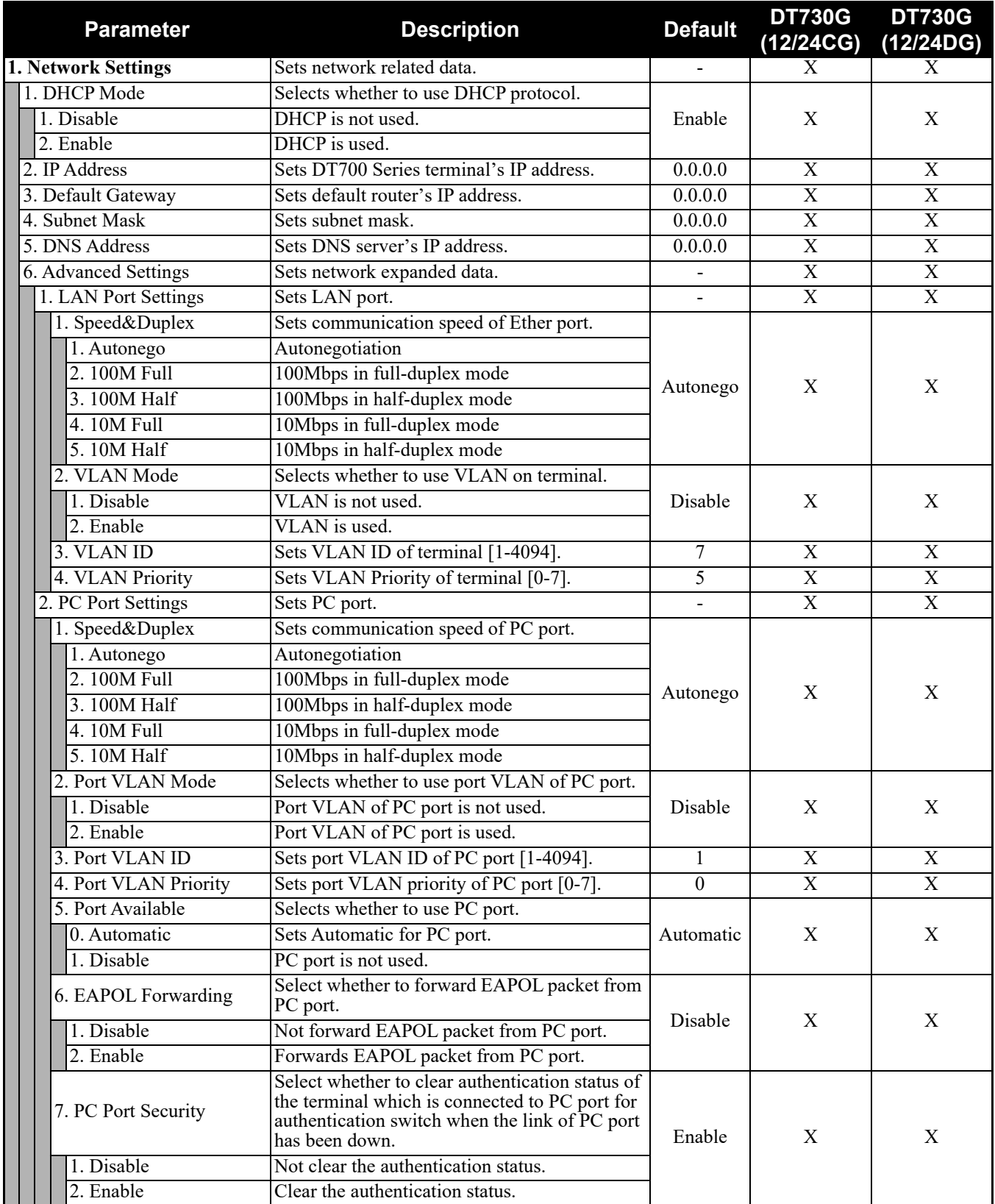

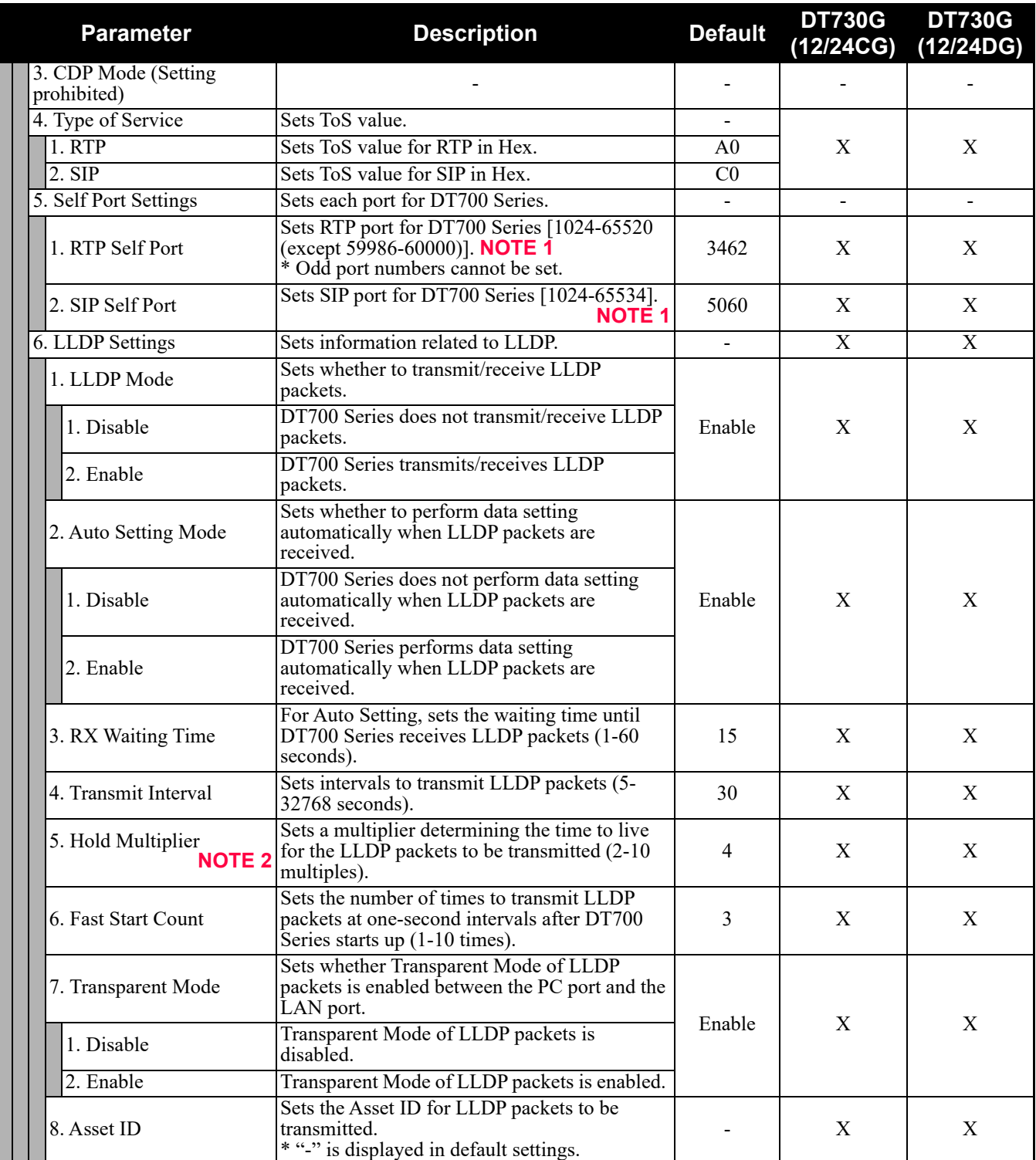

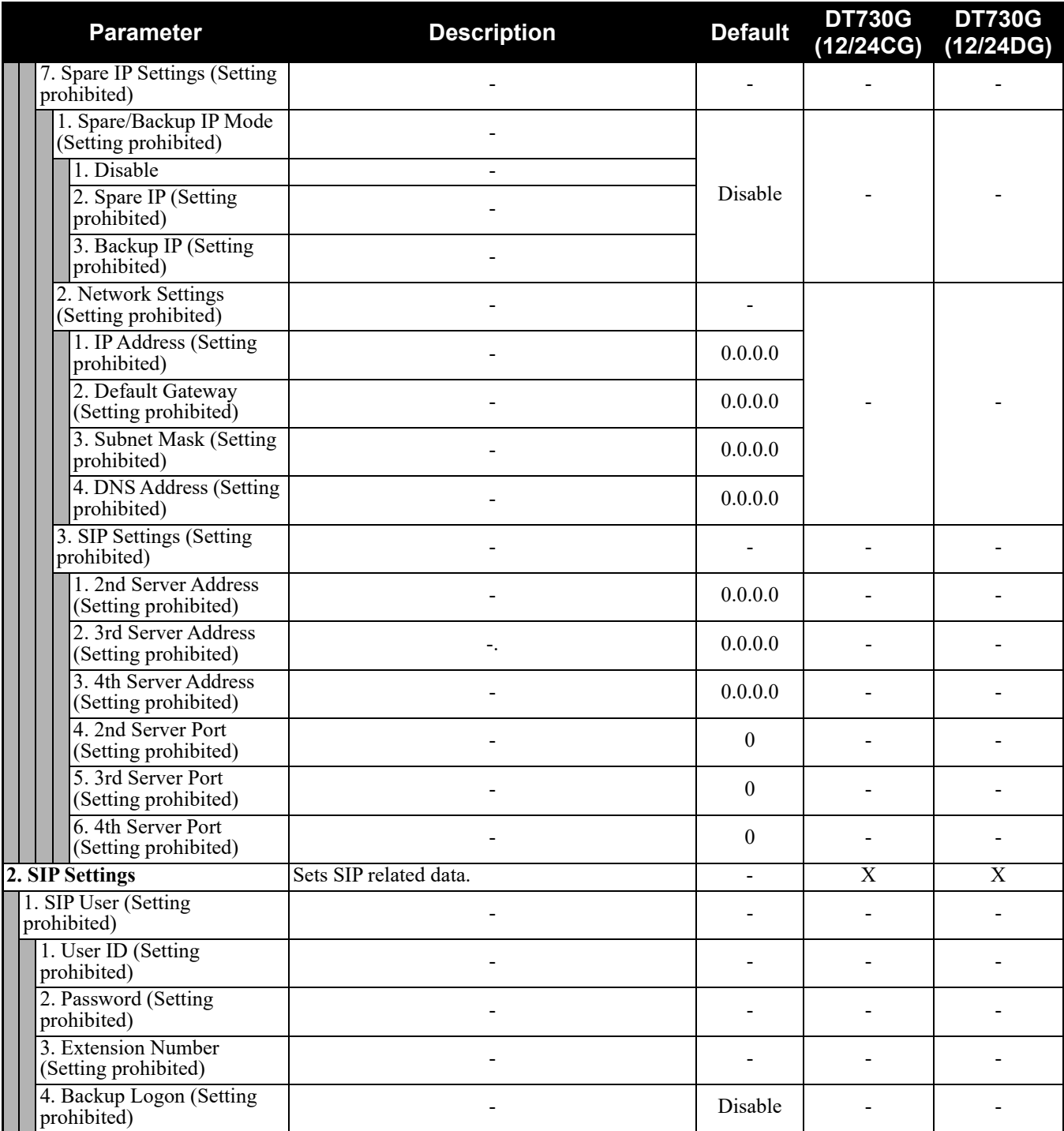

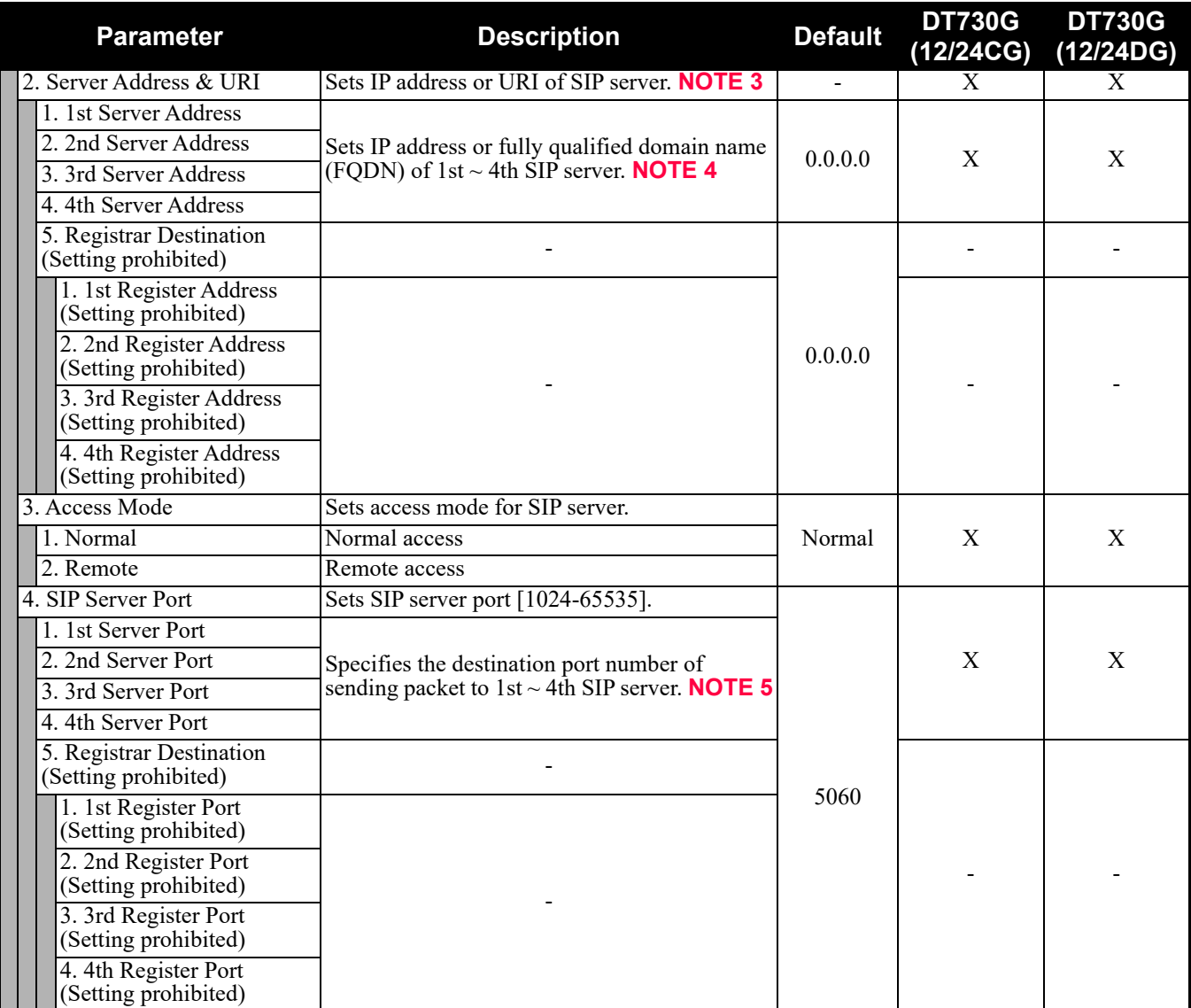

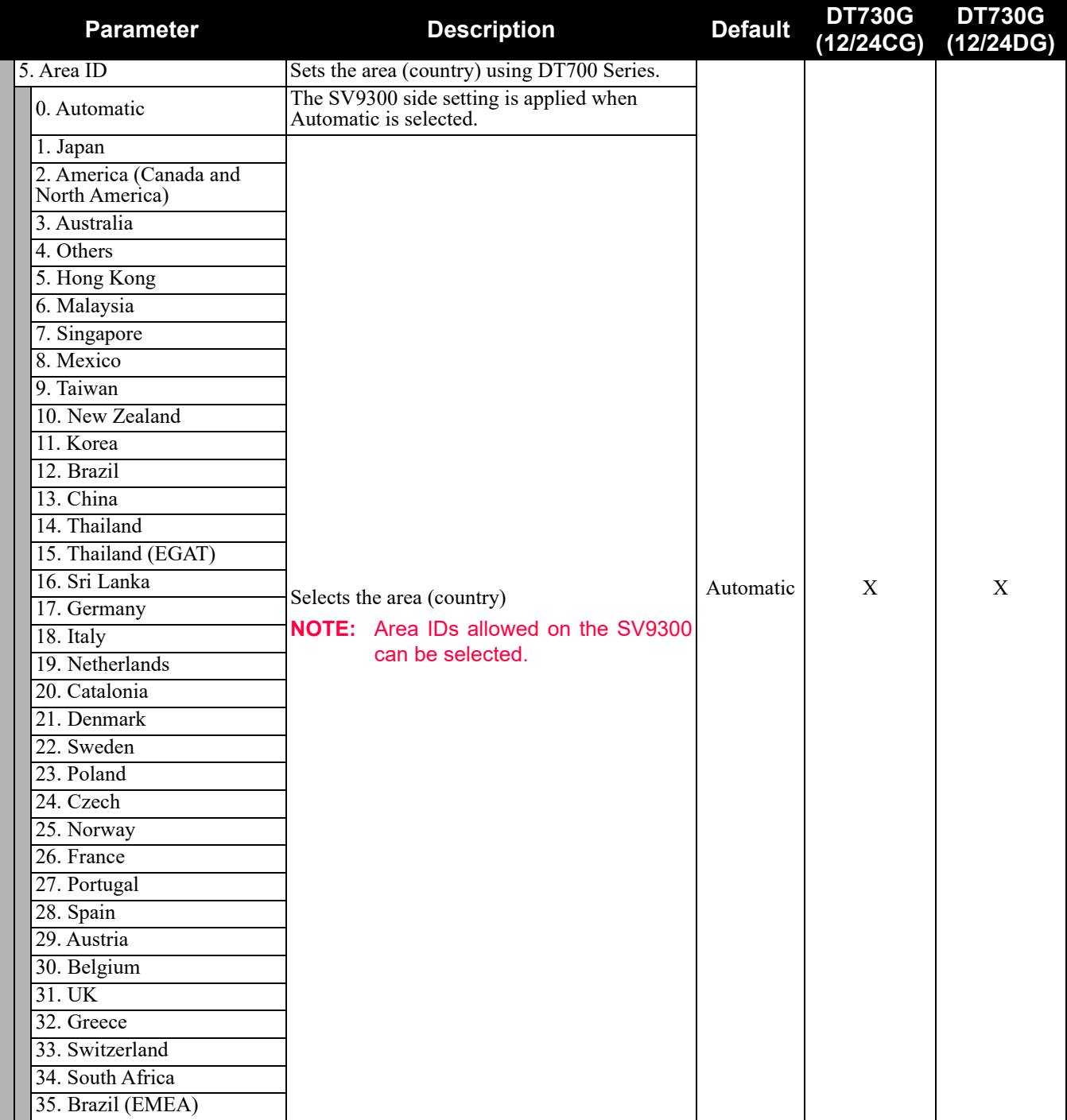

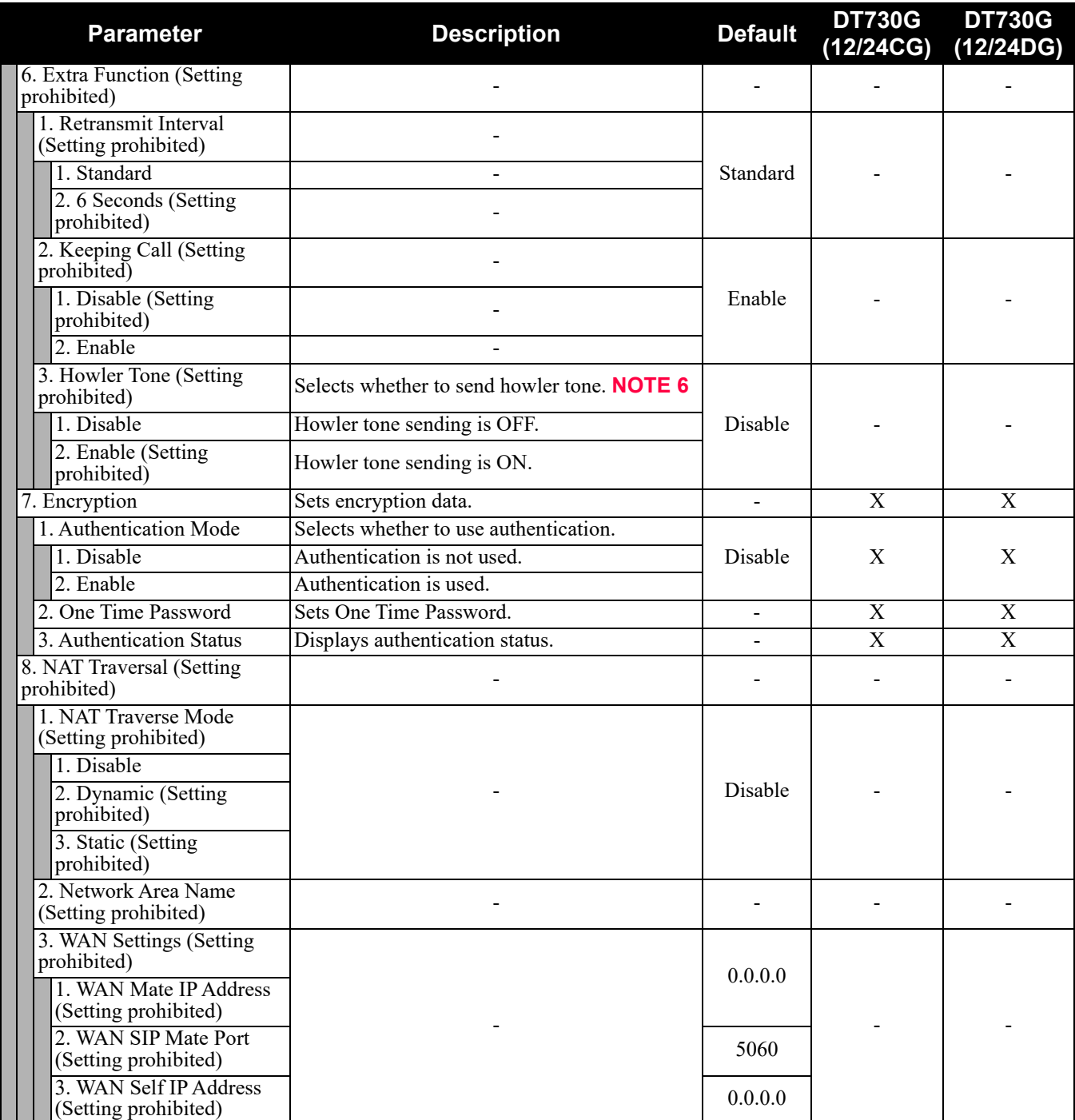

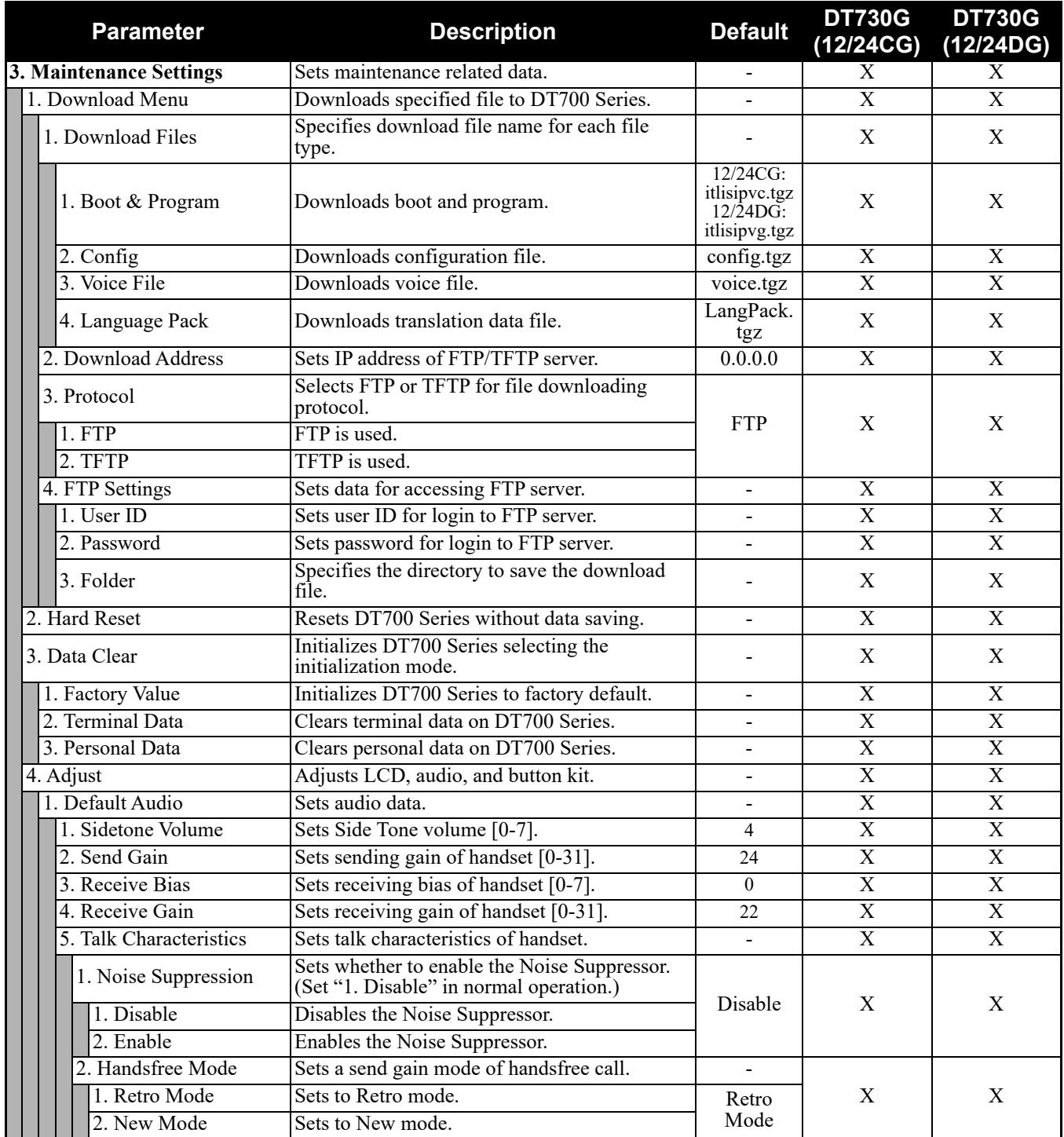

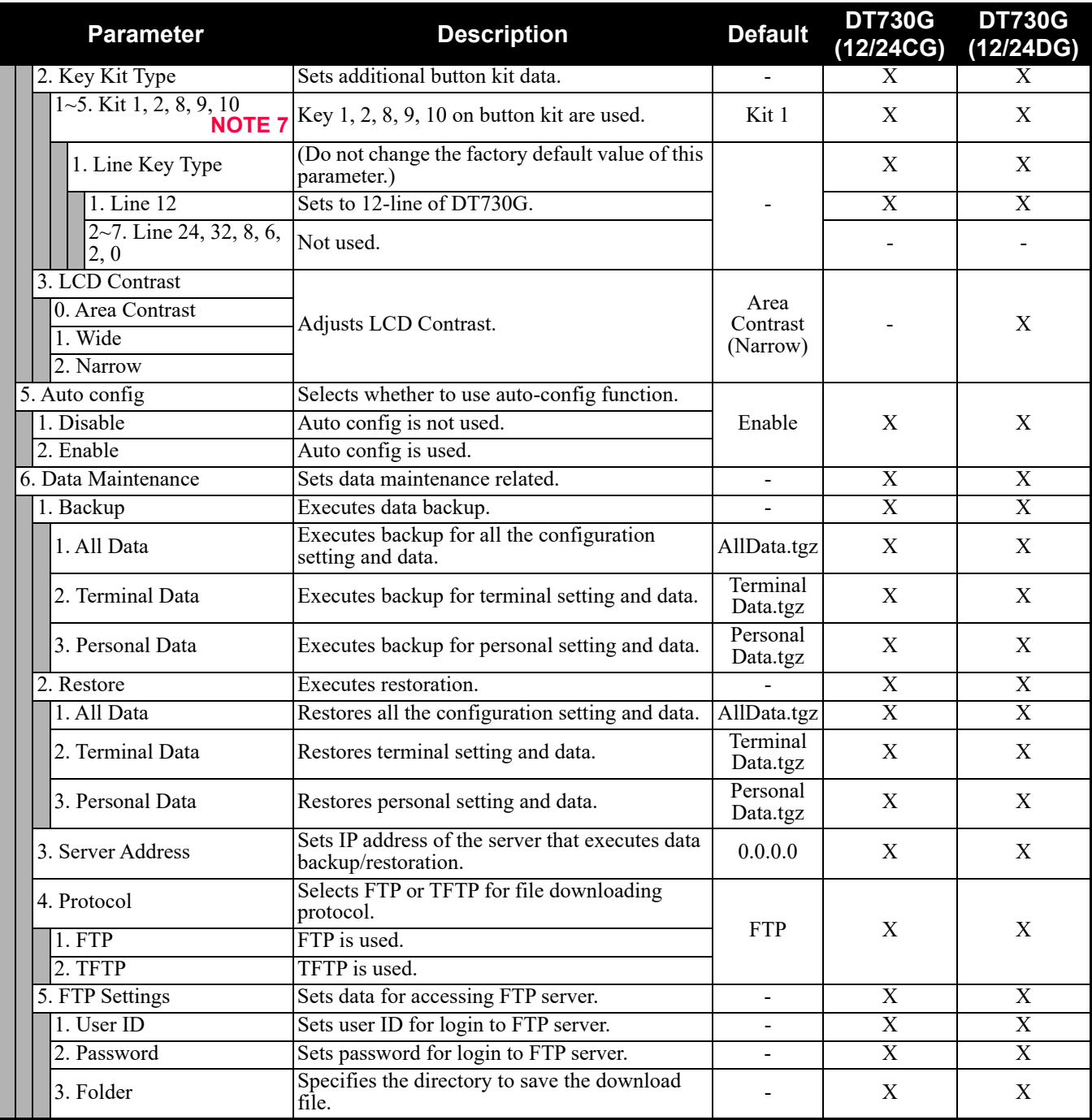

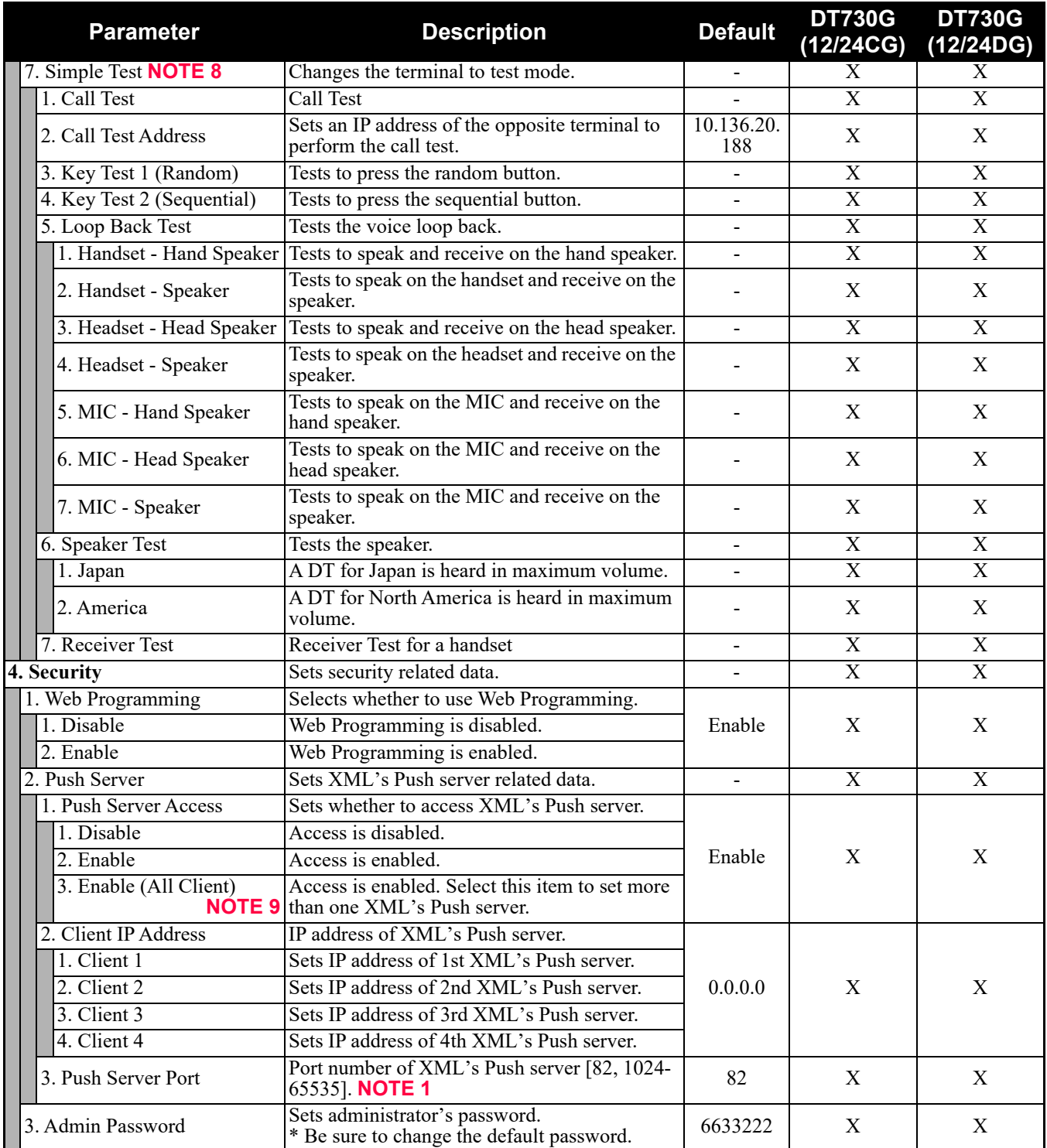

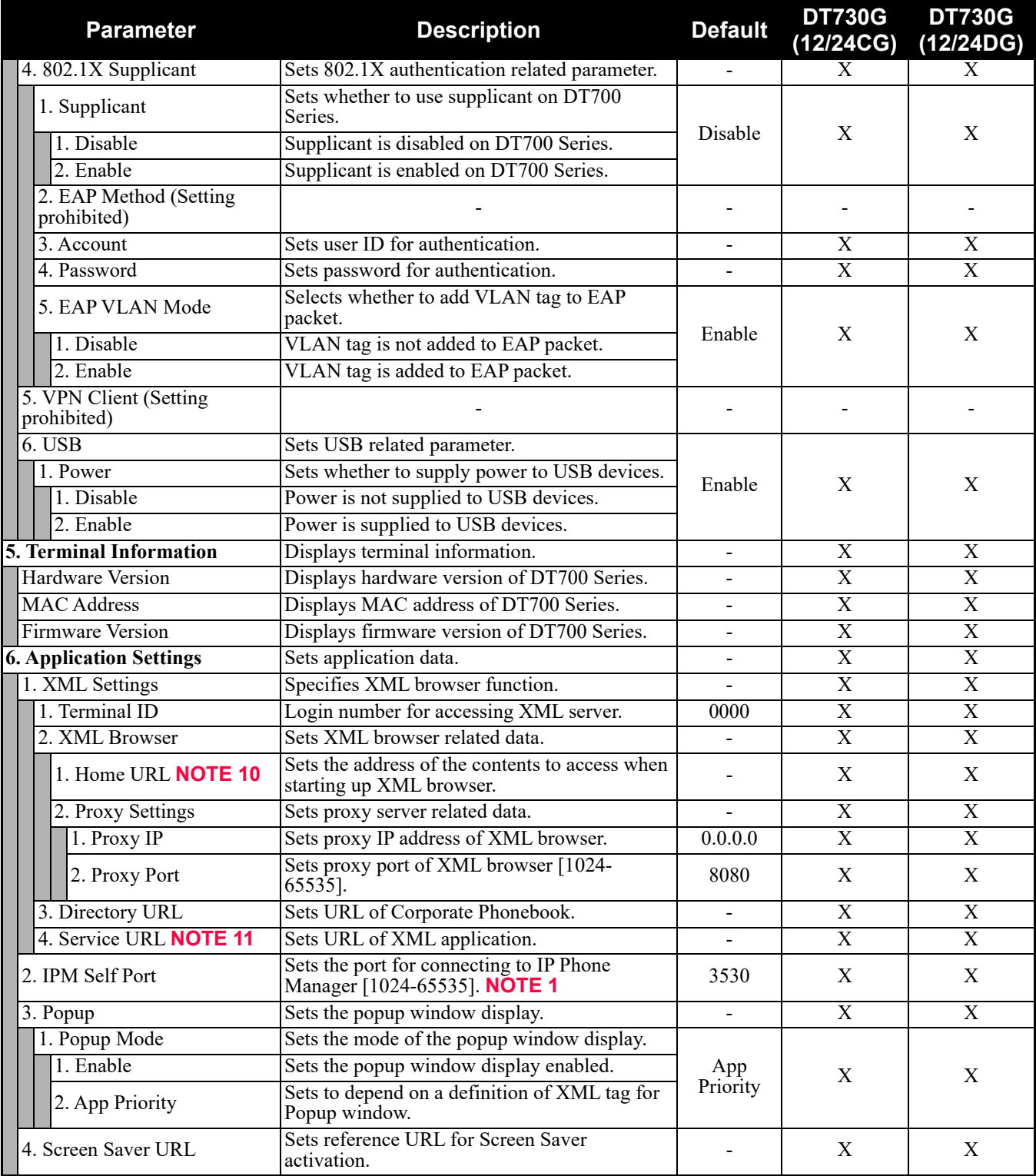

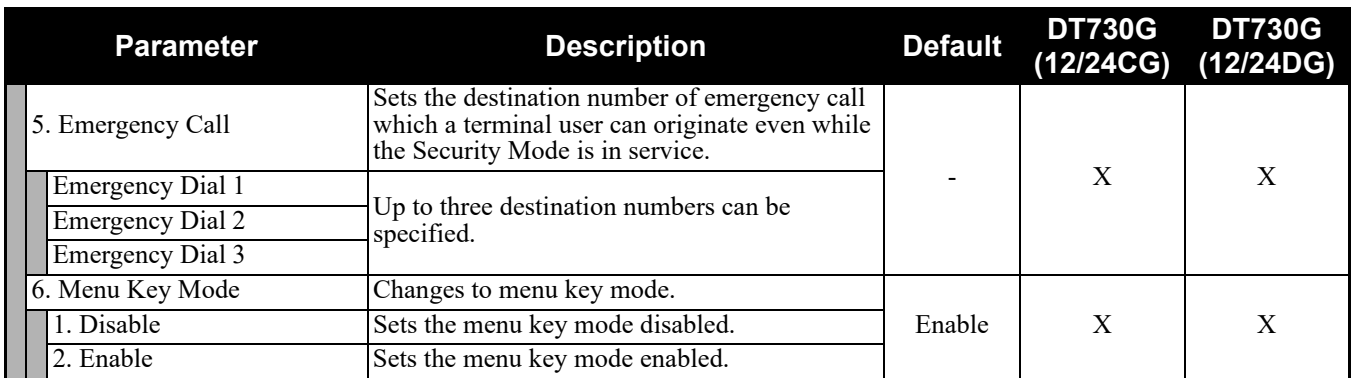

**NOTE 1:** *A unique number must be assigned to each of the following ports. For RTP Self Port, 16 ports starting from an assigned port are used.*

- *RTP Self Port*
- *SIP Self Port*
- *Push Server Port*
- *IPM Self Port*
- **NOTE 2:** *LLDP time to live=LLDP packet transmission interval × the set value (65535 seconds at most)*
- **NOTE 3:** *"SIP server" used here refers to the SV9300. The SV9300 acts as SIP server where DT730G Series terminal is registered.*
- **NOTE 4:** *Follow the IP address setting (CM0B Y=1XX>00) of VOIP port on SV9300.*
- **NOTE 5:** *Follow the SIP Server port setting (CM0B Y=1XX>32) on SV9300 (example: change 5060 to 5080 when default is set).*
- **NOTE 6:** *Howler Tone to be sent depends on the system data setting (CM08>153, CM13 Y=04) of SV9300 (default: To send).*
- **NOTE 7:** *Do not set the Key Kit 8, 9, 10 because these Kits are not supported.*
- **NOTE 8:** *This service is available to perform various tests such as Key Test, LED, LCD, and Call Test.*
- **NOTE 9:** *Be careful when you specify "3. Enable (All Client)" because security services are disabled for Push when "3. Enable (All Client)" is set.*
- **NOTE 10:** *When you register the Home URL, the indication on the Menu screen turns "Application Name" from "Phone". Set the Lock Mode to Disable and Disable the Security key. To connect a phone and IP Phone Manager, the port number to be used needs to match. Set the port number on the phone side from [0. Config] - [6. Application Setting] - [2. IPM Self Port].*
- **NOTE 11:** *When you select the parameter of Service URL, a Menu for 1st 4th Service URL is displayed. URL of up to four XML applications can be registered.*

# <span id="page-533-0"></span>**DT750/DT730/DT710 Series Configuration Menu List (FW 5.0.0.0 or later)**

This section lists the configuration menu used for DT700 Series configuration setting. DT750 Series, DT730 Series, and DT710 Series columns on the tables below show whether the menu is available or not for each terminal type.

**LEGEND** X: Available N: Not available -: Not applicable

- **NOTE 1:** *DT710 Series supports Tool and Config menu only.*
- **NOTE 2:** *The supported parameter information for DT710 DESI-less is same as DT730/DT730G Series.*
- **NOTE 3:** *Service menu is not displayed when a service URL is not registered by [0. Config] [6. Application Settings] - [1. XML Settings] - [4. Service URL]. For DT710 Series, Tool menu is displayed instead of Service menu.*
- **NOTE 4:** *Phone menu is displayed when a URL is not registered by [0. Config] [6. Application Settings] [1. XML Settings] - [2. XML Browser] - [1. Home URL]. Usually, "Application Name" is displayed when a URL is registered.*
- **NOTE 5:** *The Config menu is not displayed on the menu window. To open the Config menu, press digit key "0". In addition, for DT730 Series, by pressing "Hold", "Transfer", "\*", "#" key in this order in an idle state of telephone, you can access to the login screen of Configuration Menu.*

#### **1. History (FW 5.0.0.0 or later)**

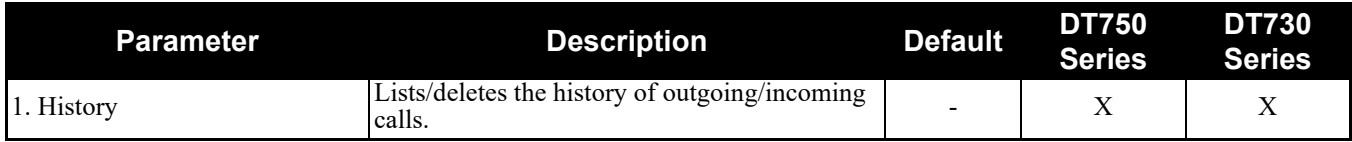

When "1. History" is selected, the "History menu" of SV9300 is displayed.

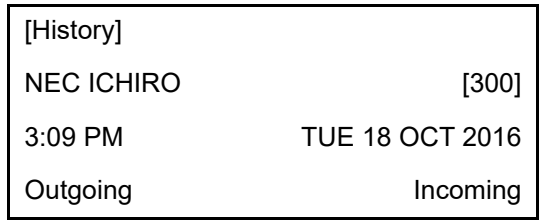

**NOTE:** *In SV9300, the built-in Call History of a telephone cannot be used. Call History on SV9300 side is used.*

#### **2. Directory (FW 5.0.0.0 or later)**

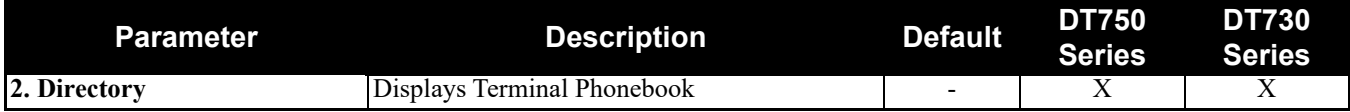

When "2. Directory" is selected, the "Directory service" screen of SV9300 is displayed.

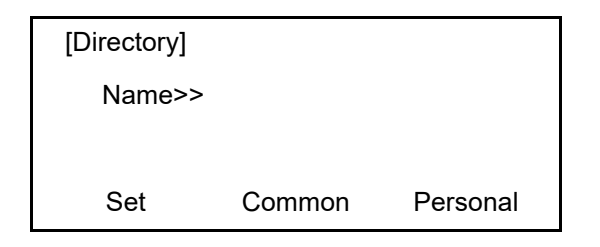

**NOTE:** *In SV9300, the built-in Directory of a telephone cannot be used. The Directory service on SV9300 side is used.*

#### **3. Service (for DT750 Series and DT730Series) (FW 5.0.0.0 or later)**

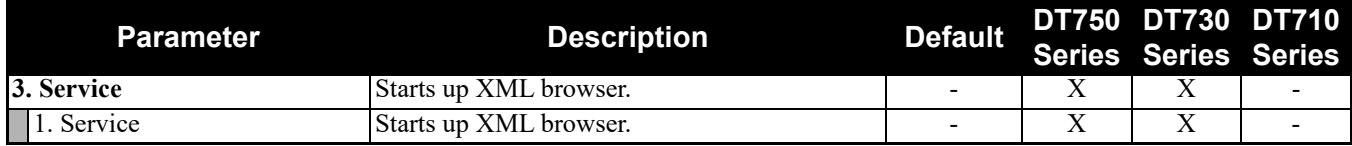

**NOTE:** *Service menu is displayed only when the URL is set by [0. Config] - [6. Application Settings] - [1. XML Settings] - [4. Service URL].*

#### **3. Tool (for DT710 Series) (FW 5.0.0.0 or later)**

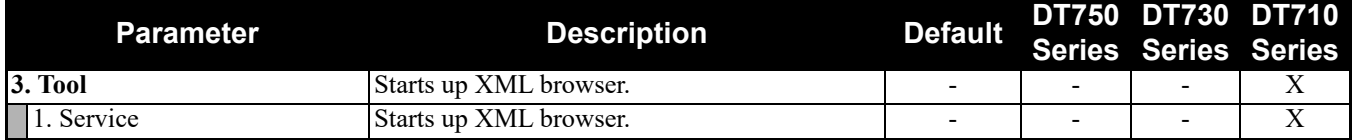

## **4. Setting (FW 5.0.0.0 or later)**

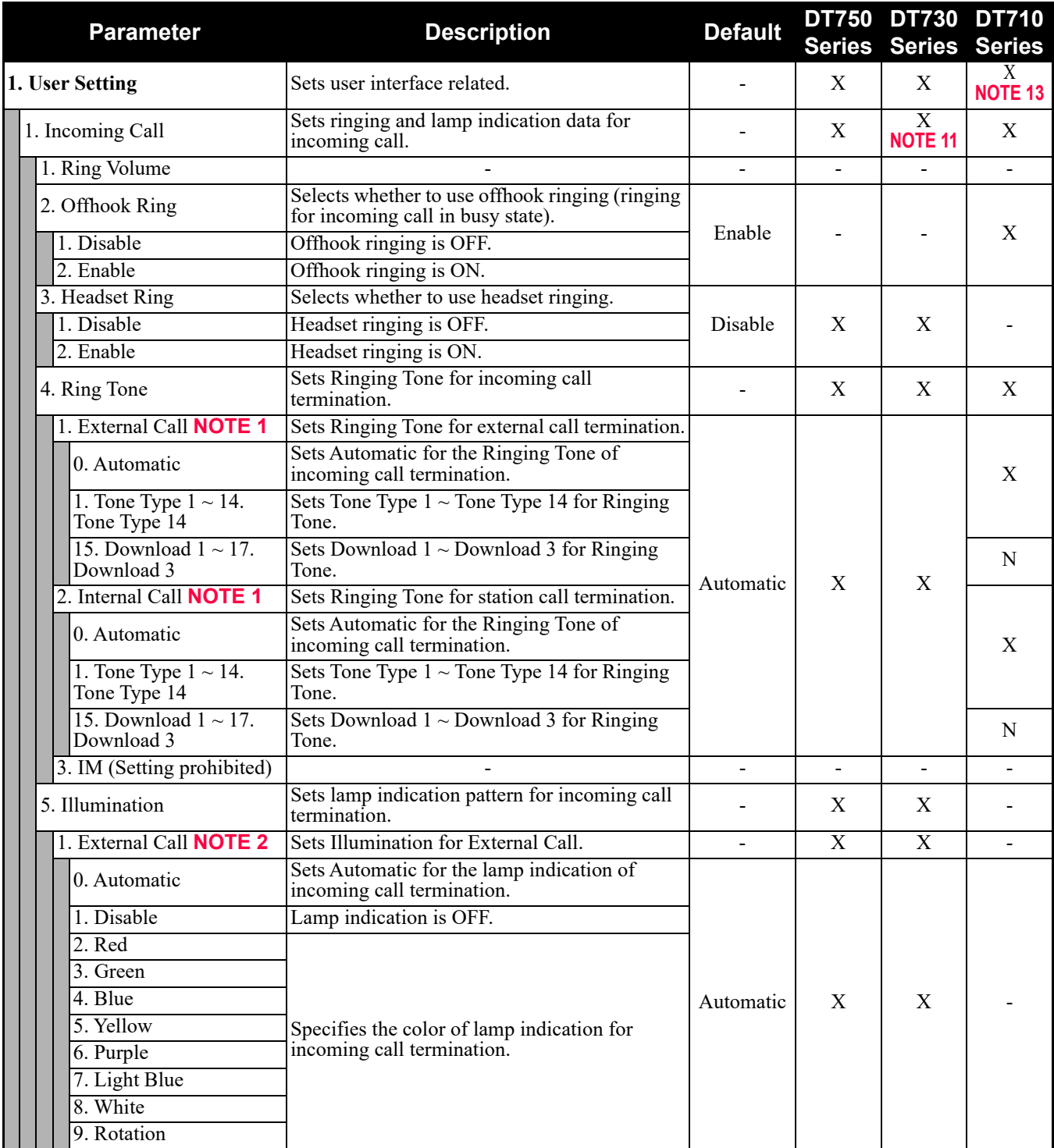

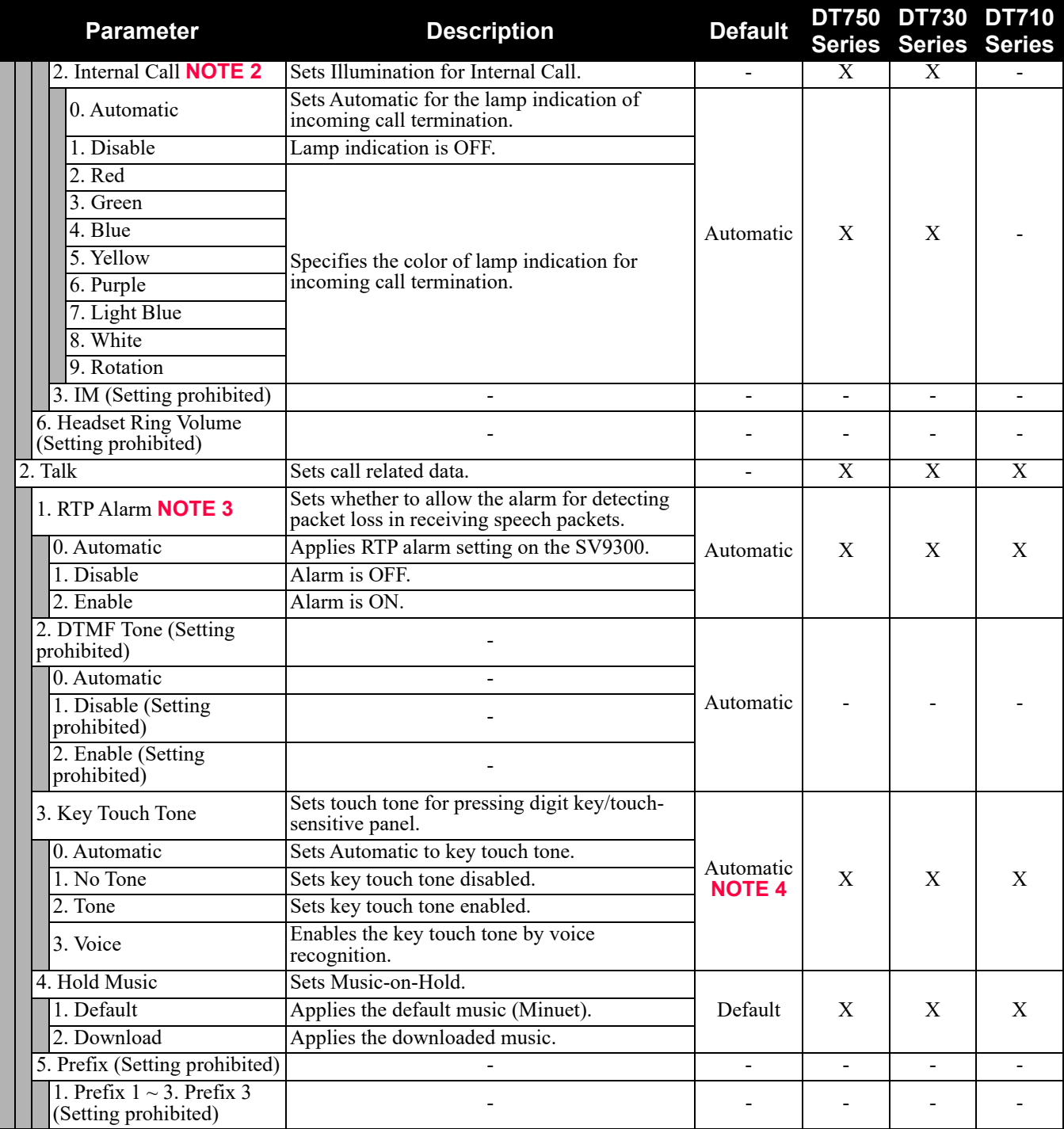

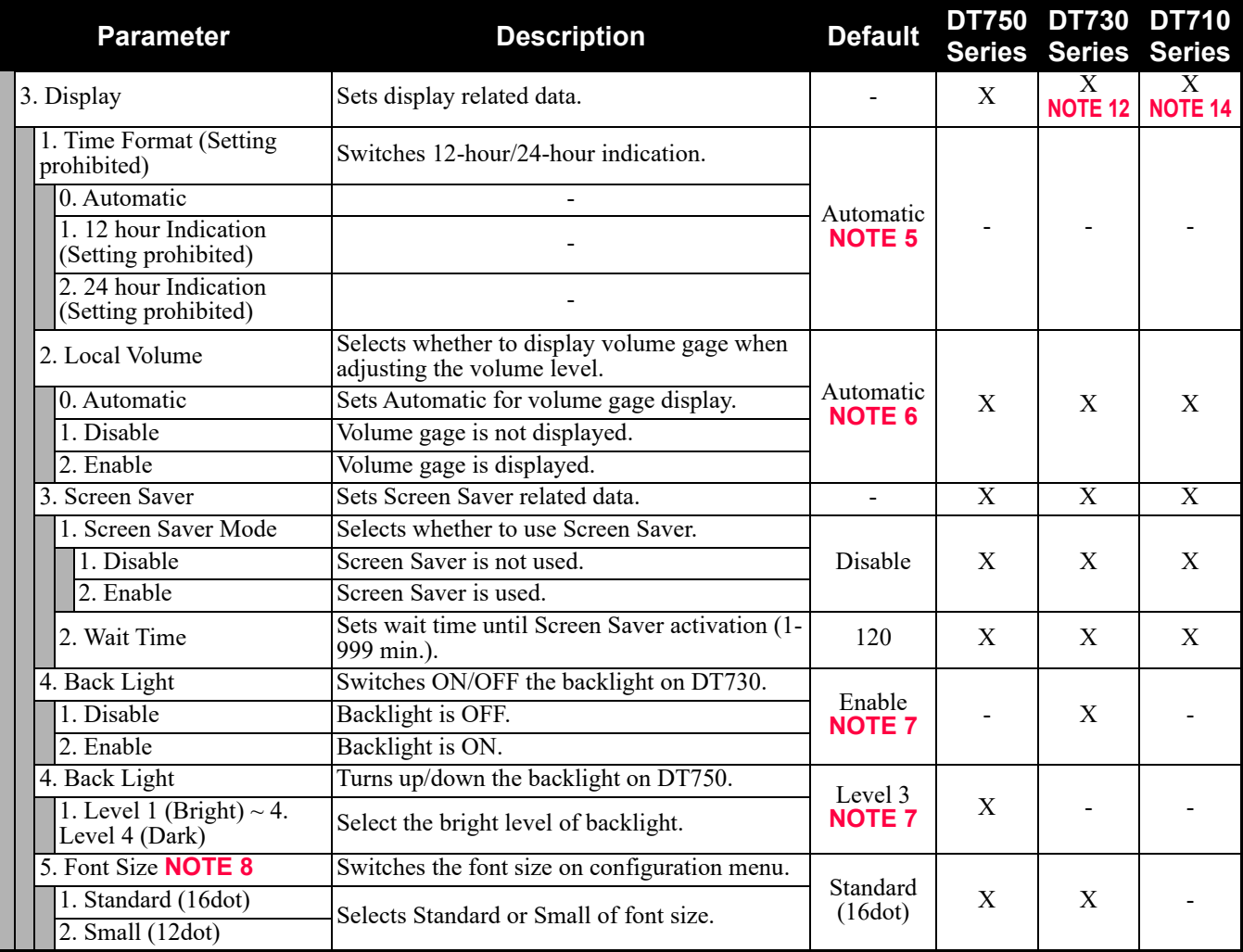

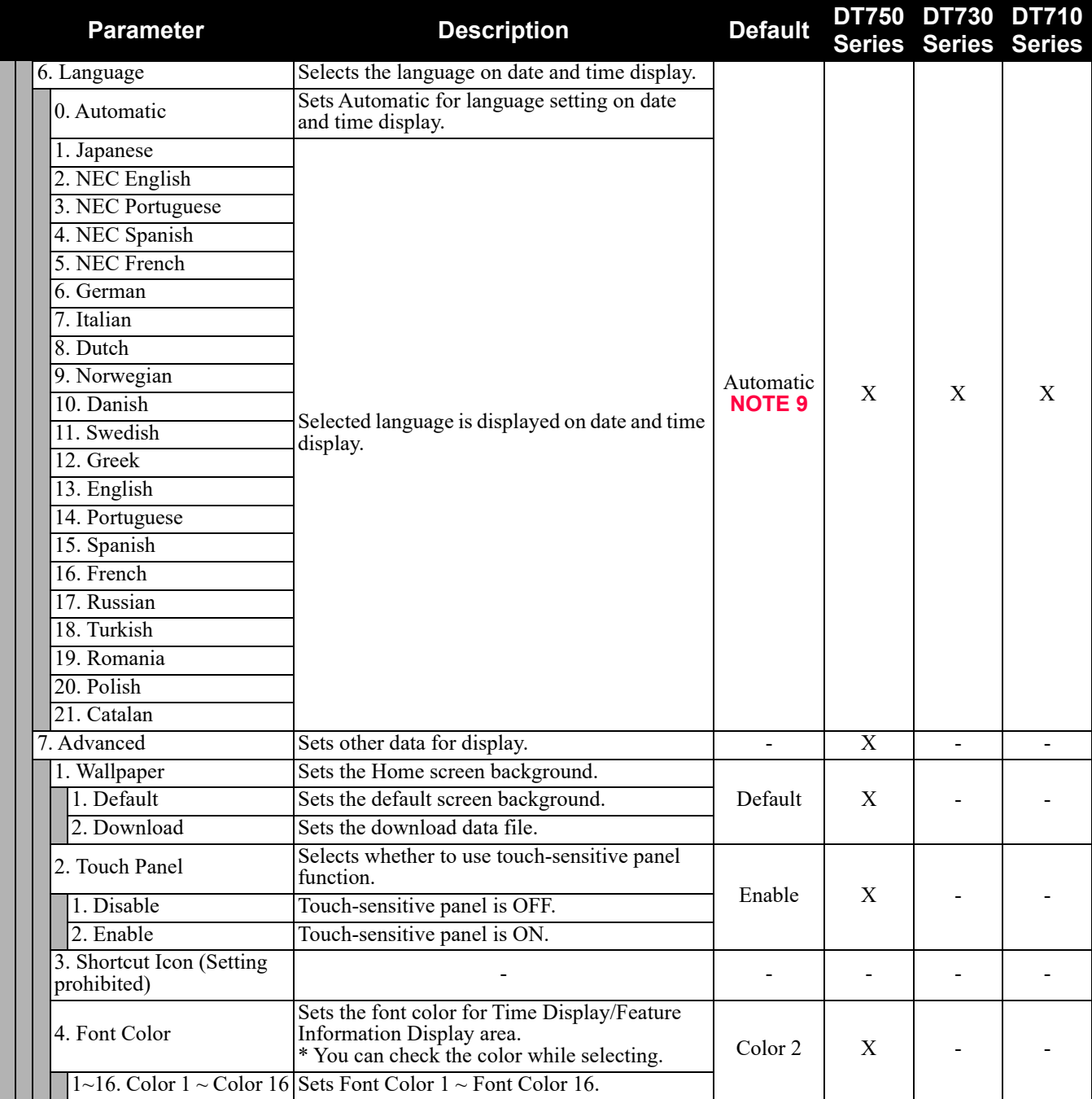

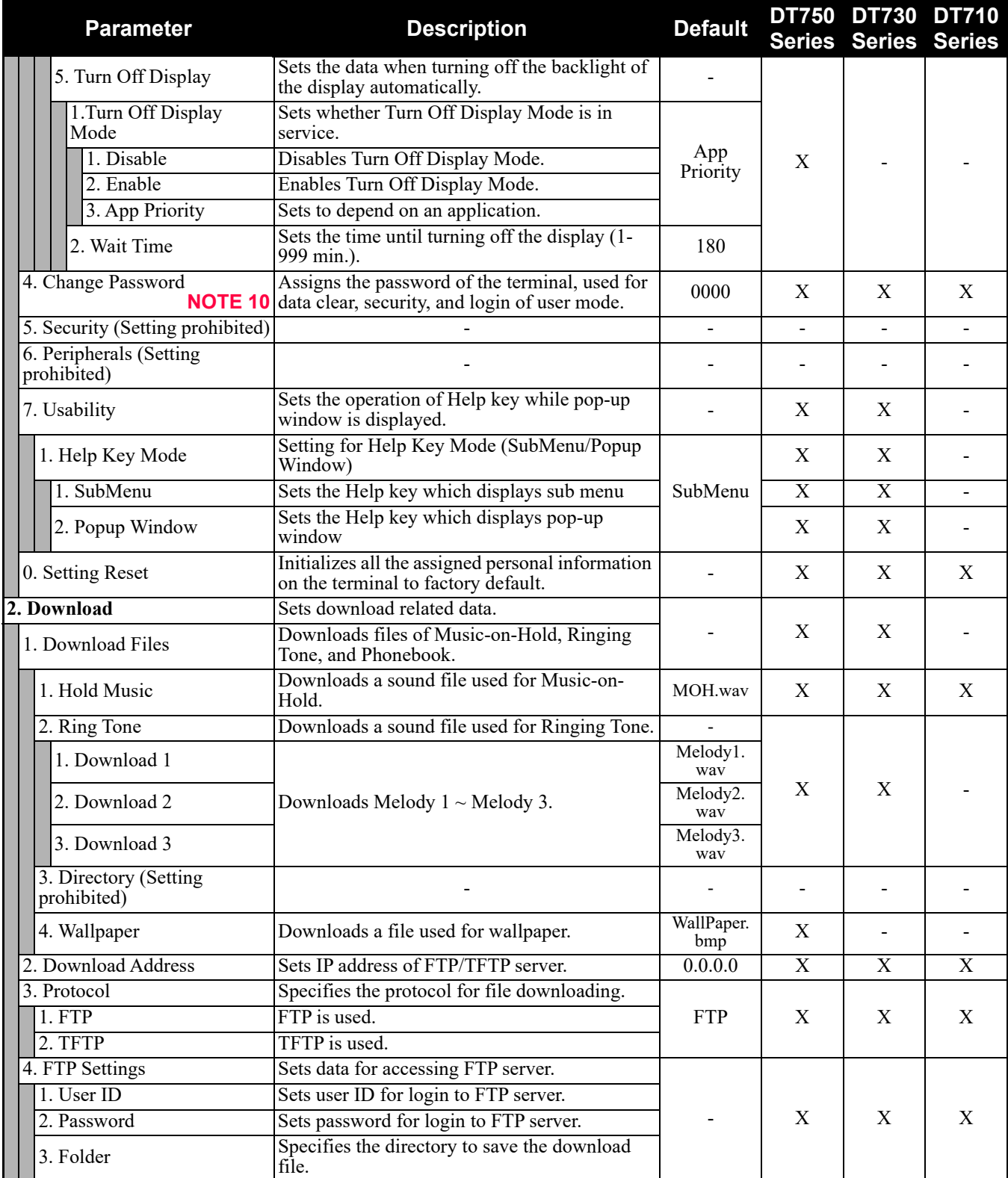
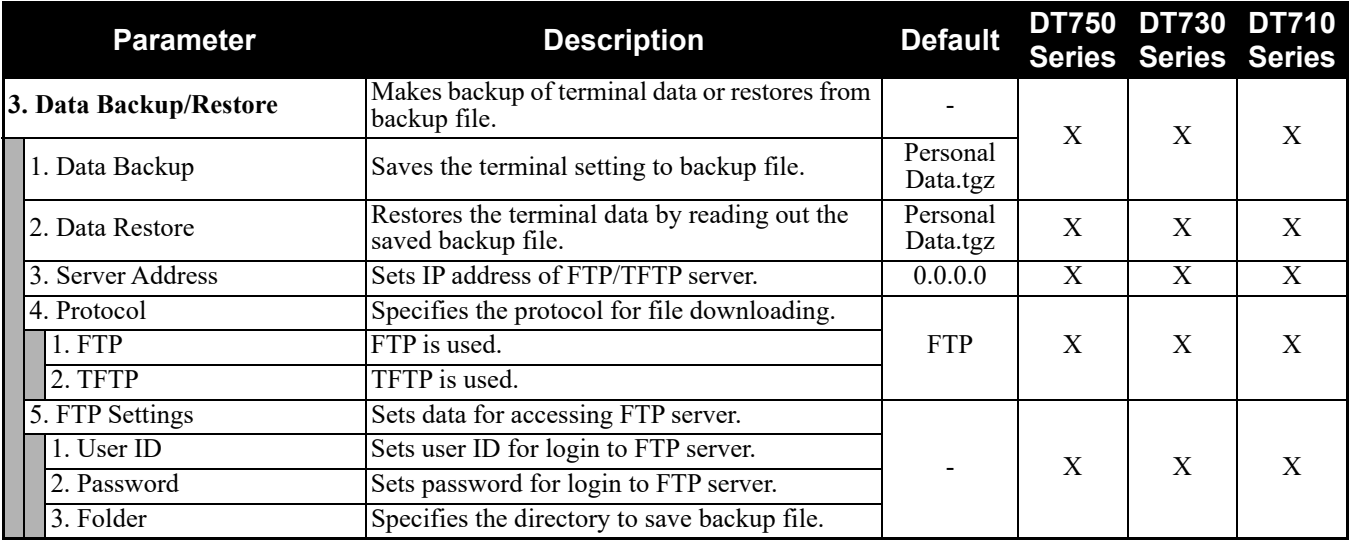

#### **4. Setting (Continued) (FW 5.0.0.0 or later)**

**NOTE 1:** *To provide the Distinctive Ringing of external call/internal call by SV9300, be sure to use with default (Automatic). When "Automatic" is set, by the system data setting (CM08>390) of SV9300, Ringing Tone can be changed by the system data (CM15 Y=491, CM35 Y=034, 164) or terminal operations ("Feature" + "3") (default: as per CM15 Y=491, CM35 Y=034, 164).*

**NOTE 2:** *When "Automatic" is set, by the system data setting (CM08>144) of SV9300, the illumination color can be changed to Red or Green (default: Red).*

*Set the "0. Automatic" to use color coding by 7-color LED.*

- **NOTE 3:** *When "Automatic" is set, RTP Alarm depends on the system data setting (CM08>1004) of SV9300 (default: To send).*
- **NOTE 4:** *Follows the setting (CM15 Y=291) of SV9300 side when "Automatic" is set. In all other cases, follows the setting of a terminal side.*
- **NOTE 5:** *Time Format follows the setting (CM08>2001/CM12 Y=58) of SV9300.*
- **NOTE 6:** *A setting for Enable is applied when Automatic has been set.*
- **NOTE 7:** *Back Light menu becomes effective when the system data (CM15 Y=485) of SV9300 is set to other than 0 (Always off).*

*Back Light of ten key cannot be used when terminals and option equipment for power failure are implemented.*

- **NOTE 8:** *When a font size is changed, press the Cursor key and return to the previous menu, then the font size becomes effective.*
- **NOTE 9:** *The setting of display language on the Clock Display screen depends on the system data settings (CM12 Y=63, CM04 Y=00) of SV9300.*
- **NOTE 10:** *Change Password is used for password for User Mode of Web programming and security unlock. Be sure to change the default password.*

#### **NOTE 11:** *For one screen DESI-less type, the order of menus ([4. Terminal Settings] - [1. User Setting] - [1. Incoming Call]) is as follows.*

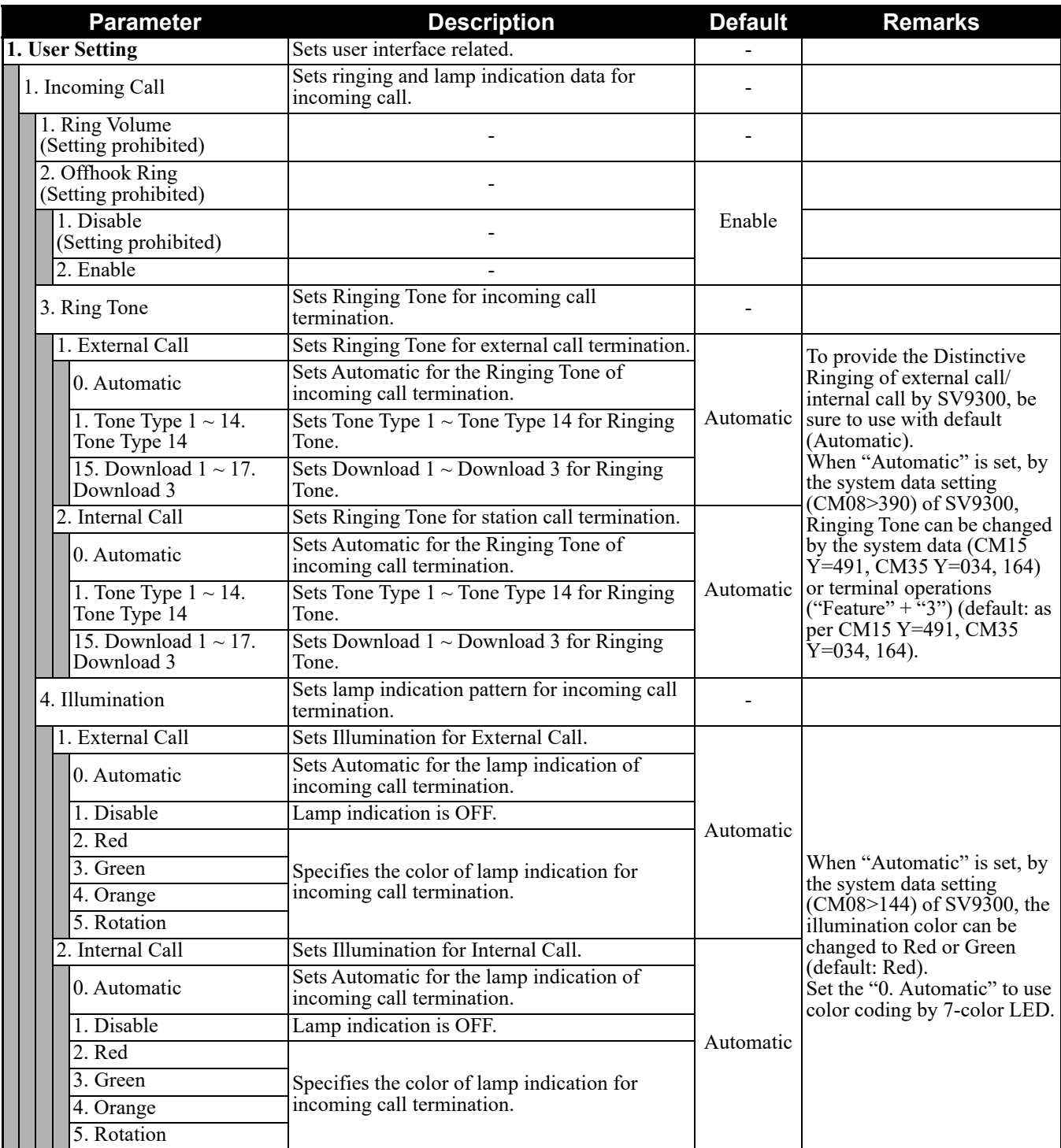

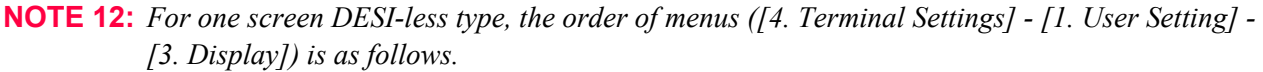

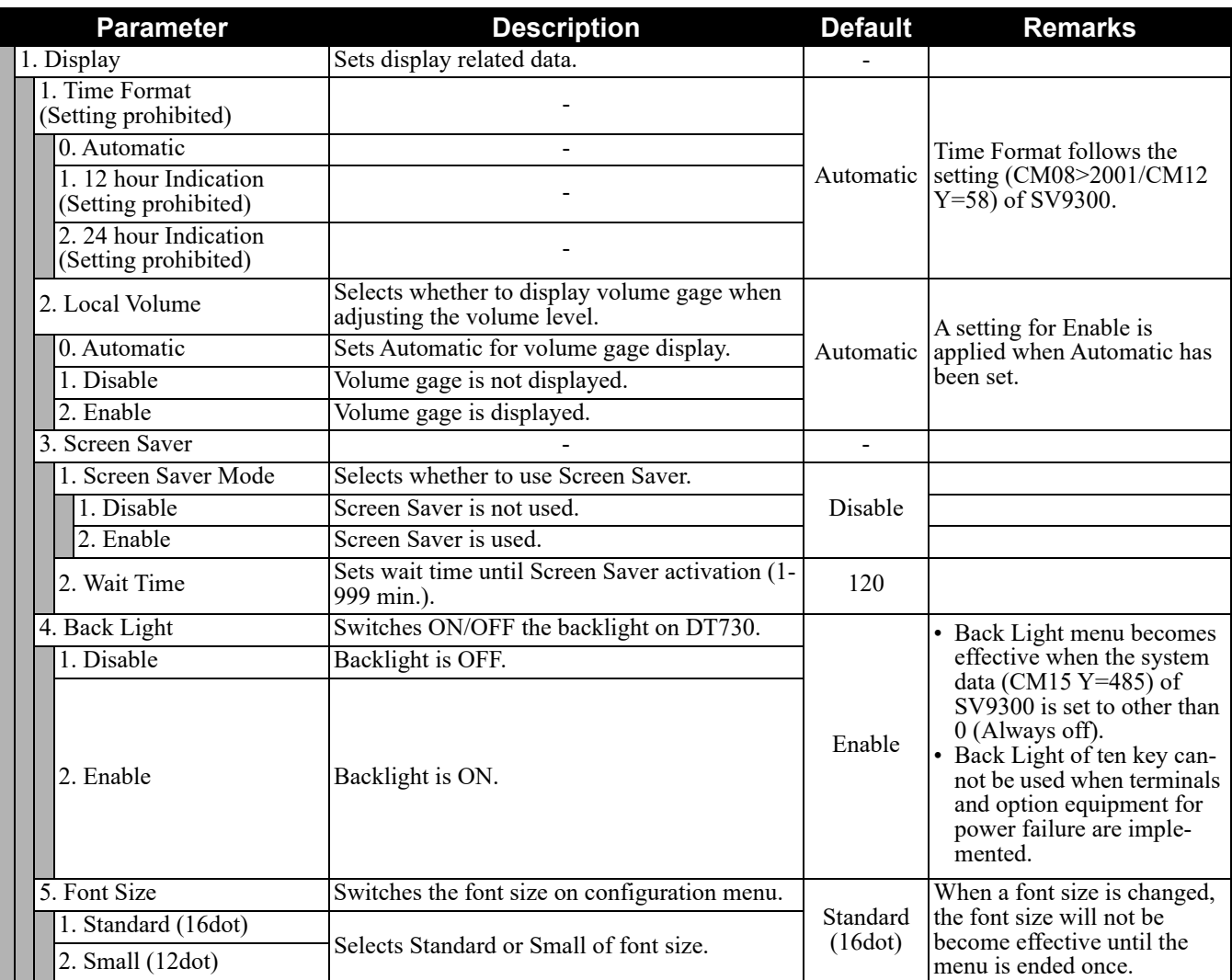

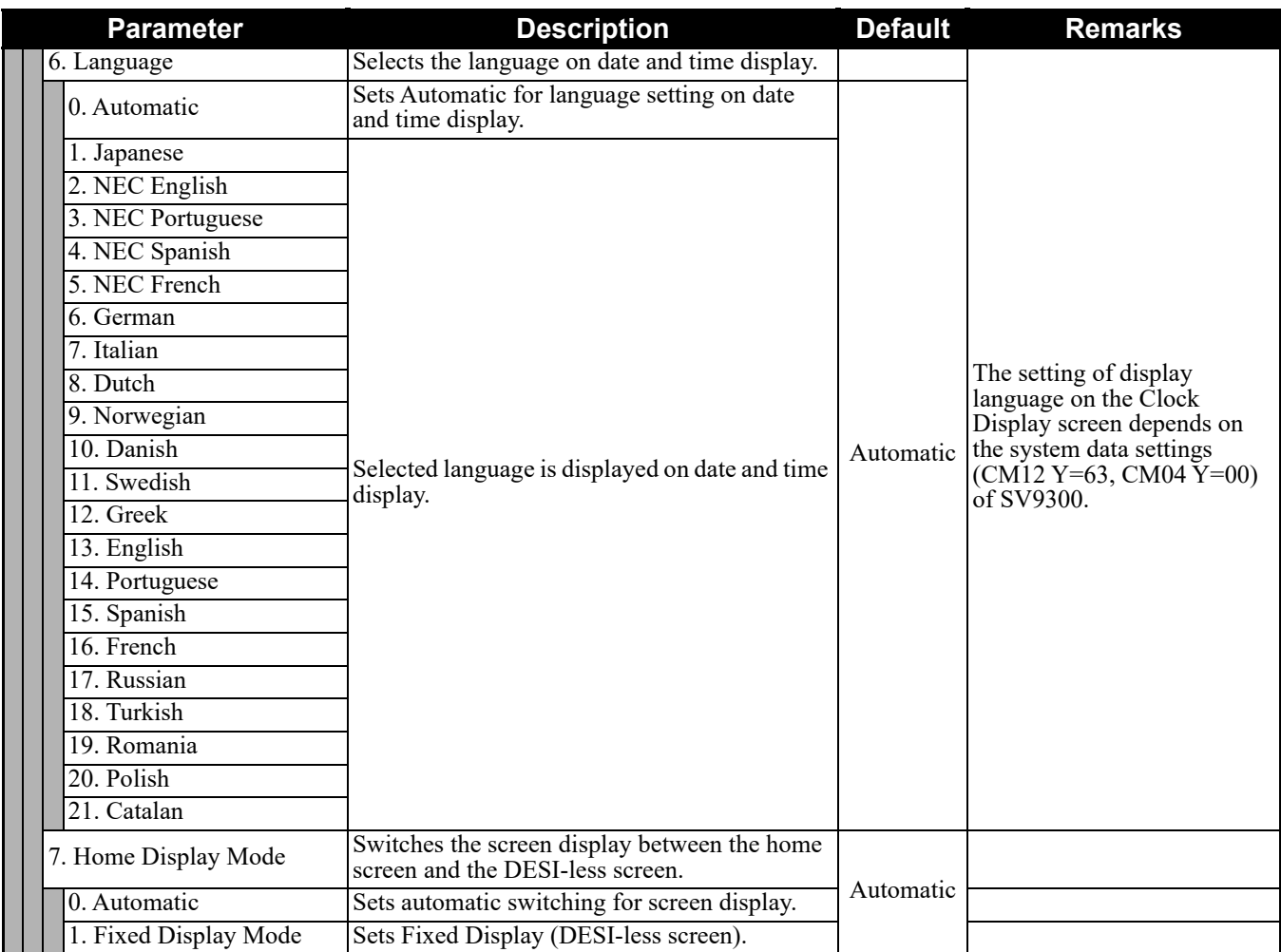

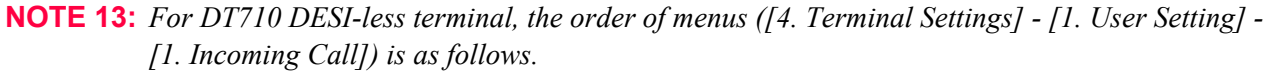

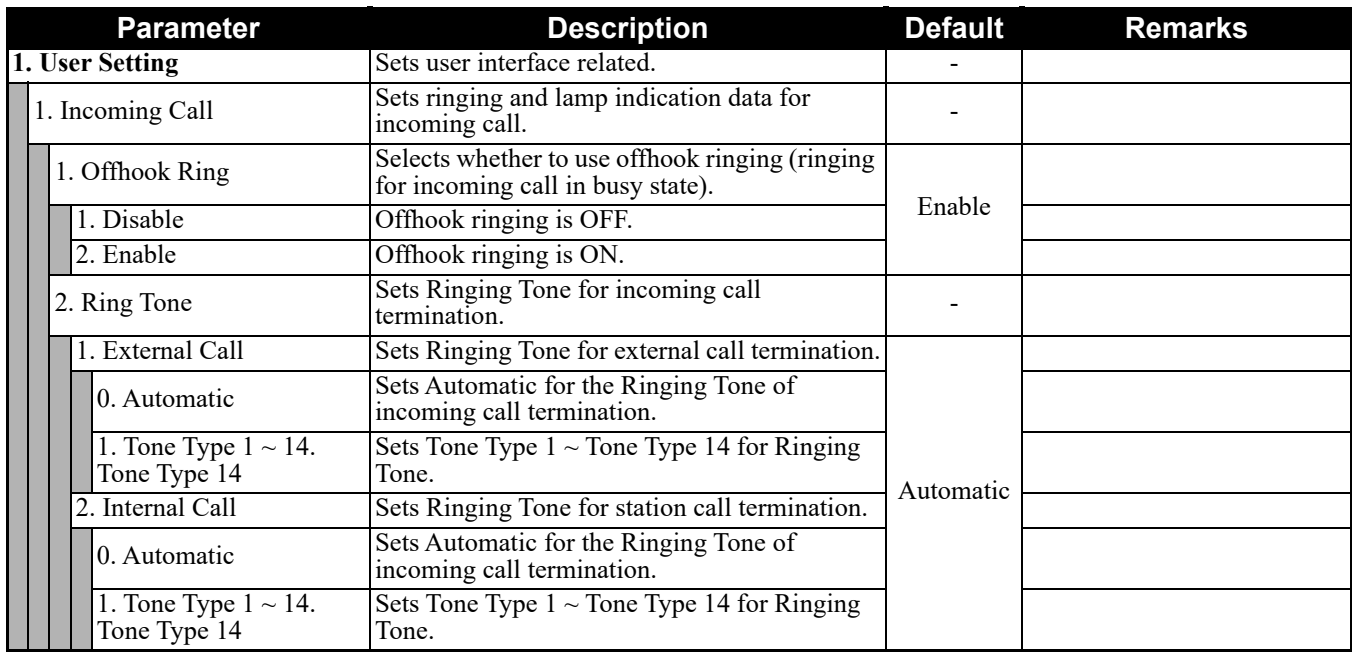

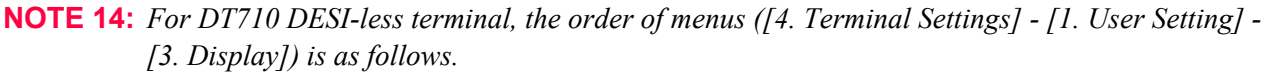

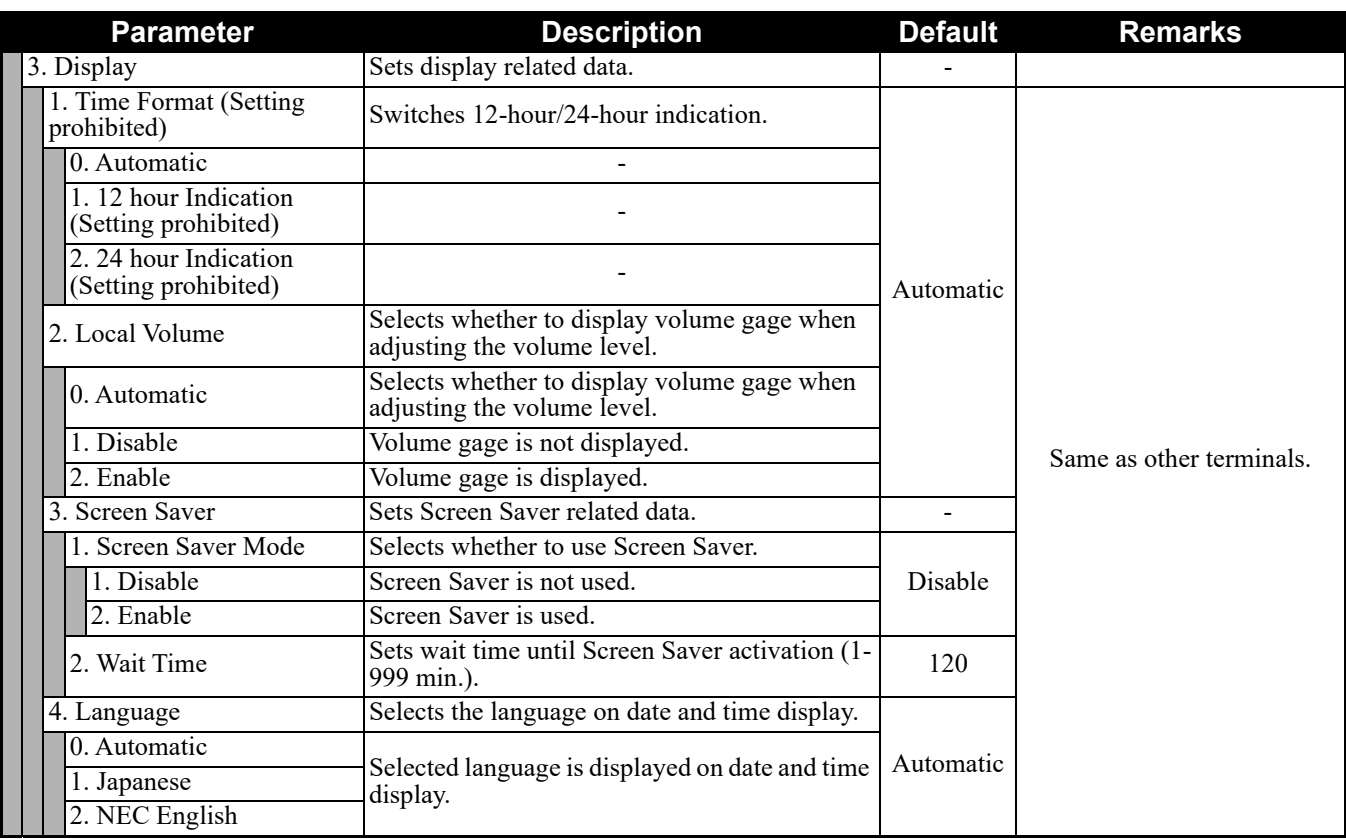

#### **5. Phone**

Depending on the Home URL setting by [0. Config] - [6. Application Settings] - [1. XML Settings] - [2. XML Browser] - [1. Home URL], this menu is displayed as follows.

- When Home URL is not registered, home screen is displayed and the menu name is displayed as "Phone".
- When Home URL is registered, XML application screen is displayed, and the menu name is displayed as the application name to be described in the XML application.

#### **Parameter Description Default Series Series Series DT730 DT710 1. Network Settings** Sets network related data. - X X X 1. DHCP Mode Selects whether to use DHCP protocol. 1. Disable **DHCP** is not used. Enable X X X X 2. Enable DHCP is used. 2. IP Address Sets DT700 Series terminal's IP address.  $0.0.0$   $X \ X$  X X 3. Default Gateway Sets default router's IP address. 0.0.0.0 X X X X 4. Subnet Mask Sets subnet mask. 0.0.0.0 X X X 5. DNS Address Sets DNS server's IP address. 0.0.0.0 X X X X 6. Advanced Settings Sets network expanded data. The Sets is not work in the Sets network expanded data. 1. LAN Port Settings Sets LAN port. - X X X 1. Speed&Duplex Sets communication speed of Ether port. Autonego X X X 1. Autonego **Autonegotiation** 2. 100M Full 100Mbps in full-duplex mode 3. 100M Half 100Mbps in half-duplex mode 4. 10M Full 10Mbps in full-duplex mode 5. 10M Half 10Mbps in half-duplex mode 2. VLAN Mode Selects whether to use VLAN on terminal. 1. Disable VLAN is not used. Disable X X X X 2. Enable **VLAN** is used. 3. VLAN ID Sets VLAN ID of terminal [1-4094].  $7 \times X \times X$ 4. VLAN Priority Sets VLAN Priority of terminal [0-7]. 5 X X X

#### **0. Config (FW 5.0.0.0 or later)**

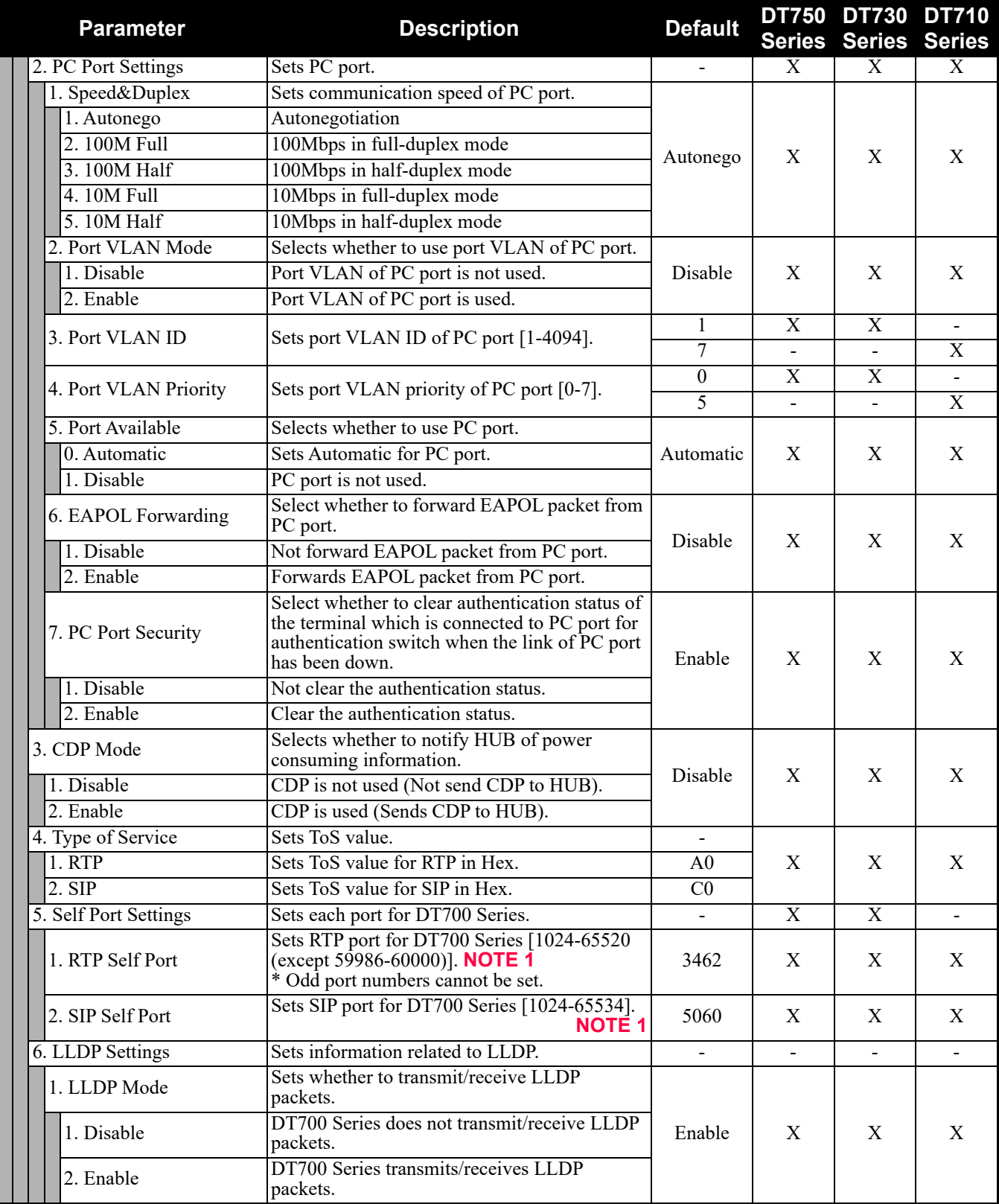

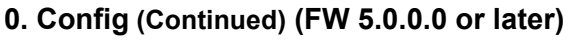

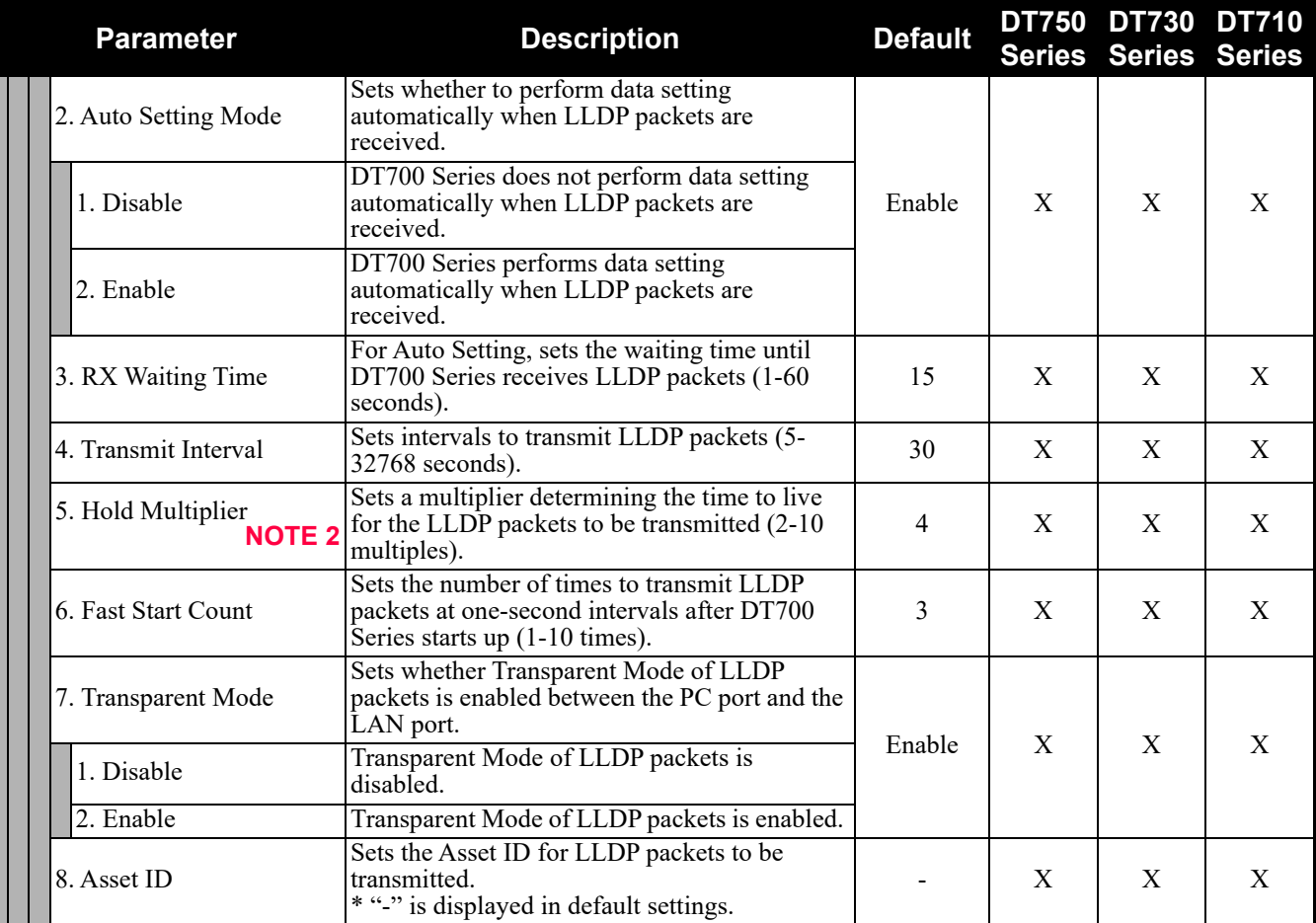

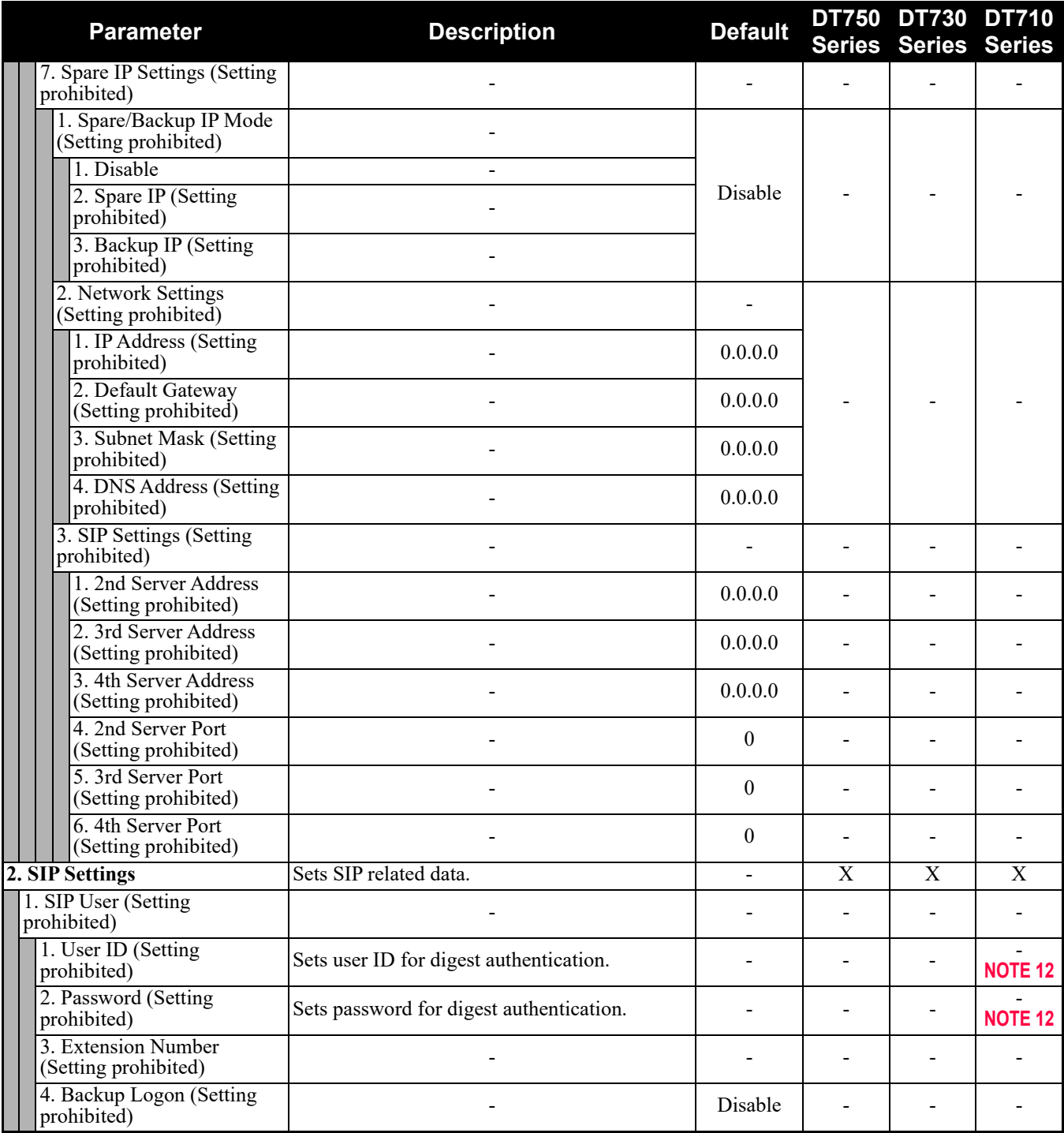

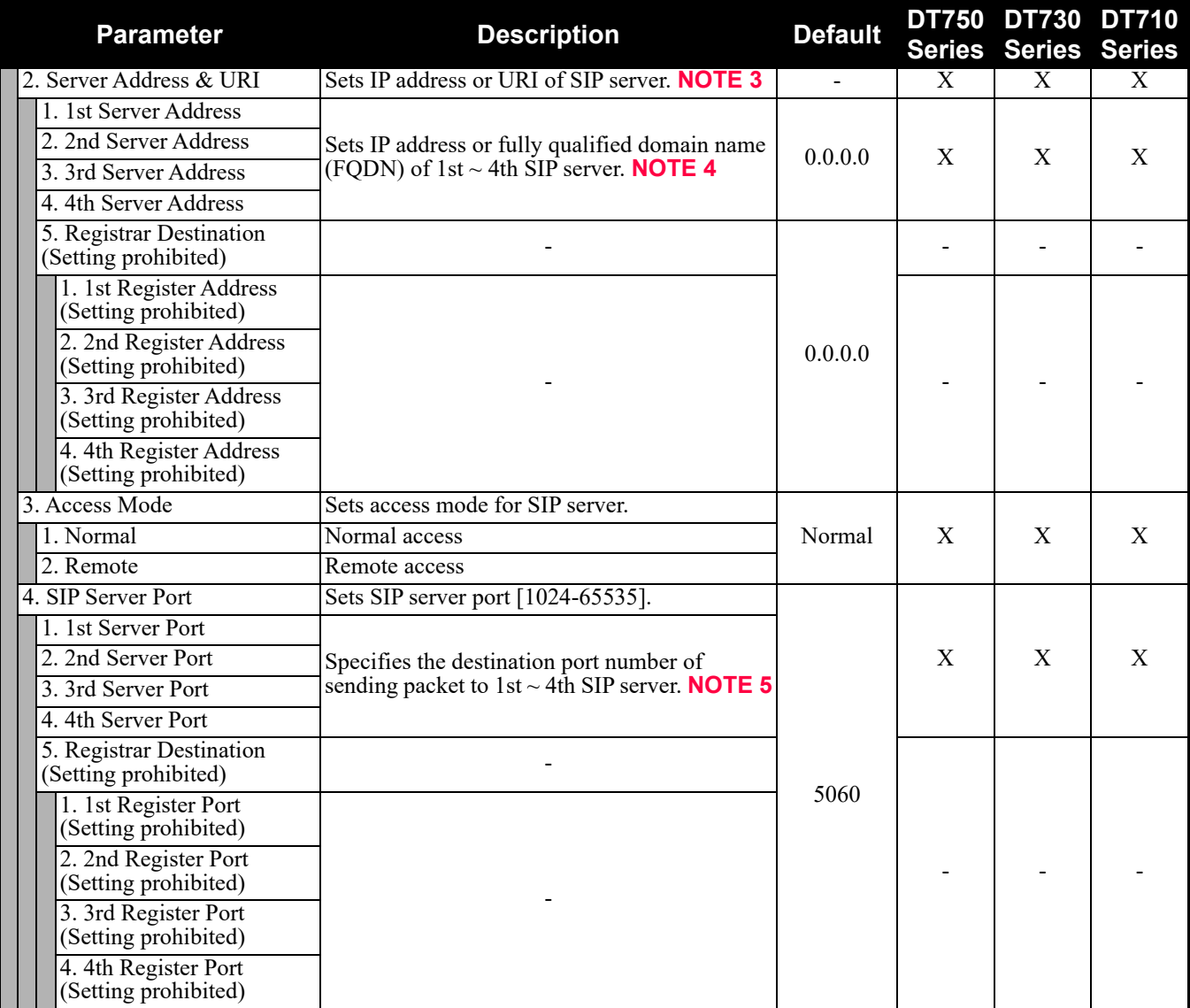

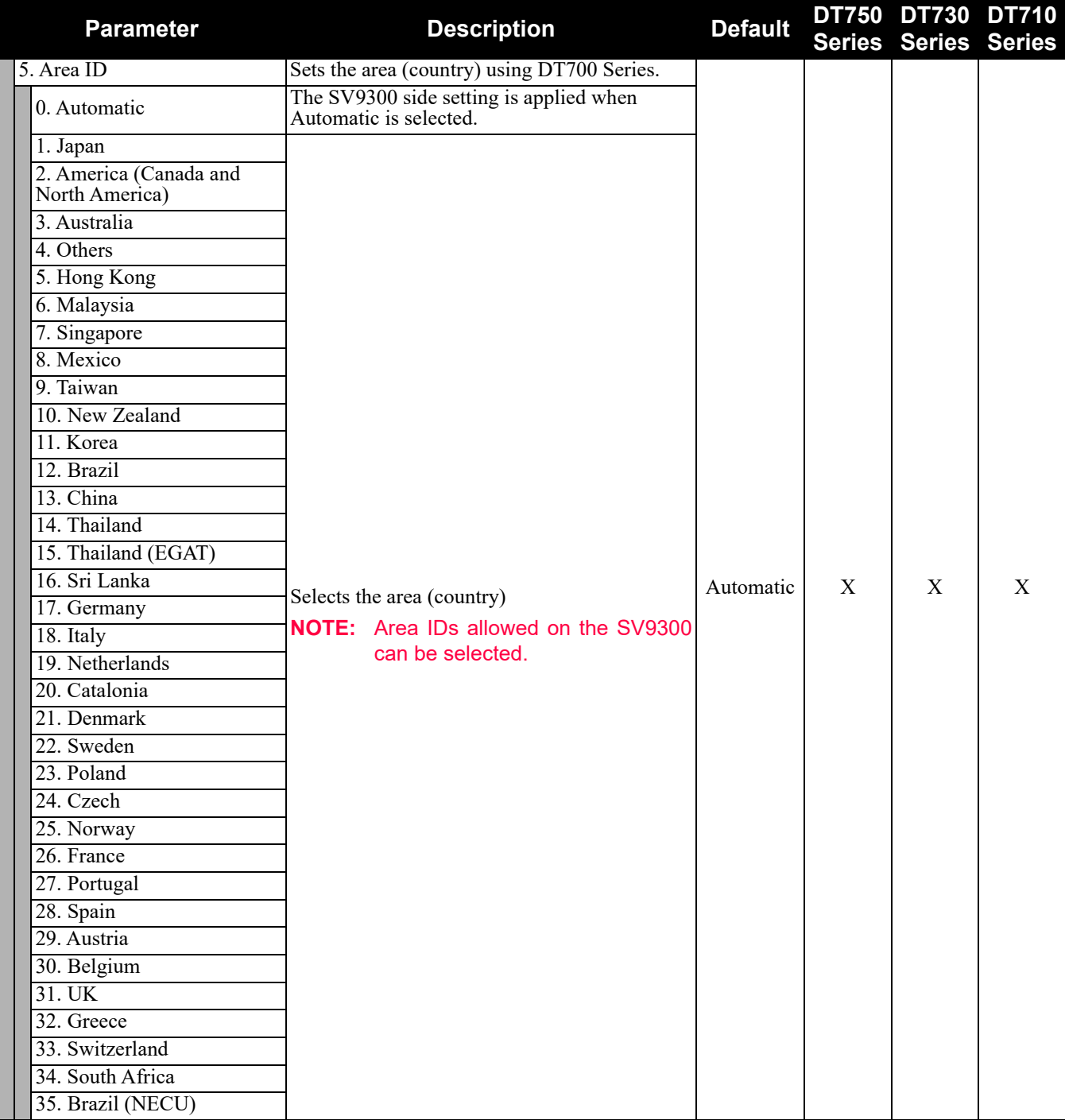

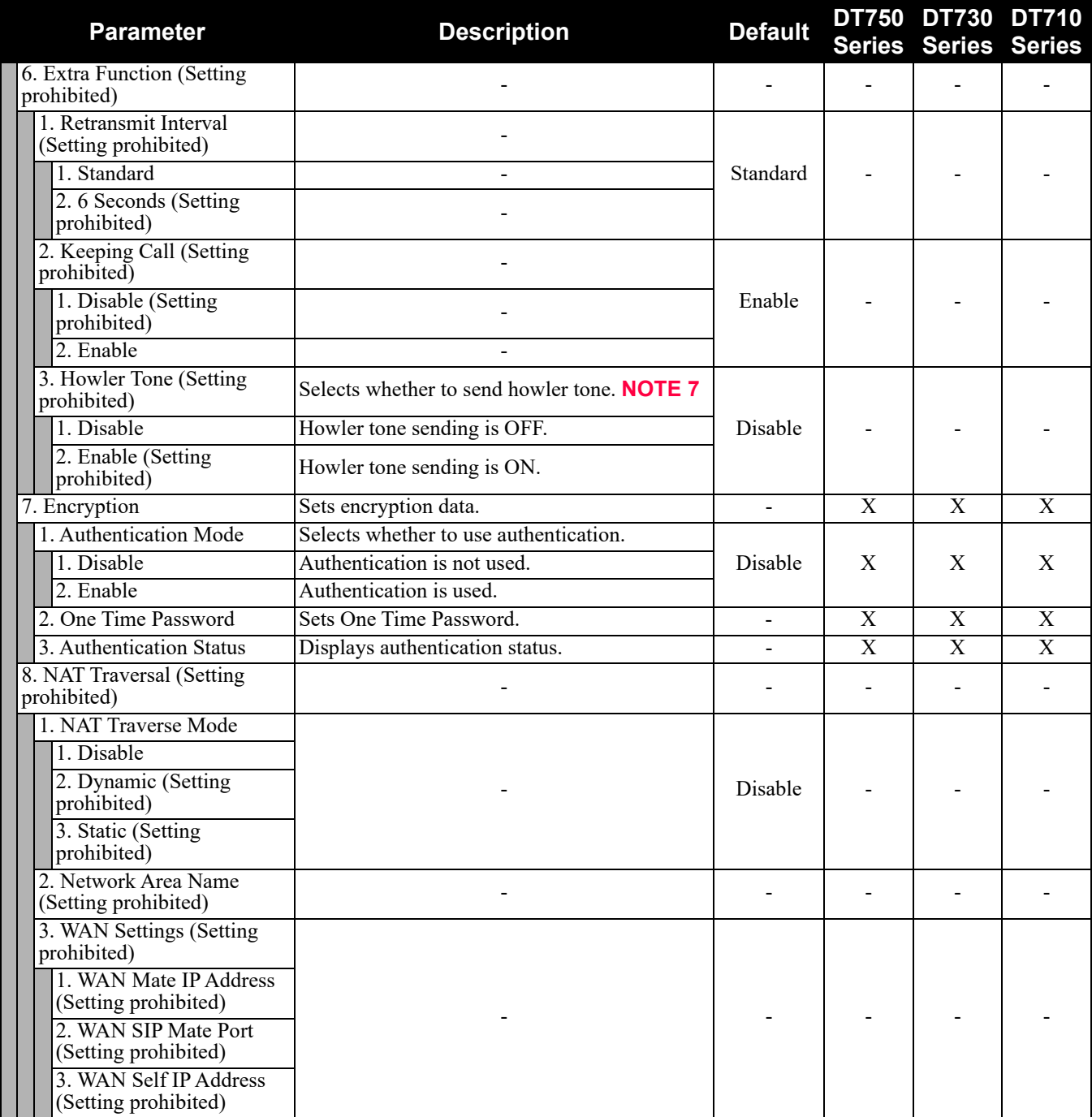

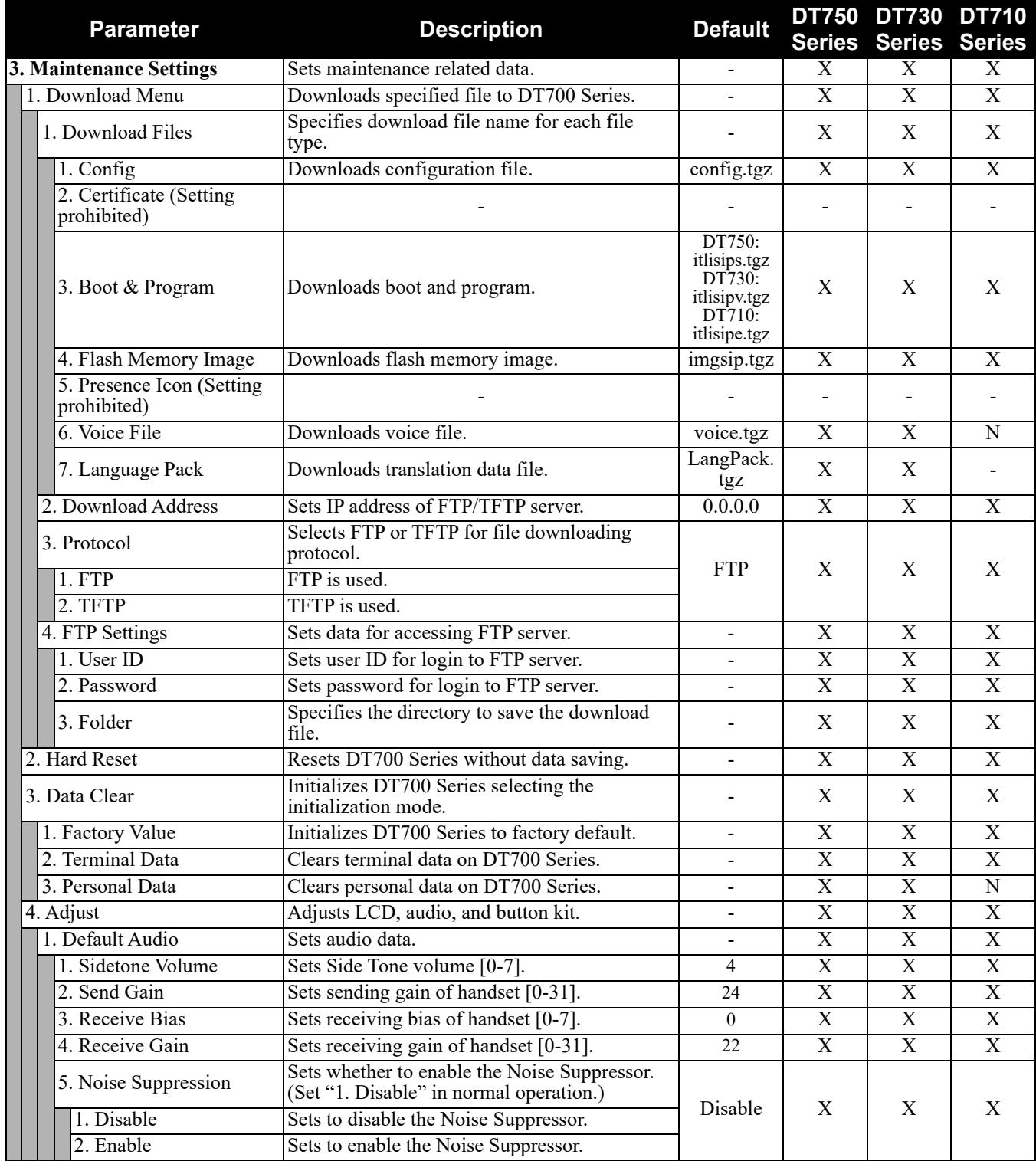

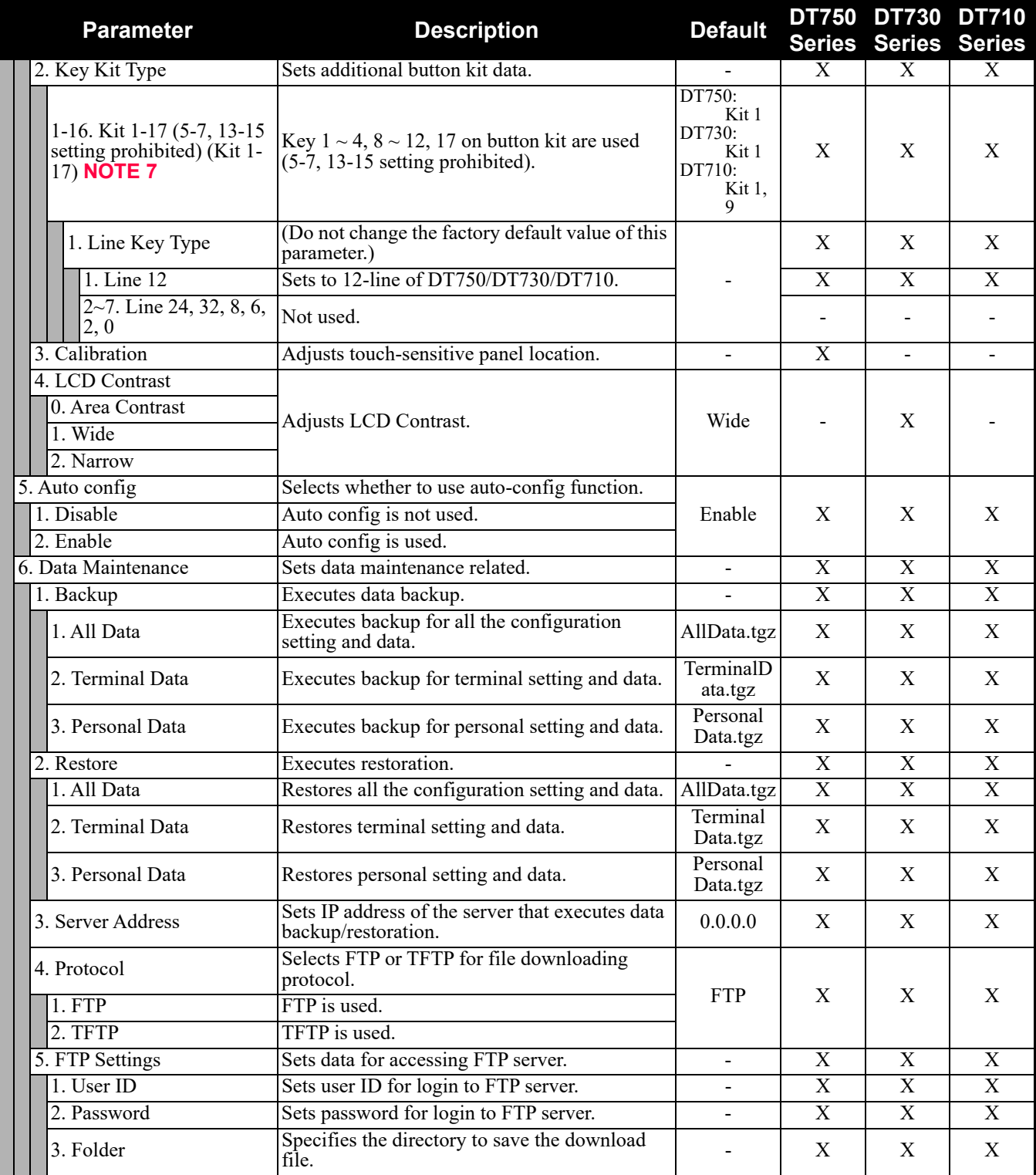

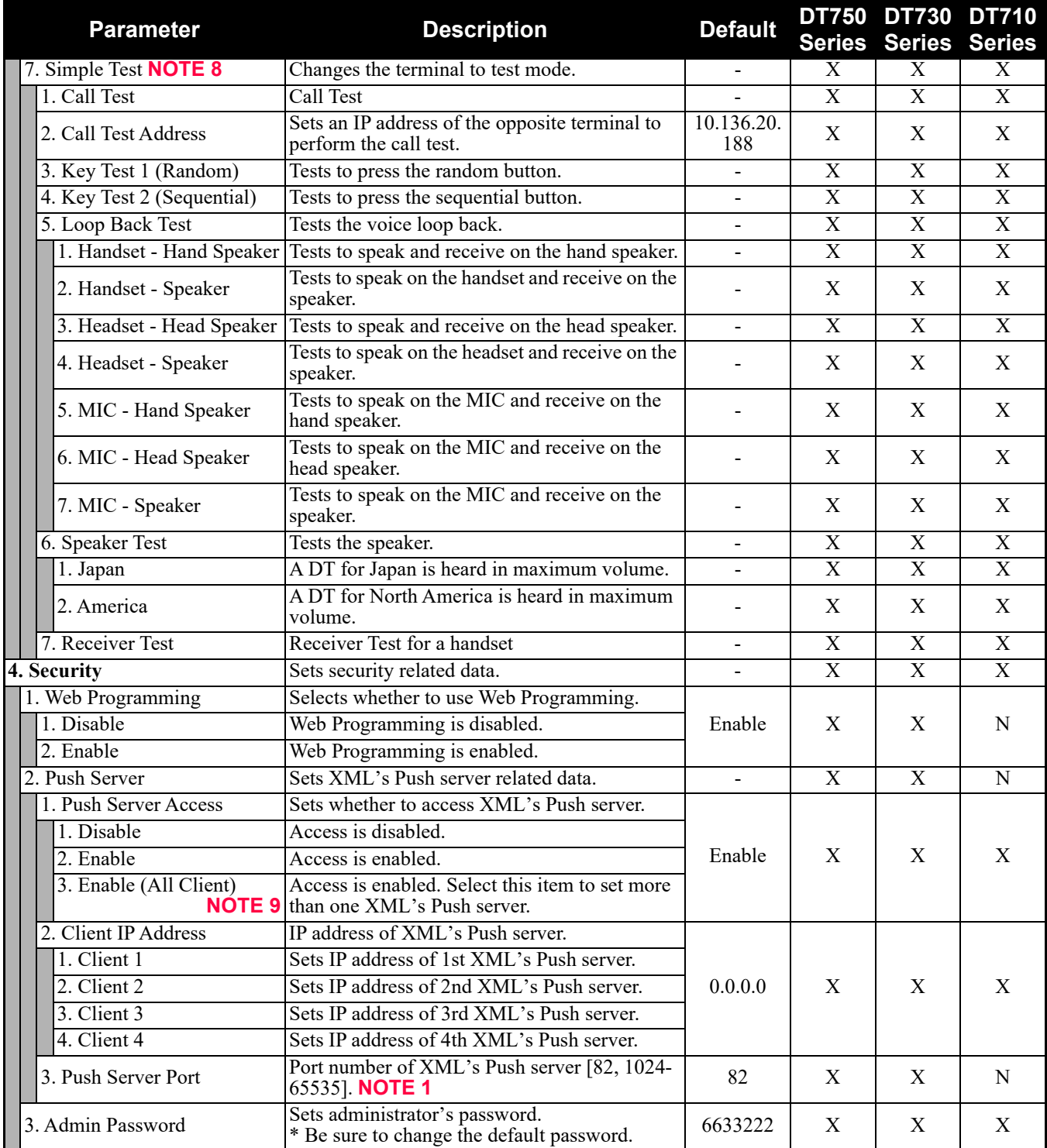

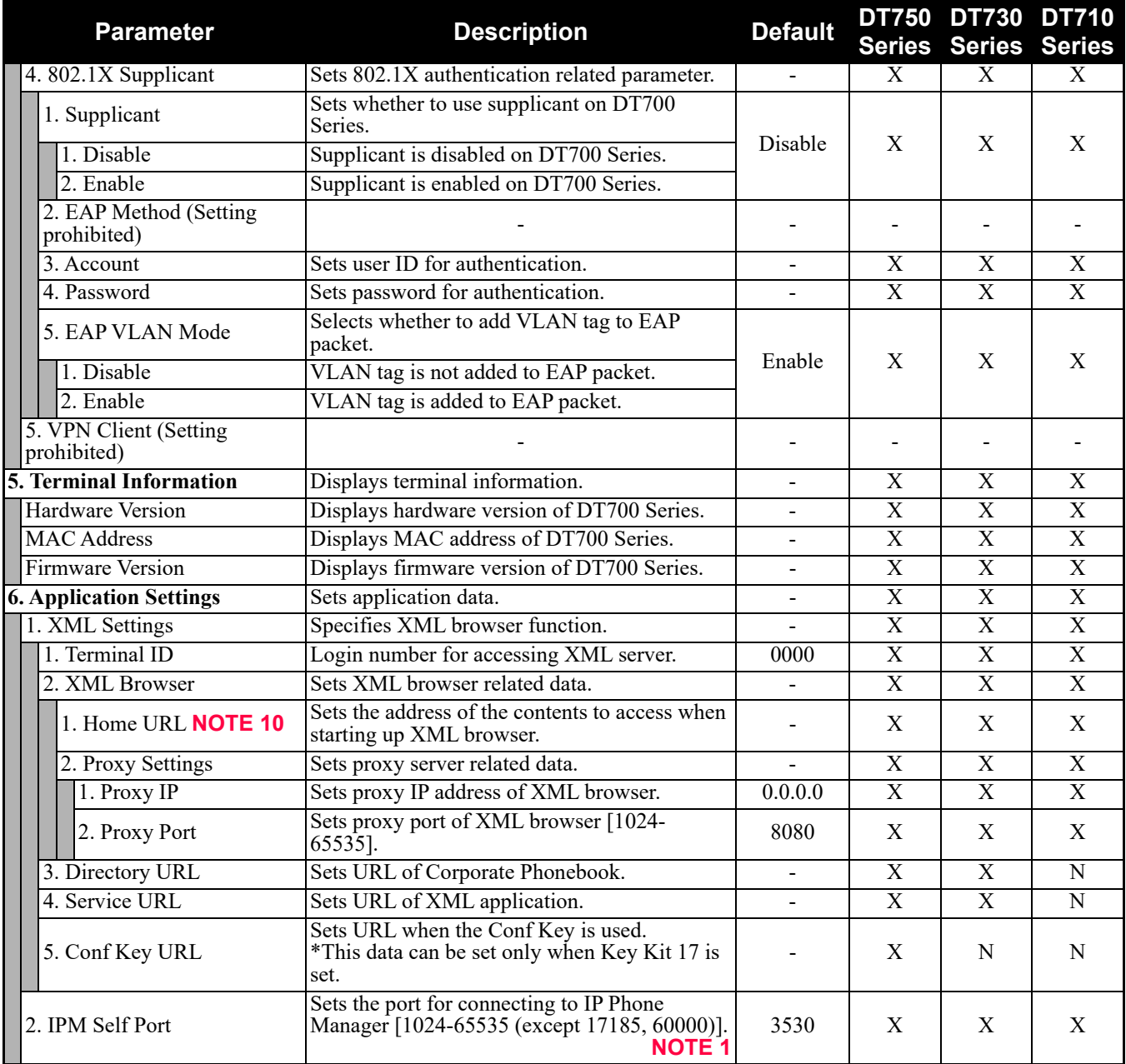

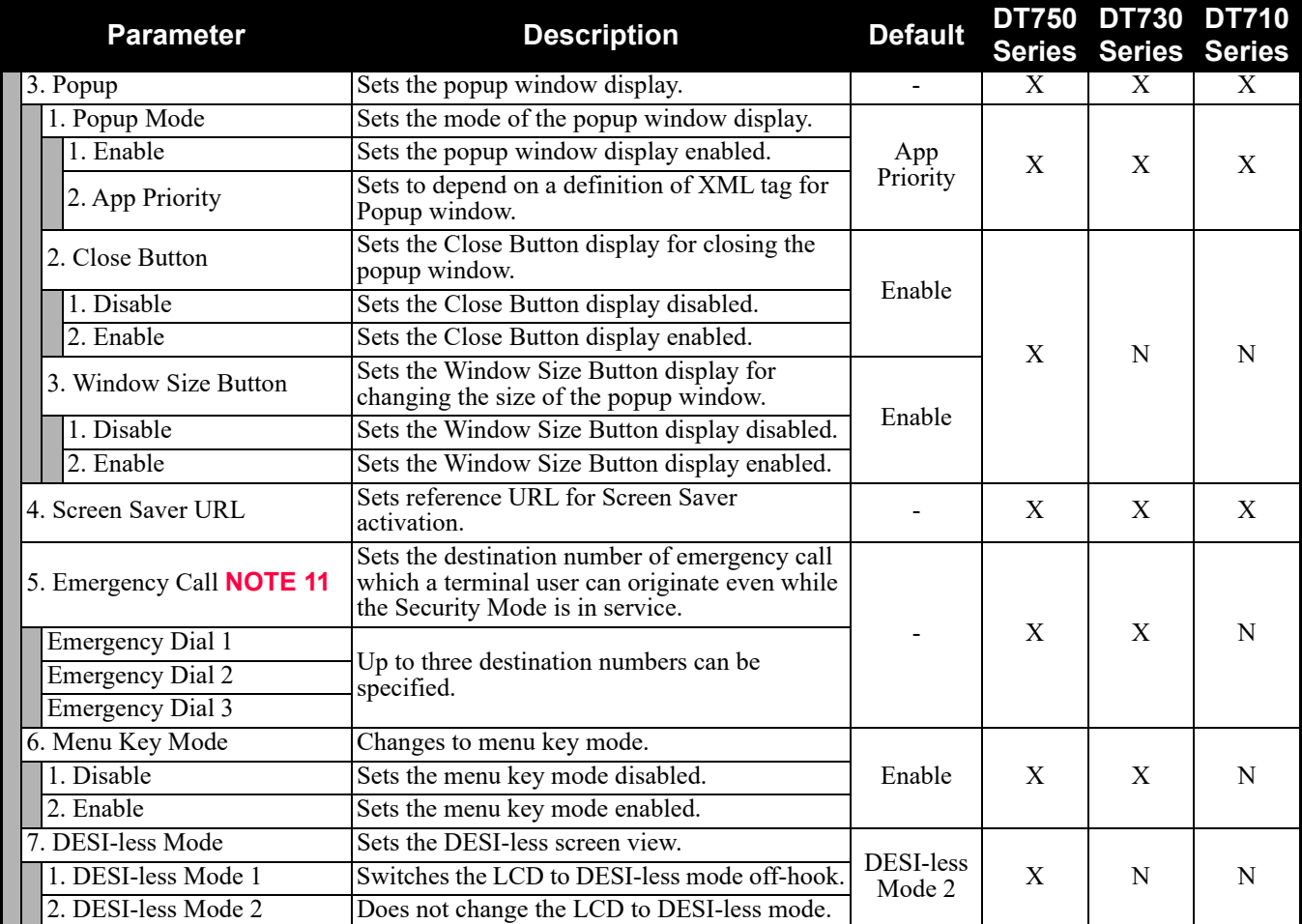

**NOTE 1:** *A unique number must be assigned to each of the following ports. For RTP Self Port, 16 ports starting from an assigned port are used.*

- *RTP Self Port*
- *SIP Self Port*
- *Push Server Port*
- *IPM Self Port*
- **NOTE 2:** *LLDP time to live = LLDP packet transmission interval × the set value (65535 seconds at most)*
- **NOTE 3:** *"SIP server" used here refers to the SV9300. The SV9300 acts as SIP server where DT700 Series terminal is registered.*
- **NOTE 4:** *Follow the IP address setting (CM0B Y=1XX>00) of VOIP port on SV9300.*
- **NOTE 5:** *Follow the SIP Server port setting (CM0B Y=1XX>32) on SV9300 (example: change 5060 to 5080 when default is set).*
- **NOTE 6:** *Howler Tone to be sent depends on the system data setting (CM08>153, CM13 Y=04) of SV9300 (default: To send).*
- **NOTE 7:** *The Key Kit 16 is not displayed. The Key Kit 17 is for hotels. The Key Kit 17 is not displayed in the value type.*
- **NOTE 8:** *This service is available to perform various tests such as Key Test, LED, LCD, and Call Test.*
- **NOTE 9:** *Be careful when you specify "3. Enable (All Client)" because security services are disabled for Push when "3. Enable (All Client)" is set.*
- **NOTE 10:** *When you register the Home URL, the indication on the Menu screen turns "Application Name" from "Phone". Set the Lock Mode to Disable and Disable the Security key. To connect a phone and IP Phone Manager, the port number to be used needs to match. Set the port number on the phone side from [0. Config] - [6. Application Setting] - [2. IPM Self Port].*
- **NOTE 11:** *For DT710 DESI-less, this menu is displayed as "5. Menu Key Mode".*
- **NOTE 12:** *To set the login method of DT710, be sure to set the User ID and the password. Also, set the User ID and the password for each login method as follows.*
	- *(a) For Protected Login Mode (CM08>513: 0/1, CM15 Y=480: 0) or Fixed Connection Mode - User ID: IP Station No. assigned by CM10 Y=01*
		- *Password: Password assigned by CM2B Y=00*
	- *(b) For MAC address authentication (Automatic Login Mode) (CM08>513: 1, CM15 Y=480: 7) - User ID: IP Station No. assigned by CM10 Y=01*
		- *Password: Password assigned by CM2B Y=10*

# **DT770G Configuration Menu List**

This section lists the configuration menu used for DT770G configuration setting.

On the login window for Web Programming, enter the User ID (default value: ADMIN) and the password (default value: 6633222) to login.

### **Config**

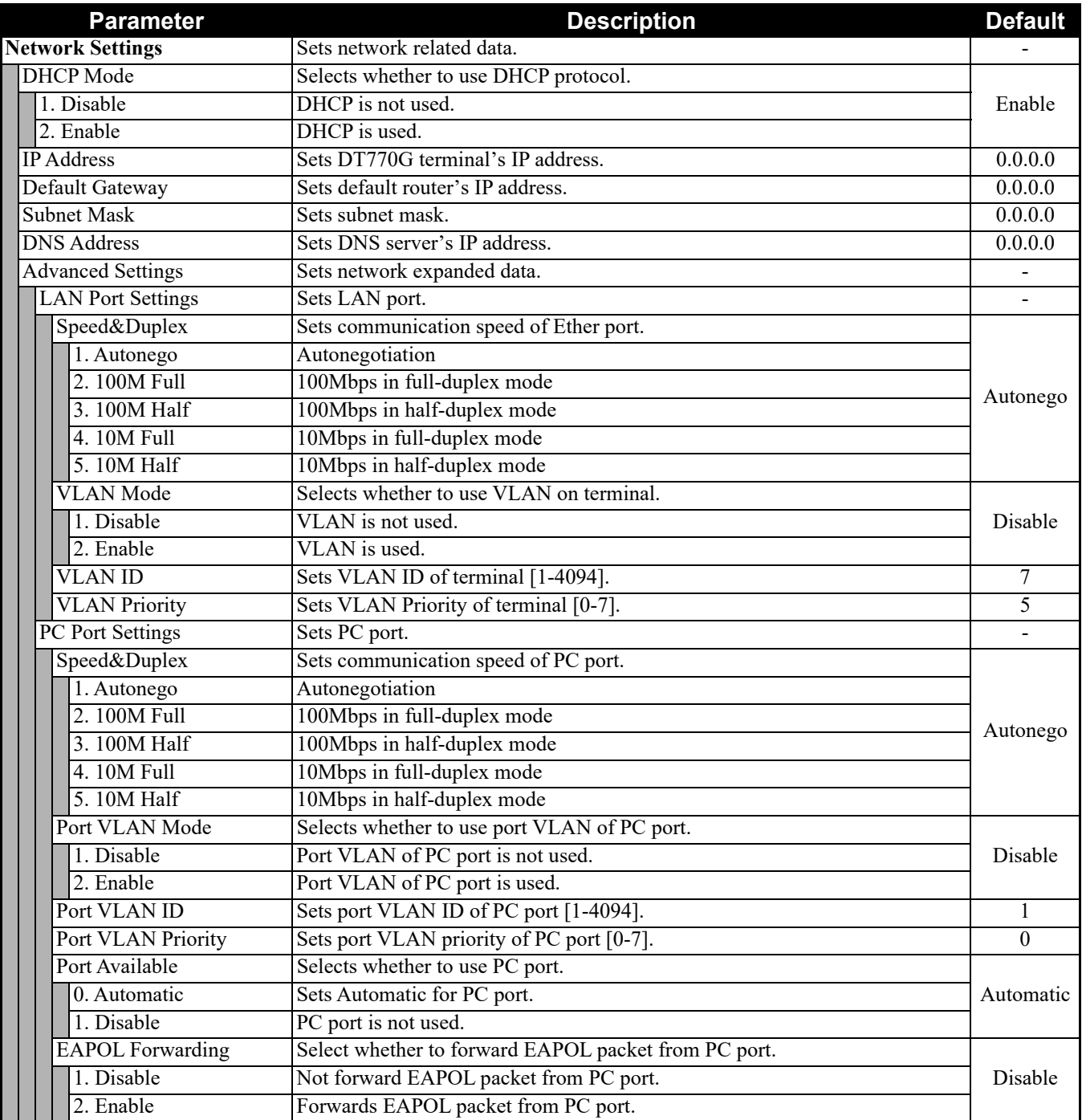

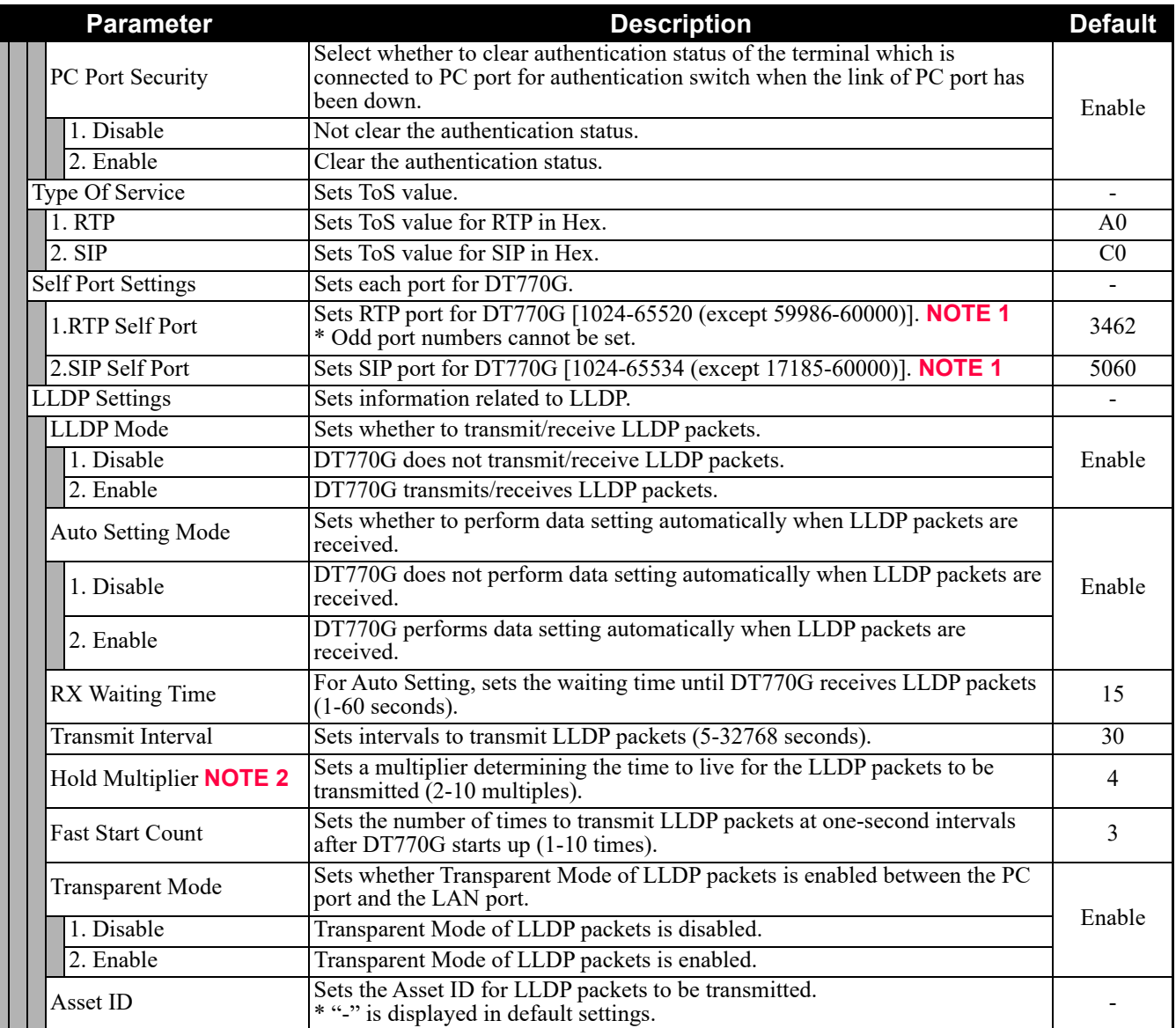

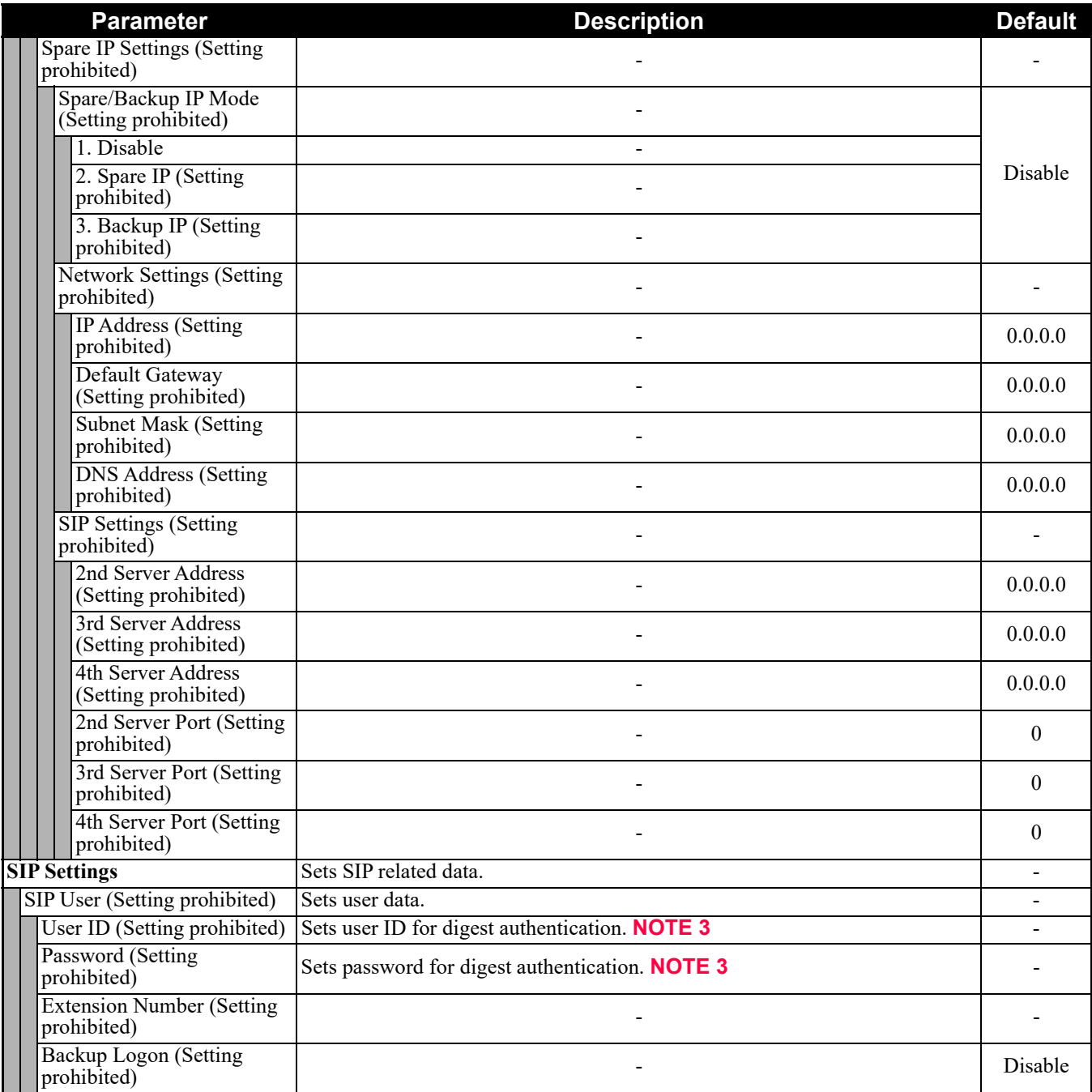

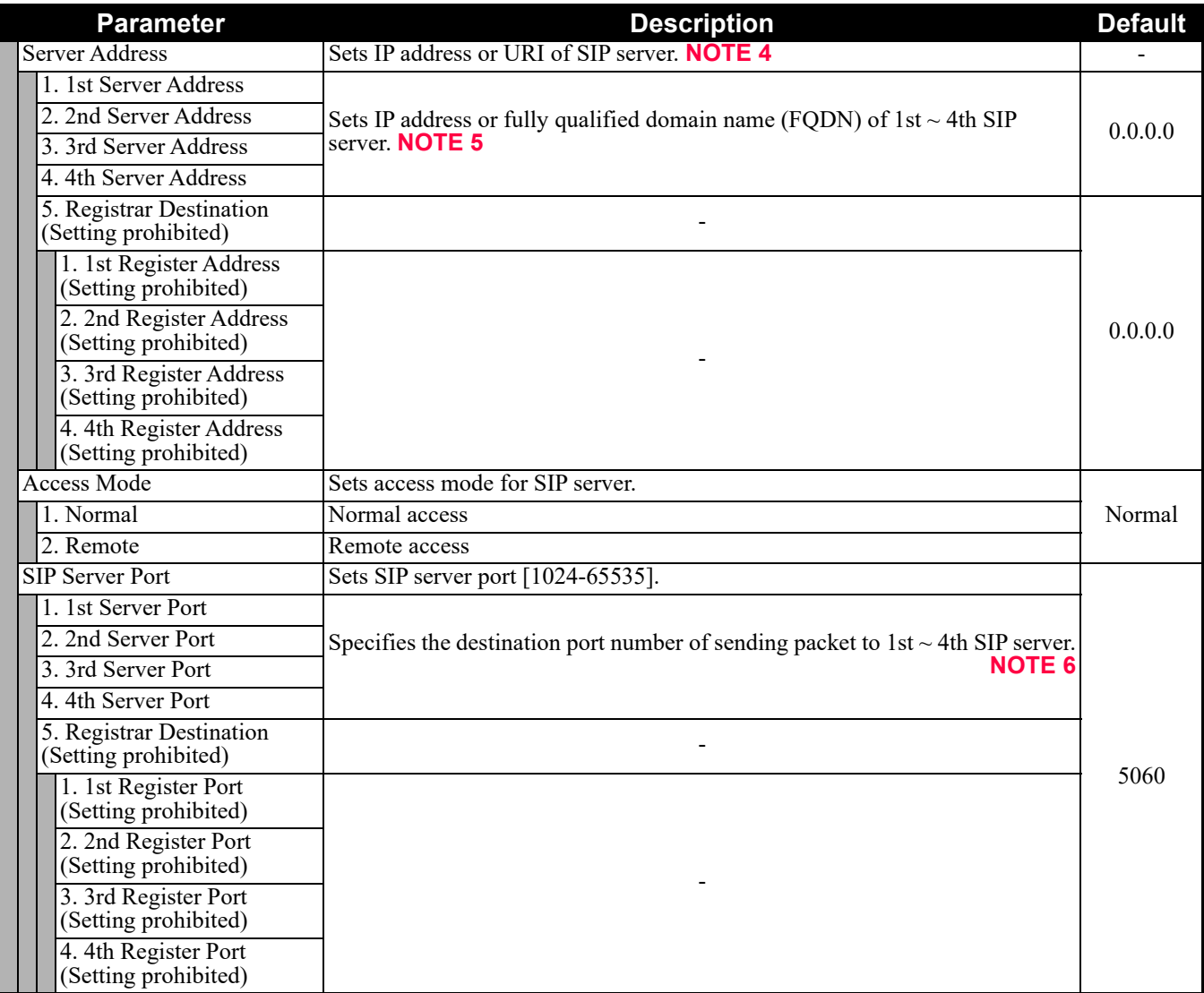

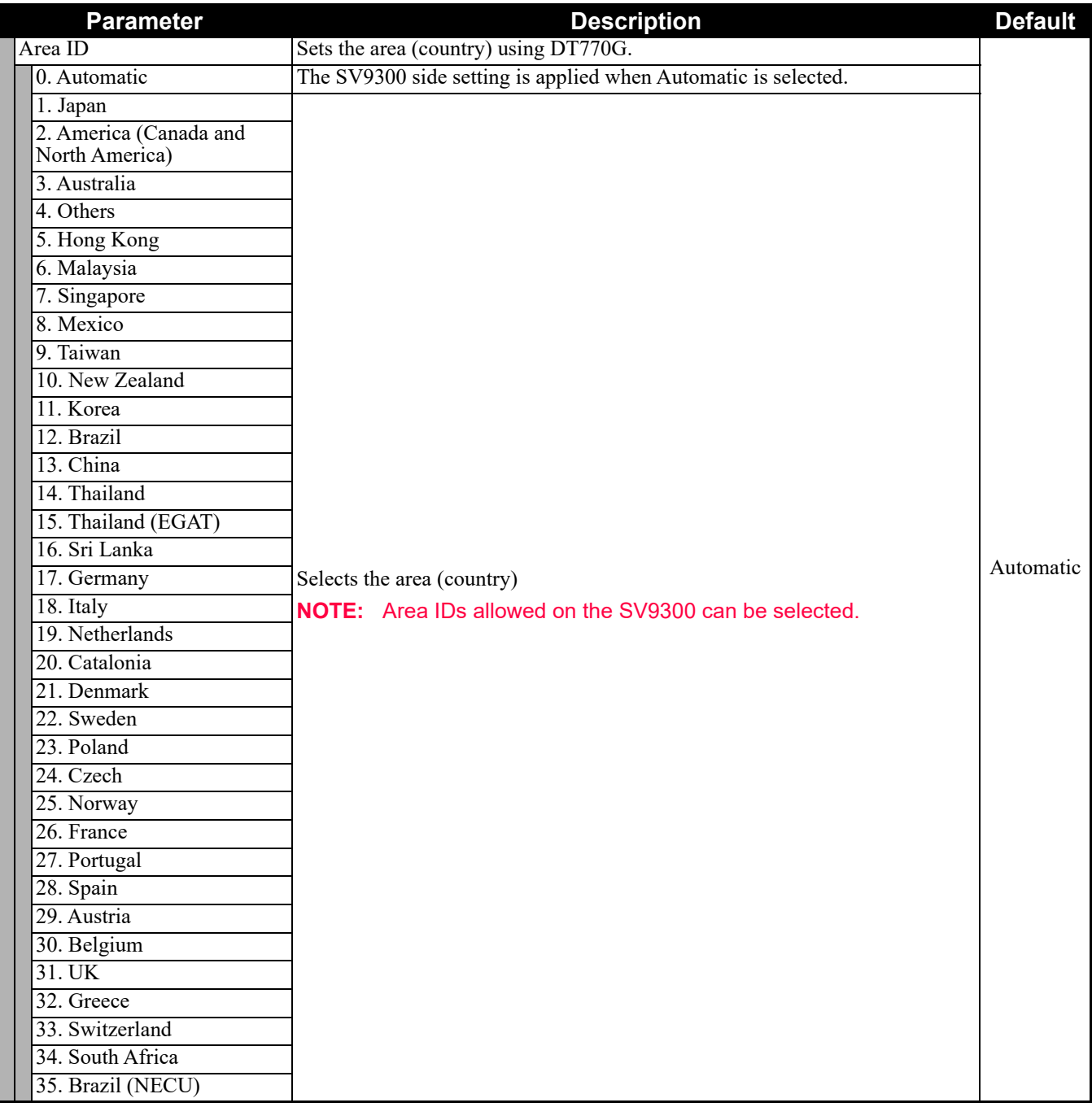

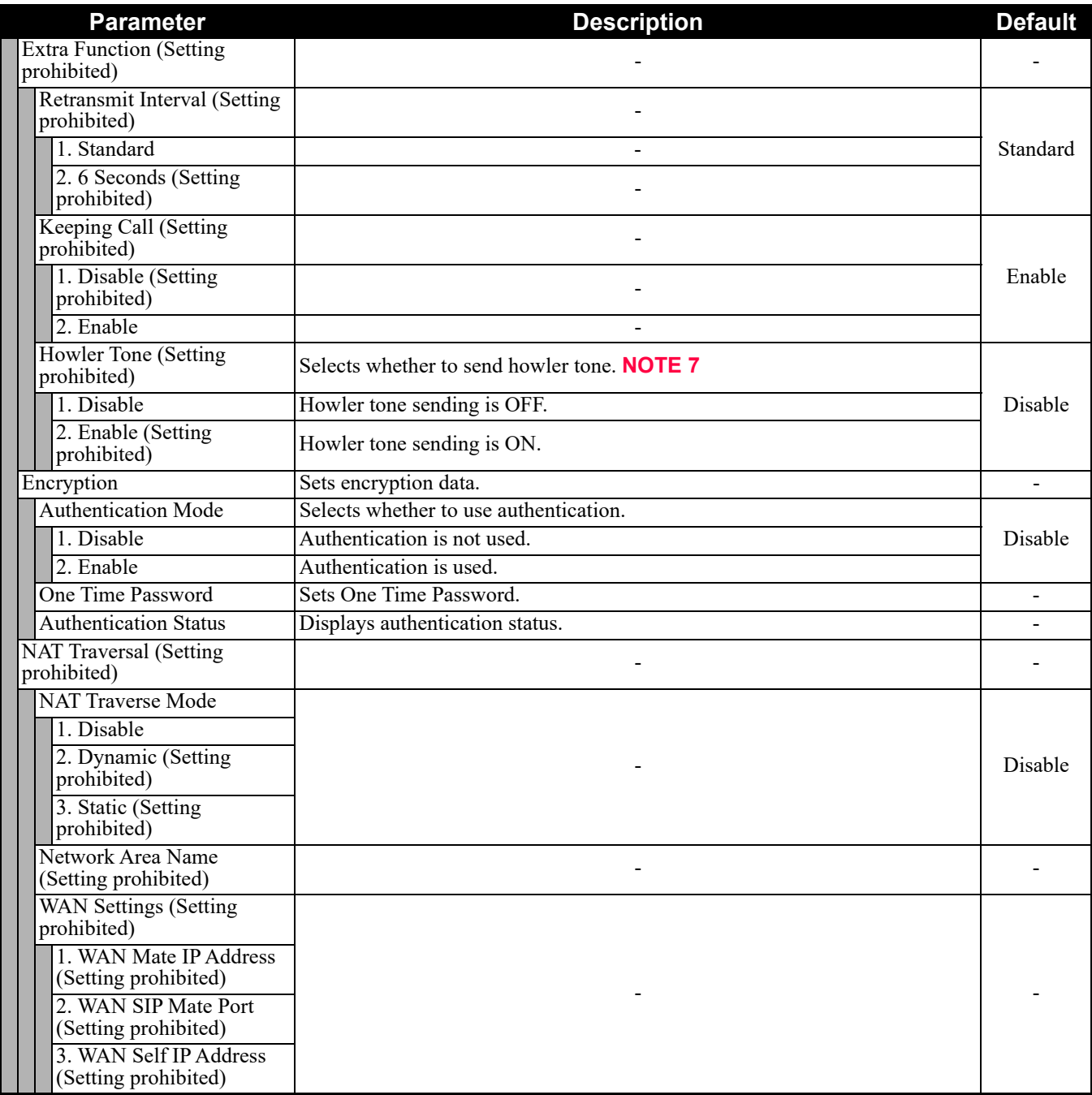

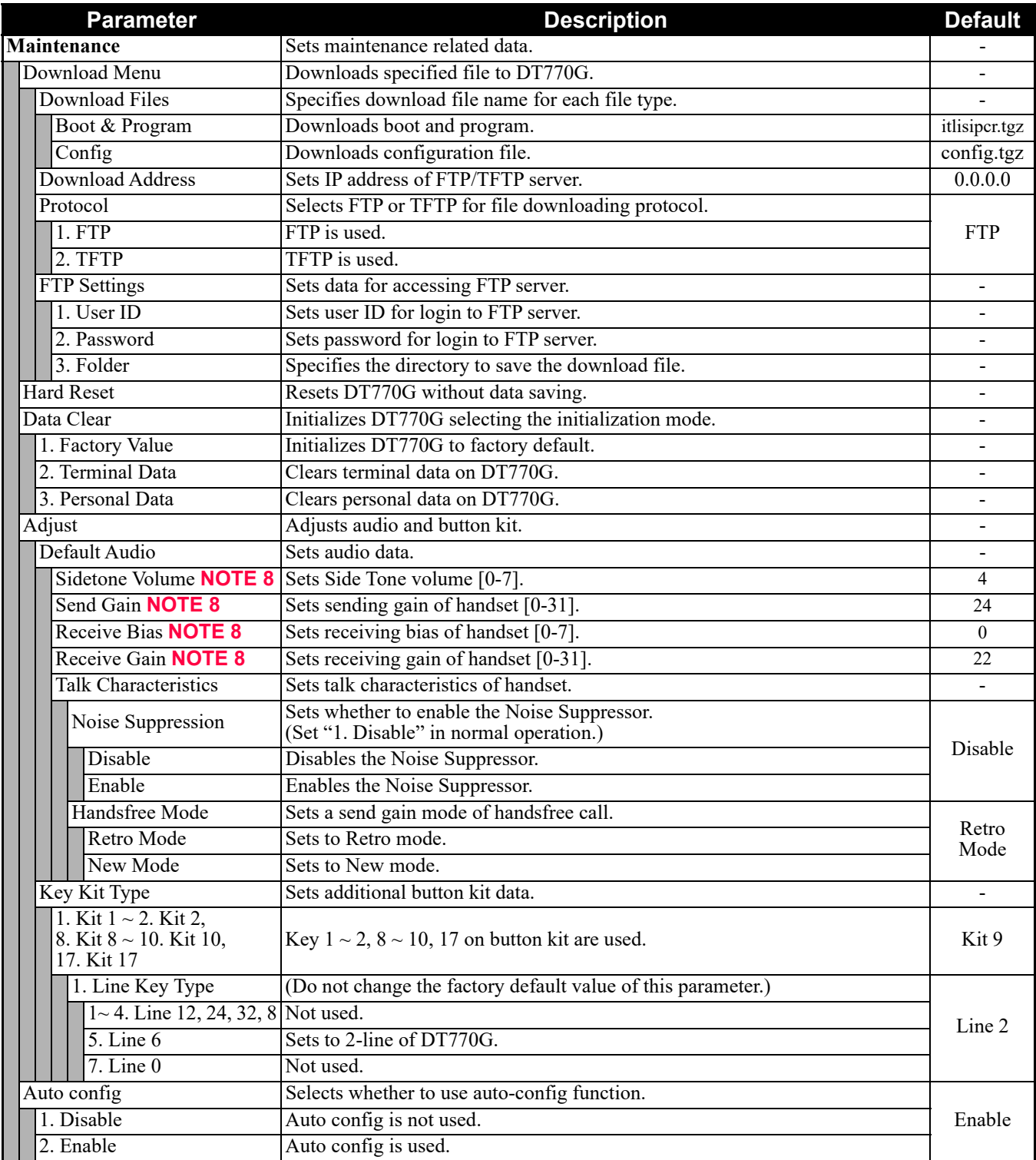

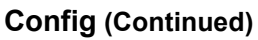

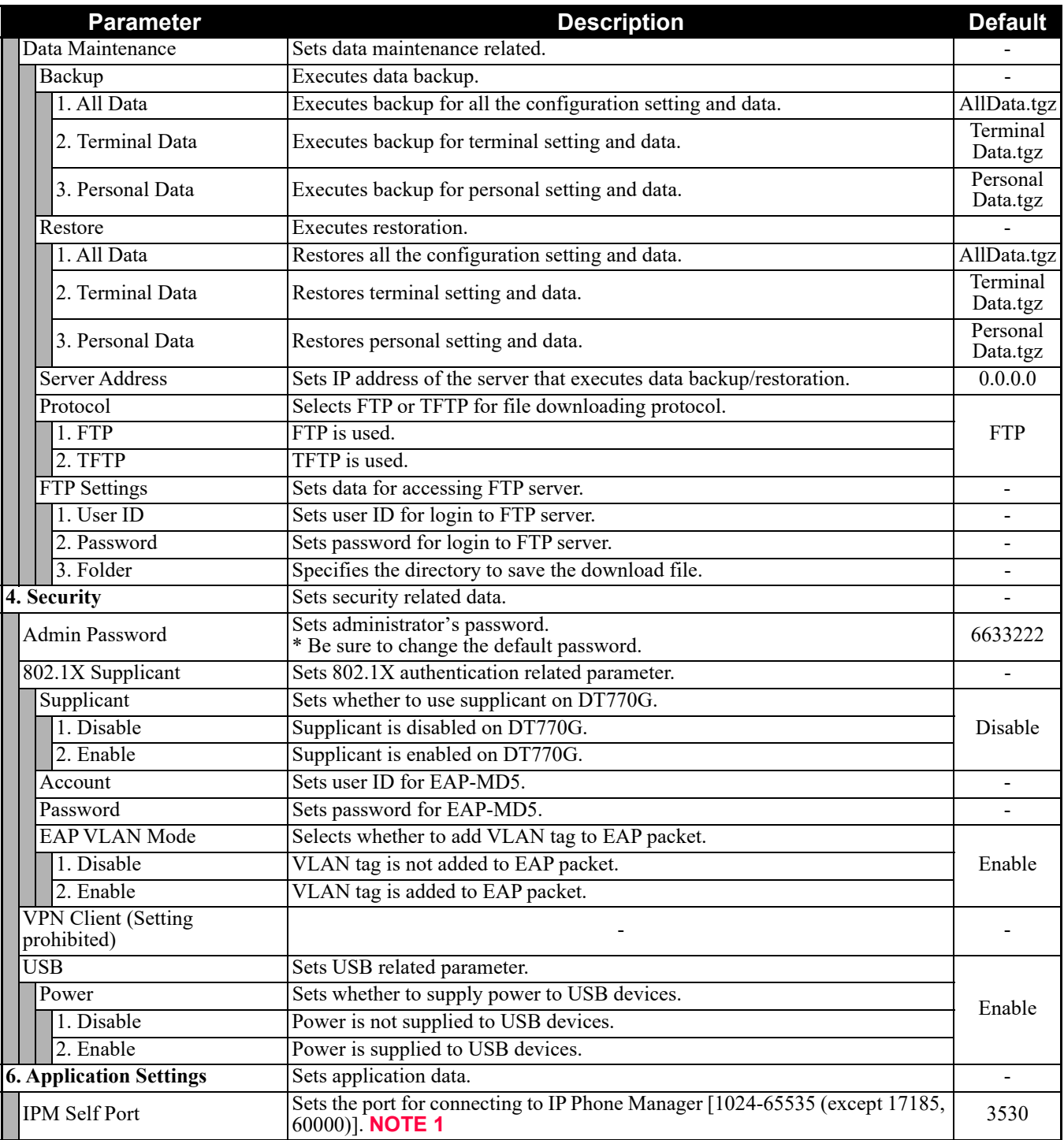

- **NOTE 1:** *A unique number must be assigned to each of the following ports. For RTP Self Port, 16 ports starting from an assigned port are used.*
	- *RTP Self Port*
	- *SIP Self Port*
	- *Push Server Port*
	- *IPM Self Port*
- **NOTE 2:** *LLDP time to live = LLDP packet transmission interval*  $\times$  *the set value (65535 seconds at most).*
- **NOTE 3:** *To set the login method of DT710, be sure to set the User ID and the password. Also, set the User ID and the password for each login method as follows.*
	- *(a) For Protected Login Mode (CM08>513: 0/1, CM15 Y=480: 0) or Fixed Connection Mode - User ID: IP Station No. assigned by CM10 Y=01*
		- *Password: Password assigned by CM2B Y=00*
	- *(b) For MAC address authentication (Automatic Login Mode) (CM08>513: 1, CM15 Y=480: 7) - User ID: IP Station No. assigned by CM10 Y=01*
		- *Password: Password assigned by CM2B Y=10*
- **NOTE 4:** *"SIP server" used here refers to the SV9300. The SV9300 acts as SIP server where DT700 Series terminal is registered.*
- **NOTE 5:** *Follow the IP address setting (CM0B Y=1XX>00) of VOIP port on SV9300.*
- **NOTE 6:** *Follow the SIP Server port setting (CM0B Y=1XX>32) on SV9300 (example: change 5060 to 5080 when default is set).*
- **NOTE 7:** *Howler Tone to be sent depends on the system data setting (CM08>153, CM13 Y=04) of SV9300 (default: To send).*
- **NOTE 8:** *Be sure not to change from default value to the others.*

On the login window for Web Programming, enter the User ID (default value: USER) and the password (default value: 0000) to login.

#### **Setting**

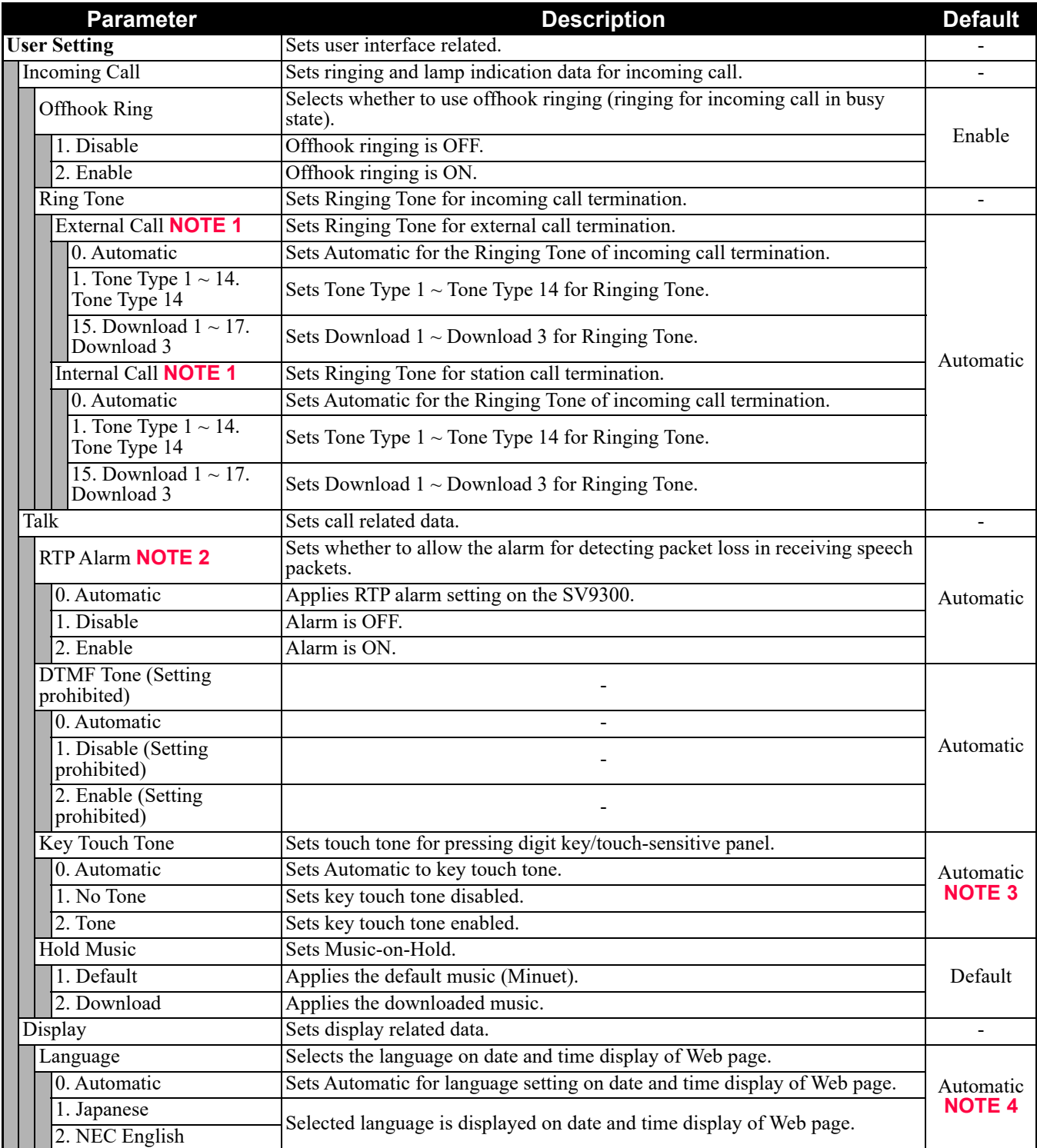

#### **Setting (Continued)**

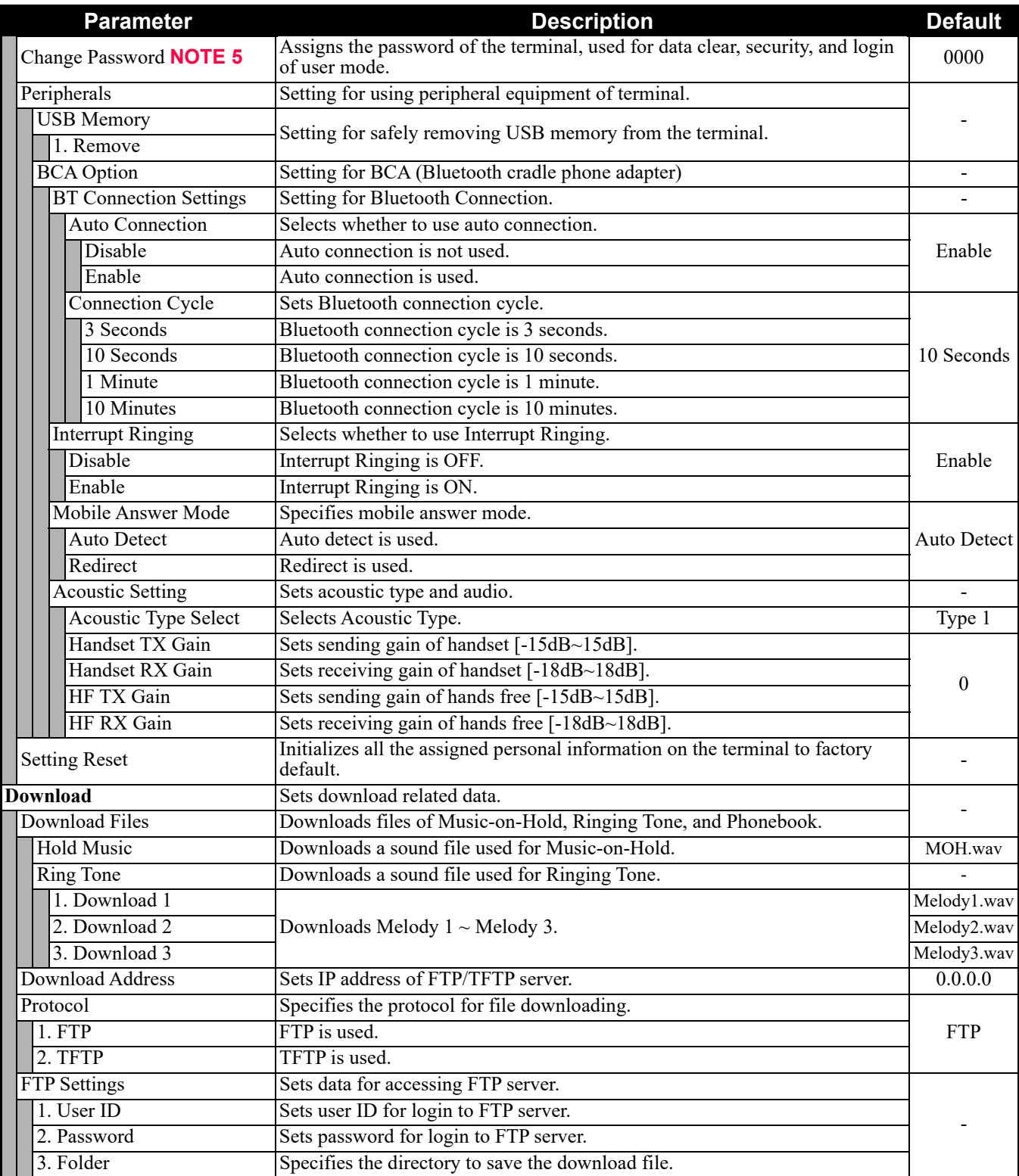

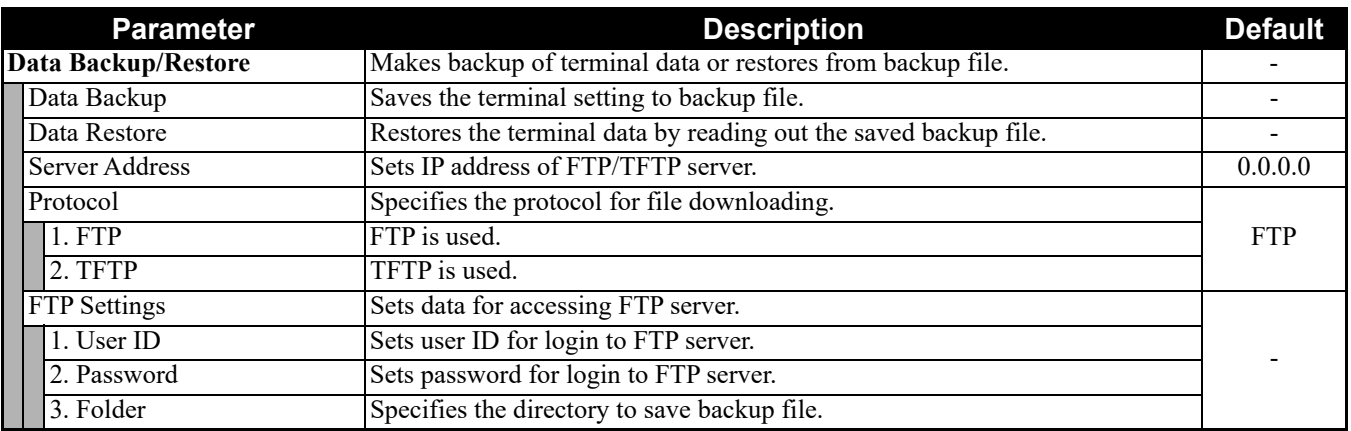

#### **Setting (Continued)**

**NOTE 1:** *To provide the Distinctive Ringing of external call/internal call by SV9300, be sure to use with default (Automatic). When "Automatic" is set, by the system data setting (CM08>390) of SV9300, Ringing Tone can be changed by the system data (CM15 Y=491, CM35 Y=034, 164) or terminal operations ("Feature" + "3") (default: as per CM15 Y=491, CM35 Y=034, 164).*

- **NOTE 2:** *When "Automatic" is set, RTP Alarm depends on the system data setting (CM08>1004) of SV9300 (default: To send).*
- **NOTE 3:** *Follows the setting (CM15 Y=291) of SV9300 side when "Automatic" is set. In all other cases, follows the setting of a terminal side.*
- **NOTE 4:** *The setting of display language on the Clock Display screen depends on the system data settings (CM12 Y=63, CM04 Y=00) of SV9300.*
- **NOTE 5:** *Change Password is used for password for User Mode of Web programming and security unlock. Be sure to change the default password.*

# **DT800 SERIES CONFIGURATION MENU LIST**

This section briefly explains about the each parameter and the meaning of DT800 Series configuration menus. \* Configuration menus listed in this section correspond to the following firmware version. Except DT820 Series Configuration Menu List (FW 2.0.0.0), if there are additional parameters by the firmware upgrade, corresponding firmware version is listed in an each field.

- DT830G Series Configuration Menu List (FW 3.0.3.0 or later) **F** [Page D-63](#page-572-0)
- DT830 Series Configuration Menu List (FW 3.0.3.0 or later) **F** [Page D-90](#page-599-0)
- DT820 Series Configuration Menu List (FW 2.0.0.0) *[Page D-118](#page-627-0)*
- DT820 Series Configuration Menu List (FW 3.0.0.0 or later) **F** [Page D-136](#page-645-0)

## <span id="page-572-0"></span>**DT830G Series Configuration Menu List (FW 3.0.3.0 or later)**

This section lists the configuration menu used for DT830G Series configuration settings. DT830G (12/24CG), and DT830G (12/24DG) columns on the tables below show whether the menu is available or not for each terminal type.

**LEGEND** X: Available N: Not available -: Not applicable

**NOTE 1:** *Up to four Service menus are displayed. Service menu is not displayed when a service URL is not registered by [0. Config] - [6. Application Settings] - [1. XML Settings] - [4. Service URL].*

- **NOTE 2:** *Phone menu is displayed when a URL is not registered by [0. Config] [6. Application Settings] [1. XML Settings] - [2. XML Browser] - [1. Home URL]. Usually, "Application Name" is displayed when a URL is registered.*
- **NOTE 3:** *The Config menu is not displayed on the menu window. To open the Config menu, press digit key "0". In addition, by pressing "Hold", "Transfer", "\*", "#" key in this order in an idle state of telephone, you can access to the login screen of Configuration Menu.*

#### **1. History**

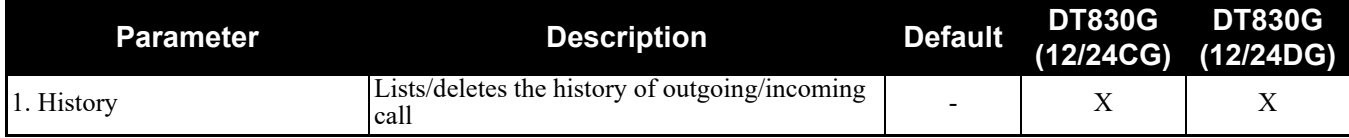

When "1. History" is selected, the "History menu" of SV9300 is displayed.

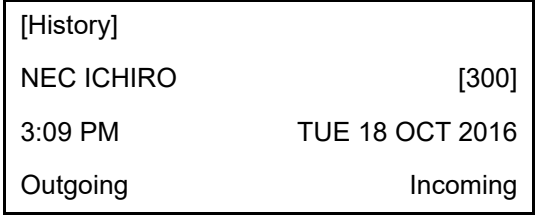

**NOTE:** *In SV9300, the built-in Call History of a telephone cannot be used. Call History on SV9300 side is used.*

#### **2. Directory**

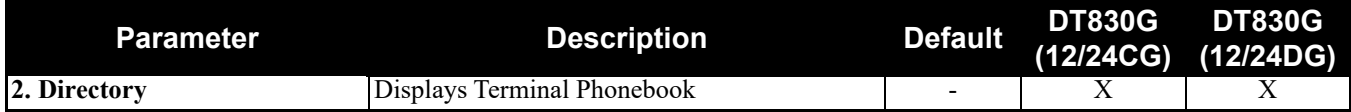

When "2. Directory" is selected, the "Directory service" screen of SV9300 is displayed.

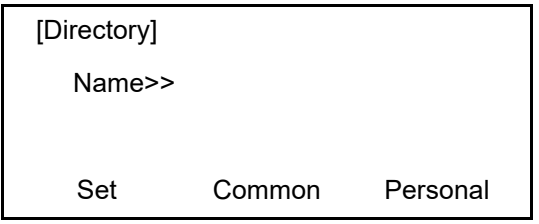

**NOTE:** *In SV9300, the built-in Directory of a telephone cannot be used. The Directory service on SV9300 side is used.*

#### **3. Service**

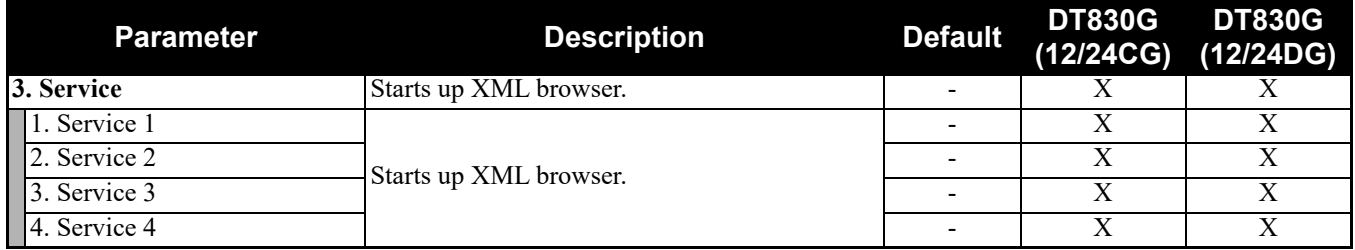

**NOTE:** *At most four services are displayed on the menu. A service is not displayed when a service URL is not registered by [0. Config] - [6. Application Settings] - [1. XML Settings] - [4. Service URL].*

#### **4. Setting**

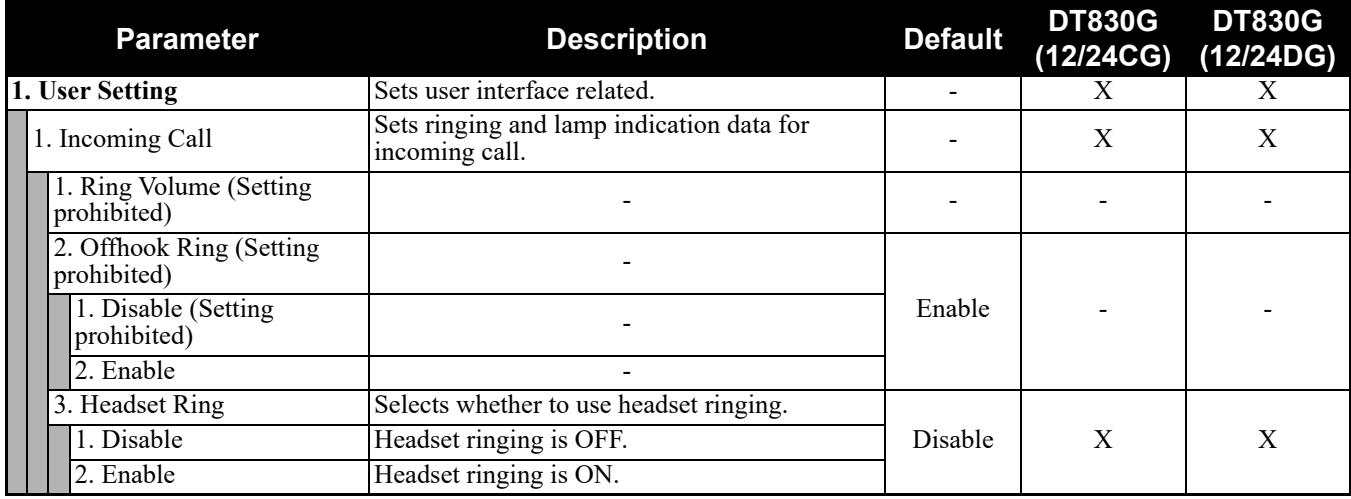

## **4. Setting (Continued)**

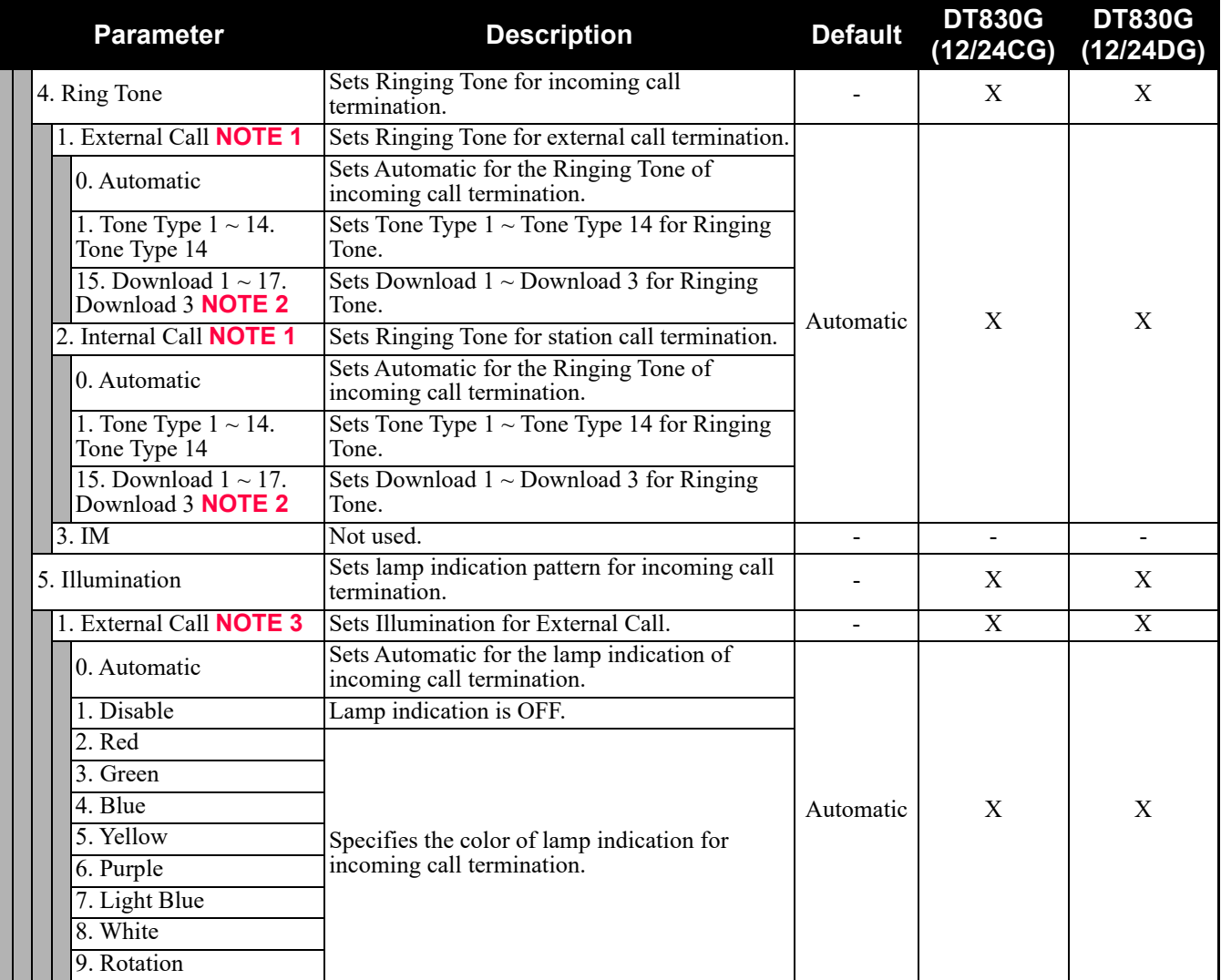

## **4. Setting (Continued)**

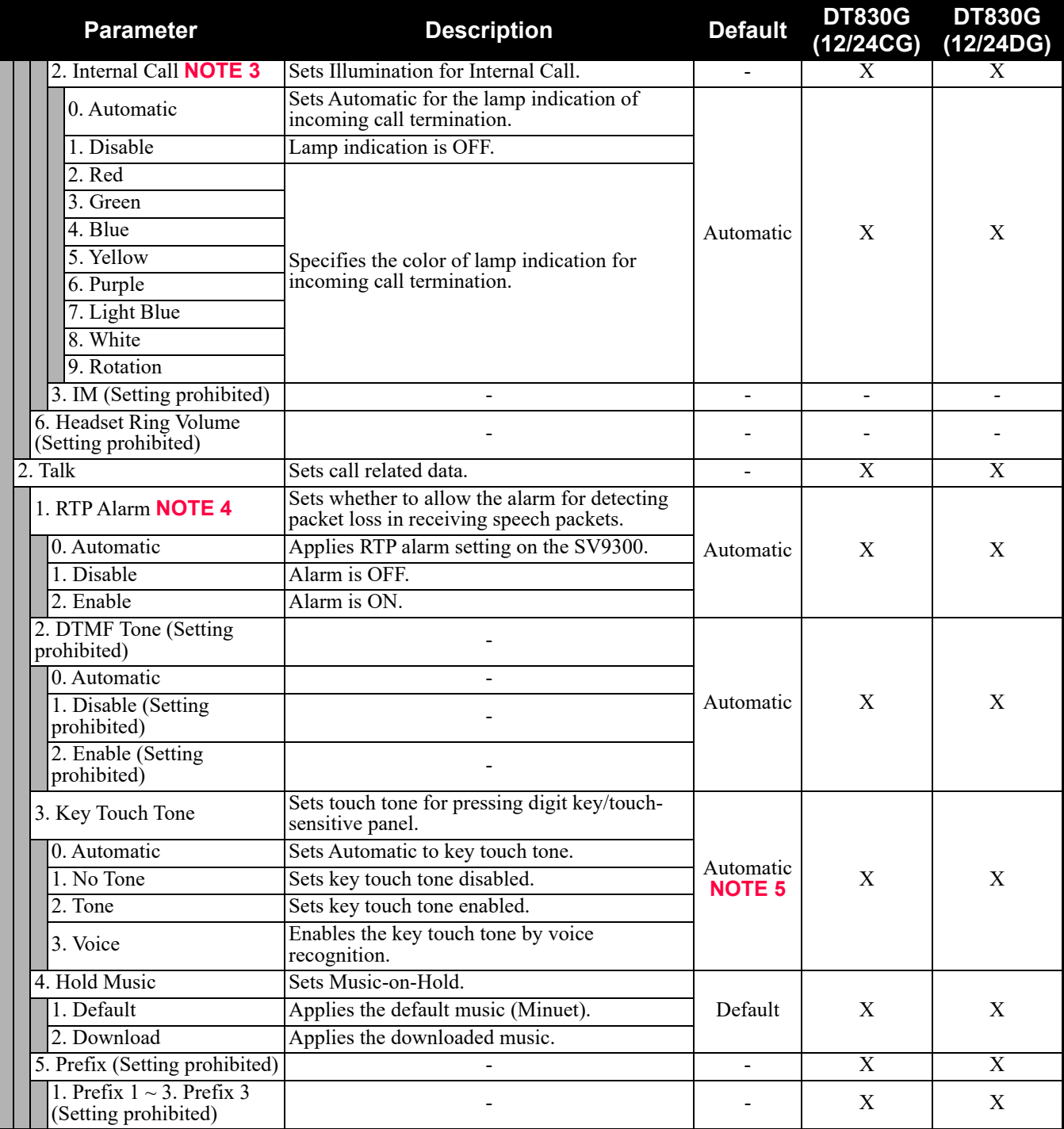
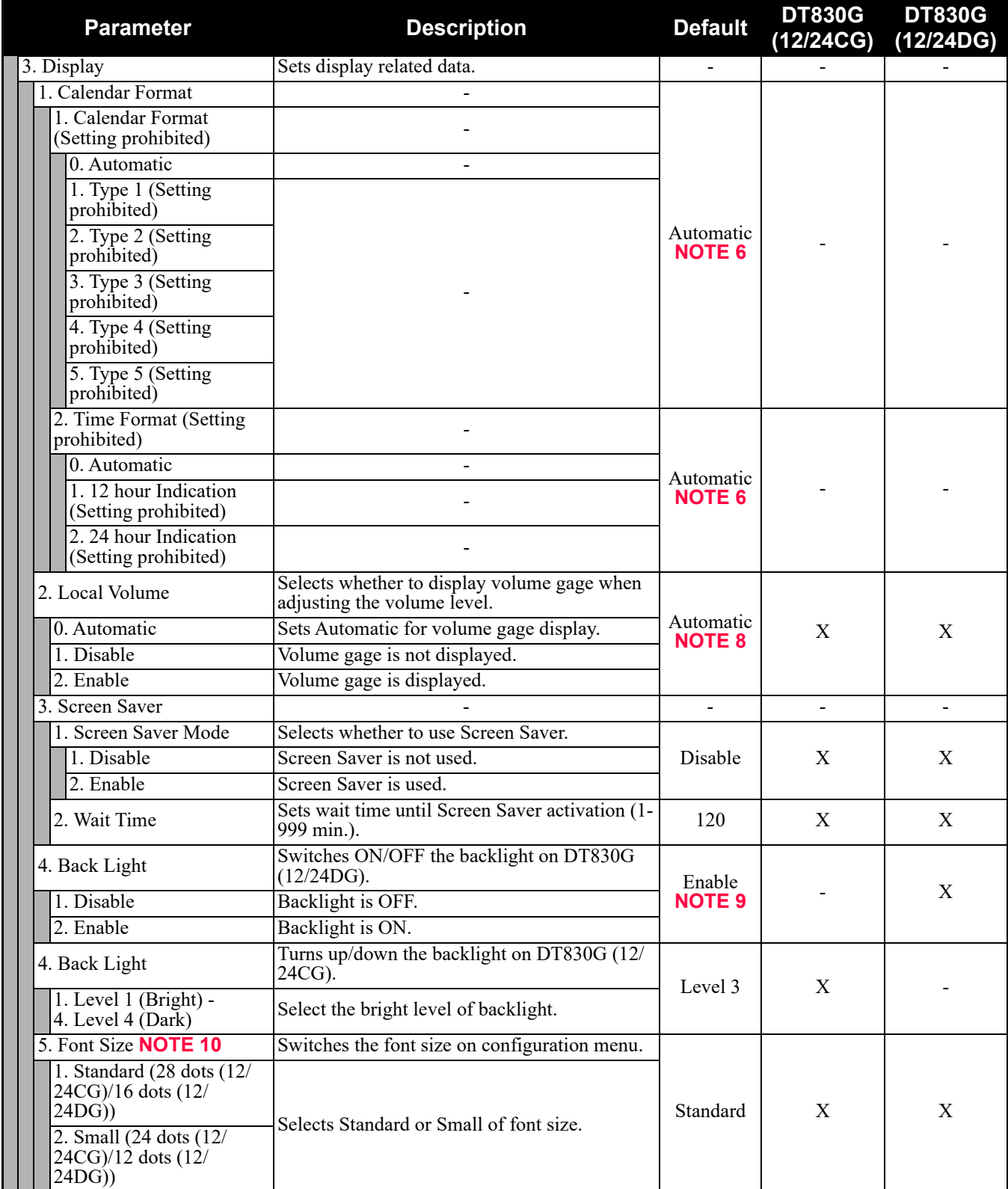

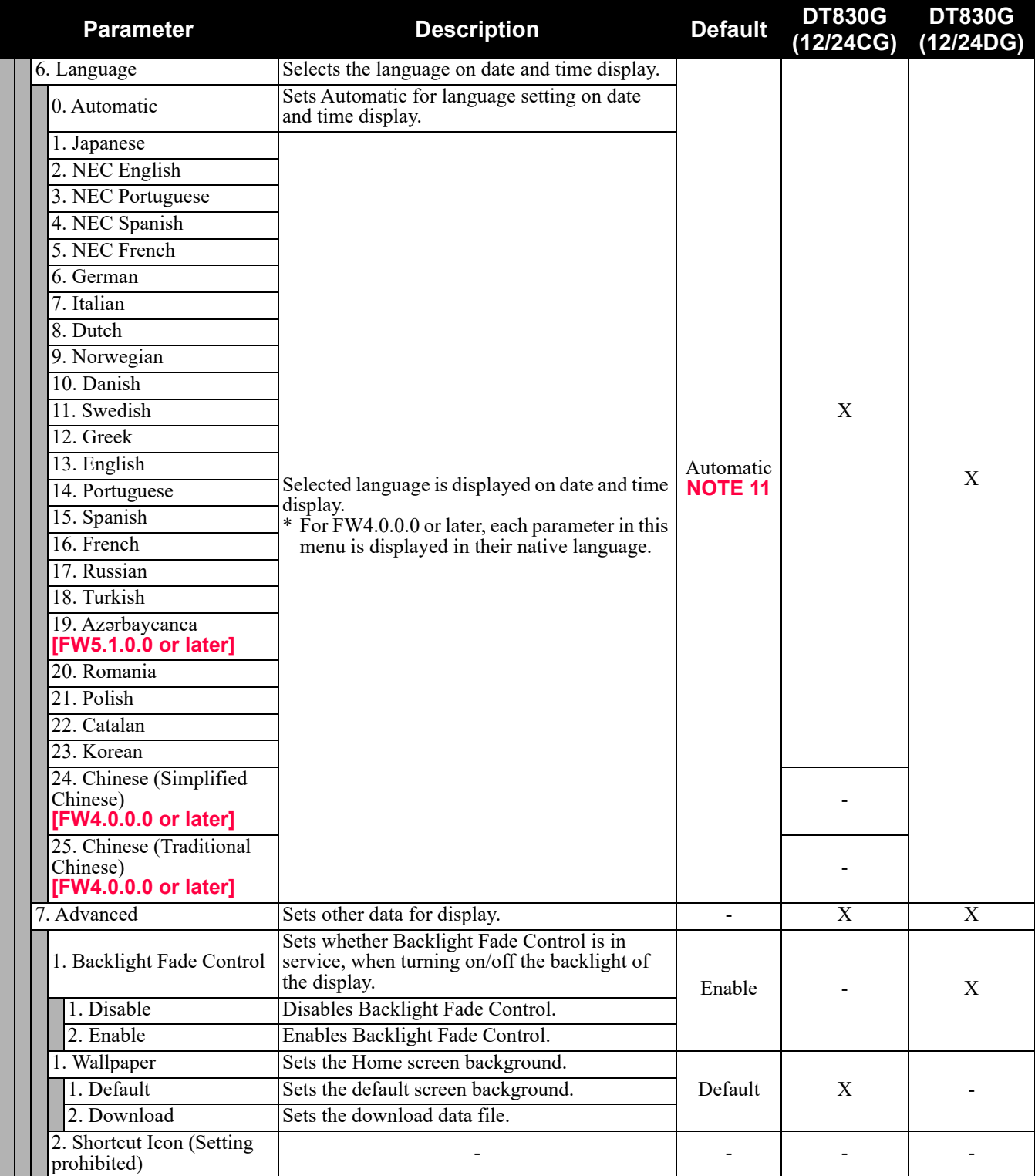

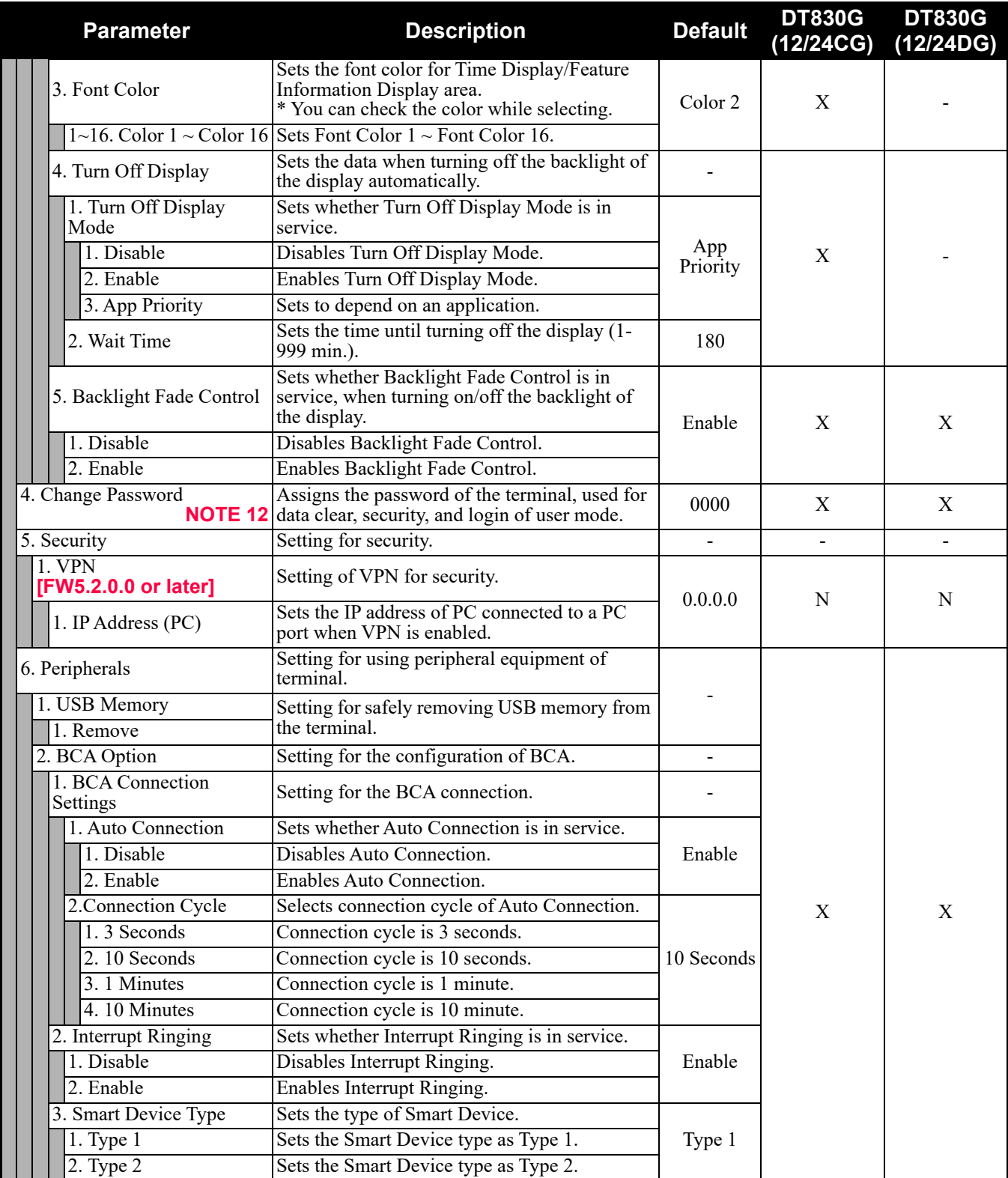

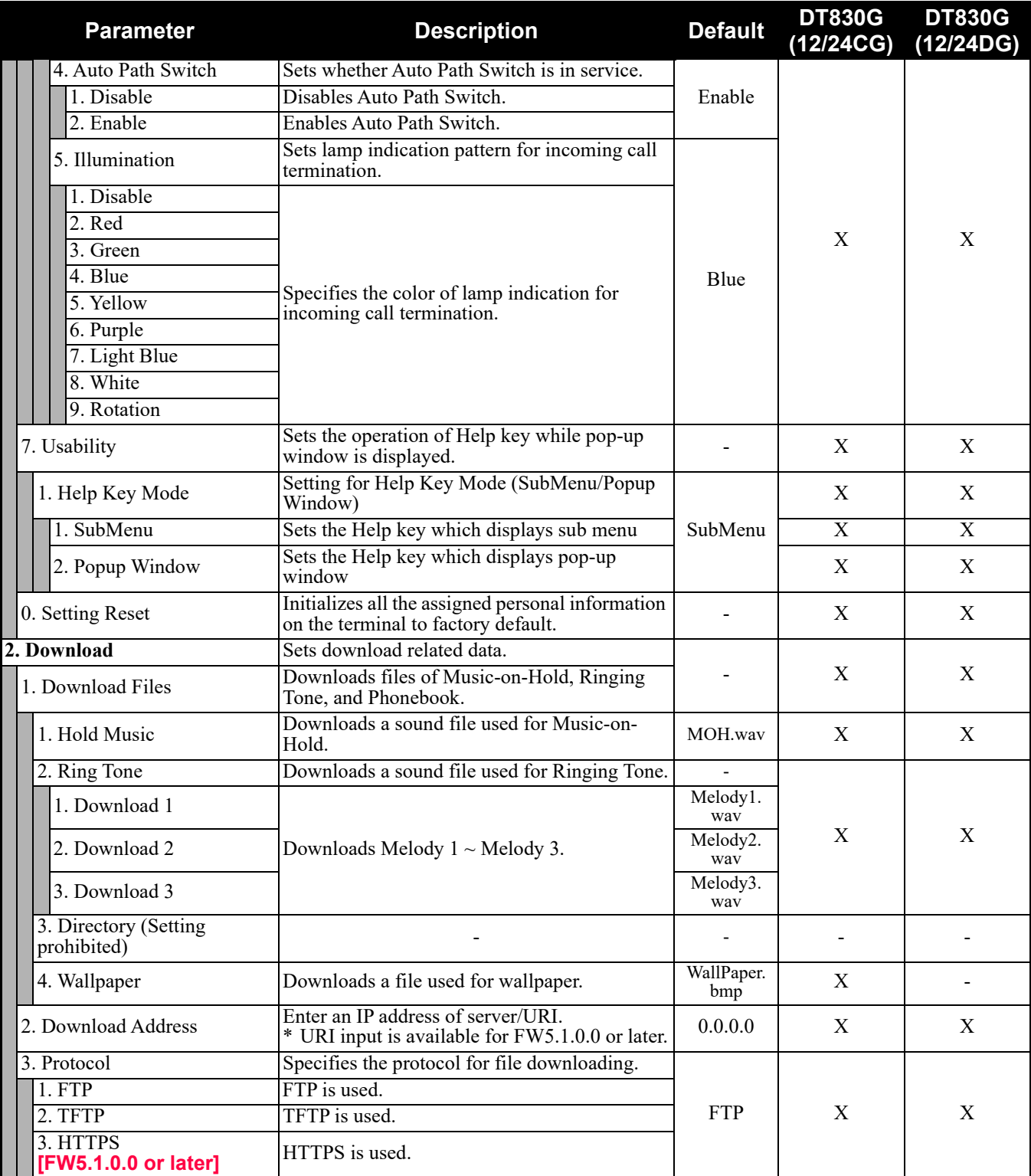

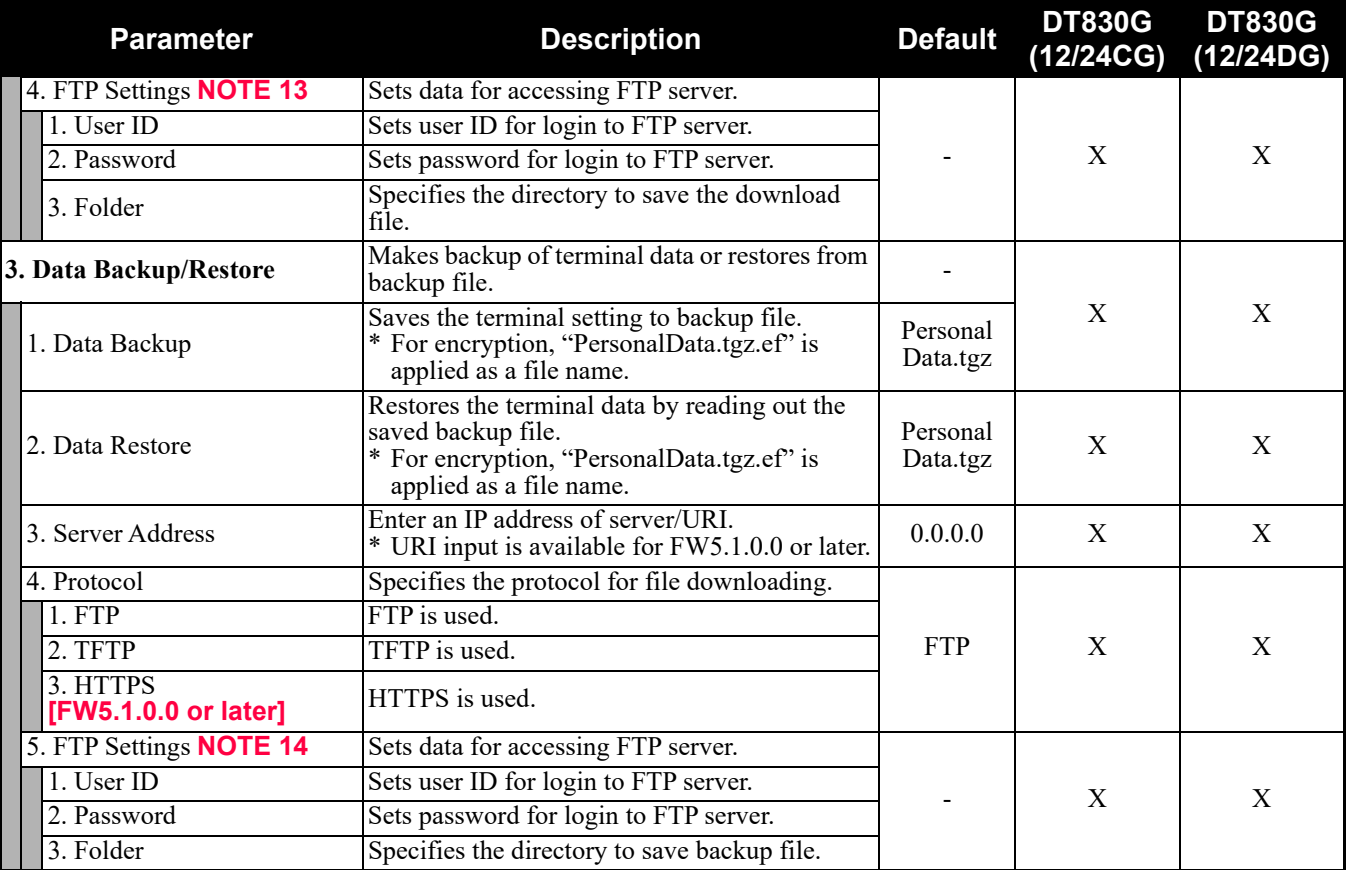

**NOTE 1:** *To provide the Distinctive Ringing of external call/internal call by SV9300, be sure to use with default (Automatic). When "Automatic" is set, by the system data setting (CM08>390) of SV9300, Ringing Tone can be changed by the system data (CM15 Y=491, CM35 Y=034, 164) or terminal operations ("Feature" + "3") (default: as per CM15 Y=491, CM35 Y=034, 164).*

**NOTE 2:** *If the firmware version of a terminal is FW5.1.0.0 or later, this menu becomes "15. Music Ring 1~17. Music Ring 3" (formerly "15. Download 1~17. Download 3"). The setting details are as follows.*

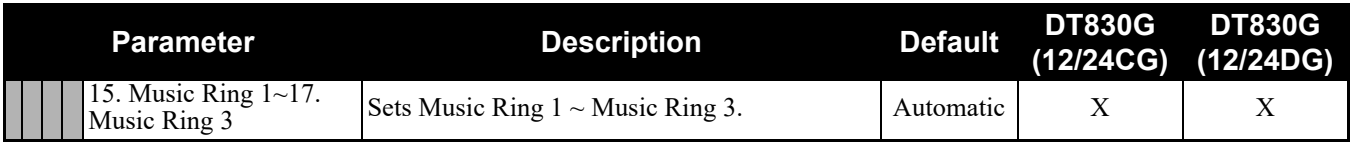

**NOTE 3:** *When "Automatic" is set, by the system data setting (CM08>144) of SV9300, the illumination color can be changed to Red or Green (default: Red).*

*Set the "0. Automatic" to use color coding by 7-color LED.*

- **NOTE 4:** *When "Automatic" is set, RTP Alarm depends on the system data setting (CM08>1004) of SV9300 (default: To send).*
- **NOTE 5:** *Follows the setting (CM15 Y=291) of SV9300 side when "Automatic" is set. In all other cases, follows the setting of a terminal side.*
- **NOTE 6:** *Calendar Format follows the setting (CM08>2001/CM12 Y=58) of SV9300.*
- **NOTE 7:** *Time Format follows the setting (CM08>2001/CM12 Y=58) of SV9300.*
- **NOTE 8:** *A setting for Enable is applied when Automatic has been set.*
- **NOTE 9:** *Back Light menu becomes effective when the system data (CM15 Y=485) of SV9300 is set to other than 0 (Always off).*

*Back Light of ten key cannot be used when terminals and option equipment for power failure are implemented.*

- **NOTE 10:** *When a font size is changed, press the Cursor key and return to the previous menu, then the font size becomes effective.*
- **NOTE 11:** *The setting of display language on the Clock Display screen depends on the system data settings (CM12 Y=63, CM04 Y=00) of SV9300.*
- **NOTE 12:** *Change Password is used for password for User Mode of Web programming and security unlock. Be sure to change the default password.*
- **NOTE 13:** *If the firmware version of a terminal is FW5.1.0.0 or later, this menu becomes "4. Account Settings" (formerly "4. FTP Settings"). The setting details are as follows.*

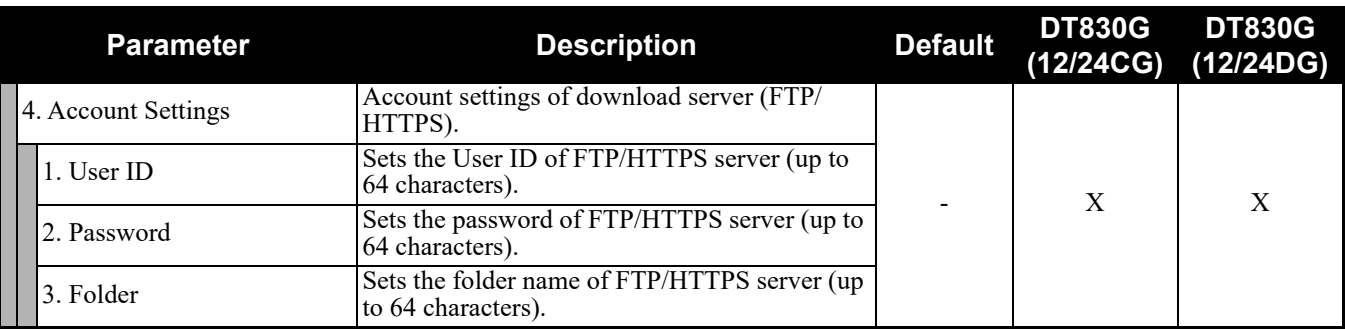

**NOTE 14:** *If the firmware version of a terminal is FW5.1.0.0 or later, this menu becomes "5. Account Settings" (formerly "5. FTP Settings"). The setting details are as follows.*

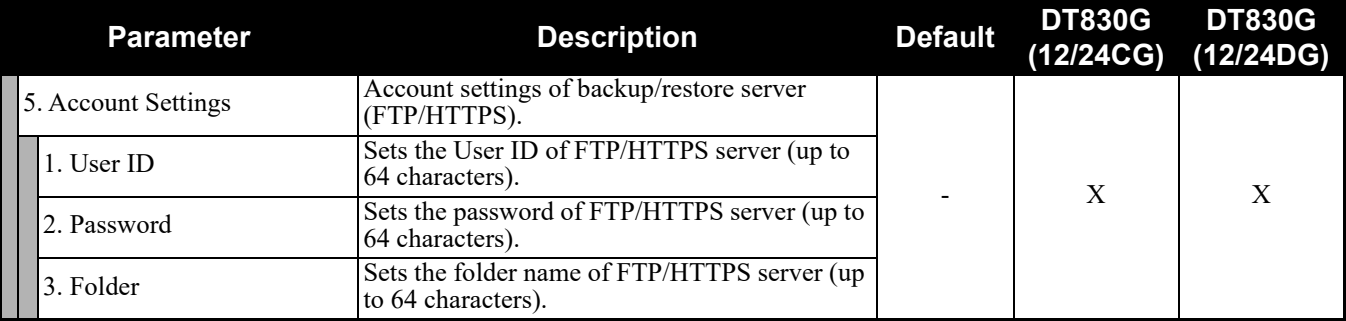

#### **5. Phone**

Depending on the Home URL setting by [0. Config] - [6. Application Settings] - [1. XML Settings] - [2. XML Browser] - [1. Home URL], this menu is displayed as follows.

- When Home URL is not registered, home screen is displayed and the menu name is displayed as "Phone".
- When Home URL is registered, XML application screen is displayed, and the menu name is displayed as the application name to be described in the XML application.

## **0. Config**

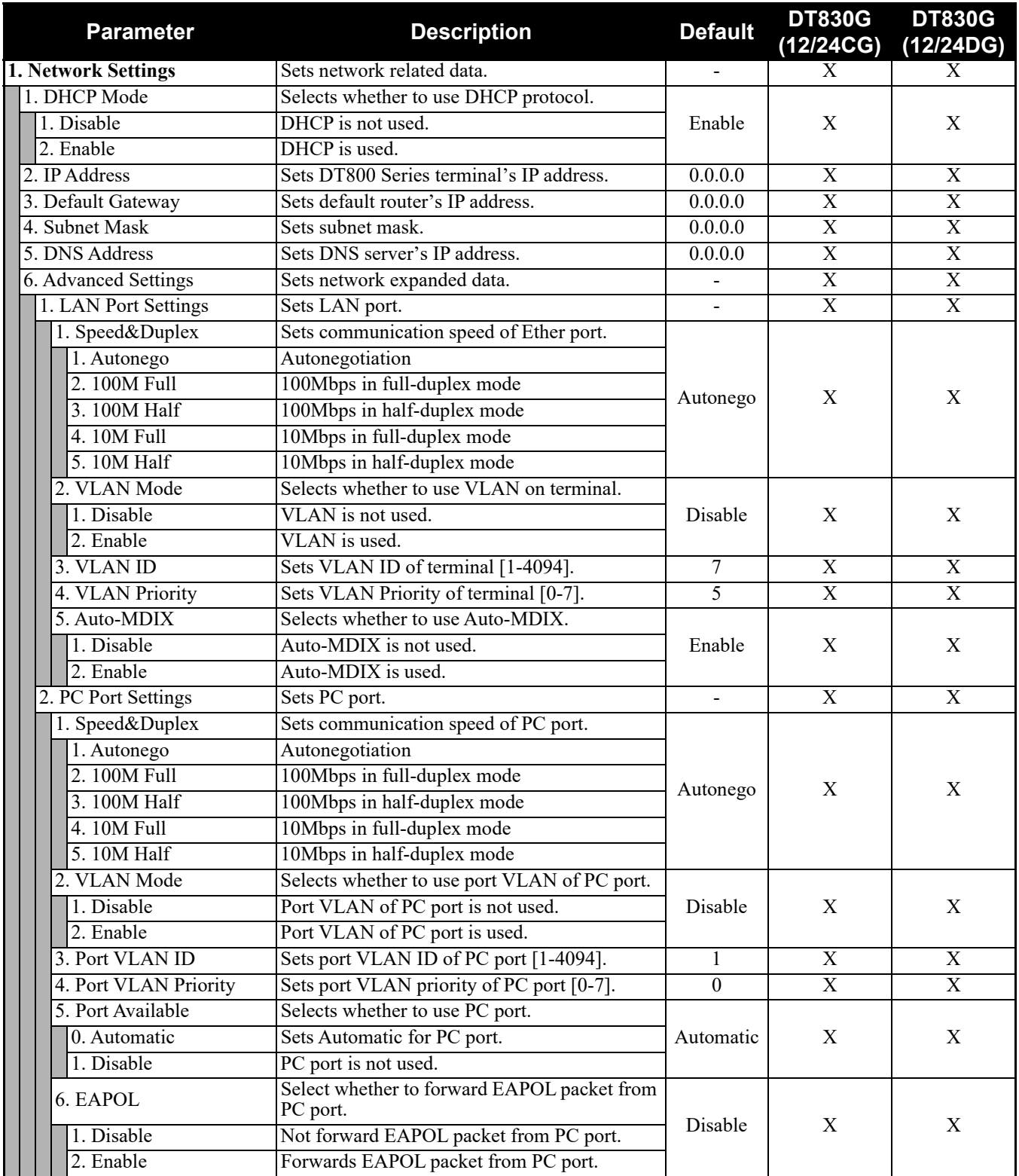

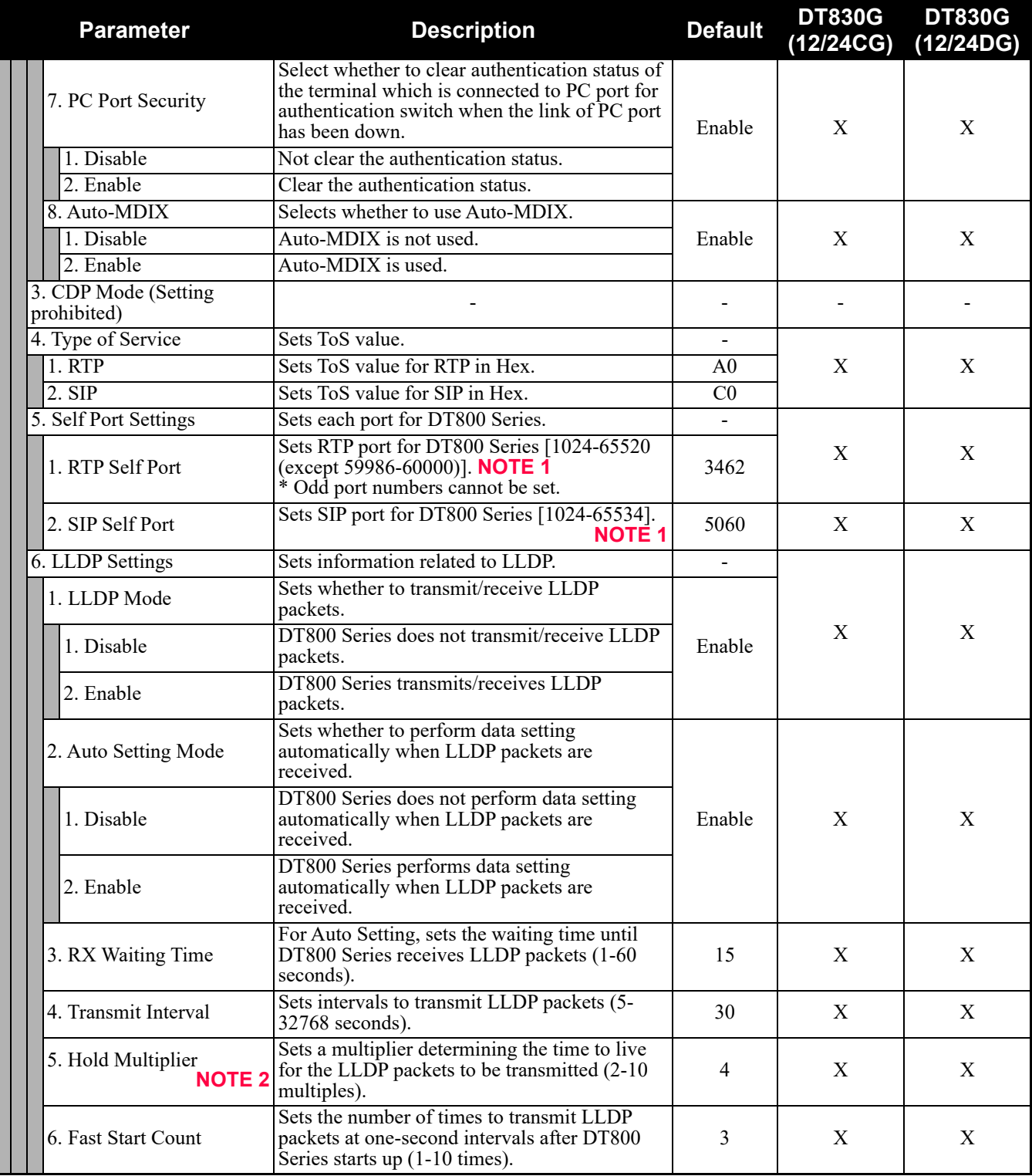

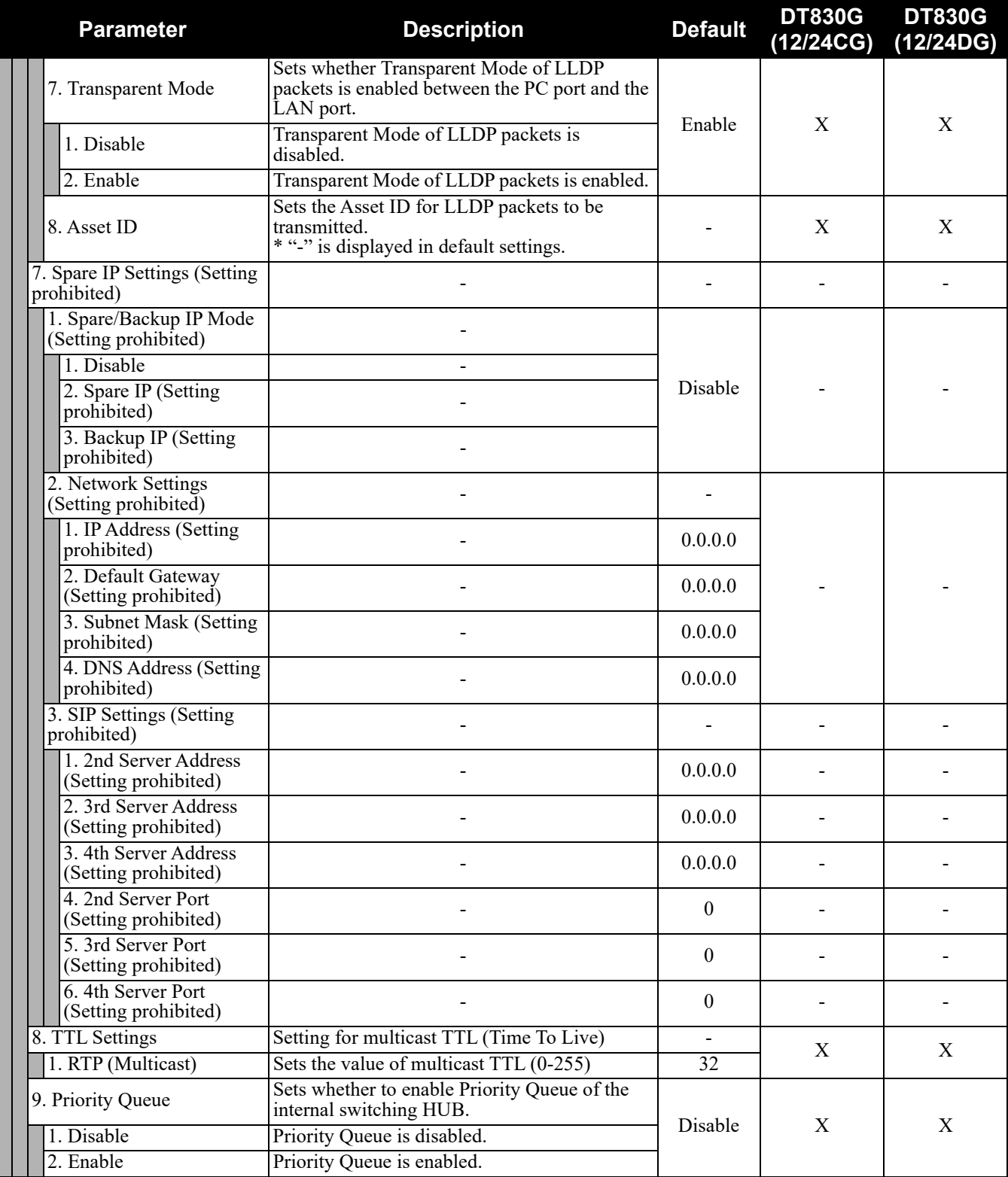

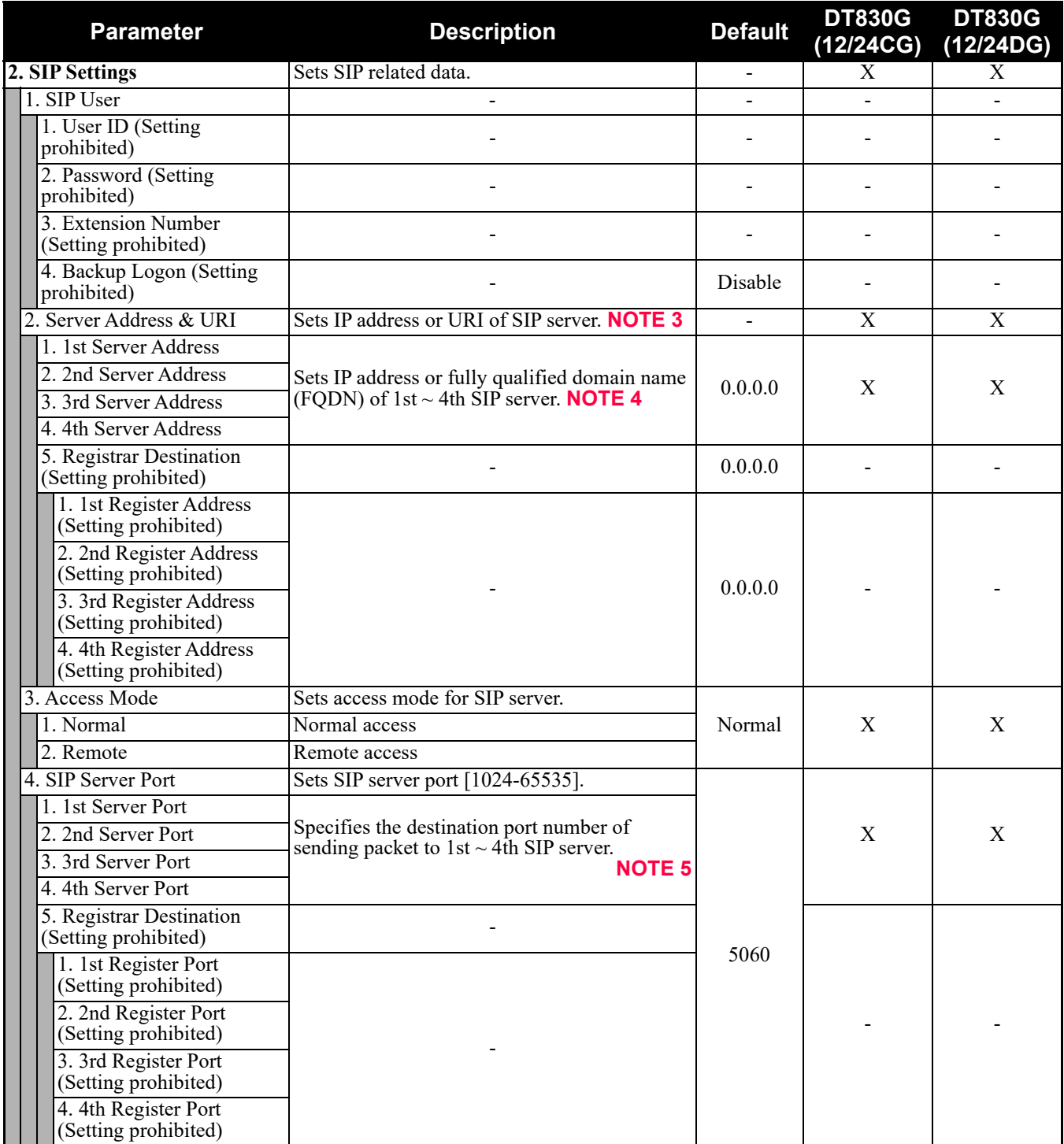

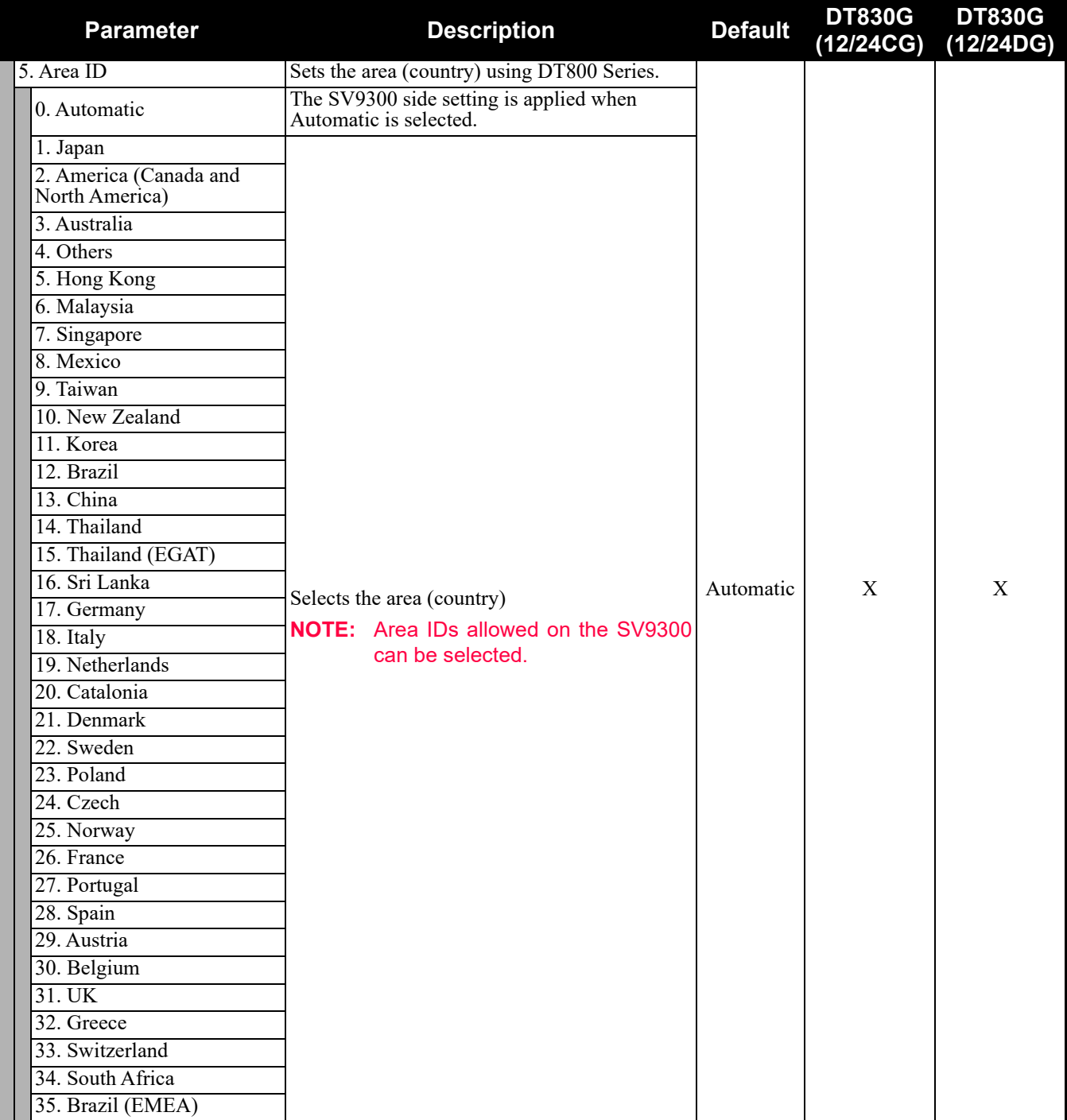

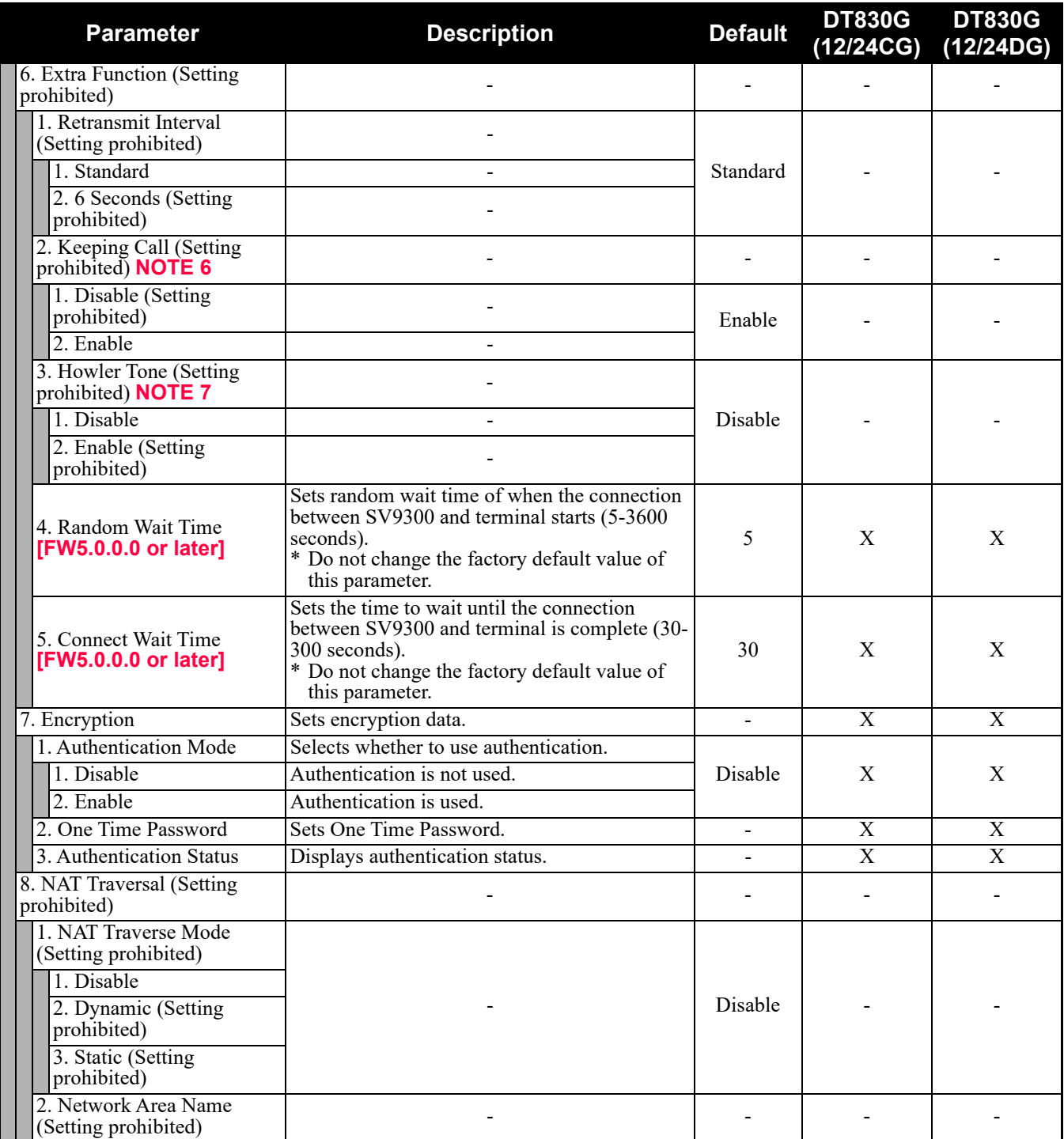

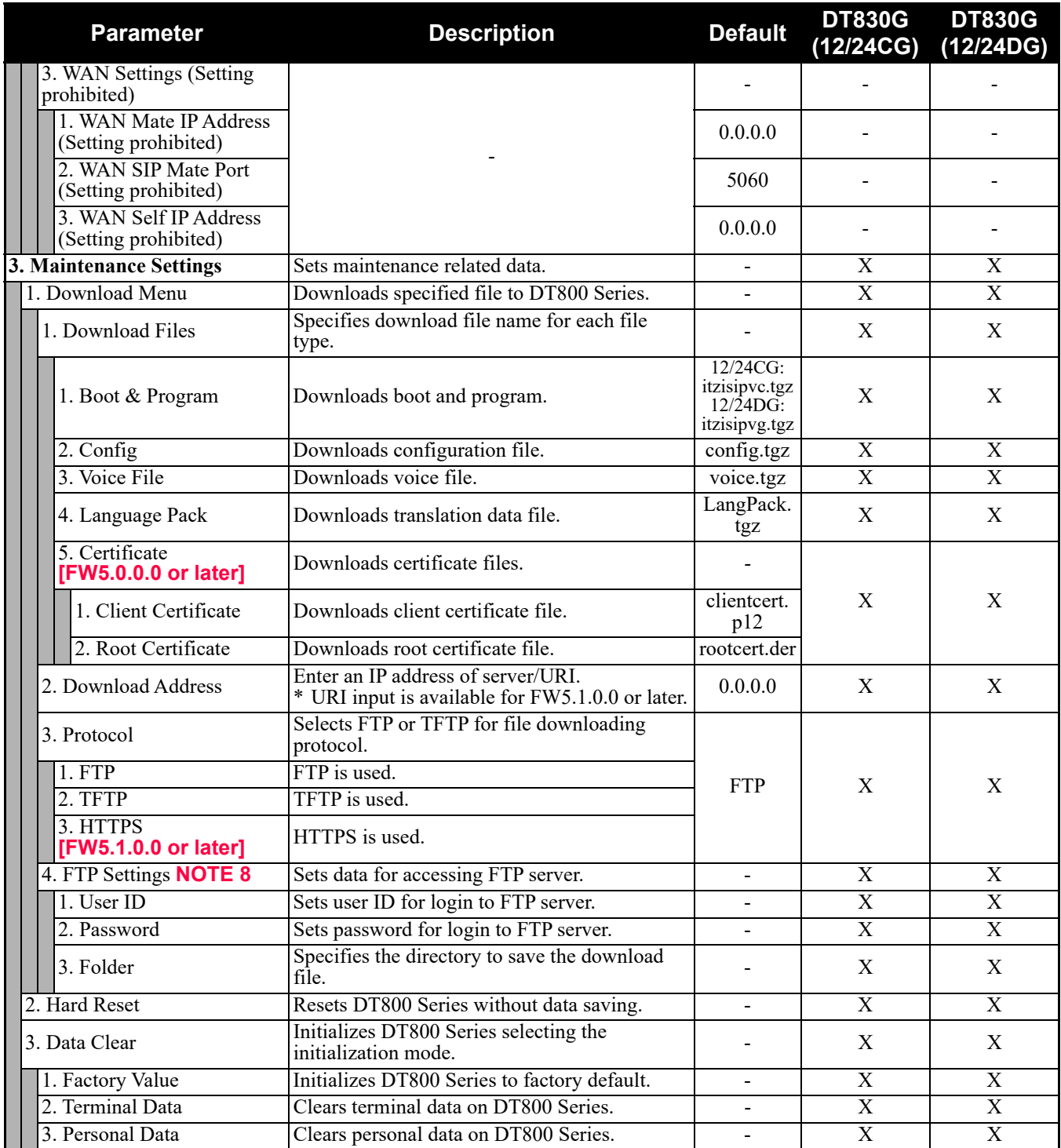

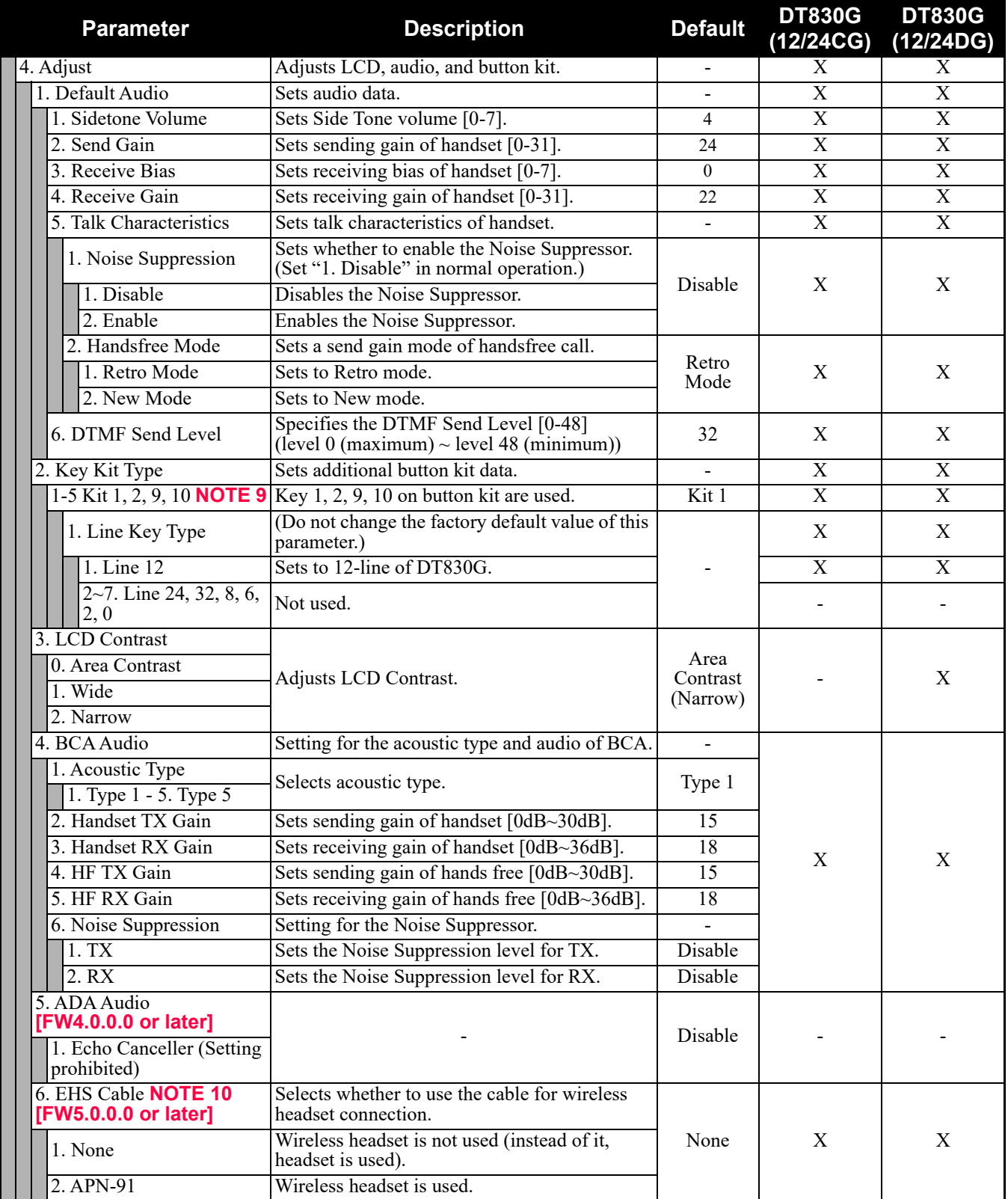

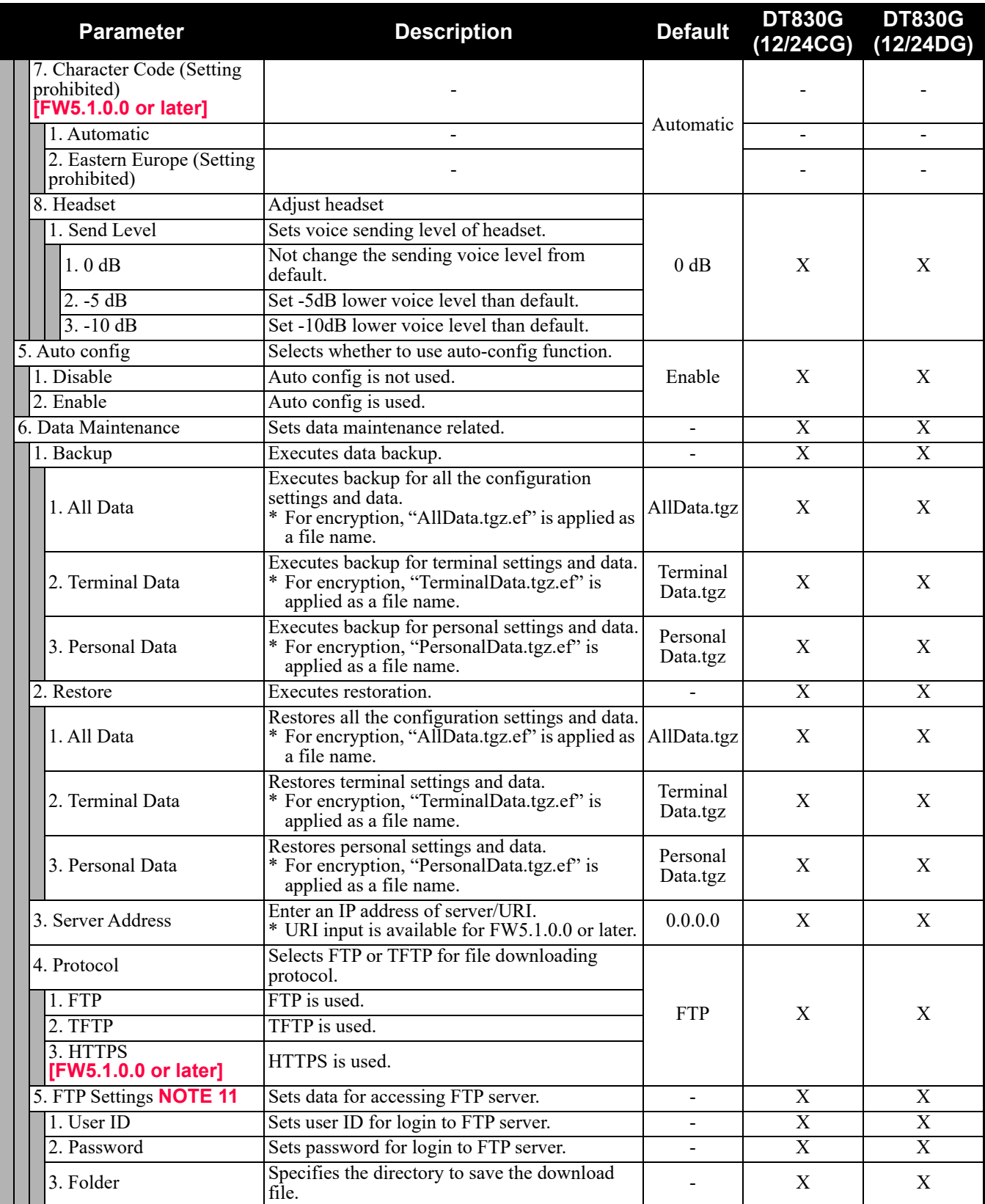

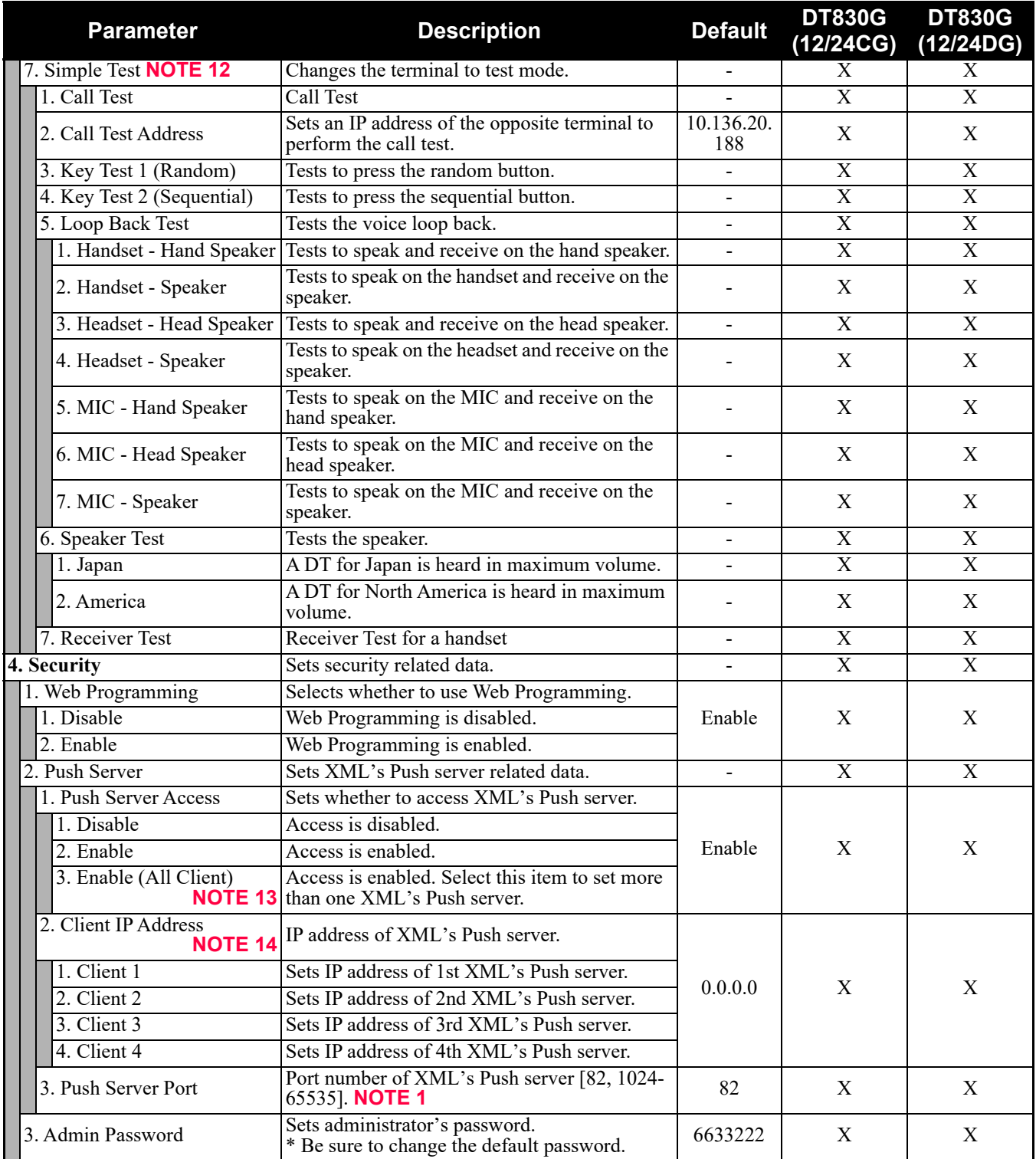

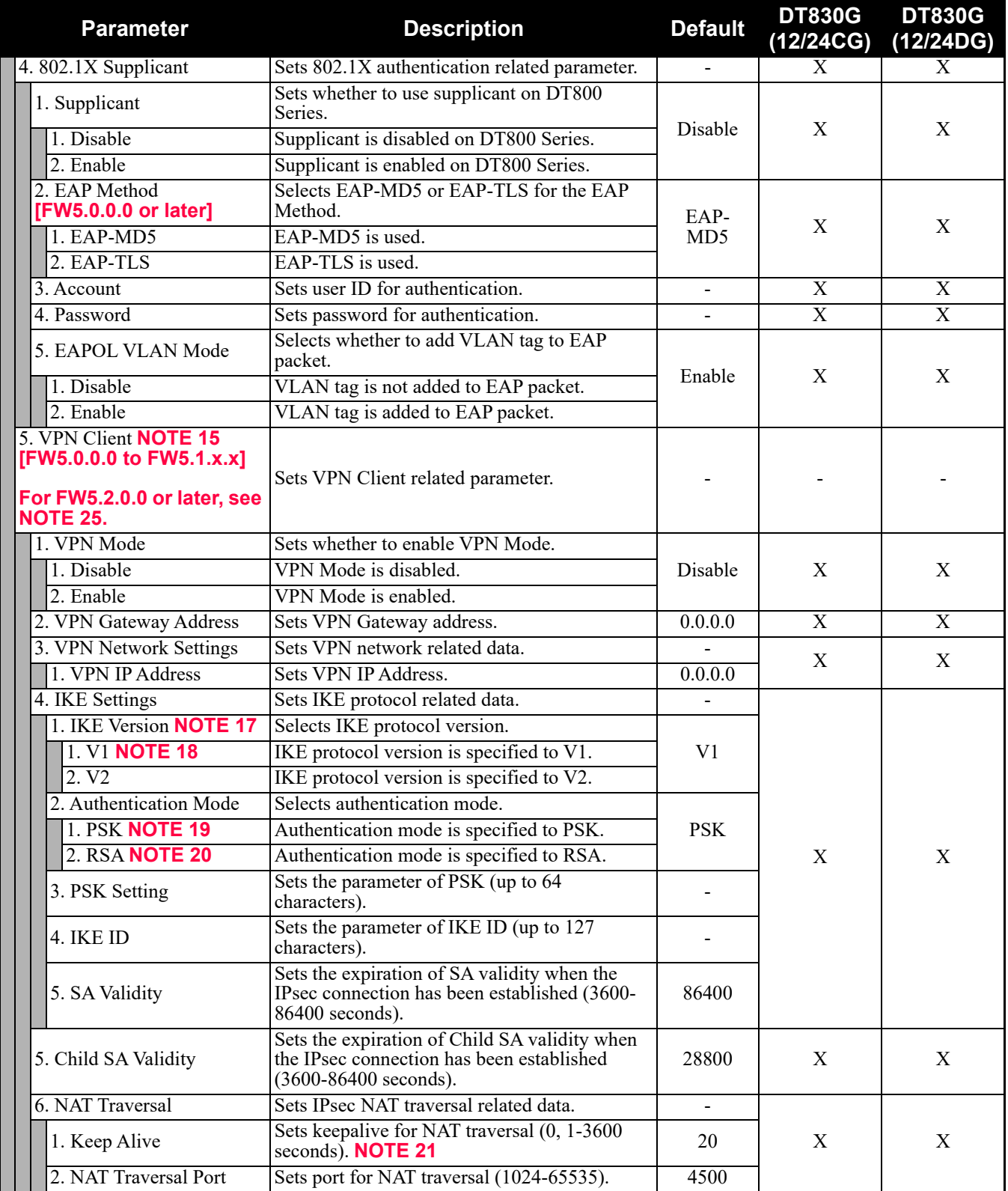

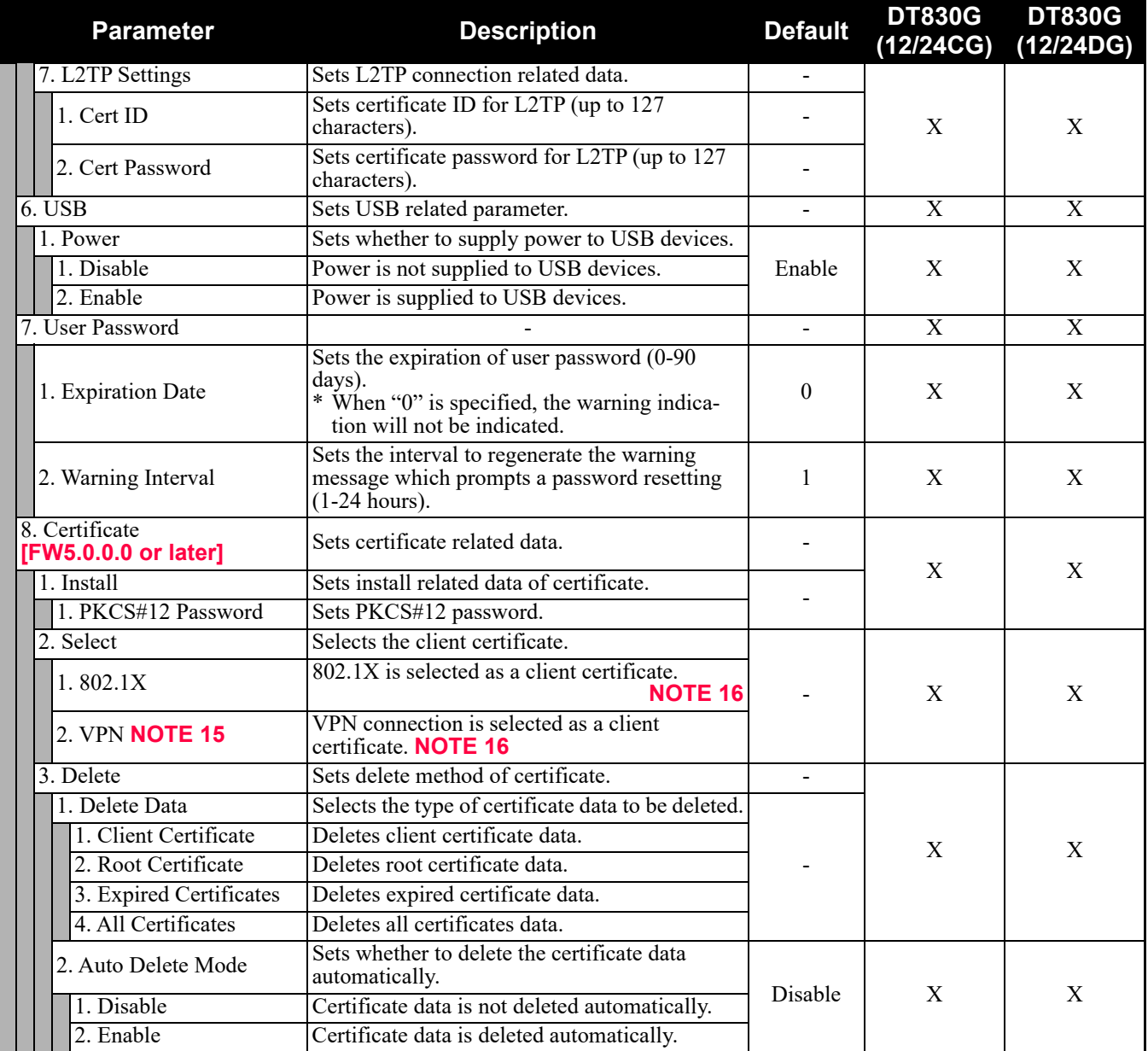

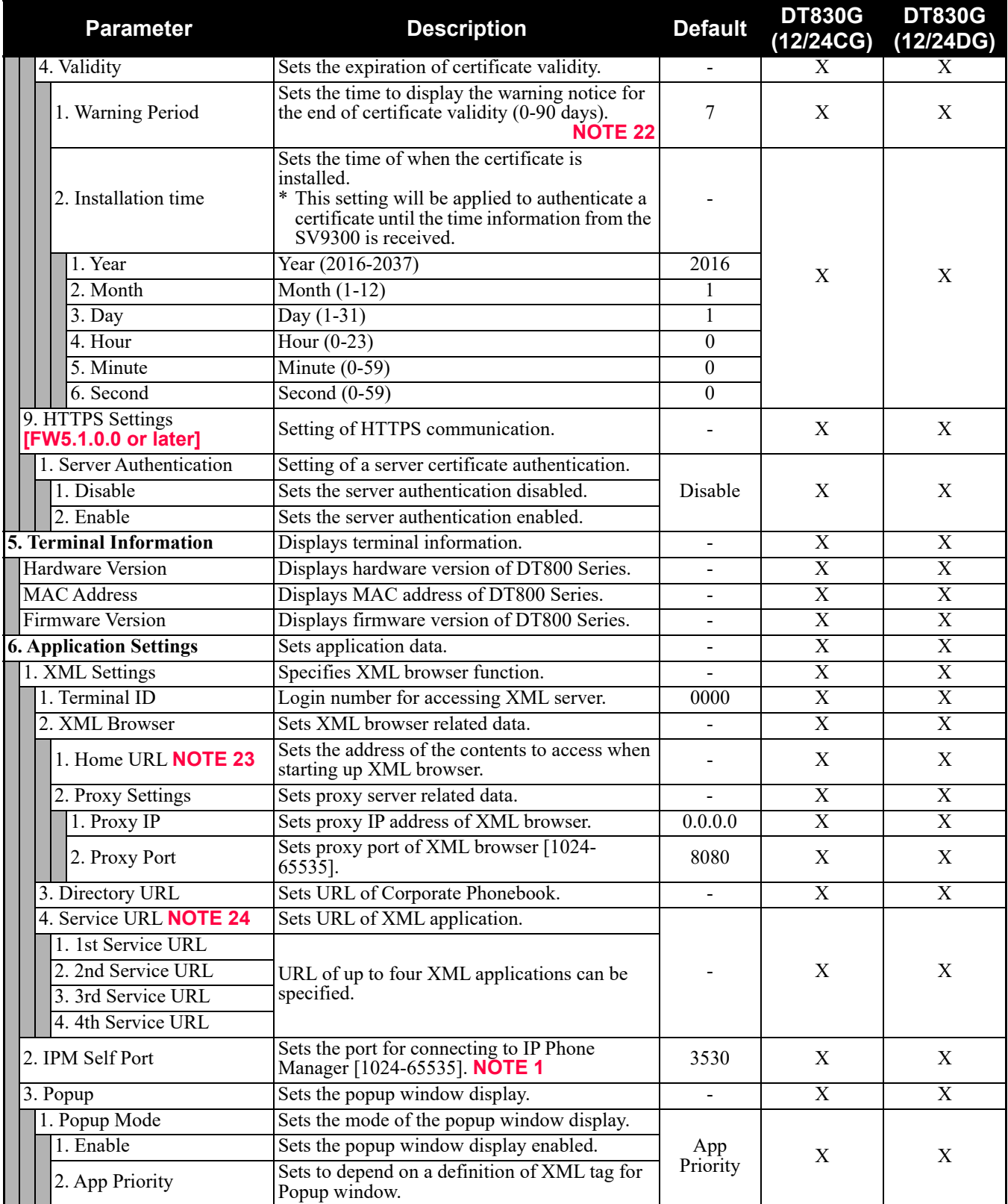

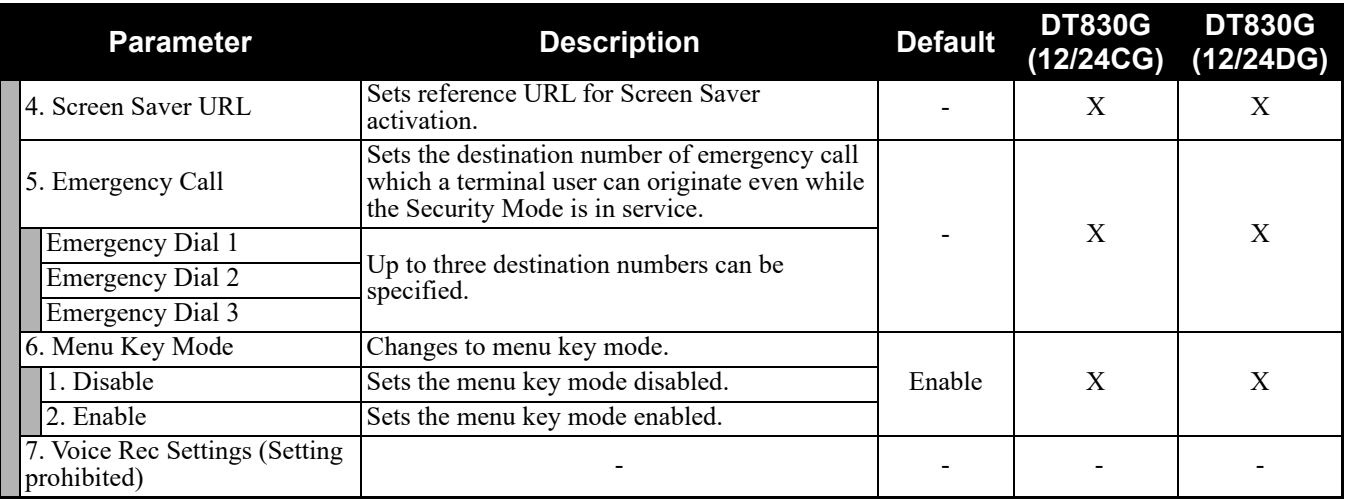

**NOTE 1:** *A unique number must be assigned to each of the following ports. For RTP Self Port, 16 ports starting from an assigned port are used.*

- *RTP Self Port*
- *SIP Self Port*
- *Push Server Port*
- *IPM Self Port*
- **NOTE 2:** *LLDP time to live = LLDP packet transmission interval × the set value (65535 seconds at most)*
- **NOTE 3:** *"SIP server" used here refers to the SV9300. The SV9300 acts as SIP server where DT830G Series terminal is registered.*
- **NOTE 4:** *Follow the IP address setting (CM0B Y=1XX>00) of VOIP port on SV9300.*
- **NOTE 5:** *Follow the SIP Server port setting (CM0B Y=1XX>32) on SV9300 (example: change 5060 to 5080 when default is set).*
- **NOTE 6:** *If the firmware version of a terminal is FW5.1.0.0 or later, "2. Keeping Call" menu is shown as follows.*

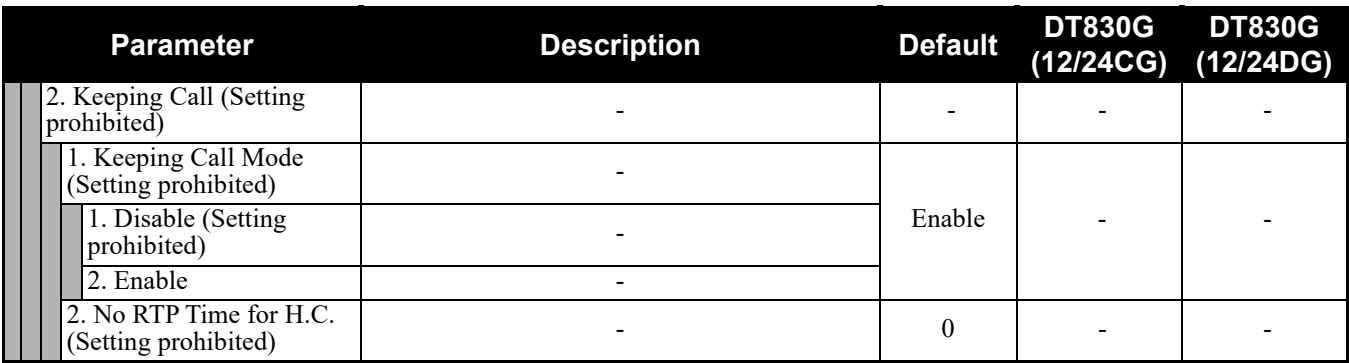

**NOTE 7:** *Howler Tone to be sent depends on the system data setting (CM08>153, CM13 Y=04) of SV9300 (default: To send).*

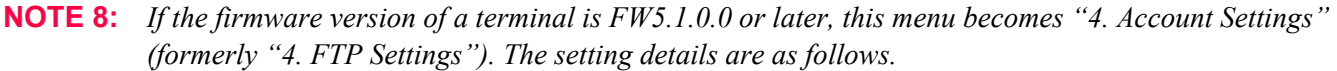

| <b>Parameter</b>    | <b>Description</b>                                                 | <b>Default</b> | <b>DT830G</b><br>(12/24CG) | <b>DT830G</b><br>(12/24DG) |
|---------------------|--------------------------------------------------------------------|----------------|----------------------------|----------------------------|
| 4. Account Settings | Account settings of download server (FTP/<br>HTTPS).               |                | X                          | X                          |
| 1. User ID          | Sets the User ID of FTP/HTTPS server (up to<br>64 characters).     |                |                            |                            |
| 12. Password        | Sets the password of FTP/HTTPS server (up to<br>64 characters).    |                |                            |                            |
| 3. Folder           | Sets the folder name of FTP/HTTPS server (up<br>to 64 characters). |                |                            |                            |

**NOTE 9:** *Do not set the Key Kit 9, 10 because these Kits are not supported.*

**NOTE 10:** *The following table shows the usable headset type depending on the setting of "EHS Cable".*

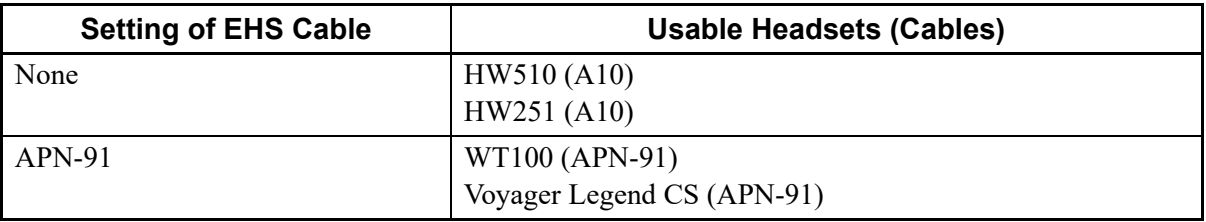

**NOTE 11:** *If the firmware version of a terminal is FW5.1.0.0 or later, this menu becomes "5. Account Settings" (formerly "5. FTP Settings"). The setting details are as follows.*

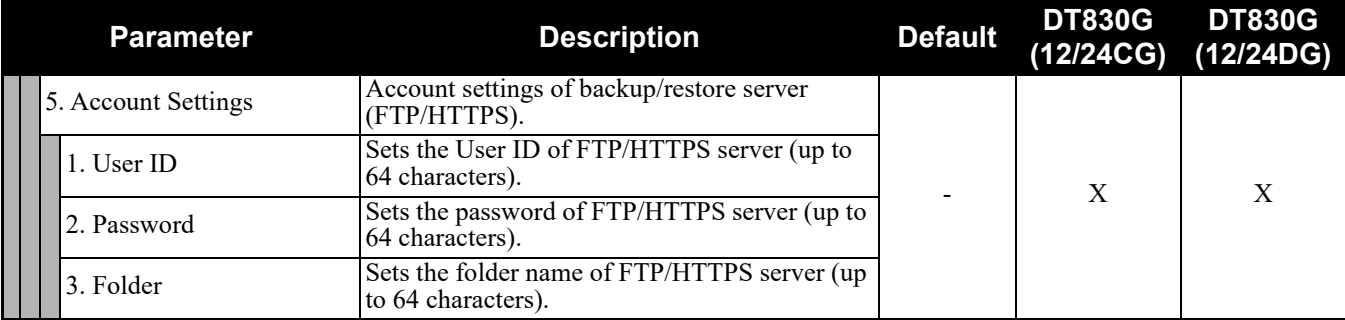

**NOTE 12:** *This service is available to perform various tests such as Key Test, LED, LCD, and Call Test.*

- **NOTE 13:** *Be careful when you specify "3. Enable (All Client)" because security services are disabled for Push when "3. Enable (All Client)" is set.*
- **NOTE 14:** *To use Photo Frame Application for DT830G (12/24CG), configure one of the four Push servers (1st to 4th Push servers) with the IP address for Photo Frame.*
- **NOTE 15:** *For North America and China, this setting is not available. Therefore, this setting cannot be selected on the terminal.*
- **NOTE 16:** *Up to 15 certificates can be selected.*

**NOTE 17:** *The following table shows the supporting authentication mode and IKE version.*

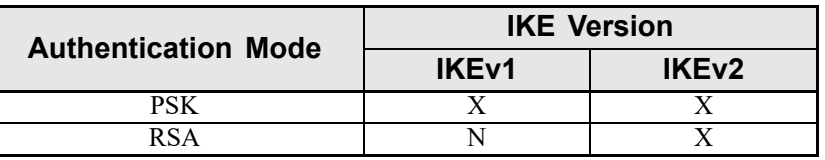

X: Available N: Not available

- **NOTE 18:** *For IKE version "V1", the supported authentication mode is "PSK" only. Therefore, when "1. V1" is specified, be sure to specify "1. PSK" on "2. Authentication Mode". When "2. RSA" is specified, a communication error occurs.*
- **NOTE 19:** *IKE authentication is executed with "PSK" which has been assigned in [0. Config] [4. Security] [5. VPN Client] - [4. IKE Settings] - [3. PSK Setting].*
- **NOTE 20:** *IKE authentication is executed with "RSA" which has been assigned in [0. Config] [4. Security] [8. Certificate] - [2. Select] - [2. VPN].*
- **NOTE 21:** *When "0" is specified, this setting will be disabled.*
- **NOTE 22:** *When "0" is specified, the warning indication will not be indicated.*
- **NOTE 23:** *When you register the Home URL, the indication on the Menu screen turns "Application Name" from "Phone". Set the Lock Mode to Disable and Disable the Security key. To connect a phone and IP Phone Manager, the port number to be used needs to match. Set the port number on the phone side from [0. Config] - [6. Application Setting] - [2. IPM Self Port].*
- **NOTE 24:** *When you select the parameter of Service URL, a Menu for 1st 4th Service URL is displayed. URL of up to four XML applications can be registered.*
- **NOTE 25:** *If the firmware version of a terminal is FW5.2.0.0 or later, this menu becomes "5. VPN Settings" (formerly "5. VPN Client"). The setting details are as follows.*

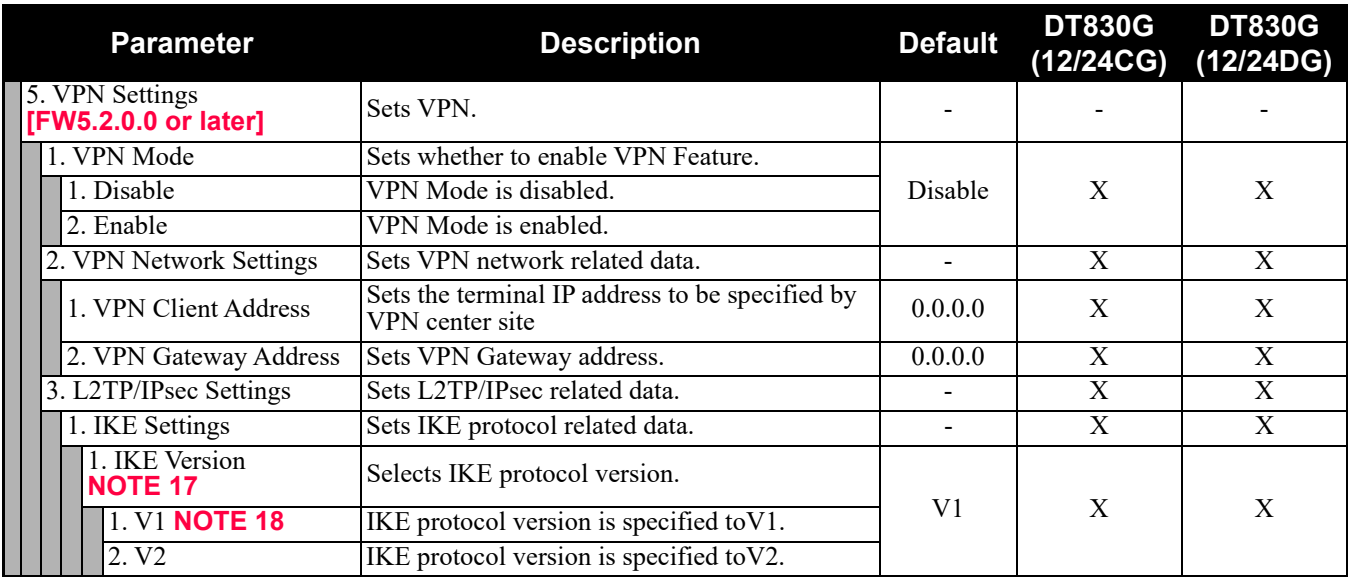

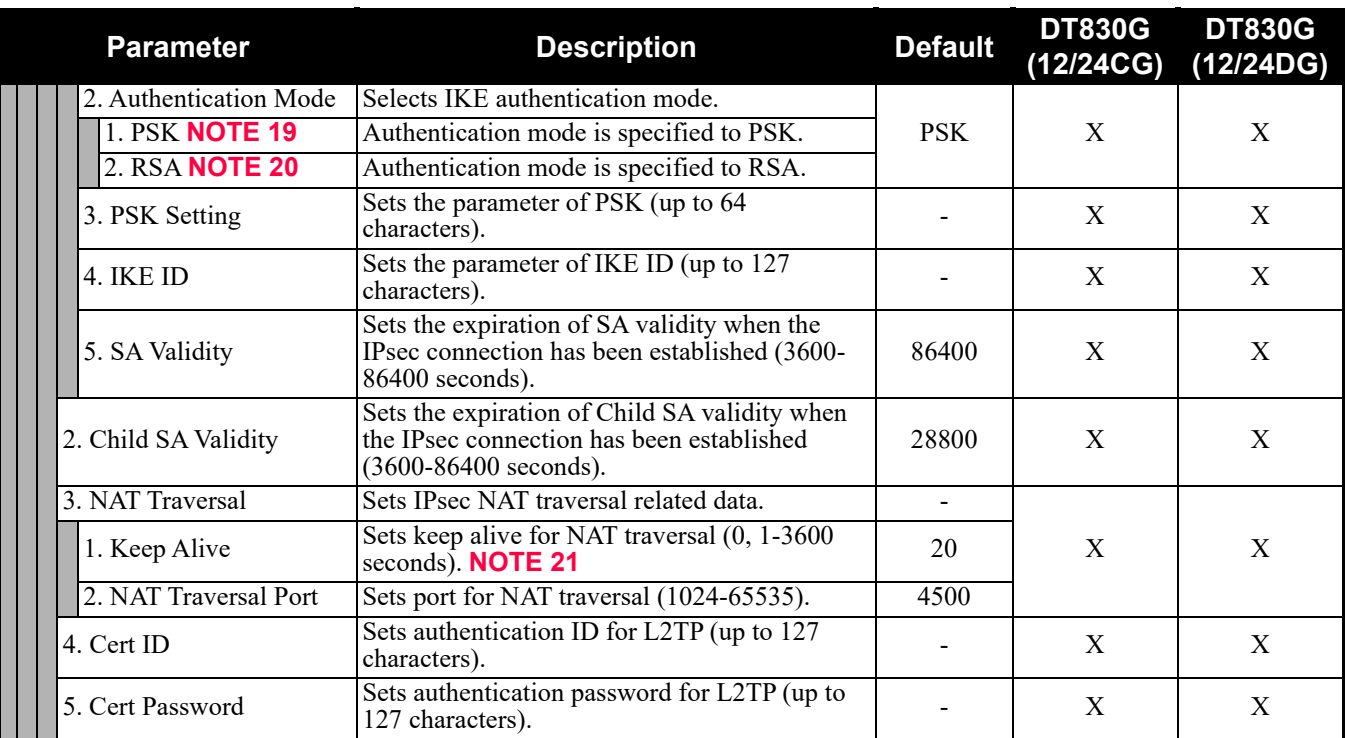

# **DT830 Series Configuration Menu List (FW 3.0.3.0 or later)**

This section lists the configuration menu used for DT830 Series configuration settings. DT830 Series column on the tables below show whether the menu is available or not for each terminal type.

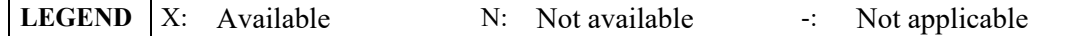

- **NOTE 1:** *Up to four Service menus are displayed. Service menu is not displayed when a service URL is not registered by [0. Config] - [6. Application Settings] - [1. XML Settings] - [4. Service URL].*
- **NOTE 2:** *Phone menu is displayed when a URL is not registered by [0. Config] [6. Application Settings] [1. XML Settings] - [2. XML Browser] - [1. Home URL]. Usually, "Application Name" is displayed when a URL is registered.*
- **NOTE 3:** *The Config menu is not displayed on the menu window. To open the Config menu, press digit key "0". In addition, by pressing "Hold", "Transfer", "\*", "#" key in this order in an idle state of telephone, you can access to the login screen of Configuration Menu.*

#### **1. History**

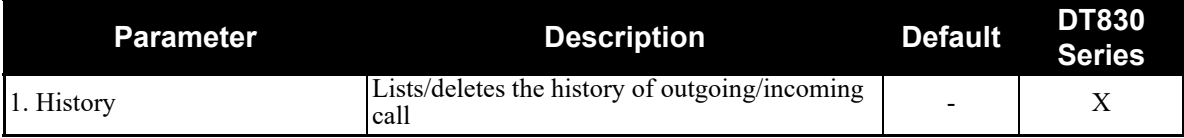

When "1. History" is selected, the "History menu" of SV9300 is displayed.

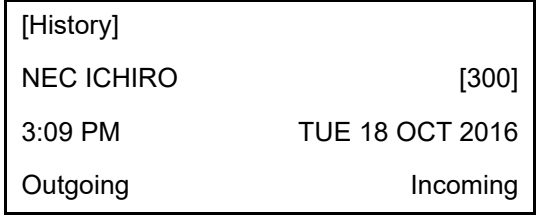

**NOTE:** *In SV9300, the built-in Call History of a telephone cannot be used. Call History on SV9300 side is used.*

#### **2. Directory**

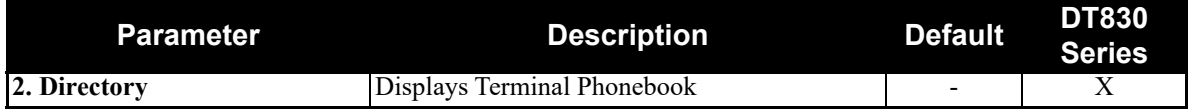

When "2. Directory" is selected, the "Directory service" screen of SV9300 is displayed.

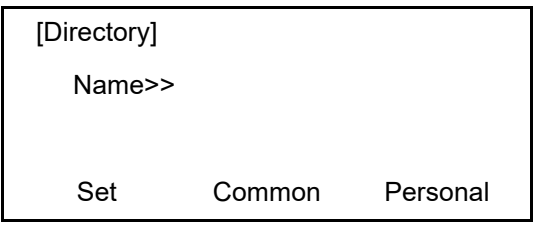

**NOTE:** *In SV9300, the built-in Directory of a telephone cannot be used. The Directory service on SV9300 side is used.*

#### **3. Service**

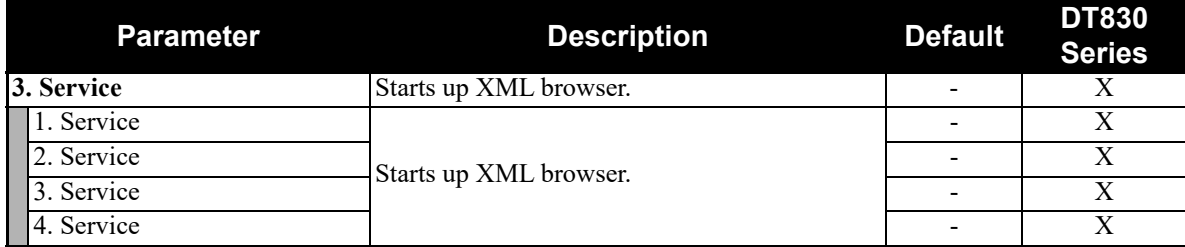

**NOTE:** *At most four services are displayed on the menu. A service is not displayed when a service URL is not registered by [0. Config] - [6. Application Settings] - [1. XML Settings] - [4. Service URL].*

#### **4. Setting**

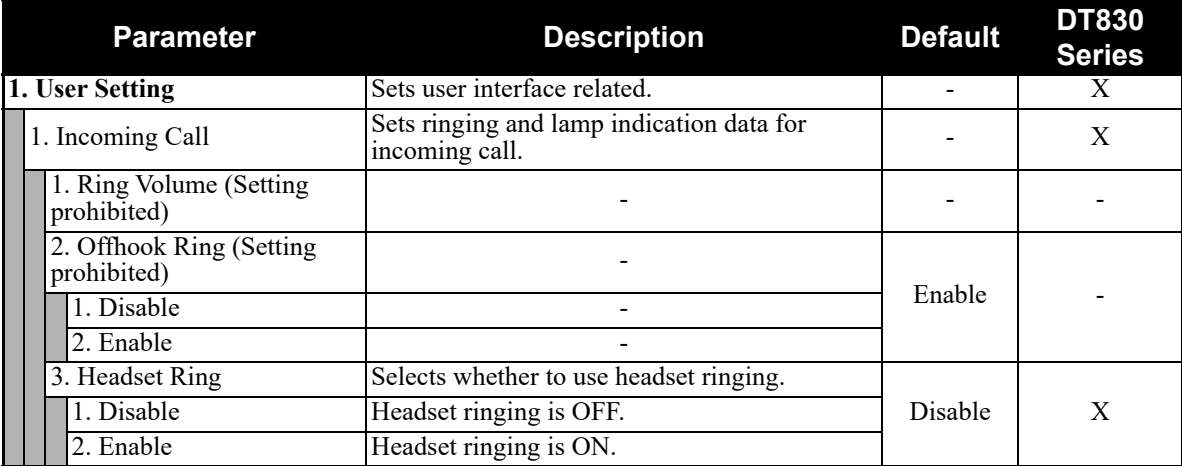

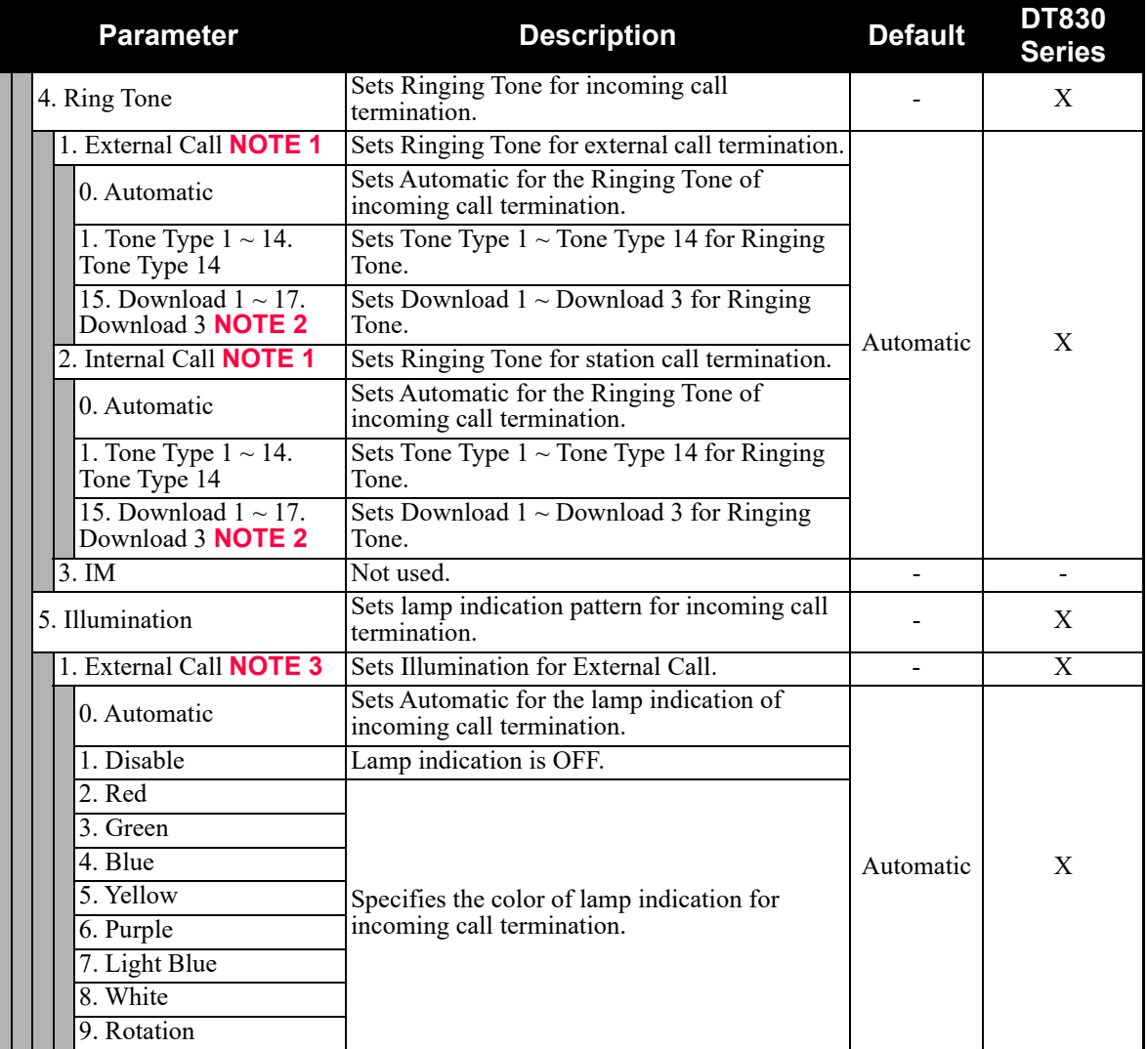

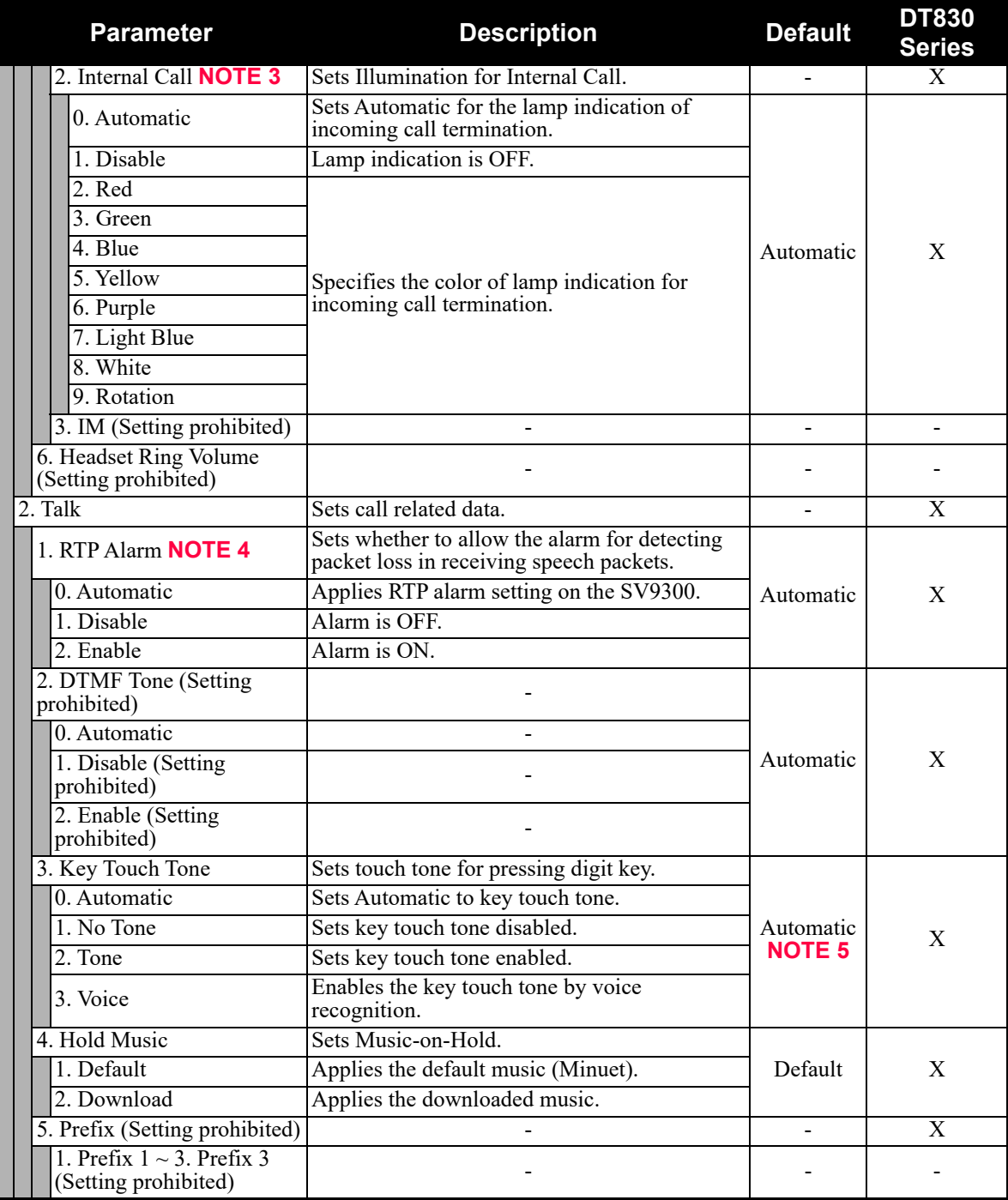

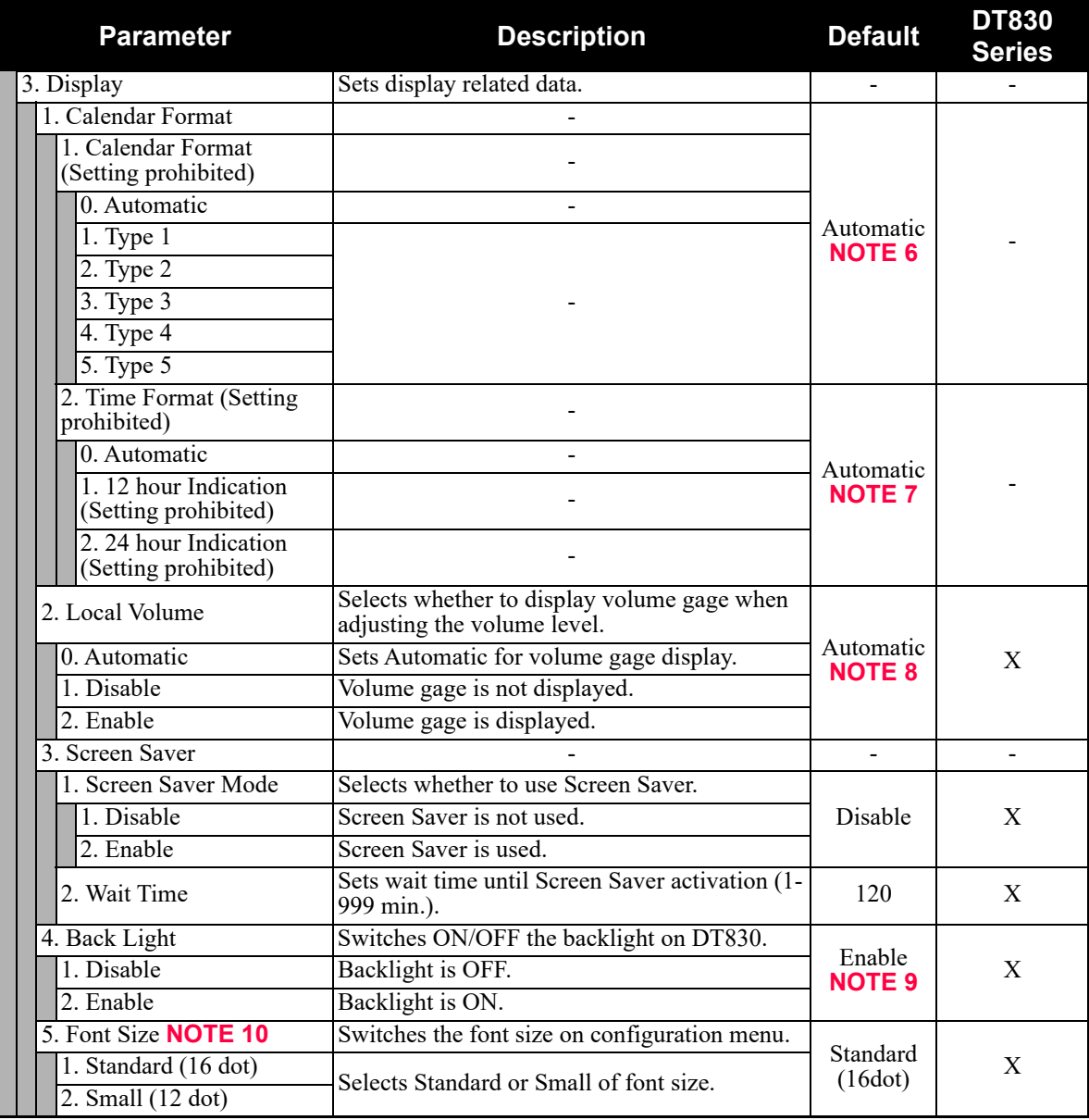

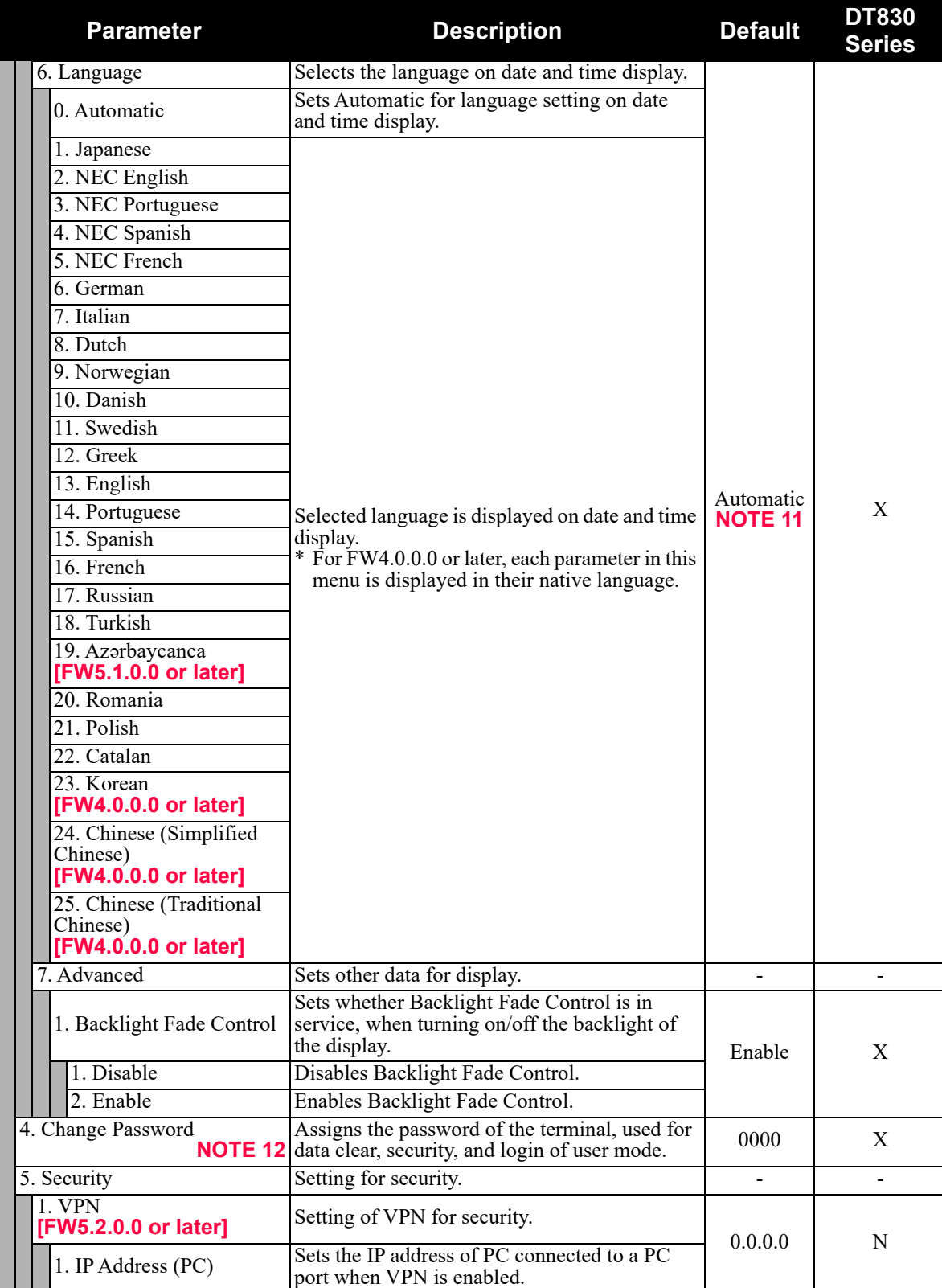

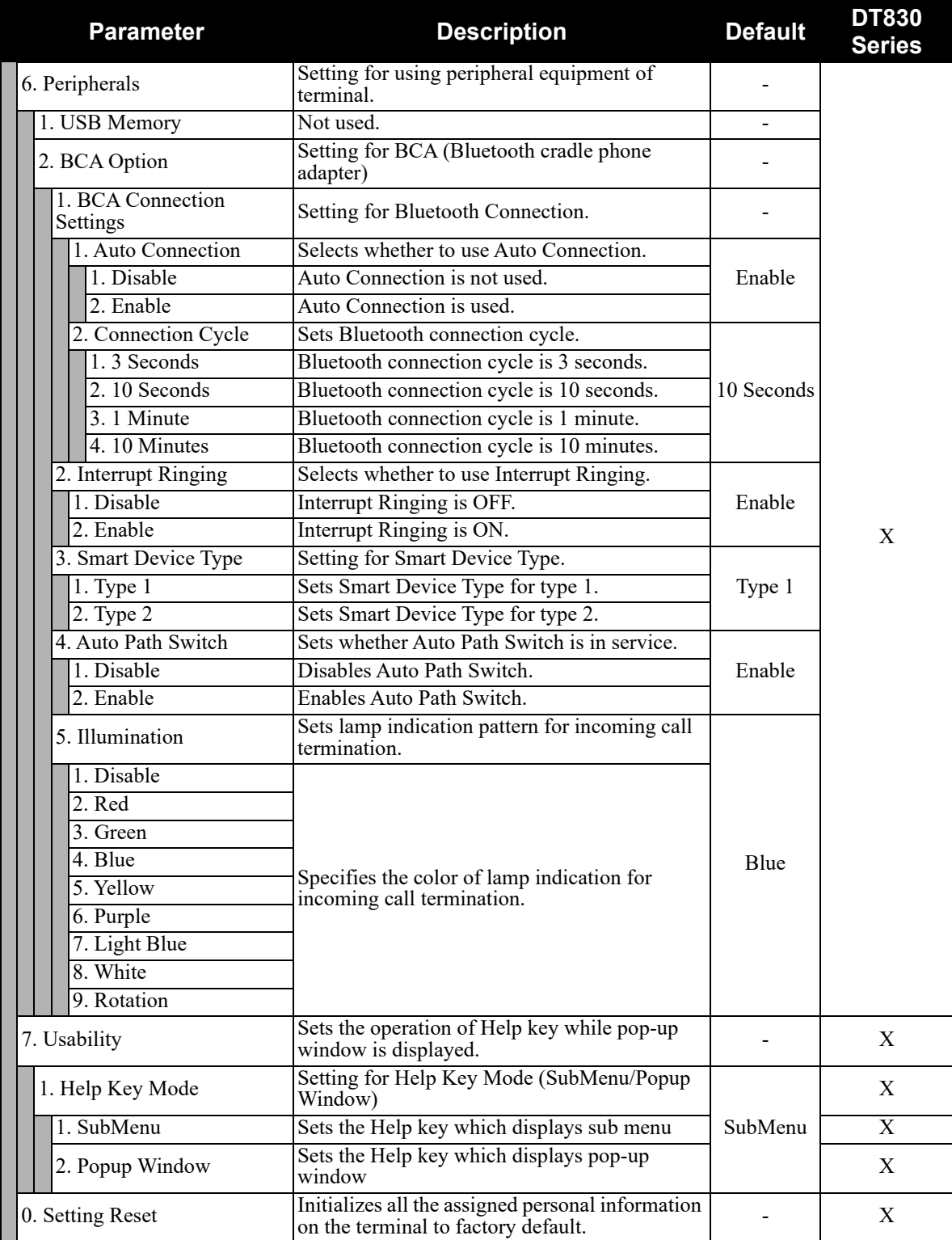

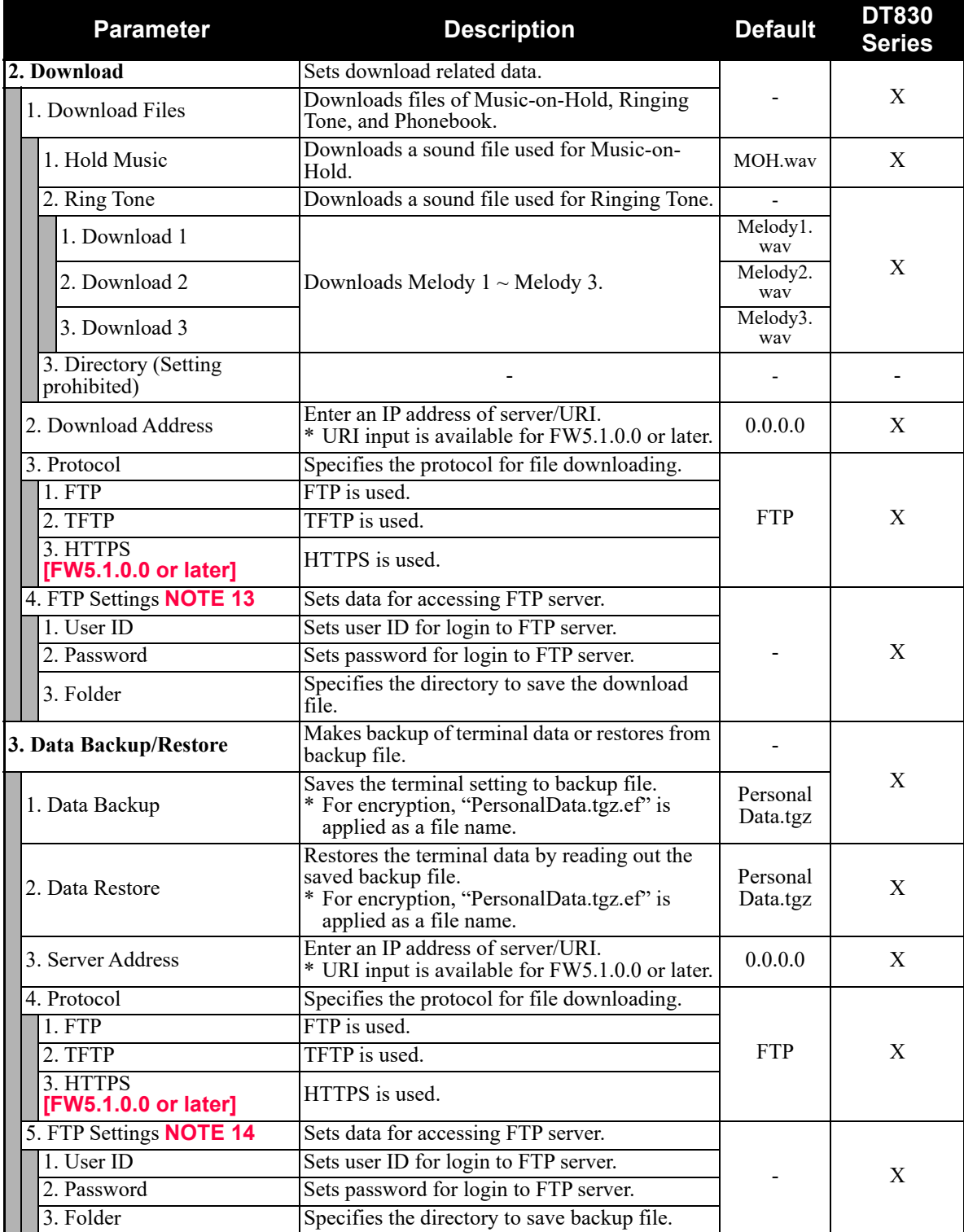

- **NOTE 1:** *To provide the Distinctive Ringing of external call/internal call by SV9300, be sure to use with default (Automatic). When "Automatic" is set, by the system data setting (CM08>390) of SV9300, Ringing Tone can be changed by the system data (CM15 Y=491, CM35 Y=034, 164) or terminal operations ("Feature" + "3") (default: as per CM15 Y=491, CM35 Y=034, 164).*
- **NOTE 2:** *If the firmware version of a terminal is FW5.1.0.0 or later, this menu becomes "15. Music Ring 1~17. Music Ring 3" (formerly "15. Download 1~17. Download 3"). The setting details are as follows.*

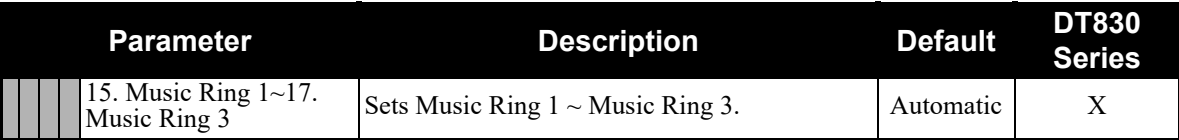

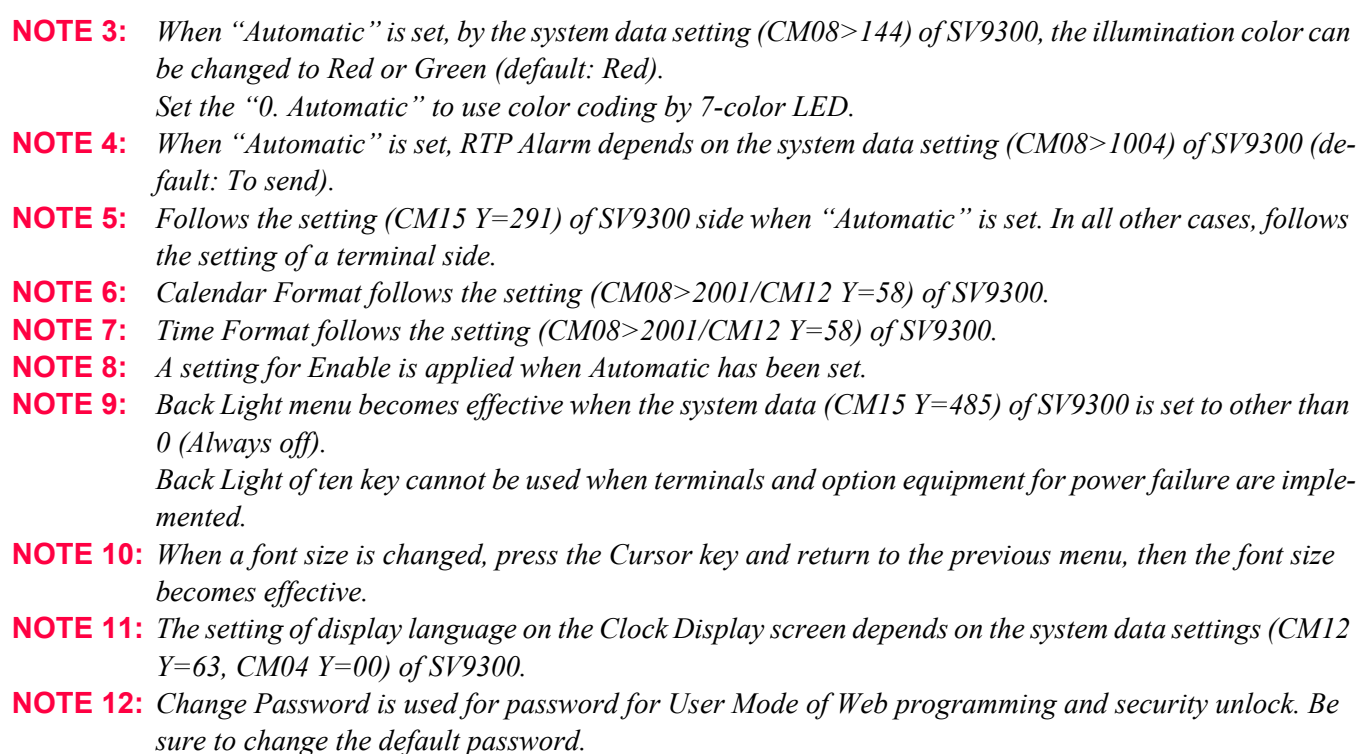

**NOTE 13:** *If the firmware version of a terminal is FW5.1.0.0 or later, this menu becomes "4. Account Settings" (formerly "4. FTP Settings"). The setting details are as follows.*

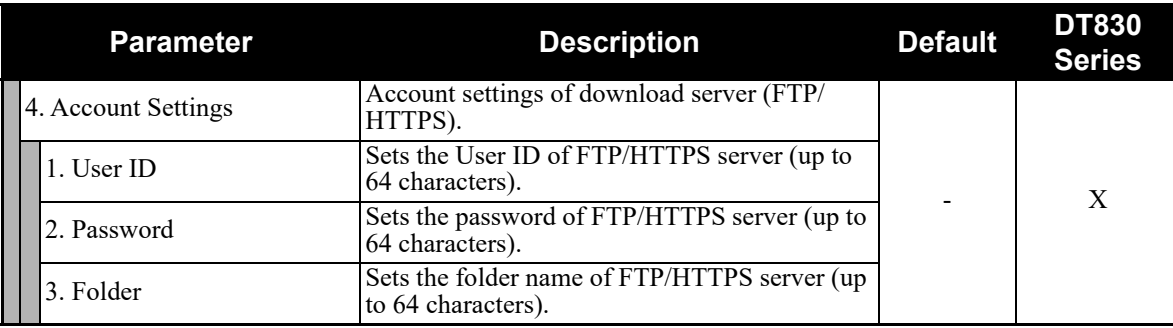

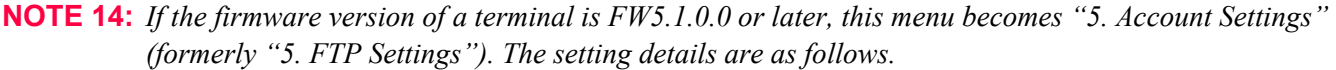

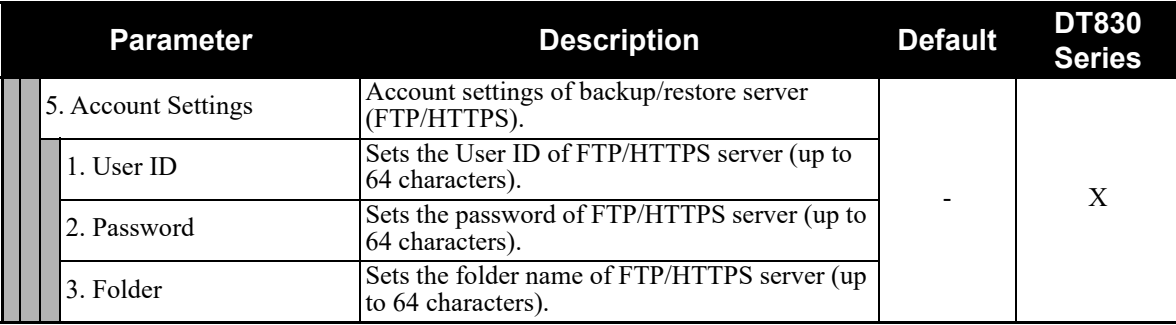

#### **5. Phone**

Depending on the Home URL setting by [0. Config] - [6. Application Settings] - [1. XML Settings] - [2. XML Browser] - [1. Home URL], this menu is displayed as follows.

- When Home URL is not registered, home screen is displayed and the menu name is displayed as "Phone".
- When Home URL is registered, XML application screen is displayed, and the menu name is displayed as the application name to be described in the XML application.

## **0. Config**

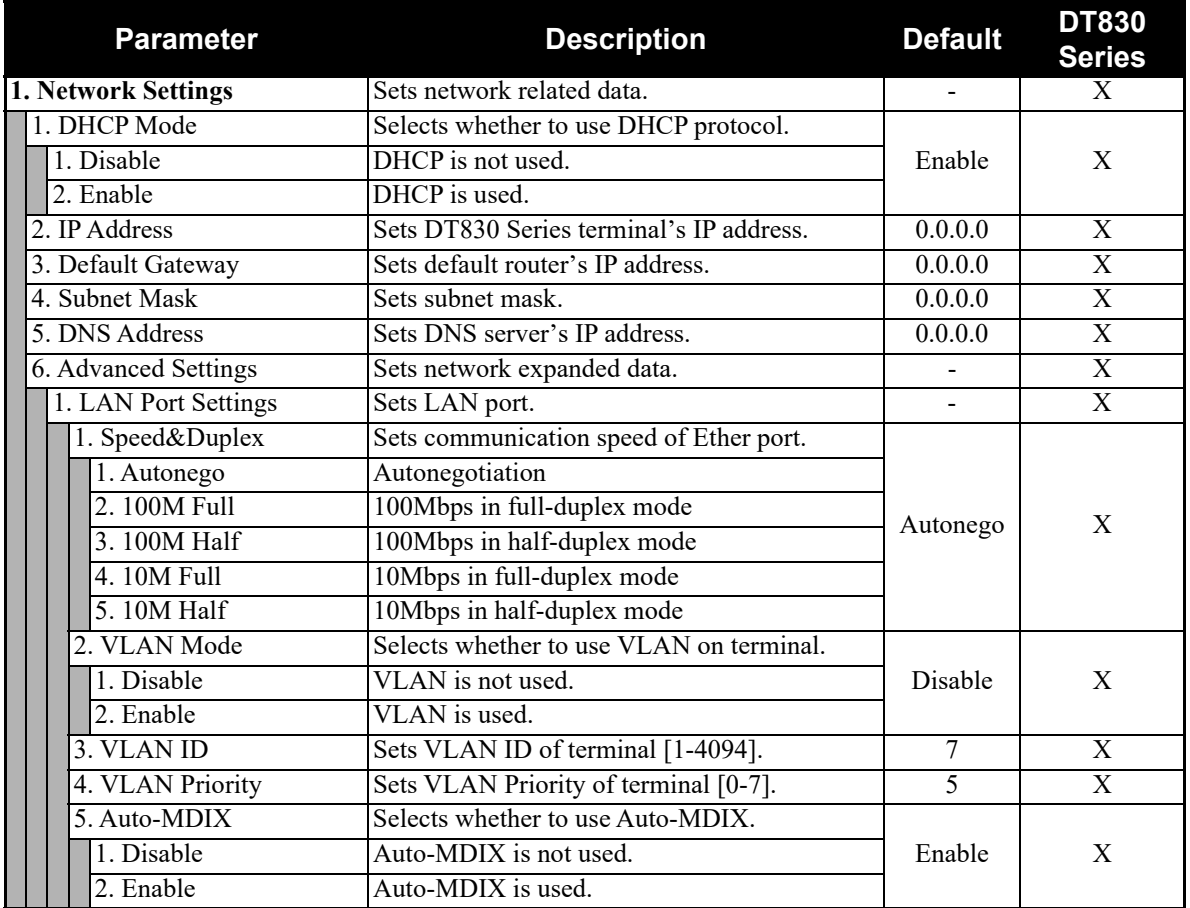

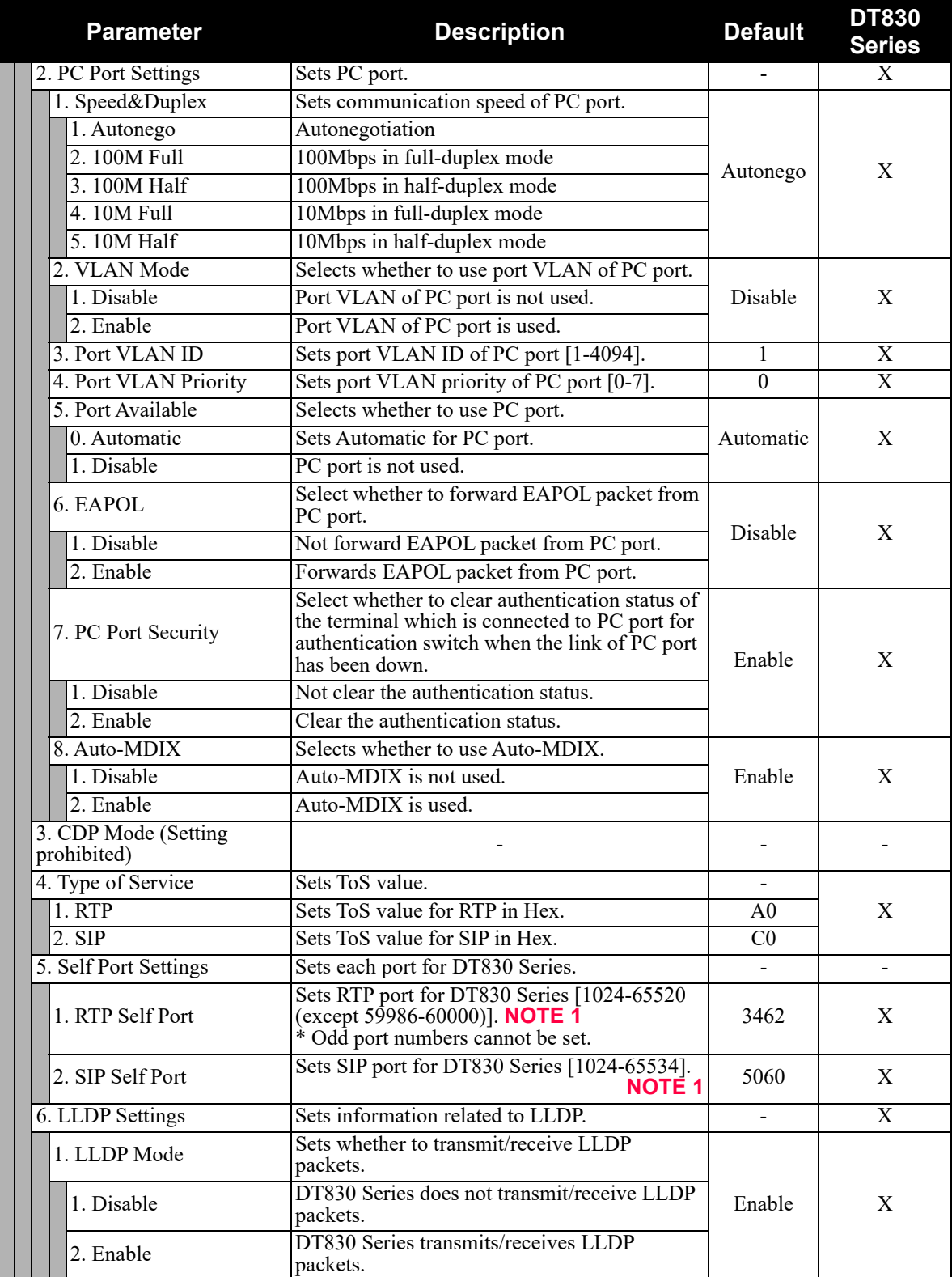

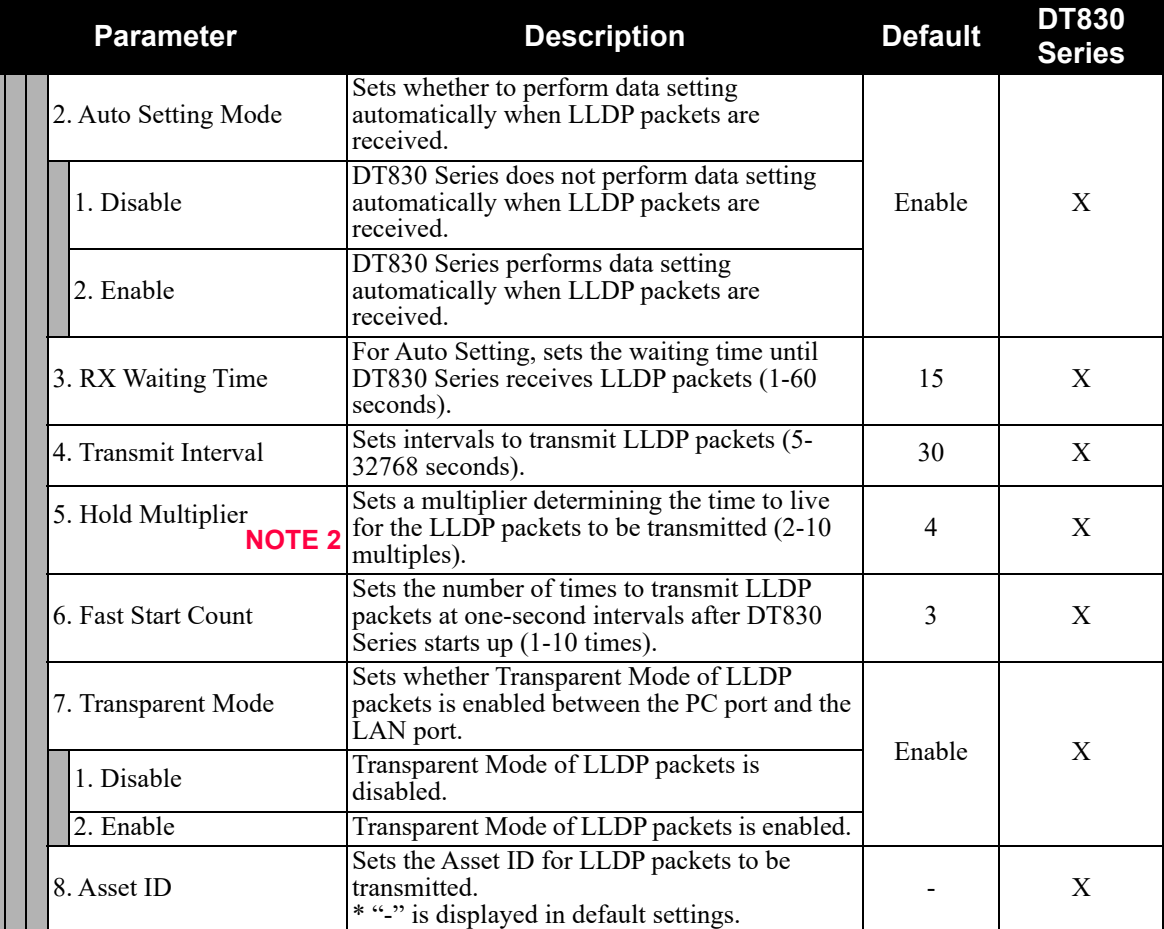
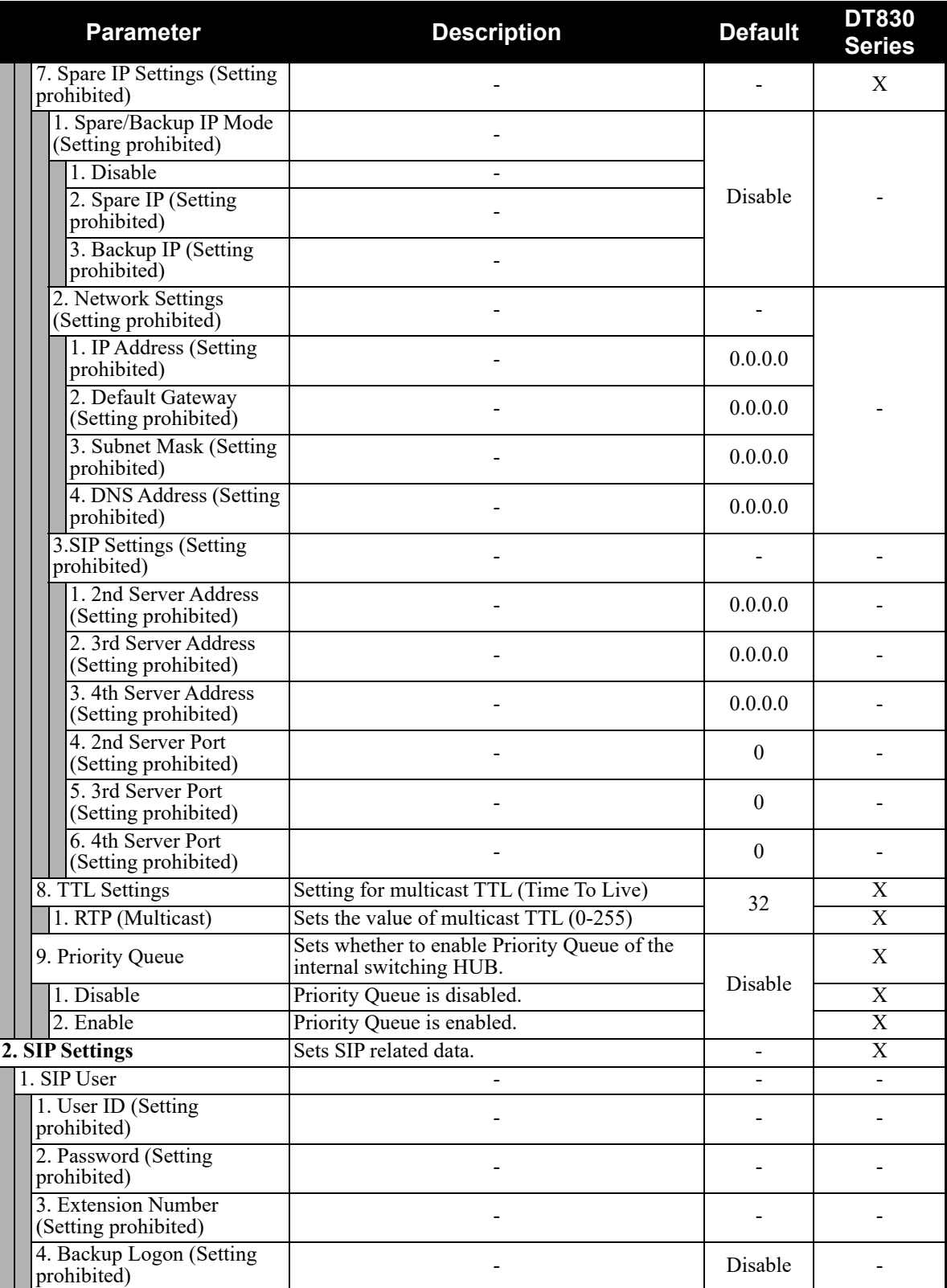

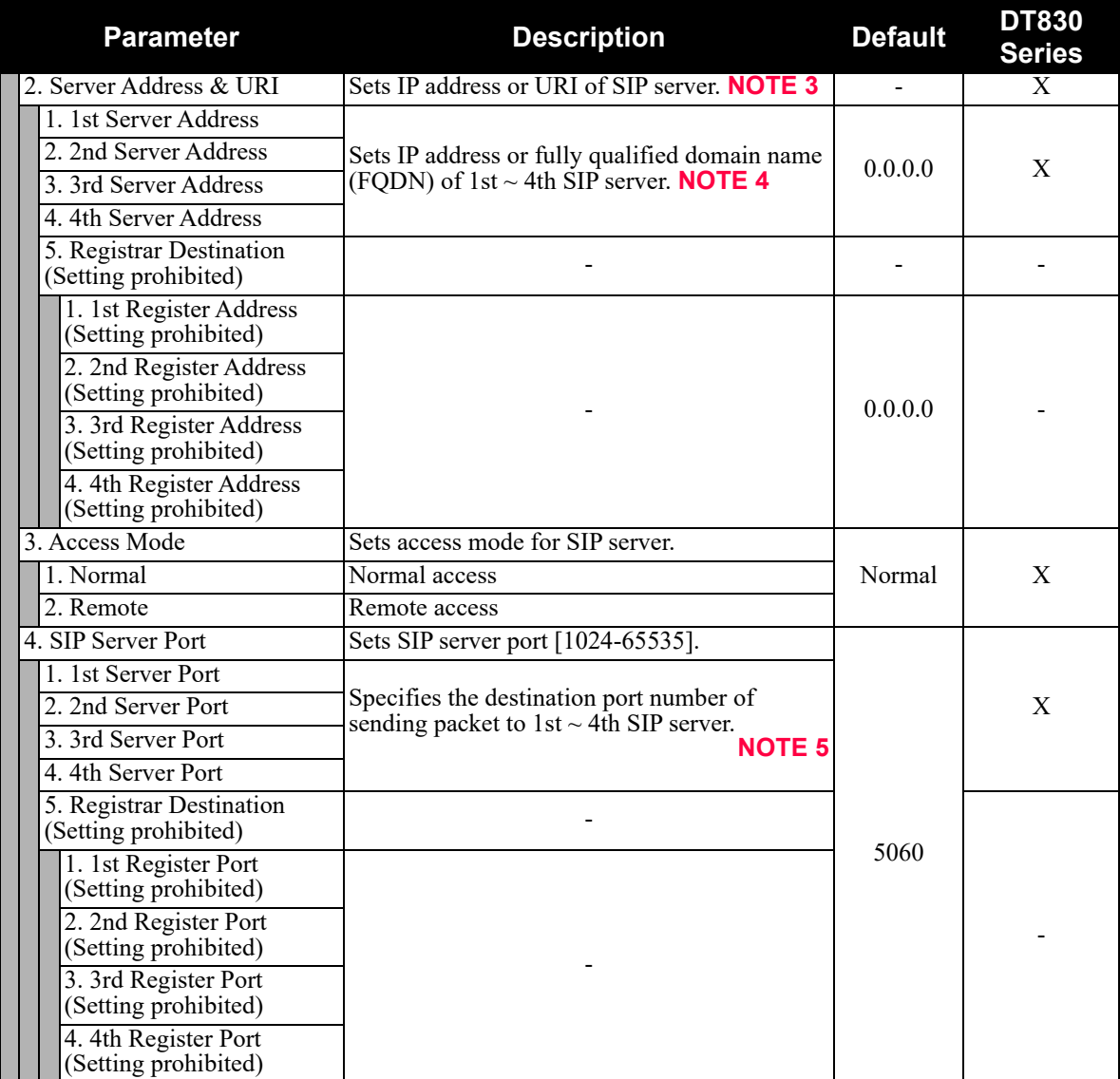

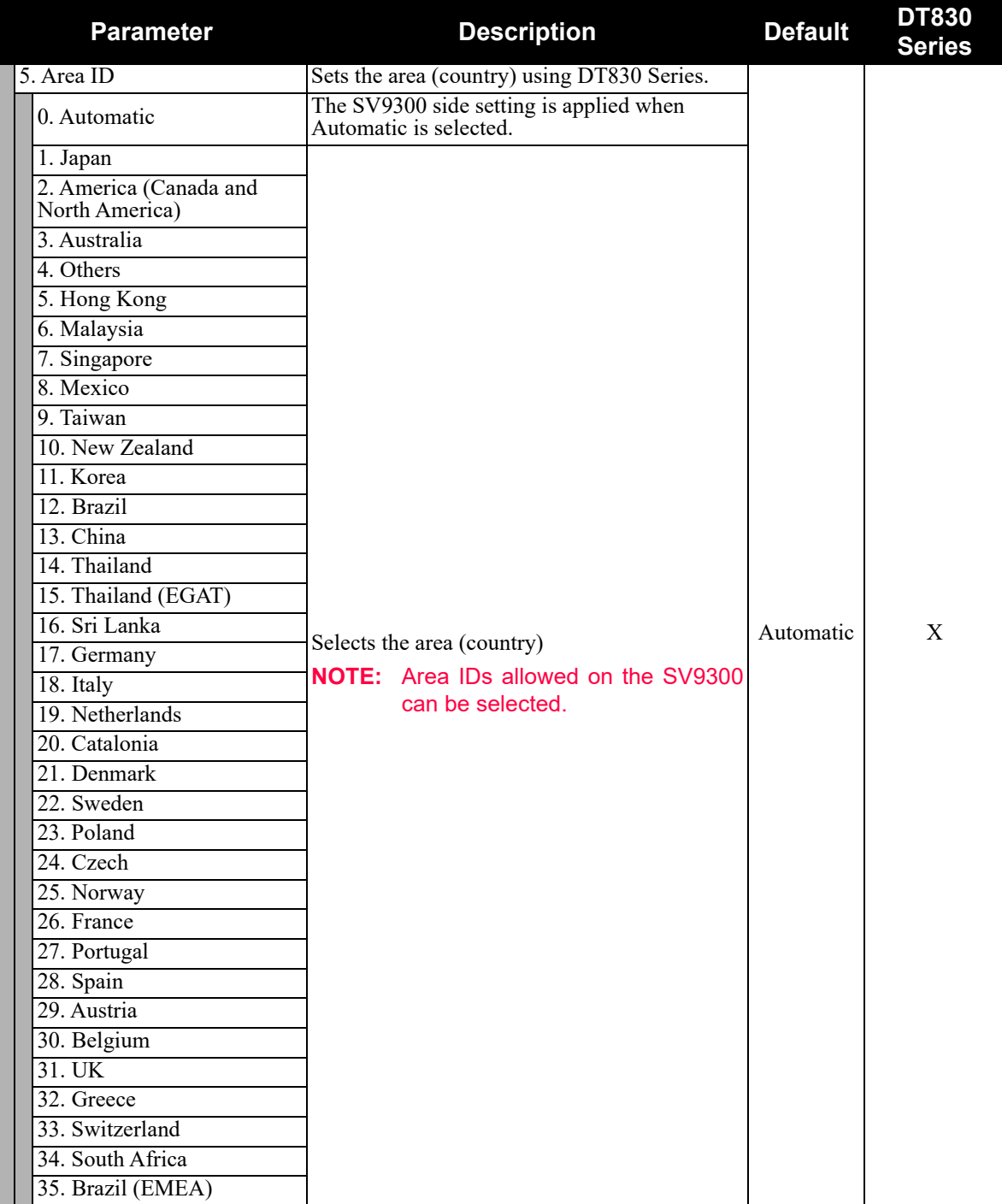

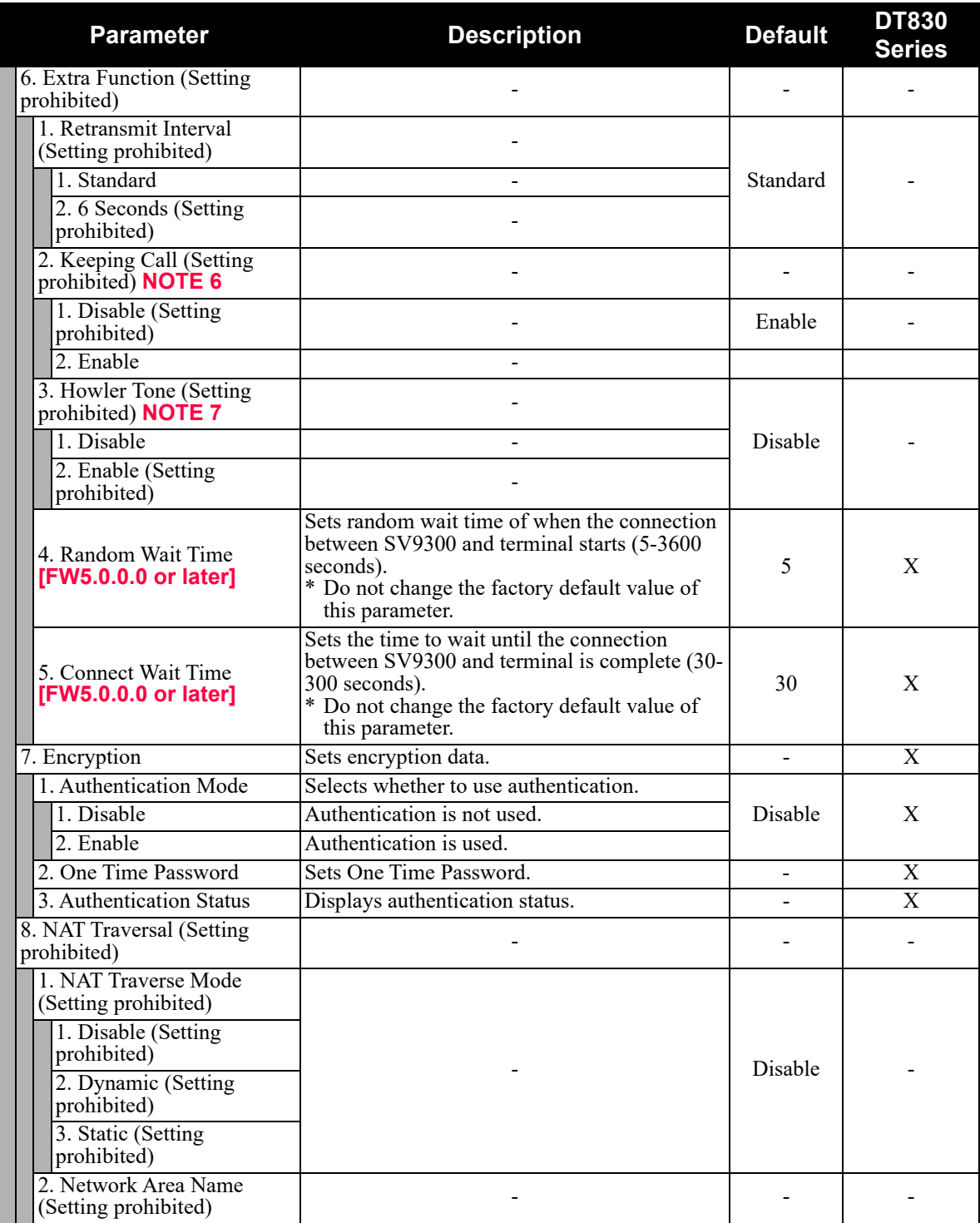

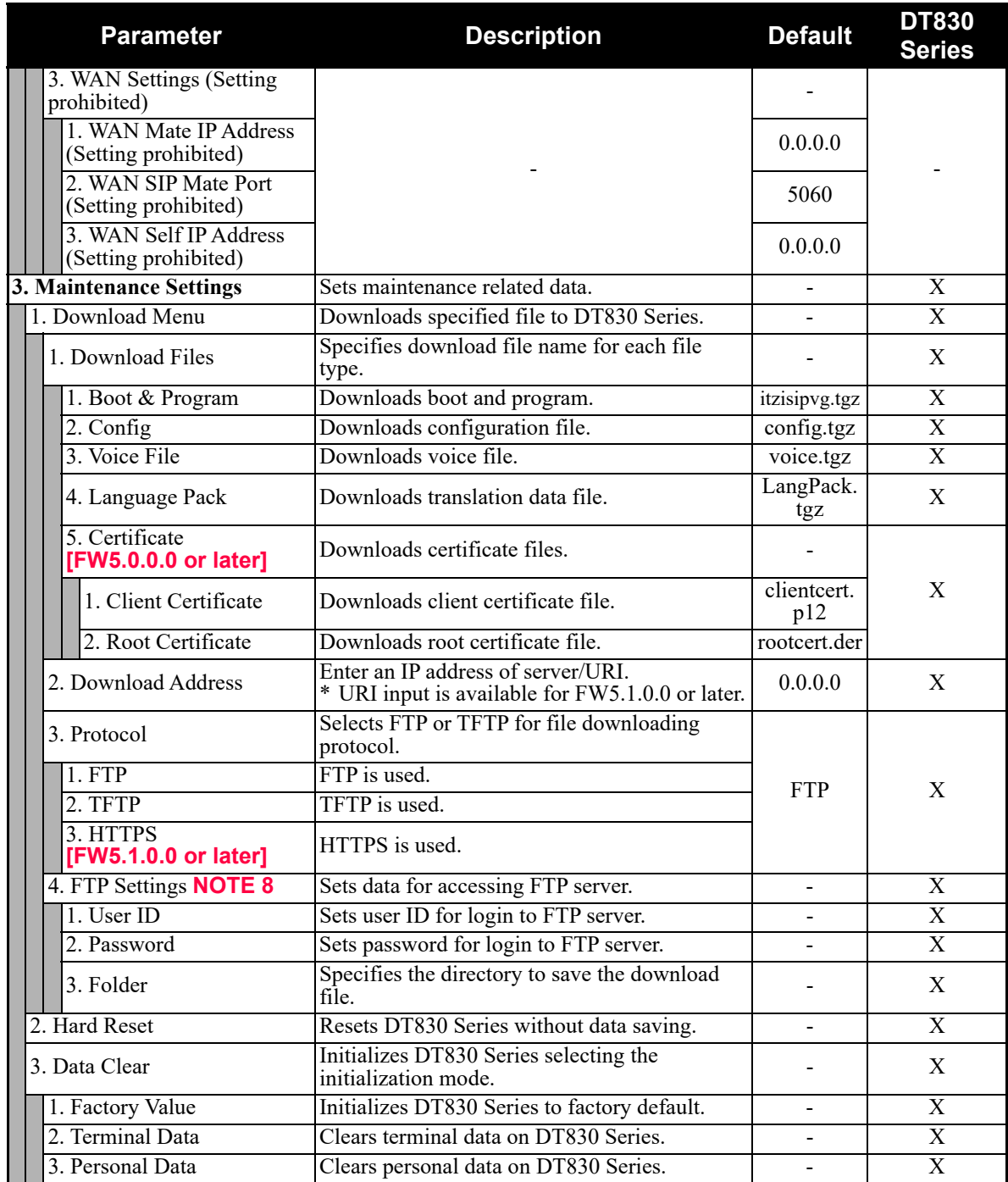

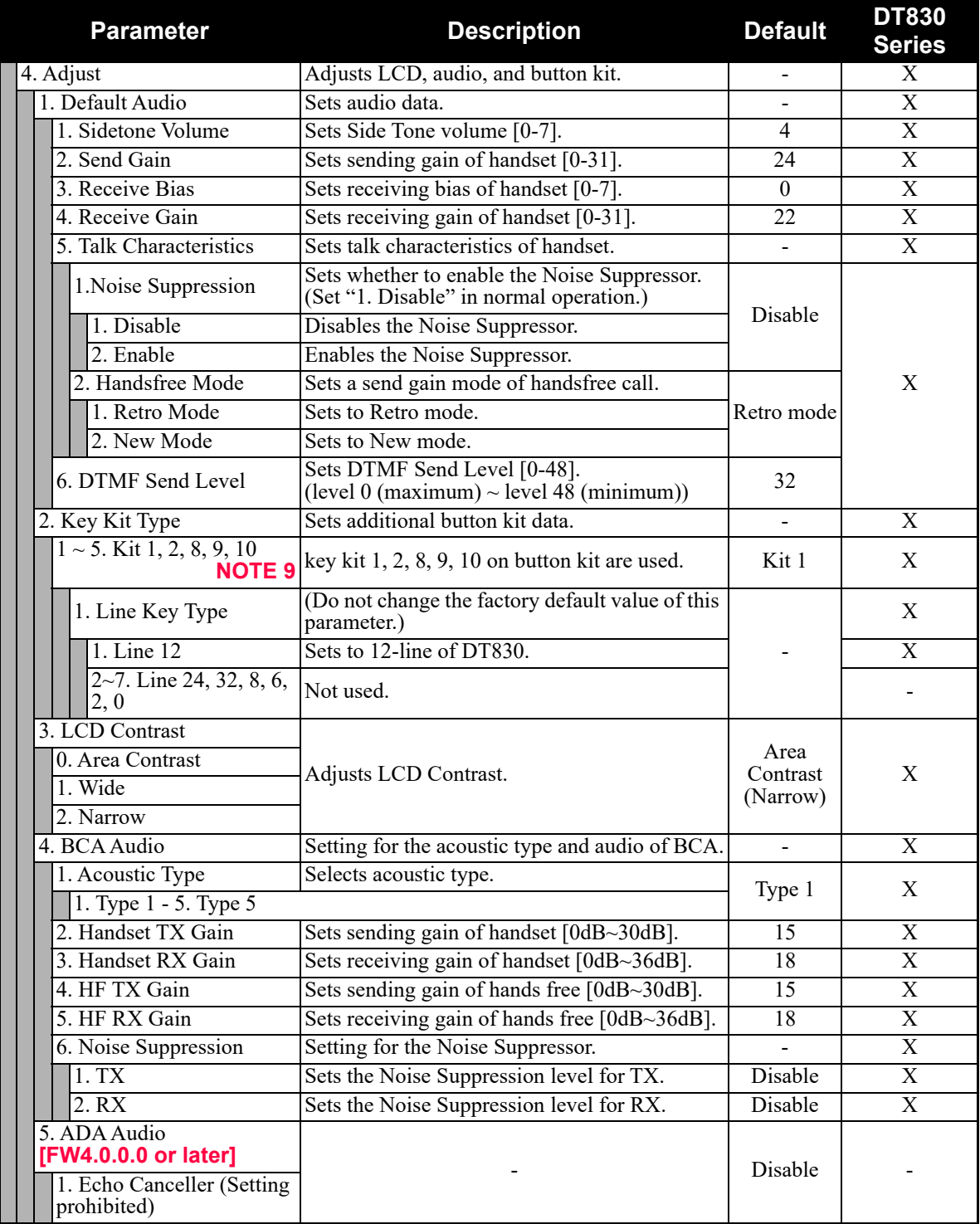

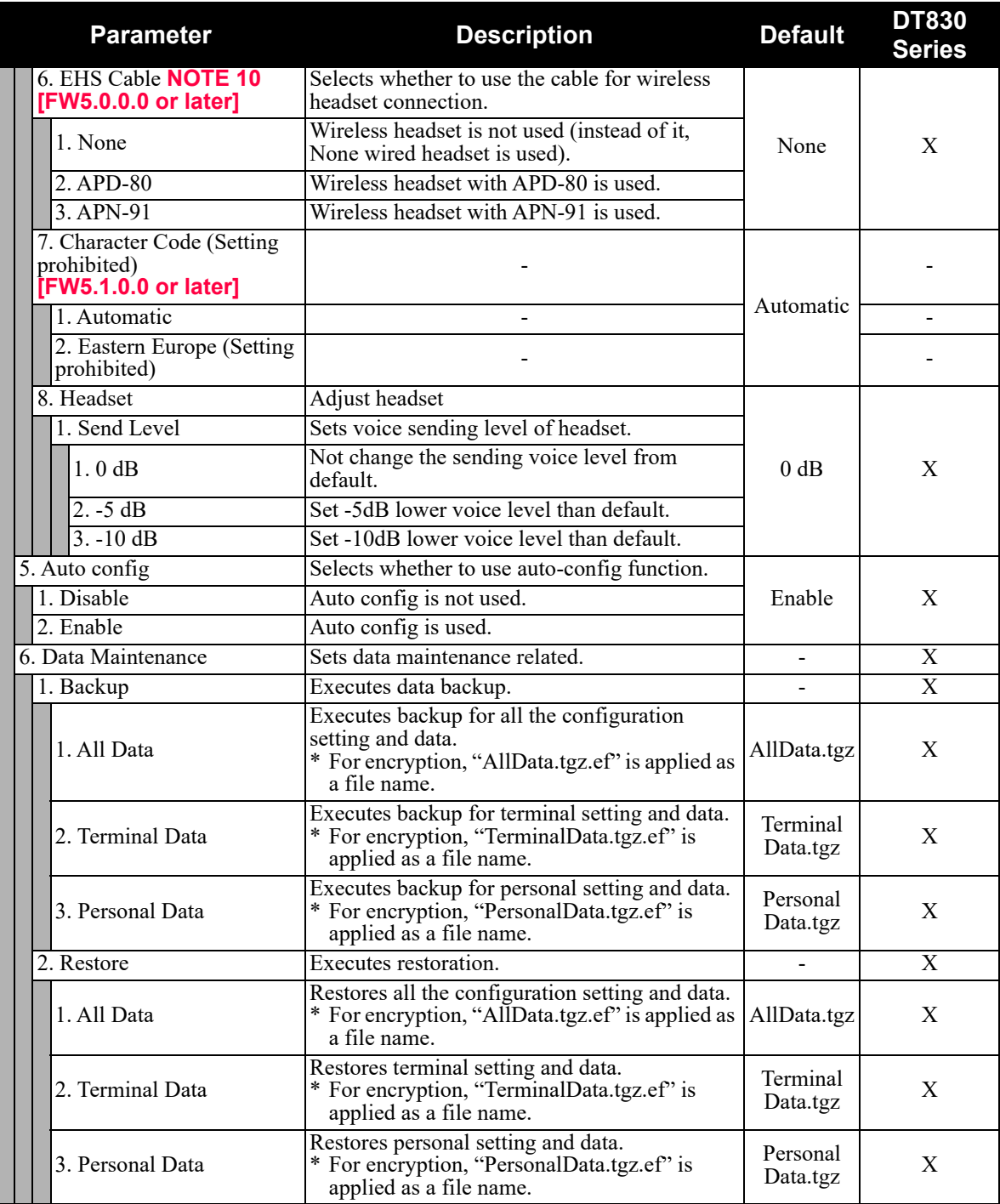

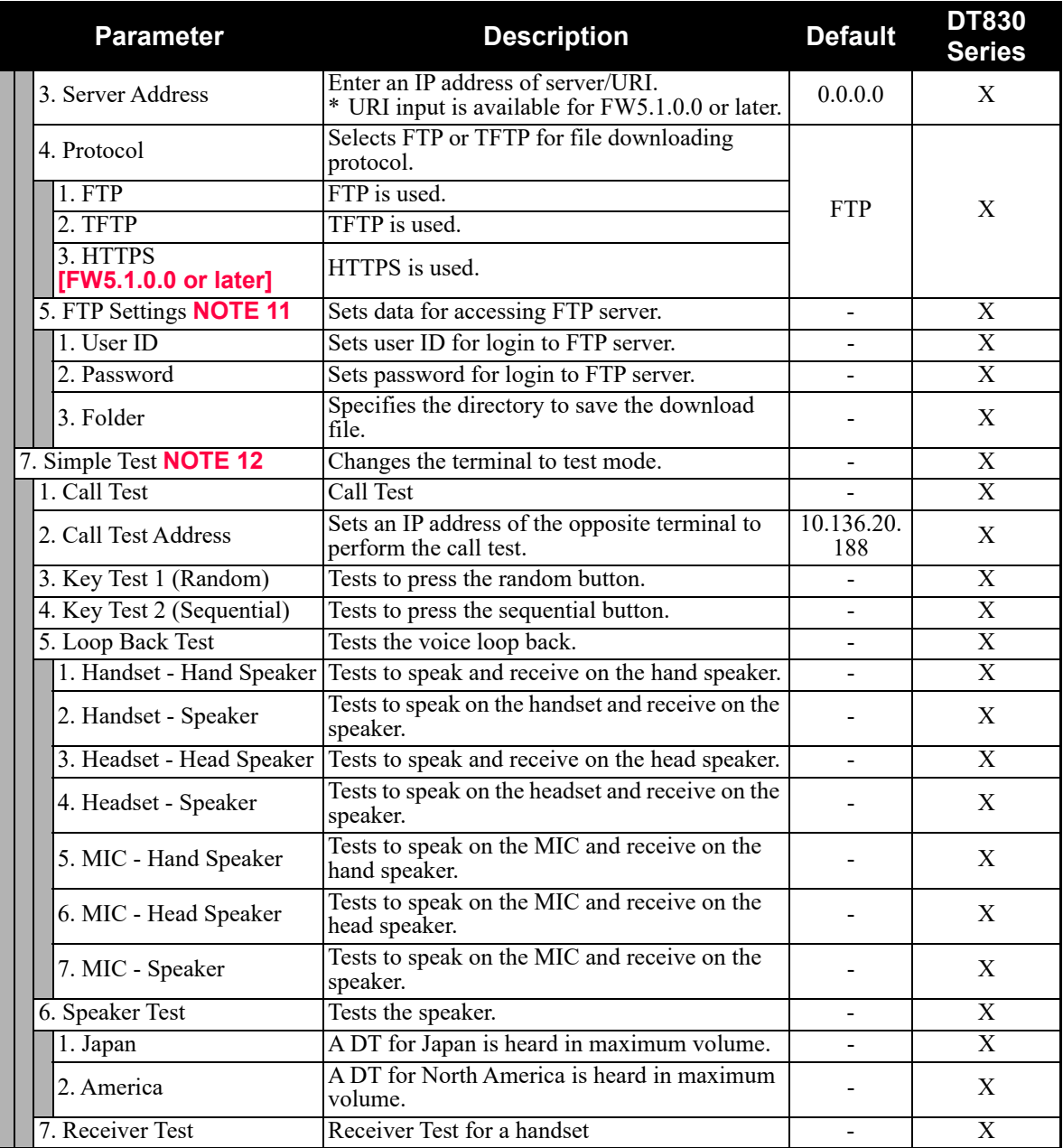

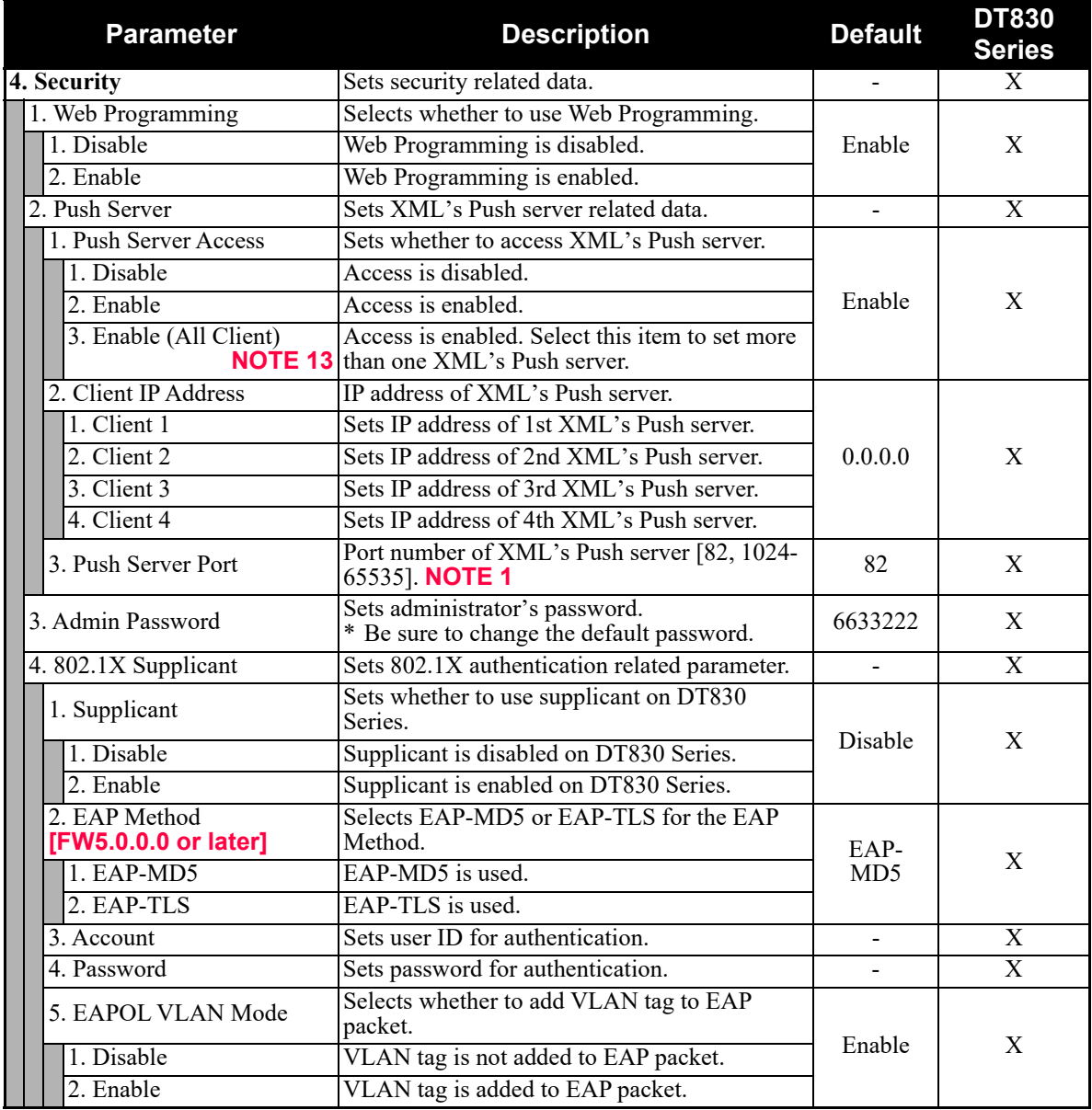

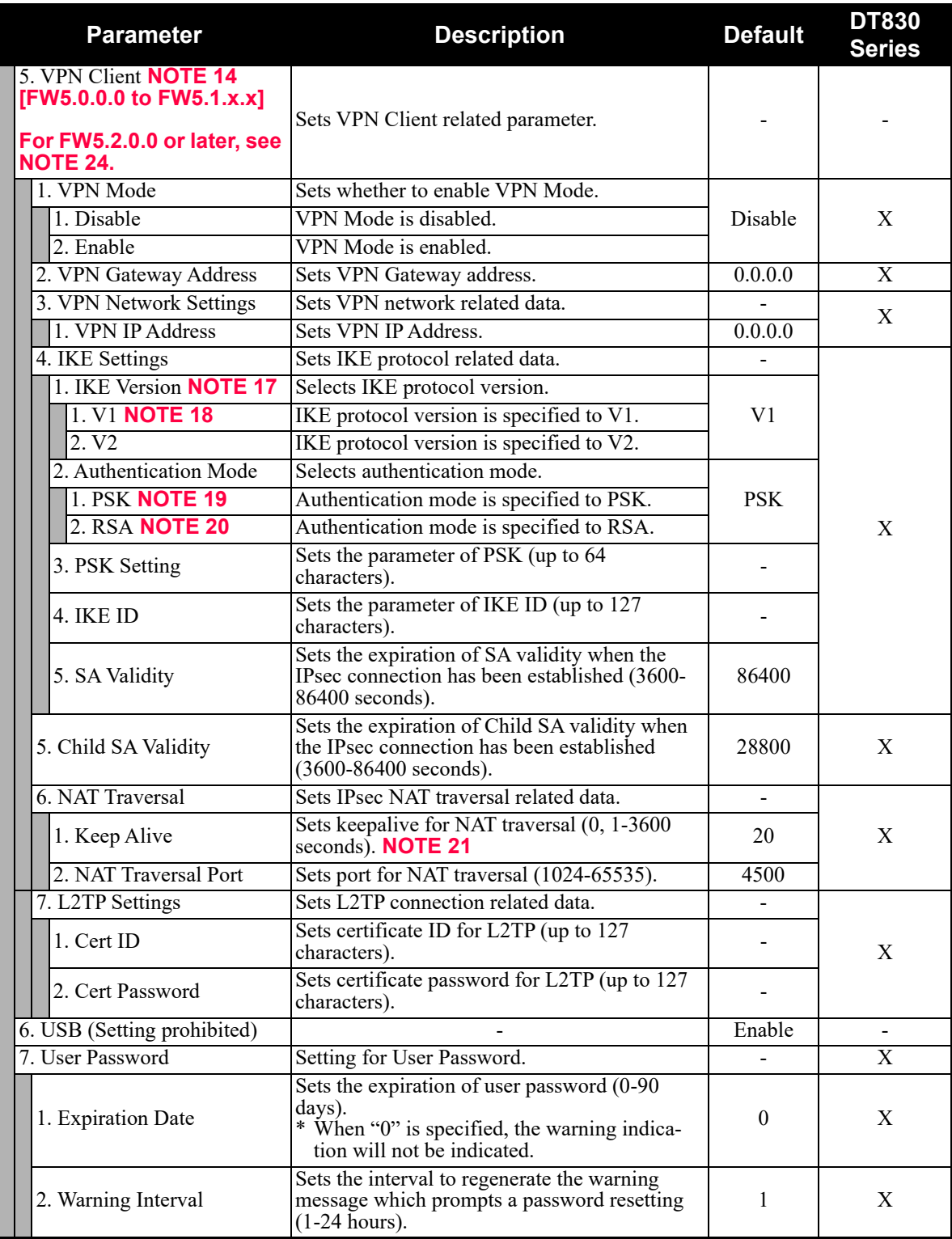

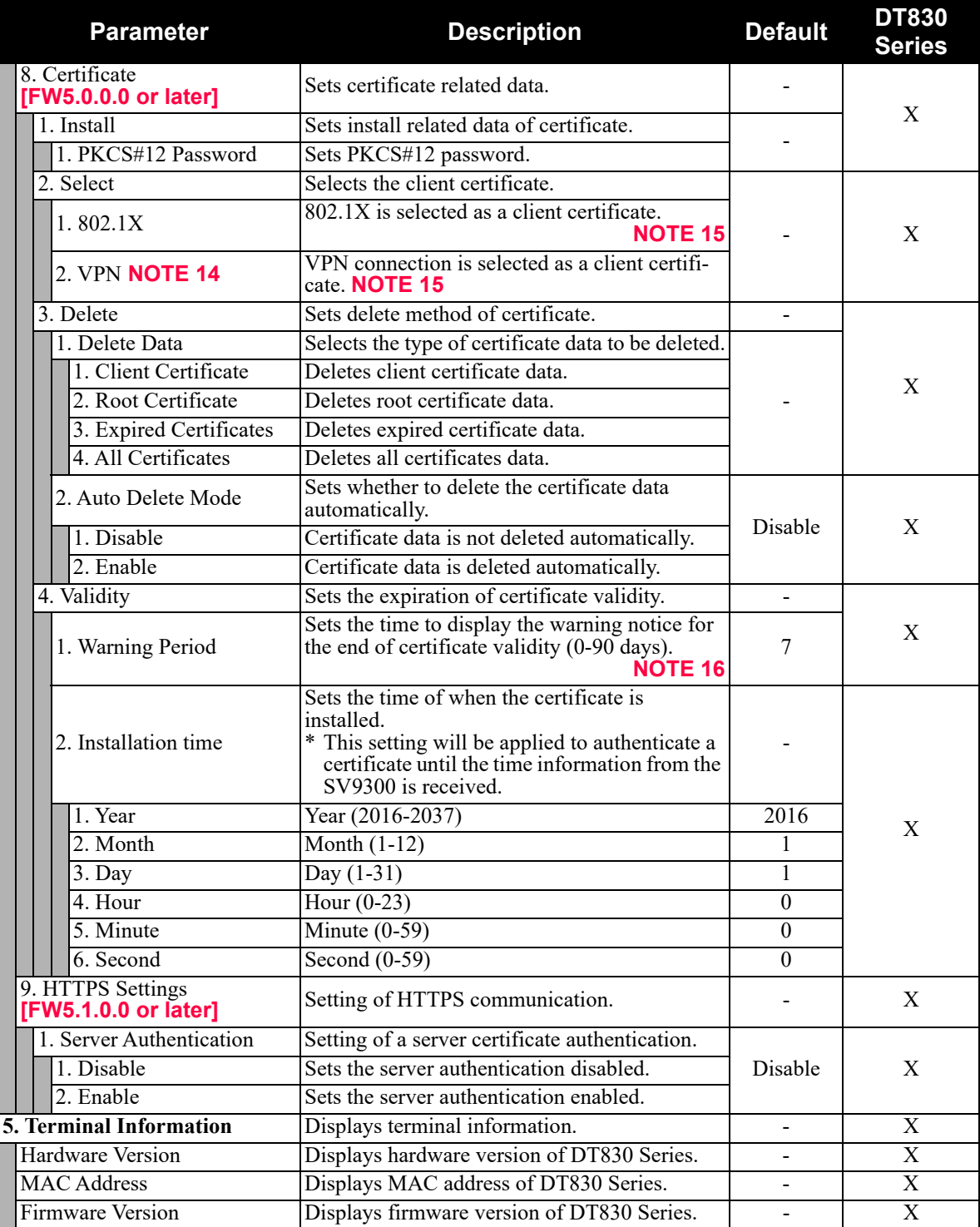

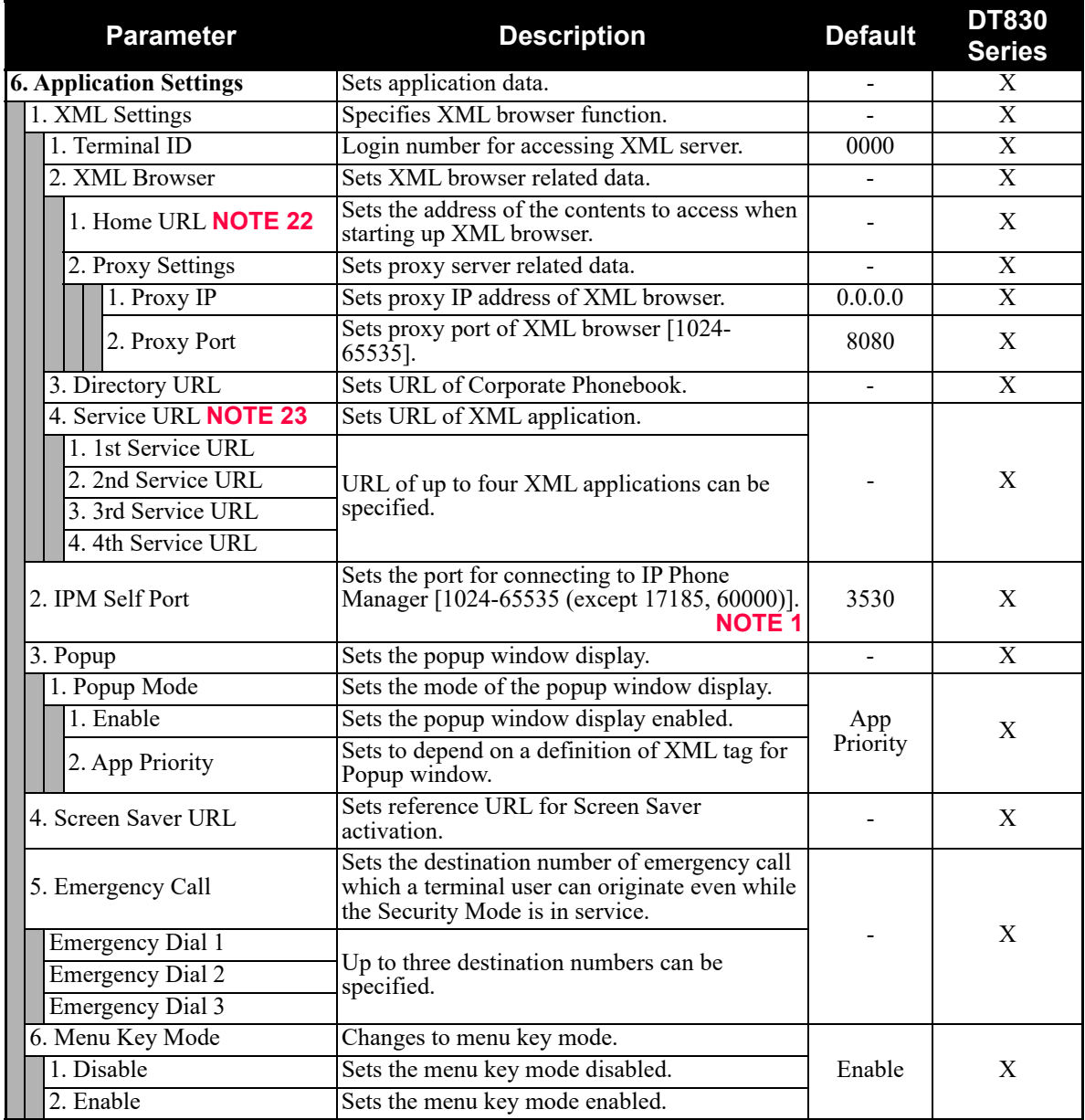

- **NOTE 1:** *A unique number must be assigned to each of the following ports. For RTP Self Port, 16 ports starting from an assigned port are used.*
	- *RTP Self Port*
	- *SIP Self Port*
	- *Push Server Port*
	- *IPM Self Port*
- **NOTE 2:** *LLDP time to live = LLDP packet transmission interval × the set value (65535 seconds at most)*
- **NOTE 3:** *"SIP server" used here refers to the SV9300. The SV9300 acts as SIP server where DT830G Series terminal is registered.*
- **NOTE 4:** *Follow the IP address setting (CM0B Y=1XX>00) of VOIP port on SV9300.*
- **NOTE 5:** *Follow the SIP Server port setting (CM0B Y=1XX>32) on SV9300 (example: change 5060 to 5080 when default is set).*
- **NOTE 6:** *If the firmware version of a terminal is FW5.1.0.0 or later, "2. Keeping Call" menu is shown as follows.*

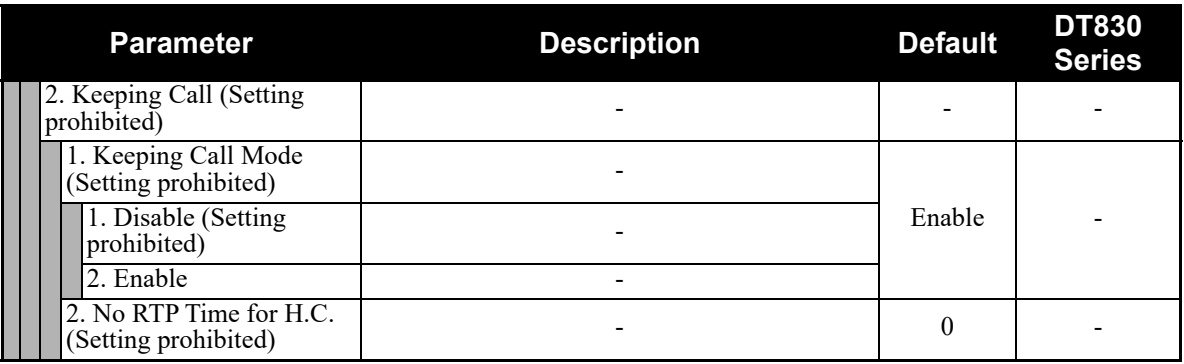

- **NOTE 7:** *Howler Tone to be sent depends on the system data setting (CM08>153, CM13 Y=04) of SV9300 (default: To send).*
- **NOTE 8:** *If the firmware version of a terminal is FW5.1.0.0 or later, this menu becomes "4. Account Settings" (formerly "4. FTP Settings"). The setting details are as follows.*

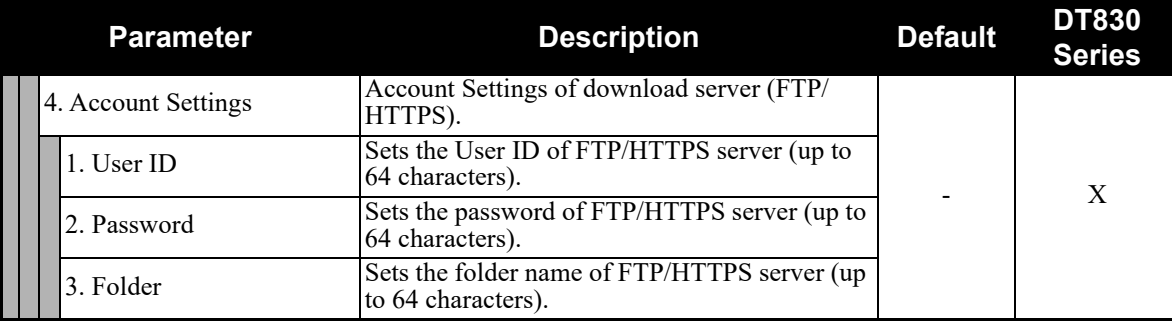

**NOTE 9:** *Do not set the Key Kit 8, 9, 10 because these Kits are not supported.*

| <b>Setting of EHS Cable</b> | <b>Usable Headsets (Cables)</b> |
|-----------------------------|---------------------------------|
| None                        | HW510 (A10)                     |
|                             | HW251 (A10)                     |
| $APD-80$                    | W710 (APD-80 cable (Savi 710))  |
| $APN-91$                    | WT100 (APN-91)                  |
|                             | Voyager Legend CS (APN-91)      |

**NOTE 10:** *The following table shows the usable headset type depending on the setting of "EHS Cable".*

**NOTE 11:** *If the firmware version of a terminal is FW5.1.0.0 or later, this menu becomes "5. Account Settings" (formerly "5. FTP Settings"). The setting details are as follows.*

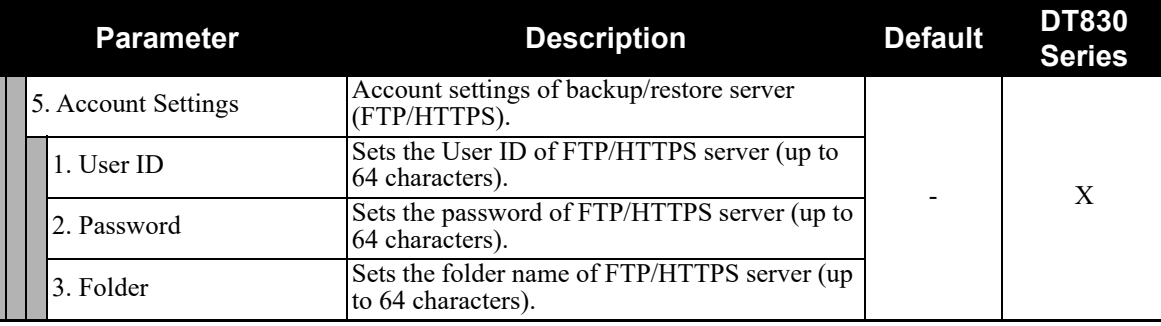

**NOTE 12:** *This service is available to perform various tests such as Key Test, LED, LCD, and Call Test.*

- **NOTE 13:** *Be careful when you specify "3. Enable (All Client)" because security services are disabled for Push when "3. Enable (All Client)" is set.*
- **NOTE 14:** *For North America and China, this setting is not available. Therefore, this setting cannot be selected on the terminal.*
- **NOTE 15:** *Up to 15 certificates can be selected.*
- **NOTE 16:** *When "0" is specified, the warning indication will not be indicated.*
- **NOTE 17:** *The following table shows the supporting authentication mode and IKE version.*

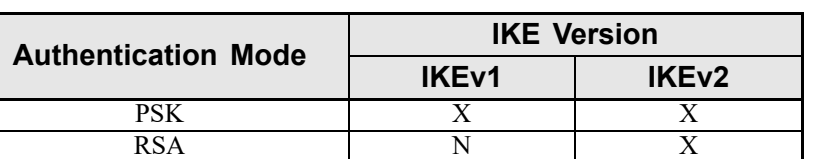

X: Available N: Not available

- **NOTE 18:** *For IKE version "V1", the supported authentication mode is "PSK" only. Therefore, when "1. V1" is specified, be sure to specify "1. PSK" on "2. Authentication Mode". When "2. RSA" is specified, a communication error occurs.*
- **NOTE 19:** *IKE authentication is executed with "PSK" which has been assigned in [0. Config] [4. Security] [5. VPN Client] - [4. IKE Settings] - [3. PSK Setting].*
- **NOTE 20:** *IKE authentication is executed with "RSA" which has been assigned in [0. Config] [4. Security] [8. Certificate] - [2. Select] - [2. VPN].*
- **NOTE 21:** *When "0" is specified, this setting will be disabled.*

**NOTE 22:** *When you register the Home URL, the indication on the Menu screen turns "Application Name" from "Phone". Set the Lock Mode to Disable and Disable the Security key.*

*To connect a phone and IP Phone Manager, the port number to be used needs to match. Set the port number on the phone side from [0. Config] - [6. Application Setting] - [2. IPM Self Port].*

- **NOTE 23:** *When you select the parameter of Service URL, a Menu for 1st 4th Service URL is displayed. URL of up to four XML applications can be registered.*
- **NOTE 24:** *If the firmware version of a terminal is FW5.2.0.0 or later, this menu becomes "5. VPN Settings" (formerly "5. VPN Client"). The setting details are as follows.*

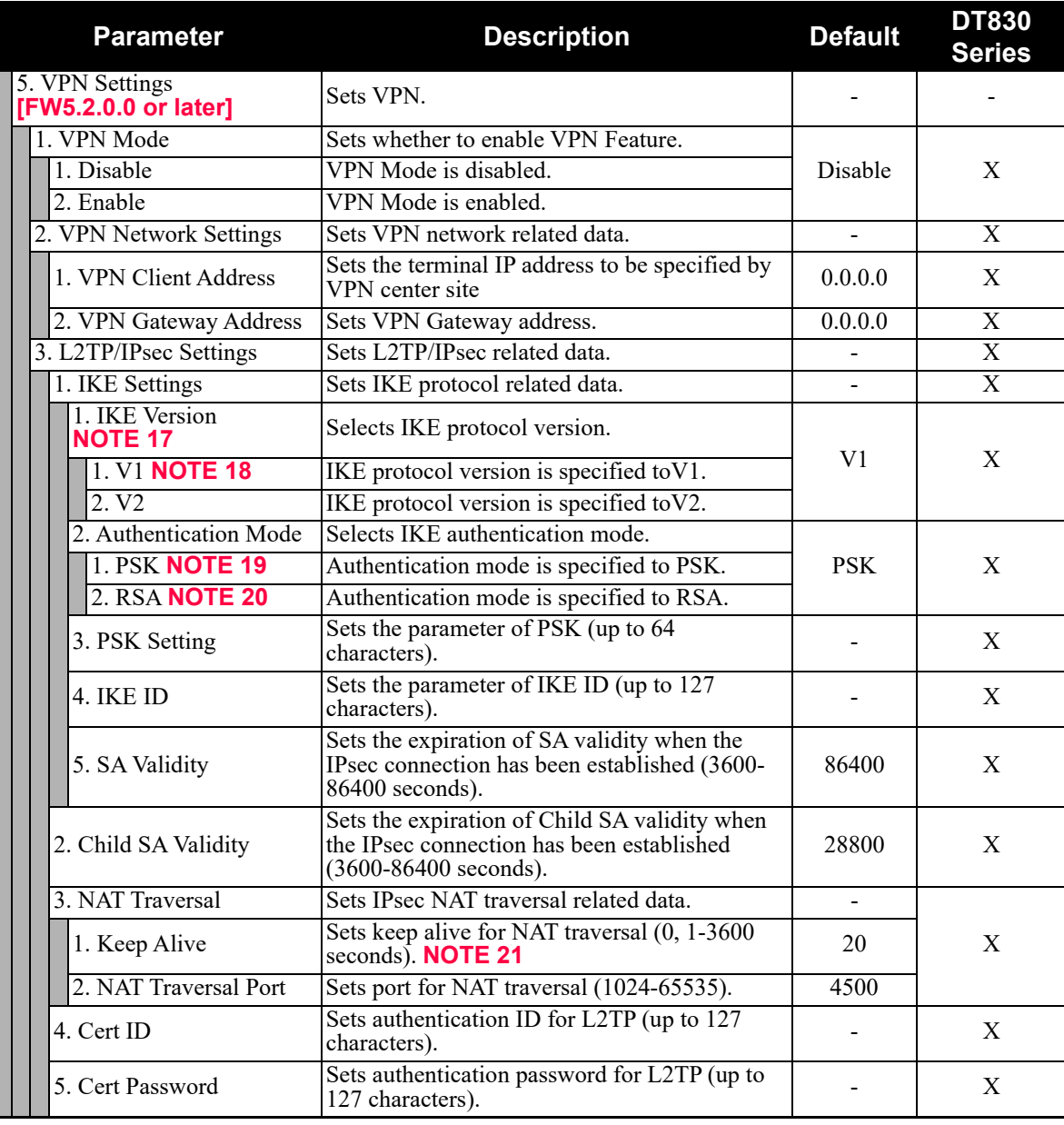

# **DT820 Series Configuration Menu List (FW 2.0.0.0)**

This section lists the configuration menu used for DT820 Series configuration settings. DT820 (8LDX) and DT820 (6D) columns on the tables from the next page show whether the menu is available or not for each terminal type.

**LEGEND**  $\begin{bmatrix} X: \end{bmatrix}$  Available  $\begin{bmatrix} N: \end{bmatrix}$  Not available  $\begin{bmatrix} \vdots \end{bmatrix}$  -: Not applicable

### **Starting Up**

STEP1: When the terminal starting up, it displays the Phone Screen.

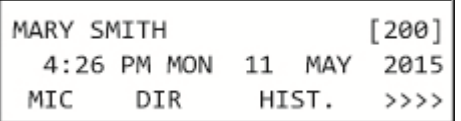

STEP2: Press the Menu key to display the Menu Screen.

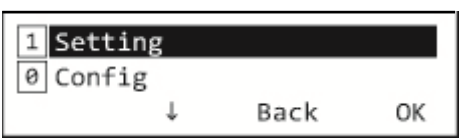

### **1. Setting**

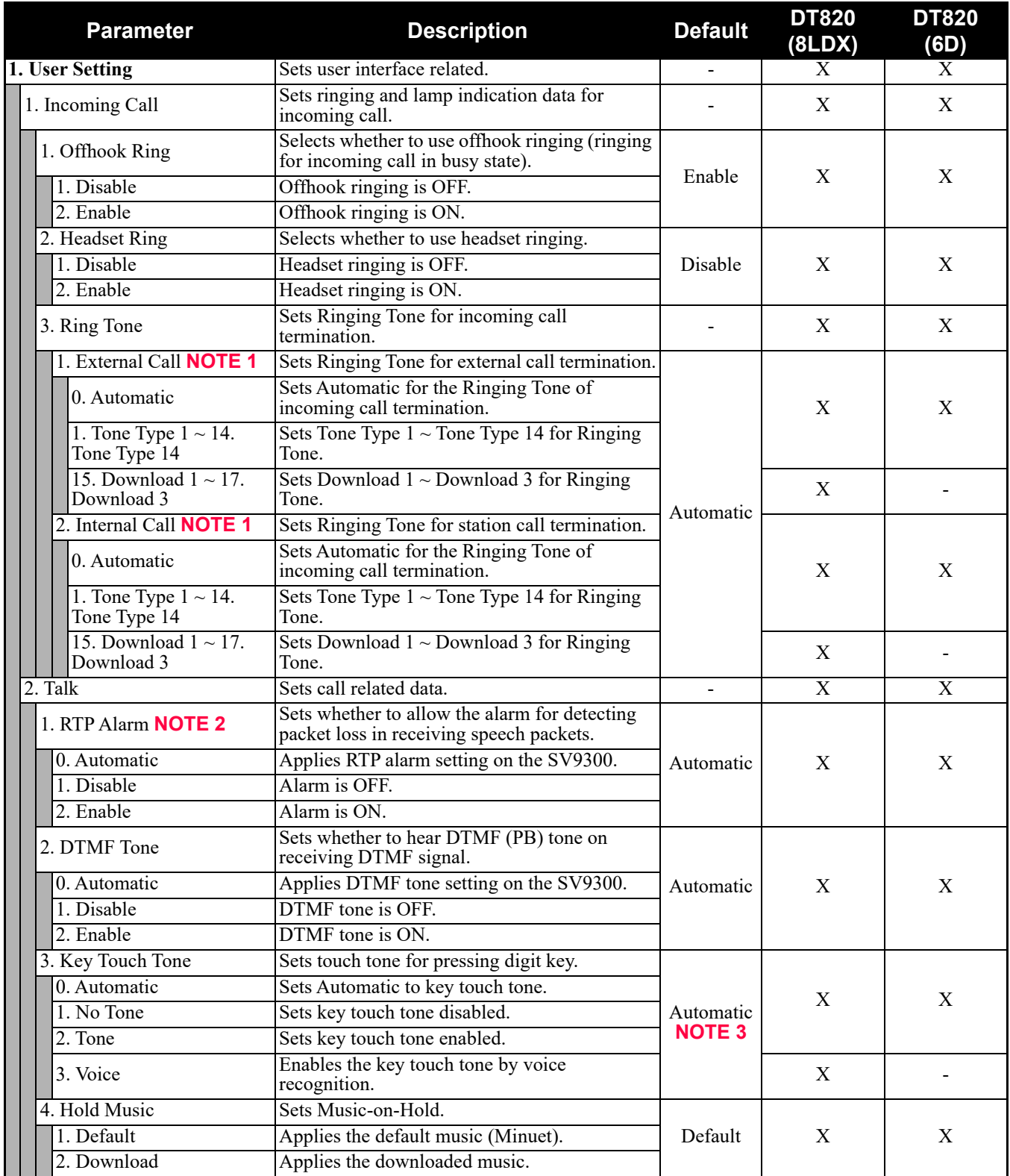

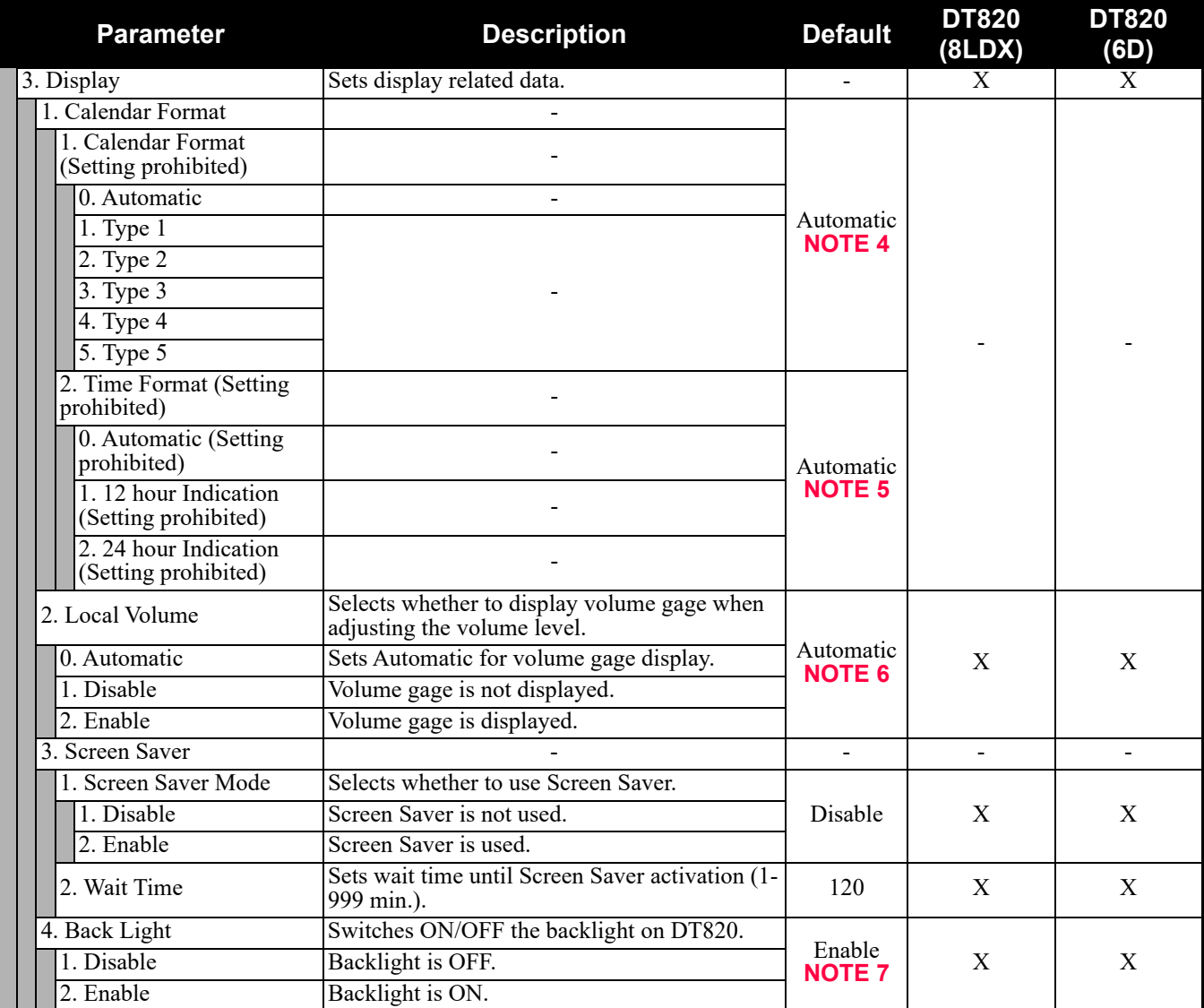

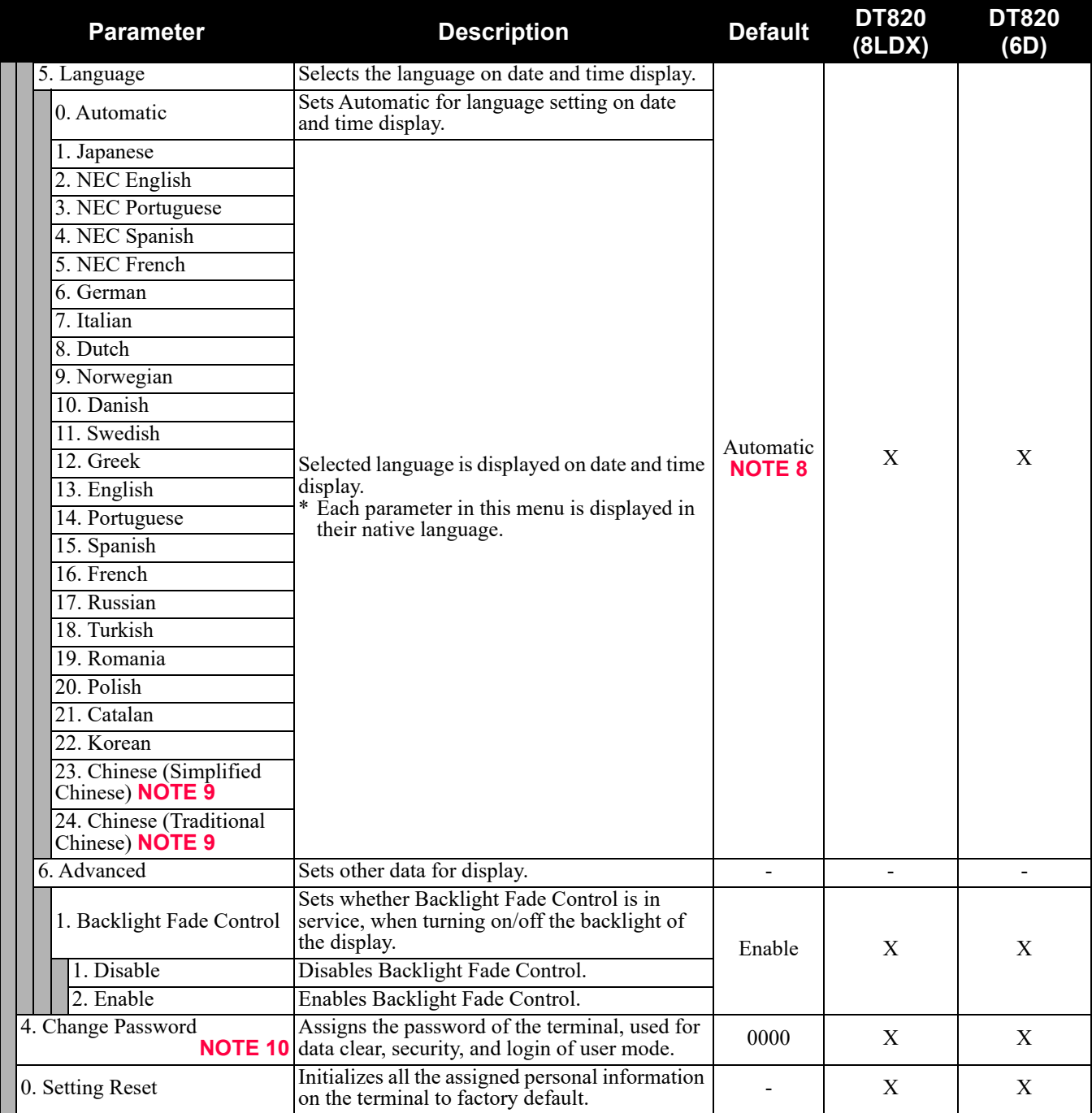

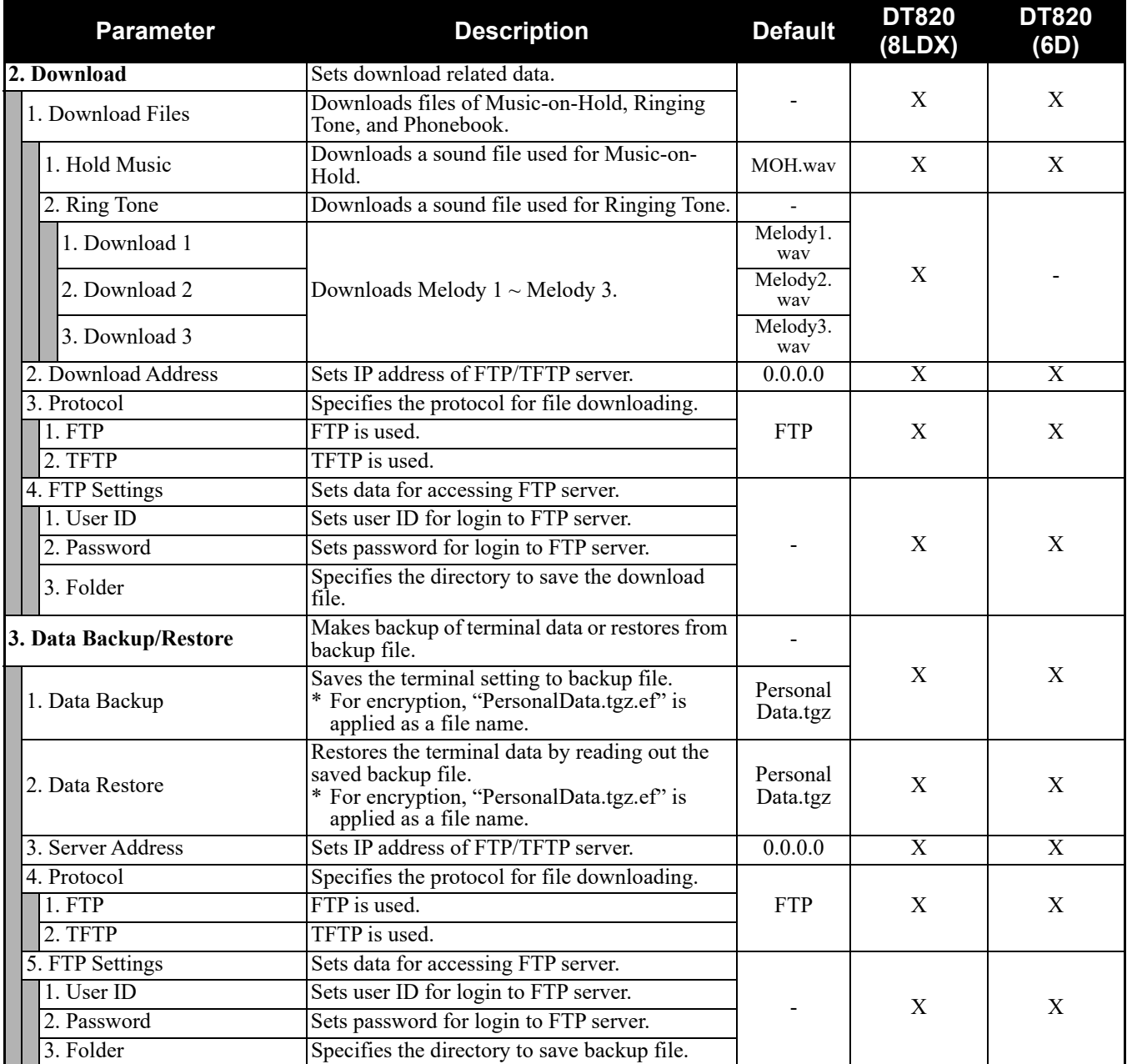

- **NOTE 1:** *To provide the Distinctive Ringing of external call/internal call by SV9300, be sure to use with default (Automatic). When "Automatic" is set, by the system data setting (CM08>390) of SV9300, Ringing Tone can be changed by the system data (CM15 Y=491, CM35 Y=034, 164) or terminal operations ("Feature" + "3") (default: as per CM15 Y=491, CM35 Y=034, 164).*
- **NOTE 2:** *When "Automatic" is set, RTP Alarm depends on the system data setting (CM08>1004) of SV9300 (default: To send).*
- **NOTE 3:** *Follows the setting (CM15 Y=291) of SV9300 side when "Automatic" is set. In all other cases, follows the setting of a terminal side.*
- **NOTE 4:** *Calendar Format follows the setting (CM08>2001/CM12 Y=58) of SV9300.*
- **NOTE 5:** *Time Format follows the setting (CM08>2001/CM12 Y=58) of SV9300.*
- **NOTE 6:** *A setting for Enable is applied when Automatic has been set.*
- **NOTE 7:** *Back Light menu becomes effective when the system data (CM15 Y=485) of SV9300 is set to other than 0 (Always off).*

*Back Light of ten key cannot be used when terminals and option equipment for power failure are implemented.*

- **NOTE 8:** *The setting of display language on the Clock Display screen depends on the system data settings (CM12 Y=63, CM04 Y=00) of SV9300.*
- **NOTE 9:** *For the language setting 23 and 24, there are following conditions.*
	- *When the language is selected from the language setting 1-22, or when SV9300 specifies the language other than Chinese while the language setting 0 (Automatic) is selected, the standard font is displayed.*
	- *When the language setting 23 is selected, or when SV9300 specifies the Chinese (Simplified Chinese) while the language setting 0 (Automatic) is selected, the Chinese (Simplified Chinese) font is displayed.*
	- *When the language setting 24 is selected, or when SV9300 specifies the Chinese (Traditional Chinese) while the language setting 0 (Automatic) is selected, the Chinese (Traditional Chinese) font is displayed.*
- **NOTE 10:** *Change Password is used for password for User Mode of Web programming and security unlock. Be sure to change the default password.*

### **0. Config**

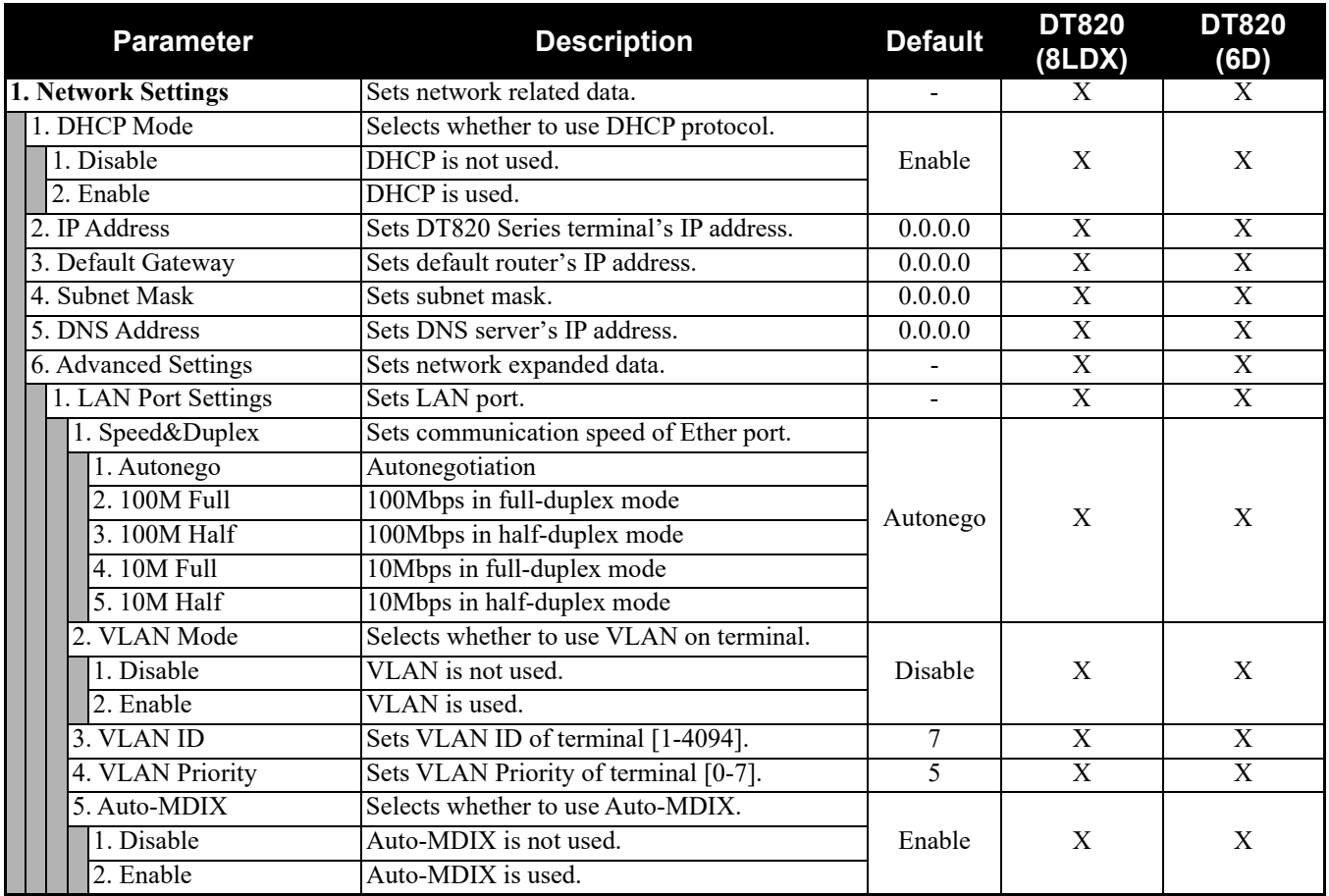

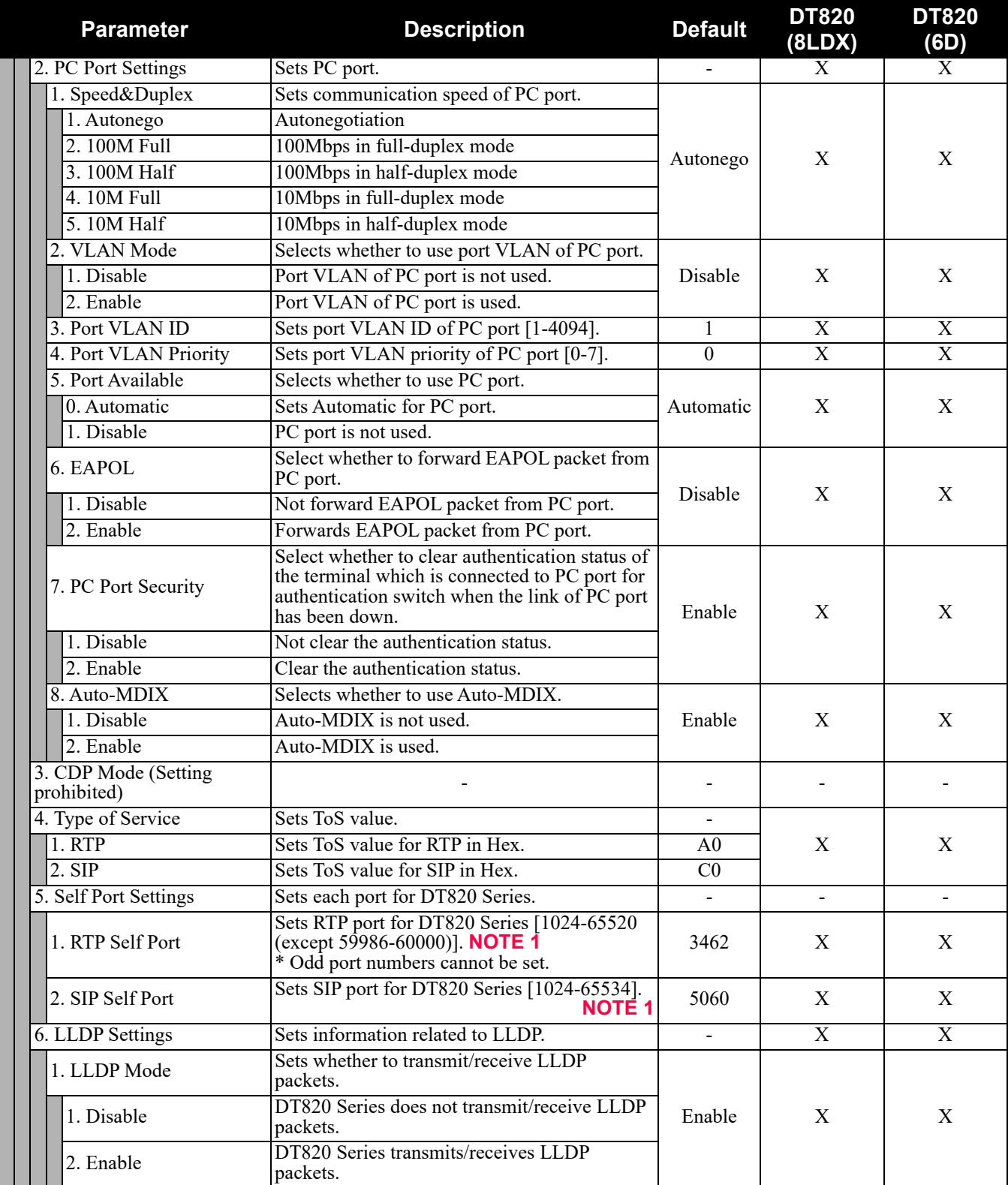

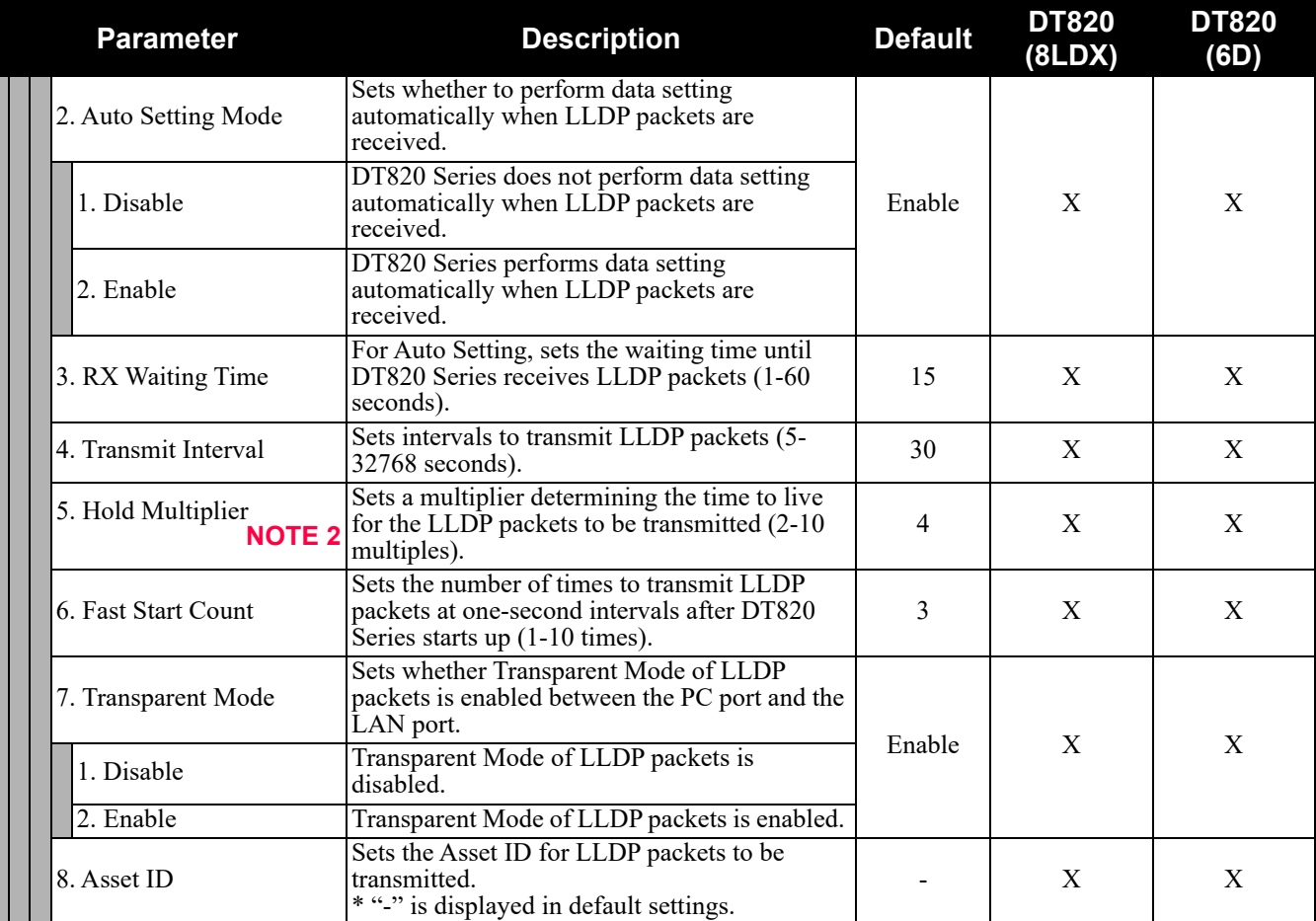

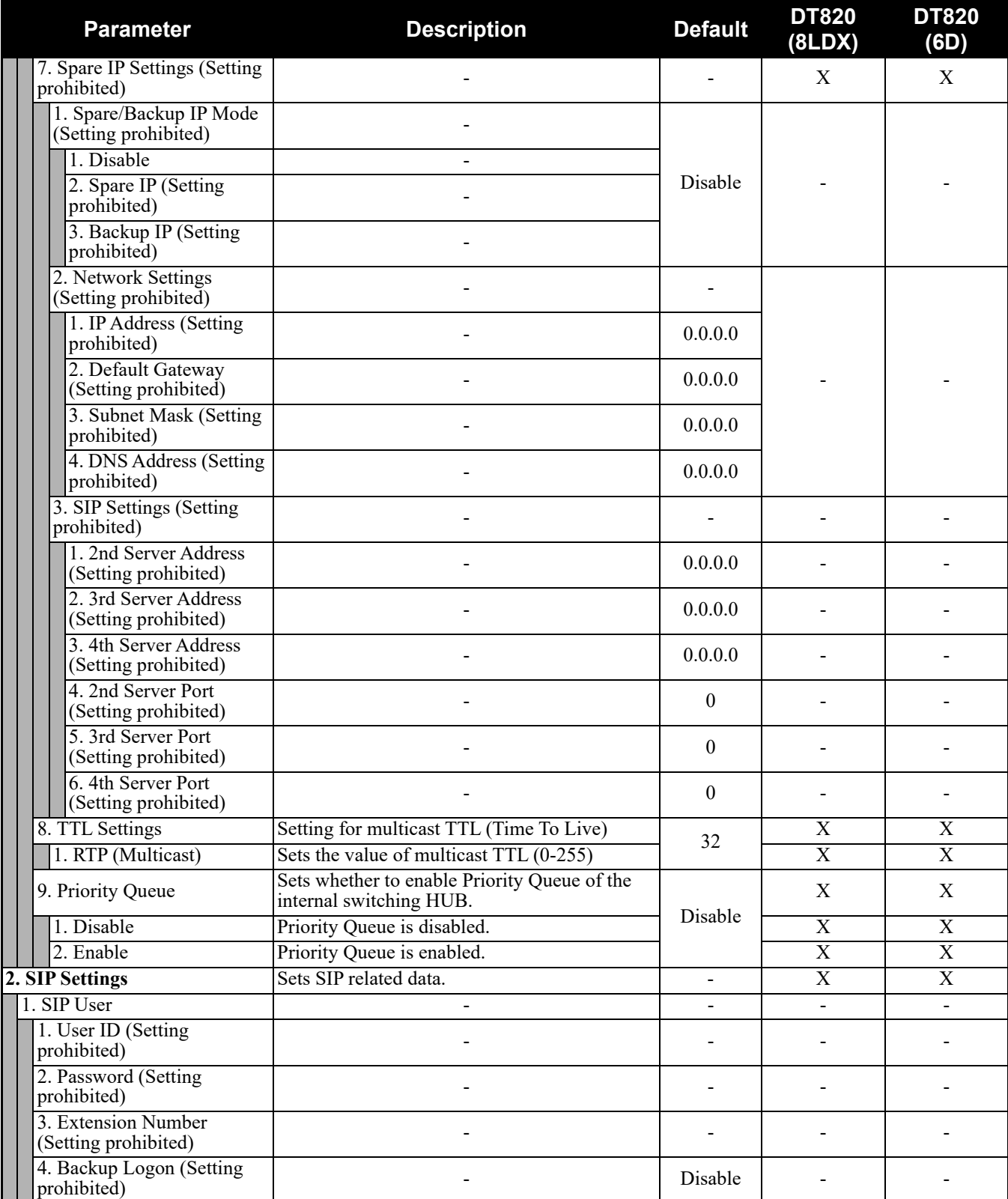

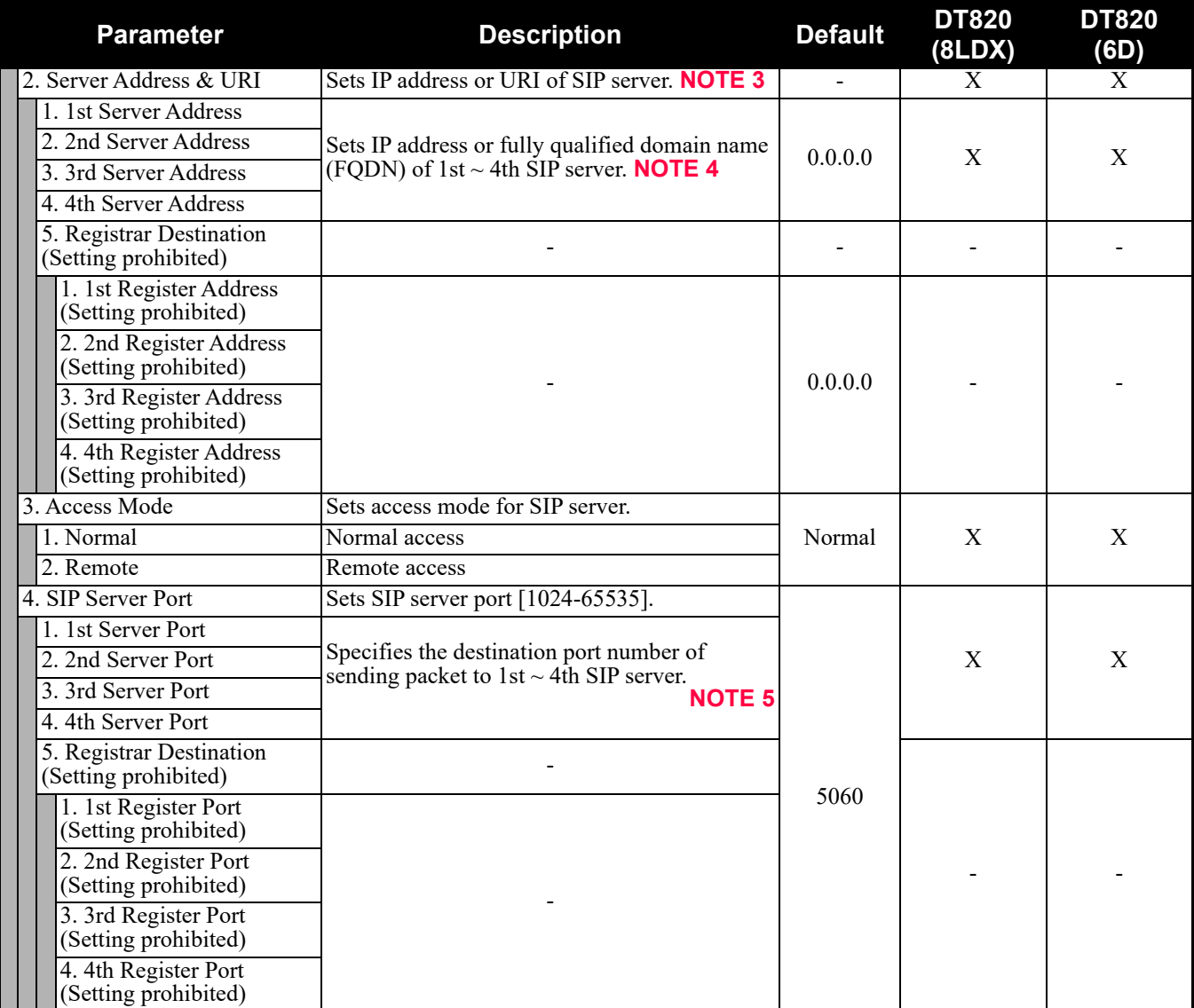

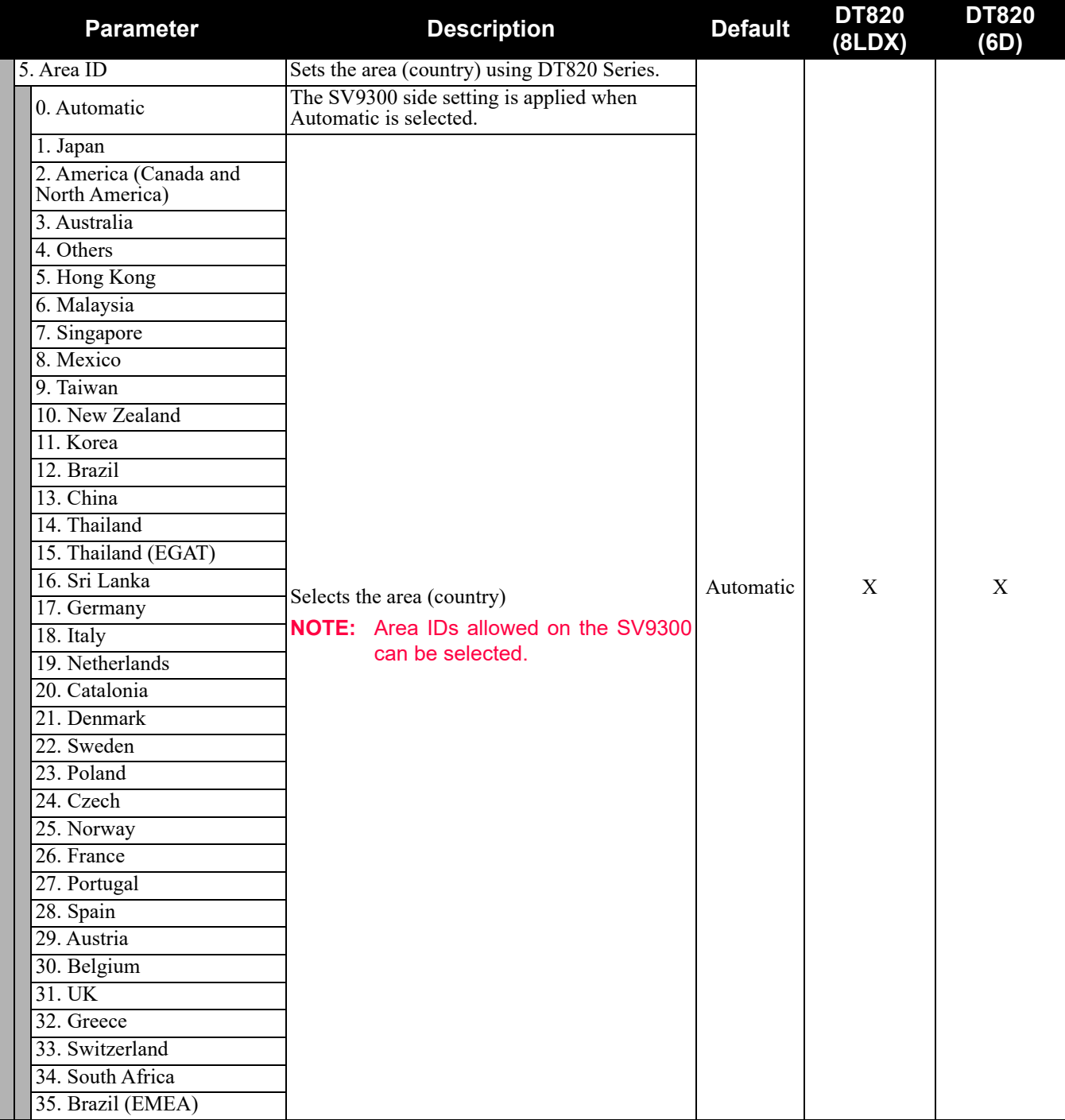

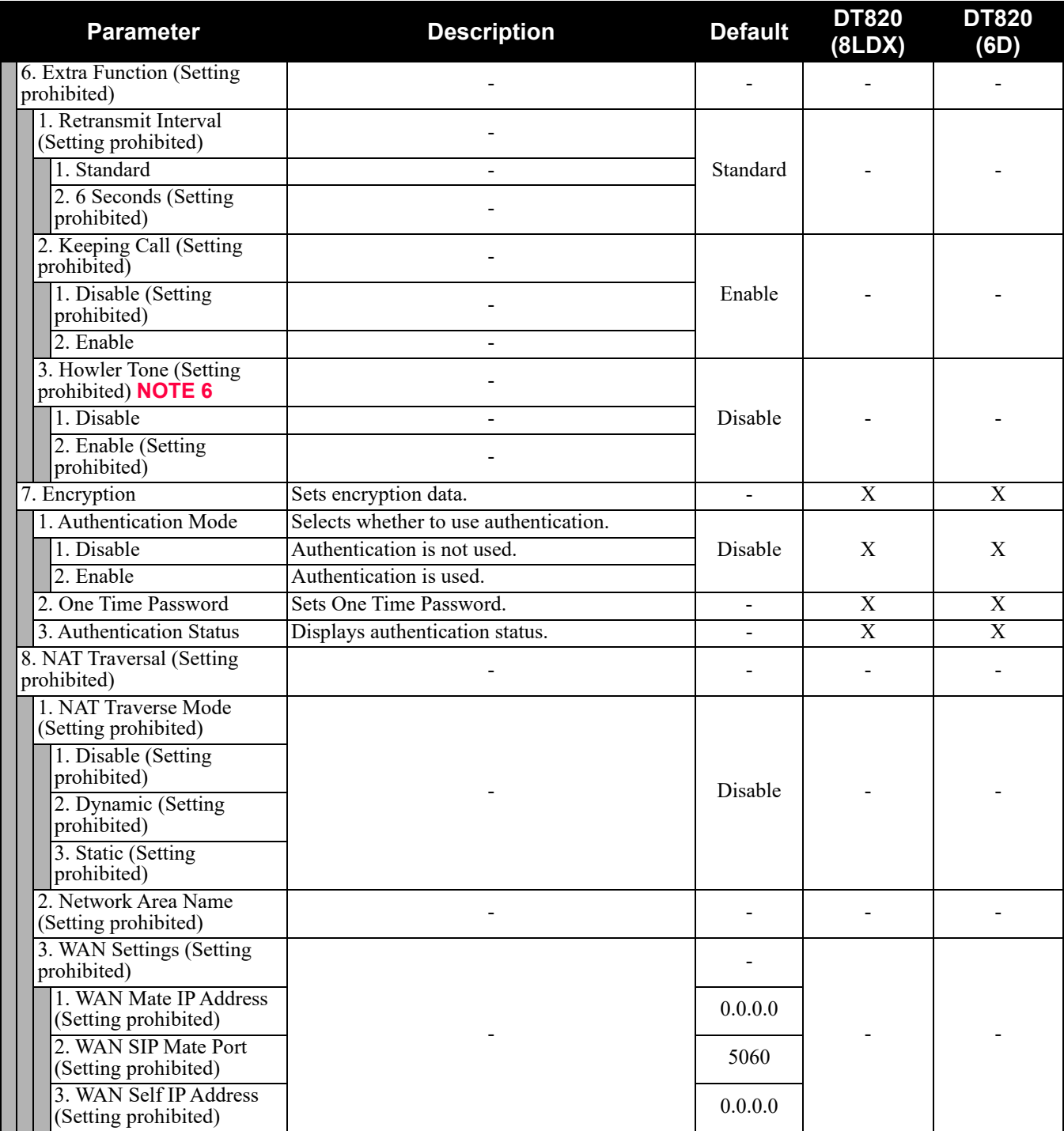

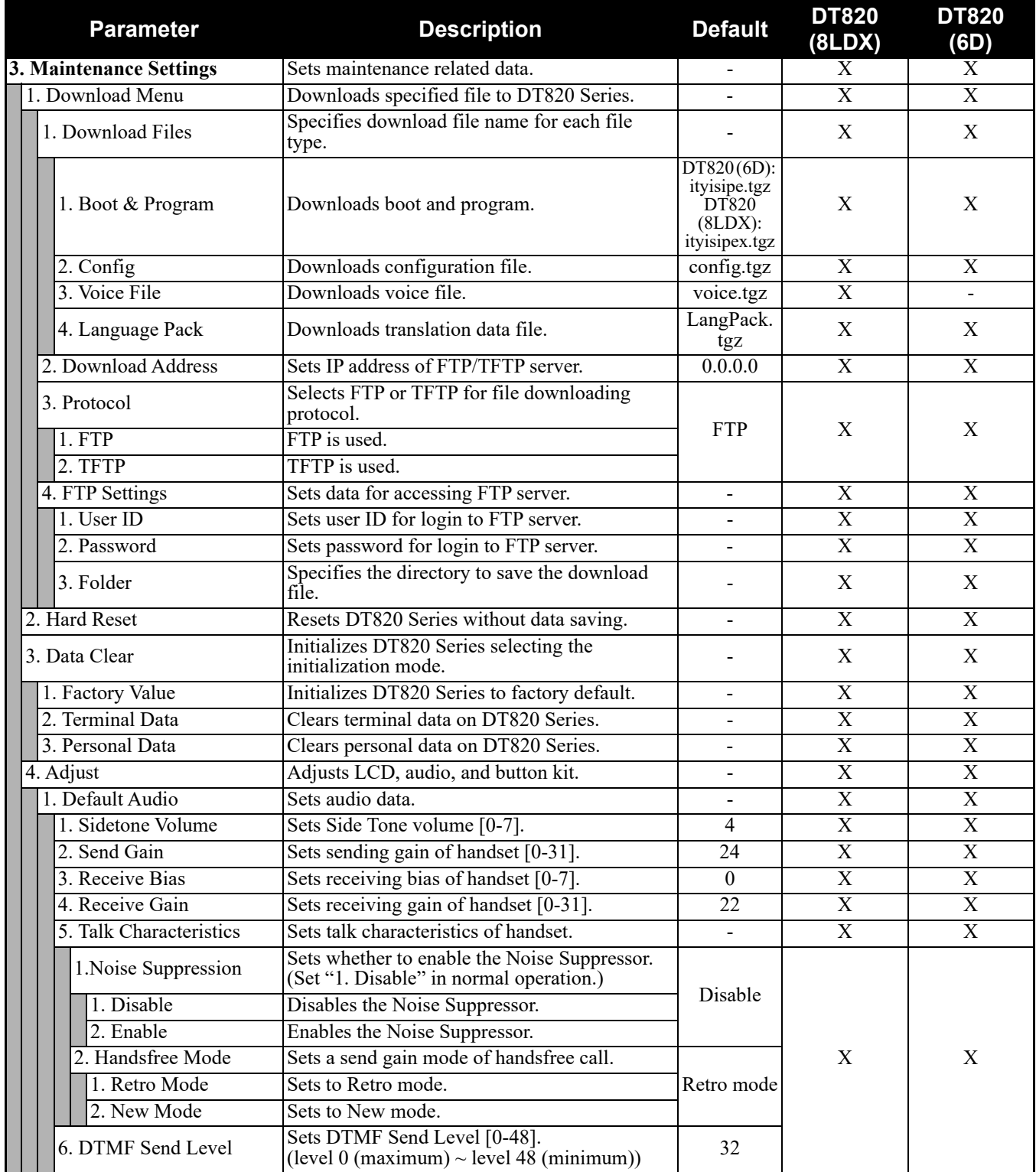

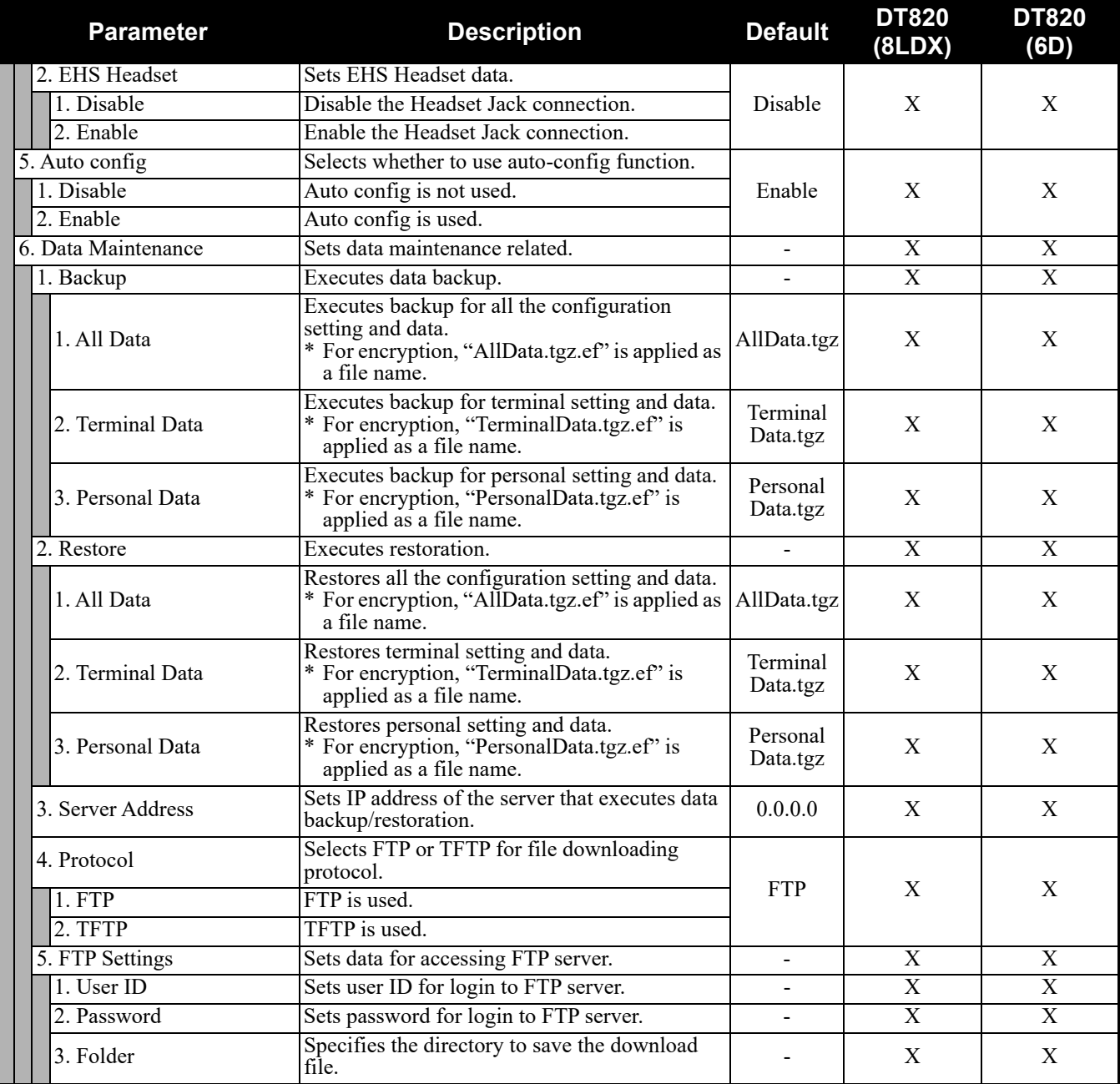

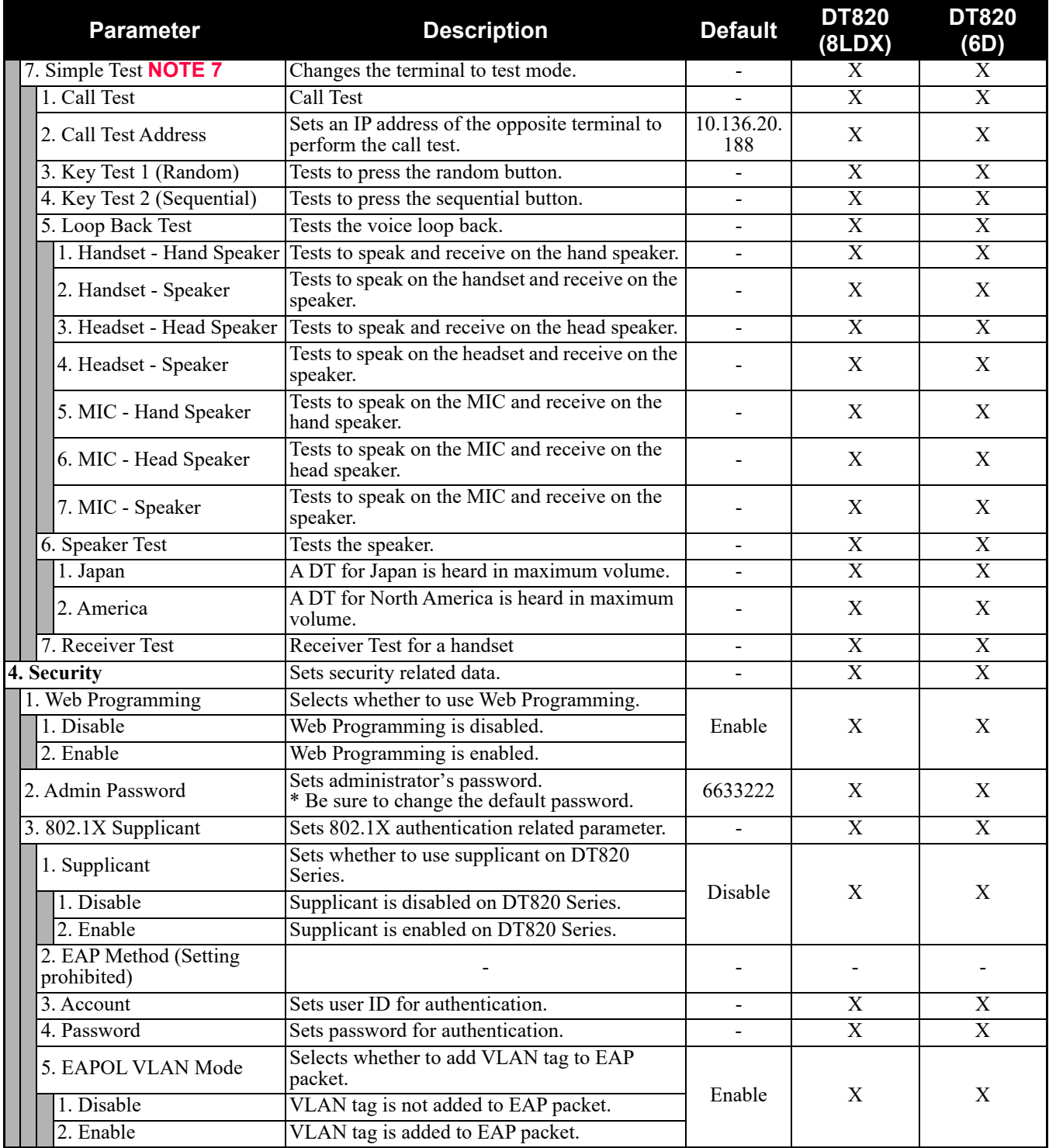

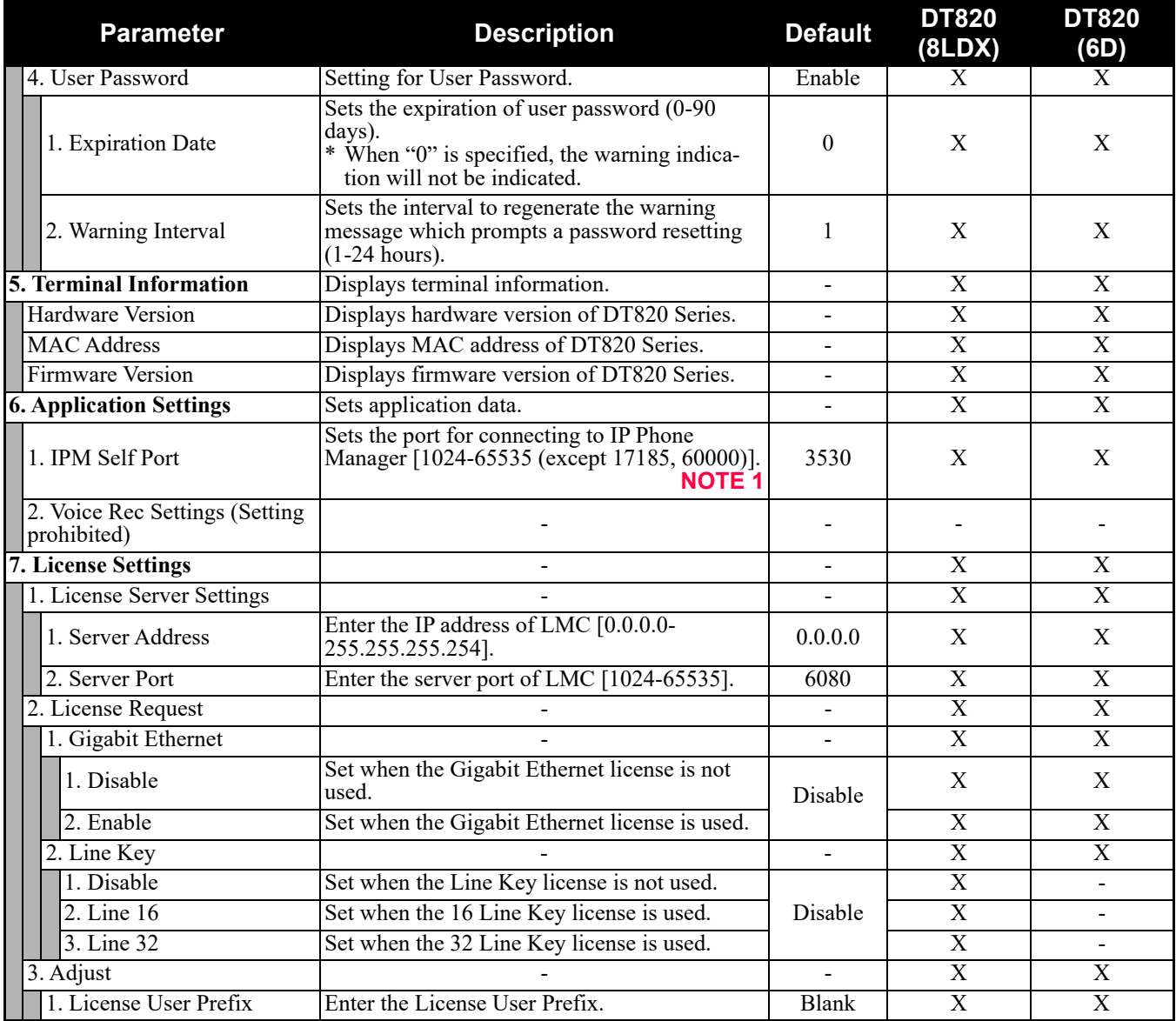

- **NOTE 1:** *A unique number must be assigned to each of the following ports. For RTP Self Port, 16 ports starting from an assigned port are used.*
	- *RTP Self Port*
	- *SIP Self Port*
	- *Push Server Port*
	- *IPM Self Port*
- **NOTE 2:** *LLDP time to live = LLDP packet transmission interval × the set value (65535 seconds at most)*
- **NOTE 3:** *"SIP server" used here refers to the SV9300. The SV9300 acts as SIP server where DT820 Series terminal is registered.*
- **NOTE 4:** *Follow the IP address setting (CM0B Y=1XX>00) of VOIP port on SV9300.*
- **NOTE 5:** *Follow the SIP Server port setting (CM0B Y=1XX>32) on SV9300 (example: change 5060 to 5080 when default is set).*
- **NOTE 6:** *Howler Tone to be sent depends on the system data setting (CM08>153, CM13 Y=04) of SV9300 (default: To send).*
- **NOTE 7:** *This service is available to perform various tests such as Key Test, LED, LCD, and Call Test.*

### **DT820 Series Configuration Menu List (FW 3.0.0.0 or later)**

This section lists the configuration menu used for DT820 Series configuration settings. DT820 (8LDX) and DT820 (6D) columns on the tables below show whether the menu is available or not for each terminal type.

**NOTE:** *History and Directory are displayed only for DT820 (8LDX). However, Terminal Call History and Terminal Phone Book are not supported. Therefore, when you select "History" on the main menu, Call History at the SV9300 side will be activated.*

| $\vert$ LEGEND $\vert$ X: Available |  |  |  | N: Not available |  | $\vdots$ Not applicable |  |
|-------------------------------------|--|--|--|------------------|--|-------------------------|--|
|-------------------------------------|--|--|--|------------------|--|-------------------------|--|

#### **3. Service**

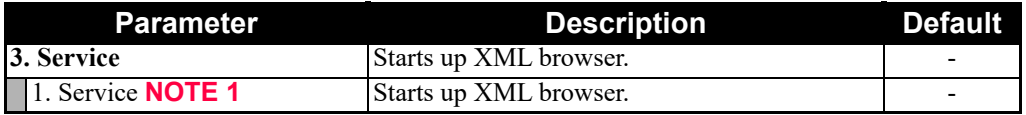

- **NOTE 1:** *For DT820 (8LDX), service menu is displayed only when the URL is set by [0. Config] [6. Application Settings] - [1. XML Settings] - [4. Service URL].*
- **NOTE 2:** *For DT820 (6D), service menu is displayed only when the URL is set by [0. Config] [6. Application Settings] - [1. XML Settings] - [3. Service URL].*
- **NOTE 3:** *At most four services for DT820 (8LDX)/two services for DT820 (6D) are displayed on the menu. Even though [1. Service] isn't displayed on the menu when only one URL is set, selection of [3. Service] starts up XML browser.*

#### **4. Setting**

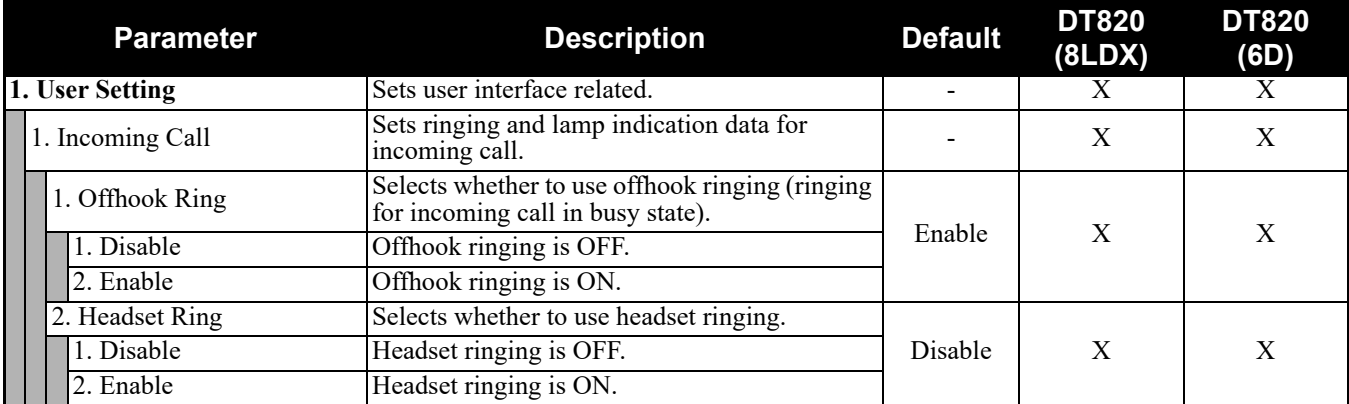

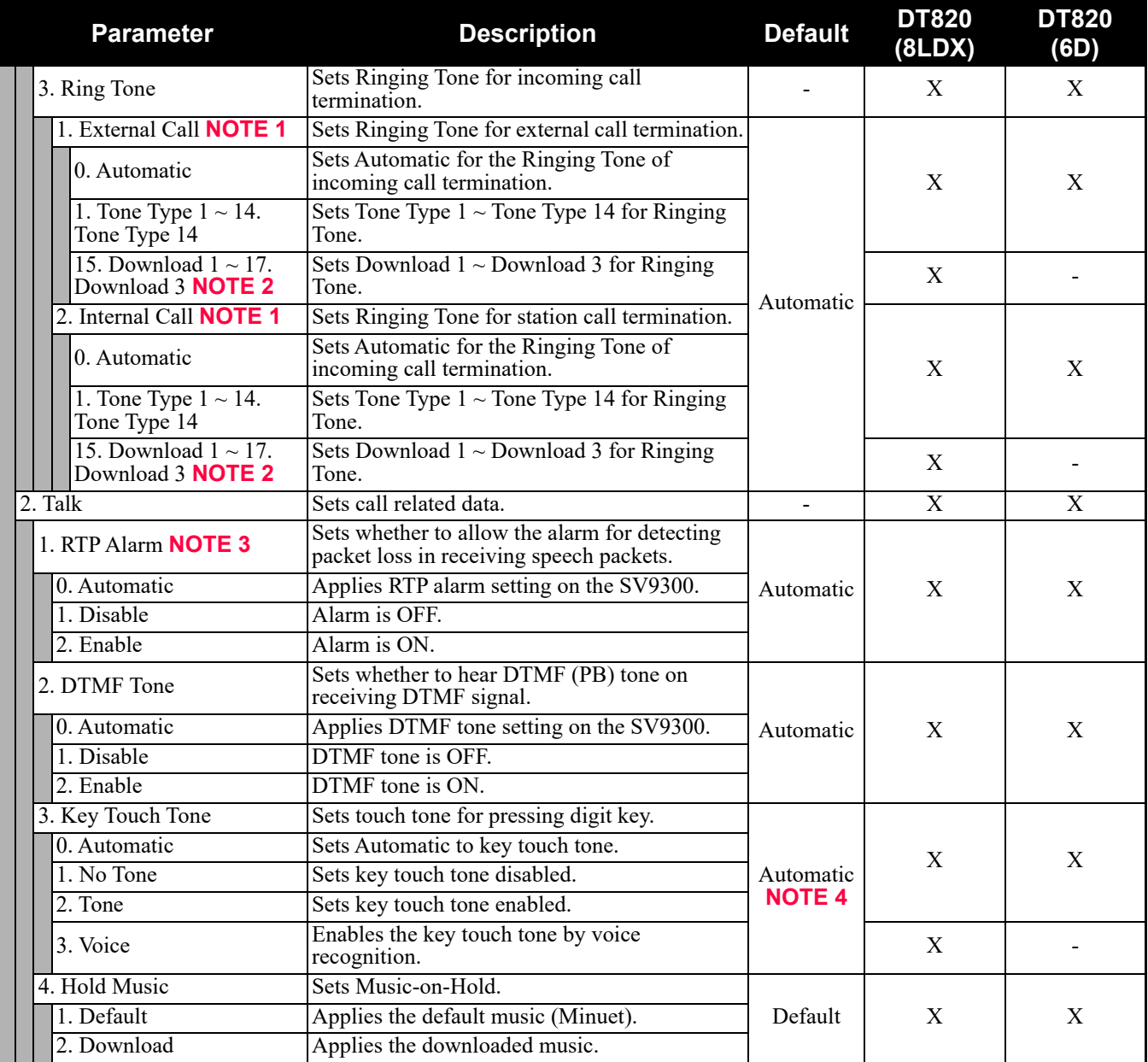

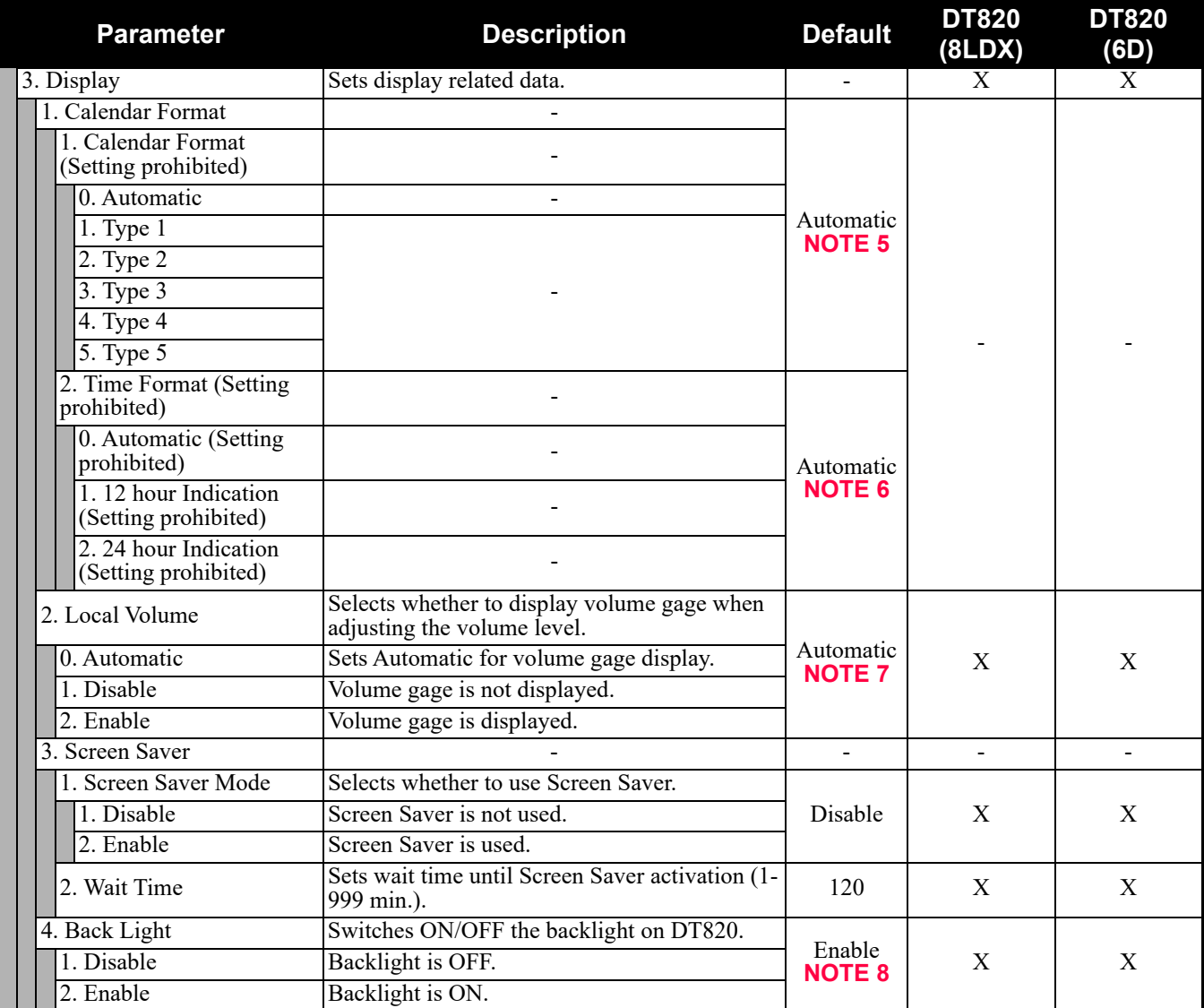
#### **4. Setting (Continued)**

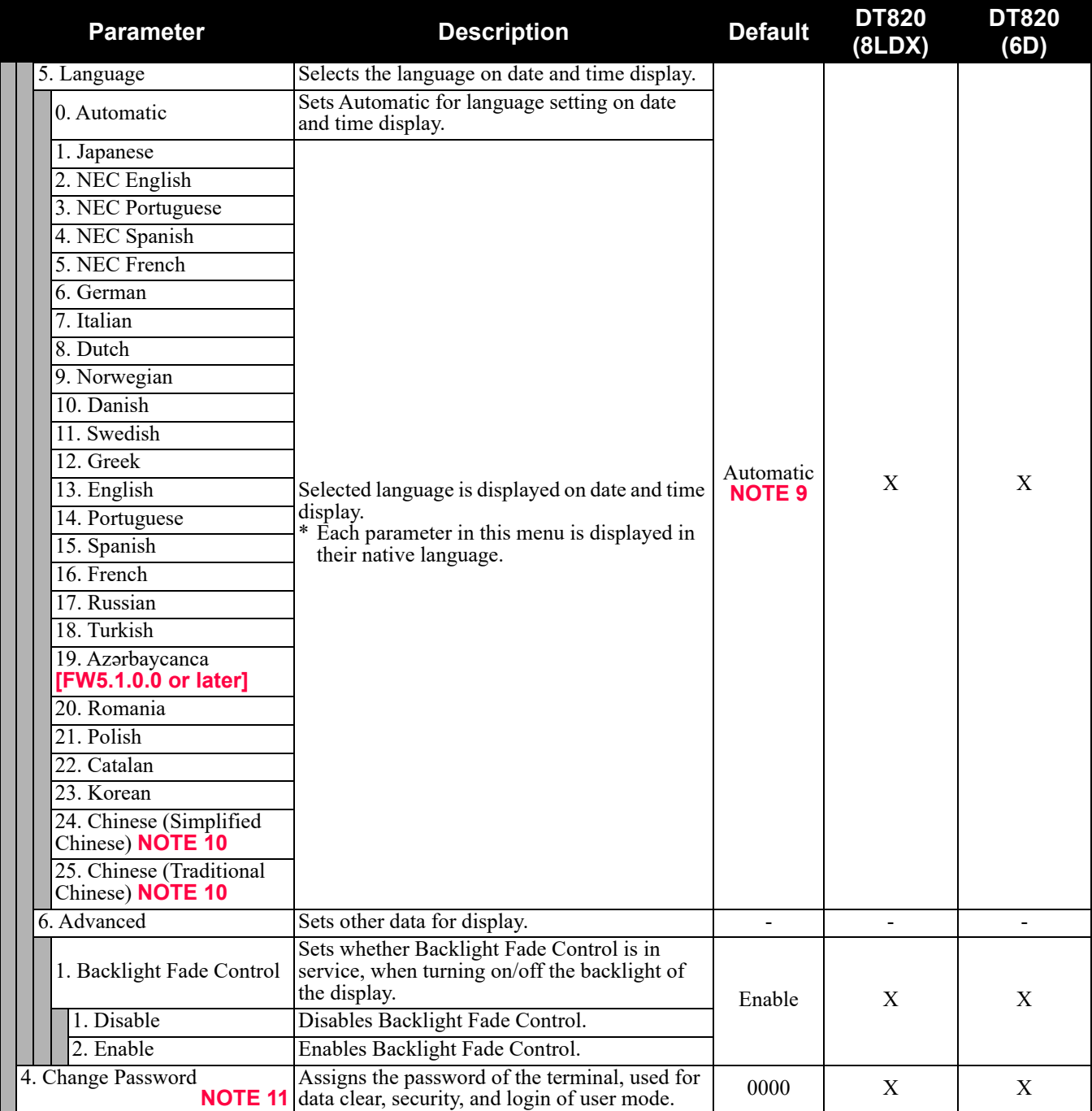

#### **4. Setting (Continued)**

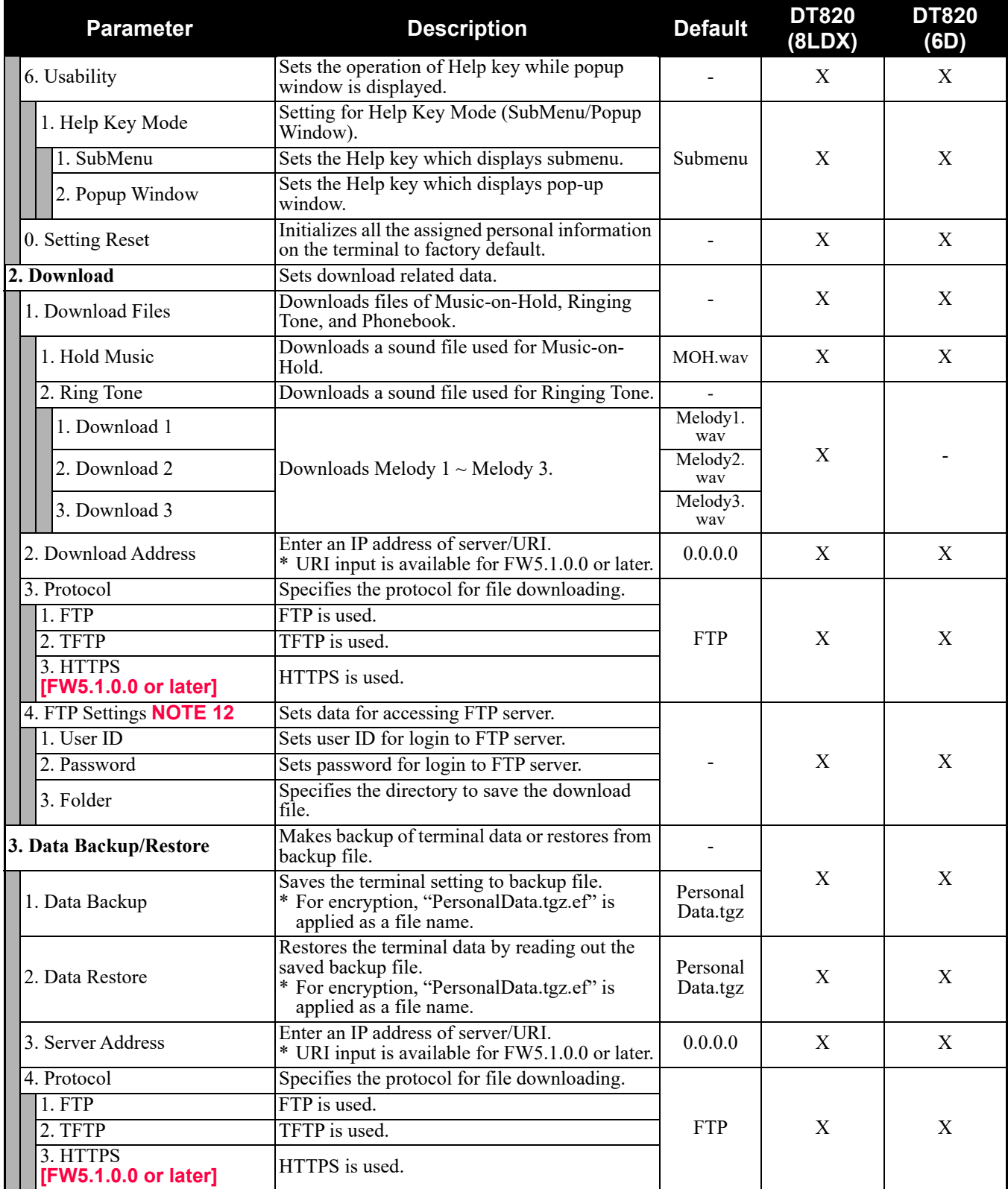

#### **4. Setting (Continued)**

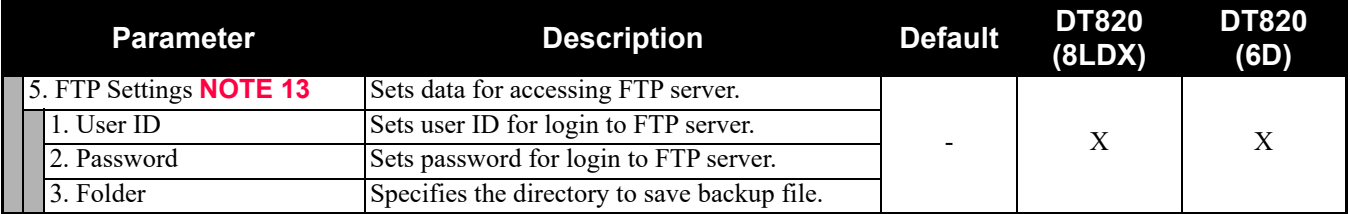

- **NOTE 1:** *To provide the Distinctive Ringing of external call/internal call by SV9300, be sure to use with default (Automatic). When "Automatic" is set, by the system data setting (CM08>390) of SV9300, Ringing Tone can be changed by the system data (CM15 Y=491, CM35 Y=034, 164) or terminal operations ("Feature" + "3") (default: as per CM15 Y=491, CM35 Y=034, 164).*
- **NOTE 2:** *If the firmware version of a terminal is FW5.1.0.0 or later, this menu becomes "15. Music Ring 1~17. Music Ring 3" (formerly "15. Download 1~17. Download 3"). The setting details are as follows.*

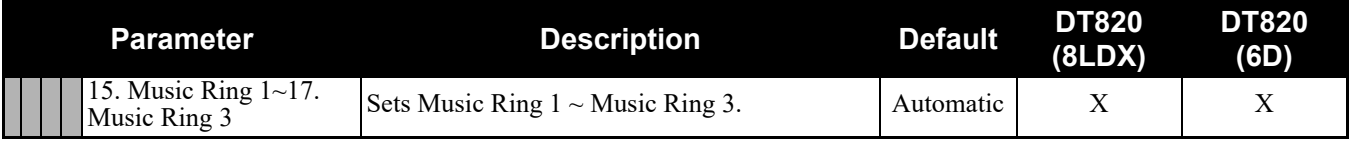

- **NOTE 3:** *When "Automatic" is set, RTP Alarm depends on the system data setting (CM08>1004) of SV9300 (default: To send).*
- **NOTE 4:** *Follows the setting (CM15 Y=291) of SV9300 side when "Automatic" is set. In all other cases, follows the setting of a terminal side.*
- **NOTE 5:** *Calendar Format follows the setting (CM08>2001/CM12 Y=58) of SV9300.*
- **NOTE 6:** *Time Format follows the setting (CM08>2001/CM12 Y=58) of SV9300.*
- **NOTE 7:** *A setting for Enable is applied when Automatic has been set.*
- **NOTE 8:** *Back Light menu becomes effective when the system data (CM15 Y=485) of SV9300 is set to other than 0 (Always off).*

*Back Light of ten key cannot be used when terminals and option equipment for power failure are implemented.*

- **NOTE 9:** *The setting of display language on the Clock Display screen depends on the system data settings (CM12 Y=63, CM04 Y=00) of SV9300.*
- **NOTE 10:** *For the language setting 23 and 24, there are following conditions.*
	- *When the language is selected from the language setting 1-22, or when SV9300 specifies the language other than Chinese while the language setting 0 (Automatic) is selected, the standard font is displayed.*
	- *When the language setting 23 is selected, or when SV9300 specifies the Chinese (Simplified Chinese) while the language setting 0 (Automatic) is selected, the Chinese (Simplified Chinese) font is displayed.*
	- *When the language setting 24 is selected, or when SV9300 specifies the Chinese (Traditional Chinese) while the language setting 0 (Automatic) is selected, the Chinese (Traditional Chinese) font is displayed.*
- **NOTE 11:** *Change Password is used for password for User Mode of Web programming and security unlock. Be sure to change the default password.*

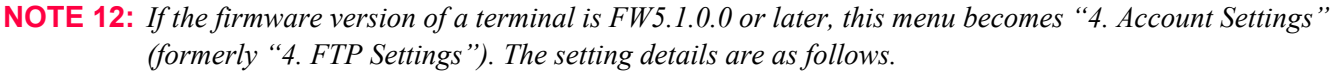

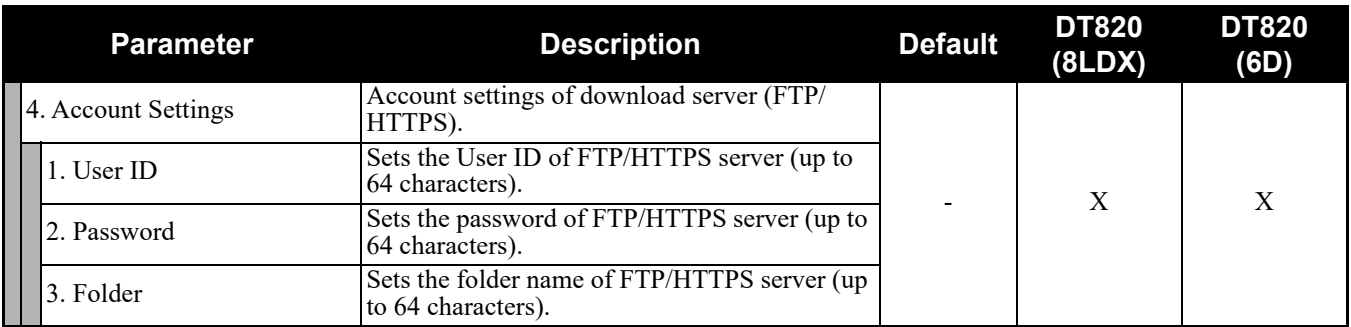

**NOTE 13:** *If the firmware version of a terminal is FW5.1.0.0 or later, this menu becomes "5. Account Settings" (formerly "5. FTP Settings"). The setting details are as follows.*

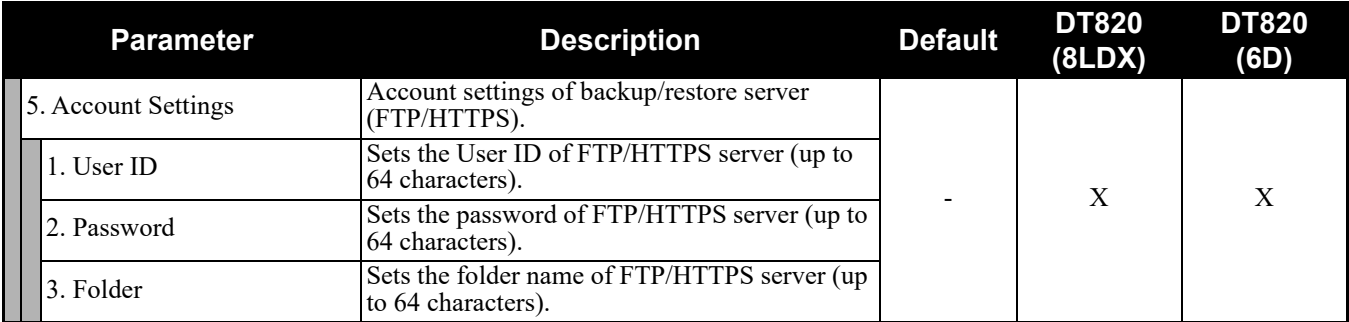

#### **5. Phone**

Depending on the Home URL setting by [0. Config] - [6. Application Settings] - [1. XML Settings] - [2. XML Browser] - [1. Home URL], this menu is displayed as follows.

- When Home URL is not registered, home screen is displayed and the menu name is displayed as "Phone".
- When Home URL is registered, XML application screen is displayed, and the menu name is displayed as the application name to be described in the XML application.

#### **0. Config**

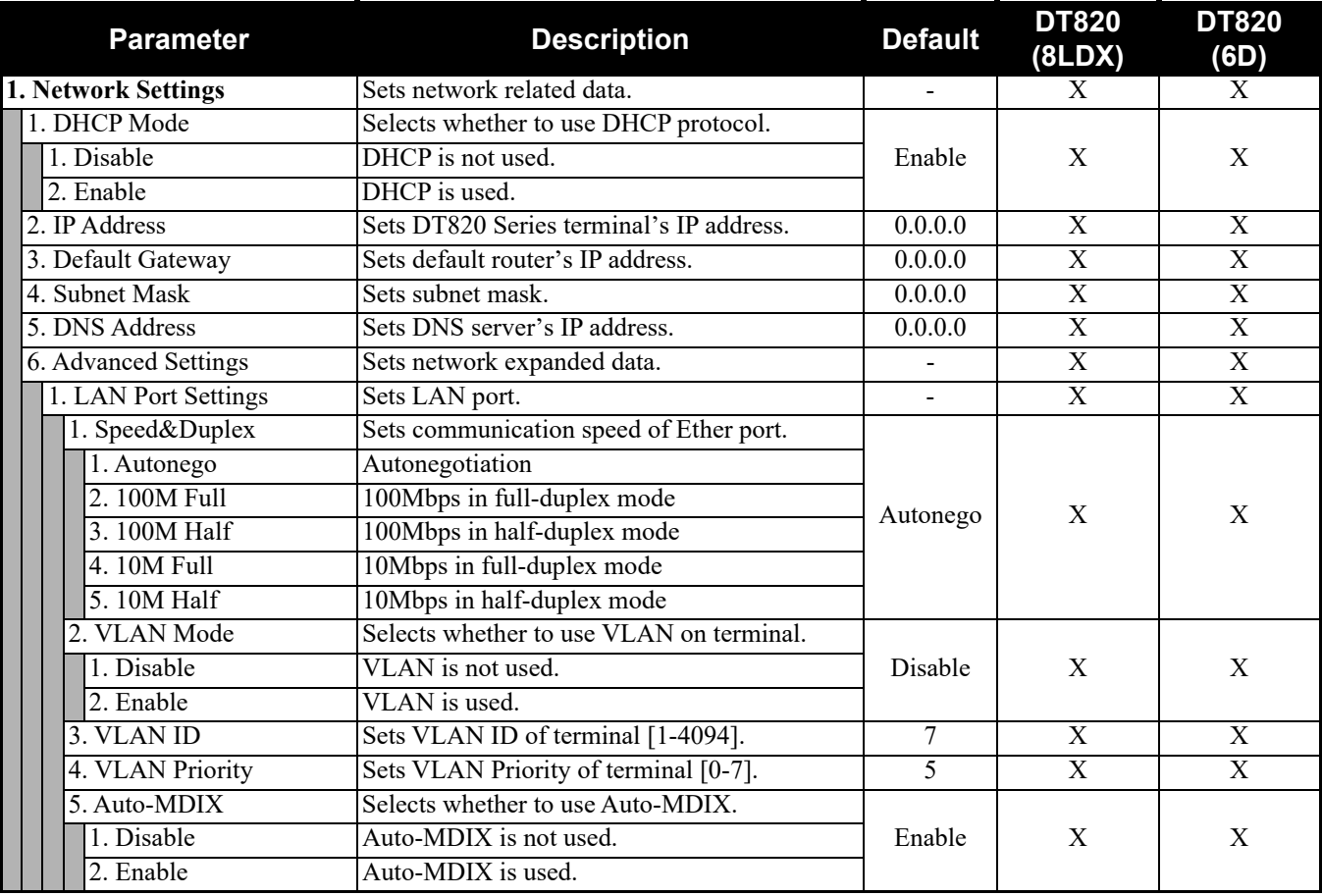

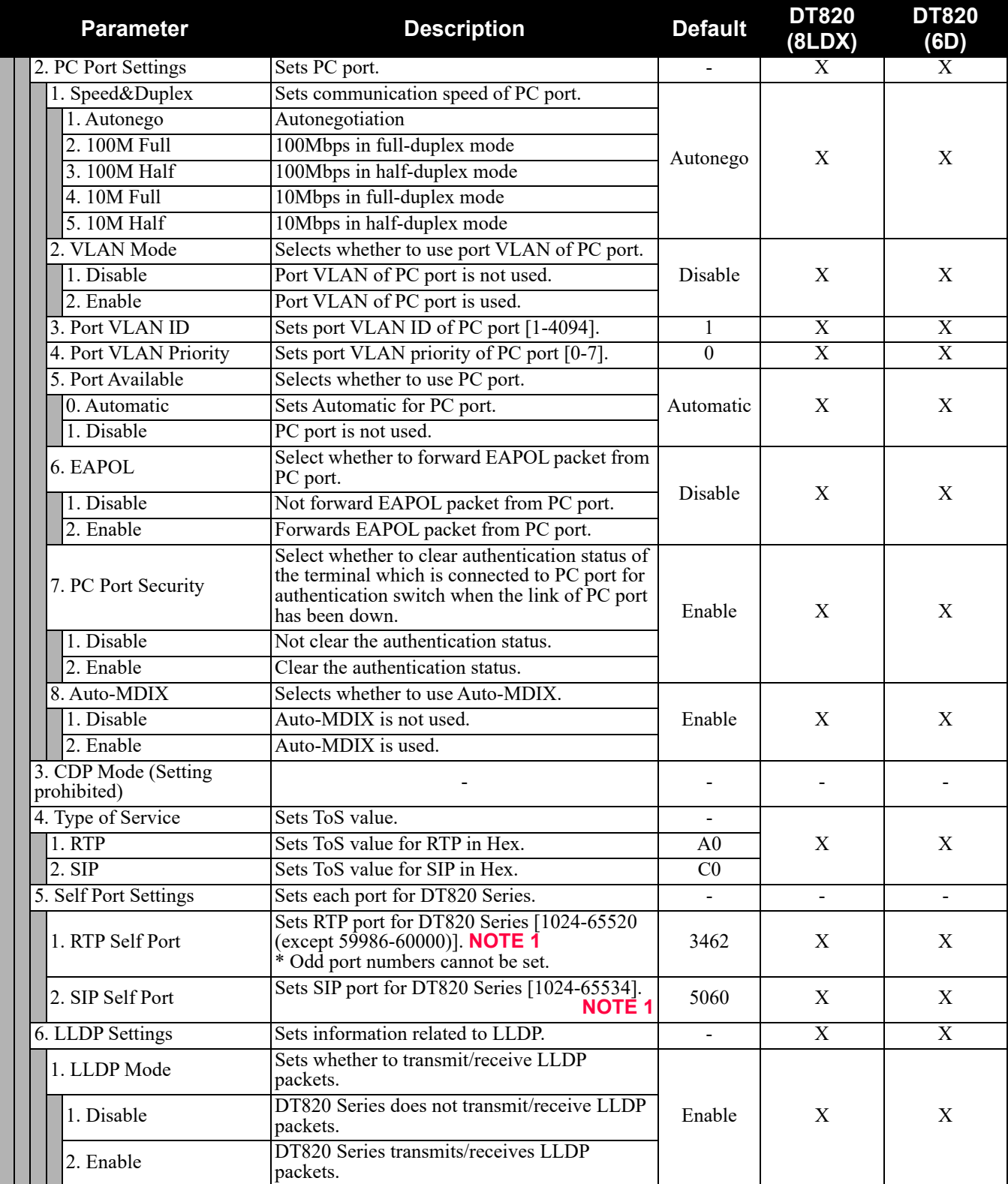

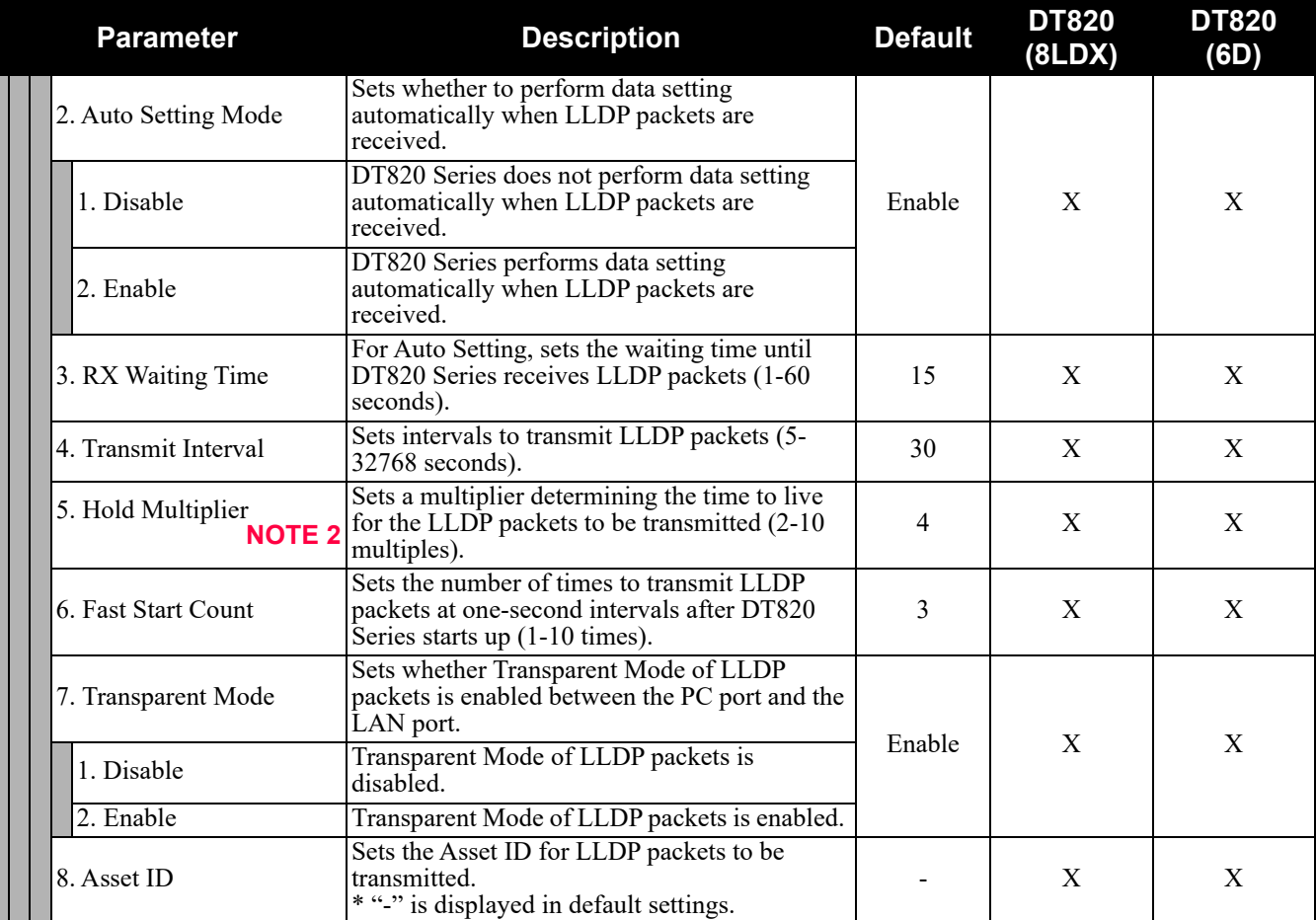

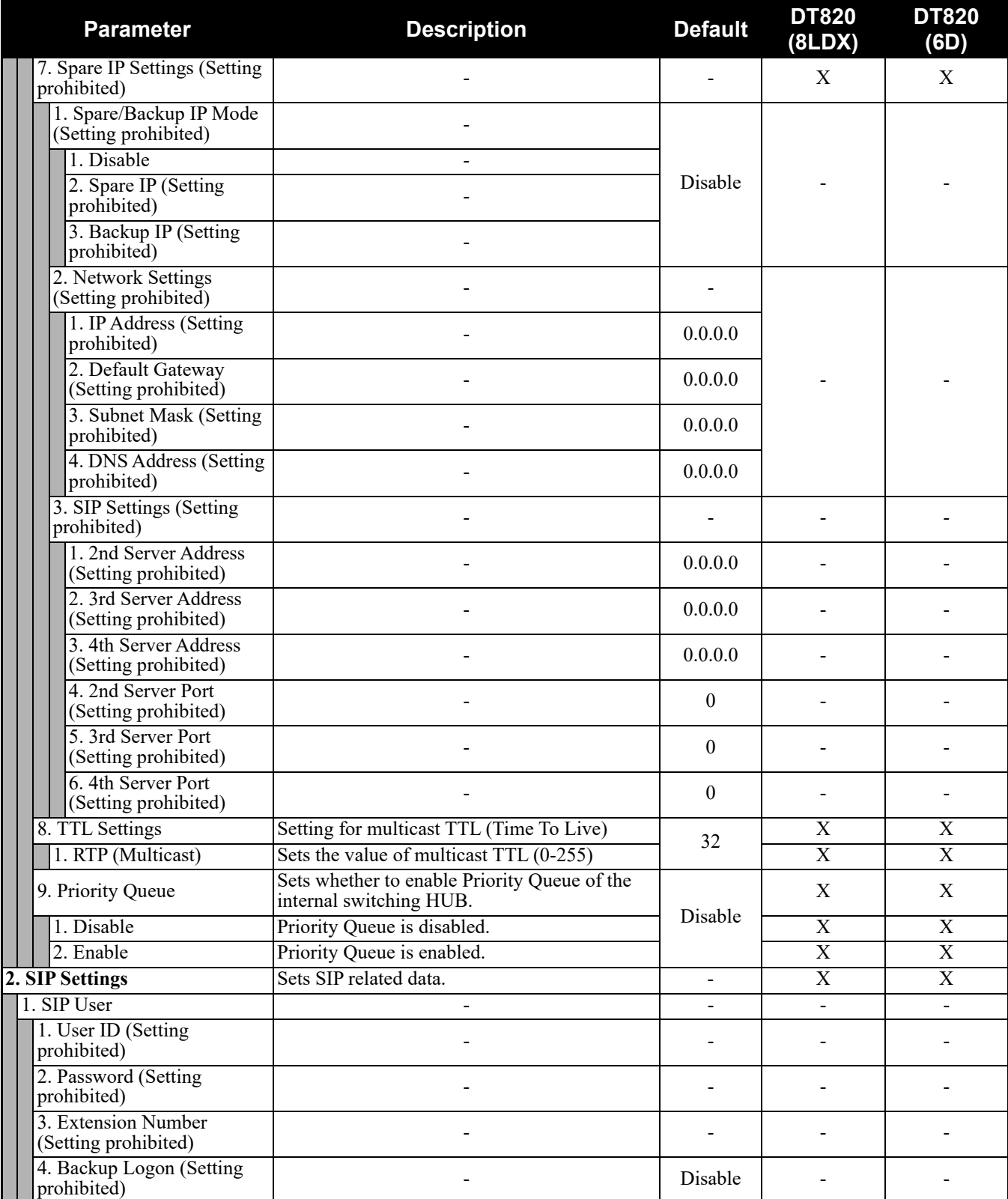

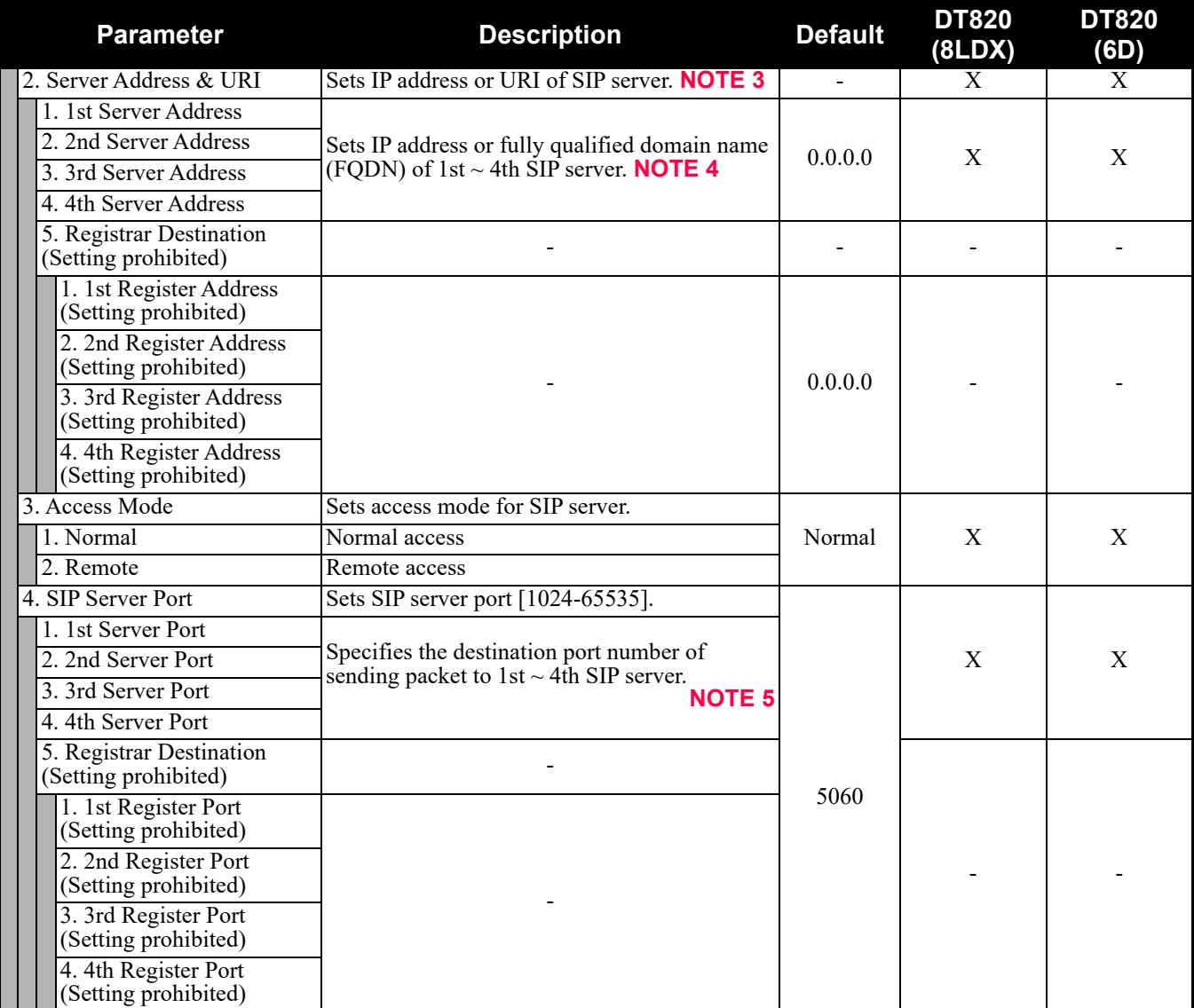

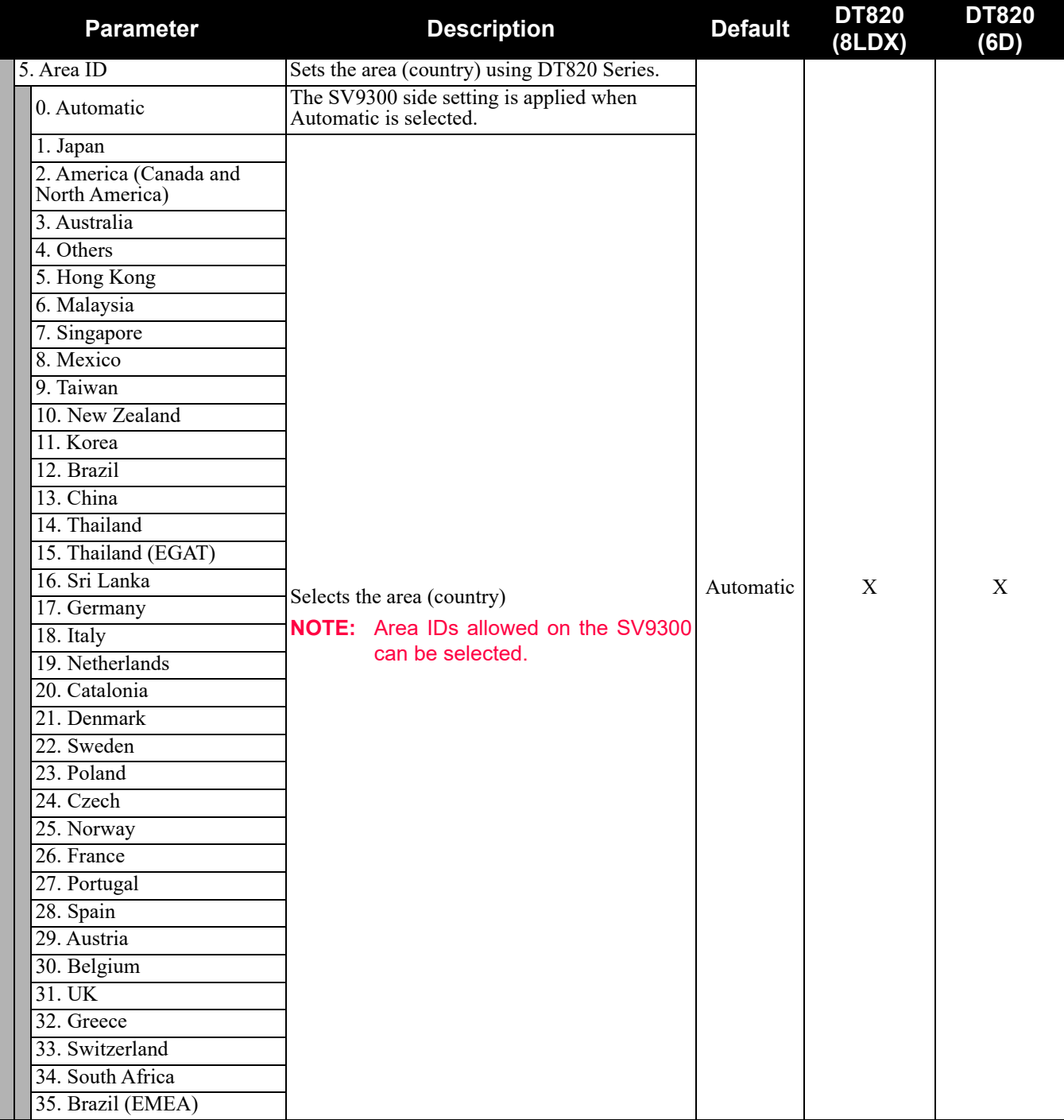

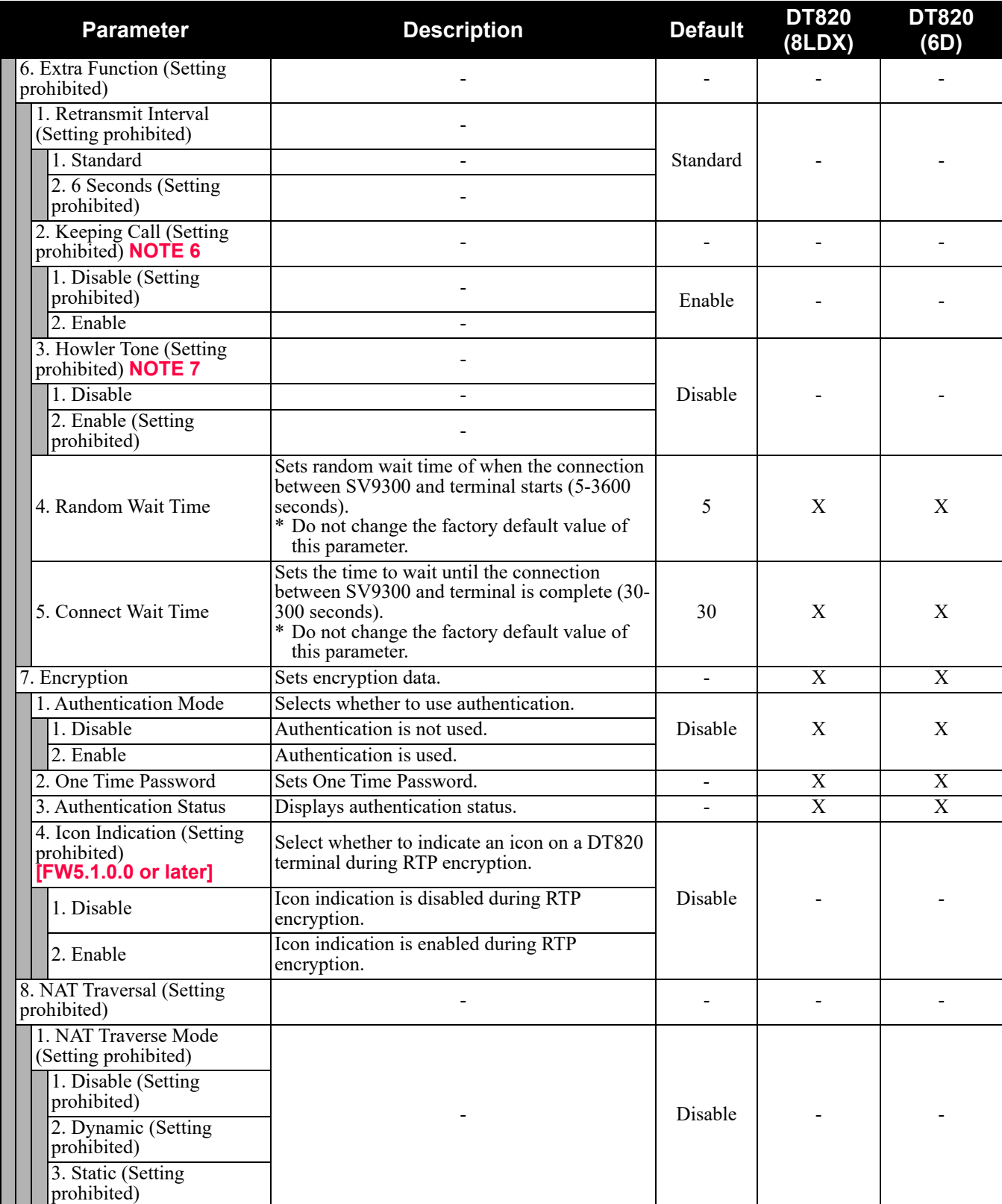

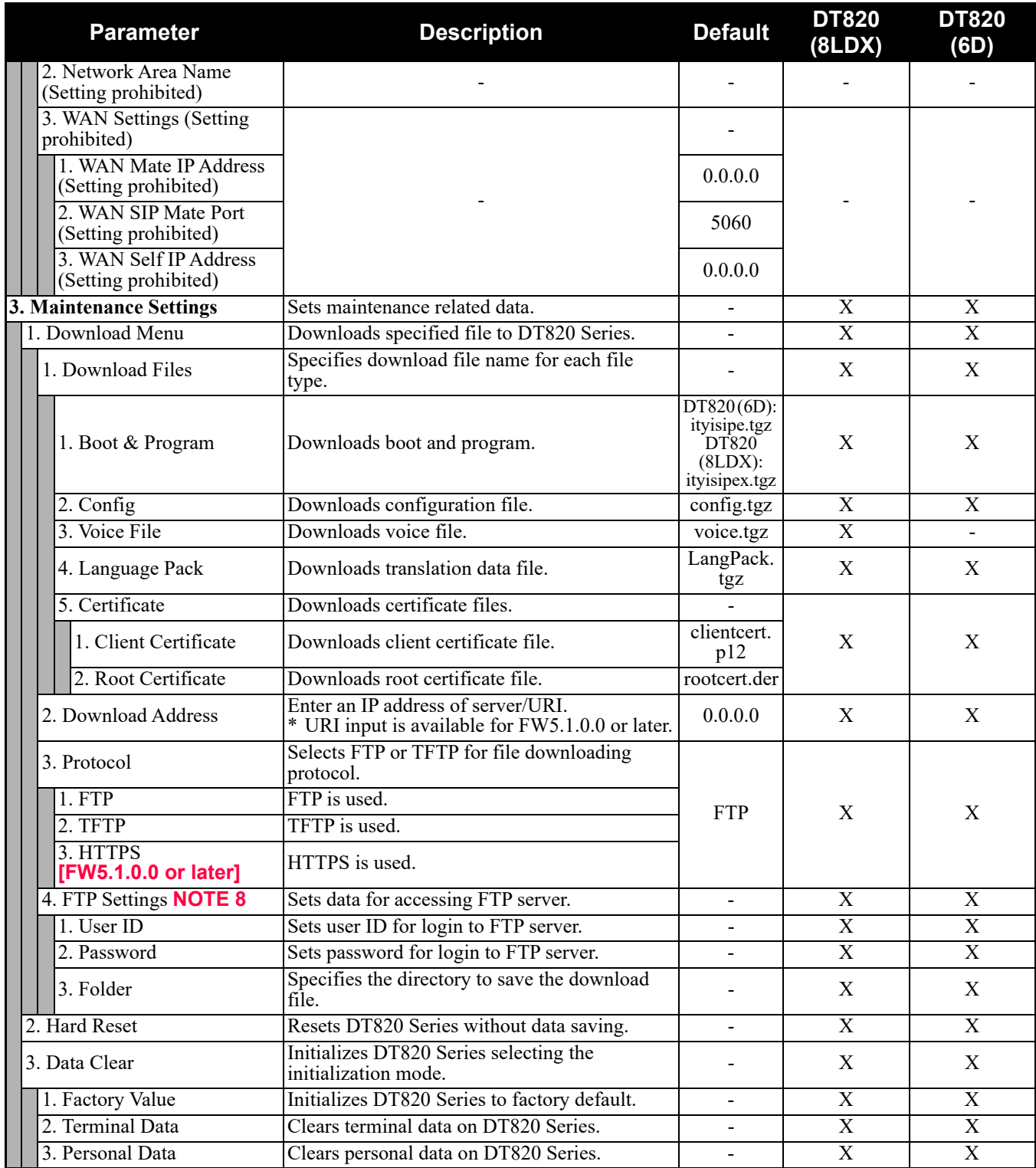

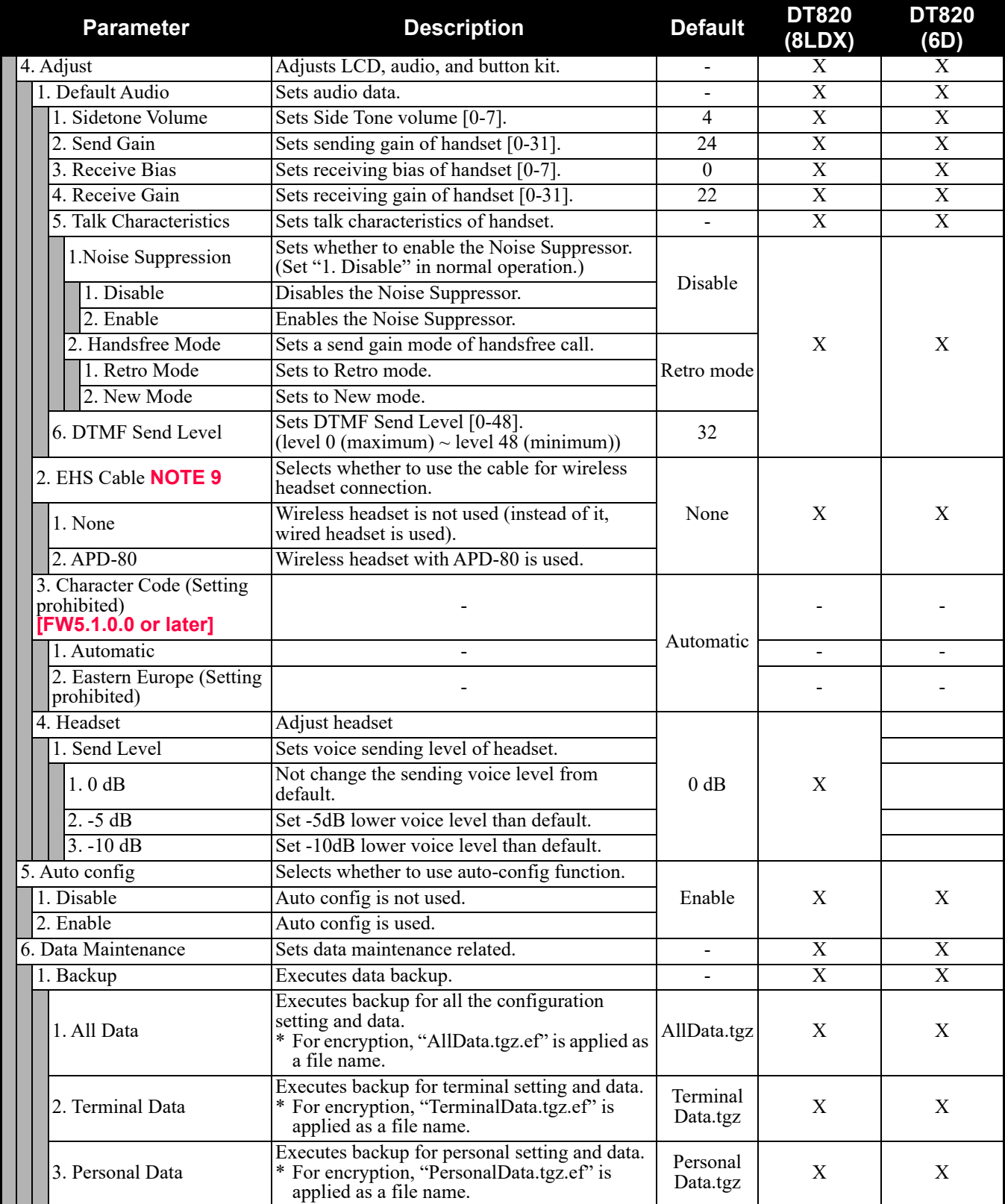

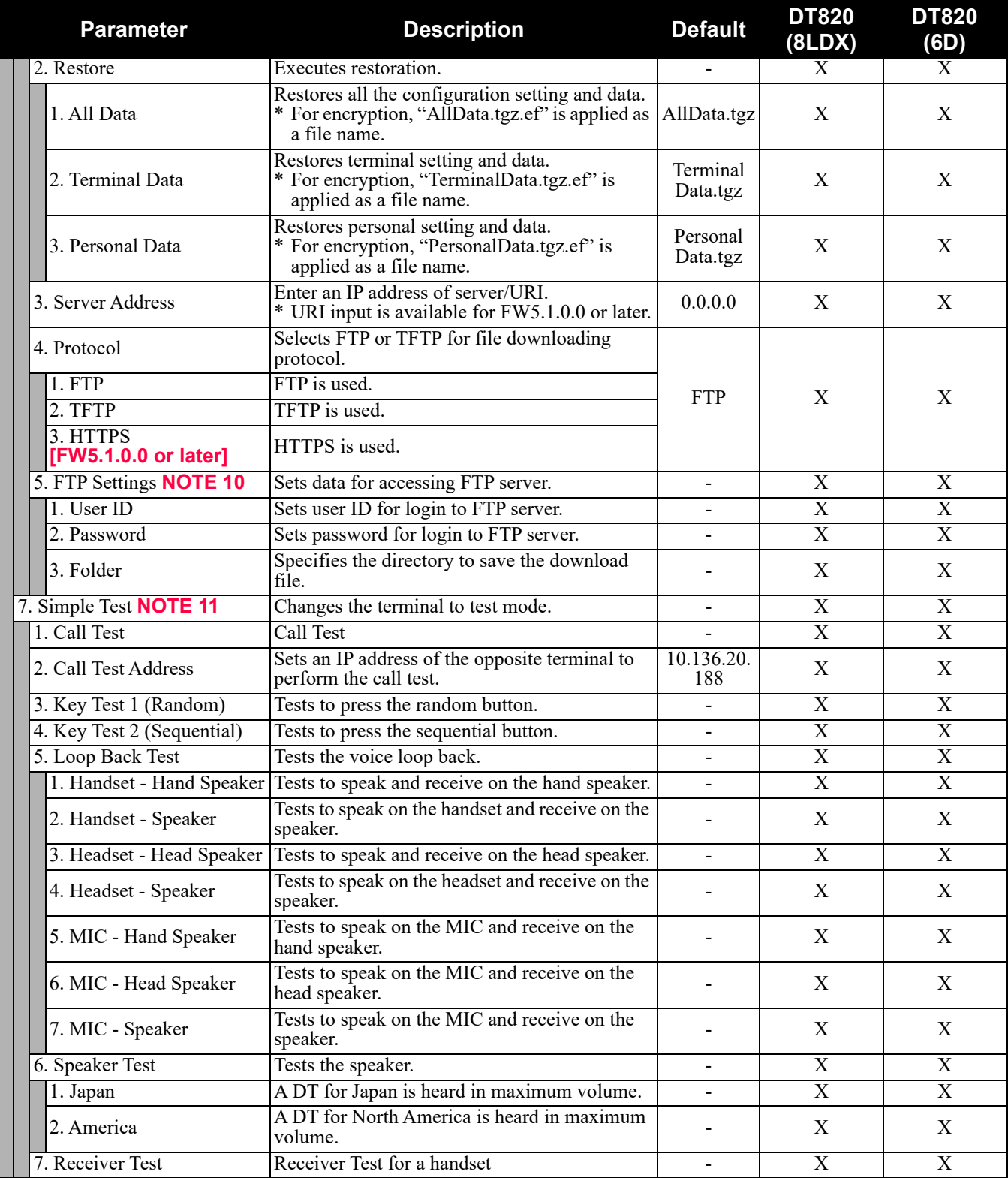

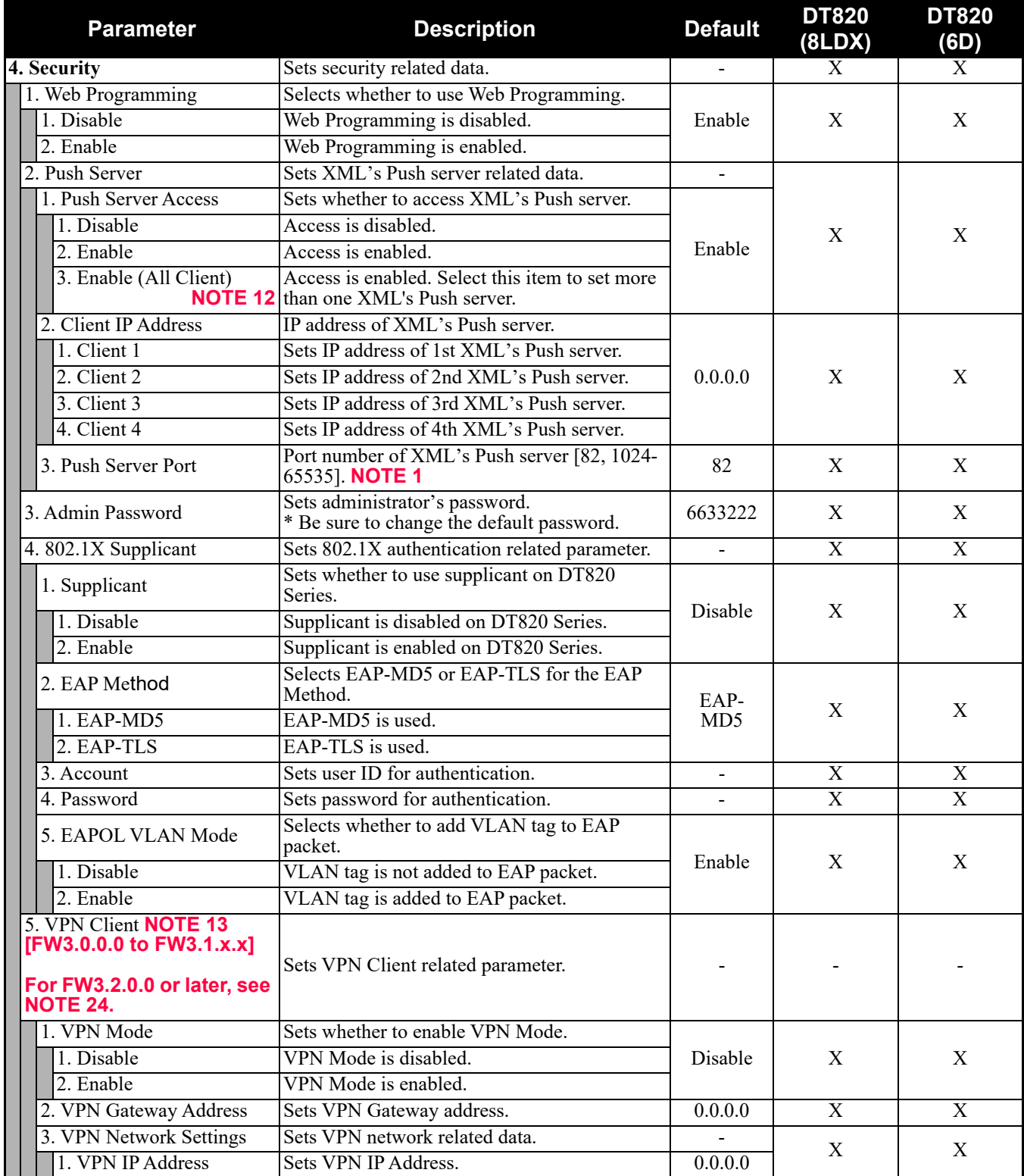

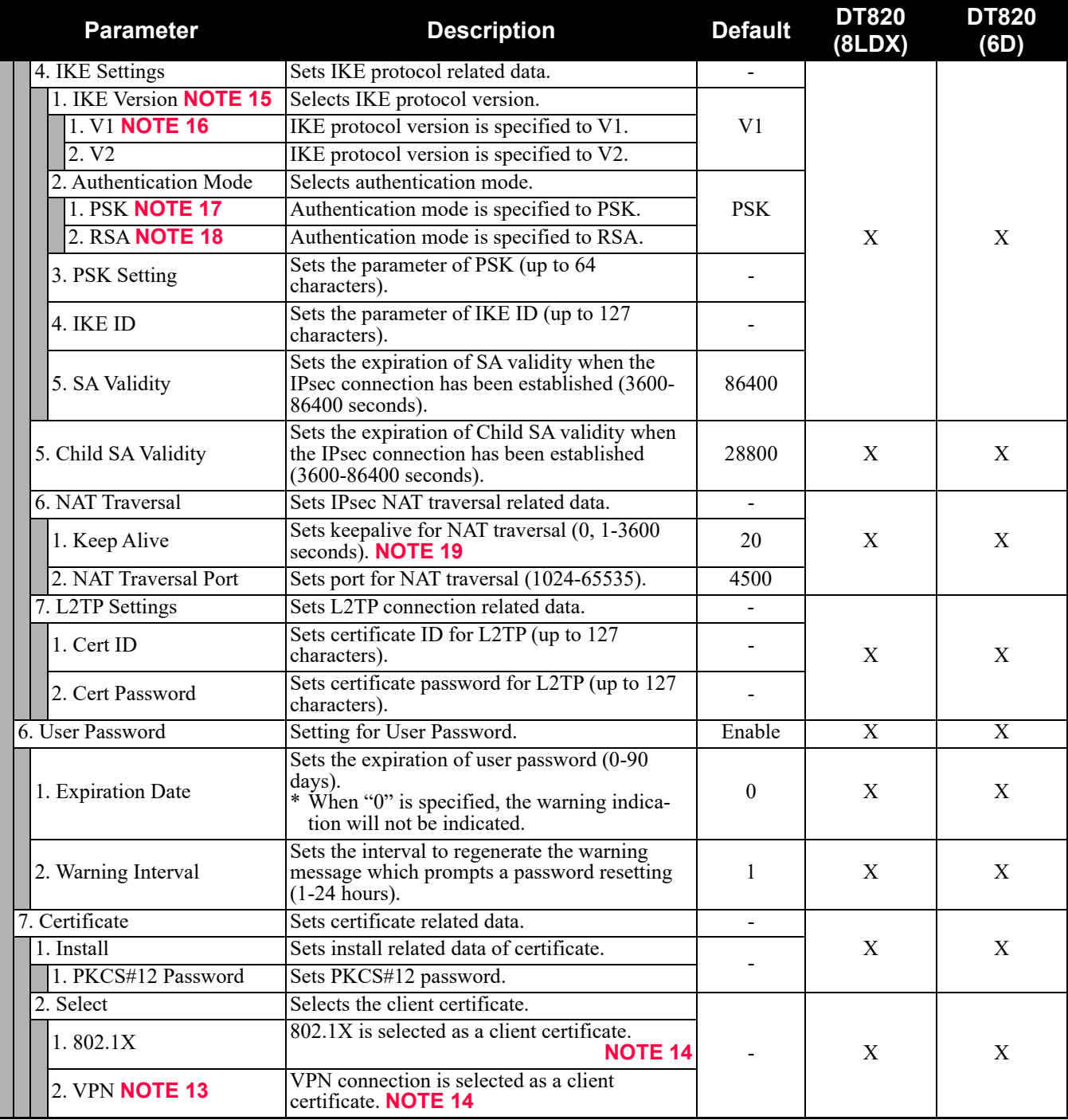

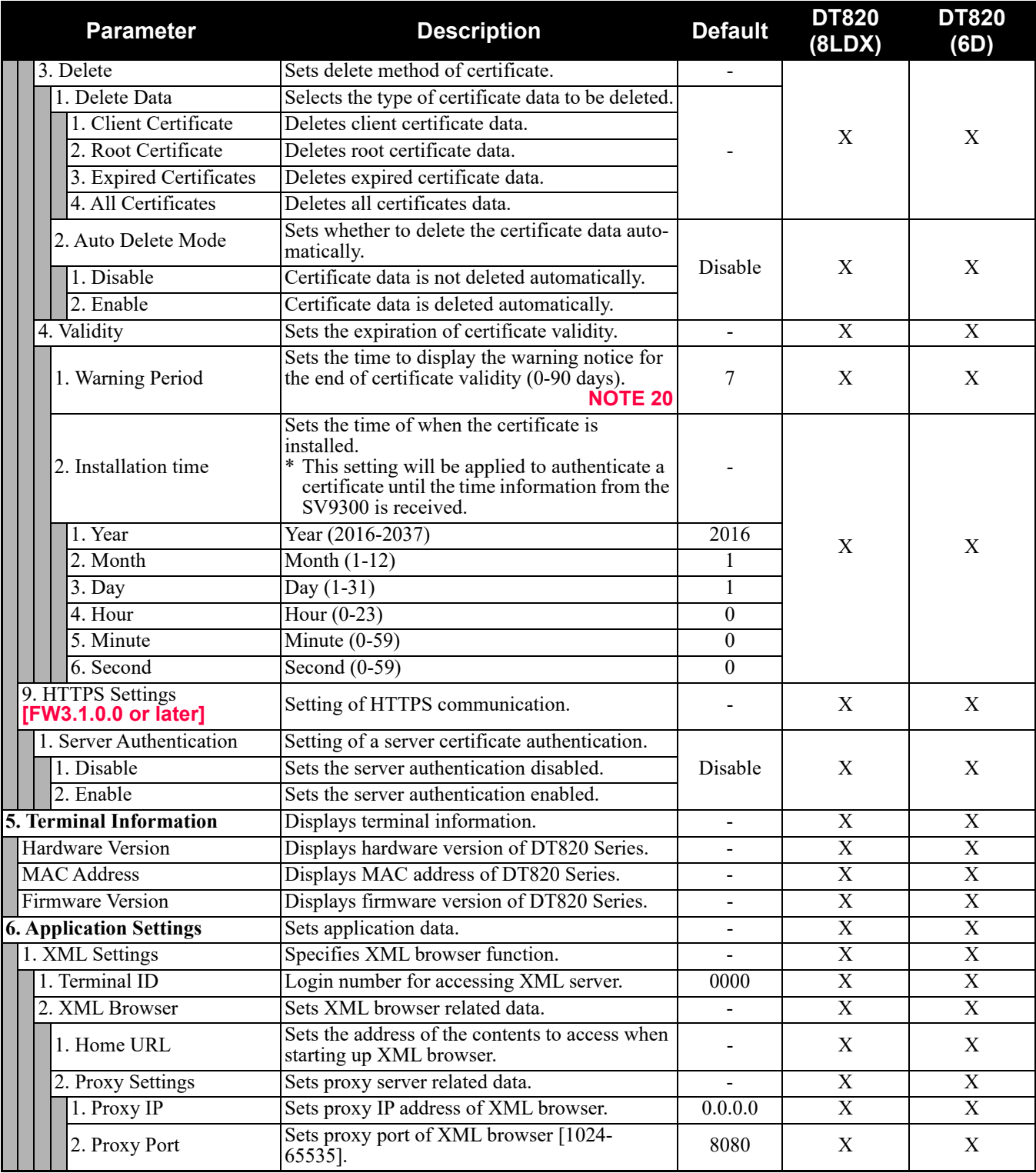

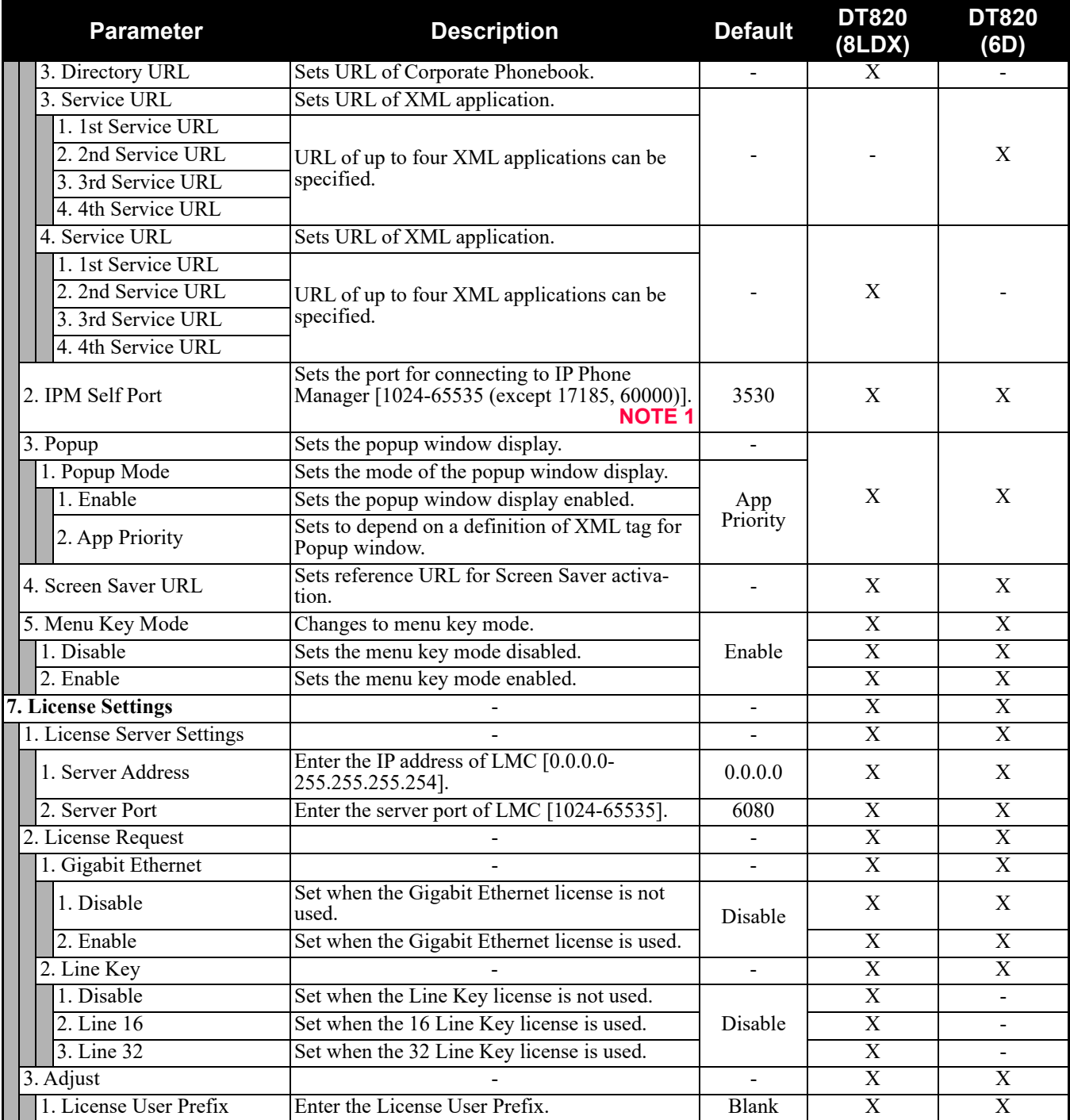

- **NOTE 1:** *A unique number must be assigned to each of the following ports. For RTP Self Port, 16 ports starting from an assigned port are used.*
	- *RTP Self Port*
	- *SIP Self Port*
	- *Push Server Port*
	- *IPM Self Port*
- **NOTE 2:** *LLDP time to live = LLDP packet transmission interval × the set value (65535 seconds at most)*
- **NOTE 3:** *"SIP server" used here refers to the SV9300. The SV9300 acts as SIP server where DT820 Series terminal is registered.*
- **NOTE 4:** *Follow the IP address setting (CM0B Y=1XX>00) of VOIP port on SV9300.*
- **NOTE 5:** *Follow the SIP Server port setting (CM0B Y=1XX>32) on SV9300 (example: change 5060 to 5080 when default is set).*
- **NOTE 6:** *If the firmware version of a terminal is FW3.1.0.0 or later, "2. Keeping Call" menu is shown as follows.*

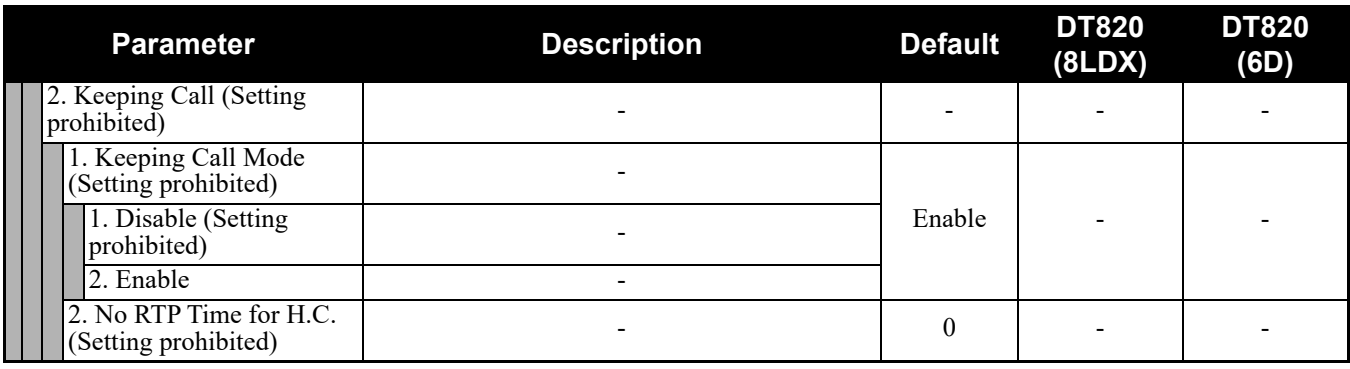

- **NOTE 7:** *Howler Tone to be sent depends on the system data setting (CM08>153, CM13 Y=04) of SV9300 (default: To send).*
- **NOTE 8:** *If the firmware version of a terminal is FW3.1.0.0 or later, this menu becomes "4. Account Settings" (formerly "4. FTP Settings"). The setting details are as follows.*

| <b>Parameter</b>    | <b>Description</b>                                                 | <b>Default</b> | <b>DT820</b><br>(8LDX) | <b>DT820</b><br>(6D) |
|---------------------|--------------------------------------------------------------------|----------------|------------------------|----------------------|
| 4. Account Settings | Account settings of download server (FTP/<br>HTTPS).               |                | X                      | X                    |
| 1. User ID          | Sets the User ID of FTP/HTTPS server (up to<br>64 characters).     |                |                        |                      |
| 2. Password         | Sets the password of FTP/HTTPS server (up to<br>64 characters).    |                |                        |                      |
| 3. Folder           | Sets the folder name of FTP/HTTPS server (up<br>to 64 characters). |                |                        |                      |

**NOTE 9:** *The following table shows the usable headset type depending on the setting of "EHS Cable".*

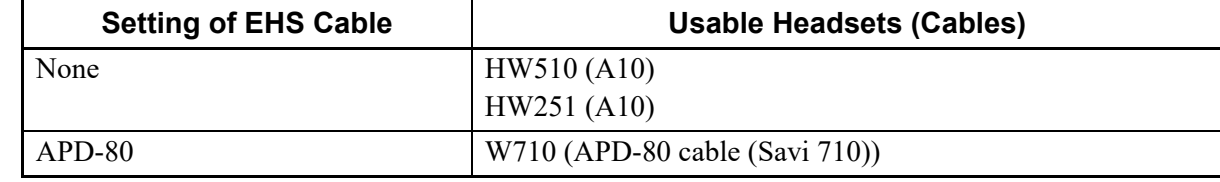

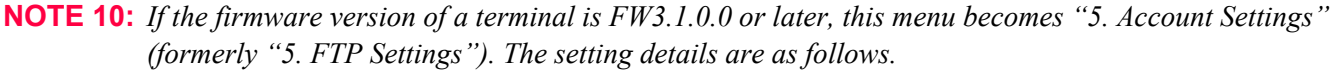

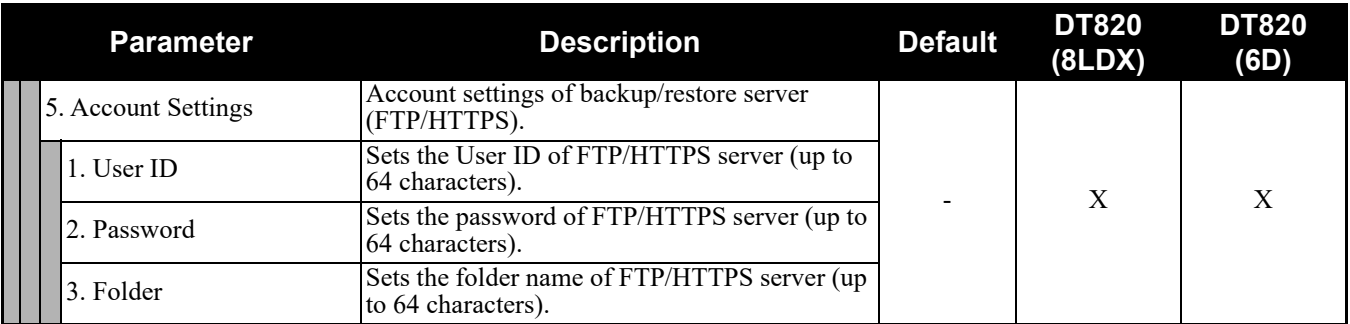

**NOTE 11:** *This service is available to perform various tests such as Key Test, LED, LCD, and Call Test.*

- **NOTE 12:** *Be careful when you specify "3. Enable (All Client)" because security service are disabled for Push when "3. Enable (All Client)" is set.*
- **NOTE 13:** *For North America and China, this setting is not available. Therefore, this setting cannot be selected on the terminal.*
- **NOTE 14:** *Up to 15 certificates can be selected.*
- **NOTE 15:** *The following table shows the supporting authentication mode and IKE version.*

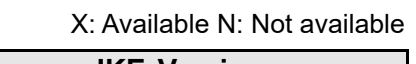

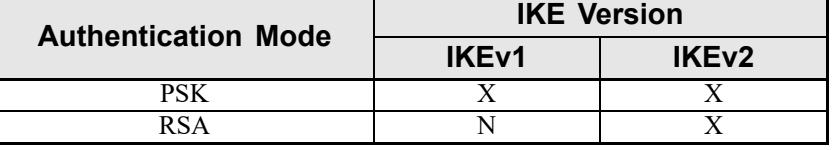

- **NOTE 16:** *For IKE version "V1", the supported authentication mode is "PSK" only. Therefore, when "1. V1" is specified, be sure to specify "1. PSK" on "2. Authentication Mode". When "2. RSA" is specified, a communication error occurs.*
- **NOTE 17:** *IKE authentication is executed with "PSK" which has been assigned in [0. Config] [4. Security] [5. VPN Client] - [4. IKE Settings] - [3. PSK Setting].*
- **NOTE 18:** *IKE authentication is executed with "RSA" which has been assigned in [0. Config] [4. Security] [8. Certificate] - [2. Select] - [2. VPN].*
- **NOTE 19:** *When "0" is specified, this setting will be disabled.*
- **NOTE 20:** *When "0" is specified, the warning indication will not be indicated.*

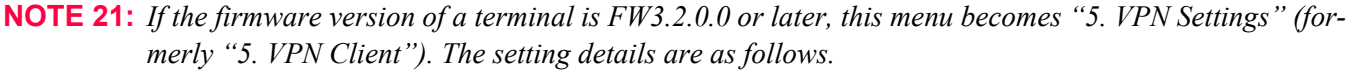

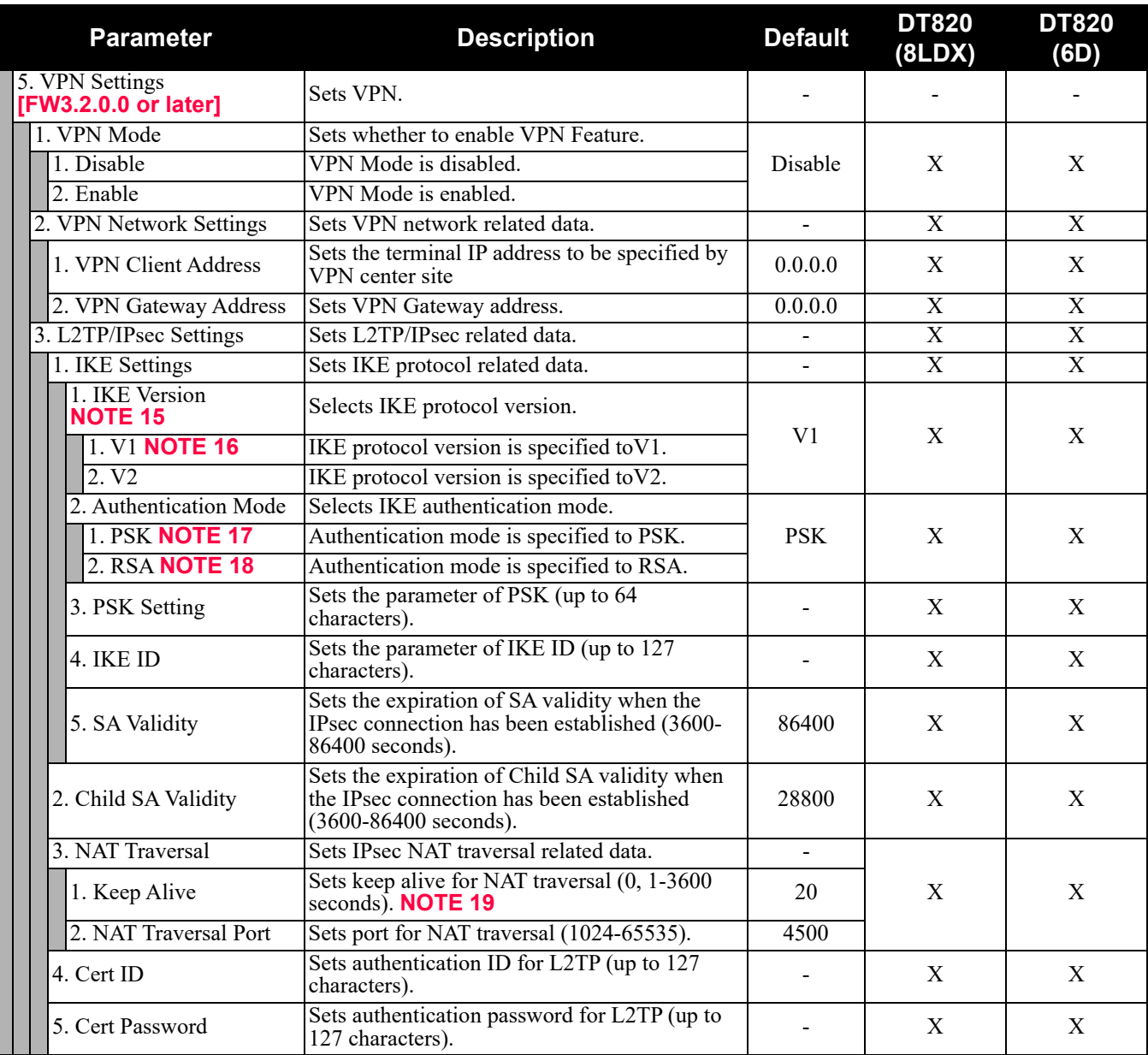

THIS PAGE LEFT BLANK INTENTIONALLY.